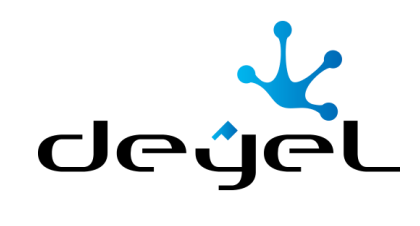

# Product Documentation

**PROD** BRANCO DO

User Manual

Deyel 8.5

# **CONTENIDOS**

 $\overline{\phantom{a}}$ 

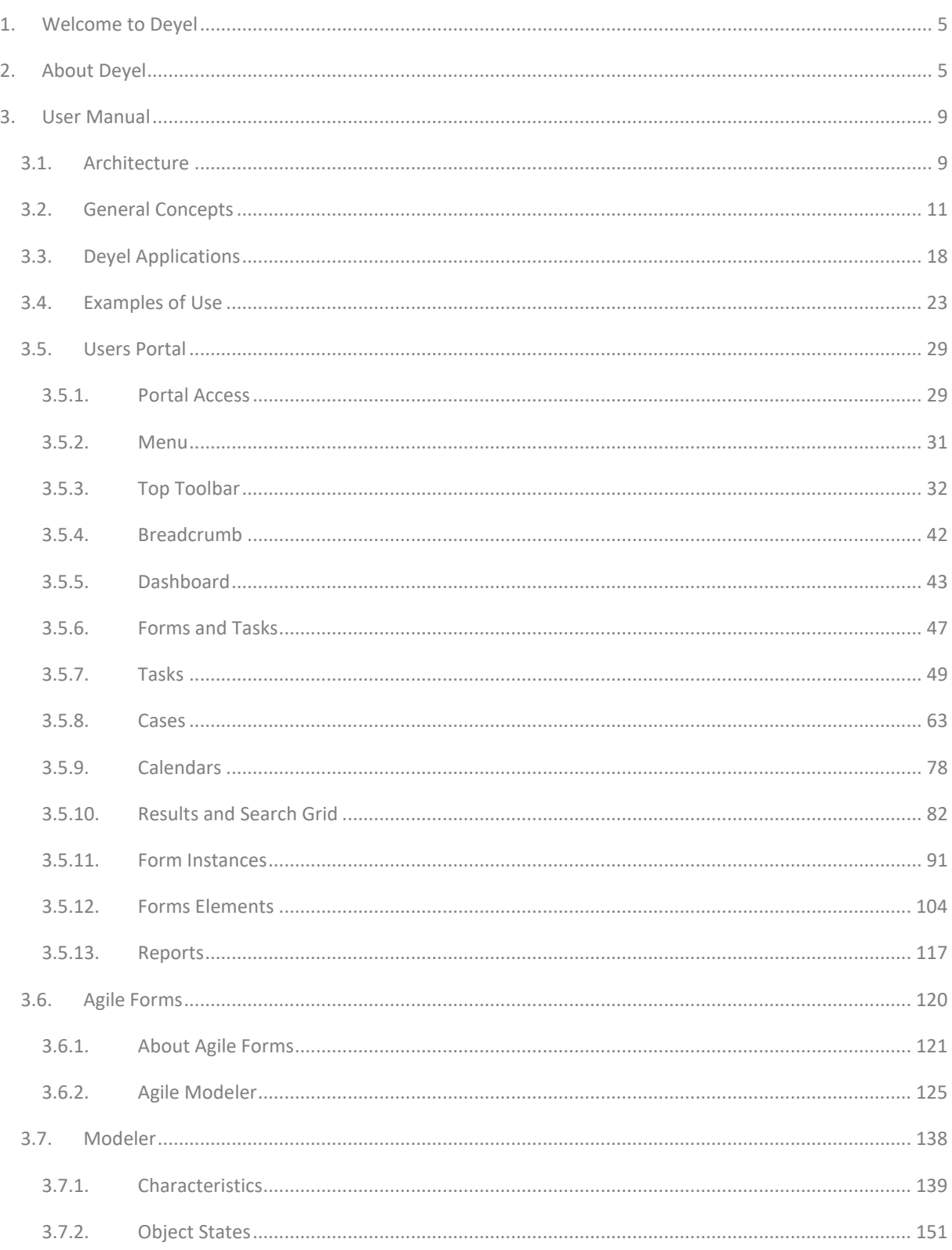

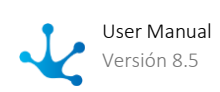

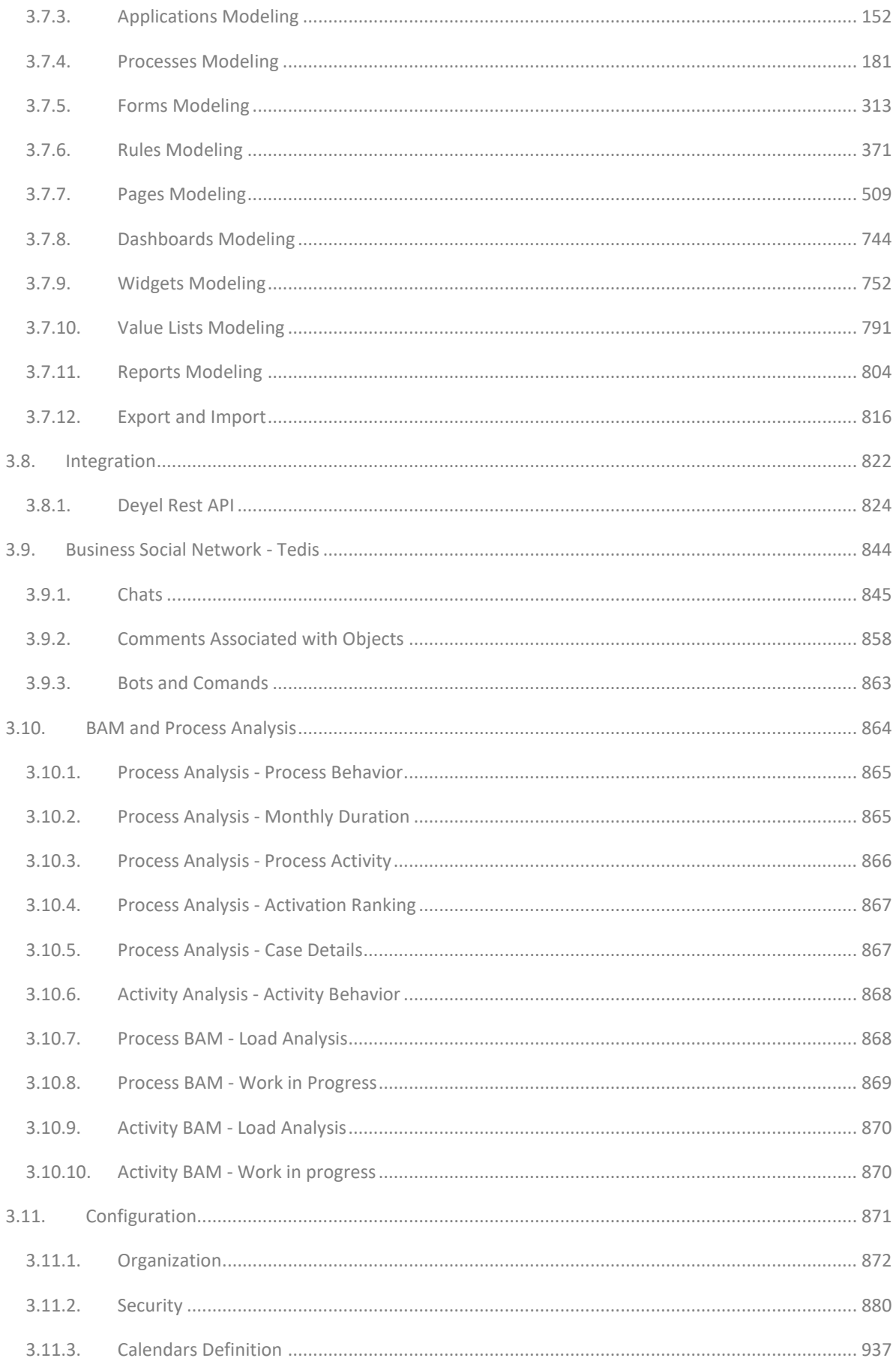

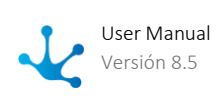

I

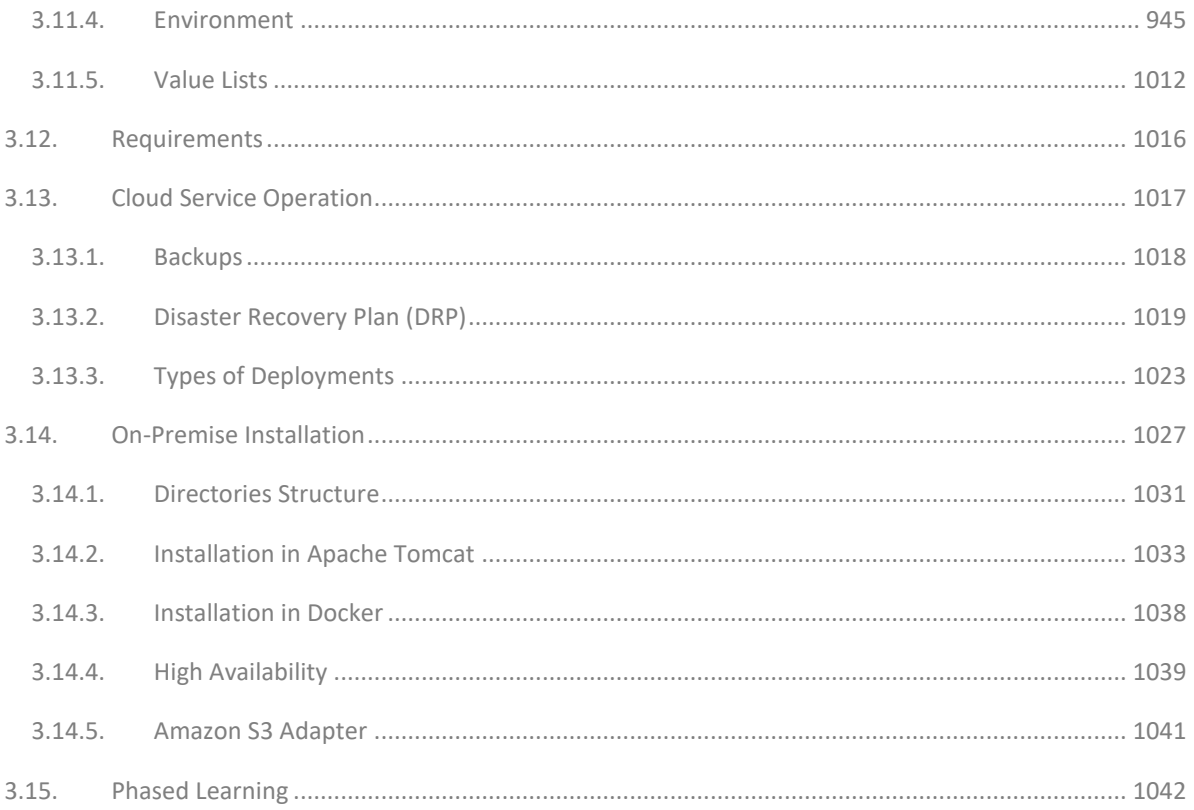

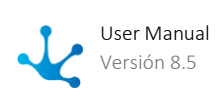

I

# <span id="page-4-0"></span>**1. Welcome to Deyel**

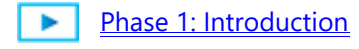

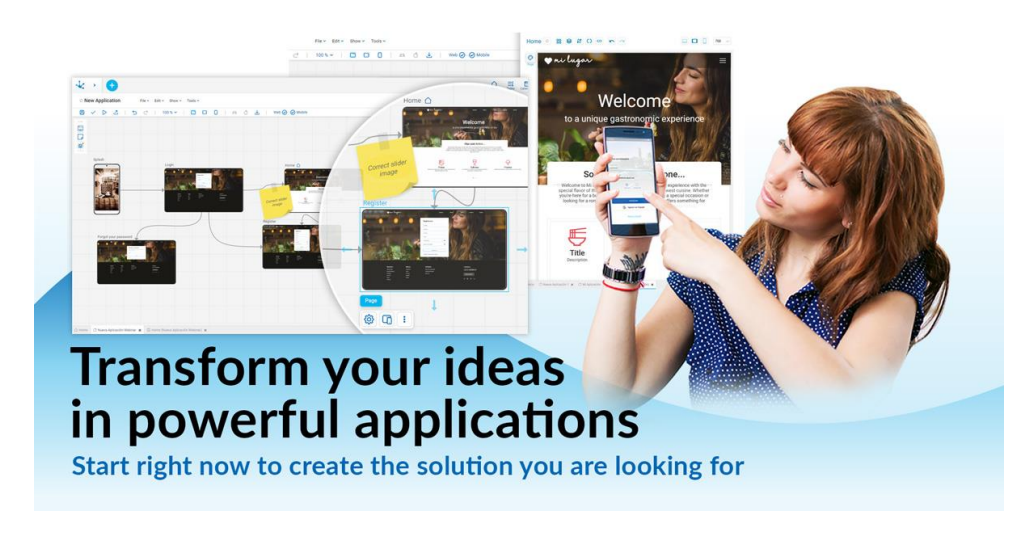

# <span id="page-4-1"></span>**2. About Deyel**

#### × [Phase 1: Introduction to Deyel > Low-Code vs No-Code](https://www.deyel.com/capacitacion/fase-1-introduccion-a-deyel/)

**Deyel** is a platform for creating applications. It natively gathers the required components and functionalities required to automate integral processes that impact on the entire company, adapting perfectly to the business journey, reducing the return on investment time and allowing a greater commitment and better experiences.

Do you have a good idea? Dare to make it come true

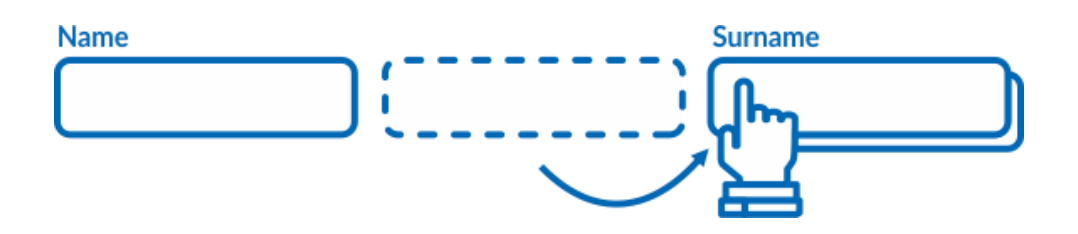

Start creating freely from the form modeler. Model all the forms you use only by selecting, dragging, drop and display. It's really very simple. A good user experience starts with receptive interfaces that can be used in all type of devices.

Secure the integrity and reliability of your information

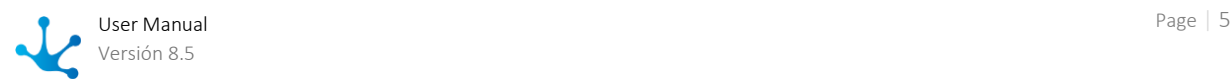

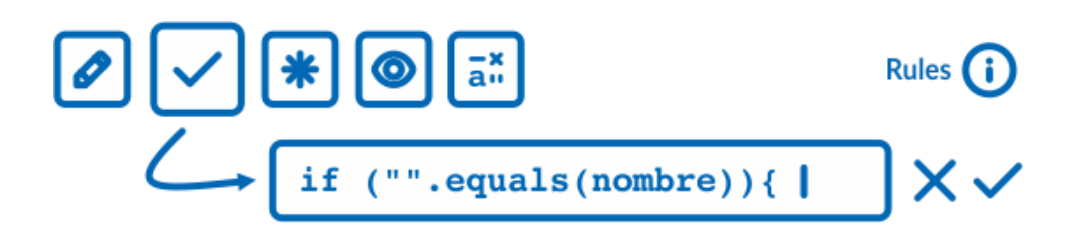

We can all write rules and define the behavior of our forms. With the rules wizard of **Deyel**, you can create simple rules for your forms field, validations, obligatory, editability and visibility, even when you don`t have coding skills. If more complexity is needed you count with tools to define advanced rules.

Draw your processes instead of coding them

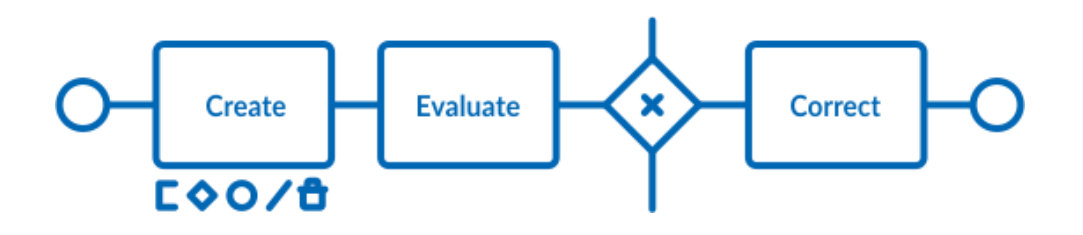

You bring the experience… the process modeler the tools. No one knows the commercial processes better than who use them and be able to design them freely, automate to the maximum, and integrate them to the rest of the business as well as its protagonists, is the key to digital innovation and for the success of the business itself.

Process modeler is an agile tool for everyone who uses it, not just for IT connoisseurs. Generating an environment of collaborative work among business users, process experts and computer technicians.

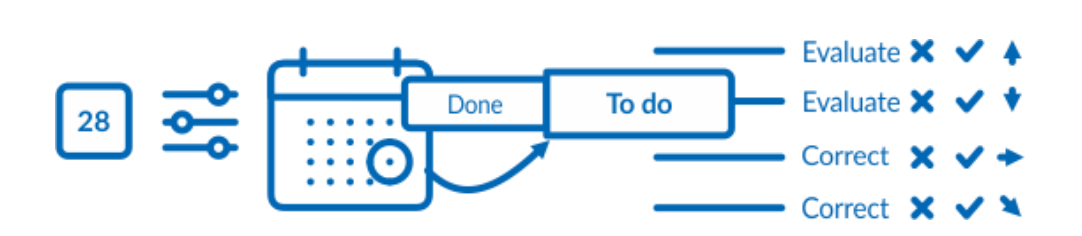

Take advantage of new technology, simplify your tasks and keep up to day by gaining productivity. Our activities are simplified from **Deyel** portal, where everybody receives their tasks sorted by various criteria and can be seen in list form, calendar or both, facilitating its fulfillment and return.

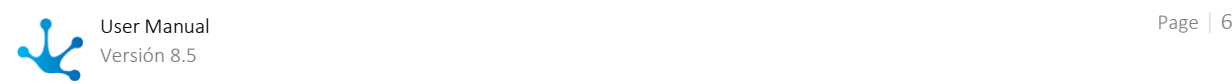

The key… teamwork

The calendar view grants the user the simplicity and tranquility to see the whole picture and not just the short term. This is accomplished by the strong integration among business processes, their activities and the interactions between their participants with the personal calendar.

From where you are and with your favorite device

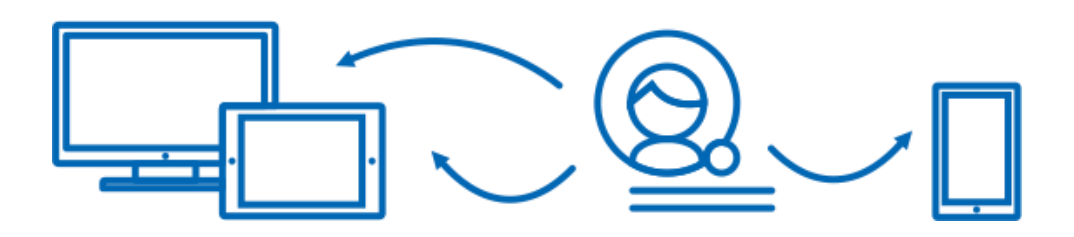

Take decisions faster and in the right time. All the applications developed in **Deyel** can be available on smartphones, tablets, notebooks and other devices as one more app. Downloads from the app store for free and you can use them where you need them with the device you have at the time.

We love to integrate with your applications ... don't worry about this

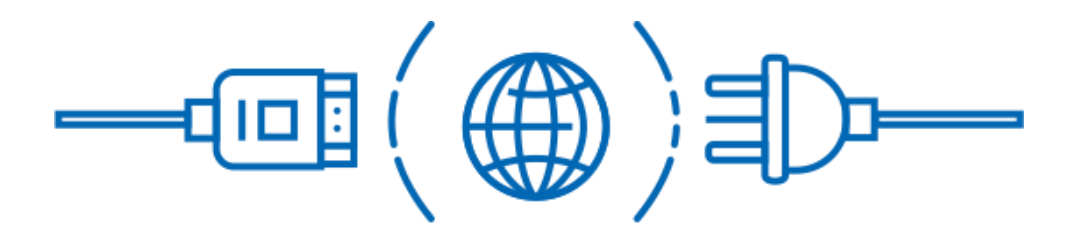

Deyel makes it easy for you for your application to play in the big leagues. Integration rules, together with the adapters already defined or the ones you can create, make the applications developed in Deyel able to interact directly with your corporate systems, web services, robots, artificial intelligence, the internet of things and your favorite apps.

For authentication, **Deyel** has an embedded security system that can be integrated with LDAP, allowing users to be managed in an integrated way.

Visualize and control each detail of your business

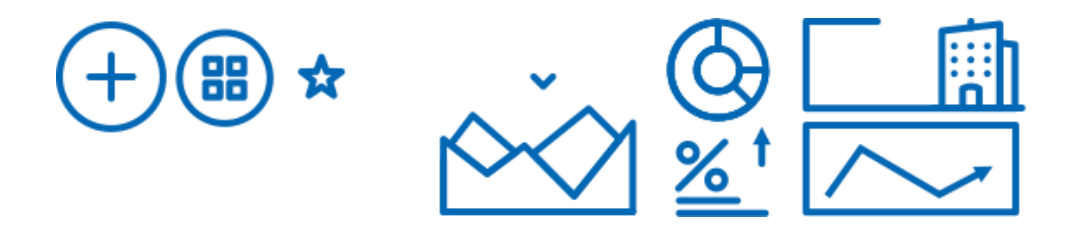

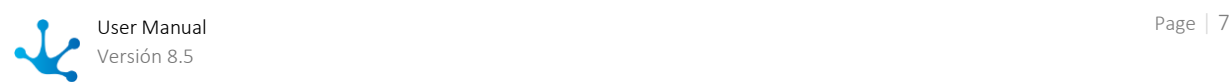

**Deyel** dashboards are the best way to show what is important in one single place. **Deyel** portal provides you with all the information and tools necessary to define dashboards containing business indicators based on multiple types of graphs, without the need for coding. Forget about business intelligence tools.

Improve communication and share information with your whole team

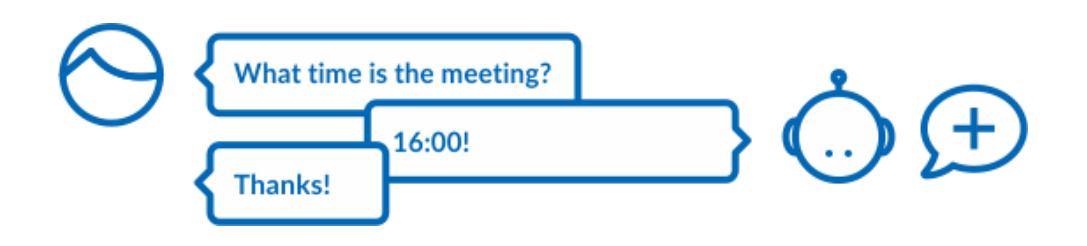

Collaboration is key to improve productivity. **Deyel** has collaboration tools where users interact through messages, share information, state, comments and documentation related to your business applications and each case in particular.

Deyel's corporate social messaging, carried out through private or group chats, allows, unlike others, that all communication between sender and receiver is associated with the case as part of its execution and resolution, becoming such a fundamental piece as the process information itself.

The management indicators, based on the analysis of the execution of the applications, are defined in a very easy way through the **Deyel** widget modeler and with them, you can design your dashboards in the dashboards modeler, with high visual impact, favoring the interpretation of the evolution of your business.

### Define who you interact with

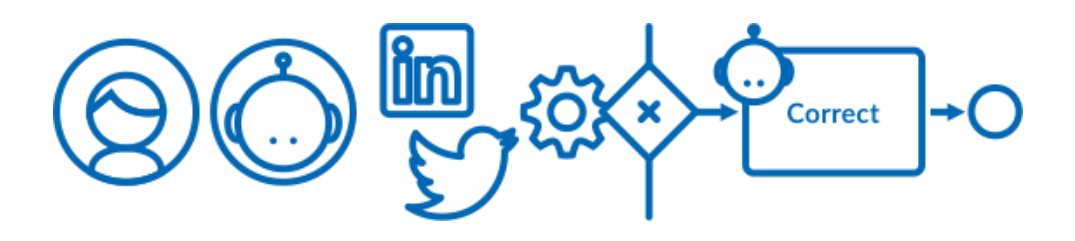

Who, when and how they access your application data. Participants in a process are much more than a simple user; they are the ones who give life to the business, and its success depends in part on their performance.

**Deyel** participants don`t necessarily have to be human. Many tasks are automated through IoT technology and others are executed transparently and efficiently by bots, driving new digital experiences in a wide range of use cases.

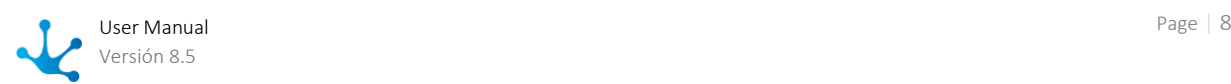

**Deyel** allows you to observe, through each participant, what tasks are being carried out, which ones have to be carried out and also how they are carried out, including their characteristics, behavior, performance and level of participation in company tasks.

# <span id="page-8-0"></span>**3. User Manual**

# <span id="page-8-1"></span>3.1. Architecture

**Deyel** is a product based on Java technology, developed with modern object-oriented patterns. It supports several industry standards such as HTML5, CSS3, RWD, web services, multiple database and application servers.

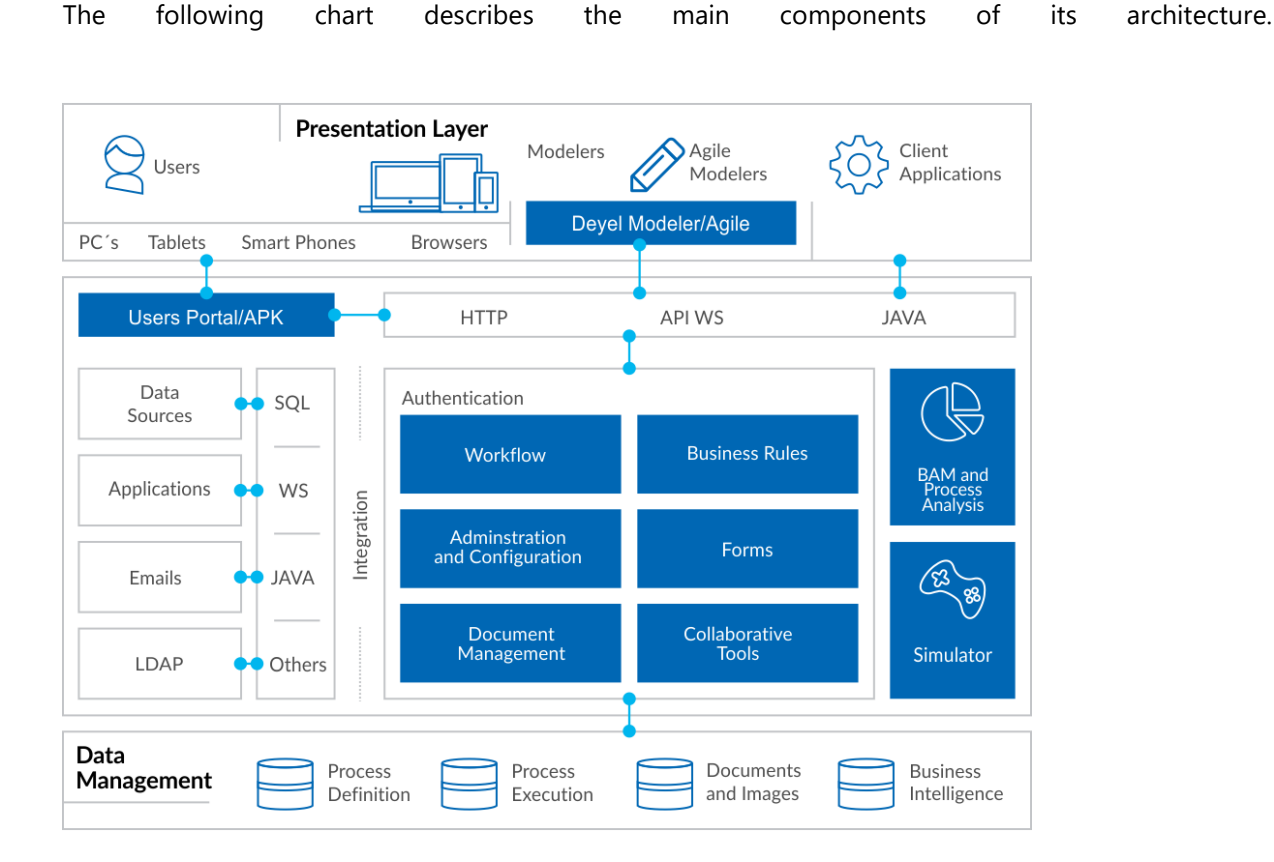

# Graphic Modeler

Using the [graphic modeler,](#page-137-0) business users can graphically design their processes using **BPMN 2.0** (Business Process Model and Notation) symbols in an intuitive and easy-to-use environment. Each process with its activities, interconnections, events, times, alerts, etc. can be defined and also documented. In this same workspace, aspects of processes implementation can be included, such as user interfaces of the activities, integration with other applications, variables and business rules, among others.

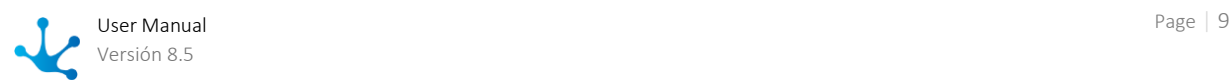

### User Portal

Through the [portal](#page-28-0) of **Deyel**, users can interact with their list of activities and execute their tasks, start cases of their processes, consult them, access collaborative tools, monitoring reports, etc. The administration and configuration functionality can also be used through the portal. The portal is based on standards such as RWD, HTML5 and CSS3. They can be used on mobile devices or desktop PCs through web browsers. Its appearance is configurable according to the characteristics of each organization.

# Workflow Engine

The workflow engine of **Deyel** interprets and executes the definition of business processes that are modeled in the graphic modeler. The modeler stores the graphically modeled processes within the process repository, so that the workflow engine can interpret these definitions and execute them. The execution state remains in the case execution repository.

### Forms Administrator

Through this **Deyel** tool, forms that represent the user interface of human activities are generated in the modeled processes. Forms contain the process variables that are used by business rules and other related objects.

Forms have an interface rich in components (jQuery and Bootstrap), support RWD (Responsive Web Design) concept and are based on standards such as HTML5 and CSS3.

### Business Rules

The behavior of processes is defined by [business rules.](#page-370-1) Rules can be used in validations, specific business logic, process flow control, integration with other applications, etc.

**Deyel** offers wizards the business user that allow them to intuitively define the behavior of the rule. These wizards present the user with control structures, access to available parameters and variables, previously defined business rules, executing components, logical operators, etc. Rules persist in the object catalog of **Deyel.**

# Collaborative Tools

With th[e messenger service](#page-843-0) of **Deyel**, users can communicate easily. Messages can be used among users in private, or they can be public when they are associated with cases or processes definitions. Associating them with cases provides a collaborative tool among the participants of the case, making these messages part of the case. On the other hand, messages related to the definition of processes enable a direct communication channel to improve processes among the participants of the case and process owners. Also, subscriptions enable an option to choose to receive messages about cases or processes of interest.

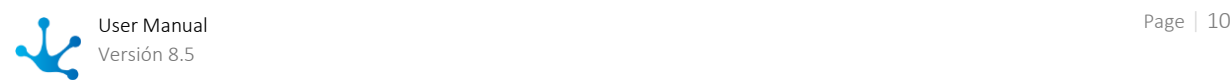

### Integration

**Deyel** provides [tools and services](#page-388-0) that allow any application to interact in a bi-directional way with the defined processes. Making use of adapters based on Web Services, Java, JDBC and others, allows to integrate existing applications or data sources.

**Deyel** also has Java APIs and web services that allow any application to interact with processes through them.

# BAM and Process Analysis

**Deyel** offers powerful capabilities for [analysis and browsing of multidimensional structures](#page-863-0) that allow to analyze the operation of processes and their tasks, both historically (Process Analysis) and in real time (BAM - Business Activity Monitoring).

Through predefined reports, it is possible to observe and understand the operation of processes and detect possible improvements. They analyze in brief the behavior of processes and their tasks, being able to identify what was done on time, with delay, deviations against maximum and expected durations, trends, participant performance, bottlenecks, etc.

The behavioral information is displayed as a grid and through charts, always having the reference of the expected trend curves to contrast against reality. In this way, behavior can be graphically monitored. In all cases, it is possible to drill down into the information, reaching the process level, task, executor, date range, case, etc. Multiple views of the information can be generated by navigating it through multiple dimensions, such as time, priorities, participants, initiators, states of cases and tasks, among others.

# Administration and Configuration

The [administration and configuration](#page-870-0) of **Deyel** allows to define the security and authentication of process participants with their different profiles and roles, their relation with LDAP repositories, workgroups, their districts, calendars, time zones, user portal appearance and also technical aspects of the solution.

# <span id="page-10-0"></span>3.2. General Concepts

To develop an application with **Deyel** , a set of concepts is used to allow easy and intuitive modeling of each of its objects.

# Application

A **Deyel** application is a set of processes, business entities based on forms, value lists, advanced rules, adapters, roles, permissions, dashboards, widgets and reports, related to each other with the objective of solving a specific request. These objects can be defined within the same application or shared from other applications.

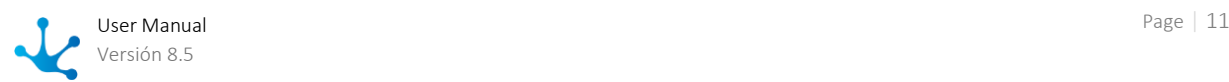

From an application, platform entities such as users, the organizational structure, cases and processes, among others, may also be used.

Applications can be web applications, mobile applications or both at the same time.

Web applications can be based on the configurable design provided with **Deyel** or they can be developed with a totally free design using pages that can be modeled.

Solutions developed with **Deyel**, are applications that require use licenses issued by the solution manufacturer.

### Entity

An entity is an object composed of attributes that represent business and environment data. Entities can be related to other entities, processes, rules, widgets, reports and applications.

### **Scope**

Entities can be used in the application in which they were defined or in other applications as well.

### **Types**

Platform

Composed of attributes where environment and execution information persists. They are predefined in **Deyel** and some of them may be extended by the modeler user. Examples: User, Organizational Unit, Case.

Parameterization

Composed of attributes with persistence of values that after being loaded may be selected through drop-down lists. They are implemented through the value list object. Examples: City, Gender, Type of Client.

Business

Composed of attributes where business information persists. They are graphically modeled using the form modeler.

Examples: Employee, Contract, Invoice.

# **Attribute**

An attribute is the information unit within an entity.

### Process

A process is a sequence of human or automatic tasks (services), the performance of which allows meeting a business objective. The sequence has a start, an end, and may contain connectors. It is represented as a process diagram based on the standard of **BPMN 2.0** (Business Process Model and Notation).

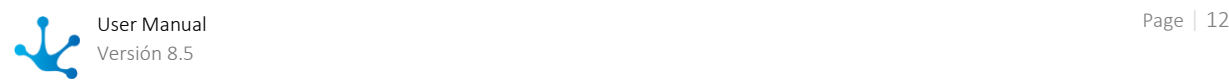

### **Scope**

Processes can be used in the application in which they were defined or in other applications as well.

### Form

A form is the user interface of business entities. It can be used in user activities of processes or in the data administration of the entity itself.

Business entities of applications can be modeled graphically by citizen developers without the need for technical knowledge. Through the form modeler, business entities of applications can be modeled as they are perceived in the real world, by dragging and dropping controls that define their appearance. Controls have properties set to default values so that citizen developers do not need to set technical properties but allows IT developers to adjust their behavior in detail. Relations among different entities can be established, whether they are business entities of the application, parameterization entities such as value lists or with other objects through integration rules.

The forms modeler together with the engine of **Deyel**, are in charge of solving the data model persistence generated by business entities of applications.

### **Scope**

Forms can be used in the application in which they were defined or in other applications as well.

### **Examples**

- The "Vacation Request" form is used in the "Vacation" process.
- The "Employee" form is used to update data stored in its fields during its life cycle. In addition, such form fields can be used from different processes related to it that contain user activities.

# Control

A control allows to define the appearance of a form field in the user interface. In addition, controlling may add default behavior and persistence characteristics to the form field, which can be modeled later.

Through a set of controls, a pattern-based interface design guide can be defined in order to solve common situations and achieve a homogeneous interface.

Forms are created from a gallery of controls, each of them allows defining:

- The appearance of a form field in the user interface.
- The layout of fields and graphic elements within the form.
- Actions to do from the user interface.

### **Examples**

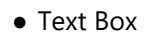

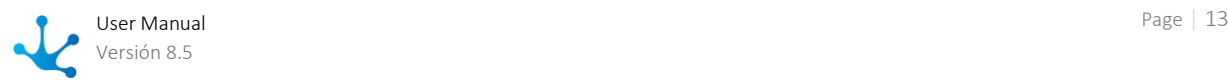

- Number
- Container

### Page

Pages define the UI of **Deyel** applications. Through page modeling, **Deyel** applications achieve a perfect UX.

Pages show, create, and edit application entity information and also allow users to invoke automations through business processes and rules.

Pages are made up of one or more graphic elements.

### **Scope**

Pages can be used in the application in which they were defined or in other applications as well.

### **Types**

Modeled Pages

Through the page modeler, pixel-perfect user interfaces can be obtained by defining the behavior of each element at any of the proposed breakpoints.

• Built-in Pages

Built-in pages in the platform are pages that are commonly used in all applications and that are already available to be used by any application without coding.

### **Examples**

- Login pages, registration pages
- Forgot my password
- CRUD and forms grid
- Dashboards
- Chats
- To do list
- My cases
- Calendars
- User profile

### **Graphic Element**

Graphic elements are the graphic interface components of **Deyel** pages. There are Structure elements (section, container and layout), Essential elements (text, button, image, line) and Advanced elements (carousel, catalog, search, logged-in user, etc.).

Rule

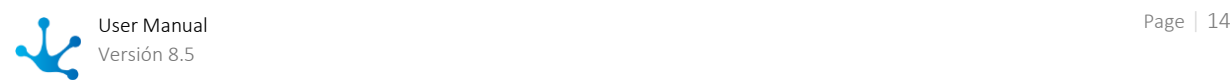

Business rules allow to define the behavior of application objects. Rules can be used in validations, specific business logic, process flow control, integration with other applications, field display control in forms, scheduled tasks, calendars, widgets and agents, among other functionalities.

There are rules that can be modeled without programming and others are based on Java code.

### **Types**

• Embedded Rules

Embedded rules are used to define the behavior, validations, and calculations of form fields, as well as form validations. Embedded rules allow to define logical conditions and arithmetic expressions, which are evaluated using forms and their related processes. A wizard integrated in the corresponding modelers is used for definition. This wizard is found in the property definition panels of the fields and containers of forms and of flows themselves.

### **Scope**

Embedded rules belong only to the object that contains them.

### **Examples**

- Define conditions in flows within a process.
- Execute automatic actions in activities of a process.
- Define requirement, visibility, edition, calculations and validations in form fields.
- Advanced Rules

Advanced rules are based on Java and are used to include complex logic or integrations with other applications. They are developed using the SDK for Java of **Deyel**, both from the advanced rules modeler included in **Deyel** as in any Java IDE to be used.

### **Scope**

Advanced rules are global for all applications.

### **Examples**

- Execute automatic actions in activities of a process.
- Execute scheduled tasks.
- Execute business logic within the source of a widget.

# Function

Software unit that performs a specific task that is executed when invoked from a programming code or from the modeling wizards. It can receive input parameters and return a result.

### Value List

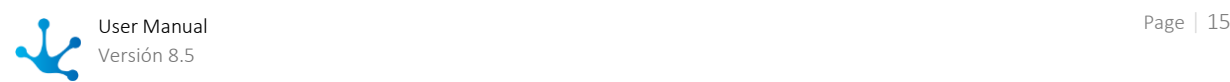

A value list is a set of predetermined data used to report and unify criteria when using a field. There are options that the user can drop down and select when completing the form.

### **Scope**

Value lists can be used by the application forms in which they were defined or in other forms as well.

### **Examples**

- Client Type
- Industry
- State

### Widget

Widgets allow to know the business evolution through the use of a graphic representation, based on the execution analysis of applications. The information represented in the form of charts is obtained from application forms or by using advanced rules.

Widgets can be represented, for example, as metrics, as pie charts, column charts, horizontal bar charts, area charts or line charts, among others.

### **Scope**

Widgets can be used in the application in which they were defined or in other applications as well.

# Dashboard

A dashboard is a collection of widgets that present relevant information for the business user, with high visual impact.

### **Scope**

Dashboards can be used in the application in which they were defined or in other applications as well.

### **Types**

Application

They are modeled through the dashboard modeler by IT modeler users and are defined in the applications.

User

They are modeled by business users and can only be used by those who defined them since they are not part of the applications.

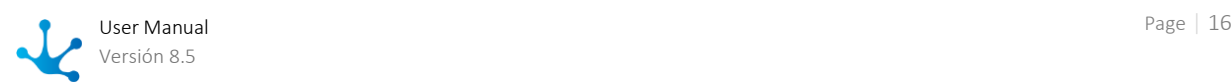

# Adapter

An adapter allows integration with different applications and platforms by using advanced business rules. Its purpose is to exchange data and share behaviors.

An adapter encapsulates the complexity of communicating with an external component. It allows different advanced rules to use it to invoke the operations that such component exposes.

### **Scope**

Adapters are global for all applications.

### **Types**

Built-in

They are adapters defined in **Deyel**, available in all environments from the modeler's grid. There can only be one of each type in each environment.

### **Examples**

- Twitter
- Mercado Libre
- Deyel SDK
- Docusign
- GoogleDrive
- Standard

These adapters allow access to web services from external providers, in their different communication architectures, such as Rest API and SOAP.

Database

Adapters that allow to define access to relational databases through the Java JDBC protocol. **Deyel** provides custom adapters for the most popular database engines on the market, facilitating configuration and optimizing interaction with such engines.

### Report

A report contains entity information that is presented with a certain layout. The report can be modeled very simple way by selecting its information and quickly designing its presentation. When modeling it, choose the fields of the entities that are part of the report and of those related entities. The order of these fields can be modeled and by using filters, the information contained in the report can be selected.

### **Scope**

Reports can be used in the application in which they were defined or in other applications as well.

### **Types**

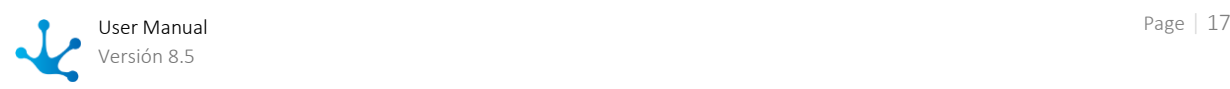

• Application

They are modeled through the report modeler by IT modeler users and are defined in the applications.

User

They are modeled by business users and can only be used by those who defined them since they are not part of the applications.

# Use of Concepts

Some considerations regarding the use of concepts described in this topic are described below.

### **Property**

They describe in general terms applications, entities, processes, forms, attributes, rules, and functions, among other objects.

### **Control**

The term control is used only in the modeling of the graphic interface of forms.

### **Field**

Forms store their data in a set of fields. In the forms modeler, a form field can be defined from an attribute of another entity, in this case it is called a related attribute and it can have persistence.

### **Attribute**

It is the smallest unit of information of an entity, it corresponds to the data model.

### **Variable**

A variable corresponds to the attribute of a system or business entity and is used by business processes to define its state and behavior. It can contain data of the temporary conditions of the instances of the processes (cases), of the business objects or references to the latter.

### **Scope**

- Local: It can only be accessed and modified during the execution of the process case that uses it. Variables of completed cases can be accessed but not modified.
- Global: It can be accessed and modified by the operations of the corresponding form, by the processes that use it or by business rules.

# <span id="page-17-0"></span>3.3. Deyel Applications

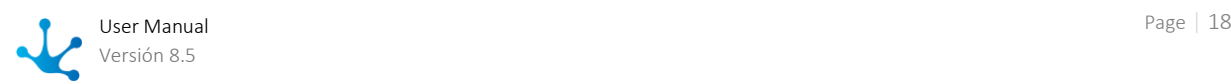

An application from **Deyel** is made up of a set of objects related to each other, with the objective of solving a determined request.

The applications can be web, mobile or both at the time.

The web applications can be based on the configurable design provided with **Deyel** or they can be developed with a totally free design using modelable pages.

### Web Applications

Once the web application is published, it can be accessed from a web browser with the URL defined in the property Path from the application.

**Deyel** has the global application by default and the access to the [portal](#page-28-0) from such application is done without specifying the access route.

If the global application is customized, the changes are reflected when it is published. If such publication is deleted the application is displayed again by default.

**Deyel** allows to model the application with the predetermined values, as well as customize the following elements:

- Access page
- Layout of the application framework
- Configuration of the menu
- Selection of the Home page according to the user permissions

### **Access Page**

In this example, the "Demo Company" application whose route access was defined as "miambiente.deyel.com/empresademo" has been modeled.

The background image and the company logo of the access page were customized.

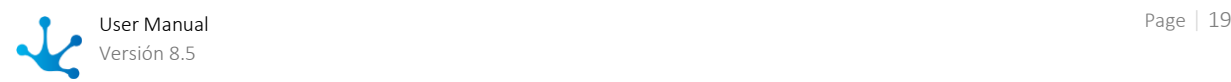

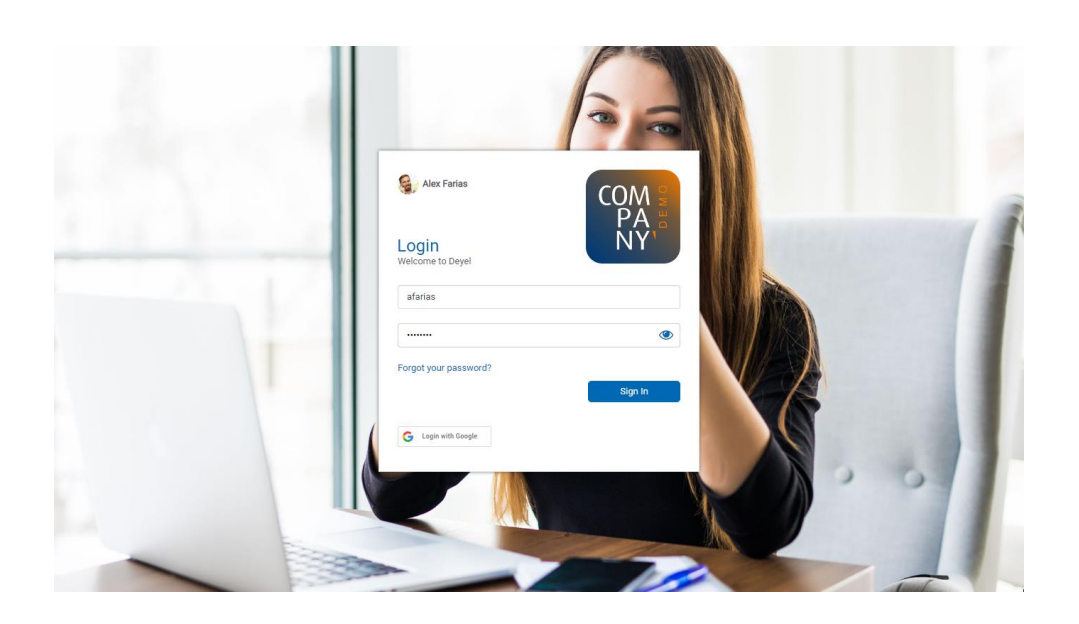

### **Layout, Menu, Home Page**

The layout theme and the icons displayed on the top toolbar have been customized, the context menu has been removed, and the company logo on the drop-down menu has been modified. An item has been added to the menu and others have been deleted. A page modeled in **Deyel** has been selected as the home page.

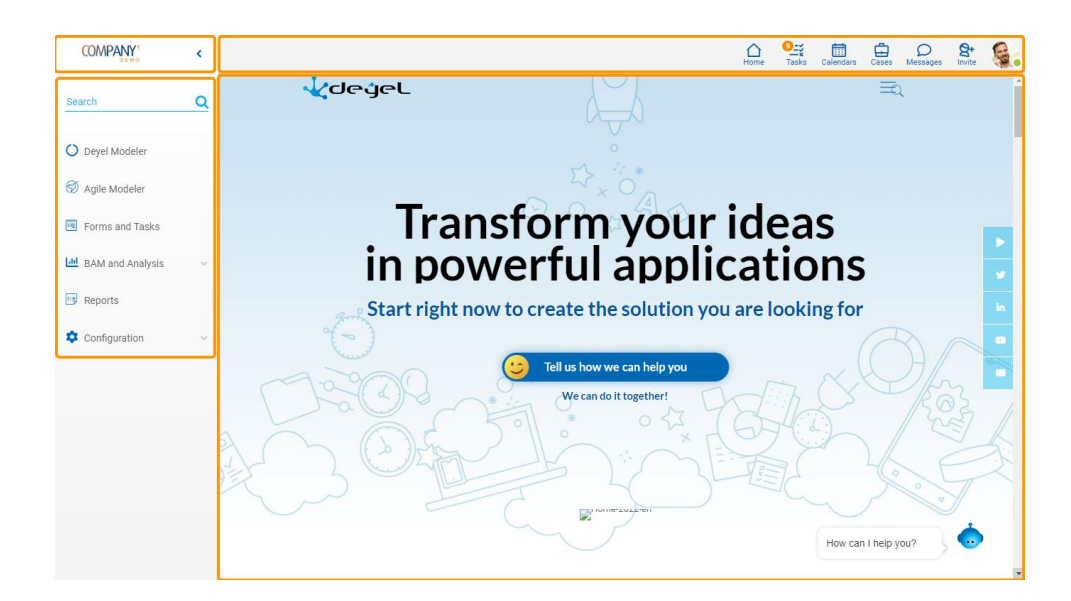

# Mobile Applications

This type of applications can be accessed from mobile devices or tablets once installed by scanning their QR code.

The mobile application can be modeled with default values in its properties or they can be customized. Also, just like a web application, it can use pages modeled in **Deyel**.

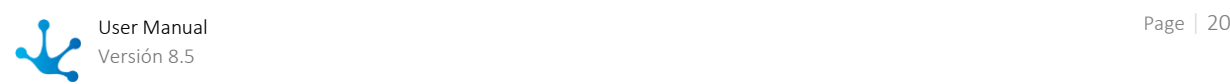

For each mobile application their elements can be designed:

- Splash
- Login
- Home Tabs

# Mobile Device and Tablet

The pages design is the same for both types of devices.

### **Splash**

In this example the image and background color have been customized on the splash page.

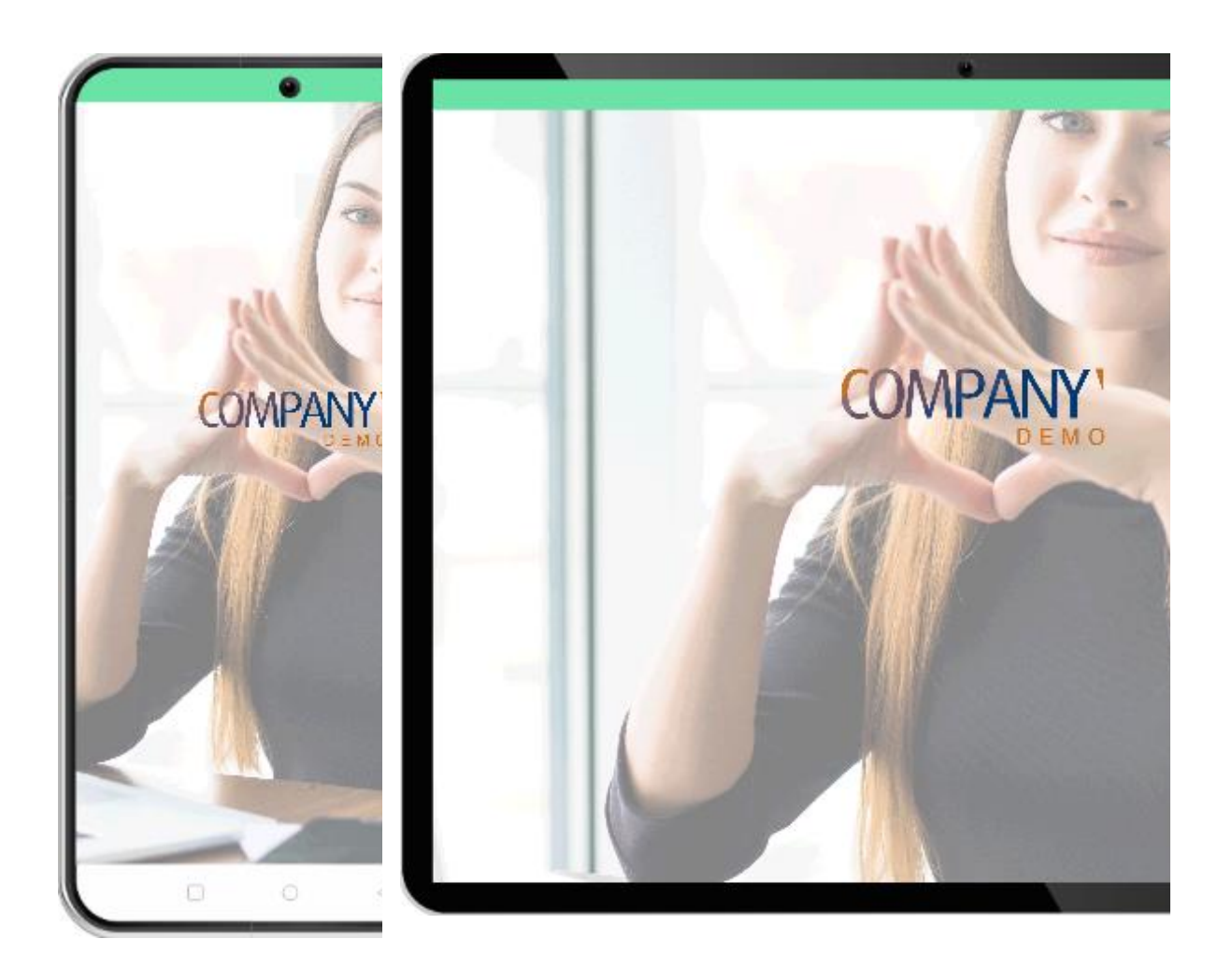

### **Login**

The text of the username and password fields, the label and the color of the button, the company logo and the background where an image was uploaded have been customized on the login page.

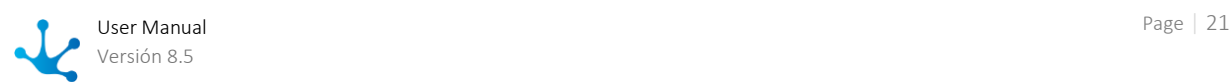

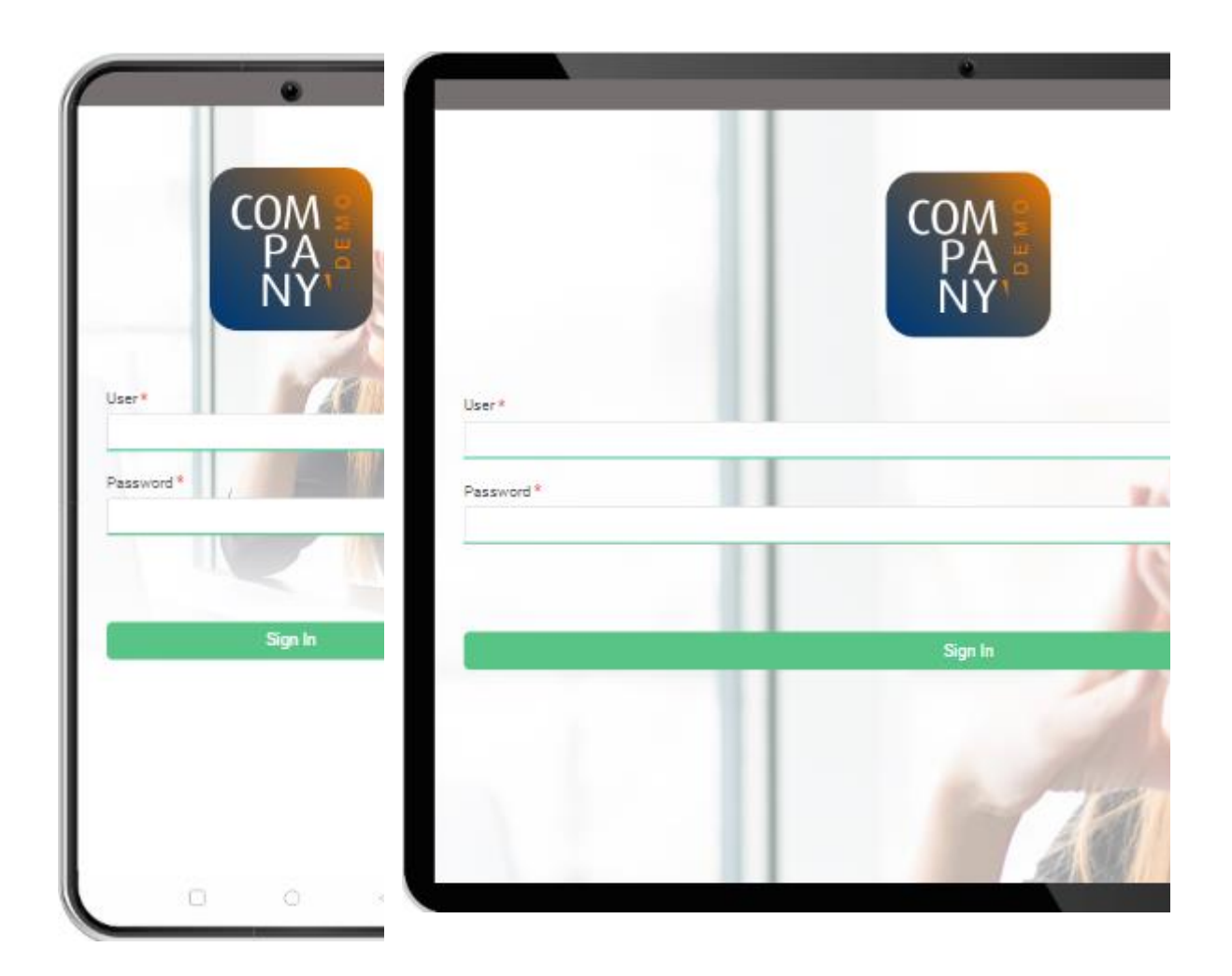

### **Home**

The visibility of the "Home", "Chats", "Tasks" and "Forms and Tasks" tabs have been defined on the home page. The name and icon of each tab have been customized and the background color of the context menu has been changed.

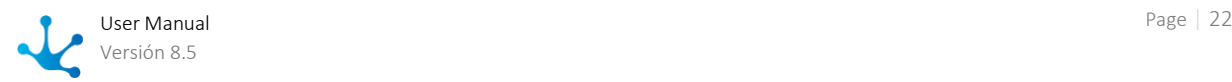

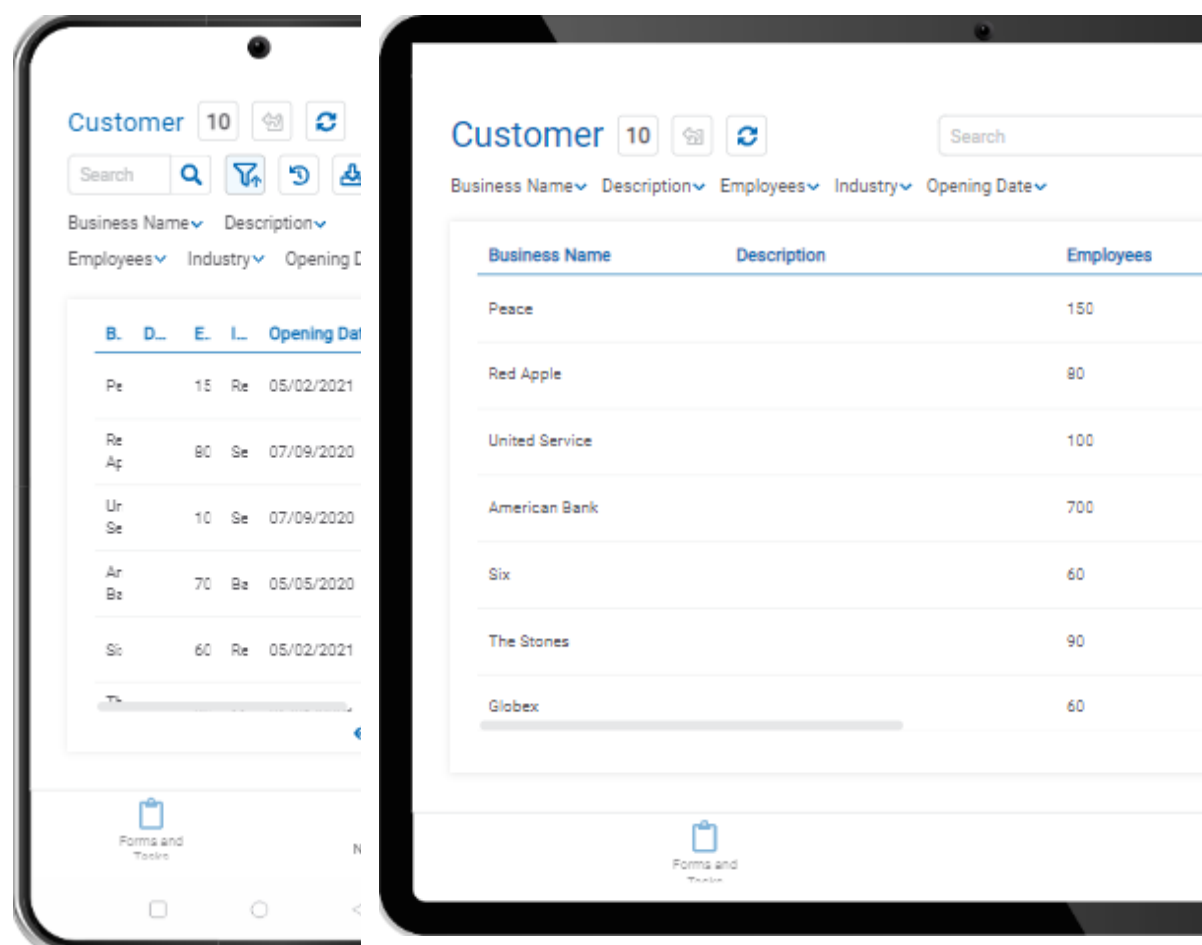

# <span id="page-22-0"></span>3.4. Examples of Use

In **Deyel** , examples are included to quickly become familiar with the tool, in order to experience how applications can be quickly and easily modeled to promote productivity in the company. For this, a demonstration company is defined with examples of agile forms, organizational units and users.

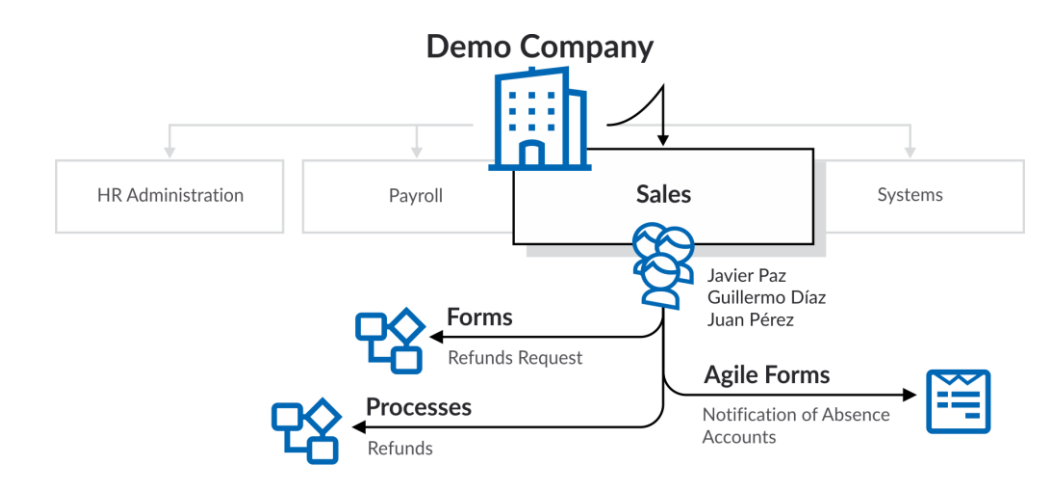

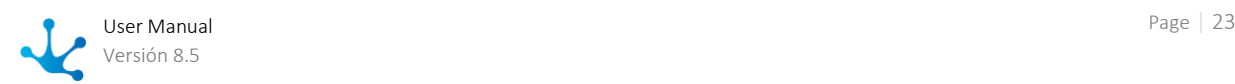

*The demonstration company can be deleted, along with all related information that may have been generated during testing. These samples can also be re-imported at any time.*

### Agile Forms

A set of agile forms modeled after existing templates, are included in the tool. Each of the forms contains a group of suggested fields, which can be extended with new fields defined by the business user according to the needs of their company.

The processes associated with these forms correspond to standard [models](#page-184-0) for common use in all organizations.

### **Notification of Absence**

Agile form with an associated process to report absences, through which company employees can report absences from work, along with the reasons for them and request authorization from a superior. The applicant should connect to the portal and start a process to communicate to their colleagues at the same organizational unit, that they will be absent. To do this, they must complete a form to record the absence period with relevant justification and send the request to the corresponding authorizer with supporting documentation. When the absence is duly justified, with medical certification or other type of documentation, the head of the sector authorizes and ends the communication. If it is not approved, it is sent for revision to the applicant, who can resend the order or cancel it.

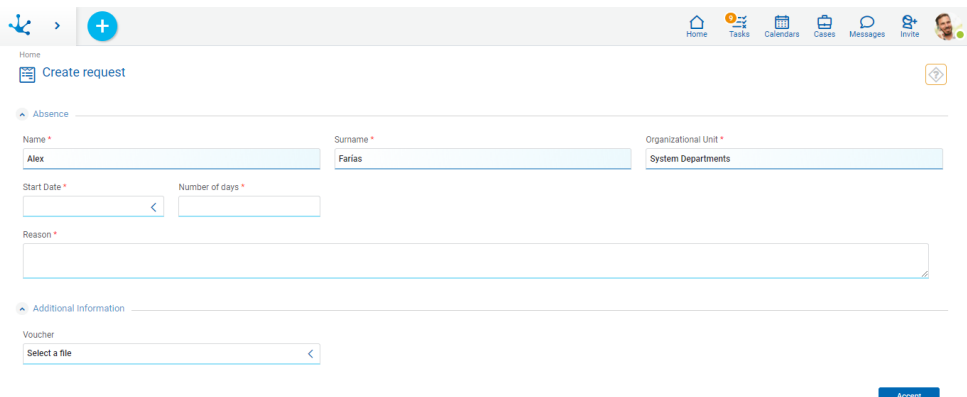

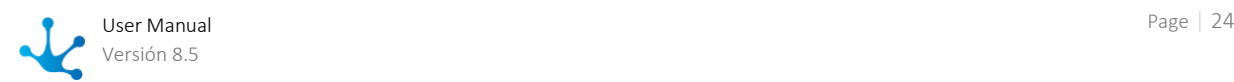

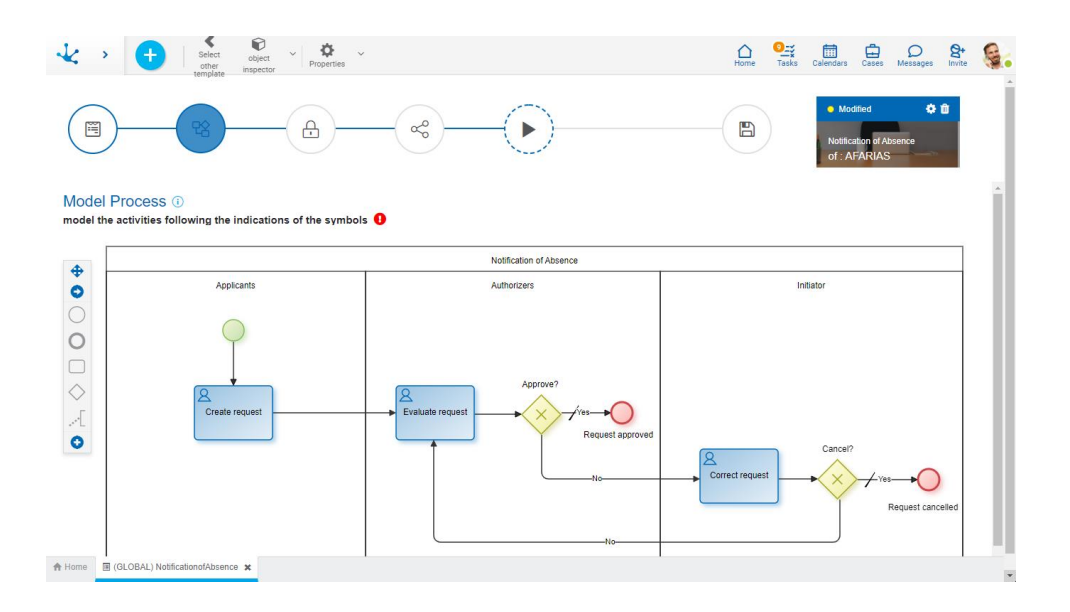

### **Customers**

Agile form without an associated process, on which business users can perform create, show, update and delete operations, according to the permissions they have defined.

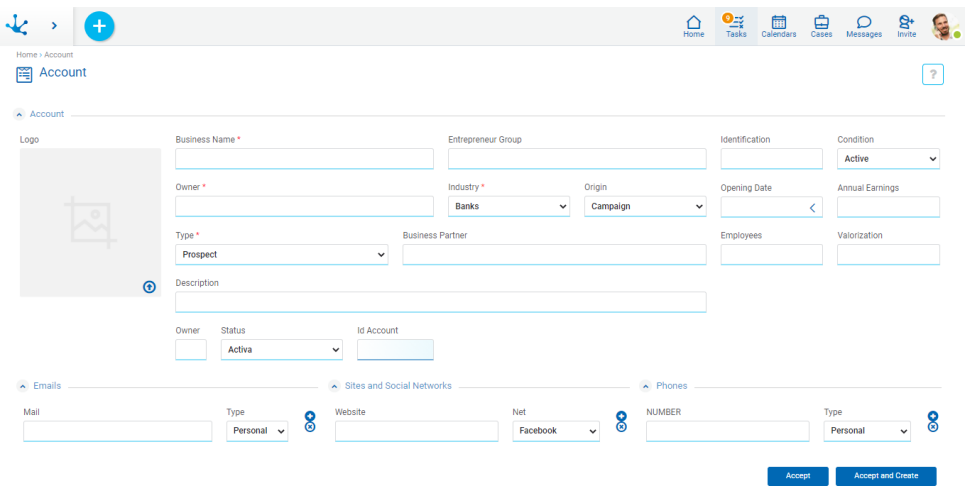

### **Refunds Request**

Agile form with an associated process to request expense refunds, through which company employees can complete a request form itemizing expenses with their corresponding amounts and attach their receipts. The request is sent to the corresponding authorizer to approve it or return it to the applicant for revision, who can resend the order or cancel it.

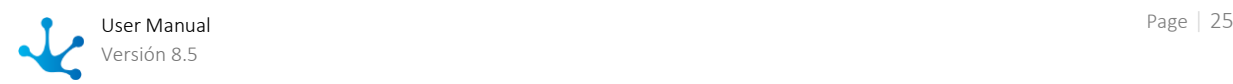

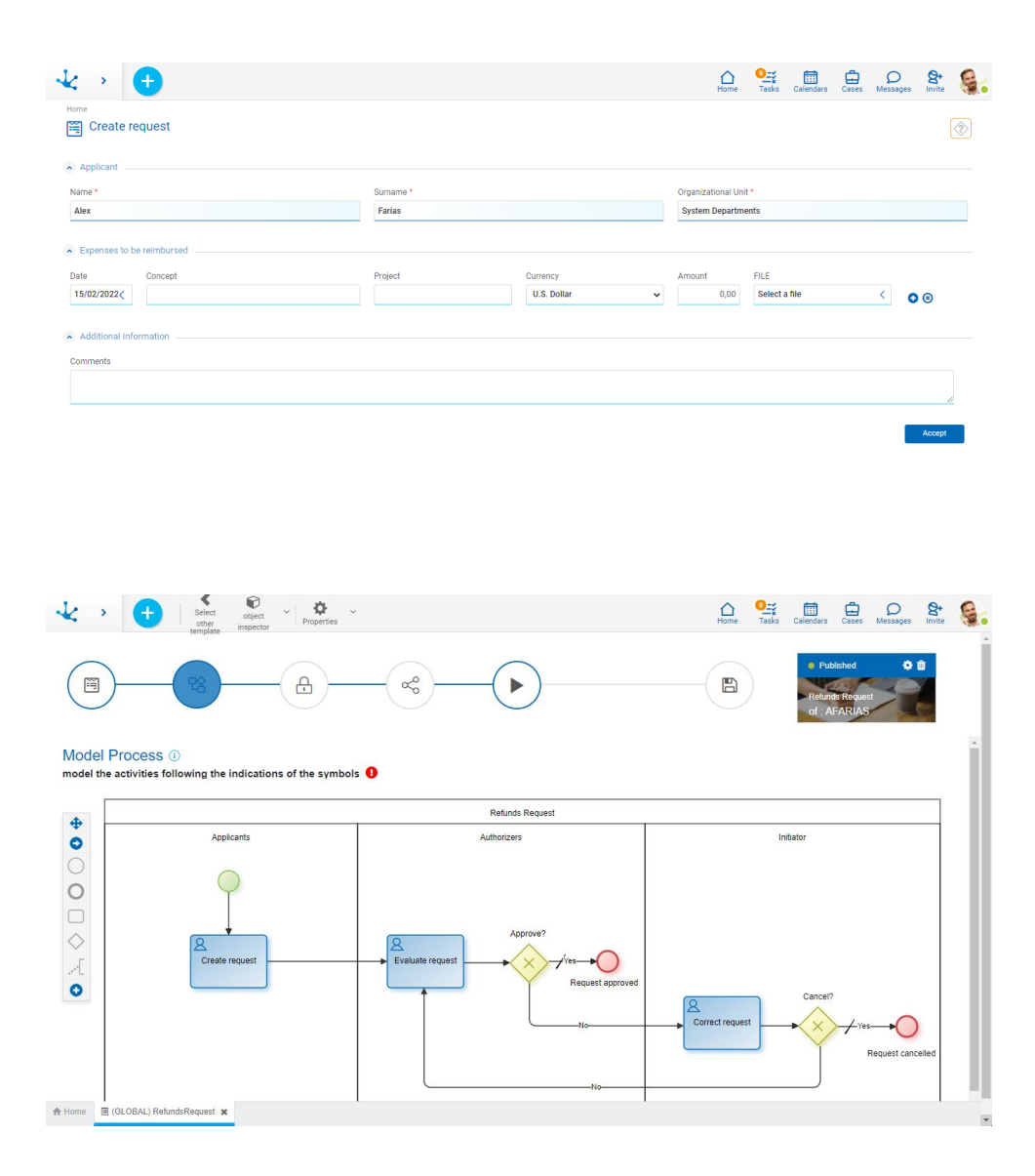

### **Vacation Request**

Agile form with an associated process, through which company employees can manage their vacations. To do this, they have to complete a form with the start date and the end date and send it to the authorizer. Next, the personnel administration and payroll sector performs the corresponding controls and procedures. As sectors authorize requests, they progress to their full approval. If any request is not approved, it is sent to the applicant for revision, to be corrected and resent for authorization or to be canceled.

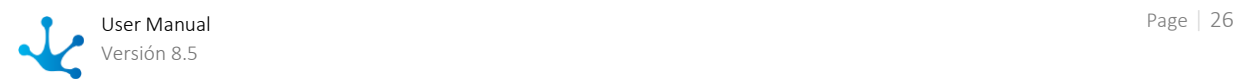

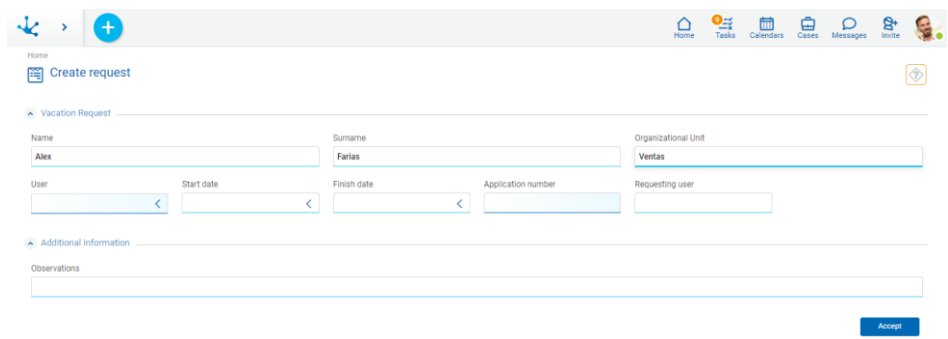

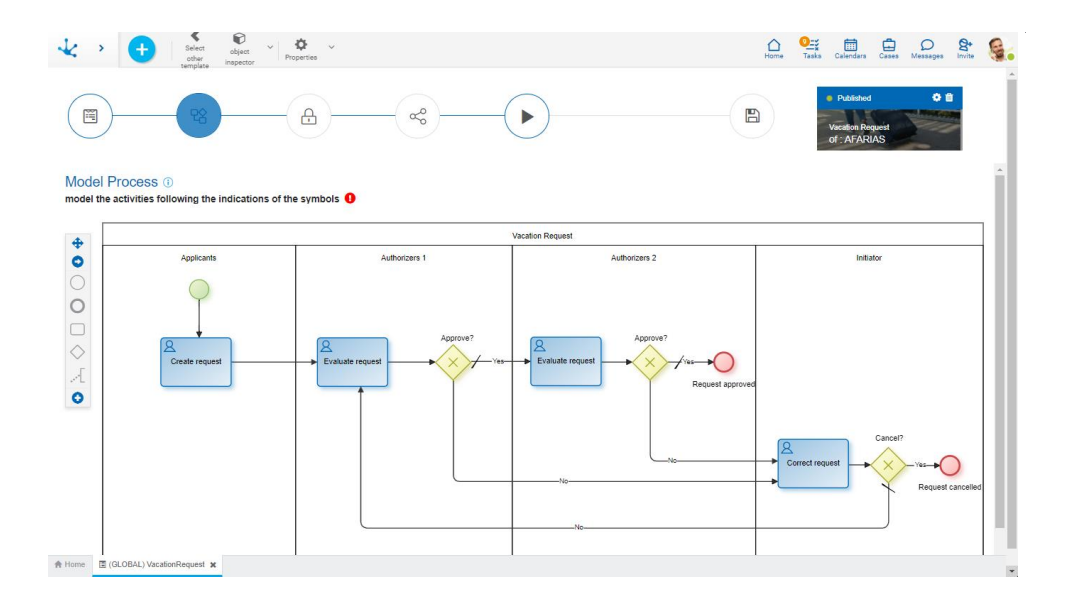

# Organizational Structure

The demonstration company defined with data and form examples with their associated processes is called "Demo Company". In the organizational structure there are **organizational units** defined that correspond to company offices, which group business users.

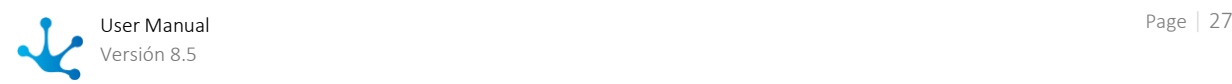

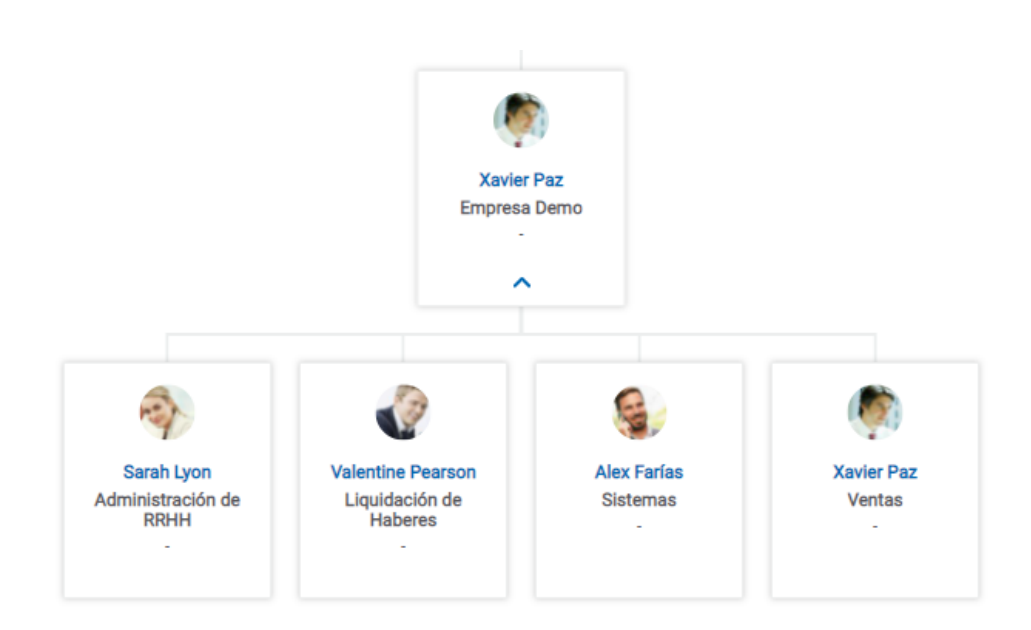

*The Demo Company can be deleted by a user with administrator permissions. Confirming this operation deletes the following data:*

*- The Demo Company organizational unit and all its subordinate units.*

*- Users Javier Paz, Juan Perez, Sandra Lopez, Valentin Pereira, Guillermo Diaz and Alejando Farias, who belong to the organizational unit.*

*- Vacation Request, Refund Request and Notification of Absence agile forms.*

### Users

The users defined in the demonstration company belong to different organizational units and are assigned permissions according to their position. All users use "deyel123" password to log in.

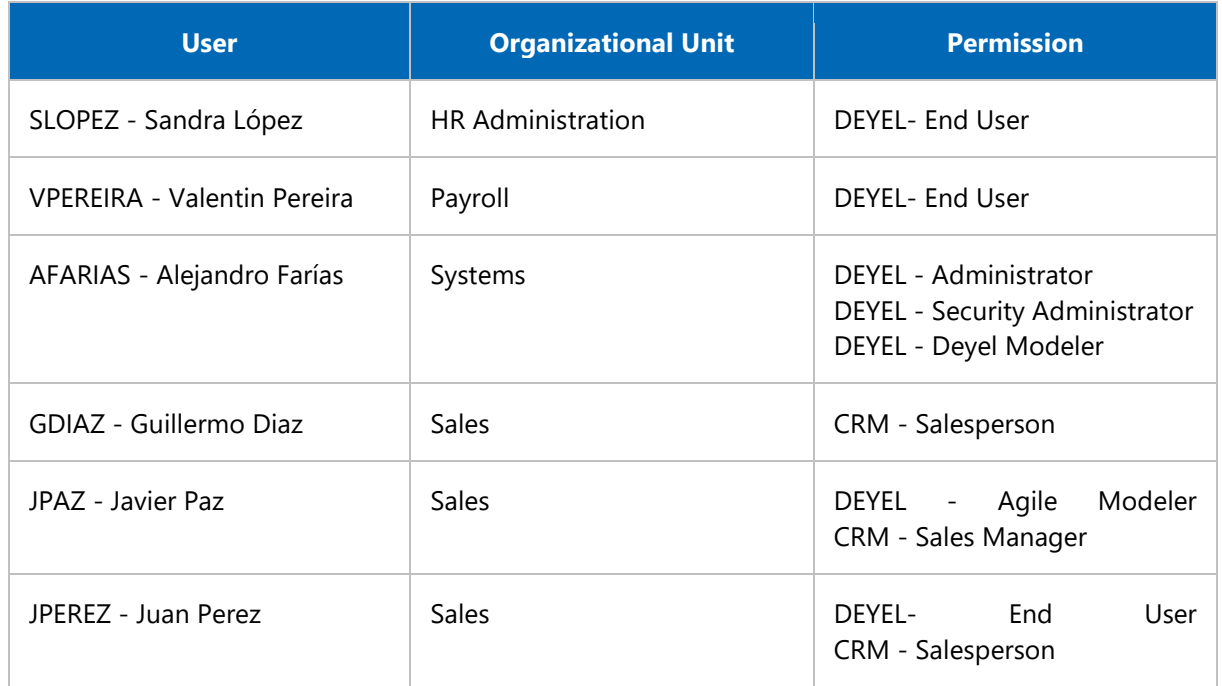

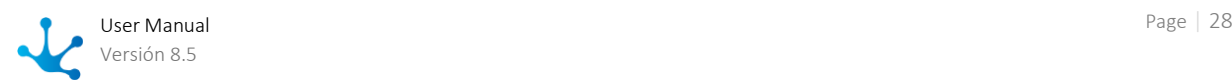

# <span id="page-28-0"></span>3.5. Users Portal

#### [Phase 3: Portal](https://www.deyel.com/capacitacion/fase-3-portal/) ×

Using the portal of **Deyel**, the users can show their activities list and execute their tasks, initiate cases of their processes and show them, access collaborative tools, use their forms and set the environment, among other functionalities.

The user interface is based on the concept "model once, execute everywhere" allowing the applications implemented in **Deyel** can be executed indistinctly from any type of device, including PC workstations, notebooks, tablets and smartphones. Is has been designed based on "responsive web design", dynamically adapting to the device used to access the portal. Being able to use forms and execute business processes using mobile technologies, enables a new generation of applications, where users can connect at any time and from anywhere, executing and consulting their tasks, with the same familiarity available in the tools of habitual use.

Using standards such as HTML5 and style sheets, a modern interface is obtained and rich in functionality, which adapts and greatly increases the function of use in the different types of devices, taking advantage of the advantages of each one, such as cameras, gps, etc.

### <span id="page-28-1"></span>3.5.1. Portal Access

In order to access the portal, you must enter the username and password, you can use both the username and the email address, if the email address is defined as an alias.

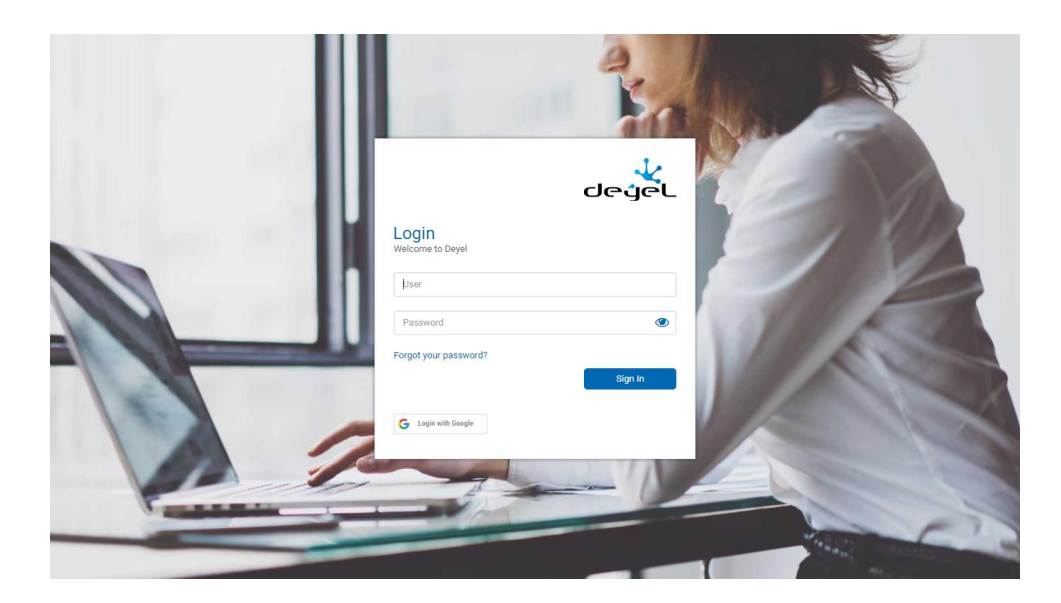

It can be accessed from mobile devices, desktop PCs or notebooks, adapting the login window to each of them.

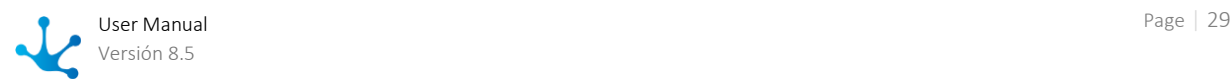

**Deyel** ensures the correct identification of the user and controls that they have authorization to use the selected product.

In case of not remembering the password, the user can select the option Forgot your Password? to establish a new one.

Through the icon to the right of the password field, it can be displayed.

- Allows to display the password.
- **Allows to hide the password.**

When a user is correctly authenticated and enters the portal from a certain device, their profile image is remembered in the access window. In this way, the next time the user enters the portal from the same device, their image will be visible and by selecting it, the user is completed, only having to enter the password.

If the user comes from **Deyel** without closing session, it is protected. Therefore, the next time you enter the portal, you will do so directly with the same user without the need to re-authenticate.

### Session Closed Due to Inactivity

If a period of inactivity is exceeded during the work session, such session closes automatically. If an operation is attempted on a session that was closed, the user is sent to the login.

### Forgot your Password?

When selecting the "Forgot your Password?" option in the portal access, a user can request a new key and is asked to enter the email address registered in their profile. Once the user is identified, a new password is sent by email to the informed account.

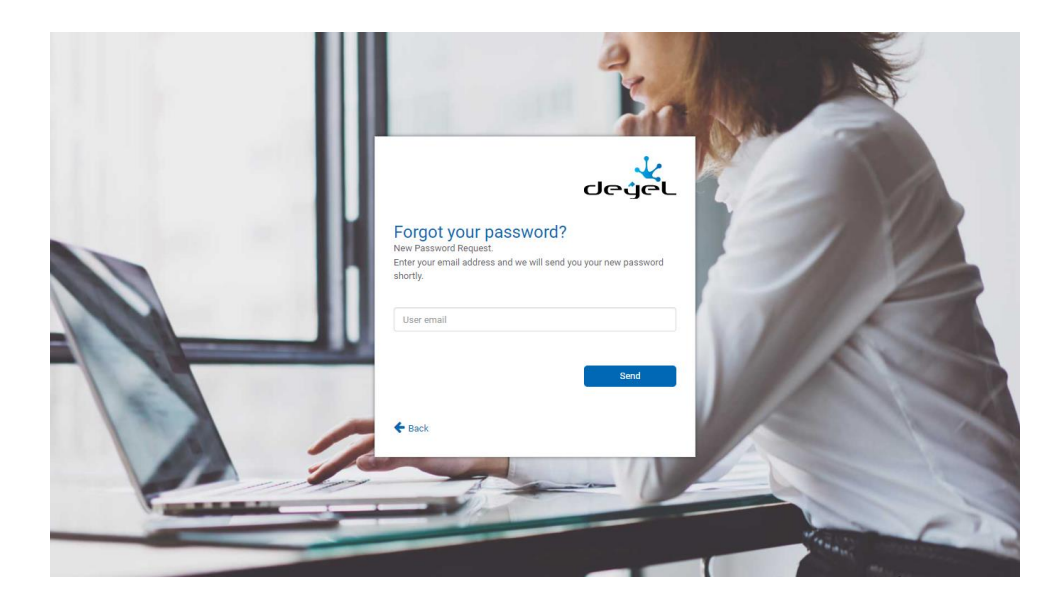

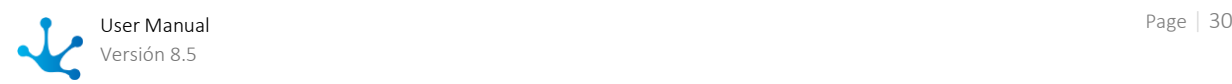

*It is only available when using the [native authentication,](#page-880-0) where Deyel manages access passwords.*

<span id="page-30-0"></span>3.5.2. Menu

 [Phase 3: Portal > Menus](https://www.deyel.com/capacitacion/fase-3-portal/) ь

The menu can be displayed from the top left corner and is represented by the icon selecting it, the options that the user has enabled are displayed.

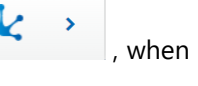

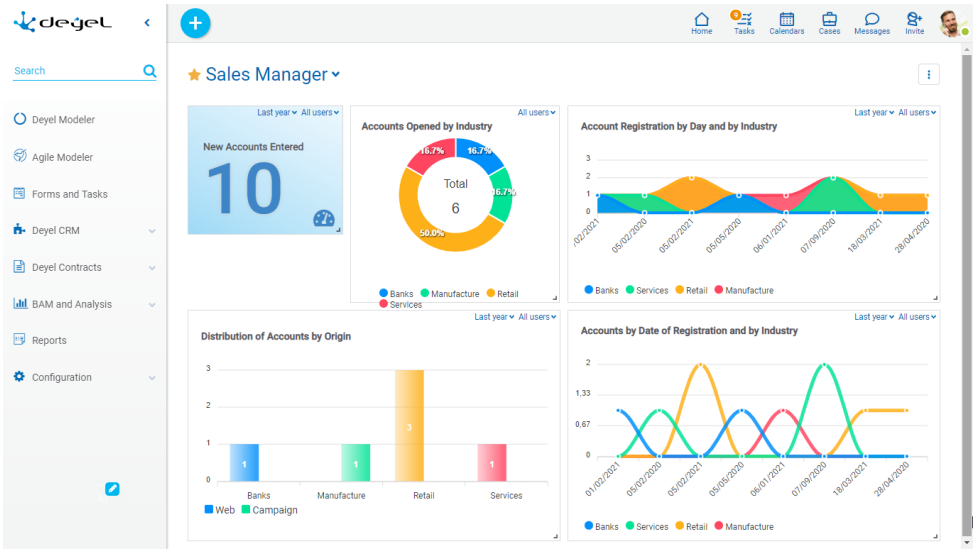

*The theme used by the user portal can be defined in the [environment configuration.](#page-977-0)*

# Principal Characteristics

### **Deyel Modeler**

Allows to [model](#page-137-0) the applications and objects that make it up.

### **Agile Modeler**

Allows to model applications based on [agile forms](#page-119-0) immediately.

### **Forms and Tasks**

Allows to display the gallery of [forms and tasks](#page-46-0) from where operations can be made for each element.

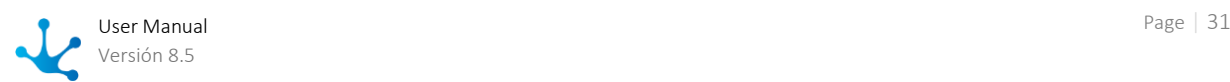

### **Searcher**

Allows to search among all the options available in the menu, forms and functionalities enabled for the user. When entering a search criteria, such as a word or part of it, a filter is applied with the search pattern used. Once the search results have been obtained, the desired option can be selected. The search criteria can be deleted by pressing the "X" that is to the left of it and it returns to the complete menu.

### **Solutions**

The menu includes options for those solutions that the user has access to.

### **BAM (Business Activity Monitoring) and Analysis**

This menu option allows access to the set of reports of **BAM and Analysis** to analyze the functioning of the processes and their tasks.

- In real time (BAM)
- Historical (Analysis)

### **Configuration**

Under this menu option the user can select the [configuration](#page-870-0) of users permissions, organizational units and of the environment, among other functionalities.

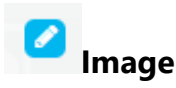

Allows to personalize the solution incorporing an image. For a better display, it is recommended an image 200 pixels wide at most. To add or to delete it, the user must click on the pencil icon and a menu with the available options is displayed.

### **Entry**

- Selecting the "Upload" option opens a window with the user's local files.
- The file that contains the desired image to incorporate into the bar must be selected.

### **Deletion**

The "Delete" option must be selected.

# <span id="page-31-0"></span>3.5.3. Top Toolbar

#### [Phase 3: Portal > Top bar](https://www.deyel.com/capacitacion/fase-3-portal/)  $\overline{\phantom{a}}$

Contains the icons corresponding to the principal functionalities of **Deyel**. Allows quick access to them by clicking on the icons.

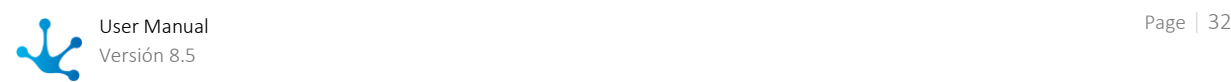

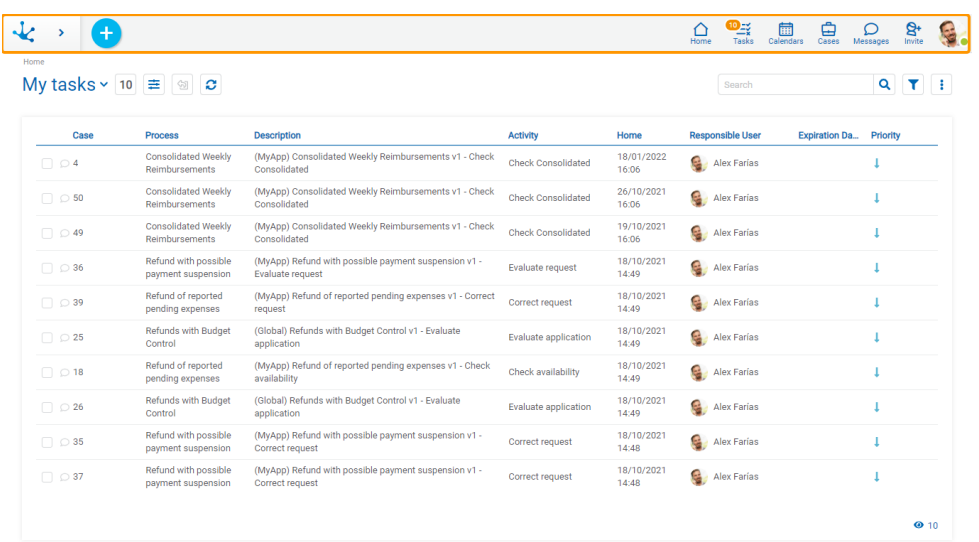

### Bar Elements

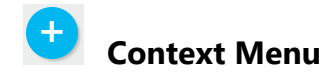

It allows to create a new instance of the forms or starting a new case of the processes, to which the user has access. By clicking on the icon or hovering over it, a [context menu](#page-35-0) is displayed.

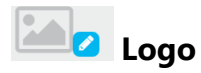

**Deyel** allows to personalize the solution incorporating the company logo. For a better display, it is recommended an image up to 40 pixels high. To add or to delete the logo, the user must click on the pencil icon and a menu with the available options is displayed.

### **Entry**

- Selecting the "Upload" option opens a window with the user's local files.
- The file that contains the desired image to incorporate into the bar must be selected.

### **Deletion**

The "Delete" option must be selected.

# **Home**

Positions the user in the initial panel of the solution in which he was authenticated, closing the menu option currently open.

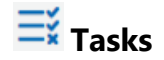

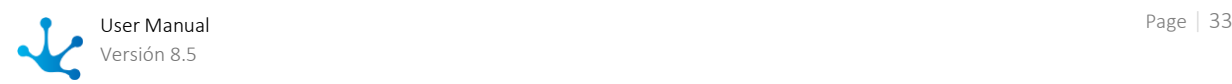

Show the total number of tasks that the user has pending execution. Clicking on this icon the list of the last three tasks assigned to the user and the corresponding action buttons available are displayed. At the end of the list it is displayed a link of [all my tasks](#page-48-0) to access the tasks grid of the user.

#### ₩ **Calendars**

It is used to show and manage the [Calendars](#page-77-0) available for the user.

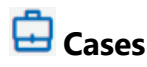

It is used to access the cases initiated by the user themselves. If the user is a coordinator, they also display the cases initiated by the members of their team.

# **Messages**

It is used to exchange messages and participate in conversations related to tasks, accessing the resources and benefits provided by the [Tedis business social networking.](#page-843-0)

# **Invite**

Allows to make *invitations* to external users so that they can join in using the environment.

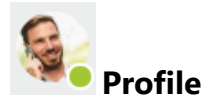

It is used to quickly display a summary of the user data:

- Name
- $\bullet$  Email
- State for the messenger service

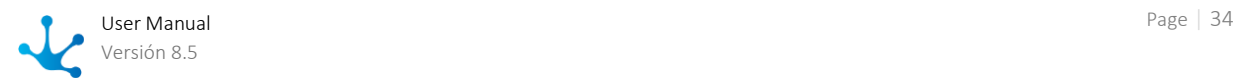

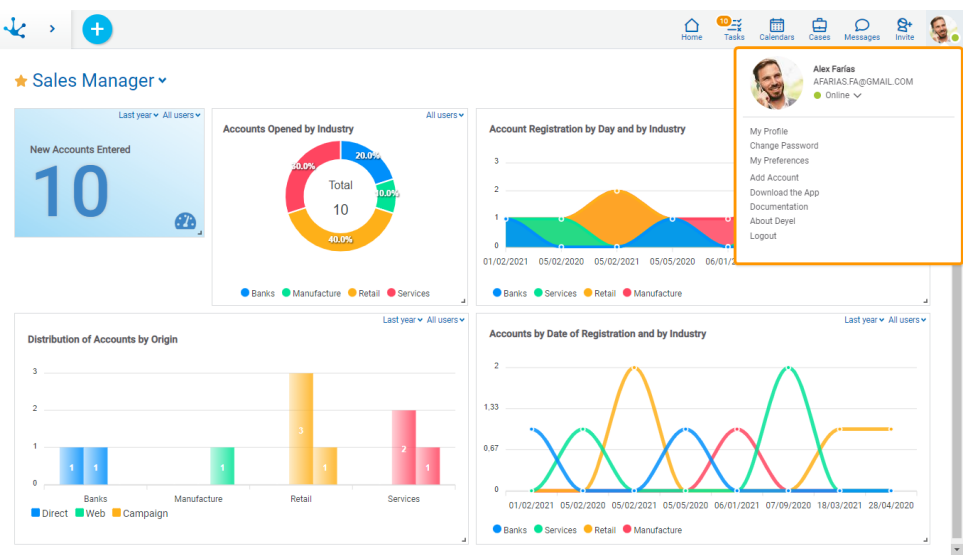

The following options are also enabled:

### **My Profile**

This option allows to [manage the user profile data.](#page-897-0)

### **Change Password**

Allows the user to [change their password.](#page-37-0) This option is only available when the authentication method of the users include the [Native Authentication,](#page-880-0) where the key words are verified by **Deyel**.

### **My Preferences**

Allows the user to easily define the values of a set of properties. Each of these properties can also be modified in the [environment configuration.](#page-944-0)

### **Add Account**

Allows to open portal sessions in new tabs of the browser with the same or different users. This option is enabled by modeling the configurable property [Allow multiple user sessions with the same browser.](#page-984-0)

#### **Start Tour**

Allows to use [a guide for first steps](#page-120-0) in **Deyel**, being able to select different options:

- To watch an introductory video
- To model a form
- To ask doubts through the Deyel Bot
- To access the training phases online

This option is enabled by modeling the configurable property Show tour modal, within the user preferences.

#### **Download App**

Allows to download the Deyel App in iOS and Android devices. This download can be made manually or by scanning a QR code.

#### **Documentation**

It has the reference to the user manual of **Deyel**.

### **About Deyel**

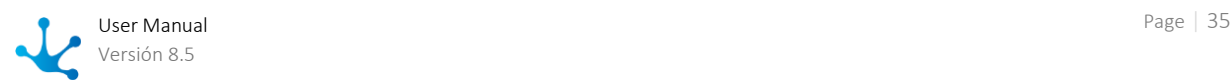

Information related to the environment and the licensing of the solutions in use is displayed.

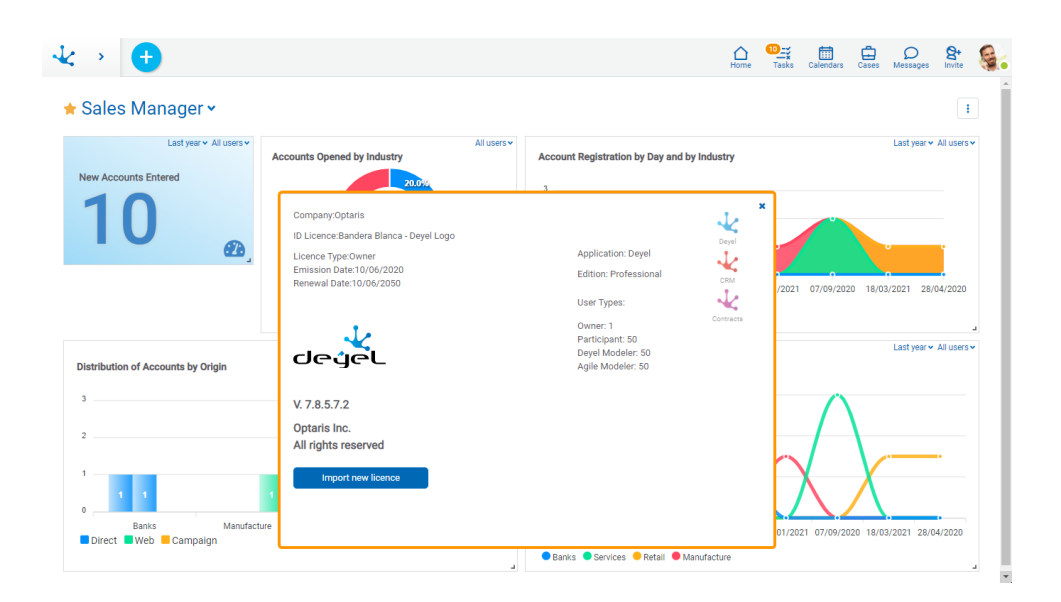

### **Logout**

Logs the user out and returns to the login window of [portal access,](#page-28-1) for a new login. If a user is logged in with [IDM federated authentication](#page-883-0) and the property [Logout URL](#page-487-0) of the adapter is defined, the user is redirected to the indicated URL to close that session.

# <span id="page-35-0"></span>3.5.3.1. Context Menu

The context menu is a dynamic menu, where the options depend on the functionality in use and the permissions of the logged in user. It allows to rapidly open available menu options, in pop-up form or with icons.

### Icons Menu

This menu is enabled when hovering over the icon  $\bigoplus$  and the icons that represent forms and processes corresponding to the functionality in use are enabled over the toolbar.

Pressing on any of the displayed icons you access the option to add a corresponding form instance or initiate a process case.

### **Example**

On the next example the forms and processes available are displayed to the user, of the solution **Deyel CRM**. From the show of a selected instance of the Account form, the context menu of the icons allows to initiate the different forms and processes associated to the Account: Contact, Opportunity, Budget and Action.

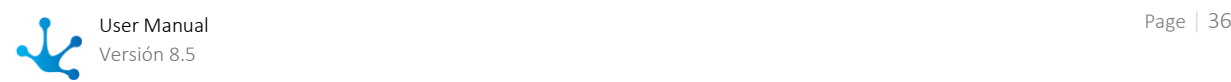
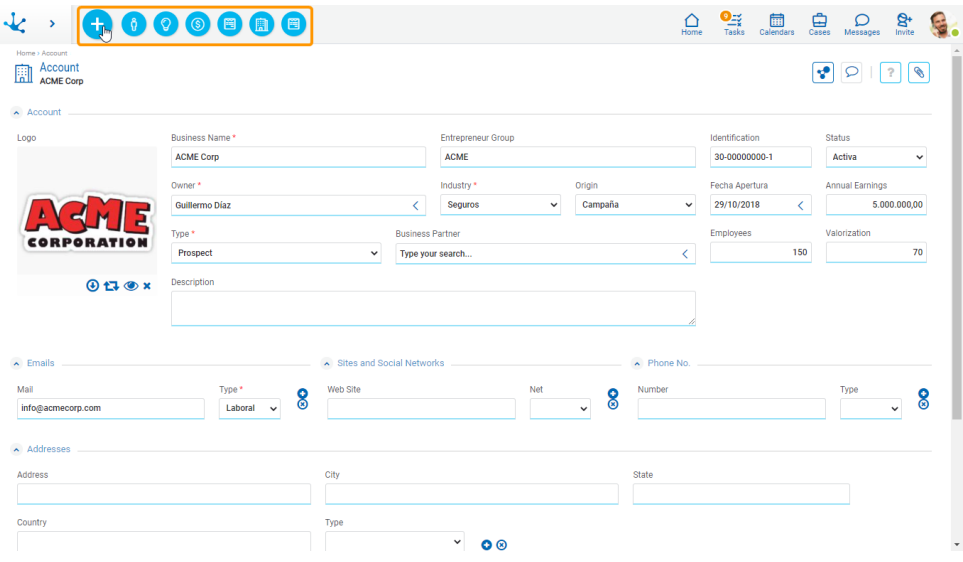

# Expanded Menu

This menu is enabled by pressing the icon  $\left( + \right)$ , expanding a panel with the sections:

- Forms and processes related to the functionality in use, in light blue color.
- Forms and processes more used by the user, in grey color.

In both cases, pressing an option, it enables the functionality to add information to the form or the process selected.

The icon  $\alpha$  allows to make the search action on the available options.

### **Example**

On the next example the forms and processes available are displayed to the user, of the solution **Deyel CRM**. From the show of a selected instance of the Account form, the context menu expanded allows to initiate the different forms and processes associated to the Account: Contact, Opportunity, Budget and Action, or any of the objects that has been used more often.

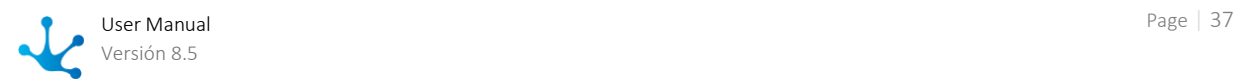

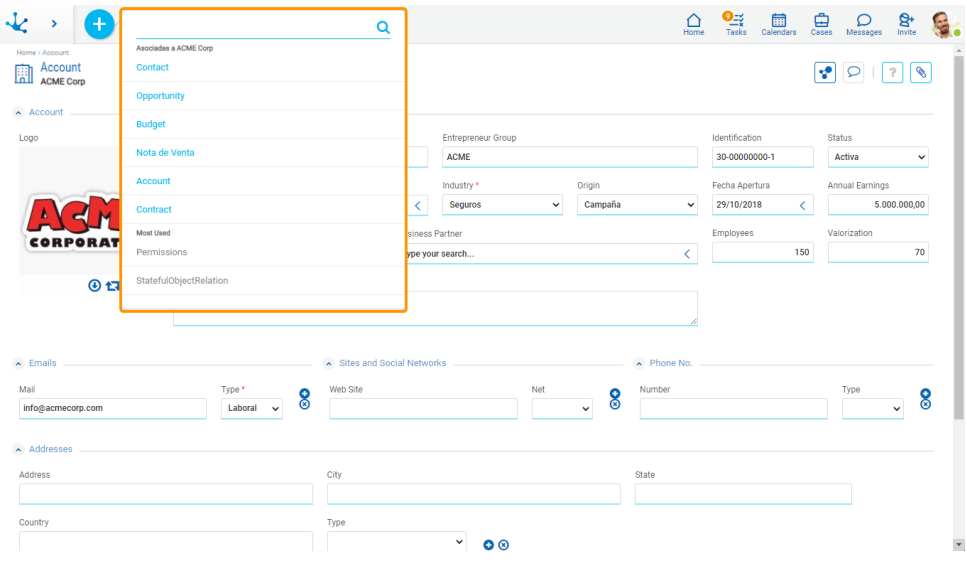

# 3.5.3.2. Change Password

By selecting the option to change the password from the user profile icon, a panel is enabled to enter the new password with the characteristics and conditions requested.

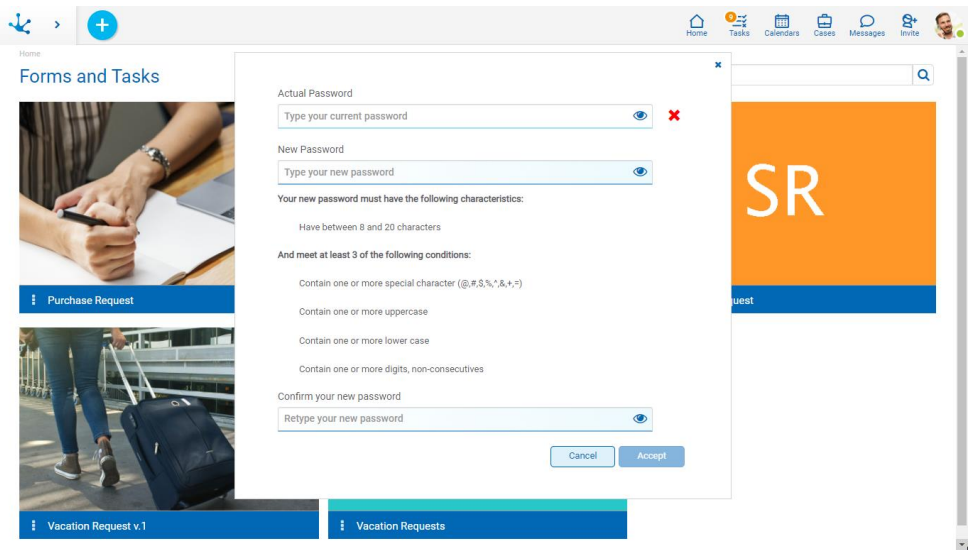

As the characteristics and conditions of the new password are fulfilled, the icon  $\blacktriangledown$  is displayed on each line.

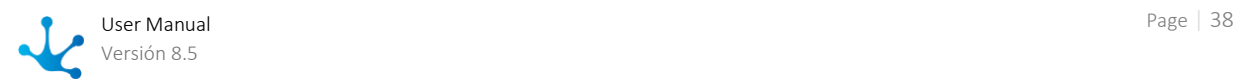

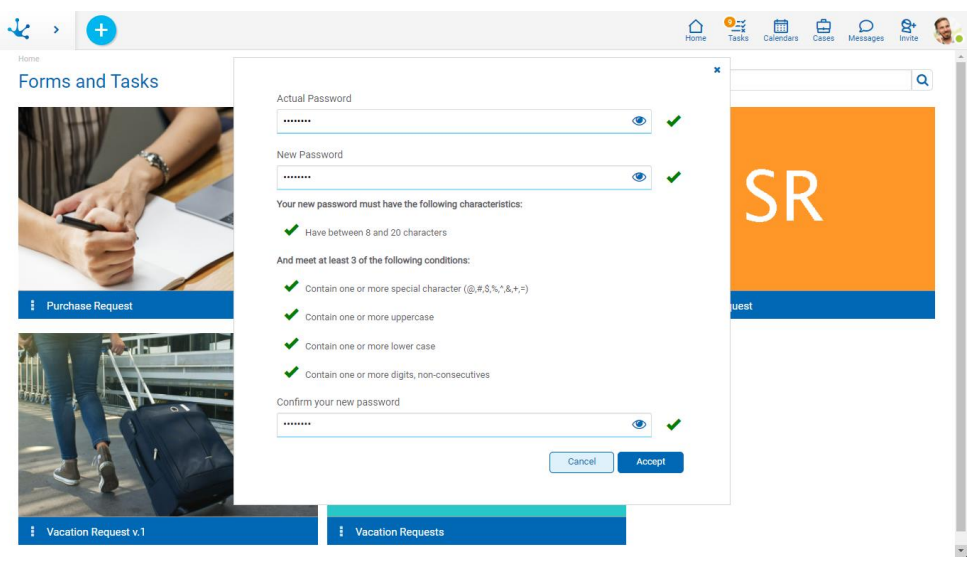

# 3.5.3.3. Invitation to Users

Allows external users to join in using the environment.

The invitation can be made depending on the [security permissions](#page-913-0) defined for the logged-in user.

It is available for **Deyel** environments that use native, LDPA, federated or mixed [authentication](#page-879-0) methods. When custom authentication is the only method used, inviting users is not available.

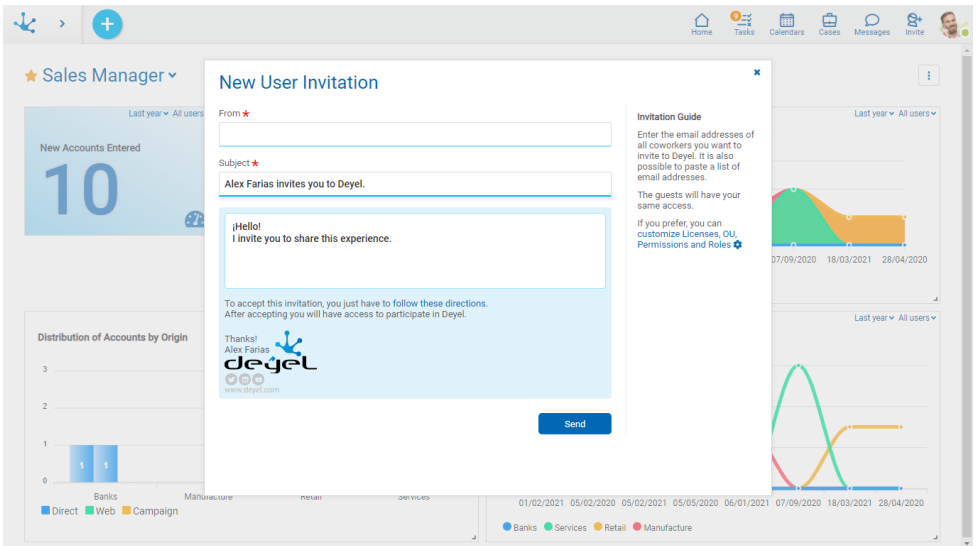

## Steps to Make Invitations

In the right part of the window, a panel is displayed with a step guide so that the user can make the invitations.

### **Step 1: Indicate email addresses**

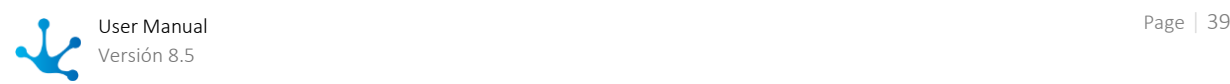

Email addresses of user guests must be entered, they must be valid, belong to authorized domains and not correspond to existing users in the environment.

If the LDAP authentication method is used, verify if there is a user in that directory whose email address is the one reported. If so, the invitation is accepted.

The subject and the body of the message contain default texts and the user can customize them.

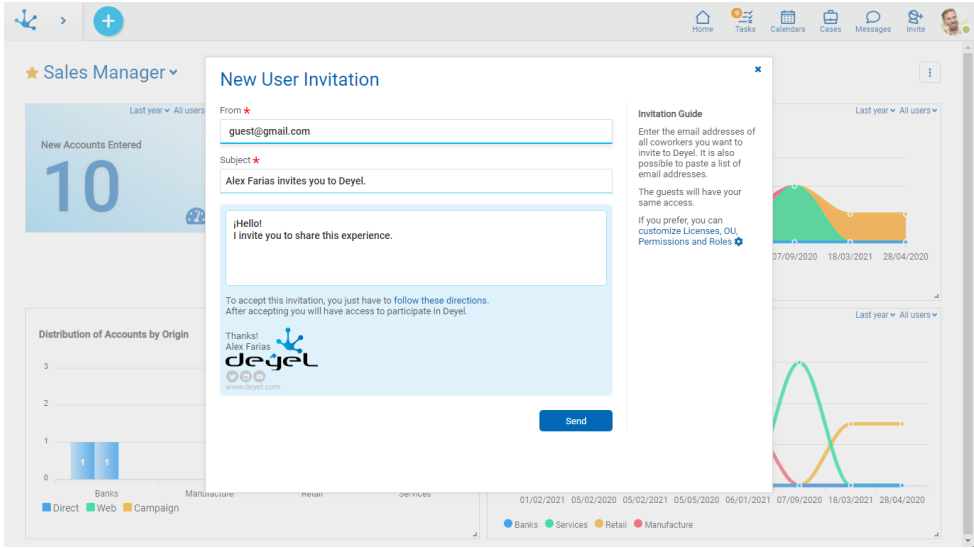

*An asterisk "\*" on the label indicates that the field is required.*

### **Step 2: Customize licenses, organizational units, permissions, and roles**

By default, the guest user is set to have the same product licenses, organizational units, permissions, and roles as the inviting user. However, when making the invitation, these definitions can be changed by pressing the option indicated in the side panel.

• Organizational Unit.

Allows to select the **organizational unit** of their own or any unit dependent on it.

• Product Licenses

Allows to use the same user [license](#page-892-0) that the inviting user has or change it for another type of license of lower hierarchy. For example, if the inviting user is a Deyel modeler, new modeling users or participating users can be invited whereas, if the inviting user is a participant, only new participating users can be added.

Access Permissions

Allows to select [permissions](#page-913-0) for a quest user. They can be all or some of the permissions of the user that is making the invitation.

#### • Roles

Allows to select [roles](#page-923-0) for the quest user which can be all or some of those integrated by the inviting user.

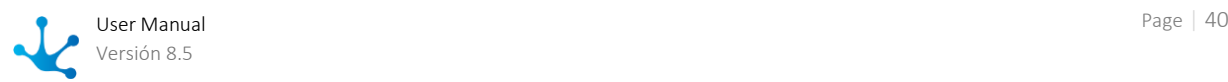

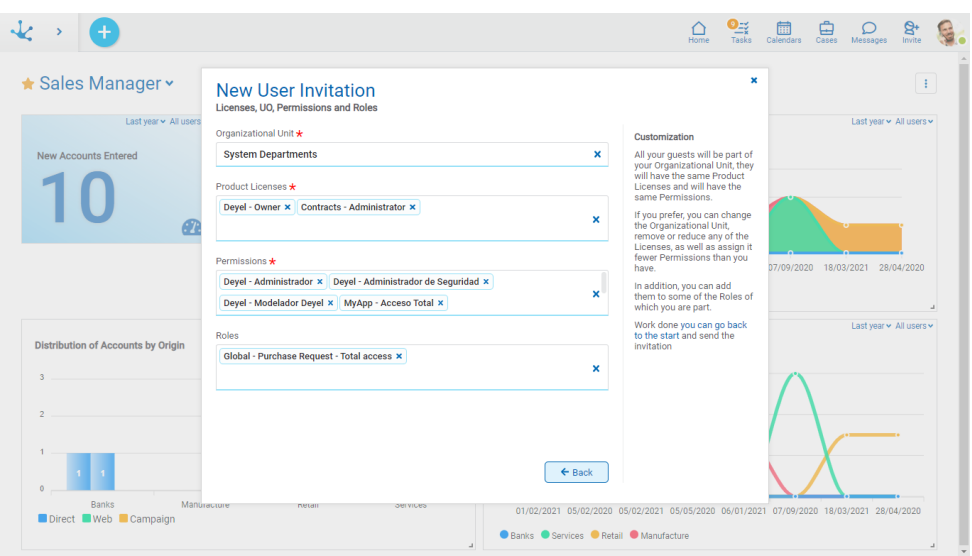

Pressing the "Back" button returns to the initial panel of the invitation.

### **Step 3: Send invitations**

Once the invitation has been made, when the "Send" button is clicked, a notification email with the following information reaches the user guest:

- Text customized by the user that sent the invitation.
- Indications and link to accept the invitation.
- Message footer, with the signature of the inviting user.

When the guest user receives this email, they should click on the "follow the instructions" link to access the acceptance panel, where they should complete their personal data and access key.

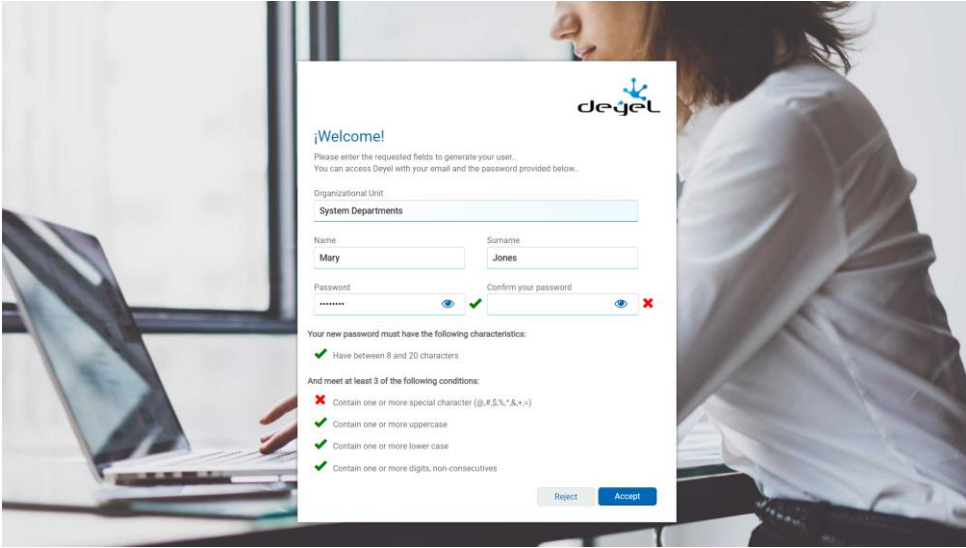

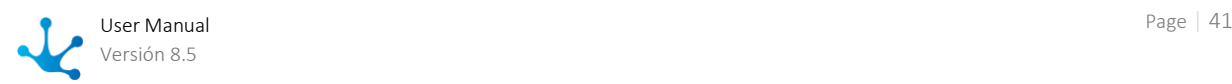

By clicking the "Accept" button, data is validated to be correct, the user's account is activated and the user guest can access the users portal.

The user guest can also decline the invitation.

Once the invitation is either accepted or refused, the user that sent the invitation receives a notification through the social network [Tedis.](#page-843-0)

Access to the acceptance panel is valid while the invitation is still pending.

## List of Invitations

A user can see from his [profile](#page-912-0) the invitations they have sent and also delete them if they have not yet been accepted.

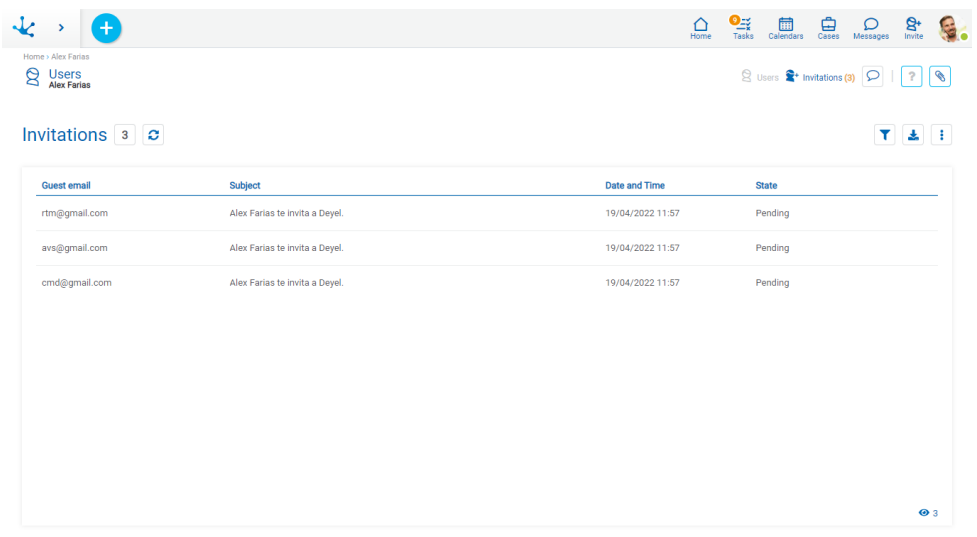

The following fields are displayed as grid columns:

- Guest user email
- Sent email subject
- Invitation date and time
- Invitation State

# 3.5.4. Breadcrumb

This facility improves the user experience by indicating in summary form the steps previously executed, granting at the same time speed and intuition in the use of **Deyel**. It is immediately located below the top [toolbar](#page-31-0) and indicates the route of the navigation made, allowing you to go back to any of the functionalities executed.

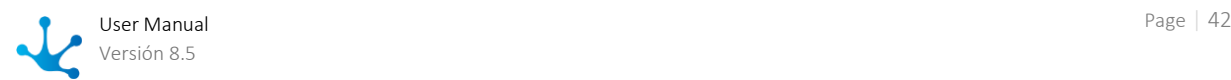

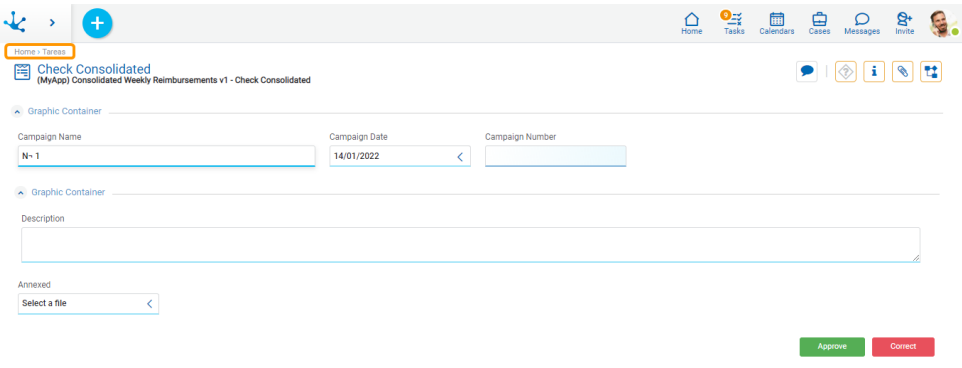

The image shows that you can navigate from "Forms and Tasks", until you reach the case of the "Absence Communication" process for the selected user and date.

# <span id="page-42-0"></span>3.5.5. Dashboard

#### [Phase 3: Portal > Dashboards and Widgets](https://www.deyel.com/capacitacion/fase-3-portal/) ×

A dashboard is a collection of graphically ordered widgets that present relevant information for the user, with high visual impact.

Widgets are also known as KPls, that correspond to the initials of Key Performance Indicator. They allow to know the evolution of the business, based on the analysis of the execution of the applications.

Dashboards can be:

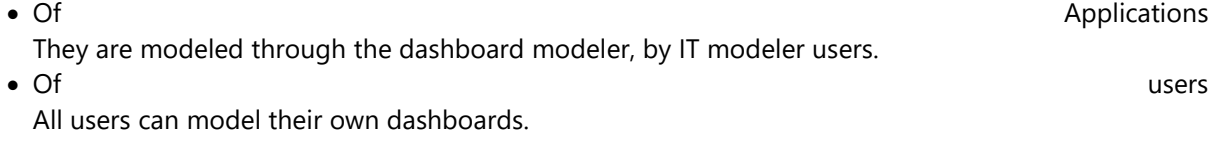

When logging in or selecting the home icon in the top toolbar, the user views the dashboard indicated as a favorite. Each user can select their favorite dashboard among those applications and **Deyel** solutions, on which you have permissions.

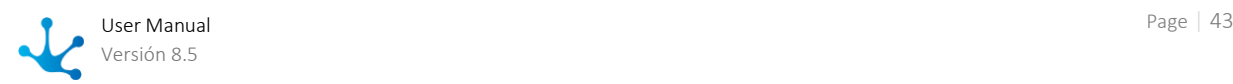

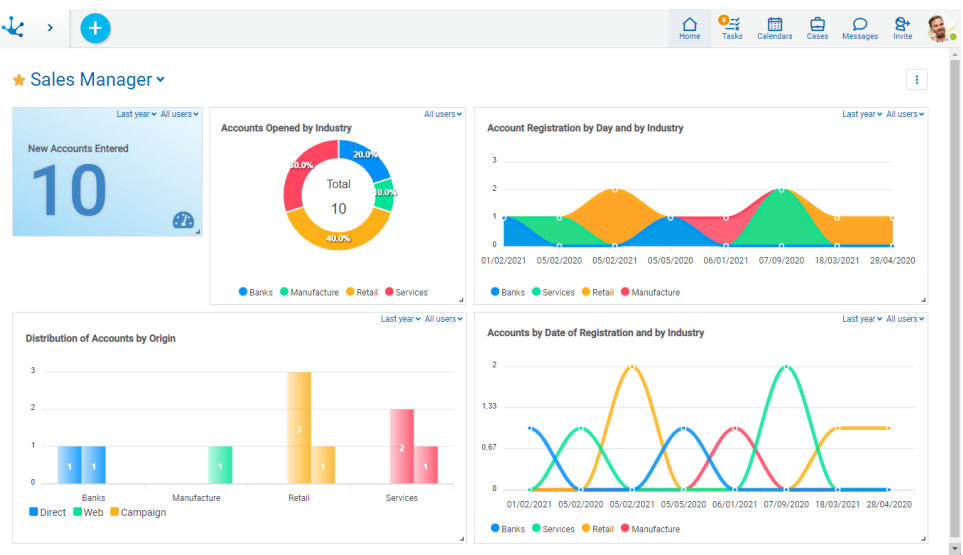

*If the user does not have permissions to use any dashboards, the starting point is the gallery of [forms and tasks.](#page-46-0)*

The user can create their dashboards from the **context menu**  $\bigoplus$ , positioned on the home panel.

- From the icon  $\blacksquare$  displayed when hovering over the context menu.
- From the drop down menu, using "Dashboard" option.

The user can perform operations on the dashboards that are available to them through different use [facilities](#page-43-0) .

# <span id="page-43-0"></span>3.5.5.1. Use Facilities

A user dashboard presents visual and chart resources that facilitate its maintenance.

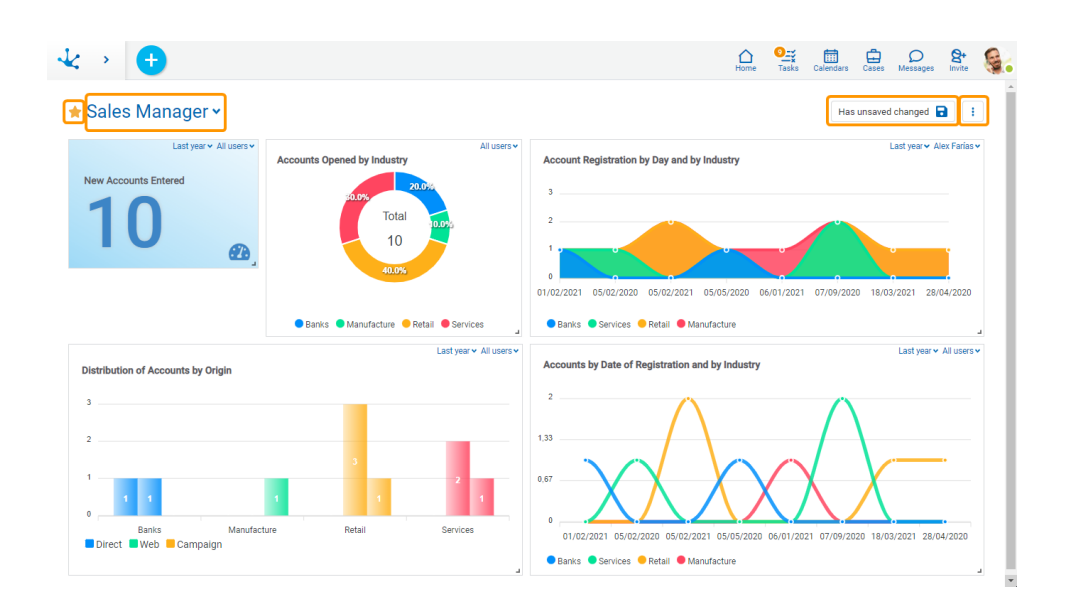

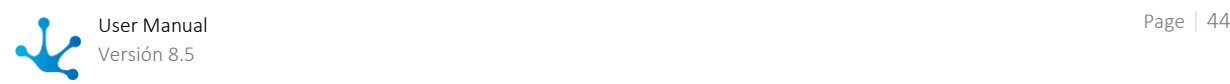

### Sections

### **Favorite Widget**

Indicates the dashboard has been selected as favorite for the user. Pressing the icon  $\widehat{\mathbb{R}}$  to the left of the dashboard name, the user can indicate that the dashboard is their favorite.

### **Dashboard Menu**

To the right of the current dashboard name, a list can be displayed with all the boards that the user has available, they can be [application dashboards or defined by the user.](#page-42-0)

### **Information Area**

Has unsaved changes  $\blacksquare$ 

When the dashboard has a modification pending to save, this button is enabled to save the changes.

### **Operations Submenu**

÷ Allows to make different operations

Add Widget

Allows to add new widgets to the dashboard, from a palette with the widgets that the user has available. To add a widget, you must drag the widget you want to add until it is in the desired position.

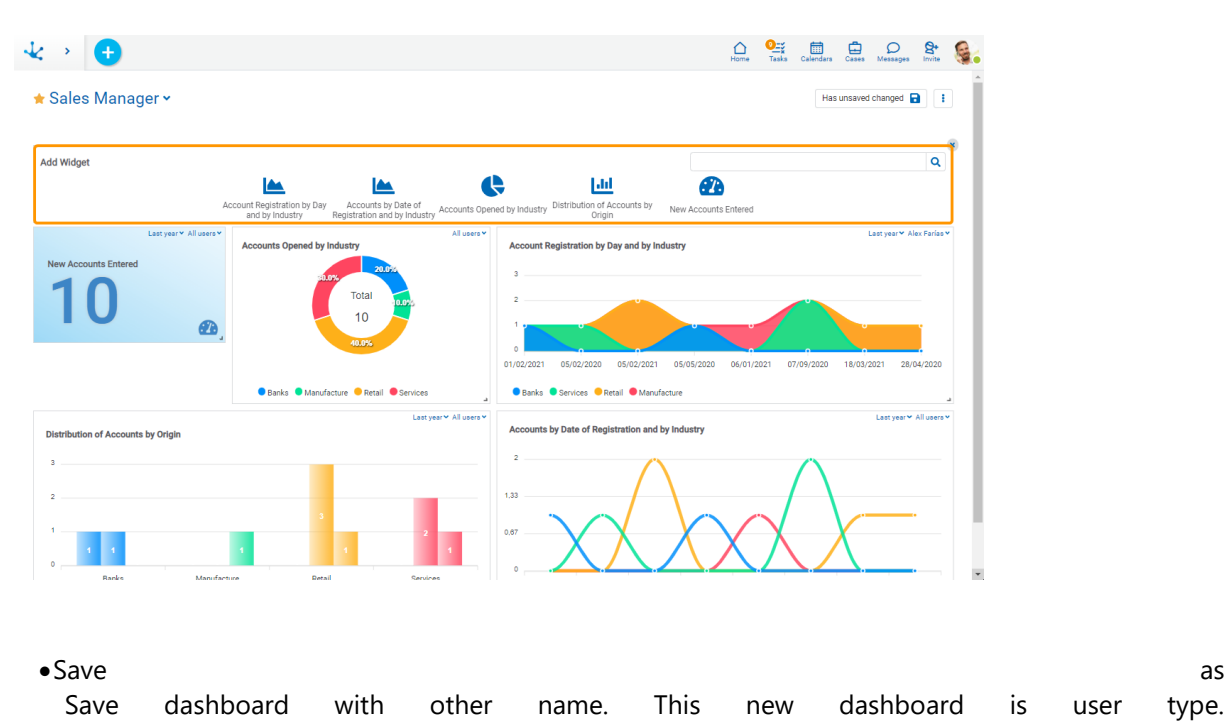

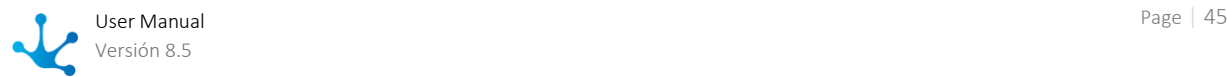

This operation is only allowed for a user dashboard.

### **Dashboard Body**

In this section the previously published widgets that the dashboard contains are located. On these widgets, the user can make different operations.

- $\bullet$  Modify size  $\bullet$  Modify size  $\bullet$  Modify size  $\bullet$  Modify size  $\bullet$ It is made by positioning the cursor on the lower right corner of the widget and dragging it to expand or decrease the area of the widget, up to the minimum allowed.
- $\bullet$  Modify location is a set of the set of the set of the set of the set of the set of the set of the set of the set of the set of the set of the set of the set of the set of the set of the set of the set of the set of t Through the facility "Drag and Drop" the widget is located in a new position within the dashboard panel.
- Modify user and date filters If the user is assigned the modification permission for the dashboard, they can modify the filters that were defined as editable and visible when modeling. Changes must be saved to retain the modification.
- Delete

A widget can be deleted by pressing the icon  $\overline{a}$  displayed in the top right corner, when you slide the cursor over the widget.

After making the modifications, when saving the dashboard the result may be different depending on the type of dashboard being modified.

- If it is a user, the changes made to the dashboard are saved.
- If it is application, the user cannot save the changes made to the dashboard and a panel opens for the user to report the name of a new dashboard. This dashboard is saved as user type.

### **Widget Filters**

On each widget is dynamically applied the [date filters and user filters](#page-761-0) that it has modeled.

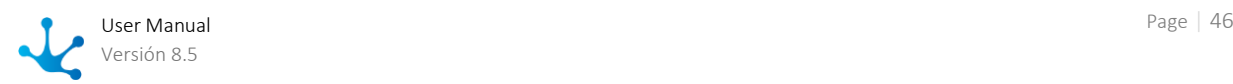

Delete Dashboard

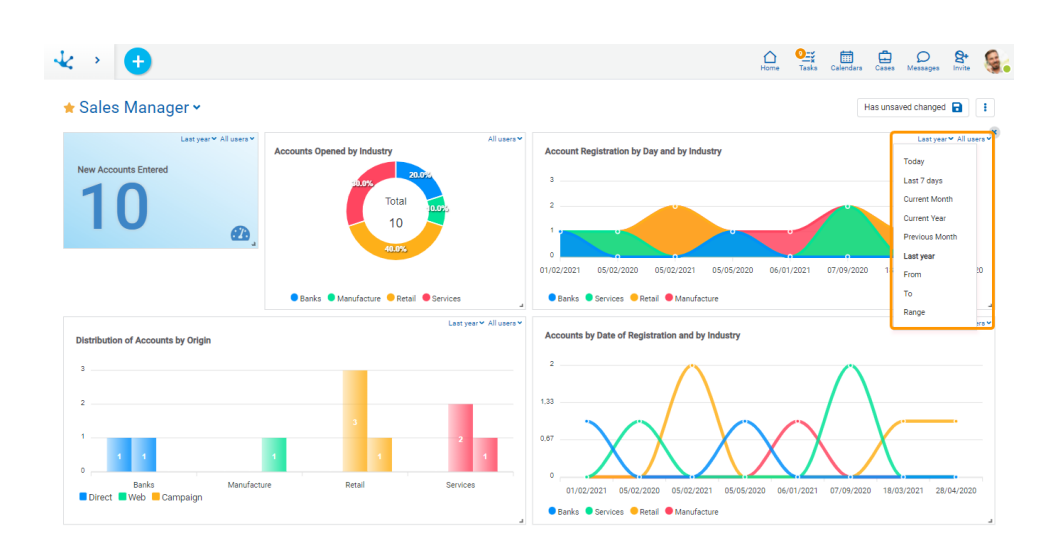

### **Drill Down**

By clicking on each value in the charts you can show the [grid](#page-81-0) of the form that the widget represents, filtered by such value.

# <span id="page-46-0"></span>3.5.6. Forms and Tasks

It the user does not have a predetermined [dashboard](#page-42-0) defined, when logging in the user displays the gallery of forms and tasks. Each element represents a form or an agile form and allows to make operations through buttons.

- On the form instances, with a quick overview of their latest updates.
- On the processes case related to a form, with a quick overview of their last tasks.

By default, a maximum of 9 elements are displayed, which are called "Recent", since they are the last ones used by the user.

Pressing the "View All" button displays all the forms and tasks.

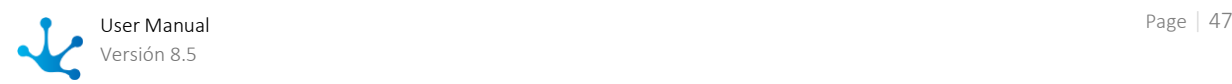

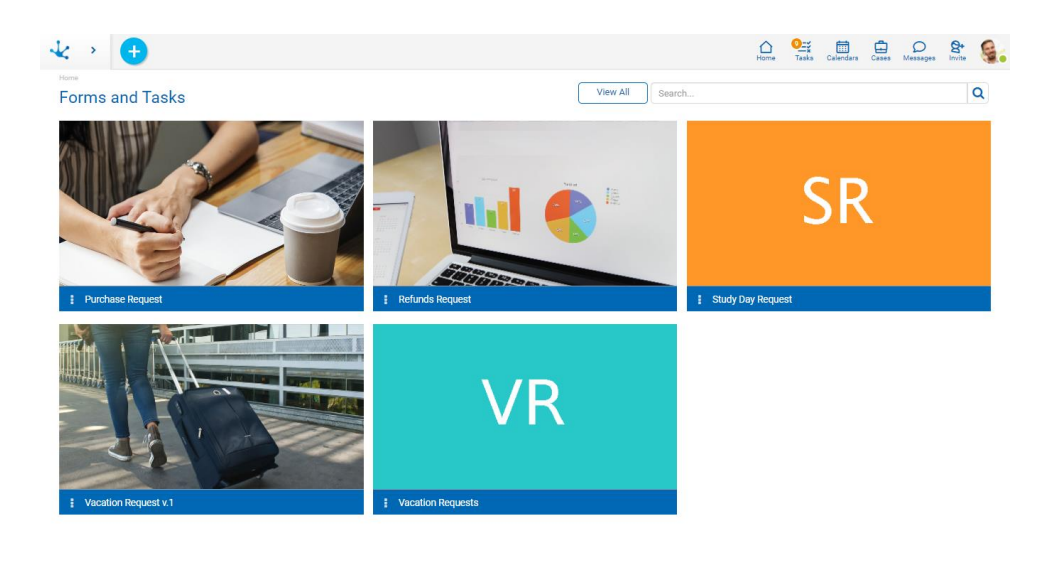

# Elements Content

Each element of the gallery is identified with the name of the form or agile form previously modeled. The content of each element and the actions that can be made depend on whether the form or agile form has a related process.

### **Last Updates**

It has the last three instances created or modified of the form. By hovering the cursor over each one of them, the buttons corresponding to the show, modify and delete operations are enabled, provided that the user has the corresponding permissions.

At the bottom of the list, the "All Forms" option allows to open the [results and search grid](#page-81-0) of the form.

It is displayed to:

- A form without a related process, or with one or more related processes and none of them is a main form. For the latter, you should not have modeled the property [Main](#page-344-0) in the form for any of the processes related.
- An agile form without a process related.

Each update line contains:

- The text defined in the property **Description** of the form.
- The creation date and the date of the last instance modification.

### **Last Tasks**

It contains the last tasks that the logged in user has pending to execute, in any of the processes in which the form is related and is defined as the main form. By hovering the cursor over each one of them, the execution buttons and the access icon to the chat of the case are enabled.

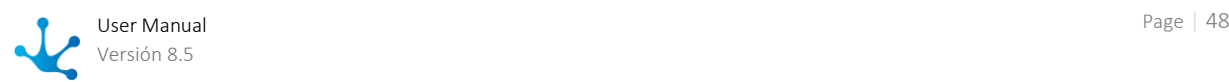

At the end of the list, the "All my tasks" option allows direct access to the "My Tasks" option from the actions menu of the same item.

It is displayed to:

- A form with one or more processes related, if it is the main form in any of them, that is, if it has the property [Main](#page-344-0) modeled in the form.
- An agile form with a process related.

Each task row contains:

- The name of the task, preceded by the name and version of the process in which it is found.
- Date of admission and due date of the task.

### **Actions Menu**

It is enabled when hovering over the icon  $\mathbf B$  and depending on the permissions the user has, they have the following options enabled:

#### **New**

If the element contains the latest updates, it allows creating a form instance, whereas if the element contains the latest tasks, it allows starting a new case. If the form is related to more than one process as the main form, the list of processes is expanded so that the user can select the one to start.

### **My Tasks**

Opens the tasks that are under the responsibility of the logged in user and that correspond to the process or processes in which the related form is defined as the main one.

### **Search**

Opens the [results and search grid](#page-81-0) of the form.

### **Form Icon**

The icon modeled in the **Icon** property is visualized.

### Search Filters

The number of items in the gallery can be reduced by using a search filter applied to the name of the form. As the user enters characters in the search field, the number of items in the grid is reduced to those forms whose names contain the entered characters.

*The search is made on every existing element even if only the recent ones are being displayed.*

# 3.5.7. Tasks

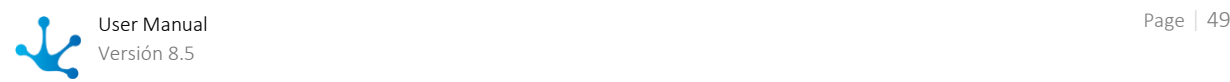

It allows to visualize in grid form all the tasks that are pending execution and are assigned to the user or their team. The latter, if the user is responsible for an organizational unit or role.

By pressing the icon corresponding to tasks in the [top toolbar](#page-32-0) a panel opens where the last three tasks pending execution are displayed and the link "All my tasks" can be selected. This way they are visualized in grid form all the tasks that are pending execution and are assigned to the user or their team.

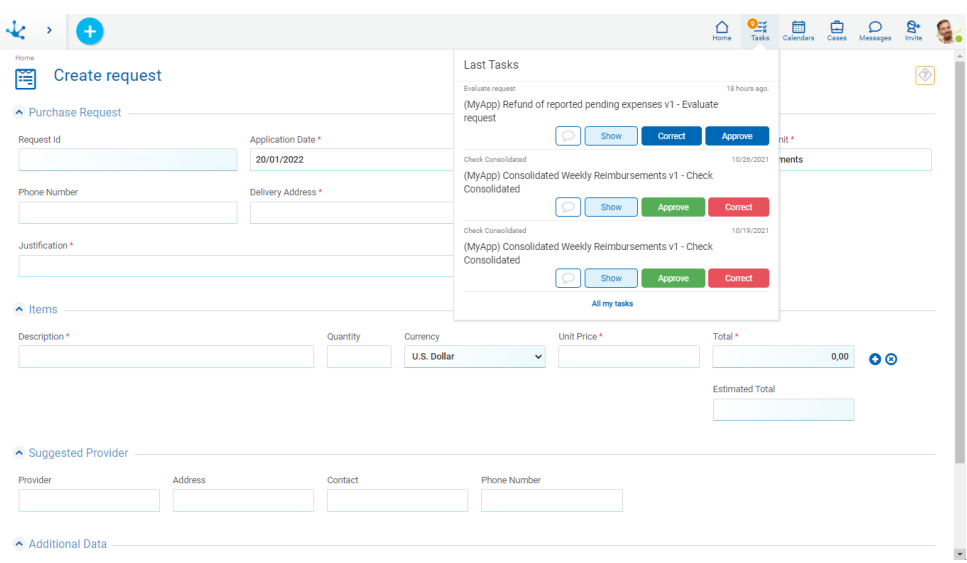

# Sections

- [Top Bar](#page-50-0)
- [Grid](#page-55-0)

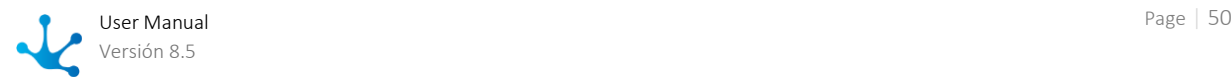

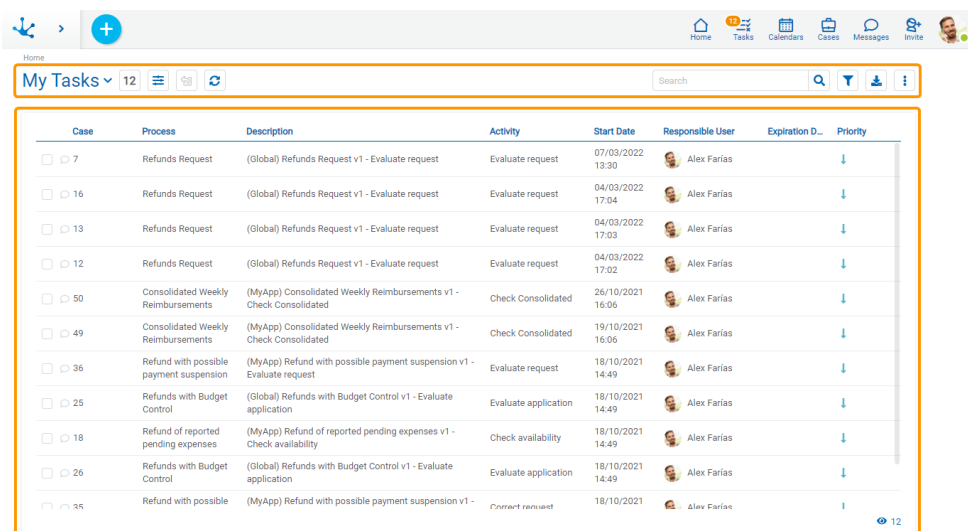

# <span id="page-50-0"></span>3.5.7.1. Top Bar

From the top bar different options related to the content and presentation of the task grid can be selected.

# My Tasks **v My Tasks or my Team Tasks**

Allows to select the tasks according to its execution responsibility.

- My Tasks: To-do list for user execution.
- My Team Tasks: This option can be used by those responsible for organizational units or roles to display the tasks that the users under their charge have pending execution. If the organizational unit had other units as dependents, the team tasks only reach those of the users who report directly to the responsible user.

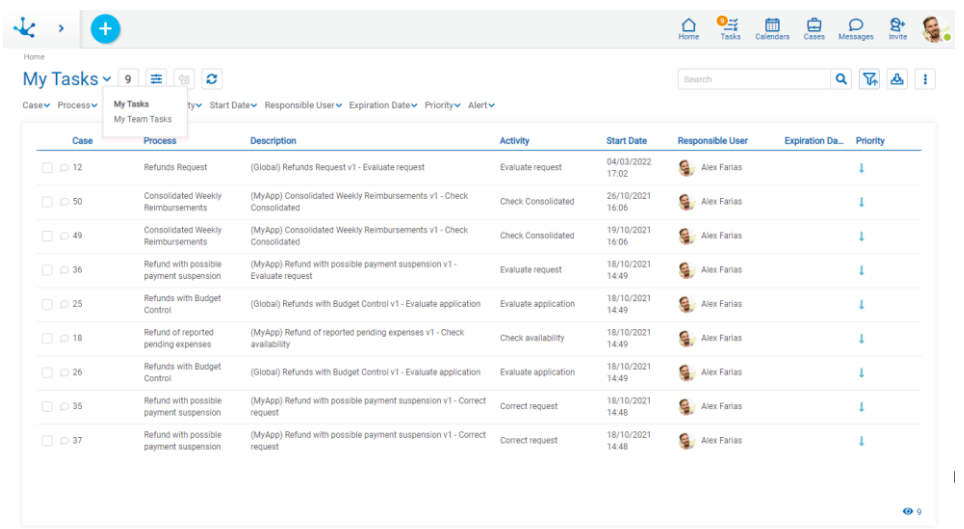

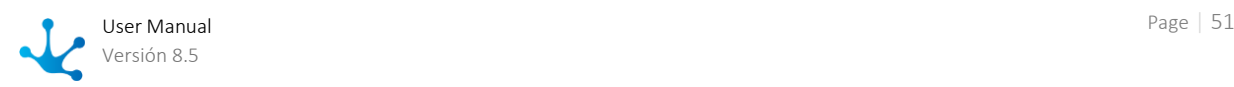

#### $6\phantom{1}6$ **Number of Tasks**

Indicates the number of tasks pending execution by the user or their team, either total or from applying a [search filter.](#page-53-0)

#### 亖 **Totals by Responsibility or Totals by Processes**

If the "My Tasks" option was previously selected, by pressing this icon the user can access the control panel of [totals by responsibility](#page-52-0) or of [totals by process,](#page-53-1) according to the option selected in the first line of the totals panel.

If instead the option "My Team Tasks" was selected only the panel of totals by responsibility will be accessed.

If this icon is pressed with the totals panel open, it closes and the task grid is reloaded.

The totals panel can be expanded or hidden using the corresponding icons  $\vee$  or  $\wedge$ .

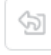

## **Grid Version**

Allows to change the previous version or go back to the new one.

# **2** Update Grid

Allows to reload the updated grid, keeping the selected filters.

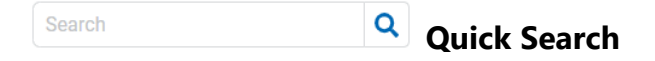

Allows to filter tasks by the "Case" and "Description" columns based on the characters entered in the search field.

# **Advanced Search**

Advanced search enables a line where the search filters can be selected.

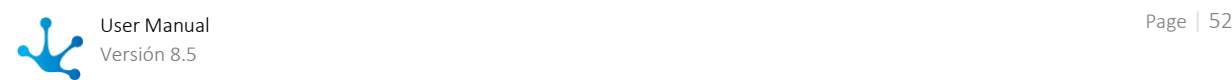

# **Download Data**

It allows downloading to an Excel file the tasks that are displayed in the results grid, either in their entirety or those that result from applying a filter.

# **Columns Display**

It displays a panel with the names of the grid columns. By means of a check mark, the user can activate or deactivate the display of each column. The set of selected columns is valid until the same user modifies it again.

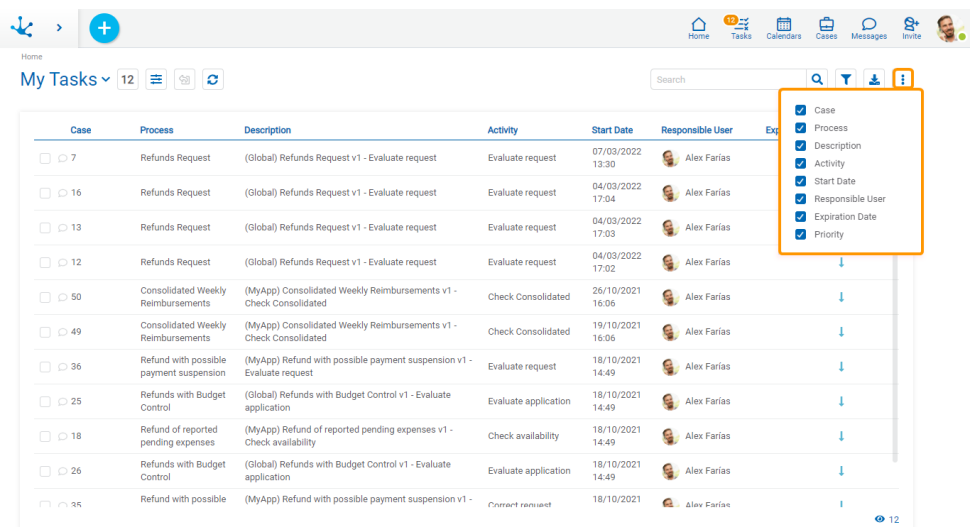

# 3.5.7.1.1. Totals

<span id="page-52-0"></span>The totals section of the tasks can be expanded on the tasks grid.

# Totals by Responsibility

Shows the totals of the tasks pending execution for the user or the members of their team, depending on whether the user is responsible for an organizational unit or a role. Tasks are displayed grouped by responsibility and by the priority of each of them.

Pressing on the number of tasks indicated for each responsibility and priority, the tasks grid filtered by these criteria can be displayed.

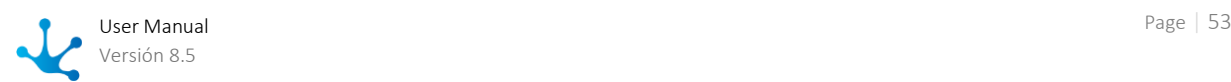

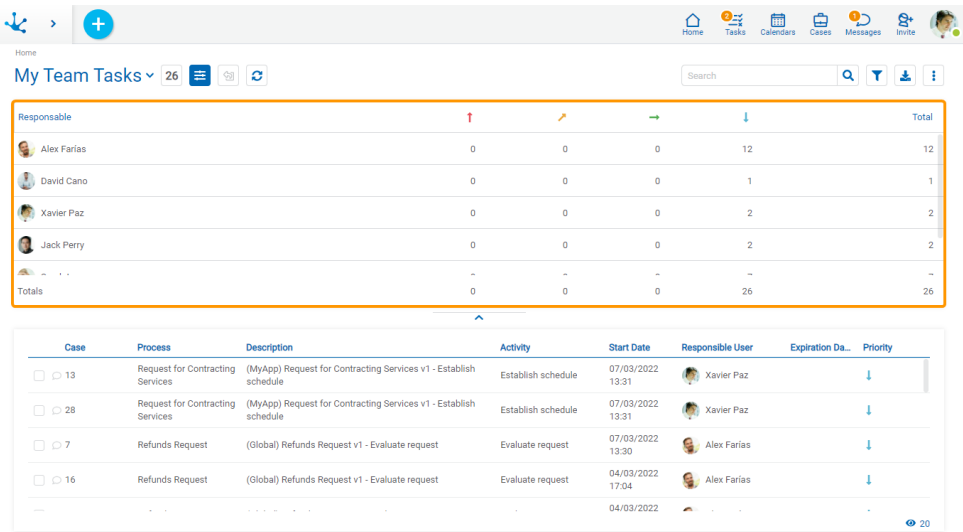

# <span id="page-53-1"></span>Totals by Process

Shows the totals of the tasks pending execution for the user, grouped by process and priority of cases.

Pressing on the number of tasks indicated for each process and priority, the tasks grid filtered by these criteria can be displayed.

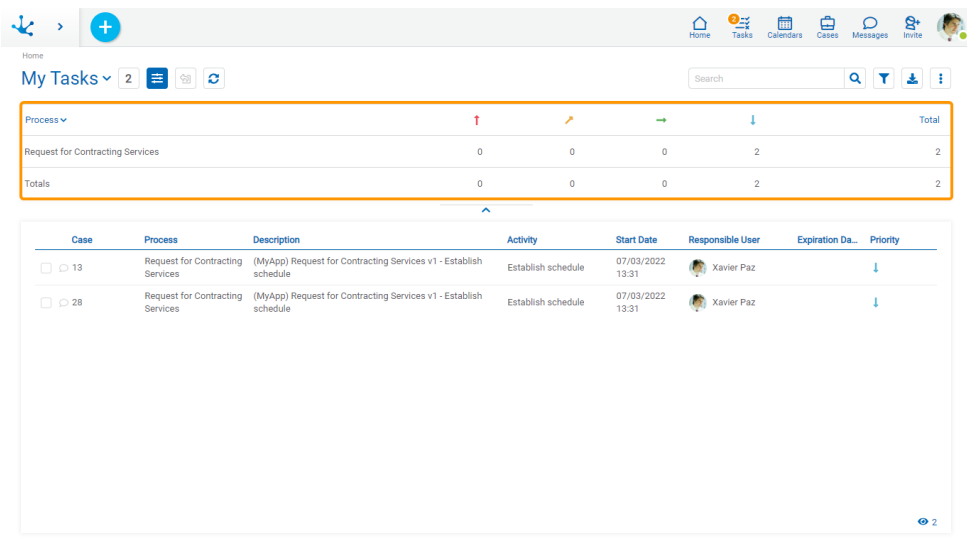

# <span id="page-53-0"></span>3.5.7.1.2. Search Filters

By selecting the advanced search icon, a line is enabled where different criteria to filter the tasks can be selected. The search criteria can be combined.

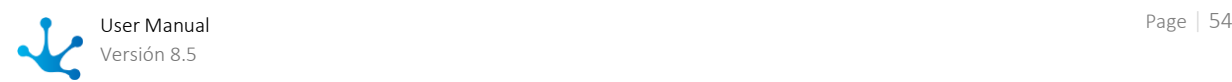

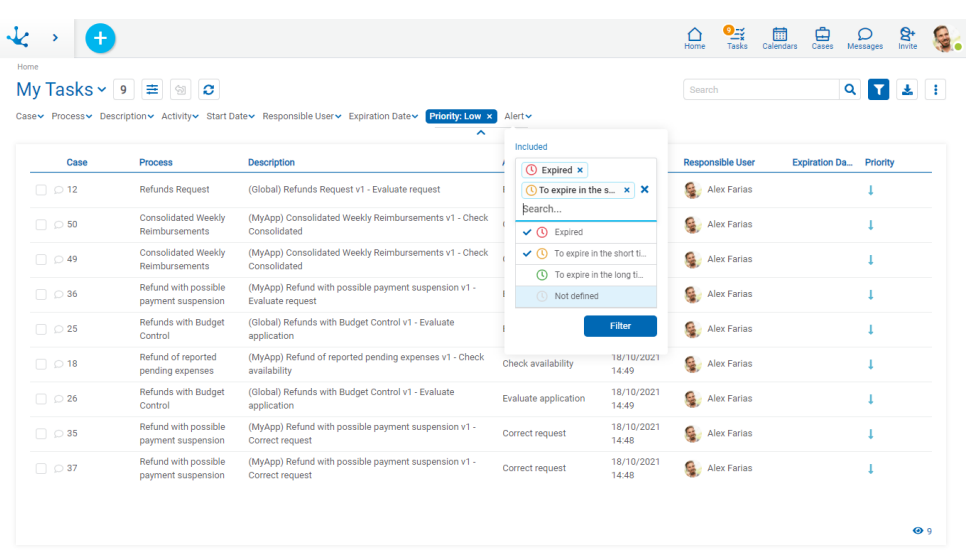

For each search criteria a value can be entered or selected from a list, to use it as a filter.

All the filters that are necessary can be added, each time one is added a new search is automatically executed that updates the task grid.

The filters applied in the search are highlighted where they were entered, each followed by an  $\star$  icon. By pressing such icon the corresponding filter is deleted and a new search that updated the task grid is automatically executed.

To remove all search filters, the icon  $\mathbf x$  must be pressed, which is located on the right of the last filter. This way the complete list of tasks is loaded again in the grid.

### Filters

### Case

The value entered should be numeric. Search criteria: "Greater than", "Less Equal to".

Process, Description, Activity and Responsible User

A text by which the user wants to search can be entered. Search criteria: "Contains".

### Start Date, Expiration Date

Activities that started their execution, or that expired in a certain period of time can be searched. Options:

- Today
- Last 7 days
- Current Month
- Current Year
- Last Month
- Last Year
- From (Requires selection of a start date)
- To (Requires selection of an end date)

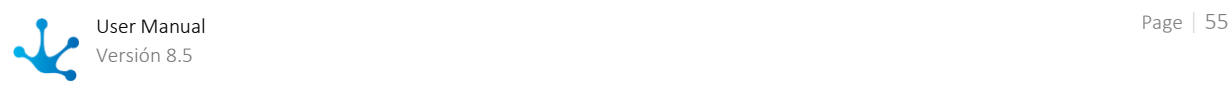

- Range (Requires the selection of a start date and an end date)
- Equal (Requires selection of a date)

### Priority

Allows to filter selecting the icons corresponding to the priority type, allowing to choose multiple options.

Search criteria: "Included".

Options:

- Urgent
- $\bullet$  High
- Medium
- Low

### Alert

Allows to filter selecting the icons corresponding to the alert type, allowing to choose multiple options. The alert type depends on what has been modeled on the property [Activity Duration](https://www.deyel.com/doc/Deyel73/propsactivgeneral.html#duracionactividadest) for each task. The color of this icon matches with the color of the value in the column Expiration Date of this grid. Search criteria: "Included".

Options:

- Expired
- To expire in the short term
- To expire in the long term
- <span id="page-55-0"></span>• Not defined

# 3.5.7.2. Grid

The tasks grid allows to display the totality of the tasks pending execution or those that are the result of having applied [search filters.](#page-53-0) It is made up of columns and lines.

# Columns

The tasks grid allows to display different columns and hovering over the name of each of them their [behavior](#page-58-0) can be indicated.

The columns seen in the grid and the number of lines are configured through environment parameters.

The screen resolution determines the display of the columns. At lower resolutions some columns are hidden in order to maintain an easy-to-read and easy-to-use task grid.

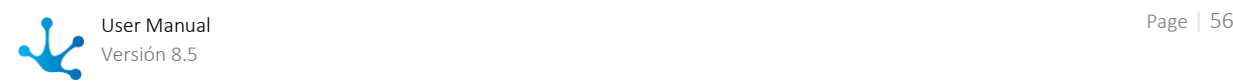

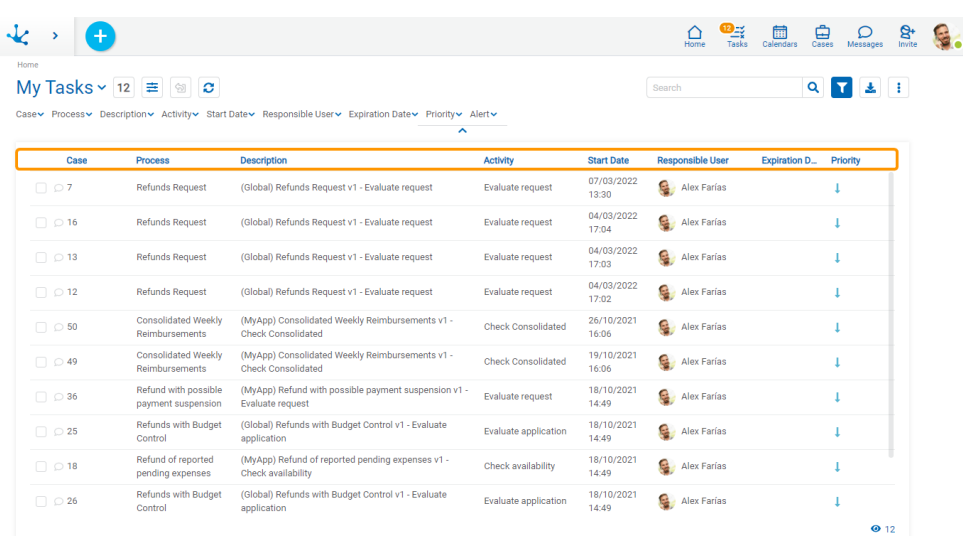

### **Chat**

An icon is displayed depending on whether or not the case has an associated chat. Clicking on the icon opens the conversation associated to the case.

C

The case does not have a chat associated.

The case has at least one chat associated.

### Case

The number of the case that the task belongs to.

### Process

Name of the process the task belongs to.

### **Description**

Brief description of the case, modeled in the property [Case Description](#page-225-0) of the process. If such description is not modeled, the process code, its version and the name of the current activity are displayed.

### Activity

It is the name of the modeled activity in the process.

#### Start Date

It indicates the date and time the activity started.

#### Responsible User

The responsibility of a task may be assigned to a user, a role or an organizational unit.

- When the task is the direct responsibility of the user, the image of the user and his full name are displayed.
- When the task is the responsibility of the organizational unit to which the user belongs, the icon of the organizational unit and its name are displayed.
- When the task is the responsibility of a role assigned to the user, the icon of the role and its description are displayed.
- When the task is the responsibility of another user but it has been delegated to the person who is consulting, the image of the user and full name of the delegating user are displayed. This allows to easily recognize who has delegated the task.

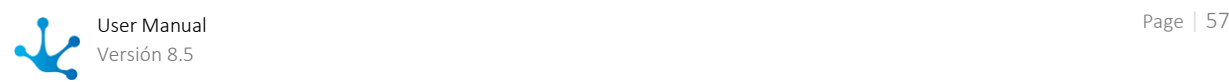

#### Expiration Date

It indicates the date and time the task expires. Through the property [Activity Duration](https://www.deyel.com/doc/Deyel73/propsactivgeneral.html#duracionactividadest) the due date is modeled, defining the duration of the task or by a variable in the form associated with the process. The values of this column are shown in different colors, managing to identify overdue tasks, those that expire in the short term or those that expire in a longer term. This column may not have information since the definition of the duration is optional in the processes modeling.

### **Priority**

It visually indicates the task priority.

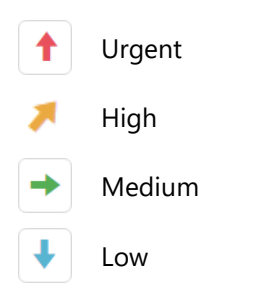

### **Set Tasks**

To the left of the grid, a column of checks is displayed to select tasks by using check marks. As long as there is a task selected and the user has security permissions to do it, the "Assign" button is enabled.

If this button is pressed, a list of users is expanded, with the following characteristics:

- Be users of the same organizational unit.
- Be users of the roles where they are Coordinator.
- Be users of the organizational units where they are an Administrator.

Pressing the "Accept" button assigns the task to the selected user and a message is displayed indicating that the assignment was successful.

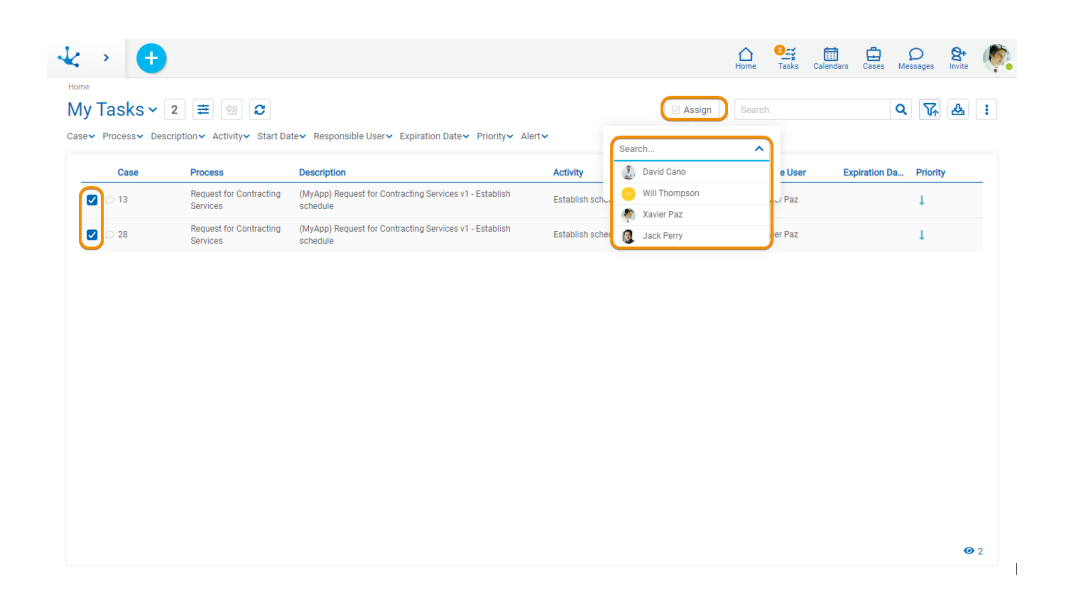

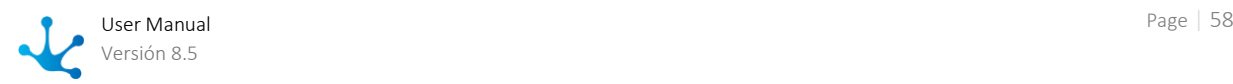

## Rows

Each task of the grid can be shown by clicking on the corresponding line. The operations available for each task are displayed through buttons, by hovering on the line.

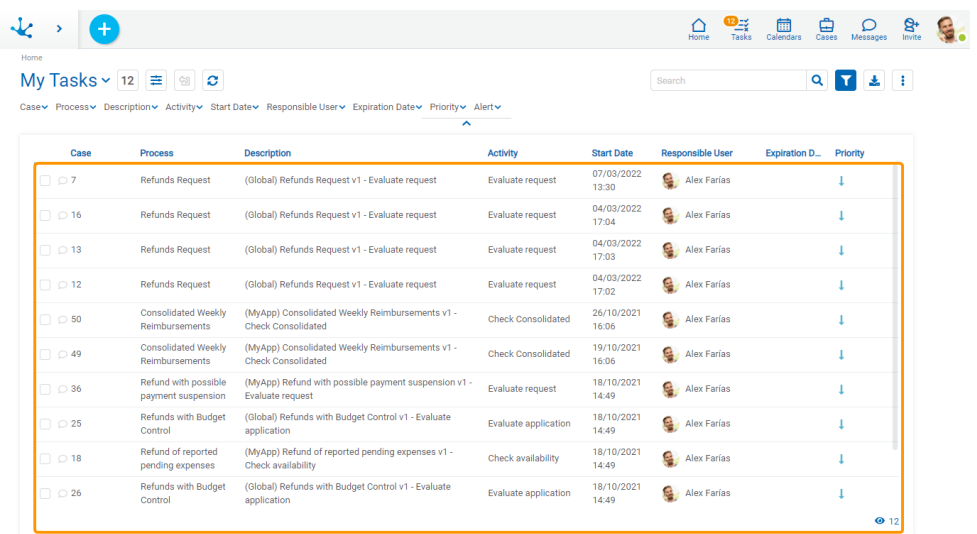

### **Buttons Over Rows Display**

The user can decide if they wish to see the buttons with the operations of the task on the line.

- Display the buttons available for each task.
- Hide the buttons available for each task.

### **Scroll Bar**

The lines in the grid are completed when advancing vertically, allowing scrolling up or down through the use of a scroll bar.

<span id="page-58-0"></span>In the lower right corner the total number of tasks loaded in the grid can be seen.

## 3.5.7.2.1. Columns Behavior

If hovering over each column a set of icons that represent their behavior is displayed.

### Behavior Icons

When selecting one of these icons, it displays the one chosen to the right of the column title on which the behavior has been defined. To undo the select you must click on this icon.

The ordering of the lines can be made only by a column, so if more than one ordering criterion is selected, only the last one is taken, deleting the previous one.

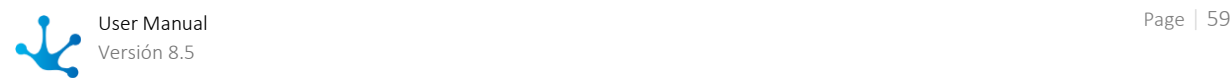

#### 耳 **Anchorage**

It allows leaving the column fixed when the grid is scrolled through the horizontal scroll bar. It is available for the first column of the grid.

# **Ascending Ordering**

It allows to make the ordering of the column in an ascending way. Icon present in all columns.

### **Descending Ordering**

It allows to make the ordering of the column in a descending way. Icon present in all columns.

#### $\boldsymbol{\times}$ **Delete the Column**

<span id="page-59-0"></span>It allows to hide the column.

# 3.5.7.3. Tasks Execution

This functionality aims to execute the current activity and then evaluate the conditions to finish it. If they meet such conditions, it allows the move on to the next activity, as modeled in the process.

A task can be executed.

- From the "Tasks" icon on the portal top toolbar.
- From the tasks grid.
- From the case show.
- From the "Cases" icon on the portal top toolbar, with the "New Case" option, it is possible to request the execution of the first activity of a process.

On the next example, it executes the "Create request" activity, that creates a refund request according to the process modeled from a [one-level approval template.](#page-184-0) When executing the activity it displays a form related to the first activity case.

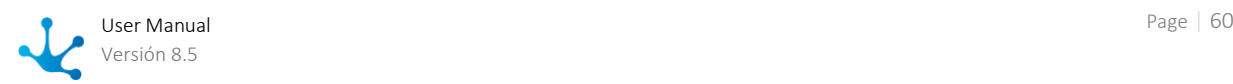

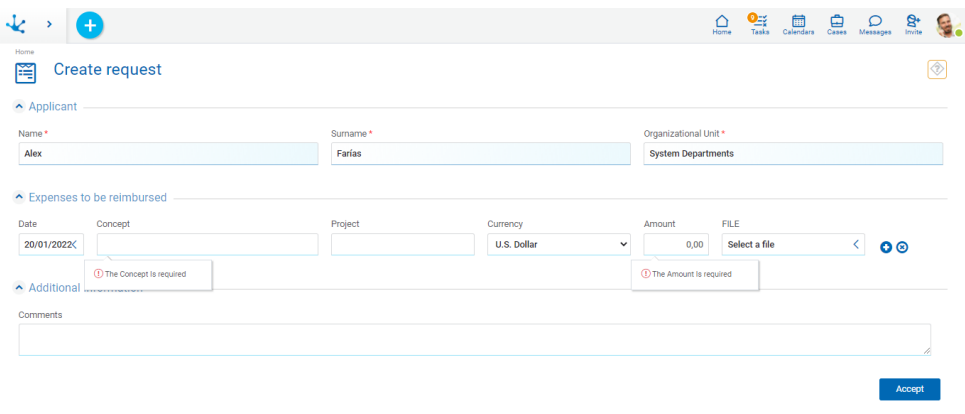

When the first activity in a case is executed, as in this example, the name of that activity is displayed in the execution header.

The fields indicated with an asterisk in red are required to be able to carry out the activity, as the behavior was defined when modeling the form and the process. If a value is not entered in a required field, the user receives a message indicating that the field must be informed.

Once the requested data has been entered, by pressing the "Accept" button, the next activity will be carried out depending on how the process has been modeled.

In the following process activities, the icons that allow access to the specific information of the case are also displayed.

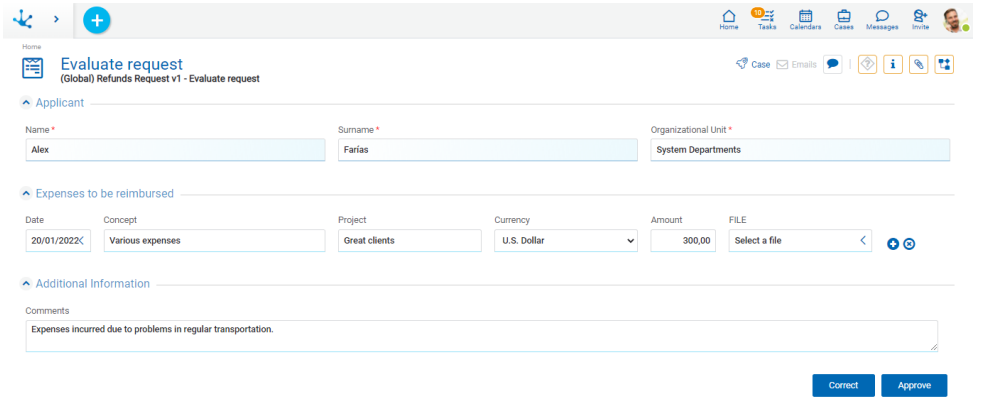

# Case Information

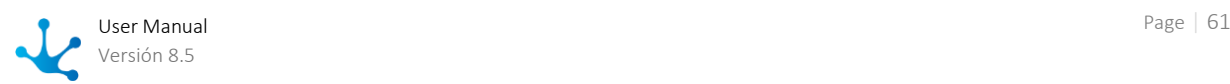

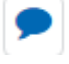

#### **Comments Associated to the Case**

Allows to open the **conversation associated to the case** that is being executed. The conversation title is the description of the case and the participants are the subscribed users.

# **Help**

Allows to open a window with the description of the activity. The process modeler can include a detailed description of each activity. This information can be shown when executing the activity, so that the user knows how to carry out the task. If the activity does not have a description, the icon is disabled.

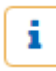

### **Case Information**

Allows to display a panel with [case information.](#page-69-0) To close this panel you must press the icon again. To display the case information in a new window, you must click the icon  $\bullet$  on the lower left corner of the panel.

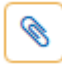

### **Attached Files**

Allows to see the detail of the [associated information:](#page-75-0) file name, user, date it was associated and the origin of the attachment (from the form, chat or case). New attached files can also be added.

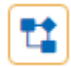

### **Graphic Show**

Allows to display the case in [graphic way,](#page-72-0) with animations that show how it went through the different activities that make up the process the belong to and the duration times of each task.

# Finish Current Activity

When the user finishes logging in and confirming the data, **Deyel** verifies the current activity meets the conditions to finish it and then it moves on to the next activity. Otherwise, a message indicates the condition that does not allow the activity to be finished.

### Move on to the Next Activity

When the conditions for ending the current activity are met, the procedure for proceeding to the next activity starts. This procedure depends on the widget [Continuous Execution](#page-247-0) that is defined when modeling the activity in the process.

If this widget is activated and the pass to the next activity has been successful, **Deyel** analyzes its definition and if it corresponds to the user to execute it, then such execution starts automatically This mechanism allows the user to continuously execute the case activities for which they have responsibility. In this way, when it finishes executing an activity, it goes to the next activity, without having to return to the to-do list.

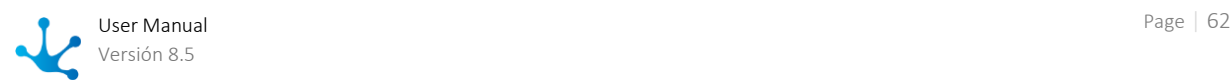

In the case that the continuous execution widget is deactivated or that the next activity does not correspond to be executed by the same user, then only the activity execution message is displayed.

The following image shows as an example a message of the execution of an activity, which was modeled in the process.

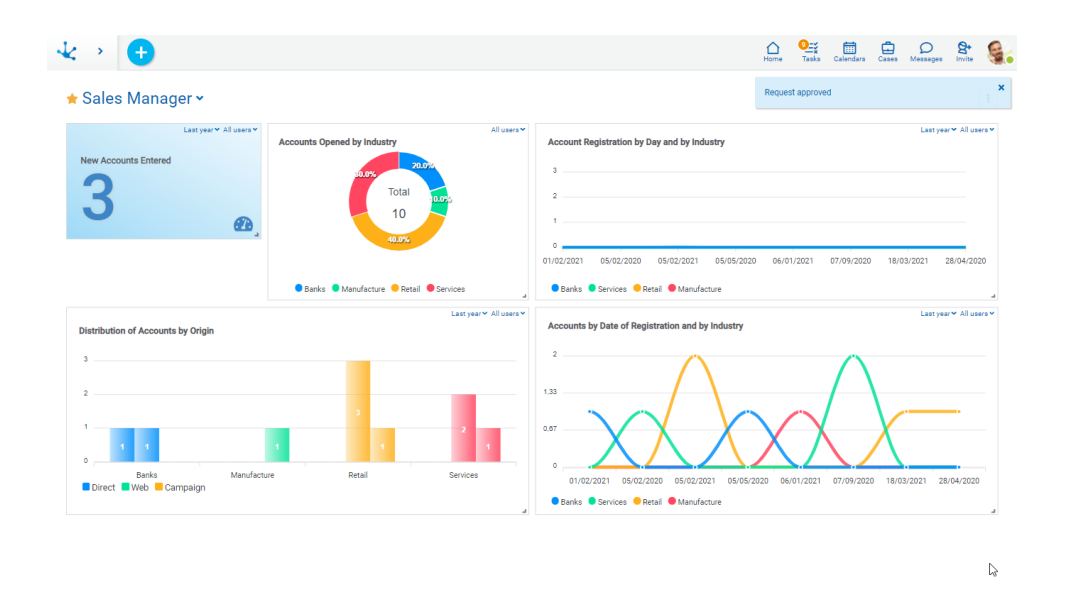

# <span id="page-62-1"></span>3.5.8. Cases

A case is a specific execution of a process. For example, for a process of refund request, a case corresponds to a request in specific, for example from the sales area.

A user can show their cases o[r initiate new ones](#page-62-0) from the "Cases" option from the [top toolbar,](#page-33-0) or entering the "Cases" text in the menu searcher and accessing such option.

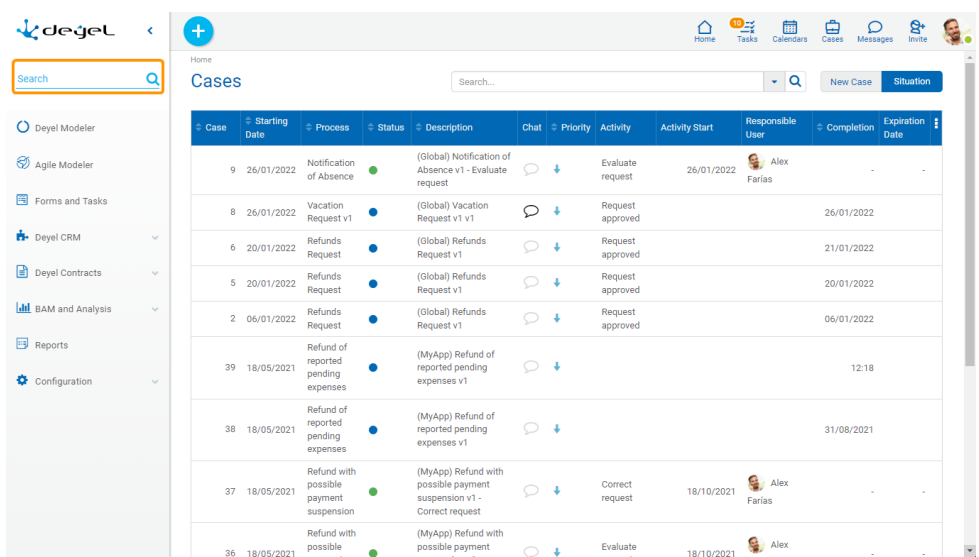

# <span id="page-62-0"></span>3.5.8.1. Initiate Cases

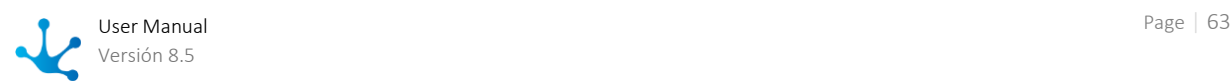

Initiating a case allows the user to make the first task of it.

### A new case can be created from the:

• The icon **C** corresponding to the **context menu**, selecting the process from the displayed menu.

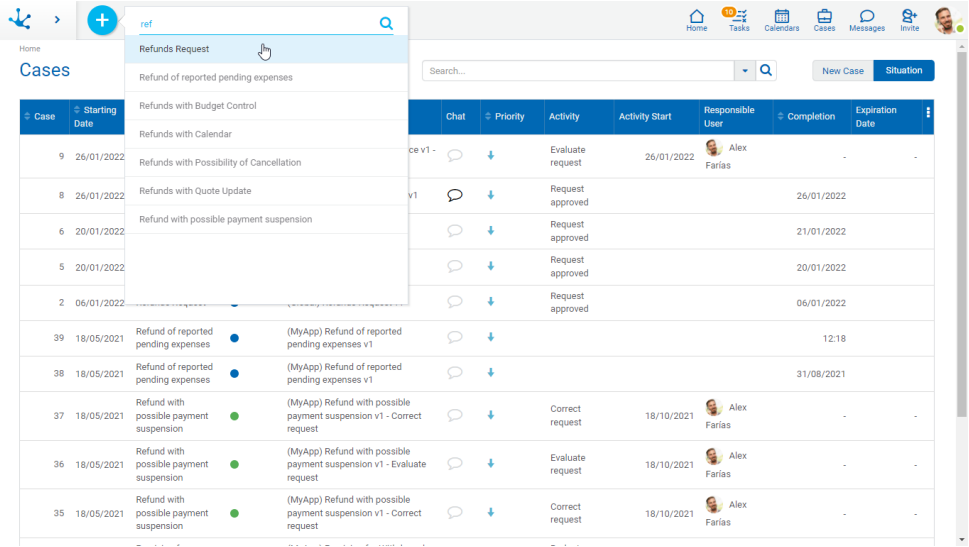

• The gallery of **Forms and Tasks**, selecting the "New" operation in the form associated to the process.

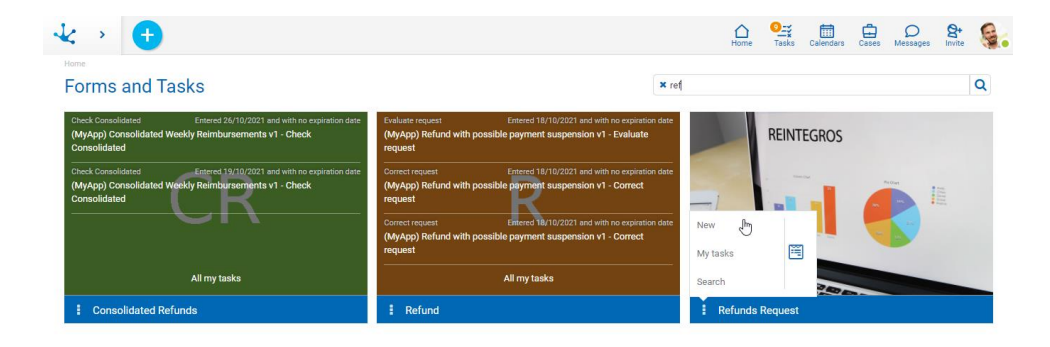

• The grid of [Cases,](#page-62-1) selecting the "Start Case" tab and the process name.

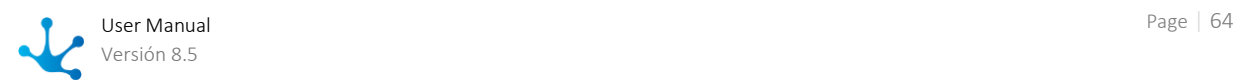

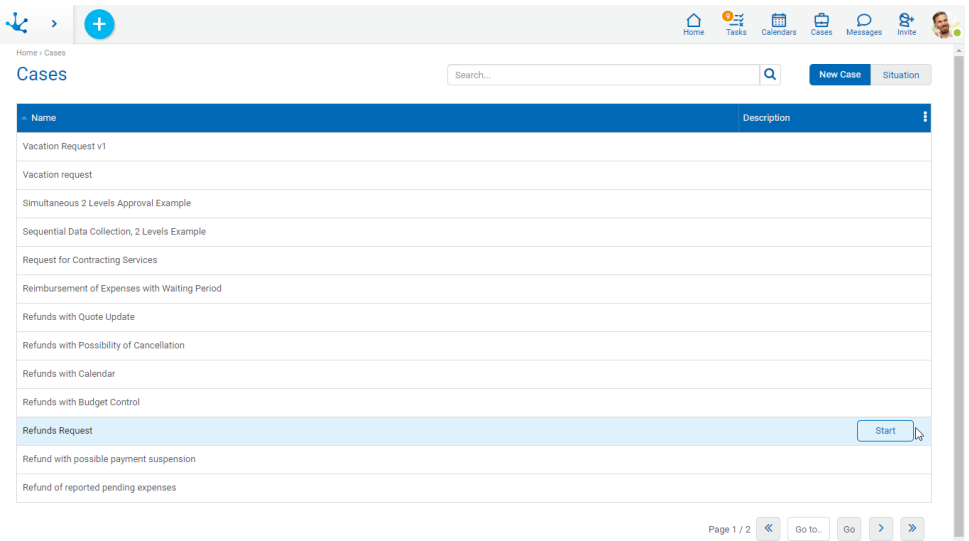

Quick search allows to filter all processes whose names contain one or more words entered in the search section. To return to the original list, click on the icon  $\mathbf x$  of the search bar.

# 3.5.8.2. Situation

In the "Situation" tab the grid of cases initiated by the user or his team is displayed. This last, if the user is responsible for an organizational unit or role. If the case has more than one activity in progress a row is displayed for each running task.

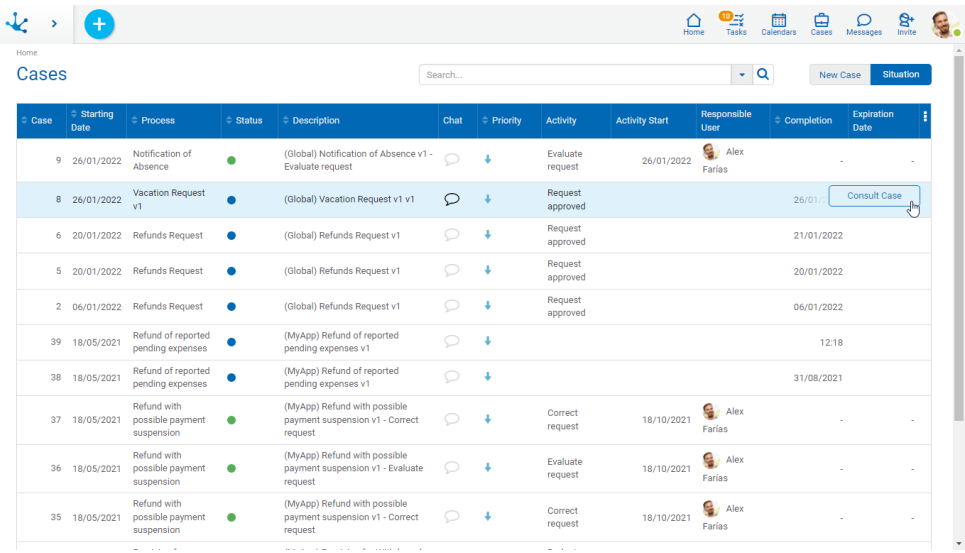

### **Columns**

### Case Number that identifies the case.

### Start Date

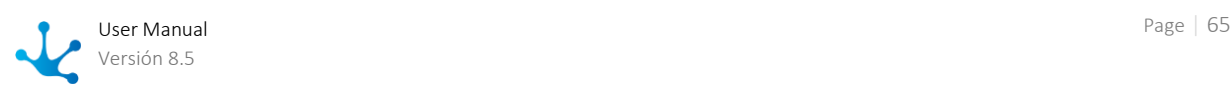

Case start date. If the case has a start date on the same day, then only the start time (includes hours and minutes) is displayed. Otherwise the start date and time is displayed.

#### Process

Name of the process the case belongs to.

#### **State**

State of the case and color that identifies its state.

- **Active**
- **C** Ended
- **Cancelled**
- **Suspended**

#### **Description**

Case description. It can be modified from the process modeler. By default, the description consists of the process code, its version and the name of the activity to be executed.

#### Chat

Allows to display or add comments in the conversation associated to the case. If the icon is highlighted, there are comments for such case. If the icon is not highlighted, no comment has been added yet.

#### **Activity**

Name of the activity or activities in progress of the case.

### Activity Start

For each case activity in progress its start date is displayed. If the activity has a start date on the same day, then only the start time (includes hours and minutes) is displayed. Otherwise, the start date is displayed and clicking on it displays a visual aid, also indicating the time.

#### Responsible User

For each activity in progress of the case, the participant responsible for the execution is displayed. It is not reported responsible if the case is finalized. It can be a user, a role or an organizational unit and it is represented in different ways.

- The task is the direct responsibility of the user, the image of the user and his full name are displayed.
- The task is the responsibility of the organizational unit to which the user belongs, the icon of the organizational unit and its name are displayed.
- The task is the responsibility of a role assigned to the user, the icon of the role and its description are displayed on the list.
- The task is the responsibility of another user but it has been delegated to the person who is consulting, the image and the full name of the user who is consulting is displayed.

#### End Date

End date of the last case activity, its behavior is like that of the property Start Activity .

#### Expiration Date

For each case activity in progress its expiration date is displayed. The dates are visible with a traffic light, indicating the expired, at risk or on time. If the activity modeling does not indicate that it has a duration or expiration date, the activity does not show such date.

### **Calculation of the Expiration Date and Traffic Light**

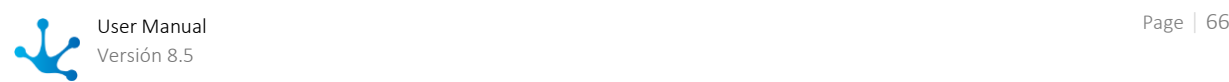

By clicking on a date you can check how long the task has been overdue. Such time is displayed using different criteria.

- More than 30 days expired: When the period is greater than 30 days.
- DD HH: Days and hours when the period is greater than a day.
- HH MM: Hours and minutes when the period is less than a day and greater than or equal to an hour.
- MM SS: Minutes and seconds when the period is less than an hour and greater than or equal to a minute.
- SS: Only seconds when the period is less than one minute.

### Priority

Indicates the priority the task has using icons of different colors.

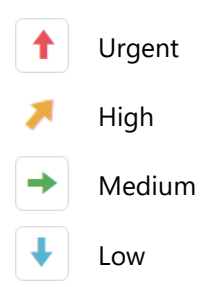

### **Operations**

When hovering over [the](#page-69-0) case lines the "Show Case" button is enabled, which allows you to go to the [case panel.](#page-69-0) If the user can execute the current activity, the "Show Task" button is also enabled which allows to [execute the task.](#page-59-0)

# 3.5.8.2.1. Case Search

Two search types can be made.

- Fast
- Advanced

## Fast Search

Allows to recover all the cases which have descriptions with one or more chosen words.

You must locate the cursor in the search section, enter the text to search and press the "Enter" key or click on the magnifying glass. In this way, all cases in whose description the entered text exists are filtered.

To delete the filter, click on any of the "X" icons, to the left of the text entered or to the right of the search field.

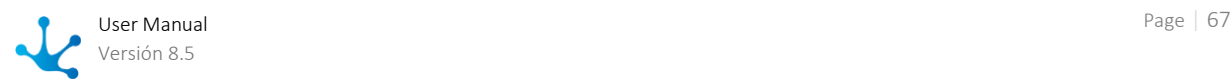

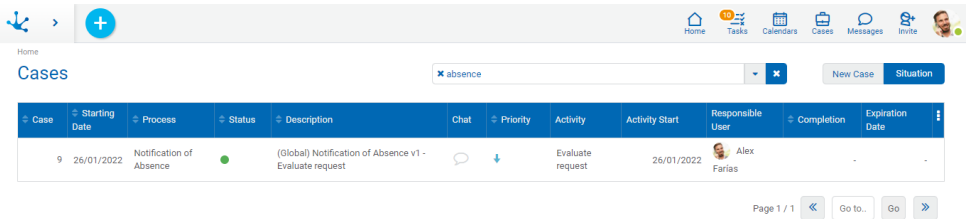

# Advanced Search

To access the advanced search you must click on the icon  $\overline{\phantom{x}}$  on the right of the search field. A window is opened which allows to indicate the different criteria.

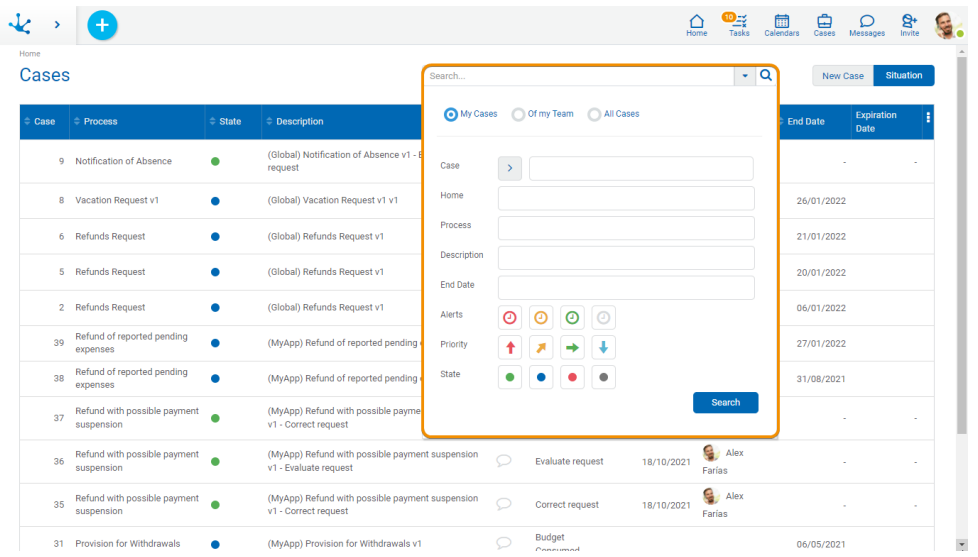

## **Filters by Responsible**

### My Cases

The grid contains the cases initiated by the connected user.

### Of my Team

The grid contains the cases initiated by the user himself or by the users who are members of a role or organizational unit where the user is the participant responsible.

### All Cases

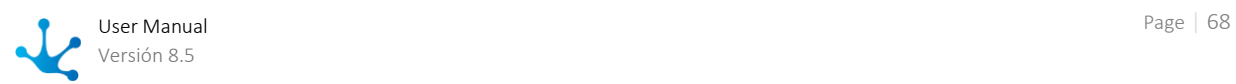

The grid contains all the existing cases. This option is visible if the user has the corresponding security function among their permissions.

### **Filters by Properties**

### Case

You can search by greater or less than a certain number.

Process and Description You can search for the text you want.

Start Date and End Date You can search by a range of dates in which the case started or ended.

#### Alerts, Priority and State

Allows to filter selecting the corresponding icons.

The filters applied in the search are visible in the search section, each one preceded by the icon  $\blacktriangleright$ . By pressing such icon the corresponding filter is deleted and a new search is automatically executed that updates the grid of cases displayed.

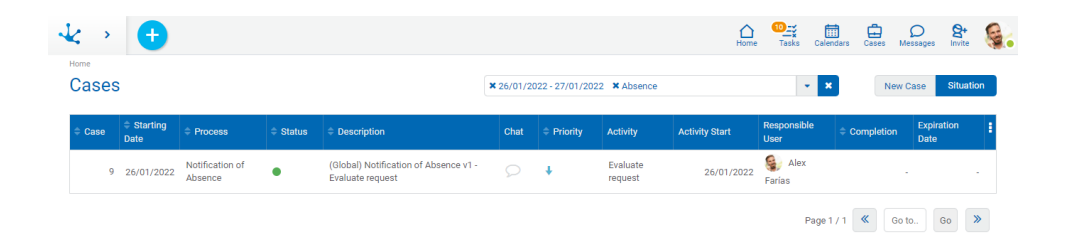

# 3.5.8.2.2. Sorting and Visibility

The tasks grid allows to display different columns and a sorting can be indicated for each of them, though the icon  $\blacksquare$ . Pressing this icon changes the sense of the sorting.

The sorting of the lines can be made only by a column, so if more than one criterion is selected, only the last one is taken, deleting the previous one.

The icon  $\mathbf{\times}$  to the right of each column title allows to hide the column.

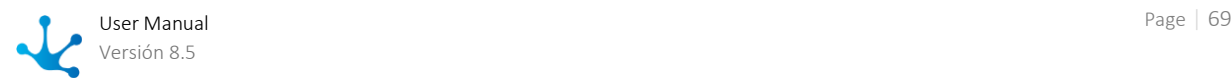

# User Preference

The columns seen in the grid and the number of lines are configured through environment parameters.

Pressing the icon  $\frac{1}{1}$  it displays a panel with the names of the columns of the grid. By means of a check mark, the user can activate or deactivate the display of each column. The set of selected columns is valid until the same user modifies it again.

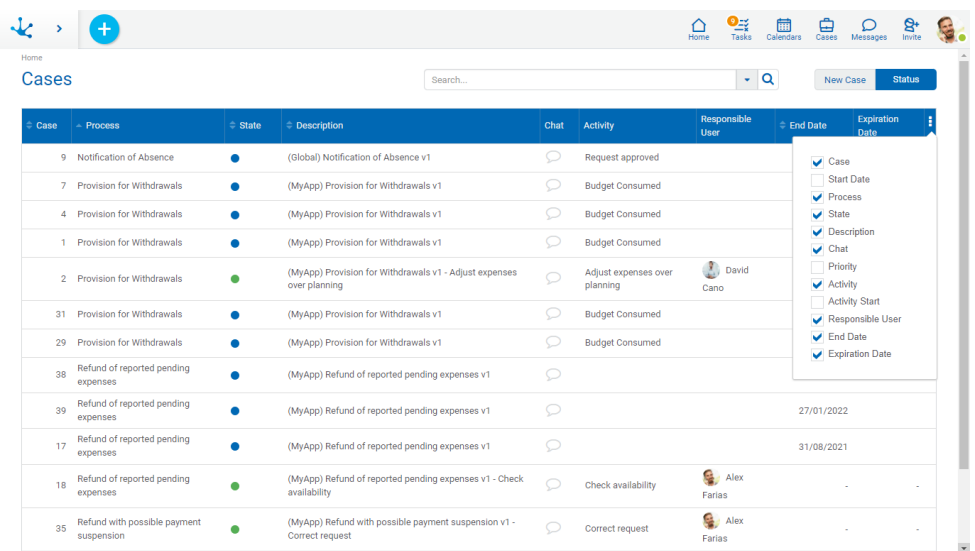

# Paging

If the number of lines exceeds the maximum number to display on a page, the buttons at the bottom right of the grid can be used to move to the previous and next page, or select a specific page.

# <span id="page-69-0"></span>3.5.8.3. Cases Show

In the panel of the show case, the icon of the process and the description of the case are displayed in the top left part, while in the top right part the icons corresponding to its chat, its attachments and its chart show are displayed.

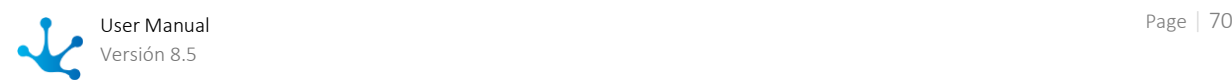

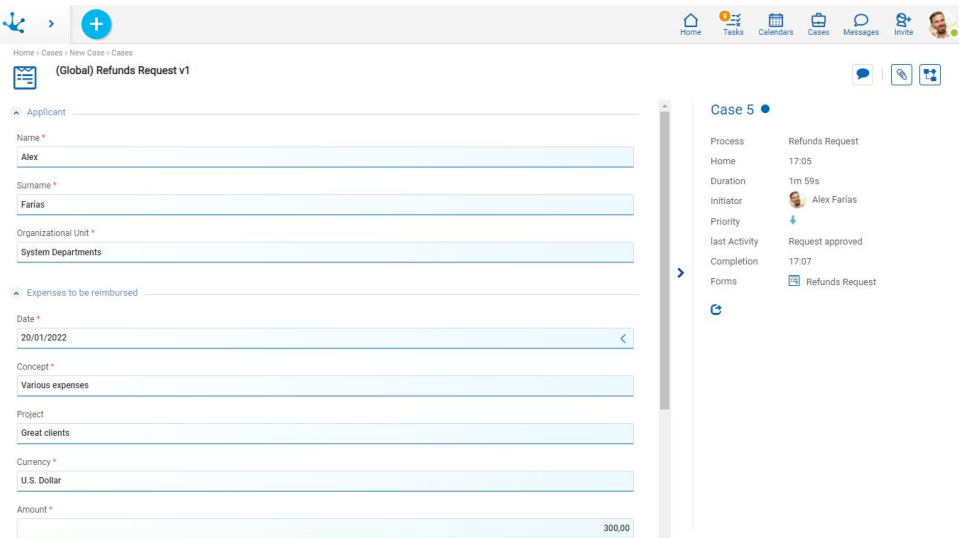

### **Case Information**

### **Comments Associated to the Case**

Allows to show the **conversation associated to the case**. The conversation title is the description of the case and the participants are the subscribed users.

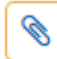

### **Attached Files**

Allows to display the detail of the information that has been [attached to the case,](#page-75-0) that is, the name of the file, the user, the date, the time and the origin of the attachment.

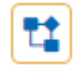

### **Graphic Show**

Allows to display the case in [graphic way,](#page-72-0) with animations that show how it went through the different activities that make up the process and the duration times of each task.

### **Left Panel**

The left panel displays the show for the [main form](#page-344-0) of the case.

### **Right Panel**

In the right panel the information of the case is displayed, indicating the number that identifies it and its **its** properties.

**State** 

State of the case identified by a color.

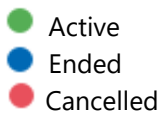

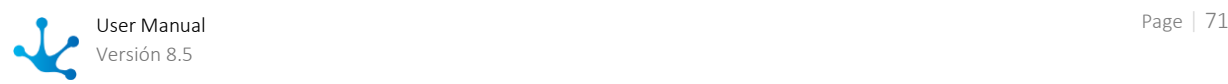

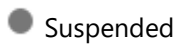

#### Process

Name of the process the case belongs to.

### Start Date

Case start date. If the case has a start date on the same day, then only the start time (includes hours and minutes) is displayed. Otherwise the start date and time is displayed.

#### **Duration**

It is informed in days, hours, minutes and seconds.

#### Initiator

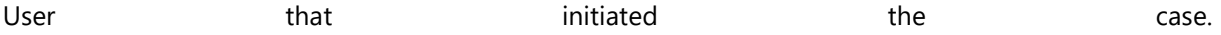

### Priority

Indicates the priority the task has using icons of different colors.

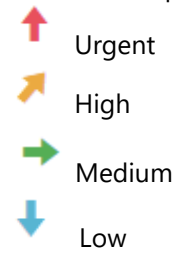

### Forms

Forms created during the execution of the case.

### **Activities in Progress**

They are the case activities that are in execution at the time of the show. They are only visible if the case is unfinished.

#### Start **Date of the Contract of the Contract of the Contract of the Contract of the Contract of the Contract of the Contract of the Contract of the Contract of the Contract of the Contract of the Contract of the Contract of**

Start date of the activity. If the activity has a start date on the same day, then only the start time is displayed. Otherwise, the start date and time.

### Responsible User

Responsible for the execution of the activity. It is not informed responsible if the case is finalized. It can be a user, a role or an organizational unit and it is represented in different ways.

- The task is the direct responsibility of the user, the image of the user and his full name are displayed.
- The task is the responsibility of the organizational unit to which the user belongs, the icon of the organizational unit and its name are displayed.
- The task is the responsibility of a role assigned to the user, the icon of the role and its description are displayed.
- The task is the responsibility of another user but it has been delegated to the person who is consulting, the image and the full name of the user who is consulting is displayed.

#### Expiration Date

It indicates the expiration date of the task in progress, or the due time when it expires on the current day.

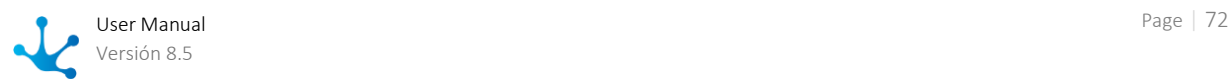
Through the property **[Activity Duration](#page-230-0)** the origin of the expiration date is modeled. It is calculated according to the duration of the task, or it is taken from a field belonging to a form associated with the process.

The date is shown in different colors for those due, those that expire in the short term or those that expire in a longer term. The date may not be reported as it is optional in processes modeling

#### "Show" button

It is visible when the activity can be executed by the user who wants to show. Allows to access to the [task execution.](#page-59-0)

#### "Cancel" button

It is visible only if the case is unfinished and allows to cancel it. It is verified a user can cancel:

- Their own cases.
- The cases of their team if they are coordinators of it.
- The cases of the participants of a role, if they are coordinator of it.

### **Ended Cases**

If the case is finalized only some properties are shown.

#### Last Activity

Activity which the case finalized with.

#### End Date

End date of the last case activity. It is displayed in the same way as the start date of the activity.

## **Closing of the Right Panel**

It closes the right panel of the case information.

#### **New Window**

To display the case information in a new browser window, you must click the icon  $\bullet$  found in the lower right corner of the side panel.

# 3.5.8.4. Graphic Show

The process viewer allows to show the process diagram and the execution made so far. It also provides a set of tools to make the show. To return to the show of the case, you must press the icon  $\mathbb{R}$ .

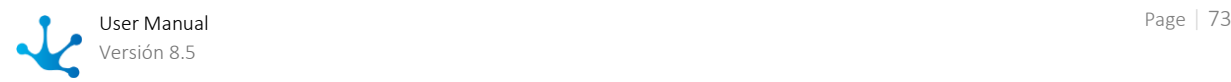

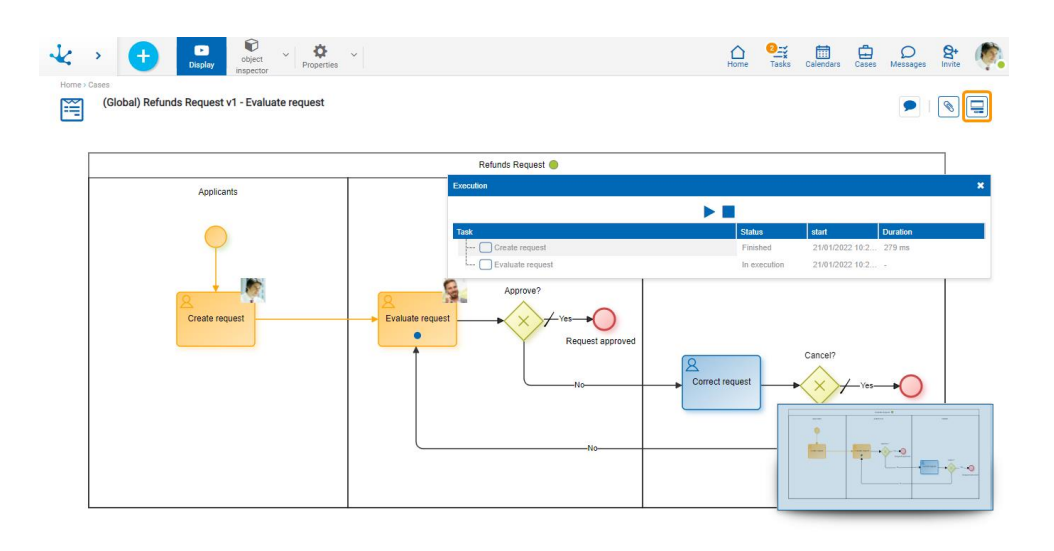

# Activities Execution

The activities already executed in the case are identified highlighted in orange and in the top right part of each activity you can see the image of the person responsible for the execution.

The currently executed activity has a blue dot on it shape.

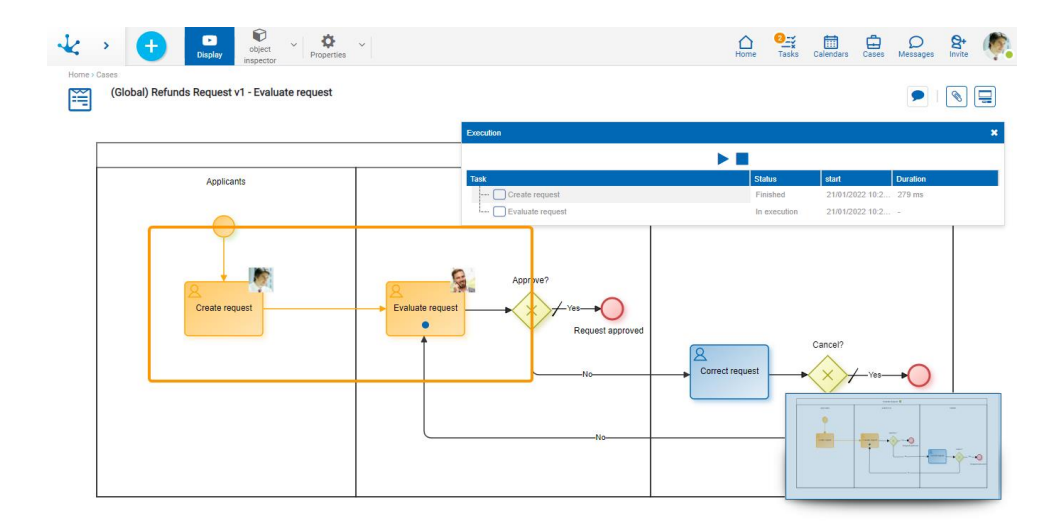

When hovering over an executed activity, a panel opens with information on the execution of the activity, on the automatic activities and on the events. The next activity or event to be executed is also displayed.

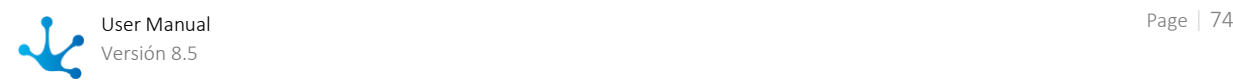

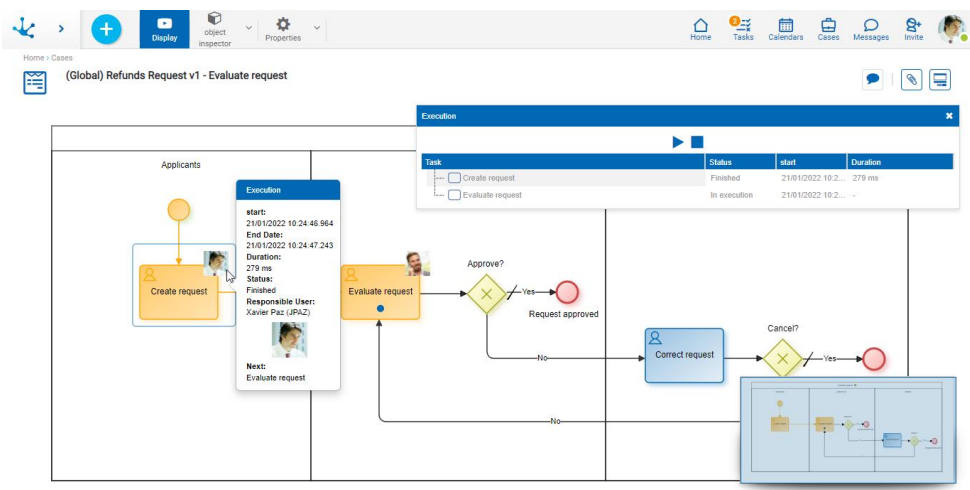

The properties of all elements of the process diagram can be shown, but cannot be modified.

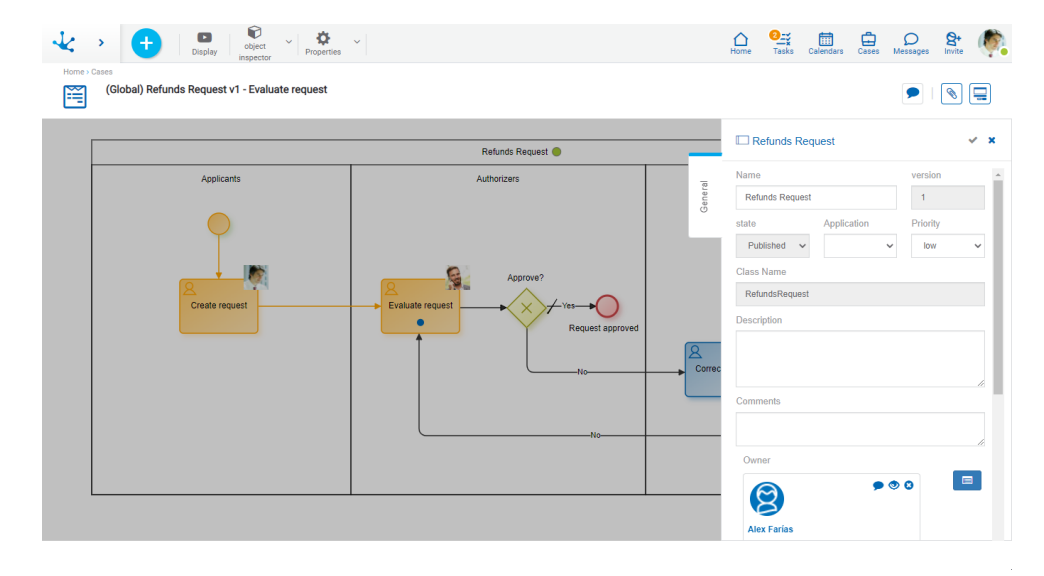

# Display

If the "Display" option is selected in the top toolbar, the execution panel opens with the detail of the executed activities and their summarized information.

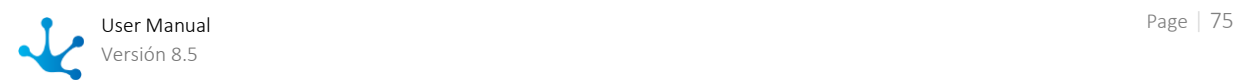

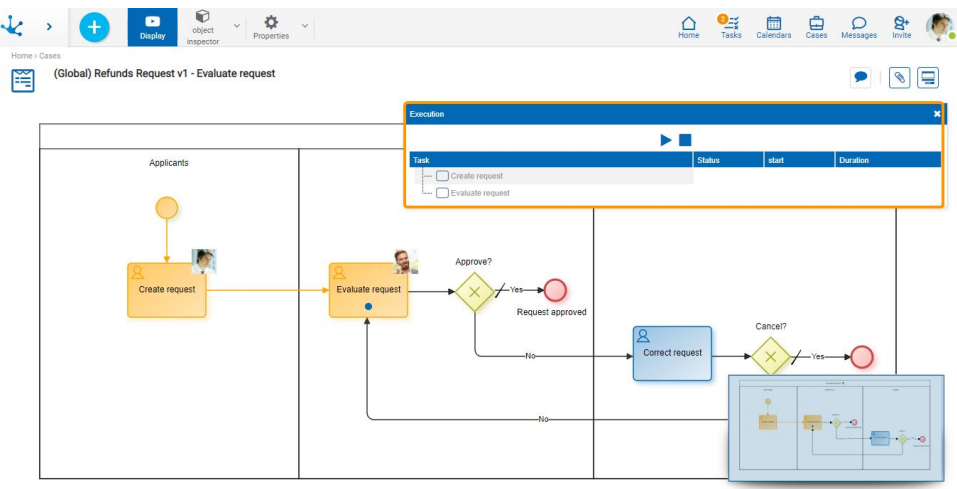

This panel allows to simulate the execution of the case:

Start the execution simulation. While the simulation is running, the icon corresponding to the pause is displayed.

Pause the simulation. Once it has stopped, the icon corresponding to the execution is displayed.

 $\Box$  End the execution simulation.

When selecting an activity from the list in the display, a window opens with its detailed information.

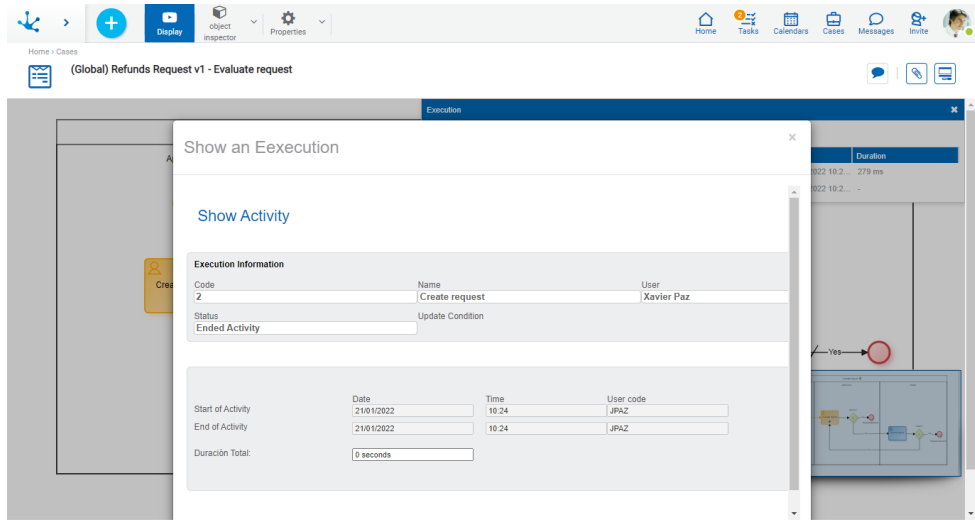

# 3.5.8.5. Attach Information

Information stored locally or on Google Drive can be attached to a case. Such information can be updated in different ways.

• From an activity that has a related form, where [fields of file type or image type](#page-335-0) were modeled. Only the users that can execute the activity can attach information.

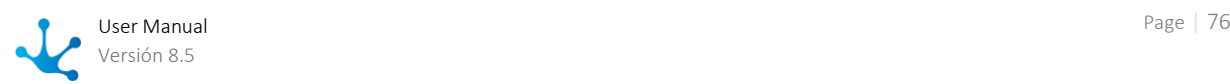

- From the chat associated to the case. All users involved in the case can attach information at any time. This information is available for show even when the case has been closed.
- From the case show. The responsible user for executing the activity in which the case is found can attach information.

 $\downarrow$   $\rightarrow$  $\mathbf{r}$  $\begin{picture}(150,10) \put(0,0){\line(1,0){10}} \put(15,0){\line(1,0){10}} \put(15,0){\line(1,0){10}} \put(15,0){\line(1,0){10}} \put(15,0){\line(1,0){10}} \put(15,0){\line(1,0){10}} \put(15,0){\line(1,0){10}} \put(15,0){\line(1,0){10}} \put(15,0){\line(1,0){10}} \put(15,0){\line(1,0){10}} \put(15,0){\line(1,0){10}} \put(15,0){\line($  $8 + 15$ ...<br>(Global) Refunds Request v1 - Evaluate request 回目 囶 Attachs  $\Box$ upload files from your computer

To return to the window of the case, you must press the icon  $\boxed{\equiv}$ .

From the attachments panel, all the information that was attached to the case is displayed, indicating the way it was attached. In this way the user can show the attached items easily and quickly.

Cancel |

Indicates that the file was attached from the form.

Indicates that the file was attached from the case chat.

Indicates that the file was attached from the case show.

The name of the user who attached the information, the date, the time, and the name of the file or link are also displayed.

Hovering the cursor over each attachment enables the possibility of downloading the file to the user's local computer.

The information attached can only be deleted by the user that attached it.

# 3.5.8.6. Cases Related to a Form

The cases related to a form are those where the form is or has been used. If the form has modeled the property [Show Related Cases,](#page-345-0) the option to show their related cases and their number are displayed in each instance.

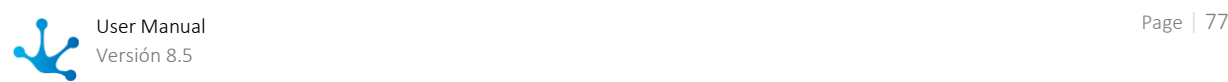

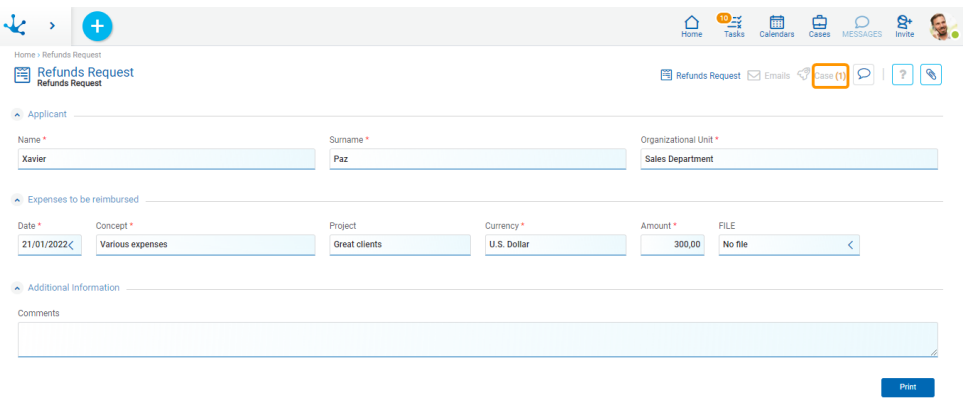

By clicking on the icon corresponding to the case or cases related you access the window of [case show](#page-69-0) when there is a case related, or to the [case grid](#page-64-0) related, when there is more than one.

# 3.5.9. Calendars

#### $\blacktriangleright$ [Phase 3: Portal > Calendar and collaborative tool](https://www.deyel.com/capacitacion/fase-3-portal/)

Calendars allow to display the events originated in the business processes, clearly showing their concurrence in time; in a standard interface of common use.

For example, showing at the same time the vacations requested by the collaborators and the commitments assumed in the projects, allows to detect and correct possible inconveniences when scheduling tasks.

The most relevant data is displayed for each event, allowing quick access to the show or execution of the case that originates it.

The calendar functionality can be accessed in different ways:

- From the "Calendars" option of the [Portal Top Toolbar.](#page-31-0)
- From the [search](#page-31-1) facility.

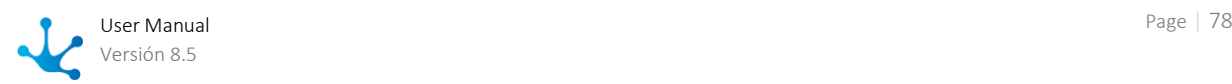

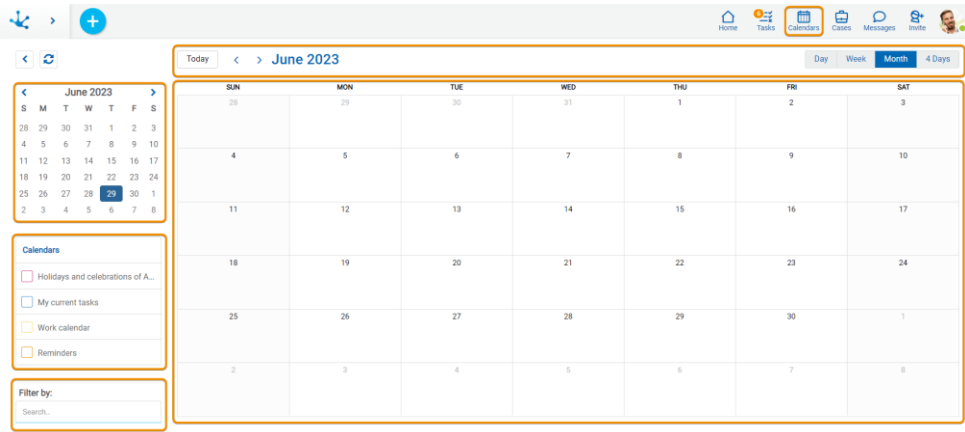

### **Top Bar**

The top bar displays the date or period being considered in the central area.

To the left are the buttons that move the selected date or period.

 $\triangle$  Allows to navigate the view backwards.

For example, if the active view is by month, it moves back one month, if the active view is by day, it moves back one day.

> Allows to navigate the view forward.

For example, if the active view is by month, it moves forward one month, if the active view is by day, it moves forward one day.

Today

Quick access to the current date.

For example, if the active view is by month, the current month is displayed, if the active view is by day, the current date is displayed.

To the right is a set of buttons that control the period view in the central area.

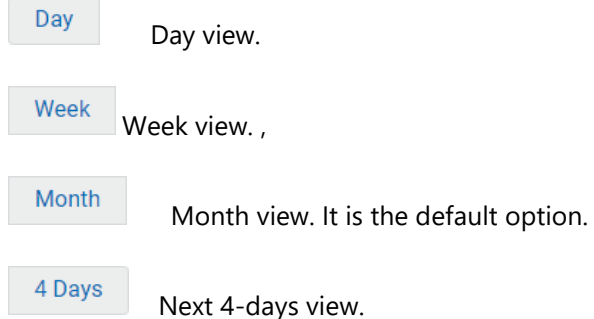

## **Central Area**

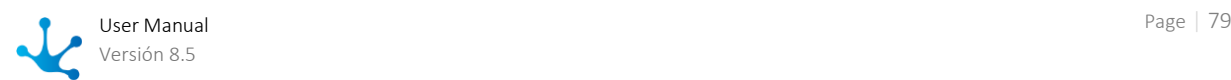

The events panel of the selected calendars is displayed in the central area. By clicking on any cell of this panel, access the window for **creating events and reminders**.

### **Date Picker**

In addition to these navigation mechanisms described in the top bar, use the date picker, to set a specific date.

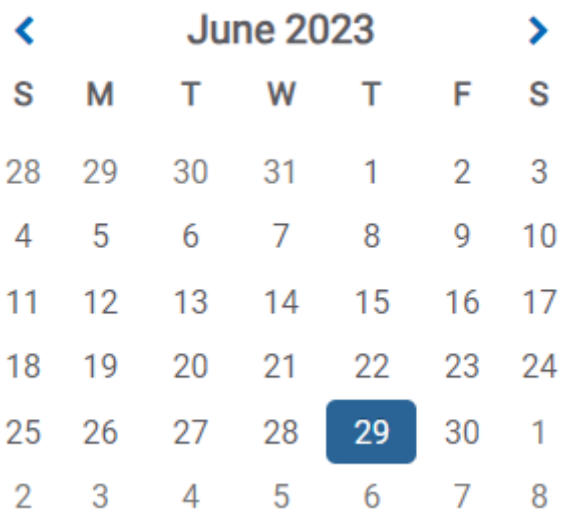

## **Selection of Calendars**

This panel contains the list of calendars that the user can display.

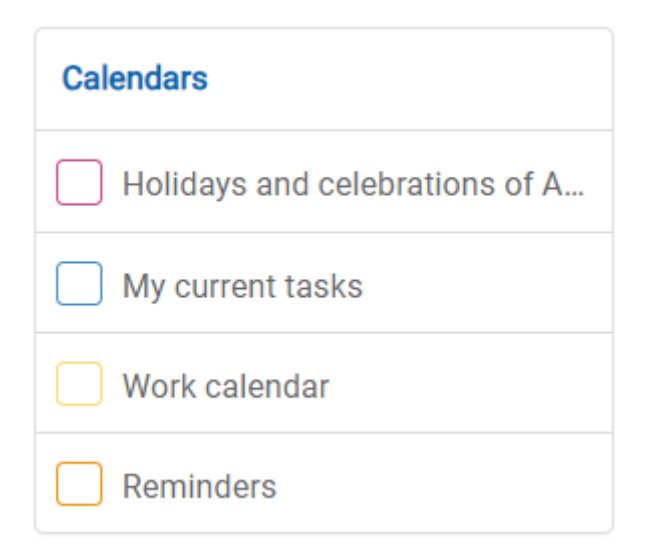

In **Deyel** , there are some built-in calendars, which may be useful to the user.

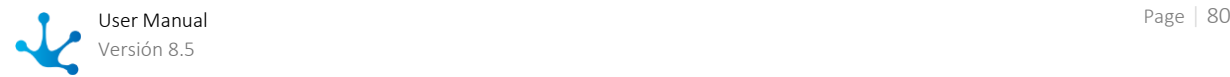

- Holidays and celebrations corresponding to the environment country of origin.
- My current tasks Displays the user tasks in execution in graphical form.
- Work calendar Displays the holidays and special dates defined in the different work calendars of the environment.
- Reminders Displays user reminders.

These calendars are defined and configured using the [Calendar Setting.](#page-936-0)

When selecting a calendar, its events are displayed in the central area.

Several calendars can be selected simultaneously and each one shows its events with a specific color. **Deyel** will remember this selection of calendars and will use it when entering the functionality again.

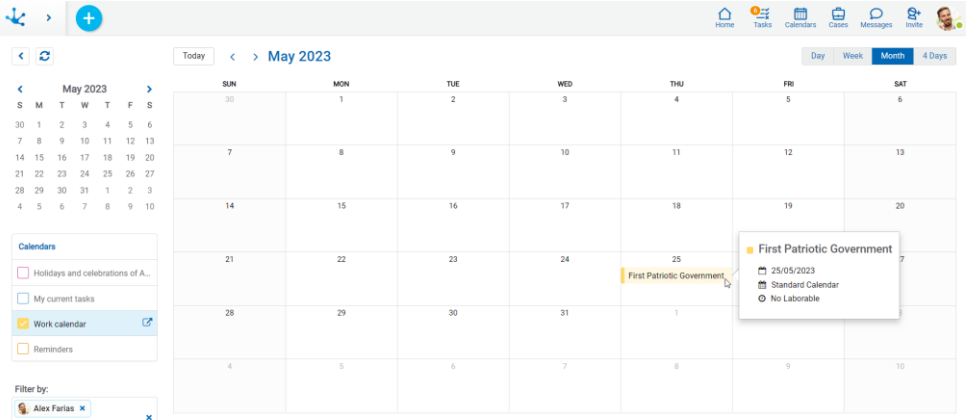

Some calendars have the ability to filter their events. The icon becomes visible when hovering over the calendar.

Selecting the calendar enables a line to choose the different fields and filter the events to be displayed.

If the filter icon remains visible, it indicates that there is an active filter.

**Deyel** will remember those filters established for each calendar and will apply them again each time this functionality is accessed, until removed.

Integrates the calendar with other applications, such as Google Calendar.

### **Users Filter**

This panel allows to select the users whose events are displayed in the central area.

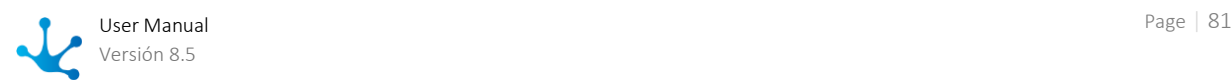

## Filter by:

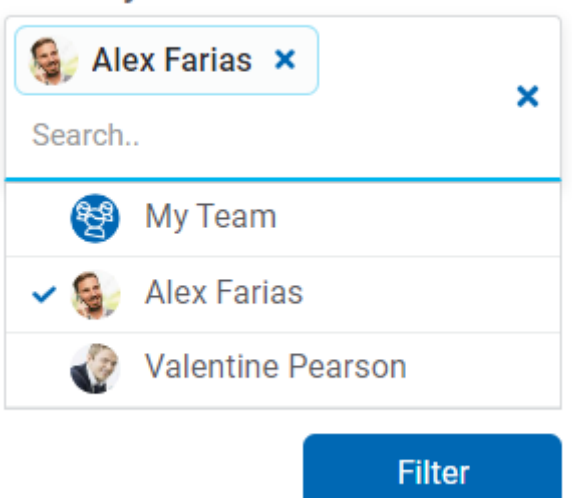

The user that starts the session always appears selected in the list as enabled to view their own events.

If the user is an administrator of an organizational unit, the registered users in that unit are included in the list.

If the user is a coordinator of a role, the group of actors of the role and the users registered in organizational units of the role are included in the list.

If the list of users is very large, it is possible to search for users by entering their first or last name.

Users selected in the list are displayed at the top of the panel so they can be clearly identified.

By selecting the option "My team" all users in the list are considered in the filter.

Once the desired users have been selected, clicking the "Filter" button updates the content of the events panel.

<span id="page-81-0"></span>**Deyel** will remember this selection of users and will use it when entering the functionality again.

## 3.5.10. Results and Search Grid

The results and search grid of a form allows displaying all its instances, adding the possibility of applying filters.

Each row corresponds to a form instance and each column represents those fields that were modeled using the [Grid and Filters](#page-326-0) design option.

## Sections

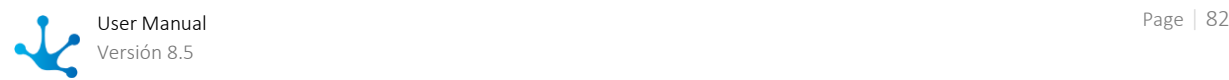

- [Top Bar](#page-82-0)
- [Grid](#page-87-0)

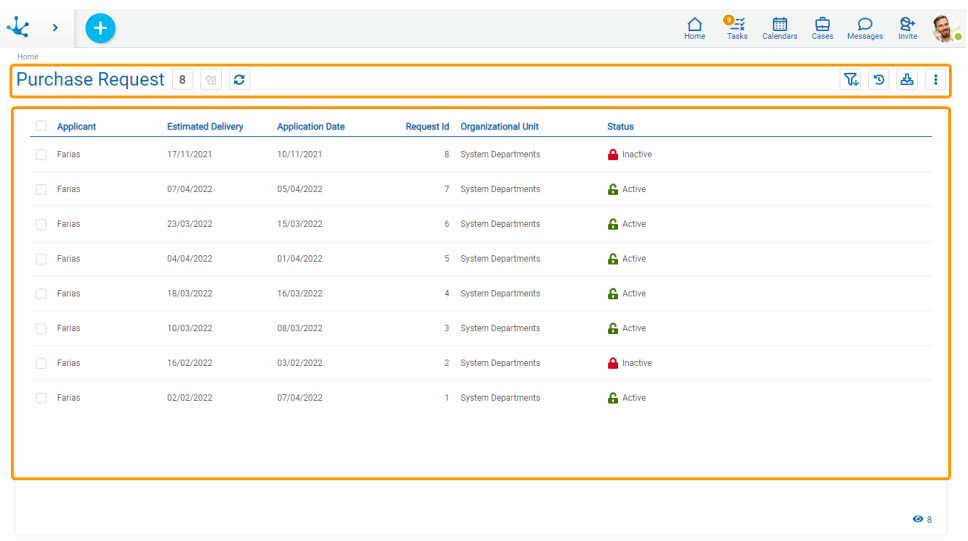

# <span id="page-82-0"></span>3.5.10.1. Top Bar

From the top bar, different options related to the content and presentation of the results and search grid for form instances can be selected.

#### $6\phantom{1}6$  **Number of Instances**

Indicates the number of form instances, either total or that resulting from the application of a search [filter.](#page-85-0)

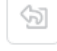

## **Grid Version**

Allows switching to the previous version of the grid or return to the new one.

#### O **Update Grid**

Allows reloading the updated grid, keeping the selected filters.

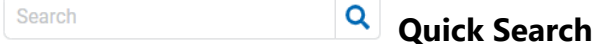

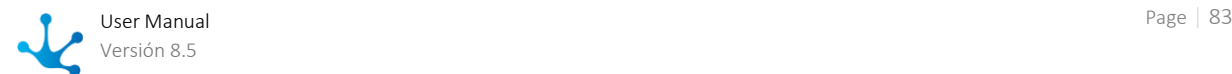

It allows to filter instances by the modeled fields for quick search and that contain the entered value. The quick search option only appears if it was modeled in the form.

Clicking the icon  $\bigcirc$  displays the form fields on which this type of search may be carried out.

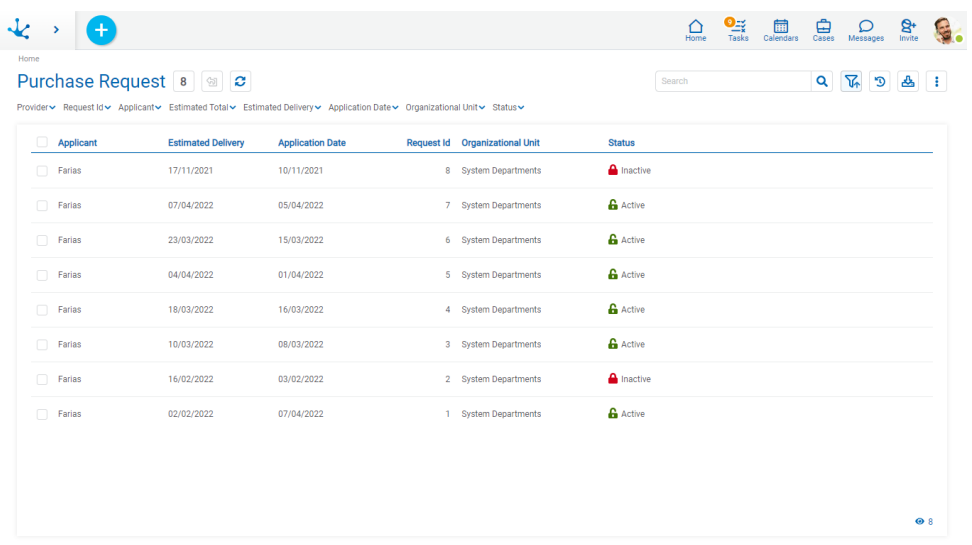

# **Advanced Search**

The advanced search enables on the results grid, the set of fields for which search filters can be selected, if they were modeled.

#### D **Favorite Searches**

It allows to save the filters selected by the user and to administer them.

Clicking on the icon expands a panel with the list of saved filters and new filters can be added. Every time a search is selected, it is executed and the grid is updated.

It allows to check one of the searches as favorite, which is indicated by the icon  $\bigstar$  and can be deleted by pressing this icon.

Indicates that the search was selected as favorite by the user.

Pressing the icon  $\mathbb{R}$  to the left of a search, allows the user to indicate that as their favorite.

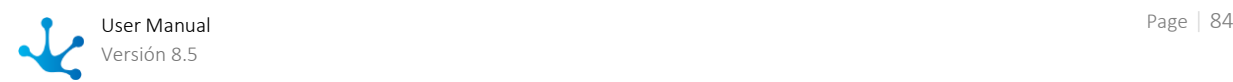

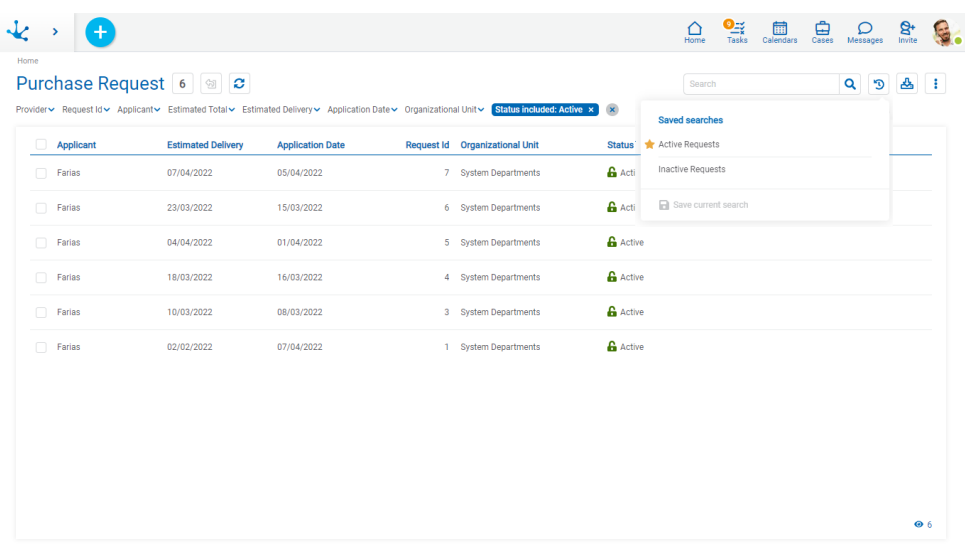

# **Data Download**

Allows downloading the instances that are displayed in the results grid, either in total or those that result from applying a filter. The download can be made into an Excel or XML file, the latter is compressed with a .ZIP extension.

*It is recommended to download more than 10000 instances, use the filters so as to do it in blocks.*

# **E** Columns Display

It displays a panel with the names of the grid columns. By means of a check mark, the user can activate or deactivate the display of each column. The set of selected columns is valid until the same user modifies it again.

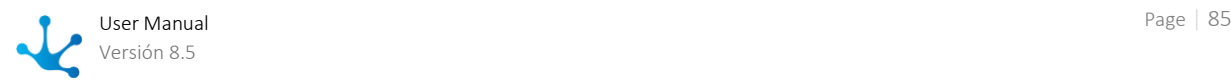

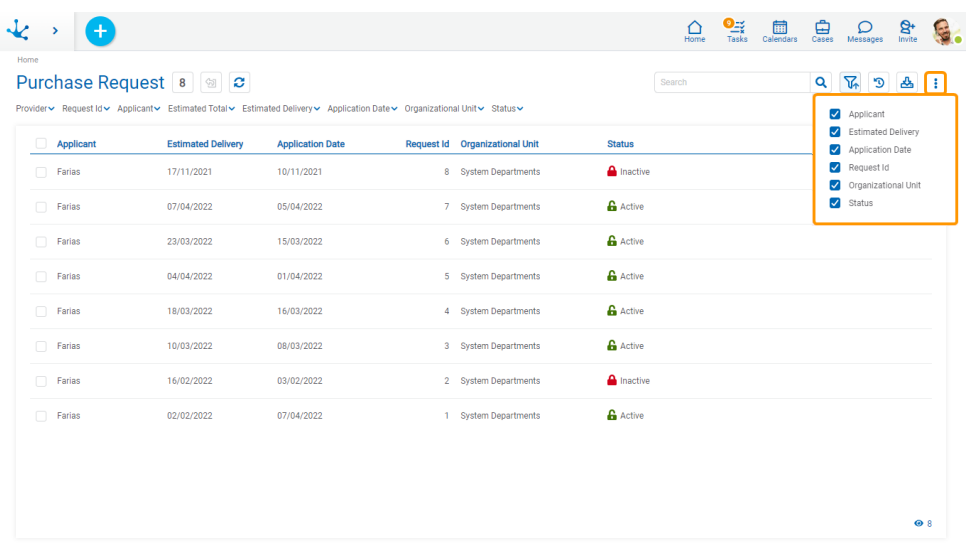

# <span id="page-85-0"></span>3.5.10.1.1. Search Filters

Selecting the advanced search icon  $\blacksquare$  enables, on the results grid, the set of fields for which the different criteria can be selected to filter the form instances. Search criteria can be combined.

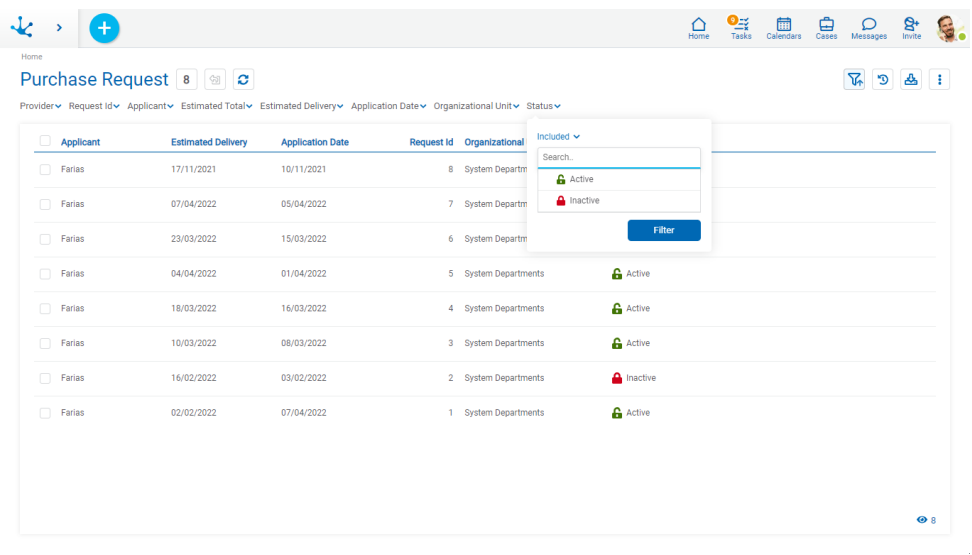

For each search criteria a value can be entered or selected from a list, to use it as a filter.

All the filters that are necessary can be added, each time one is added a new search is automatically executed that updates the task grid.

The filters applied in the search are highlighted where they were entered, each followed by an  $\star$  icon. By pressing such icon the corresponding filter is deleted and a new search that updated the task grid is automatically executed.

To remove all search filters, the icon  $\infty$  must be pressed, which is located on the right of the last filter. This way the complete list of tasks is loaded again in the grid.

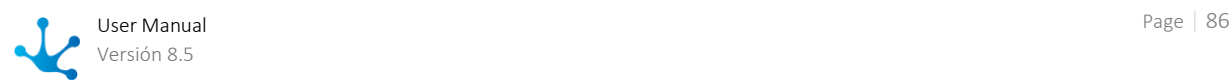

# **Filters**

#### Numeric Fields

The value entered should be numeric.

Search criteria:

- Greater than
- Greater equal to
- Less than
- Less equal to
- Between
- With Data
- No Data

#### Alphanumeric Fields

Enter a text to search for. Search criteria:

- Contains
- Equal to
- Starts with
- Does not start with
- No Data
- With Data

#### Date Fields

Searches can be made using different search criteria. Options:

- Today
- Last 7 days
- Current Month
- Current Year
- Last Month
- Last Year
- From (Requires selection of a start date)
- To (Requires selection of an end date)
- Range (Requires the selection of a start date and an end date)
- Equal (Requires selection of a date)

#### DateTime Fields

A calendar opens to select the date and time, it can be filtered using different search criteria.

- From
- Until
- Equal
- Range

#### Value Lists Fields

The list values and the corresponding icons are displayed, if the **Icons** property has been modeled. Search criteria:

- Included
- Not Included
- With Data
- No Data

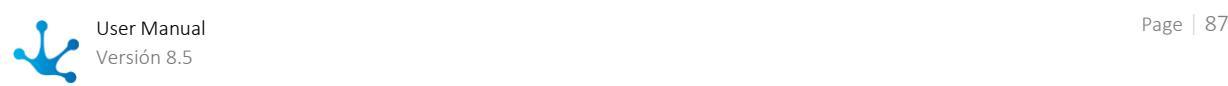

#### File and Image Fields

Enter a text to be searched for, in relation to the name of the file.

- Search criteria:
- Contains
- Does not contain
- Equal to
- Not equal to
- Starts with
- Does not start with
- No Data
- <span id="page-87-0"></span>With Data

# 3.5.10.2. Grild

The results and search grid allows viewing all form instances or those that are the result of having applied [search filters.](#page-53-0) It is made up of columns and rows.

# Columns

The results and search grid allows viewing different columns and by hovering over the name of each one it is possible to indicate its **behavior**, in the same way as in the tasks grid.

The columns displayed in the grid correspond to the form fields that were modeled by checking the [Included in Grid](#page-356-0) property or else by modeling the design option [Grid and Filters.](#page-326-0) If the field is related to a value list, in this design option, the content of the column is also modeled to be displayed with or without icons.

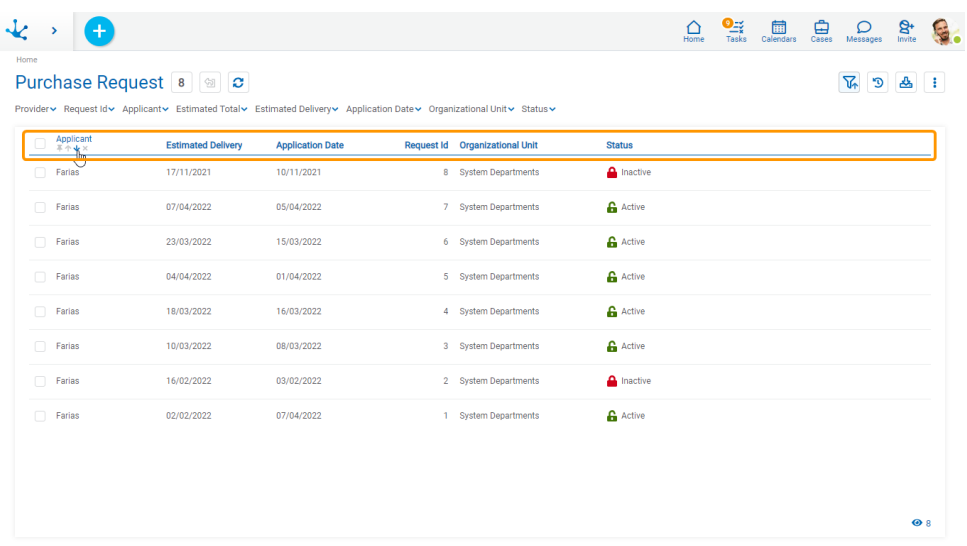

## **Send Email**

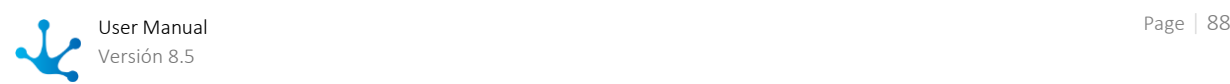

If the **Send Emails** form property was modeled, a checkbox column to select instances is displayed on the left side of the grid. By checking the mark field in the grid header, all visible instances are selected. If there are more instances, a message is displayed giving the possibility of selecting all of them.

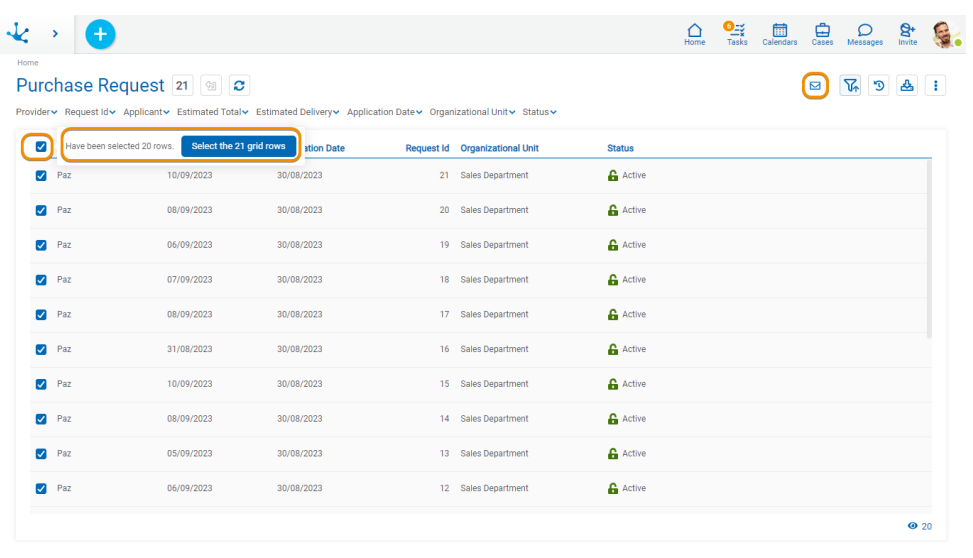

Whenever an instance is selected, the icon is displayed in the top bar.

Clicking this icon opens a panel where the following sections of an email can be configured:

- $\bullet$  Cc
- $\bullet$  Bcc
- Subject
- Message
- Attachments

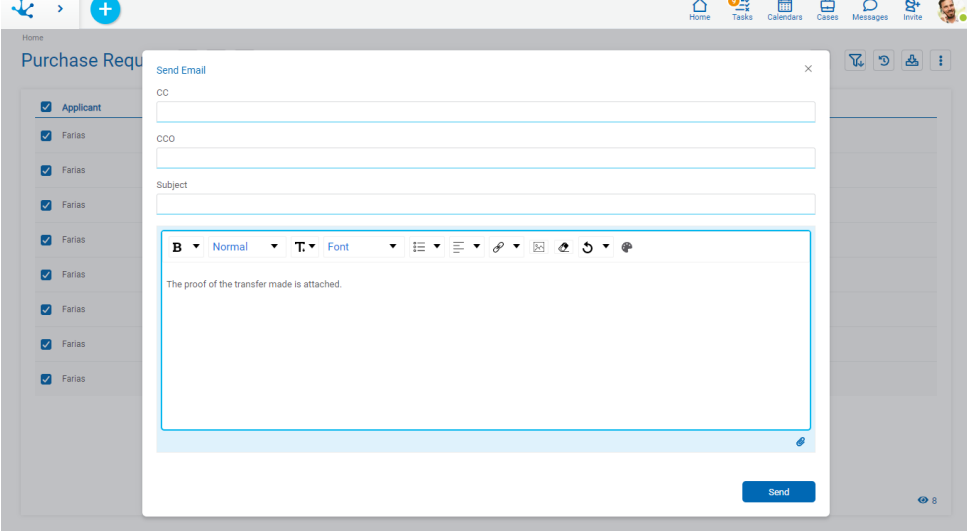

By pressing the icon  $\bigcirc$  in the lower right corner of the panel, it is possible attach:

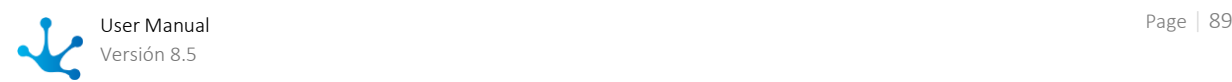

- A file-type or image-type form field, in this way the file contained in the field of each instance is sent in the corresponding email.
- A file from the user's device, it is sent in the corresponding emails to all instances.

The email addresses of the recipients are completed with the values entered in the text fields of the form where its **Content Type** property is email.

The sender email address used is the one entered in the [user profile](#page-899-0) that is showing the form's results grid.

By pressing the "Send" button, emails are sent to all the selected instances of the grid. Each [email sent](#page-98-0) becomes associated with its corresponding instance.

### Rows

Each instance of the grid can be shown by clicking on the corresponding row, while hovering the cursor over it enables the icons and  $\Box$  allows updating or deleting operations respectively.

If the row contains a file or image type field, hover the cursor over it to enable the icon **&**, that allows downloading the file without having to enter the form instance.

In the lower right margin there are number of instances loaded in the grid. This number increases as the scroll bar is scrolled vertically.

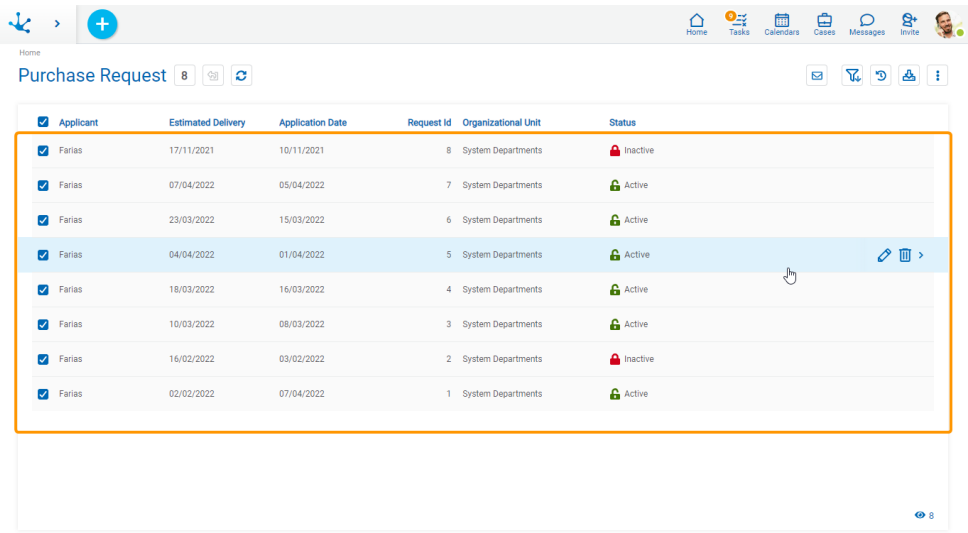

### **Display of Icons on Rows**

The user can decide if they want to see the icons with the operations of the instances on the row.

Display the available icons for each instance.

Hide the available icons for each instance.

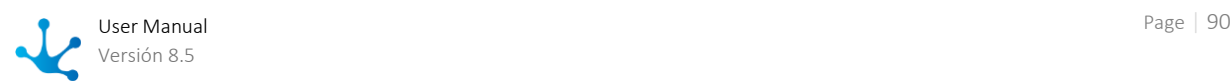

### **Scroll Bar**

<span id="page-90-0"></span>By scrolling vertically, rows are incorporated in the grid, allowing scrolling up or down using a scroll bar.

# 3.5.11. Form Instances

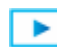

[Phase 2: Forms Modeling > Display form data](https://www.deyel.com/capacitacion/fase-2-modelado-de-formularios/)

Form instances can be displayed by default or **personalized**.

The show of a form instance is made up of different sections.

## Form Header

The elements displayed in the form header are modeled as [general properties](#page-342-0) of the same.

- Descriptive Name
- $\bullet$  Icon
- Description

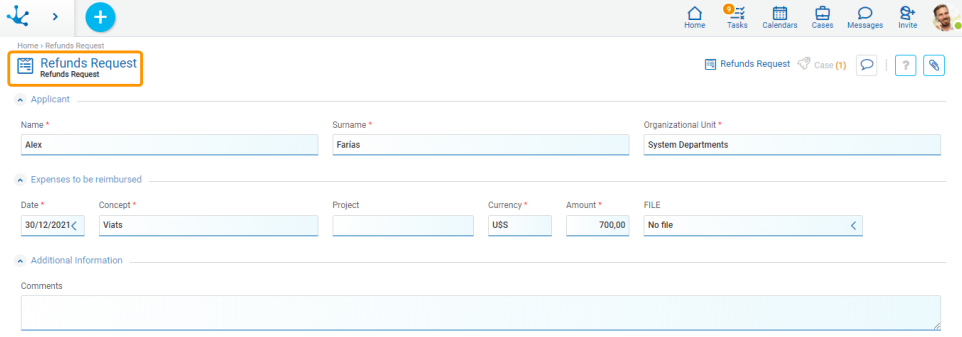

## Relations Area

The relations area allows to display the set of [entities that refer to](#page-95-0) the instance being showed.

It allows the user to navigate among related entities. Each relation is represented as a different tab. Selecting a tab opens the related form grid where only the related instances are displayed.

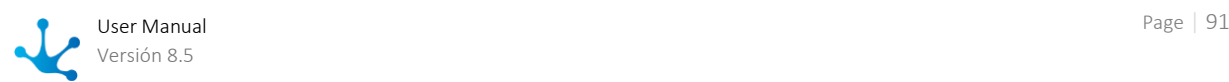

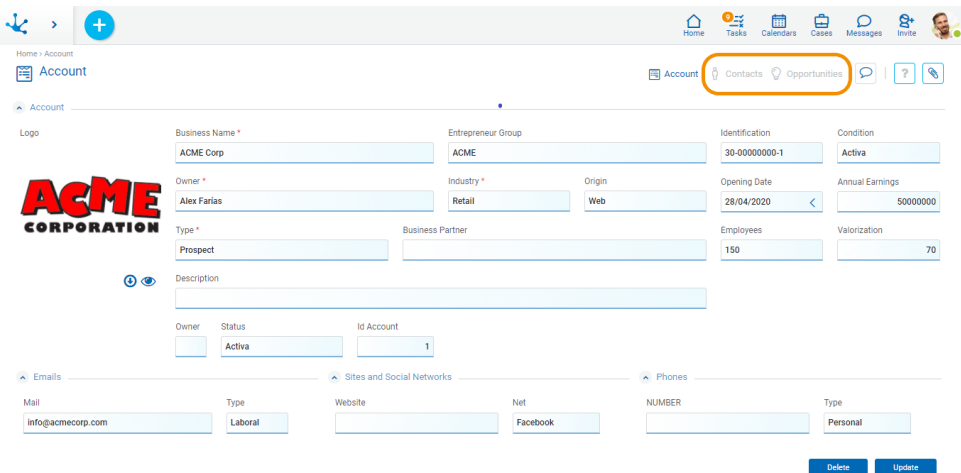

## Fields Area

Containers and fields modeled on the form are displayed in the fields area. Their behavior depends on the [modeled properties](#page-352-0) or on the definition of a [process activity execution](#page-233-0) related to the form.

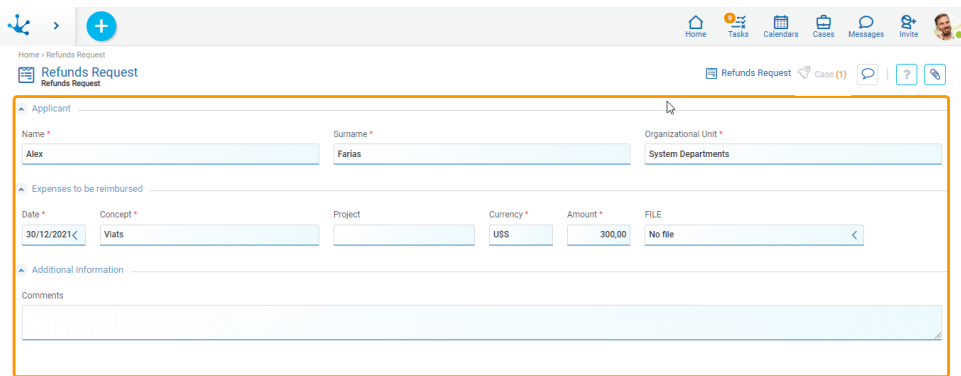

# Operation Buttons

This section displays the buttons to perform operations on the form.

For each [operation on the form](#page-97-0) instance, the buttons that are displayed vary according to the security [permissions](#page-913-0) that the user has defined.

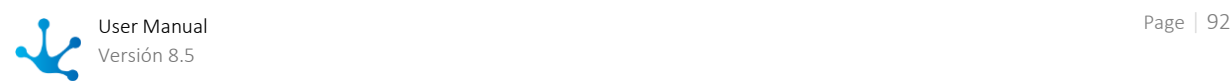

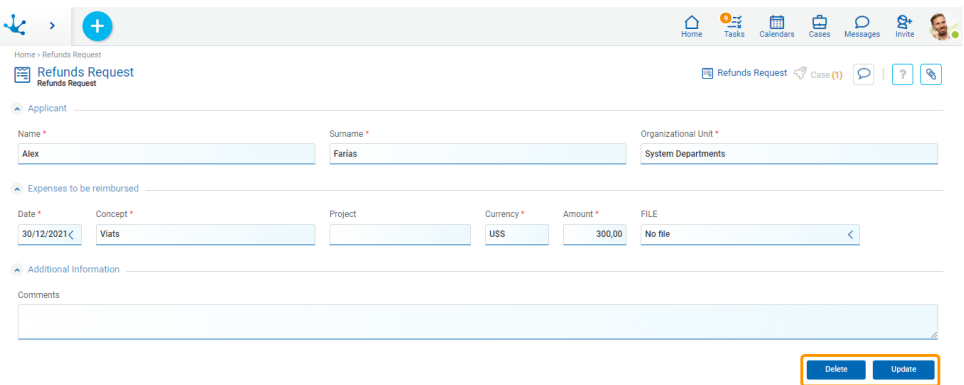

# <span id="page-92-0"></span>3.5.11.1. Personalización

When modeling the [properties of the form,](#page-350-0) of it[s fields](#page-355-0) and its [containers](#page-365-0), it is possible to customize the display of the form instances.

# Customization Tips

Different options for customizing forms are detailed below, indicating how to model different display properties for forms, containers and fields, so as to reach the desired result. All proposals are based on the Refund Request form.

## **Option 1**

- Form Properties General Properties Position = Centered, Side Margin = 10.
- Applicant Container, Expenses to Reimburse Container Properties Border

 $Top = 1$ , Right = 1, Bottom = 1, Left = 1, Color =  $#d4d4d4$ . Shadow  $X = 1, Y = 3, Blur = 6, Color = #d4d4d4.$ General Properties Background Color = white.

 Additional Information Container Properties Border

```
Top = 1, Right = 1, Bottom = 1, Left = 1, Color = #d4d4d4.
Shadow
  X = 1, Y = 3, Blur = 6, Color = #d4d4d4.General Properties
  Background Color = #e0f4ff.
```
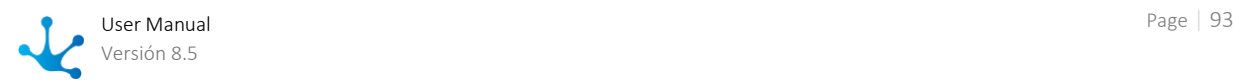

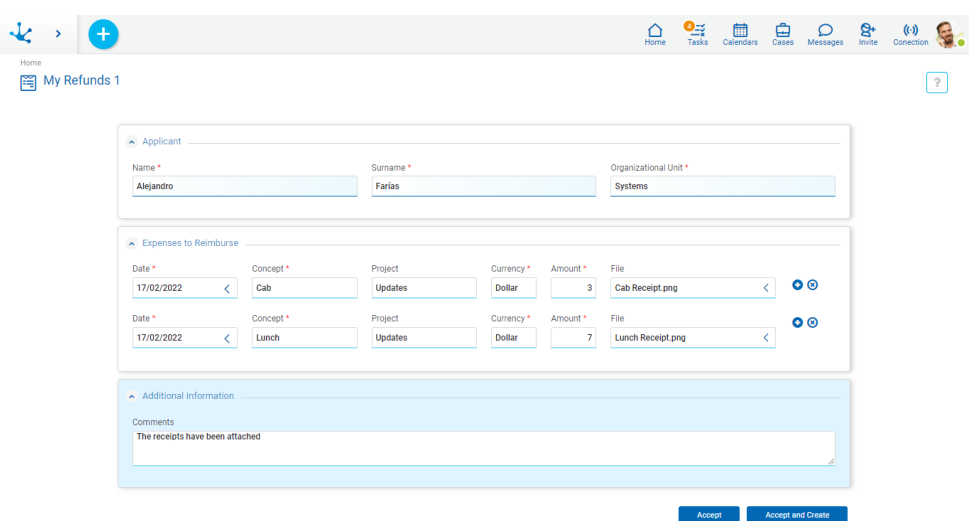

# **Option 2**

- Form Properties General Properties Position = Centered, Side Margin = 10, Background Color = #e4f3e5.
- Container Properties Border Top = 1, Right = 1, Bottom = 1, Left = 1, Color =  $\#d4d4d4$ . Shadow  $X = 1, Y = 3, Blur = 6, Color = #d4d4d4.$ General Properties Background Color = white.

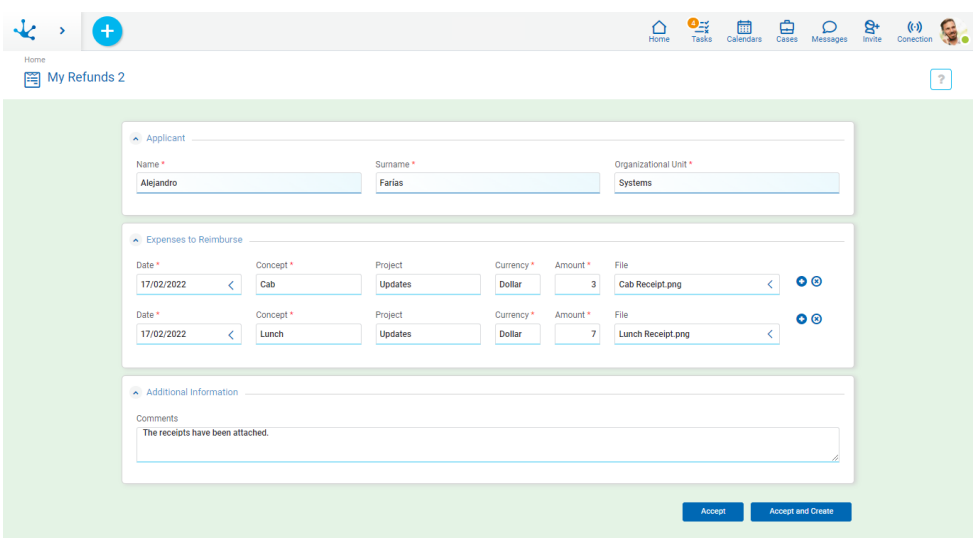

## **Option 3**

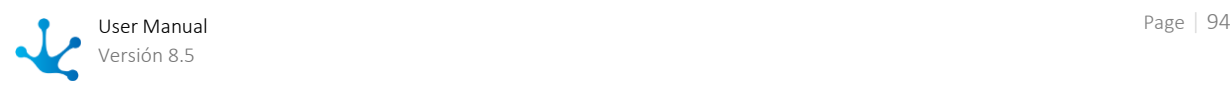

- Form Properties
	- General Properties Position = Centered, Side Margin = 15, Background Color = #f0ebf8.
- Container Properties

```
Border
  Top = 1, Right = 1, Bottom = 1, Left = 1, Color = \#d4d4d4.
Shadow
  X = 1, Y = 3, Blur = 6, Color = #d4d4d4.General Properties
   Background Color = white.
```
- Expenses to Reimburse Container and Additional Information Container Properties Expanded unchecked.
- Field Properties in the Applicant Container Label Position = Left.
- Checkbox Field Properties in the Informed Concepts Container Label Position = Left.

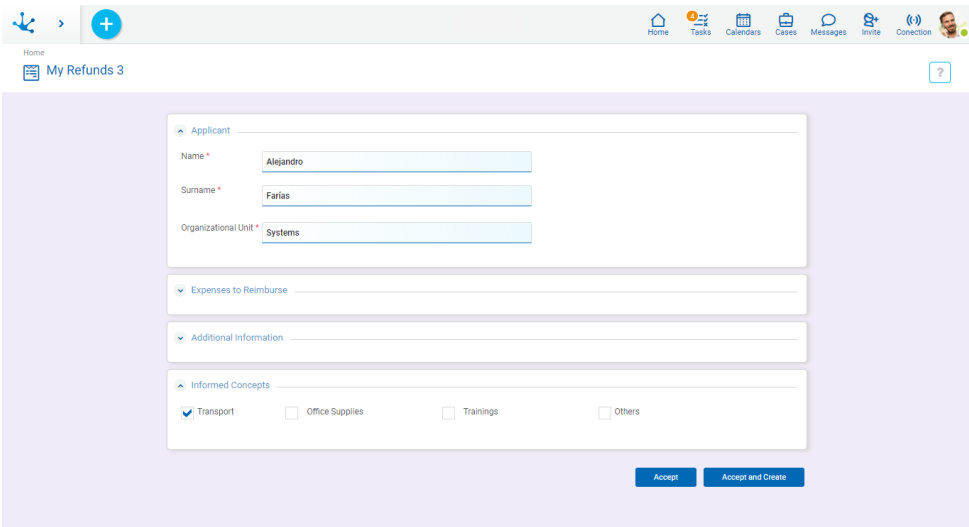

## **Option 4**

- Form Properties General Properties Position = Default. Side Margin = 10, Background Color = rgba(241, 142, 0, 0.255).
- Container Properties

```
Border
   Top = 1, Right = 1, Bottom = 1, Left = 1, Color = \#d4d4d4.
Shadow
   X = 1, Y = 3, Blur = 6, Color = #d4d4d4.General Properties
```
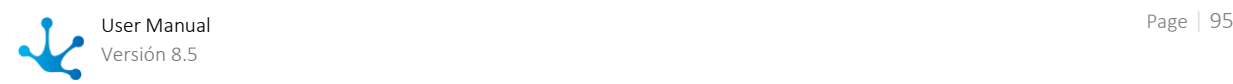

#### Background Color = white.

 Field Properties in the Applicant Container Label Position = Left.

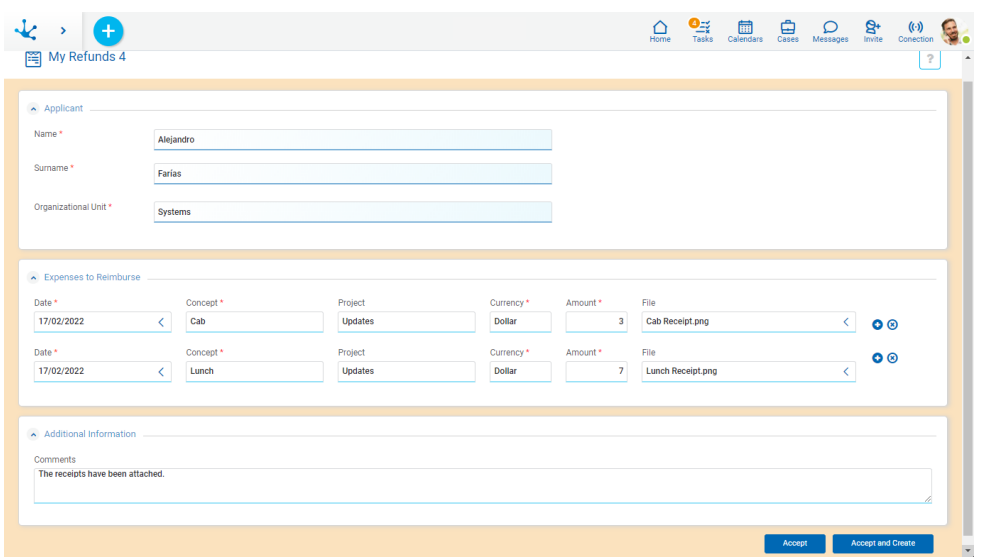

# <span id="page-95-0"></span>3.5.11.2. Related Entities

When a form is shown, the relations modeled with other entities are displayed in the upper right section, with their names and the number of instances associated with each relation.

If the relation is with a single instance, the modeled [singular name](#page-369-0) is displayed and, pressing this name will show that instance. If the relation is with more than a single instance, the modeled [plural](#page-369-1) noun is displayed and, pressing this name opens the [results grid](#page-81-0) of the related form.

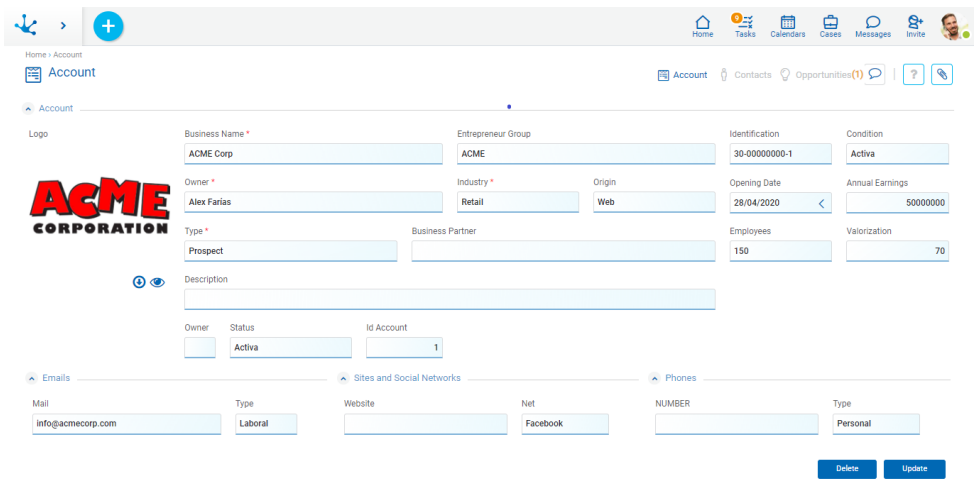

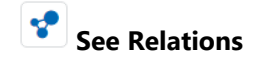

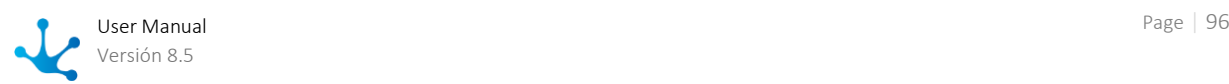

This icon is displayed when the number of related entities occupy a space greater than that available in the upper line. When pressed, it shows a panel with the related entities.

## Use of Context Menu in Related Entities

The [context menu](#page-35-0) adopts the general characteristics of the portal but adapted to the related entities.

The default values in the new instance take the content modeled in the [value match](#page-369-2) panel.

#### **Icons Menu**

On the icons menu there are icons corresponding to the related entities to which the user can create a new instance.

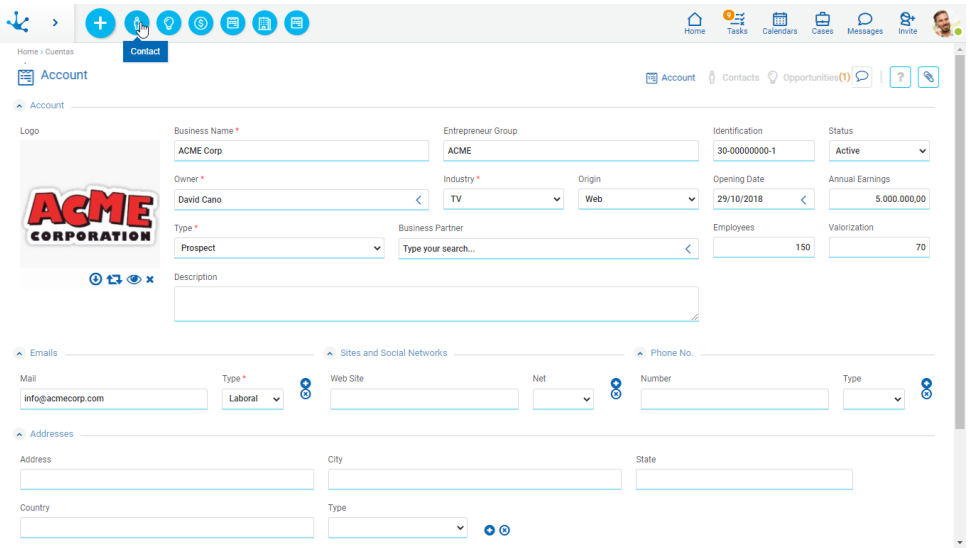

### **Expanded Menu**

On the expanded menu panel there are options corresponding to the related entities to which the user can create a new instance.

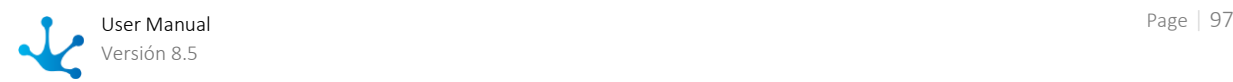

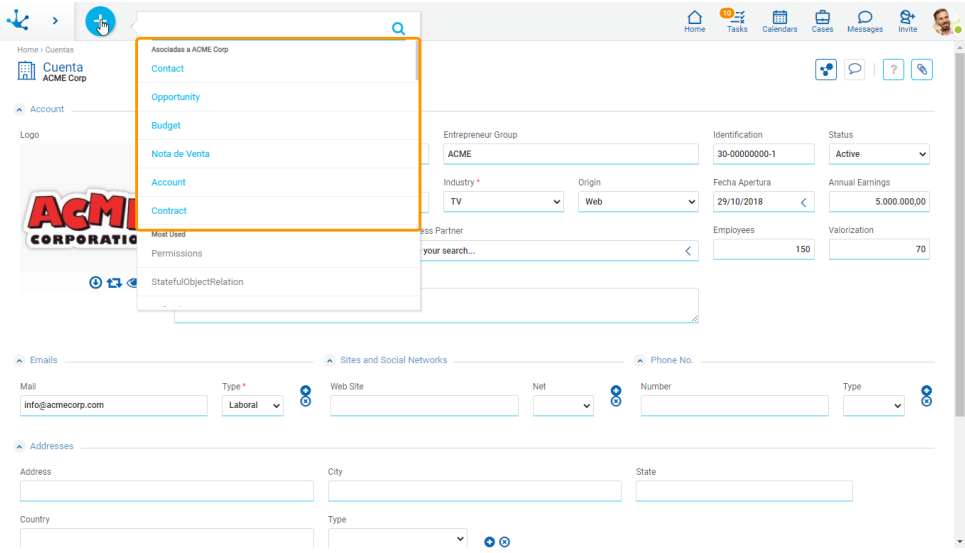

# <span id="page-97-0"></span>3.5.11.3. Operations

The buttons for form instances operations are enabled by hovering over each line of the results grid, except for the create operation, which starts with the icon  $\bigoplus$  corresponding to the [context menu.](#page-35-0)

To perform operations on form instances, the form should not have [related processes](#page-344-0) defined in the modeling or otherwise, the **Process Variable** property should not be selected.

# Create

The user can create a new form instance by entering the values in the fields, pressing any of the available buttons they create an instance and the user receives a message indicating that data was saved. The [validations](#page-101-0) defined for the form and each of its fields are executed.

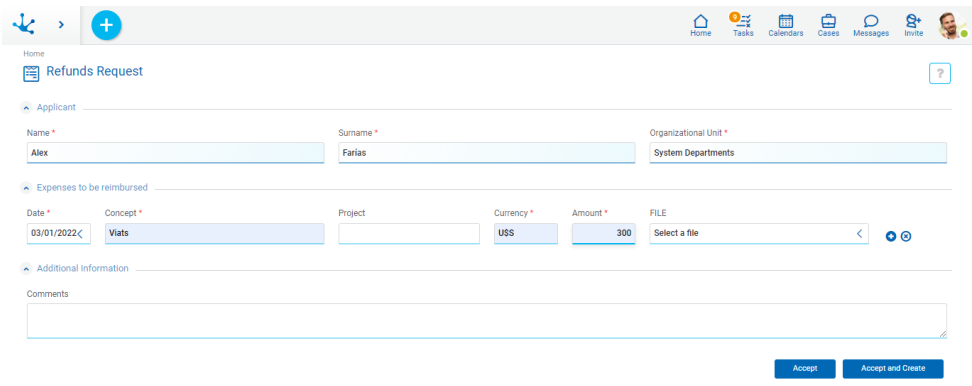

#### **Buttons**

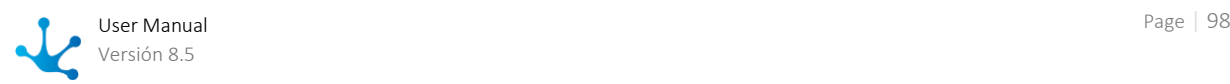

- Accept: confirms the creation of a new form instance.
- Accept and Create: confirms the creation of a form instance and a new panel opens to create another one.

## Show

Opens the selected form instance. Fields are displayed as non-editable and depending on the user's security permissions, the buttons available to operate with the instance being shown are enabled.

If the **Send Emails** form property is modeled, the following is displayed:

- <span id="page-98-0"></span>• An option to select sent emails, in the [relations area.](#page-90-0)
- An option to send emails, in the context menu.

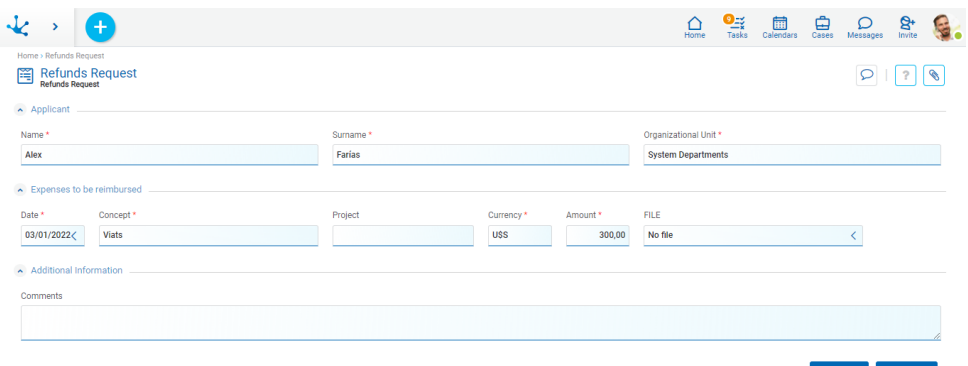

#### **Buttons**

- [Update](#page-99-0)
- [Delete](#page-99-1)

### **Send Email**

By selecting in the **context menu** the icon  $\Theta$  or the option "Email", a panel opens and allows to send an email, which becomes associated with the form instance that is being shown. The email addresses of the recipients are completed with the values entered in the text fields of the form where its **Content Type** property is email.

The sender email address used is the one entered in the [profile of the user](#page-899-0) viewing the form.

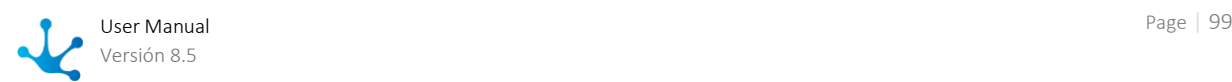

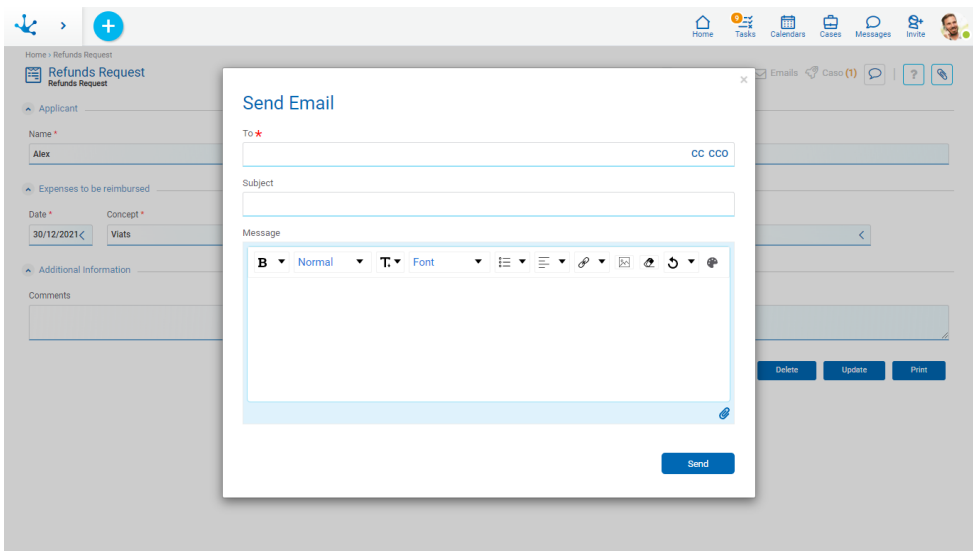

# <span id="page-99-0"></span>Update

Opens the selected form instance with those fields that can be updated, as editable. To update, press the "Accept" button and the user receives a message indicating that data was saved. The [validations](#page-101-0) defined for the form and each of its fields are executed.

If the **Send Emails** form property is modeled, then in the [relations area,](#page-90-0) the option to select sent emails is displayed.

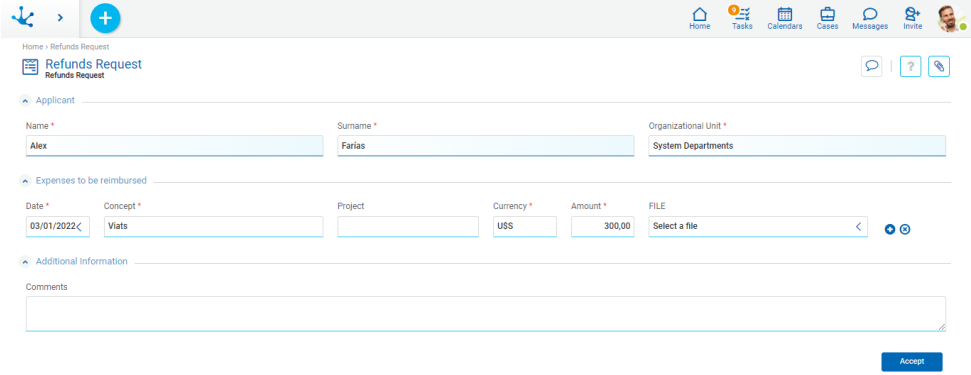

# <span id="page-99-1"></span>Delete

Opens the selected form instance and its fields are displayed as non-editable. To delete, press the "Accept" button and the user receives a message indicating that data was deleted.

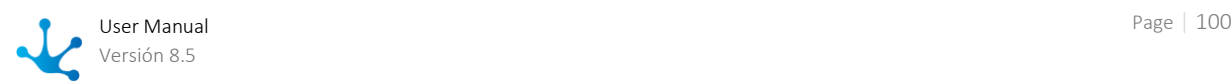

*A form instance cannot be deleted if it is related to a case.*

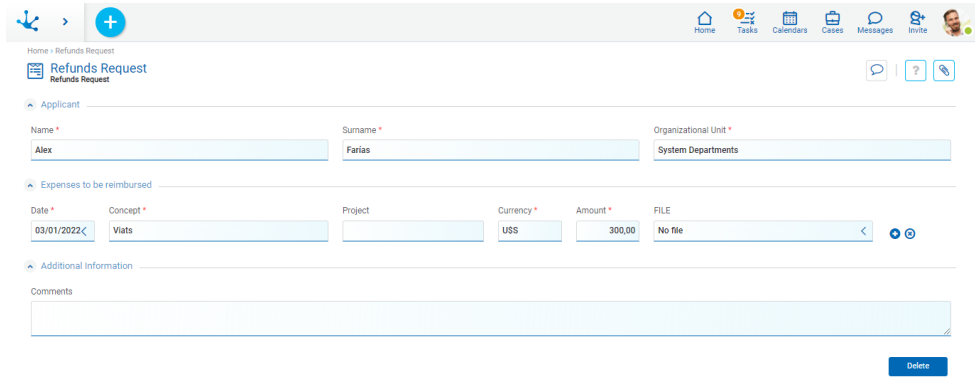

# 3.5.11.4. Printing

To print a form instance, it has to be modeled with the **Printable** property enabled. This displays the "Print" button when a form instance is shown, along with the buttons for other operations.

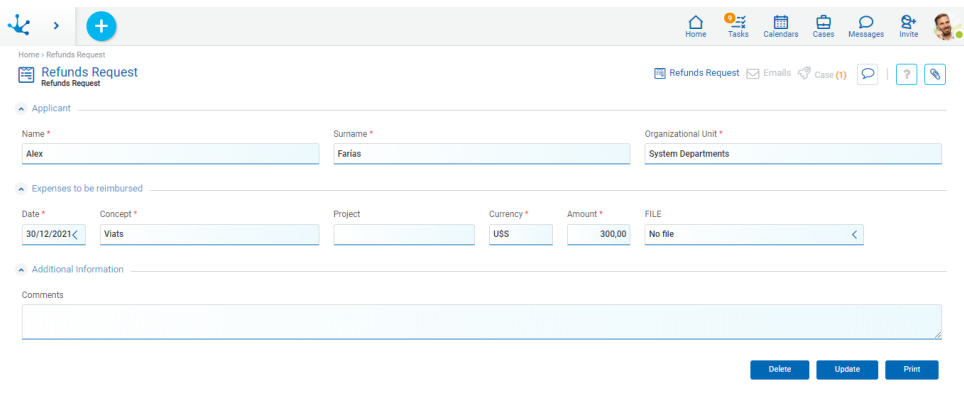

Pressing the "Print" button gives access to print the form in the browser.

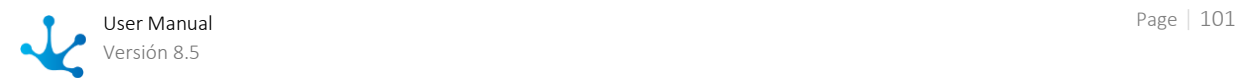

 $\parallel$ 

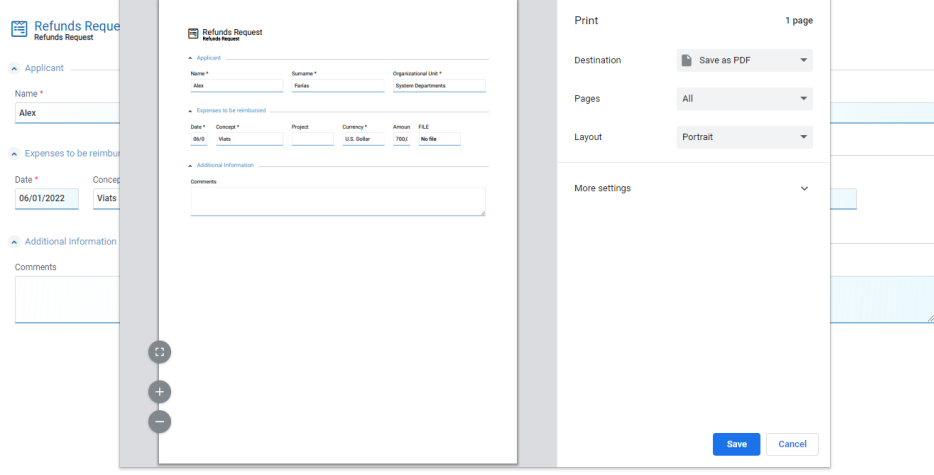

*It is recommended to select Horizontal Layout and Scale to 80%.*

To extend the default behavior of printing, the [modifyPrint\(\)](#page-332-0) function should be defined in the advanced editing of the form.

# <span id="page-101-0"></span>3.5.11.5. Validations

Field validations allow to control data format, fields behavior, and the business logic when using form instances, so that incorrect or invalid data for the business is not entered.

## Data Format Validations

This validation is carried out implicitly for all form fields and controls that the format of the data entered by users is correct for each field.

#### **Example**

If a date does not verify the MM/DD/YY format, the user receives an alert message.

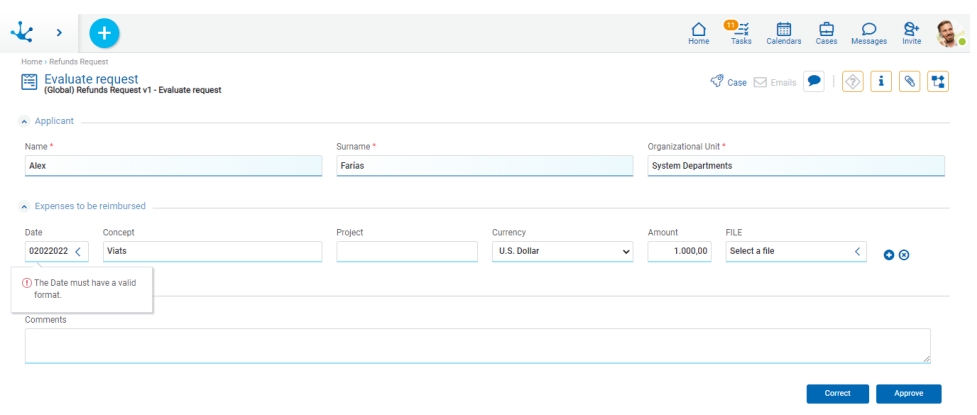

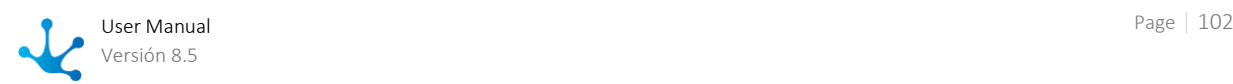

# Required Validations

This validation verifies that data is entered in the required fields. In other words, a form instance cannot be created if the [required](#page-353-0) input fields were not completed.

A required field is indicated by a red asterisk to the right of the label.

#### **Example**

If the Concept field is not completed, the user receives an alert message.

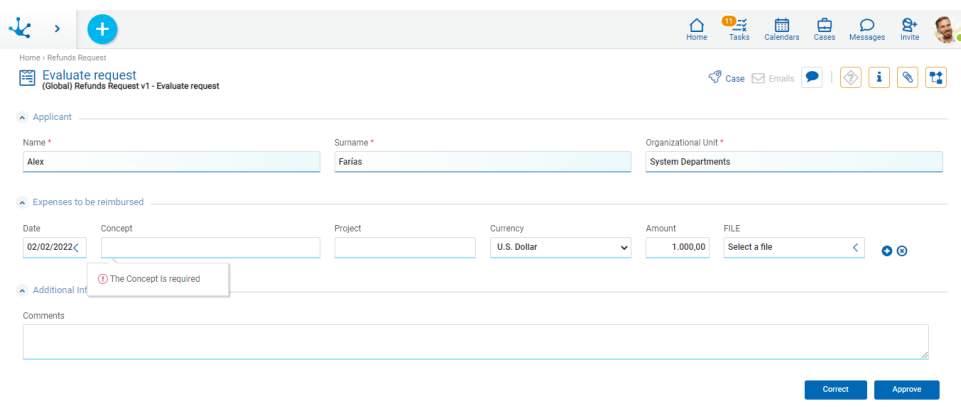

# Logic Validations

Logic validations verify that the entered fields comply with the conditions modeled in the form by means of the [field validation](#page-354-0) or [form validation](#page-349-0) properties.

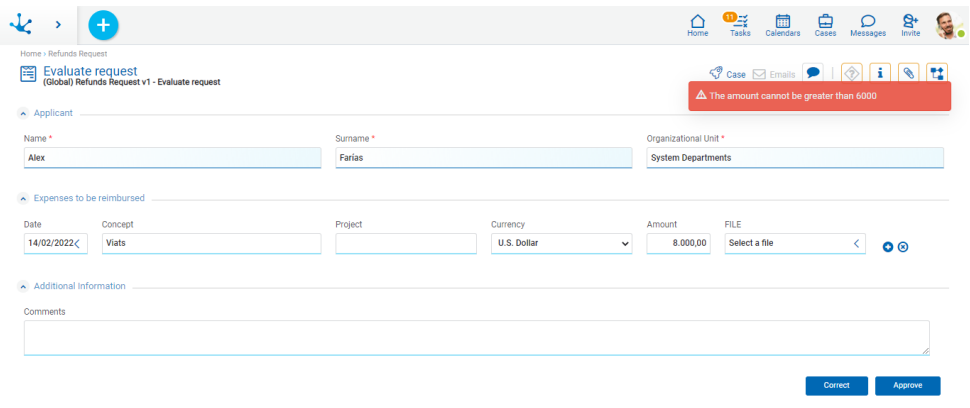

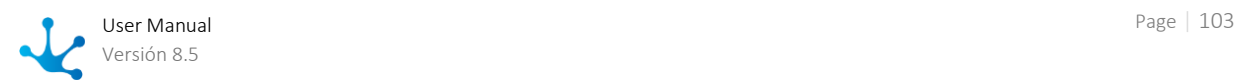

# 3.5.12. Forms Elements

A form is made up of a set of fields, containers and graphic elements, which are defined by [modeling](#page-335-0)  [the form.](#page-335-0)

When using the form, the fields and containers are displayed according to the properties modeled for each one.

- [Fields](#page-103-0)
- <span id="page-103-0"></span>[Containers](#page-115-0)

# 3.5.12.1. Fields

When using the form, the user visualizes the form fields, according to the properties modeled for the different types of fields. Each of them has been included in the form from the [controls bar.](#page-335-0)

## Types

#### **Rich Text**

The [rich text type](#page-336-0) control has an area for entering and modifying the text and different styles can be used. The font size, as well as applying underlining, bold and colors, among other options can be changed.

**Rich Text** 

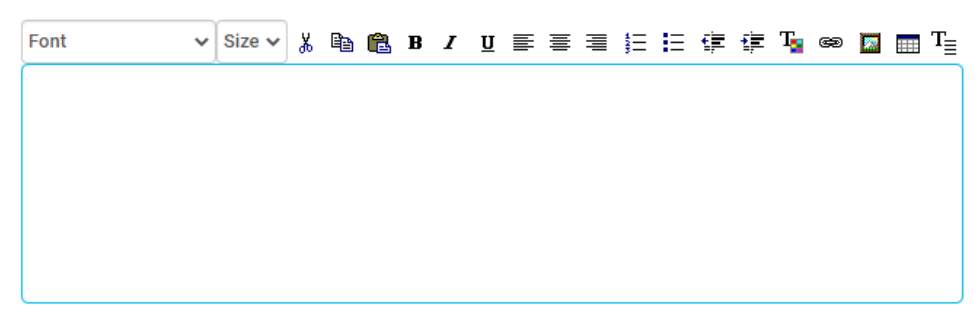

### **Date Picker**

A date picker becomes visible when using a [date type](#page-337-0) control. It allows to select the day, month and year, easily completing the field.

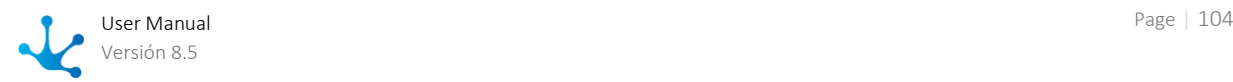

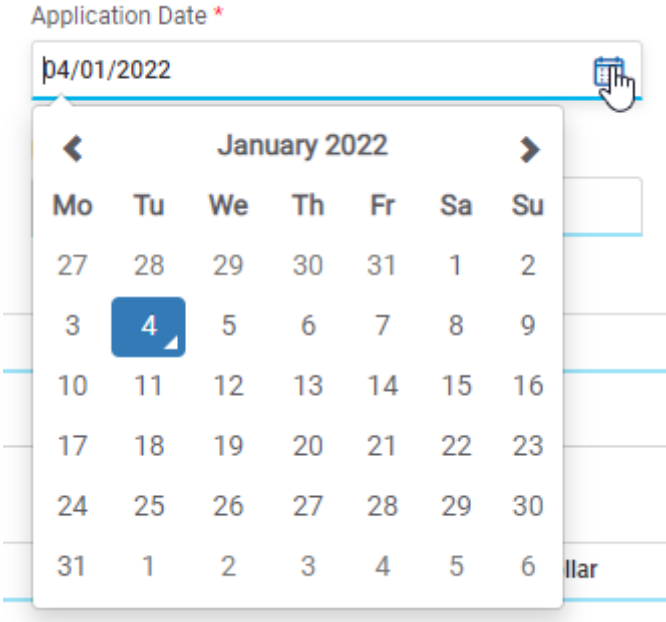

# **Date and Time Picker**

A date and time picker becomes visible when using a [date type](#page-337-0) control. It allows to select the day, month and year, easily completing the field.

Pressing the icon  $\bigcirc$  allows to update hours and minutes. To return to date, press the icon  $\bigcirc$ .

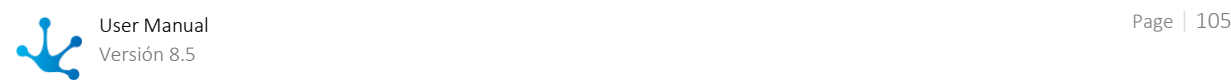

Date and Time

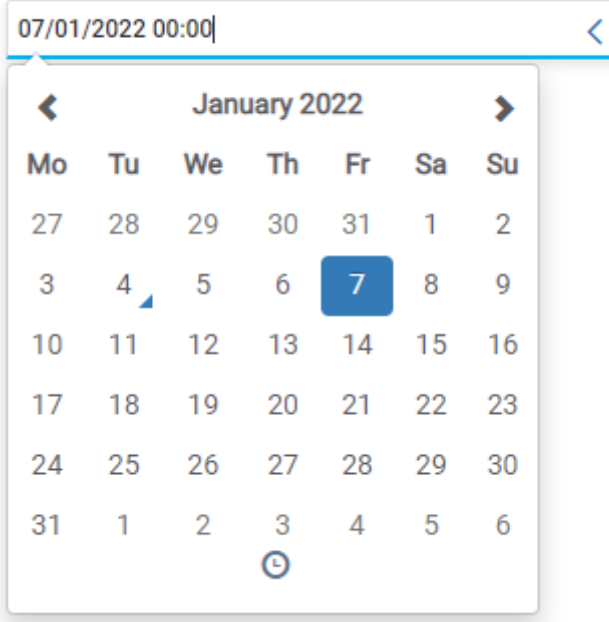

Date and Time

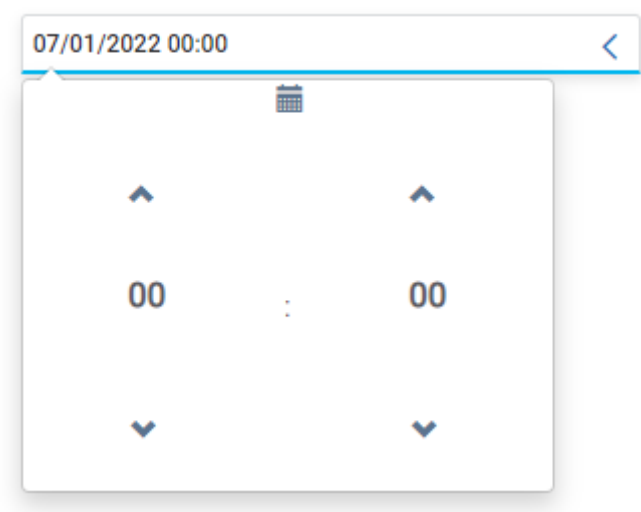

# **Time Picker**

A time picker becomes visible when using a [time type](#page-337-1) control. It allows to select hours and minutes.

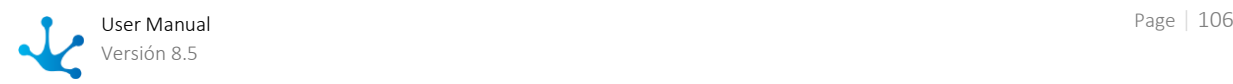

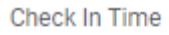

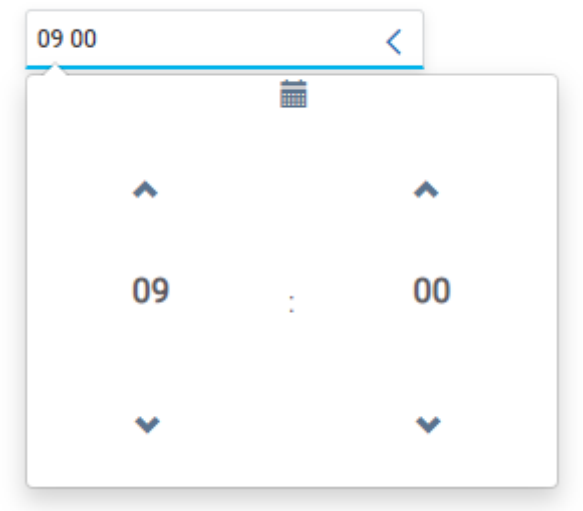

#### **Image**

To enter an image into an [image type](#page-338-0) control, use a picker that is in the lower right part of the image field. Pressing this picker opens a panel for selecting a file from the user's computer.

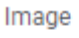

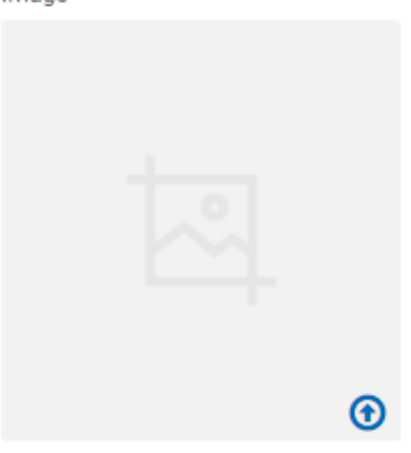

#### **File**

A [file type](#page-338-1) control allows a file to be incorporated into the form from the user's computer or stored in Google Drive. If more than one file is to be incorporated, multiple occurrences should be modeled.

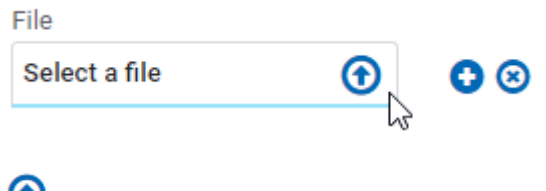

O Open the window to select one or more files.

**O** Generate a new occurrence to attach files.

**Delete a file occurrence.** 

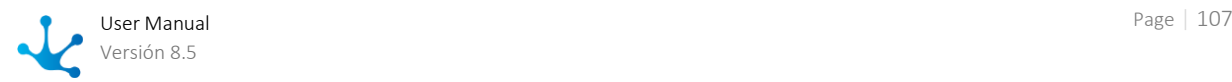

Once a file has been entered, operations on it can be performed.

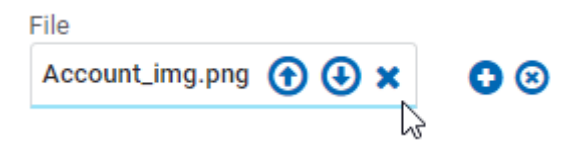

**O** Replace the file by another one.

 $\Theta$  Download the file to your local computer.

Delete the file from the form instance.

#### **Check**

A [check](#page-338-2) control represents logic information, being able to take "YES/NO" values. When the control is selected, the field takes a true value and its content is "YES", otherwise it takes a false value and its content is "NO".

Activo  $\checkmark$ 

It can be displayed in toggle format if the **Display** field property was modeled.

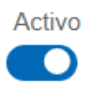

If the field is included in the results grid, its content is represented with "YES/NO" values in the corresponding column.

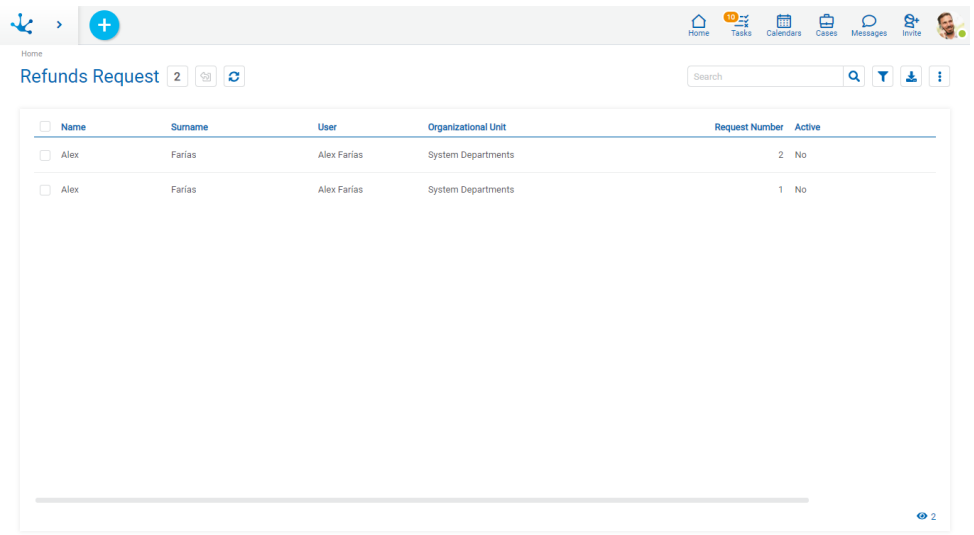

If it is used as a search filter, "YES/NO" values can be used.

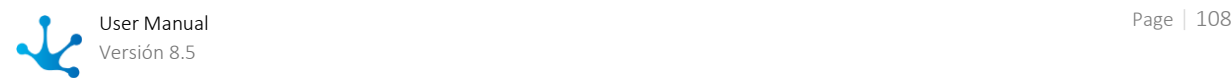
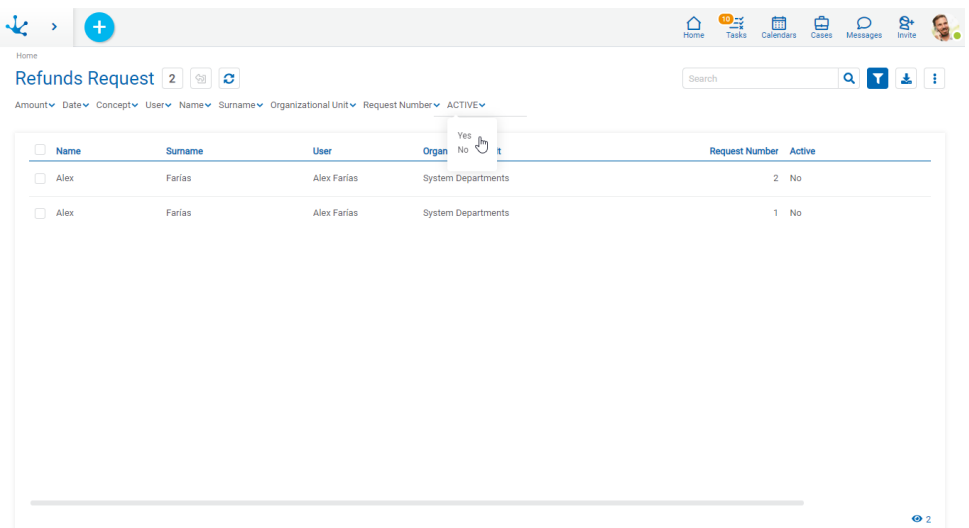

#### **Value List**

The fields represented by this control propose the [value list](#page-360-0) defined when modeling the field,

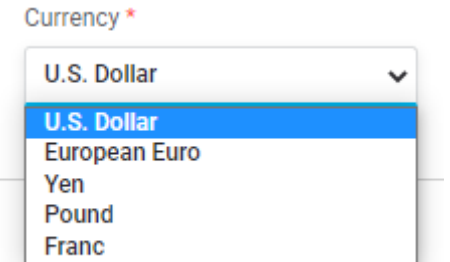

## 3.5.12.1.1. Predetermined Values

When modeling a form, [predetermined values](#page-355-0) can be defined for their fields. When creating a new form instance, these fields are displayed automatically filled in with such value.

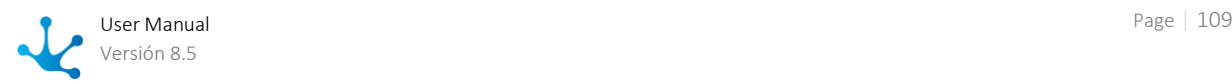

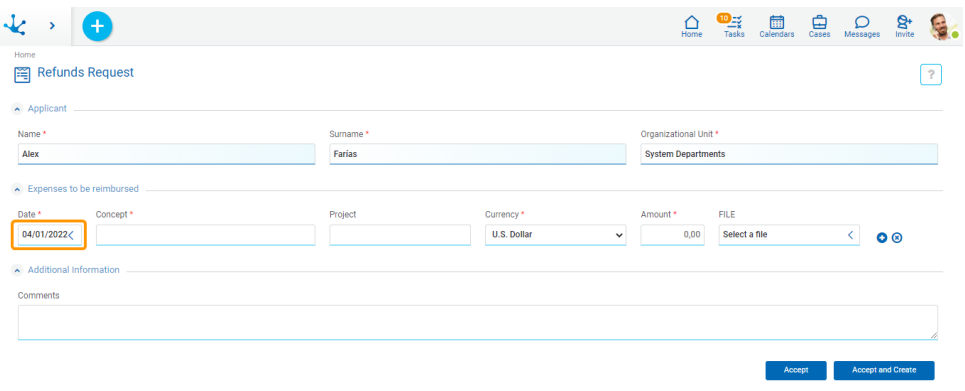

## 3.5.12.1.2. Autocomplete Fields

The fields modeled as autocomplete supplies a set of values that coincide with what the user starts to type in the field. In this way, the supplied values vary based on matches with earlier typed values

#### **Example**

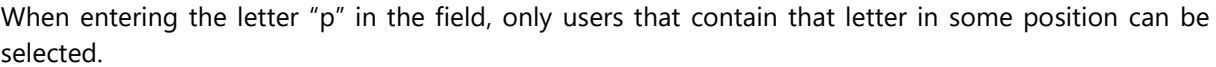

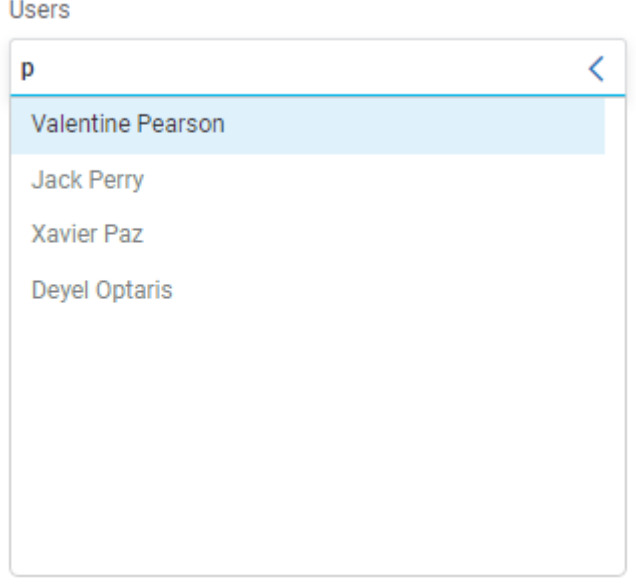

## 3.5.12.1.3. Related Fields

When modeling a form, the fields with relations to *entities*, [value lists](#page-360-0) and [rules](#page-361-0) can be defined.

## Single Selection

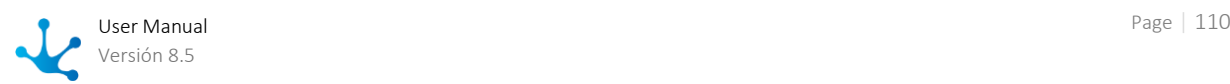

The values obtained from a modeled relation are displayed as a scrolled list, where the user can select one of them.

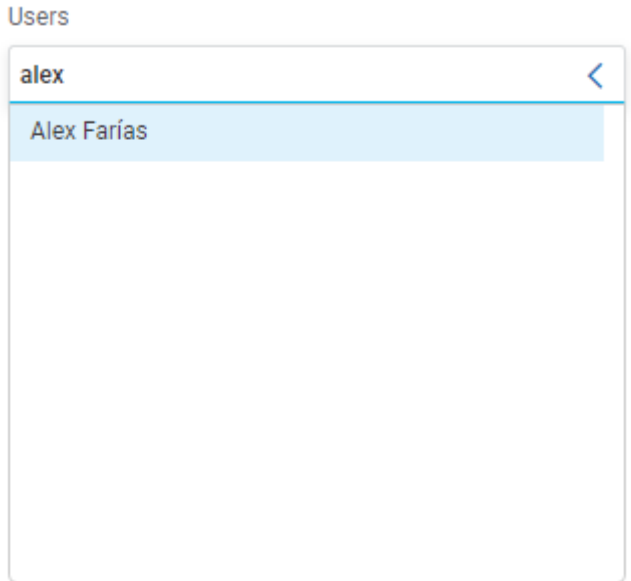

## Multiple Selection

The fields modeled with a relation to a rule can be defined as multiple selection, using the [Multiple](#page-361-0) property. Modeling this property allows to select more than one value from a scrolled list, holding down the 'CTRL' key while the items are being selected.

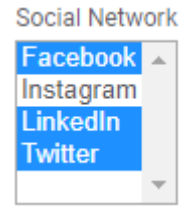

### Filter Selection

A field filtered by a value selected in another form field allows the value list of related fields to become variable, depending on the value initially selected.

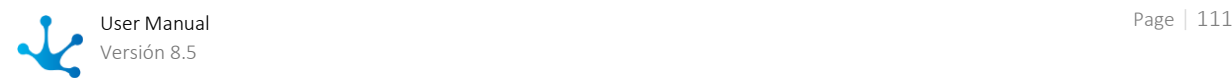

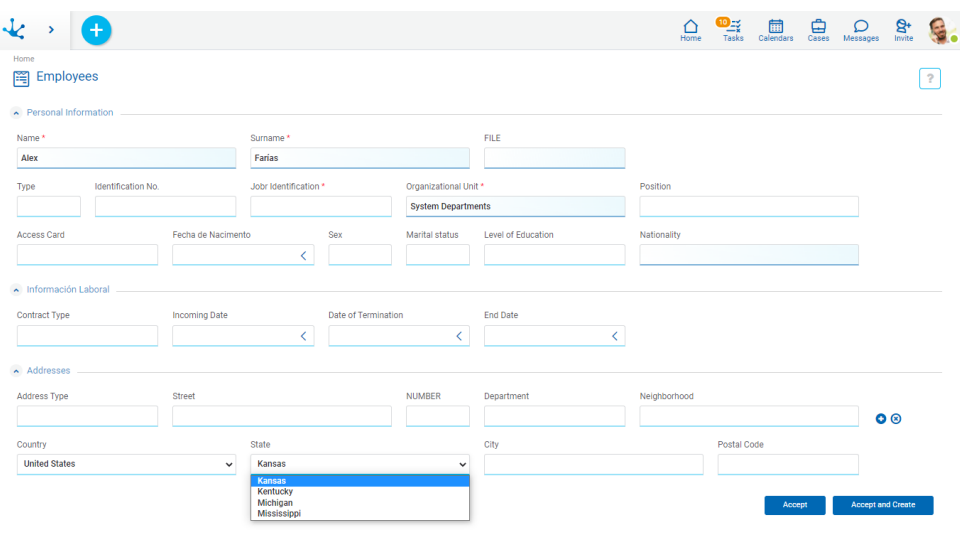

## <span id="page-111-0"></span>Relation with Entities

When using the form, in the fields modeled with [relation to an entity,](#page-367-0) an indicator is displayed and when hovering the mouse over the field, this enables a set of icons to perform different actions.

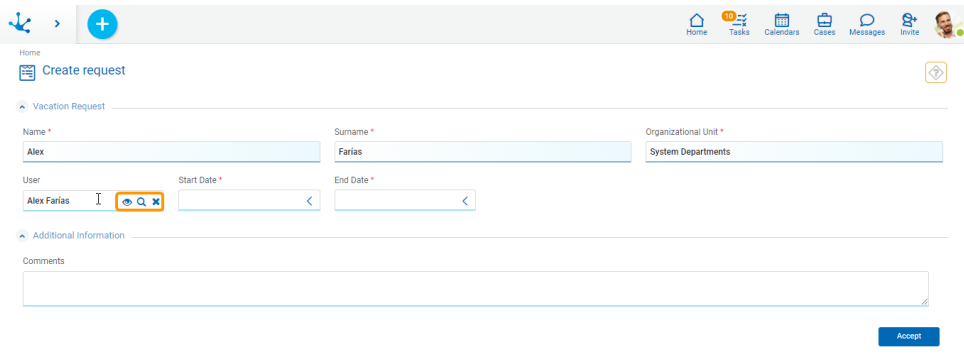

## **Clear Field**

It allows to delete the value entered in the field.

## **Select**

It allows to search and select instances of entities to which the field is related. Pressing this icon opens a new window with the results grid of the related entity.

#### <sup> $\bullet$ </sup> Show

It allows to see the data of the entity related to the field, opening a new window with the corresponding related entity instance.

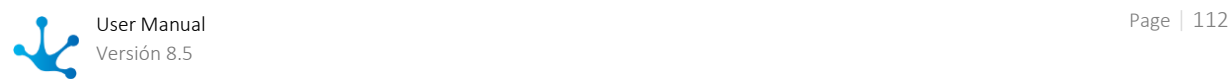

#### **Example**

If the related entity is the user, a window with the information of the user informed in the field is opened.

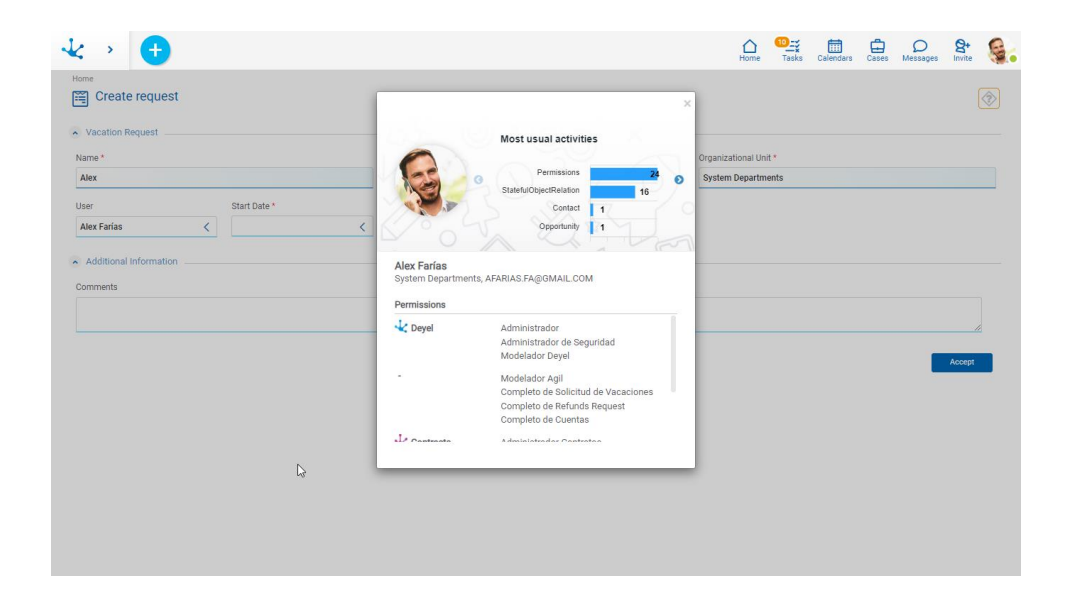

## Filtered Entities

When filtered entities are modeled in forms, the values displayed from the magnifier in the show depend on the *filter* that has been modeled.

#### **Example**

The values available for the user field are filtered by sales, the previously selected organizational unit

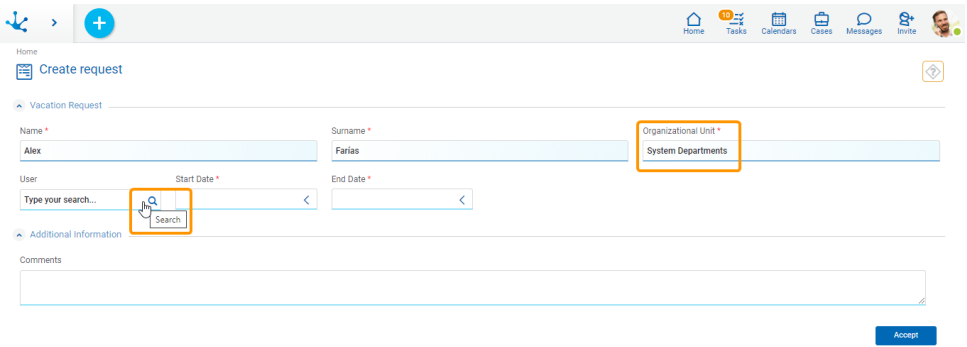

## 3.5.12.1.4. Attached Files

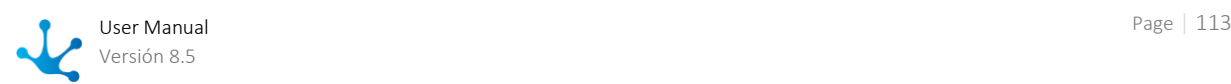

Files from different sources can be used when using the form. To [attach more than one file](#page-106-0) the field should be modeled within a multi-occurrence container.

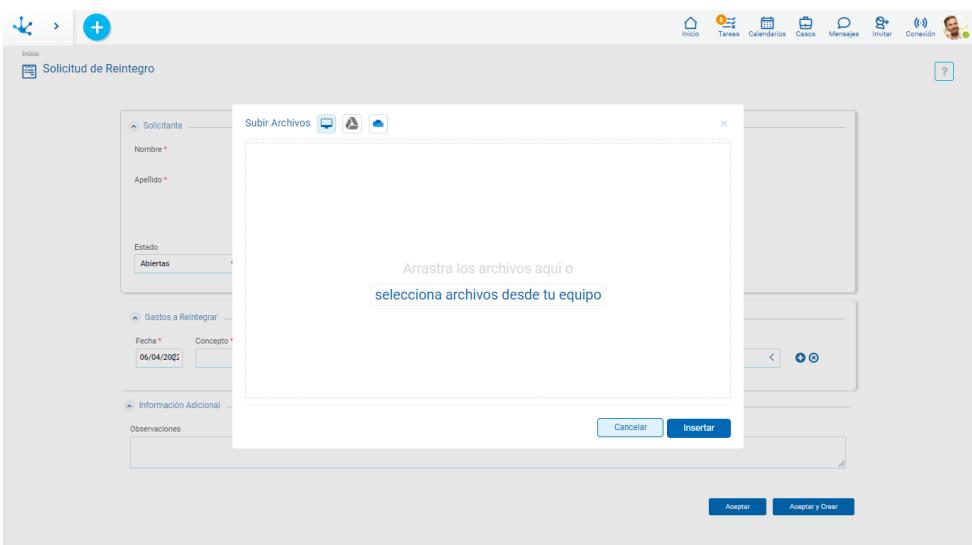

# **Attach Files from User's Computer**

It allows to open a window where files can be selected from the user's computer, or by using the "Drag and drop" facility if it is necessary to attach multiple files.

#### $\blacktriangle$

#### **Attach Files from Google Drive**

It allows to open a window to select a Google account of the user and then the file or files to attach.

The user should have the access permissions for the information stored in this service. The administration of Google Drive permissions is external to **Deyel**. If the user is not logged in, a window opens to enter the Google Drive username and password.

When the user connects from **Deyel** to Google Drive for the first time, an additional window opens to authorize **Deyel** to securely access their data. The "Advanced configurations" option should be selected to allow access.

## **Attach Files from One Drive**

It allows to open a window to select a Microsoft account of the user and then the file or files to attach.

The user should have the access permissions for the information stored in this service. The administration of Microsoft OneDrive permissions is external to **Deyel**. If the user is not logged in, a window opens to enter the Microsoft username and password.

## 3.5.12.1.5. Audit Fields

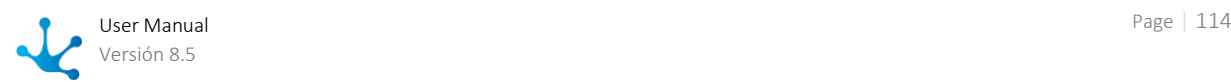

A form may have some or all of its audit fields visible, or not, but they cannot be edited by the user since they are completed automatically.

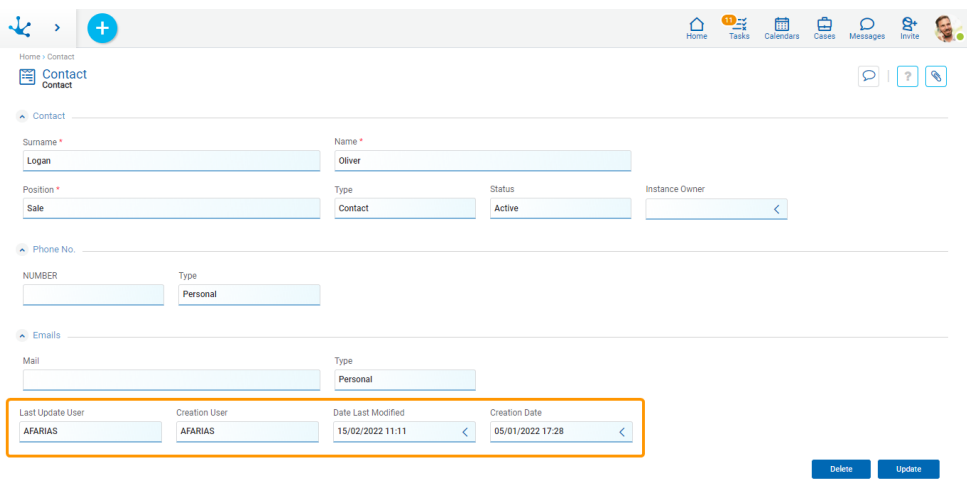

Audit fields can be present in the results grid and be part of the search filters regardless of whether they are visible in the form.

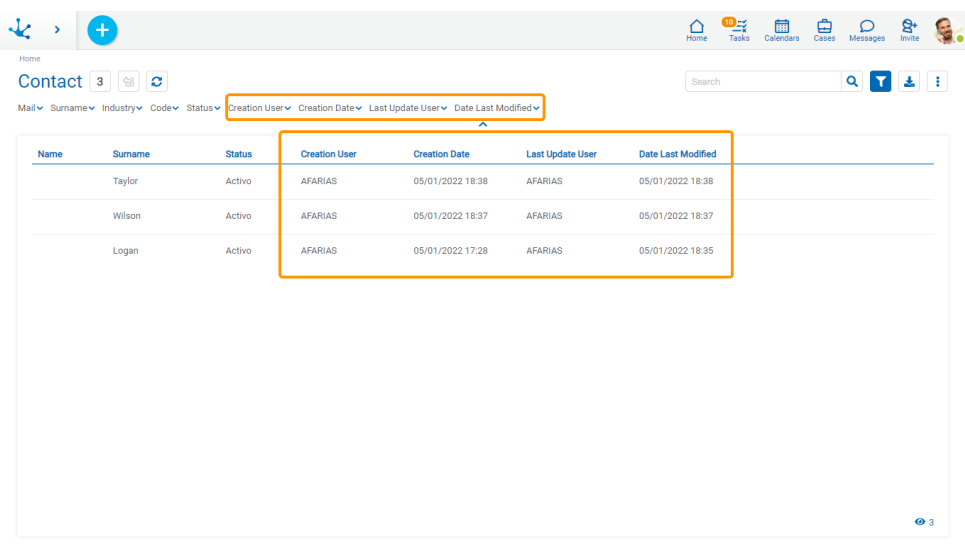

## 3.5.12.1.6. Instance Owner Field

An instance owner field has an implicit [relation to the entity](#page-358-0) "User". It is displayed like any field related [to an entity](#page-111-0) of the form.

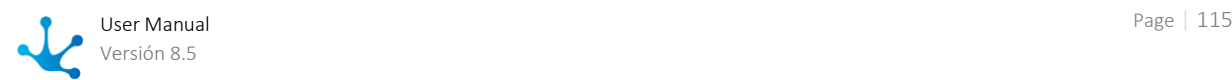

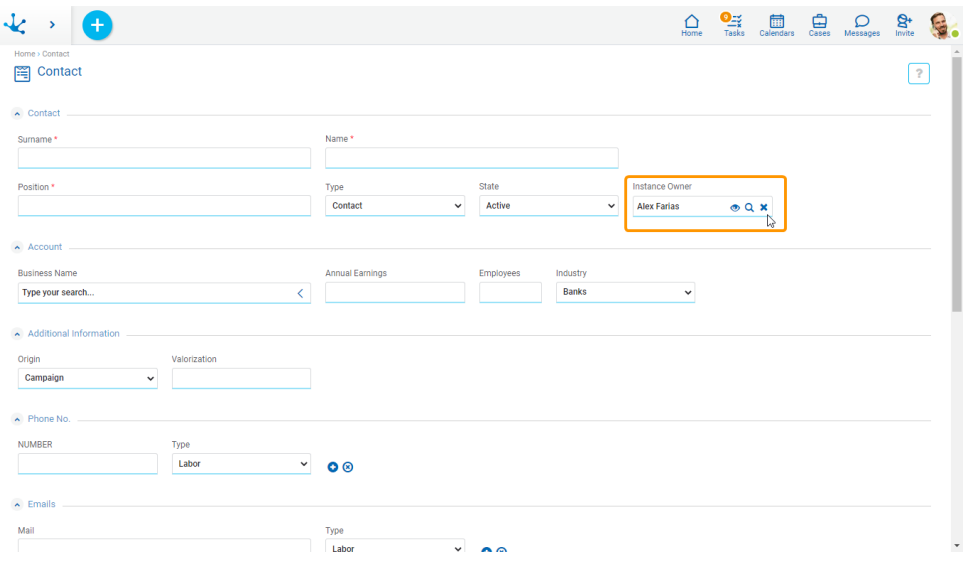

## 3.5.12.2. Containers

[Containers](#page-363-0) group a set of elements within a form instance. When modeling the form, different types of containers can be defined, each with its display characteristics.

#### • Single Container

It allows grouping elements and modeling the visibility of form sections, according to business rules.

Graphic Container

It also allows grouping elements and modeling the visibility of form sections, according to business rules. When executing the form, graphic containers can be seen expanded or collapsed, this behavior can be modeled in the form or in the process activities that use it.

• Multiple Occurrences Container

It allows generating multiple occurrences of the fields that are within it. It can be modeled as visible or not visible according to business rules.

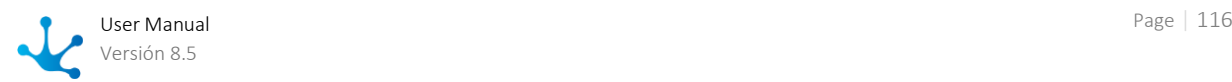

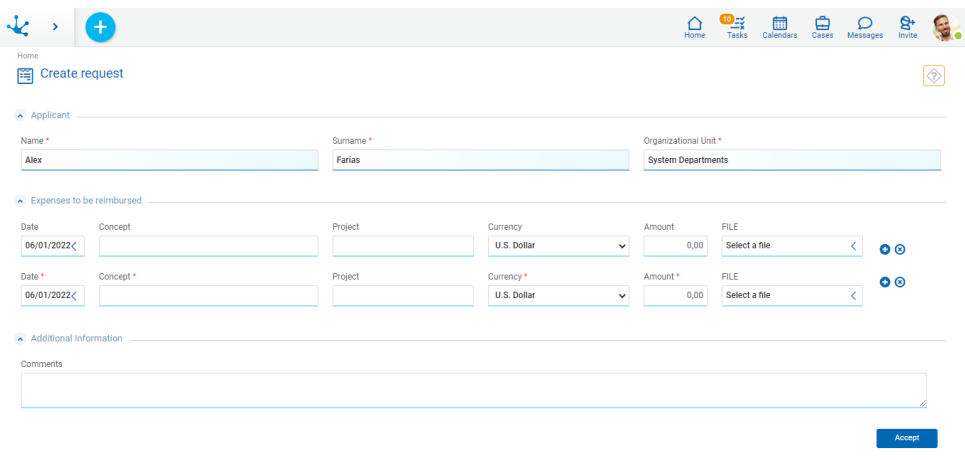

## <span id="page-116-0"></span>3.5.13. Reports

Reports allow users to get detailed information on one or more [related entities,](#page-367-0) with different output presentations.

Their design has a self-explaining wizard for the selection of the main entity and its related entities, its fields, filters, presentation and permissions.

The [execution of reports](#page-118-0) can be done in the foreground or be received by chat or email.

Reports can be:

• Application Reports

They are modeled and published through the [reports modeler,](#page-803-0) by IT modeler users. They can be customized and executed by all users from the [portal grid.](#page-117-0)

An application report can be saved by a user with a different name using the "Save As" operation and it automatically becomes that user's own report.

User Reports

All users can design and execute their own reports using customized information and output format preferences from the [portal grid.](#page-117-0)

They can use a wizard equivalent to the one used by the [reports modeler](#page-803-0) by modeling a subset of properties and using the facility to save the report instead of publishing it.

A user report can be saved with the same name using the "Save" operation or with a different name using the "Save as" operation.

This type of report is only visible in the grid of the user who created it, that is, it can only be modified and executed by such user.

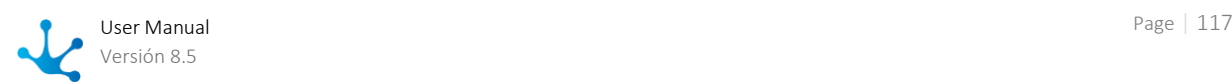

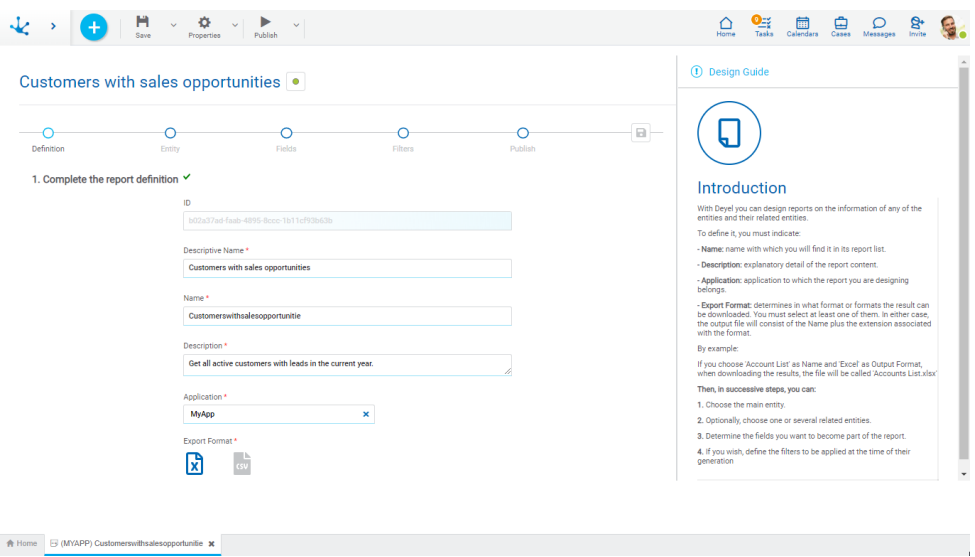

## <span id="page-117-0"></span>3.5.13.1. Grid

To create and perform operations on reports, access the grid from the [menu](#page-30-0) of **Deyel**.

- From the "Reports" option.
- From the **search** facility.

Reports are displayed in the form of a grid, with the standard presentation of the [results grid,](#page-81-0) using the following facilities:

- Search and Filters
- Operations

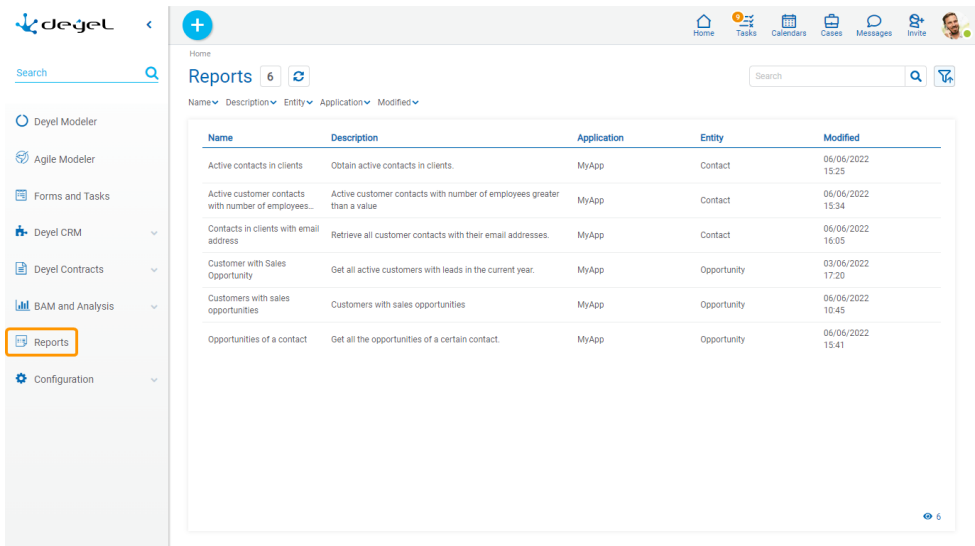

The following [report properties](#page-814-0) are displayed as grid columns:

#### Name

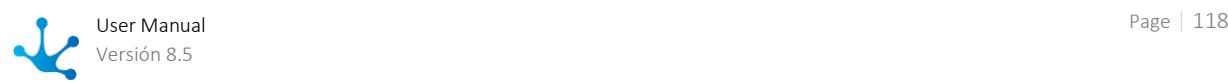

- Description
- Application
- Entity
- Modified

Filters can be applied by the following properties:

- Name
- Description
- Entity
- Application
- Modified

It is possible to perform **operations** on each row of the reports grid. Through icons  $\blacktriangleright$ , **and** its update, generation or deletion is performed respectively, depending on the [type of report](#page-116-0) and the [se](#page-807-0)[curity permissions.](#page-807-0)

## <span id="page-118-1"></span>3.5.13.2. Operations

The user can perform operations on each report depending on the [type of report](#page-116-0) and the [security per](#page-807-0)[missions](#page-807-0) they have defined. Hovering the cursor over each row of the [grid](#page-117-0), icons corresponding to the available operations are displayed.

With the exception of the operation "To create", which can only be done for user reports. It can be done from the **context menu** in different ways.

- Hover over the icon  $\begin{pmatrix} + \end{pmatrix}$  and select the icon to your right corresponding to the option "Report".
- Click on the icon  $\bullet$  and select the option "Report" in the expanded vertical panel.

## Update

By clicking the icon in the line of the selected report, the modeling wizard opens for the user, allowing updates to be made to the values entered for all steps.

If it is an application report, the user has the possibility to save it with another name, while if it is a user report, they can save it with the same name or change it. They can also update it, execute it and not save the changes. Updates to application reports cannot be published by the business user.

### <span id="page-118-0"></span>Generate

By clicking the icon  $\blacktriangleright$  to generate a report, a panel opens where the modeled filters for data selection are displayed.

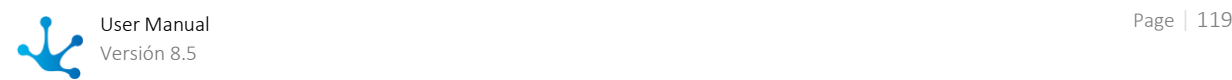

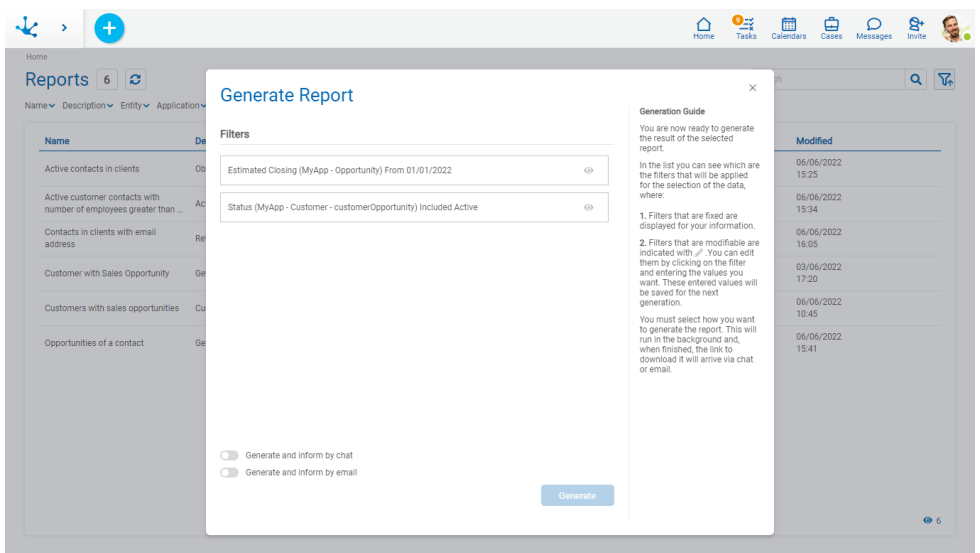

A build guide is displayed on the right side of the panel to assist the user.

Filters that were modeled as editable are indicated by the icon  $\Box$  and they can be updated before generating the report and the new filter criteria entered are defined for the report. On the other hand, filters that were modeled as non-editable can only be informed.

#### Generate and inform by chat

If this option is selected, the user receives a notification from Deyel Bot with a compressed file to be downloaded, containing the report in the modeled format.

#### Generate and inform by email

If this option is selected, the user receives an email with a compressed file, containing the report in the modeled format.

Clicking the "Generate" button starts the execution of the report in the background and at the end the user is informed according to the selected method.

An icon  $\mathcal{F}_{\text{on}}$  on a report row in the grid indicates that it is executing and if this icon is pressed, the report can be stopped.

The file name that the user receives is made up of the name of the report concatenated with the extension associated with the selected format.

#### Delete

By clicking the icon  $\blacksquare$ , a confirmation window is displayed on the selected report line and upon accepting, the user receives a message indicating that the report has been deleted.

Only user reports can be deleted.

## 3.6. Agile Forms

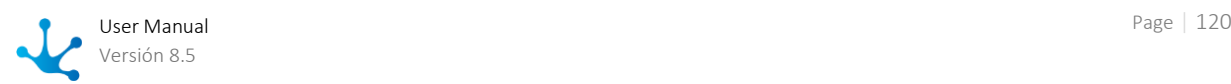

#### [Phase 1: Introduction to Deyel > Agile Modeler -](https://www.deyel.com/capacitacion/fase-1-introduccion-a-deyel/) Introduction ▶

Agile Forms is a platform for creating and maintaining forms-based applications and business processes immediately.

Business users of a company can define their web forms from the [agile modeler,](#page-124-0) starting from templates from an existing gallery or making their complete design, adapting them to the needs of the business, adding a process to them, as well as defining access permissions and their visibility, they are finally published for use.

This way, a large number of business processes that are currently based on paper documents and manual tasks can be easily automated and optimized. Examples of this type of applications range from the authorization of invoices and proof of expenses to requests of various types, show forms, surveys and records, among others.

The use of the agile form from the option corresponding to [forms and](#page-46-0) tasks of the menu, allows users who participate in the process to complete information, approve or reject from their to do list or use the business social network to comment on each instance.

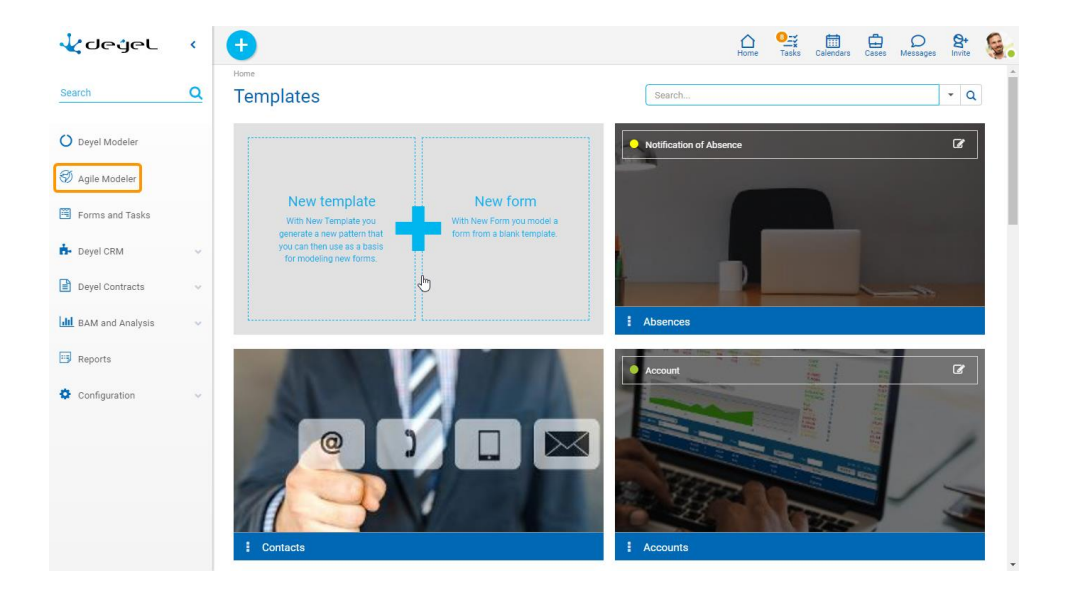

## 3.6.1. About Agile Forms

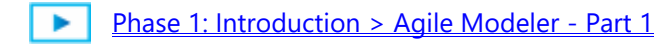

ь [Phase 1: Introduction > Agile Modeler -](https://www.deyel.com/capacitacion/fase-1-introduccion-a-deyel/) Part 2

Here are the steps to quickly create agile applications by using a [wizard](#page-130-0) and how to execute them.

A [tour](#page-34-0) quiding the modeling of the first form is available to facilitate the experience with the agile modeler.

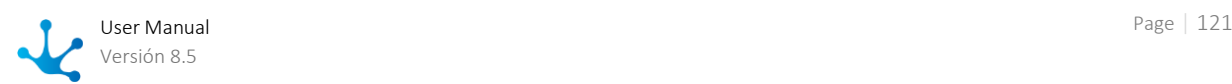

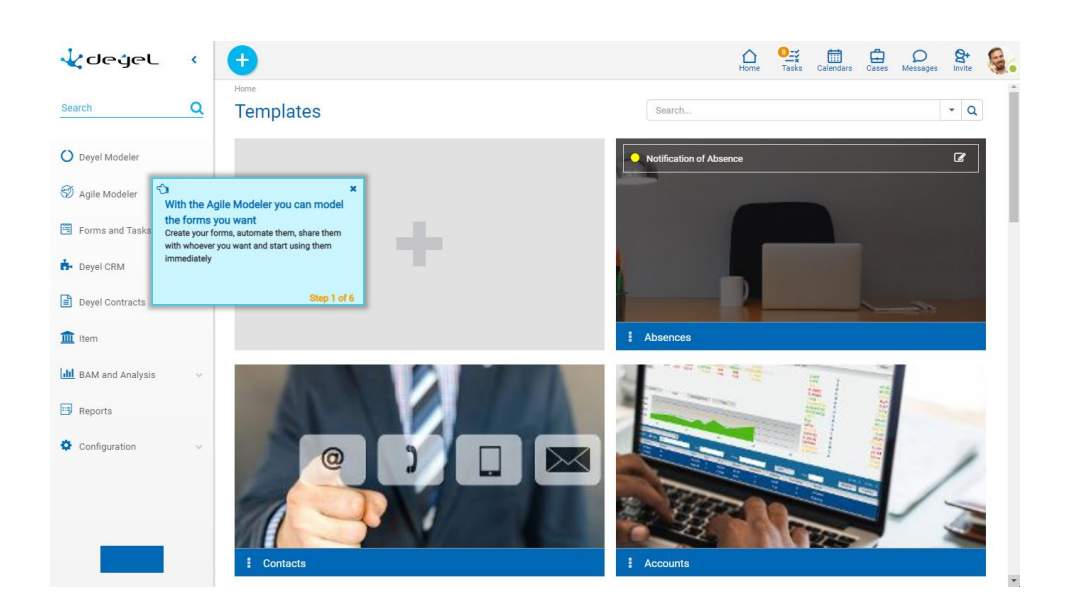

## Steps for Creating Agile Applications

#### **Step 1: Model Form**

Select one of the existing templates in the gallery to create an agile form, which contains a set of predefined fields and sections. The form can be adapted to the user's needs, modifying its chart elements, incorporating relations and business rules.

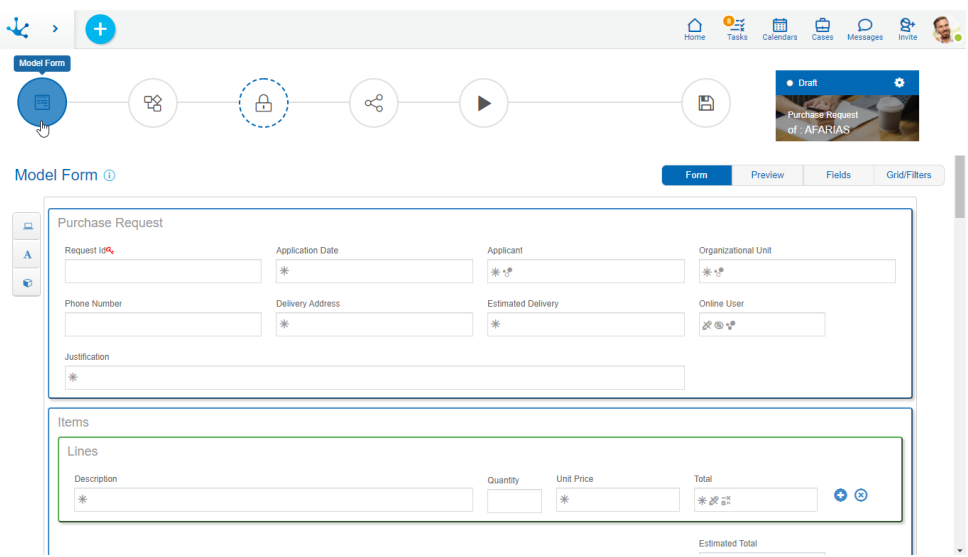

#### **Step 2: Model Process**

Associate a process to the form, linking it to one of the predefined processes, where participants can be defined and conditions allowing to determine the flow of data and their visibility can be created.

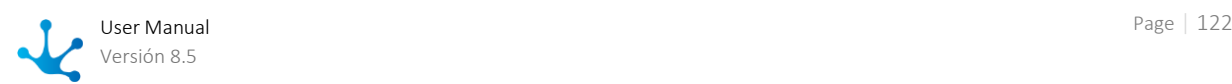

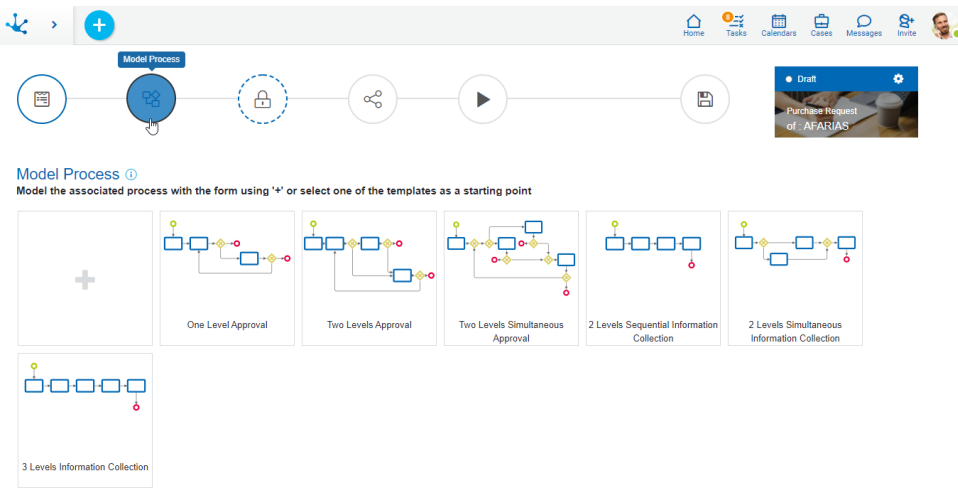

#### **Step 3: Define Permissions**

Allow the use of the form to users or groups within the organization for show, update and deletion.

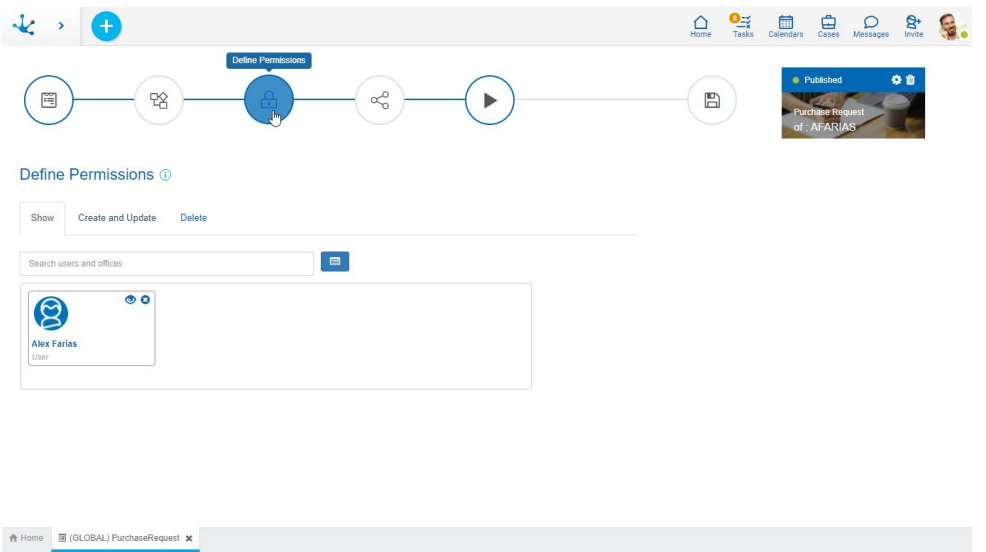

### **Step 4: Share Form**

Share the form by spreading its functionality through email or the business social network.

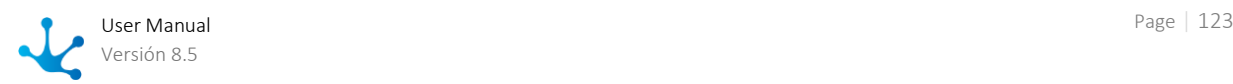

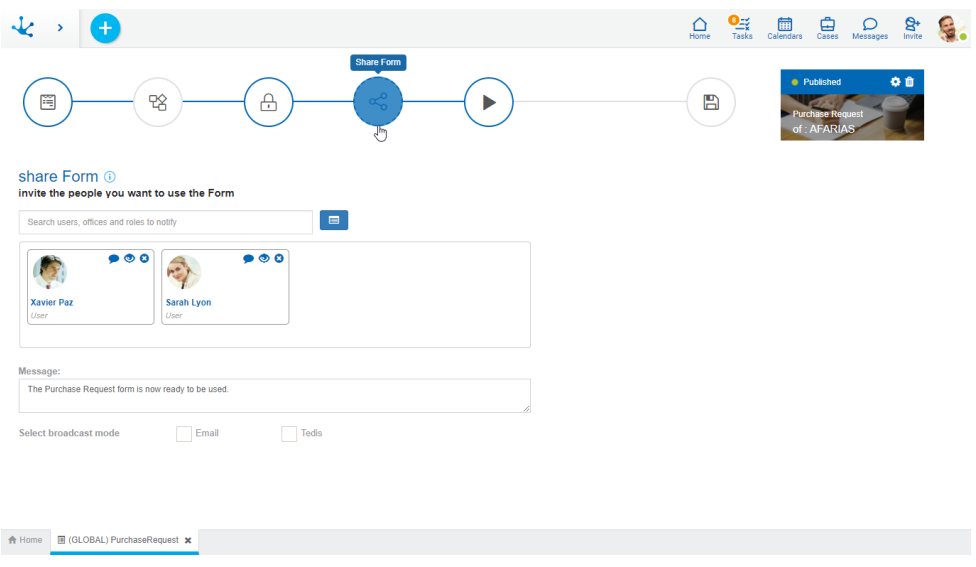

#### **Step 5: Publish Form**

Publishing the agile form implies its release and communication for its use. Once published, the form can be used by the participating users according to the permissions granted both at the level of the form and of the process if it has one associated.

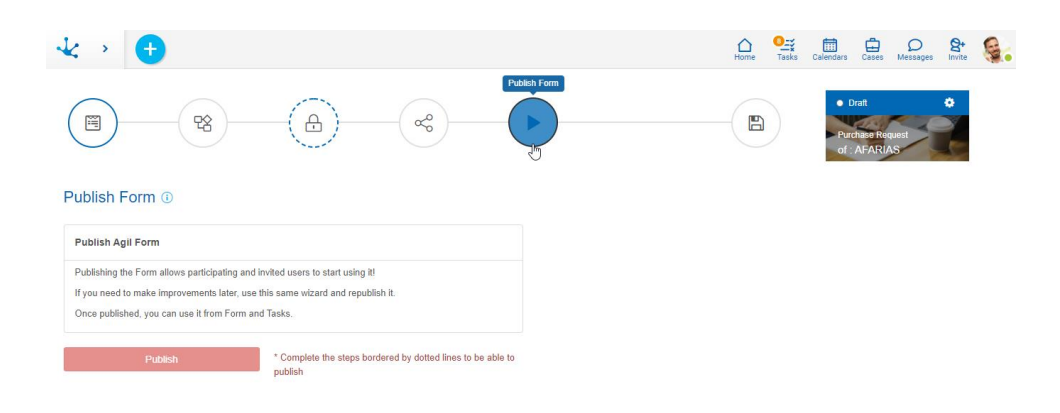

## Execution of Agile Applications

Once published, the form can be used by the participating users according to the permissions granted both at the level of the form and of the process, if it has one associated. Its execution is made from the option corresponding to [forms and tasks](#page-46-0) from the **Deyel** menu.

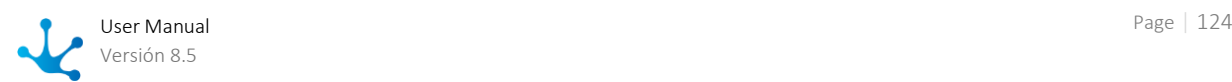

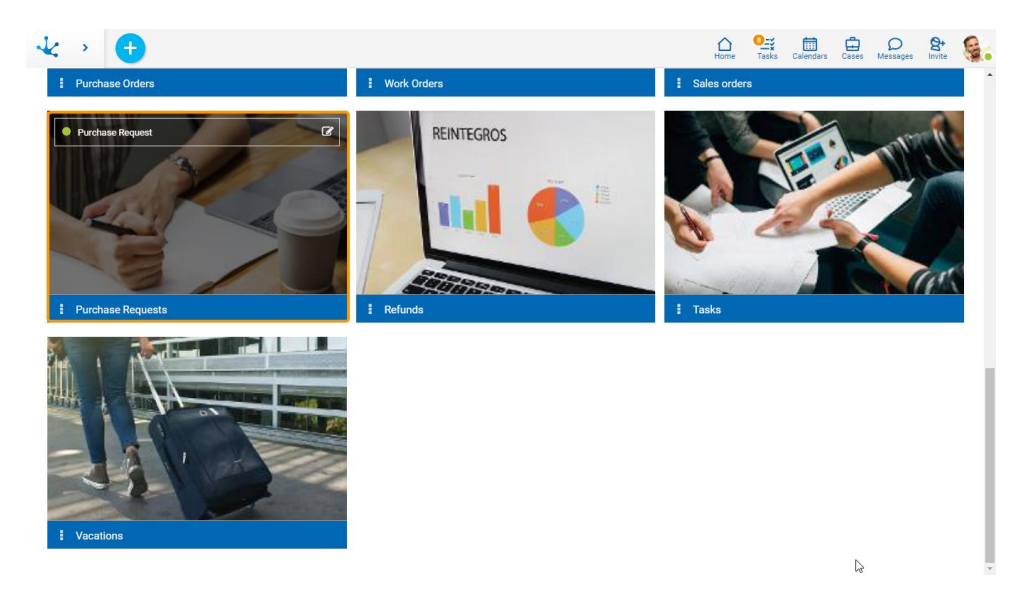

## <span id="page-124-0"></span>3.6.2. Agile Modeler

The agile modeler is made up of a templates gallery. The first element allows to start new designs of templates and forms, while the following ones correspond to previously defined templates and forms. The elements identified with a blue bar correspond to templates, while those identified with a green bar correspond to forms without a template.

Each element of the gallery allows to perform different actions depending on what it represents, the different possibilities are described below.

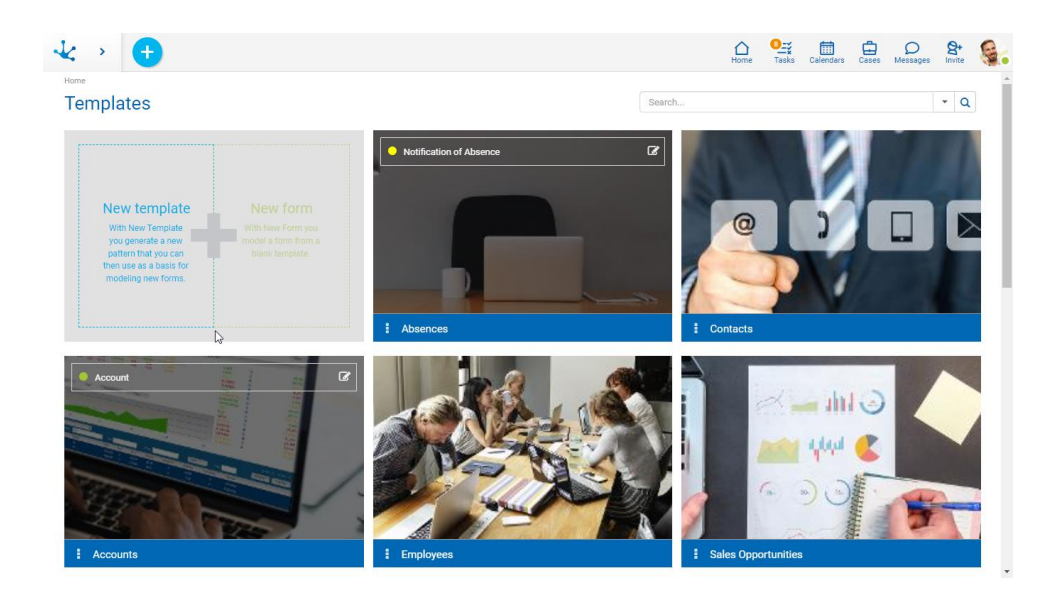

## New Template

From the [context menu](#page-35-0) a [template can be created](#page-128-0) from its own design, which can be used to define agile forms based on it.

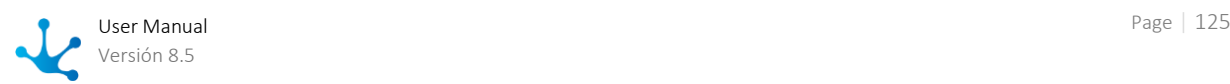

The creation can be done in different ways.

- Selecting the "New Template" option in the first element of the gallery.
- Hover over the icon  $\bigoplus$  and select the icon on its right  $\bigoplus$  corresponding to the "Form" option.
- Click on the icon  $\bigoplus$  and select the "Form" option, on the vertical panel expanded.

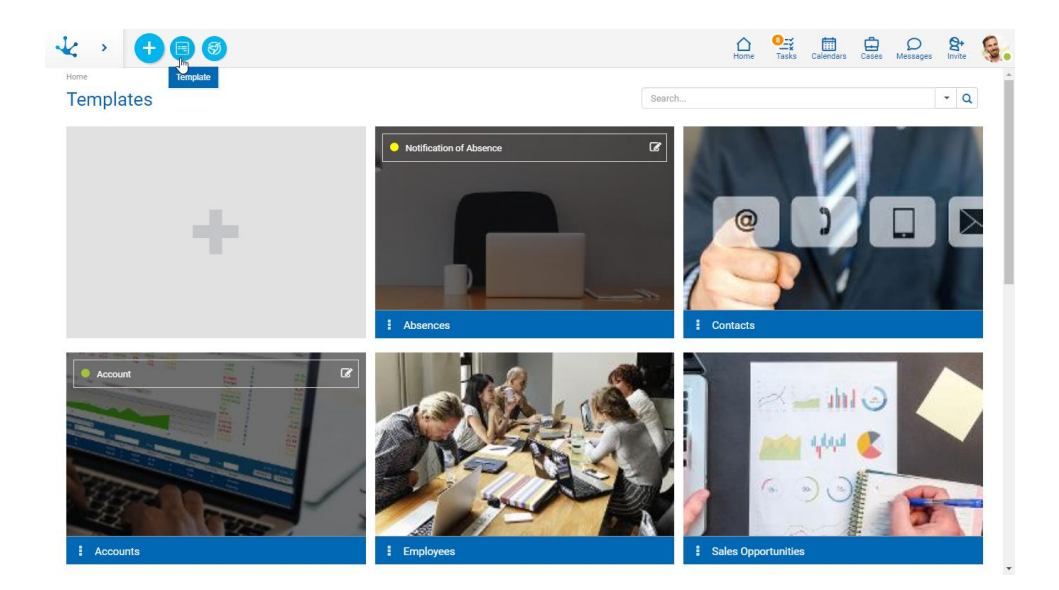

### <span id="page-125-0"></span>New Form

From the [context menu](#page-35-0) an [agile form can be created](#page-129-0) from your own design, that is, without using a preexisting template. Such design is done using the facilities of the [form modeler](#page-312-0) from Deyel.

The creation can be done in different ways.

- Selecting the "New Form" option in the first element of the gallery.
- Hover over the icon  $\bigoplus$  and select the icon on its right  $\bigotimes$  corresponding to the "Form" option.
- Click on the icon  $\bigoplus$  and select the "Form" option, on the vertical panel expanded.

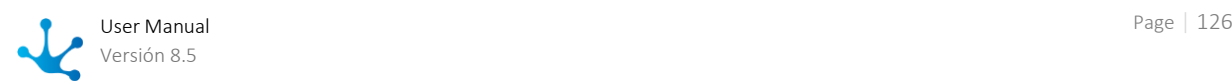

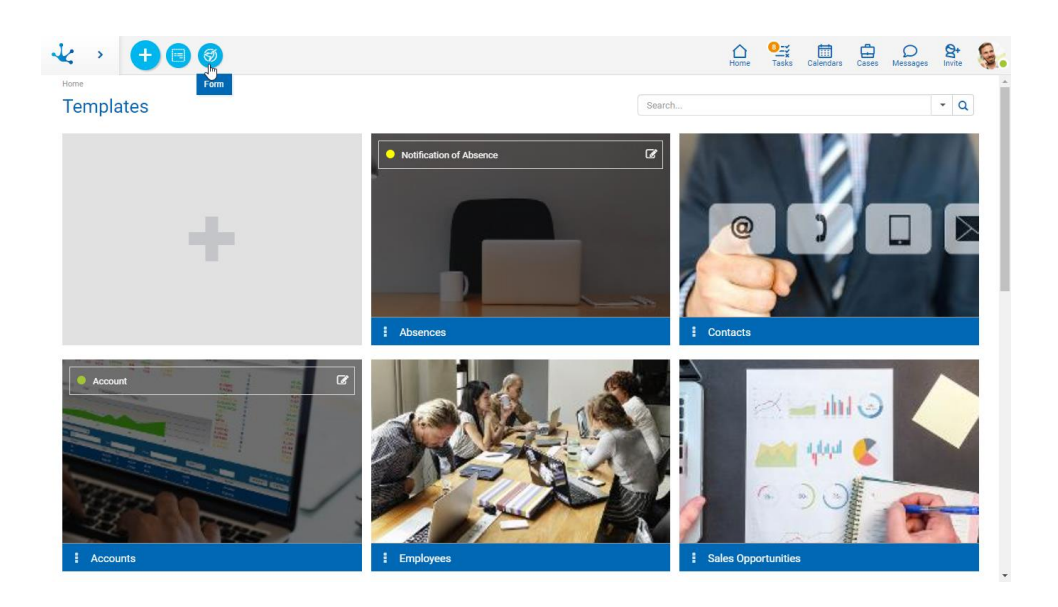

## <span id="page-126-0"></span>**Template**

From a template of the gallery, identified with a blue bar, [an agile form based on it](#page-129-1) can be created.

### **Element Sections**

#### **Form Rows**

If the template has defined agile forms based on it, these are displayed in different rows within each element. Each form is identified with the property Descriptive Name defined in the [agile form prop](#page-131-0)[erties,](#page-131-0) at the time of its creation.

On each line, the following icons can be displayed:

- **Allows to edit the agile form.**
- $\blacksquare$  This icon is only displayed if the form is not published and allows to delete the agile form.
- State Identifier: The [form state](#page-131-1) indicates the stage of development in which it is found and is identified by a color.
- $\bullet$   $\bullet$   $\bullet$  If a template has a number of forms defined greater than the one that can be displayed within an element, the user can move forth and back in the list to the right and left by using this icon.

#### **Menu**

- It allows to display the actions available for the template.
- [New:](#page-129-1) Allows to create a new agile form based on the template.
- Edit: Allows to modify the predefined template.
- Delete: The template can only be deleted if all forms based on it have been deleted, this is done from the [identification box](#page-131-2) of each of them.

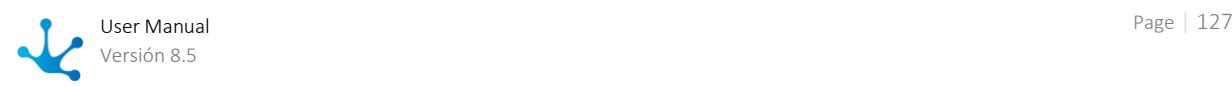

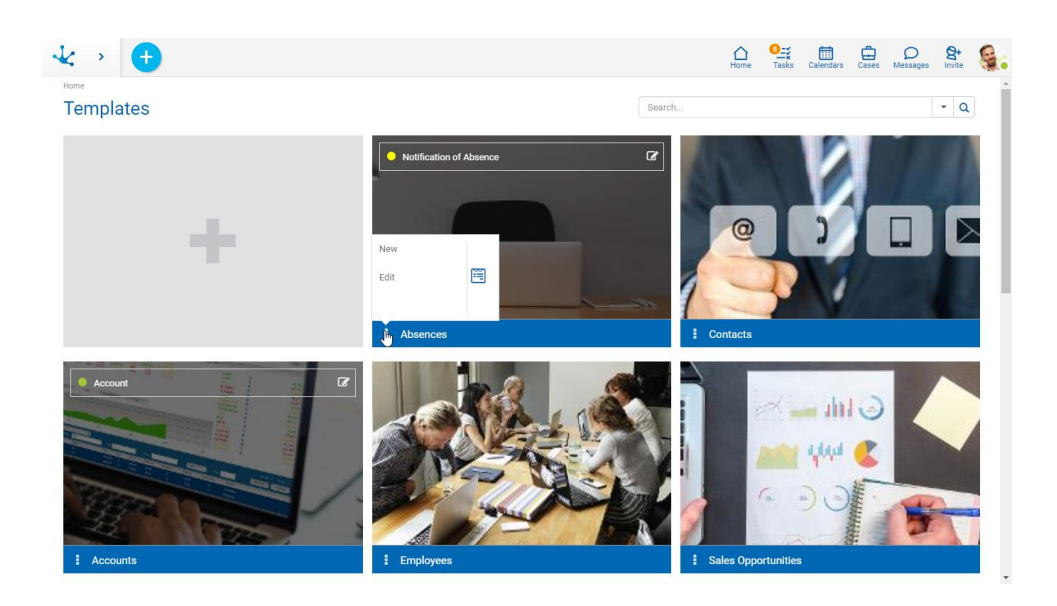

## Form

From a form gallery, identified with a green bar, this can be edited. Such form has been created from an own design, that is to say that it is not based on a template.

#### **Element Sections**

#### **State Identifier**

The [form state](#page-131-1) indicates the stage of development in which it is found and is identified by a color.

#### **Menu**

It allows to display the actions available for the form.

- Edit: It allows to modify the existing form.
- Delete: The form can be deleted only if its publication has been deleted, this can be done from the [identification box.](#page-131-2)

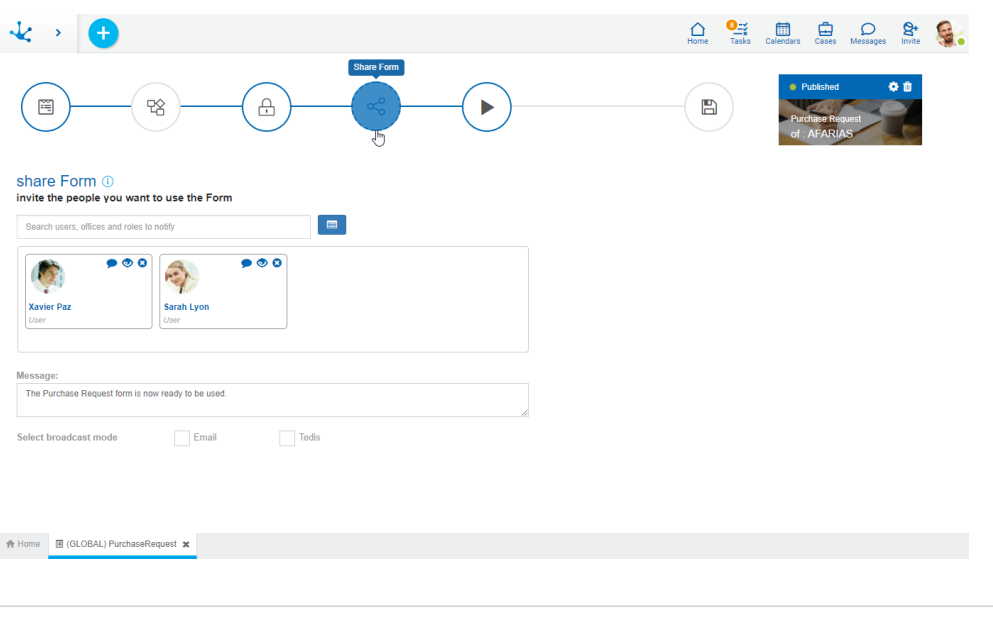

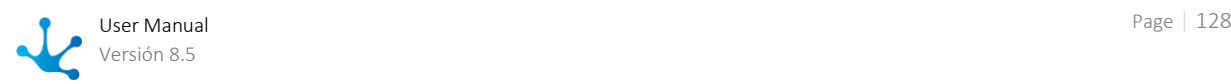

## Search Filters

The number of elements in the gallery can be reduced by using a search filter, applied to the name of the element. As the user enters characters in the search field, the number of elements in the grid is reduced to those forms whose names contain the entered characters.

Filters by element type can also be added, where the user can opt for templates or forms. In the case of the latter, a filter by state can also be added.

## <span id="page-128-0"></span>3.6.2.1. Create Template

The modeler user can design their own template to be used for the creation of new agile forms. The design starts in a [chart modeling area](#page-321-0) that is empty, containing only a predetermined identifier and a predefined chart container in the modeling area, being able to include new fields, containers and different chart elements.

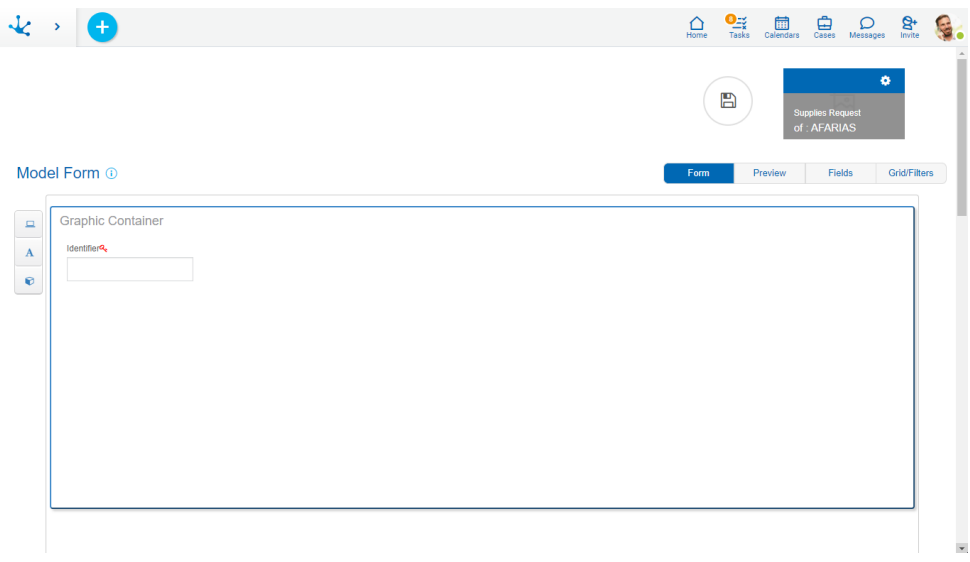

### Template Identification

The identification of the template and the image that has been defined to represent it are displayed on the design area. The template properties can be modified in the panel that opens by selecting the icon  $\ddot{\bullet}$ , these correspond to the [properties defined for the form modeler.](#page-341-0)

#### Name

Corresponds to the property Descriptive Name that is indicated when creating the template. It identifies the template in the gallery.

#### **Owner**

User responsible for the template, who made the definition of it.

#### Image

Corresponds to the property Image that is indicated when creating the template.

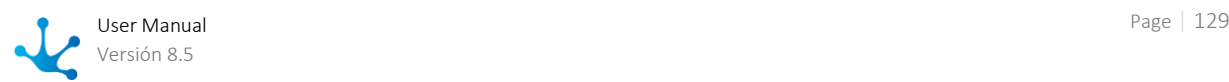

## 3.6.2.2. Create From

The creation of an agile form can be done from your own design or from a pre-existing template in the gallery.

In both cases the [Agile Form Wizard,](#page-130-0) is initiated, where the form name is defined and the steps leading to the publication are completed.

The creation of an agile form includes the creation of the corresponding entity, as well as the generation of permissions for users and organizational units, optionally a process related to it can be modeled. Behavior can also be incorporated through the use of business rules.

## <span id="page-129-0"></span>Create Agile Form without Template

The modeler user can design his form from the editing area that contains a default identifier and a predefined chart container, without using a template as a base, being able to include fields, containers and different graphic elements.

The creation is initiated from the templates gallery as a [new form,](#page-125-0) which leads to the [Agile Form Wizard](#page-130-0), where an empty [modeling area](#page-321-0) is presented to start their own design.

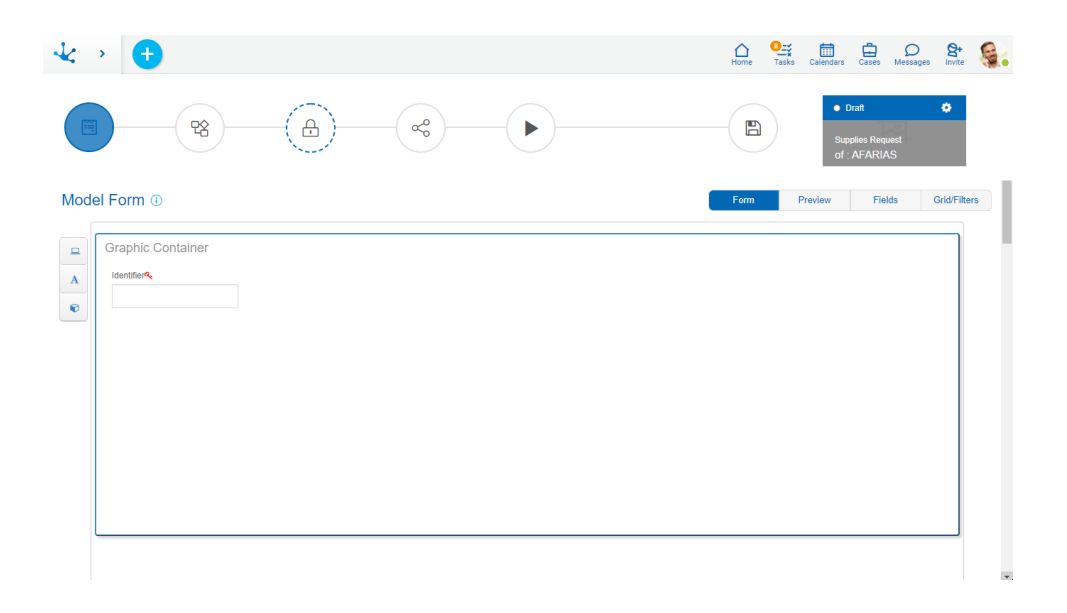

### <span id="page-129-1"></span>Create Agile Form with Template

The modeler user can create his form based on a template from the gallery, which he can customize according to his requests.

The creation is initiated from the menu of [a template](#page-126-0) of the gallery, which leads to the [Agile Form Wizard](#page-130-0) , where a [modeling area](#page-321-0) is presented with the predefined design. The form can be adapted by modifying the proposed graphic elements.

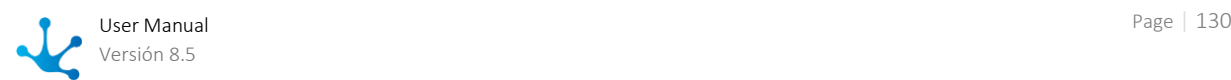

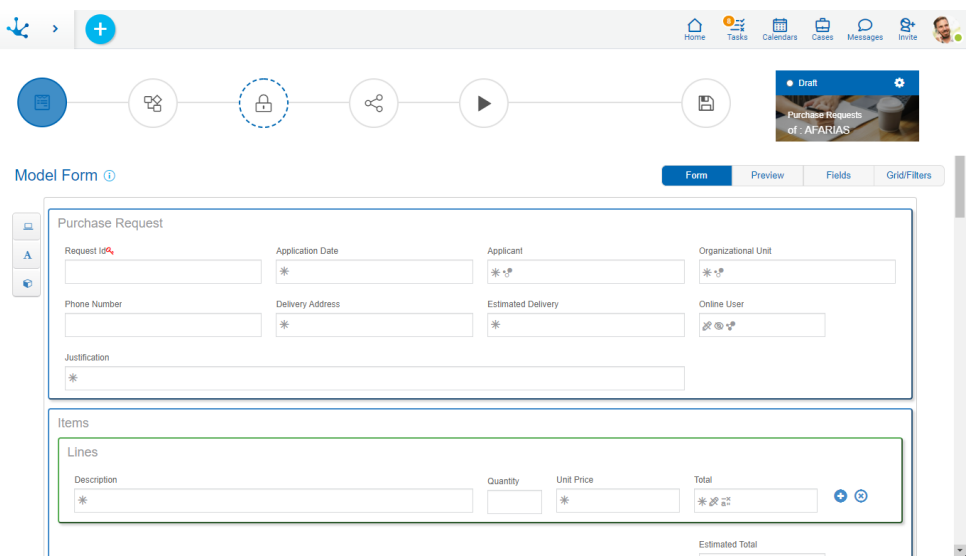

## <span id="page-130-0"></span>3.6.2.2.1. Forms Wizard

The agile modeler uses a wizard that guides the user through the steps required for modeling. First, the name of the agile form must be entered and then the necessary steps must be completed to model the form, optionally model the related process, define the permissions for its use, share it with those who are going to use it and finally publish it.

In each step, useful information for modeling can be shown by means of the icon  $\bigcirc$ .

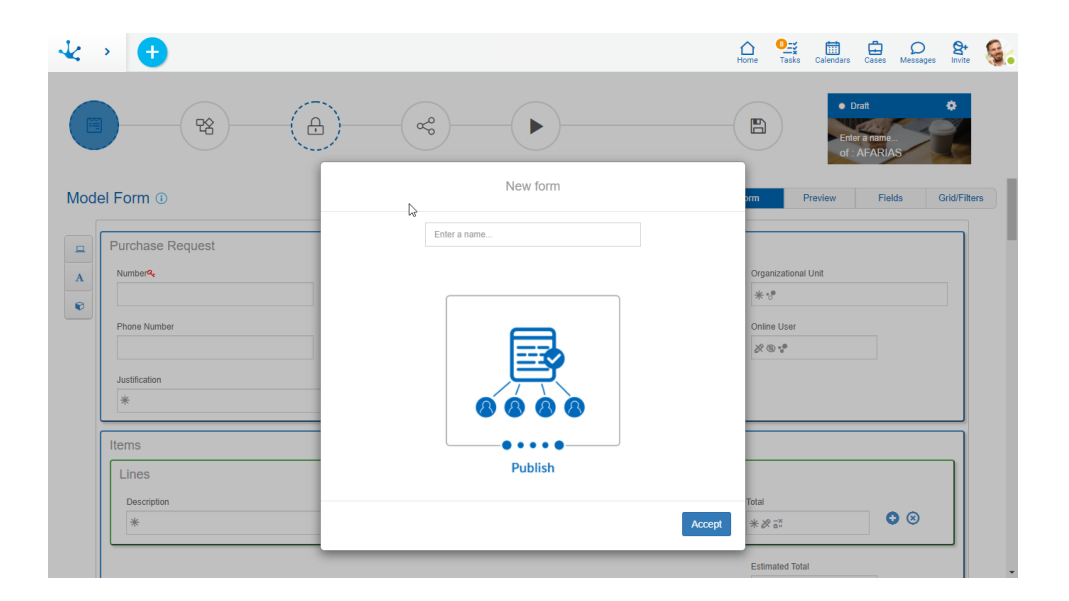

## Agile Form Identification

In the upper right part, a box is displayed with the identification of the form and the image that has been defined to represent it. The form properties can be modified in the panel that opens by selecting the icon  $\ddot{v}$ .

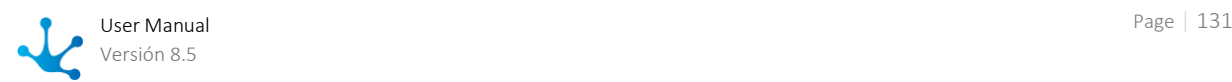

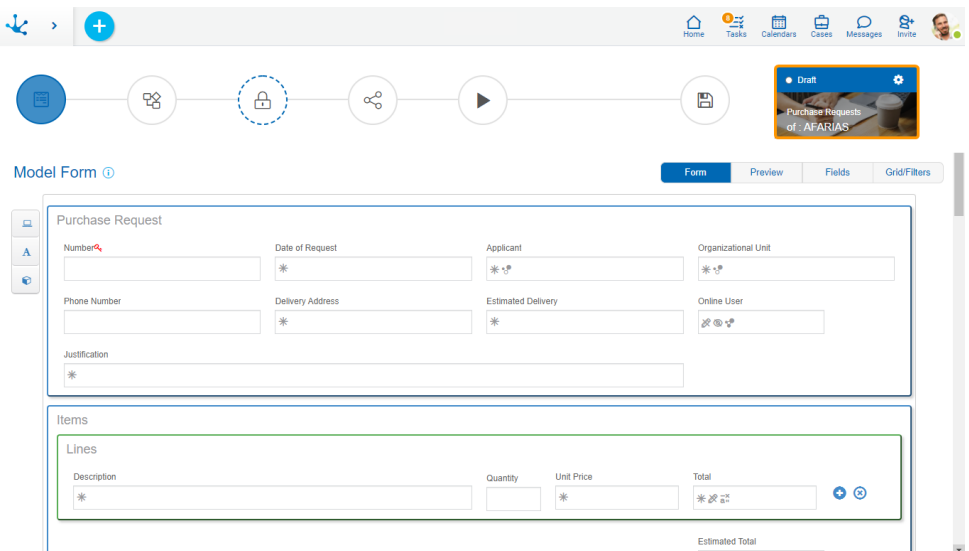

#### <span id="page-131-2"></span>**Identification Area**

#### <span id="page-131-1"></span>State

The [state](#page-150-0) of the agile form indicates the stage of development in which it is found and is automatically defined as the user works on the form.

### <span id="page-131-0"></span>**Properties**

Pressing this icon opens the agile form properties panel, which is a subset of the panel of [properties](#page-342-0) from the form modeler.

#### **Delete**

Pressing this icon opens a [panel](#page-136-0) for the user to select the information to be deleted. This icon can be displayed if the form has been saved or published.

#### Name

Corresponds to the property Descriptive Name that it is defined in the properties panel, at the time of its creation.

#### **Owner**

User responsible for the form, who made the definition and is in charge of publishing the form.

#### Image

Corresponds to the property Image that it is defined in the properties panel, at the time of its creation.

## Steps for Generating an Agile Form

The creation of a form consists of a set of steps represented in the top toolbar of the wizard by means of circles, where the color and type of border define the mandatory nature of each action.

- Solid blue row: required action.
- Broken blue row: conditional required action, that is, it can be required depending on a previous step.
- Solid gray row: optional action.

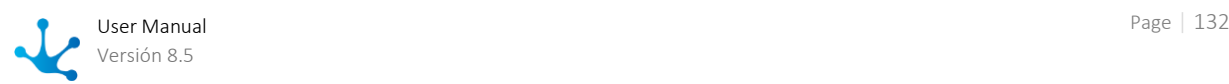

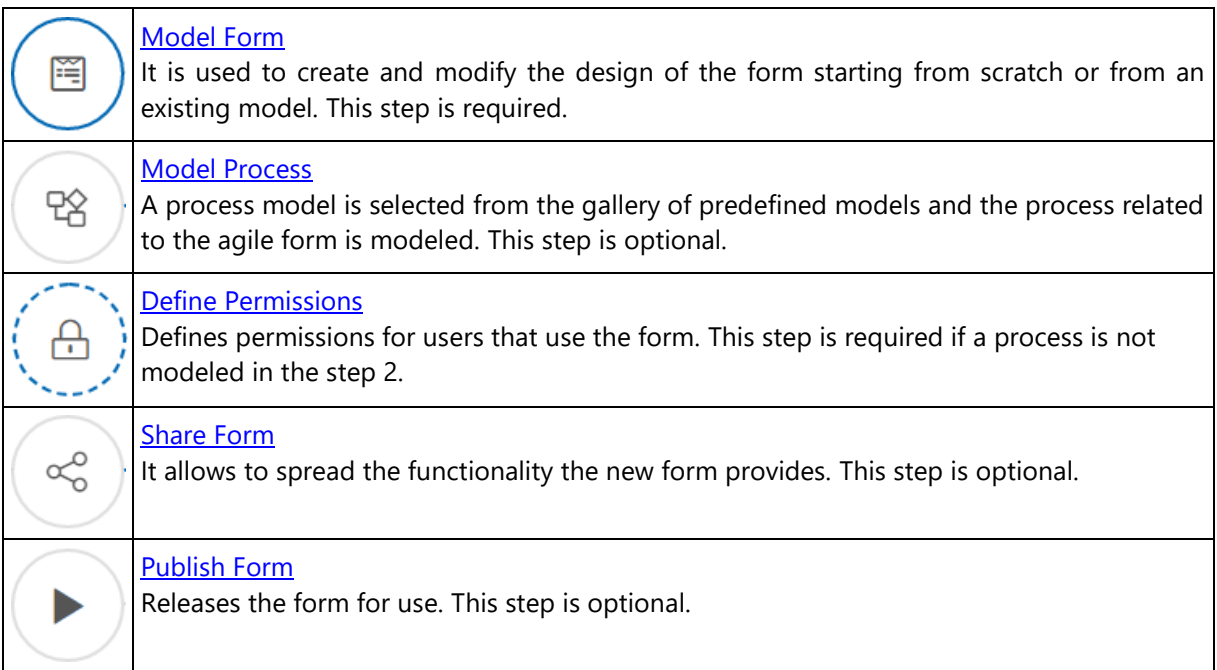

There is an additional step that corresponds to the operation "Save".

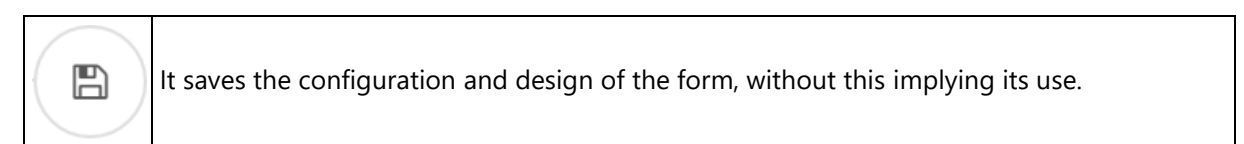

## <span id="page-132-0"></span>3.6.2.2.1.1.Model Form

The agile form modeling is done through the use of a subset of the [modeling facilities](#page-313-0) of the forms **Deyel**, being able to include fields, containers and different chart elements in a modeling area, in addition to modeling behavior and the design of the show grid.

During the modeling useful information related to the form modeling can be showed, selecting the icon  $\odot$ 

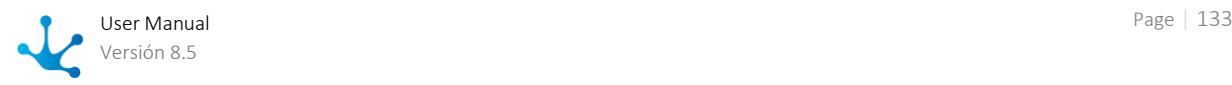

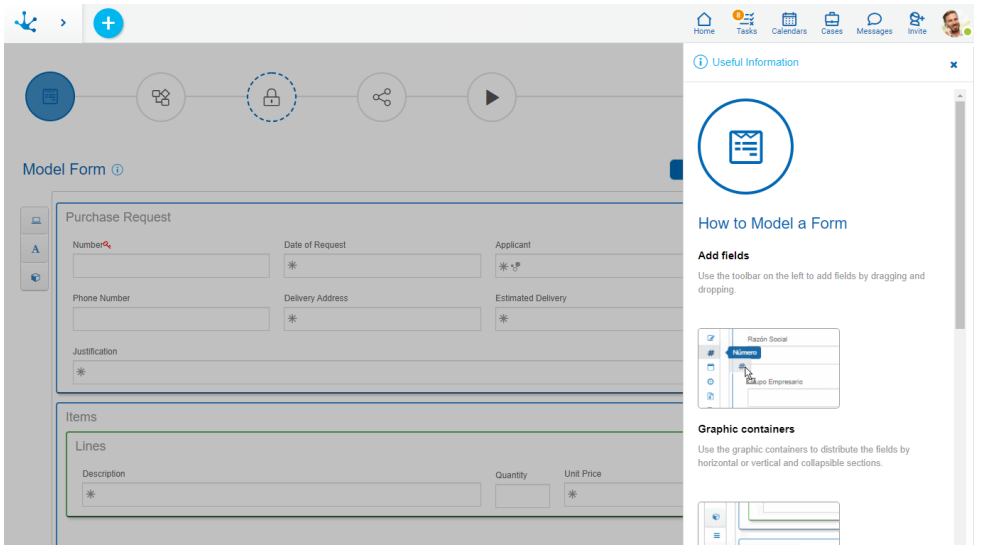

## <span id="page-133-0"></span>3.6.2.2.1.2.Model Process

A process can be associated to the agile form, by selecting a [predefined process template](#page-184-0) or modeling it from the start.

This step of the forms wizard is optional, as it is a form and it may not be related to a process.

The [steps for creating a new process](#page-181-0) must be followed, in the same way as in the process modeler.

During the modeling useful information related to the activities modeling can be showed, selecting the  $\overline{\text{icon}}$   $\overline{\text{O}}$ .

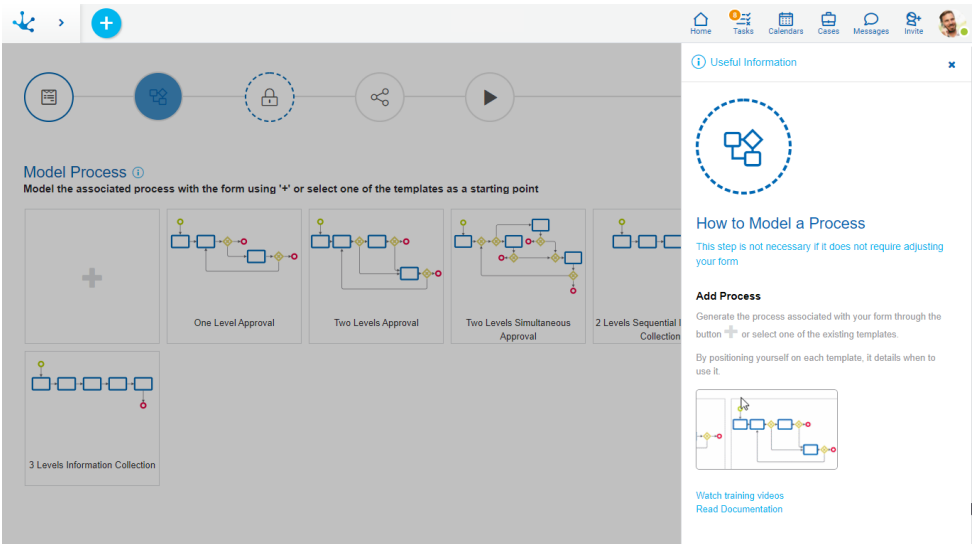

## <span id="page-133-1"></span>3.6.2.2.1.3. Define Permissions

For each of the operations than can be done on an agile form, users and organizational units that have authorization to execute them can be selected.

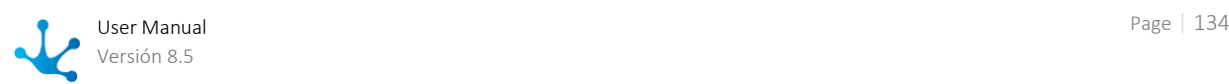

If a process related to the agile form has been modeled, this step is optional and only the show permissions can be defined. Whereas if a related process was not modeled, it is required to complete this step of the form wizard.

Permissions to perform the following operations are defined in each of the tabs:

#### **Show**

With the show permission the user can search and display the form instances previously loaded.

#### **Create and Update**

With the create and update permission, the user can create and modify the form instances, implicitly including the show permission.

#### **Delete**

With the deletion permission the user can delete the form instances, implicitly including the show permission.

During the modeling useful information related to the permission definition can be showed, selecting the icon  $\omega$ 

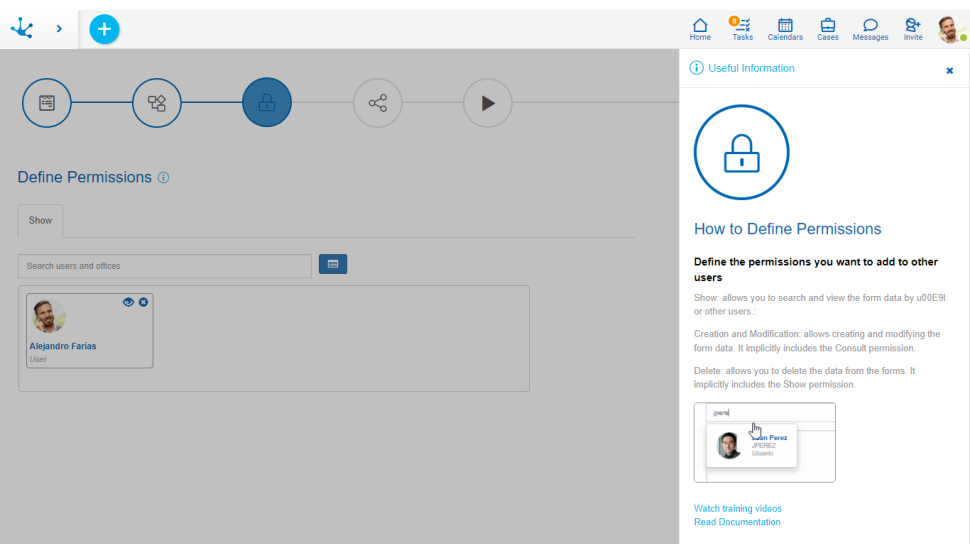

#### **Properties**

#### Search bar

Users and organizational units can be searched by name, using the search bar with the autocomplete facility.

#### Wizard<sup>ED</sup>

By using a wizard, users and organizational units can be selected from a hierarchical tree.

#### User Area and Offices

It represents the set of users and organizational units for the different tabs with permissions.

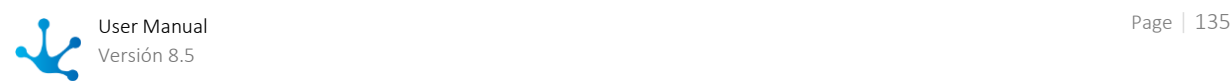

## <span id="page-135-0"></span>3.6.2.2.1.4. Share Form

it is possible to define spreading a message so that it is done at the time of publishing the form. The receivers can be users, offices or roles. This step is optional.

During the modeling useful information related to the spreading of the message can be showed, selecting the icon  $\bigcirc$ .

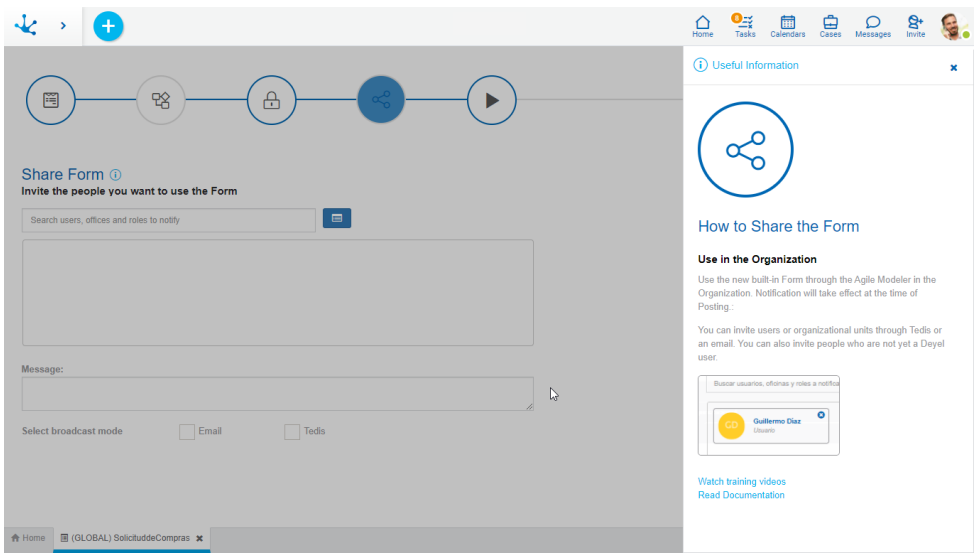

#### **Properties**

#### Search bar

Users, organizational units and roles can be searched by name, using the search bar with the autocomplete facility. When selecting an organizational unit or a role, the message is sent to one of their members.

#### Wizard **E**

By using a wizard, users, organizational units, and roles can be selected from a hierarchical tree.

#### Notification Receivers Area

It indicates the users, units or roles that they will be notified at the time of the agile form publication.

#### Message

It allows to define the text used in the message to spread the agile form publication.

#### Broadcast Mode

It indicates the way in which the new agile form publication is notified. It can be done by sending an email or through a **Tedis** text message.

### <span id="page-135-1"></span>3.6.2.2.1.5. Publish Form

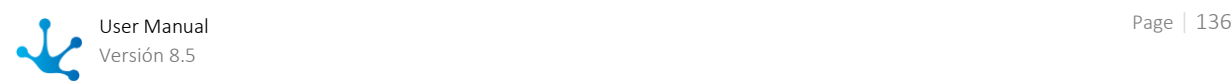

Publishing an agile form allows users who have been assigned permissions to start using it. If a process associated with the agile form has been defined in the second step of the wizard, the publication implies that it will be available for use by all its participants.

If post publication enhancements are required, the agile form must be republished using this same wizard. The button to publish the form goes from red to green once the first publication has been made.

During the modeling useful information related to the message publication can be showed, selecting the icon  $\overline{0}$ .

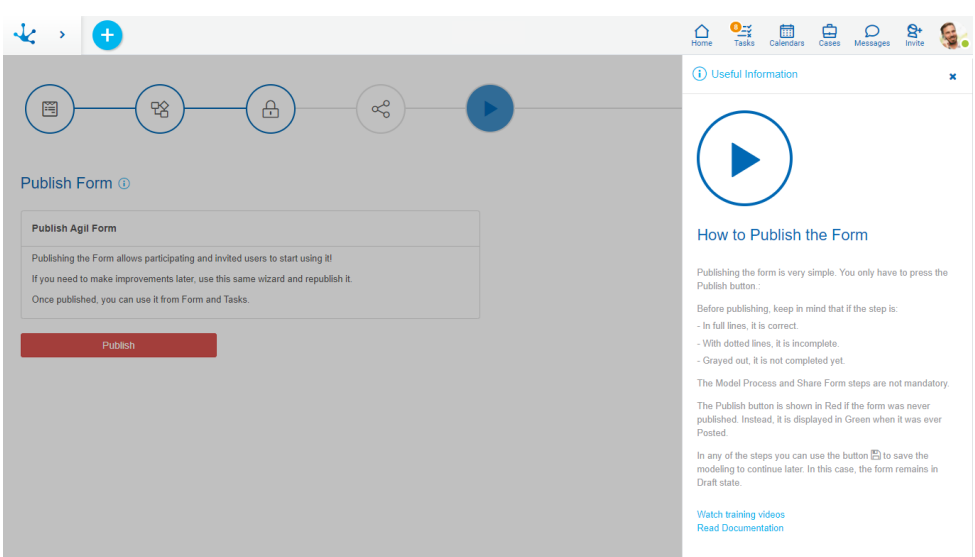

## <span id="page-136-0"></span>3.6.2.2.1.6. Delete Agile Form

From the [identification box](#page-131-2) of the form the icon corresponding to the deletions can be selected and a panel opens with the different deletion modalities of an agile form.

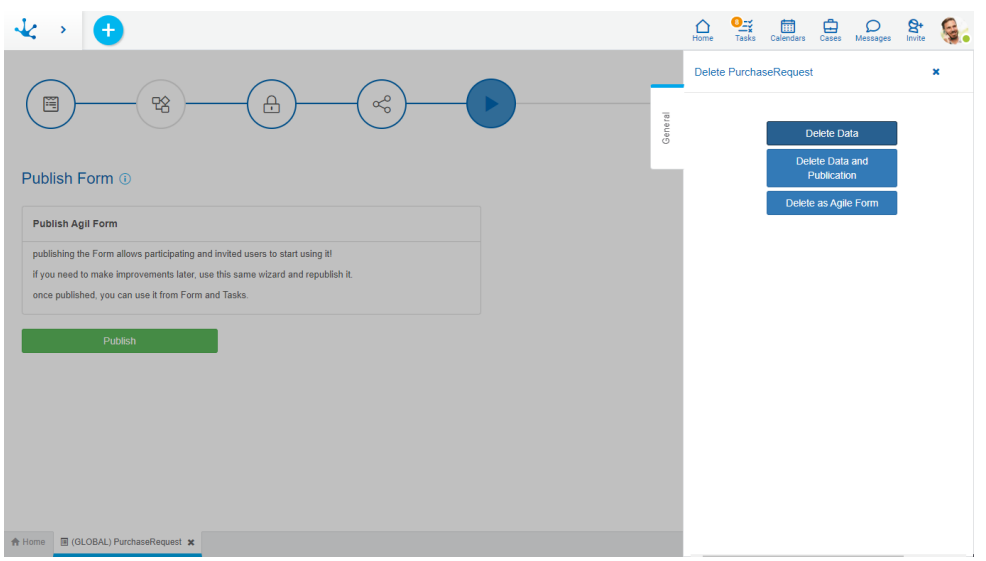

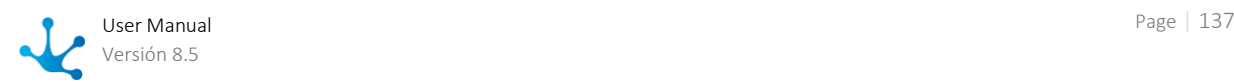

## Deletion Modalities

### **Delete Data**

It allows to delete the form instances.

### **Delete Data and Publication**

It allows to delete the form instances and go back to the publication of it, that is, its status changes from "Published" to "Draft".

Once the data of the agile form and its publication have been deleted, in the [templates gallery](#page-124-0) it is enabled the icon  $\blacksquare$  in the line corresponding to the agile form from the template selected. Such icon allows to delete the form that has been created from the template. If it were a form that does not have a template associated with it, then it is deleted from the menu  $\overline{B}$  of the element.

#### **Delete as Agile Form**

It allows to convert the agile form into a form of **Deyel**, meaning it can be used from the [form modeler.](#page-312-0)  If the agile form includes a modeled process, then the modeled process also becomes an object of **Deyel**, that can be used from the [process modeling.](#page-180-0)

Once the agile form has been deleted, it stops displaying on the [templates gallery](#page-124-0) and is displayed as an object of type "Form" in the [grid modeler.](#page-138-0) If the agile form includes a process, then a "Process" type object is also displayed in such grid.

## 3.7. Modeler

The menu option "Deyel Modeler" allows to design and build low-code applications. Using a single interface, different **Deyel** objects can be created and maintained. For each of them, specific modeling tools are used in an intuitive and easy-to-use environment.

For each type of object, its modeler allows to use a set of development functions, such as graphic modeling areas, toolbars, properties panels, and design wizards, among others.

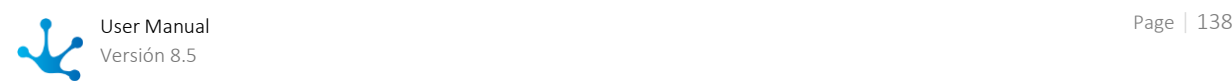

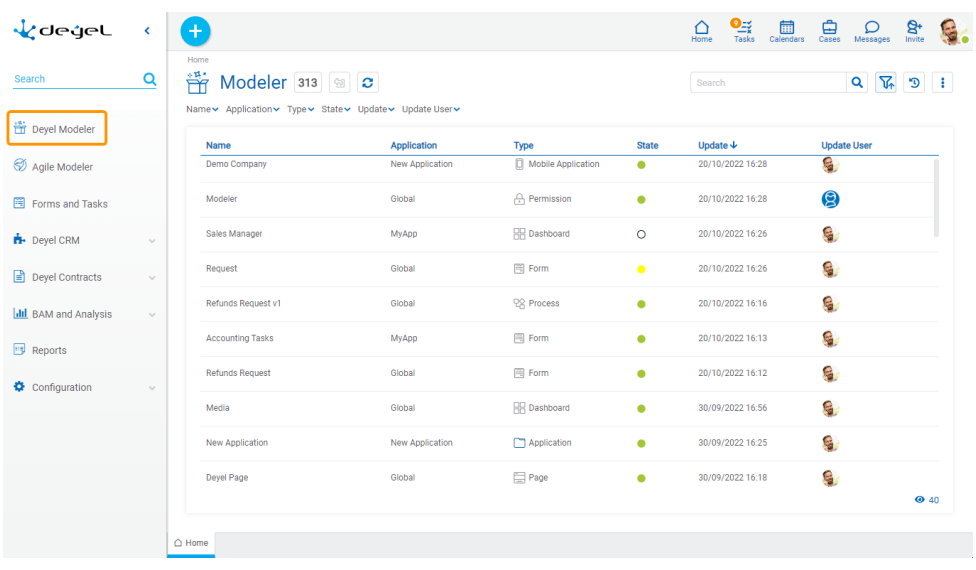

## Sections

- [Portal Top Toolbar](#page-31-1)
	- [Context menu](#page-139-0) with the modeler's own functionality.
- **[Breadcrumb](#page-41-0)**
- [Top Bar](#page-141-0)
- [Search Filters](#page-143-0)
- [Grid](#page-144-0)
- [Home](#page-141-1)

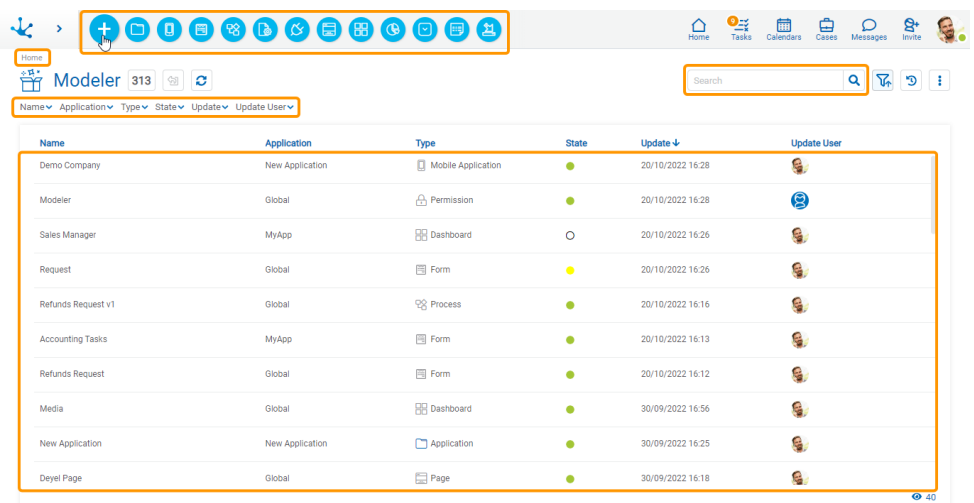

<span id="page-138-0"></span> $\Box$  Home

# 3.7.1. Characteristics

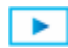

[Phase 2: Forms Modeling > Deyel Modeler](https://www.deyel.com/capacitacion/fase-2-modelado-de-formularios/)

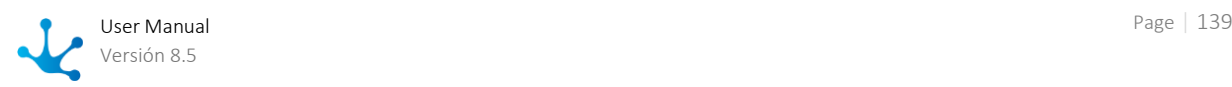

## <span id="page-139-0"></span>Modeler Context Menu

The [context menu](#page-35-0) adopts the general characteristics of the portal, but adapted to the modeler's own functionalities.

#### **Icons Menu**

This menu is enabled by hovering over the icon  $\bigoplus$  and allows to create different types of objects and import them.

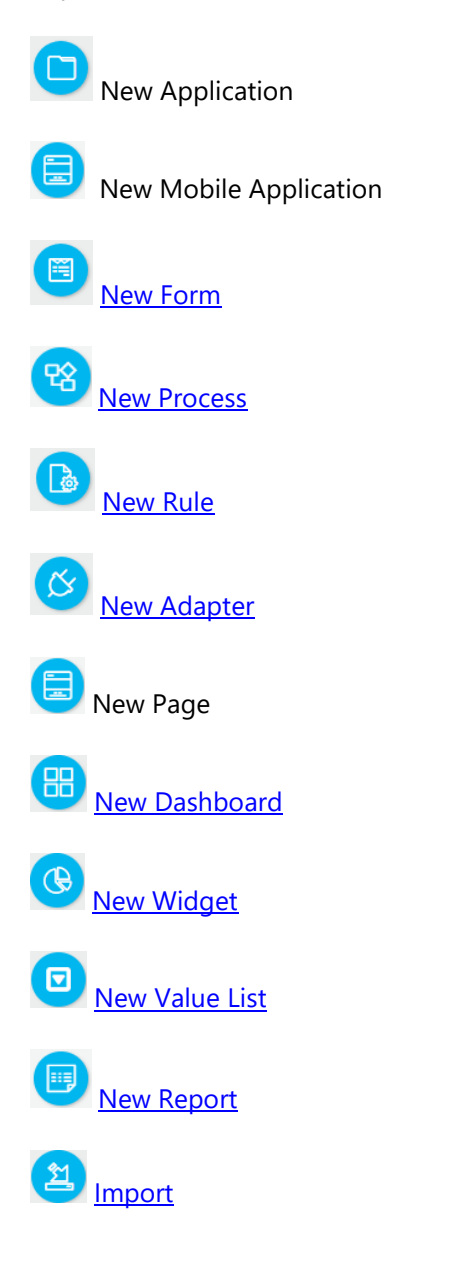

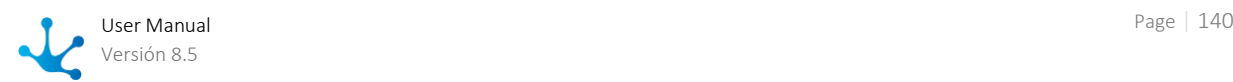

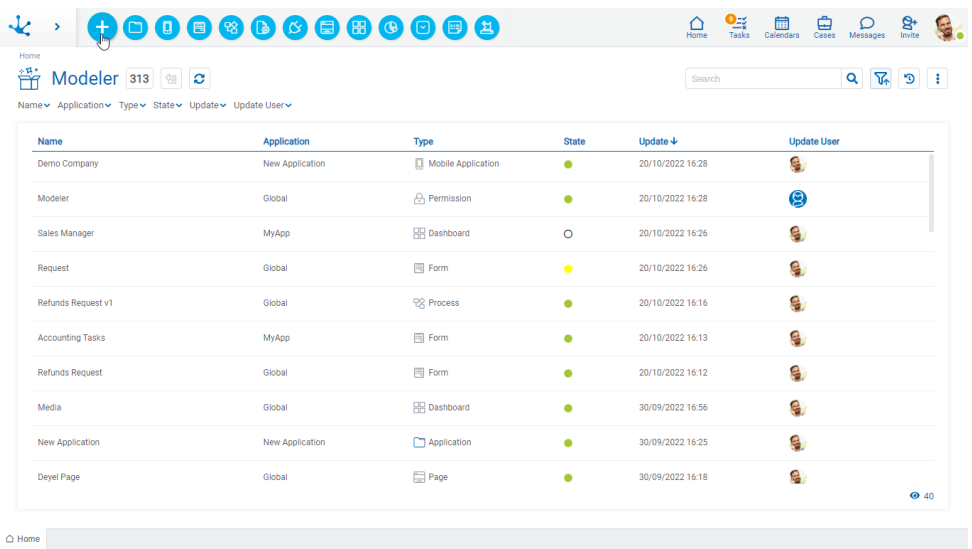

## **Displayed Menu**

This menu is displayed by pressing the icon  $\left( + \right)$ , unfolding a vertical panel with the following sections:

- Options associated with the modeler, in light blue.
	- Application
	- Mobile Application
	- Form
	- Process
	- Rule
	- Adapter
	- Page
	- Dashboard
	- Widget
	- Value List
	- Report
	- Import
- Most used, in gray.
	- Forms and processes most used by the user.

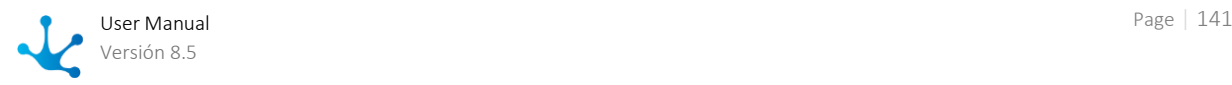

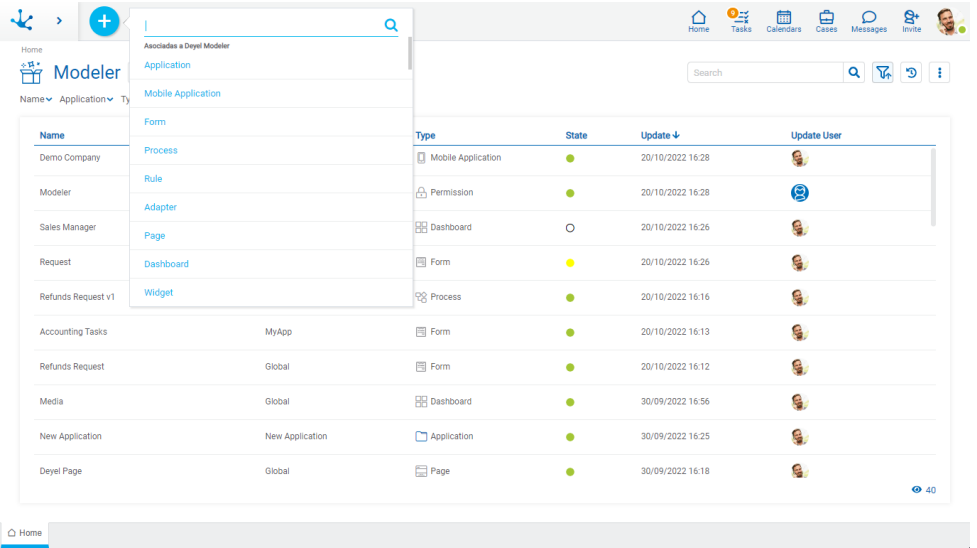

## <span id="page-141-1"></span>Home

The tab with the icon  $\blacksquare$  corresponds to the modeler's grid. When opening other objects in different tabs, the home tab always allows to return to the modeler's grid.

## <span id="page-141-0"></span>3.7.1.1. Top Bar

From the top bar, different options related to the content and presentation of the objects grid can be selected.

#### 938 **Number of Objects**

Indicates the number of objects, either total or that resulting from the application of a [search filter.](#page-143-0)

## $\langle \cdot \rangle$

### **Grid Version**

Allows switching to the previous version of the grid or return to the new one.

# **Update Grid**

Allows reloading the updated grid, keeping the selected filters.

**Quick Search** Search

Allows to filter objects by column Name based on the characters entered in the search field.

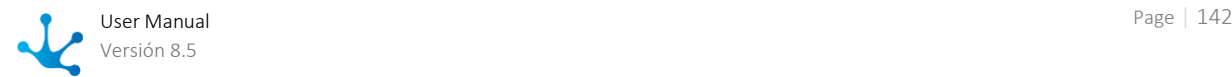

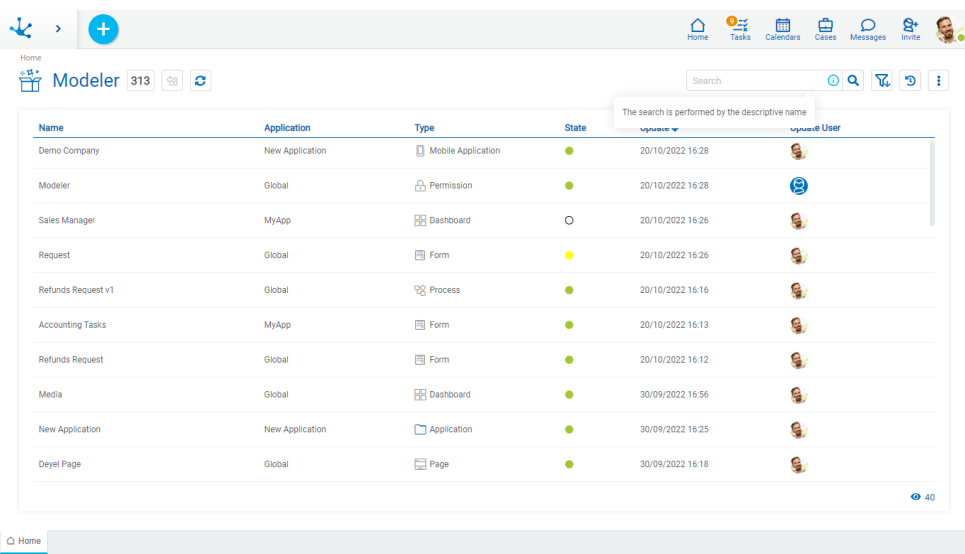

Click on the icon  $\overline{0}$  to display the object property on which this type of search can be performed.

# **Advanced Search**

The advanced search enables the set of fields for which search filters can be selected on the results grid .

#### $\mathfrak{D}$ **Favorite Searches**

It allows to save the filters selected by the user and to administer them.

Clicking on the icon expands a panel with the list of saved filters and new filters can be added. Every time a search is selected, it is executed and the grid is updated.

It allows to check one of the searches as favorite, which is indicated by the icon  $\bullet$  and can be deleted by pressing this icon.

Indicates that the search was selected as favorite by the user.

Pressing the icon  $\mathbb{R}$  to the left of a search, allows the user to indicate that as their favorite.

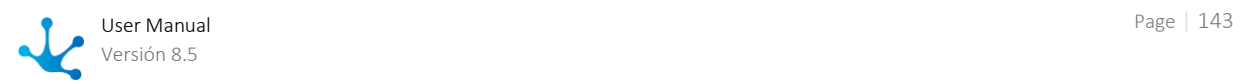

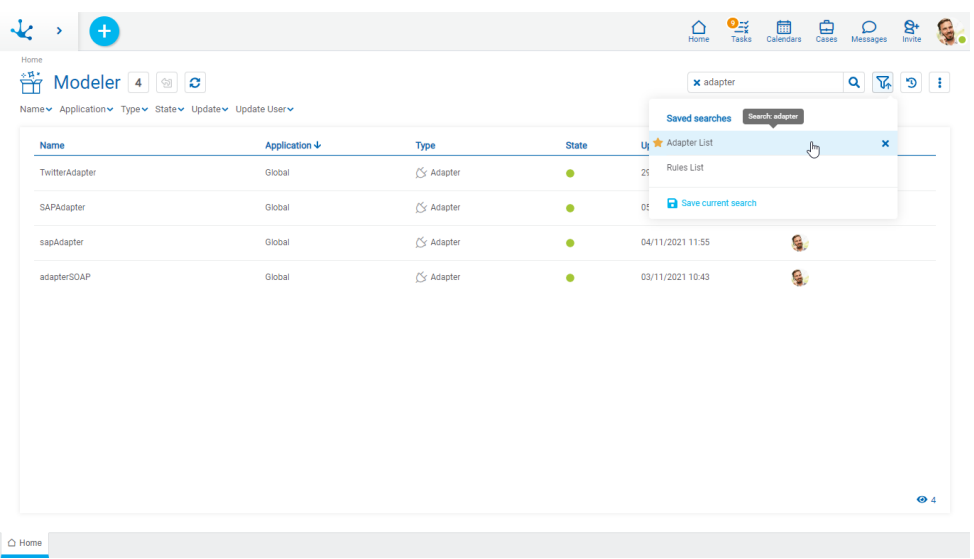

# **Columns Display**

It displays a panel with the names of the grid columns. By means of a check mark, the user can activate or deactivate the display of each column. The set of selected columns is valid until the same user modifies it again.

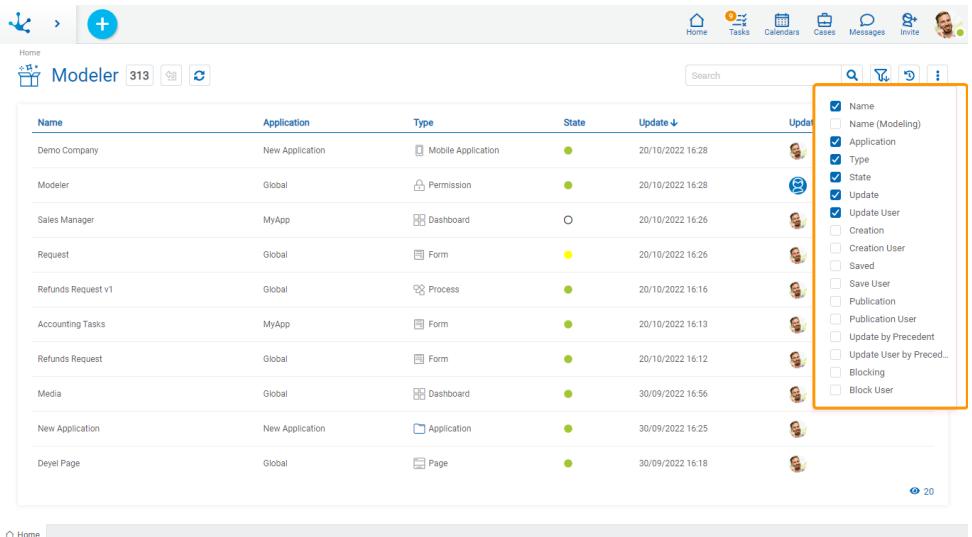

## <span id="page-143-0"></span>3.7.1.1.1. Search Filters

Selecting the advanced search icon  $\boxed{\bullet}$  enables a row to select the different criteria to filter objects.

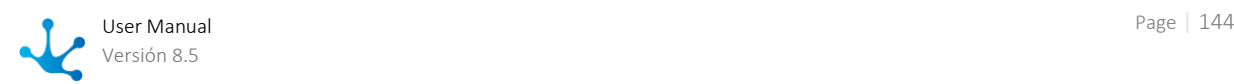
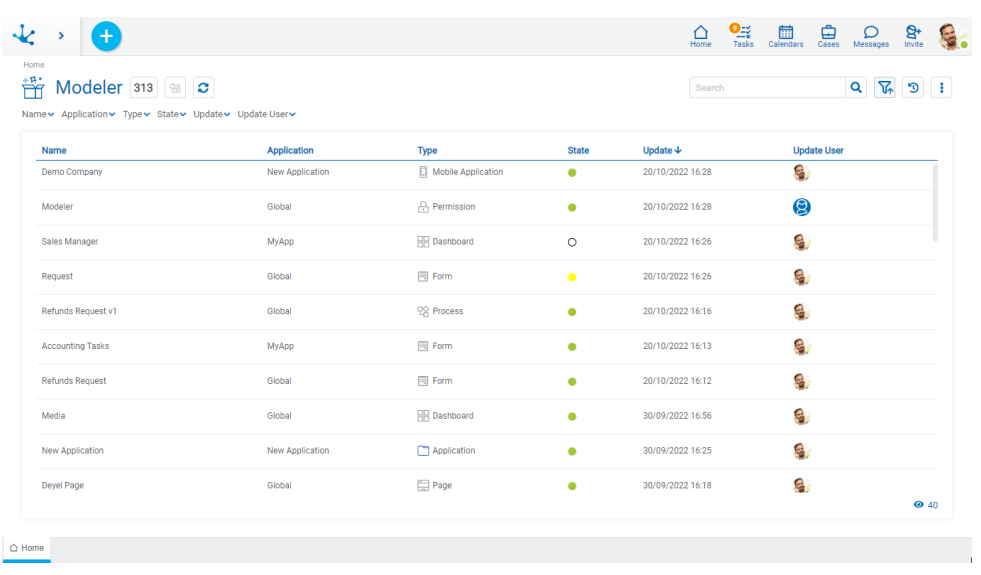

For each search criteria a value can be entered or selected from a list, to use it as a filter.

All the filters that are necessary can be added, each time one is added a new search is automatically executed that updates the task grid.

The filters applied in the search are highlighted where they were entered, each followed by an  $\star$  icon. By pressing such icon the corresponding filter is deleted and a new search that updated the task grid is automatically executed.

To remove all search filters, the icon  $\infty$  must be pressed, which is located on the right of the last filter. This way the complete list of tasks is loaded again in the grid.

### Filters

The following filters are available:

- Name
- Application
- Type
- State
- Update
- <span id="page-144-0"></span>Update user

# 3.7.1.2. Grid

The objects grid allows to display all objects modeled in **Deyel** or those that are the result of having applied [search filters.](#page-143-0) It is made up of columns and rows.

### Columns

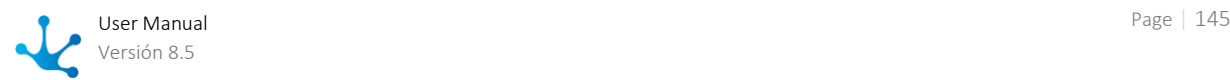

The objects grid allows to display different columns and by hovering over the name of each one it is possible to indicate its **behavior**, in the same way as in the tasks grid.

The columns displayed in the grid correspond to the characteristics of the modeled objects in **Deyel.**

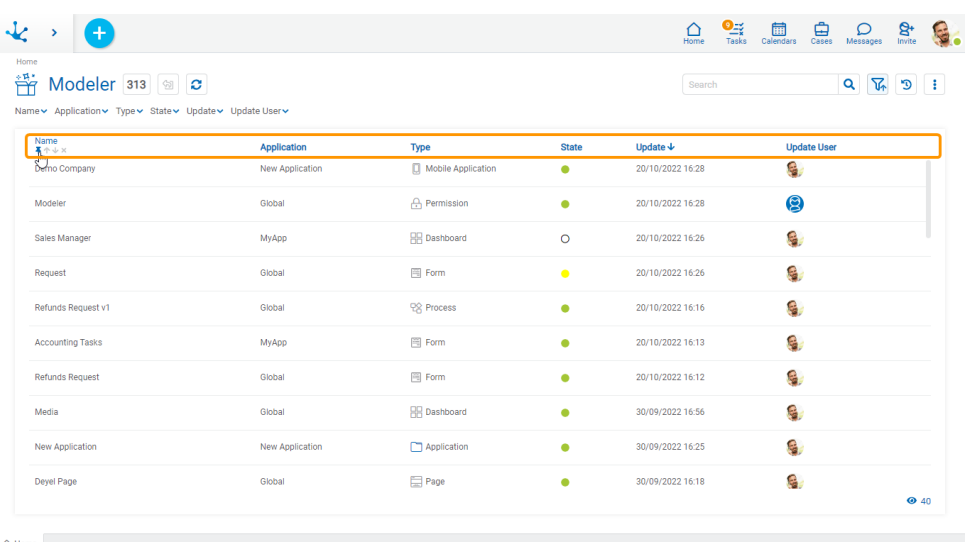

### **Columns**

#### Name

Name used in the interface to reference the object, corresponds to the Descriptive Name property of each object.

### Application

Application the object belongs to, corresponds to the Application property of each object.

### Type

Identifies the type of object defined in **Deyel** session is closed.

#### **State**

Indicates the [state](#page-150-0) of the object: draft, modified, published.

### Update

Date of last update made to the object.

### Update User

Last user that updated the object.

### Rows

Each grid object can be opened by double clicking on the corresponding row, and hovering the cursor over the row enables the icons  $\overline{Q}$ ,  $\overline{Q}$ ,  $\overline{w}$  and  $\overline{M}$  allows showing precedents, showing dependents, updating, deleting and exporting operations respectively.

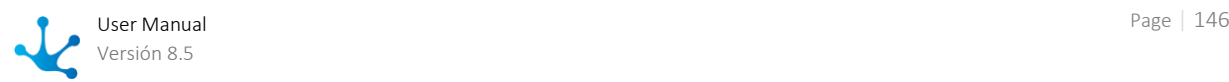

The number of objects loaded in the grid is displayed in the lower right margin. This number increases as the scroll bar is scrolled vertically.

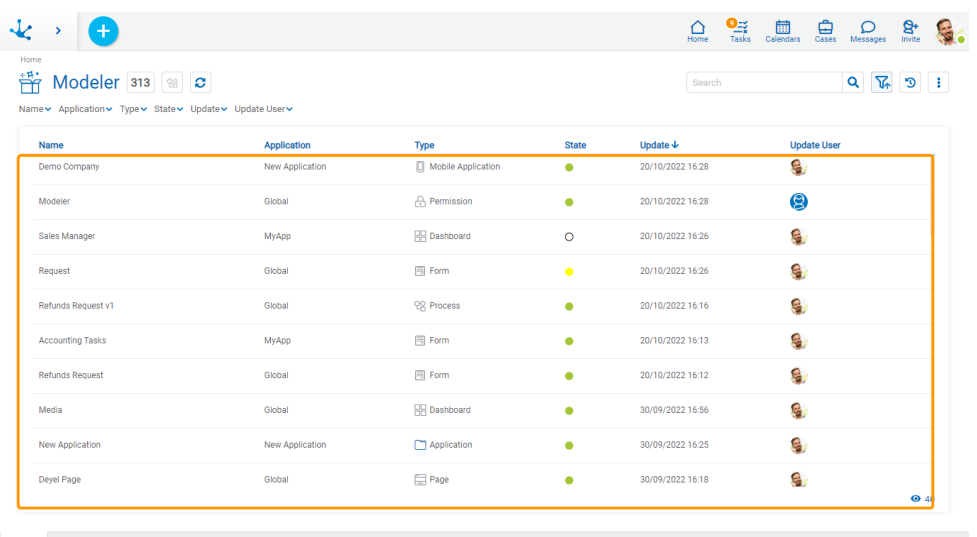

### **Operations**

Operation icons are enabled when hovering over each row of the grid.

• Modify

Opens the modeler for the selected object in a new tab. A double click on the row also gives access to the object modeler.

*For Permissions and Roles, it opens for object modification. If the user does not have permission to modify the object, it only shows the object.*

• Delete

Deletes the selected object, after confirmation. This operation can be performed if the object is in [state](#page-150-0) "Draft" and does not have other **Deyel** objects associated.

• Export

Opens a panel for the user to select and confirm the object export.

- Precedents Opens the **precedents** grid of the selected object in a new tab.
- Dependents Opens the **dependents** grid of the selected object in a new tab.

### **Display of Icons on Rows**

The user can decide if they want to see the icons with the operations of the objects on the row.

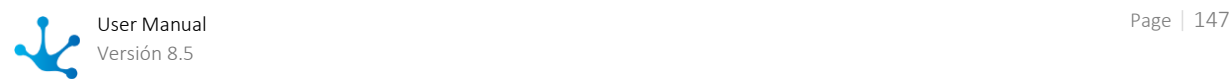

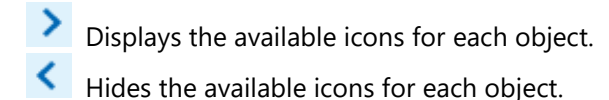

### **Scroll Bar**

By scrolling vertically, rows are incorporated in the grid, allowing scrolling up or down using a scroll bar.

<span id="page-147-0"></span>The number of tasks loaded in the grid is displayed in the lower right margin.

## 3.7.1.2.1. Precedentes

The precedents grid allows to determine which are the objects that a specific **Deyel** object needs to execute.

The analysis of precedents is very useful to determine which objects are necessary for the **Deyel** selected object to execute correctly. Also, it allows to determine which objects are required to perform a complete export.

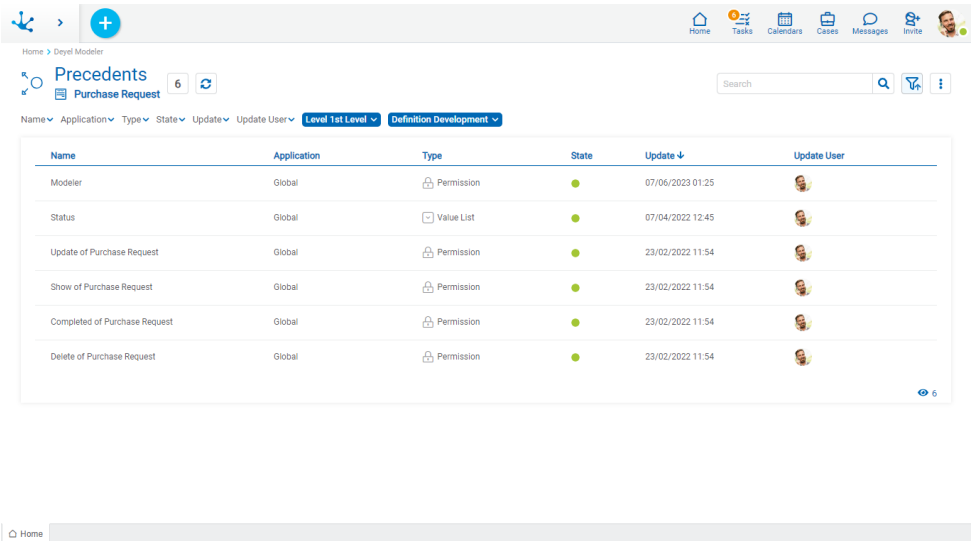

It may happen that one or more precedent objects are not found in the environment. In this case, the row is displayed in red with a warning icon.

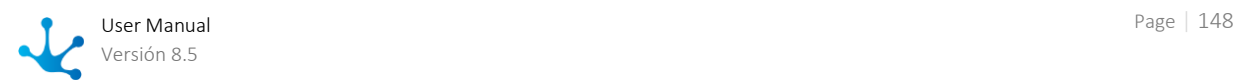

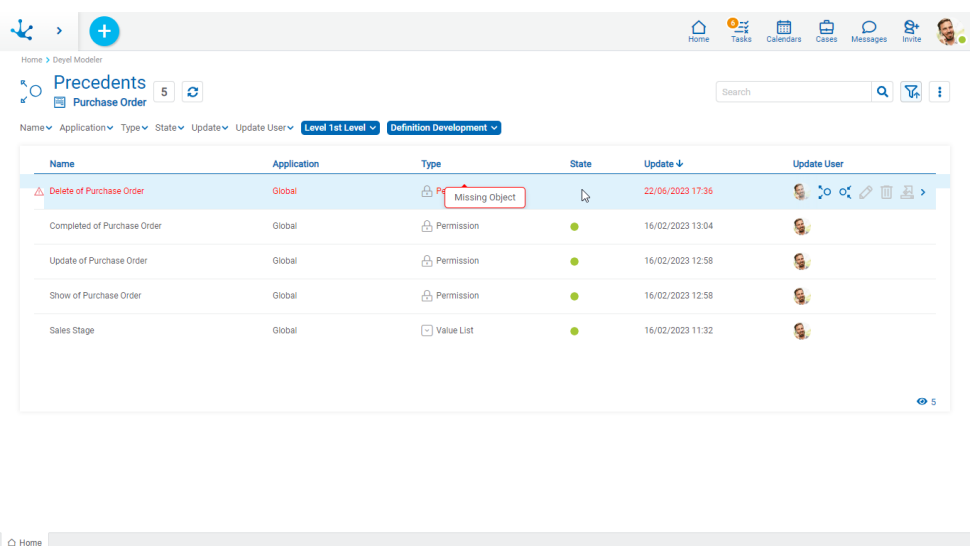

Precedents may belong to the same object application or to other applications. Precedents show returns all precedent objects without applying security. It is possible that a user does not have permissions to see an object, but that does not prevent them from seeing the object as a precedent of another to which they have permission. The precedent objects on which the user does not have permission are displayed in the precedents grid without the possibility of executing any function on them (open, modify, export).

The precedents grid is very similar to the [modeler's grid,](#page-144-0) but it has the following special features:

- The possibility of saving favorite searches is not available, as it is not necessary.
- In the event that a precedent is not found in the environment, it is displayed in red, with a warning icon and with the label "Nonexistent Object". In this way, it is possible to determine which are the missing precedents of an object.
- It has 2 additional filters

## Additional Filters

The additional filters are "Level" and "Definition", they must always have a value and cannot be left blank. For this reason, the individual option to remove the filter is not available. However, you can use the option to remove all filters, which in the case of additional filters returns them to the initial value.

### **Level**

It allows to filter the precedents of:

- 1st Level: this value is taken as the initial value.
- All Levels: it is a recursive precedence.

### **Definition**

It allows to filter the precedents of:

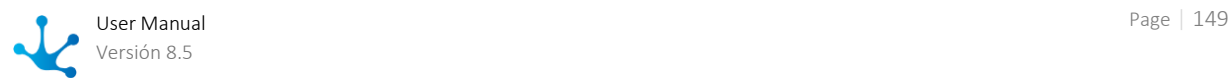

- Development: this value is taken as the initial value.
- Execution

The concept of definition is different from the concept of [state.](#page-150-0)

The concept of state of a **Deyel** object indicates the stage of development it is in and if it is operational. On the other hand, the concept of definition allows objects to be modified without affecting the execution version of the object that is operational.

Internally, **Deyel** objects have 2 definitions: development and execution, which is completely transparent to users.

The development definition is the one used when modeling an object, while the execution definition is the one that is operational.

If an object is in the "Modified" state, it means that the development definition may be different from the execution definition. This means that a **Deyel** object can be modified without affecting the execution definition. As both definitions are different, precedents can also be different.

If an object is in the "Published" state, it means that the development definition and the execution definition match. This means that the object was modeled and is in use. So the precedents of both definitions are the same.

In this way, both definitions coexist, to allow new developments without affecting the published object that is operational. When an object is published and a change is made operational, the execution definition is updated with the changes coming from the development definition, making both definitions identical.

## <span id="page-149-0"></span>3.7.1.2.2. Dependientes

The dependents grid allows to determine which are the objects from where a specific **Deyel** object is being used.

The analysis of dependents allows to determine in which objects the modification of a certain object impacts.

In the [modeler's grid,](#page-144-0) the dependent icon is not available in the applications, because the applications do not have them. No object has the application as precedent, because objects are contained in an application, but do not use it directly to execute.

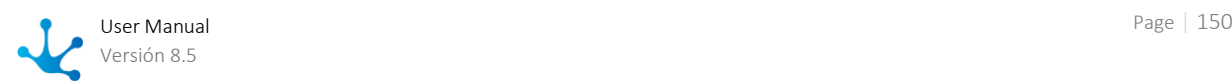

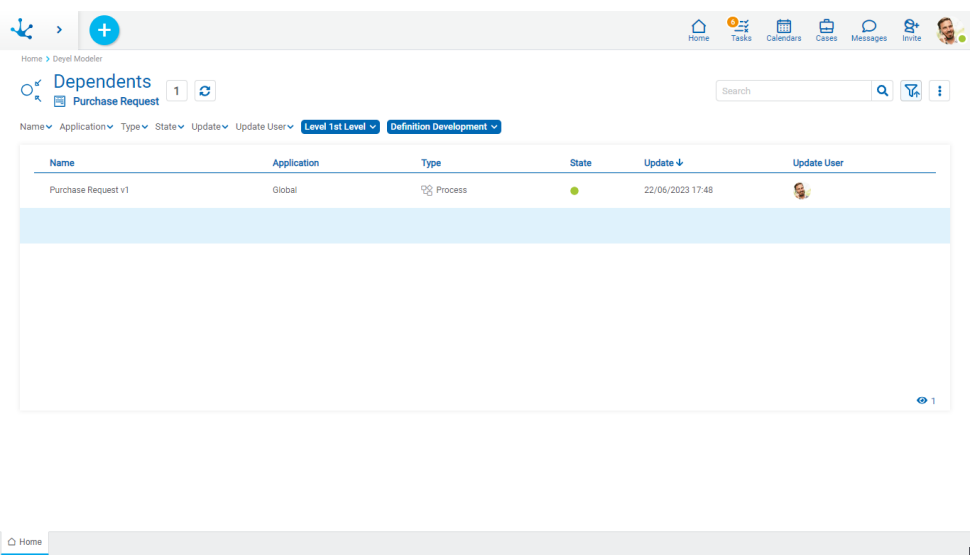

<span id="page-150-0"></span>The dependents grid works in a similar way to the [precedents grid.](#page-147-0)

# 3.7.2. Object States

States indicate the stage of development in which **Deyel** objects are and if they are operational.

The following **Deyel** objects defined in applications have states:

- Form
- Agile Form
- Process
- Rule
- Dashboard
- Widget
- Value List
- Adapter
- Report

The possible states and the events that produce transitions among them are described below, ensuring the modelers of predictable behavior for each type of object.

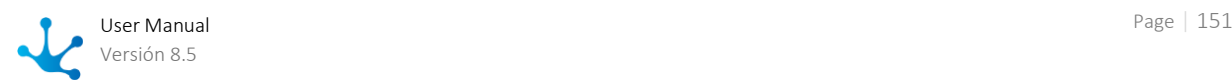

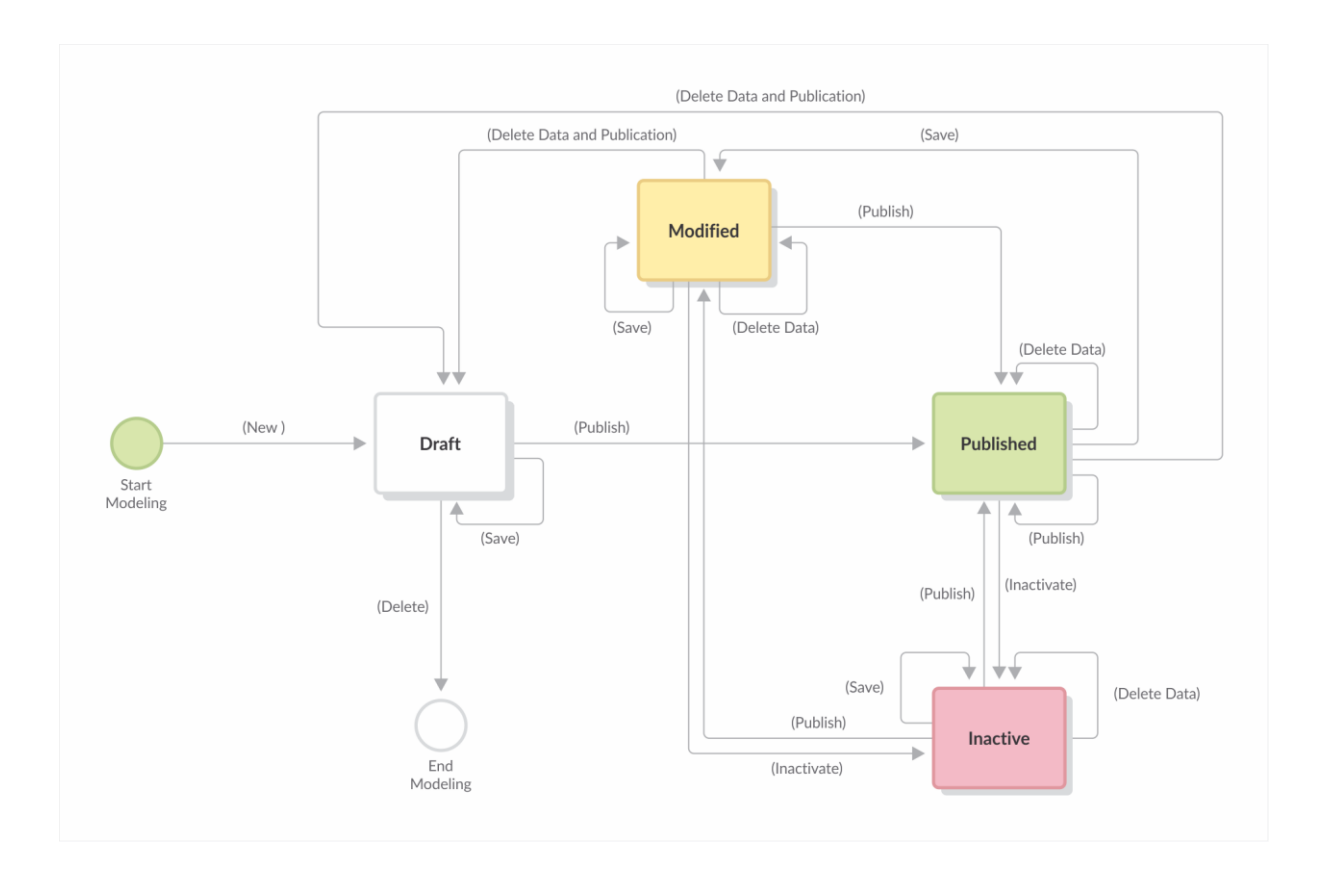

### Possible States

### **Draft**

State corresponding to the beginning of the modeling or when it was saved but not published.

### **Published**

State of the object once published, that is, it is available for use.

### **Modified**

If an object is modified when it is in the "Published" state, it becomes "Modified".

### **Inactive**

State corresponding to a published object for which only instances or cases can be shown.

As of processes, forms and agile forms, instances or cases of objects that are in this state cannot be created, delete or modified. On the other hand, rules can move to inactive state, if they are not being used in another object, that is, since they are inactive, they cannot be used in the modeling of another object.

*Available in future versions.*

# 3.7.3. Applications Modeling

The applications modeler allows for easily and intuitively modeling independent applications It allows to design their browsing by building of a diagram where navigation flows are defined. At the same time, it allows to build applications from predefined templates that make work easier. Templates help build

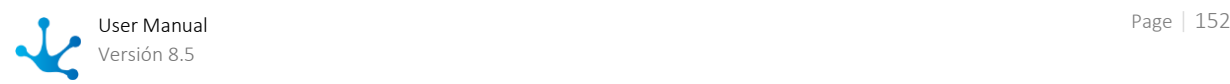

**Deyel** applications, as well as business web applications. In **Deyel** applications, the login page, the toolbar, the menu and the home page can be customized. In web applications, own customized pages can be used. Such pages are created and modified during modeling, where login pages and home pages can also be defined.

Users access applications from web browsers through a URL defined in the modeler. Each application created with this modeler is accompanied by a mobile version, that is, applications that can be installed and executed on mobile or portable devices are also created.

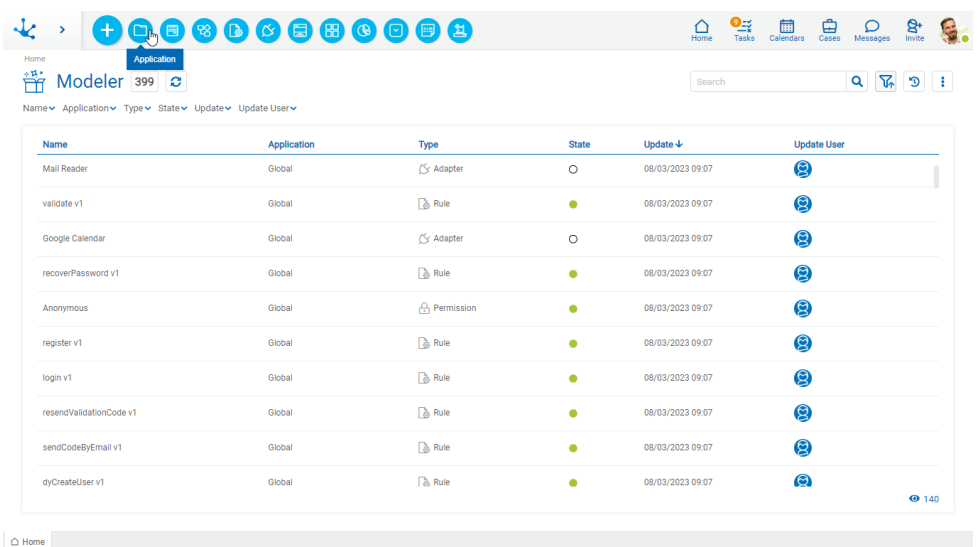

The general characteristics of the applications modeler and the main elements that compose it are described in the following topics:

- [Modeling Facilities](#page-152-0)
- [General Properties](#page-178-0)

A new application can be created from the icon  $\bigoplus$  corresponding to the <u>context menu</u> in the modeler.

- From the icon  $\bullet$
- From the expanded menu using the "Application" option.

Operations can be performed on existing applications by using buttons available on the objects grid of the modeler.

## <span id="page-152-0"></span>3.7.3.1. Modeling Facilities

The general characteristics of this modeler are specified below.

### New Application

The modeler user defines a new application, which after being [published](#page-156-0) can be accessed from the [access path](#page-179-0) configured in the same modeler.

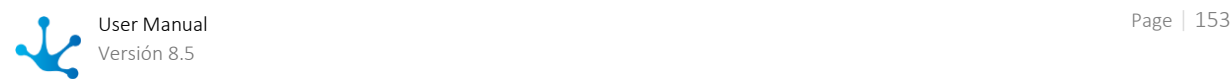

When building the application, it opens a panel that allows to define some of its *general properties* and select a built-in template that is displayed in the graphic modeling area when starting the applications modeler. The applications modeler can also be started without selecting a template.

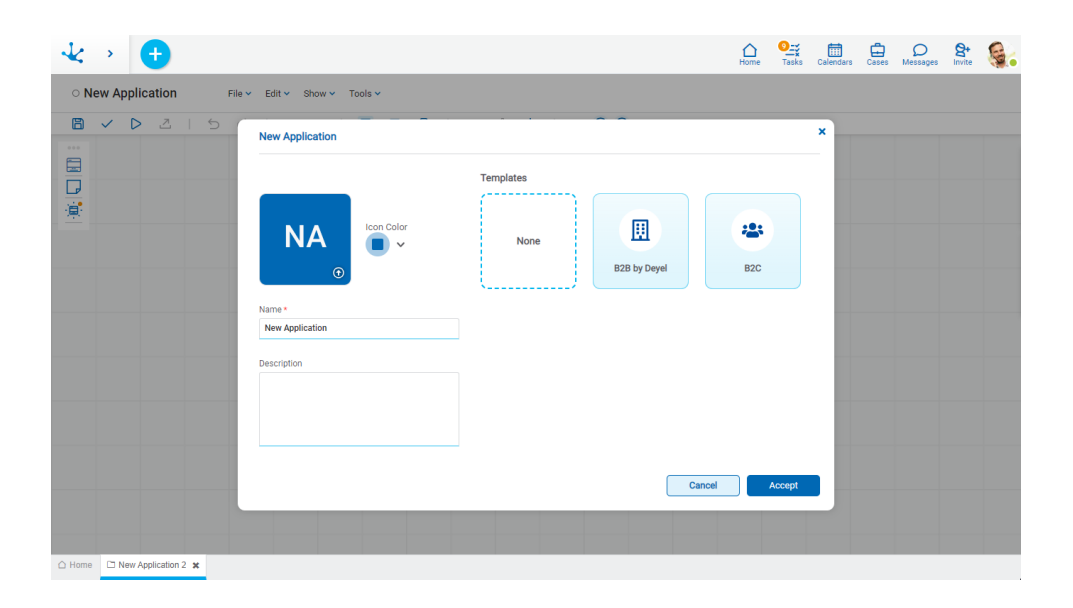

### **Workspace Sections**

- [Expanded Menu](#page-154-0)
- [Top Toolbar](#page-165-0)
- · [Side Toolbar](#page-166-0)
- [Graphic Modeling Area](#page-175-0)

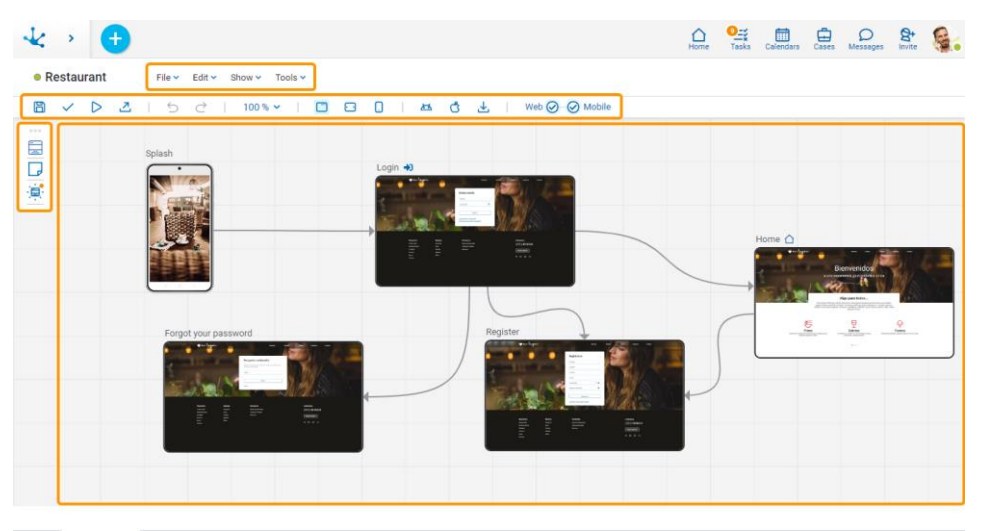

 $\begin{tabular}{|c|c|c|c|c|} \hline $\fbox{\textbf{\textsf{C}}} & \hbox{\textbf{H}om} & \hline \multicolumn{3}{|c|}{\textbf{\textsf{C}}} & \hline \multicolumn{3}{|c|}{\textbf{\textsf{R}}}\emph{estaurant} & \textbf{X} \end{tabular}$ 

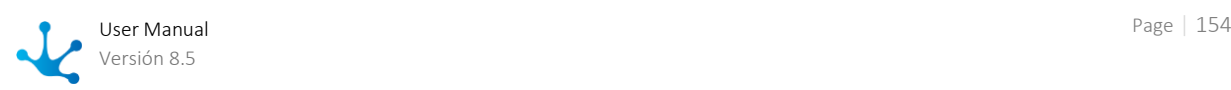

# <span id="page-154-0"></span>3.7.3.1.1. Expanded Menu

It is a set of options that, as they are selected, show submenus that contain different operations on the application or on its modeling. In turn, each option in a submenu may expand a secondary submenu.

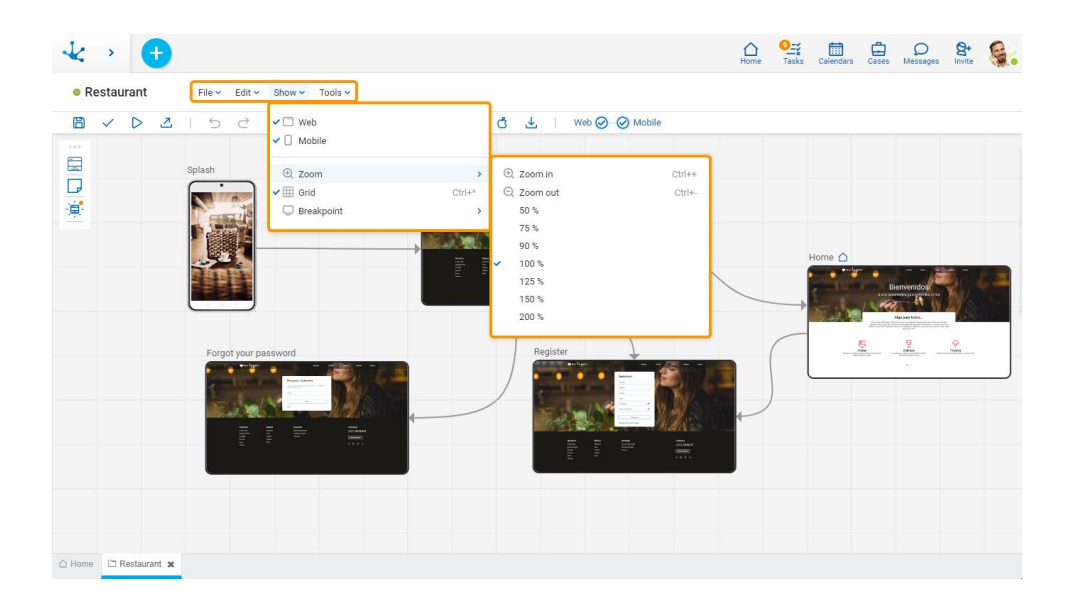

The expanded menu is made up of:

- [File Submenu](#page-154-1)
- [Edit Submenu](#page-156-1)
- [Show Submenu](#page-158-0)
- [Tools Submenu](#page-159-0)

# <span id="page-154-1"></span>3.7.3.1.1.1. File Submenu

This submenu opens by clicking on the "File" option and allows to perform operations on the application.

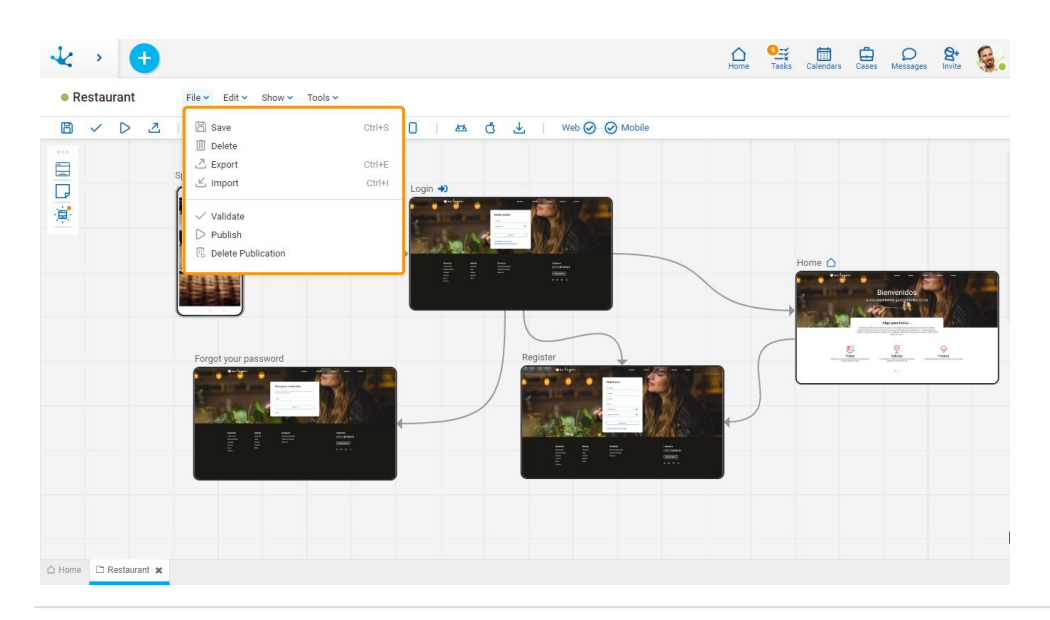

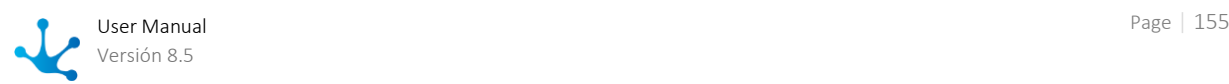

# $\Box$  Save

This icon allows to save the object in the repository of **Deyel**, leaving its state as "Draft" or "Modified". If certain conditions are met, the modeler user receives a message indicating that the operation was performed correctly, otherwise they receive an explanatory message.

### **Condition**

• Name should be unique.

## $\overline{\mathbb{II}}$  Delete

It allows to delete the object only if it is in "Draft" [state](#page-150-0) and does not have other associated objects of **Deyel** that were previously saved or published. When deleted, the tab it is on closes and the object is removed from the modeler's grid.

# **Z** Export

This icon opens a window for the user to select and confirm the export of the object.

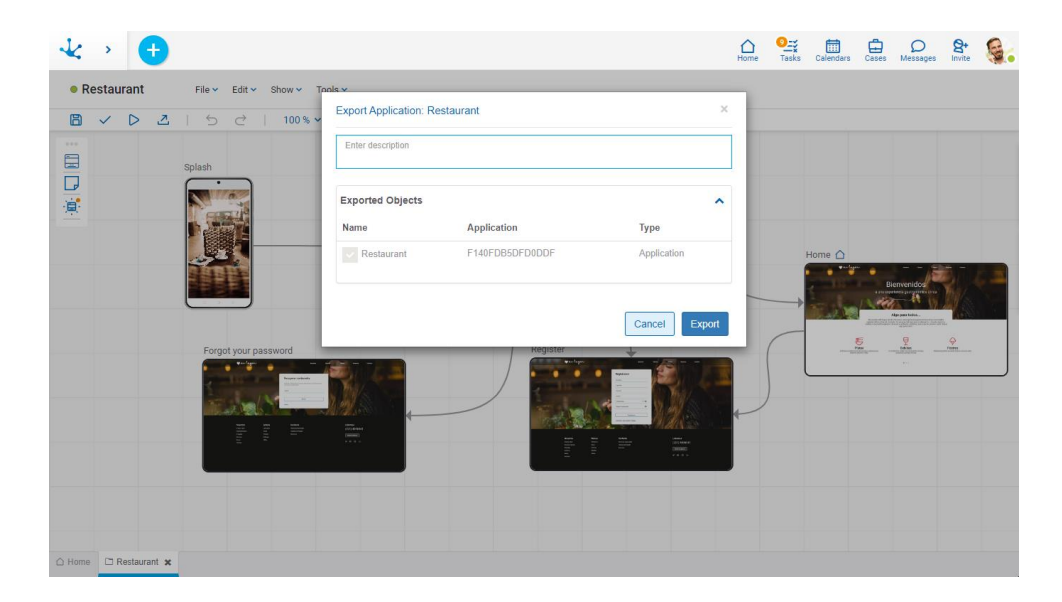

### **Properties**

### Description

In this property a text explaining the reason for the operation can be entered. This text can be modified upon import and is displayed in the description column of the [export record.](#page-819-0)

### Exported Objects

By expanding the container, the object being exported is shown.

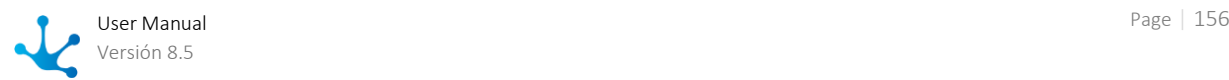

Press the "Cancel" button to undo export or press the "Export" button to finish.

# $\mathfrak{L}$  Import

It allows to open a window for the user to select and confirm the import of the object.

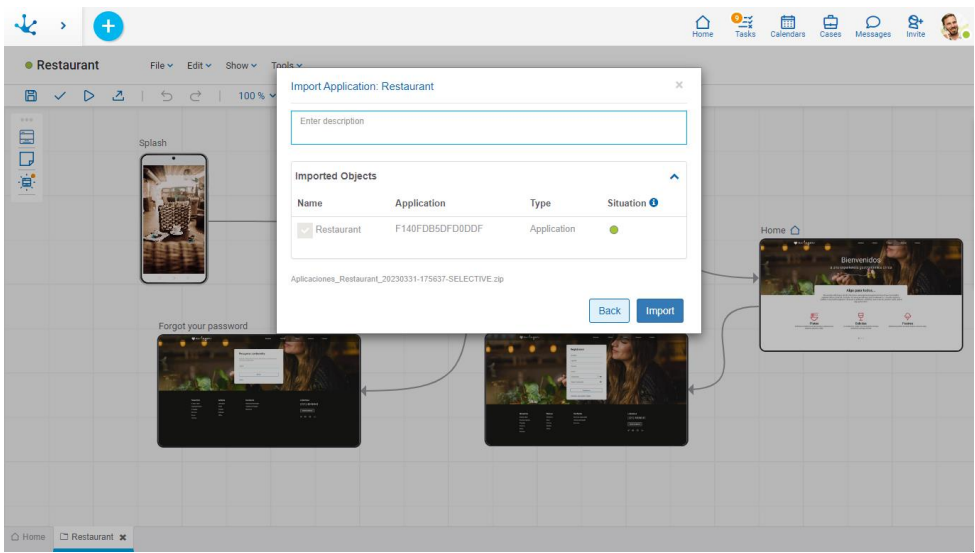

Performing this operation is equivalent to using the functionality of [importing](#page-816-0) from the modeler's context menu.

# $\vee$  Validate

<span id="page-156-0"></span>This icon validates if the object is ready to be published, that is, the validations performed are applied at the moment of [publication](#page-150-0) and the result of the same is reported.

# $\triangleright$  Publish

Through this icon the object changes to "Publish" [state](#page-150-0) and the modeler user receives the corresponding message, indicating the result of the operation. The condition to publish is the same as for the operation "Save".

# **Delete Publication**

<span id="page-156-1"></span>Allows to leave the object unavailable for use by returning it to the "Draft" [state.](#page-150-0)

## 3.7.3.1.1.2. Edit Submenu

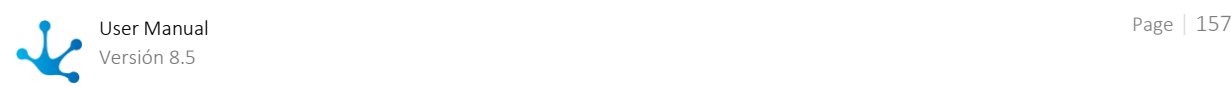

This submenu is opened by clicking on the "Edit" option and allows to perform operations within the modeler.

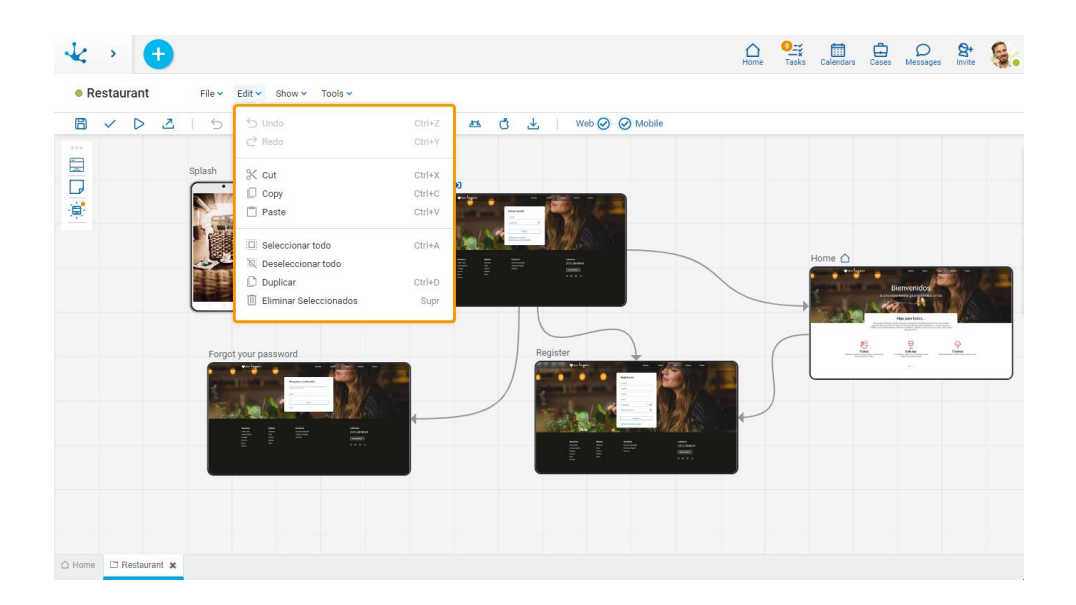

# $\Rightarrow$  Undo (Ctrl+Z)

Allows to easily reverse the changes made in the modeler.

# $\overrightarrow{C}$  Redo (Ctrl+Y)

Allows to easily reapply the changes made in the modeler.

# $\mathbb X$  Cut (Ctrl+X)

Allows to send the selected element to the clipboard while deleting it from the graphic modeling area.

# $\Box$  Copy (Ctrl+C)

Allows to copy any application element and temporarily place it on the clipboard.

# $\Box$  Paste (Ctrl+V)

Allows to take the item from the clipboard and place it elsewhere in the graphic modeling area.

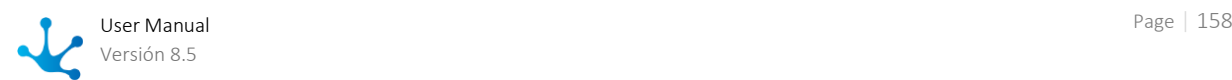

# $\overline{\mathbb{H}}$  Select All (Ctrl+A)

Allows to select all the elements of the application.

# **Deselect All**

Allows to deselect all the elements of the application.

#### Duplicate (Ctrl+D) D

Allows to make a copy of any application element within the graphic modeling area.

# Delete Selected Elements (Del)

<span id="page-158-0"></span>Allows to delete all selected elements from the graphic modeling area.

### 3.7.3.1.1.3. Show Submenu

This submenu opens by clicking on the "Show" option and allows to select different ways of displaying the application.

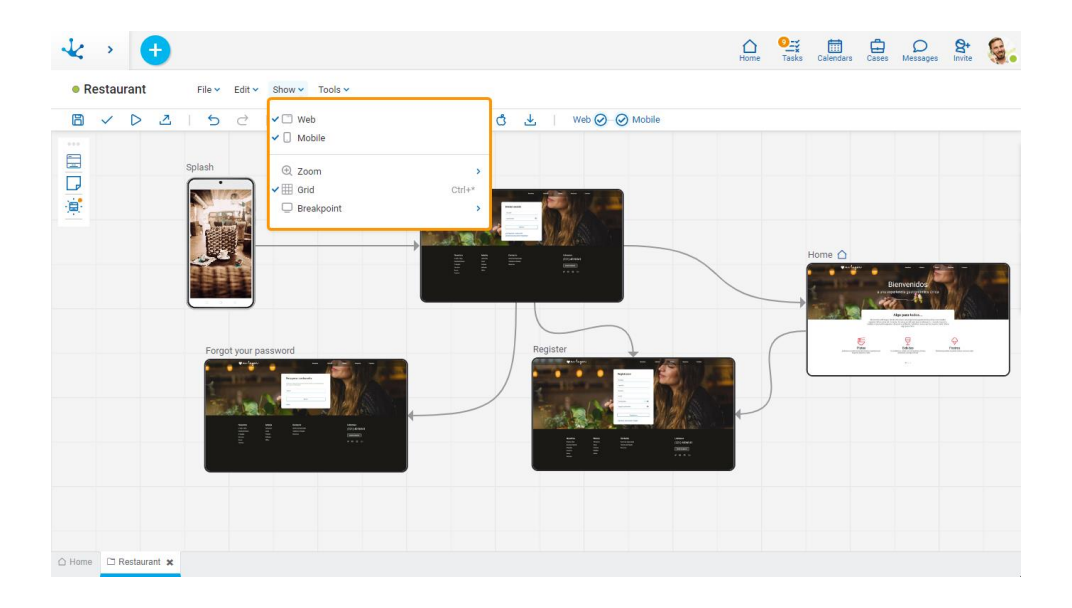

## Web

When selecting this option, only web-type pages are displayed.

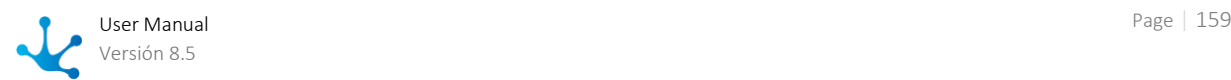

# **D** Mobile

When selecting this option, only mobile-type pages are displayed.

*Both options can be selected at the same time.*

# Zoom

By clicking on "Zoom" a secondary submenu expands, where it is possible to select the options :

- Zoom In (Ctrl++): Increases the display size of the diagram.
- Zoom Out (Ctrl+-): Decreases the display size of the diagram.
- 50%
- $•75%$
- 90%
- 100%
- 125%
- $150%$
- 200%

# **H** Grid

<span id="page-159-1"></span>This option provides grid lines that allow to perfectly align elements within the graphic modeling area.

# **□** Breakpoint

By clicking on "Breakpoint" a secondary submenu expands, where it is possible to select the options :

- Desktop
- Tablet
- Mobile

## <span id="page-159-0"></span>3.7.3.1.1.4. Tools Submenu

This submenu is opened by clicking on the "Tools" option and allows to model the application's properties and permissions, as well as perform operations to make it available to users at different breakpoints.

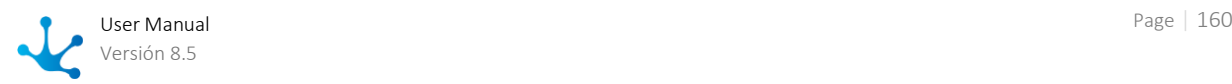

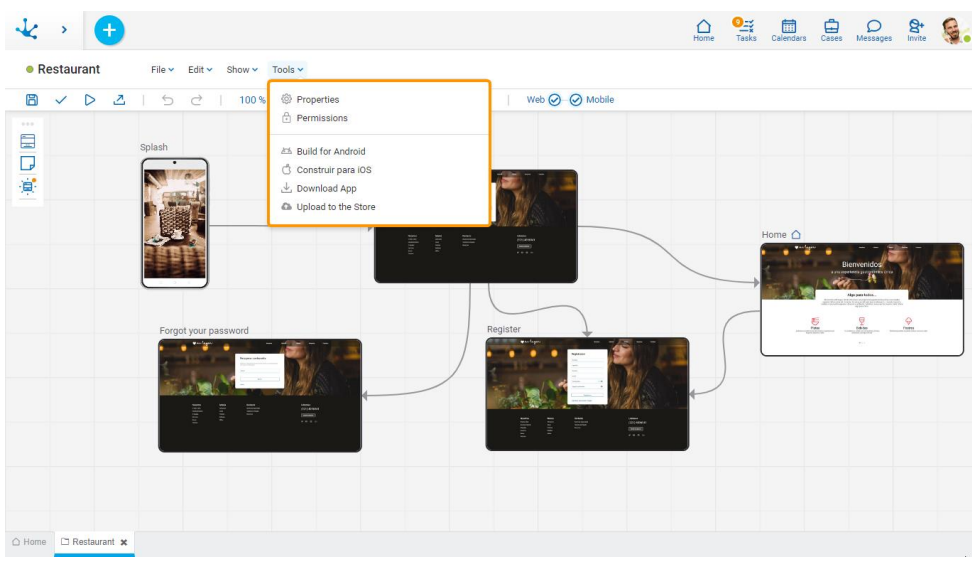

# **<sup>203</sup>** Properties

Opens the panel of [properties](#page-178-0) of the application.

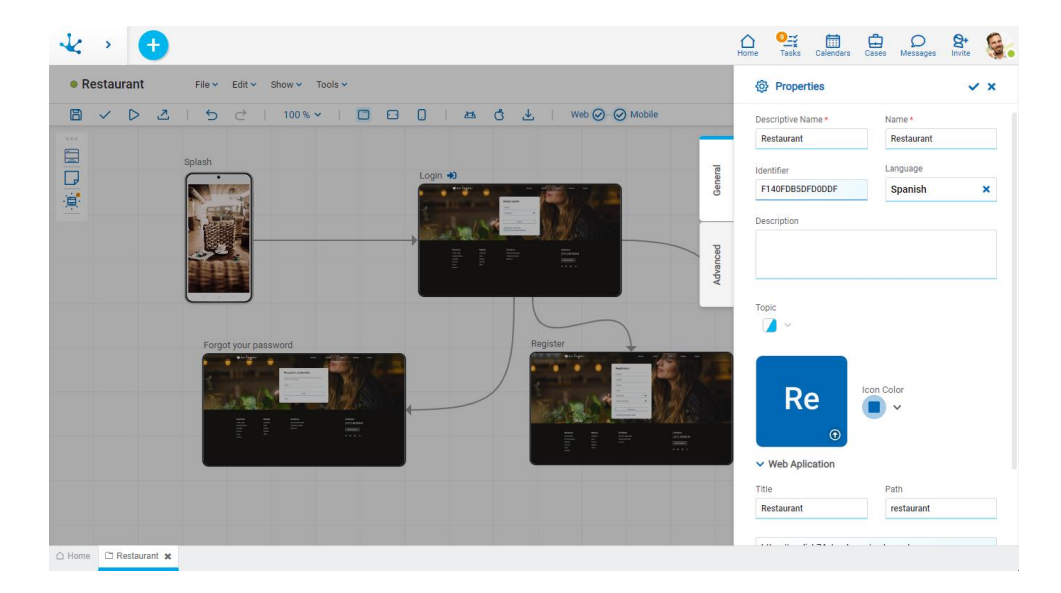

# **Permissions**

Allows to assign the **security functions** for use and modeling of the object to the existing permissions or to new [permission](#page-913-0)s that the user creates, without having to go to the permission settings option from the menu.

### **Sections**

● Permissions: Permissions to which object functions are assigned.

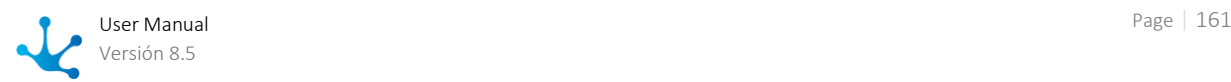

● Security Functions: Represents the total set of security functions, modeling and use of the object. Those that are marked are the ones included in the selected permission.

By default, all security functions for a new object are assigned to the permission [Modeler.](#page-919-0)

Users who are assigned the permissions have access to the functions included in it.

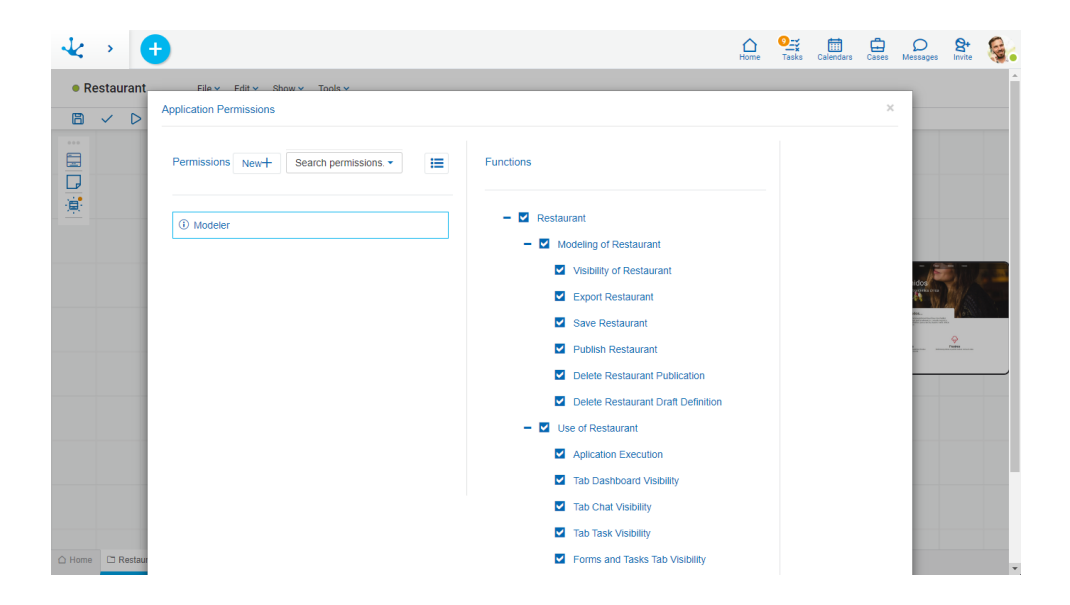

New<sup>+</sup> Opens a panel to create a new permission and once created, the security functions included in it must be selected .

Search permissions... Allows to select a permission from a list and enables the input of characters to filter the values in the list.

Opens the wizard to select a permission and once chosen, the necessary object security functions must be checked.

To unrelate a permission from the object, hover the cursor over the permission and press the icon **X**. If there are functions selected for that permission, they must be unchecked in order to delete it.

### **Security Functions to Model the Application**

- Visibility: Allows to display the object in the Deyel modeler.
- Export: Enables the operation to export the object from the save submenu of the top toolbar.
- Save: Enables the operation of saving modifications made to the object.
- Publish: Enables the operation of publishing the object leaving its state as "Published".
- Delete publication: Enables the operation of deleting the object publication leaving its state as "Draft".
- Delete draft definition: Enables the operation of deleting the object.

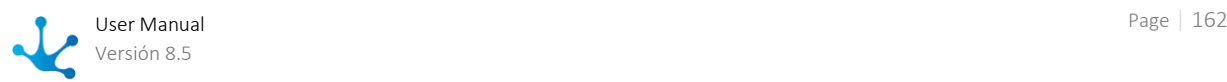

### **Security Functions to Use the Application**

- Execute Application.
- Dashboard Tab Visibility: Allows to display the dashboard tab on the mobile device.
- Chat Tab Visibility: Allows to display the chat tab on the mobile device.
- Task Tab Visibility: Allows to display the task tab on the mobile device.
- Forms and Tasks Tab Visibility: Allows to display the forms and tasks tab on the mobile device.
- Download mobile application: Enables to download the mobile application from the user profile of the portal.

### Build for Android

Allows to generate the mobile application to be installed on an Android device.

When generating the application, a panel that allows the entry the distribution type and the operating system opens.

The mobile application must be published in order to be built.

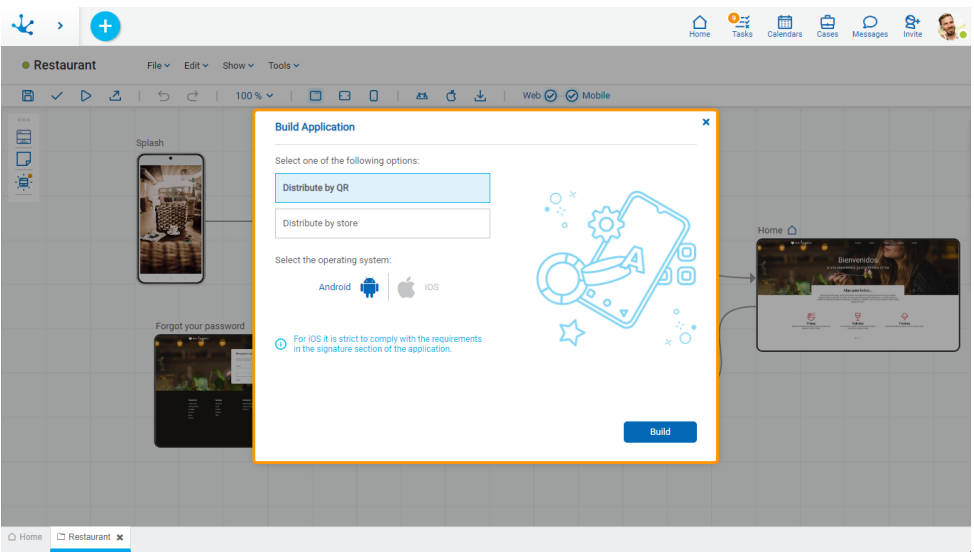

### **Distribution Options**

Different options can be selected to distribute the application

- Distribute by QR: generates a QR in order to install the application on the mobile device.
- <span id="page-162-0"></span>Distribute by Store: builds the application so that it can be uploaded to the Play Store.

Once the mobile application is built by QR, Deyel's bot sends a message with the QR and the download link to the modeler user.

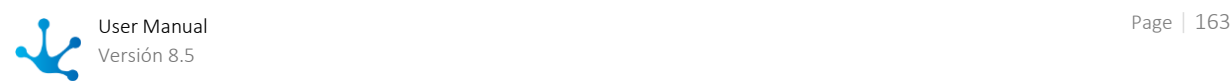

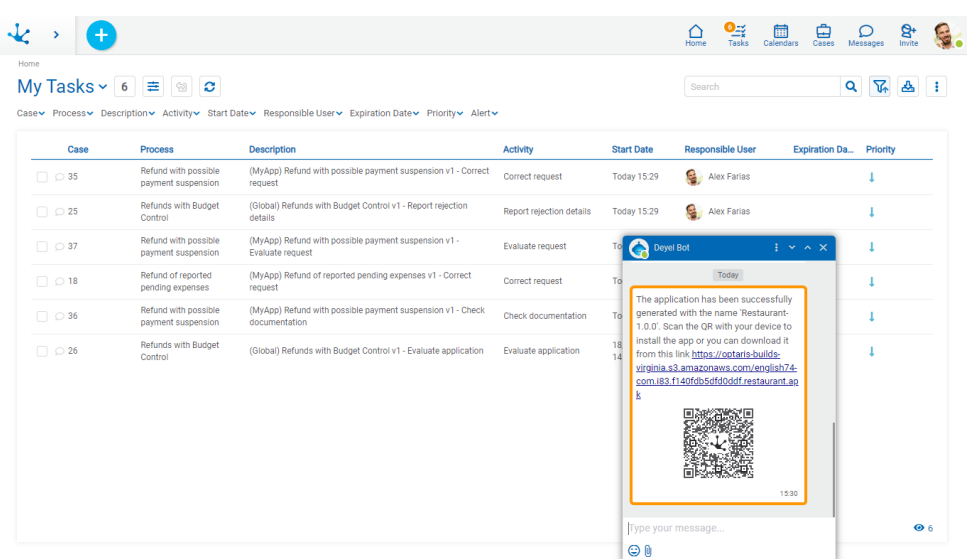

In the event that the mobile application is built via a store, Deyel's bot sends a message with the result of the operation to the modeler user.

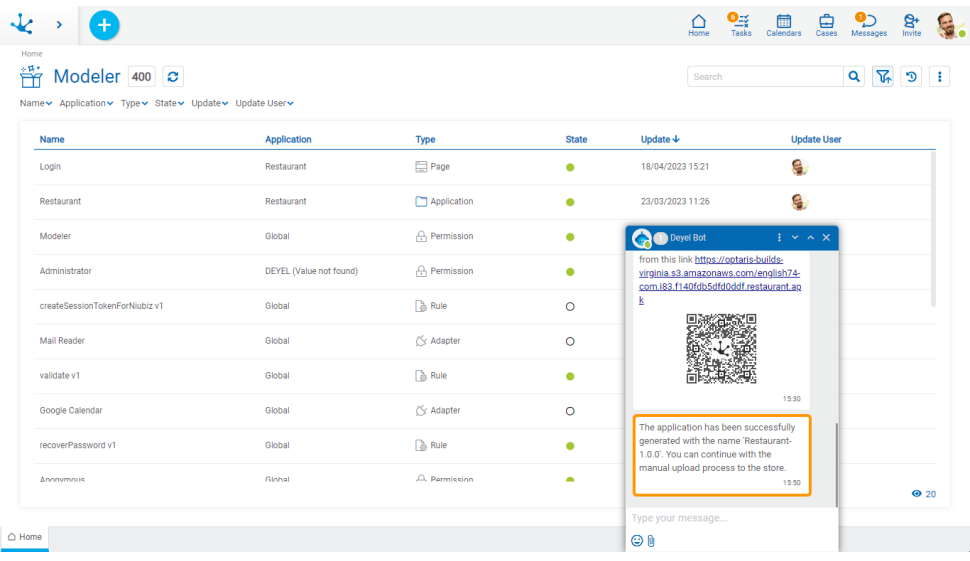

# Build for iOS

Allows to generate the mobile application to be installed on an iOS device.

This option will be available in future versions.

# $\stackrel{\perp}{\sim}$  Download App

Allows to download the mobile application to be installed by scanning the QR with a device.

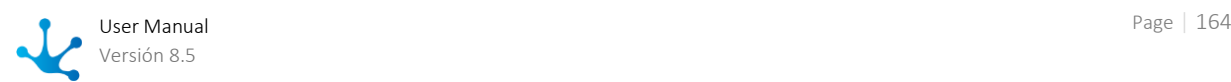

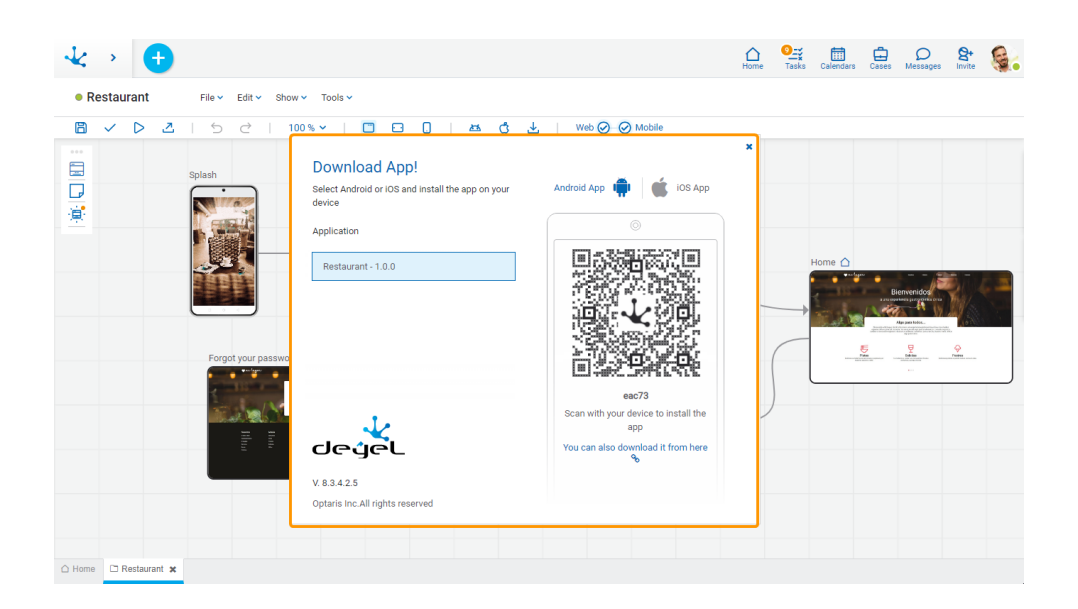

### Application

Allows to select the application to be downloaded.

Android App Allows to generate the QR code to install the application on an Android type device.

iOS App Allows to generate the QR code to install the application on an iOS type device.

*You can also download it from* The application can also be downloaded by clicking on this text.

# **Upload to the Store**

Allows to publish the application in the official store of the selected operating system.

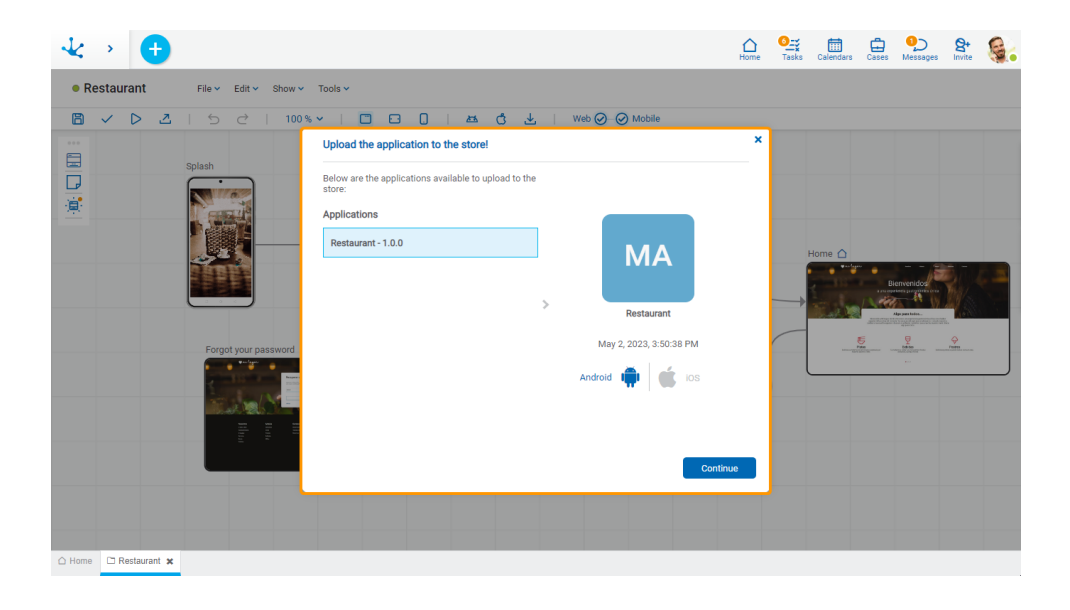

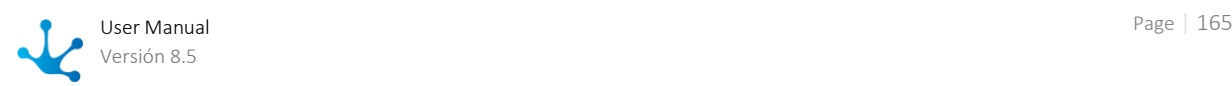

In order to select the application, it must have been previously built using the option distribute via store.

To download the application whether from store or via QR, the environment variables corresponding to the [applications modeler must be defined.](#page-1002-0)

# <span id="page-165-0"></span>3.7.3.1.2. Top Toolbar

Contains icons for quick access to the most used operations of the expanded menu.

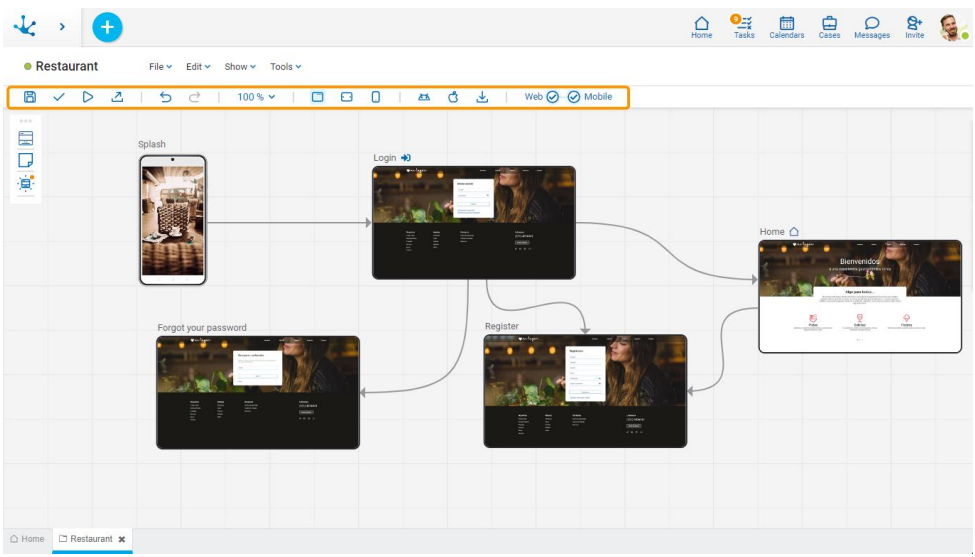

# [File](#page-154-1)

**圖** Save  $\checkmark$  Validate  $\triangleright$  Publish

 $2$  Export

## [Edit](#page-156-1)

**D** Undo

 $\overrightarrow{C}$  Redo

## [Show](#page-158-0)

100 % v Zoom Percentage

### [Breakpoints](#page-159-1)

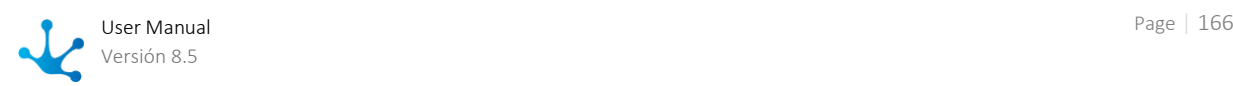

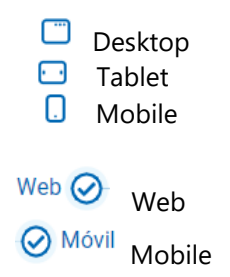

## [Tools](#page-159-0)

- Build for Android
- Build for iOS
- $\frac{1}{2}$  Download App

## <span id="page-166-0"></span>3.7.3.1.3. Side Toolbar

This bar contains the different elements that can be modeled in the application. It allows to model all the application pages, using modeled or built-in **Deyel** pages.

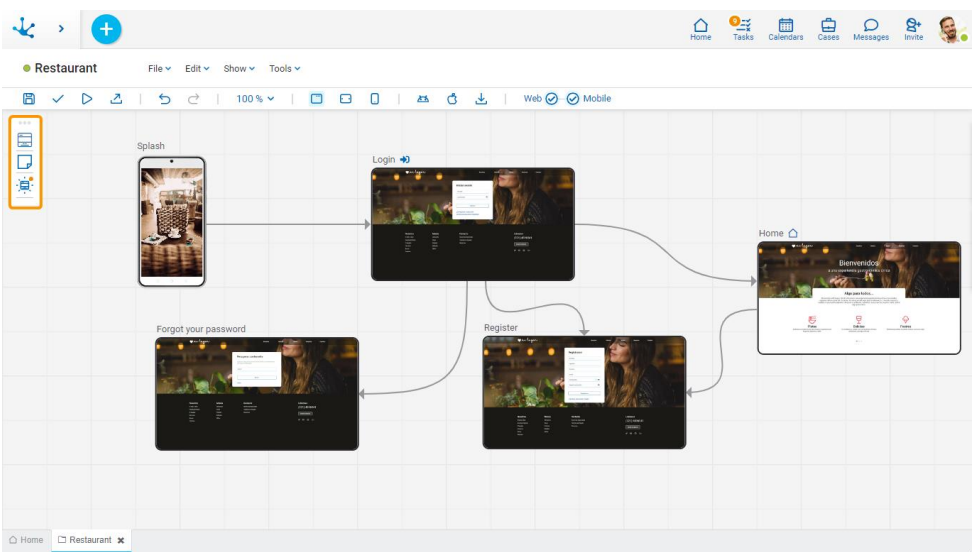

It allows to select different modeling elements:

- [Page](#page-166-1)
- Note

## <span id="page-166-1"></span>3.7.3.1.3.1. Page

It allows to create a page in the graphic modeling area, by dragging the icon to the desired position. If the icon is clicked, the page is created in a certain position and should be dragged to the chosen location.

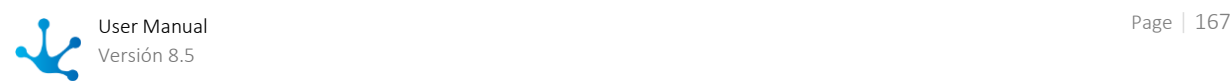

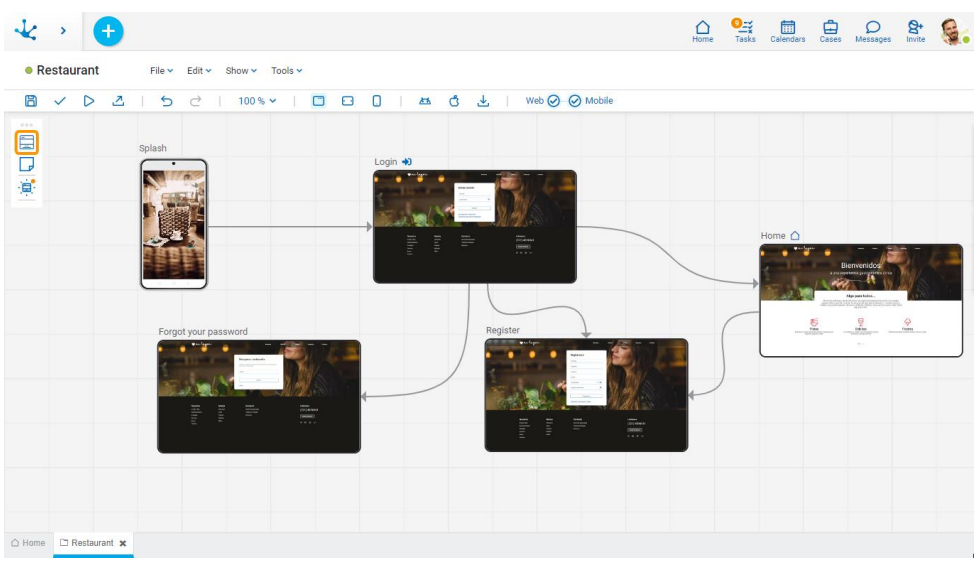

## **Operations**

### **Add Pages**

Pages can be added to the graphic modeling area in any location via the "drag and drop" facility. Doubleclicking on the created element opens a new tab corresponding to the page modeler.

### **Modify Position of a Page**

Once the page is added, its position can be changed by dragging it within the graphic modeling area. If the position of an element is changed, the change is applied to all breakpoints.

### **Context Menu**

Selecting an element opens a palette of icons which represent the configuration of its properties, the type of web or mobile page, and a menu, whose options correspond to operations that can be performed on the selected page.

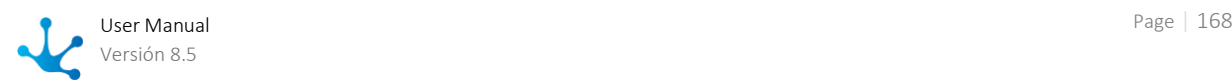

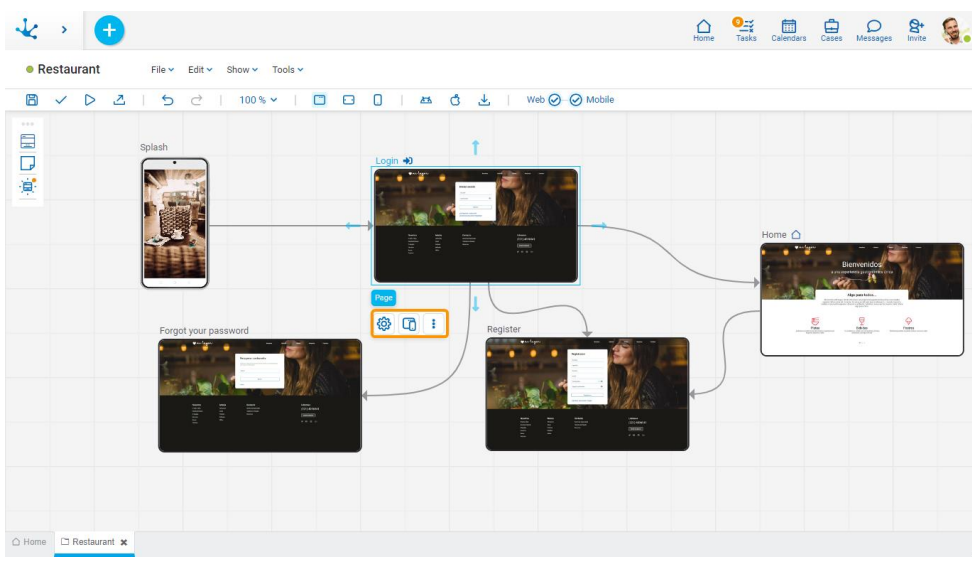

# Configuration Properties

The configuration properties panel opens when selecting the icon <sup>363</sup>.

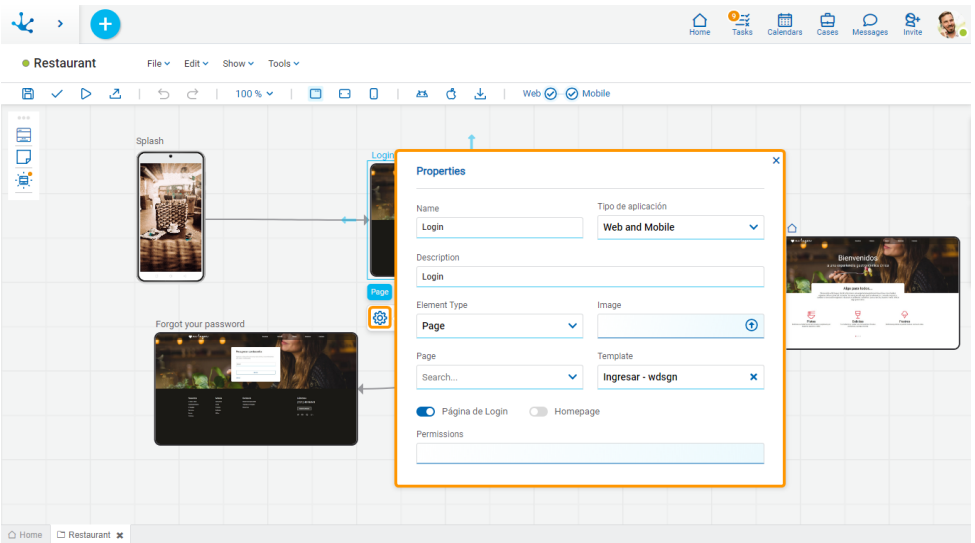

### Name

It is used at the modeling level to reference the page.

### Type of Application

It allows to define if the application is web-type, mobile-type or both.

### Description

Text that defines the page describing its functionality.

### Type

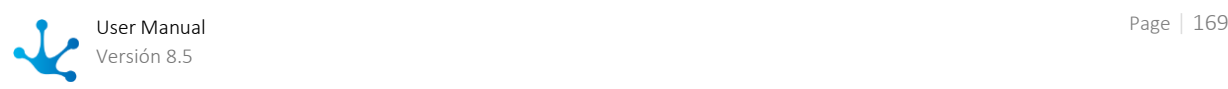

It allows to select the content displayed on the page and depending on the option selected, different properties are enabled.

#### Image

It allows to define an image that represents the page in the applications modeler, it is valid if the properties for the selected item type are not completed.

## Properties According to Selected Type

Different properties are enabled depending on the type of object selected.

### **Page**

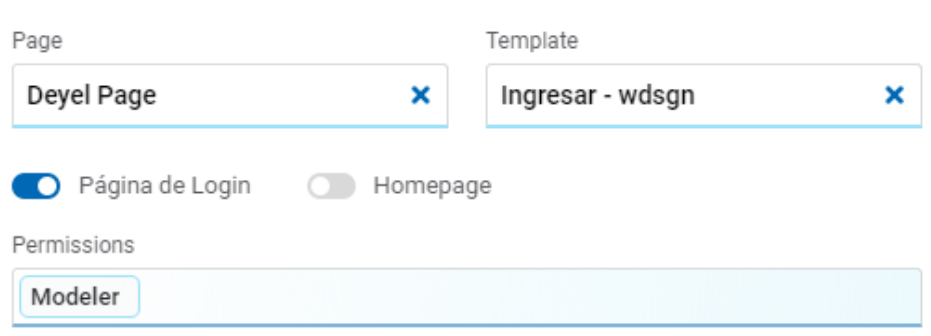

### Page

The pages modeled in the environment are displayed.

### **Template**

It allows to select a template to model the page if the previous property was not completed.

#### Login Page

Indicates that the unlinked page corresponds to a login page.

#### Home Page

Indicates that the unlinked page corresponds to a home page.

#### Permissions

Indicates all the permissions of the selected page. They are not modifiable.

### **Deyel Page**

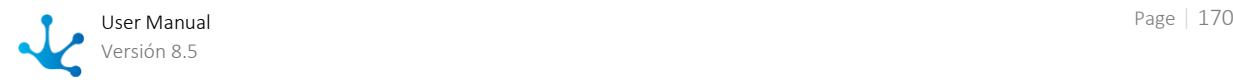

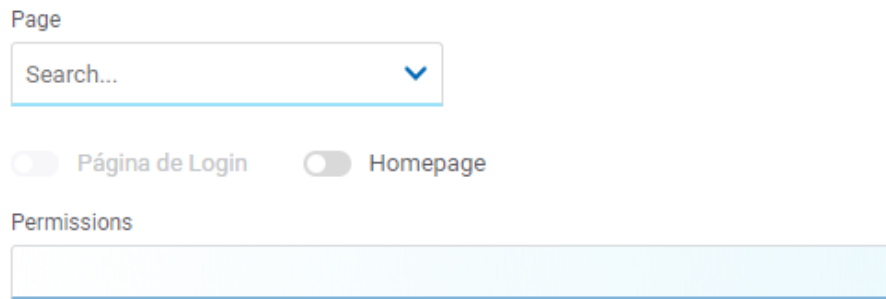

### Page

The pages modeled in the environment are displayed.

#### Home Page

Indicates that the unlinked page corresponds to a home page.

### Permissions

Indicates all the permissions of the selected page. They are not modifiable.

### **Form**

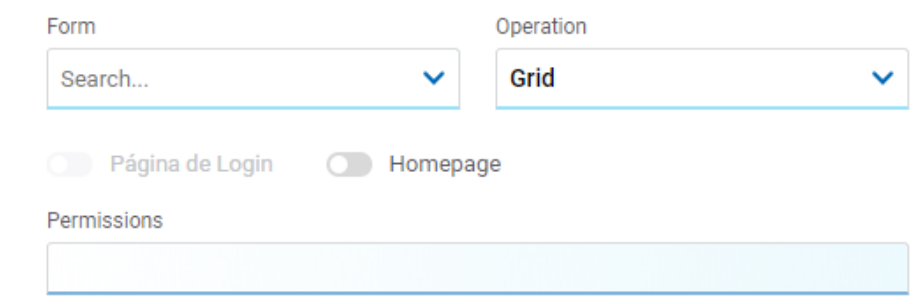

### Form

The forms modeled in the environment are displayed.

### **Operation**

The operation that is performed when selecting the form is defined.

### **Possible Values**

- New: Indicates that the panel of the form selected in the previous property is opened for the creation of an instance.
- Grid: Indicates that the grid of the form selected in the previous property is opened.

#### Home Page

Indicates that the unlinked page corresponds to a home page.

#### Permissions

Indicates all the permissions of the selected page. They are not modifiable.

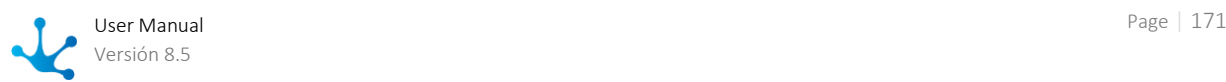

### **Process**

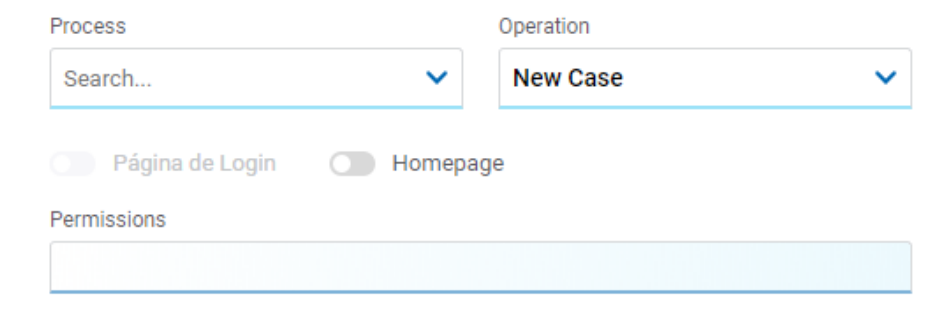

#### Process

The processes modeled in the environment are displayed.

### Operation

The operation that is performed when selecting the process is defined.

#### **Possible Value**

• New Case

#### Home Page

Indicates that the unlinked page corresponds to a home page.

#### Permissions

Indicates all the permissions of the selected page. They are not modifiable.

## Type of Page

The type of page is selected by means of the icon **1** 

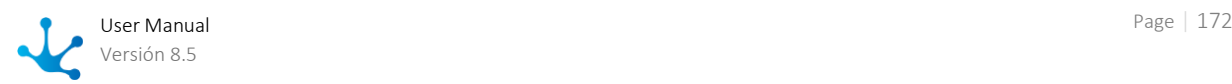

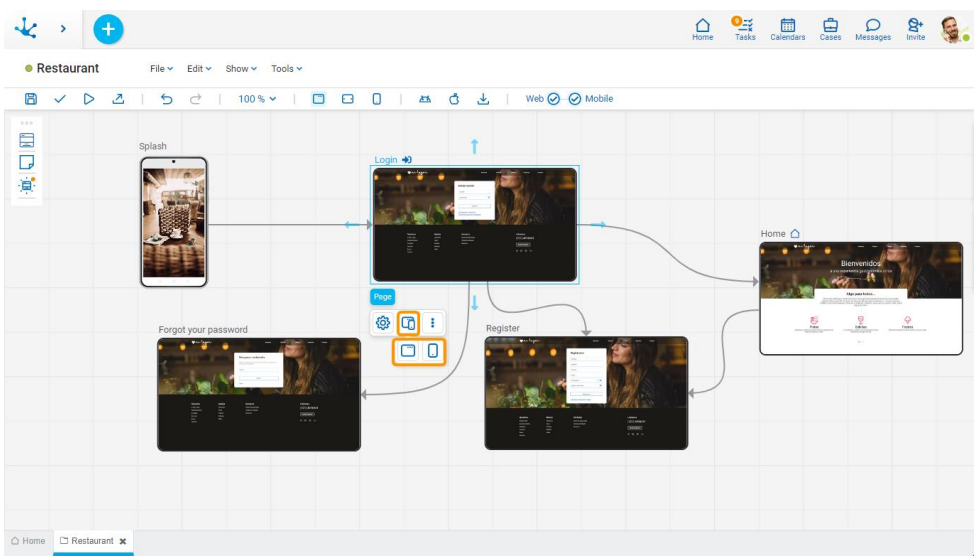

### **Possible Values**

- $\Box$  Web: This type of application can be accessed from the web.
- $\boxed{1}$  Mobile: This type of application can be accessed from mobile devices.
- $\Box$  Web and Mobile: This type of application can be accessed from mobile devices or the web.

### More options

The menu to select additional options is expanded with the icon **?** 

*The options menu can also be opened by right-clicking mouse on the selected item.*

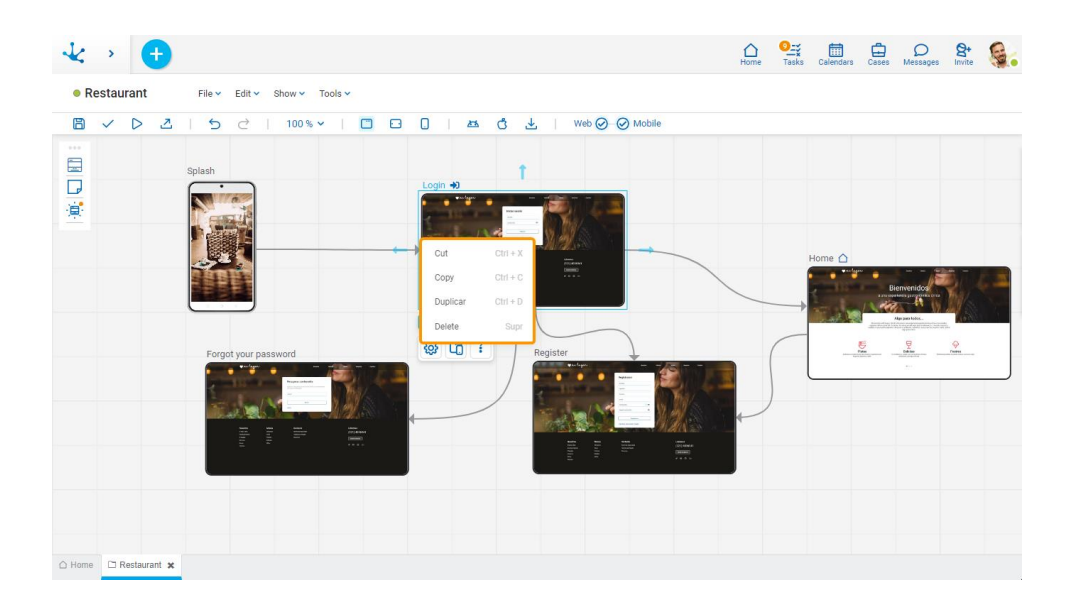

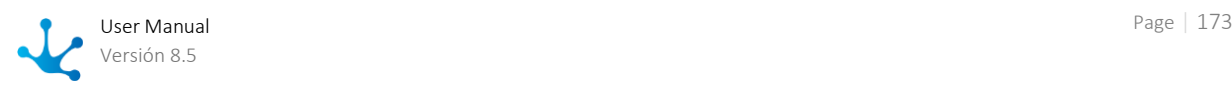

The options correspond to operations that can be performed on the selected element.

- $\bullet$  Cut (Ctrl+X)
- Copy (Ctrl+C)
- Duplicate (Ctrl+D)
- <span id="page-173-0"></span>Delete (Del)

## 3.7.3.1.3.2.Note

It allows to create an element in the graphic modeling area to include brief comments about the modeling. This can be done by dragging the icon to the desired position or by clicking on it.

*Notes do not affect the execution of the application.*

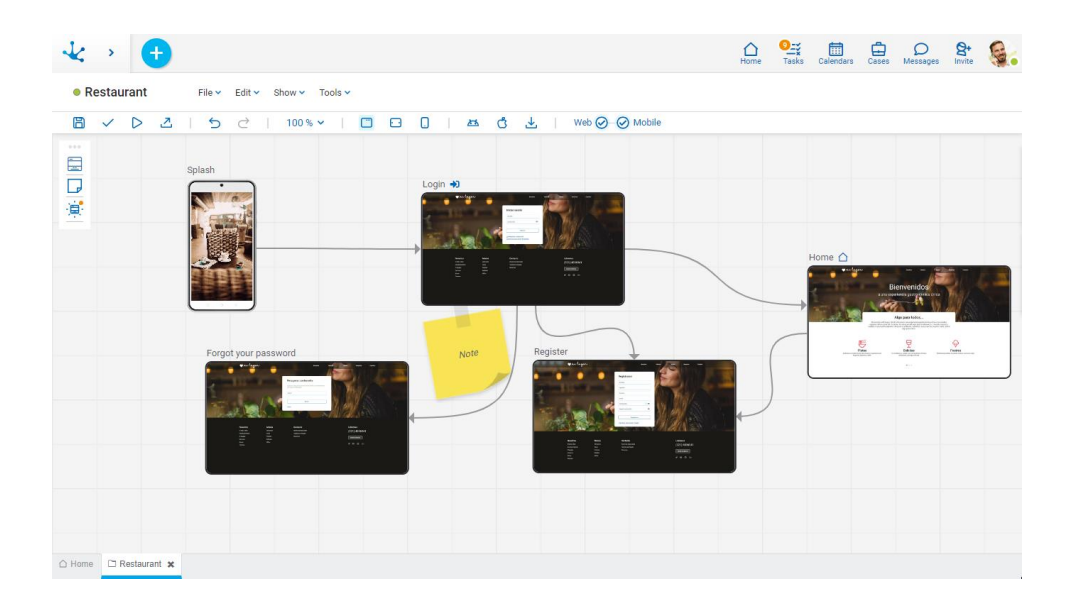

## Context Menu

Selecting a note opens a palette of icons in order to choose its color, size, and type of note. In addition, a menu can be opened with options corresponding to operations on the selected element.

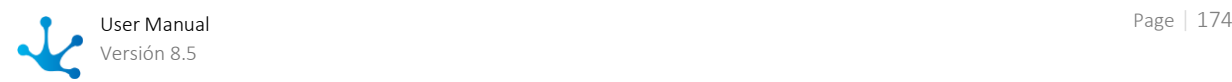

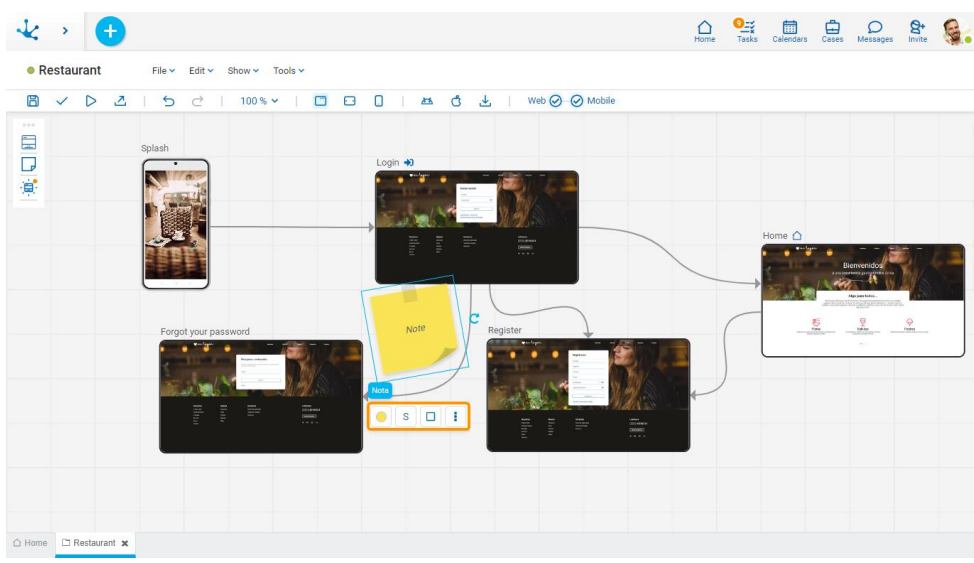

### **Color**

It allows to model a background color for the note, selecting it from a palette.

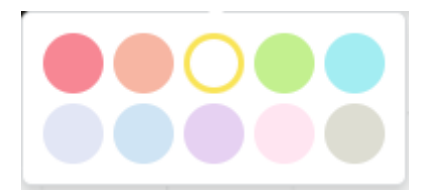

### **Size**

It allows to define the dimension of the graphic element.

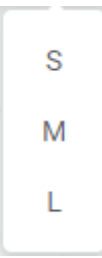

### **Possible Values**

- $\bullet$  S (small)
- M (medium)
- L (large)

### **Type of Note**

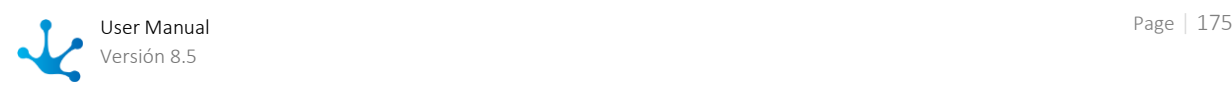

It allows to define the appearance of the graphic element.

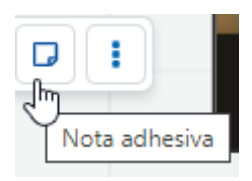

### **Possible Values**

- Note
- Post-it Note

### More options

The menu to select additional options is expanded with the icon **.** 

*The options menu can also be opened by right-clicking mouse on the selected item.*

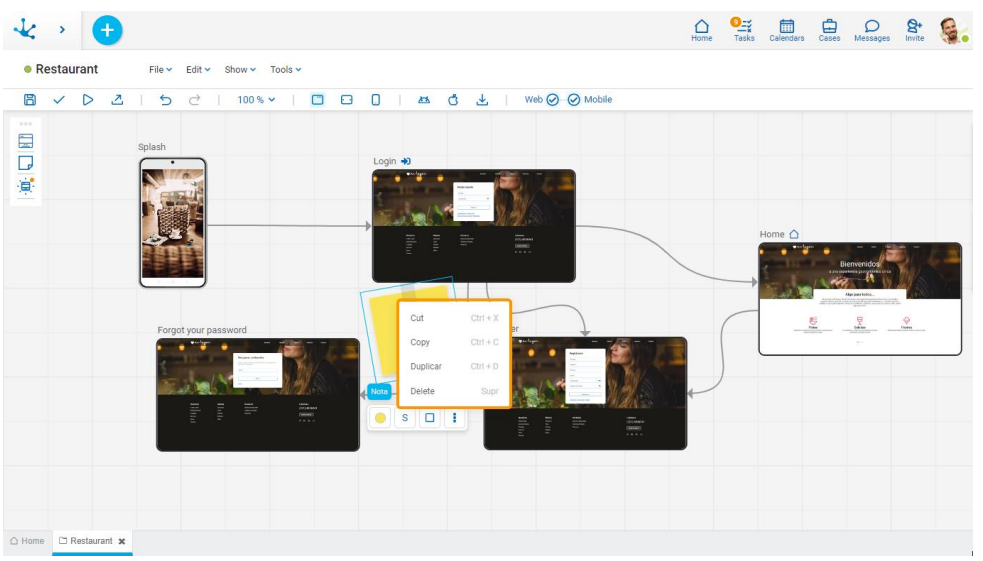

The options correspond to operations that can be performed on the selected element.

- $\bullet$  Cut (Ctrl+X)
- $\bullet$  Copy (Ctrl+C)
- Duplicate (Ctrl+D)
- <span id="page-175-0"></span>Delete (Del)

## 3.7.3.1.4. Graphic Modeling Area

The graphic modeling area is the location of the different elements of the [side toolbar,](#page-166-0) allowing navigation to be modeled through navigation flows between such elements. It may initially appear blank if none of the built-in templates were selected.

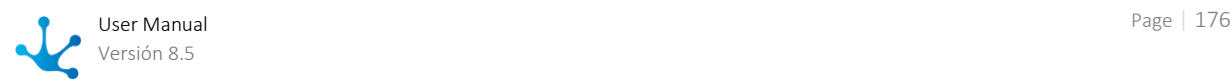

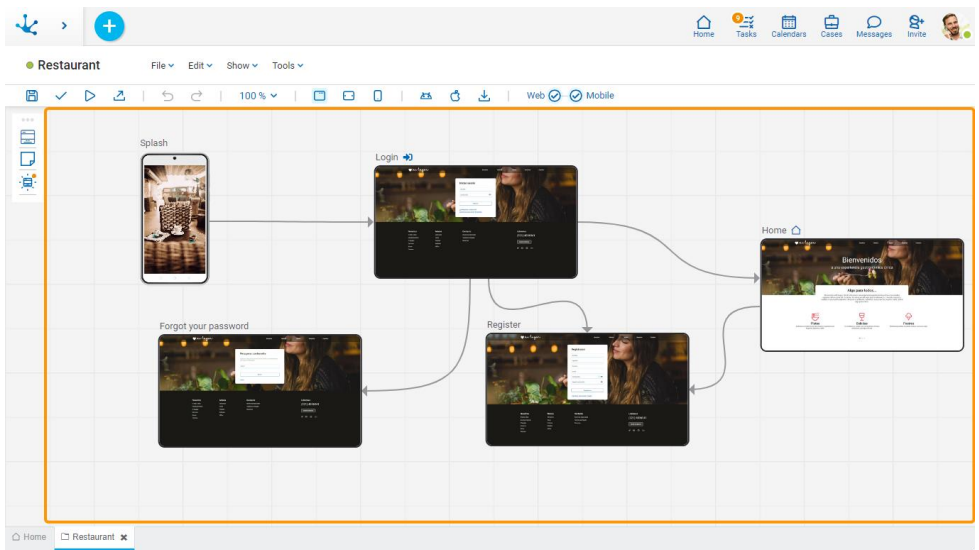

Its state, its name and the corresponding icon are displayed at the top of each page, if the Login Page or Home Page properties were modeled.

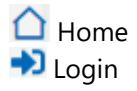

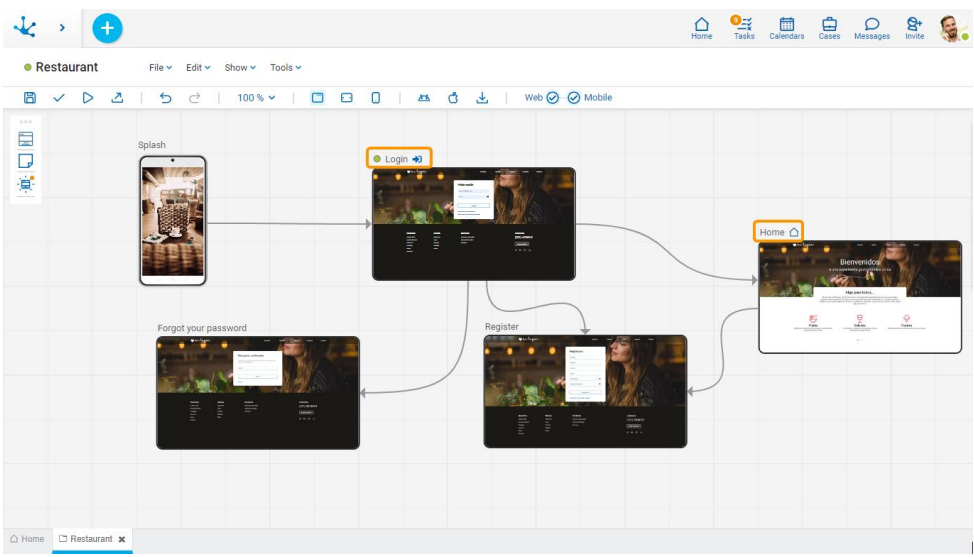

By right-clicking on the modeling area, a menu with the operations corresponding to the elements is displayed.

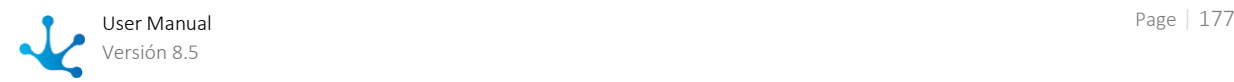

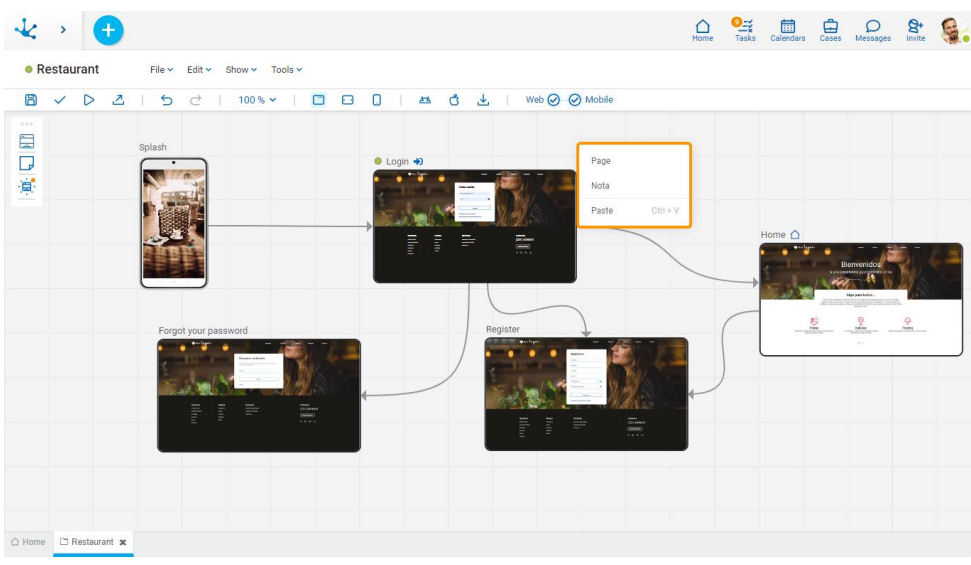

## Navigation Flow

Represents navigation between pages.

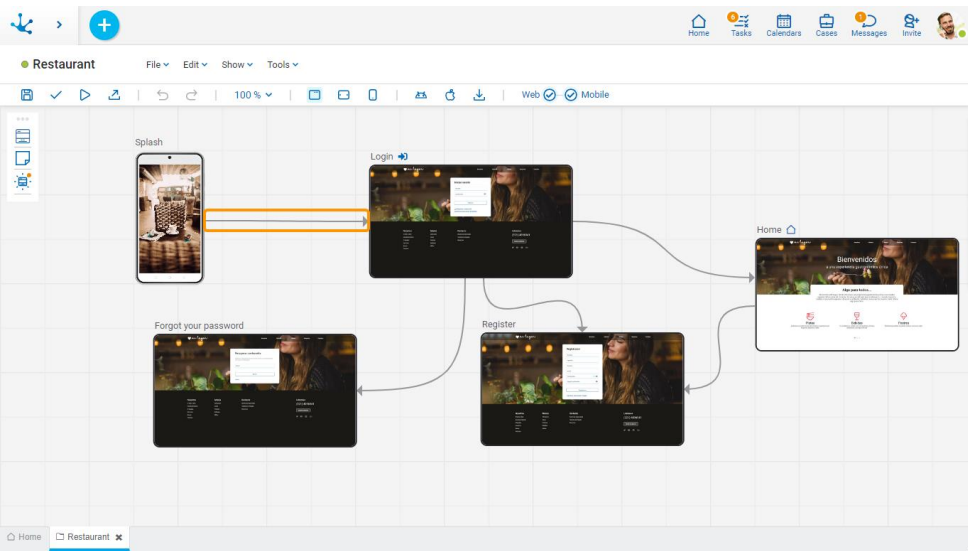

Modeling Flow

It is the default flow type, which is used in the modeling stage of the application. Indicates that it has been modeled but not yet implemented.

### **Implemented Flow**

Indicates that there is an implemented navigation between two pages. That is, when a page that has a hyperlink to another one is published, if the flow is not modeled it is automatically generated in a light blue color. On the other hand, if it already exists, it changes its color from gray to light blue.

By double clicking on a flow, a text can be entered as a label. By clicking on a flow, a point of curvature is selected and created, which when dragged allows the flow to be given a new shape.

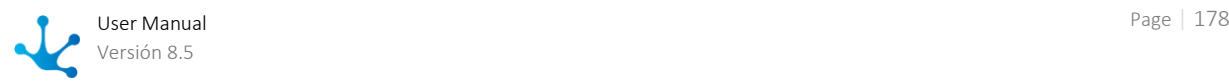

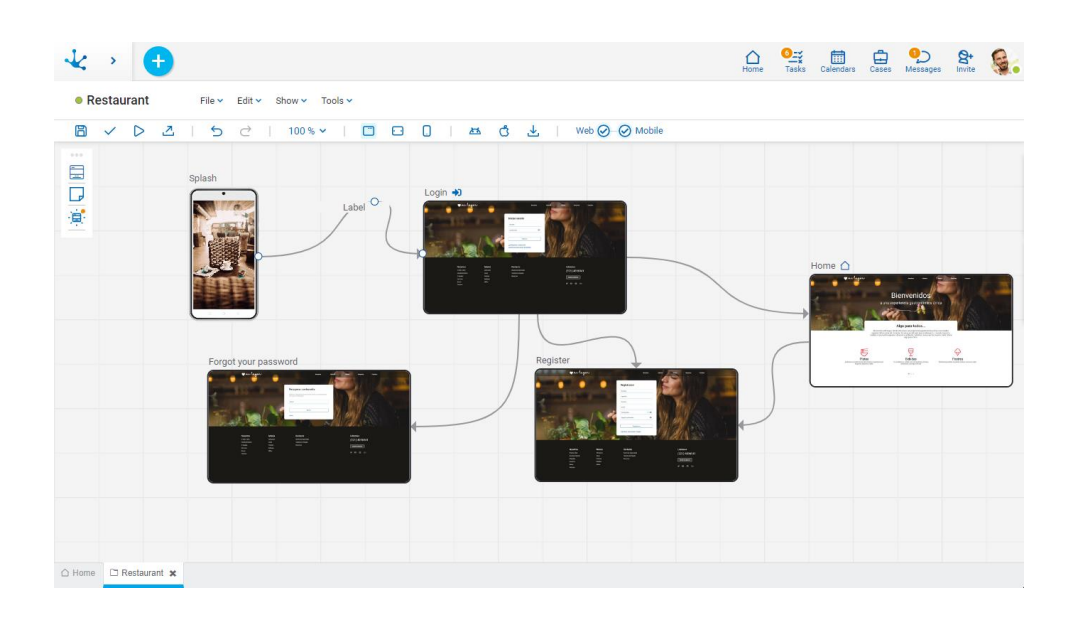

### **Delete Flow**

By right-clicking on the flow, a menu with the operation "Delete" is displayed.

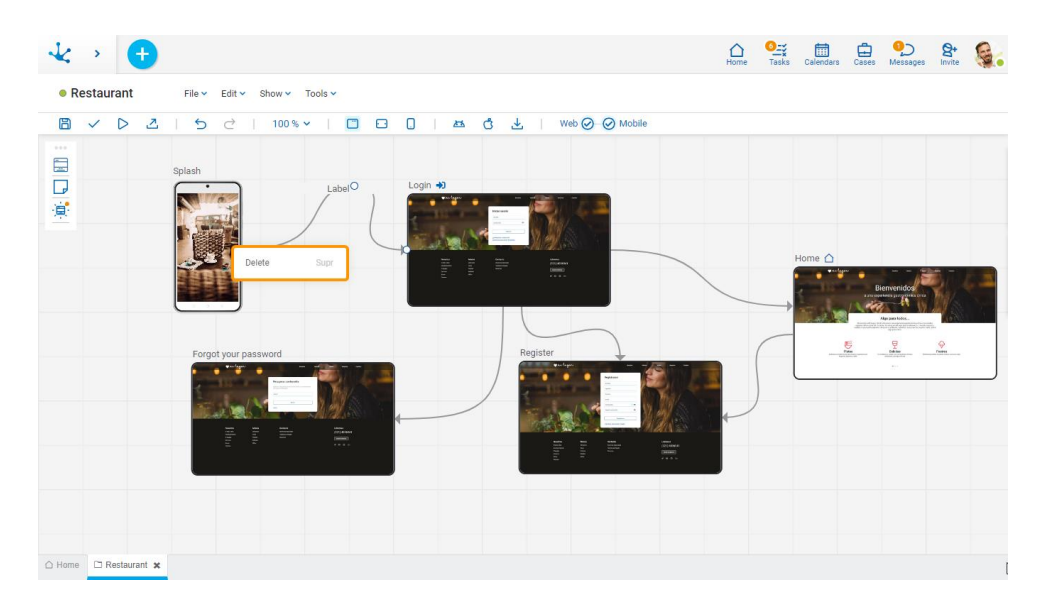

# <span id="page-178-0"></span>3.7.3.2. General Properties

The properties panel is displayed on the right side of the applications modeler, where the first tab corresponds to general information.

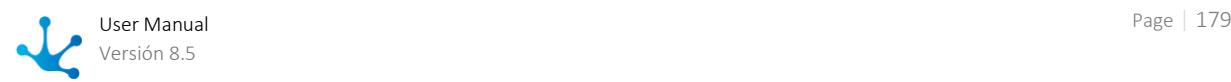

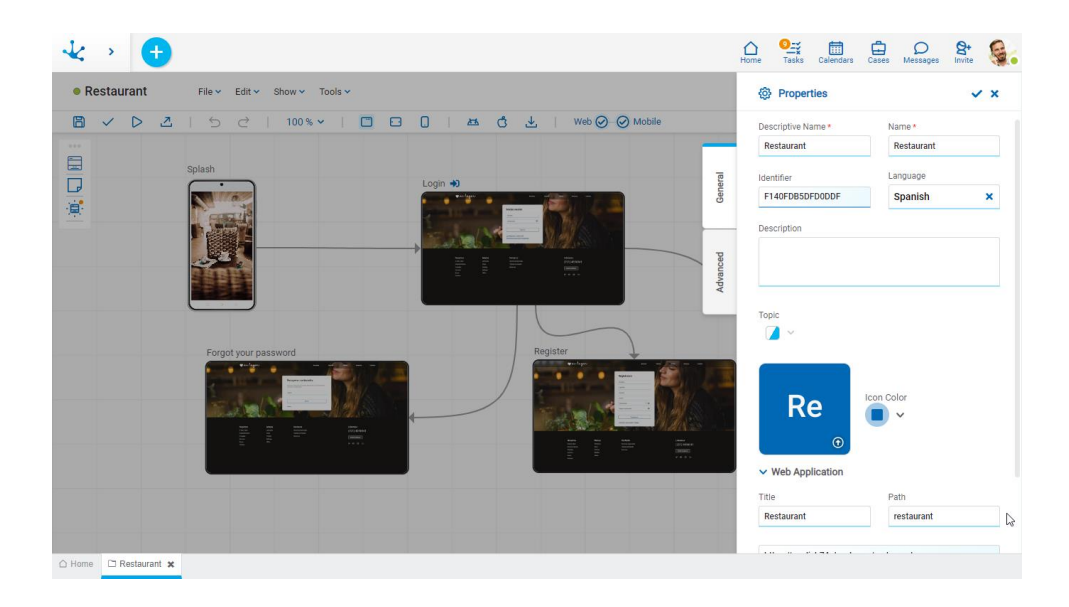

### Descriptive Name

Name used by the user to reference the application.

#### Name

It is used at the modeling level to reference the application.

#### Identifier

Uniquely identifies the application.

#### Language

Users may see the application in the language they have selected as [preference,](#page-34-0) but if this preference is not configured, the language applied is the one indicated in this property.

#### Description

Text that defines the application describing its functionality.

#### Theme

It allows to select the color scheme in the application through the selected theme.

#### Image

An image is automatically associated to the application with the initials of its name and optionally a file can be uploaded. This image is displayed in the browser tab when executing the application.

#### Color

It allows to select a color for the image within the color range of the theme. If a file was uploaded as an image, this property is invalid.

### **Web Application**

#### Title

Text displayed in the browser tab when executing the application. It allows to identify which application is being used.

#### <span id="page-179-0"></span>Access Path

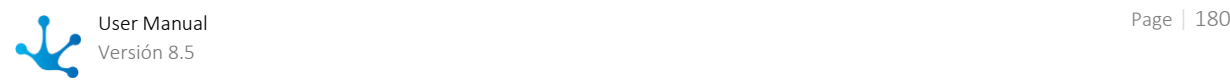
It allows to enter the name to access the application in order to execute it from the browser. The full login path is displayed below this property, including the name of the environment, concatenated by a ¨/¨.

### **Mobile Application**

### Version

Version number of the mobile application that keeps the semantic versioning format <main version>.<increased version>.<correction>.

# 3.7.4. Processes Modeling

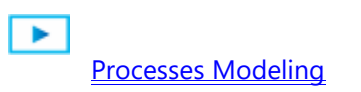

The process modeler from **Deyel** is a tool which allows IT modelers to design business processes in a collaborative work environment, using symbols from **BPMN 2.0** (Business Process Model and Notation)

By using this intuitive tool, the different business units can visualize the processes that are carried out within an organization and easily understand them.

When creating a [new process](#page-181-0) or opening one already defined, it is allowed the access to a design space where the business process can be defined. Once it is finished, the process can be published and is available for use within the organization.

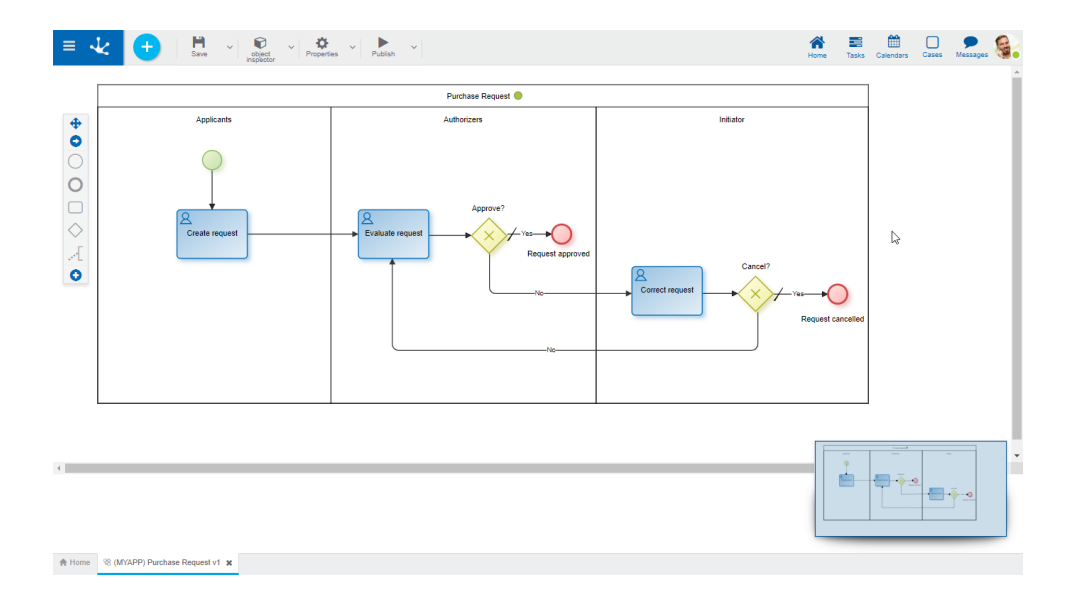

The general characteristics of the processes modeling environment and the main elements that compose it, are described in the topics:

- [Modeling Facilities](#page-181-0)
- [Graphic Elements](#page-203-0)

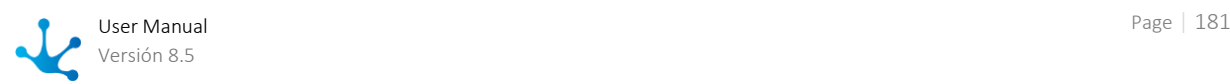

# <span id="page-181-0"></span>3.7.4.1. Modeling Facilities

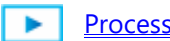

[Process Modeling> Introduction to process modeler](https://www.deyel.com/capacitacion/fase-4-modelado-de-procesos/) 

[Process Modeling> Modeling a process from a template](https://www.deyel.com/capacitacion/fase-4-modelado-de-procesos/)

General characteristics of this modeler are specified below.

### New Process

The modeler user from IT can design new procesess which, after being defined and published, can be used in the portal of **Deyel**.

In the same workspace and by using concepts from **BPMN 2.0** (Business Process Model and Notation), it can be simply modeled in an intuitive environment:

- The process diagram with its activities, interconnections, events, time, alerts and actors involved, in a way that allows interaction with the business user and that they easily understand the process scope.
- Business rules which define the behavior of each of the diagram elements, as well as the validations, automatic actions for sending messages and integration with other applications.

# Steps for Creating a New Process

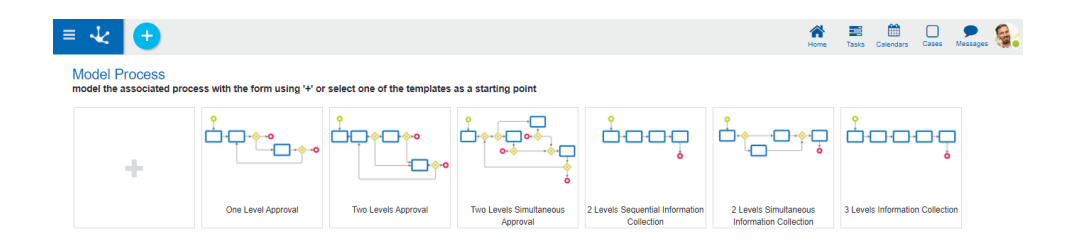

A Home □ New process 2 x

### **Step 1: Open the Assistant with Templates**

A new process can be created from the icon  $\bigoplus$  corresponding to the <u>context menu</u>.

• From the icon  $\frac{12}{3}$ 

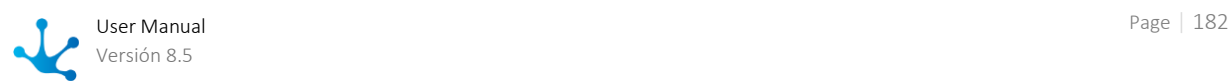

• From the drop down menu with option "Process"

In both cases, an assistant is opened which allows to define the new process by selecting one of the [predefined templates](#page-184-0) to base on, or starting from an empty design area.

### **Step 2: Enter the Templates Properties**

The properties are grouped in containers.

### Basic Information

Presents information common to all processes.

### Name of the Process

The modeler should enter the name of the process they are creating.

### **Owner**

User, organizational unit or role that is modeling the process, it is the responsible user of the process maintenance. The predetermined owner is the logged in user.

Opens the [profile show](#page-912-0) panel.

**B** Deletes the selected participant.

Selects an existing participant. This icon is enabled when deleting a participant.

### Initiator

The participant who can initiate the process, it can be a user, an organizational unit, a role or an agent. For a participant to start a process, it must be published. The predetermined initiator is the agent All users.

- **+** Opens a "New Participant" window to define a new role.
- Opens the [profile show](#page-912-0) panel.
- **B** Deletes the selected participant.

Selects an existing participant. This icon is enabled when deleting a participant.

### **Participants**

This container is only visualized if the new process is defined from a predefined template. The participants in the container depend on the type of template that has been selected. If an authorization template is selected, authorizing users will be displayed, while if a data collection template is selected, participating areas will be displayed. The predetermined value for the participants is the logged in user.

As many participants as there are actors in the selected template are defined. For each of the participants, a specific user can be selected, as well as an organizational unit, a role or an agent.

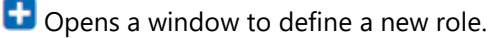

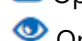

- Opens the [profile show](#page-912-0) panel.
- **B** Deletes the selected participant.

Selects an existing participant. This icon is enabled when deleting a participant.

#### New Participant

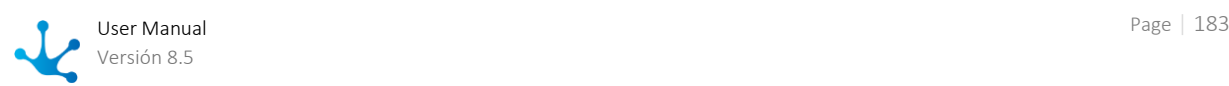

#### New Role

Allows to enter the name of the new role and the users that make it up.

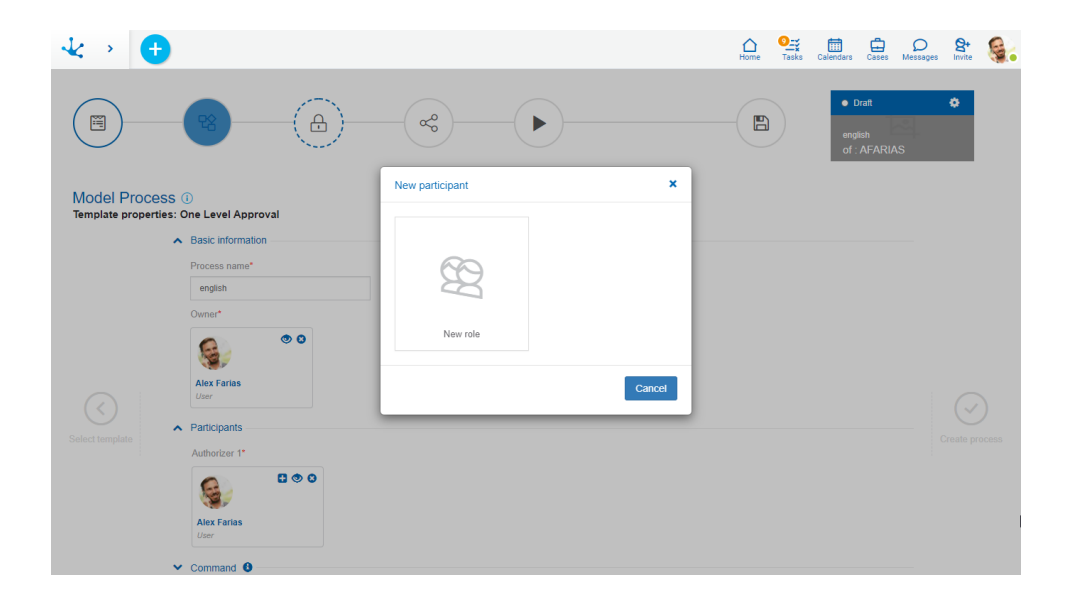

### **Commands**

A process can be used as a command, in such case the following properties must be completed.

### Start from Chat

Indicates if a user can initiate the process from a conversation. If such property is checked the following must be completed:

#### Command Name

Allows to enter the command name with which the process can be initiated from a conversation.

#### Define New Assistant

Indicates if a new chatbot is defined or if an existing one is selected. By default the user can visualize the property Select Assistant Bot.

### Assistant Bot Name

If the property Define New Assistant is checked, the name of it must be indicated.

#### Select Assistant Bot

If the property Define New Assistant is not checked, there must be a selection for which chatbot has the command.

### **Step 3: Close Properties Panel**

Select Template The user can return to the templates assistant to select a new one.

Create Process

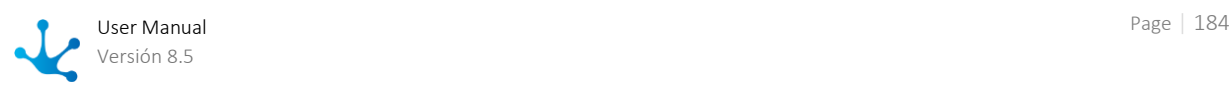

The user moves on to the process workspace and depending on the option selected in the assistant, the graphic modeling area is displayed with a different content:

- With the process diagram corresponding to the selected template.
- With the minimal graphic elements so that a process can be saved, if none of the predefined templates have been selected.

## Workspace Sections

- [Top Toolbar](#page-187-0)
- [Graphic Modeling Area](#page-199-0)
- <span id="page-184-0"></span>• [Side Toolbar](#page-201-0)

# 3.7.4.1.1. Predefined Templates

**Deyel** provides a collection of standard process templates applicable to any organization. The modeler user of **Deyel** can select the template that best suits their needs to start modeling a new process immediately.

Besides, modifications deemed necessary to the process generated from the selected template can be added, as well as the definition of participants of each activity and the conditions that determine the data flow and its visibility.

According to the characteristics of the process they model, templates can be classified into groups.

# Approval Process Templates

They model conditional branching situations, such as requests that are approved or sent for correction by the requestor.

These templates are suitable for defining vacation request processes, expense reimbursement requests or absence from work notice, among others.

When executing the process, business users display the buttons corresponding to the available actions in each activity, such as "Approve", "Correct", "Deny" or "Cancel".

### **1 Level Approval**

This template is used to implement processes that consider a single approval activity.

It allows users or organization areas, called "Applicants", to enter a request and send it for evaluation to other users or areas called "Authorizers". If the form is approved, the process ends, otherwise the form is sent back to the person who started the process to correct it and send it again for re-evaluation, or to cancel it outright.

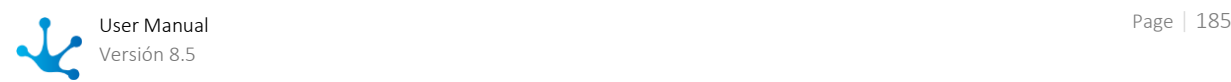

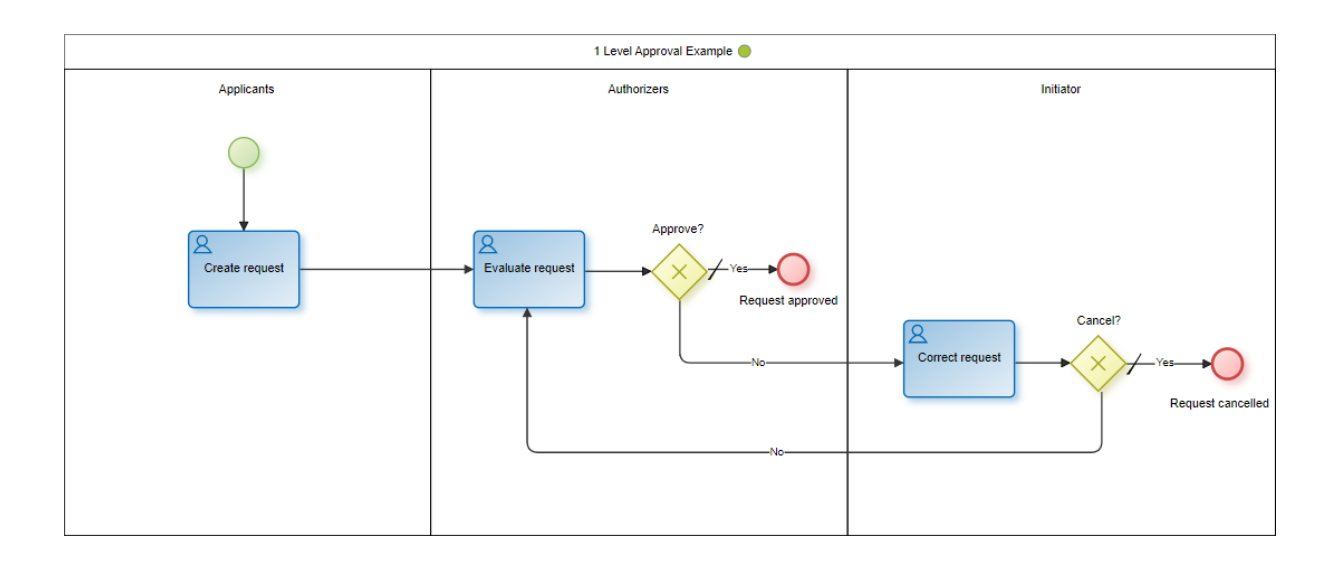

### **2 Levels Approval**

This template is used to define processes with 2 sequential approval activities.

Adds an approval level to the template explained in "1 Level Approval ", that is, after the application is approved by the "Authorizers 1" level, it goes to the "Authorizers 2" level for evaluation. If the form is not approved in any of the authorization levels, it is sent back to the person who started the process to correct it and send it again for re-evaluation, or to cancel it outright.

These templates can be used to define authorization processes in organizations with different responsible persons for each approval level.

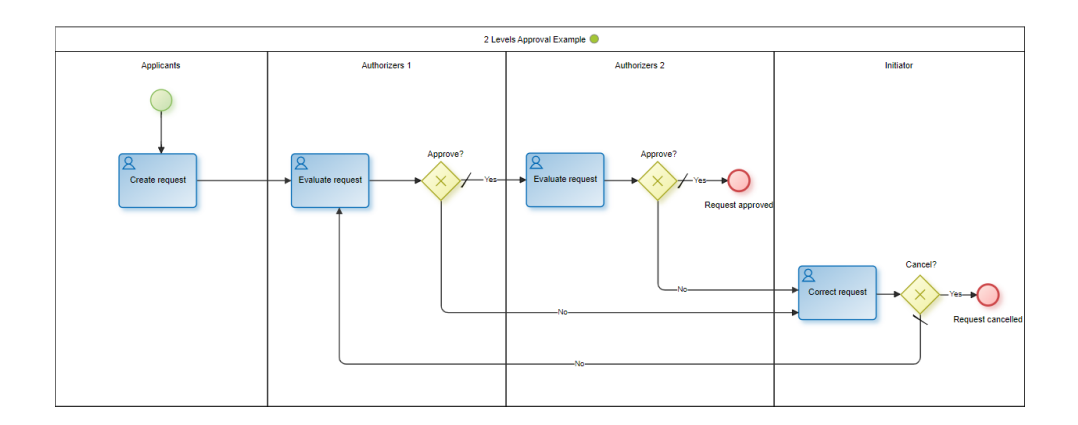

### **Simultaneous 2 Levels Approval**

This template is used to define processes with 2 parallel approval activities.

It has two levels of approval as well as the template explained in "2 Levels Approval". Once the application is created it must be evaluated by the "Authorizers 1" level and the "Authorizers 2" level for approval, regardless of the order in which it is authorized. The case is finished only after having both approvals. If the form is not approved in any of the authorization levels, it is sent back to the person who started the process to correct it and send it again for re-evaluation, or to cancel it outright.

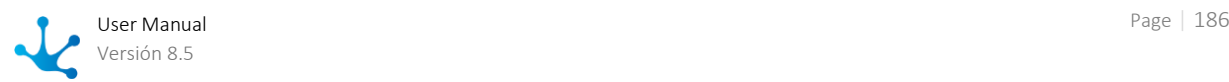

These templates can be used to define authorization processes in organizations with different responsible persons for each approval level and where the approval sequence is not relevant .

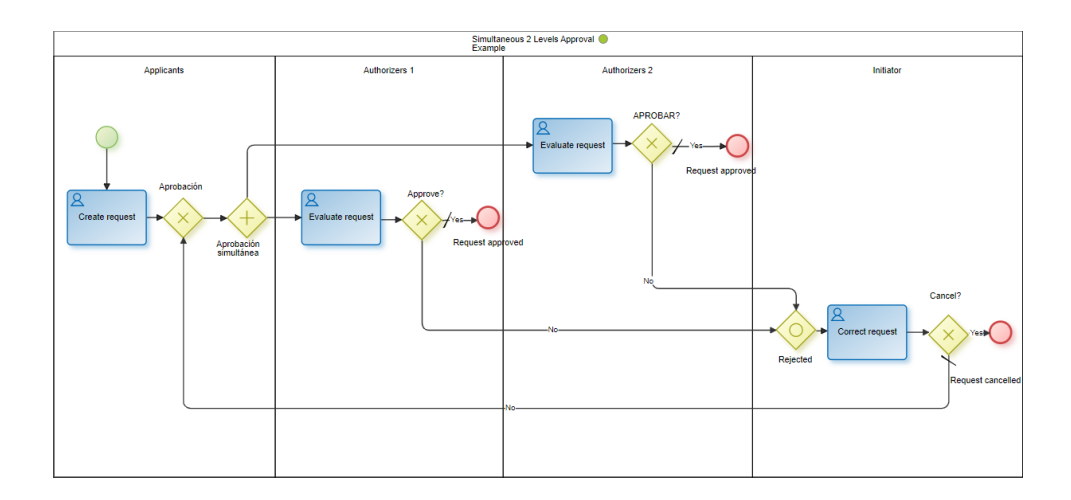

# Data Collection Process Templates

They model processes where different business or office users, or the same but at different times, update the information of a case.

These templates can be used to define processes for hiring requirements, password generation, quote requirements, content publication, among others.

## **Sequential Data Collection, 2 Levels**

This template is used to define processes that collect data in 2 different stages. It can involve more than one business or office user and the request is ultimately forwarded to whoever started the process.

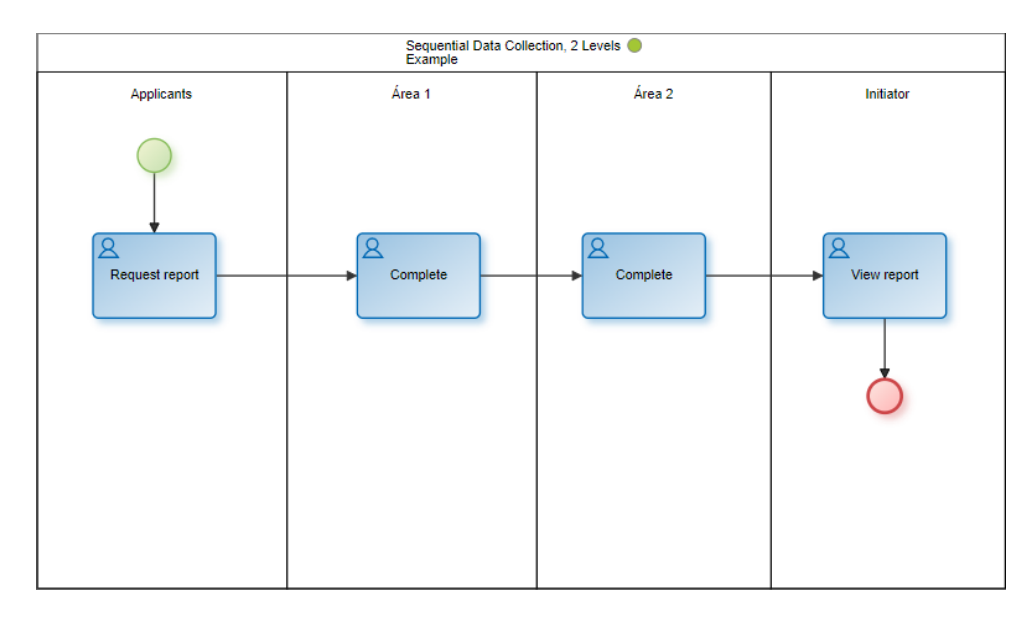

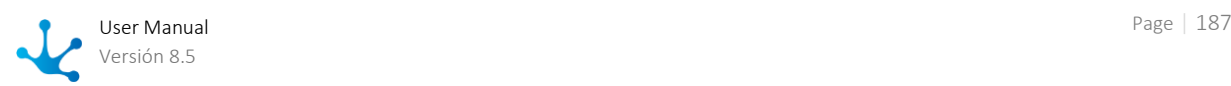

### **Parallel Data Collection, 2 Levels**

This template is used to define processes that collect data in 2 different areas, regardless of the order in which they are performed. It can involve more than one business or office user and the request is ultimately forwarded to whoever started the process.

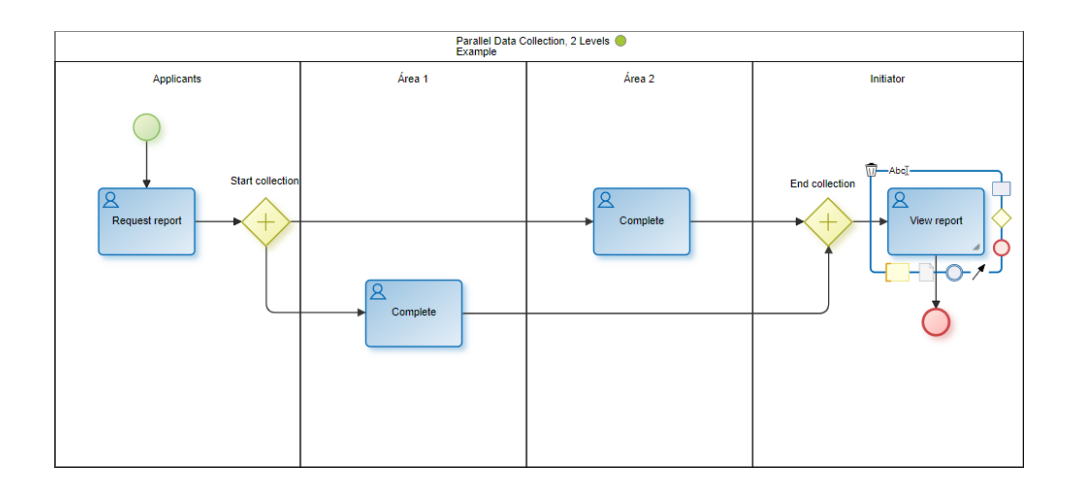

## **Data Collection, 3 Levels**

This template is used to define processes that collect data in 3 different stages. It can involve more than one business or office user and the request is ultimately forwarded to whoever started the process.

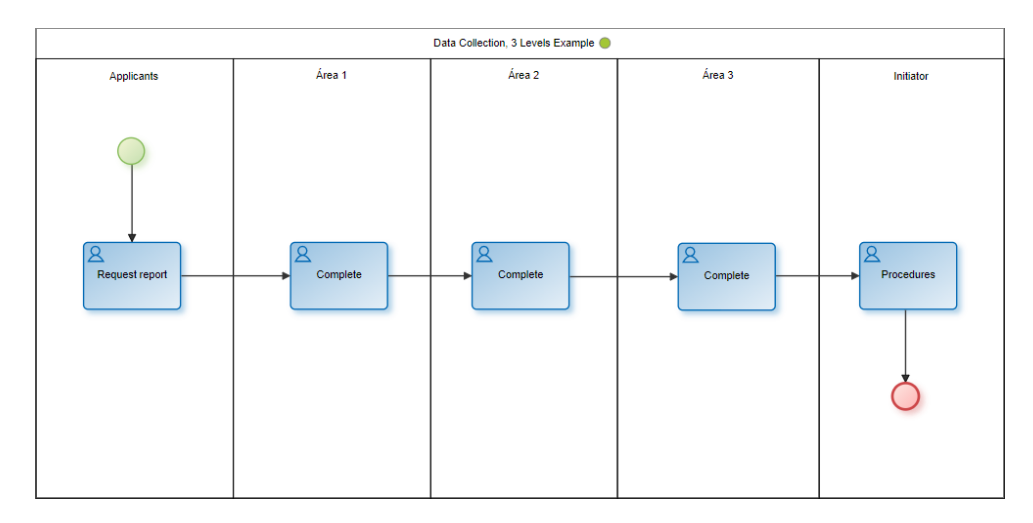

# <span id="page-187-0"></span>3.7.4.1.2. Top Toolbar

This toolbar contains icons and submenus from which you can perform operations on the object. Depending on its [state,](#page-150-0) some options may be disabled.

The bar is displayed on the toolbar of **Deyel**.

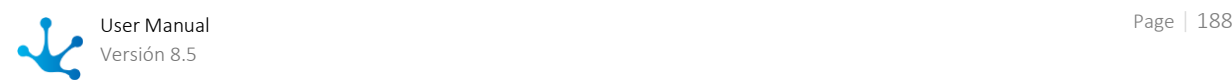

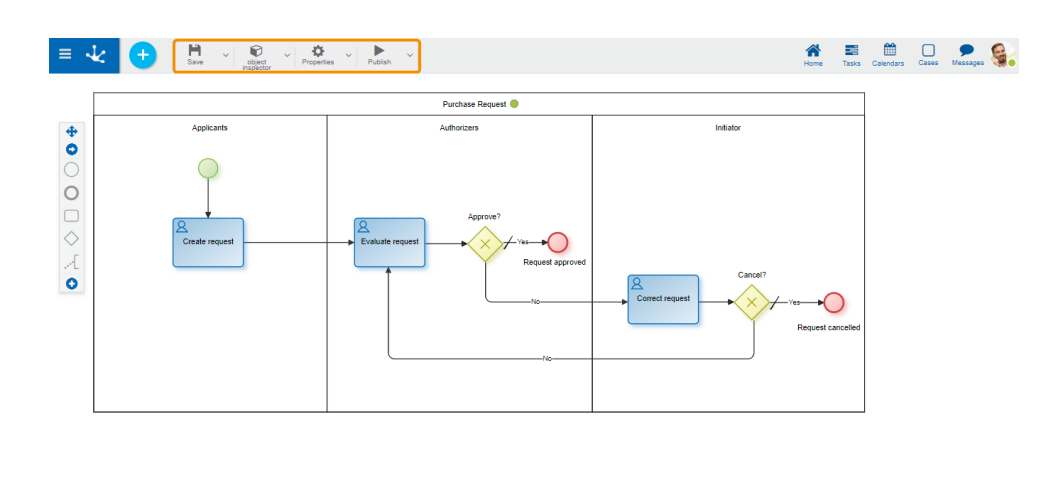

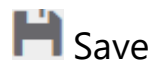

This icon allows to save the object in the repository of **Deyel**, leaving its state as "Draft" or "Modified". If certain conditions are met, the modeler user receives a message indicating that the operation was performed correctly, otherwise they receive an explanatory message.

### **Main Conditions**

- The object's application must exist.
- The name must be unique in the application.
- The object must not be locked by other user.

To the right of the icon it is displayed the option of opening the [submenu.](#page-190-0)

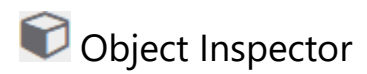

When pressing this icon, a panel is displayed in which all the elements of the process with tree structure are shown.

This vision facilitates the analysis and development tasks, especially in complex diagrams.

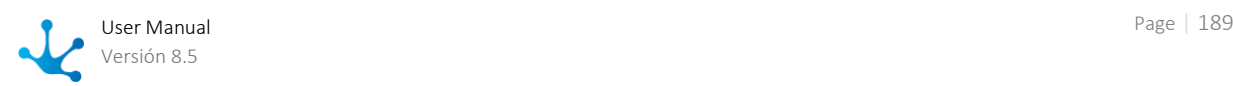

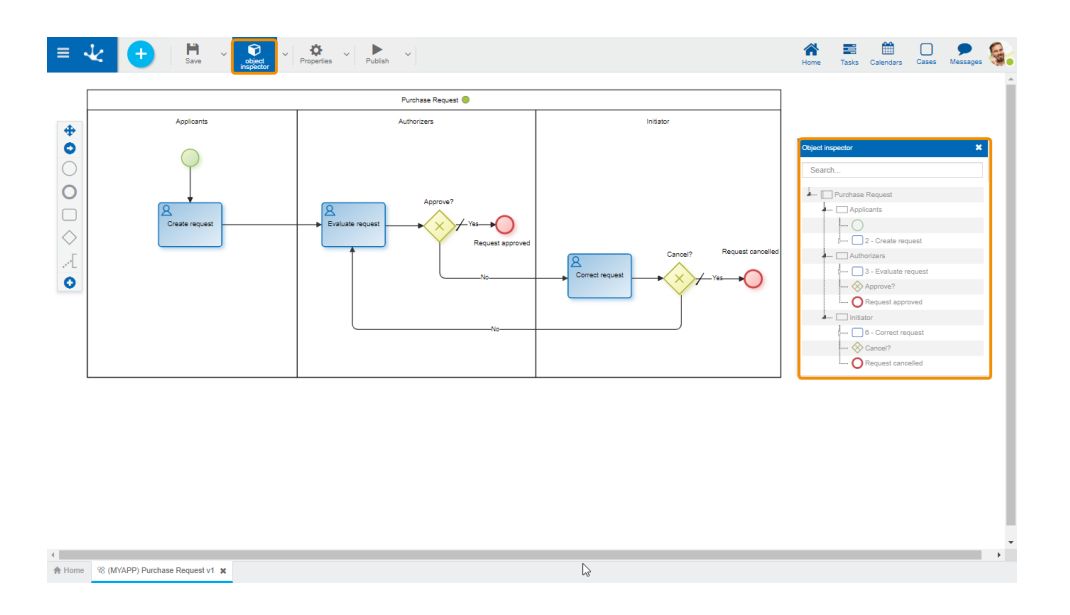

A search field is found on the top of the inspector which allows to search for elements by their names, identification codes, behaviour referred to the execution of an activity, or automatic actions already defined. Once the text has been introduced in the search field, the inspector shows the elements highlighted of the process that coincide with the inserted text.

From the object inspector, the properties panel of each element can be opened by double clicking on the name of said element.

To the right of the icon it is displayed the option of opening the [submenu.](#page-194-0)

### **Usage Example**

Identify in a process all of the activities which have the form named Expenses attached to them. When introducing such text in the search area, the inspector shows the references to the form in all of the activities that use it.

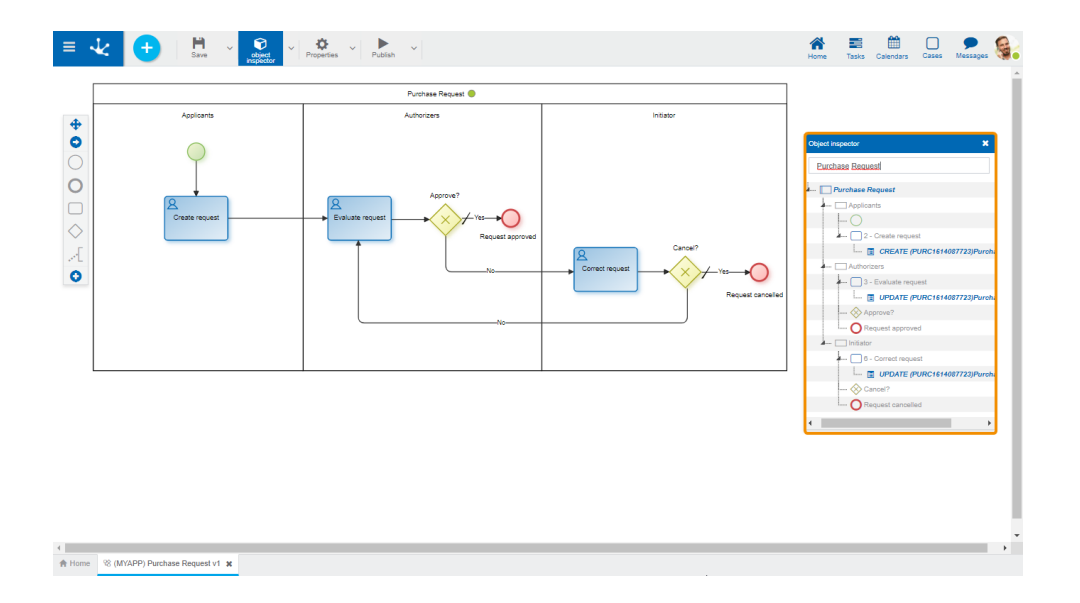

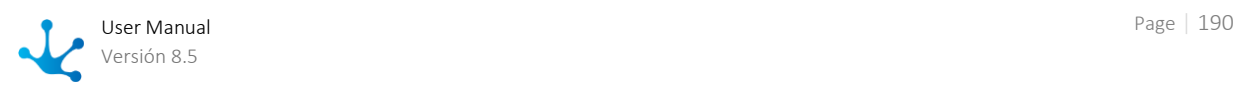

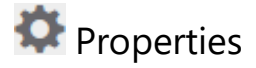

Open panel of **process** properties.

To the right of the icon it is displayed the option of opening the [submenu.](#page-195-0)

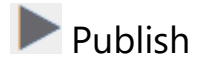

By means of this icon the object goes to "Published" state, after verifying a set of additional conditions to those of the "Save" operation. The modeling user receives the corresponding message, indicating the result of the operation.

### <span id="page-190-1"></span>**Main Conditions**

- The process must contain at least one lane with an activity and a participant.
- Send task properties must contain valid values for its type.
- Maximum duration must be modeled to define alerts.
- If there are initiated cases, activities must not be deleted.
- Activities cannot have more than one output.
- Outputs of the inclusive and exclusive gateways must have condition or button.
- In tasks, subprocesses and processes the name is required.
- In tasks as "User" or "Not defined", "Execution" tab must be defined.
- For subprocesses, a subprocess should be selected.
- For processes, the modeling participant is required.
- If an executing agent from a given activity is chosen in the lane, an activity must be defined for the participant.
- If an agent is chosen based on the form field in the lane, a form field must be defined for the participant.

<span id="page-190-0"></span>To the right of the icon it is displayed the option of opening the [submenu.](#page-198-0)

# 3.7.4.1.2.1. Save Submenu

This submenu is opened by pressing the icon immediately to the right of the icon corresponding to "Save".

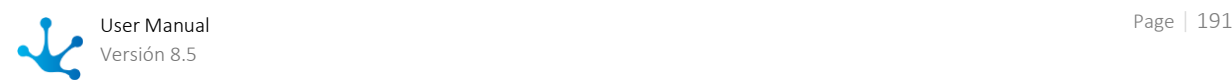

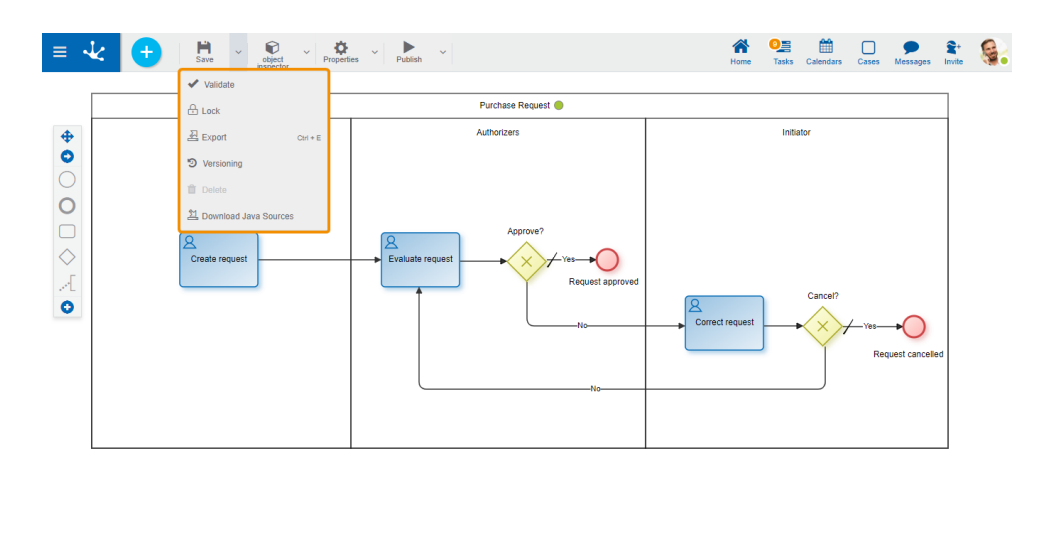

% (MYAPP) Purchase Request v1 \*

# Validate

This icon validates if the object is ready to be published, that is, the validations performed are applied at the moment of **publication** and the result of the same is reported.

# / Lock/Unlock

A process diagram can only be modified by users, organizational units or roles defined as owner in the [process properties.](#page-224-0)

- $\begin{array}{c} \begin{array}{c} \begin{array}{c} \hline \end{array} \\ \hline \end{array}$  Allows blocking a process diagram to ensure that no one can modify it until the person who is using it unlocks it, that is, releases it.
- $\bullet$  **Allows to unlock a process so that another user, organizational unit or role, defined as** owner can modify it.

# <u></u><sup>⊠</sup> Export

This icon opens a window for the user to select and confirm the export of the object and the related objects included in it.

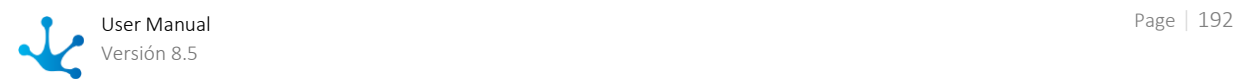

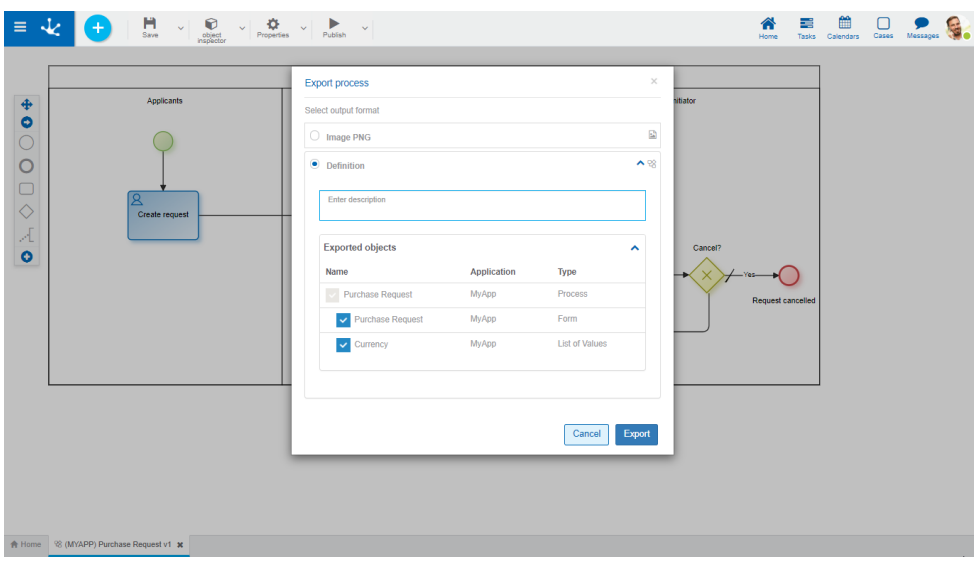

### **Export Formats**

#### PNG Image

A file with a png extension is generated, with the image of the process selected area.

### Definition

It is the default export format for all objects.

### Description

In this property a text explaining the reason for the operation can be entered. This text can be modified upon import and is displayed in the description column of the [export record.](#page-819-0)

### Exported Objects

Expanding the container, name, application and type of the objects related to the export process are displayed. Objects not meant to be exported are unchecked.

- Forms related to the process. If there are value lists associated with fields, their definitions are also included.
- Advanced rules used in [automatic actions,](#page-240-0) in fields, from the "Relation" tab of the field properties or included in [embedded rules.](#page-372-0)

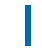

 *Forms representing related entities are not included.* 

Press the "Cancel" button to undo export or the "Export" button to finish.

# **D** Version

Allows the user to version the process, display the previous versions and show them. By hovering over each previous version, an "Open" button is available to open that version.

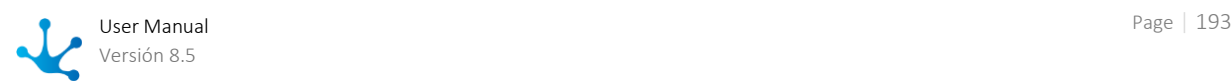

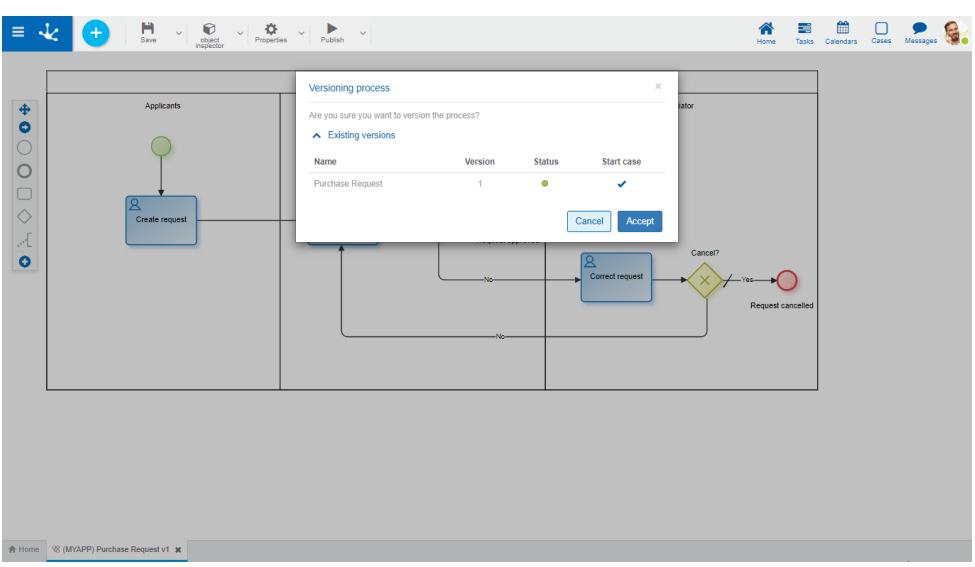

### **Existing Versions**

### Name

Name of the process being modeled.

### Version

Number of each existing version.

#### **States**

State of each existing version.

### Starts Case

Indicates the version to start cases. Only cases of a single version of the same process can start; being this the latest version that is in the "Published" or "Modified" state.

Press the "Cancel" button to cancel this versioning or press the "Accept" button to generate a new version from the previous one, that is, to generate a process whose version number immediately follows the current version.

# **T**Delete

Allows to delete the object only if it is in "Draft" [state,](#page-150-0) closing the tab in which it is located and deleting it from the modeler's grid.

# **图 Download Java Fonts**

This icon allows to download the Java files that represent the object's model and service, so that it can be used in advanced rules.

Pressing the icon displays a message to confirm file download.

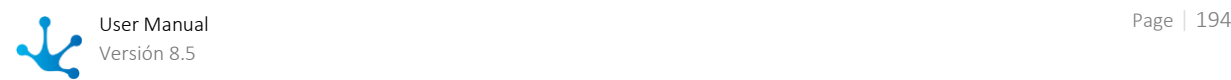

# <span id="page-194-0"></span>3.7.4.1.2.2.Object Inspector Submenu

This submenu is opened by pressing the icon immediately to the right of the icon corresponding to "Object Inspector".

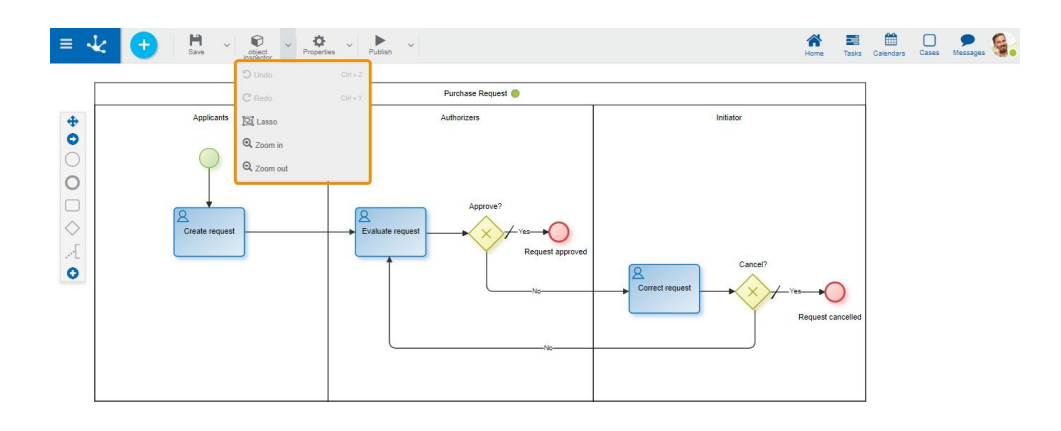

# Olll<sup>C</sup>

Returns the last modification made to the diagram. The same behavior is obtained with the keyboard combination ctrl + z.

# $C$  Redo

Redoes the action on the diagram that was eliminated with the "Undo" option. The same behavior is obtained with the keyboard combination  $ctrl + z$ .

# 国 Link

Allows to select the graphic elements that are linked by pressing the right mouse button on a point in the diagram and dragging to another end without releasing. Linked figures are temporarily marked with a border and can be moved using the cursor or deleted altogether.

# **Q** Increase Zoom

Increases the display size of the diagram.

# **Q** Decrease Zoom

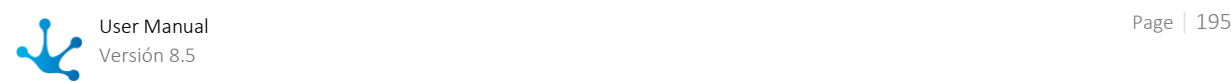

<span id="page-195-0"></span>Decreases the display size of the diagram.

# 3.7.4.1.2.3. Properties Submenu

This submenu can be opened by pressing the icon immediately to the right of the icon corresponding to "Properties".

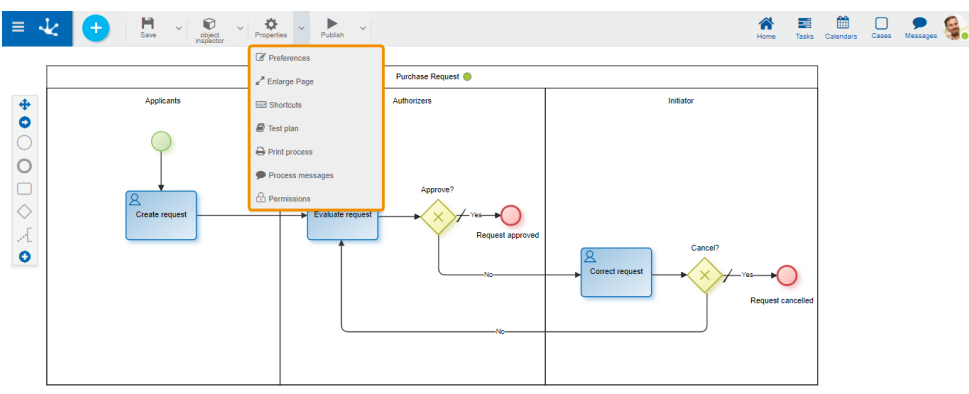

<span id="page-195-1"></span>

# *<u></u>* Preferences

Defines the *display preferences* for process modeling.

### • Show symbol identifiers and the symbol identifiers are symbol identifiers and the symbol identifiers are symbol identifiers Indicates whether the internal identifiers of symbols are shown in the diagram. The default value is "No".

#### ● Grid size

Define the number of pixels used when moving symbols in the diagram, when dragging them with the mouse. The default value is "1", although "10" or "20" can be selected for larger movements of the symbols with the mouse.

### ● Display Minimap

### Indicates whether the thumbnail view is displayed in the lower right corner. This view consists of a small panel where the complete process is displayed.

<span id="page-195-2"></span>● Display validations on shapes Indicates whether the exclamation mark is displayed on shapes with [validation errors.](#page-190-1)

# **Enlarge Sheet**

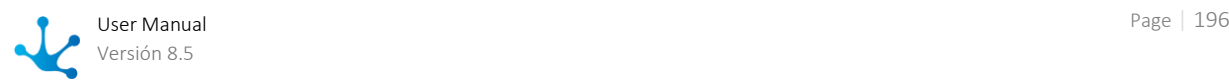

Increases the modeling area, which makes scroll bars to be displayed and the area of the diagram that is visible in the window is shaded in the thumbnail view. As scroll bars move, the shaded area scrolls in the thumbnail view.

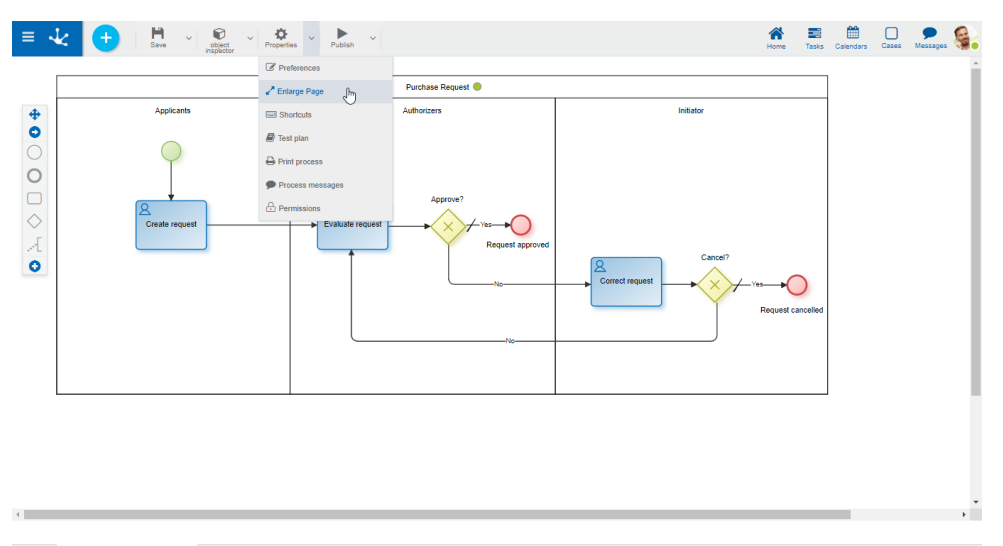

https://english74.daval.com/#<sup>38</sup> Re est v1 ac

# Shortcuts

Opens a panel with all available keyboard shortcuts to use in process modeling.

# $\Box$  Test Plan

In a new tab, it opens a panel with the grid corresponding to the test plans defined for the process. Operation buttons are available for each line of the grid. This option is enabled only when the process was saved.

# **P** Print Processes

Allows to print the process design. Opens a panel with the printing functionality for the process in a new tab. This option is enabled only when the process was saved.

# **Process Messages**

Opens the case modelers chat window.

# **A** Permissions

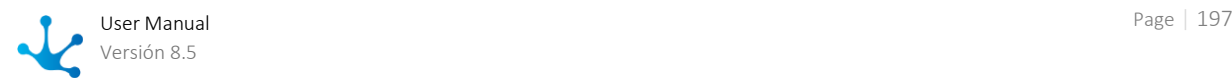

Allows to assign the [security functions](#page-931-0) for use and modeling of the object to the existing permissions or to new permissions that the user creates, without having to go to the [permission](#page-913-0) settings option from the menu.

### **Sections**

- Permissions: Permissions to which object functions are assigned.
- Security Functions: Represents the total set of security functions, modeling and use of the object. Those that are marked are the ones included in the selected permission.

By default, all security functions for a new object are assigned to the permission [Modeler.](#page-919-0)

Users who are assigned the permissions have access to the functions included in it.

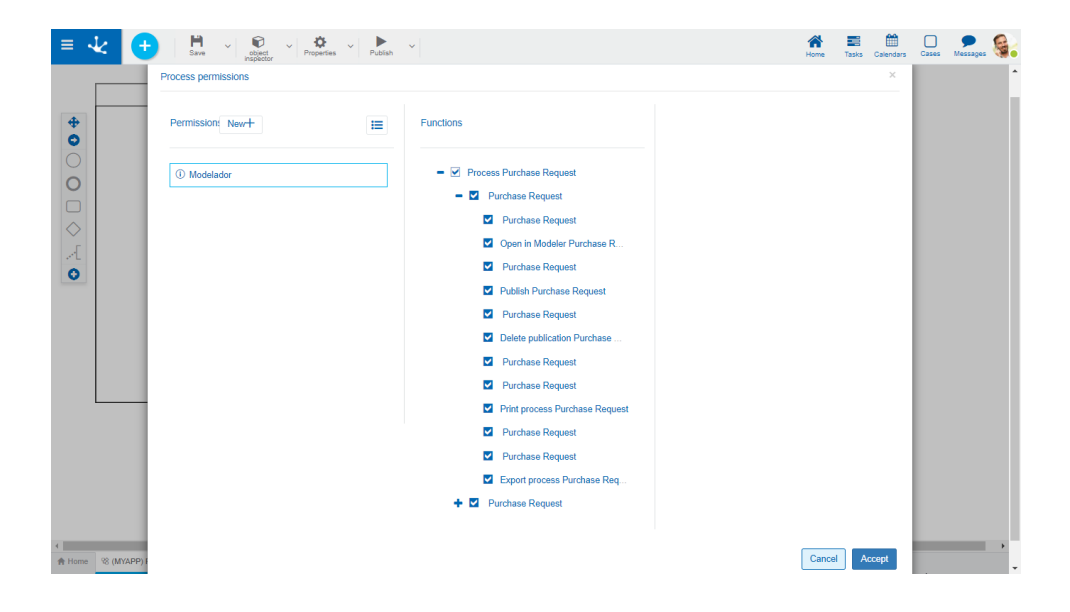

### $New+$

Opens a panel to create a new permission and once created, the security functions included in it must be selected .

Search permissions... Allows to select a permission from a list and enables the input of characters to filter the values in the list.

 $\mathbf{E}$  Opens the wizard to select a permission and once chosen, the necessary object security functions must be checked.

To unrelate a permission from the object, hover the cursor over the permission and press the icon **X**. If there are functions selected for that permission, they must be unchecked in order to delete it.

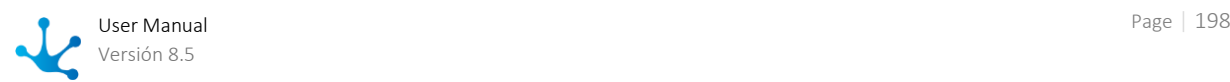

### **Modeling Security Functions**

- Visibility: Allows to display the object in the Deyel modeler.
- Open: Allows to show the object from the Deyel modeler.
- Save: Enables the operation of saving modifications made to the object.
- Publish: Enables the operation of publishing the object leaving its state as "Published".
- Delete data: Enables the delete data operation.
- Delete publication: Enables the operation of deleting the object publication leaving its state as "Draft".
- Delete draft definition: Enables the operation of deleting the object.
- Lock/unlock: Enables the lock/unlock operation, only the user who locks it can modify it.
- Print: Enables the process print operation.
- Scenarios: Enables the operation of creating different testing scenarios.
- Test plan: Enables the operation of creating a test plan and adding scenarios to it.
- Export: Enables the operation to export the object from the save submenu of the top toolbar.

### **Security Functions of Use**

 Start by agent: Allows to start a process if "Initiator Restricted by Function" was defined in the first lane as a participant.

# <span id="page-198-0"></span>3.7.4.1.2.4. Publish Submenu

This submenu can be opened by pressing the icon immediately to the right of the icon corresponding to "Publish".

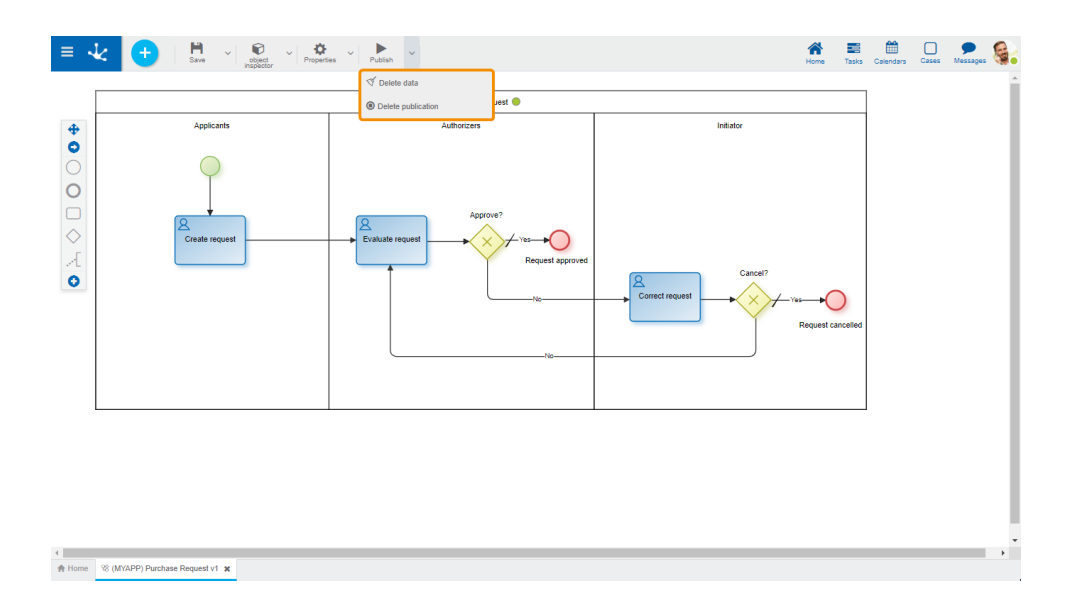

# **V** Delete Data

All cases are deleted from the process. If each case had an associated form instance, it would also be deleted. In addition, the BAM information, cases and activities related to the process-version are deleted.

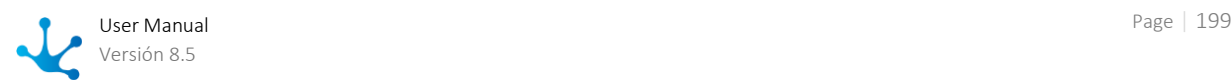

# **O** Delete Publication

Allows to delete the use process, which returns to the "Draft" [state](#page-150-0) , in addition to deleting the process cases and the associated form instances, if any. The BAM information, cases and activities related to the process-version are also deleted.

# <span id="page-199-0"></span>3.7.4.1.3. Graphic Modeling Area

### **[Processes Modeling > Graphic Modeling Area](https://www.deyel.com/capacitacion/fase-4-modelado-de-procesos/)**

Graphic modeling area is where processes are designed by using graphic elements from **BPMN 2.0**  (Business Process Model and Notation)

### Pie Menu

Circular menu which is displayed by making click on each modeled graphic element in the design area, showing the different symbols with which the selected object can connect to.

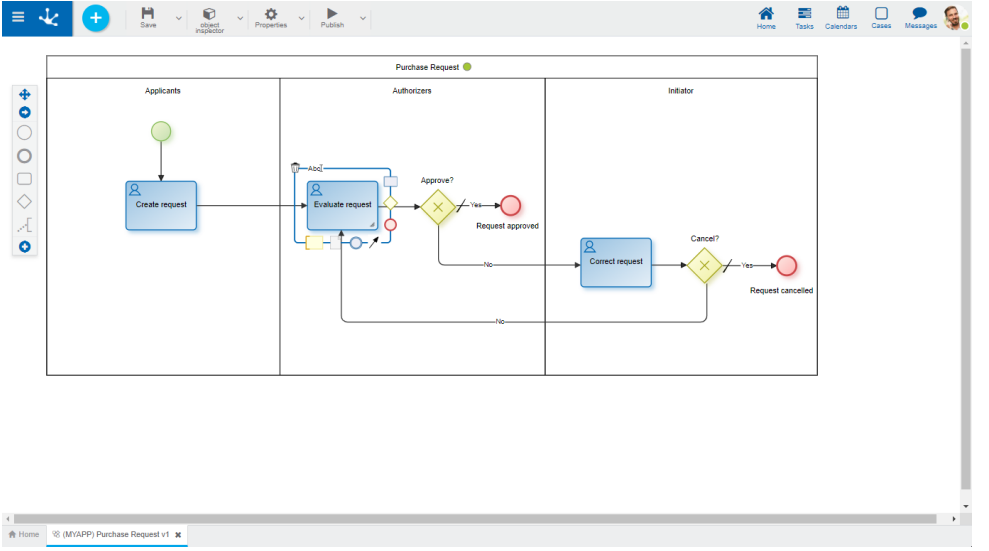

To incorporate a new connected symbol, pie menu of the graphic element selected must be opened, drag and drop the symbol to be connected on the modeling area.

### **Common Options**

 $\overline{\mathbb{U}}$  Allows to delete the symbol  $\text{Abc}^T$ Allows to edit the name of the symbol for its modification

# Context Menu

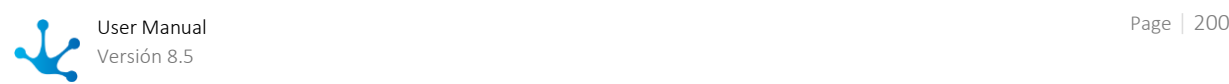

On clicking on the selected graphic element with the right mouse button, it opens a vertical menu with its options grouped as own of the object and common to all objects, besides from an option to open the properties.

### **Options**

- Own of the Object
	- $E = \mathcal{F}$  Fdit name
	- Available types according to the object
	- Other own actions of each object
- Common to All Objects
	- $\approx$  Cut
	- <sup>他</sup> Copy
	- $\overline{\mathbf{u}}$  Delete

### **Properties**

Opens the properties panel of the graphic element, it is the same panel that is displayed by double clicking on the symbol.

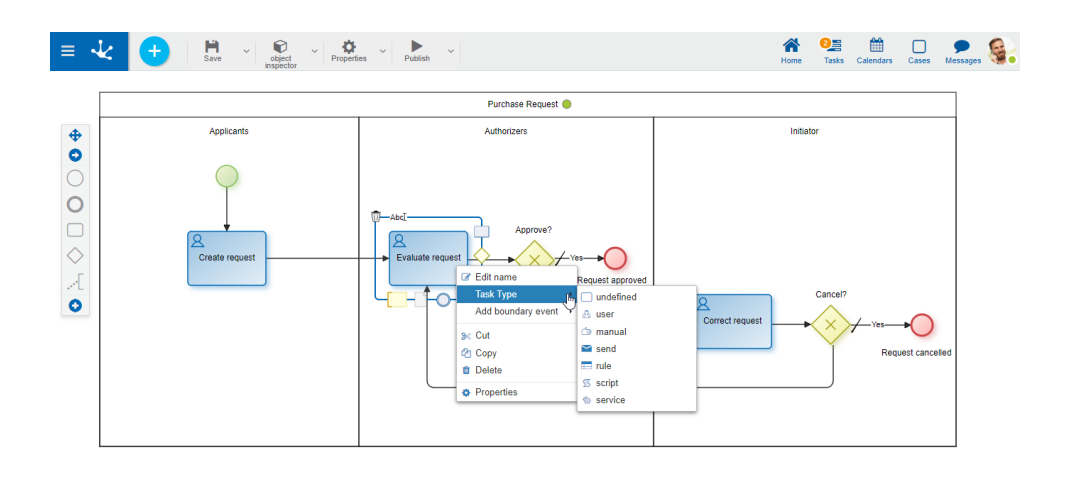

A Home % (MYAPP) Purchase Request v1 x

# Thumbnail View

Complete image of the process which is visualized on the lower right corner of the graphic modeling area, the active work area is reflected in such image. It is visualized whenever you activate the option [Thumbnail View](#page-195-1) of the option Preferences in the top toolbar.

# Scrolling in the Modeling Area

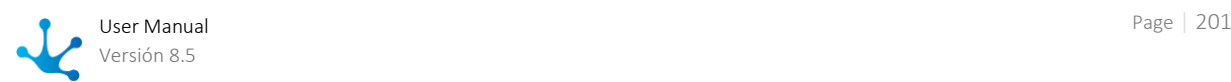

The vertical and horizontal scroll bars are used to slide the graphic modeling area, in order to allow the complete edition of the process. They are automatically activated when the diagram exceeds the size of the work window.

<span id="page-201-0"></span>The modeling area can be enlarged by using the option **Enlarge Page on the top toolbar.** 

# 3.7.4.1.4. Side Toolbar

 [Process Modeling > Graphic modeling area](https://www.deyel.com/capacitacion/fase-4-modelado-de-procesos/) ×

It is the toolbar that contains the graphic elements corresponding to the [different types of symbols](#page-203-0) that can be defined in the process diagram, based on **BPMN2.0** (Business Process Model and Notation).

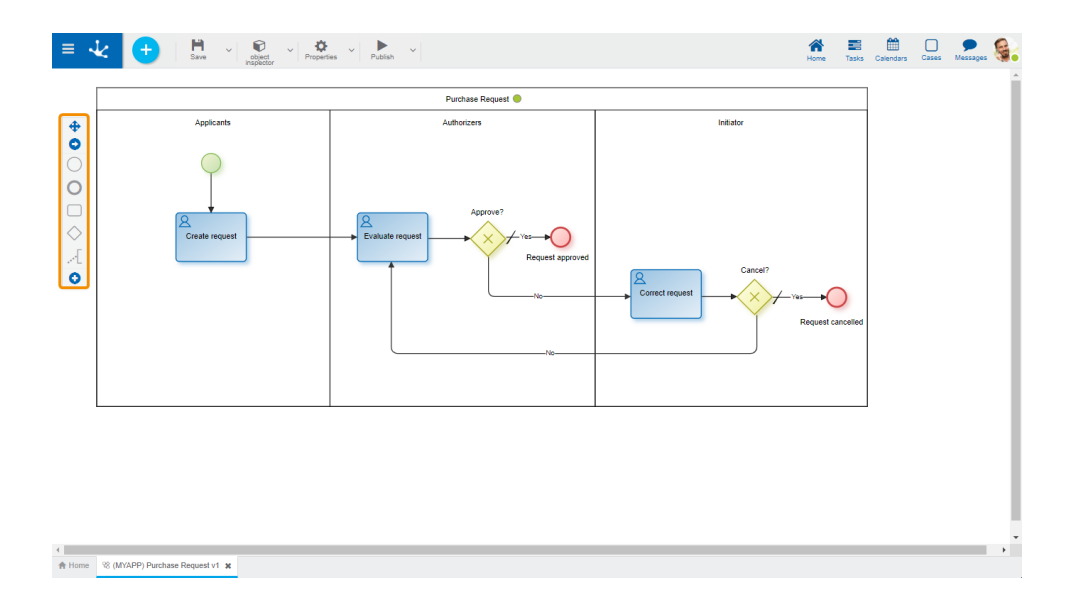

## Bar Elements

# **Scroll Bar**

Allows to move the icon bar to any position in the graphic modeling area.

# **/ Show/Hide Names**

Either displays a panel to the right of the bar with the names of icons, or closes it.

# **Start Event**

A [start event](#page-212-0) Indicates the beginning of a process, so they have no input flow but may have a trigger event.

**Types**

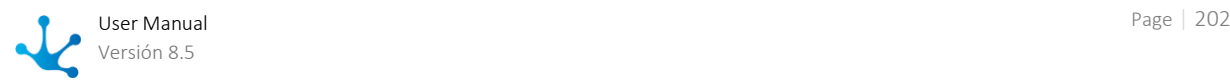

- Standard
- File
- Command
- Rule
- Email
- Signal
- Timer

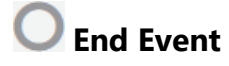

An **end event** Indicates the end of a process, so it has no output flows.

### **Types**

- Standard
- Signal
- Terminal

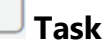

A [task](#page-207-0) represents a work unit that is carried out as part of a process execution.

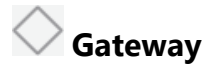

An **gateway** represents a branch point. Gateways can be of different types.

- Exclusive without marker
- Exclusive with marker
- Inclusive
- Parallel

# **Annotation**

An [annotation](#page-220-0) allows the process modeler to add additional data, intended for the diagram reader.

# **/ Show/Hide more Shapes**

Allows to display the sidebar in full or reduced form.

# **Subprocess**

A [subprocess](#page-210-0) is an activity that refers to another independently defined process.

# **Intermediate Event**

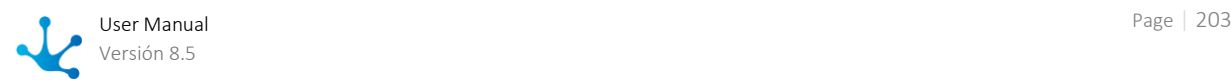

An [intermediate event](#page-213-1) indicates where events may occur between the beginning and the end of a process. They affect the process flow, but they will not start nor end a process directly.

### **Types**

- Capture link
- Catch signal
- Throw link
- Throw signal
- Timer

# **Data Object**

A [data object](#page-222-0) represents information that flows through the process such as documents or emails.

# **Group**

<span id="page-203-0"></span>A [group](#page-218-0) allows to group symbols visually.

# 3.7.4.2. Graphic Elements

The graphical elements of **Deyel** process modeler are based on **BPMN 2.0** (Business Process Model and Notation).

**BPMN 2.0** is a standardized graphical notation that allows to model business processes in a workflow format. It provides an easy and understandable notation for all those involved in the business, whether they are business analysts (who define the processes), technical developers (responsible for implementing them) or business managers (who monitor and manage them).

**BPMN 2.0** is intended to be the common language to reduce the communication gap that frequently occurs between the business process design and its implementation.

To model processes, elements must be dragged from the left palette to the selected position in the graphic modeling area and the properties of each element must be entered.

- [Pool](#page-204-0)
- [Lane](#page-205-0)
- [Activity](#page-207-1)
- [Flow](#page-211-0)
- [Event](#page-212-1)
- [Gateway](#page-216-0)
- [Artifact](#page-218-1)

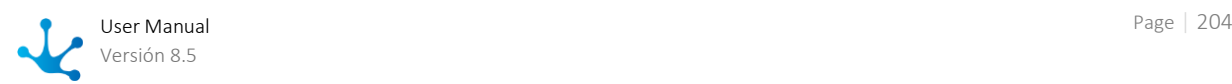

# <span id="page-204-0"></span>3.7.4.2.1. Pool

The pool is a graphical representation of a business process (Business Process).

"It is a set of one or more activities whose performance allows meeting a business objective, normally within an organizational structure context, which defines functional roles and relationships among them." [Workflow Management Coalition]

### **Pie Chart Menu**

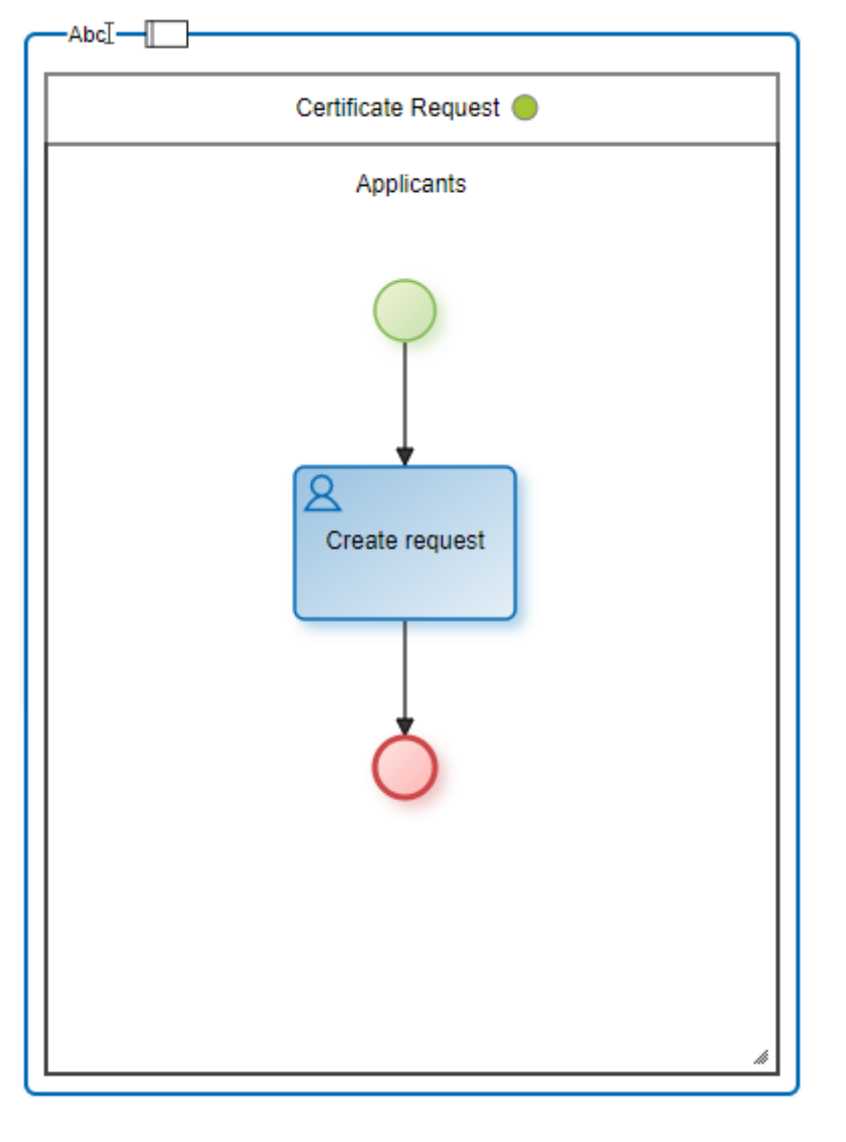

Abc<sup>T</sup>  $\Box$ 

Opens an area for editing the name.

Adds a lane.

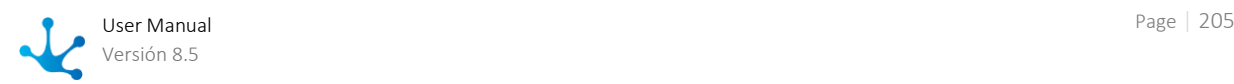

Clicking on this icon adds a lane to the right inside the pool.

Every pool must have at least one lane. When you create a process without a template, a lane is automatically generated.

### **Context Menu**

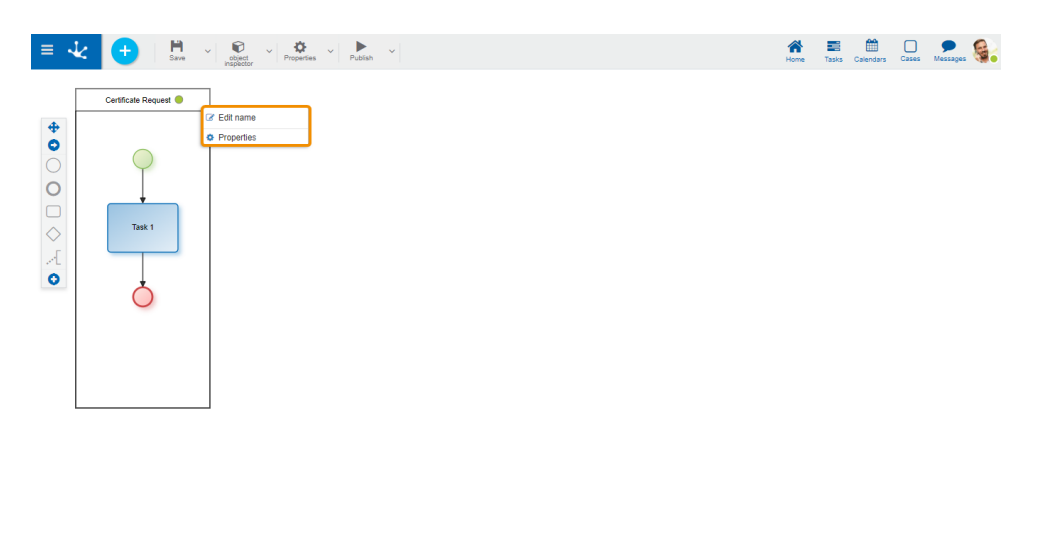

A Home □ (MYAPP) Certificate Ree

Edit name: Allows to edit the name. Same functionality as the icon  $\mathsf{Abc}\hspace{.01in}\Gamma$ - Properties: Opens the **properties** panel to show and/or modify.

# <span id="page-205-0"></span>3.7.4.2.2. Lane

Lanes allow organizing the activities of a process. Each lane represents one participant.

"The lane is a partition that is used to organize and categorize activities within a pool. It is generally used to represent internal roles (for example managers), systems (e.g. business application) or internal departments (e.g. finance)." [Workflow Management Coalition]

### **Types of Participants**

#### **User**

The activities included in the lane are executed by a specific [user](#page-897-0) or by their delegated users, if any.

### **Organizational Unit**

The activities included in the lane are executed by every user that belongs to the [organizational unit](#page-871-0) informed.

### **Role**

The activities included in the lane are executed by the actors defined within the role.

### **Agent**

The activities included in the lane are executed by a participant who is dynamically identified when the activity is executed.

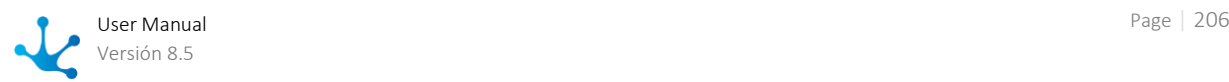

A predefined **agent** can be assigned as lane manager or else, define a new [agent](#page-928-0).

### **Lanes without Participants**

If at the time of modeling a process, the persons responsible for each activity are not known, the lane may be left without an assigned participant as long as the process state is "Draft" or "Modified".

### **Pie Chart Menu**

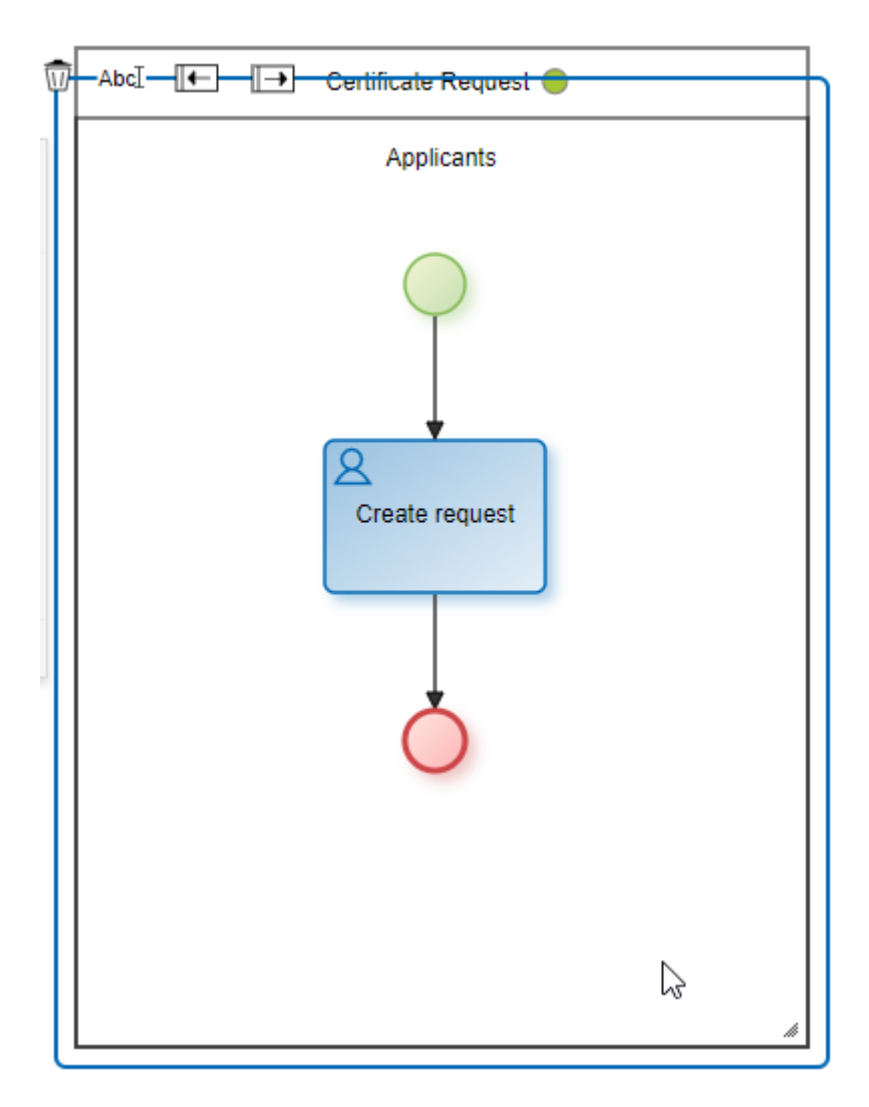

Abc<sub>I</sub> Opens an area for editing the name.

- $\overline{\overline{w}}$  Deletes the lane.
- $\boxed{\leftarrow}$  Add a lane to the left.
- $\rightarrow$  Add a lane to the right.

### **Context Menu**

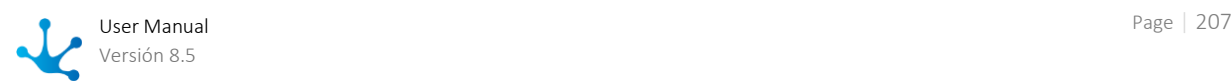

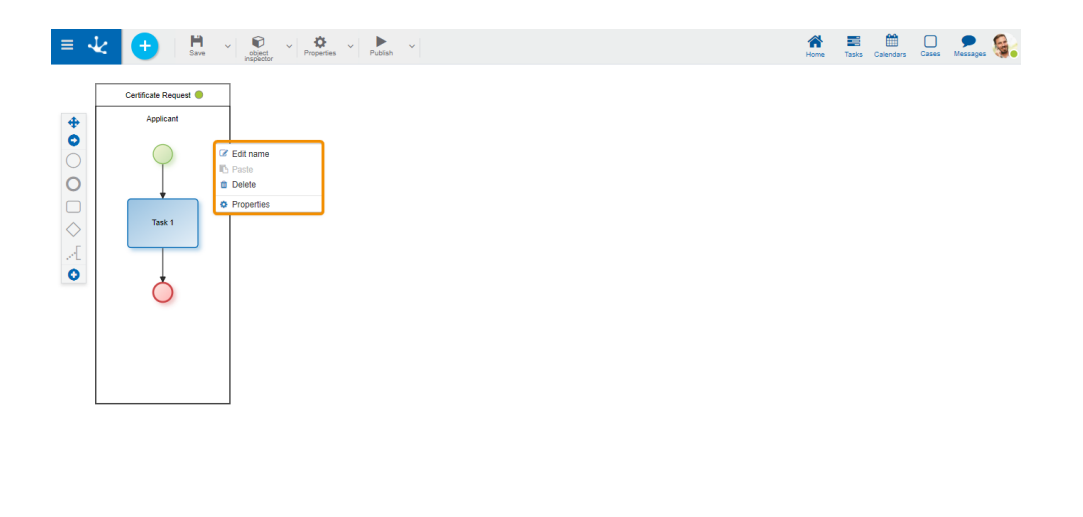

#### A Home □ (MYAPP) Certificate Request v1 \*

- Edit name: Allows to edit the name. Same functionality as the icon  $\text{Abc}\mathbb{I}$ .
- Paste: Allows to paste a previously copied graphic element into the lane.
- Delete: Allows to delete the lane. Same functionality as the icon  $\overline{\mathbb{U}}$ .
- Properties: Opens the **properties** panel to show and/or modify.

#### Lane extension

When more space is required to incorporate elements into the lane, either horizontally or vertically, click on the icon and drag the cursor until the required lane size is achieved.

# <span id="page-207-1"></span>3.7.4.2.3. Activity

An activity can be understood as the representation of a work unit that is carried out as part of a process execution.

"An activity is the description of a task that is a logical step within a process." [Workflow Management Coalition]

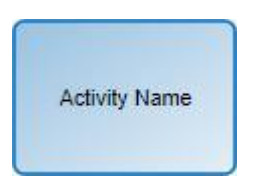

The graphic representation of this element is a rectangular image with rounded corners that contains a label with the name of the task inside it, identifying the types of activities with different icons inside.

### **Types**

- [Tasks](#page-207-0)
- [Subprocess](#page-210-0)

### <span id="page-207-0"></span>3.7.4.2.3.1. Task

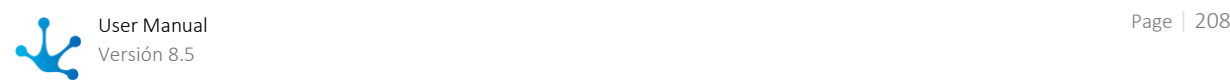

A standard activity or task is an indivisible work unit performed as part of the execution of a process.

### **Types**

The **BPMN 2.0** notation (Business Process Model and Notation) allows to typify standard activities or tasks in such a way that the graphic element used indicates the task type it represents. The task type definition is made in different ways:

- From the task context menu, selecting the option "Task type".
- From the task property panel.

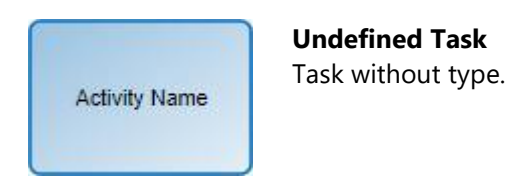

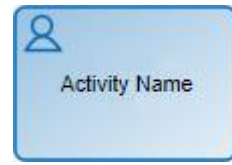

#### **User Task**

Task that needs human intervention to be performed. When an activity modeled as a user task must be executed, it is informed to the participants of the process in [My Tasks,](#page-32-0) in the top toolbar It is recommended to use this notation to model all the activities in which the user has to create, modify or show a form.

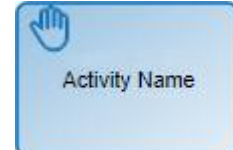

### **Manual Task**

Represents a task to be performed by the user without any application support. Only moves on to the next activity. It is recommended to use this notation to model activities such as making a telephone call to the customer, paying a visit or installing audio equipment, among others.

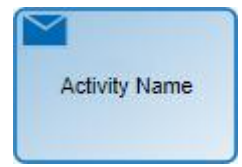

#### **Send Task**

It is used to send a message to an external participant regarding the process. When the message has been sent, the task ends. This task type is used to model automatic mailing tasks. They do not define user participation.

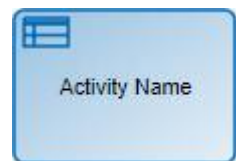

### **Business Rule Task**

Represents a call to an [advanced rule,](#page-388-0) being able to exchange parameters between the task and the rule. They do not define user participation.

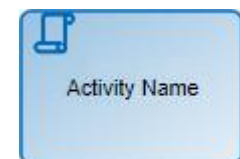

### **Script Task**

This task type only performs [automatic actions.](#page-240-0) They do not define user participation.

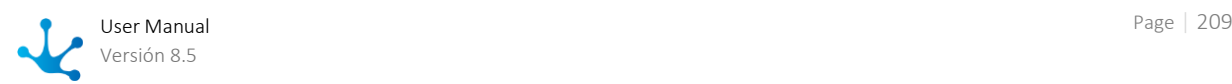

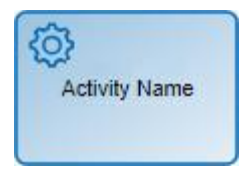

### **Service Task**

Represents the execution of a service, automatically and without user intervention, which is carried out through the **adapters**. This notation is recommended to model the use of a web service, an automated software component or an integration rule. They do not define user participation.

### **Pie Chart Menu**

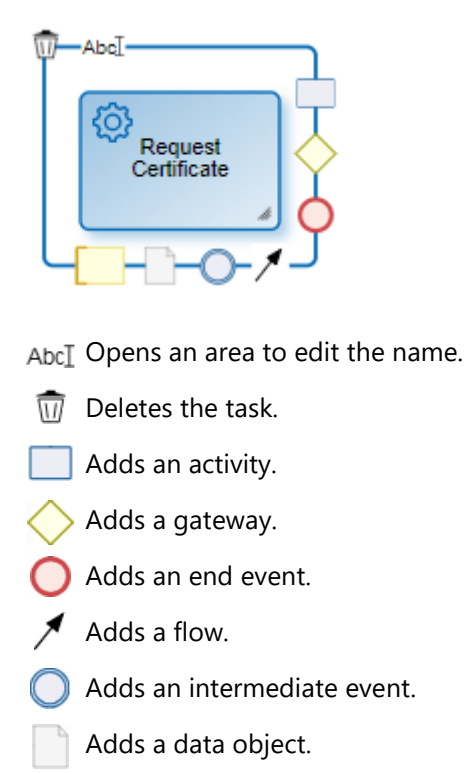

Adds a comment.

### **Context Menu**

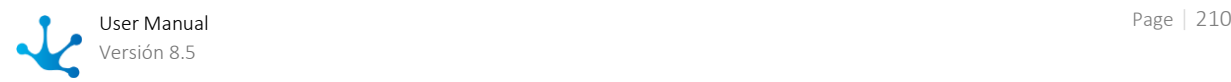

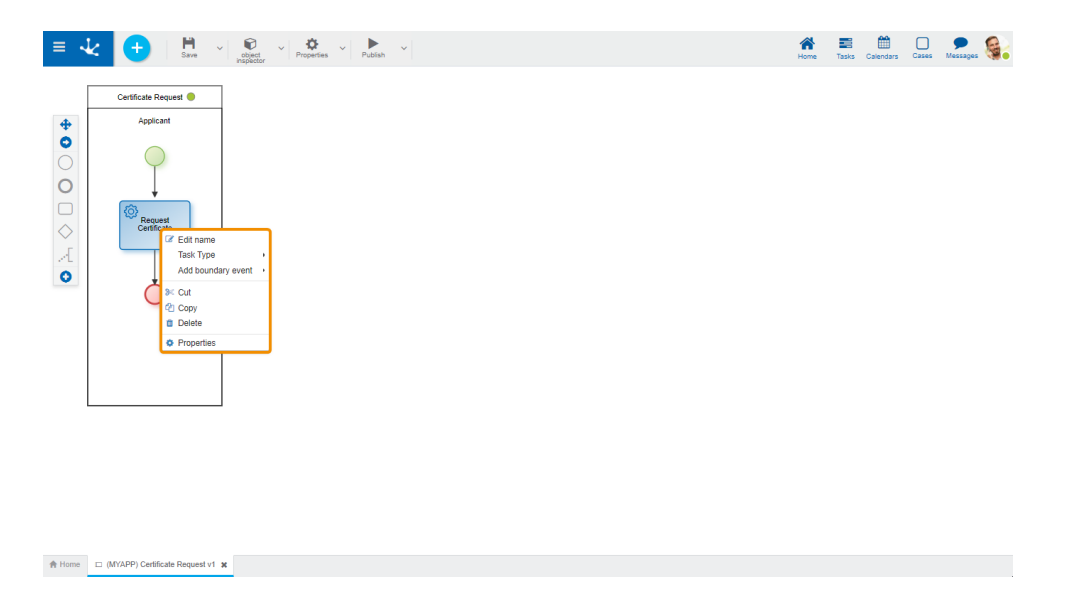

- Edit name: Edits the name inside the rectangle that represents the activity. Same functionality as the icon .

- Task type: Defines the type of task. Add border event: Incorporates an [border event](#page-214-0) to the task. Cut: Deletes the selected task. It can be pasted in another process location. - Copy: Copies the selected task. It can be pasted in another process location.

- Delete: Deletes the selected task.

<span id="page-210-0"></span>- Properties: Opens the [property](#page-228-0) panel to show and/or modify.

# 3.7.4.2.3.2. Subprocess

It is an abstract activity that represents an independently defined process. It is used to hide levels of detail in processes and allows to reuse modeled processes. For example, if different processes have a common part, it can be defined only once and be reused in each process.

Once the execution of the subprocess is complete, control returns to the process that uses it and continues with the next modeled activity.

### **Pie Chart Menu**

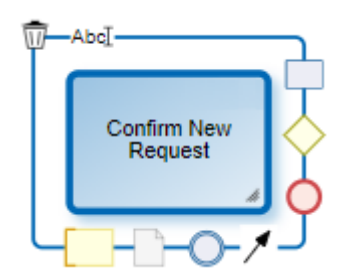

Abc<sub>T</sub> Opens an area for editing the name.

 $\overline{\overline{W}}$  Deletes the subprocess.

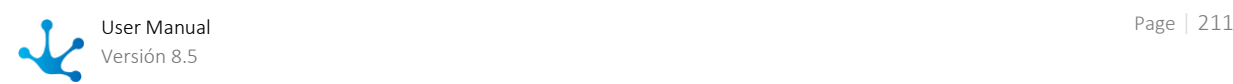

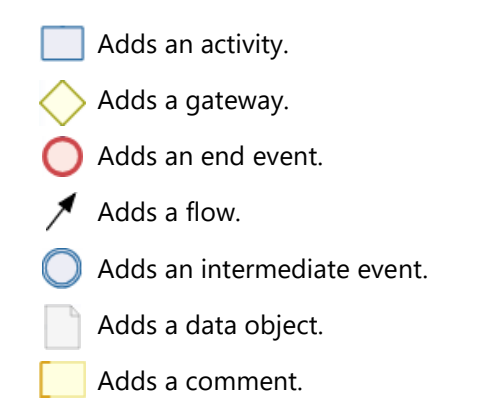

### **Context Menu**

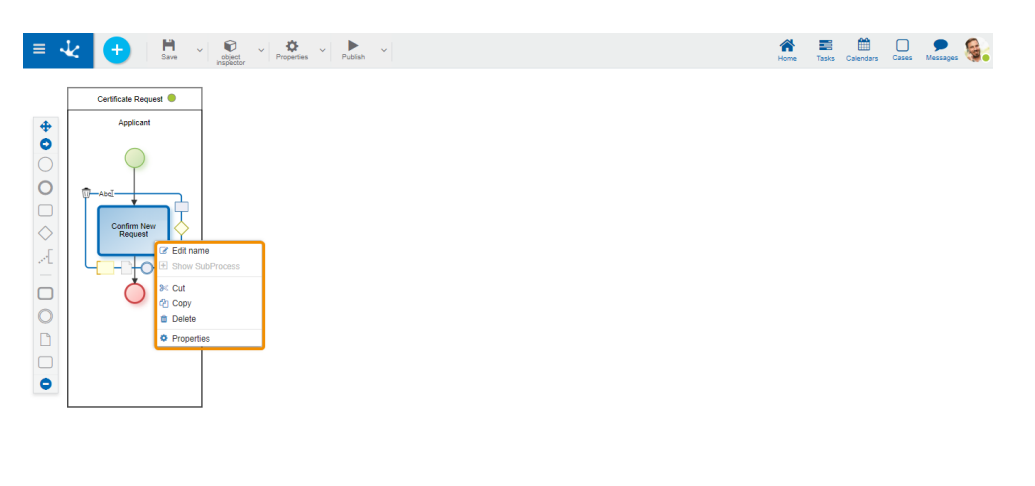

#### $\bigoplus$  Home  $\Box$  (MYAPP) Certificate Request v1  $\star$

- Edit Name: Edits the name inside the rectangle that represents the activity. Same functionality as the icon .

- Show Subprocess: Opens the subprocess in a new modeler tab.

Cut: Deletes the selected subprocess. It can be pasted in another location. - Copy: Copies the selected subprocess. It can be pasted in another location.

- Delete: Deletes the selected subprocess.

<span id="page-211-0"></span>- Properties: Opens the **properties** panel to show and/or to update.

# 3.7.4.2.4. Flow

A flow represents the connection between an activity and its subsequent activities. Flows are used to establish the sequence in which defined activities are executed.

"Sequence flows are used to show the order in which activities are carried out within a process." [Workflow Management Coalition]

### Normal flow

A flow can determine a required path, that is, the process has no option not to execute it nor an optional path, in which case, the subsequent activity may or may not be executed.

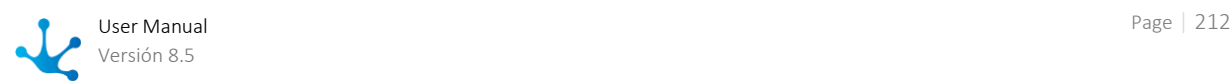

### Default Flow

The [exclusive](#page-216-1) and [inclusive gateways](#page-217-0) must have a defined predetermined flow so that the process can execute its path in case none of the conditions for the output flows of the aforementioned gateways are met.

### **Context Menu**

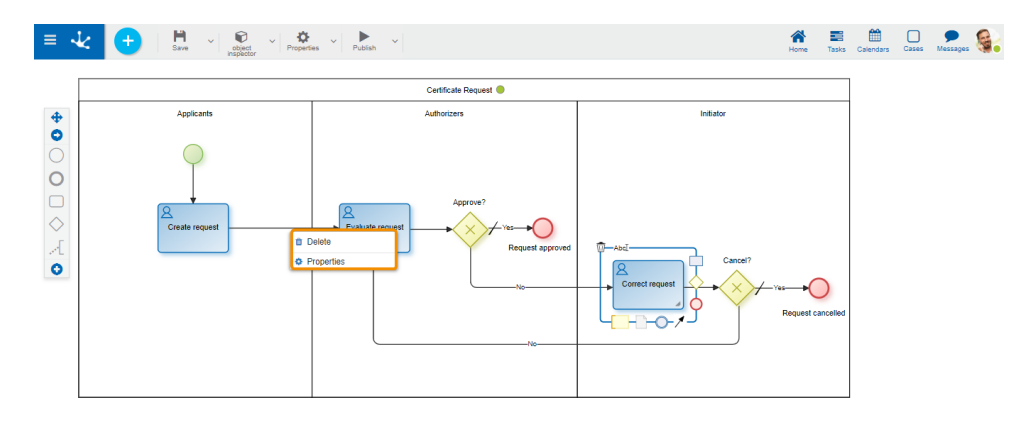

#### A Home C (MYAPP) Certificate Request v1 \*

- Delete: Allows to eliminate the flow.

<span id="page-212-1"></span>- Properties: Opens the **properties** panel to show and/or modify.

# 3.7.4.2.5. Event

An event is an fact or incident that occurs during the execution of a business process. In general, they require an action and allow a reaction.

Represents situations such as start of activities, end of activities, document change of state, message arrivals, among others.

"An event is something that happens during the course of a process. They generally have a cause and an impact." [Workflow Management Coalition]

#### <span id="page-212-0"></span>**Start events**

They indicate the way in which a process is started. They have no input flow.

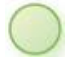

#### **[Standard](#page-256-0)**

It does not have a trigger event, therefore it indicates that the process does not start automatically.

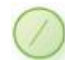

### **[Command](#page-257-0)**

Indicates that the process starts by executing a command from a chat window of the instant messaging of **Deyel**.

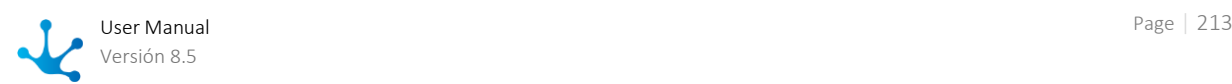

These events are used to model processes that are executed from a chat window, by means of actionable messages if data entry or decision making is required.

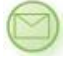

### [Email](#page-259-0)

Indicates that the process starts when an email arrives to a certain email account, which may come from another participant, another process or other application. They are detected by scheduled tasks called EMAIL-type Event Generators.

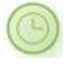

### [Timer](#page-264-0)

Indicates that the process starts after a certain time cycle or on a specific date.

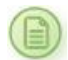

### [File](#page-266-0)

Indicates that the process starts when a new file is detected in a certain folder.

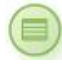

### [Rule](#page-269-0)

Indicates that the process starts from the execution of a certain business rule.

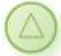

### **[Signal](#page-263-0)**

Indicates that the process starts each time it catches the indicated signal. The current process may not be the only receiver of the transmitted signal.

### <span id="page-213-0"></span>**End events**

Indicate the completion of the process. They have no outflow.

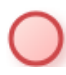

### **Standard**

Indicates the completion of the process without adding any behavior.

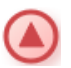

### **[Signal](#page-291-0)**

Indicates the end of a process and sends a signal to other processes that are waiting to catch it.

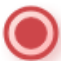

### **[Terminal](#page-293-0)**

Indicates that all process activities are immediately finished when the process comes to an end. When any of the paths reaches this event, the entire process is finished.

### <span id="page-213-1"></span>**Intermediate events**

Indicate possible event occurrences that take place between the beginning and the end of a process.

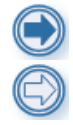

### [Throw Link and Catch Link](#page-275-0)

These events facilitate the use of diagrams. They represent the connection of two sections of the same process distantly located in the process diagram.

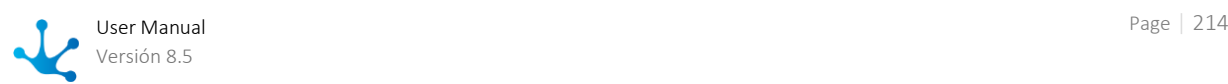

#### [Throw Signal](#page-274-0) and Signal and Signal and Signal and Signal and Signal and Signal and Signal and Signal and Signal

Used to send a signal that is received by signal catching events, whether they are initial, intermediate or final indistinctly, of the current process or of another process.

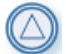

### المستخدم المناس المناسب المناسب المناسب المناسب المناسب المناسب المناسب المناسب المناسب المناسب المناسب المناس

Indicates that the process is waiting for the reception of a signal sent by the same process or another, in order to advance.

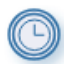

### **Timer**

Acts as a mechanism that waits until a certain date or during a specified cycle.

### <span id="page-214-0"></span>**Border event**

They are intermediate events that are directly associated with an activity.

These events can be triggered only when the activity to which they are associated is being executed. The output flows of border events are called exception flows, as they are executed only if the border event is activated.

They are used in particular for managing exceptions and waiting periods with certain deadlines.

• Interrupting events When the border event is activated, the execution of the current activity is interrupted and the process continues through the output flow of the activated border event. They are represented by a solid line.

• Non-interrupting events

When the border event is activated, the process starts a path to treat the exception, in parallel with the normal process. The normal process is the normal process.

They are represented by a dashed line.

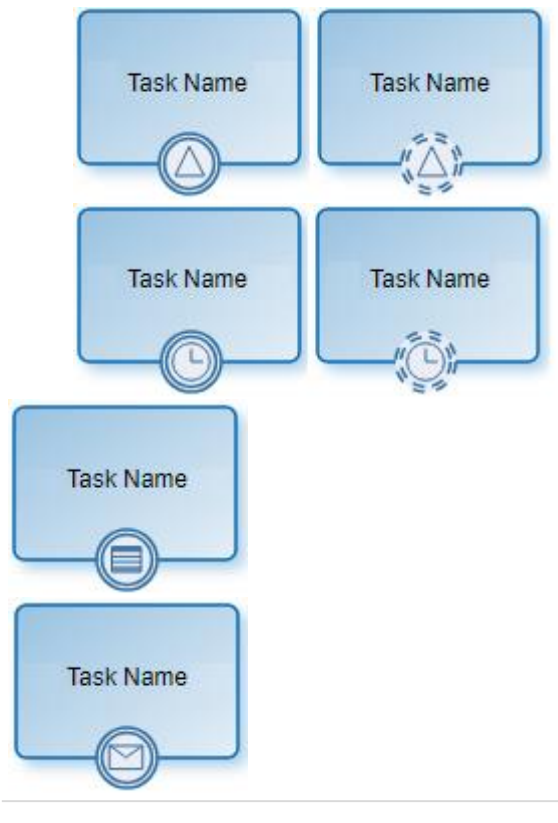

### **[Signal](#page-280-0)**

This event is waiting for the reception of a signal that can be emitted by this or another process.

### [Timer](#page-282-0)

This event is activated at a specified moment or at certain time intervals.

### [Rule](#page-287-0)

These type of events represent the execution of a business rule. They are detected by scheduled tasks called "Component-type Event Generators".

### [Email](#page-277-0)

These type of events represent the arrival of an email to a certain email account. They are detected by scheduled tasks called EMAIL-type Event Generators.

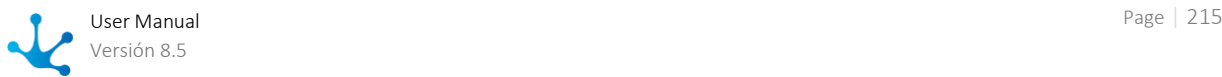

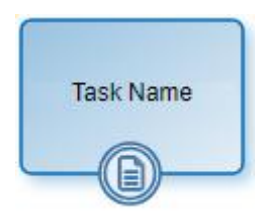

[File](#page-285-0)

These type of events represent the appearance of a new file in a certain folder. They are detected by scheduled tasks called "FILE-type Event Generators".

### **Pie Chart Menu**

The options presented in the pie chart menu vary depending on whether it is a start, intermediate or end event.

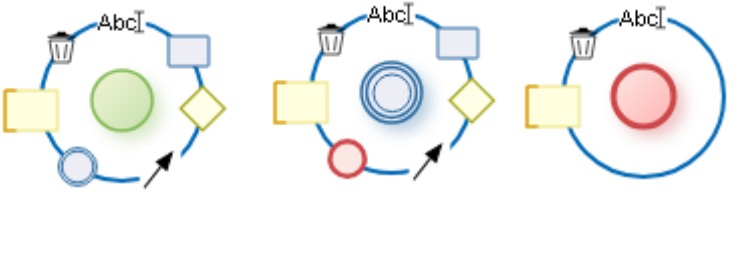

- Abc<sub>I</sub> Opens an area to edit the name.
- $\overline{\overline{W}}$  Deletes the event.
- Adds an activity.
- Adds a gateway.
- Adds an end event.
- Adds a flow.
- Adds an intermediate event.
	- Adds a comment.

### **Context Menu**

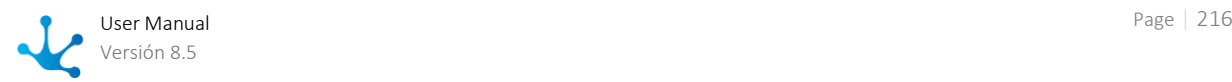
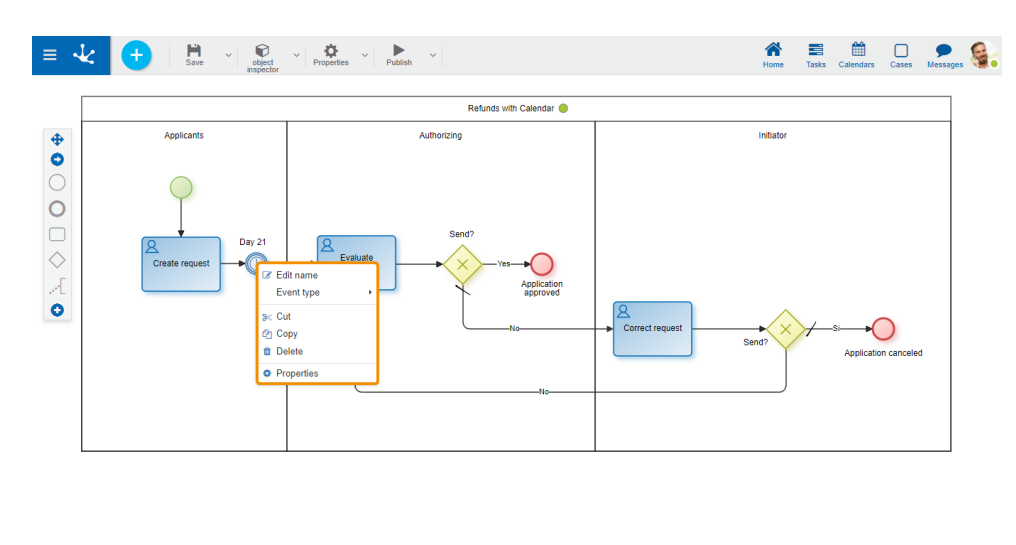

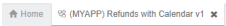

- Edit name: Allows to edit the event name. Same functionality as the icon  $\mathsf{Abc}\mathbb{I}$  . - Event type: Allows to define the type of event. Its options vary depending on whether it is a start, intermediate or or end event. Cut: Deletes the selected event. It can be pasted in another process location.

Copy: Copies the selected event. It can be pasted in another process location. - Delete: Deletes the selected event.

- Properties: Opens the [properties](#page-255-0) panel to show and/or modify.

# 3.7.4.2.6. Gateway

A gateway is incorporated into the model to determine whether the data flow routes within a process branch or merge depending on the definition of conditions.

"Gateways are used to control how sequence flows interact as they converge and diverge within a process." [Workflow Management Coalition]

### **Types**

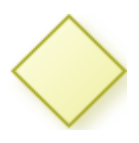

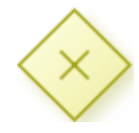

Exclusive Gateway

An exclusive gateway is where only one of the exit paths continues with the task sequence. Gateways have two representations, although both have the same behavior. By convention, the same representation must be used for the entire definition of a process.

- Exclusive gateway without marker.
- Exclusive gateway with marker.

The possible exit paths of the gateway are set by selecting one of the following options:

### **Definition of conditions** It is necessary to define [conditions](#page-254-0) for gateway output flows, which are evaluated sequentially. When a condition is met, the process continues along this path, without evaluating the remaining conditions.

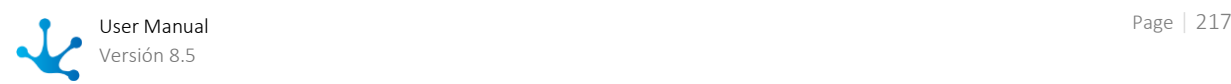

#### **Button definition**

It is necessary to define [buttons](#page-254-1) for gateway output flows. When users press a button, the process continues along that path.

The exclusive gateway must have an output flow defined as default so that the process can continue when a mo conditions are met.

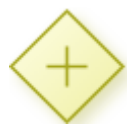

Parallel Gateway

It is used to create parallel paths and synchronize activities. All exit paths are activated without evaluating the conditions.

Parallel gateways can be defined in pairs, one as a divergence element to activate several parallel paths simultaneously and the other as a convergence element to synchronize previously activated paths. In the latter case, when the gateway is used for synchronization, the output is activated when the input paths are completed, that is, all activities preceding such point have ended.

The output flows of a parallel gateway do not require definition of conditions, since all exit paths must be completed.

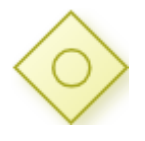

Inclusive Gateway

It is used to activate one or more paths and synchronize activities. All output flow conditions are evaluated.

Inclusive gateways can be defined in pairs, one as a divergence element to generate parallel activities and the other as a convergence element to synchronize previously activated paths. For divergence, at least one exit path must be activated, while for convergence, all activated paths must be completed.

#### **Definition of conditions**

It is necessary to define [conditions](#page-254-0) for inclusive gateway output flows. All conditions are evaluated and the process takes all the paths where conditions are met.

#### **Button definition**

It is necessary to define **buttons** for gateway output flows. When users press a button, the process continues along that path.The same button can be defined for more than one flow.

An inclusive gateway should have an output flow defined as default, in order to prevent execution errors, when no flow condition is met.

### **Pie Chart Menu**

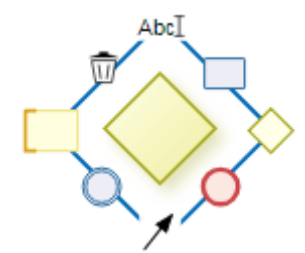

AbcT Opens an area for editing the name.

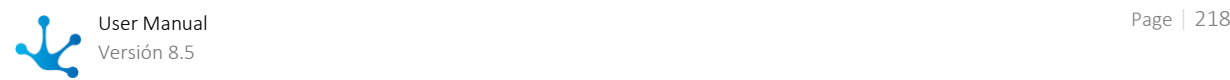

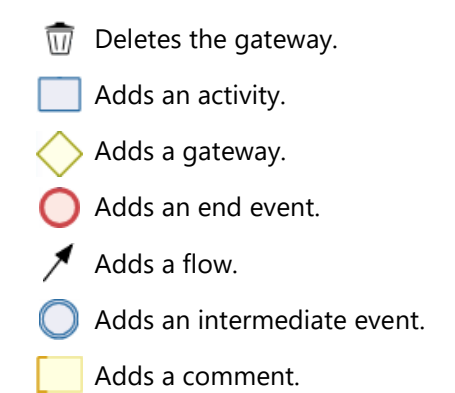

### **Context Menu**

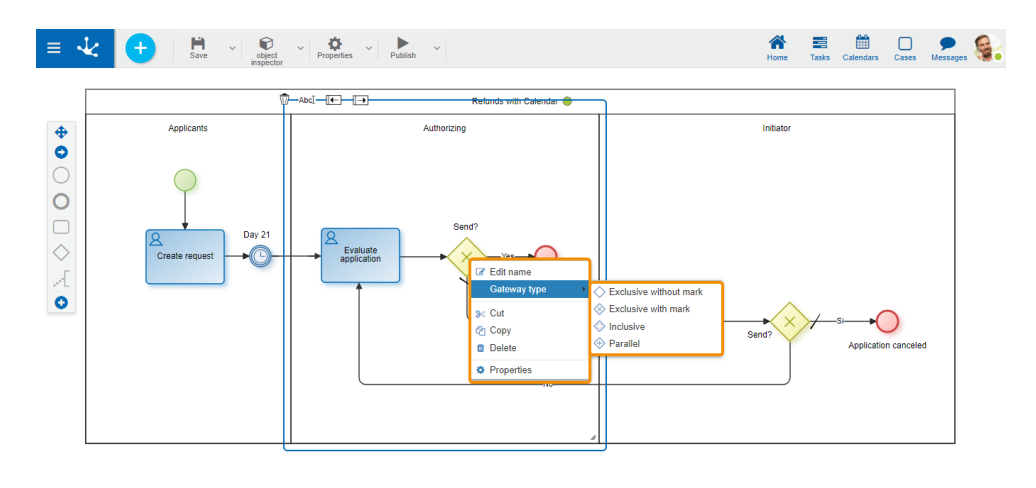

#### A Home % (MYAPP) Refunds with Calendar v1 \*

- Edit name: Opens an area for editing the name. Same functionality as the icon  $\text{Abc}\mathbb{I}$ . - Gateway Type: Defines the type of gateway.

Cut: Deletes the selected gateway. It can be pasted in another process location. - Copy: Copies the selected gateway. It can be pasted in another process location.

- Delete: Deletes the selected gateway.

- Properties: Opens the **property** panel to show and/or modify.

# 3.7.4.2.7. Artifact

They are shapes that improve the expressiveness of diagrams, representing data related to the process but with no influence on performance.

"Artifacts are used to provide additional information about the process."[Workflow Management Coalition]

# Group

Visually groups shapes in the diagram.

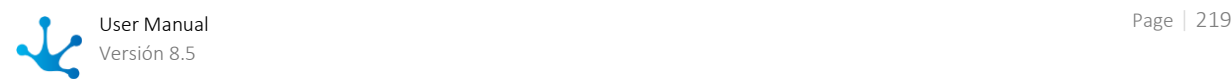

# **Pie Chart Menu**

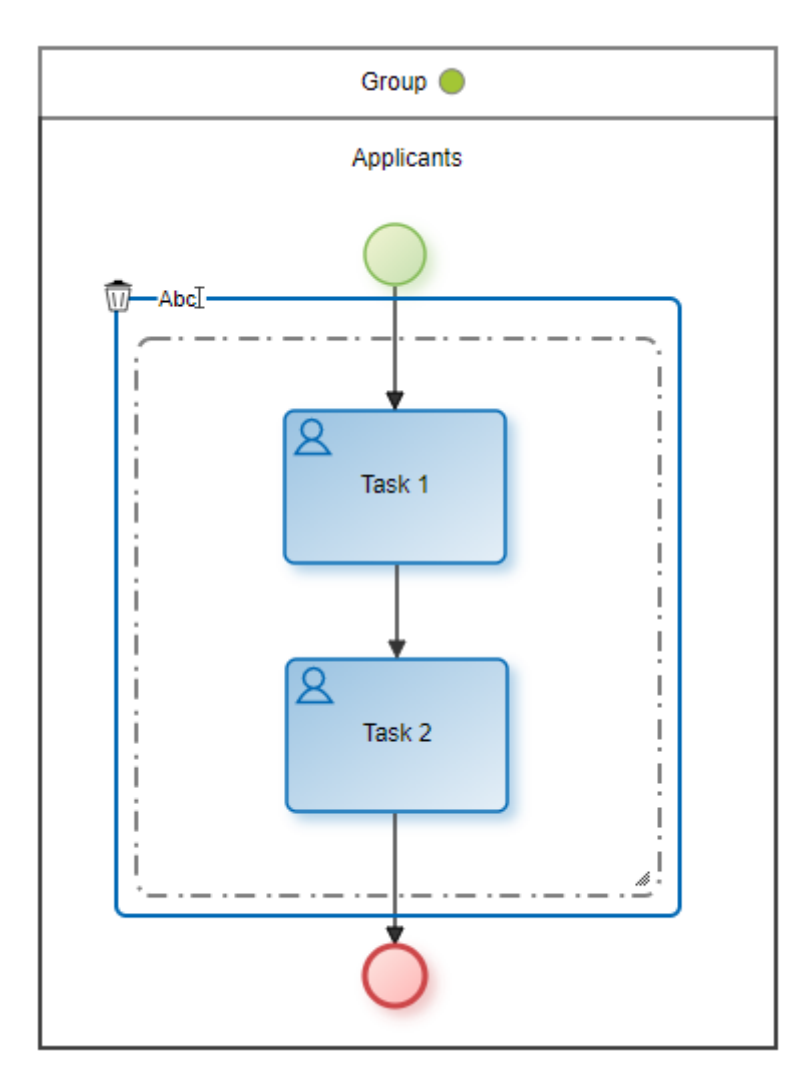

Abc<sup>T</sup> Opens an area for editing the name.

 $\overline{w}$  Deletes the group.

# **Context Menu**

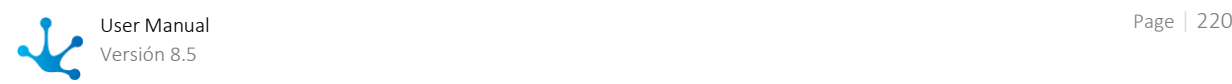

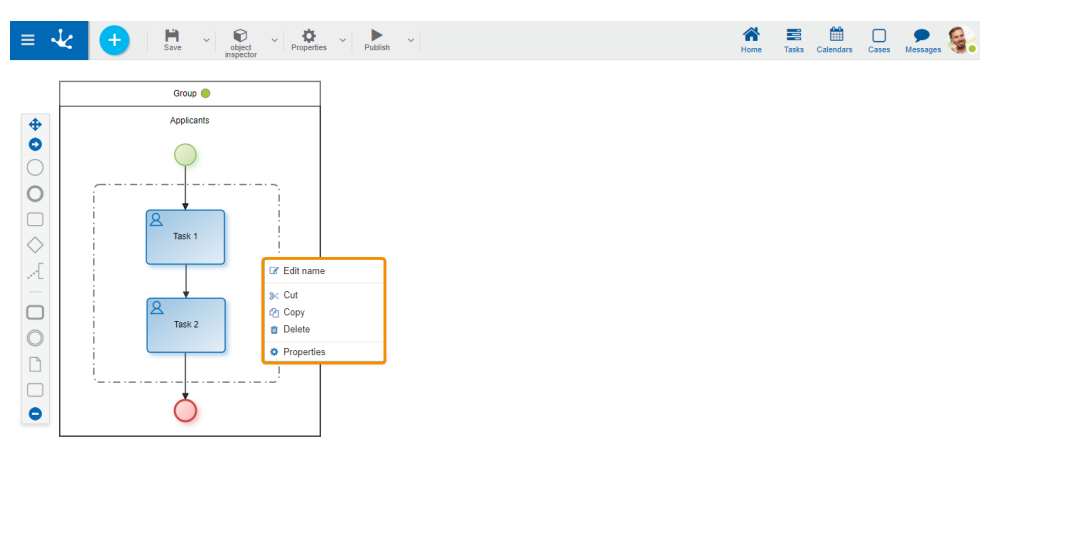

#### 

- Edit name: Edits the group name. Same functionality as the icon  $\text{Abc}\mathbb{I}$ - Cut: Deletes the selected group keeping the shapes it groups. It can be pasted in another process location.

- Copy: Copies the selected group. It can be pasted in another process location. It does not copy the elements it groups.

- Delete: Deletes the selected group keeping the shapes it groups. Same functionality as the icon  $\widehat{\overline{u}}$ .

- Properties: Opens the properties panel to show and/or modify.

# Annotation

Area where the modeler can write explanatory texts.

### **Pie Chart Menu**

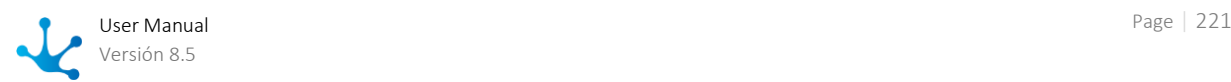

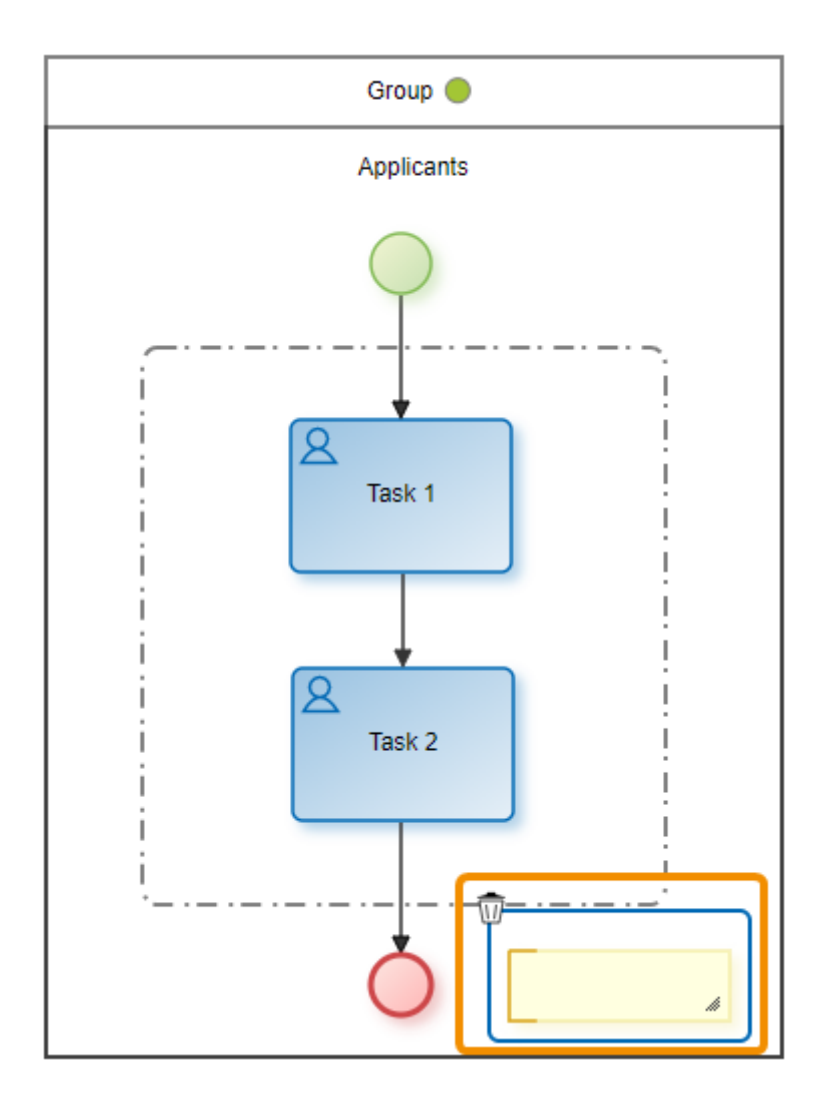

 $\overline{w}$  Deletes the selected annotation.

# **Context Menu**

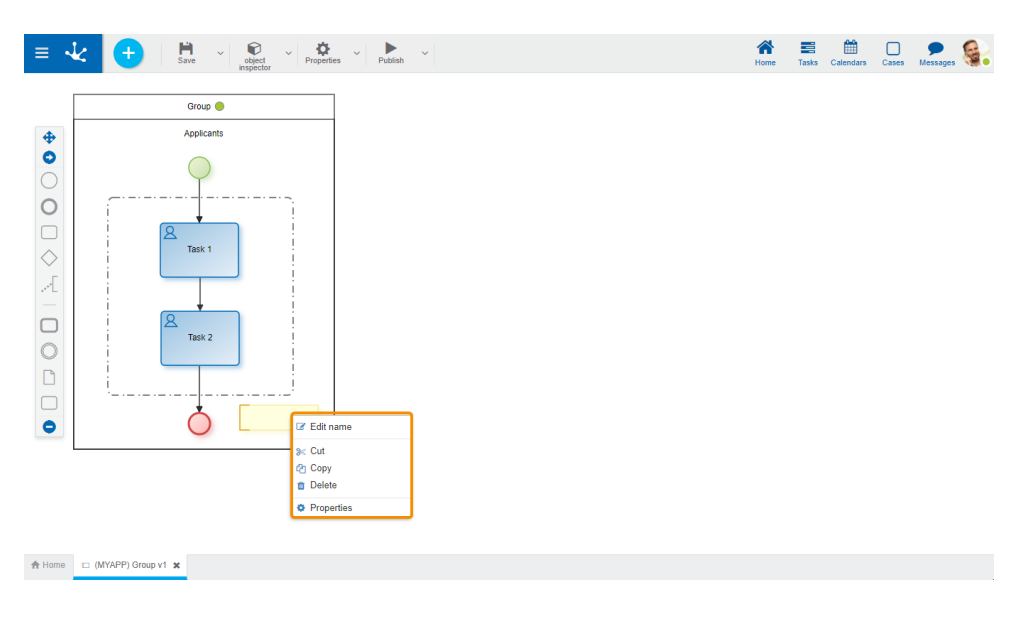

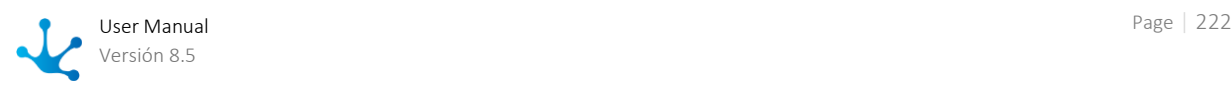

- Edit name: Allows to edit the annotation text. Cut: Deletes the selected annotation. It can be pasted in another process location. - Copy: Copies the selected annotation. It can be pasted in another process location.
- Delete: Deletes the selected annotation. Same functionality as the icon  $\overline{w}$ .
- Properties: Opens the properties panel to show and/or modify.

# Data Object

Represents the information that accompanies the process circuit or is generated during it, such as documents or notifications.

# **Pie Chart Menu**

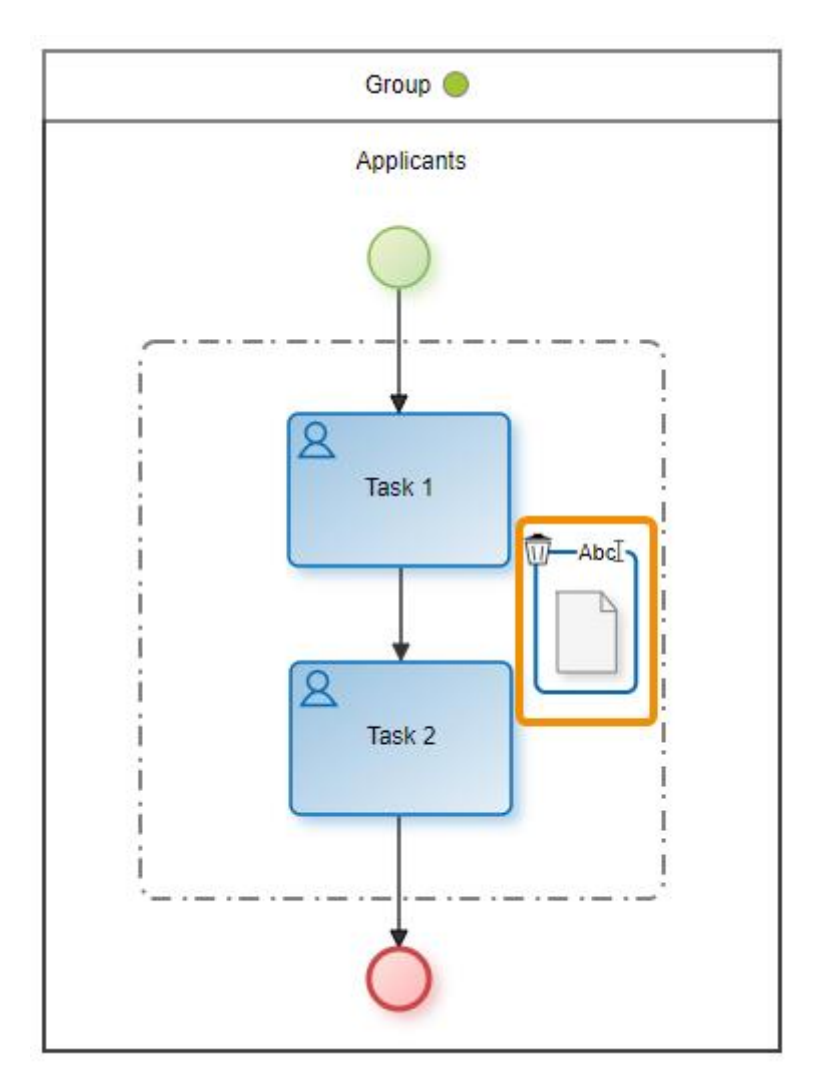

Abc<sub>T</sub> Opens an area for editing the name.

 $\overline{w}$  Deletes the selected data object.

# **Context Menu**

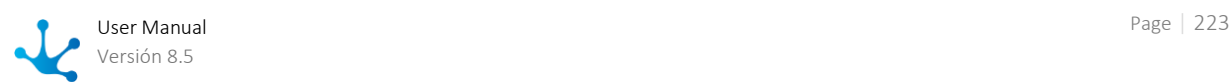

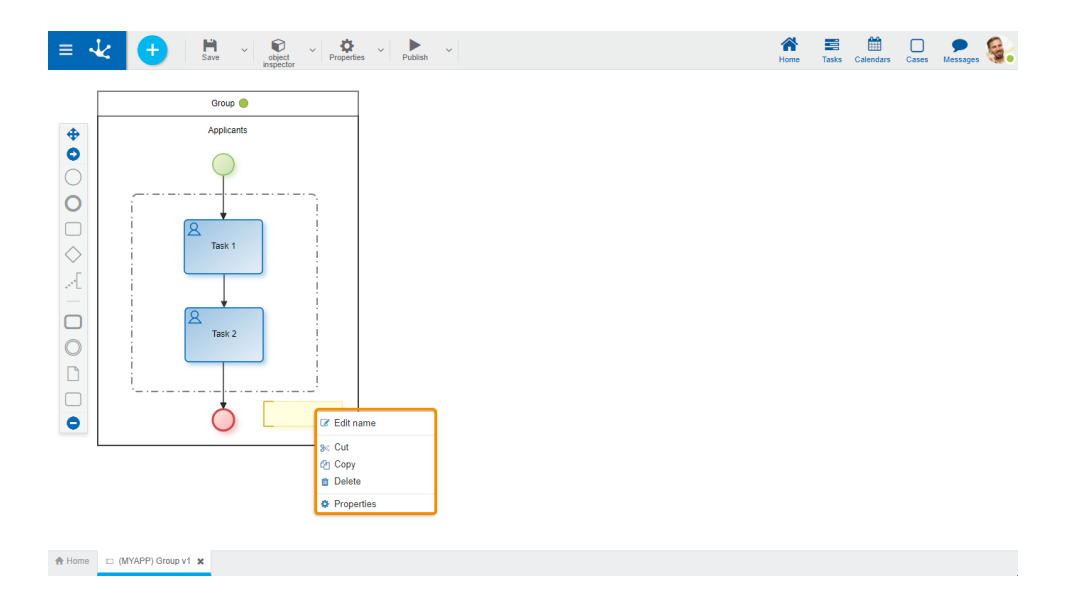

- Edit name: Edits the name of the data object. Same functionality as the icon  $\text{Abc}\mathbb{I}$ . - Cut: Deletes the selected data object. It can be pasted in another process location.
- Copy: Copies the selected data object. It can be pasted in another process location.
- -Delete: Deletes the selected data object. Same functionality as the icon  $\overline{\mathbb{U}}$ .
- Properties: Opens the properties panel to show and/or modify.

# 3.7.4.3. Process Properties

There are different ways to enter a process properties panel:

- Press the icon  $\bullet$  from the [top toolbar.](#page-187-0)
- Double click on the graphic element corresponding to [pool.](#page-204-0)
- Access the **context menu** of the pool graphic element.

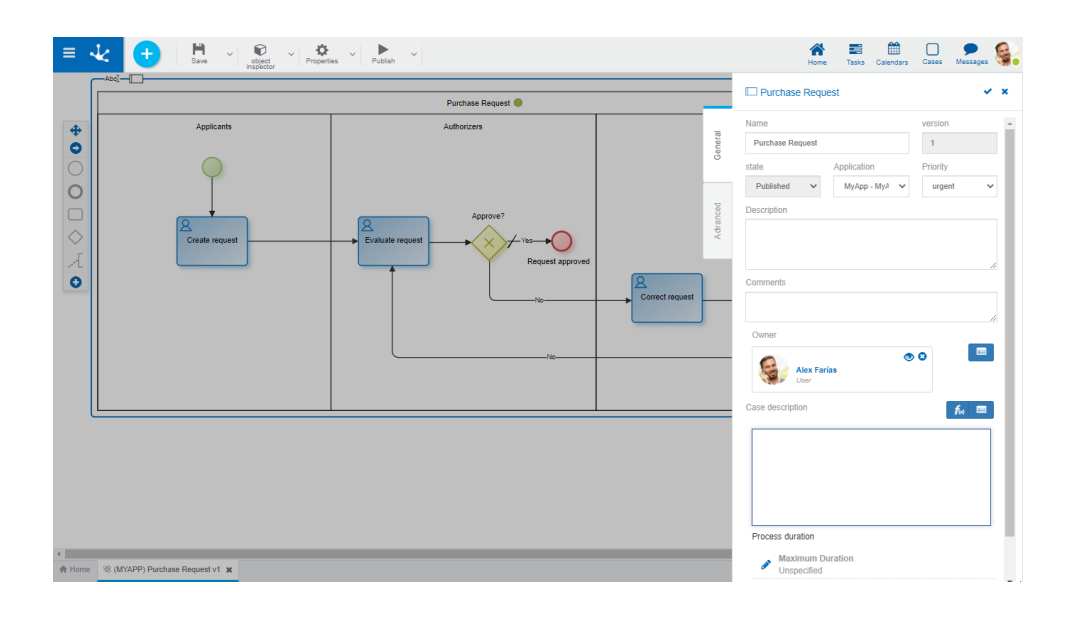

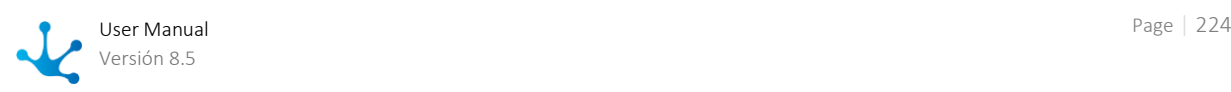

# Tabs

- [General](#page-224-0)
- <span id="page-224-0"></span>[Advanced](#page-226-0)

# 3.7.4.3.1. General

The properties panel is displayed on the right side of the process modeler, where the first tab corresponds to general information.

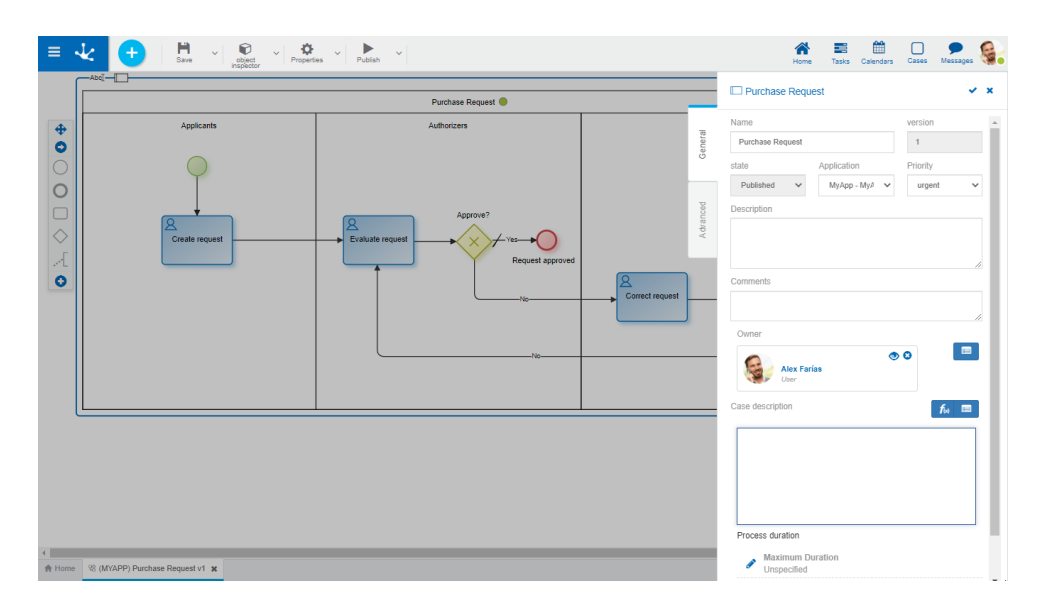

### **Properties**

### Name

It is the name used at the modeling level to refer to the process, for example, in the modeler's grid and in the [object inspector.](#page-194-0)

### <span id="page-224-1"></span>Version

Process version number. Along with the *Identifier* property, they form the unique identification of the process.

This attribute allows to incorporate modifications in the process design without impacting executions that are still active (unfinished cases).

It is a non-modifiable attribute. The modeler user can [version](#page-192-0) the process from the top toolbar.

### State

Indicates the current [state](#page-150-0) of the process. It is automatically updated when start, modify, save, publish and inactivate operations are executed.

The state of the process determines the level of validations that are carried out on it and the possibility of being used.

### Application

Allows to define the application to which the object belongs. If no application is reported, the object is assigned to the application "Global".

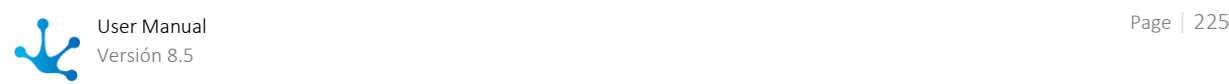

### Priority

Indicates the priority assigned to the process activities, when they do not have an expressly defined priority. Possible values are URGENT, HIGH, MEDIUM, LOW.

### **Description**

Text that defines the process describing its functionality.

### **Comments**

Observations on the process.

### **Owner**

Indicates the person who has control and vision of the process from start to finish. The owner can be a user, an organizational unit, a role, or an agent.

It is, by default, the logged in user.

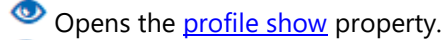

**C** Deletes the informed owner

**Allows to select an existing owner** 

You can also use the autocomplete function. As characters are entered into this field, the first five matches dynamically appear to select one of them.

### Case Description

It is a description that represents each one of the process executions.

 $f_{\infty}$ Allows to select functions from a list to incorporate dynamic information into the case description.

**E** Allows incorporating attributes of the entities that are used in the execution of the process to the case description. For example, in the "Refund Request" process, the request date can be incorporated, which is a form variable used in such process.

The description entered is displayed in:

- The [last tasks,](#page-48-0) by pressing the Tasks icon on the top toolbar.
- The [task execution](#page-59-0) panel, below the activity name.
- The Description column in the [tasks grid.](#page-55-0)
- The last tasks, on the element that represents the form in the grid of ["Forms and Tasks](#page-46-0)".

### Process Duration

Allows to set the Maximum duration and Average duration to carry out the process.

Allows to edit the maximum and average duration. ● By duration and the control of the control of the control of the control of the control of the control of the control of the control of the control of the control of the control of the control of the control of the cont A deadline in days, hours, minutes and seconds is reported. ● By due date A date-type variable is selected, from a form associated with the process, using the icon

In the process execution, the value of such variable is used as due date. If the value of the variable used to define the due date is modified, process duration is automatically updated.

Saves changes made to duration.

Cancels changes made to duration.

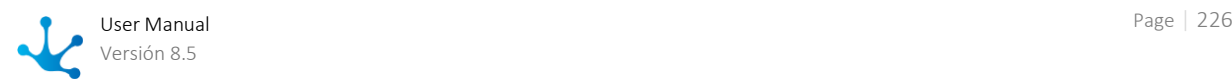

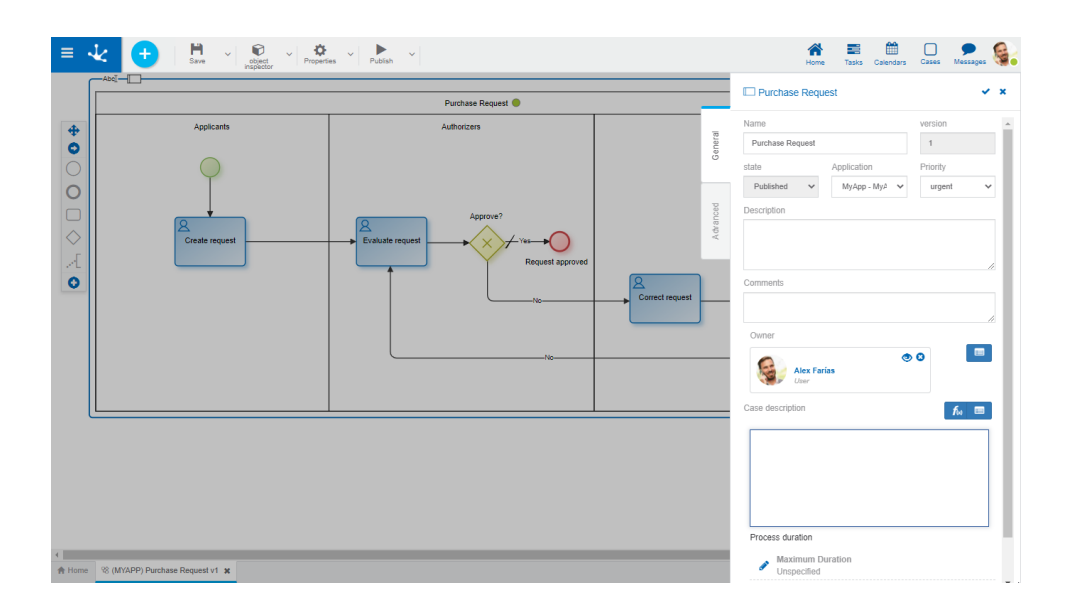

# **Actions**

The icon  $\blacktriangleright$  is used to confirm the modifications made in the properties panel.

<span id="page-226-0"></span>The icon  $\blacktriangleright$  is used to close the properties panel, if it was not previously saved, changes are discarded.

# 3.7.4.3.2. Advanced

The second tab of the side panel corresponds to advanced properties of the process.

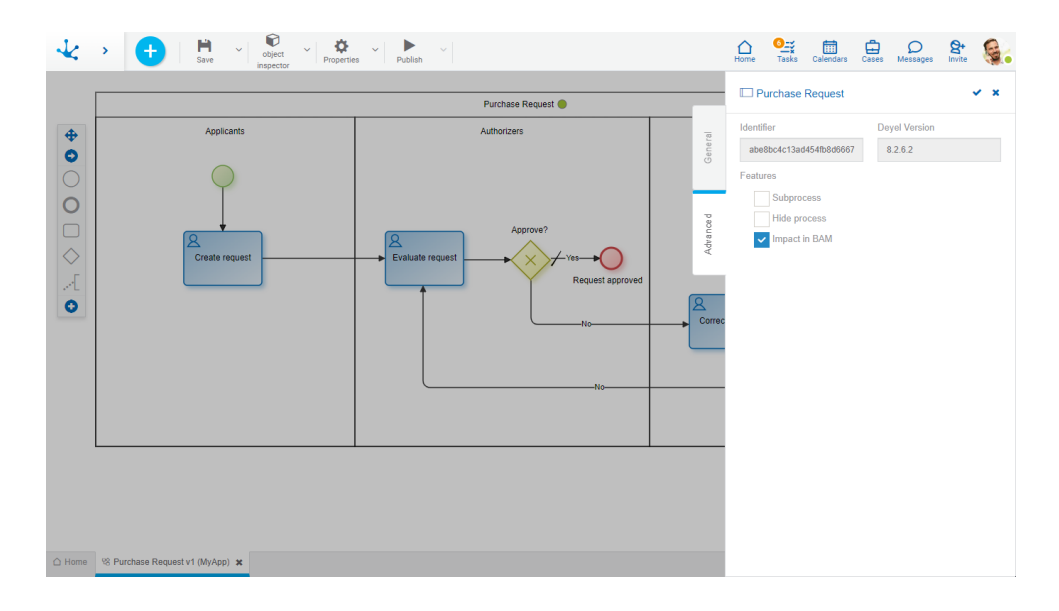

### **Properties**

<span id="page-226-1"></span>Identifier

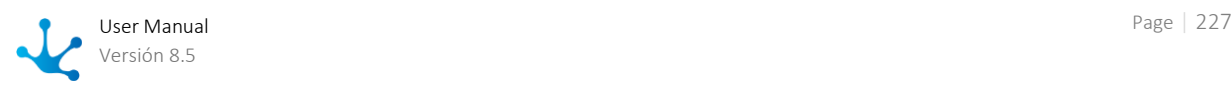

Alphanumeric code that is automatically assigned to the process. Users cannot modify it. Along with the [Version](#page-224-1) property, they form the unique identification of the process.

#### Deyel Version

Indicates a version by **Deyel** with which the process was last saved or published.

#### Features

One of the following options can be indicated:

#### Subprocess

Indicates that a process is defined to be used exclusively as a subprocess of others. It can only be started when it is invoked from another process in an [activity of type subprocess.](#page-210-0) It cannot be started by a user manually from the functionality "Start Cases".

#### Hide Process

Indicates if a process remains visible in the [Context Menu](#page-35-0) and from [Forms and Tasks](#page-46-0) so that users can start it.

#### Impact on BAM

Indicates if process data is taken into account in the BAM reports. By default, the property is not checked and the process is not included in BAM. The property can be checked so that from a certain moment, the **Deyel** information goes to BAM.

The following situations should be taken into account:

- If the process is published, modified, or has data, the property can be checked, but not unchecked.
- If the property needs to be unmarked, all instances of the process must first be deleted with the "Delete Data" function so that the property is enabled for modification.

# 3.7.4.4. Lane Properties

There are different ways to enter the properties panel of a lane:

- Double click on the graphic element corresponding to the [lane.](#page-205-1)
- Access the **context menu** of the lane graphic element.

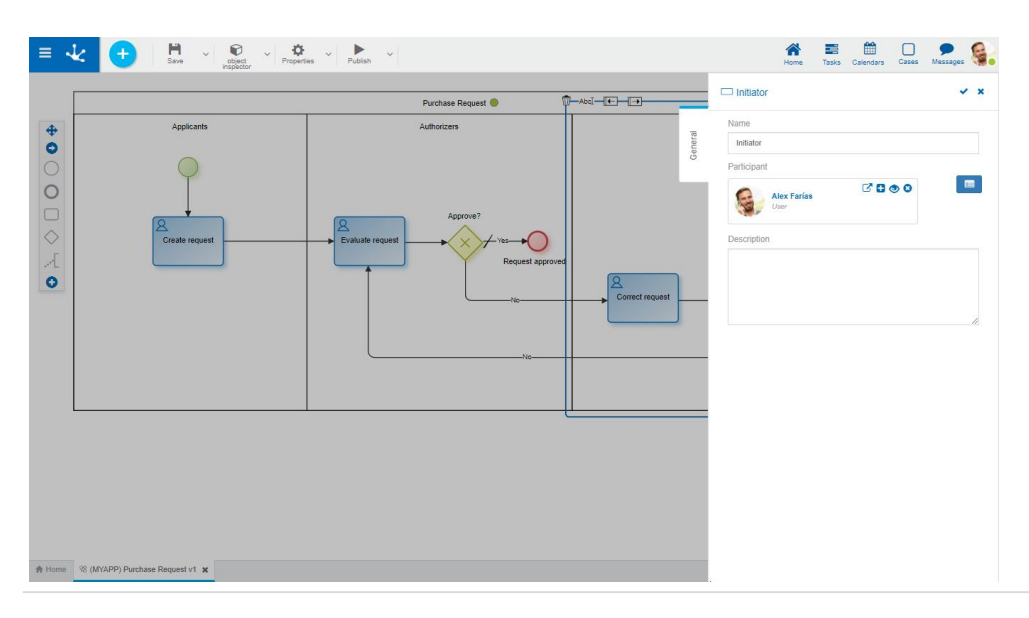

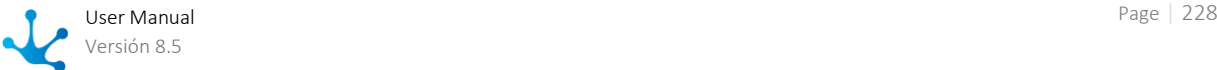

# General Tab

# **Properties**

### Name

Lane name. It must clearly represent those who perform the tasks within the lane.

### Participant

It is the participant in charge of executing the activities included in the lane.

Allows to select an existing participant, which can be a user, an organizational unit, a role, or an agent. The autocomplete formula can also be used. As characters are entered into this field, the first five matches dynamically appear to select one of them.

 $\Box$  Allows to display a window with complete information on the participant, if he is defined as a user, organizational variable unit or role.

**D** Opens a window to define a new role.

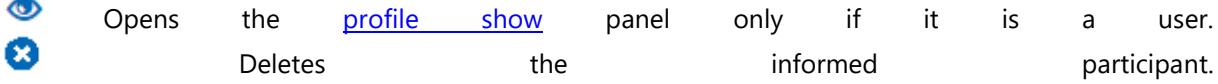

### **Description**

Conceptual description of who executes the tasks within the lane.

### **Actions**

The icon  $\blacktriangledown$  is used to confirm the modifications made in the properties panel.

The icon  $\blacktriangleright$  is used to close the properties panel, if it was not previously saved, changes are discarded.

# 3.7.4.5. Activity Properties

There are different ways to enter the properties panel of an activity:

- Double click on the graphic element corresponding to the [standard activity or task.](#page-207-0)
- Access the [context menu](#page-209-0) of the activity.

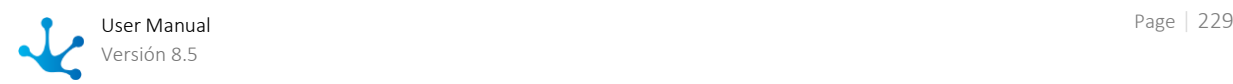

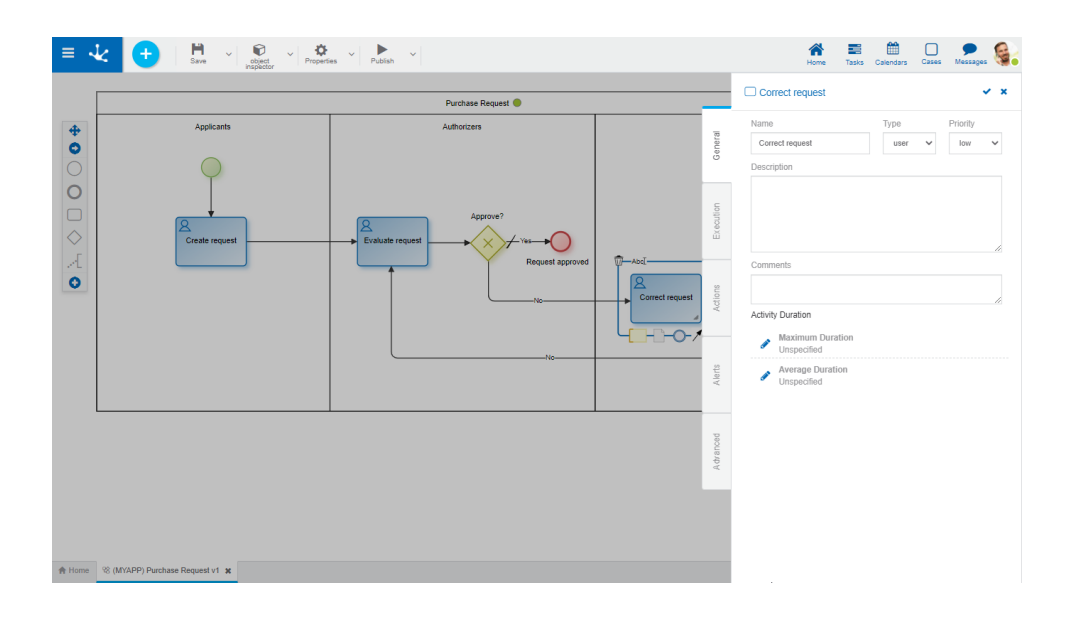

# Tabs

- [General](#page-229-0)
- [Execution](#page-233-0)
- [Actions](#page-240-0)
- [Alerts](#page-244-0)
- [Advanced](#page-247-0)

The business modeler user can have access to all tabs except for "Advanced". The IT modeling user can access all of them.

For each of the "General", "Execution", "Actions" and "Alerts" tabs, access permissions are defined from the [security module.](#page-913-0) Users can see only the tabs they are allowed to access.

# <span id="page-229-0"></span>3.7.4.5.1. General

The properties panel is displayed on the right side of the activities modeler, where the first tab corresponds to general information.

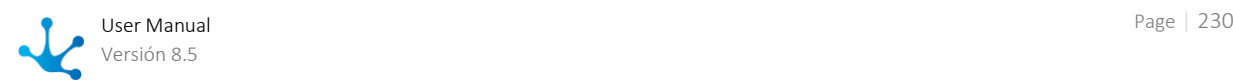

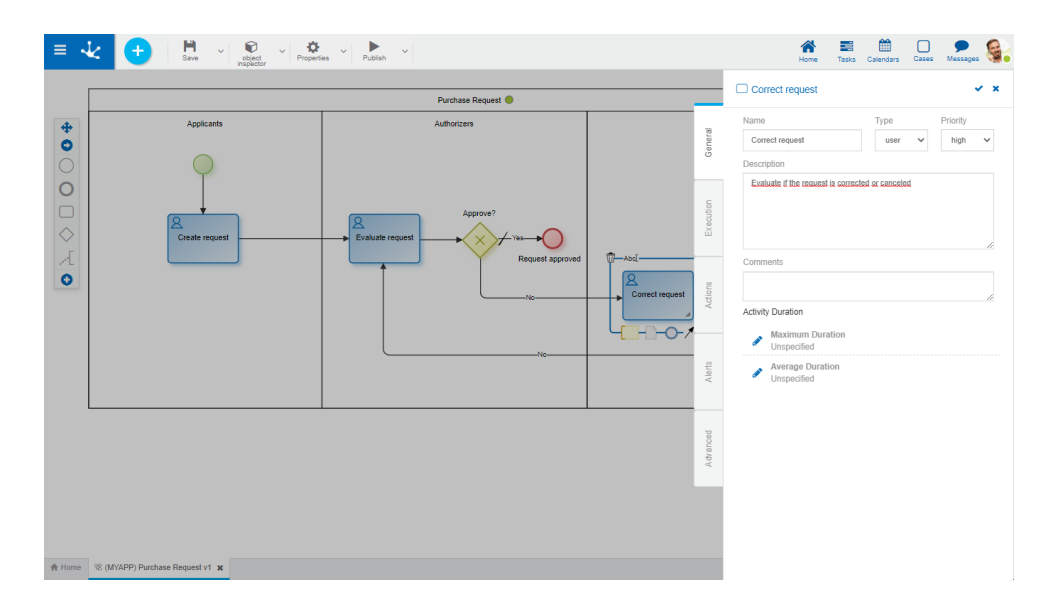

#### Name

Activity name. It refers to the action performed by the activity.

### **Type**

Defines the [type of activity.](#page-207-0)

#### Priority

Indicates the activity priority. Possible values are URGENT, HIGH, MEDIUM, LOW. The user can display this property in the to-do list and use it as a sort criteria, according to their preference.

### **Description**

Description of the activity that can be used as an online manual. The user who executes the activity can see it by clicking on the icon  $\Diamond$ 

#### Comment

In this field, the designer can document in detail what the task consists of.

#### <span id="page-230-0"></span>Activity Duration

Allows to set the Maximum Duration and the Average Duration of the activity.

When the execution of the activities begins, these durations are transformed into a maximum due date and an expected expiration date, respectively. Th[e activity due date calculation](#page-231-0) is made in different ways, depending on whether the definition of maximum duration is made according to duration or due date.

In the case [show](#page-69-0) or in the [tasks show,](#page-48-0) the due date and time of the task are displayed and in addition, on these durations, [alerts](#page-244-0) can be set.

Edits the maximum and average duration.

### ● By duration → By duration → By duration → By duration → By duration → By duration → By duration → By duration

A deadline in days, hours, minutes and seconds is reported.

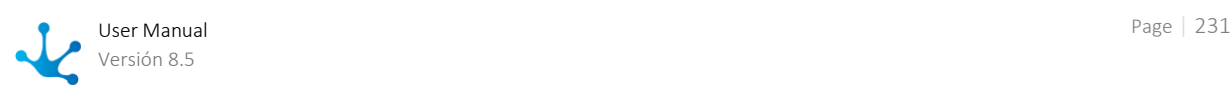

● By due date A date type variable is selected from a form associated with the process, using the wizard icon  $\Box$ .

In the activity execution, such variable value is used as due date. If this variable value is modified, the due date of the activity is automatically modified.

# **Actions**

The icon  $\blacktriangledown$  is used to confirm the modifications made in the properties panel.

<span id="page-231-0"></span>The icon  $\blacktriangleright$  is used to close the properties panel, if it was not previously saved, changes are discarded.

# 3.7.4.5.1.1.Activity Due Date Calculation

The activity due date is calculated in different ways, depending on whether the [maximum duration](#page-230-0) was modeled from a duration or by selecting a form field related to the process.

*The calculation detail is made for the due date but it is also valid for the average date, depending on the modeling of the [average duration](#page-230-0) of the activity.*

# Due Date Based on a Duration

Elements involved in the calculation:

- Activity start date and time.
- Activity maximum duration.
- Calendar of the participant who executes the activity.
- Configuration of holidays and special dates.

# **Calendar of the Participant Who Executes the Activity**

When the participant is a user:

- The calendar established in the user's profile is considered.
- If not indicated, the calendar established in the user's organizational unit is considered.
- If the unit does not indicate a calendar, it moves up in the hierarchy, searching for a higher unit to establish a calendar.
- If no higher unit indicates a calendar, the standard calendar is considered.

When the activity is executed in an organizational unit:

- The calendar established in the organizational unit is considered.
- If the unit does not indicate a calendar, it moves up in the organizational structure, searching for a higher unit to establish a calendar.
- If no higher unit indicates a calendar, the standard calendar is considered.

When the activity is assigned to a generic role:

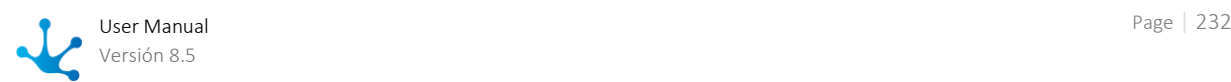

- The standard calendar is considered.
- When role players assign themselves an activity, the due date is recalculated considering the calendar of the executing participants.

### **Steps for Activity Due Date Calculation**

**Step 1:** The maximum duration of the activity is calculated, expressed in seconds.

The number of days, hours, minutes and seconds, indicated in the activity definition, is considered.

The number of hours and minutes of a working day is retrieved from the executing participant's calendar.

The maximum duration of the activity is calculated as:

Maximum Duration in Seconds = Activity.Days \* (Calendar.Hours \* 3600 + Calendars.Minutes \* 60) + Activity.Hours \* 3600 + Activity.Minutes \* 60 + Activity.Seconds

**Step 2:** The user's working times are defined, through the executing participant's calendar, together with the definition of general holidays and specific dates.

Each of the work bands is perfectly defined by the calendar, and has a start date and time and an end date and time, therefore, this specification can be converted to a number of work seconds.

The definition of "Holidays" means that certain periods are considered non-working days.

The definition of "Specific Date" allows to establish specific working times for a specific date.

The definition of specific dates that is performed at the calendar level takes precedence over the general specific dates.

**Step 3:** Express the Start Date and Time of the activity, in the time zone of the executing participant's calendar.

Based on that date, working times are assigned until all the seconds that correspond to the activity duration are assigned.

In this way, the activity due date is calculated, according to the user's working times.

# Due Date Based on a Form Field

The due date takes the value of a form field.

If the field data type is Date or Local Date, if the value entered is MM/DD/YYYY, the due date is MM/DD/YYYY at 23:59:59.999

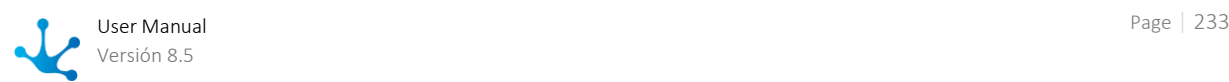

If the field data type is Date and Time, the DD/MM/YYYY HH:MM:SS value is considered as the due date.

If the field type is Local Date and Time, the DD/MM/YYYY HH:MM:SS value is transformed to the standard calendar time zone and is considered as the due date.

# <span id="page-233-0"></span>3.7.4.5.2. Execution

#### [Process modeling > Modeling the execution of a process](https://www.deyel.com/capacitacion/fase-4-modelado-de-procesos/) ×

The second side panel tab of an activity corresponds to execution information and it is displayed only for manual, user or undefined activities.

Allows modeling users to define behaviors of the activity and form fields, according to the action performed. There must be at least one form previously associated with the process.

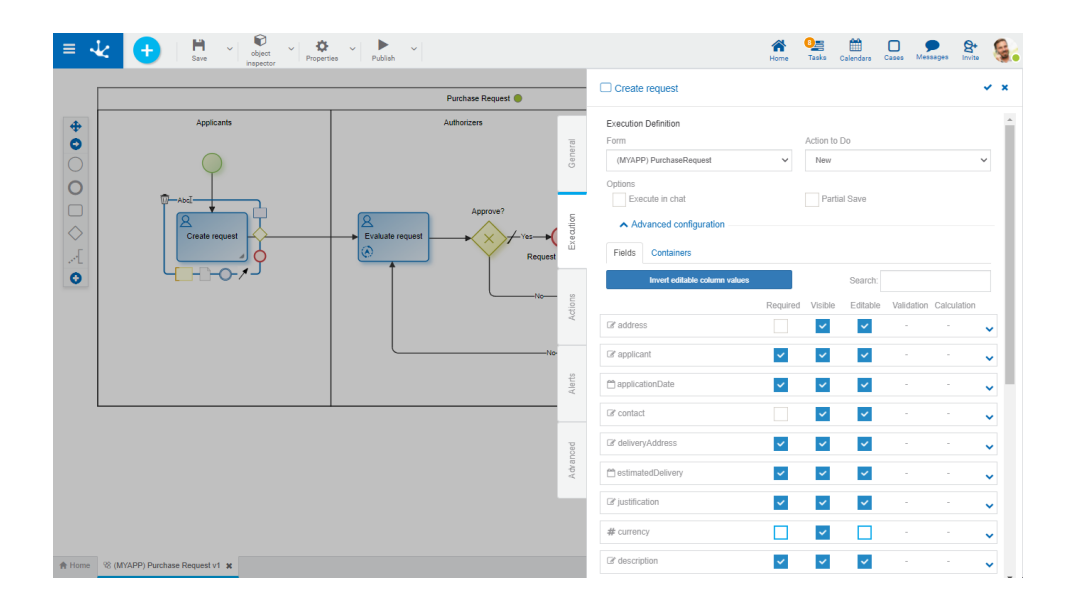

# Execution Definition

In this section, the general properties of the activity execution are defined.

### Form

Displays the name of the form related to the process used in the activity.

### Action to Do

Action performed on the form in this activity.

#### **Open**

Displays the form instance in show mode. Fields cannot be edited.

**New**

Creates a new form instance that is related to the case. When there is an instance already created, it works like a "Modify" action.

### **Modify**

Displays the existing form instance and allows to modify the fields defined as editable.

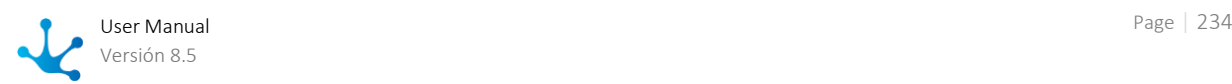

# **Options**

### Require Confirmation

This option displays a confirmation message to execute a task.

A "Confirmation Message" container displays by checking this mark . When displayed, an editing area opens to enter the text of the message or an embedded rule that returns the confirmation message if applicable. If the rule does not return a text, the activity is executed without requiring confirmation.

### Execute on Chat

This option allows the task to be executed not only from the task icon on the top toolbar, but also from the **Deyel** chat.

Selecting this check expands the properties panel to set the [actionable message.](#page-863-0)

- Who will send the message? Indicates a **Deyel** user that sends the message. Allows to use the [autocomplete](#page-109-0) function to select it.
- Message content

The text that makes up the body of the message is reported, this text can contain variables and functions. To select them you can use their wizards, of variables  $\Box$  and of [functions](#page-377-0)  $\Box$ 

• What fields can the user complete? Using the "Drag and Drop" function, fields are moved from the form fields area to the fields to complete area. The contract of the contract of the contract of the contract of the contract of the contract of the contract of the contract of the contract of the contract of the contract of the contract of the contract of th

The fields to be completed must be entered by the user in the chat.

### Save Partially

This option indicates that when executing the activity, the "Save" button is added, which allows to keep the values entered by the user, with no need to execute the activity.

# Advanced Settings

To show this section, an action to do must have been previously defined.

### **Fields**

In this tab, a grid with the form fields is displayed. The properties of these fields can be redefined for the execution of each activity.

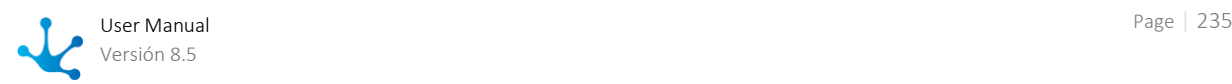

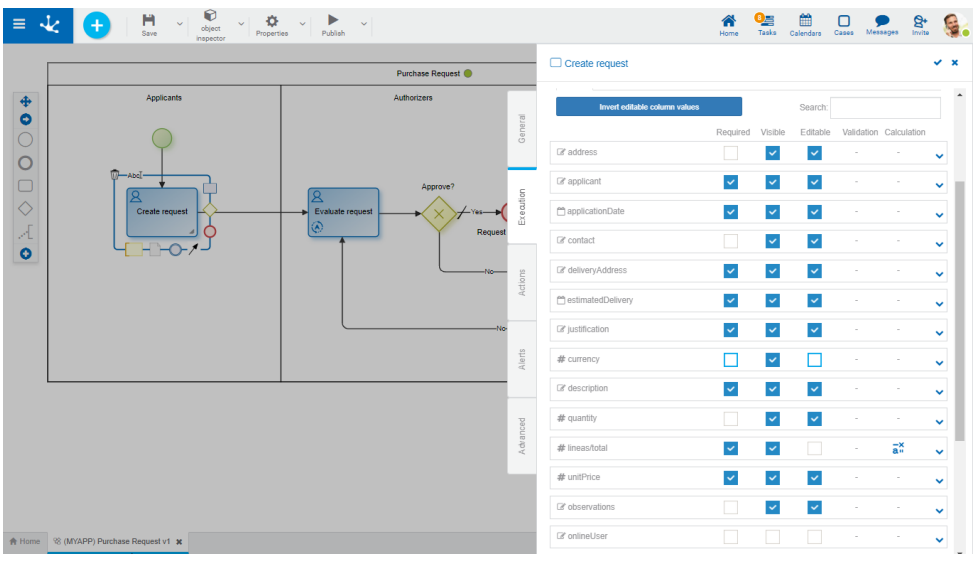

#### Invert editable column values

Inverts the values of the Editable property, for all the fields displayed in the grid. If it is narrowed by search filter, the modification affects only the filtered fields.

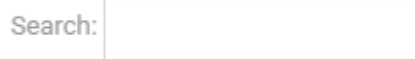

As characters are entered to the search field, it dynamically filters the fields whose [Label](#page-353-0) or [Name p](#page-353-1)roperties, indistinctly, match the text being entered.

### **Fields Grid**

It is made up of form fields according to the filter applied. Each field is identified by its property [Name.](#page-353-1)

The grid columns correspond to the modeled behavior properties, whether they have been defined from the form modeler, or from the activity itself.

Properties are modeled simply by checking or unchecking them and if they have embedded rules defined, they are displayed by icons. Checks and icons are displayed in blue if properties or rules were modeled in the form, while they are in light blue if they were modeled in the activity.

If there are properties or rules modeled from the form and any of them are modified from the activity, these modifications overwrite the definitions of the form only for the task execution.

*If any property or rule of the form is overwritten from an activity, subsequent modifications made from the form have no impact on the behavior already defined in the activity.*

*If a field is added to the form, it is added to the activities that use the form, as non-required and non-editable, regardless of how it has been modeled on the form.* 

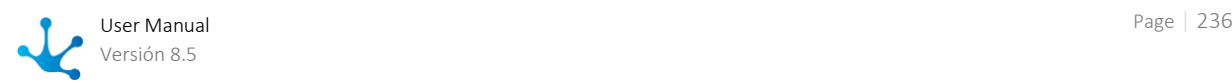

### Required

Indicates if the field is required during the activity execution and if any required rule is defined, it displays the icon  $*$ .

### Visible

Indicates if the field remains visible in the activity and if any visibility rule is defined, it displays the icon  $\bullet$ 

### Editable

Indicates if the field is editable for the activity and if any editability rule is defined, it displays the icon  $\mathscr{D}$ 

### Validation

Indicates if there is a validation rule for the field with the icon  $\checkmark$ .

### **Calculation**

Indicates if there is a calculation rule for the field with the icon  $\overline{a}^{\times}$ .

*Pressing the icon* expands the area of [values and rules modeling](#page-237-0) of each field.

### **Containers**

In this tab, a grid with the form containers is displayed. The properties of these containers can be redefined for the execution of each activity.

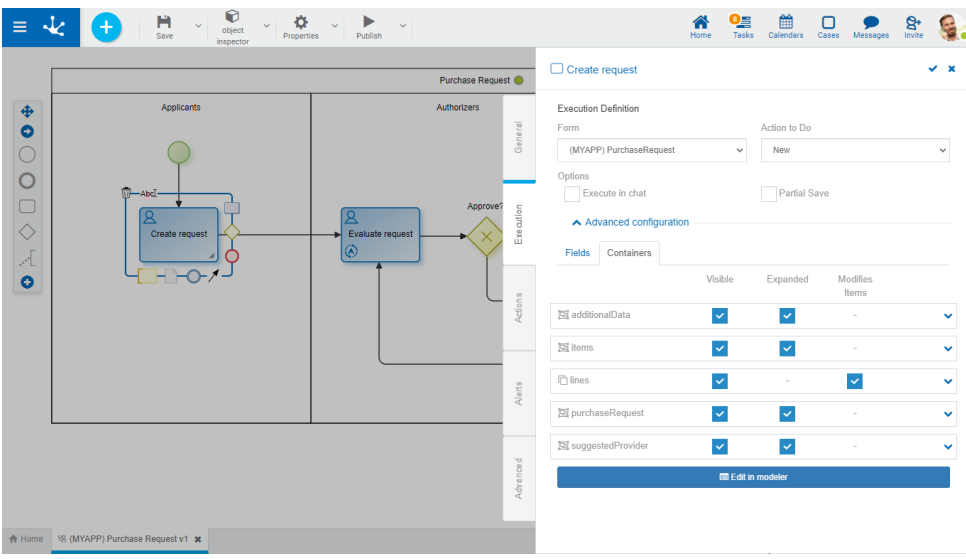

The grid columns correspond to the properties of containers.

### Visible

This check indicates that the container remains visible when executing the activity. If it has associated visibility rules, it is represented by the icon  $\circledcirc$ .

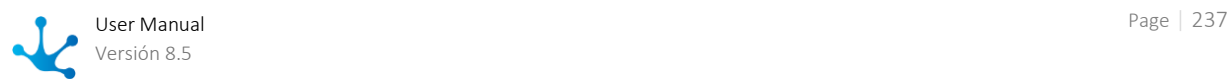

### Expanded

This check indicates that the container is displayed when executing the activity.

### Modifies Item

Only for iterative containers. This check indicates if iterative occurrences can be added or deleted. This property is displayed by default as checked, however if an iterative container is added to the form in this tab, this property is unchecked.

*Pressing the icon* the embedded rules modeling area is expanded for each container.

### **Edit in Modeler**

Pressing this button  $\Box$  Editin modeler the form associated with the activity is opened in another tab of the modeler, where the properties panel of each form element can be opened.

**Pressing the icon so back of the top toolbar, returns to the activity execution tab.** 

# <span id="page-237-0"></span>3.7.4.5.2.1.Values and Rules Modeling Area

From this area, behavior, validation and calculation rules are defined and default values of the fields are established.

Properties and rules that are defined in the activity overwrite those that were defined in the form fields.

# Field Properties panel

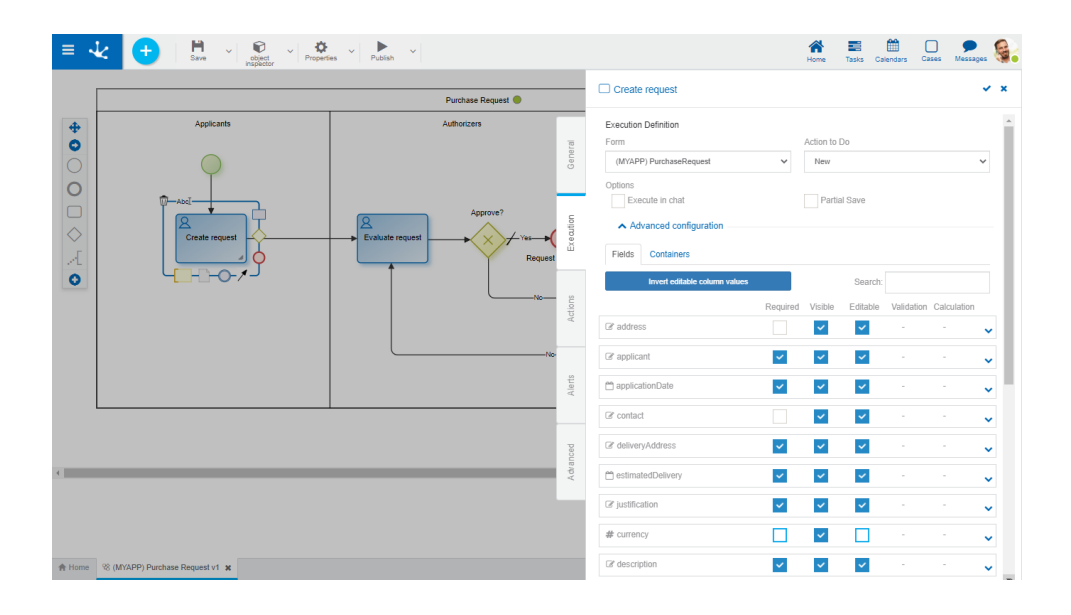

### **Properties**

Rules

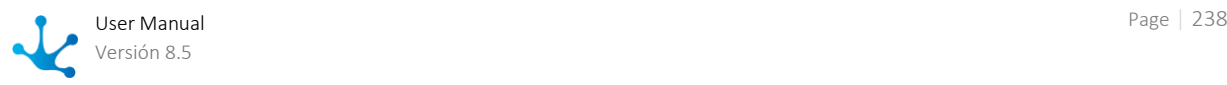

It is possible to define [rules](#page-371-0) of behavior, validation and calculation, associated with a field for the activity. The field behavior rules defined in the activity override those modeled in the form field, while validation rules are added.

Required

Indicates whether the field is required during the execution of the activity.

**C** Required Not required (default)

Rule  $+$  Opens an editing area where a rule to determine the required condition can be defined by using the [wizard](#page-376-0) (ctrl + space). If a rule is defined, the icon is displayed with light blue borders.

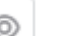

### Visible

Indicates whether the field is visible. If this property is not selected, the field is not displayed during the execution of the activity. **O** Visible (default) Not visible

Rule  $+$  Opens an editing area where a rule to determine the visibility condition can be defined by using the [wizard](#page-376-0) (ctrl + space). If a rule is defined, the icon is displayed with light blue borders.

### Editable

Indicates if the field is editable. If this property is not selected, the user cannot enter or modify values in the field during the execution of the activity.

**C** Editable (default) Not editable

Rule  $+$  Opens an editing area where a rule to determine the editability condition can be defined by using the [wizard](#page-376-0) (ctrl + space). If a rule is defined, the icon is displayed with light blue borders.

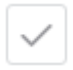

 $\overline{a}^x$ 

### Validation

Rule  $+$  Opens an editing area where the condition that determines if the field value is correct can be defined. It is possible to define more than one rule. If rules are defined, the icon is displayed with light blue borders.

### Calculation

Rule  $+$  Opens an editing area where the expression to be executed to calculate the field value can be defined. If a rule is defined, the icon is displayed with light blue borders.

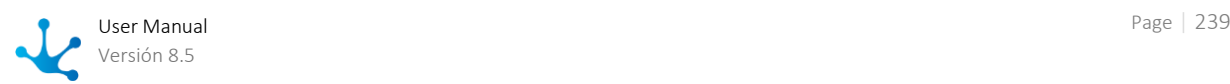

#### Persists

9

Indicates whether the information entered in the field is kept in an activity. This property is only available to IT modeler users.

# **O** Persists (default) Does not persist

The value of this property is presented as Does not persist when the field meets all the conditions mentioned below:

- It is not editable and has no associated editability rule
- It has no default value property defined
- It has no associated calculation rules
- It has no [relation](#page-356-0) defined

If the IT modeler user needs to use scripting to update the field content in the activity, they must indicate this property value as Persists. In this way, the field value updated by scripting is not lost when the case moves on to the next activity.

*If form rules or properties are overwritten from an activity, subsequent modifications from the form for the* **overwritten properties***, have no impact on the behavior already defined in the activity.* 

# **D** Undo changes

Allows to delete rules or behavior properties modeled from the activity. In this way, behavior properties and rules applicable in the execution of the activity are again those originally defined in the form.

 $\Box$  Shows syntax examples to write rules.

### Default Value

It is an area to define the field default value.  $f_{\infty}$ Allows to select functions from a list to incorporate dynamic information into the field.

 $\qquad \qquad \blacksquare$ Allows to incorporate information of entities that participate in the process execution to the field content. For example, in the Refund Request process, the request date can be incorporated, this data is available in the date field of the Refund Request form.

# Field Properties Panel with Relation

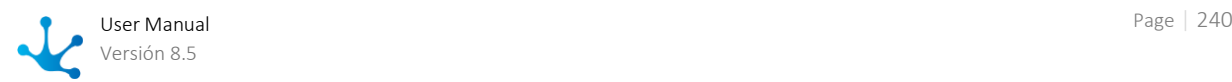

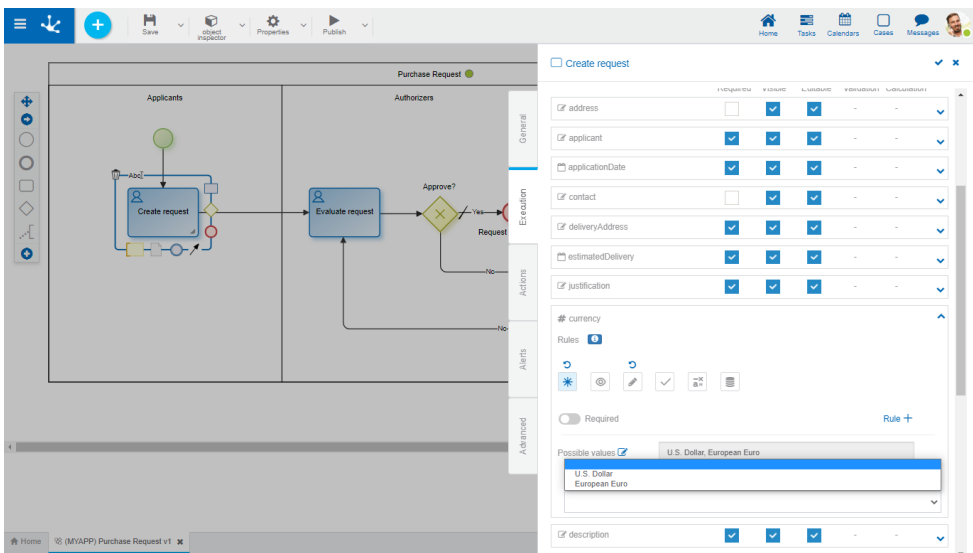

If the form field has a [relation](#page-356-0) the possible values and the default value of the field in the activity are displayed.

# Possible Values

Clicking on the icon enables a panel to filter data from the list in the activity.

Invert Selection Inverts the selected values.

Select all Selects all values.

<span id="page-240-0"></span>Exclude Values: Allows to exclude the selected values from the selection.

# 3.7.4.5.3. Automatic Actions

In the "Actions" tab, automatic actions executed in the activity are defined.

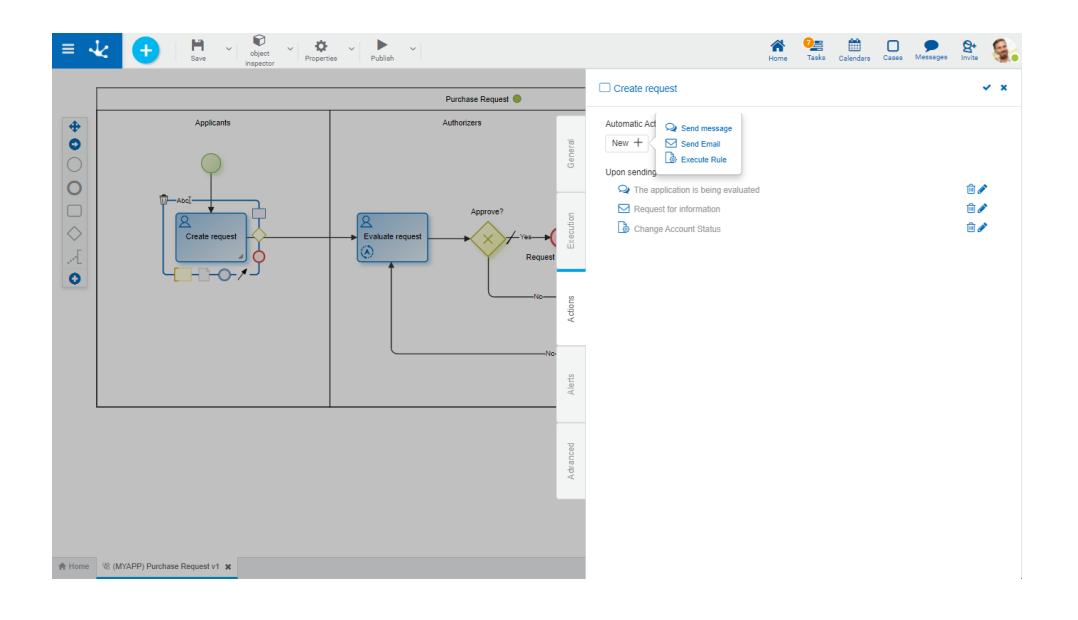

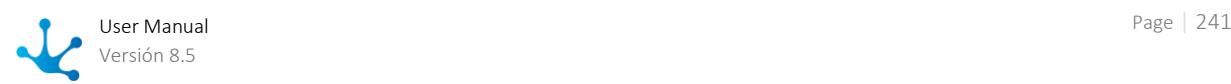

The icon  $\bigodot$  on the symbol of an activity indicates that it has an automatic action. Hovering the cursor over the icon enables a panel that shows in detail all the automatic actions modeled for the activity.

 $New +$ 

Pressing this button you can create new automatic actions of different types.

# **Types**

 $\mathbf{Q}$  Send message

 $\boxdot$  Send Email

ା ଡି Execute rule

For existing actions, the icon allows editing a previously defined automatic action and the icon  $\overline{m}$ deletes it.

### **Properties**

The different types of automatic actions share properties and have other specific ones.

### Name

Name that identifies the automatic action in the activity and is used in the description of the activity execution in the **graphic show of a case**.

### Event that triggers the action

Moment when the automatic action is executed, defined by one of the following events:

- Send: Indicates that the action is executed when the task execution finishes.
- Receive: Indicates that the action is executed when the task execution starts.
- Disabled: Execution of the action is disabled.

# 3.7.4.5.3.1. Send Message

Allows to define the sending of a message via the [chat](#page-844-0) of **Deyel**. The message may include processrelated form variables and *functions* that allow to incorporate links to case shows, to do lists, forms, application access links, among others.

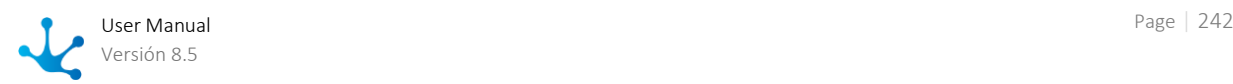

| $\equiv$                                                                                           | $\prod_{\rm Save}$<br>object<br>Inspector<br>$\frac{10}{2}$<br>$\downarrow$<br>$\mathcal{L}$ | Publish<br>$\sim$<br>$\mathord{\sim}$ |                                                   | Home | ≕<br>Tasks: | 篇<br>Calendars | г<br>Cases                                                            | Messages | <b>R</b>                   |
|----------------------------------------------------------------------------------------------------|----------------------------------------------------------------------------------------------|---------------------------------------|---------------------------------------------------|------|-------------|----------------|-----------------------------------------------------------------------|----------|----------------------------|
|                                                                                                    |                                                                                              |                                       | Evaluate request                                  |      |             |                |                                                                       |          | $\checkmark$ – $\mathbb X$ |
|                                                                                                    |                                                                                              | Purchase Request                      |                                                   |      |             |                |                                                                       |          |                            |
| $\ddot{\Phi}$<br>$\bullet$                                                                         | Applicants                                                                                   | Authorizers<br>General                | Name*                                             |      |             |                |                                                                       |          | $\Delta$                   |
| $\bigcirc$<br>C<br>$\Box$<br>♦<br>$\mathcal{A}% _{0}=\mathcal{A}_{\mathrm{CL}}^{(n)}$<br>$\bullet$ | $\overline{\mathbb{CP}}$ Abel<br>Approve?<br>ደ<br>8<br>Create request<br>Evaluate request    |                                       | Confirm request<br>Message                        |      |             |                |                                                                       |          |                            |
|                                                                                                    |                                                                                              | Execution<br>Request                  | Sender <sup>*</sup><br><b>Alex Farías</b><br>User |      |             | $\bullet$      |                                                                       |          |                            |
|                                                                                                    |                                                                                              | $-No-$<br>Actions                     | Receivers $*$                                     |      |             |                |                                                                       |          |                            |
|                                                                                                    |                                                                                              | -No-<br>Alerts                        | 0 <sup>0</sup><br><b>David Cano</b><br>Uppr       |      |             |                |                                                                       |          |                            |
|                                                                                                    |                                                                                              |                                       | $\mathsf{Message\ content}^\blacklozenge$         |      |             |                |                                                                       |          |                            |
|                                                                                                    |                                                                                              | Advanced                              | Your request has been evaluated                   |      |             |                | $\begin{array}{c}\n\hline\n\text{m} \\ \hline\n\text{m}\n\end{array}$ |          |                            |
|                                                                                                    |                                                                                              |                                       | Event that triggers action                        |      |             |                |                                                                       |          |                            |
|                                                                                                    |                                                                                              |                                       | Send<br>$\check{~}$                               |      |             |                |                                                                       |          |                            |
|                                                                                                    | 令 Home 38 (MYAPP) Purchase Request v1 x                                                      |                                       |                                                   |      |             |                | Cancel                                                                | Save     |                            |

*An asterisk "\*" on the label indicates that the property is required.*

In addition to the [properties shared](#page-240-0) with email sending and execution of rules, message sending actions have specific properties.

### Sender

Indicates a **Deyel** user that sends the message. Allows to use the [autocomplete](#page-109-0) function to select it.

### Receivers

Indicates **Deyel** users that will receive the message. It is possible to select users or agents that return users at the time of execution. In both cases the **autocomplete** facility can be used to select them.

### Message content

The text that makes up the body of the message is reported, this text can contain variables and functions. To select them, use their wizards  $\Box$  of variables and  $\Box$  functions.

*For both senders and receivers, once the user has been selected, the chat facility* **Can be used** *if the user is different from the one that is connected and the facility to display the user's profile*   $\bullet$ 

# 3.7.4.5.3.2. Send Email

Allows to define email sending. They can include process variables and **functions** that allow to incorporate links to case shows, to do lists, forms, application access links, among others.

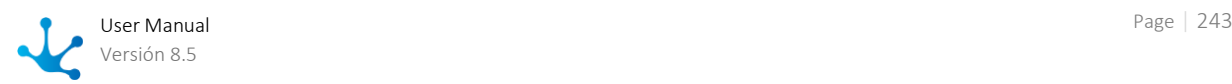

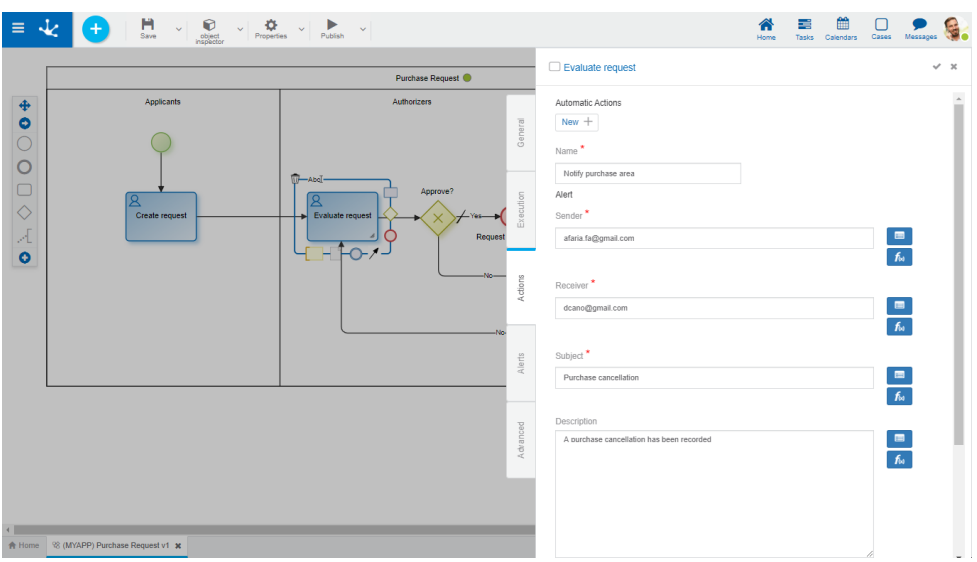

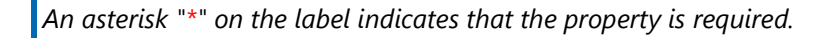

In addition to the [properties shared](#page-240-0) with email sending and execution of rules, message sending actions have specific properties.

In all properties, text can be combined with values obtained through the variables wizard  $\Box$  or the function wizard **follogy** of **Deyel**.

### Sender

Indicates the email address from which the message is sent. If the email server is Google or Microsoft, it is not necessary to complete this property and the account entered in the environment property User or [account to establish connection](#page-950-0) will become the sender.

### Receiver

Indicates the email address to whom the message is sent. More than one address can be informed separated by ";".

### Subject

Contains the subject of the email that is being sent.

### **Description**

The text that makes up the body of the email is reported. Html tags can be included to format the message.

# 3.7.4.5.3.3. Execute Rule

Allows to define the execution of an advanced rule of **Deyel**.

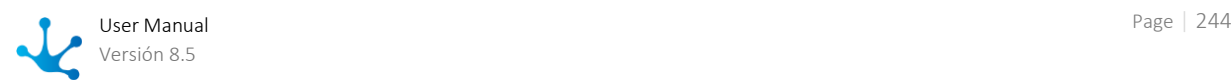

| Ξ                                                          | 0<br>Ĥ<br>O<br>$\ddot{\phantom{0}}$<br>object<br>Save<br>Properties<br>inspector | Publish                                                               |                                                          |                                                                                                    | Home                            | Tasks                                                       | 鱛<br>Calendars                                                        | Cases | Messages           | $\mathbf{R}$ <sup>+</sup>                 | S                    |
|------------------------------------------------------------|----------------------------------------------------------------------------------|-----------------------------------------------------------------------|----------------------------------------------------------|----------------------------------------------------------------------------------------------------|---------------------------------|-------------------------------------------------------------|-----------------------------------------------------------------------|-------|--------------------|-------------------------------------------|----------------------|
|                                                            |                                                                                  | Purchase Request                                                      |                                                          | $\Box$ Evaluate request                                                                                                    |                                 |                                                             |                                                                       |       |                    |                                           | $\checkmark$ x       |
| $\ddot{\Phi}$<br>$\bullet$<br>$\Diamond$<br>Æ<br>$\bullet$ | <b>Applicants</b><br>$\mathbf{A}$<br>Create request                              | Authorizers<br>m.<br>-Abcl-<br>Approve?<br>8<br>Evaluate request<br>⊛ | General<br>$Exe$ cution<br>Actions<br>Alerts<br>Advanced | Automatic Actions<br>$New +$<br>Name*<br>Add project amount<br>Rule parameters<br>Name<br>(i) projectcode<br>(i) projectamount<br>Event that triggers the action<br>Send | Data Type<br>Integer<br>Integer | <b>VO</b><br>$\rightarrow$<br>$\rightarrow$<br>$\checkmark$ | $Rule *$<br>projectAmount v1<br>Value<br>projectCode<br>projectAmount |       | Cancel             | ⋿<br>$f_{\infty}$<br>⋿<br>$f_{\text{bd}}$ | $\mathbf{Q}$<br>Save |
|                                                            | A Home % (MYAPP) Purchase Request v1 x E Rule - projectAmount v1 x               |                                                                       | Upon sending<br>Add project amount                       |                                                                                                    |                                 |                                                             |                                                                       |       | $\mathbb{\hat{H}}$ |                                           |                      |

*An asterisk "\*" on the label indicates that the property is required.*

In addition to the [properties shared](#page-240-0) with message sending and email sending, rule execution actions have specific properties.

### Rule

Name of the [advanced rule](#page-388-0) assigned to the automatic action. When creating the action, the rule is selected from a grid that contains the previously published rules.

### Rule parameters

Depending on the selected advanced rule, a grid with its modeled parameters is enabled. For each parameter, report the properties:

### Name

Parameter name as defined when modeling the advanced rule.

### Data Type

Indicates the data type with which the parameter was defined. It can be any type of Java object allowed in **Deyel**. The Java object type can be displayed in full form, as a help, by placing the mouse over the data type in each grid element.

### I/O

Specifies whether the parameter is input  $\rightarrow$  or output  $\rightarrow$ . Value

If the parameter is input, it corresponds to the initial value taken by the parameter, by entering a fixed value or selecting it from the wizard of variables  $\Box$  or [functions](#page-376-1)  $\Box$  This value must match the one defined for the parameter.

If the parameter is output, it corresponds to the form field that will contain the value returned by the rule and can be selected by using the wizard of variables  $\Box$  or [functions](#page-376-1)  $\Box$ 

*The parameter show is available from the "i" icon.* 

# <span id="page-244-0"></span>3.7.4.5.4. Alerts

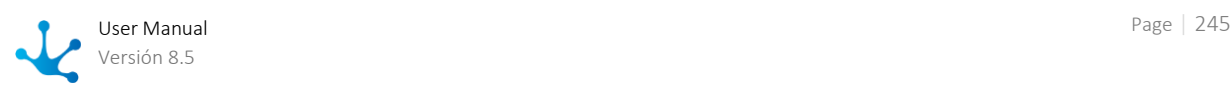

For each standard activity or task, the IT modeler can define the issuance of electronic notifications by sending emails based on the activity execution times. They are defined in the "Alerts" tab of the activity properties panel.

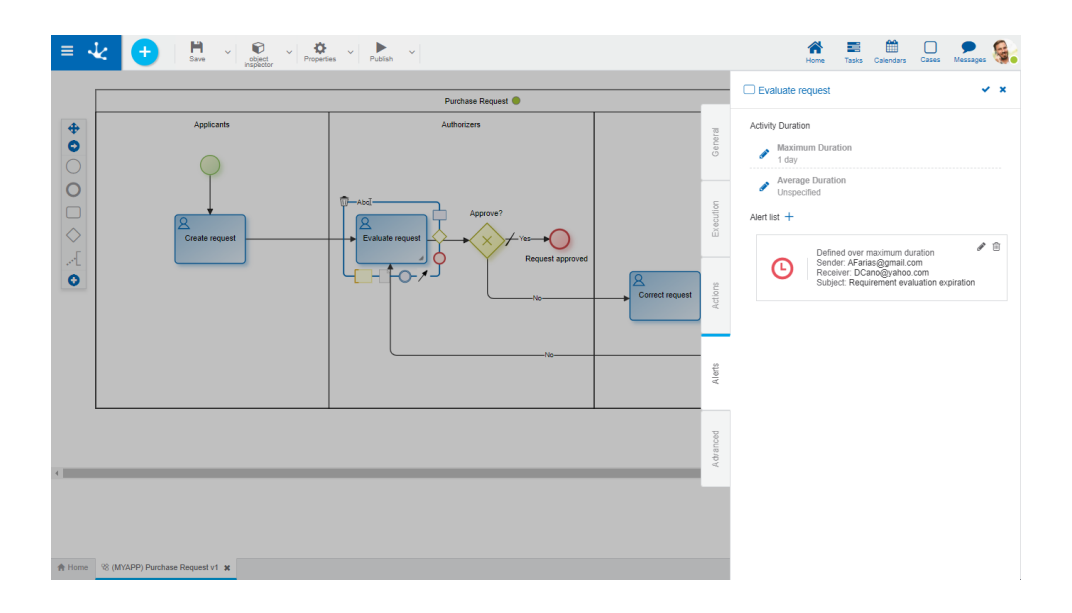

# **Properties**

### Activity Duration

This section displays the Maximum Duration and the Average Duration that have been informed in the "General" tab. Alerts definition is performed considering any of these durations, as indicated in the property Define alert on.

Click on the icon  $\bullet$  to edit the duration and modify it.

### **Alerts List**

Displays the list of alerts set for the activity.

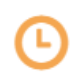

Indicates that the alert is set based on average duration.

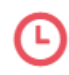

Indicates that the alert is set based on maximum duration.

In order to define alerts, it is necessary to have entered the maximum or average duration of the activity. To incorporate an alert, press the icon  $+$ . To modify it, press the icon and to delete it, press the icon णि

Definition of Times

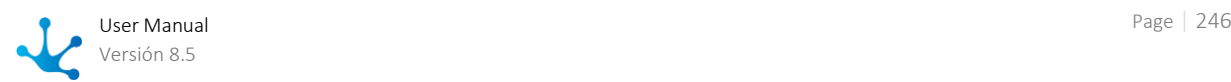

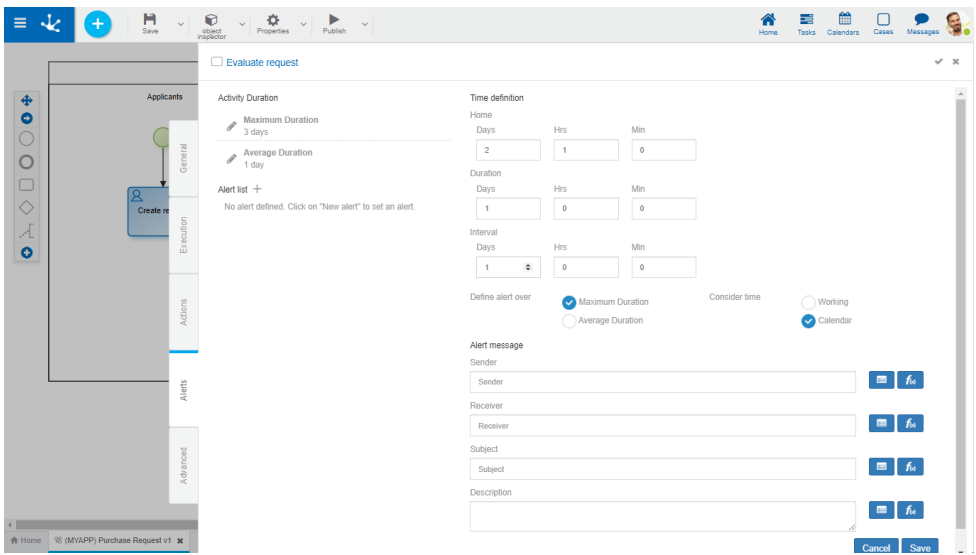

#### Alert start start in the start of the start of the start start in the start start in the start start in the start

Period of time that determines the start of the alert issuance, depending on the Maximum Duration or Average and Duration and established the the activity. The time period can be measured either on a calendar time or working time basis, as specified in the property Consider time.

Days, Hours and Minutes values may:

- Not be informed: The alert is sent when the activity duration is fulfilled.
- Be informed with positive values: The alert is sent after the activity duration fulfillment.
- Be informed with negative values: The alert is sent before the activity duration fulfillment.

### Alert duration

Period of time during which the alert is sent. The number of days, hours and minutes informed here allows to calculate the moment in which the alert sending must be finished as from the Alert start. The alert duration must be informed.

The time period can be measured either on a calendar time or working time basis, as specified in the property Consider time.

#### Alert interval

Time interval or frequency with which the alert is sent. Values are informed in Days, Hours and Minutes. If not informed, the alert will be sent every time the scheduled task is executed Execution of Activity Alerts.

The time period can be measured either on a calendar time or working time basis, as specified in the property Consider time.

#### Define alert on

The alert may be defined in relation to the Maximum Duration or Average Duration set in the "General" tab or from the same "Alerts" tab.

### Consider time

Indicates that the periods set in the Start, Duration and Interval properties should be measured as calendar time or working time, taking into account the definition of environment calendars.

If working time is informed, the calendar defined for the participant responsible for executing the activity, if there is one, is considered first, or as a second option, the calendar defined for their organizational unit. When there are no special calendars, the standard environment calendar is considered.

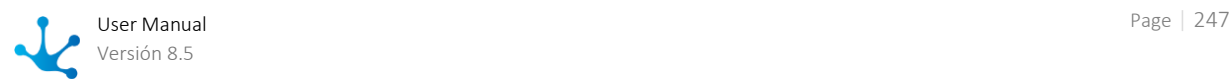

### Alert message Sender

Email address from which the email is sent.

A value can be entered as long as the [email server](#page-948-0) is not Google nor Microsoft.

Another possibility is to select the emailWorkflow() function, it is suggested when the email server is Google or Microsoft, and in this case it is not necessary to assign it a value in the property [Value of the](#page-976-0)  [emailWorkflow\(\) function b](#page-976-0)ecause it will always take the address entered in the property [User or account](#page-950-0)  [to establish connection.](#page-950-0)

Receiver Receiver's email address.

### Subject

Contains the email subject.

The field can be completed manually by combining it with variables available in **Deyel** using the icon .

### **Description**

It is the body of the email. The field can be completed manually and also combine it with variables available in **Deyel**, clicking on the icon **. H**tml tags can be used to format the message.

Click on the "Save" button to store the new alert that is incorporated into Alerts List, from where it can be modified or deleted.

<span id="page-247-0"></span>Click on the "Cancel" button to close the new alert panel, discarding the changes.

# 3.7.4.5.5. Advanced

IT modeler users can set advanced level modeling properties in this tab.

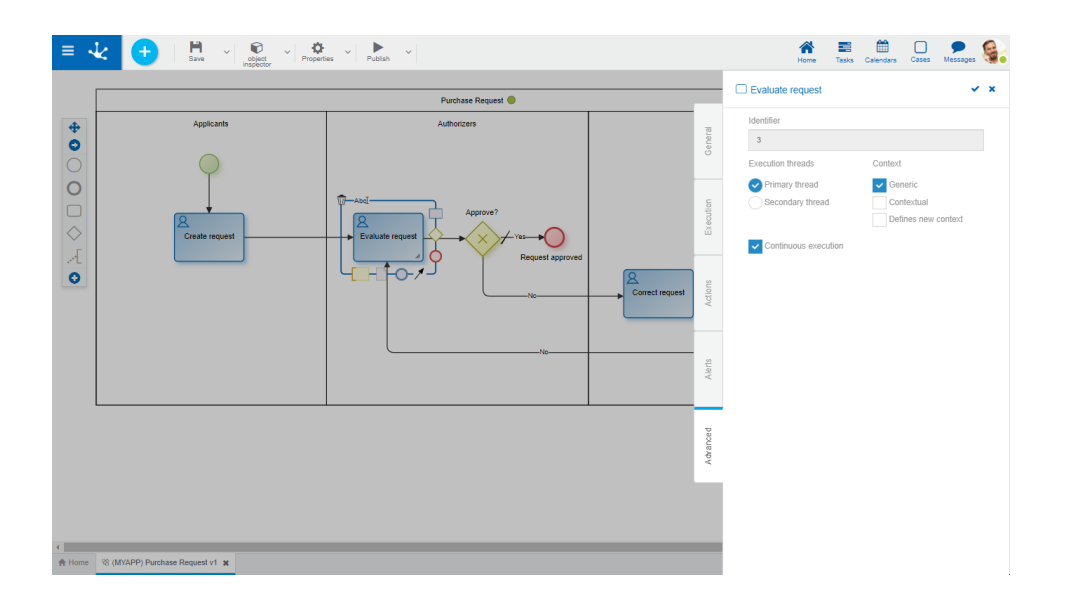

### **Properties**

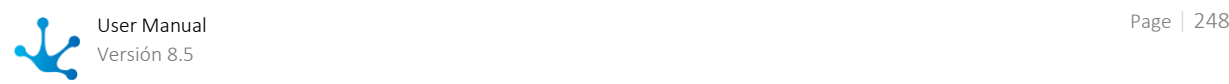

### Identifier

Activity code that identifies the activity univocally in the process. This attribute is automatically generated by the modeler and cannot be modified.

#### Execution Threads

Indicates if the activity is executed on the Main Thread of the case or on the Secondary Thread.

#### **Context**

A process execution context determines the universe of users the case can receive to execute its current task.

When those responsible for the activities are expressly indicated users, it is not necessary to select any of the context attributes.

#### Generic

This attribute can be selected when the lane responsible defined for the activity is a role or an agent.

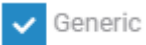

When the case reaches the activity defined with Generic context, all the role/agent users receive the case in a generic way, without the possibility of execution, so that one of them can assign the case or the coordinator of the role can assign it to a particular user. The moment the case is assigned to a user, it automatically disappears from the other users' task list. To assign the case, press the "Assign" button.

#### Generic

When the next activity has no Generic attribute defined, the list of role/agent users is submitted from the current activity, to select who the case is given to. *Note:If the current executor is included in the role/agent of the next activity and also the [continuous](#page-249-0)  [execution,](#page-249-0) property is selected in the current activity, the next activity execution interface is automatically presented to the current user*.

#### <span id="page-248-0"></span>**Contextual**

When the first case activity is executed, the organizational unit of the user that executes it is established as the "contextual unit" of the case.

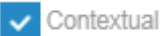

It can be selected in cases where the lane responsible in which the activity is located is defined with role per unit.

When the case reaches the activity with the Contextual attribute selected, it can only be executed by those users with role per unit and who also belong to the [context unit](#page-248-0) or to some unit that depends on it. The Generic attribute should not be selected.

#### Contextual

When the activity has no Contextual attribute selected, it can be executed by the expressly defined responsible users or by the role/agent, without applying any other restriction.

### Defines New Context

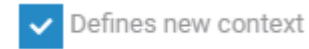

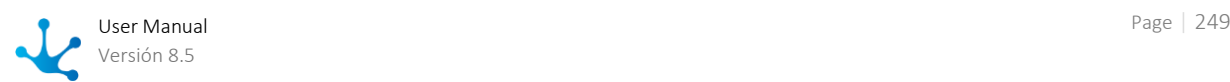

When the activity execution begins, a new case execution context is established. This means that the [context unit](#page-248-0) becomes the organizational unit to which the user who is executing the activity belongs. This option is used in very specific situations with a high degree of modeling experience.

#### Defines new context

The case execution context is not modified. It is the most used option.

### <span id="page-249-0"></span>Continuous Execution

This indicator is used to specify that after executing the activity it should automatically continue with the next one, whenever possible. In this way, the user can execute the case activities continuously, without accessing the to-do list.

Continuous execution is possible when:

- The responsible for the next activity is a user and it is the same user that executes the current activity.
- The responsible for the next activity is an organizational unit and it is the same organizational unit of the user that executes the current activity.
- The person responsible for the next activity is a role / agent and the user executing the current activity belongs to the role/agent. If in the next activity the Contextual attribute is checked, the organizational unit verifies that the current user is the context unit or a unit that depends on it.

### Continuous execution

According to the definition of subsequent activity, if the current user can execute it, then its execution starts automatically.

#### Continuous execution

In this case, even though the current user can execute the next task, they must take the case from "My Tasks".

# 3.7.4.6. Subprocess Properties

There are different ways to enter a subprocess properties panel:

- Double click on the graphic element corresponding to the [subprocess or abstract activity.](#page-210-0)
- Access the **context menu** of the subprocess graphic element.

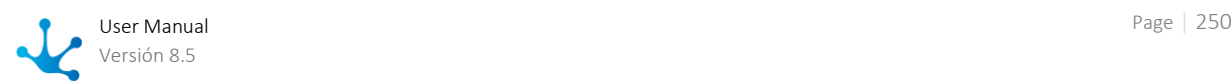

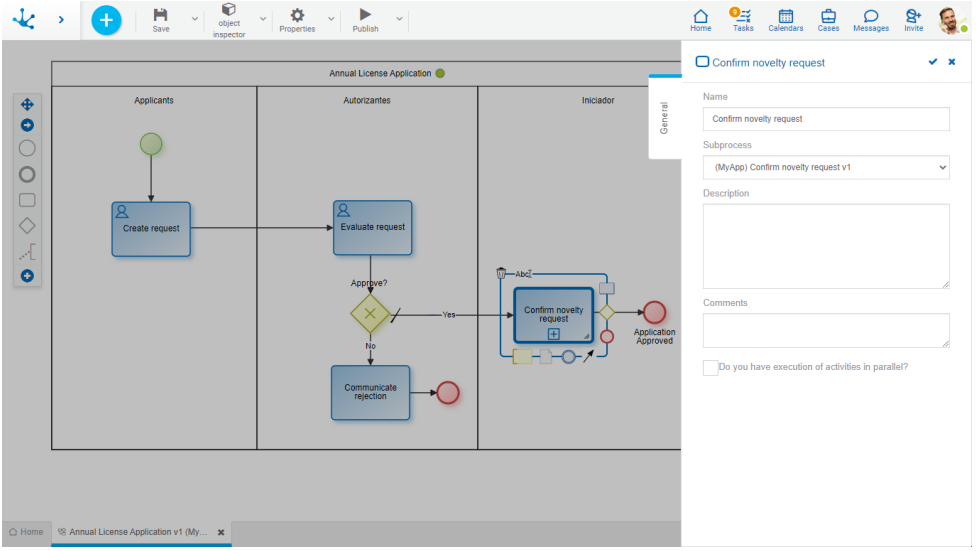

# General Tab

### **Properties**

### Name

Activity name. Describes in a generic way the objective of the process that is being represented.

### **Subprocess**

Process represented by this abstract activity. Presents a list of all processes defined to select one of them.

### **Description**

Conceptual description of the activities performed.

### **Comments**

In this field the designer can document in detail what the subprocess execution consists of.

### Do you have execution of activities in parallel?

This property should be checked if the selected subprocess has parallel or inclusive gateways modeled.

### **Actions**

The icon  $\blacktriangledown$  is used to confirm the modifications made in the properties panel.

The icon  $\blacktriangleright$  is used to close the properties panel, if it was not previously saved, changes are discarded.

# 3.7.4.7. Flow Properties

There are different ways to enter a flow properties panel:

- Double click on the graphic element corresponding to the [flow.](#page-211-1)
- Access the **context menu** of the flow graphic element.

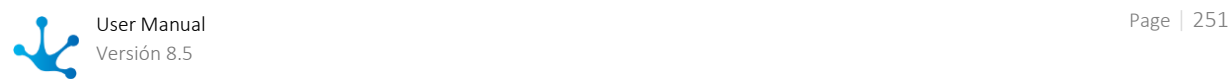

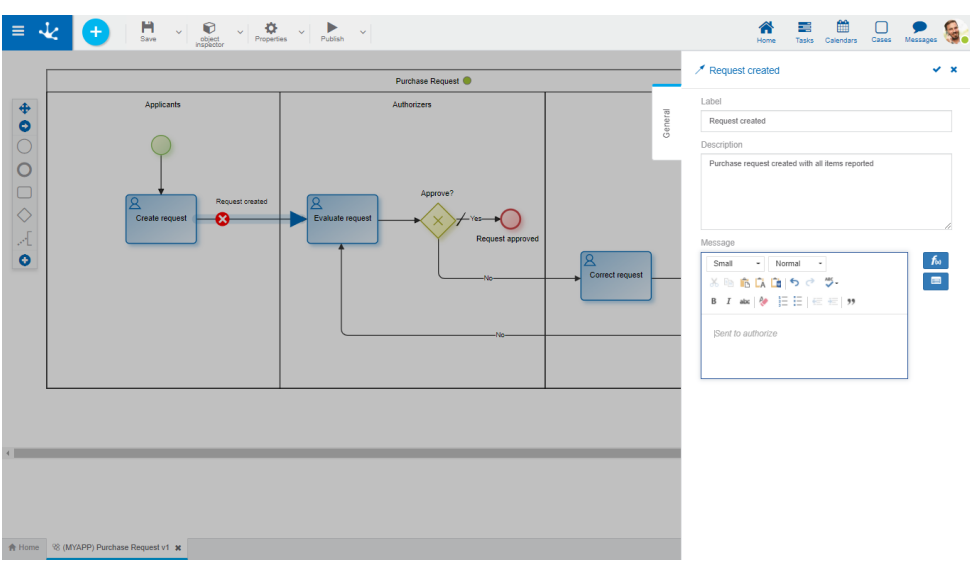

# General Tab

# **Properties**

### Label

Flow label.

### Description

Text field used to document the meaning of the flow.

### Message

Text displayed when moving to the destination activity of the flow.

Allows to select functions of **Deyel** from a list to incorporate dynamic information into the message.

Allows to incorporate information on entities used in the process execution to the message.

When flow cases are gate outputs, in addition to flow properties, the panel displays the [gate properties.](#page-253-0)

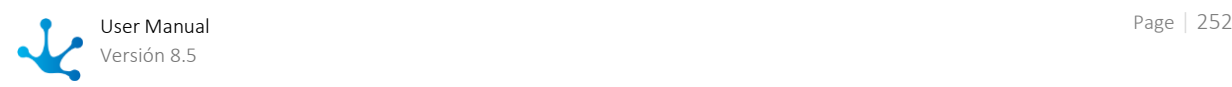
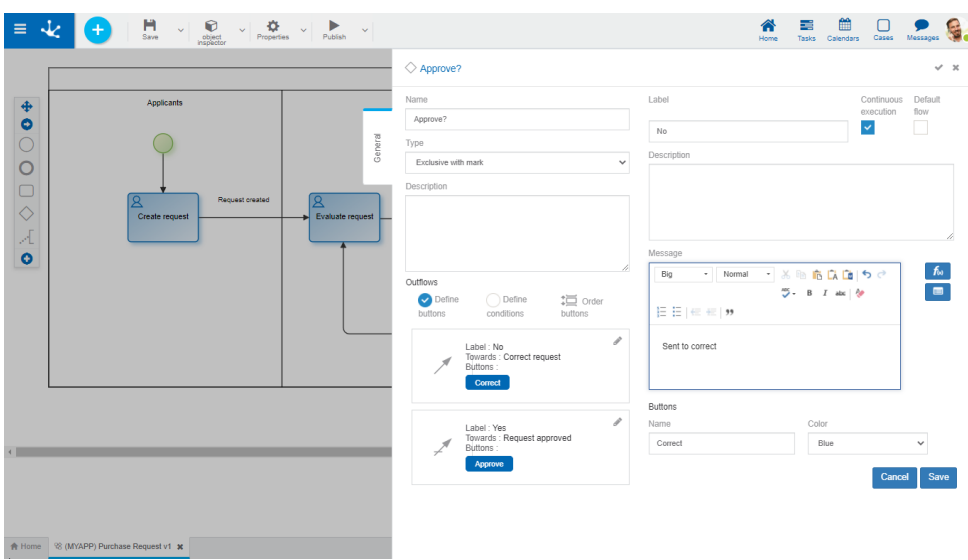

## **Visual Flow Options**

These options are displayed when hovering over the graphic element.

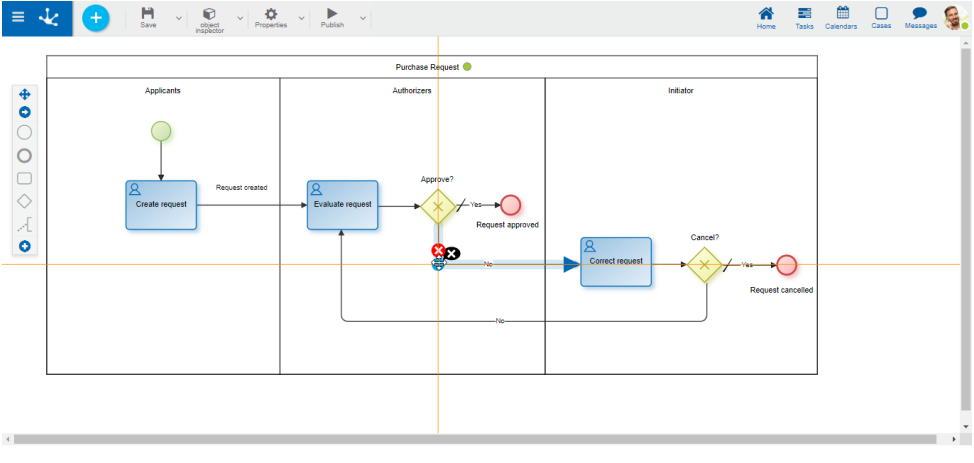

Deletes the flow.

Indicates there is a vertex. Positioning the cursor over it enables a black cross that, when selected,

will delete such vertex.

Deletes the vertex. Position the cursor over the blue circle to display the icon and then click on it.

To add a new vertex to the flow, keep the mouse button pressed until a blue point (vertex) is displayed. Once generated a new vertex, it can be moved with the Drag&Drop function.

## **Actions**

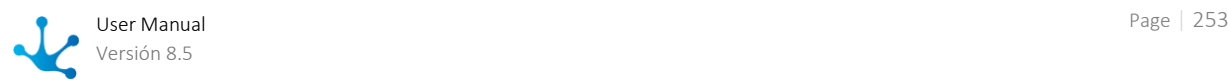

The icon  $\blacktriangleright$  is used to confirm the modifications made in the properties panel.

The icon  $\blacktriangleright$  is used to close the properties panel, if it was not previously saved, changes are discarded.

# 3.7.4.8. Gateway Properties

There are different ways to enter the gateway properties panel:

- Double click on the graphic element corresponding to the [gateway](#page-216-0).
- Access the **[context menu](#page-218-0)** of the gateway graphic element.

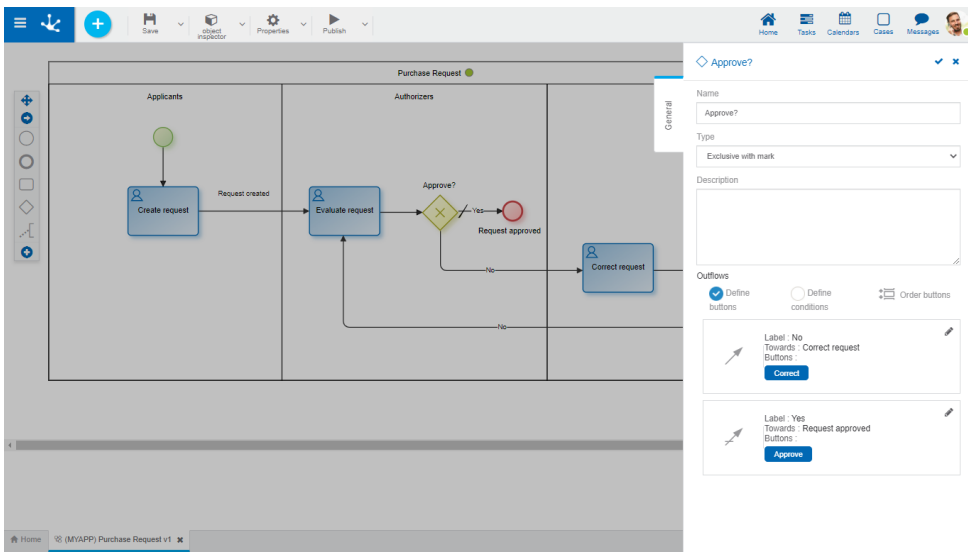

## General Tab

## **Properties**

#### Name

Gateway name that should reflect what is being evaluated.

## Type Indicates the **gateway type**.

#### Description

Text that describes the gateway purpose.

## **Output flows**

## Default Flow

Allows to define a default flow indicating which flow to follow when other flow conditions are not met. This property is required.

## Continuous Execution

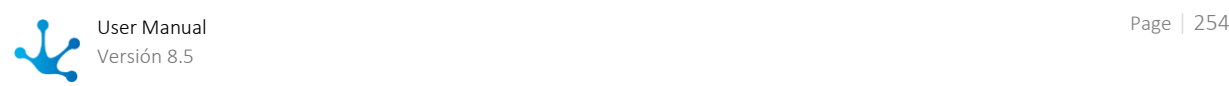

Allows to define the continuous execution of each output flow of the exclusive gateways.

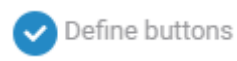

Allows to assign a button for the user to push at each gateway output flow. If the gateway is inclusive, more than one button can be assigned to each flow, and each button may have more than one flow assigned.

Buttons become visible in the execution activity previous to the gateway.

A name and a color are defined for each button .

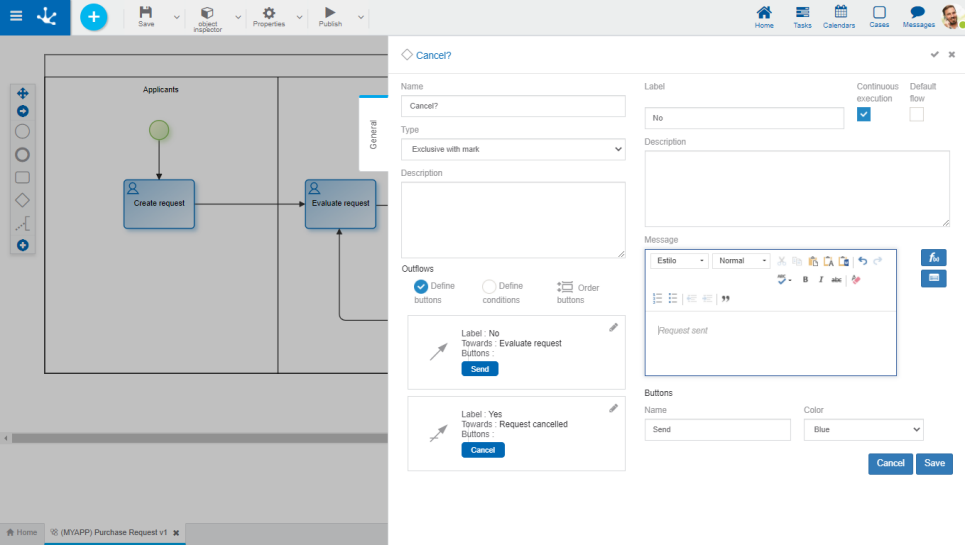

Displays a properties panel that allows to establish the button name and color assigned to the flow, and also modifies other [flow properties.](#page-250-0)

Within this panel, if it is an inclusive gateway, the following possibilities are enabled.

## **O** New button

Allows to add a new button to the flow.

## Select assistant bot

Allows to assign an existing button to the flow.

## ‡□ Order buttons

This functionality is enabled when you select Define buttons. Clicking on it, displays a panel to order buttons with the Drag&Drop function.

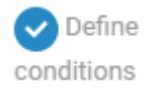

Allows to assign conditions to be met so that the process continues its execution following the flow.

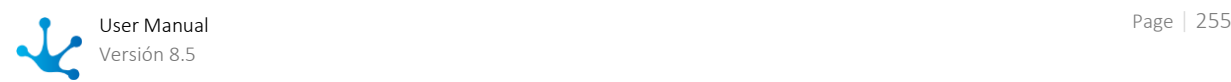

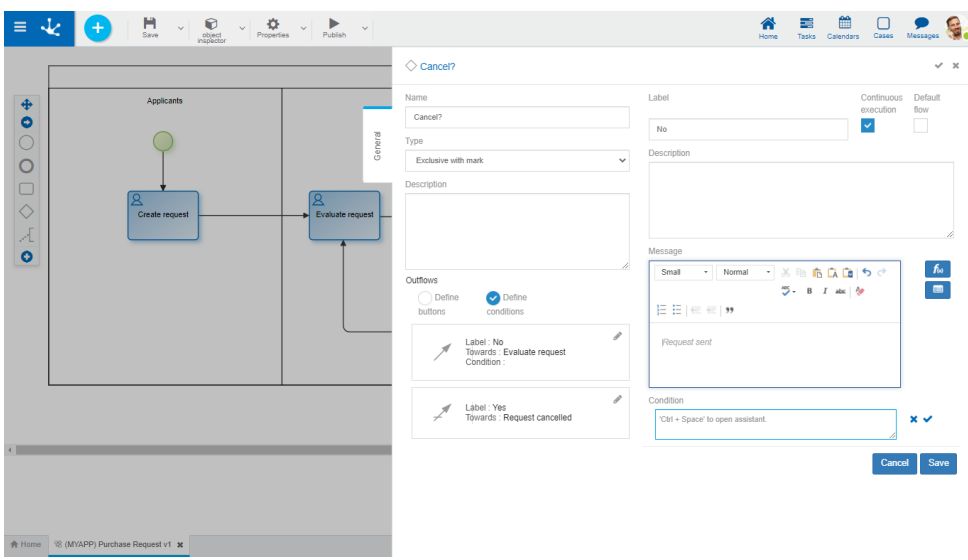

Displays a properties panel where the flow conditions are modeled by means of the embedded rules [wizard](#page-376-0) that allows to select fields of entities that participate in the process and operations to be applied. Additionally, it is also possible to modify other [flow properties.](#page-250-0)

*If the process is related to several forms, the wizard allows to select the form fields indicated as [main entity in form properties.](#page-344-0) If an entity is not defined as the main entity, the first form fields displayed when expanding the list in the [Execution Definition](#page-233-0) property can be selected in the process activities.*

# 3.7.4.9. Event Properties

There are different ways to enter the properties panel an event:

- Double click on the graphic element corresponding to the [event.](#page-212-0)
- Access the **context menu** of the event graphic element.

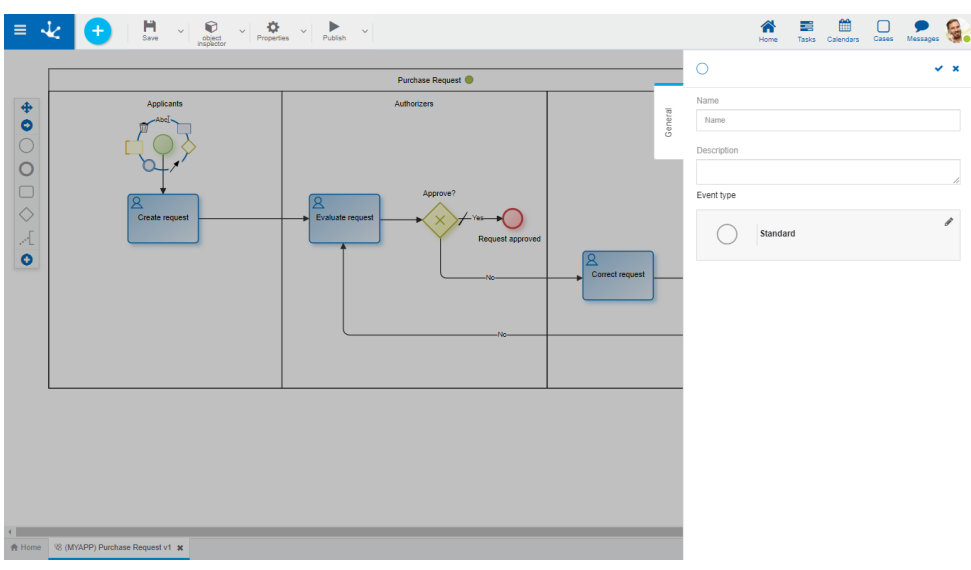

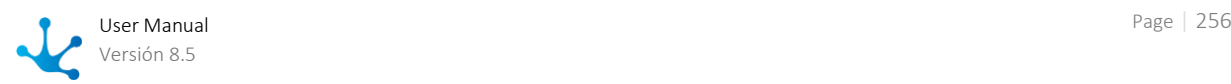

## **Actions**

The icon  $\blacktriangleright$  is used to confirm the modifications made in the properties panel.

The icon  $\blacktriangleright$  is used to close the properties panel, if it was not previously saved, changes are discarded.

# 3.7.4.9.1. Starts Events

## General Tab

In the "General" tab, common properties for all start events and the special ones for each case are defined, which are enabled when assigning the type of start event.

- [Standard](#page-256-0)
- [Command](#page-257-0)
- $\bullet$  [Email](#page-259-0)
- [Signal](#page-263-0)
- [Timer](#page-264-0)
- [File](#page-266-0)
- [Rule](#page-269-0)

# <span id="page-256-0"></span>3.7.4.9.1.1. Standard

The properties panel of the [standard start event](#page-212-1) is displayed on the right side of the process modeler.

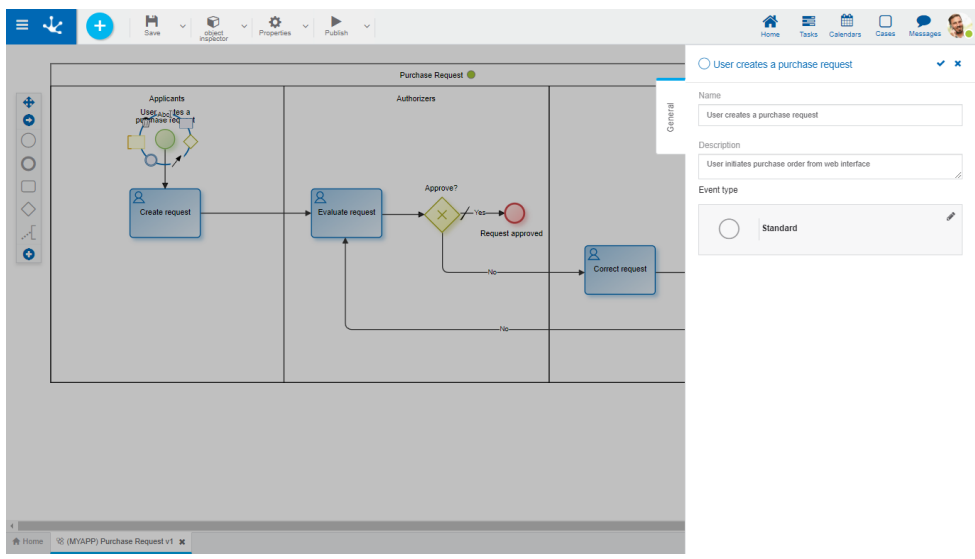

## **Properties**

### Name

Text that is displayed in the diagram next to the graphic element of the event.

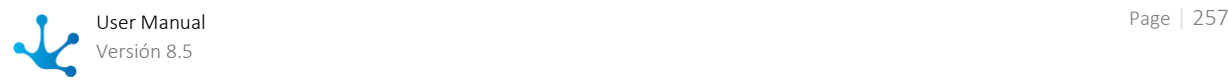

## Description

<span id="page-257-0"></span>Field that allows to document the event.

# 3.7.4.9.1.2.Command

The properties panel of the [start event by command](#page-212-2) is displayed on the right side of the process modeler.

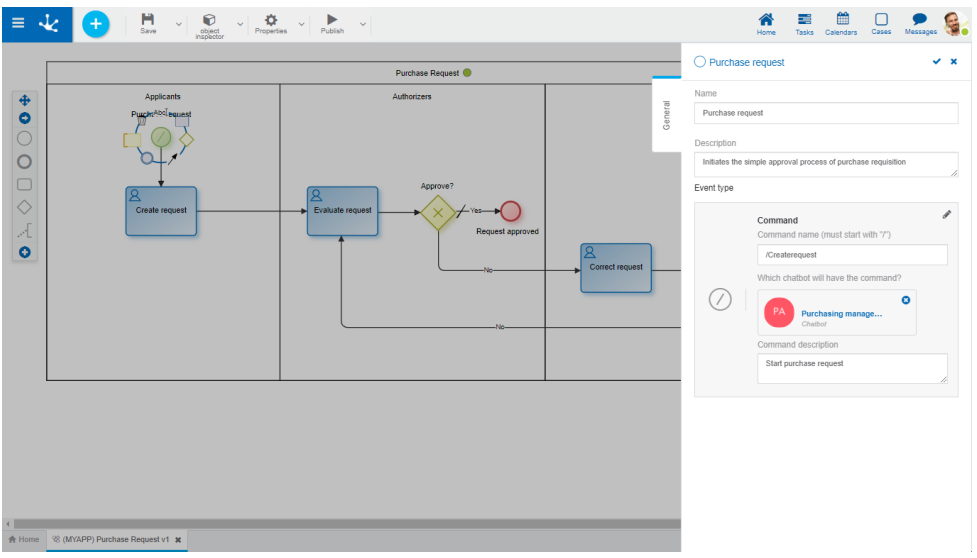

## **Properties**

## Name

Text that is displayed in the diagram next to the graphic element of the event. It is recommended to provide a text that identifies the command.

## **Description**

Field that allows to document the event.

## Command

Text assigned by the user to identify the command that starts the process. MIt must start with a slash "/" and followed by the name the user informed, with no blank spaces.

By default it presents the command established in the process creation. It can be modified.

## Chatbot

Indicates the [chatbot](#page-862-0) used to execute the command. By default, the chatbot informed in the process creation is displayed, and besides, if the Define new [assistant](#page-183-0) process property is checked, a new chatbot is automatically created, configuring itself as [wizard](#page-897-0) of the user that is modeling the process. To modify the assigned chatbot, click on the delete icon. This property has autocomplete function, therefore as characters are entered, the first five matches are dynamically displayed to select one of them.

## Command Description

Explanatory text that is displayed when selecting the command from the chat window.

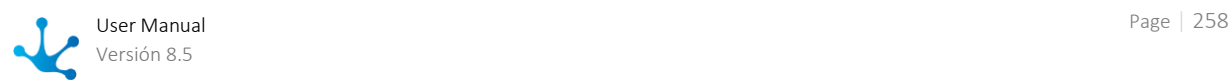

Example

The command start event is automatically defined when the process property is checked Start from Chat, when modeling a new process, whether from a template or not.

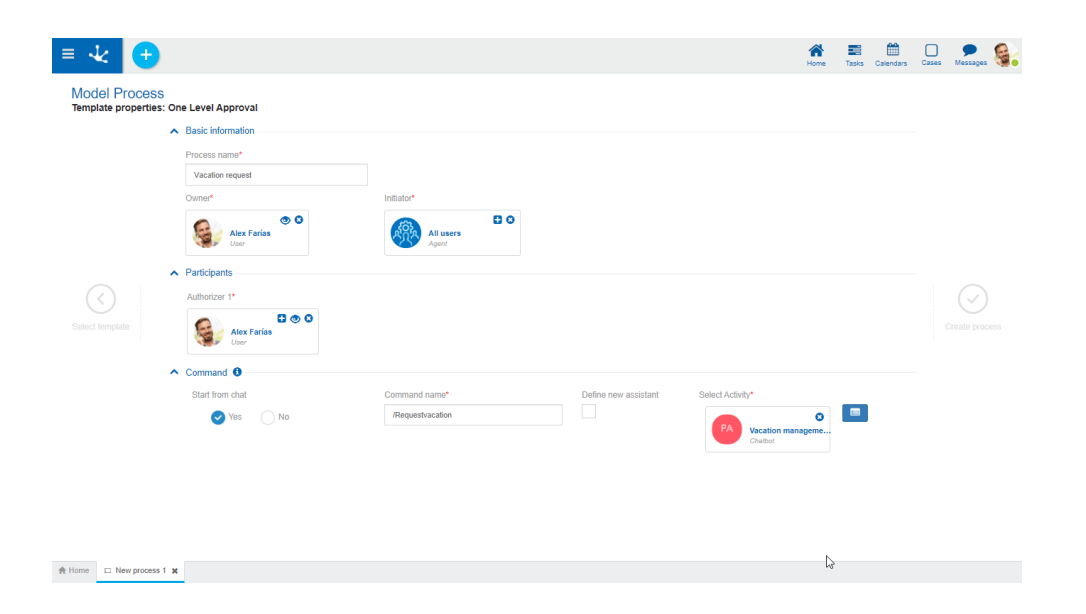

To modify the type in an already defined start event, access the [context menu](#page-215-0) of the graphic element and select the type of start event from the options that are presented.

The first activity of a process that starts with a command event, must have the **Execute on Chat** property checked.

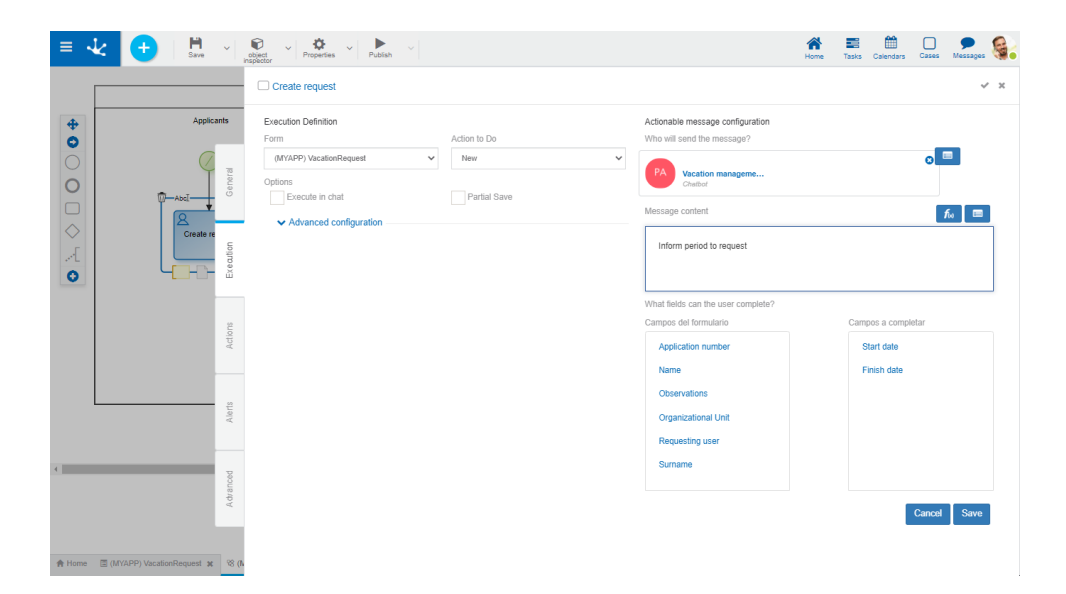

## **Properties**

Who will send the message? The user or [chatbot](#page-862-0) that sends the message from the chat is informed. It generally matches the chatbot

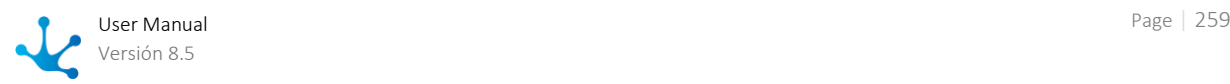

assigned in the command start event. Note that if a user is informed, that user does not see their own message.

### Message content

Inform the text displayed in the chat at the beginning of the process.

### What fields can the user complete?

Move the fields that the user must complete from the chat to the fields box to complete, in the first process activity.

## **Use of the Process**

- To start the process by chat, the user must have permission to start the process.
- If the command is assigned to a chatbot configured as "visible", users can initiate the command directly from the chatbot in a chat.
- If the chatbot with the command is configured as "not visible", then necessarily some user must be using it as [wizard.](#page-900-0) A chat with that user must be opened to access the command.

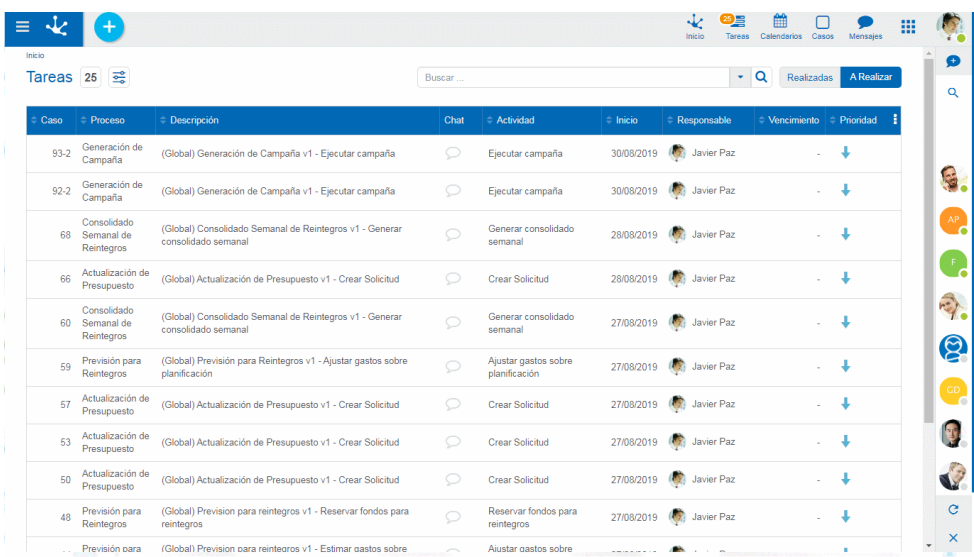

In the chat window, the data required in the form must be informed and one of the proposed buttons of the [actionable message](#page-863-0) must be pressed.

# <span id="page-259-0"></span>3.7.4.9.1.3. Email

The properties panel of the [start event by email](#page-213-0) is displayed on the right side of the process modeler.

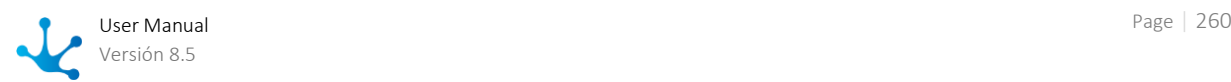

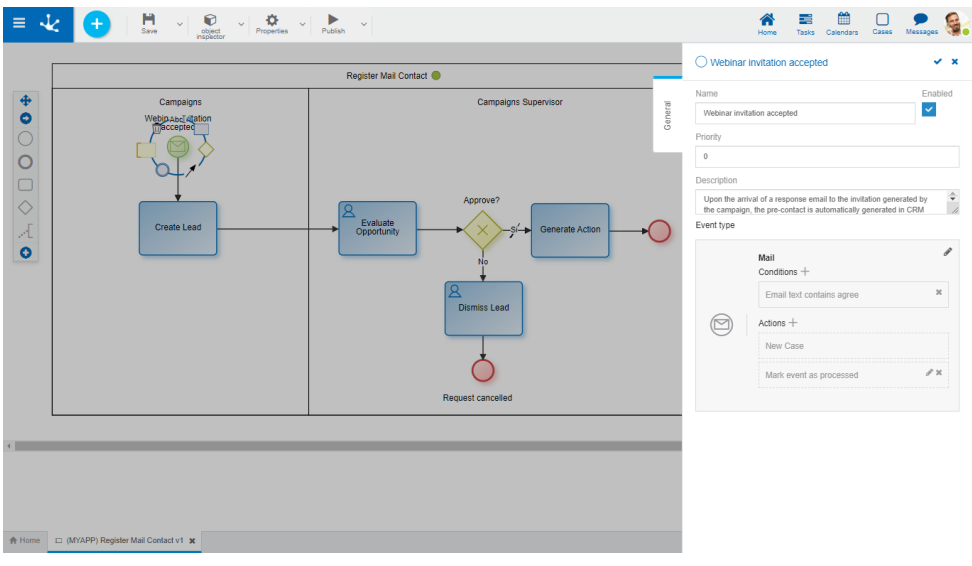

### Name

Text that is displayed in the diagram next to the graphic element of the event. It is recommended to inform a text in reference to the email expected to be received.

## Enabled

Indicates that the event is enabled to receive emails and execute if applicable.

## **Priority**

Execution priority assigned to the event. It is reported as an integer, with 0 being the highest priority. If the event performs the action [mark event as processed,](#page-262-0) events with lower priority are not executed.

## **Description**

Text that allows documenting detailed information about the event.

## <span id="page-260-0"></span>**Conditions**

They are the conditions that must be met for the event to be executed. If there are defined conditions, a list of them is displayed.

To add a condition, press the icon  $\pm$  and from the panel that opens, select Property and Operator in the corresponding drop-down lists. Report Value and where applicable, indicate in Parameter the field to be evaluated of the form associated with the process.

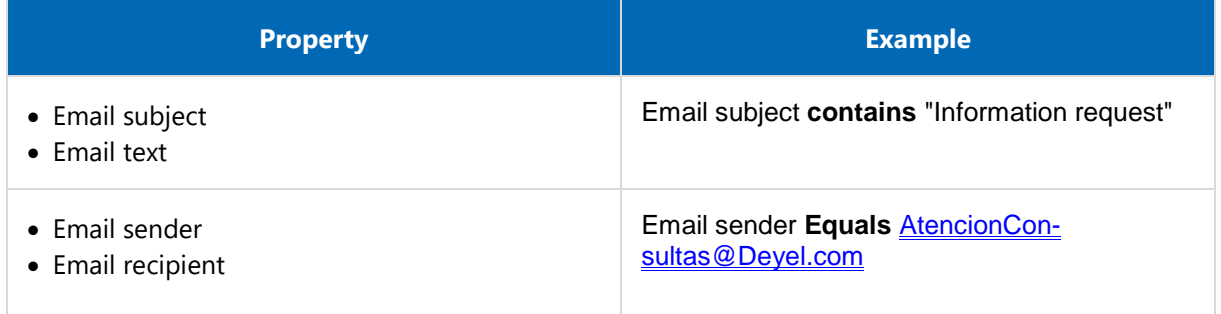

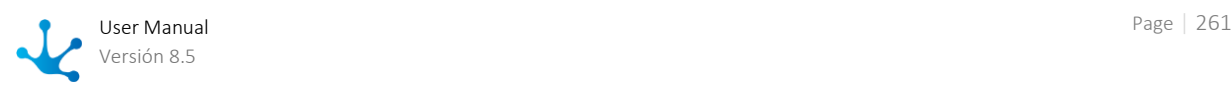

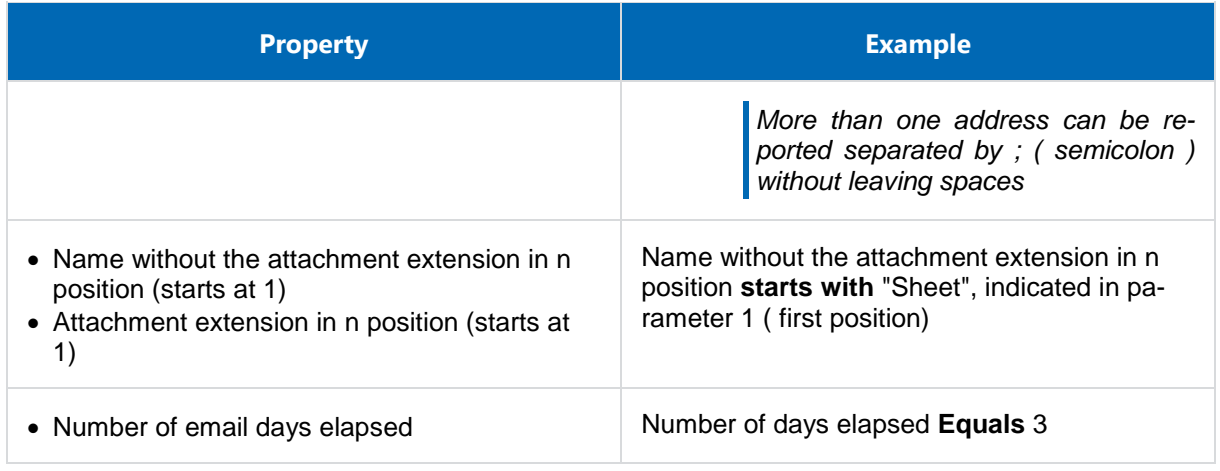

## Actions

They are the actions that are carried out automatically when the event occurs.

Create Case

For all start events, a case is compulsorily created for the process and a version in which the event is executed.

## Attach file

Allows to attach one or more files to the case.

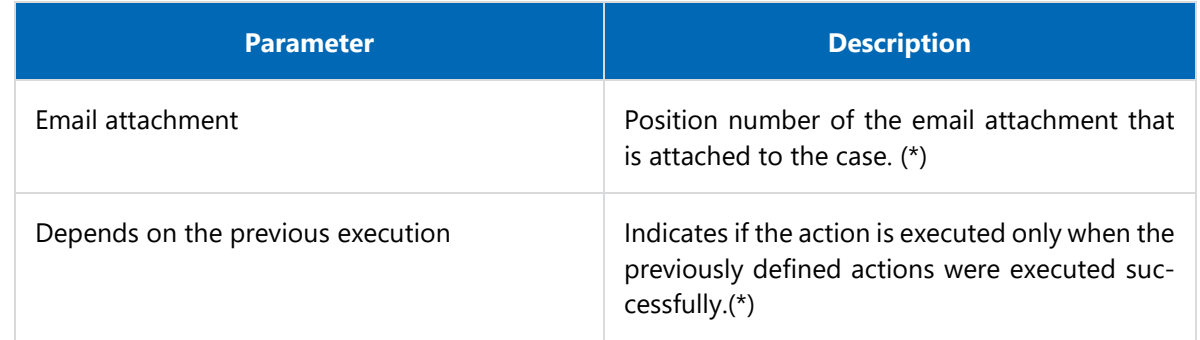

*Note: The parameters selected with (\*) are mandatory.*

## • Attach form

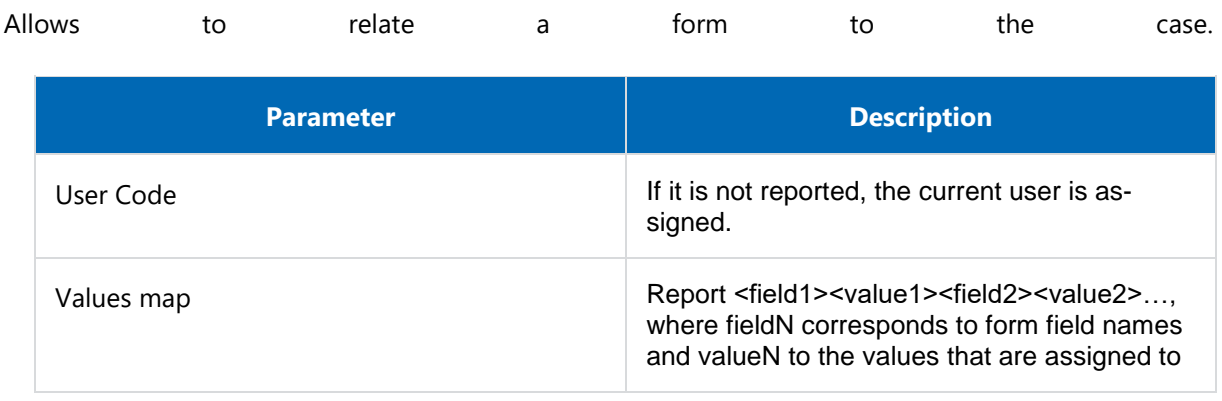

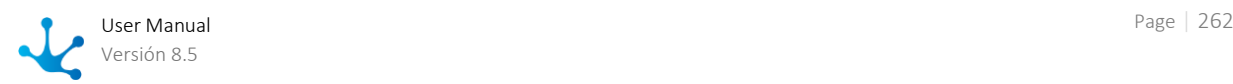

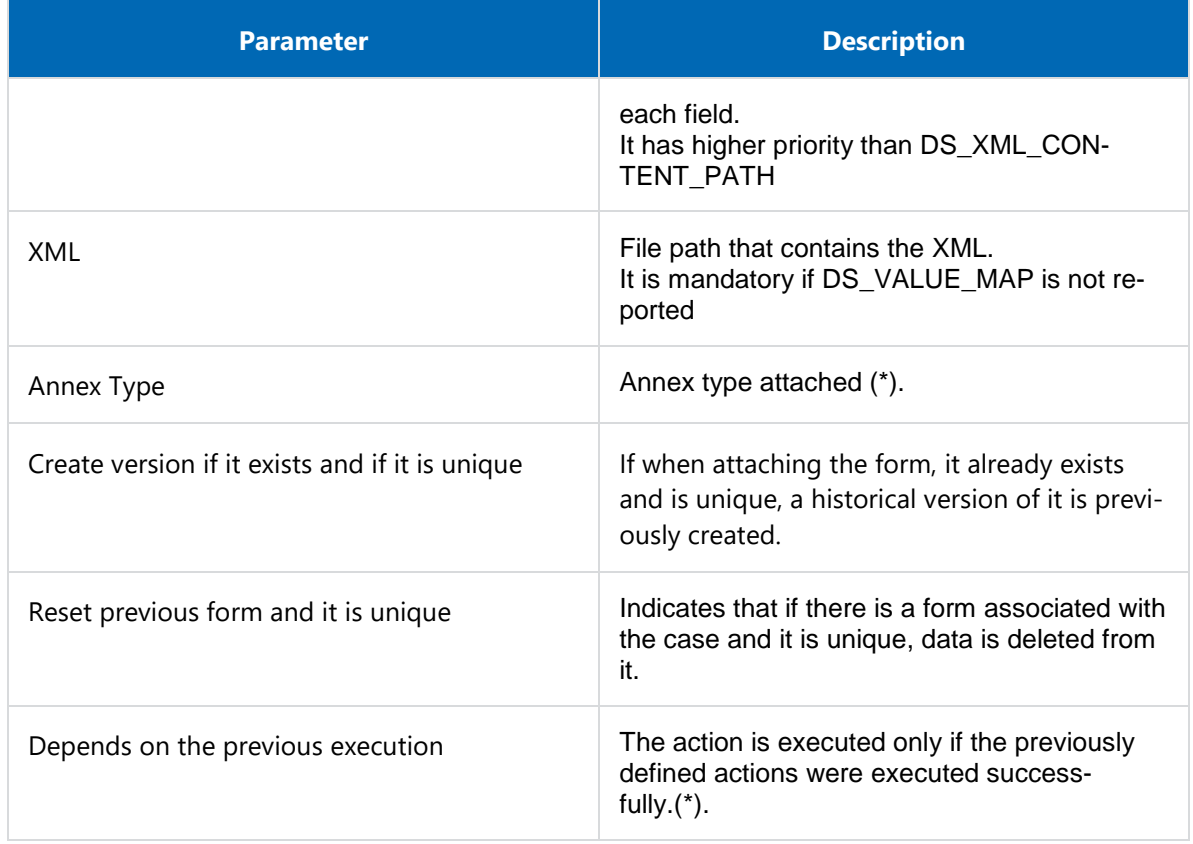

*Note: The parameters marked with (\*) are mandatory.*

## <span id="page-262-0"></span>Check event as processed

An automatic response is sent to the email received indicating that it has been processed.

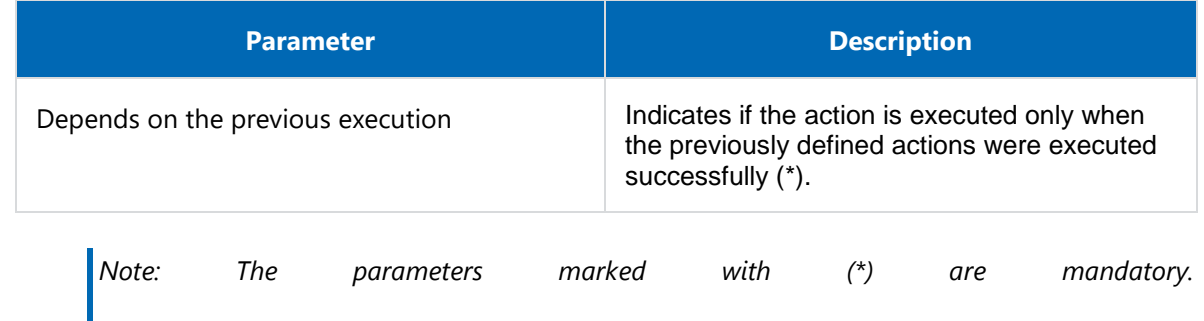

## **Example of Use**

The "Register Email Contact" process starts its execution automatically when an email arrives to the *email* account established in the environment configuration, under the title "Invitation to **Deyel** Webinar" and the word "Agree" is in the content.

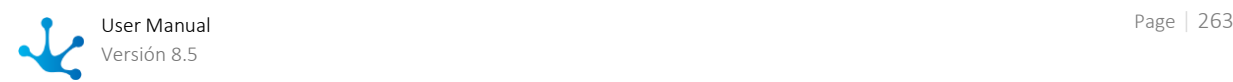

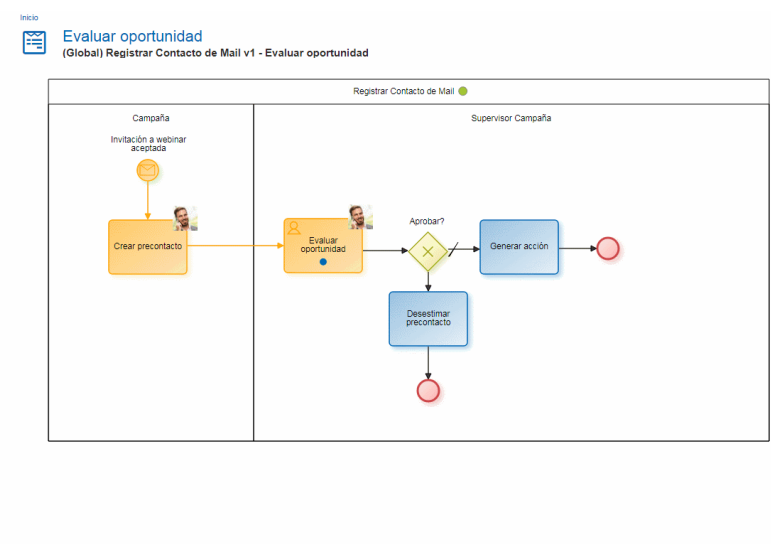

# <span id="page-263-0"></span>3.7.4.9.1.4. Signal

The properties panel of the [start event by signal](#page-213-1) is displayed on the right side of the process modeler.

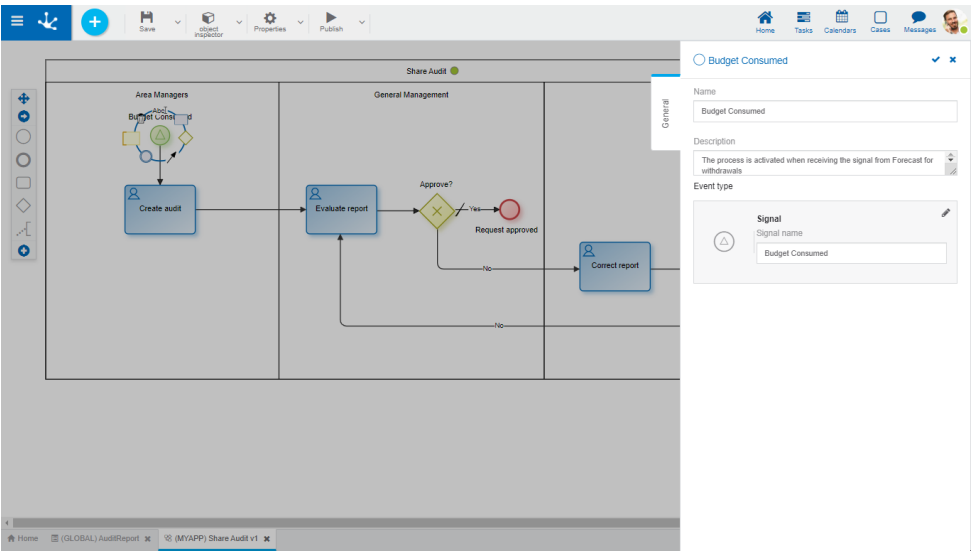

## **Properties**

## Name

Text that is displayed in the diagram next to the graphic element of the event. It is recommended to inform a text in reference to the signal expected to be received.

## Description

Text that allows documenting detailed information about the event.

## Signal Name

Signal that the event expects to receive to start execution automatically. The [signal](#page-213-2) is sent by a signal [end event](#page-213-2) or a [throw signal intermediate event.](#page-214-0) There may be more than one process waiting for the same signal.

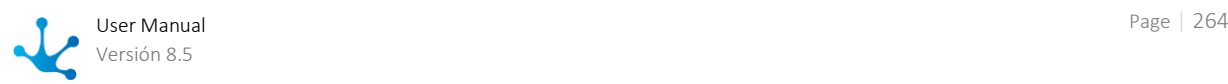

## **Example of Use**

The audit process starts automatically upon receiving the "Budget Consumed" signal sent by the "Provision for Refunds",process in one of its possible endings.

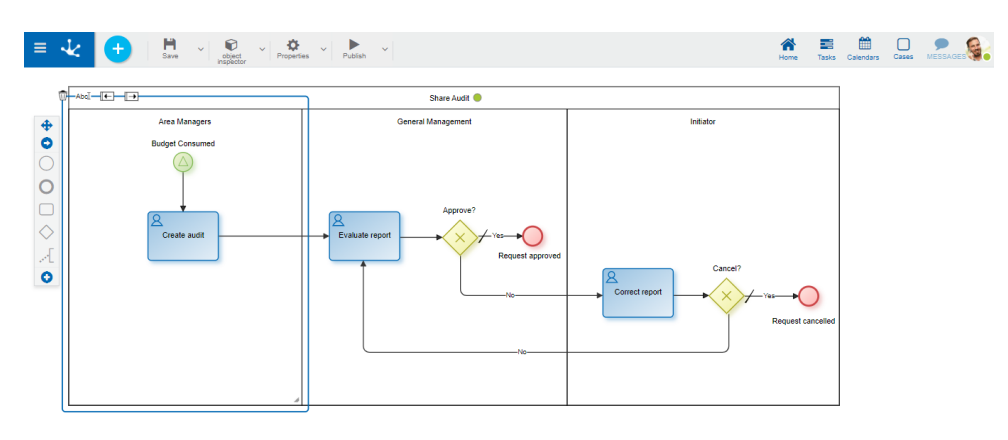

 $\bigoplus$  Home  $\bigotimes$  (MYAPP) Share Audit v1  $\bigotimes$ 

"Provision for Refunds" process in which the "Consumed Budget" signal is generated.

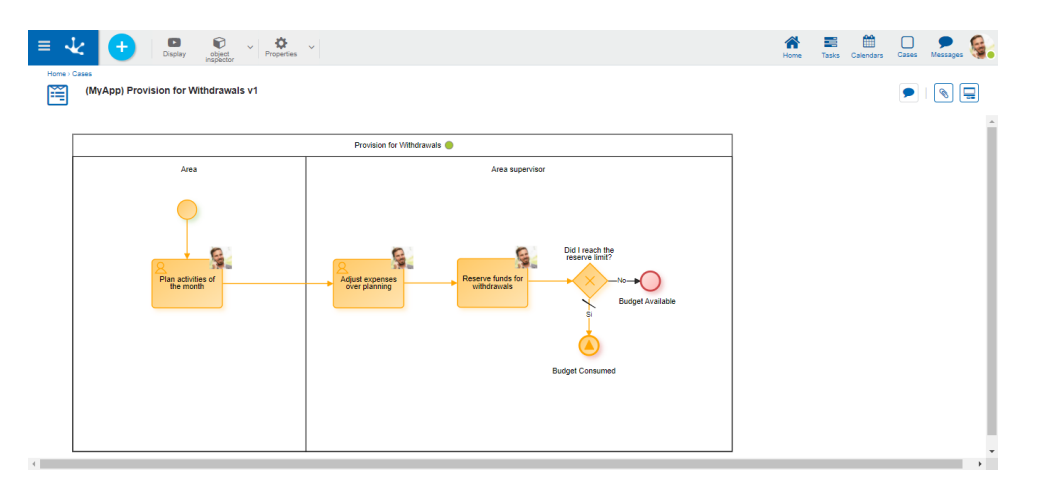

## <span id="page-264-0"></span>3.7.4.9.1.5. Timer

The properties panel of the [timer start event](#page-213-3) is displayed on the right side of the process modeler.

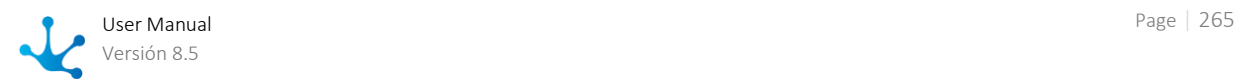

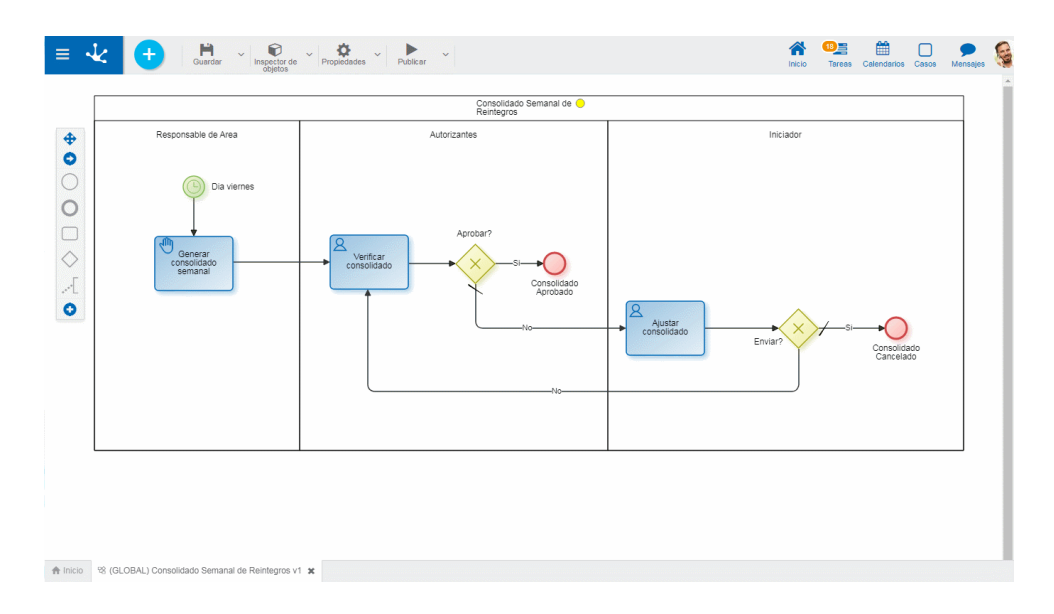

## Name

Text that is displayed in the diagram next to the graphic element of the event. It is recommended to inform a text in reference to the event scheduling.

## Enabled

This property is checked to indicate that an event is active and can be automatically executed according to its scheduling.

## Description

Text that allows documenting detailed information about the event.

## **Conditions**

They are the conditions that must be met for the event to be executed. If there are defined conditions, a list of them is displayed.

To add a condition, press the icon  $\pm$  and from the panel that opens, select Property and Operator in the corresponding drop-down lists. Report Value and where applicable, indicate in Parameter the field to be evaluated of the form associated with the process.

For this type of event, apply the following conditions:

- Current time
- Current day
- Current month
- Current year
- Current hour
- Current minute
- Current seconds
- Current milliseconds
- Weekday

## How often should it execute?

Type Allows to define the execution schedule for the event

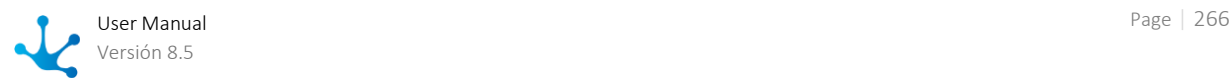

- Regular intervals
- Daily at a specific time

## Value

Allows to define the interval value in seconds or at a specific time, according to the previously defined type.

The "Save schedule" button must be pressed to keep the established schedule. It can be seen on the Scheduled Tasks Monitor.

## **Example of Use**

The "Consolidated Weekly Refund" process begins its execution automatically on Fridays at 10:00.

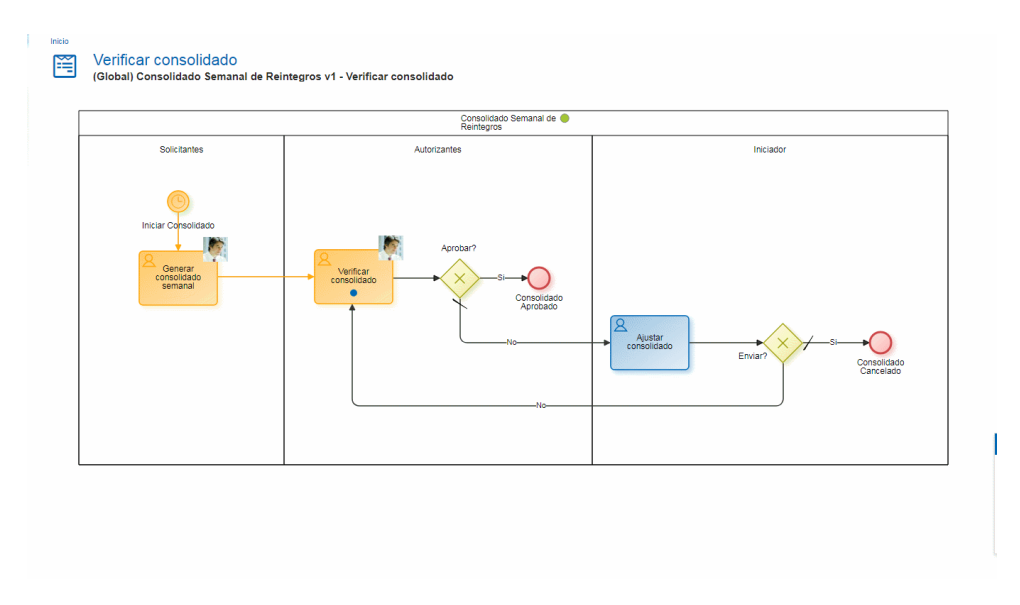

# <span id="page-266-0"></span>3.7.4.9.1.6. File

This type of event is available only for on-premises installations, as they require access to resources on the client's computer.

The properties panel of the [start event per file](#page-213-4) is displayed on the right side of the process modeler.

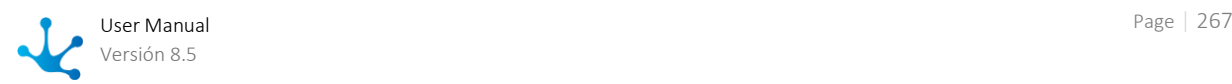

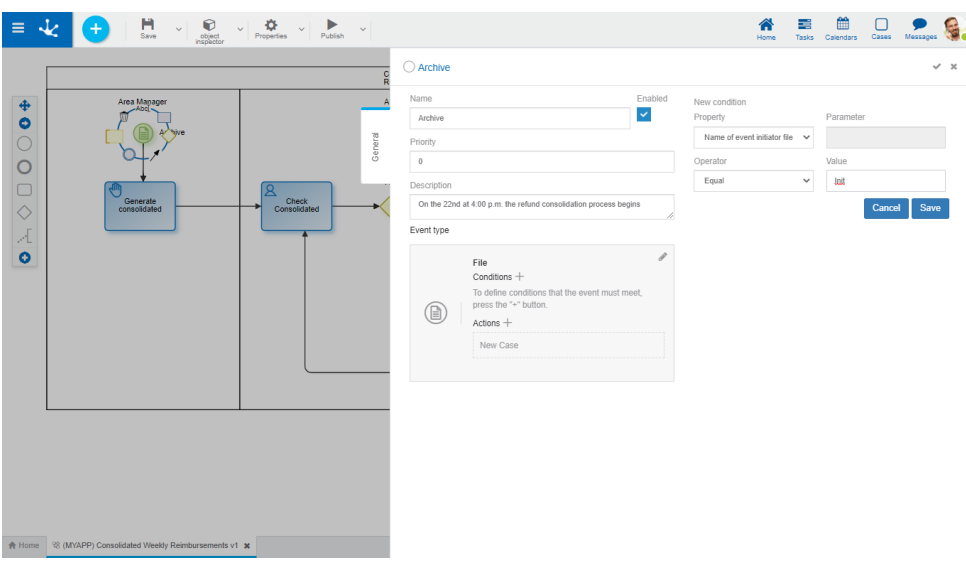

### Name

Text that is displayed in the diagram next to the graphic element of the event. It is recommended to inform a text in reference to the email expected to be received.

## Enabled

This property is checked when the event activates, waiting for the file.

## **Priority**

Execution priority assigned to the event. It is reported as an integer, with 0 being the highest priority. If the event performs the action mark event as processed, events with lower priority are not executed.

## **Description**

<span id="page-267-0"></span>Text that allows documenting detailed information about the event.

## **Conditions**

They are the conditions that must be met for the event to be executed. If there are defined conditions, a list of them is displayed.

To add a condition, press the icon  $\pm$  and from the panel that opens, select Property and Operator in the corresponding drop-down lists. Report Value and where applicable, indicate in Parameter the field to be evaluated of the form associated with the process.

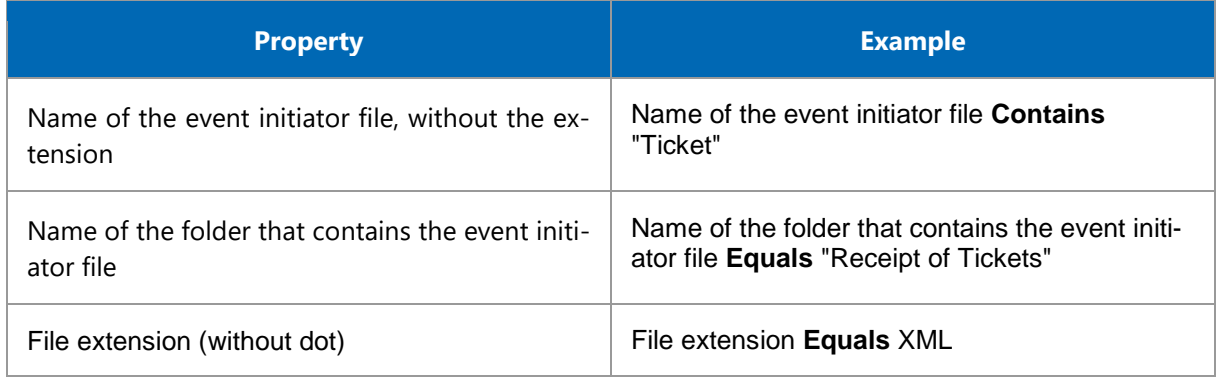

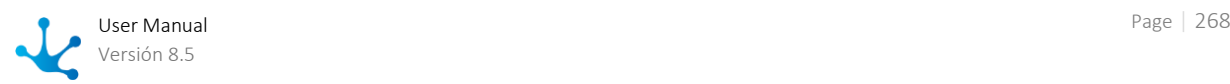

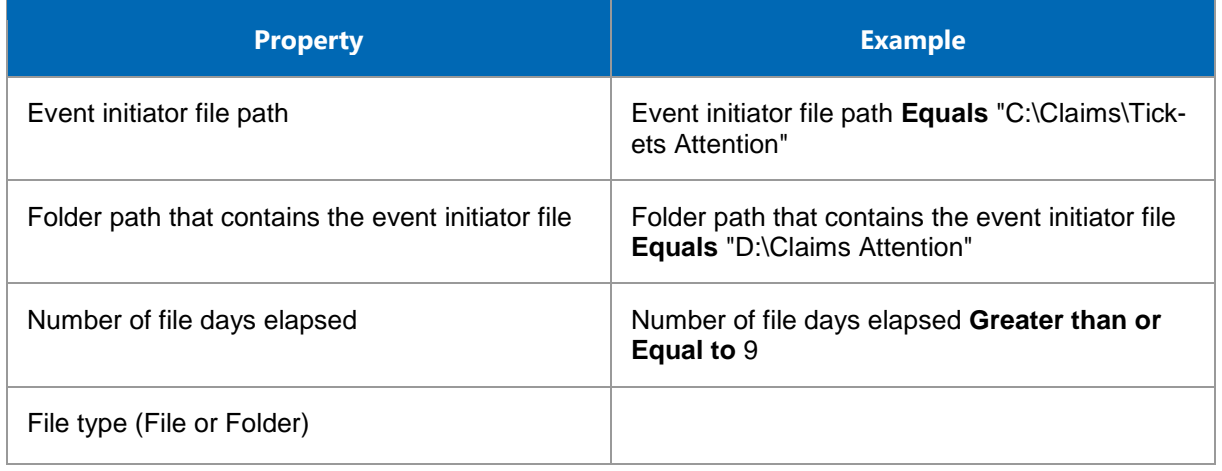

## Actions

They are the actions that are carried out automatically when the event occurs.

Create Case

For all start events, a case is compulsorily created for the process and a version in which the event is executed.

## Attach file

Allows to attach a file to the case.

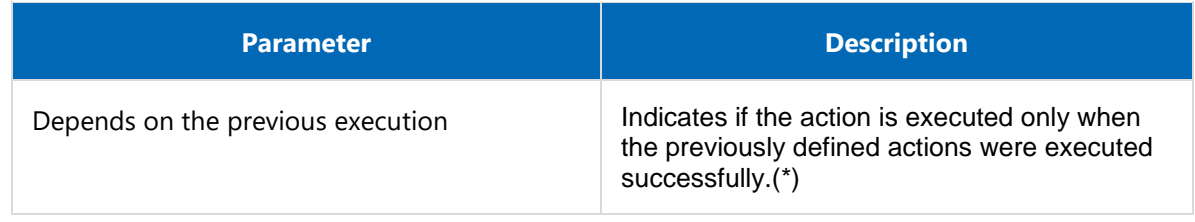

*Note: The parameters selected with (\*) are mandatory.*

## Attach form

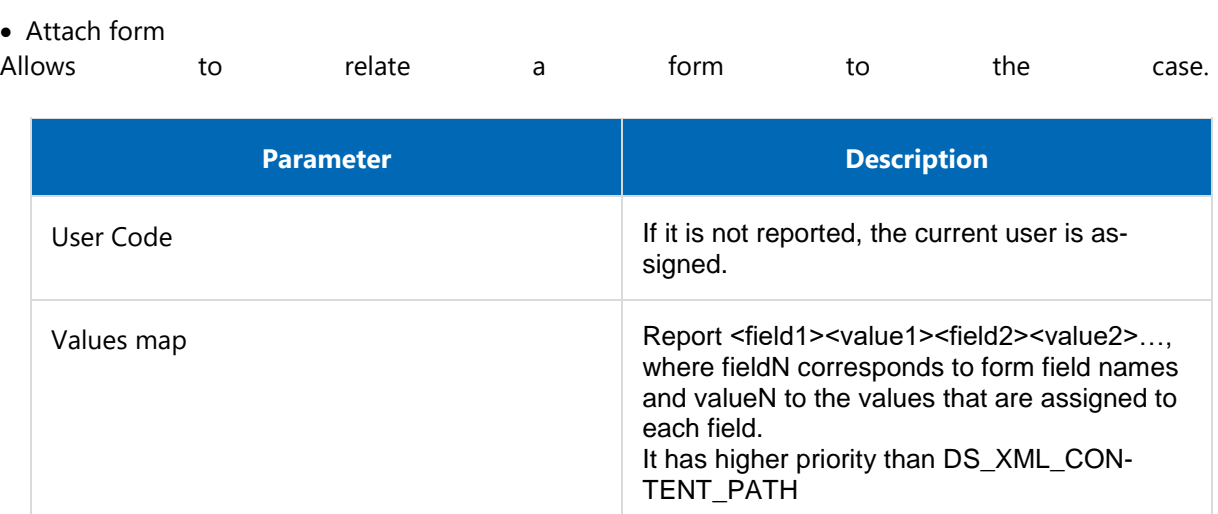

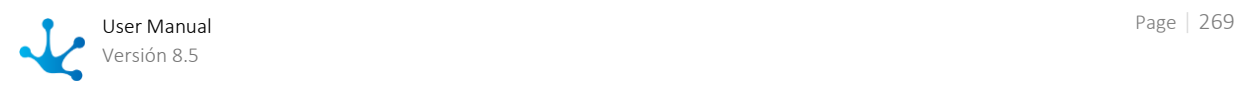

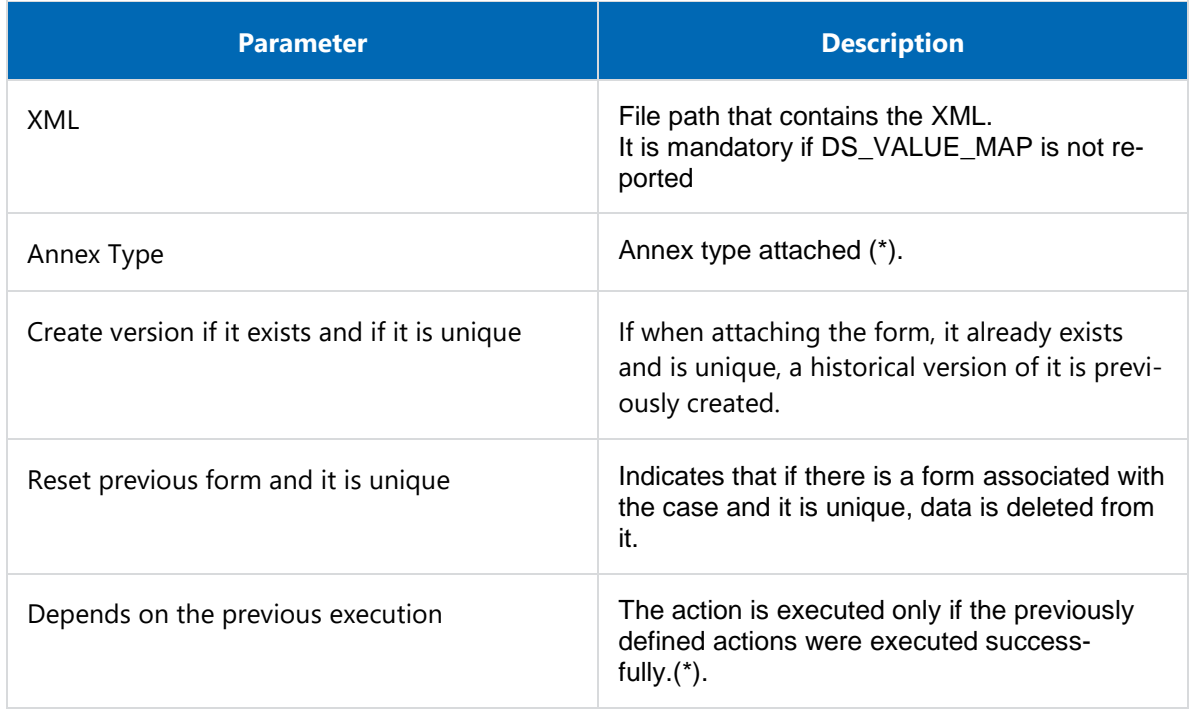

*Note: The parameters marked with (\*) are mandatory.*

## Check event as processed

An automatic response is sent to the email received indicating that it has been processed.

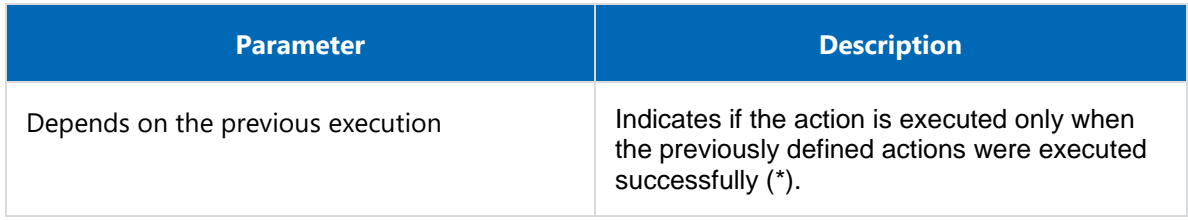

*Note: The parameters marked with (\*) are mandatory.*

# <span id="page-269-0"></span>3.7.4.9.1.7.Rule

The properties panel of the [start event by rule](#page-213-5) is displayed on the right side of the process modeler.

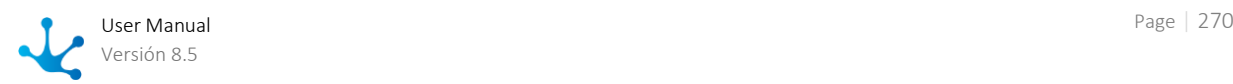

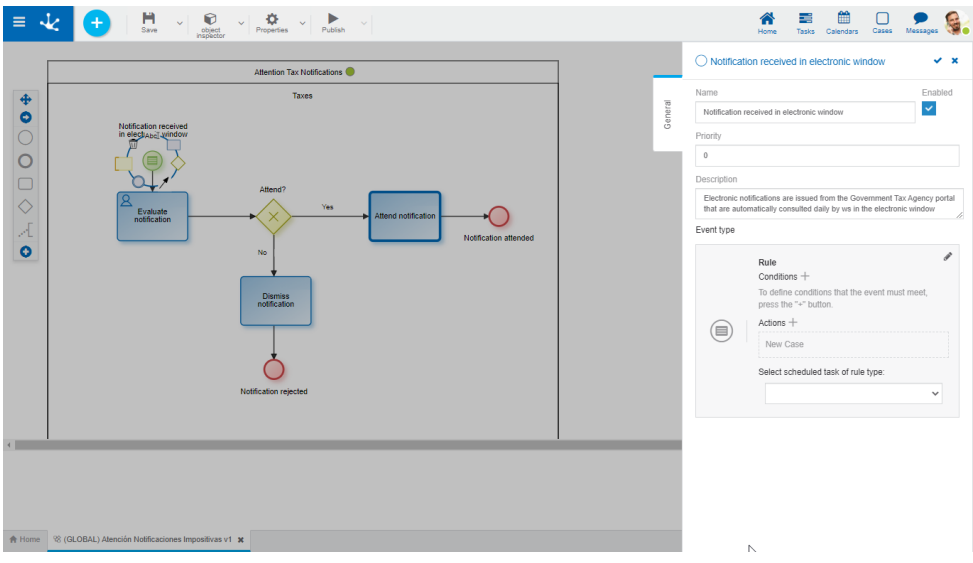

## Name

Text that is displayed in the diagram next to the graphic element of the event. It is recommended to inform a text in reference to the rule whose execution is expected.

## Enabled

This property is checked to indicate that the event activates, waiting for the rule.

## **Priority**

Execution priority assigned to the event. It is reported as an integer, being 0 the top priority.

## **Description**

Text that allows documenting detailed information about the event.

## **Conditions**

They are the conditions that must be met for the event to be executed. If there are defined conditions, a list of them is displayed.

To add a condition, press the icon  $\pm$  and from the panel that opens, select Property and Operator in the corresponding drop-down lists. Report Value and where applicable, indicate in Parameter the field to be evaluated of the form associated with the process.

## Actions

They are the actions that are carried out automatically when the event occurs.

#### Create Case

For all start events, a case is compulsorily created for the process and a version in which the event is executed.

 Attach file Allows to attach a file to the case.

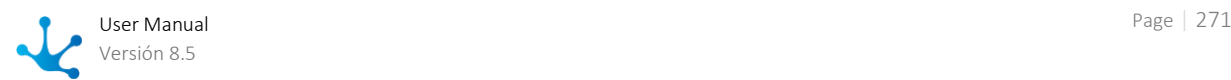

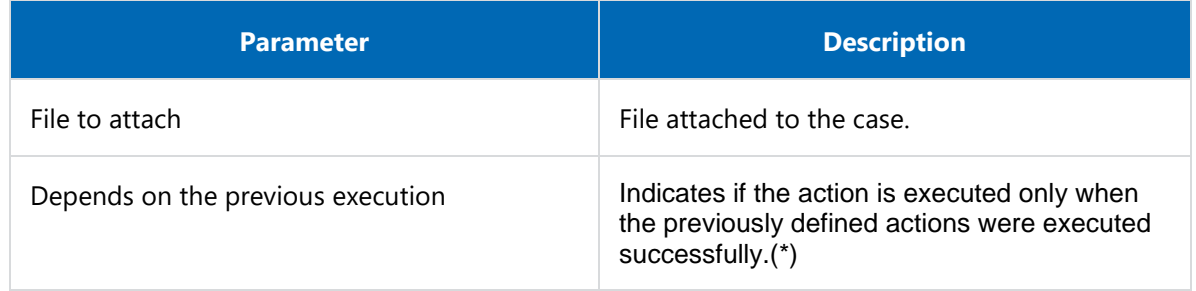

*Note: The parameters selected with (\*) are mandatory.*

### • Attach form

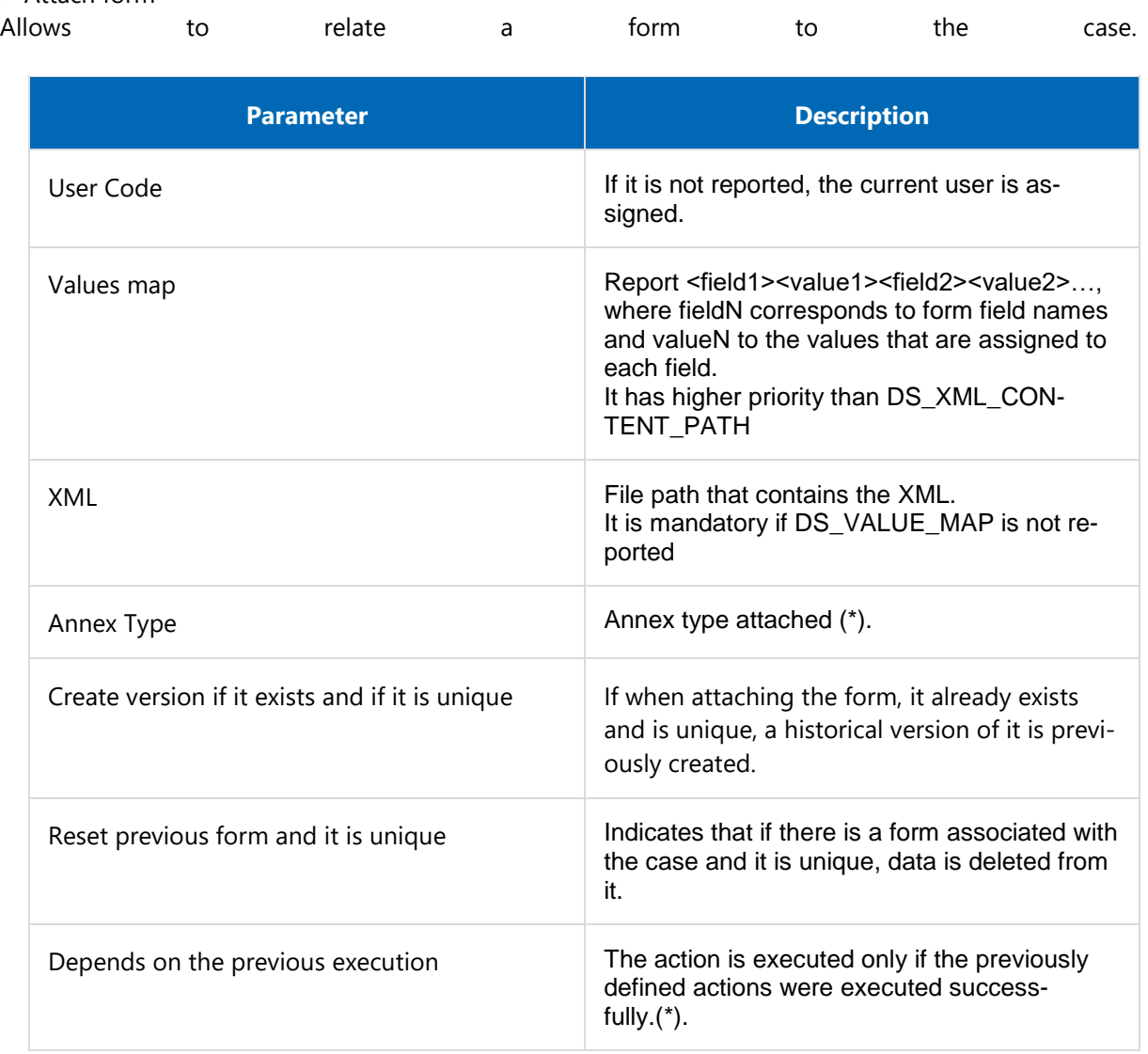

*Note: The parameters marked with (\*) are mandatory.*

## Select scheduled rule task

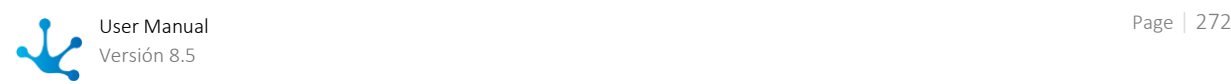

The executed business rule is selected. It must be a previously published advanced rule.

## **Example of Use**

The "Attention to Tax Notifications" process starts automatically when the business rule associated with the rule start event detects a notification in the government portal, following the WS specifications published in it.

# 3.7.4.9.2. Intermediate Events

## General Tab

In the "General" tab, common properties for all intermediate events and the specific ones for each case are defined, which are enabled when assigning the type of intermediate event.

- [Timer](#page-272-0)
- [Throw and Catch a Signal](#page-274-0)
- [Throw and Catch Link](#page-275-0)

# <span id="page-272-0"></span>3.7.4.9.2.1. Timer

The properties panel of the [timer intermediate event](#page-214-1) is displayed on the right side of the process modeler.

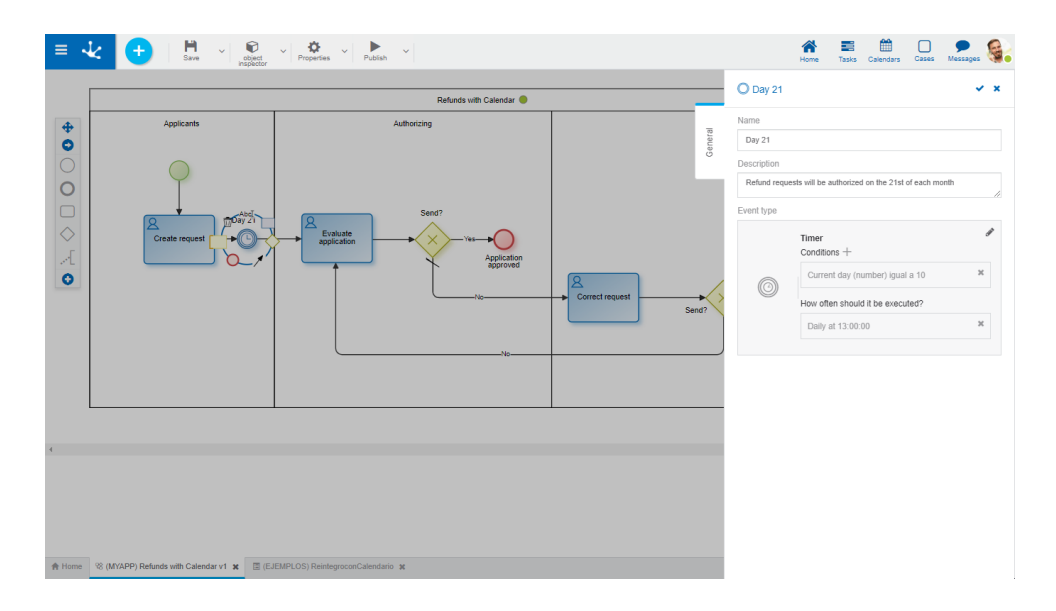

## **Properties**

## Name

Text that is displayed in the diagram next to the graphic element of the event. It is recommended to inform a text in reference to the event scheduling.

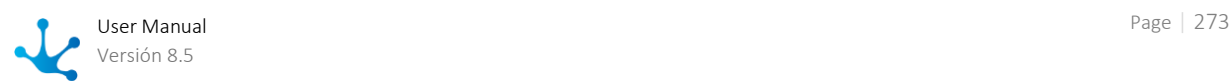

## **Description**

Text that allows documenting detailed information about the event.

## **Conditions**

They are the conditions that must be met for the event to be executed. If there are defined conditions, a list of them is displayed.

To add a condition, press the icon  $+$  and from the panel that opens, select Property and Operator in the corresponding drop-down lists. Report Value and where applicable, indicate in Parameter the field to be evaluated of the form associated with the process.

<span id="page-273-0"></span>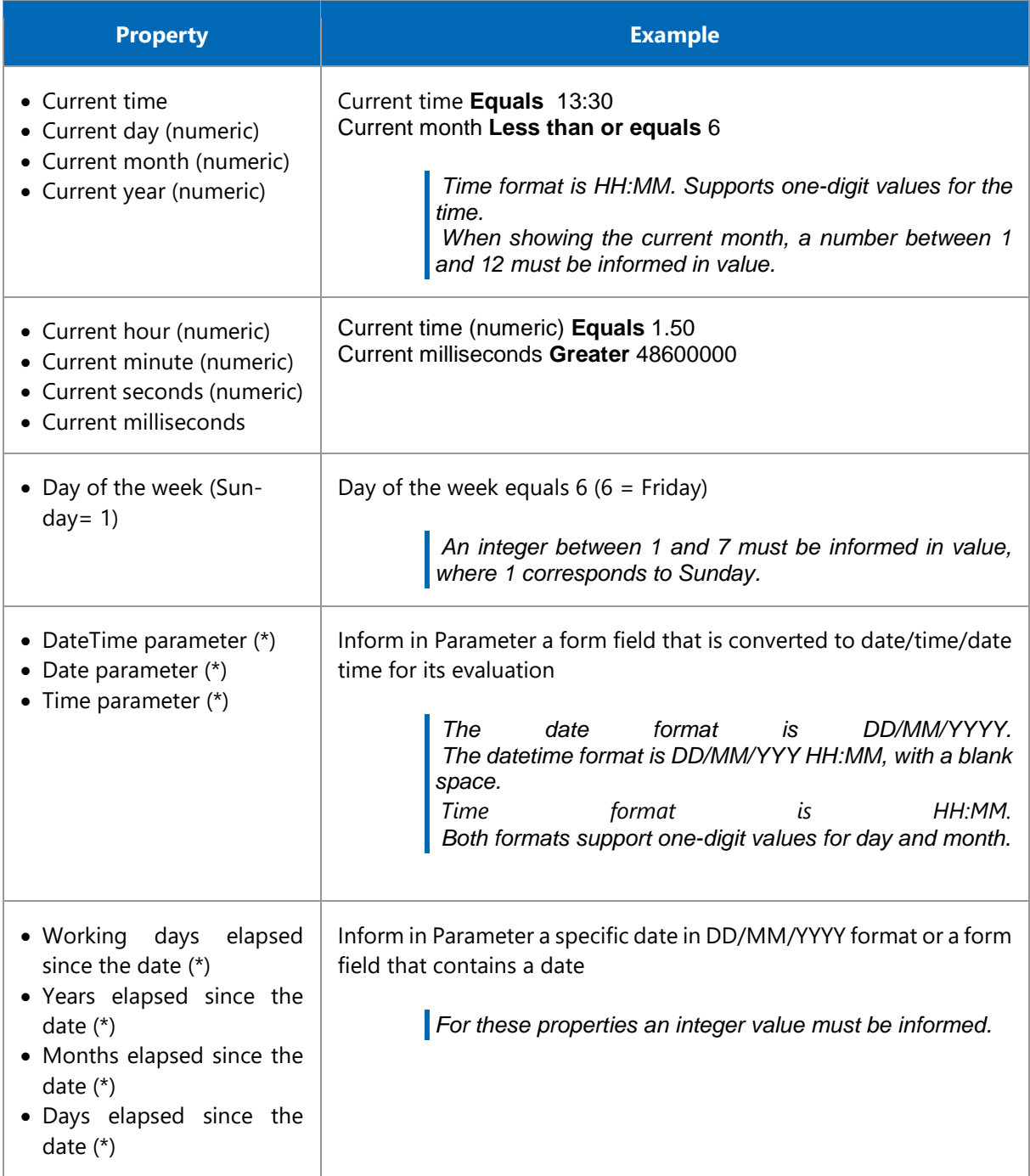

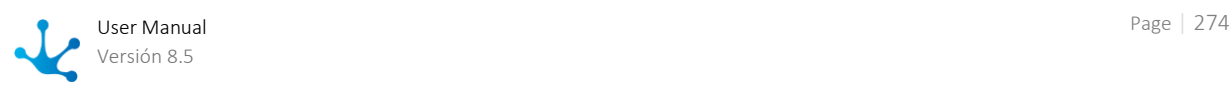

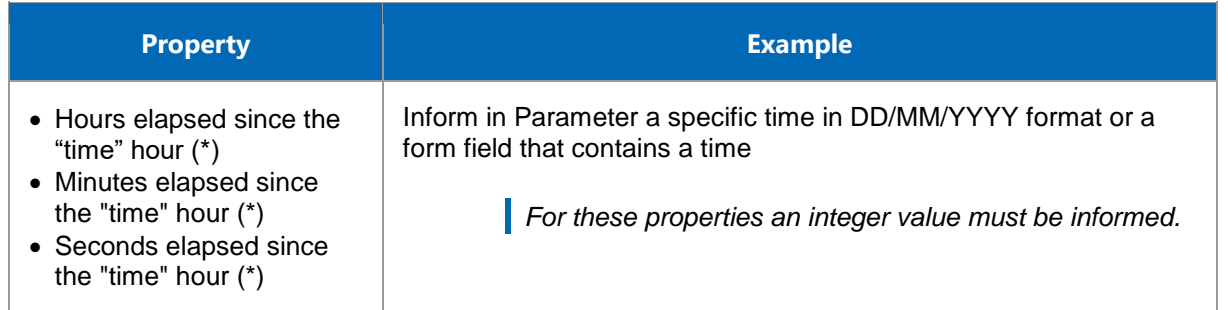

*(\*) Properties available only for intermediate and border events*

## How often should it execute?

## Type

Allows to define the execution schedule for the event

- Regular intervals
- Daily at a specific time

## Value

Allows to define the interval value in seconds or at a specific time, according to the previously defined type.

The "Save schedule" button must be pressed to keep the established schedule. It can be seen on the Scheduled Tasks Monitor.

## **Example of Use**

The "Refund Request with Calendar" process begins at the request of users. The authorizer receives requests not until day 21.

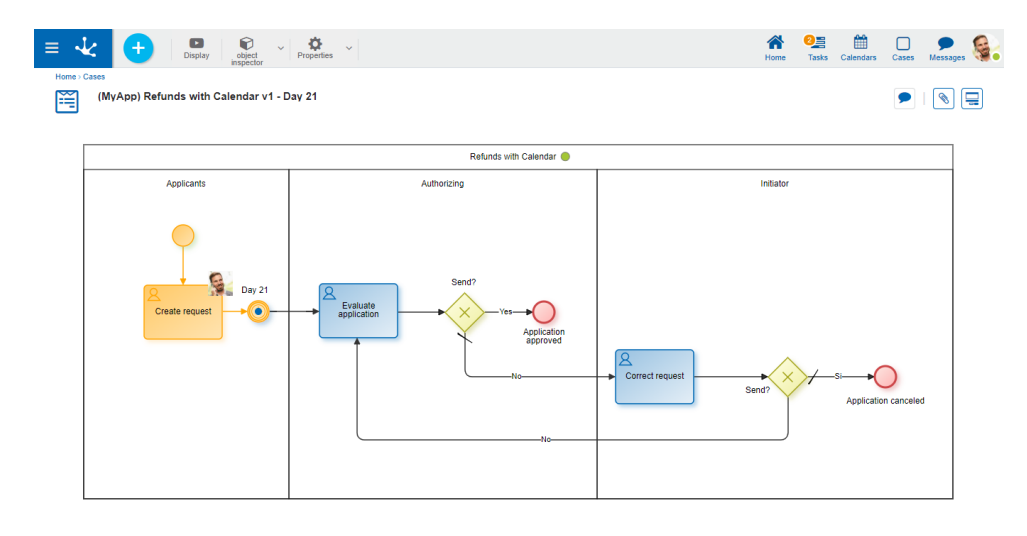

# <span id="page-274-0"></span>3.7.4.9.2.2. Throw and Catch a Signal

The properties panel of the [throw](#page-213-6) and [catch signal intermediate events,](#page-214-0) is displayed on the right side of the process modeler.

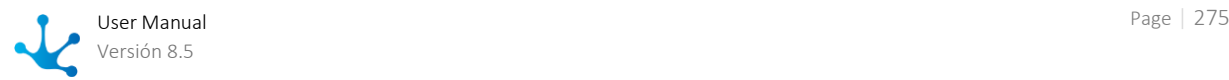

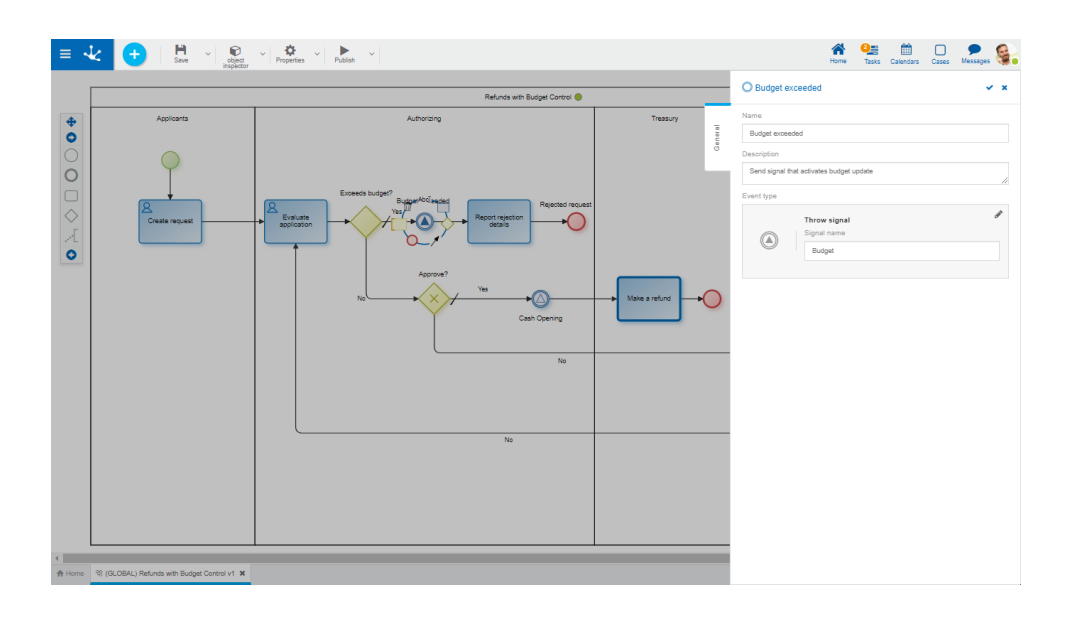

## Name

Text that is displayed in the diagram next to the graphic element of the event. It is recommended to inform a text in reference to the signal expected to be received or sent.

## Description

Text that allows documenting detailed information about the event.

## Signal Name

Signal identifier that the event expects to receive or sends in order to continue executing the case automatically, depending on whether it is a [catch](#page-214-0) or a [launch](#page-214-0) event. A character string is specified. There may be more than one process waiting for the same signal.

## **Example of Use**

The "Refund with Budget Control" process sends a signal to automatically start the "Review Budgeting" process, when the established budget has been exceeded. Approved refund requests await a treasury signal that enables the cash flow.

# <span id="page-275-0"></span>3.7.4.9.2.3. Throw and Catch Link

The properties panel of the [throw link](#page-213-6) and [capture link intermediate events,](#page-213-6) is displayed on the right side of the process modeler.

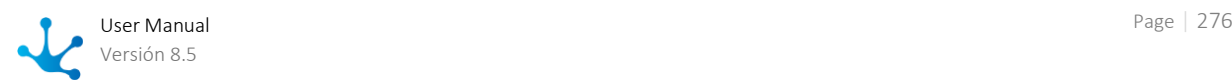

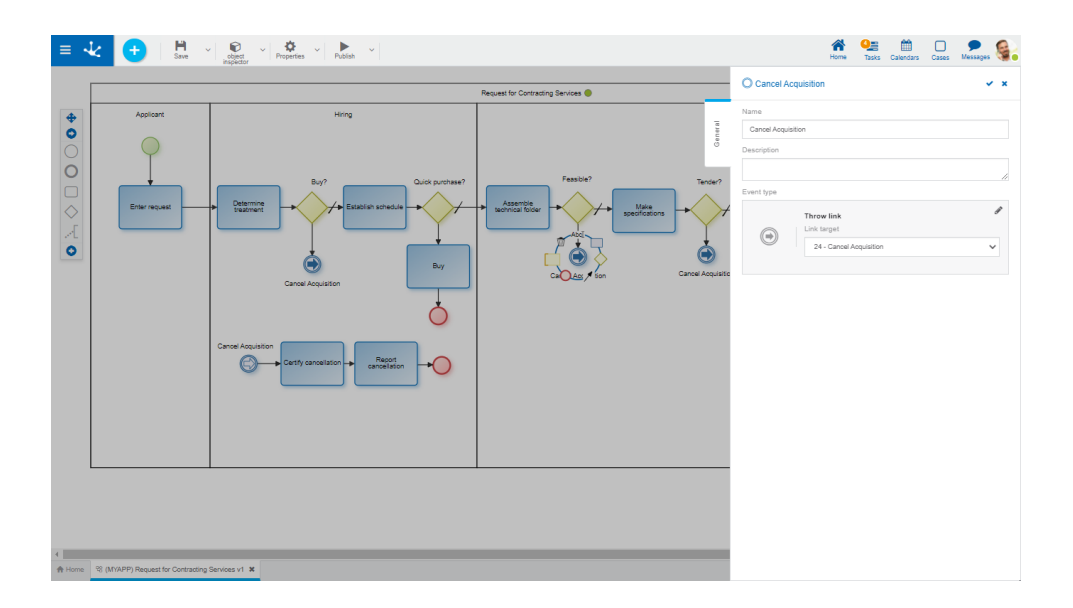

### Name

Text that is displayed in the diagram next to the graphic element of the event. If it is a catch link event, it is also the identifier used to reach it, from the throw link event.

## Description

Text that allows documenting detailed information about the event.

## Link Destination

This attribute corresponds to the throw link event. Allows to select the event type catch link to go to.

## **Example of Use**

The "Request for Contracting Services" process, to facilitate its interpretation, presents several links to the "Cancel Acquisition" event. These events are particularly useful in complex diagrams.

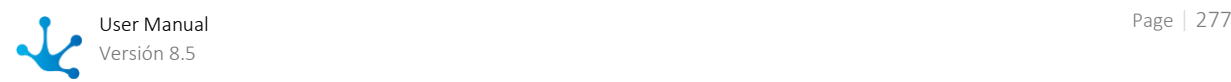

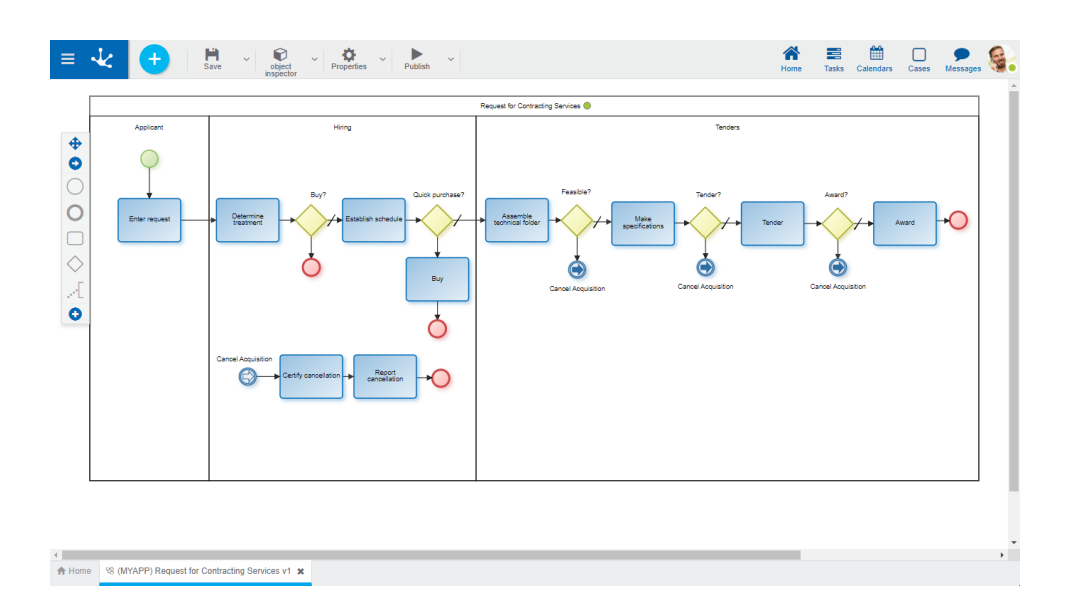

# 3.7.4.9.3. Border Event

## General Tab

In the "General" tab, common properties for all border events and the specific ones for each case are defined, which are enabled when assigning the type of border event.

- [Email](#page-277-0)
- [Throw and Catch a Signal](#page-280-0)
- [Timer](#page-282-0)
- $\bullet$  [File](#page-285-0)
- [Rule](#page-287-0)

# <span id="page-277-0"></span>3.7.4.9.3.1. Email

The properties panel of the [email border event](#page-214-2) is displayed on the right side of the process modeler.

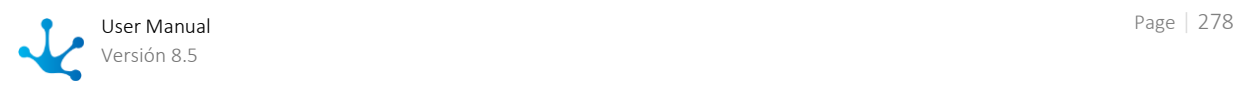

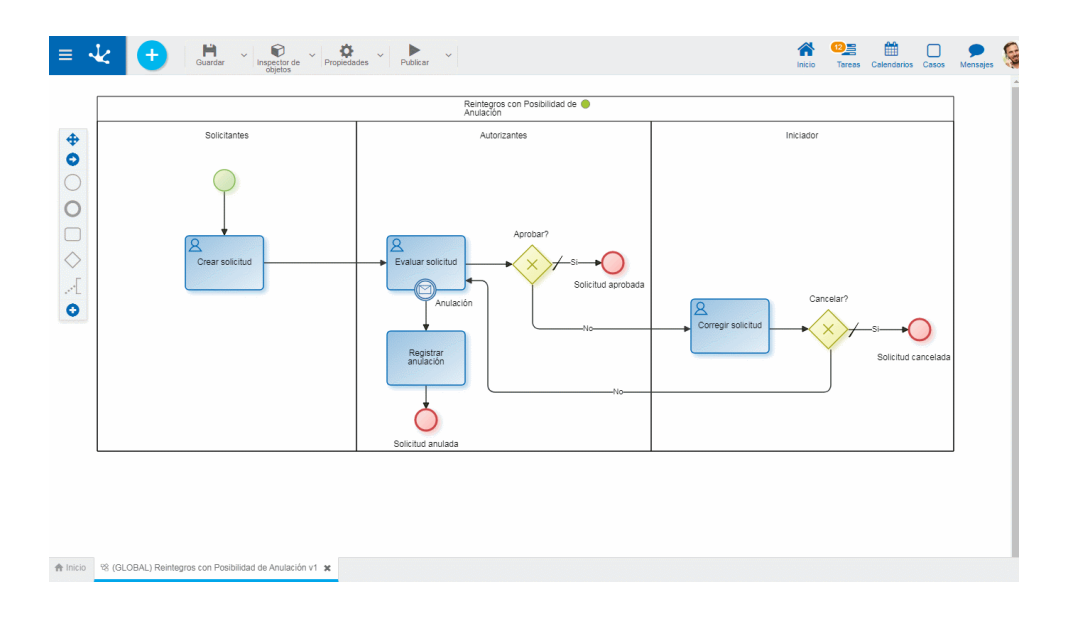

### Name

Event name. It is displayed in the process next to the graphic element that represents the event.

## **Description**

Field that allows documenting the event.

## Priority

Execution priority assigned to the event. It is reported as an integer, with 0 being the highest priority. If the event performs the action mark event as processed, events with lower priority are not executed.

## Interrupting

The email border event is always interrupting. This means that if the established conditions are met, the event actions are executed and the case follows the event output flow.

#### Enabled

Indicates that the event is enabled to receive emails and execute if applicable.

### **Conditions**

Allows to define [conditions](#page-260-0) to be met for the email event to be executed.

#### Actions

They are the actions that are carried out automatically when the event occurs.

#### • Move Case

The case affected by the event moves on to the next activity.

### Attach file

Allows to attach a file to the case.

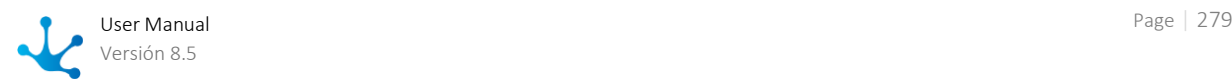

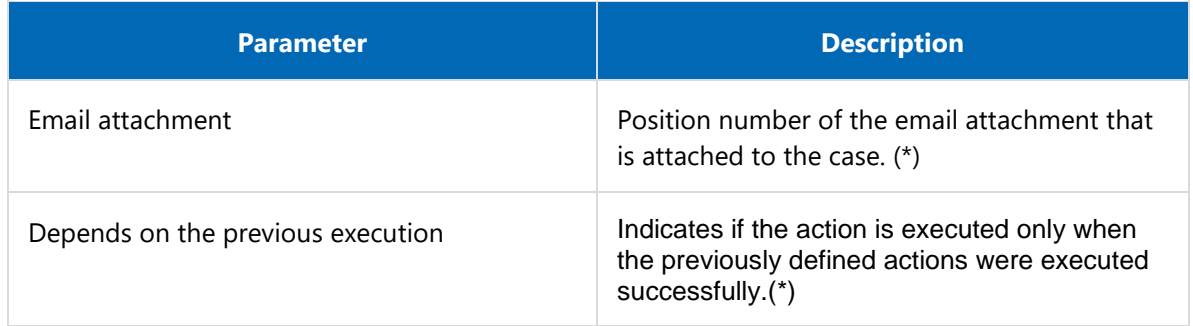

*Note: The parameters selected with (\*) are mandatory.*

## Attach form

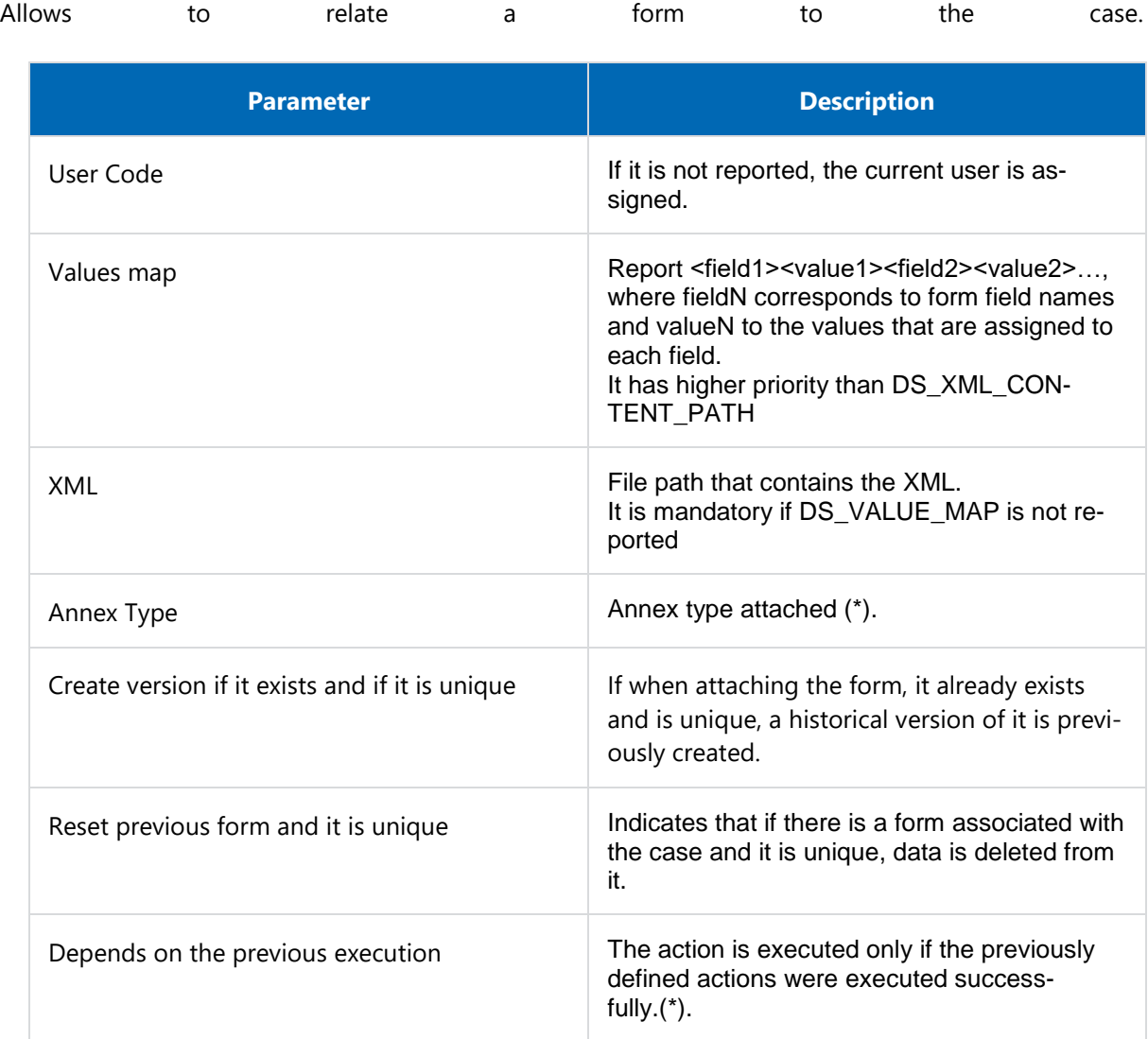

*Note: The parameters marked with (\*) are mandatory.*

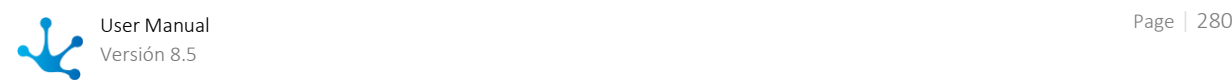

Check event as processed

An automatic response is sent to the email received indicating that it has been processed.

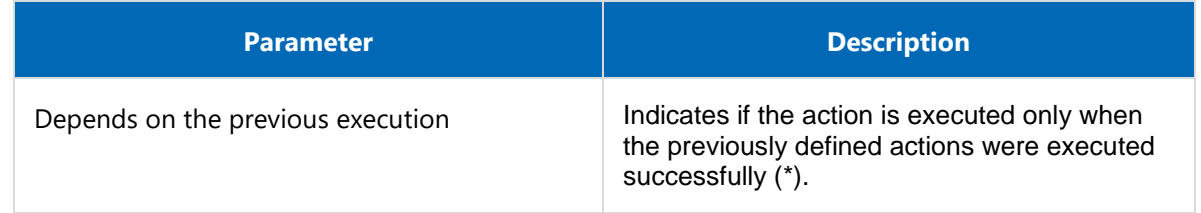

*Note: The parameters marked with (\*) are mandatory.*

## **Examples** Use

In the "Refunds with Possibility of Cancellation" process, if the applicant notices a mistake in the request sent, they can send an email to cancel it, as long as it has not been approved yet.

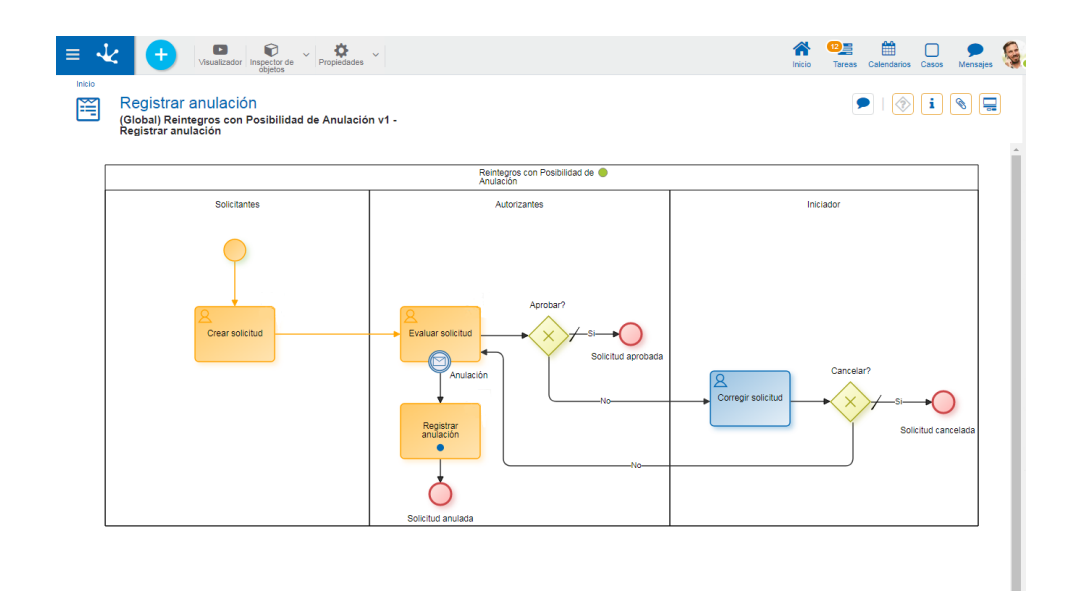

# <span id="page-280-0"></span>3.7.4.9.3.2. Signal

The properties panel of the [signal border event](#page-214-2) is displayed on the right side of the process modeler.

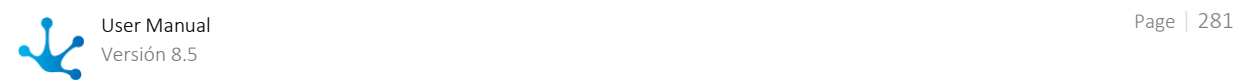

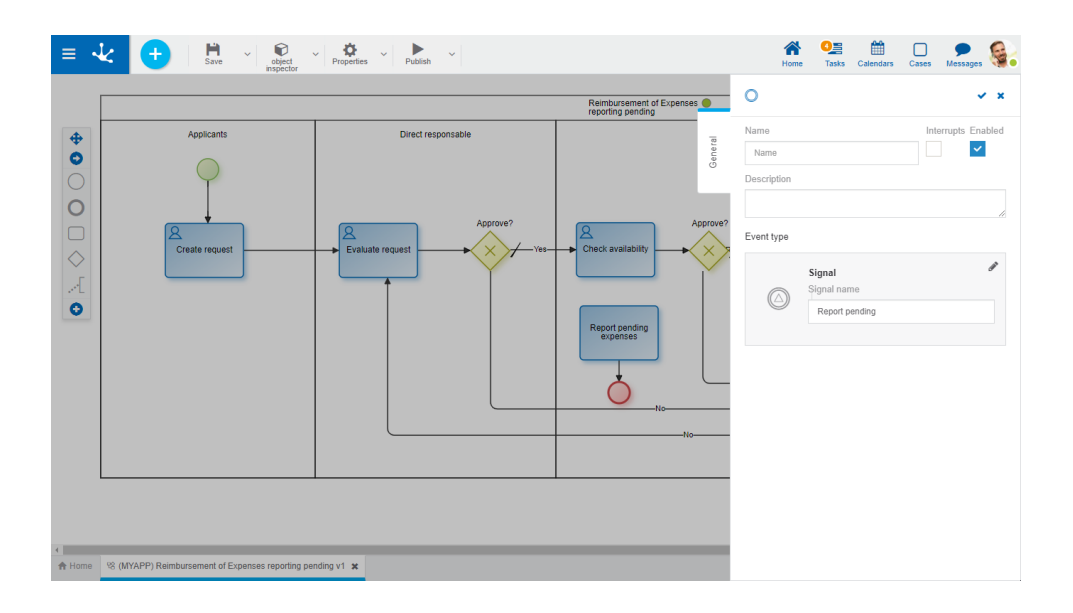

## Name

Event name. It is displayed in the process next to the graphic element that represents the event.

### **Description**

Field that allows documenting the event.

## Interrupting

Defines if the event is interrupting or non-interrupting. In both cases the signal must be received when the current activity of the case is the one that has the border event.

- Interrupting: When the signal is received, the execution of the current activity is interrupted and the case follows the event output flow.
- Non-interrupting: When the signal is received, the execution of other tasks begins, defined as event output flow. The current activity is not interrupted and the case continues after it finishes.

#### Enabled

Indicates if the event is activated to wait for the signal and execute.

#### Signal Code

It is the signal identifier. A character string is specified.

## **Examples of Use**

## **Interrupting Signal Border Event**

In the "Refund with possible payment suspension" process, if the "Suspension of refunds" signal is received, the cases in the "Check documentation" activity are suspended and the process ends.

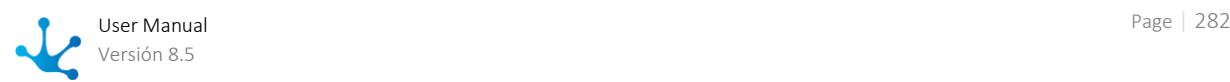

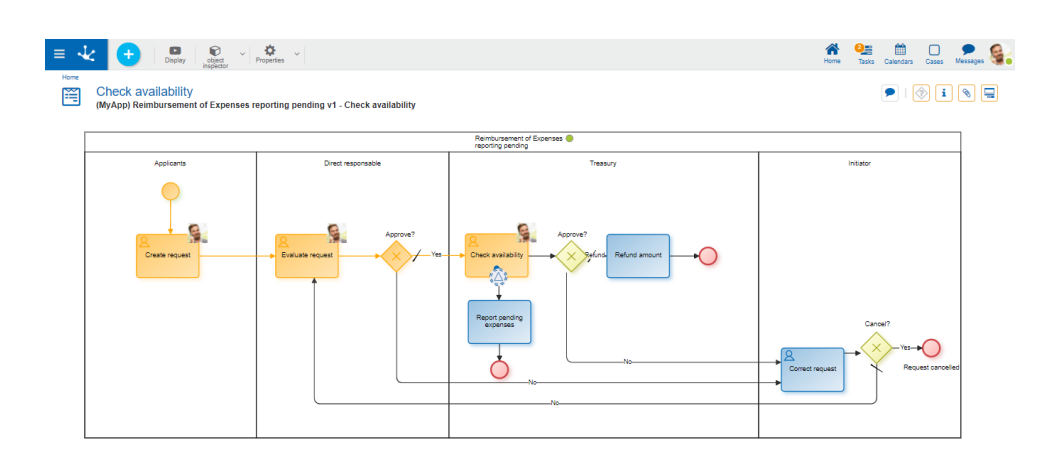

## **Interrupting Signal Border Event**

When the "Inform pending expenses" signal is received, in the "Refund of reported pending expenses" process, a report of the cases in the "Check availability" activity is generated. The cases continue through the circuit defined in the process.

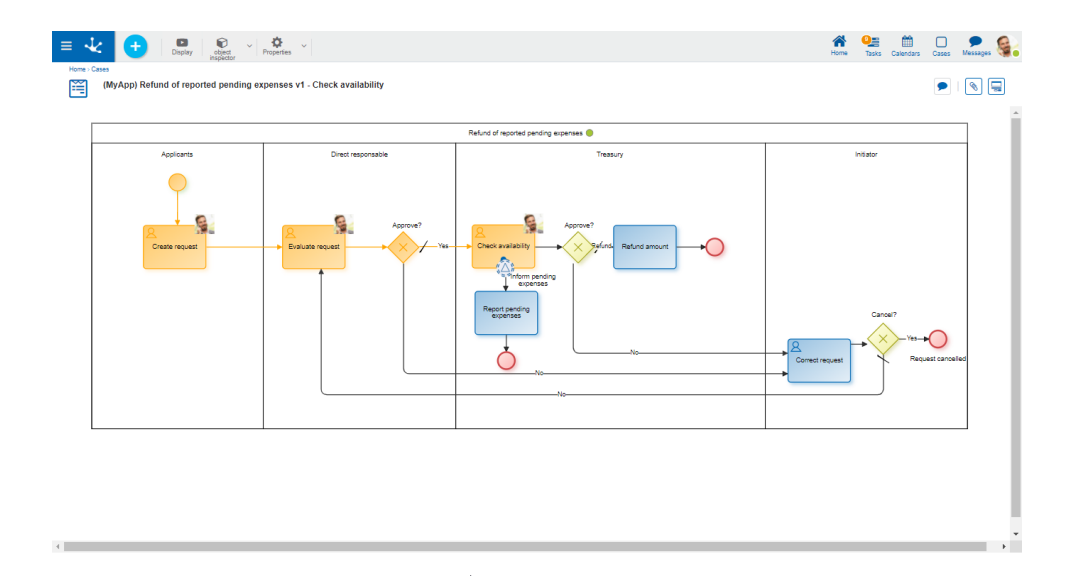

# <span id="page-282-0"></span>3.7.4.9.3.3. Timer

The properties panel of the [timer border event](#page-214-2) is displayed on the right side of the process modeler.

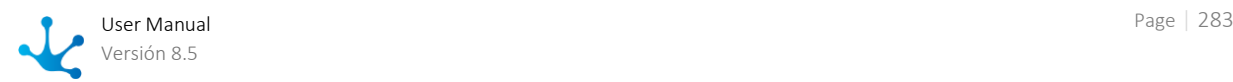

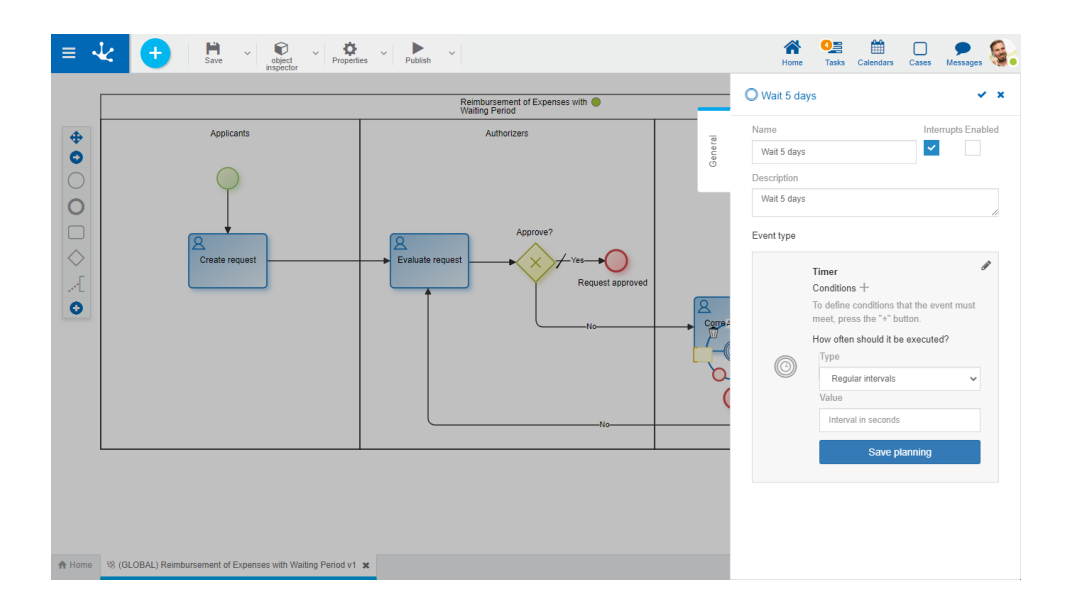

### Name

Event name. It is displayed in the process next to the graphic element that represents the event.

## **Description**

Field that allows documenting the event.

## Interrupting

Defines if the event is interrupting or non-interrupting.

- Interrupting: When the conditions of the event are met, the execution of the current activity is interrupted and the case follows the event output flow.
- Non-interrupting: When the event conditions are met, the execution of other tasks begins, defined as event output flow. The current activity is not interrupted and the case advances after it finishes.

The event conditions are evaluated when the current activity of the case is the one that has the border event.

## Enabled

Indicates if the case is enabled to be executed as scheduled, when the established conditions are met.

## **Conditions**

They are the conditions that must be met for the event to be executed. If there are defined conditions, a list of them is displayed.

To add a condition, press the icon  $\pm$  and from the panel that opens, select Property and Operator in the corresponding drop-down lists. Report Value and where applicable, indicate in Parameter the field to be evaluated of the form associated with the process.

For this type of event, apply all the [conditions.](#page-273-0)

## How often should it execute?

## Type

Allows to define the execution schedule for the event

- Regular intervals
- Daily at a specific time

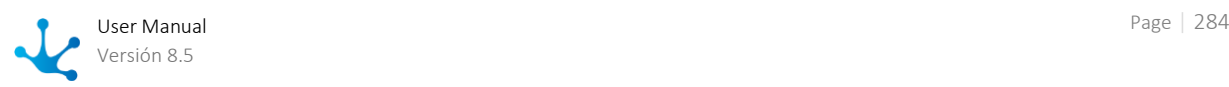

## Value

Allows to define the interval value in seconds or at a specific time, according to the previously defined type.

The "Save schedule" button must be pressed to keep the established schedule. It can be seen on the Scheduled Tasks Monitor.

## **Examples of Use**

In the "Expenses Refund with Waiting Period" process, if the applicant receives the request for its modification, they have 5 days to correct it. If the deadline expires and the request was not resubmitted, the process ends automatically and the request expires.

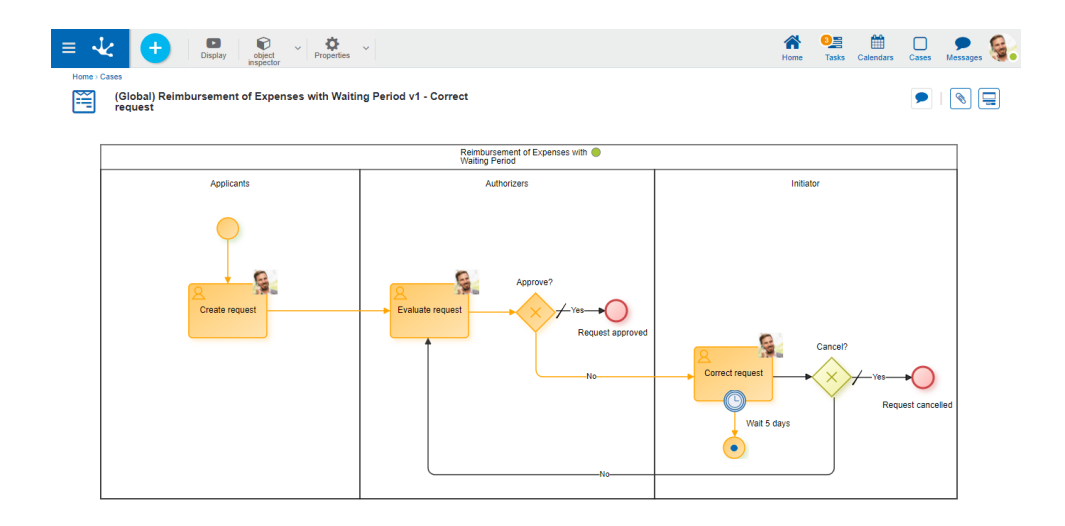

If in the "Refunds with Quote Update" process, while the case is in the "Attach missing documentation" activity, the conditions established in the timer border event are met, the quote is updated. When the applicant attaches the missing documentation, the case returns to the "Evaluate request" activity.

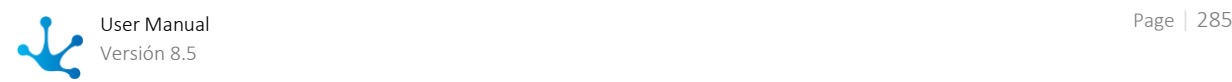

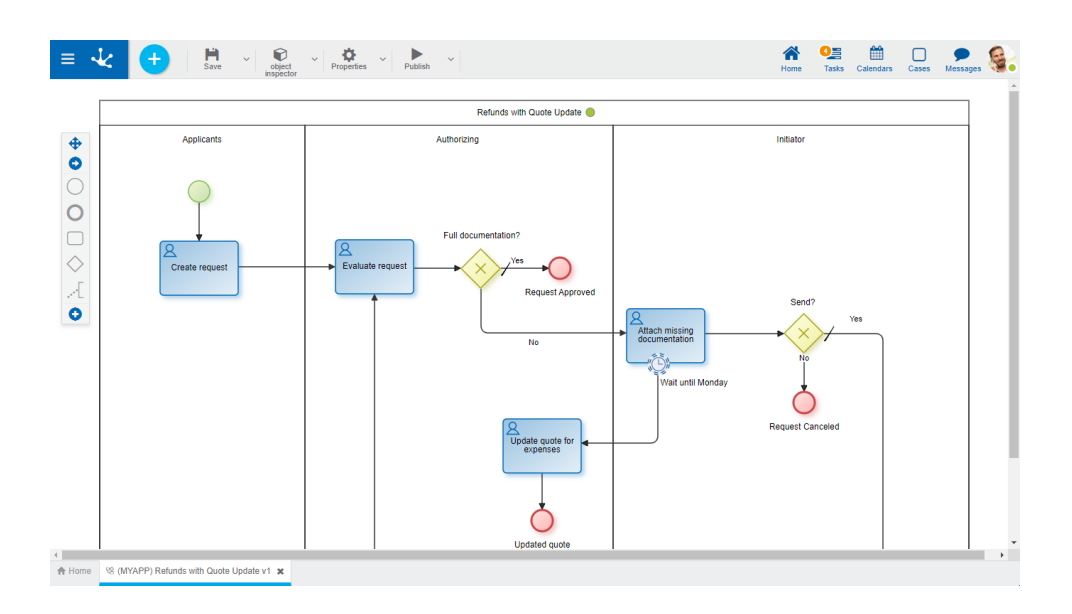

# <span id="page-285-0"></span>3.7.4.9.3.4. File

The properties panel of the *file border event* is displayed on the right side of the process modeler.

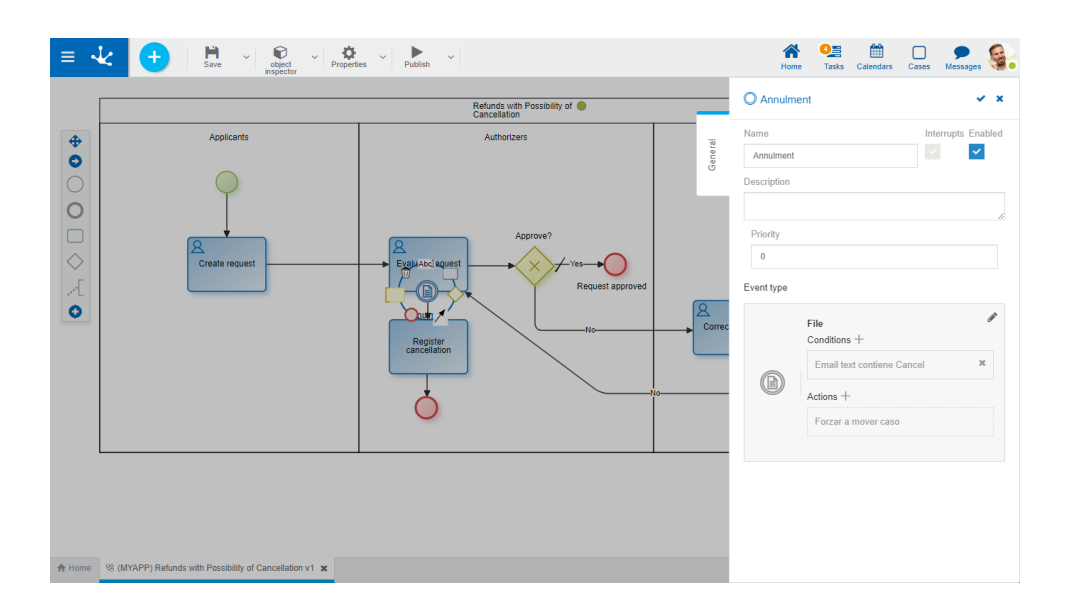

## **Properties**

## Name

Event name. It is displayed in the process next to the graphic element that represents the event.

## Description

Field that allows documenting the event.

## Priority

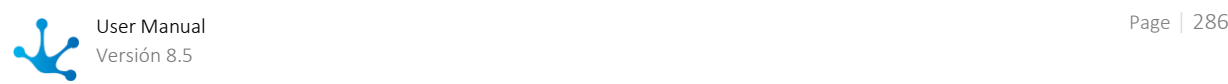

Execution priority assigned to the event. It is reported as an integer, with 0 being the highest priority. If the event performs the action mark event as processed, events with lower priority are not executed.

### Interrupting

The file border event is always interrupting. This means that if the established conditions are met, the event actions are executed and the case follows the event output flow.

### **Conditions**

Allows to define [conditions](#page-267-0) to be met for the event to be executed.

### Actions

They are the actions that are carried out automatically when the event occurs.

#### Move Case

The case affected by the event moves on to the next activity.

### Attach file

Allows to attach one or more files to the case.

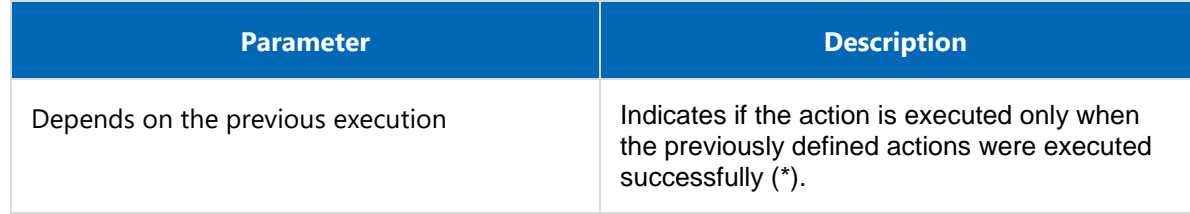

*Note: The parameters marked with (\*) are mandatory.*

## • Attach form

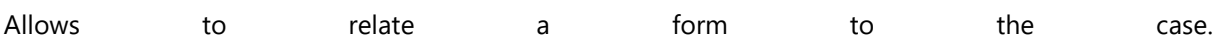

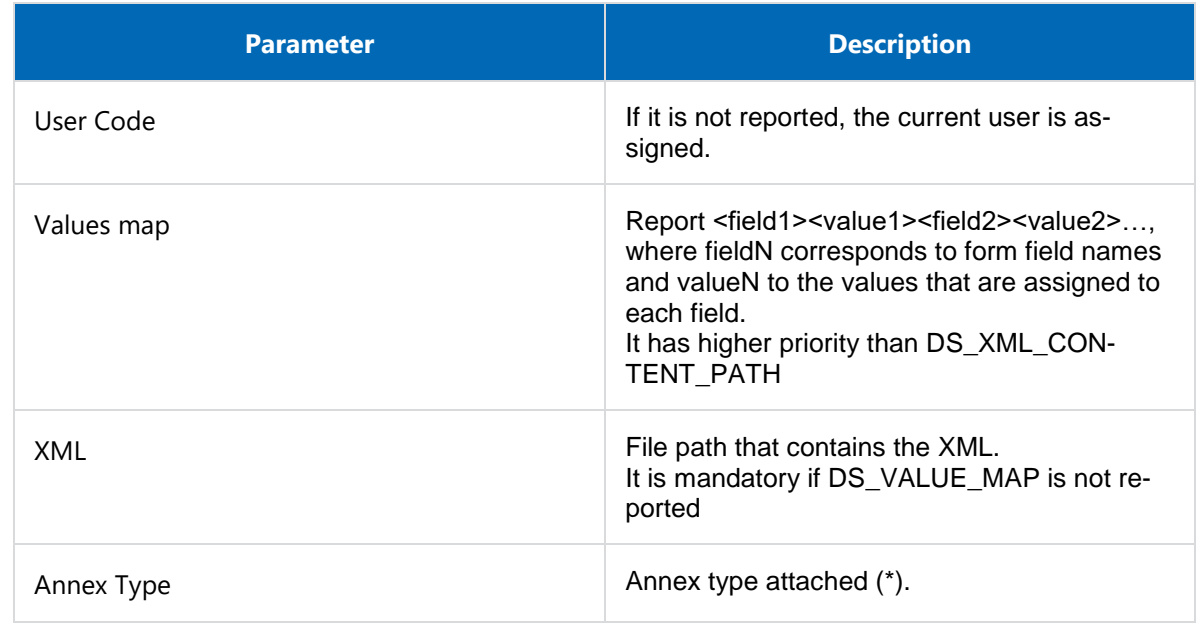

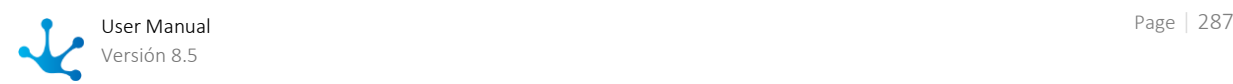

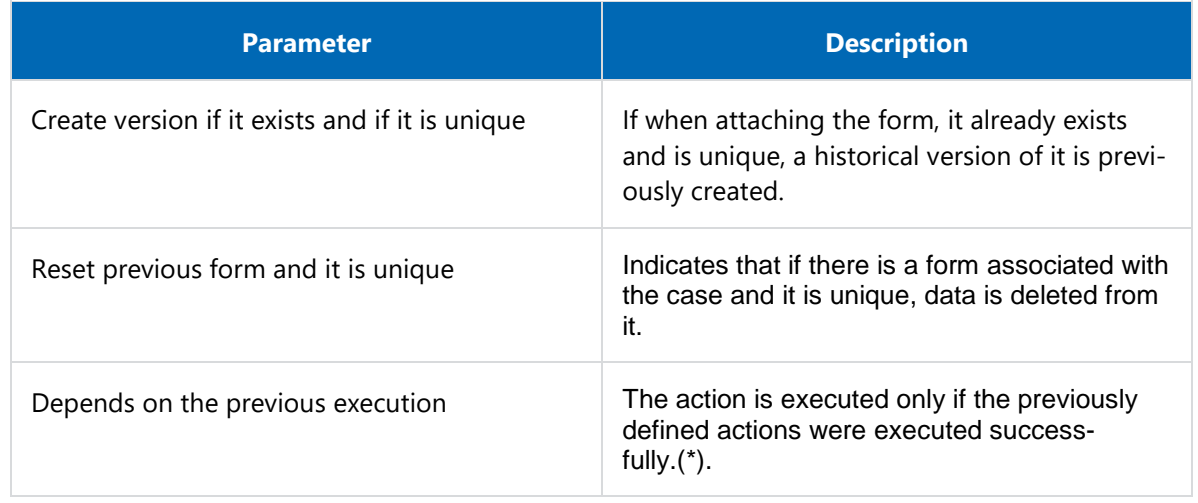

*Note: The parameters marked with (\*) are mandatory.*

## Check event as processed

An automatic response is sent to the email received indicating that it has been processed.

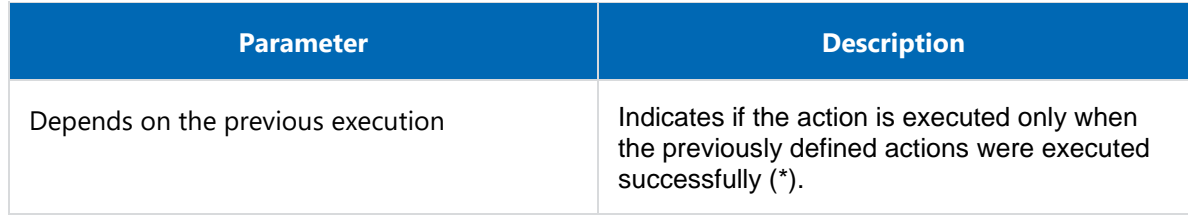

*Note: The parameters marked with (\*) are mandatory.*

# <span id="page-287-0"></span>3.7.4.9.3.5.Rule

The properties panel of the [rule border event](#page-214-2) is displayed on the right side of the process modeler.

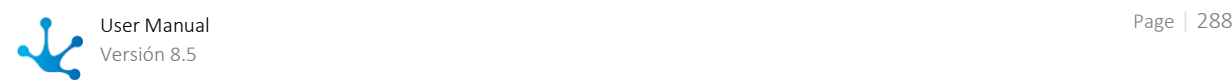
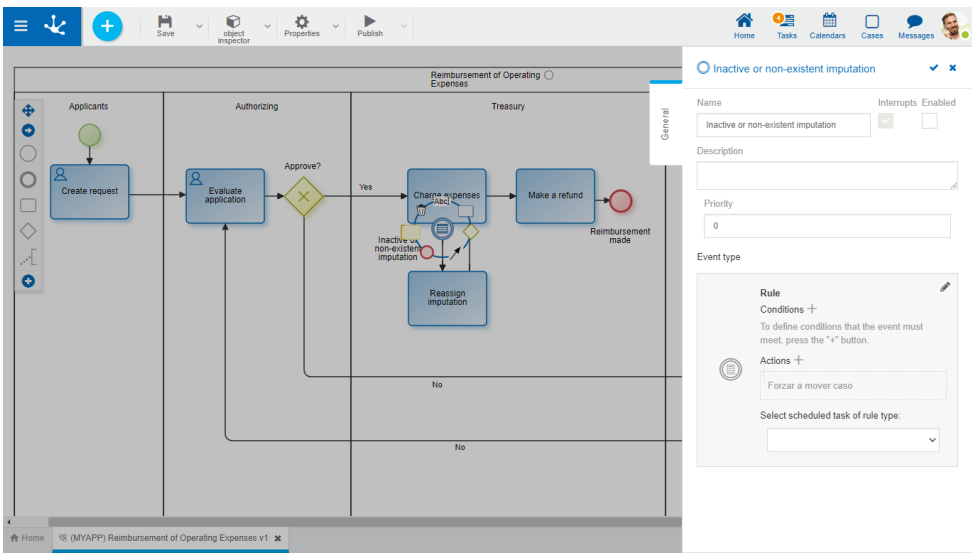

#### **Properties**

#### Name

Event name. It is displayed in the process next to the graphic element that represents the event.

#### **Description**

Field that allows documenting the event.

#### **Priority**

Determines the priority of the event.

#### Interrupting

The rule border event is always interrupting. This means that if the established conditions are met, the event actions are executed and the case follows the event output flow.

#### Enabled

Indicates that the event is enabled to be executed according to the rule.

#### **Conditions**

They are the conditions that must be met for the event to be executed. If there are defined conditions, a list of them is displayed.

To add a condition, press the icon  $\pm$  and from the panel that opens, select Property and Operator in the corresponding drop-down lists. Report Value and where applicable, indicate in Parameter the field to be evaluated of the form associated with the process.

#### Actions

They are the actions that are carried out automatically when the event occurs.

• Move Case

The case affected by the event moves on to the next activity.

Attach file

Allows to attach one or more files to the case.

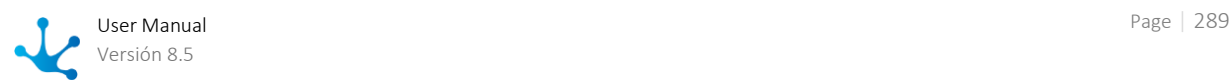

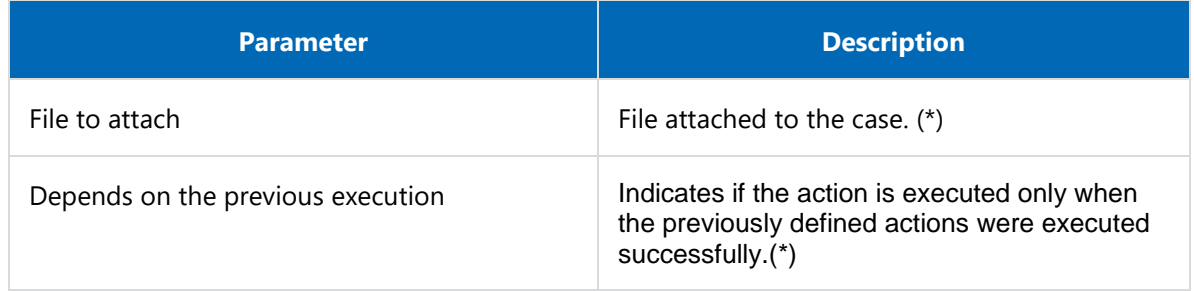

*Note: The parameters selected with (\*) are mandatory.*

#### • Attach form

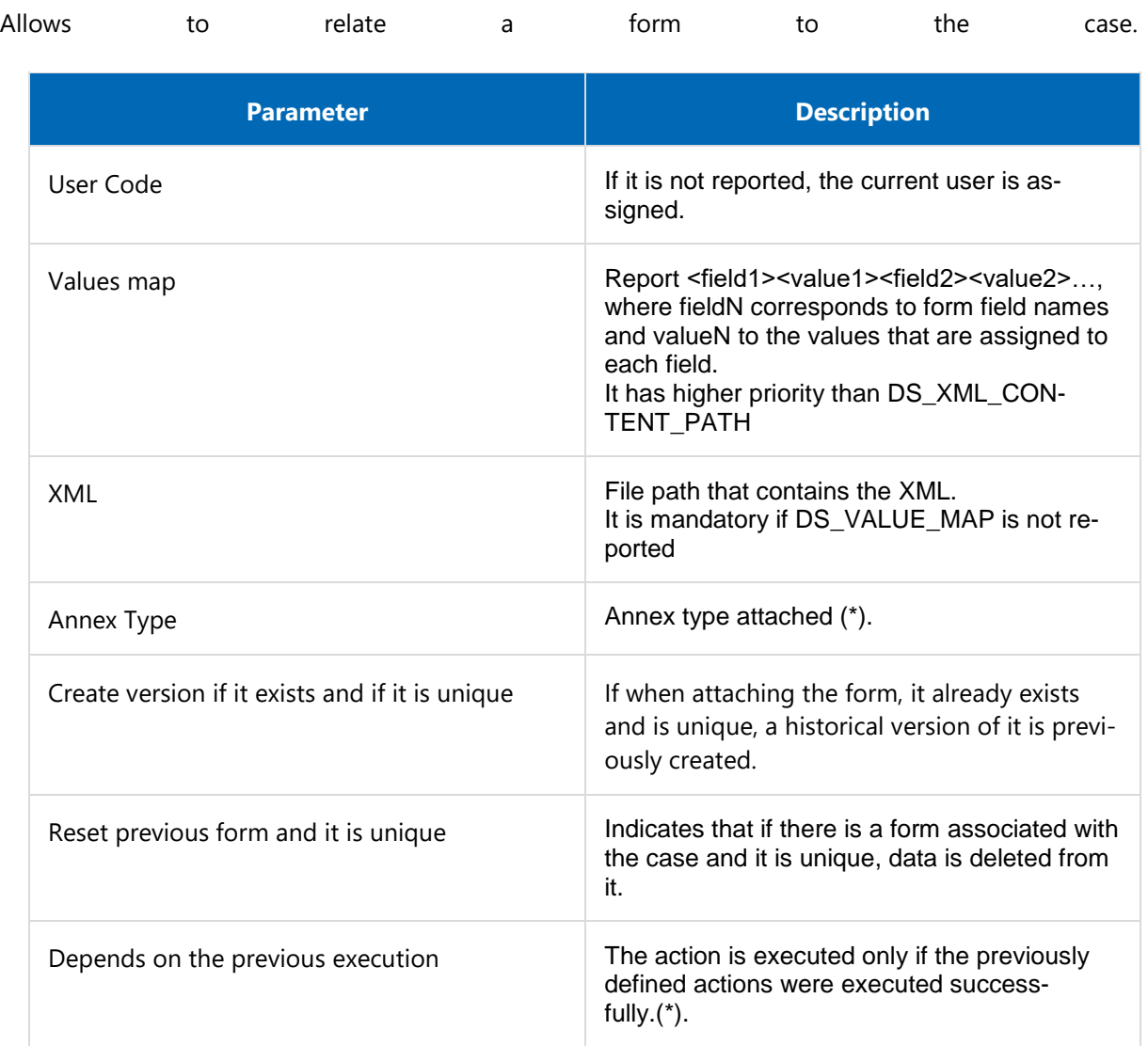

*Note: The parameters marked with (\*) are mandatory.*

#### Select scheduled rule task

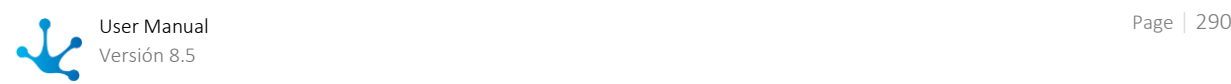

Allows to select the rule to use, which must be an advanced rule and must be published.

#### **Example of Use**

In the "Refund of Operating Expenses" process, if the "Charge expenses" activity is executed and a rule that detects inactive or non-existent expense charges is executed, charges are reassigned so that the case can move to the "Make a refund" activity.

## 3.7.4.9.4. End Events

## General Tab

In the "General" tab, common properties for all end events and the specific ones for each case are defined, which are enabled when assigning the type of end event.

- [Standard](#page-290-0)
- [Signal](#page-291-0)
- [Terminal](#page-293-0)

## <span id="page-290-0"></span>3.7.4.9.4.1. Standard

The properties panel of the [standard end event](#page-213-0) is displayed on the right side of the process modeler.

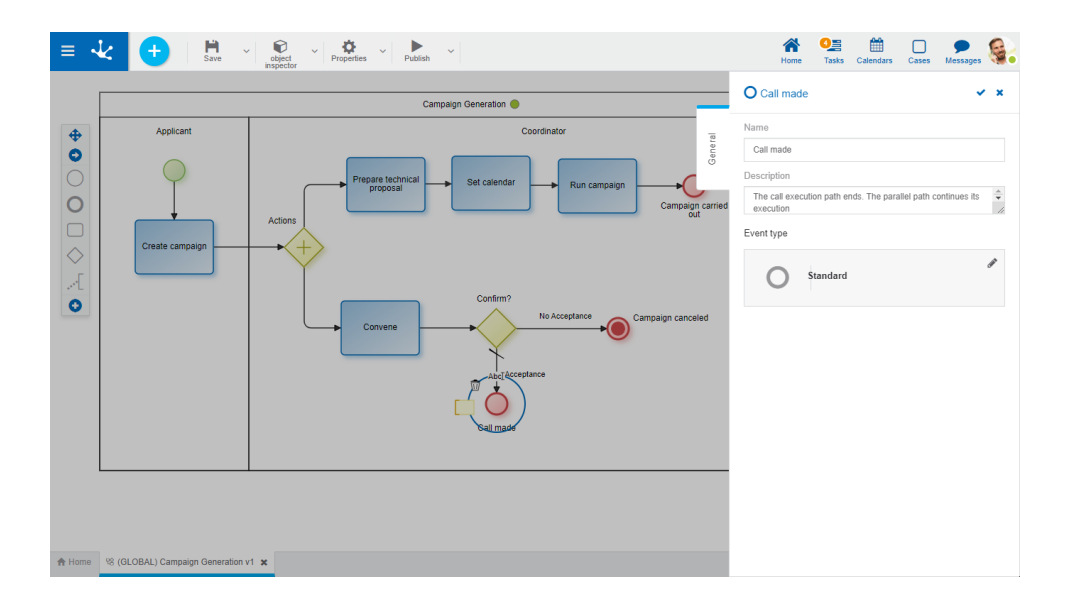

#### **Properties**

#### Name

Text that is displayed in the diagram next to the graphic element of the event.

#### **Description**

Field that allows documenting the event.

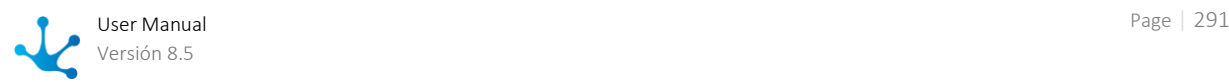

## **Example of Use**

The "Generate Campaign" process has two paths. The standard end event finishes the execution of the path that reaches it only. The fork parallel path is still active.

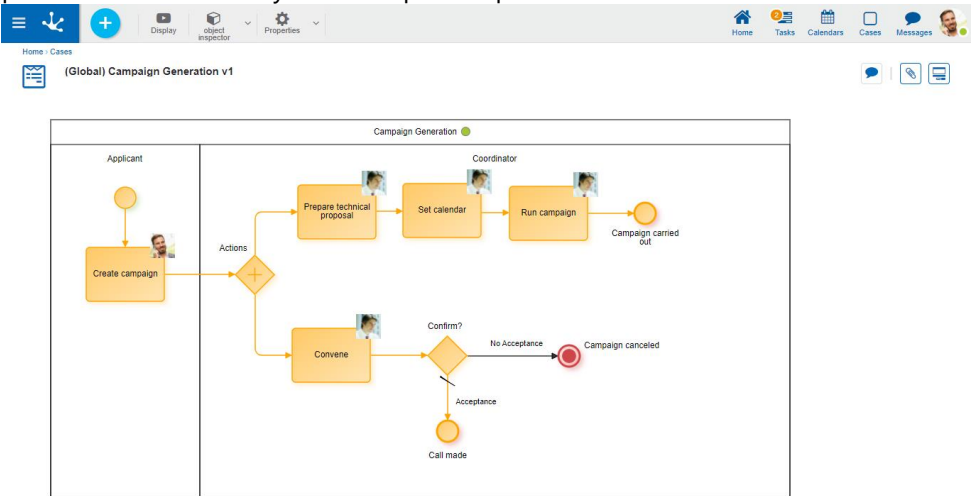

In the case show, the path end in which the standard end event is located can be seen. The parallel path is still active.

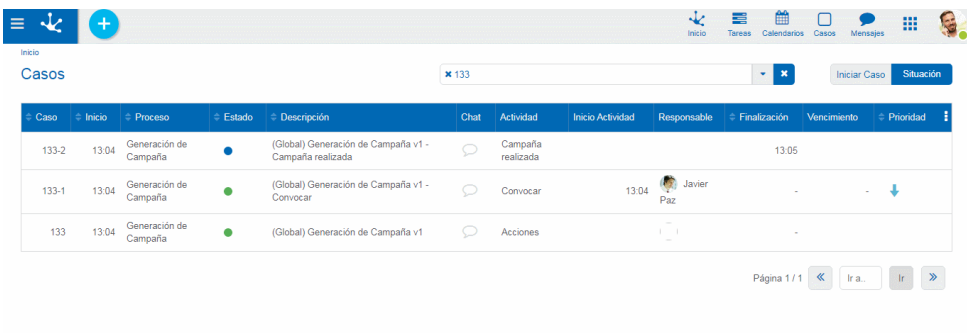

## <span id="page-291-0"></span>3.7.4.9.4.2. Signal

The properties panel of the [signal end event](#page-213-1) is displayed on the right side of the process modeler.

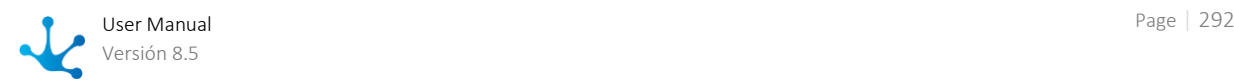

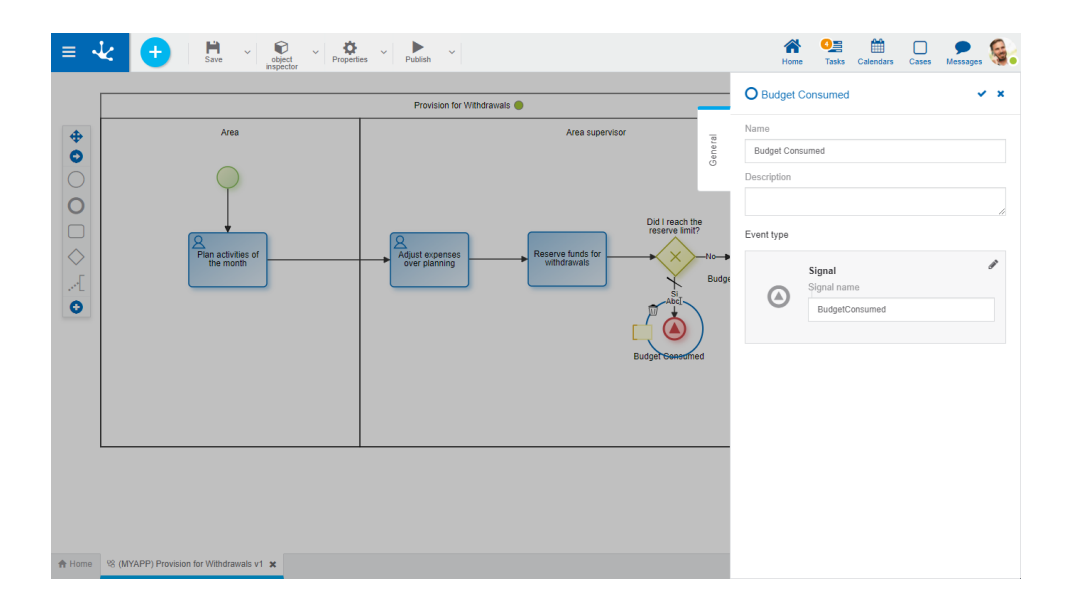

#### **Properties**

#### Name

Text that is displayed in the diagram next to the graphic element of the event. It is recommended to refer to the waiting signal.

#### **Description**

Text that allows documenting detailed information about the event. The processes that send the signal can be informed.

#### Signal Name

Enter a string of characters representing the signal code to send. The name entered must match the one configured when the signal is received.

#### **Example of Use**

If the "Provision for Refunds" process reaches the availability limit, it sends the "Consumed Budget" signal. The "Actions Auditing" and "Budget Update" processes start when the [signal start](#page-213-2) events receive the aforementioned signal.

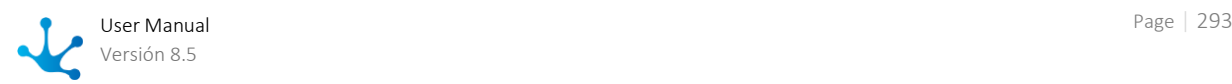

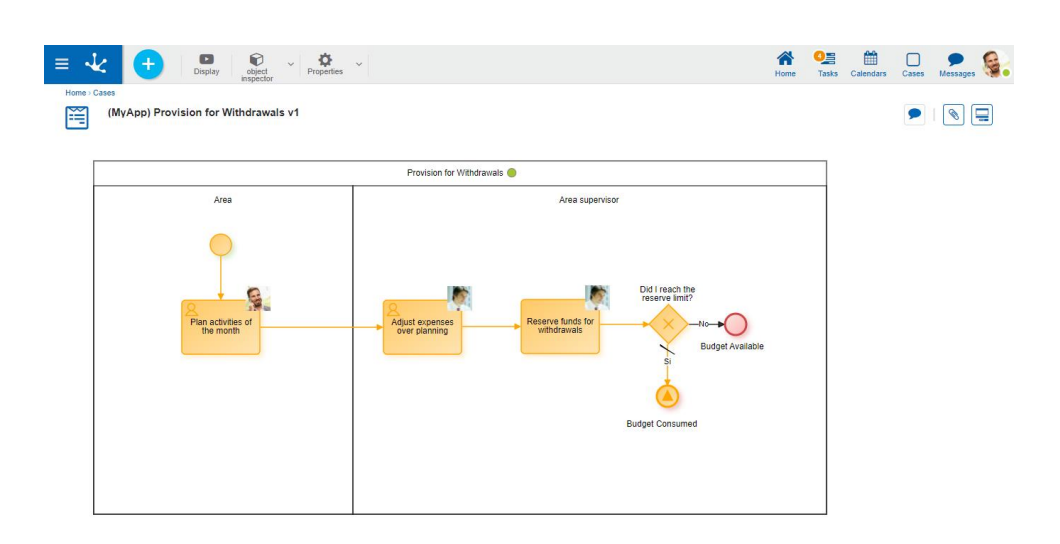

## <span id="page-293-0"></span>3.7.4.9.4.3. Terminal

The properties panel of the [terminate end event](#page-213-3) is displayed on the right side of the process modeler.

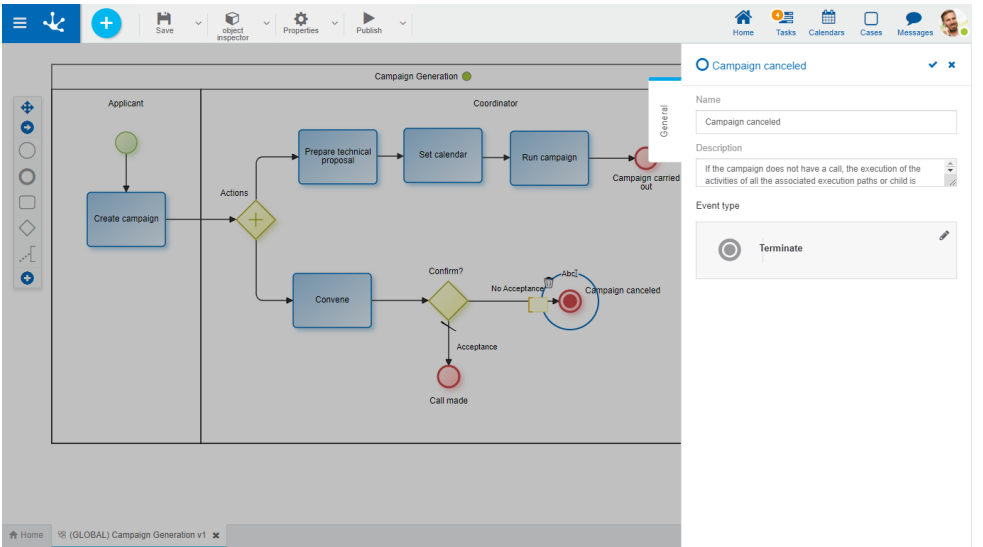

## **Properties**

#### Name

Text that is displayed in the diagram next to the graphic element of the event.

#### Description

Text that allows documenting detailed information about the event.

## **Example of Use**

The "Campaign Generation" process, all paths are canceled when the evaluation of the call is not satisfactory.

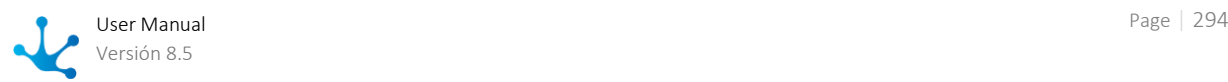

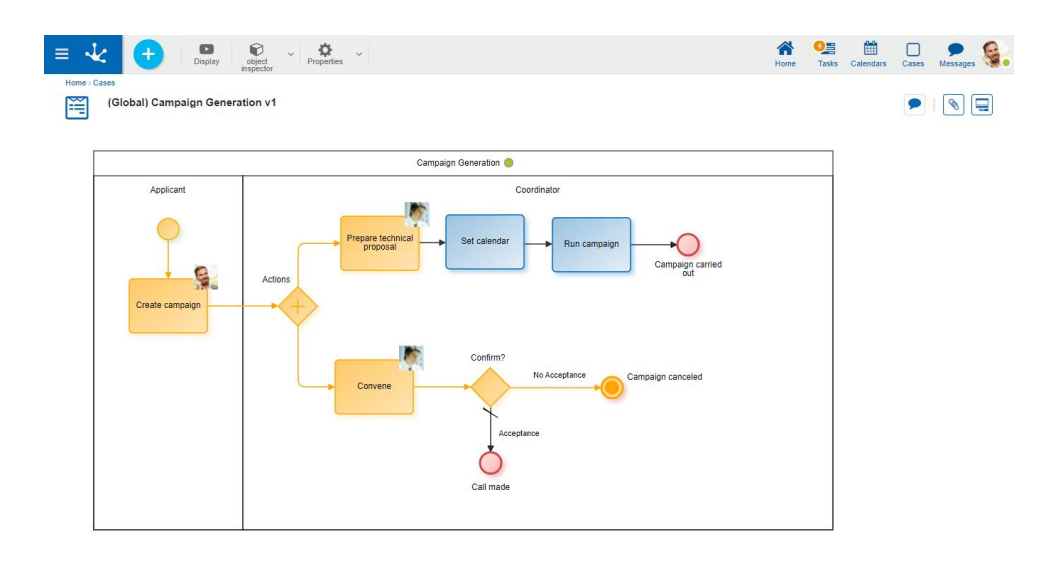

In the case show, the termination of all fork paths can be verified.

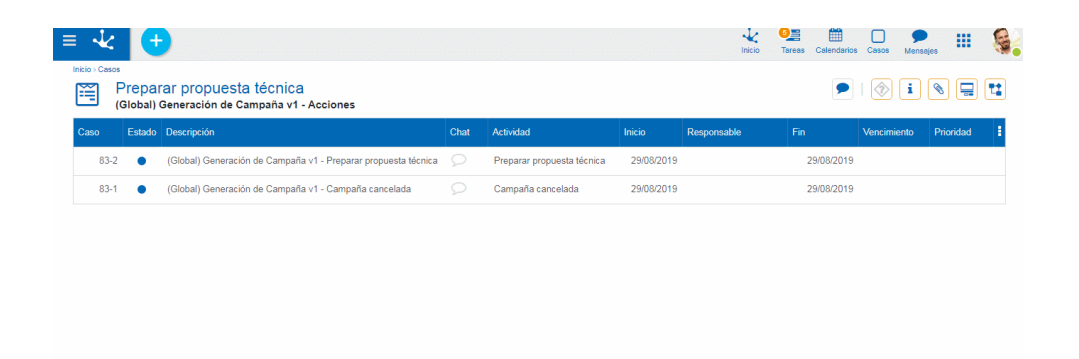

## 3.7.4.10. Good Practices

Good practices for processes modeling in **Deyel** consist of a set of recommendations, to be met whenever possible.

They allow to build clearer and more understandable processes models, standardizing the use of the graphic elements that compose them.

- [Processes Modeling](#page-295-0)
- [Lanes Modeling](#page-297-0)
- **[Activities Modeling](#page-297-1)**
- [Events Modeling](#page-299-0)

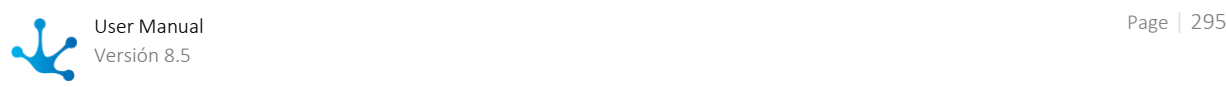

- **[Flows Modeling](#page-300-0)**
- <span id="page-295-0"></span>[Gateways Modeling](#page-301-0)

## 3.7.4.10.1. Processes Modeling

## Good Practices

#### **Name**

- The name of the processes and sub processes must clearly describe their main purpose.
- Short names or abbreviations must not be used.

#### **Diagrams Size**

 Long diagrams do not allow to give a global perspective to the readers, they make reading difficult and don't communicate clearly the purpose of the processes.

#### **Number of Activities**

- Although various factors affect the complexity of a process, the number of activities is one of the most relevant factors.
- As a general criterion, diagrams with a maximum of 15 to 20 activities are recommended.

#### **Unification of Activities**

 If a set of consecutive tasks can be executed sequentially by the same person, at the same time, then these activities must be integrated into one.

#### **Subprocesses**

• The use of subprocesses is recommended to group activities with the same purpose.

#### **Activities Alignment**

• It is recommended to keep the activities aligned with each other, horizontally and vertically. This practice allows ordering the diagrams, keeping them neat visually.

#### **Standard Size of Elements.**

- It is recommended not to change the size of diagram elements.
- Keeping the standard sizes avoids discrepancies and keeps the visual elements homogeneous.

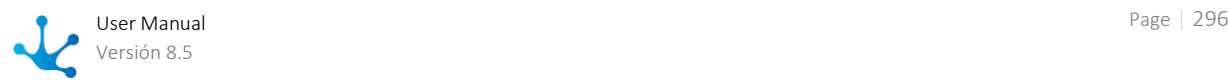

## **Flow Orientation**

- For people who read from left to right, it is intuitive to follow a logical flow from left to right or from top to bottom. It is recommended to diagram the process flows in this direction.
- The crossing of connectors must be avoided, maintaining a chronological sequence and a consistent flow direction.

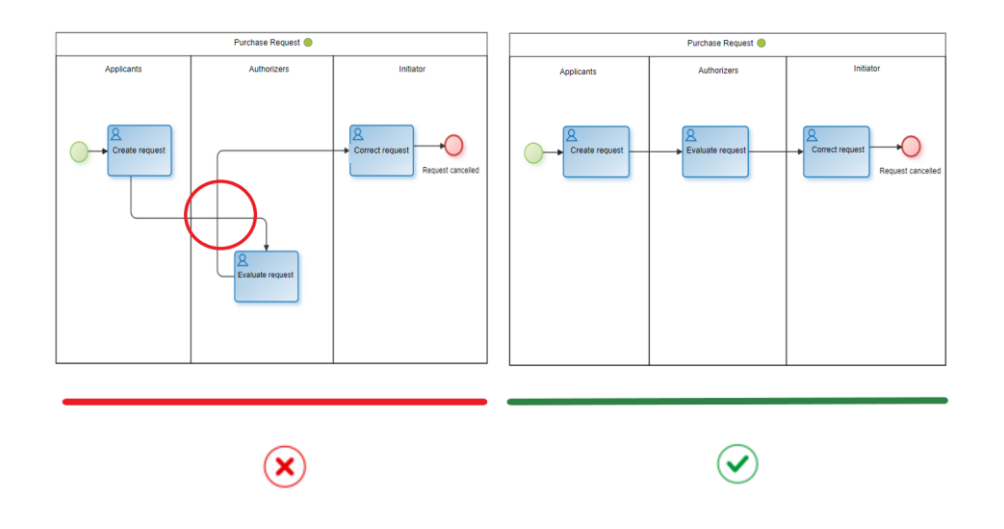

#### **Primary Scenario Clarity**

 The main road should be easily identified when reading the diagram, so it is recommended to diagram the main road first and then add the alternative roads.

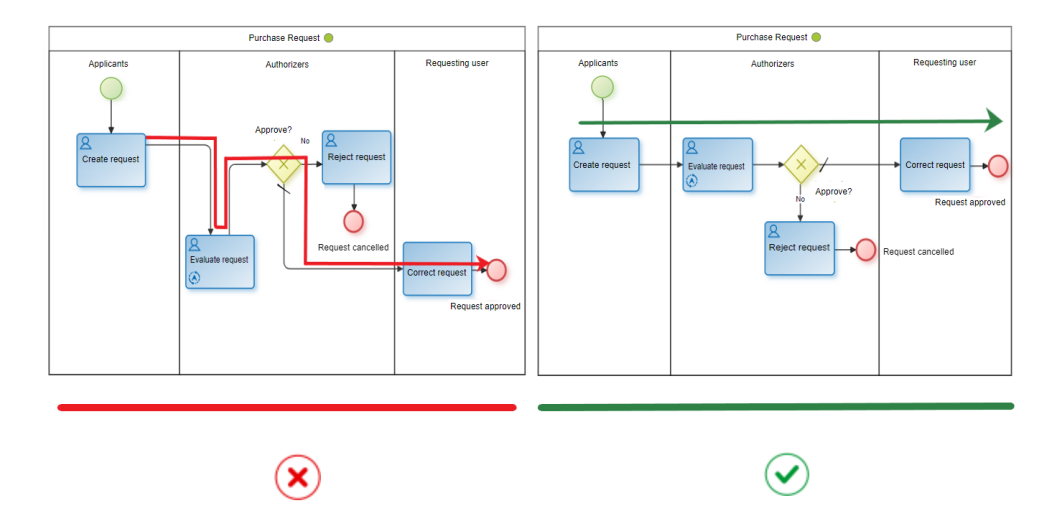

#### **Links**

• It is recommended to use this type of event to avoid complexity in the flows.

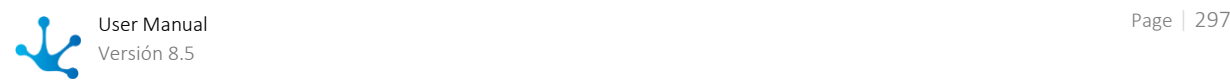

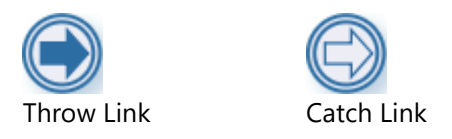

## **Artifacts**

- It is recommended not to overuse the objects that serve to document the process. Notations, associations, groups and data objects are elements that can clarify the diagram, but the excessive use of these types of elements can increase the visual complexity of the model.
- In order not to use a large number of artifacts, it is recommended to document the details within each activity or each element of the model.

## <span id="page-297-0"></span>3.7.4.10.2. Lanes Modeling

## Good Practices

#### **Name**

- The lane name must be chosen carefully, so that it accurately represents the participant of the process.
- It is recommended to use the description field to document the responsibility.

## **Participant Type**

- Avoid using responsibles of type user as much as possible.
- It is recommended to use roles or agents, that give greater possibilities to changes.

#### **Need**

- A lane must be created only if at least one intermediate task or event is executed on it.
- <span id="page-297-1"></span>• It is recommended not to create lanes to represent participants who only run automatic activities.

## 3.7.4.10.3. Activities Modeling

## Good Practices

#### **Name**

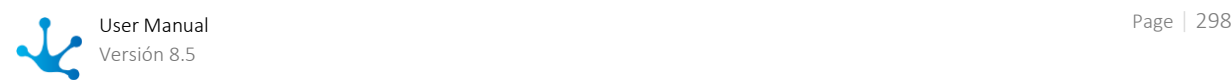

- The activities name is made up of an infinitive verb and an object.
- The name must clearly identify the objective of the activity. For example, "Create request", "Authorize request", "Notify rejection", and so on.
- The first letter must be used in uppercase and the others in lowercase. Short names or abbreviations must not be used.
- It is recommended to avoid long names, they usually denote that certain details of the activity affect their name. The name must represent the objective while details are documented within the activity.
- The use of "and" and "or" in the names of activities must be avoided. These types of compound names can mean that they are actually two different activities. For example, if the activity is called "Review and approve request", you must consider which is the correct option. If the same participant performs both actions at the same time, then the most relevant action must be chosen and used to name the activity, then it can be assumed that the primary objective is approval and the review is a subtask. The correct name is "Approve request". On the other hand, if it is considered that both actions have the same relevance and are made at different times, then it is convenient to separate them as "Review request" and "Approve request".

## **Repetition**

- Multiple instances of the same task should not be diagrammed to represent multiple participants.
- It is recommended to use roles or agents so that the participant assignment is made accordingly, when executing the process.

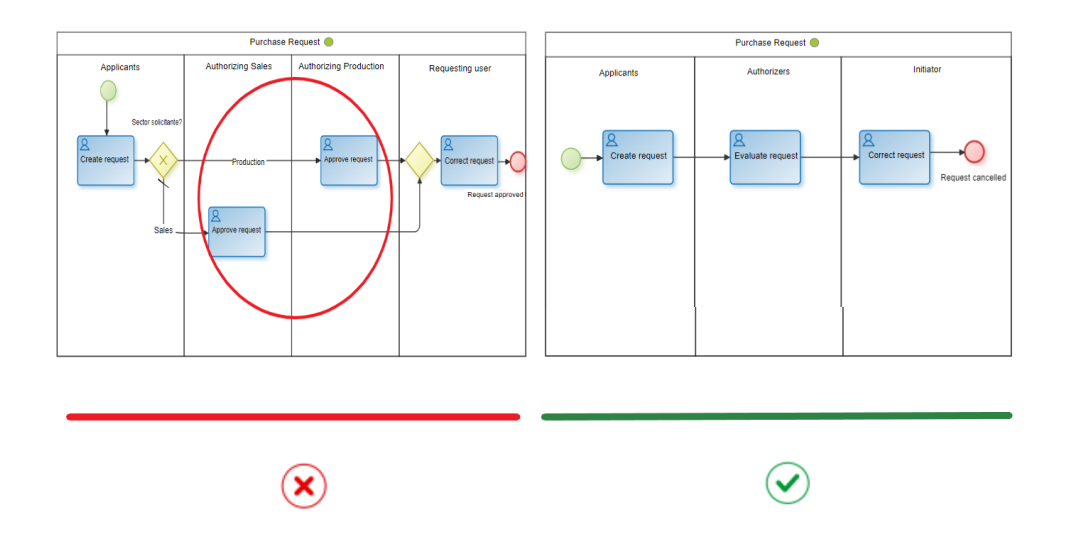

## **Typing**

- It must be indicated each activity type.
- It is recommended to be careful selecting the appropriate type, which allows a correct interpretation of the diagram.

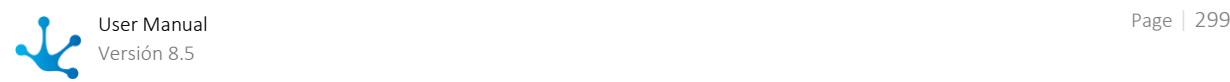

## **Automatic Tasks vs Automatic Actions**

- There are certain actions, such as sending an email, executing a rule, etc. that can be modeled in different ways in **Deyel**:
	- a) Representing them explicitly in the model, through shipping type activities, business rule, services, etc.
	- b) Specifying automatic actions that are executed when starting or ending a user activity or manual activity.
- The recommendation is that the tasks to be viewed individually have to be modeled as different activities and the type of each one is selected.
- Those others that do not need to be visually explicit, should be modeled as automatic actions of user activity. For example, a rule that retrieves the initial value of a field before executing the user activity,
- It is important to maintain a uniform criterion in this regard and also consider that long diagrams are not convenient.

# <span id="page-299-0"></span>3.7.4.10.4. Events Modeling

## Good Practices

#### **Start and End Events**

 It is recommended to always use the start and end events in each process and subprocess to represent its beginning and end.

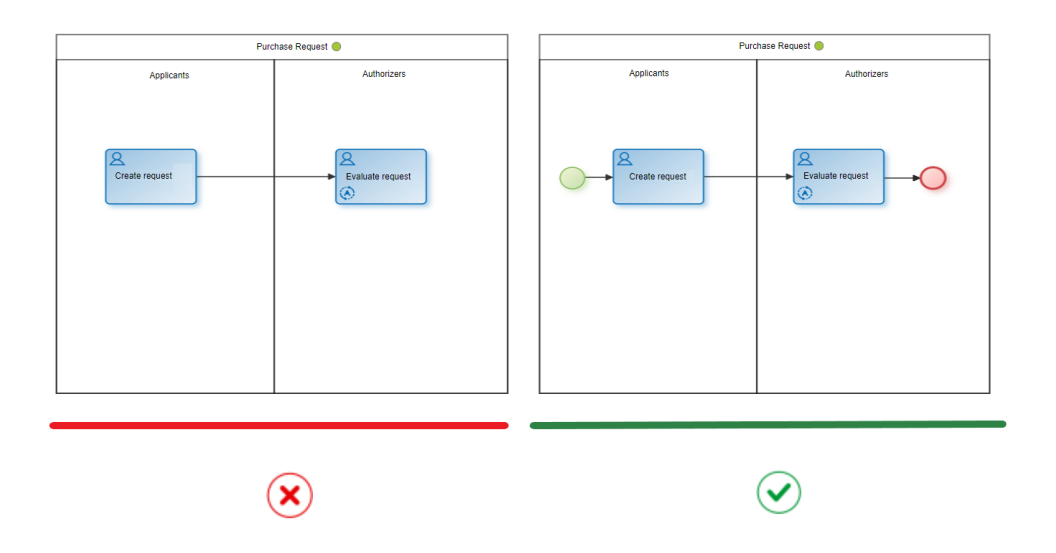

#### **Name**

• The start and end events must not be tagged when they are unique. It is very common to name them as "Start of the process" and "End of the process" but this is redundant and unnecessary.

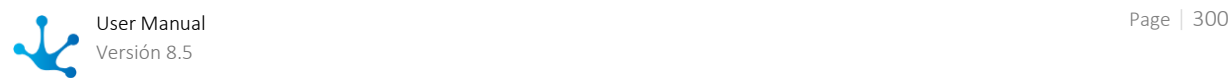

- Events must be identified when multiple start or end events are used.
- The start events must have labels indicating the condition or fact that triggers the start of the process.
- The end events must be named indicating the final state of the process. In general the name must use a noun, which is the business object, along with a verb in the past tense. For example: "Request approved", "Request canceled", etc.
- It is recommended to identify the final successful and unsuccessful states.

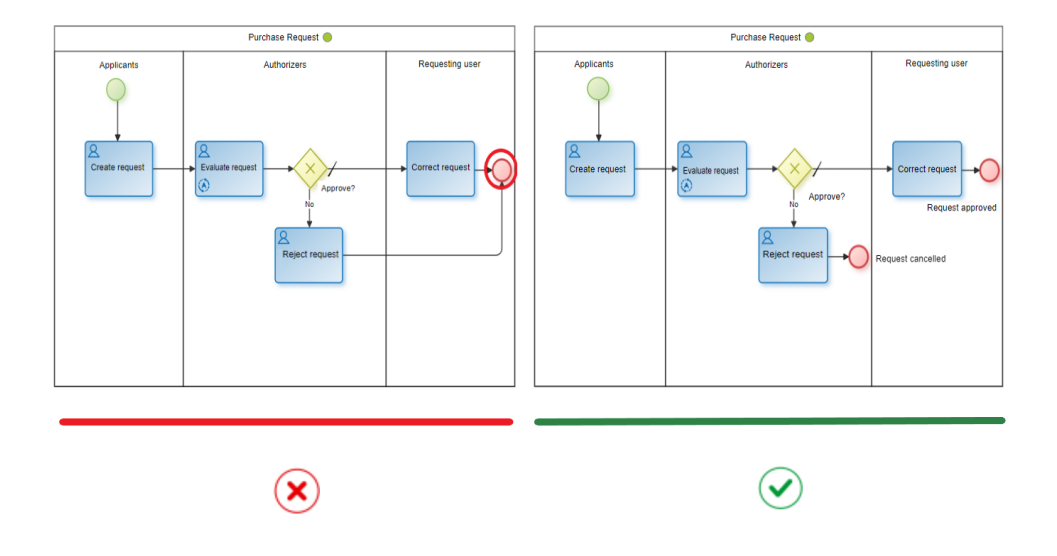

 Terminal end events must only be used when strictly necessary. They are used to model situations where multiple alternative paths are enabled and only the completion of one of them is required to complete the entire process.

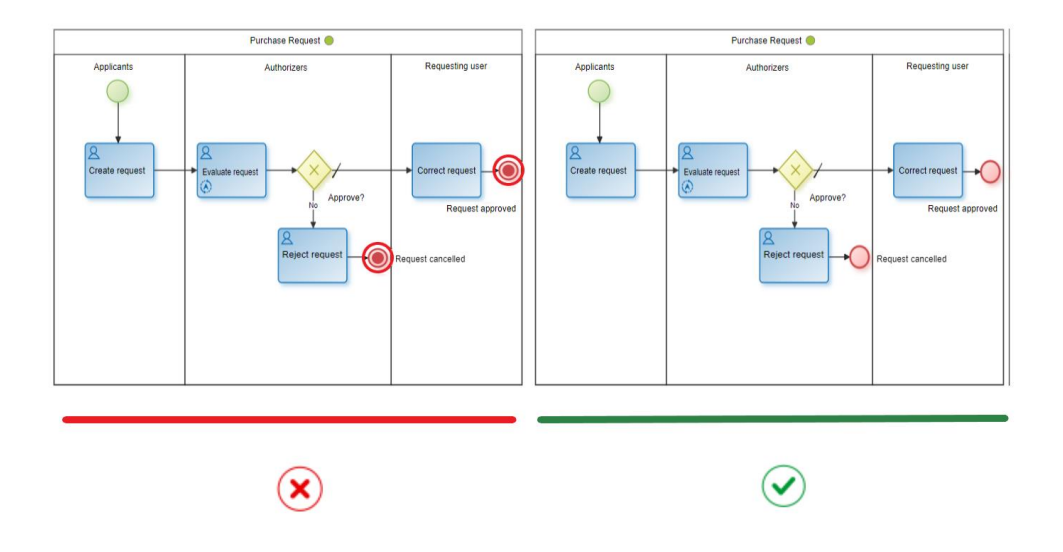

# <span id="page-300-0"></span>3.7.4.10.5. Flows Modeling

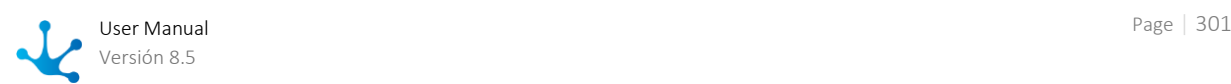

## Good Practices

## **Use of Legends**

- It is recommended to use the legends to represent the condition through which a flow is passing.
- Legends have to be visually associated with the flow and are not confused with other legends.

## **Avoid Crossings**

- As far as possible the crossings of flows should be avoided.
- If necessary, let it be in places where the legends of the flows are not confused.

#### **Avoid Diagonal Flows**

- It is always preferable to use "L" shaped flows.
- There can be multiple vertices in the flow and it is recommended to minimize their number.

#### **Anchor Points or Ports**

- Central anchor points have to be used in activities.
	- Flows enter from the top side and the left side.
	- Flows come out from the bottom side and the right side.
- In the gateways it is recommended to use the anchor points of the vertices.
	- Flows enter through the top or left vertices, using the same entry point.
	- It is recommended to distribute the outgoing flows neatly.
	- The gateway name must not be below the flows.

# <span id="page-301-0"></span>3.7.4.10.6. Gateways Modeling

## Good Practices

#### **Name**

- All divergence gateways must be named.
- A question is generally used that represents the decision or logical condition evaluated. For example: "Authorized Request?".
- All outgoing flows must be named.

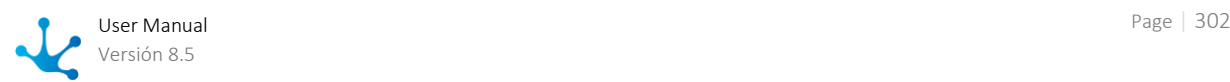

 Their name must represent the responses or possible values of the condition evaluated. For example, if a gateway is called "Request Authorized?", Its outgoing flows should be called "Yes", "No".

#### **Gateways for Forks**

- Flows must not be branched using tasks.
- Gateways should always be used for this purpose.

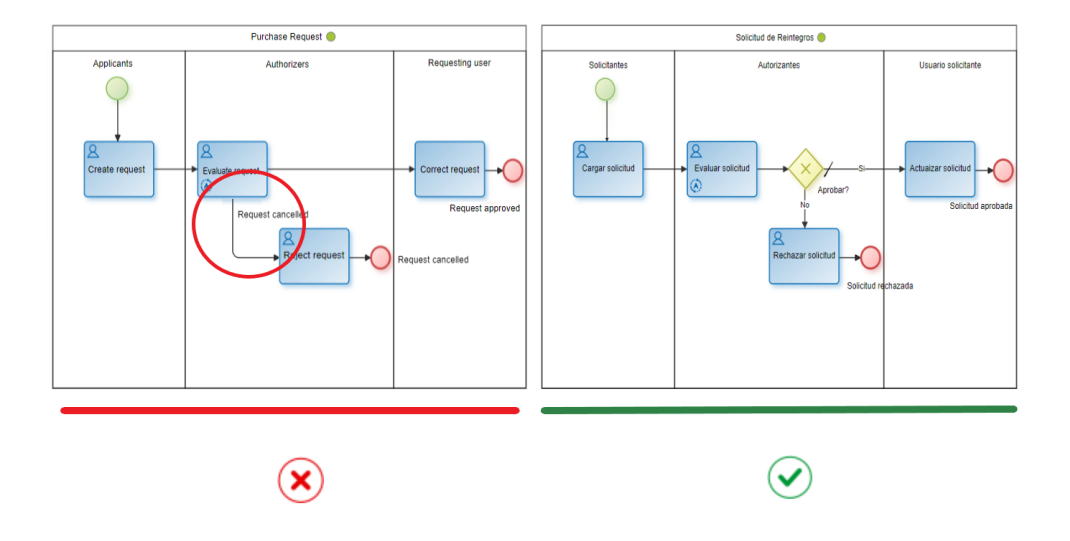

## **Gateways for Synchronization**

 To synchronize flows, it is recommended to always use the same type of gateway that is used to fork them.

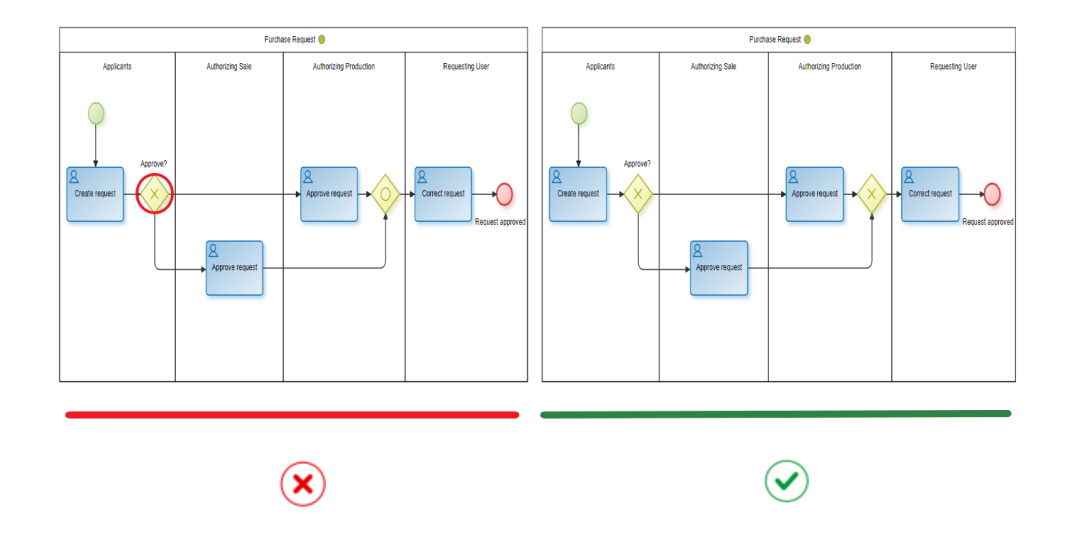

#### **Separate the forks and Synchronizations**

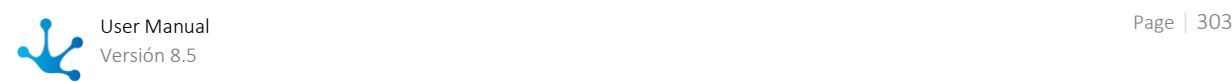

It is recommended not to use gateways to join and separate flows at the same time.

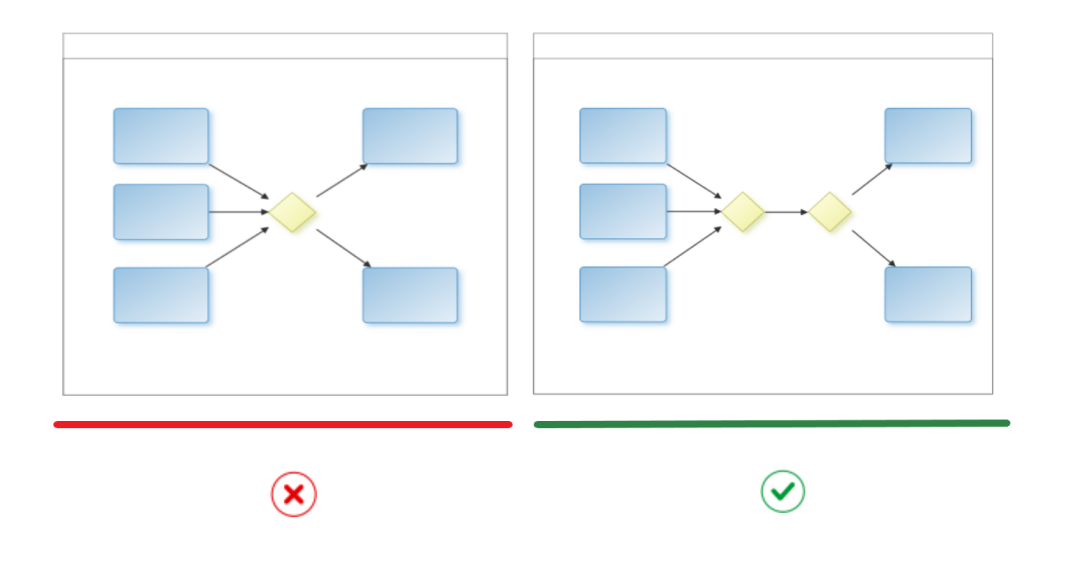

## **Balancing**

- Flow branches must be equivalently synchronized.
- The number of flows leaving a fork must be equal to the number of flows that are received in a synchronization.

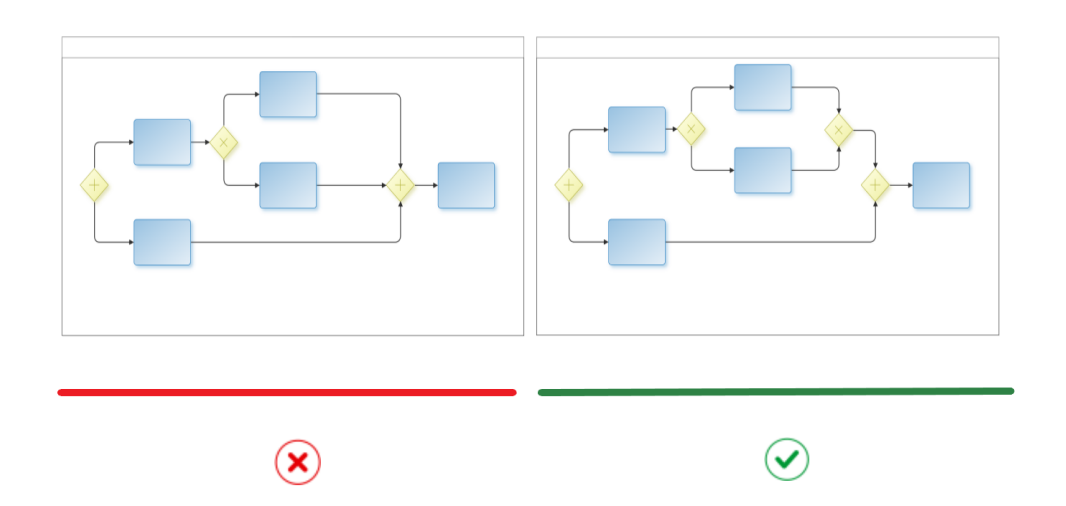

#### **Exclusive Gateway**

Has two representations. The same representation must be used for the entire definition of a process.

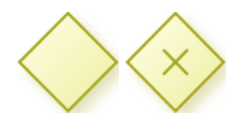

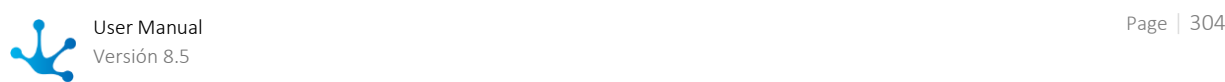

- It can be used as a fork or synchronization element.
- It is used to represent a fork in the flow, where there are several possible alternatives but only one should be considered. They are mutually exclusive alternatives.
- These gateways require the definition of a default flow. This flow represents the path taken when none of the other conditions are met. We recommend that the most common path, the most probable, is the one that is modeled as the default flow.
- The exclusive gateway can be defined in pairs, one as a divergent element to activate several mutually exclusive paths and if these paths converge, a gateway of this type must be used as a convergent element, to graphically represent the concurrence of the flows.

#### **Parallel Gateway**

Its graphic representation is as follows:

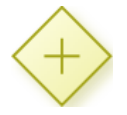

- It can be used as a fork or synchronization element.
- When used as a fork, the output flows do not require conditions as all paths must be followed. Likewise, it is recommended to put a legend in each flow that represents the condition that was met in order to be able to transit such flow.
- When the gateway is used as a convergent element (synchronization), all the predecessor activities are expected to finish their execution.
- The parallel gateway must be defined in pairs, one as a divergent element to activate several parallel paths, and the other as a convergent element, to synchronize the previously activated paths.

#### **Inclusive Gateway**

Its graphic representation is as follows:

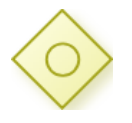

- It can be used as a fork or synchronization element.
- The inclusive gateway as a fork element is used at a point in the process where one or more alternatives may be viable based on a condition.

For example, after creating a document, it must be approved by the corresponding offices according to the type of document created.

To implement the multi-decision pattern it is necessary to use the inclusive gateway.

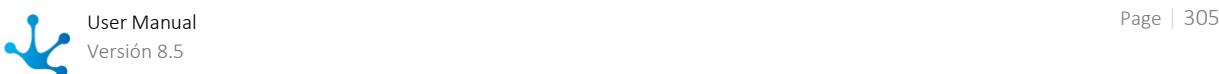

This gateway allows one or more paths to be enabled according to the evaluation of the conditions of each flow.

 If none of the conditions are met, a default flow can optionally be defined, that takes into account this situation.

If this default flow is not defined, then an error is obtained stating that there are no viable alternatives.

- The inclusive gateway as a convergence element is activated if at least one case reaches the inclusive gateway and if some other case of the processes execution that could reach the gateway (the canceled threads are not considered) arrived previously.
- The inclusive gateways can be defined in pairs. That is, one as a divergent element that generates parallel activities, and then that converge in an inclusive gateway of convergence, which synchronizes the previous paths.

## 3.7.4.10.6.1. Patterns

Patterns for processes design are examples that show how to connect activities to solve a common problem.

## Parallel Paths

A parallel path is a point in the process execution where the execution flow is divided into two or more flows that are executed in parallel.

## **Example**

A document is created in one office, which requires the approval of two other offices.

#### **Implementation**

To implement parallel paths, it is necessary to use a parallel gateway. This gateway creates all alternative paths without evaluating conditions.

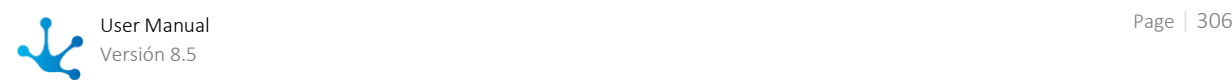

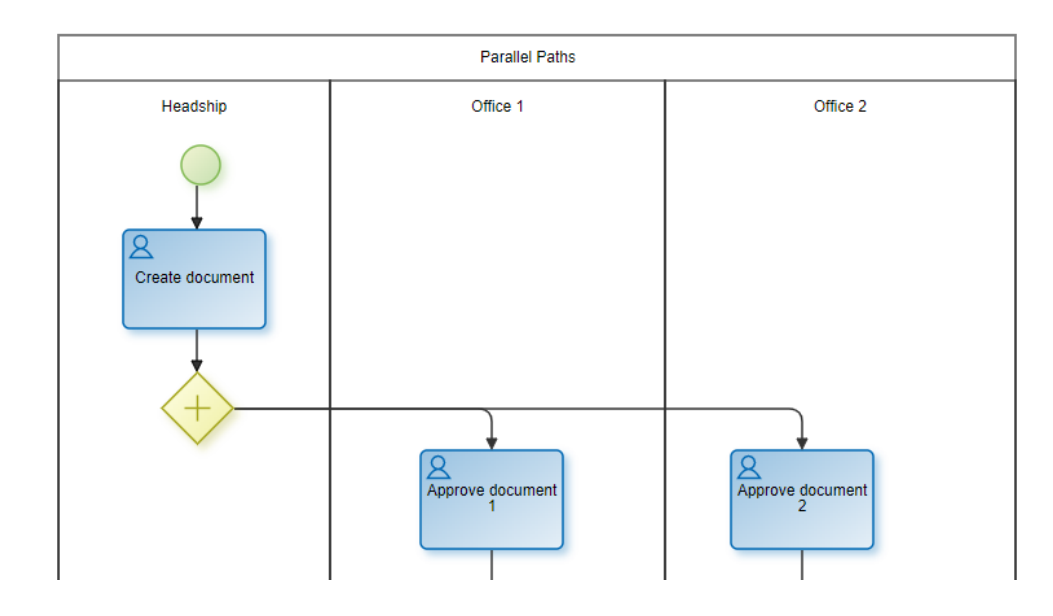

# Synchronization

Synchronization is a point in the process where two or more different flows of the process are joined into a single flow. It is called synchronization because it waits for all the flows to be joined to complete before proceeding to the next activity.

#### **Example**

The document created by one office must be delivered after it has been approved by two other offices.

#### **Implementation**

In the example we use the parallel gateway as convergence which means that it synchronizes the previously activated paths.

The synchronization pattern can also be modeled with the exclusive and inclusive gateway, according to the needs of the business.

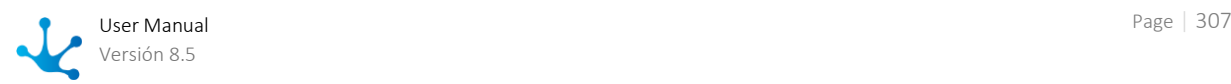

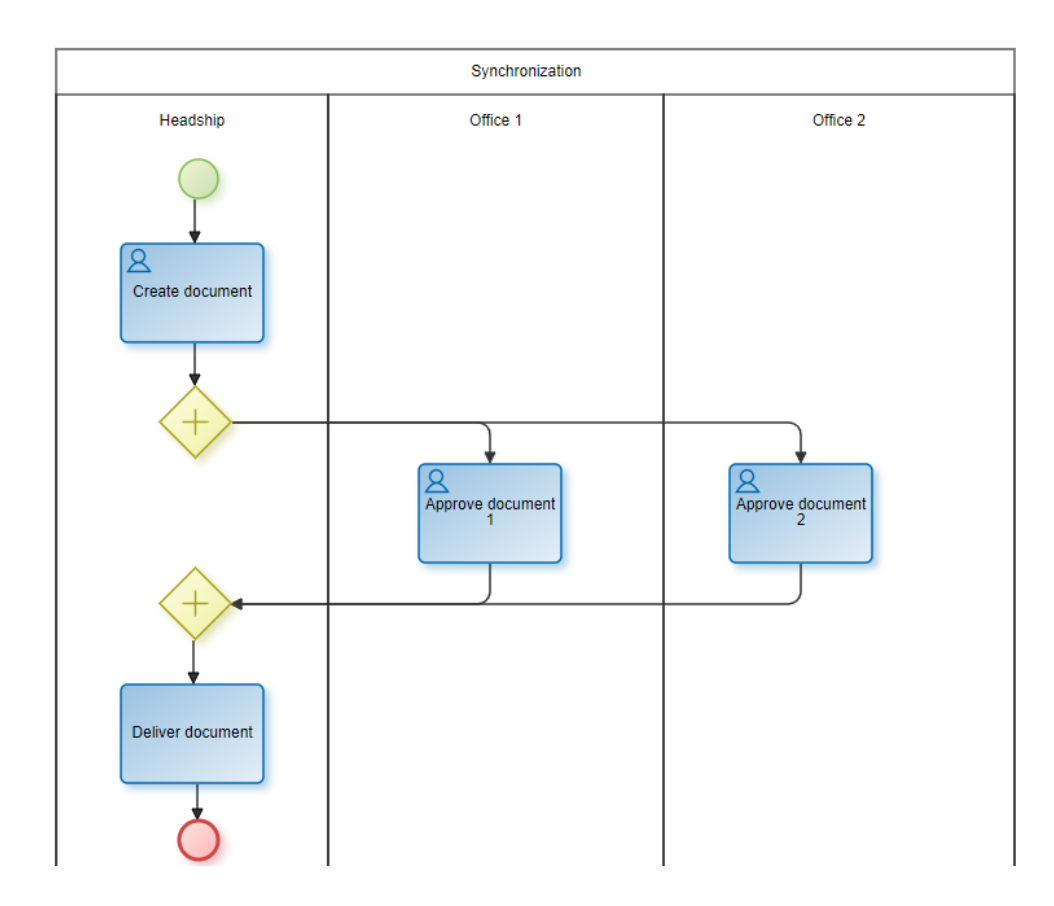

## Exclusive Decision

Exclusive decision is a point in the process where a path is chosen from several paths based on a condition or information from the process.

## **Example**

When creating a document, it must be approved by an office that corresponds to the type of document created.

## **Implementation**

The exclusive decision pattern can be modeled with the exclusive gateway. The exclusive decision has multiple output flows, but only one of them can be made based on the conditions of each stream.

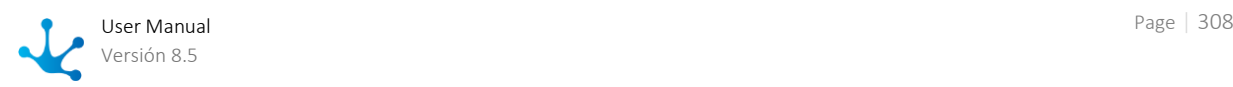

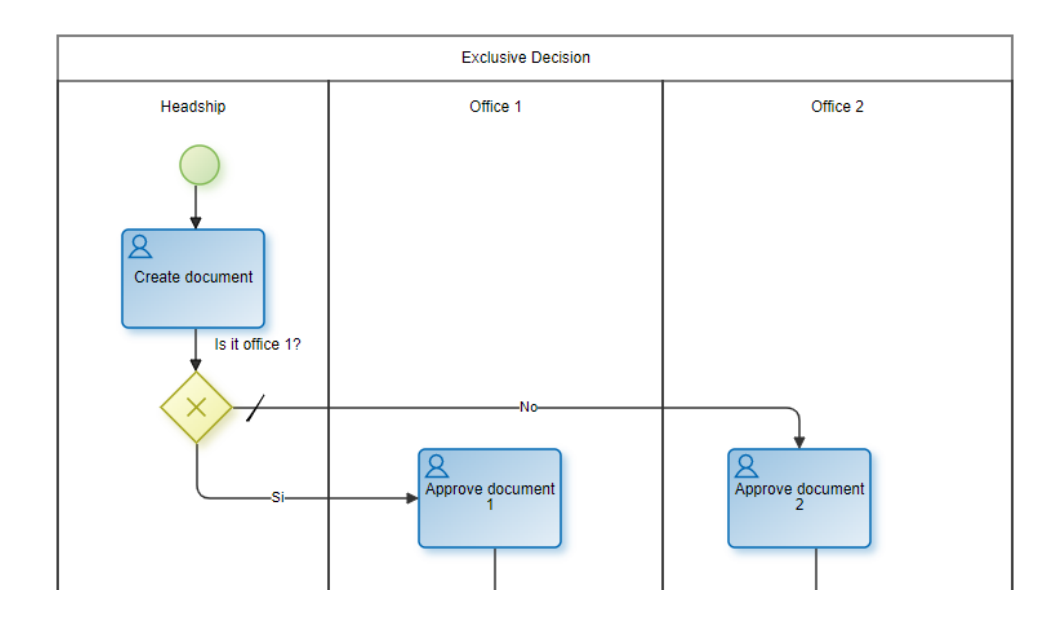

## Simple Union

Simple union is a point in the process where two or more alternate paths meet without synchronization. This pattern assumes that of the different paths only one is executed.

## **Example**

After creating a document, it must be approved by the corresponding offices according to the type of document created. Once approved by the corresponding office, it must be delivered by the office that created it.

## **Implementation**

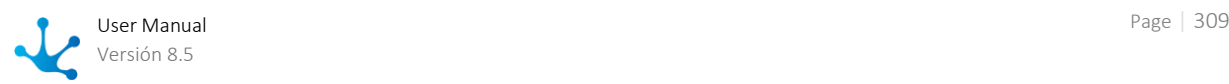

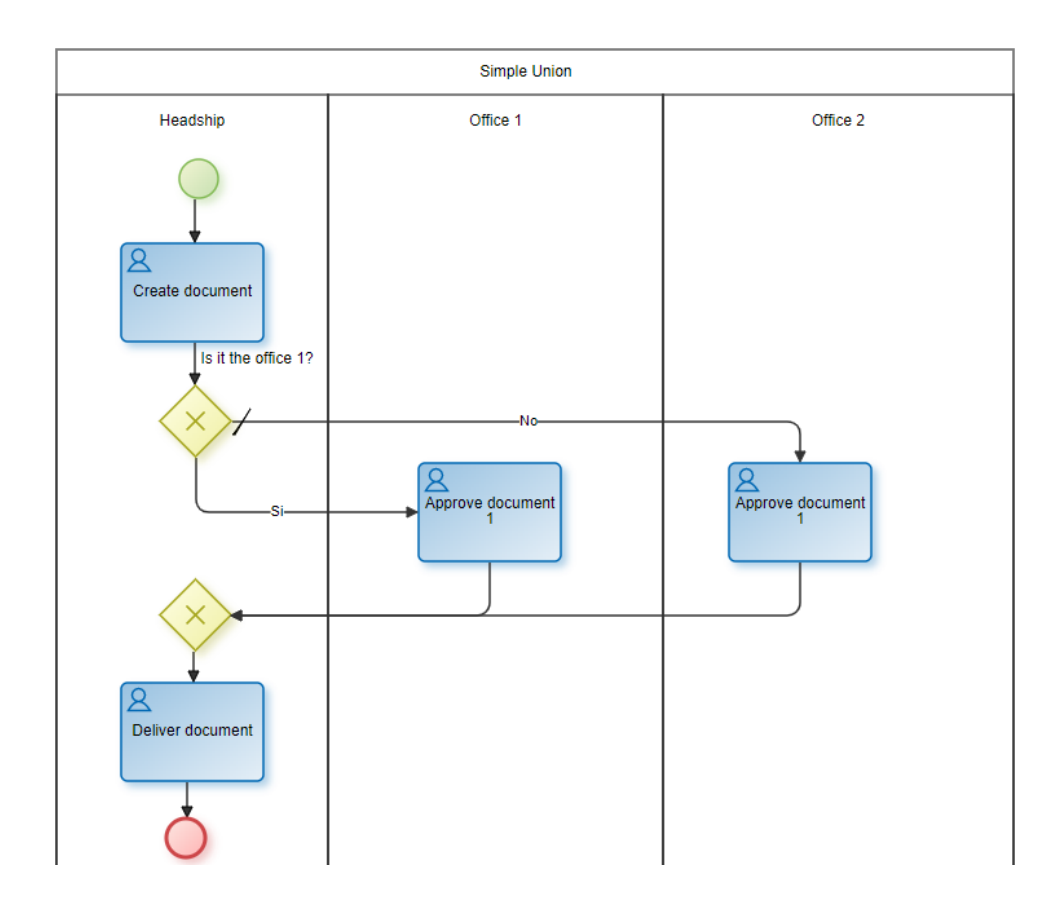

## Multi-Decision

The multi-decision pattern is used to model a point in the process where a set of paths are chosen based on a condition.

## **Example**

After creating a document, it must be approved by the corresponding office or offices according to the type of document created.

## **Implementation**

To implement the multi-decision pattern it is necessary to use the inclusive gateway. This gateway allows one or more paths to be enabled according to the evaluation of the conditions of each flow.

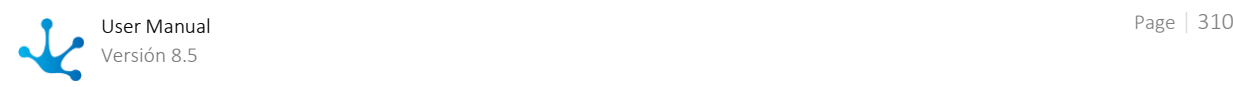

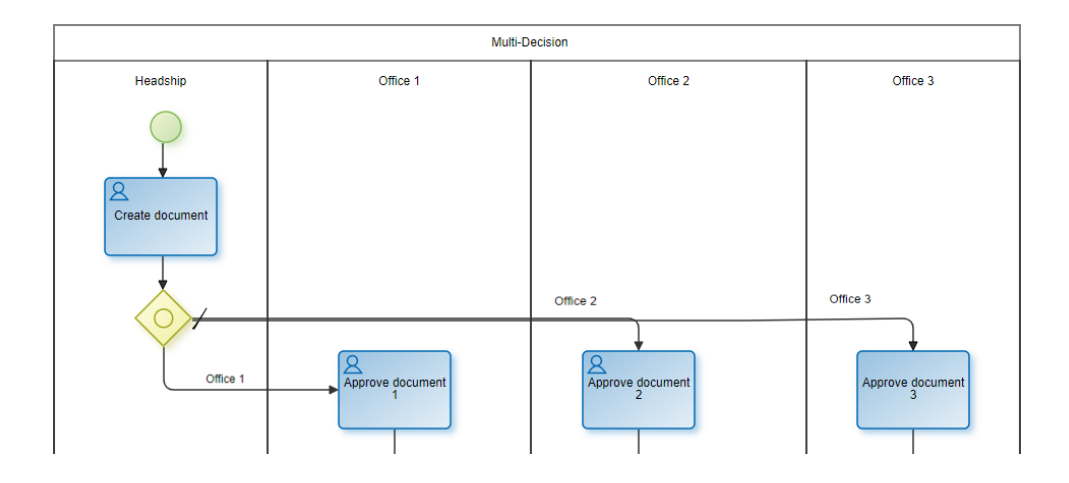

# Synchronized Structured Union

It is a point in the process where multiple paths that were previously activated in the process converge in a single thread of execution.

#### **Example**

Once the document has been approved by the appropriate office or offices, it must be delivered by the office that created the document.

#### **Implementation**

To implement this pattern it is necessary to use two inclusive gateways, one for divergence (activate some paths) and the other for synchronization (synchronize the activated paths).

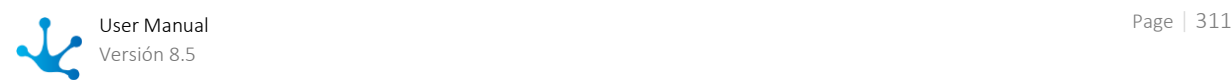

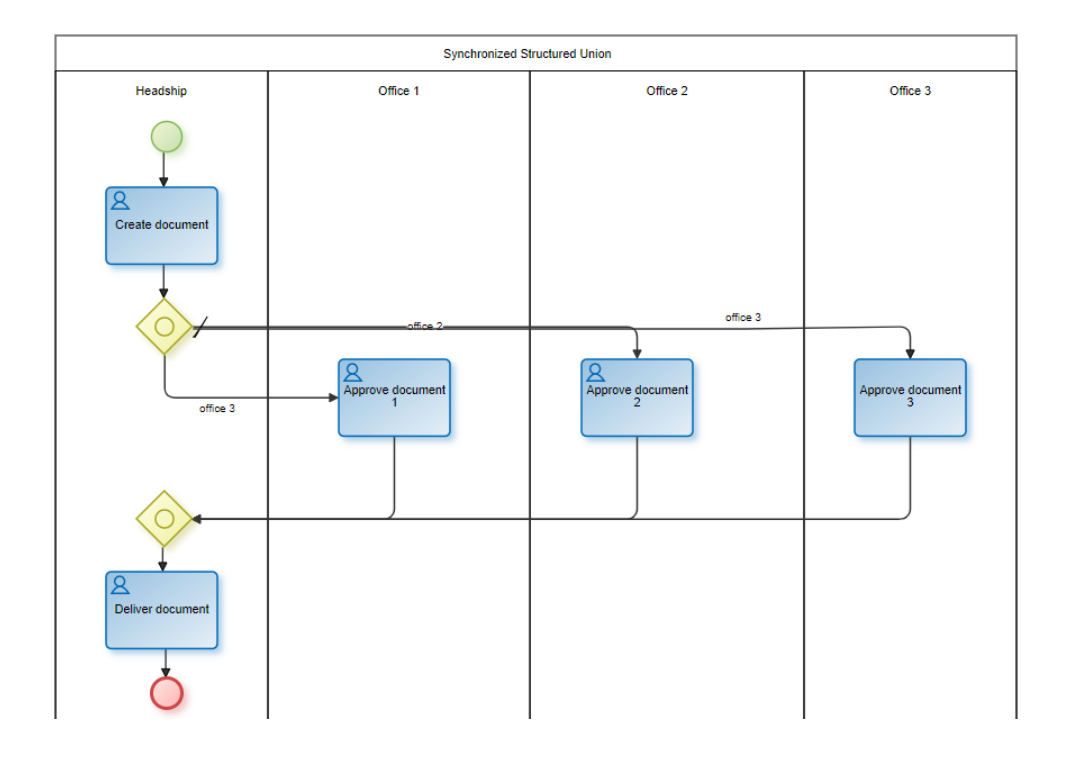

## Multi-Merge

The multi-merge pattern is used to model the convergence of two or more paths in a single path. Each time an input path is activated it activates the next activity in the execution flow.

#### **Example**

After creating a document, it must be approved by two offices. Each time an office approves it, a third office must send an approval release.

#### **Implementation**

The pattern uses a parallel gateway to enable two paths. Each time the activities on one path are executed, the next activity will be as well. In this case, the "Send approval statement" activity is executed twice.

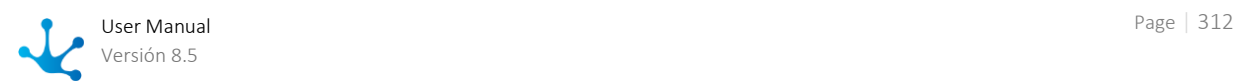

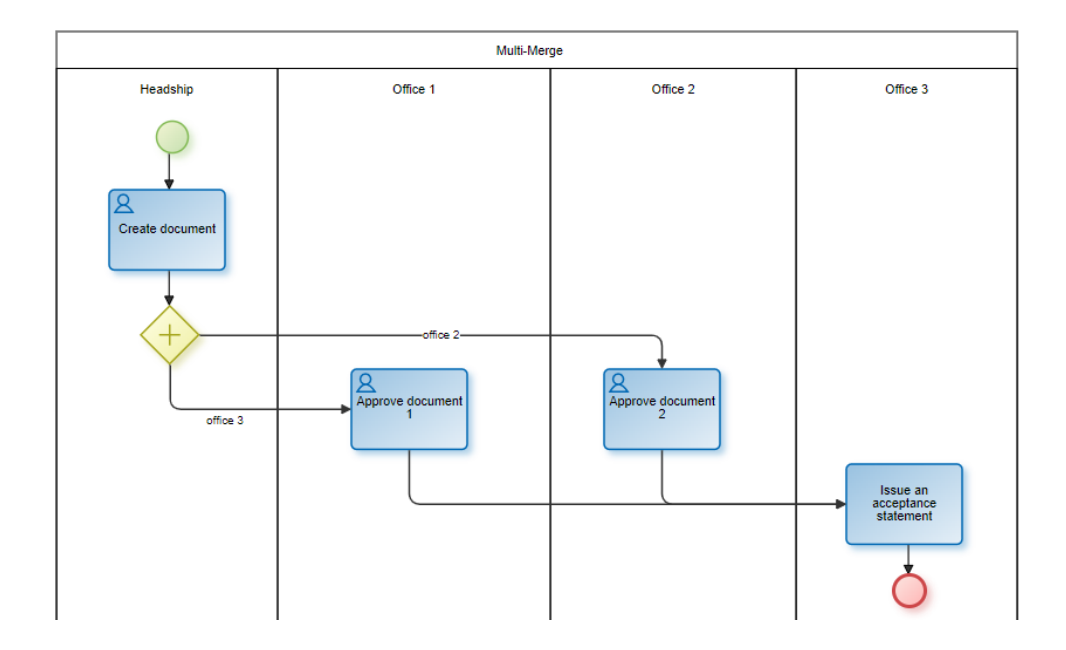

# 3.7.5. Forms Modeling

#### [Phase 2: Forms Modeling](https://www.deyel.com/capacitacion/fase-2-modelado-de-formularios/) ь

The form modeler is a tool that allows to graphically design forms, as well as define the characteristics of their fields and behavior in the associated processes.

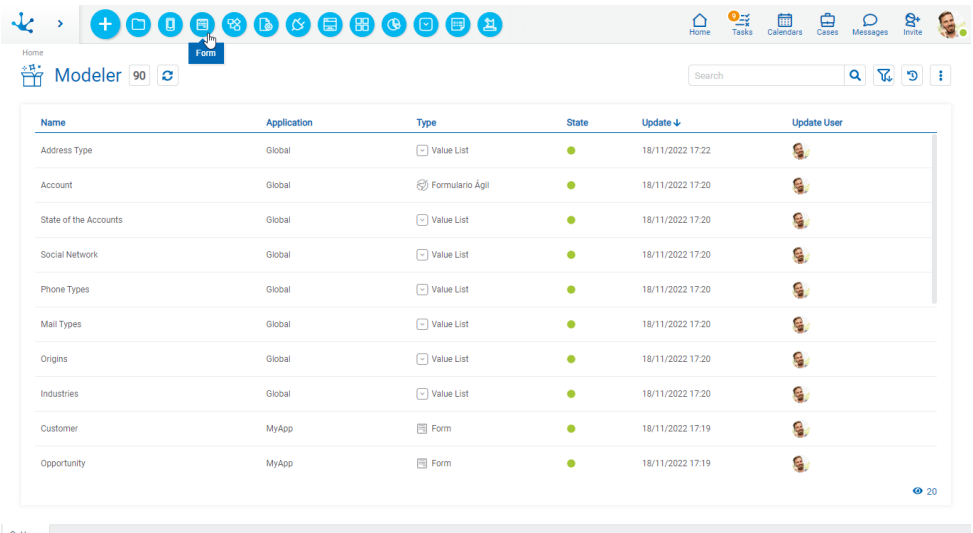

 $\Box$  Home

Its main characteristic lies in the simplicity to manage the functionality associated with the forms, facilitating their progress through the differen[t states](#page-150-0) that indicate its modeling situation and productive use.

The general characteristics of the forms modeling environment and the main elements that compose it are described in the topics:

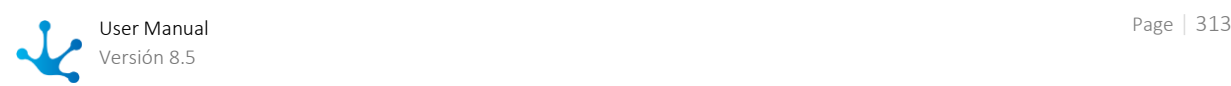

- **[Modeling Facilities](#page-313-0)**
- [Form Properties](#page-341-0)
- **[Element Properties](#page-351-0)**

A new form can be created from the icon  $\bigoplus$  corresponding to the [context menu.](#page-139-0)

- From the icon
- From the menu displayed with the option "Form"

<span id="page-313-0"></span>An existing form is modified by selecting it from the grid with the "Open" button.

# 3.7.5.1. Modeling Facilities

#### [Phase 2: Forms Modeling > Forms modeling](https://www.deyel.com/capacitacion/fase-2-modelado-de-formularios/) ×

General characteristics of this modeler are specified below.

## New Form

The modeler user defines a new form, which after being published is available to be used in the portal.

It can be modeled simultaneously:

- Data model layer Involves modeling all the fields with associated data types, field identifier, fields used as filters in searches, field data lengths, behavior and other validations related to business rules.
- Form and the contract of the contract of the display to the contract of the contract of the contract of the contract of the contract of the contract of the contract of the contract of the contract of the contract of the As its name implies, it is entirely related to the visual aspect of the form. This implies that you have control and decision about the arrangement, order, and width of the different fields and containers, interactive buttons, titles, labels, and informational messages, among other topics. There is also the option of displaying or not, the different sections or fields of a form and of using accordions.

When the form is created, a panel opens, allowing the entry of its name.

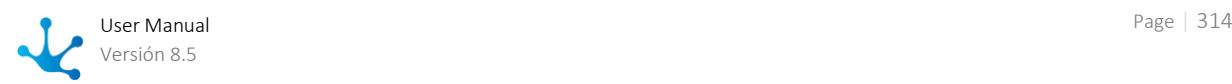

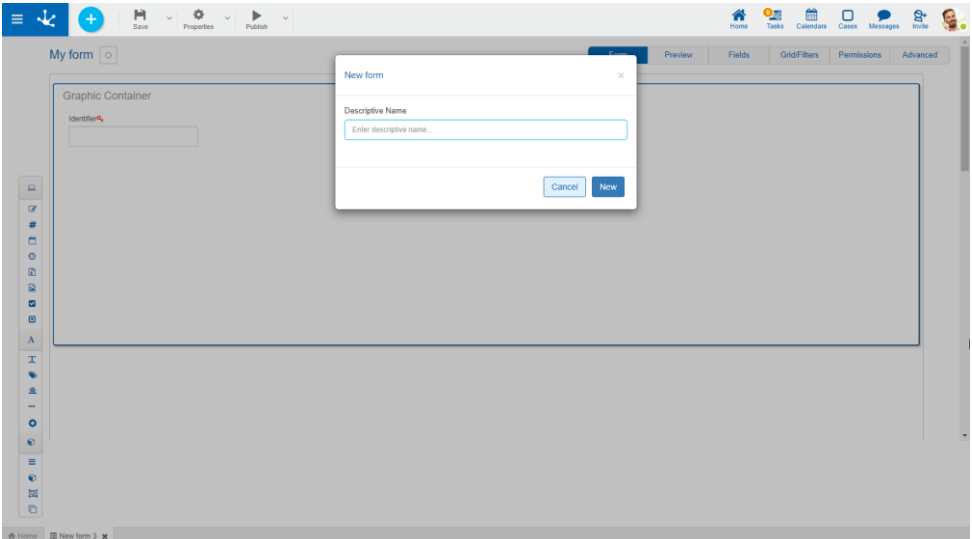

#### **Workspace Sections**

- [Top Toolbar](#page-315-0)
- Form Information
	- Name
	- $-$  [State](#page-150-0)
	- *-* [Locking](#page-317-0)
- [Graphic Modeling Area](#page-321-0)
	- Graphic Container
	- $-$ <sup>Q</sup> $\cdot$  Identifier

Every new form contains an identifier field defined by default within the area of graphic [modeling.](#page-345-0) It has the following characteristics:

- Its data type is integer with a length of 10.
- It is autonumeric, increasing value, starting from 1.
- It cannot be deleted.
- Only behavior properties can be modeled Visible and Validation.
- It cannot be included within a "Multiple occurrence" type group.
- Properties cannot be modeled Default Value, Type of content and Security.
- Relations cannot be modeled.
- [Design Options](#page-323-0)
- · [Side Toolbar](#page-335-0)

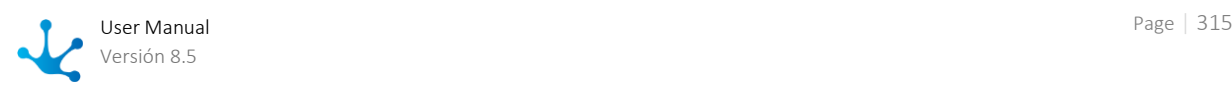

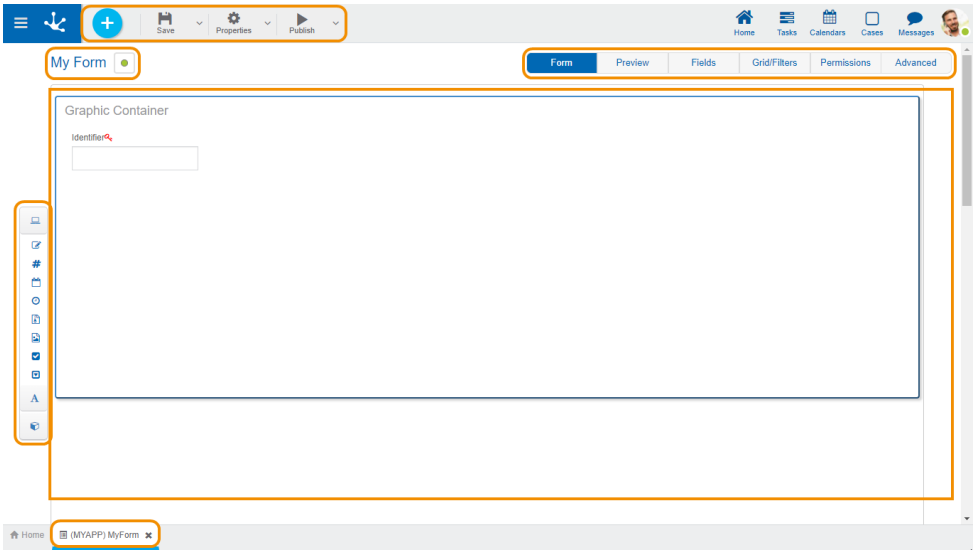

# <span id="page-315-0"></span>3.7.5.1.1. Top Toolbar

This toolbar contains icons and submenus from which you can perform operations on the object. Depending on its [state,](#page-150-0) some options may be disabled.

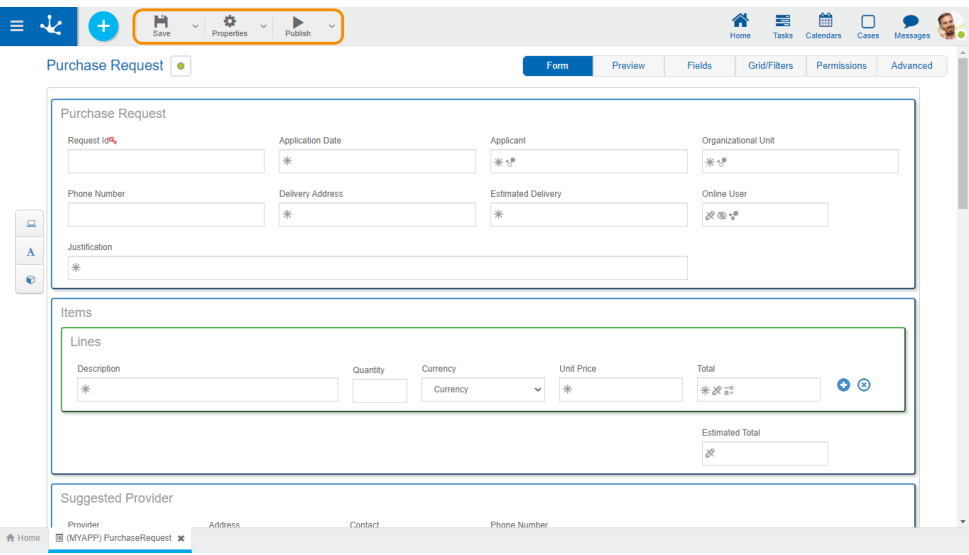

The bar is displayed on the toolbar of **Deyel**.

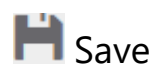

This icon allows to save the object in the repository of **Deyel**, leaving its state as "Draft" or "Modified". If certain conditions are met, the modeler user receives a message indicating that the operation was performed correctly, otherwise they receive an explanatory message.

## **Main Conditions**

The application of the object must exist.

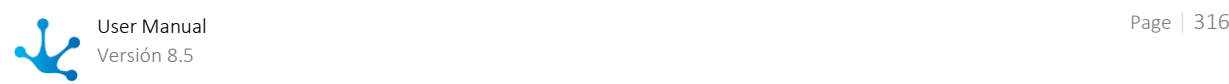

- The name must be unique in the application.
- The object must not be locked by another user.
- The object's permissions must exist.
- Modeled fields in process activities should not be eliminated as mandatory, whether they are used as parameters in automatic activities, in flow conditions or messages, in embedded rules of other fields in the form or in process activities, or as related attributes on entities**.**

To the right of the icon the option to open the [submenu.](#page-316-0)

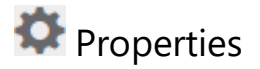

Open the [form properties panel.](#page-341-0)

To the right of the icon the option to open the [submenu.](#page-318-0)

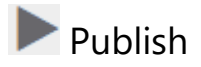

By means of this icon the object goes to "Published" state, after verifying a set of additional conditions to those of the "Save" operation. The modeling user receives the corresponding message, indicating the result of the operation.

#### **Main Conditions**

- The entities and related rules must be published.
- Relations to published processes should not be removed.
- If new instances are created during the modeling of an already published form but without data, the form cannot be published again.
- If instances of a form are created while it is being modeled, it cannot be saved or published without opening it again in the modeler. Another option to save or publish the modeling in progress can be [to delete instances.](#page-320-0)

<span id="page-316-0"></span>To the right of the icon the option to open the [submenu.](#page-320-0)

## 3.7.5.1.1.1. Save Submenu

This submenu is opened by pressing the icon immediately to the right of the icon corresponding to "Save".

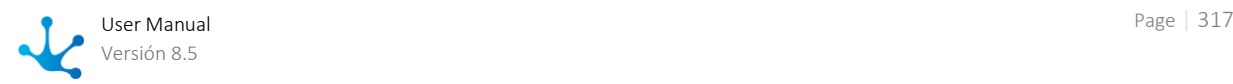

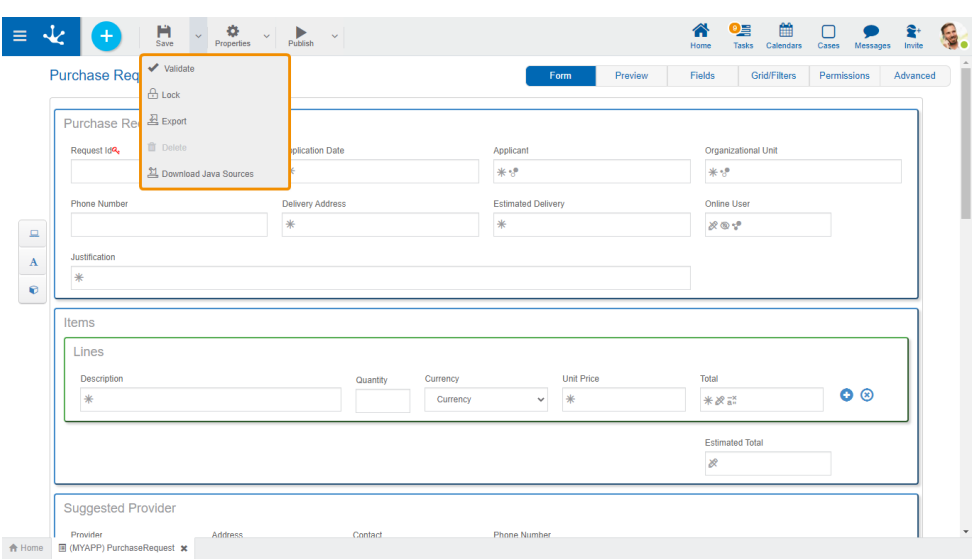

# Validate

<span id="page-317-0"></span>This icon validates if the object is ready to be published, that is, the validations performed are applied at the moment of **publication** and the result of the same is reported.

# / Lock unlock

- $\begin{array}{c} \bullet \quad \stackrel{\frown}{\longrightarrow} \end{array}$  It allows blocking a form to ensure that no one can modify it until the person who is using it unlocks it, that is, releases it.
- **Allows you to unlock a form so that another user can modify it.**

# 쓰 Export

This icon opens a window for the user to select and confirm the export of the object and the related objects included in it.

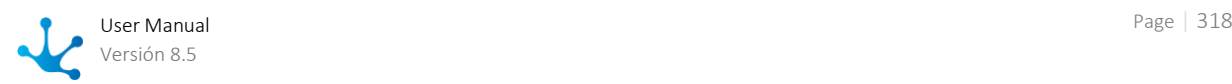

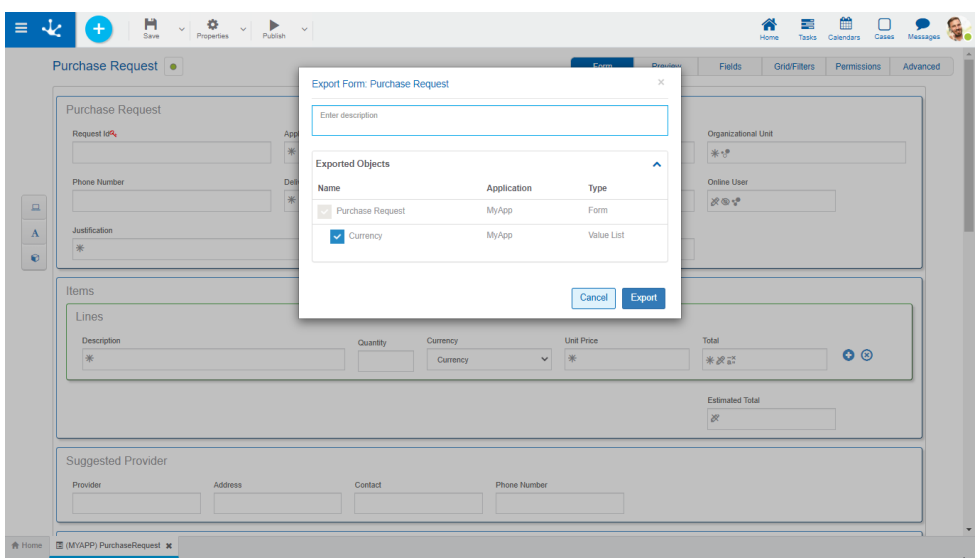

#### **Description**

In this property a text explaining the reason for the operation can be entered.

This text can be modified upon import and is displayed in the description column of the [export record.](#page-819-0)

#### Exported Objects

By expanding the container, the objects related to the form being exported are shown. Objects not meant to be exported are unchecked.

The related objects that can be exported along with the form are:

- Value lists associated with fields.
- Advanced rules used in fields, from the "Relation" tab of the field properties or included i[n embedded](#page-372-0)  [rules.](#page-372-0)

You must press the "Cancel" button to leave the export without effect or the "Export" button to finish the operation.

*Forms corresponding to related entities are not included in the export.*

## **U** Delete

Allows to delete the object only if it is in "Draft" [state,](#page-150-0) closing the tab in which it is located and deleting it from the modeler's grid.

# $2$  Download Java Sources

This icon allows to download the Java files that represent the object's model and service, so that it can be used in advanced rules.

<span id="page-318-0"></span>Pressing the icon displays a message to confirm file download.

# 3.7.5.1.1.2. Properties Submenu

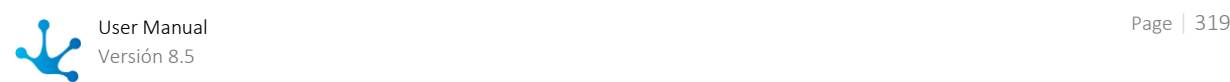

This submenu can be opened by pressing the icon immediately to the right of the icon corresponding to "Properties".

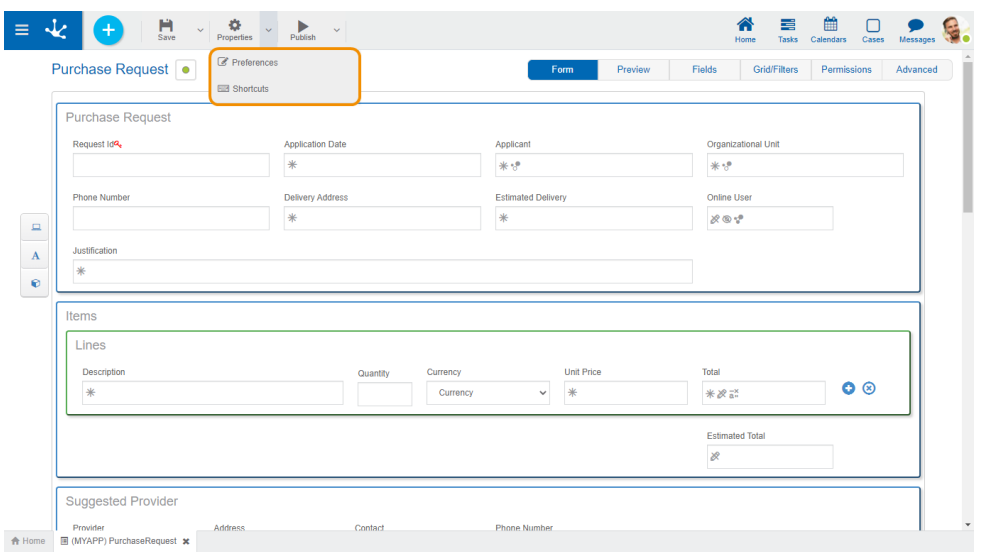

# *<u></u>* Preferences

Defines display preferences for forms modeling.

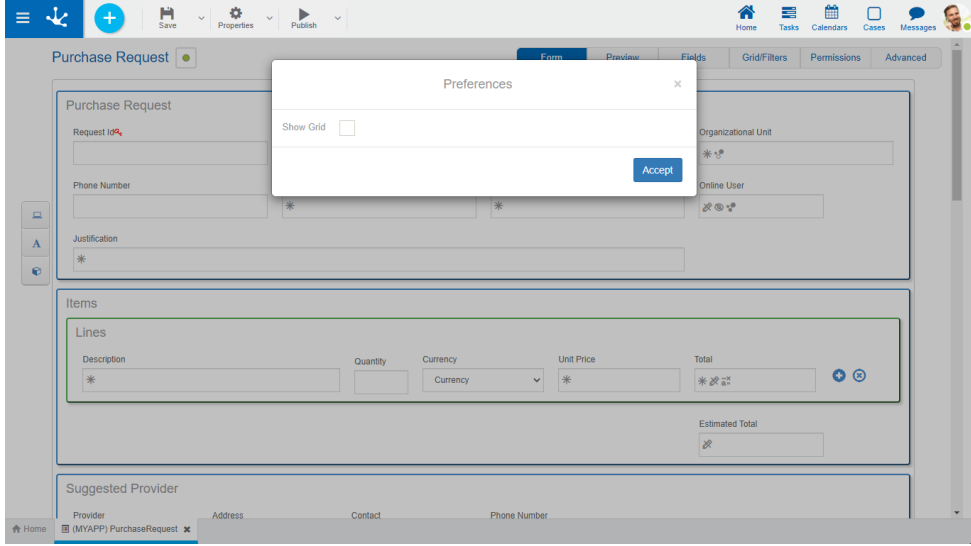

● See grid and see grid and see grid and see grid and see grid and see grid and see grid and see grid and see

Indicates the division into rows of the graphical modeling area. The default value is "No".

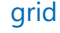

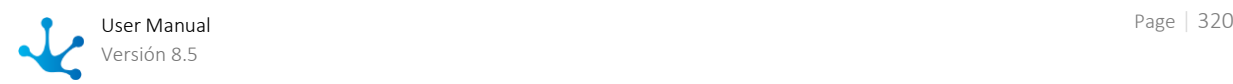

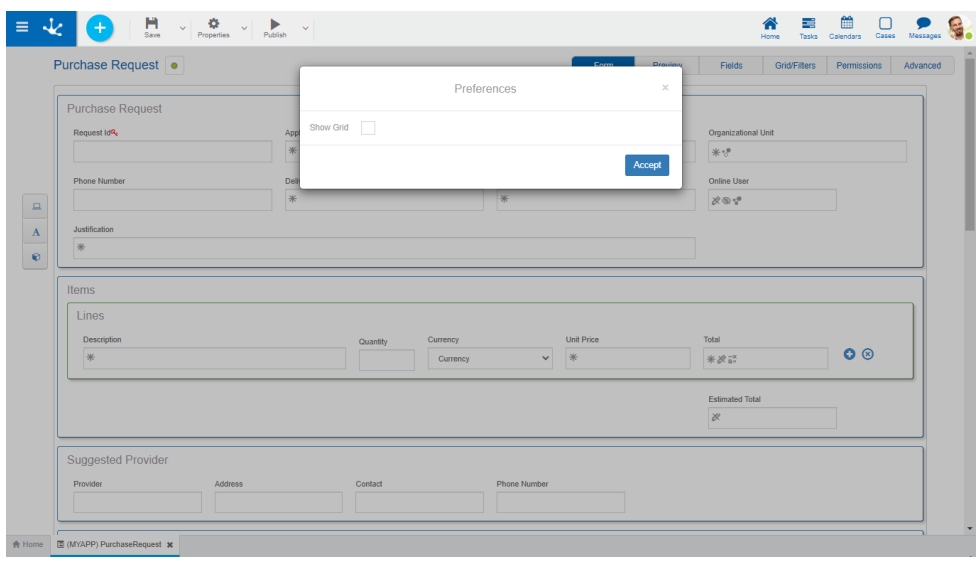

# **Shortcuts**

Opens a panel with all available keyboard shortcuts to use in forms modeling.

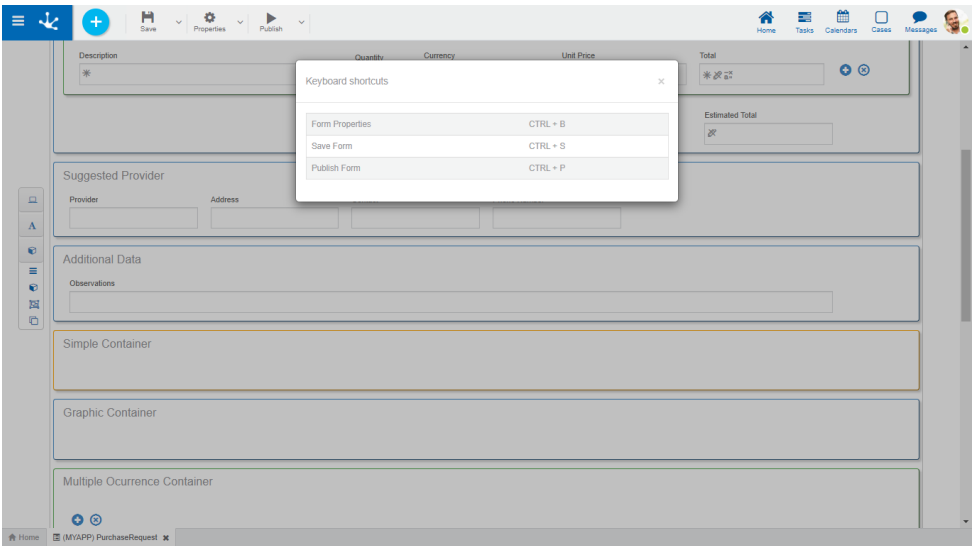

# <span id="page-320-0"></span>3.7.5.1.1.3. Publish Submenu

This submenu can be opened by pressing the icon immediately to the right of the icon corresponding to "Publish".

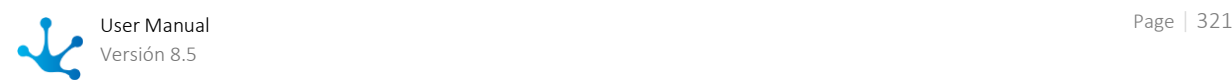

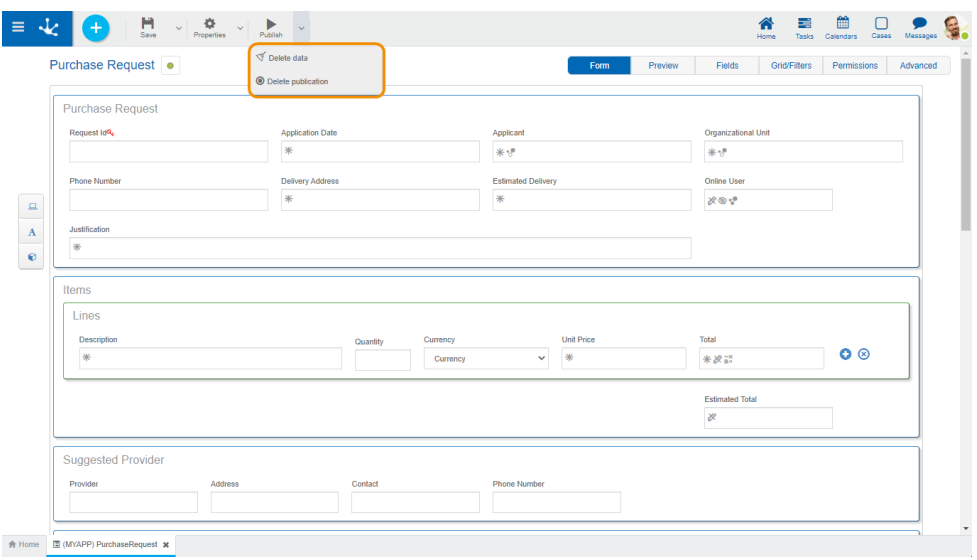

# Delete Data

Instances that would have been generated when using the form are deleted.

*If the instances of a form are linked to cases of processes related to the form, first these cases must be deleted from the option [Delete Data](#page-198-0) from the top bar of the process modeler.*

# $\bullet$  Delete publication

This icon allows to leave the form unavailable for use by returning it to the "Draft" [state,](#page-150-0) in addition to deleting the data.

# <span id="page-321-0"></span>3.7.5.1.2. Graphic Modeling Area

The graphic modeling area is the space where the different elements are dragged from the [side toolbar](#page-335-0), allowing to model the graphical arrangement of the elements in the form.

The modeling area is divided into rows, and each element on the form occupies at least one cell within the row.

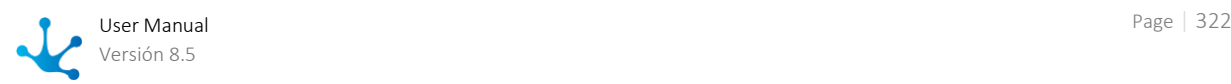

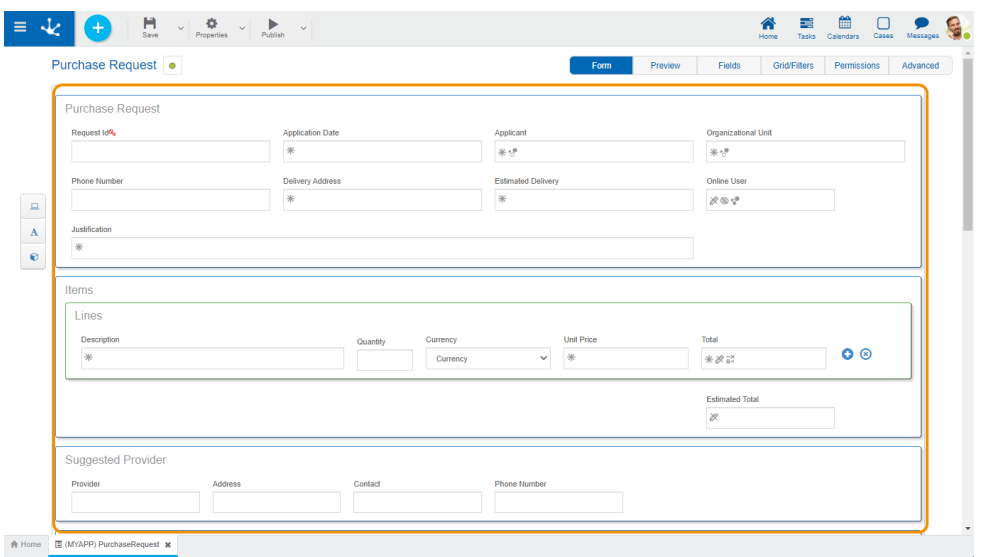

## Operations on the Elements

When you drag an element from the left toolbar to the graphic modeling area, it is inserted in the chosen place. Hovering the mouse over the element displays a set of icons that allow to perform different operations. The operations available depend on the type of item you are working with.

- m Allows to delete an item. Clicking on this icon displays a confirmation message that, when pressed, electes the modeled element. In case the form is published and it already has data loaded, this icon is disabled.
	- Allows to modify the graphic width of the element. The right icon enlarges the width in a unit and the left icon decreases it by the same amount.
	- Allows to enter the section of element properties.
- $+$ Allows to move the field to any other sector in the modeler area. You can drag the field by keeping the click on this symbol and dropping it on a row, or on the cell separators, so the field moves to the indicated area.
- a. Every form is created containing an identifier field by default, and is represented by a key to the right of the label.

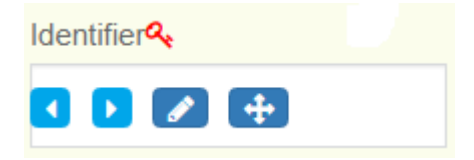

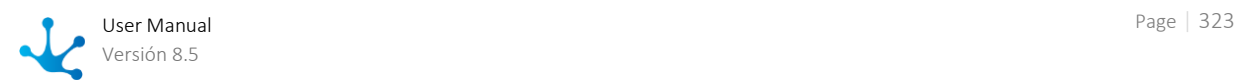

k.

 $\mathscr{L}$ 

## Behavior Indicators

In each form field, you can visualize the icons corresponding to th[e modeled behavior rules,](#page-353-0) the relations to entities and the [related attributes.](#page-357-0)

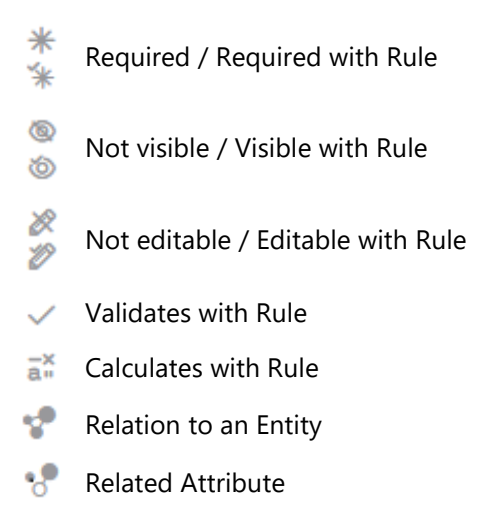

# <span id="page-323-0"></span>3.7.5.1.3. Design Options

The mode of creation/editing of a form allows defining the set of fields that compose it, the type of information that is stored in each one, their distribution within the form and with which characteristics they are presented to the user. In this way you can work on the data model and its visualization at the same time.

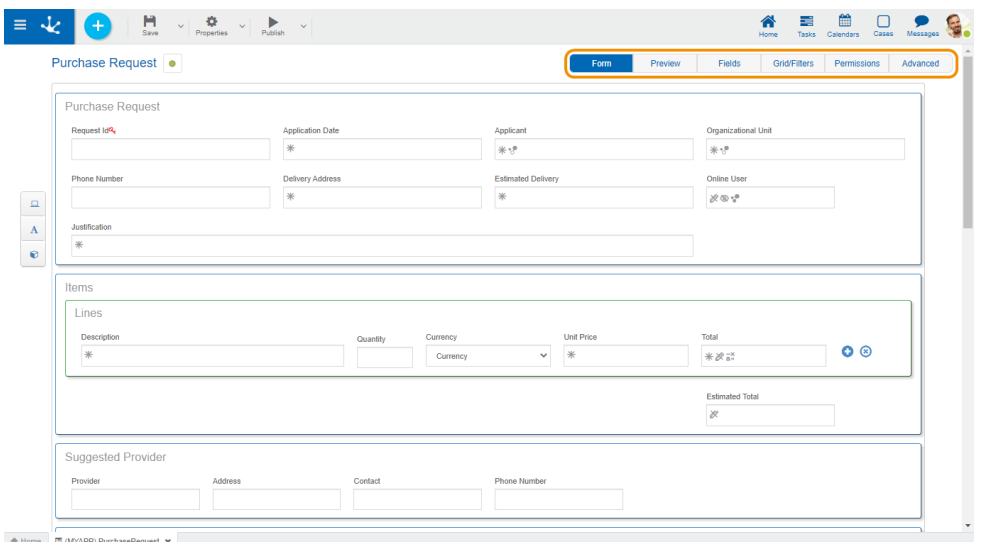

- [Form](#page-324-0)
- [Preview](#page-324-1)
- [Fields](#page-325-0)
- [Grid and Filters](#page-326-0)

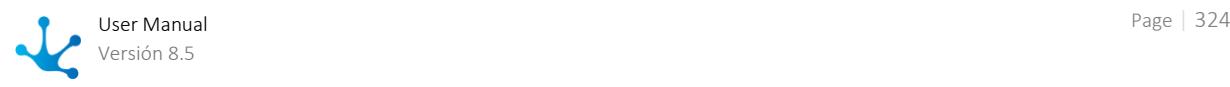
• [Permissions](#page-329-0)

• **[Advanced Edition](#page-331-0)** 

## 3.7.5.1.3.1. Form

The graphical modeling area is presented when the modeler starts, where fields, graphical elements and containers can be defined.

These items are available in the [left side toolbar,](#page-335-0) where its structure and operation are explained in detail.

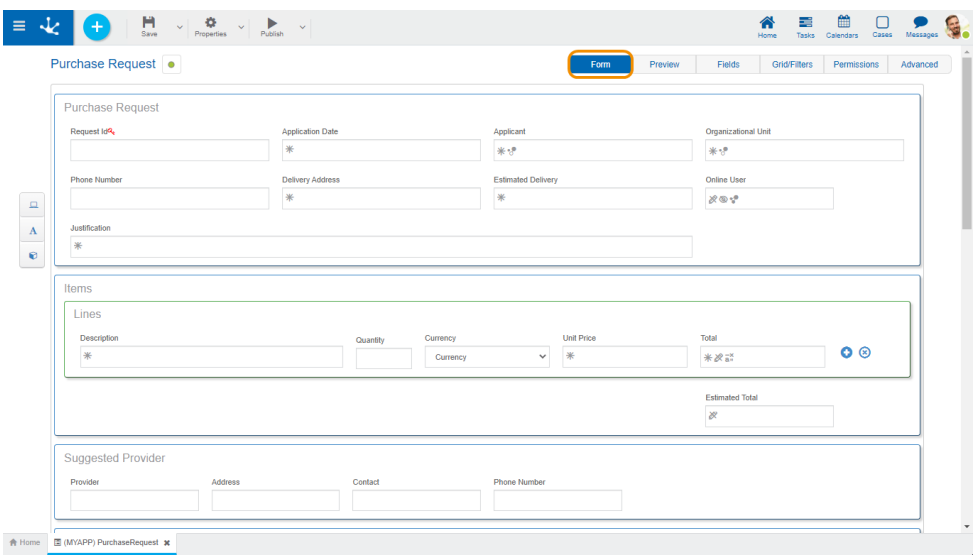

## <span id="page-324-0"></span>3.7.5.1.3.2. Preview

It allows to have a vision of the modeled form, showing how it would look in the user portal. For example, buttons for editing the "Form" tab are hidden and the containers (accordions and tabs) are displayed, the containers that have the hide property active are hidden, etc.

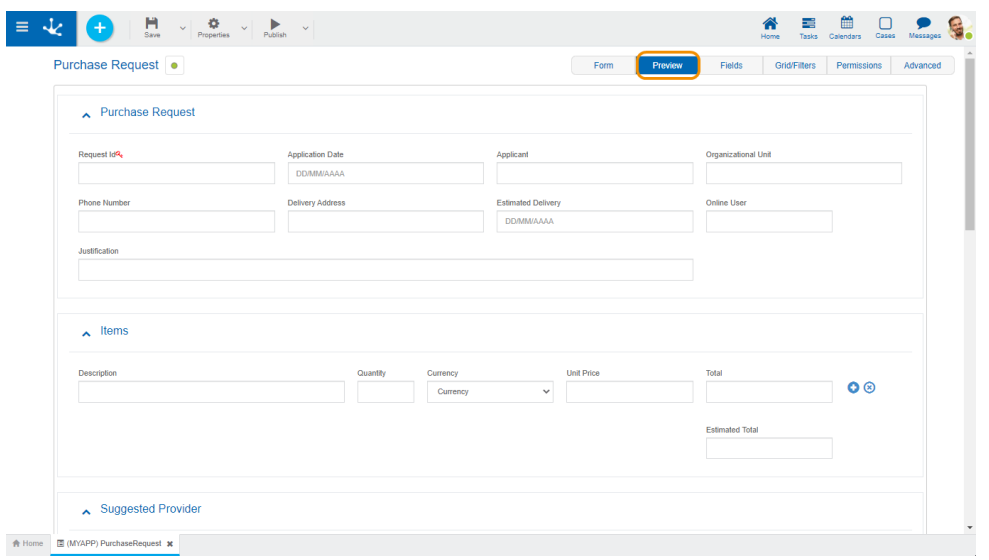

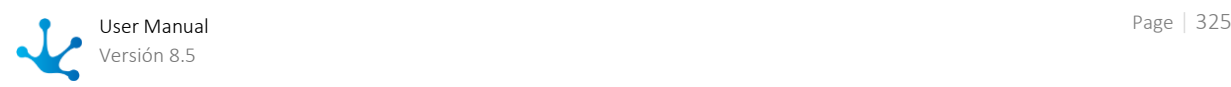

## 3.7.5.1.3.3. Fields

Allows you to see the list of all form fields in a paginated table, with quick search capabilities, filters, order, viewing the properties of each one and allowing operations to be carried out.

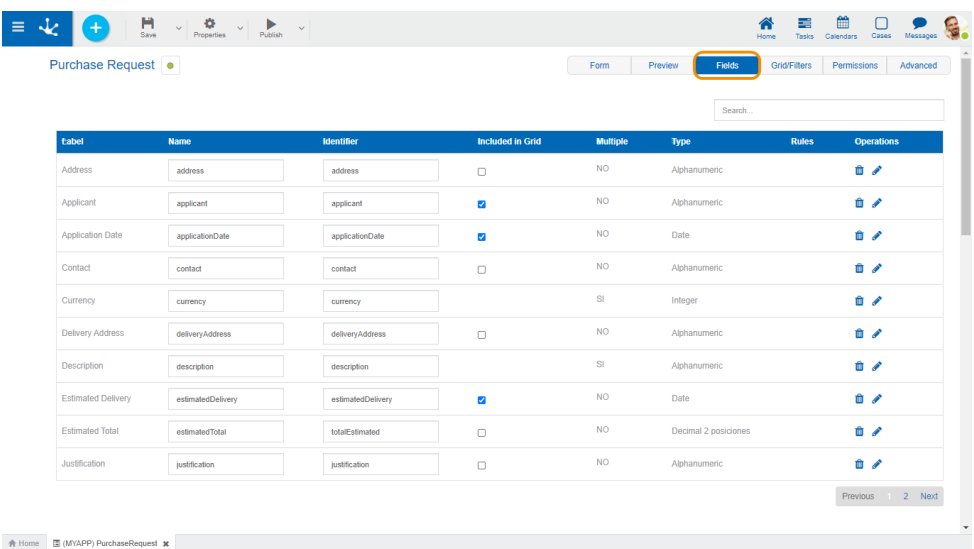

## Columns

### Label

Allows to enter the text that is displayed on the field. It works together with the prefix to reference the field in validation messages and supports blank spaces.

### Name

Name assigned to reference a field in the modeling, allowing the field to be uniquely identified within the form. Used in rule wizards to refer to field within conditions. It generates automatically from the Label property, it can be modified by the user and does not allow spaces or special characters. It allows its editing and it must be unique in the form.

### Identifier

It is the name that is assigned to refer to a field in the programming code, it is used to refer to the field within the Java code in the "Execution Code" tab of the advanced rules and in the JavaScript code in the "Advanced Editing" tab of the form modeler. Allows to uniquely identify the field within the modeled form. It can be modified by the user, as long as no data has been loaded into the form and it does not allow spaces or special characters.

It allows its editing so that the user can modify it only when the form does not contain data.

### Included in Grid

Indicates if the field is displayed in the [results grid](#page-326-0) where the form instances are shown.

### Multiple

Indicates if the field has multiple occurrences.

### Type

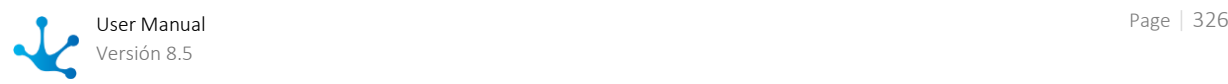

Determines the data format that can be entered in the field. The supported data set varies, depending on the type of field that has been created from the elements of the [left side toolbar.](#page-336-0)

### Rules

IШ

In case the field has any associated rule of [Required,](#page-353-0) [Visibility,](#page-354-0) [Editability](#page-354-1) or [Validation,](#page-354-2) an icon is displayed indicating the type of rule.

### **Operations**

Allows to delete the field only in forms without data and requires confirmation by the user.

Attributes editing opens a new panel that allows to edit the [field properties.](#page-352-0)

## <span id="page-326-0"></span>3.7.5.1.3.4.Grid and Filters

## Grid

Allows to model the columns displayed in the [results and search grids.](#page-81-0) The default columns of the grid correspond to those fields that have been configured with the Included in Grid property checked.

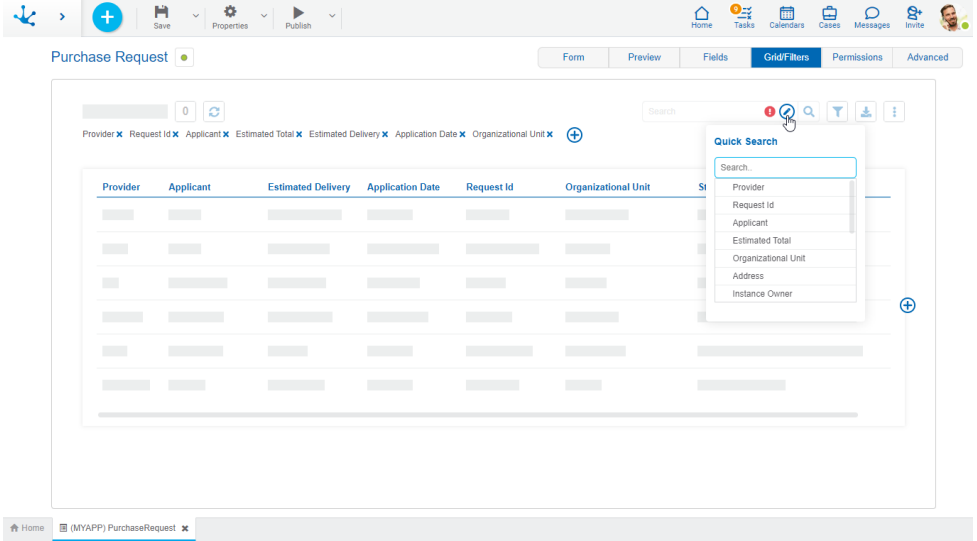

New fields can be added by pressing the icon  $\bigoplus$  to the right of the last column of the grid and its order can be modeled by dragging the shaded rectangles of the columns to swap their positions.

When hovering over the title of each column, the following icons are displayed:

 $\langle \cdot | \cdot \rangle$  Allows to model the width of each column by moving the limit bar to the right to enlarge the column, or to the left to shrink it.

 $*$  Remove the column from the grid.

 $\uparrow \downarrow$  To establish the column by which the default sorting will be performed, it is ascending or descending depending on the selected icon.

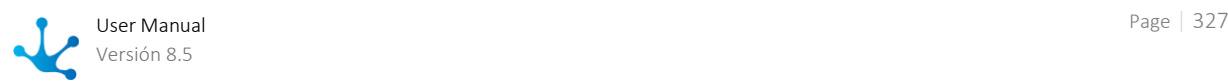

It is displayed when a field has a relation modeled to a value list. Pressing the icon allows to select the content type to display in the column. The default value is "Text", which can be changed to "Icon" or "Icon and Text".

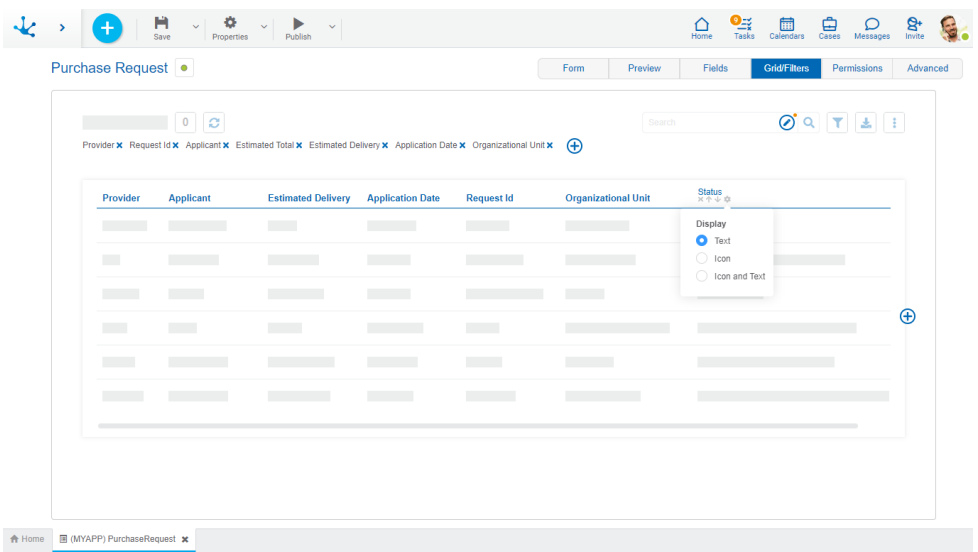

In forms with associated processes, columns related to the case execution can be added when modeling the result grid.

### Case Activity

It is the activity of the process in which the case is.

### Case Responsible Agent

Refers to the user, role or office that the case has pending on its task list.

### Case State

It is represented by a circle of different colors.

- Active: Green
- Finalized: Blue
- Cancelled: Red
- Discontinued: Gray

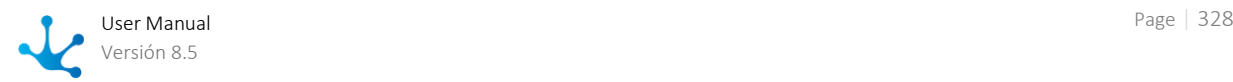

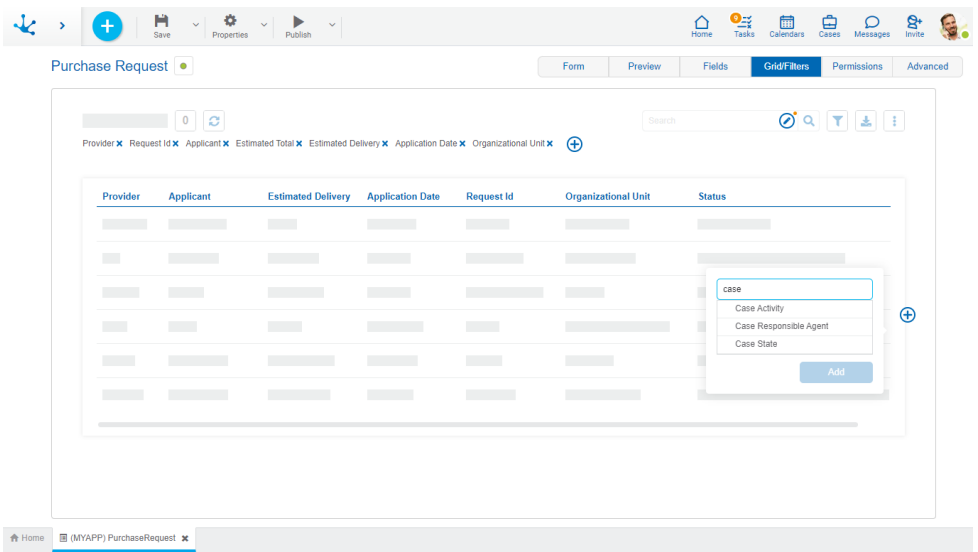

## Filters

The definition of filters allows modeling search criteria on form instances. Each filter corresponds to a form field or to a field related to its execution.

Pressing the icon  $\bigoplus$  located in the filter line, a panel to select the fields opens.

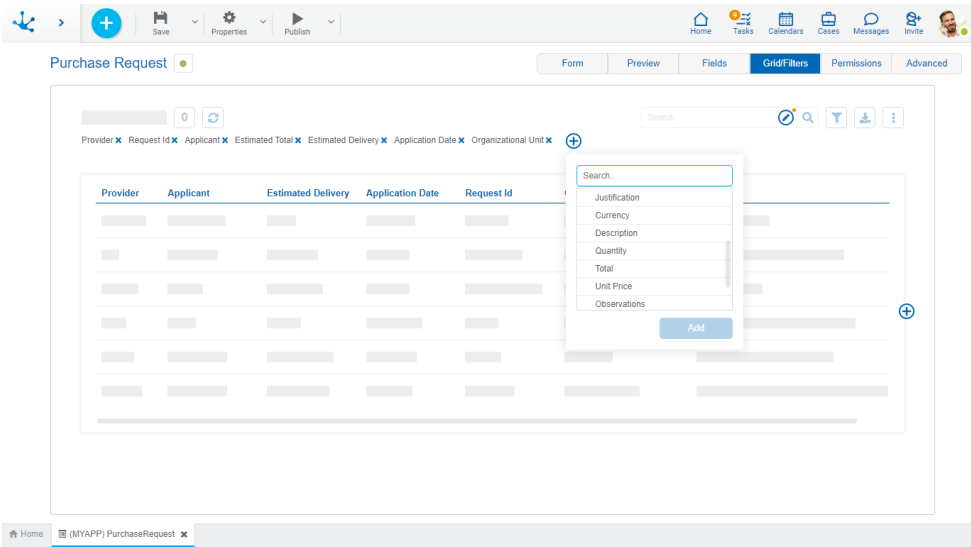

# Quick Search

It allows to model the form fields that are included in the quick search. The available fields are of the type:

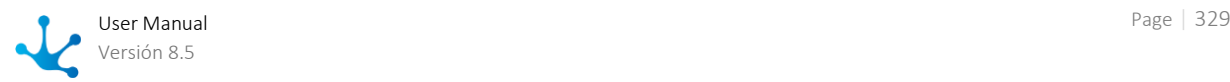

- Alphanumeric.
- Numeric.
- Object-related such as value lists and forms.
- Instance owner.
- Audit fields (Creation User and Last Update User).

Fields can be added by pressing the icon  $\bigcirc$ . If this search is not modeled, it is not displayed in the form grid. Hovering over the icon  $\bigoplus$  indicates that at least one field should be selected for the search to be visible.

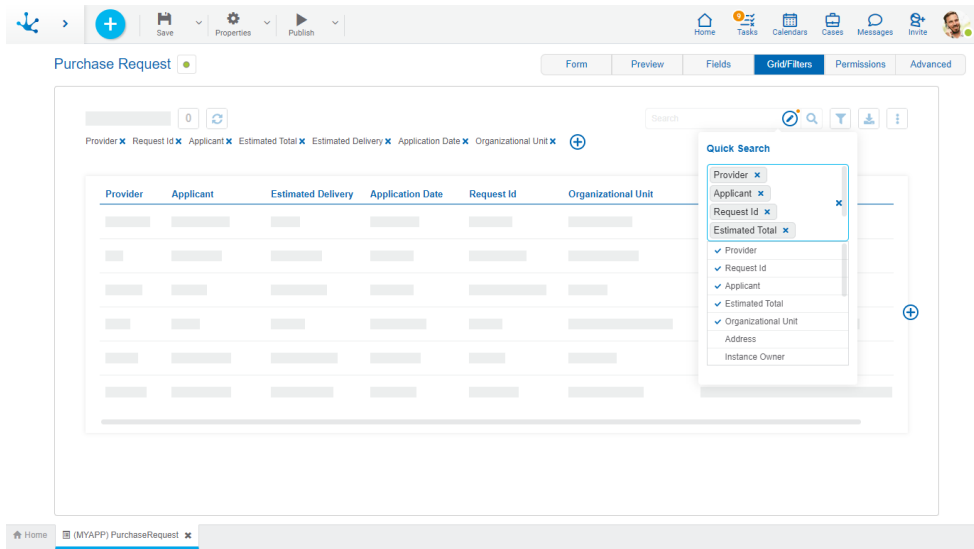

When selecting at least one field the icon  $\bullet$  disappears and the icon is displayed  $\bullet$  notifying the modeler that the quick search has been modeled.

## <span id="page-329-0"></span>3.7.5.1.3.5. Permissions

Allows to assign the [security functions](#page-931-0) for use and modeling of the object to the existing permissions or to new [permission](#page-913-0)s that the user creates, without having to go to the permission settings option from the menu.

### **Sections**

- Permissions: Permissions to which object functions are assigned.
- Security Functions: Represents the total set of security functions, modeling and use of the object. Those that are marked are the ones included in the selected permission.

By default, all security functions for a new object are assigned to the permission [Modeler.](#page-919-0)

Users who are assigned the permissions have access to the functions included in it.

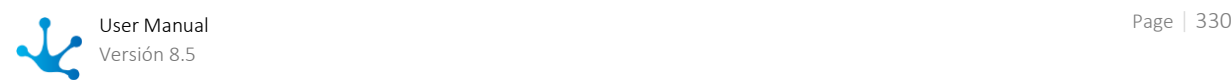

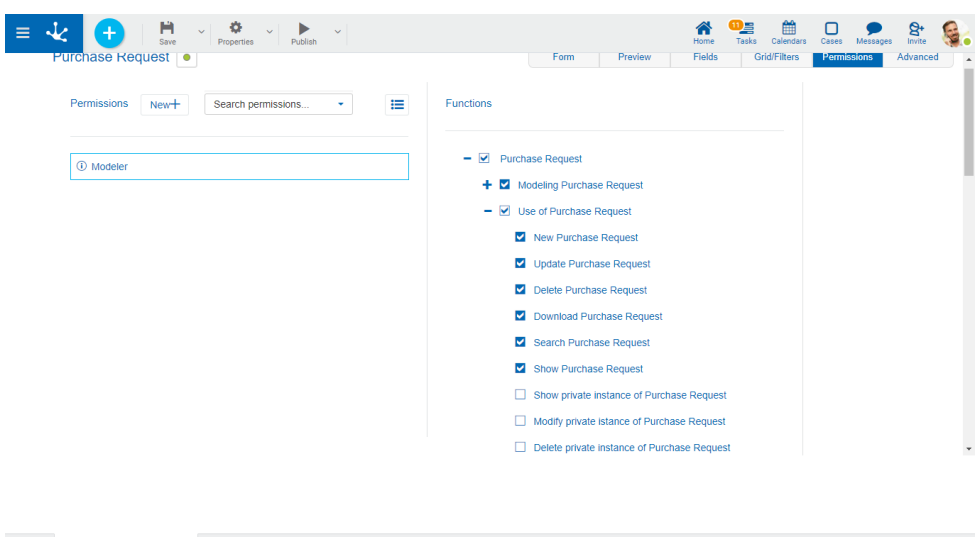

New<sup>+</sup> Opens a panel to create a new permission and once created, the security functions included in it must be selected .

Search permissions... Allows to select a permission from a list and enables the input of characters to filter the values in the list.

Opens the wizard to select a permission and once chosen, the necessary object security functions must be checked.

To unrelate a permission from the object, hover the cursor over the permission and press the icon **X**. If there are functions selected for that permission, they must be unchecked in order to delete it.

### **Security Functions to Model the Form**

- Visibility: Allows to display the object in the Deyel modeler.
- Open: Allows to show the object from the Deyel modeler.
- Copy: Enables the copy operation of the object.
- Save: Enables the operation of saving modifications made to the object.
- Publish: Enables the operation of publishing the object leaving its state as "Published".
- Delete all data: Enables the delete data operation.
- Delete publication: Enables the operation of deleting the object publication leaving its state as "Draft".
- Delete draft definition: Enables the operation of deleting the object.
- Lock/unlock: Enables the lock/unlock operation, only the user who locks it can modify it.
- Export: Enables the operation to export the object from the save submenu of the top toolbar.

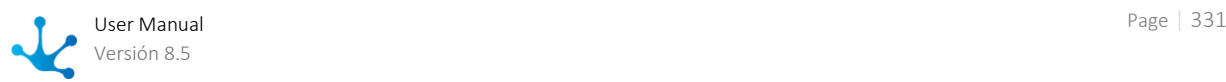

## **Security Functions to Use the Form**

- Create: Enables the operation of creating an instance of the object.
- Modify: Enables the operation of modifying an instance of the object.
- Delete: Enables the operation of deleting an instance of the object.
- Download: Enables the operation of downloading the instances of the object in Excel.
- Search: Allows to use the show grid of the form instances.
- Show: Enables the operation of showing an instance of the object.
- Show/Modify/Delete Private Instance: They enable user operations on a private instance, regardless of the [organizational unit](#page-872-0) they belong to and the rest of the criteria that define the [privacy.](#page-345-0)

*Private instance security functions are displayed if the properties are checked in the form Hier*archical Privacy *and* Privacy by Permissions*.*

## <span id="page-331-0"></span>3.7.5.1.3.6.Advanced Editing

Being **Deyel** a development platform, it allows to make changes to the default functionality of a form. This functionality is aimed at IT users with knowledge of web development.

The "Advanced" tab presents a JavaScript code editing window that allows to apply programming logic in the web interface when using the form.

There is a set of JavaScript functions implemented in the platform that contain the default logic and behavior of the forms. Since business needs may require modifying this logic, these functions can be rewritten by programmers and apply different behavior to particular forms.

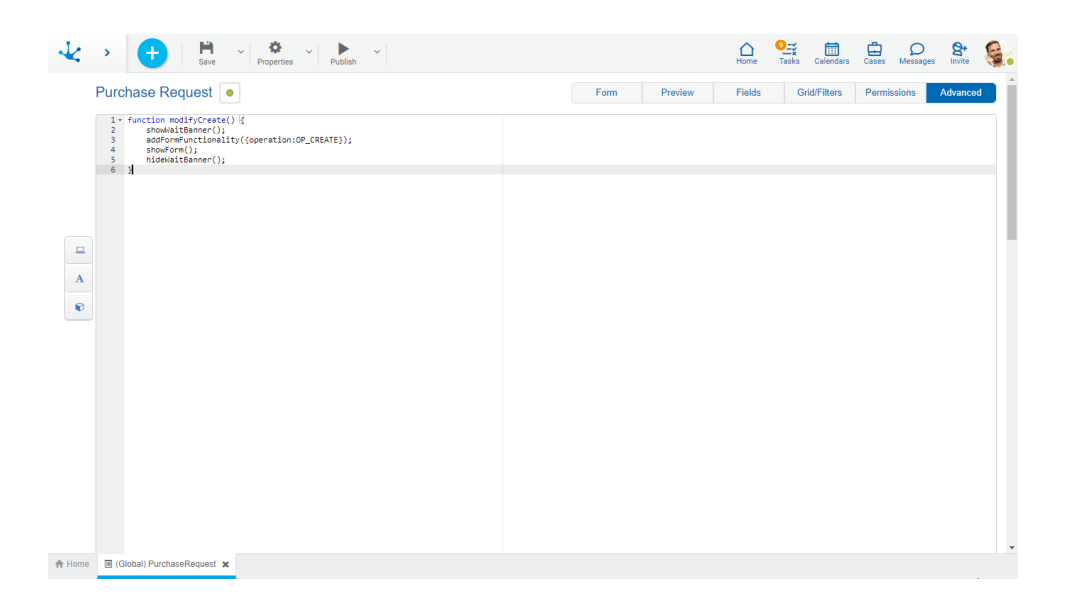

## Predefined JavaScript functions

## **Functions according to Operation**

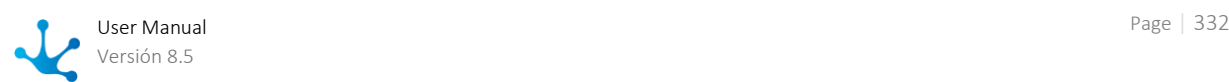

- **modifyCreate()**: It is executed when entering the creation of a new form instance.
- **modifyUpdate()**: It is executed when entering the update of a form instance.
- **modifyShow()**: It is executed when entering to show a form instance.
- **modifyDelete()**: It is executed when entering the deletion of a form instance.
- **modifyAfterValidate()**: It is executed after controlling the asynchronous validations, when confirming a registration or update operation. Allows to perform operations after executing validations.
- **modifyPrint(pNode)**: It is executed by pressing the "Print" button of forms. Allows to modify the default print display. The pNode parameter is the Jquery node of the entire html template of the form, any Javascript logic can be applied to modify such node, which is reflected only in printing.

### **JavaScript Functions Structure**

The structure of functions can be copied in the advanced editing area and the code can be updated according to requests.

The predefined functions have the following structure:

```
function modifyCreate() {
    showWaitBanner ();
     addFormFunctionality({operation:OP_CREATE});
     showForm();
    hideWaitBanner();
function modifyUpdate() {
    showWaitBanner ();
    addFormFunctionality({operation:OP_UPDATE});
     showForm();
    hideWaitBanner();
function modifyDelete() {
    showWaitBanner ();
    addFormFunctionality({operation:OP DELETE});
     showForm();
    hideWaitBanner();
}
```
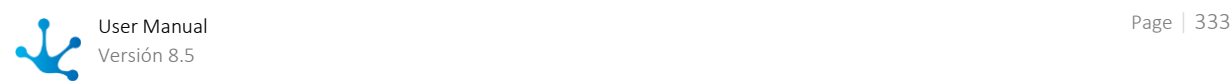

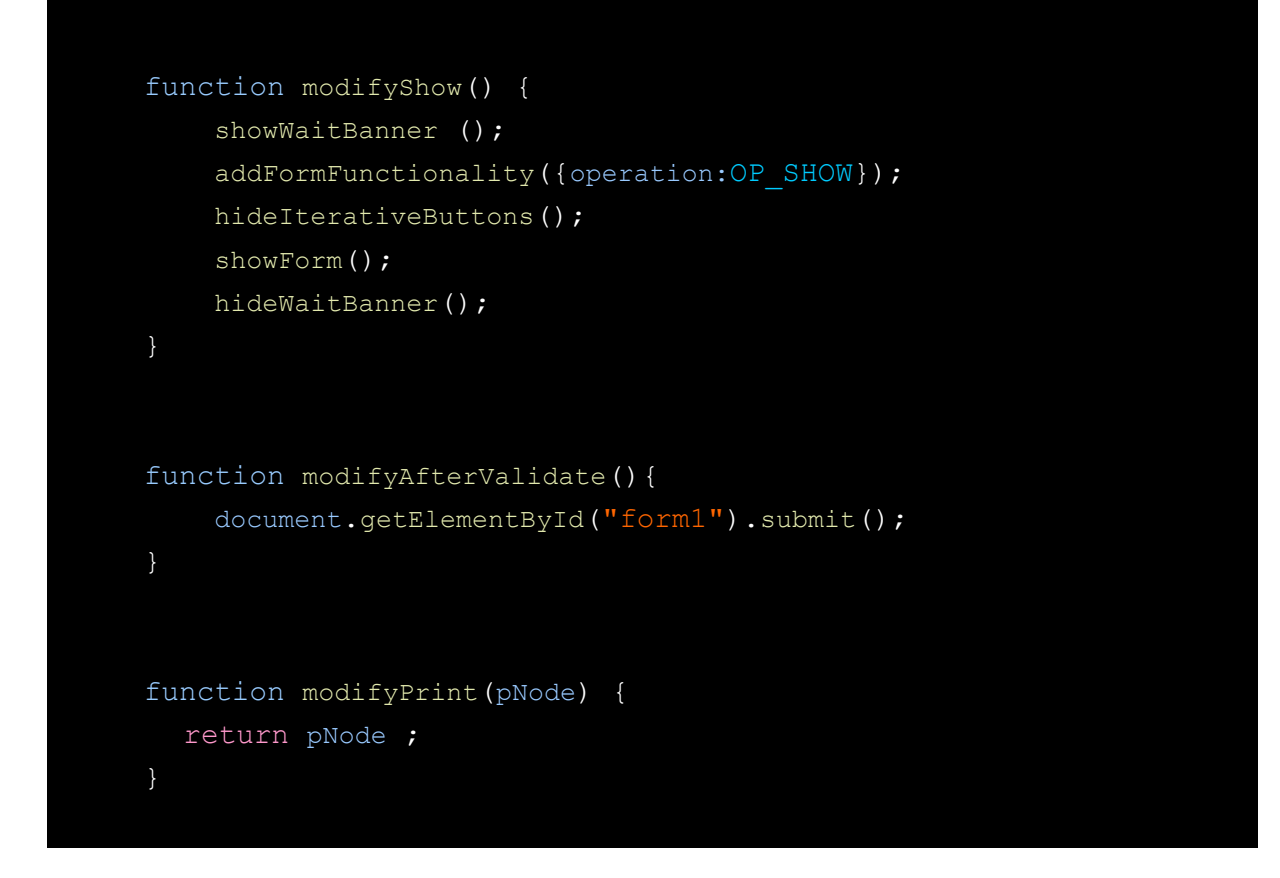

The OPERATION variable takes the following values according to the operation being performed with the form, allowing different actions to be executed on the form instance.

- "CREATE";
- "UPDATE";
- "SHOW";
- "BROWSE";
- "DELETE";
- "SEARCH";

## **Built-in JavaScript Functions**

- **showWaitBanner()** : Shows the wait message.
- **addFormFunctionality()**: Adds functionality to display elements such as containers, field controls, repeatable field buttons.
- **hideWaitBanner()**: Hides the wait message if it is visible.
- **showForm()**: Shows the form once the necessary logic has finished executing.

## Other Useful Functions

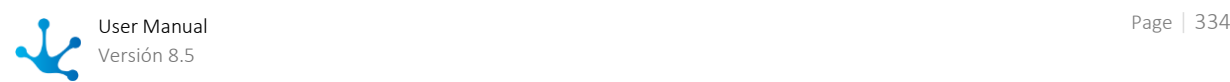

## **GetCdActivity function**

In some cases where the form is associated with a process, different actions are carried out depending on the activity in progress.

In order to add programmed logic, there is the getCdActivity() function, which returns the number of the activity in progress.

```
if(getCdActivity() == 5){
// show container
}{
// hide container
```
### **Container Functions**

**hideContainerById ({idContainer:'id'})**: This function hides in the interface the container indicated in the'id' parameter.

**showContainerById({idContainer:'id'})**: This function shows in the interface the container indicated in the'id' parameter (if hidden).

### **Graphic Container Functions**

**closeContainer ({type: 0, idContainer:'id'})**: Defines that a graphicl container is closed.

type: Indicates what type of container it is.

- 0 for Bootstrap-style containers.
- 1 for jQuery-style containers.

idContainer: Identifies the container to apply the functionality.

**openContainer({type:0,idContainer:'id'})**: Defines that a graphical container is displayed.

type: Indicates what type of container it is.

- 0 for Bootstrap-style containers.
- 1for jQuery-style containers.

idContainer: Identifies the container to apply the functionality.

### **Multiple Occurrences Container Functions**

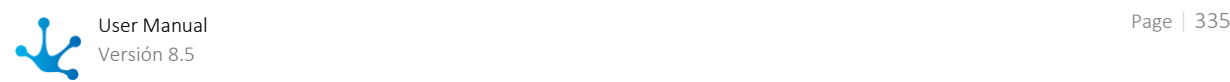

**showIterativesHeaders():** Allows multi-occurrence containers to repeat their field labels in each row.

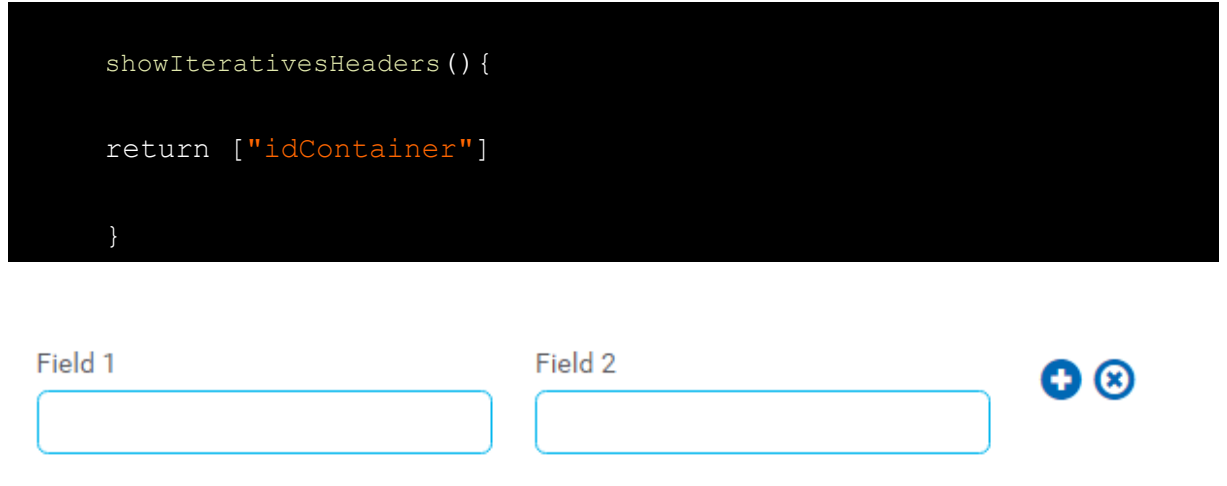

## Supported Web Technology

Field 1

In addition to native JavaScript, **Deyel** allows developers to use other web technologies on this tab.

Field 2

- ¡Query Version 2.1.4 official site<https://jquery.com/>
- Bootstrap 3.3 official site<https://getbootstrap.com/docs/3.3/>
- Font awesome official site<https://fontawesome.com/v4.7.0/>

These technologies are already included in the platform, any functionality of the same technologies that the programmer user wants to use does not require anything additional.

## <span id="page-335-0"></span>3.7.5.1.4. Side Toolbar

It is the toolbar that contains the icons corresponding to the different types of elements that can be defined in a form.

To use it, it is necessary to click on the corresponding section of the bar and select the type of element to add, dragging it to the desired place on the form.

## **Separators**

They are light blue rectangular boxes that are displayed to the right and left, or above and below the elements defined in the modeling area, when dragging a field, graphic element or container with the mouse from the bar on the left. Indicate the positions within the modeling area where a field, graphic element or container chosen to be included in the form can be dropped.

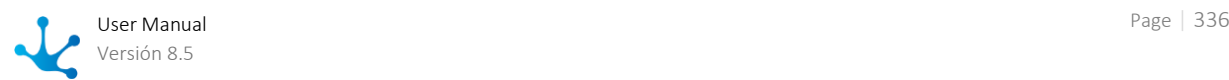

E) (3

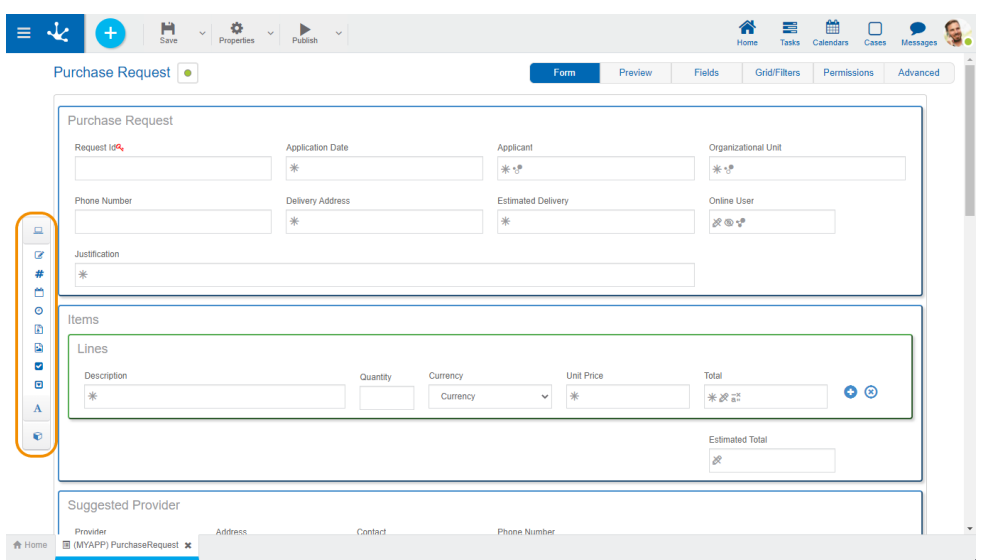

## <span id="page-336-0"></span>Bar Elements

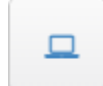

### **Fields Modeling**

Pressing this icon displays a subset of elements that allow modeling fields represented by controls within the form. Each field can have a data type associated with it, depending on the control that represents it.

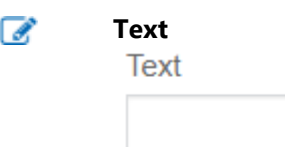

Alphanumeric (Default Type)

The values are saved keeping the entered uppercase and lowercase letters.

- Uppercase Alphanumeric Values are saved in uppercase.
- Long alphanumeric

 It works as a default alphanumeric, with the exception that it allows storing long texts (usually up to 4GB).

• Rich Text

 It has the characteristics of the alphanumeric type. It presents an extended editor that allows you to format the text by applying different styles, colors, sizes, etc. See detail of use [of control.](#page-103-0)

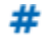

## **Integer**

Number

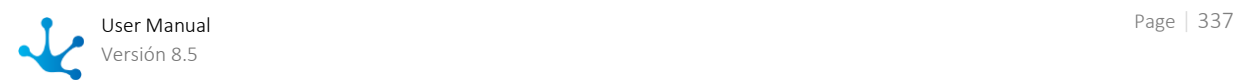

• Number

It can contain integer values between -2147483648 and 2147483647 (they are stored in 32 bits).

Large Integer

It can contain integer values between -9223372036854775808 and 9223372036854775807 (they are stored in 64 bits).

• Decimal

If the data type is decimal, the selection of the number of decimal places (2 to 5) is enabled.

Amount of Decimals

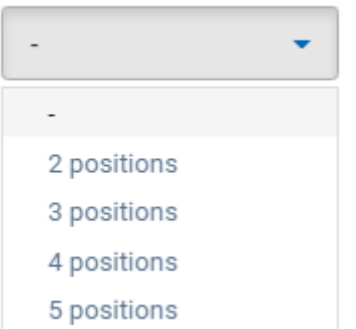

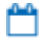

### **Date**

Date

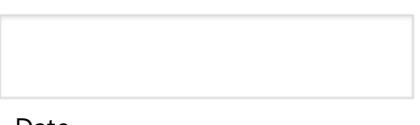

• Date

Allows you to view a date or enter it from a selector. See detail of [use of control.](#page-103-1)

• Date and Time

Allows you to view a date and time or enter them from selectors. See detail of [use of](#page-103-1)  [control.](#page-103-1)

### Local Date

Allows you to view a date or enter it from a selector, according to the time zone corresponding to the calendar of the user who uses it.

Date and Local Time

Allows you to view a date and time or enter them from selectors, according to the time zone corresponding to the calendar of the user who uses them.

### **Time**

Θ

Time

- $\bullet$  Time
- Allows you to view a time or enter it from a selector. See detail of [use of control.](#page-105-0)
- Local time

Allows you to view a time or enter it from a selector, according to the time zone corresponding to the calendar of the user who uses it.

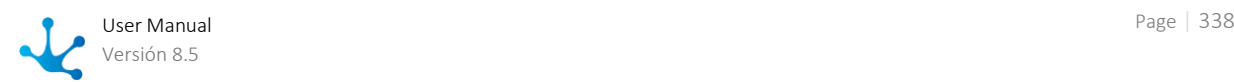

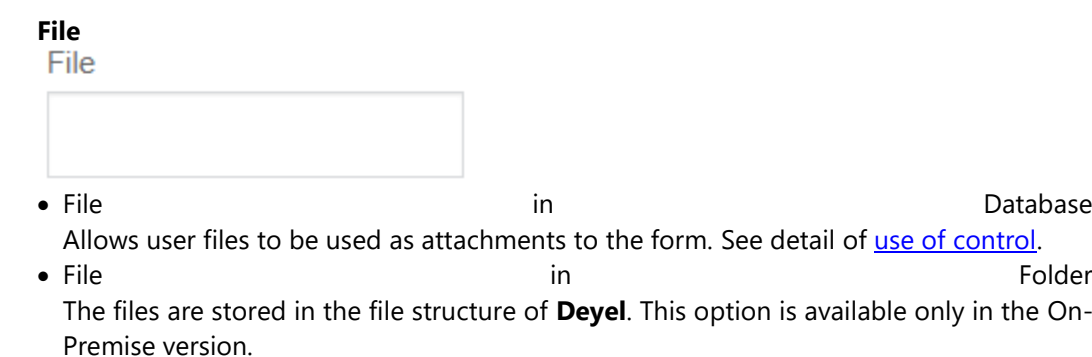

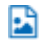

ħ

## **Image**

Image

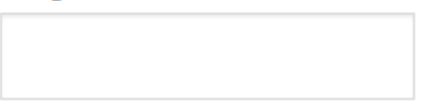

• Image in Database

Allows using image type user files as an attachment to the form. Allowed extensions are jpg, png, tif, bmp, and gif.

- See detail of [control use.](#page-106-1)
- Image in Folder

Images are stored in the file structure of **Deyel**. This option is available only in the On-Premise version.

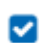

#### **Check** Check

Toggle

Allows to model fields represented by a check control. The values are of the logical type "YES/NO".

It can be displayed in toggle format if the field **[Display](#page-356-0)** property was modeled. See detail of [use of control.](#page-107-0)

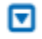

### **Value List**

Value List

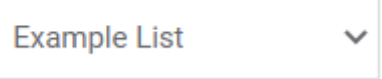

It allows modeling fields represented by a value list type control, whose possible values are predetermined based on a pre-existing list or are defined at the time the field is modeled, in the "Relation" tab of its properties. See detail of [control use.](#page-108-0)

## **Modeling of Graphic Elements.**

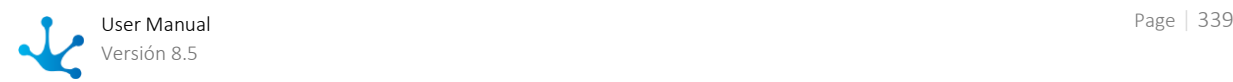

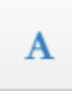

Pressing this icon displays a subset of graphic elements.

## т

It is used to include a text with a highlighted format. My Title

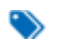

### **Label**

**Title**

Used to include a free text and to be able to locate it in any section. Label

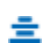

### **Separator**

Allows to divide sections of the form.

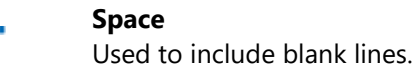

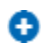

### **Multiple Occurrence Button**

Allows you to add and remove iterative. It can be used within iterative containers. ⊗

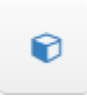

### **Containers Modeling**

Containers are graphic elements that allow grouping other elements under certain criteria.

For more details on its configuration and attributes, see [Container Properties.](#page-363-0) Clicking on this icon displays a subset of container elements.

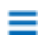

### **Row**

It is the grouping used in the graphic modeling area. An unlimited amount of elements can be put within a row, although the window width is recommended not to be exceeded since the row expands by increasing the width with respect to the others.

Rows can be scrolled up or down by moving all their content. To move a row, you must hold down the left mouse button with the cursor, focusing on the row you want to move and dragging it up or down another one. Rows can only be ordered within the container they are in, either the general area or a created container.

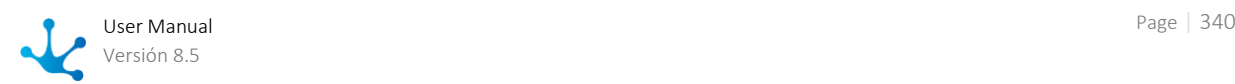

To delete a row you must position the mouse over it, where the delete option is displayed on the right  $\blacksquare$ .

As an error prevention mechanism, a confirmation notice is displayed and if it is accepted, the row and all its content, including fields, are deleted.

If the form already contains data, deleting rows that contain fields is not allowed.

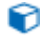

### **Simple Container**

A rectangle containing any element of the form (fields, graphic elements and even other containers) is displayed.

It can be used to group sections of the form, to which operations are added (hide, relate rules, etc.).

The outline is not visible at the time of execution.

To differentiate it from other containers, its outline is orange.

**Simple Container** 

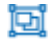

### **Graphic Container**

The difference with a simple container is that everything inside the graphic container is displayed in run mode as inside an accordion.

It can be used to group sections of the form, to which operations are added (hide, relate rules, etc.).

This container transformed into an accordion can be seen in the preview.

To differentiate it from other containers, its outline is blue.

**Graphic Container** 

### **Multiple Occurrence Container**

It can contain any element of the form (fields, graphic elements and even other containers).

Its main functionality is that all content is defined as multiple, that is, when executing the form, copies can be generated and deleted from the icons to the right of the element. This container is created by holding down a couple of buttons, but they can be deleted if not required.

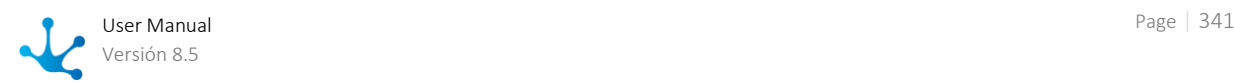

г∩

Unlike the other containers, all the fields contained within are defined as a set of multioccurrence fields. It cannot include other iterative containers either, nor simple containers if the **Field [Group property](#page-363-0)** is checked.

It can be used to group sections of the form, to which operations are added (hide, relate rules, etc.). The outline is not visible at the time of execution.

To differentiate it from other containers, its outline is green.

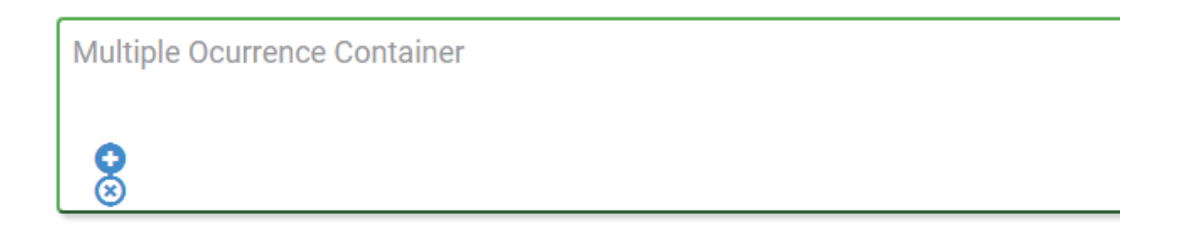

## <span id="page-341-0"></span>3.7.5.2. Form Properties

The properties of the forms can be entered both at the time of their creation and when modifying an existing one.

Entering the form properties panel is done using the icon **W** which is in the [top toolbar.](#page-315-0)

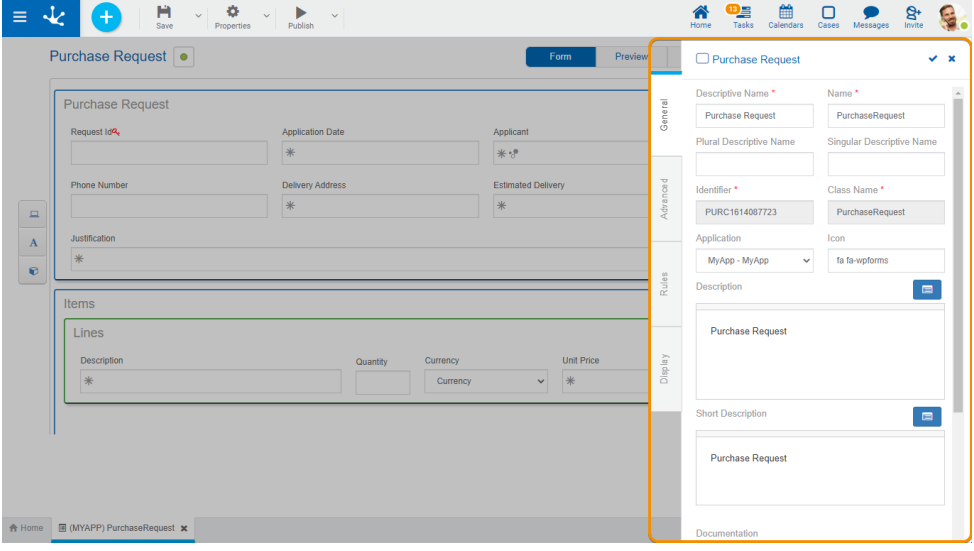

## Tabs

- [General](#page-342-0)
- [Advanced](#page-344-0)

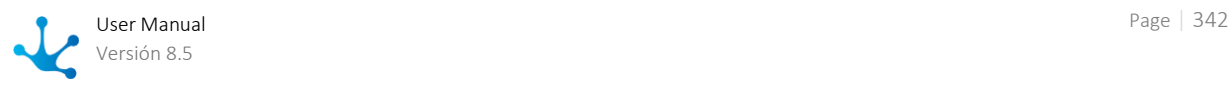

- [Rules](#page-349-0)
- <span id="page-342-0"></span>• [Display](#page-350-0)

## 3.7.5.2.1. General

The properties panel is displayed on the right side of the form modeler, where the first tab corresponds to general information.

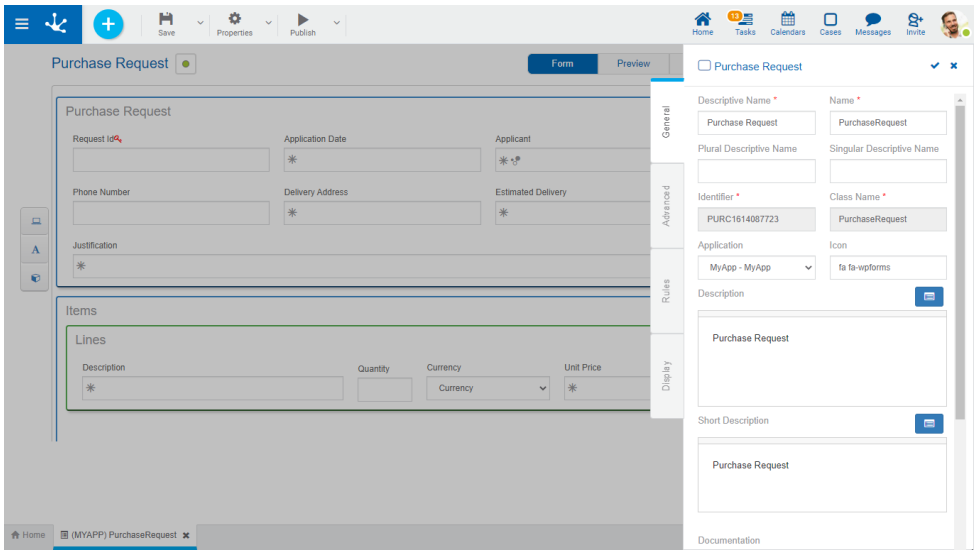

*An asterisk "\*" on the label indicates that the property is required.*

## **Properties**

### Descriptive Name

It is the name used by users to reference the form, for example in the modeler's grid.

### Name

It is used at the modeling level to reference the form, for example in rules or as a parameter.

### Plural Descriptive Name

The text entered in this property is used as the title in the [results grid](#page-81-0) of the form, while if it is not completed, the Descriptive Name property is used.

### Singular Descriptive Name

The text entered in this property is used in the [list of related entities,](#page-356-1) while if it is not completed, the Descriptive Name property is used.

### Identifier

Uniquely identifies the form.

### Class Name

Name that represents the object in the SDK service and model classes. It can only be modified if the object is in draft state.

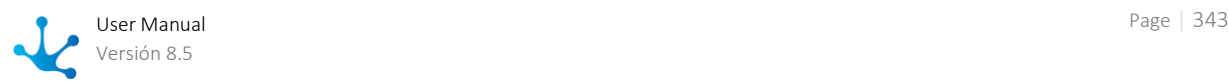

### Application

Allows to define the application to which the object belongs. If no application is reported, the object is assigned to the application "Global".

### Icon

Allows to assign a representative image of the form to the form.

The code to be entered corresponds to the Font Awesome standard. The identifier of the icon selected from the<https://fontawesome.com/v4/icons/> standard must be preceded by the characters "fa".

### **Description**

Defines the form describing its functionality and optionally its content.

It can include text and values of variables from each form instance, which are modeled using the variables wizard. The use of variables included in iterative containers and the use of file, image and check type variables are excluded.

In the execution of the form, the description entered is displayed in:

- The last updates, on the element that represents the form in the grid of ["Forms and Tasks](#page-46-0)".
- The panel of a [form instance,](#page-90-0) below the descriptive name.

### <span id="page-343-0"></span>Short Description

Text oriented to be a shortened description of a form instance. It can be used to identify the form in the [related entities,](#page-367-0) in a friendlier way than using its identifier.

It can include text and values of variables from each form instance, which are modeled using the variables wizard. The use of variables included in iterative containers and the use of file, image and check type variables are excluded.

In [the](#page-111-0) execution of the form, the identification entered in this property is displayed when using the [referring entity field](#page-111-0) in:

- The form instance.
- The form arid.
- The filter panel of the form grid.

### Documentation

Informative text displayed when pressing the icon  $\boxed{?}$  using the form from the portal.

### Image

An image that is displayed in the grids of forms and tasks, templates and in the upper bar when creating forms. It is recommended to be related to the functionality or information that the form represents.

- **C** Reports on the usefulness of the image.
- **Allows to choose an image from a file selection window.**
- $\Box$  Allows to delete the current image associated with the form.

### **Actions**

The icon  $\blacktriangledown$  is used to confirm the modifications made in the properties panel.

The icon  $\blacktriangleright$  is used to close the properties panel, if it was not previously saved, changes are discarded.

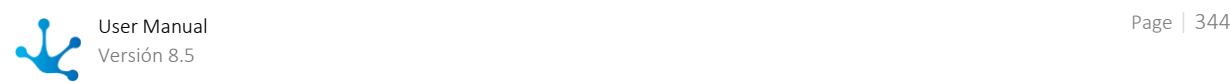

## <span id="page-344-0"></span>3.7.5.2.2. Advanced

The second tab of the side panel corresponds to advanced information of the form.

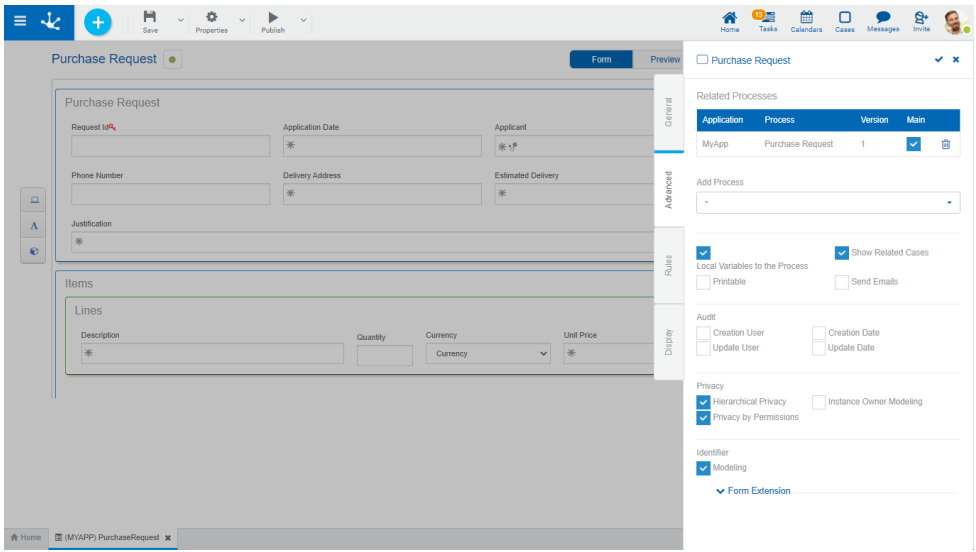

### **Properties**

### Related Processes

Every form can be associated with one or more processes. The user can select them from the set of available processes and define form relation properties. Once selected, the processes are displayed in a grid with their corresponding properties.

- Application
- Process
- Version
- Main

In complex processes with a large number of variables, these variables can be defined in different entities, all related to the process. If this property is checked, it means that the modeled form is the most representative for the related process. This means that in the gallery of forms and tasks, the main form is the one where the tasks are displayed, even if other forms are used in the different activities.

A process can be related to several forms, of which only one can be indicated as the main entity. If in the Related Processes grid, the process with this property selected is already defined as main in another form, then the user receives an error message when the form is published.

### Add Process

Allows to select a process from the drop-down list of available processes, each of the chosen processes is added to the grid of Related Processes.

### Local Variables to the Process

Checking this property indicates that the form fields have a [local scope](#page-17-0) to the related process, that is, these variables can only be accessed and modified during the execution of the corresponding case. The variables of completed cases can only be accessed by them.

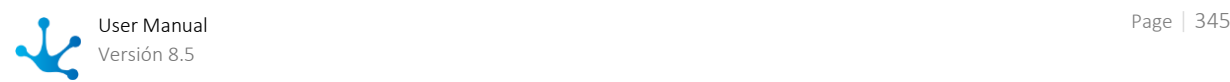

Leaving this property unchecked indicates that the variables have a [global scope,](#page-17-0) that is, they can be accessed and modified by the corresponding form operations, by each case of the processes using the form or by business rules.

### Show Related Cases

If this property is checked, each time a form instance is created or shown in the user portal, an additional section of data is displayed, to associate the form with a case.

### Printable

Allows to print the form when it has already been instantiated. Checking this property, when showing form instances, the "Print" button is enabled.

### Send Emails

This property allows emails to be sent and the registration of their sending to be associated with form instances.

Enables:

- A check column in the results grid of a form to select instances, along with an icon to send emails in bulk, which is displayed once the instances have been selected.
- An option for [sending emails](#page-98-0) in the context menu, when showing a form instance.
- An option to display the [emails sent](#page-98-1) in the [relations area,](#page-90-0) when showing or updating a form instance.

### <span id="page-345-1"></span>Audit

To indicate that [audit fields](#page-346-0) will be modeled in a form, the audit properties represented by the checks listed below must be used, one for each field.

- **Creation User**
- Update User
- Creation Date
- Update Date

### <span id="page-345-0"></span>**Privacy**

 [Phase 2: Forms Modeling > Advanced Tips](https://www.deyel.com/capacitacion/fase-2-modelado-de-formularios/#tips) > [Entity privacy](https://www.youtube.com/watch?v=NTsak1Cv-lQ&feature=emb_logo) ×.

### Hierarchical Privacy

Check that indicates if the entity is [private or not.](#page-935-0) If this check is indicated, the Privacy by Permissions property is displayed.

### Privacy by Permissions

Mark indicating the creation of security functions: "Show Private Instance", "Modify Private Instance" and "Delete Private Instance" to be assigned in the design option ["Permissions"](#page-329-0) of the form. These security functions are available if the form is in "Published" state, since they are use functionalities. Instance Owner Modeling

Check indicating that the [Instance Owner field](#page-347-0) can be modeled in the form modeling area. In case this check is not indicated, the data cannot be loaded by user interface, but by programming logic, for example through a business rule.

The instance owner can be modeled regardless of whether the form is private or not.

### Identifier

### Modeling

Indicates whether the [identifier](#page-314-0) field is visible in the modeling area of the form. This property is displayed only for forms modeled with the default identifier. If the forms were modeled in previous versions using a key field, this property cannot be configured.

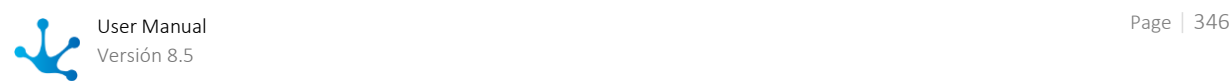

## <span id="page-346-0"></span>3.7.5.2.2.1.Audit Fields

The audit fields defined in a form are useful to keep track of its use. The information contained in such fields allows to know which user created or modified form data and the date and time of the operation.

Checking the **audit properties** causes the audit fields corresponding to the selected checks to be displayed in the design area.

## **Characteristics**

- The "General" and "Advanced" tabs are displayed, but not the "Relation" tab of the field properties [panel.](#page-352-0)
- They can only be eliminated by unchecking the audit properties in the form properties panel, that is, they cannot be eliminated like the fields defined by the user, nor the rows or the containers where they are defined.
- They cannot be defined neither a multi-occurrence container.
- They cannot be used neither within validation rules defined within [form properties](#page-341-0) nor within field [properties.](#page-352-0)
- They can be used in the definition of columns in the display grid and as search filters in the "Grid and Filters" tab in the modeling area of the form.

### **General Tab**

Audit fields can have the same set of properties defined as a user field, defined in the ["General"](#page-352-1) tab, although with some limitations, since the properties listed below are not used.

- Field identification
- Editability
- Required
- Validation

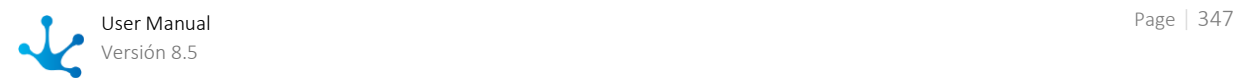

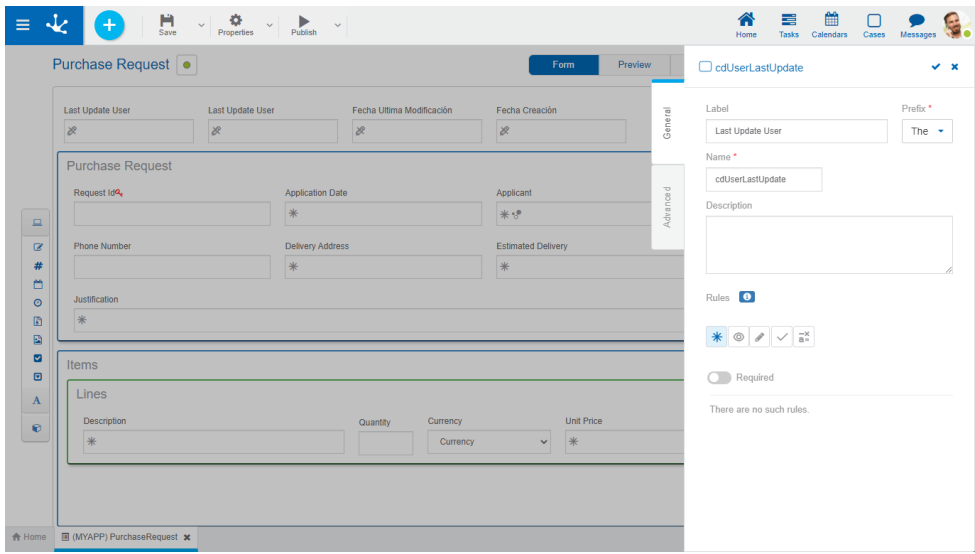

### **Advanced Tab**

Audit fields can have the same set of properties defined as a user field, defined in the ["Advanced"](#page-354-3) tab, although with some limitations, since the properties listed below are not used.

- Multiline
- Default Value
- Data Type
- Length
- Key

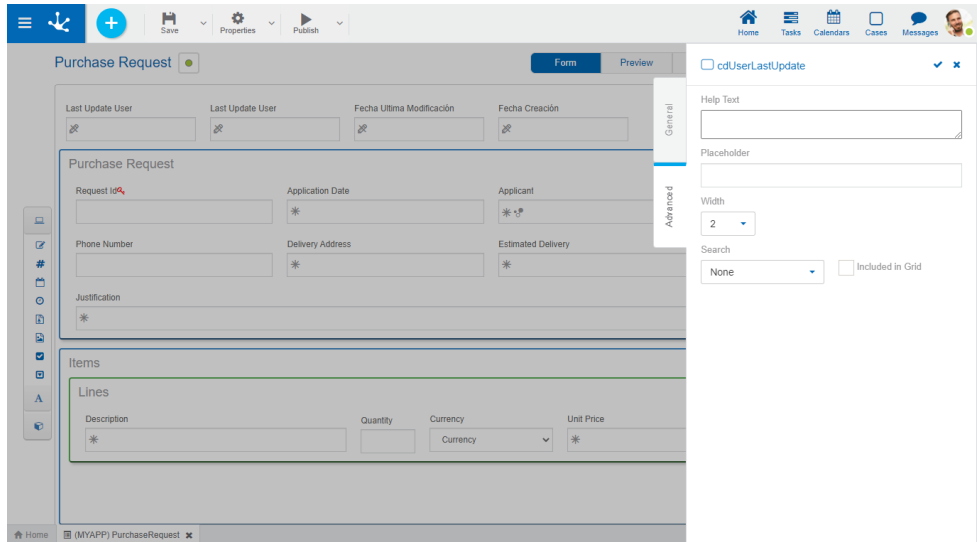

## <span id="page-347-0"></span>3.7.5.2.2.2. Instance Owner Field

If the property Instance Owner Modeling is checked in the tab "[Advanced](#page-344-0)" of form properties, a new field labeled "Instance Owner" is included in the modeling area. It can be modeled like any form field, with a few differences.

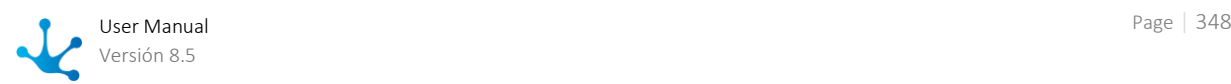

## **General Tab**

The instance owner field can have the same set of properties as a user field, in the tab " [General"](#page-352-1). The only difference is that the Identifier property is not displayed.

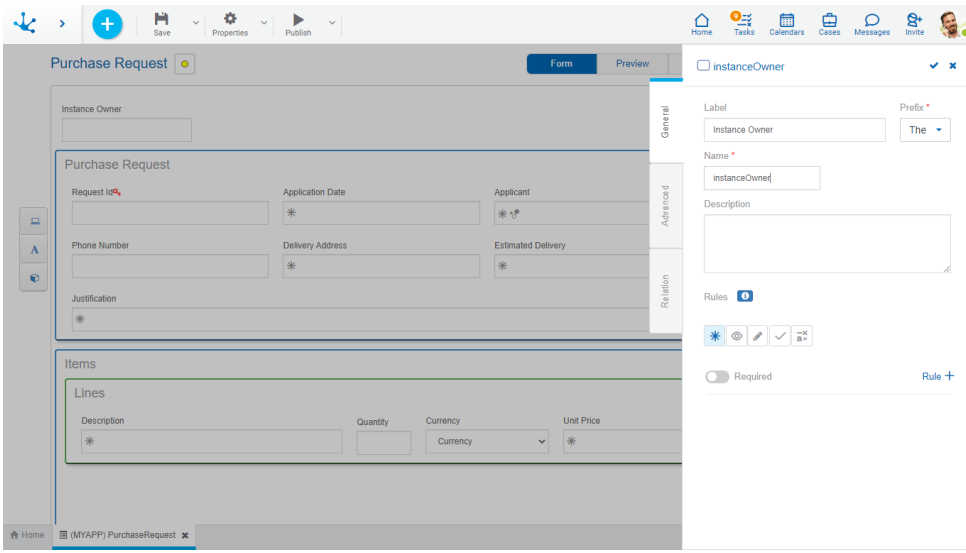

### **Advanced Tab**

The instance owner field can have the same set of properties as a user field, defined in the tab ["Ad](#page-354-3)[vanced"](#page-354-3), although with some limitations, since the properties listed below are not used.

- Multiline
- Data Type
- Length
- Security

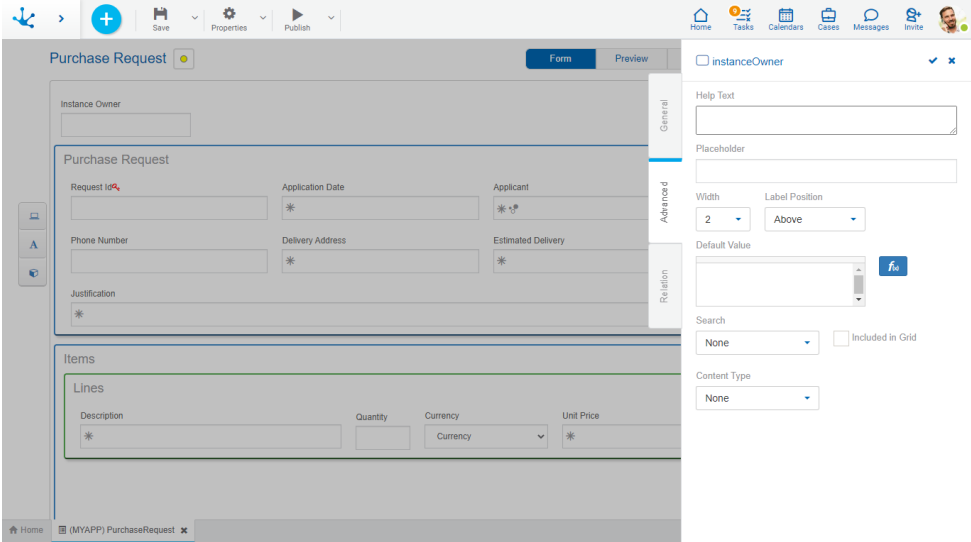

## **Relation Tab**

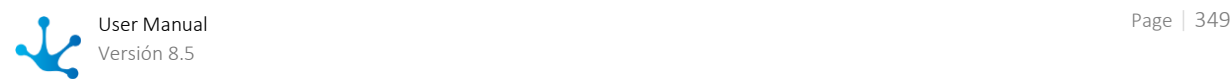

The instance owner field always has an implicit relation to the entity "User". Therefore, on this tab only the properties of the [related attribute](#page-356-1) can be modeled, as they are defined in the "Relation" tab of the field properties.

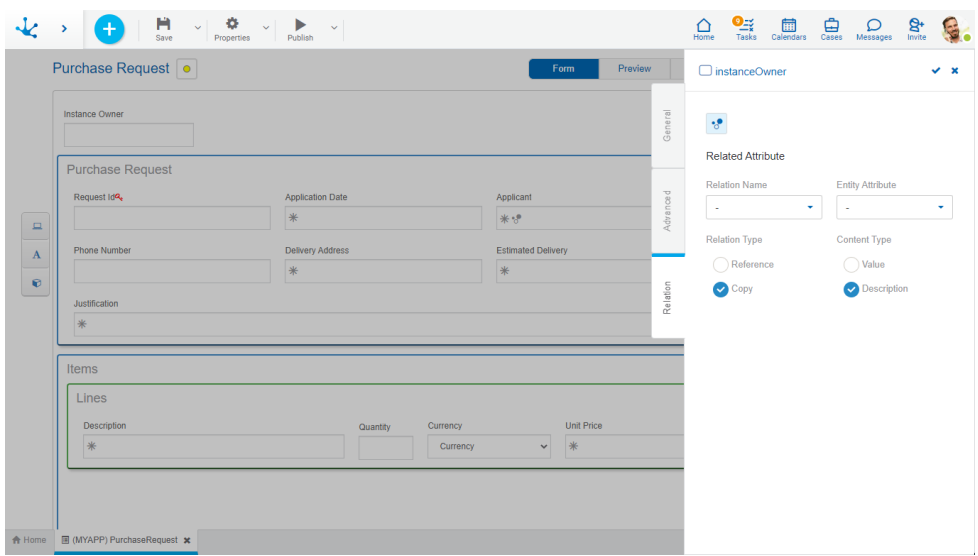

## <span id="page-349-0"></span>3.7.5.2.3. Rules

The third tab in the side panel corresponds to the [validation rules](#page-371-0) associated with the form.

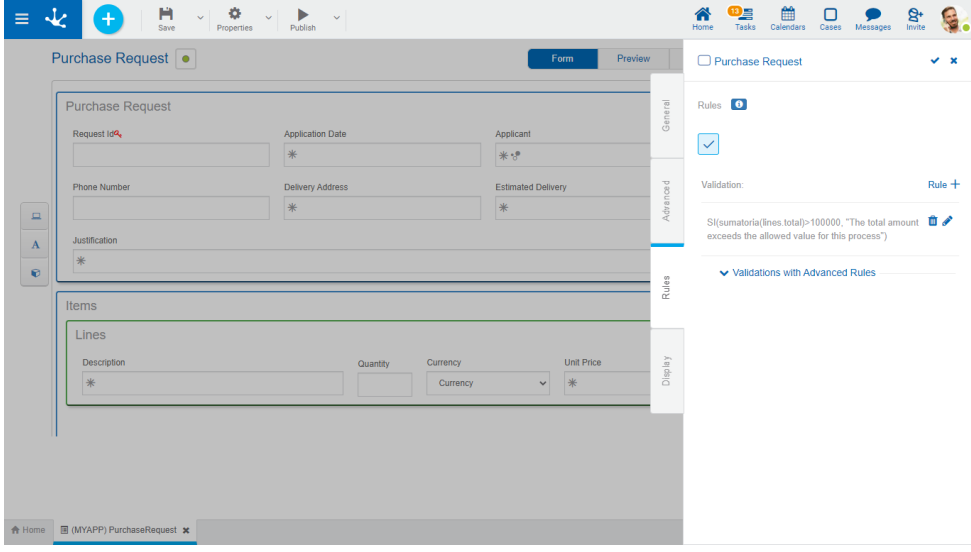

### Rules

It is possible to define [validation rules](#page-371-0) associated with the form.

Validation

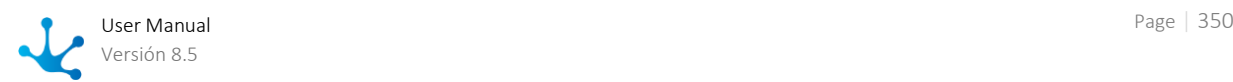

 $\sqrt{\frac{Rule}{\cdot}}$  Opens an edit area where you can define the condition that determines if the form is correct or not. It is possible to define more than one rule. If rules are defined, the icon is displayed with light blue borders.

**O** Shows syntax examples for writing the rules.

### **Operations**

- Saves the new or modified rule
- **X** Cancels the operation
- $\triangle$  Edits the existing rule
- $\mathbf{\hat{m}}$  Deletes the rule

## <span id="page-350-0"></span>3.7.5.2.4. Display

The last tab corresponds to information regarding the display of the [form instances.](#page-92-0)

The result of indicating these properties can be seen in the design option ["Preview](#page-324-0)".

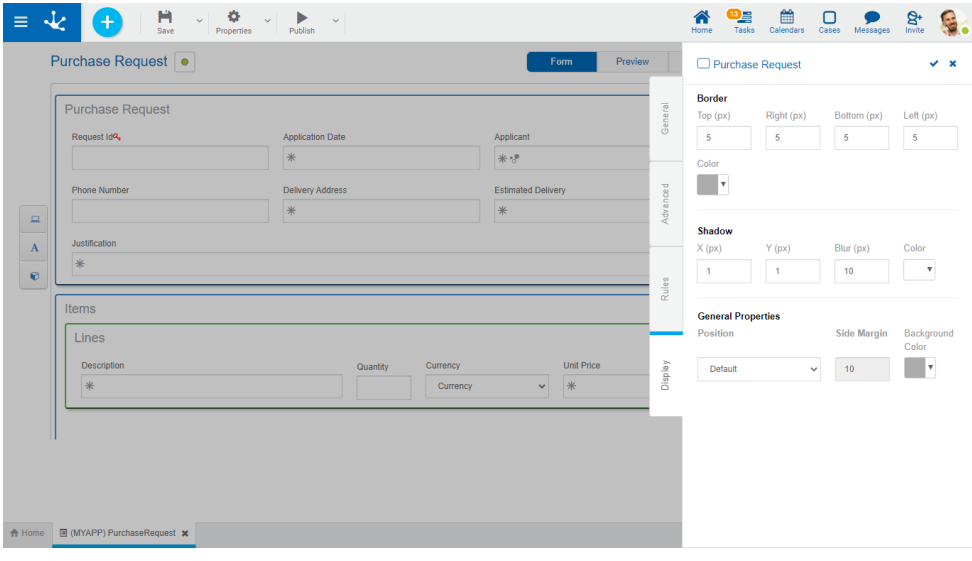

*An asterisk "\*" on the label indicates that the property is required.*

### **Properties**

### Border

Defines the width and color of the form borders. Width is measured in pixels, with 0 being the minimum value and 10 being the maximum value. The default value for each property is 0, with no border.

### Top

Indicates the width of the top border.

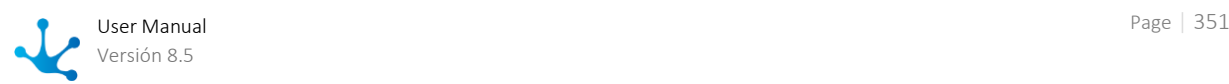

Right

Indicates the width of the right border.

Bottom

Indicates the width of the bottom border.

Left

Indicates the width of the left border.

Color

Allows to select the border color from a palette or to enter the hexadecimal code equivalent to the desired color.

### Shadow

Allows to define a shaded area framing the form. The properties  $X$ ,  $Y$  and Blur are measured in pixels, with 0 being the minimum value and 10 being the maximum value.

X

Indicates the displacement of the shadow on the vertical axis with respect to the frame of the form. Y

Indicates the displacement of the shadow on the horizontal axis with respect to the frame of the form.

Blur

Defines how sharp the shadow is displayed.

Color

Allows to select the shadow color from a palette or to enter the hexadecimal code equivalent to the desired color.

### General Properties

Defines the content position and the background color of the form.

Position

Allows to display the form with margins on the left and right if the "Centered" option is selected. Side Margin

Defines the screen percentage that is left as margin to the left and right of the form.

### Background Color

Allows to select the background color of the form from a palette or to enter the hexadecimal code equivalent to the desired color.

# 3.7.5.3. Element Properties

The icon  $\bullet$  becomes visible when hovering the mouse over each element of the Graphic Modeling [Area](#page-321-0) of the form, that allows to enter the side panel of properties that defines each of the different types of elements.

## **Types**

- [Fields](#page-352-0)
- [Graphic Elements](#page-363-1)
- [Containers](#page-363-0)

## **Side Panel**

In the side panel, the properties corresponding to each type of element can be displayed and modified. In the upper right part of it you can select icons to perform the following actions:

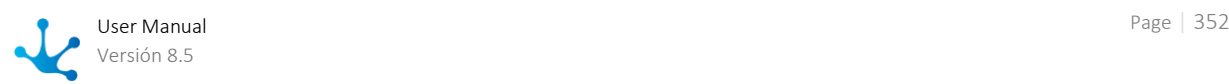

## **Actions**

The icon  $\blacktriangleright$  is used to confirm the modifications made in the properties panel.

The icon  $\blacktriangleright$  is used to close the properties panel, if it was not previously saved, changes are discarded.

## <span id="page-352-0"></span>3.7.5.3.1. Field Properties

#### [Phase 2: Form Modeling > Form elements modeling](https://www.deyel.com/capacitacion/fase-2-modelado-de-formularios/)  $\overline{\phantom{a}}$

Pressing the icon  $\bullet$  on the field opens the vertical panel on the right, which contains the following tabs:

- [General](#page-352-1)
- [Advanced](#page-354-3)
- [Relation](#page-356-1)

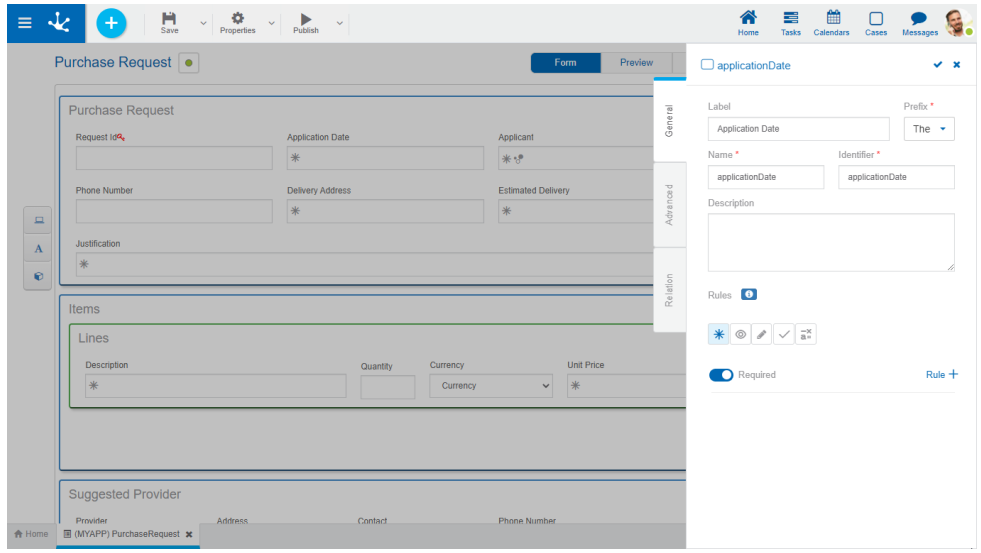

## <span id="page-352-1"></span>3.7.5.3.1.1.General

 [Phase 2: Forms Modeling > Behavior modeling](https://www.deyel.com/capacitacion/fase-2-modelado-de-formularios/)  $\blacksquare$ 

The properties panel is displayed on the right side of the form modeler, where the first tab corresponds to general information.

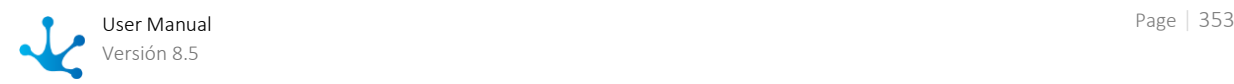

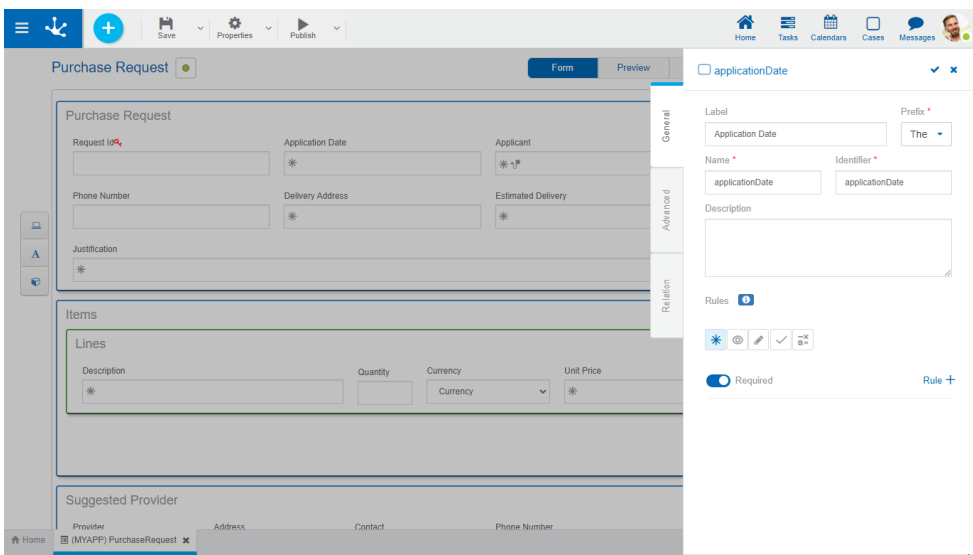

*An asterisk "\*" on the label indicates that the property is required.*

## **Properties**

### Label

Allows to enter the text that is displayed on the field. It works together with the prefix to reference the field in validation messages and supports blank spaces.

### Prefix

This prefix is used to conform error messages during data entry. It is required. Allows to select the value: "The".

### Name

Name assigned to reference a field in the modeling, allowing the field to be uniquely identified within the form. Used in rule wizards to refer to field within conditions. It generates automatically from the Label property, it can be modified by the user and does not allow spaces or special characters.

### Identifier

It is the name that is assigned to refer to a field in the programming code, it is used to refer to the field within the Java code in the "Execution Code" tab of the advanced rules and in the JavaScript code in the "Advanced Editing" tab of the form modeler. Allows to uniquely identify the field within the modeled form. It can be modified by the user, as long as no data has been loaded into the form and it does not allow spaces or special characters.

### **Description**

Text that defines the field and optionally its content.

### Rules

[Embedded rules](#page-371-1) on behavior, validation and calculation can be defined, associated with a field, by using the [wizard](#page-376-0) (ctrl  $+$  space).

**O** Shows syntax examples for writing the rules.

### <span id="page-353-0"></span>Required

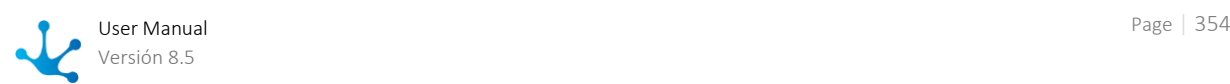

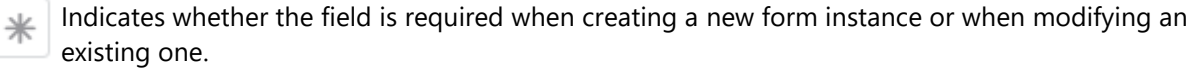

Required Not required (default)

Rule  $+$  Opens an edit area where a rule to determine the required condition can be defined. If a rule is defined, the icon is displayed with light blue borders.

### <span id="page-354-0"></span>Visible

Indicates whether the field is visible. If this property is not checked, the field is not displayed in the form instances. The form instances instances in the form  $\sim$  form instances.

 $\bullet$  Visible (default)  $\bullet$  Not visible

Rule  $+$  Opens an edit area where a rule to determine the visibility condition can be defined. If a rule is defined, the icon is displayed with light blue borders.

<span id="page-354-1"></span>Editable

Indicates if the field is editable. If this property is not checked, the user cannot enter or modify values in the field.

**C** Editable (default) Not editable

Rule  $+$  Opens an edit area where a rule to determine the editability condition can be defined. If a rule is defined, the icon is displayed with light blue borders.

### <span id="page-354-2"></span>Validation

Rule  $+$  Opens an edit area where you can define the condition that determines if the field value is correct or not. It is possible to define more than one rule. If rules are defined, the icon is displayed with light blue borders.

#### Calculation  $\overline{a}^{\times}$

Rule  $+$  Opens an edit area where you can define the expression to be executed to calculate the field value. If a rule is defined, the icon is displayed with light blue borders.

Operations when defining the rule:

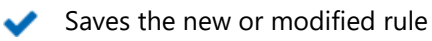

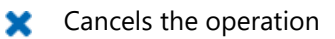

Operations once the rule is defined:

Edits the existing rule

Deletes the rule

## <span id="page-354-3"></span>3.7.5.3.1.2.Advanced

The second tab in the side panel corresponds to the additional properties to define the behavior and functionality of a field.

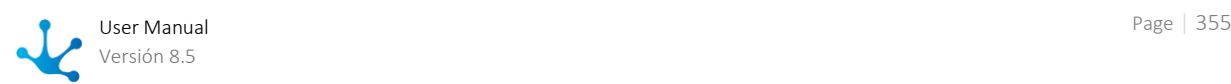

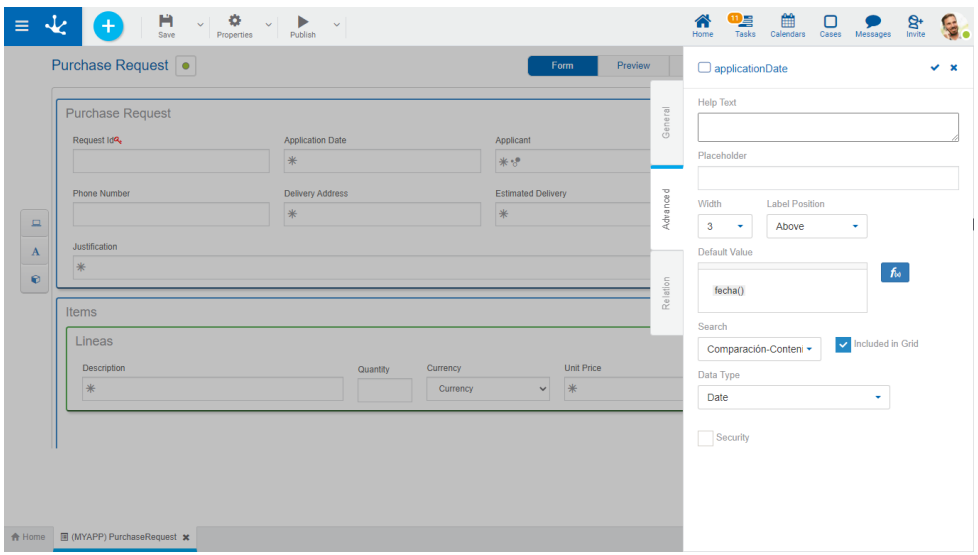

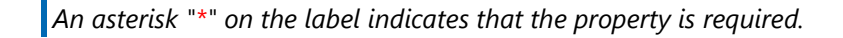

## **Properties**

### Help Text

Its function is to guide the user on the content to load in the field. The text entered as help is displayed when the user hovers the cursor over the field.

### Placeholder

Its function is to guide the user on the content to load in the field. Unlike the Help Text property, the text entered as a placeholder is displayed within the field.

### **Width**

It is used to modify the field width in the row. Values between 1 and 12 can be selected, where 12 is the total row width.

### Label Position

Defines where the label is placed in the [form instances,](#page-92-0) in relation to the control that it identifies. By default it is at the top and can be changed to the right or left of the control. The result of indicating this property is displayed in the design option "*Preview*".

### Multiline

This property determines if the field is displayed in text box mode when using the form, allowing the edition of the text in a larger area. This property is only visible if the field is text type.

### Default Value

Allows to assign the value the field has by default at the time of the first data entry, to speed up the loading of values. The default values can be constant values or can be defined from the [functions](#page-376-1) available for the field type. Each function returns a value when using the form and results of more than one function can be combined with text.

### **Search**

Allows to use the field as filter when searching for instances of the form.

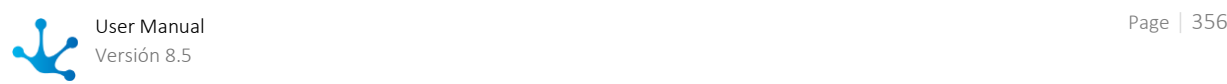

### Included in Grid

Indicates if the field is displayed in the [results grid](#page-326-0) where the form instances are shown.

### Data Type

Determines the data format that can be entered in the field. The supported data set varies, depending on the type of field that has been created from the elements of the [left side toolbar.](#page-336-0)

### Length

Determines the maximum length of the value depending on the data type. This attribute is only visible if the field is of text or numeric type.

### Key

This property is valid only for the [identifier field,](#page-314-0) It allows to uniquely identify a form instance, that is, such value cannot be repeated between instances of the same form.

### Autonumeric

This property is valid only for the *identifier field* and determines that the field value is automatically generated when creating the form instance.

### <span id="page-356-2"></span>Content Type

This property is valid only for text type fields. If the email value is selected in this property, the field content becomes the recipient at the time of:

- [Sending an email](#page-98-0) when a form instance is shown.
- Sending emails in bulk from the results grid of the form.

The recipient or recipients entered in this type of field can be modified when they are sent from a specific query, but they cannot be modified when emails are sent in bulk.

### **Security**

This property is used to define display and editing restrictions on the field that is being modeled. If this property is checked, the security functions of field view and editing are created and they are displayed in the use functions panel of the design option ["Permissions](#page-329-0)" of the form, if they are checked, they are incorporated into the form's security functions assigned to the created or modified permission.

### <span id="page-356-0"></span>**Display**

This property is only visible if the field is of "Check'' type. Allows to select whether the field is displayed in "Check" or "Toggle" format.''.

## <span id="page-356-1"></span>3.7.5.3.1.3.Relation

The third tab in the side panel corresponds to relation properties and the related attribute.

#### $\mathcal{O}$ **Relation Properties**

A relation allows to obtain values for the field being modeled from different sources, by selecting the Values obtained from property. If the field does not have a relation, the default option "No Relation" should be modeled.

- [Rules](#page-361-0)
- [Entities](#page-358-0)
- [Value List](#page-360-0)

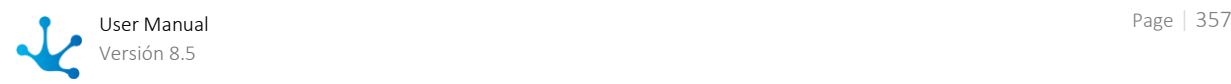

#### $\cdot$ Related Attribute

This attribute indicates that the field value is retrieved from the attribute value of another entity, related when creating or updating a form instance. One of the relations defined in the form must be selected and then indicate which attribute of the related entity it is linked to.

A related attribute can be modeled regardless of the option selected in the Values obtained from property. This allows a field to have all the functionality of being related, and also to load its value automatically.

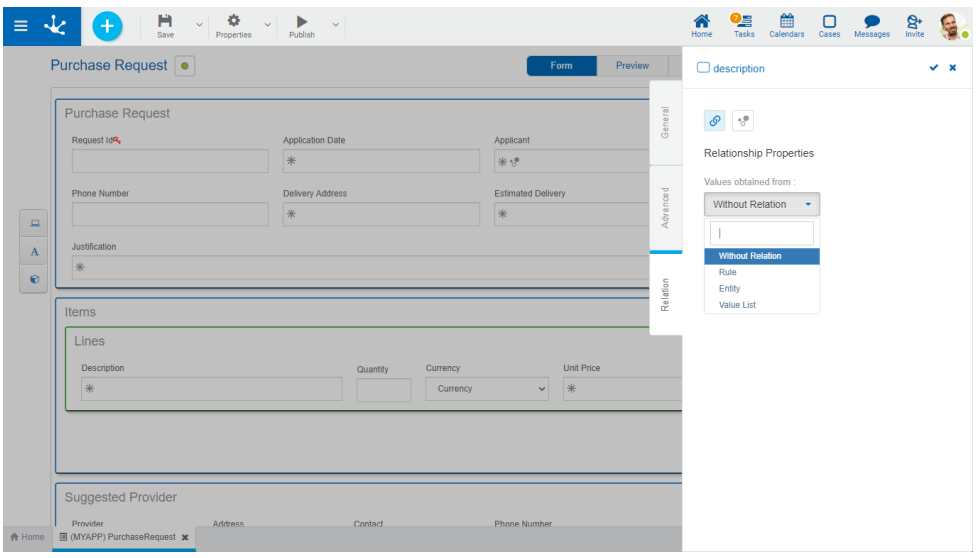

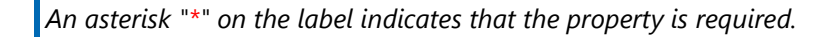

## **Properties**

### Relation Name

The list of relations defined in the form is displayed, allowing the selection of one of them.

### Entity Attribute

The list of attributes of the selected entity that have a format option compatible with the field type is displayed. Attributes can have a relation to an entity, a value list, or a rule modeled in the selected entity.

### Relation Type

### Reference

When this property is checked, the field value is always subject to the current value of the related attribute, that is, the updated value is automatically displayed.

### Copy

When this property is checked, once the retrieved value is loaded, it is not automatically modified again even if the value of the related attribute is modified.

### Content Type

The content of the field varies depending on the Value or Description property checked when:

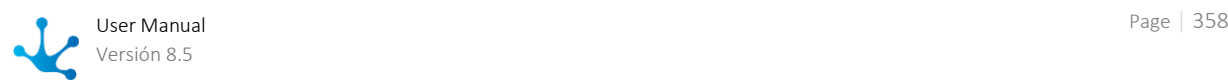

- The entity attribute has a relation modeled.
- The "Entity" option of the field is selected in the Values obtained from (property). Value

When this property is checked, if the relation is modeled with a:

- Related entity, the identifier of the entity is displayed.
- Value list, the value list code is displayed.
- Rule, the code returned by the rule's execution is displayed.

### **Description**

When this property is checked, if the relation is modeled with a:

- Related entity, the short description of the entity is displayed.
- Value list, the value list description is displayed.
- Rule, the description returned by the rule's execution is displayed.

<span id="page-358-0"></span>Entities

Through the form modeler, the business entities are modeled. It is also possible to model relations among entities to represent their interaction. The relations defined in this panel can be modeled in the [referenced entity](#page-367-0) so that they are reflected when using the corresponding form.

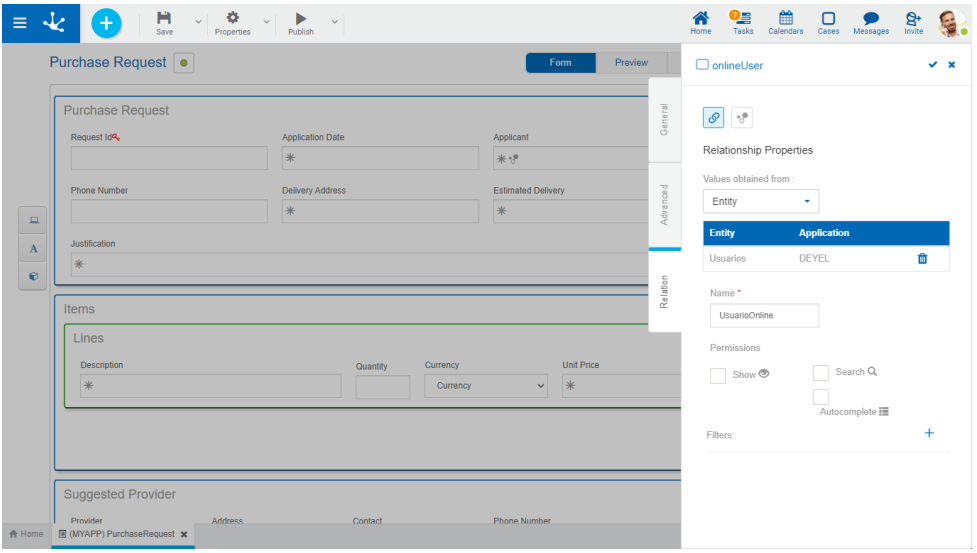

*An asterisk "\*" on the label indicates that the property is required.*

To define a relation with an entity, the entity to establish a relation with must be selected first, and then complete a set of properties.

### **Properties**

### Name

Name of the relation between both entities, it is a modeling-oriented property. It does not allow spaces and must be unique per modeled form.

### Permissions

The permissions of the relation define which functionalities are enabled in the [relation control.](#page-111-0) Show

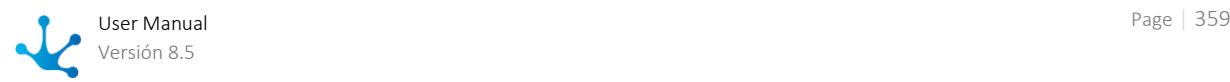

By checking this property, the user is allowed to display the entity instance with which a relation is established in the form use.

Search

By checking this property, the user is allowed to access the [results grid](#page-81-0) to find the entity instance to establish a relation with in the form use.

### Autocomplete

If this property is checked, predictive text functionality is presented to users. Based on the characters that the user types, a subset of values is proposed, which coincide with all or part of the text entered. This facility is called [autocomplete.](#page-109-0)

In order to use this property, the referenced entity must have the [Short Description](#page-343-0) modeled. Such description must not contain date or time variables, nor can it have a variable related with another entity.

### Filter

Allows to narrow the search results on the related entity.

The filter is applied both in the autocomplete of the field, as well as in the show through the magnifier that is displayed when you hover the mouse over the field.

To create a filter, click on the icon  $\pm$  and a panel opens to complete the following properties:

### Filtered Attribute

Allows to select an attribute of the related entity.

**Condition** 

Allows you to select a condition as part of the filter.

Type

The possible values to select are "Value" and "Field".

Value

Allows to enter fixed values.

Field

Allows to select of a form field. It must be considered that its content depends on the [Type of Content](#page-356-2) property of the related attribute

### **Example of Filtered Entities**

A relation with the user entity is modeled.

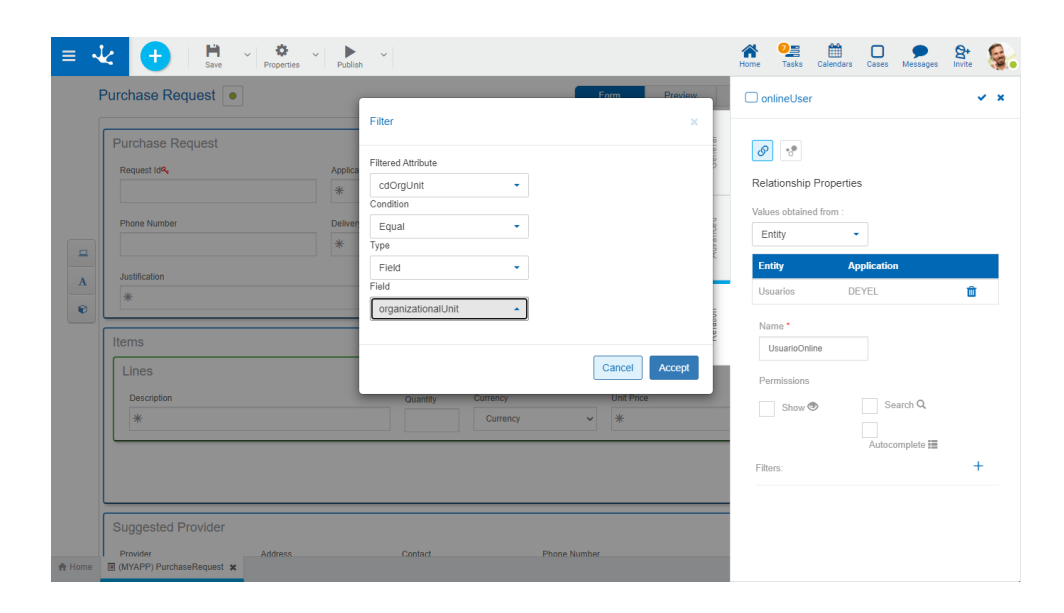

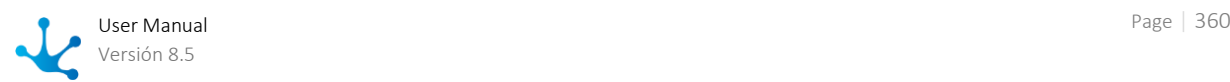
*In this example the organizational unit field must have the* Type of Content *property defined as "Value". If during execution the description of this field needs to be displayed, the relation with the organizational unit entity must also be modeled.*

[During execution,](#page-112-0) by clicking on the "User" field search, all users whose organizational unit is the one reported in the "Organizational Unit" field of the form are displayed.

Value List

Allows to define a set of values grouped under some criteria so that the application user knows the possible values a field can take.

New lists can be created from the modeler, then edit and relate them to form fields.

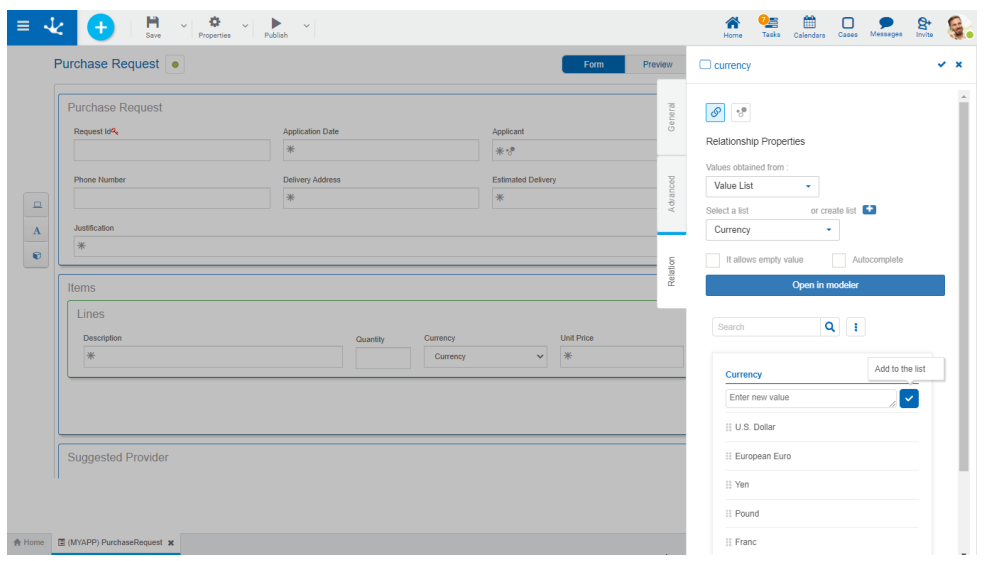

*An asterisk "\*" on the label indicates that the property is required.*

To create a new list of values, click on the icon **1**. A panel opens to enter the name of the list, the application to which it belongs is selected, if alphabetical [sorting](#page-801-0) is indicated, [descending o](#page-801-1)rder can be selected. Pressing the "Accept" button creates the list of values, subsequently allowing the entry of new values.

The list of values can be used in any other field of the same or another form.

### **Properties**

#### Select a list

Allows to select a particular list from the set of already existing lists, being able to filter such set by entering text into the search field that is above the list.

#### Allows empty

If this property is checked, the empty value is included as the first option in the list. Otherwise the first value in the list is displayed in the field.

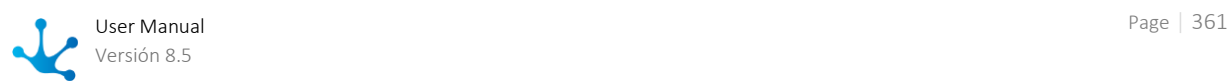

#### Autocomplete

If this property is checked, predictive text functionality is presented to users. Based on the characters that the user types, a subset of values is proposed, which coincide with all or part of the text entered. This facility is called [autocomplete.](#page-109-0)

#### **Other Elements**

#### Open in modeler

Allows using [the list of values modeler](#page-796-0) for the definition, instead of the field properties panel.

Allows to filter values from the list based on the characters entered. If a list is very long it helps users to easily visualize the desired values.

÷ Enables an option that allows to add the internal code to the list values.

#### **Operations on Values**

- Y Allows adding each entered value to the list of values.
- It is displayed if the list has the [Icons property](#page-801-2) modeled. It allows to associate icons to the list values.
- Double click: Allows to modify a value in the list.
- Move: Allows to change the position of a value within the list by dragging the value with the mouse.

Hovering the cursor over each of the values entered, a set of icons is displayed and this allows to perform different operations.

- **III** Allows to delete a value from the list of values. Once deleted, it is displayed in gray and crossed out.
- **1** Allows to restore a previously deleted value.

#### **Display the Selected Line**

- $\bullet$  Hides the icons that are displayed.
- $\bullet$  Shows hidden icons.

Rules

Through this relation, it is possible to limit the set of values to be loaded in a field to those from the indicated source.

When relating fields to rules, the possible values are retrieved from a predetermine[d business rule.](#page-370-0) When establishing a relation with a rule, a list of rules is displayed to select which of them to establish the relation with the field.

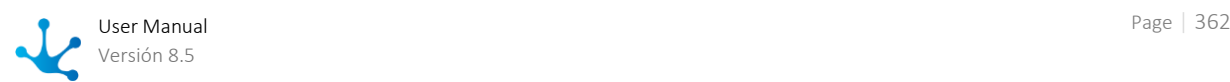

| <b>Purchase Request</b>    |                         |                               | General                              | Values obtained from<br>Rule<br>٠                             |  |  |
|----------------------------|-------------------------|-------------------------------|--------------------------------------|---------------------------------------------------------------|--|--|
| Request Id <sub>4</sub>    | <b>Application Date</b> | Applicant                     |                                      |                                                               |  |  |
|                            | ₩                       | **                            |                                      | Code<br><b>Version Description</b>                            |  |  |
| Phone Number               | <b>Delivery Address</b> | <b>Estimated Delivery</b>     | Adranced                             | Retorna los usuarios del<br>区自<br>DEYEL GetUsers 1<br>sistema |  |  |
| $\Box$                     | *                       | *                             |                                      | Code*                                                         |  |  |
| Justification<br>$\Lambda$ |                         |                               | CD USER - Type : java.util.List<br>٠ |                                                               |  |  |
| *                          |                         |                               |                                      | Description*                                                  |  |  |
| Relation                   |                         |                               |                                      | DS USER - Type : java.util.List<br>٠                          |  |  |
| <b>Items</b>               |                         |                               | Filtered field                       |                                                               |  |  |
| Lines                      |                         |                               | Currency(lineas/currency)            |                                                               |  |  |
| Description                | Currency<br>Quantity    |                               | Filter Field                         |                                                               |  |  |
| 米                          |                         | 米<br>$\checkmark$<br>Currency |                                      | $\sim$<br>٠                                                   |  |  |
|                            |                         |                               |                                      | Autocomplete                                                  |  |  |
|                            |                         |                               |                                      | Multiple<br>It allows empty value                             |  |  |
|                            |                         |                               |                                      | Include Code                                                  |  |  |
|                            |                         |                               |                                      | Input Values                                                  |  |  |
| <b>Suggested Provider</b>  |                         |                               |                                      | field<br>Parameter                                            |  |  |
|                            |                         |                               |                                      | ÷<br>CD_USER_SELEC -<br>address                               |  |  |

*An asterisk "\*" on the label indicates that the property is required.*

#### **Properties**

#### Code

Represents a business rule parameter, which allows the description to be uniquely identified. Each parameter value is related with its corresponding description.

#### **Description**

Represents a business rule output parameter. Each parameter value is related with its corresponding code.

#### Filtered Field

Modeling filtered fields allows to make the value lists of fields associated with rules variable when using form instances. In many cases, depending on a value loaded in a form field, the possible values of another field must be restricted.

This property is completed with the form field on which the filter is applied. See detail of [property use.](#page-110-0)

#### Filter Field

Name of the business rule parameter whose content is used to filter the field values indicated in the Filtered Field property.

#### Autocomplete

If this property is checked, predictive text functionality is presented to users. Based on the characters that the user types, a subset of values is proposed, which coincide with all or part of the text entered. This facility is called **autocomplete**.

#### Search by Content

It is only enabled if the property is checked Autocomplete. Allows selection of the number of characters on which the autocomplete search begins. In this way, if the "1 character" value is selected, the autocomplete search will start after the first character is typed.

#### Allow empty

If this property is checked, in addition to the values that come from the rule, a value may not be selected for this field. An entry with no value is added to the rule results list. See detail of [property use.](#page-109-1)

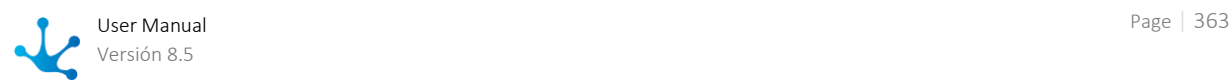

#### Multiple

If this property is checked, the user can select more than one value from the list, otherwise, a single element can be selected. See detail of [property use.](#page-110-1)

#### Include Code

This property indicates how the list of possible values is displayed. The default view of the list shows only the value description. If this indicator is checked, the code for each element is also displayed.

# 3.7.5.3.2. Graphic Element Properties

This section explains the properties of the different [types of graphic elements](#page-338-0) present in the form modeler.

Of all the elements of this type, it is only possible to edit "Title" and "Label" elements, since the rest do not have the icon available  $\blacktriangleright$ 

Pressing the icon  $\bullet$  on a graphic element opens the properties panel.

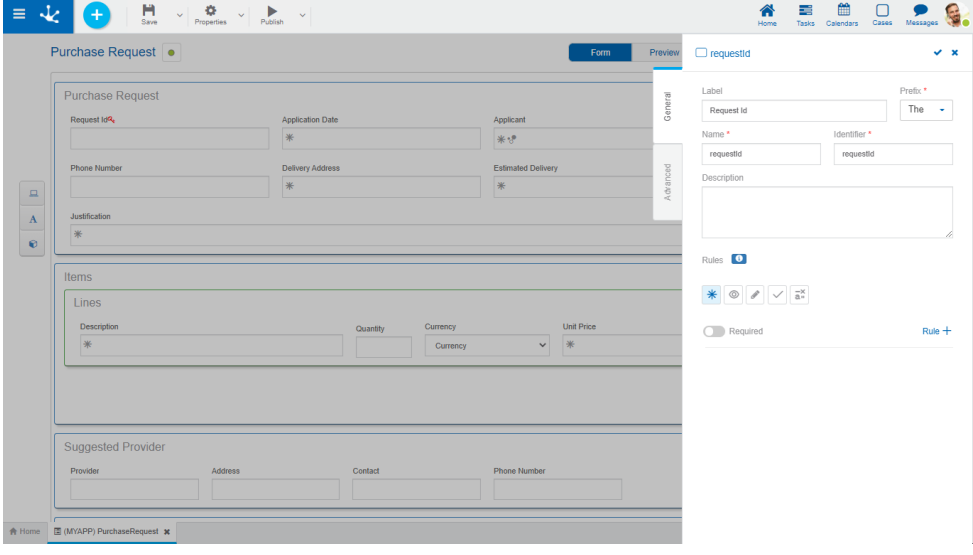

*An asterisk "\*" on the label indicates that the property is required.*

#### **Properties**

#### Text

Title or label text.

#### **Width**

Used to modify the width that the field uses in the row, being able to select values between 1 and 12, being 12 the total width of the row.

### <span id="page-363-0"></span>3.7.5.3.3. Container Properties

Properties are defined for different types of containers.

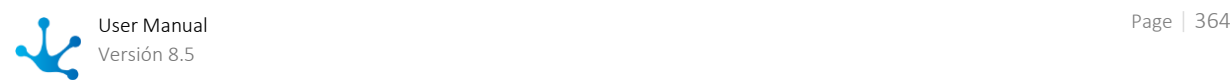

- [Single Container](#page-340-0)
- [Graphic Container](#page-340-1)
- [Multiple Occurrence Container](#page-340-2)

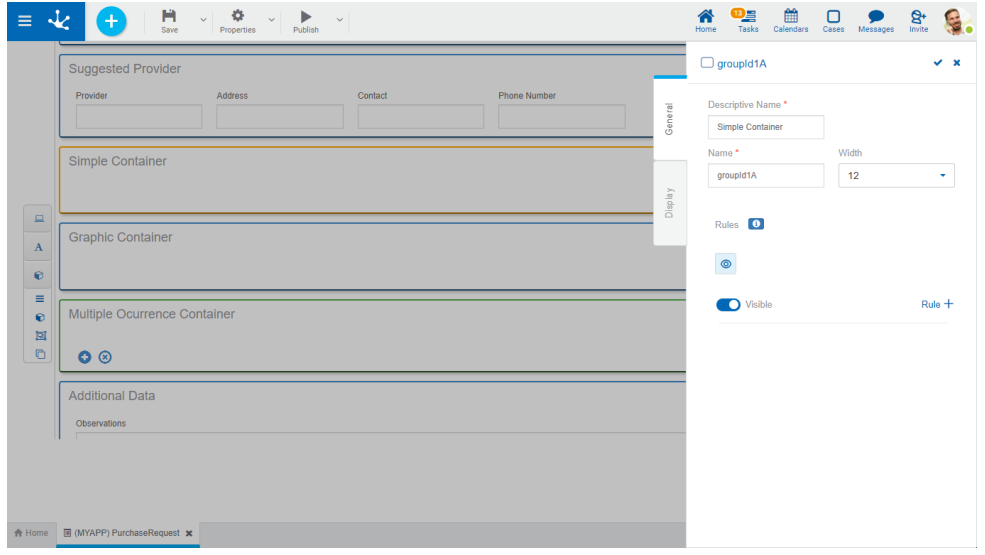

Pressing the icon  $\bullet$  on the field opens the vertical panel on the right, which contains the following tabs:

- [General](#page-364-0)
- <span id="page-364-0"></span>• [Display](#page-365-0)

# 3.7.5.3.3.1.General

The properties panel is displayed on the right side of the form modeler, where the first tab corresponds to general information.

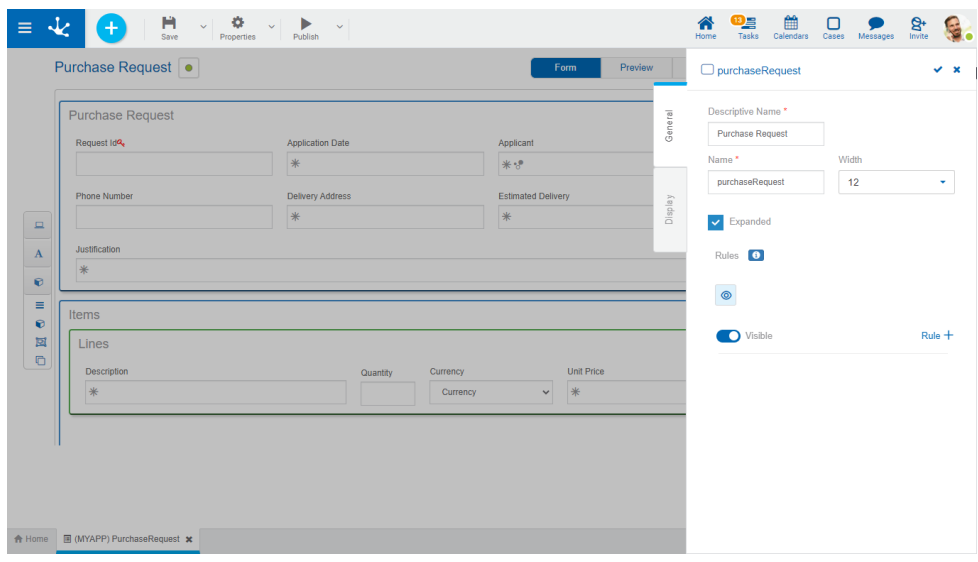

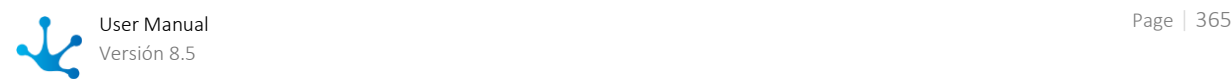

*An asterisk "\*" on the label indicates that the property is required.*

#### **Properties**

#### Descriptive Name

Allows to identify the container with a name oriented to the end user. Spaces and special characters are allowed.

#### Name

Allows to identify the container with a name oriented to the modeler user. Spaces and special characters are not allowed.

#### Field Group property

Indicates whether the fields that are in this container are part of a group. If a group has this property checked, it cannot include an iterative container. It is only used for single type containers.

#### **Width**

Used to modify the container width, being able to select values between 1 and 12, being 12 the total width.

#### Expanded

Indicates whether the container is displayed expanded, showing its content, or closed when showing the form instance. It is used only for graphic containers.

#### Visible

This property indicates whether the container and its content are visible when showing the form instance. Allows the definition of [embedded visibility rules](#page-371-0) associated with the container as well as those defined for the fields.

# <span id="page-365-0"></span>3.7.5.3.3.2. Display

The second tab corresponds to information regarding the container display in the [form instances.](#page-92-0)

The result of indicating these properties can be seen in the design option ["Preview](#page-324-0)".

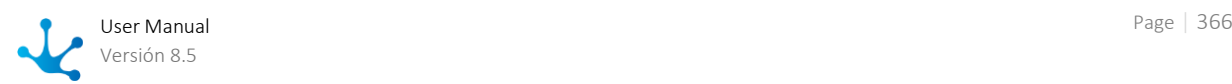

| Request Id <sub>4</sub><br>$\overline{\mathbf{5}}$<br>5<br><b>Application Date</b><br>Applicant<br>$\sqrt{5}$<br>*<br>$**9$<br>Color<br>m,<br><b>Delivery Address</b><br><b>Estimated Delivery</b><br><b>Phone Number</b><br>Display<br>*<br>*<br>Shadow<br>Justification<br>$X$ (px)<br>Y(px)<br>Blur (px)<br>*<br>$\,$ 3<br>$_{\rm 6}$<br>$\mathbf{1}$<br>Items<br><b>General Properties</b><br>Background<br>Lines<br>Color<br><b>Unit Price</b><br>Description<br>Currency<br>Quantity<br>× |                                    | <b>Purchase Request</b> |  | <b>Border</b><br>General<br>Top (px) | $\Box$ purchaseRequest<br>Right (px) | Bottom (px) | Left(px) |
|----------------------------------------------------------------------------------------------------|------------------------------------|-------------------------|--|--------------------------------------|--------------------------------------|-------------|----------|
|                                                                                                    |                                    |                         |  |                                      |                                      |             | 5        |
|                                                                                                    |                                    |                         |  |                                      |                                      |             |          |
|                                                                                                    |                                    |                         |  |                                      |                                      |             |          |
|                                                                                                    |                                    |                         |  |                                      |                                      |             |          |
|                                                                                                    |                                    |                         |  |                                      |                                      |             | Color    |
|                                                                                                    |                                    |                         |  |                                      |                                      |             |          |
|                                                                                                    | *<br>*<br>Currency<br>$\checkmark$ |                         |  |                                      |                                      |             |          |

*An asterisk "\*" on the label indicates that the property is required.*

### **Properties**

#### Border

Defines the width and color of the container borders. Width is measured in pixels, with 0 being the minimum value and 10 being the maximum value. The default value for each property is 0, with no border.

Top

Indicates the width of the top border. Right Indicates the width of the right border. Bottom Indicates the width of the bottom border. Left Indicates the width of the left border.

Color

Allows to select the border color from a palette or to enter the hexadecimal code equivalent to the desired color.

#### Shadow

Allows to define a shaded area framing the container. The properties  $X$ , Y and Blur are measured in pixels, with 0 being the minimum value and 10 being the maximum value.

X

Indicates the displacement of the shadow on the vertical axis with respect to the frame of the container.

Y

Indicates the displacement of the shadow on the horizontal axis with respect to the frame of the container.

Blur

Defines how sharp the shadow is displayed.

Color

Allows to select the shadow color from a palette or to enter the hexadecimal code equivalent to the desired color.

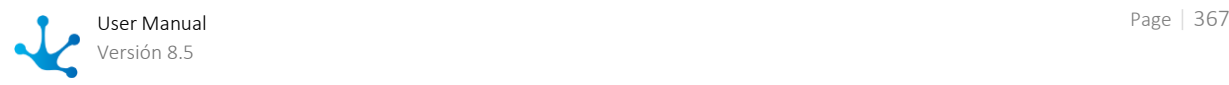

#### General Properties

Defines the background color of the container.

Background Color

Allows to select the background color of the container from a palette or to enter the hexadecimal code equivalent to the desired color.

# 3.7.5.4. Modeling of Related Entities

#### [Phase 2: Forms Modeling > Advanced Tips > Modeling related entities](https://www.deyel.com/capacitacion/fase-2-modelado-de-formularios/#tips)  $\blacktriangleright$

Related entity modeling allows to define visibility and navigability among entities.

When defining relations among entities, the following concepts are used.

- **Referring entity** is the one that defines the relation with another modeled entity.
- **Referenced entity** is the one that has a relation defined from another modeled entity.
- **Relation** is the one that was defined in the referring entity.
- **Referring relation** is the one that was defined in the referenced entity to a referring entity.

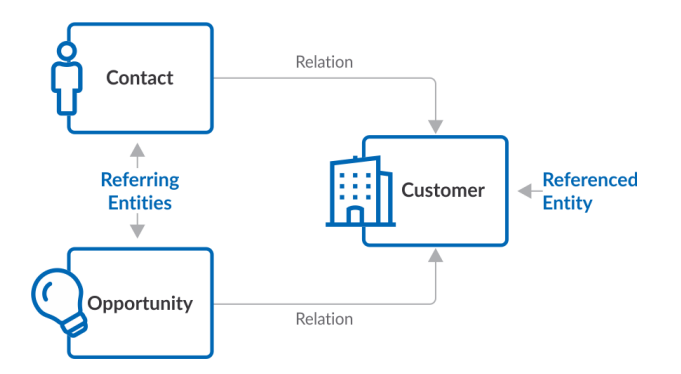

*For the purpose of detailing the modeling of related entities, an example is used where the Contact and Opportunity entities are related to the Client entity. Such entities can be modeled from agile forms created from the [templates](#page-126-0) provided: Contacts, Sales Opportunities and Accounts, after separating the forms from their respective processes.*

# Relations in the Referenced Entity

### **Container**

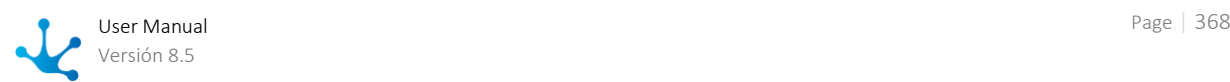

In the form modeler, referring relations are modeled in the first container of the referenced entity and are only displayed if there are [relations](#page-348-0) defined in other forms. Within this container controls identified with the names of the relations defined in the referring entities can be included.

The icon  $\pm$  allows to add a list of controls to the form that represent the referring relations. By pressing this icon, a list of referring relations is displayed where you can select those you want to display at the top of the form.

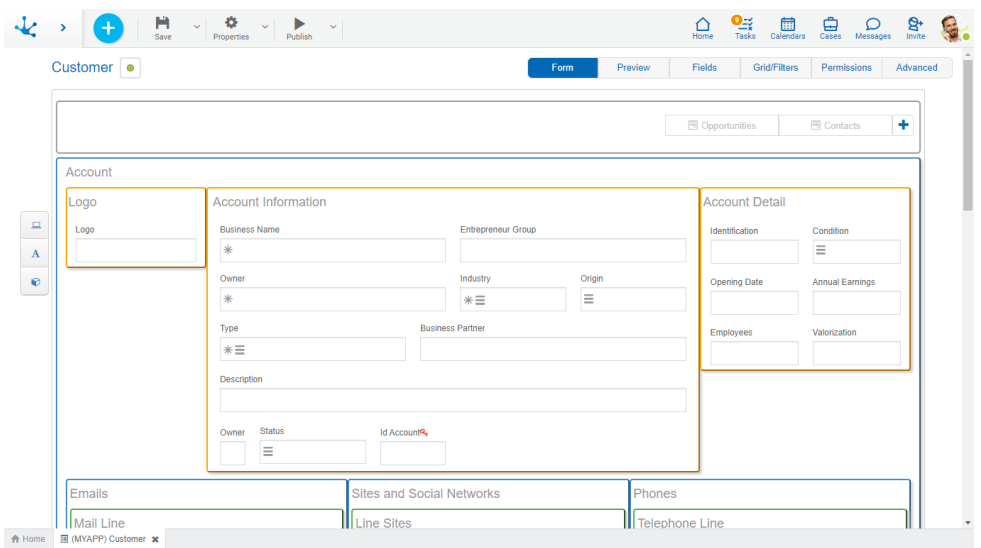

*The example shows the relation defined between Contact and Client and the relation between Opportunity and Client, as well as the operations and properties of both relations.* 

#### **Operations**

Hides the display of the relation, does not delete it.

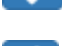

Modifies the presentation order of relations.

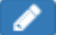

Opens the properties panel of the relation.

#### **Properties**

Entity Name of the entity where the relation was defined. Non-editable.

#### Application

Name of the application where the entity that contains the relation was defined. Non-editable.

#### Relation Name

Descriptive name of the relation as defined in the referring entity when modeling the field that contains the [relation.](#page-356-0) Non-editable.

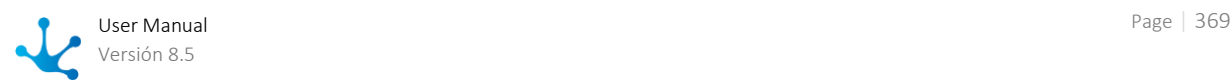

#### Key Field

Identifier of the referring entity attribute used to define the relation. Non-editable.

#### Singular Relation Name

Represents the name in singular that is assigned to the relation. It is displayed if, when using the form, it has a single instance for the modeled relation.

#### Plural Relation Name

Represents the plural name that is assigned to the relation. It is displayed if, when [using the form,](#page-95-0) it has more than one instance for the modeled relation.

#### Relation Behavior

Allows to define behavior when [using the form,](#page-96-0) to assign values from a form instance to related form instances, by means of relations defined among entities.

The icon  $\pm$  allows to open the value match wizard in an additional section to the right of the relation properties panel.

#### **Correspondence**

#### **Destination**

The form field where the value is received is selected. Once selected, the Value Type is displayed. Value Type

- Constant: Indicates that the content of the field defined in the Destination property is a value entered by the IT modeler user.
- Field: Indicates that the content of the field defined in the Destination property is obtained from a form field that is being modeled.

Once the Value Type is selected, the Value is displayed.

#### Value

- If the value type is constant, it must be entered for matching.
- If the value type is a field, a list is displayed with all the form fields corresponding to the referring entity, for selection.

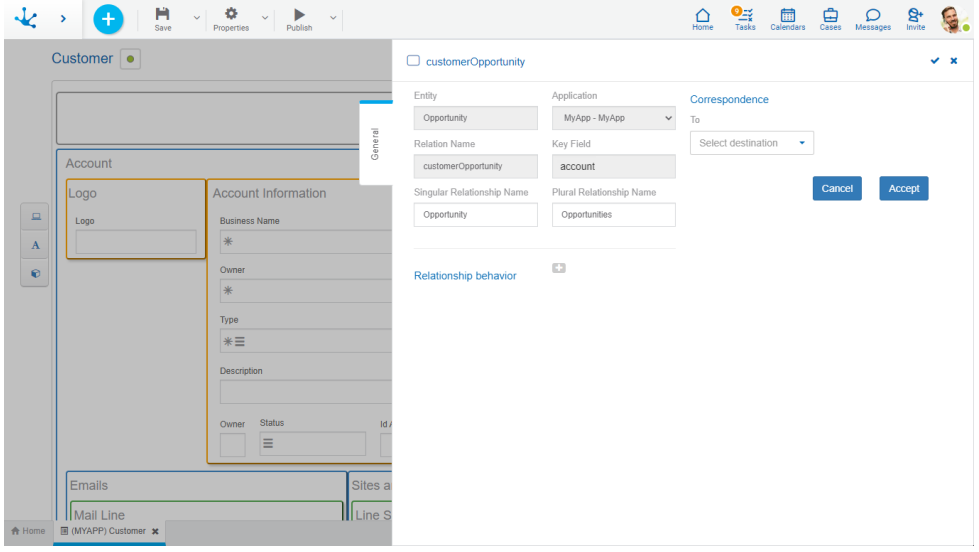

*The example shows the Contact relation properties and the definition of the value match between the Industry field of the Contact entity and the Industry field of the Client entity.*

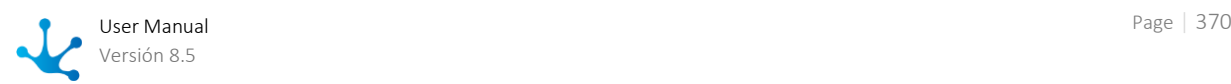

*When the Contact entity is instantiated from the Client entity, the Industry field is automatically populated with the Industry field value of the Client entity.*

# 3.7.6. Rules Modeling

The rules modeler is a tool that allows IT users to model their own [advanced rules,](#page-388-0) using different [adap](#page-470-0)[ters.](#page-470-0)

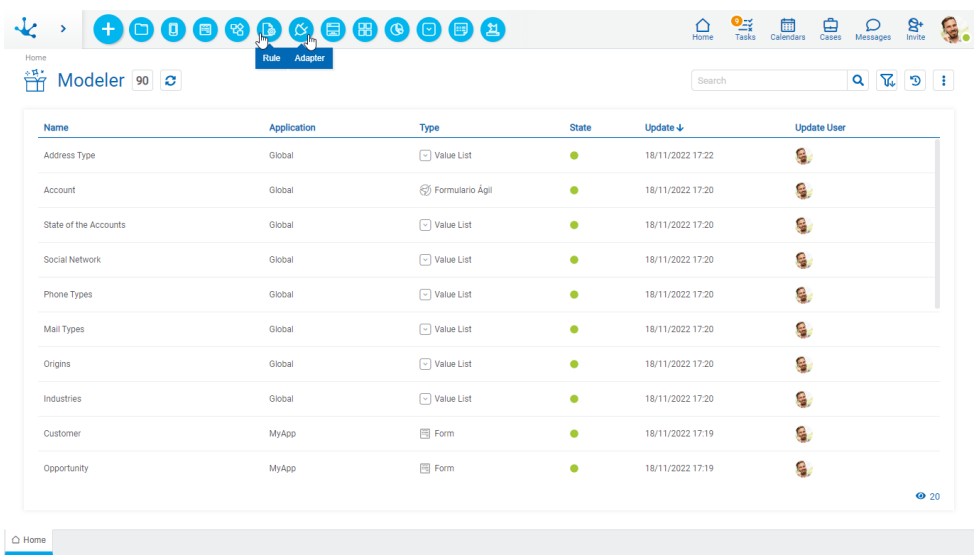

Its main characteristic lies in its simplicity to model rules using different modeling facilities.

The general characteristics of the rules modeling environment and the main elements that compose it are described in the following topics:

- **[Modeling Facilities](#page-388-1)**
- <span id="page-370-0"></span>• [Rule Properties](#page-403-0)

### 3.7.6.1. Business Rules

A business rule allows to perform a specific task, being able to receive information, perform certain processing and inform the results obtained.

In **Deyel** there are business rules used to define the behavior of processes and forms. Rules can be used in validations, specific business logic, process flow control, integration with other applications, and field display control in forms, among other functionalities.

# Types

There are rules that can be modeled without programming and others are based on Java code.

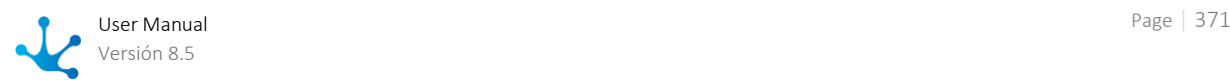

- **[Embedded Rules](#page-371-1)**
- <span id="page-371-1"></span>[Advanced Rules](#page-388-0)

# 3.7.6.1.1. Embedded Rules

Embedded rules are used to define the behavior of application objects, such as processes, forms, and pages, without the need for programming.

These rules are defined using a simple syntax, similar to that used in spreadsheets, with the help of a [wizard,](#page-376-0) if necessary. Such wizard is integrated into the corresponding object modelers, within the property definition panels of fields, containers, forms and conditional flows, as well as page elements.

Through the use of embedded rules it is possible to define calculations, validations and conditions that modify the behavior of application objects. In forms, pages and process activities, it is possible to define requirement, visibility and editability rules, as well as calculation and validation rules at field or element level. Furthermore, in the case of processes, gateway conditions can also be modeled using embedded rules.

Unlike [advanced rules,](#page-388-0) embedded rules are not displayed into the [modeler's grid,](#page-137-0) as they can only be used in the **Deyel** object where they are defined.

### <span id="page-371-0"></span>Types

#### **Behaviour**

A behavior rule is used to verify the fulfillment of a condition. A logical expression is evaluated and a "True" or "False" value is returned depending on whether the condition is met or not.

Embedded rules are modeled in form fields and containers, both in the forms modeler and in the process modeler when modeling their activities, in the page elements and in the process gateways if they have conditions.

They are classified according to the purpose of their use.

• Visibility

The modeled condition defines whether a field, a form section or a page element is visible to the user at the time of use.

• Editability

The modeled condition defines whether a form field or an element of a page are editable by the user at the moment of using them.

• Required

The modeled condition defines if a field or an element of a page are required when using them.

#### **Validation**

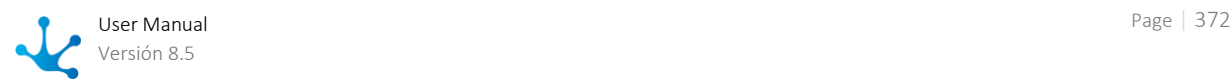

A validation rule is used to ensure the proper information entry or to verify incorrect status. It can be set both at form or page field level.

This rule evaluates a condition and returns a message when it is met, indicating the wrong or invalid situation to the user. If no message returns, it means that the validation was successful.

Conditions involving one or multiple fields and the relations among them can be defined.

### **Calculation**

To define arithmetic expressions that allow to perform calculations to fill in field values when using the form or the page. The rule is defined with a calculation algorithm for the target field that is populated with the resulting value. This value must be of the same type as the field that contains it.

Conditions can also be defined to determine when to execute the calculation rule.

#### Use

Embedded rules are modeled within the property definition panels of the **Deyel** objects that contain them.

#### **Forms Modeler**

- [Rules in Field Properties](#page-353-0)
- [Rules in Container Properties](#page-363-0)
- [Rules in Form Properties](#page-349-0)

#### **Processes Modeler**

- [Rules in Activity Properties](#page-237-0)
- [Rules in Gateway Properties](#page-254-0)

#### **Pages Modeler**

• [Rules in Element Properties](#page-527-0)

#### **Agile Modeler**

- Rules in Field Properties of Agile Forms
- Rules in Container Properties of Agile Forms
- <span id="page-372-0"></span>• Rules in Properties of Agile Forms

# 3.7.6.1.1.1.Rule Elements

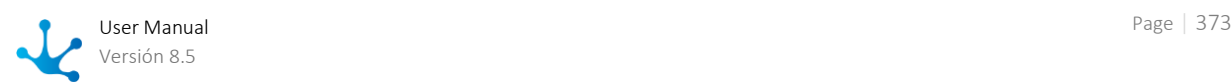

An embedded rule is an expression that is made up of operands combined by logical or arithmetic operators. where each operand can be a constant, a variable, or a function. Precedence can be determined by using ().

#### **Examples**

- $\bullet$  Name == "John"
- $\bullet$  Amount  $\leq$  25.5
- $(2+5-1)/2$
- $\bullet$  addDays(day(),3)

# Constants

Constants correspond to the different types of data used in **Deyel**.

- Alphanumeric Eg: "This is a Text constant"
- Numeric Integer or Decimal Eq: 10.3 where the decimal symbol corresponds to the value [configured in the environment](#page-995-0)
- Date, Time, Date and Time Some of the [exclusive rules functions](#page-384-0) can be used to convert from alphanumeric format to the selected date type constant. Eg: parseDate("07/25/2023") parseTime("15:20") parseDateTime("07/25/2023 15:20")
- Logical Eg; True,False

### Variables

Variables can be fields, group containers, iterative containers, related form fields, page element properties, variables and page parameters. The variables available for expression depend on where the rule is embedded.

Both form fields and page elements are referenced by name.

The type of data they represent is displayed to the right of the name.

• Fields

In the wizard, they are identified with  $\bullet$  on the left.

Example: Nameandsurname

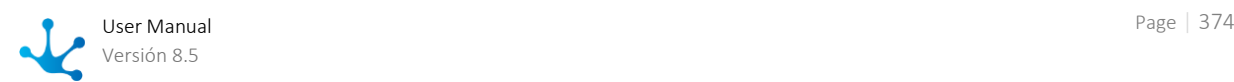

• Iterative containers

Whenever an iterative container is used, indicate the field name separated by a ".".

In the wizard, they are identified with  $\bullet$  on the left.

Example: Items.Quantity

#### [Form field relation](#page-356-0)

The wizard allows selecting a field that has a relation to a value list, a rule, or an entity.

In the wizard, they are identified with  $\bullet$  on the left.

Example: stateRelation

Possible values of related fields

When modeling a related field, either to a value list, rule, or entity, the wizard allows to select the name of the field concatenated with ¨Relation", and the possible values of its relation.

In the wizard, they are identified with  $\bullet$  on the left.

Example: stateRelation.Active

• Properties of page elements

The wizard allows using the "value", "visible" and "editable" properties of page elements. These properties are available depending on the type of element being modeled.

When the "value" property of an "input" element is used, the format of the returned value depends on the type of data entered. For the other elements, the returned value is of "string" type.

When the "visible" and "editable" properties of all the elements of a page are used, the returned value is of "boolean" type.

#### Examples

- Firstnameandlastname.value
- Firstnameandlastname.visible
- Firstnameandlastname.editable

In the wizard, they are identified with  $\bullet$  on the left.

Variables and page parameters

The wizard allows using the variables and parameters of a page, and the value returned in the embedded rule corresponds to the type of each one of them.

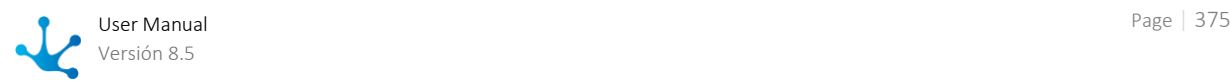

In the wizard, they are identified with  $\bullet$  on the left.

### Functions

To the right of the name of the functions or rules, the data type of the value they return is displayed.

• Functions

By using the editing wizard, the functions of the different categories defined in **Deyel** can be used.

• Advanced rules

The advanced rules that can be used in embedded rules are those that return a single parameter. The wizard does not show rules that do not return a value or that return more than one parameter.

In both cases, in the wizard, they are identified with  $\circ$  on the left.

# Available Operators

#### **Logical Operators**

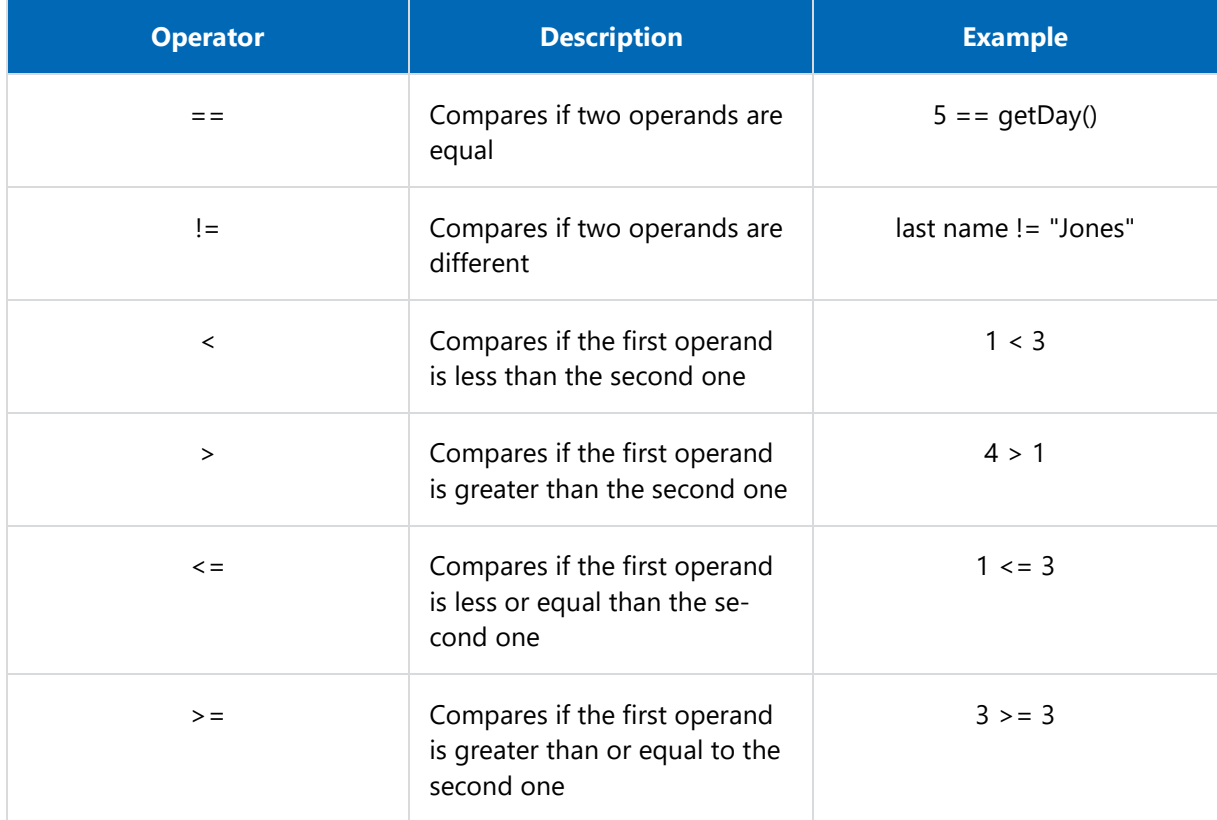

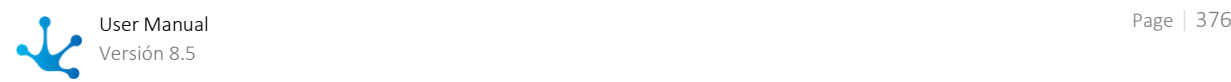

### **Arithmetic Operators**

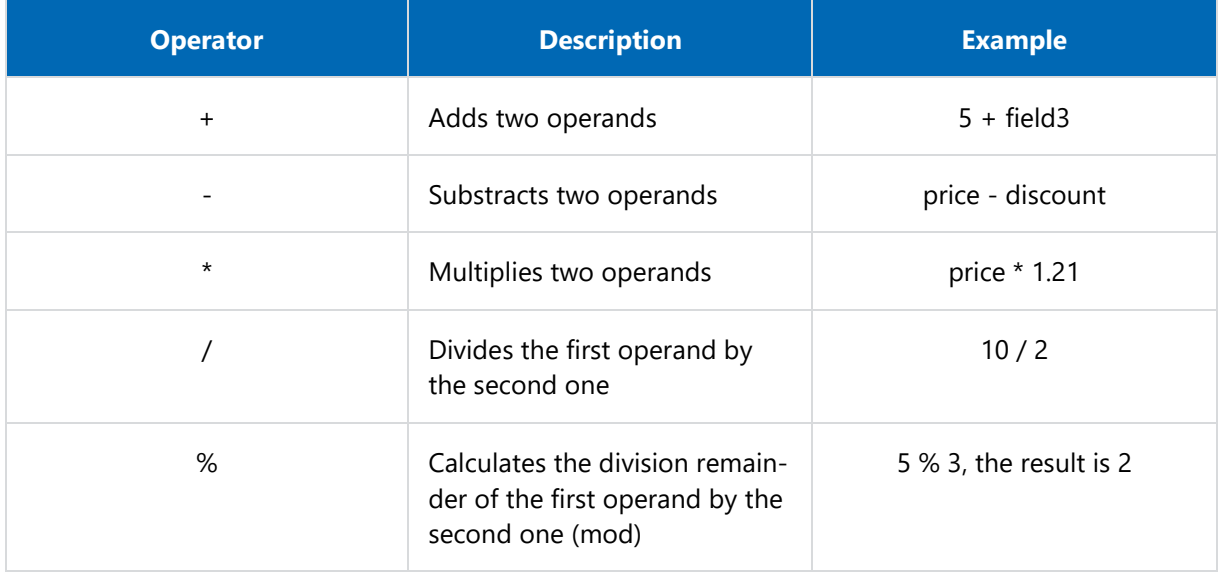

# <span id="page-376-0"></span>3.7.6.1.1.2. Editing Wizard

A wizard to model the rules can be used in the rule editing area. This wizard is activated by pressing the "Ctrl + Space" keys. As text is entered in the wizard, it uses the auto-complete functionality and shows only the [elements](#page-372-0) whose names begin with the text typed by the user.

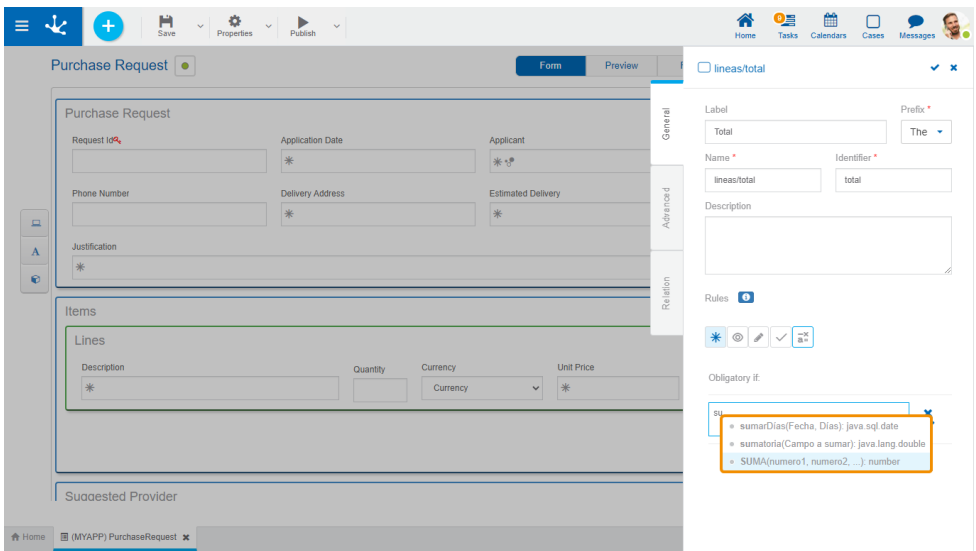

# 3.7.6.1.1.3. Functions

A function is a software unit. It performs a specific task, receives input parameters, and returns a result.

They can be used:

From the function selection wizard in:

Form fields, when defining the Default Value.

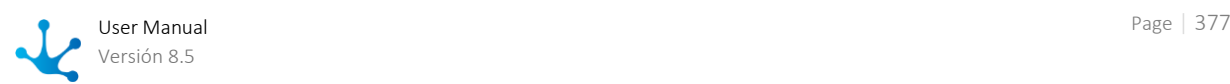

- The processes, by defining the Case description property and in alerts and automatic activity parameters.
- The process flows, when defining the Message.

When defining conditions in:

- [Rules in form properties.](#page-349-0)
- [Field Properties](#page-353-0) to verify conditions of edition, mandatory nature, visibility, validation and calculation rules.
- [Page elements,](#page-527-0) to verify conditions of edition, mandatory nature, visibility, validation and calculation rules.
- [Gateway properties](#page-254-0) when output flow conditions are evaluated.

## Function Selection Wizard

The wizard is used from the icon  $f(x)$ . When pressed, a window with the list of functions opens and once the function has been selected, it is included in the description area of the form or case.

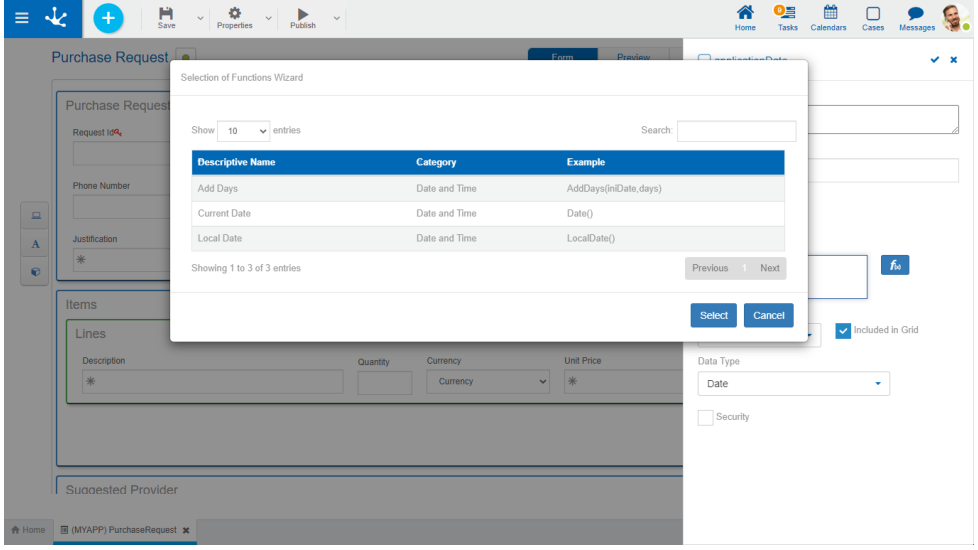

#### **Elements**

- Selection of number of records to display in the window.
- Search field to be able to filter functions, filtering can be performed by the properties Descriptive Name, Category or Example.
- List of functions where properties are displayed in a grid mode.
- Buttons for paging.

#### **Properties**

#### Descriptive Name

It is used in the interface when it is referenced, in the functions list.

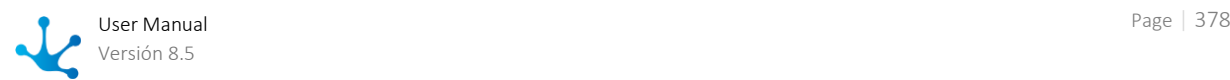

#### **Category**

Grouping by function type.

#### Example

Corresponds to how the function can be used in the calculation or condition areas.

# **Categories**

Functions are grouped into categories.

- [Execution](#page-378-0)
- [System](#page-380-0)
- [Date and time](#page-381-0)
- [Math](#page-382-0)
- [Validations](#page-382-1)
- [Miscellaneous](#page-383-0)
- [Exclusives for Rules](#page-384-0)

<span id="page-378-0"></span>Execution

These functions retrieve information related to the form instance that is being used, to the process if it had one associated and from the connected user.

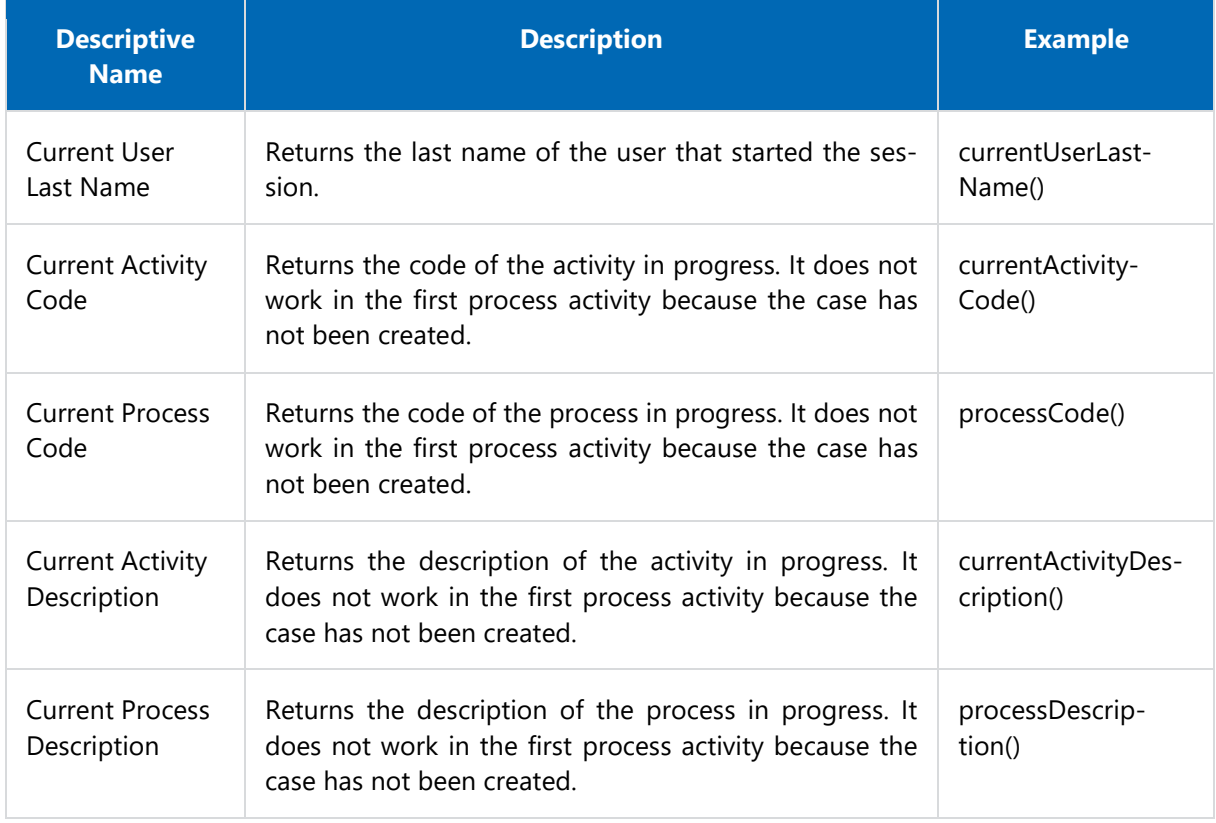

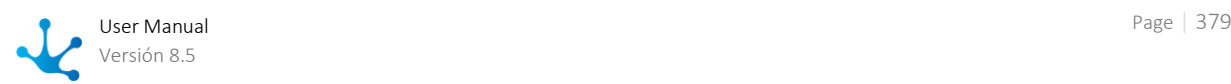

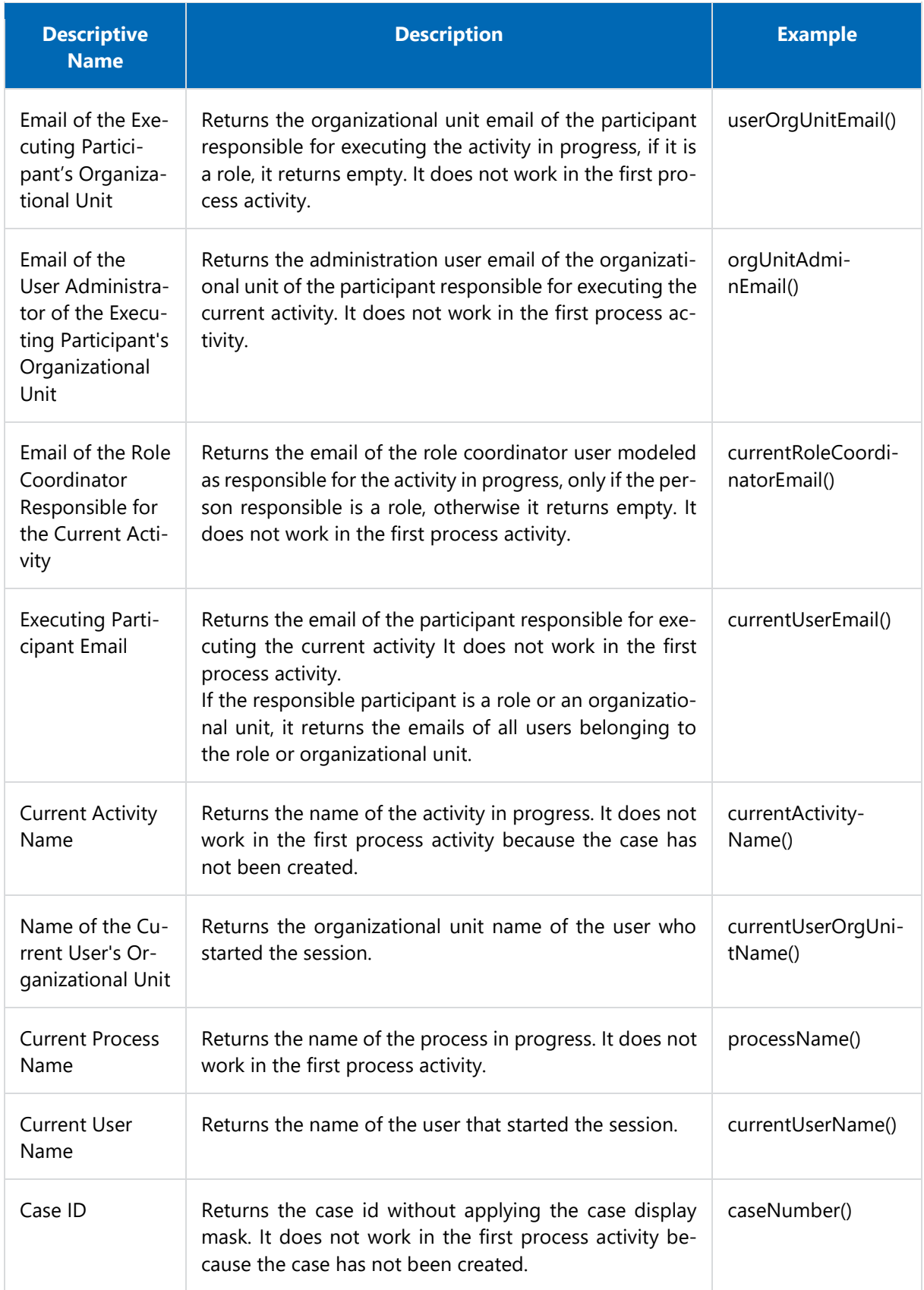

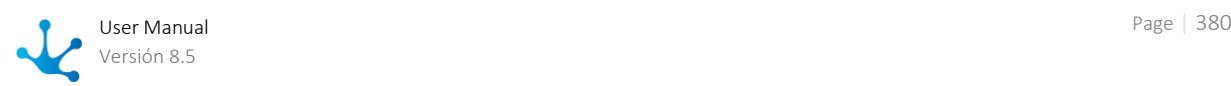

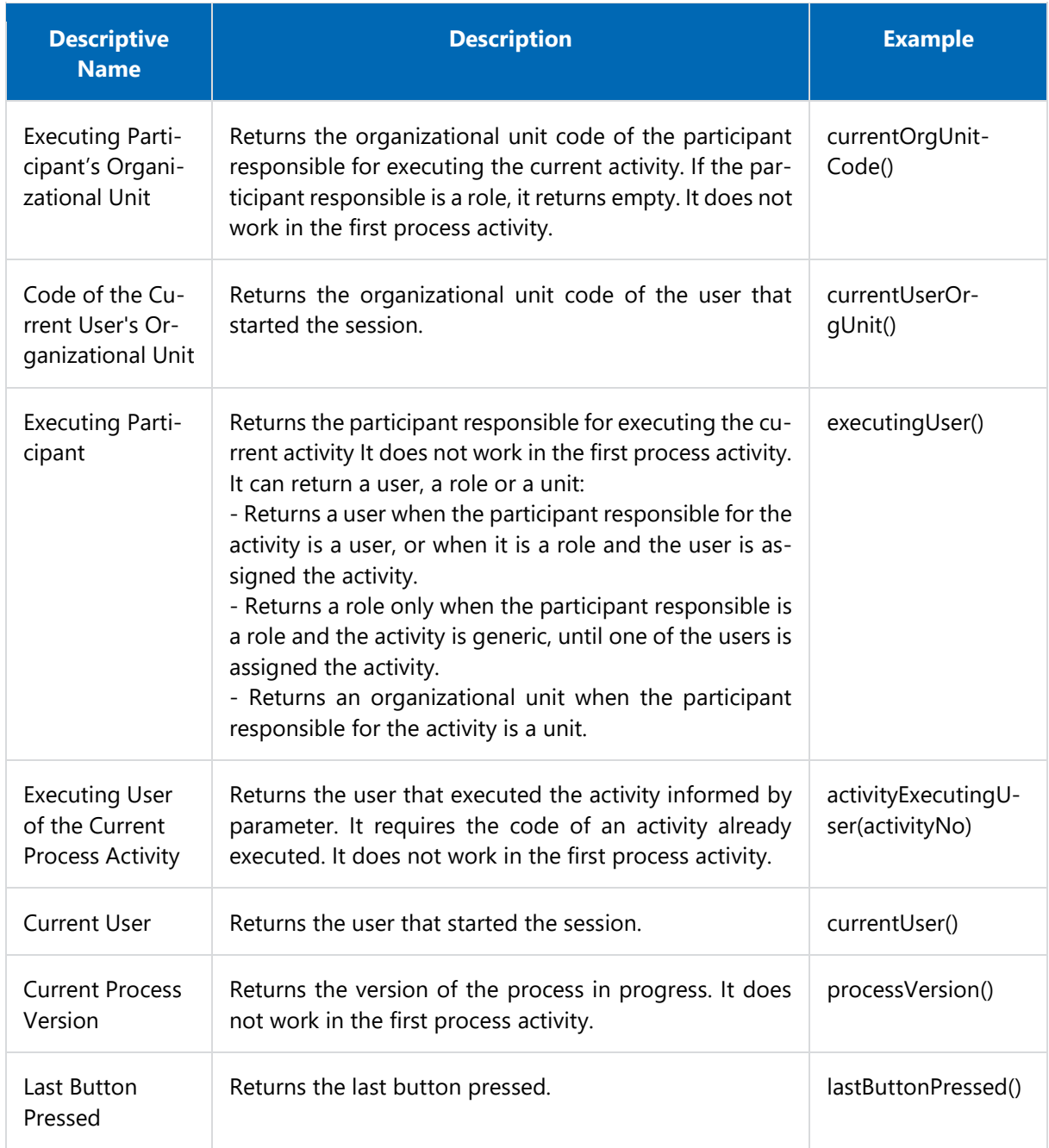

#### <span id="page-380-0"></span>System

These functions retrieve information related to the environment where the form and the modeled application are being used, if there is one associated.

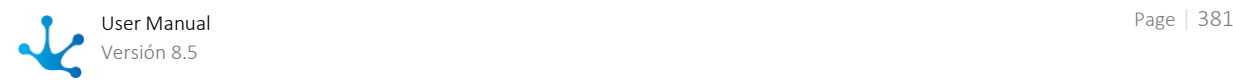

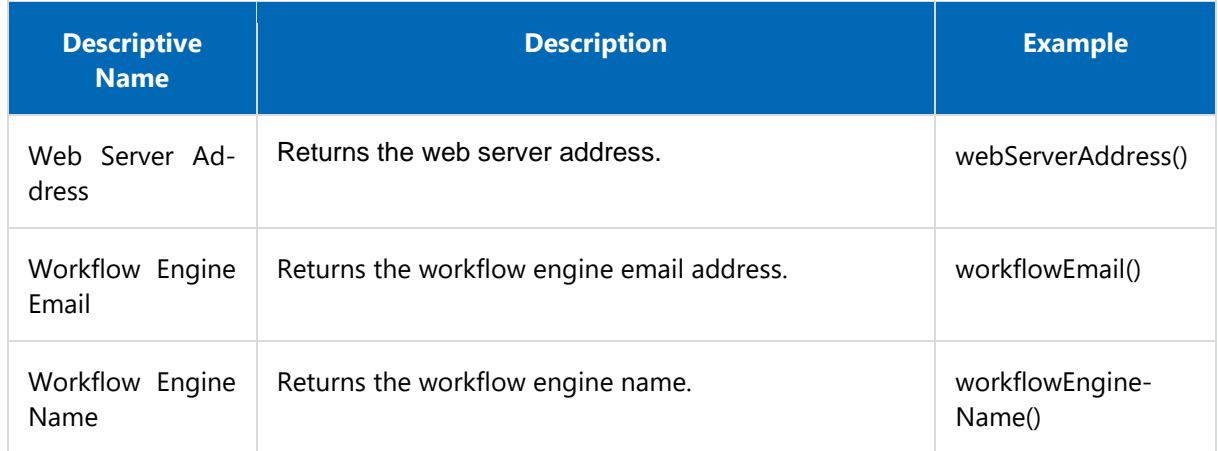

<span id="page-381-0"></span>Date and Time

Retrieve information related to dates and times and carry out operations with them.

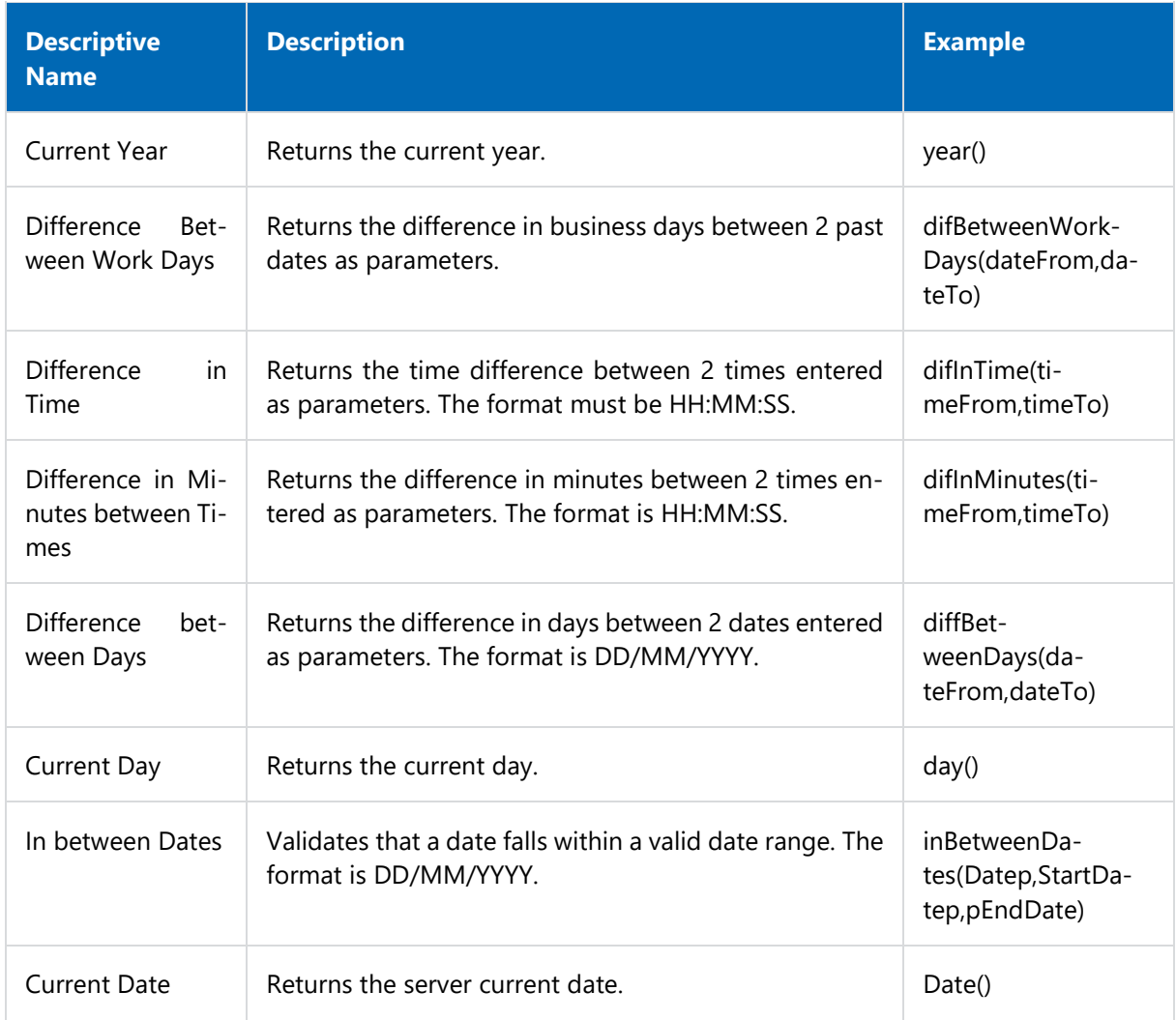

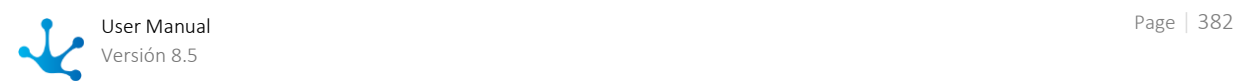

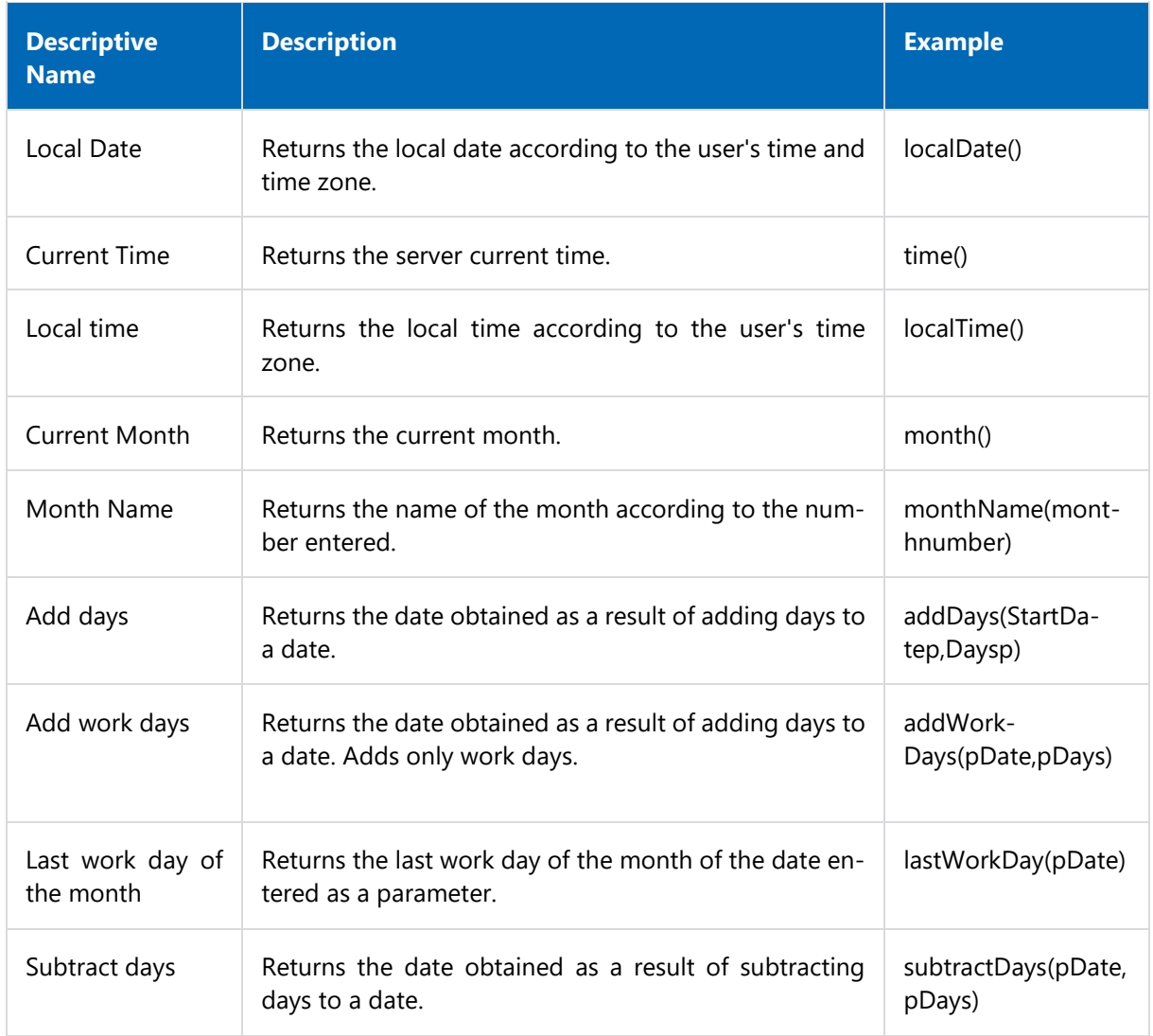

<span id="page-382-0"></span>Math

These functions perform mathematical operations based on the form fields.

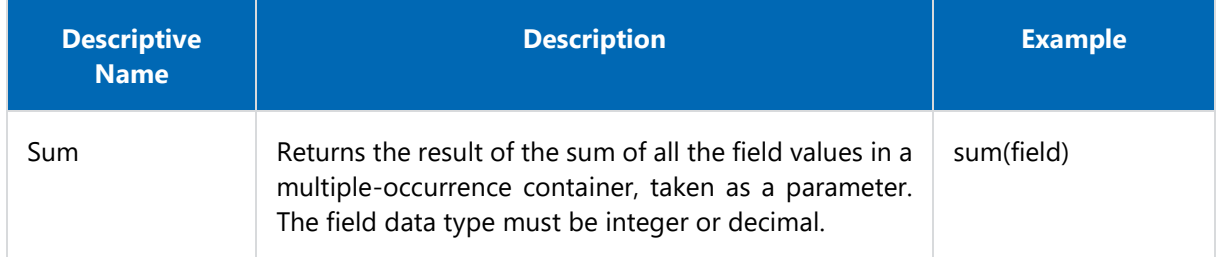

<span id="page-382-1"></span>Validations

The functions in this category allow to confirm a question about the information used in the form.

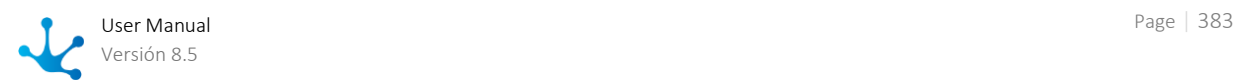

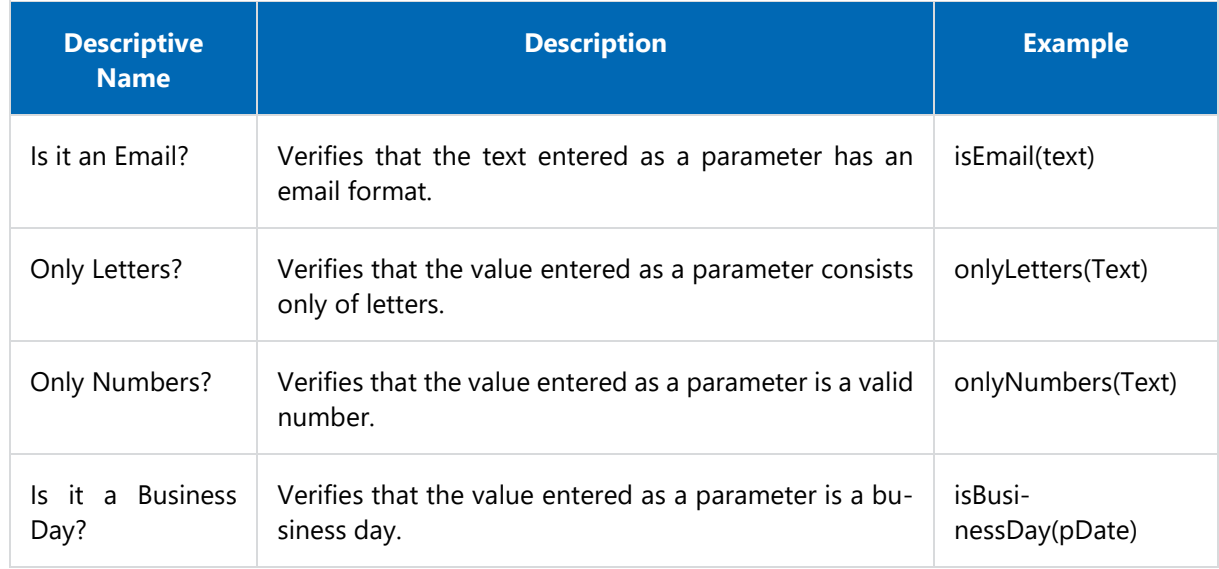

<span id="page-383-0"></span>Miscellaneous

I

### This category groups functions that return information on different topics.

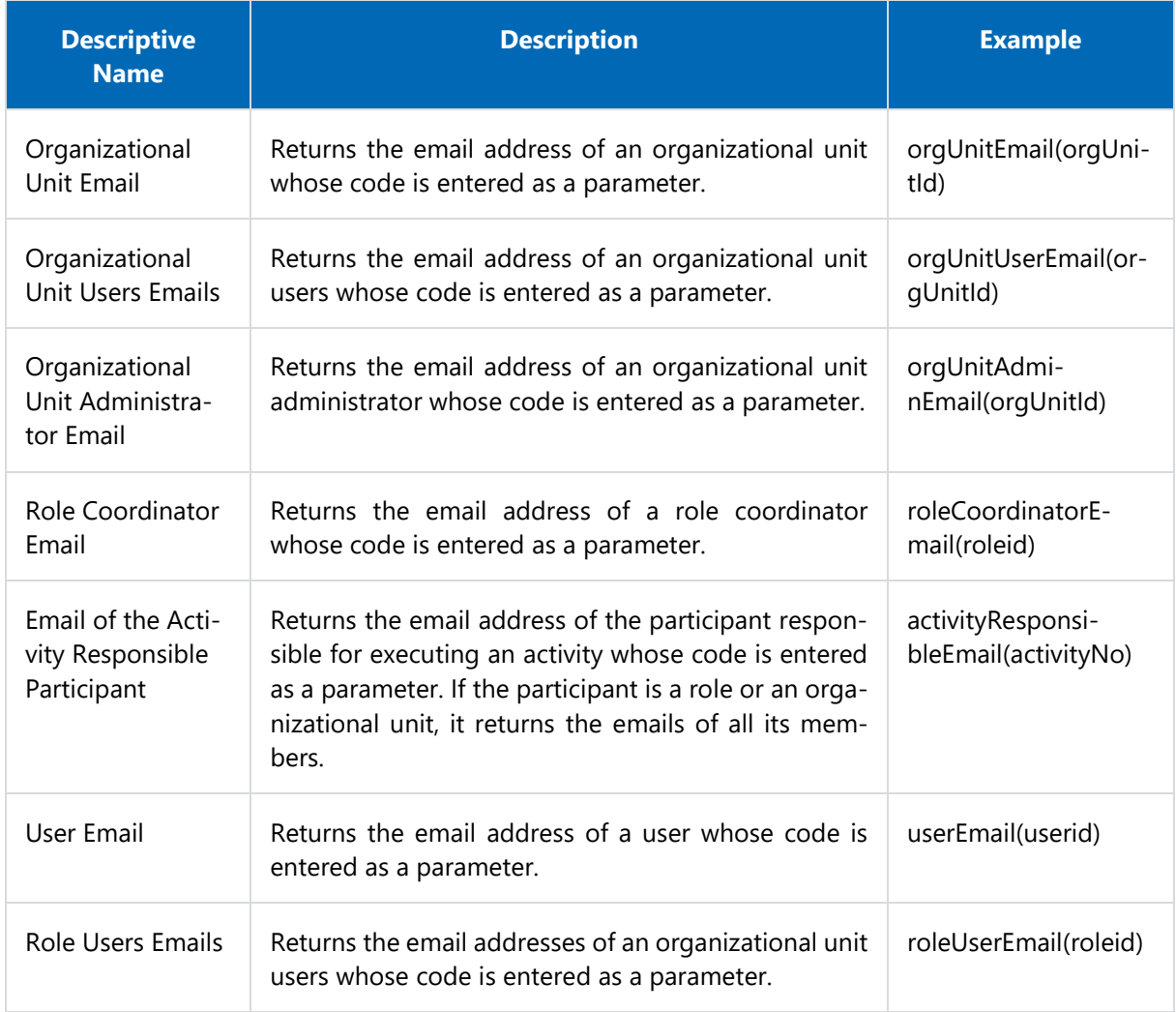

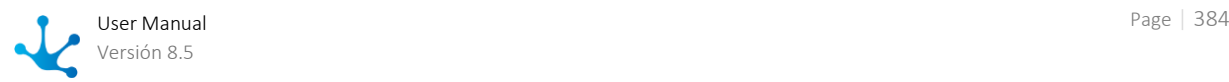

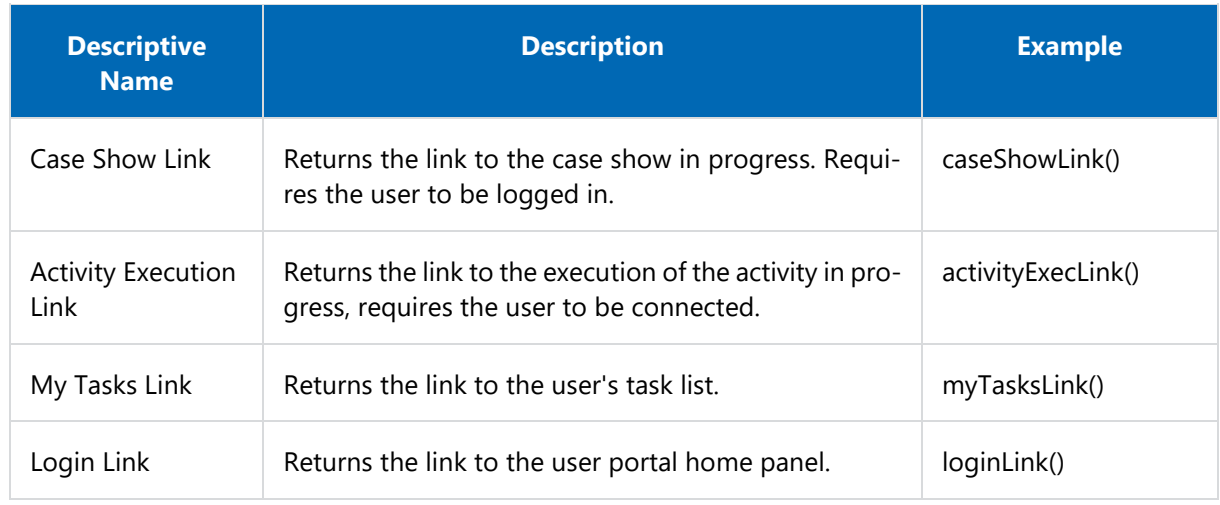

<span id="page-384-0"></span>Exclusives for Rules

Functions in this category are used in embedded rules modeling by means of their [wizard.](#page-376-0)

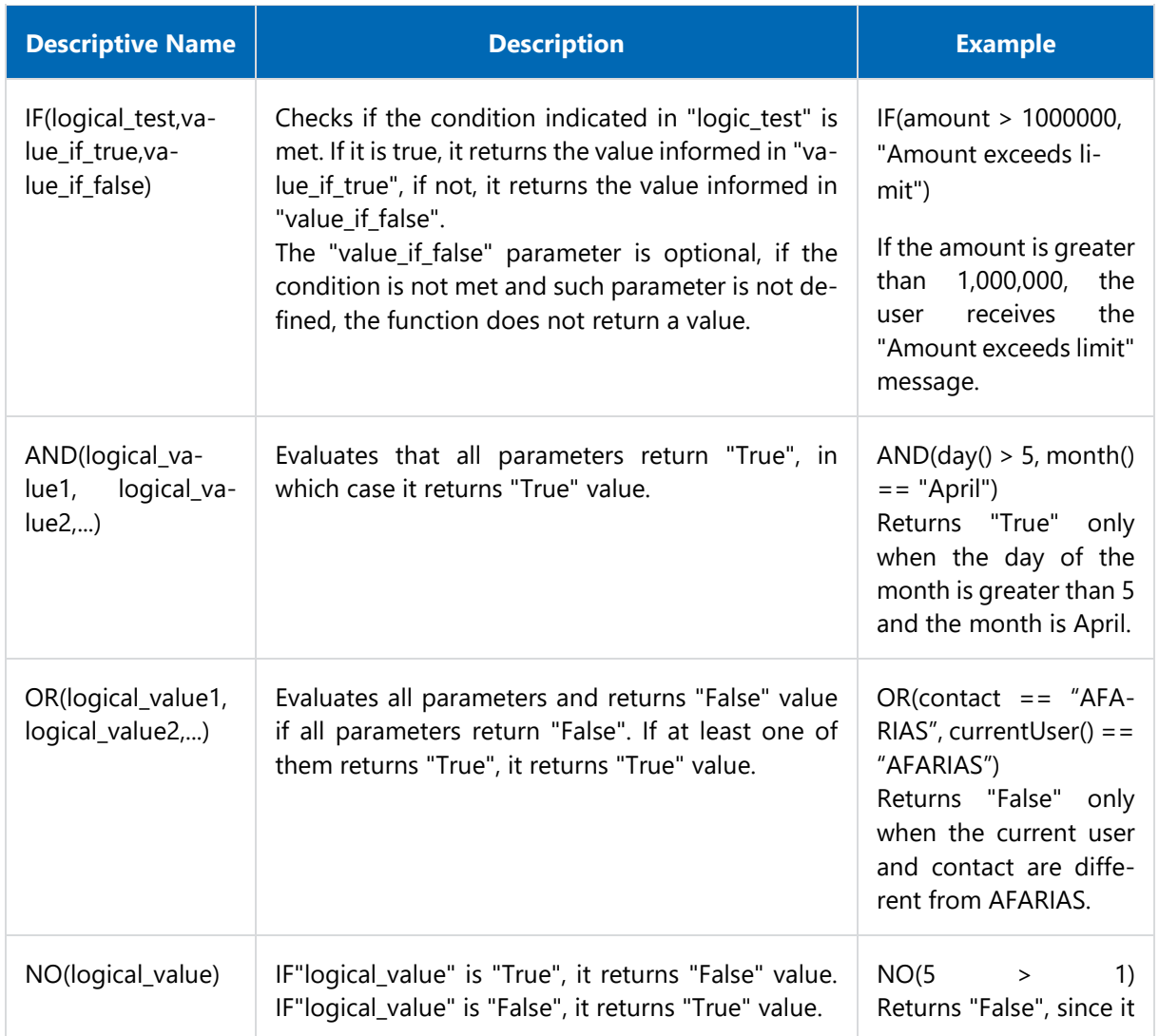

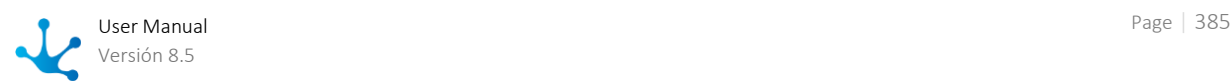

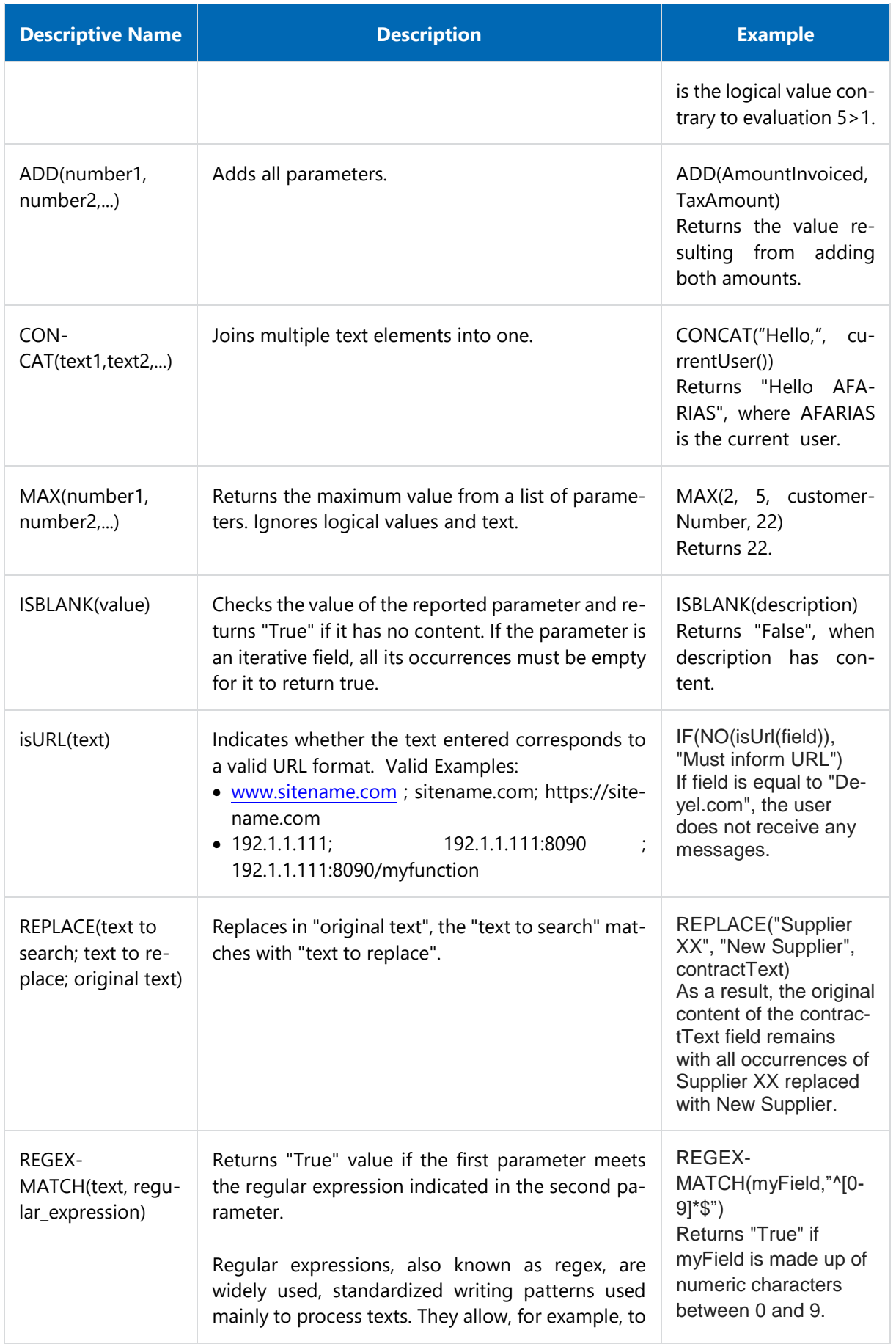

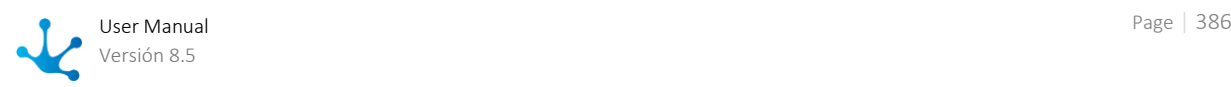

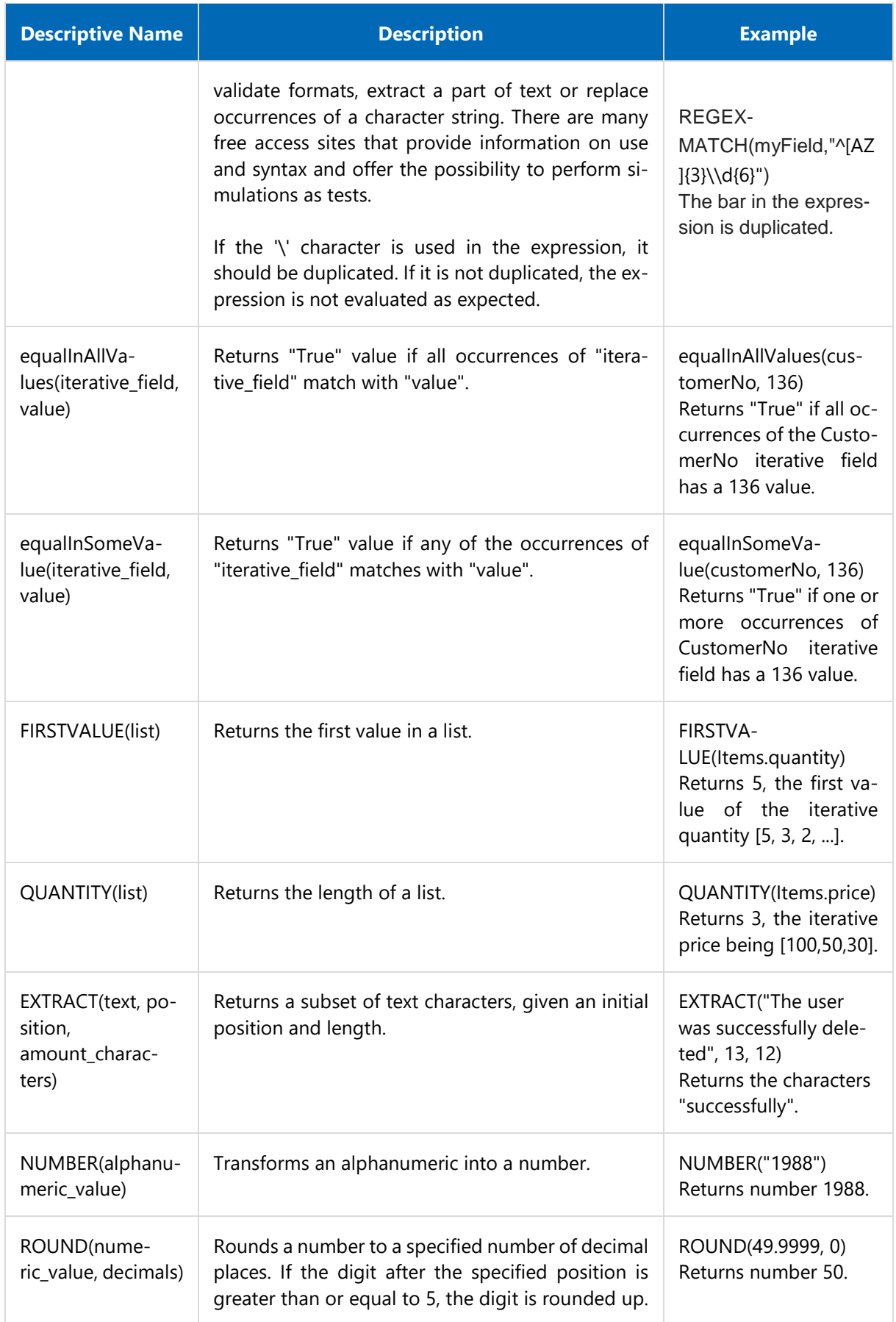

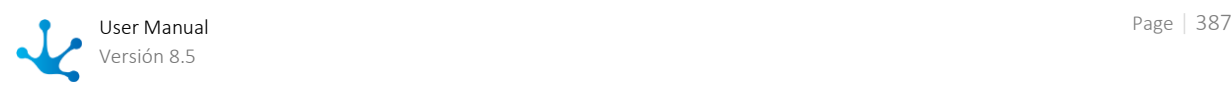

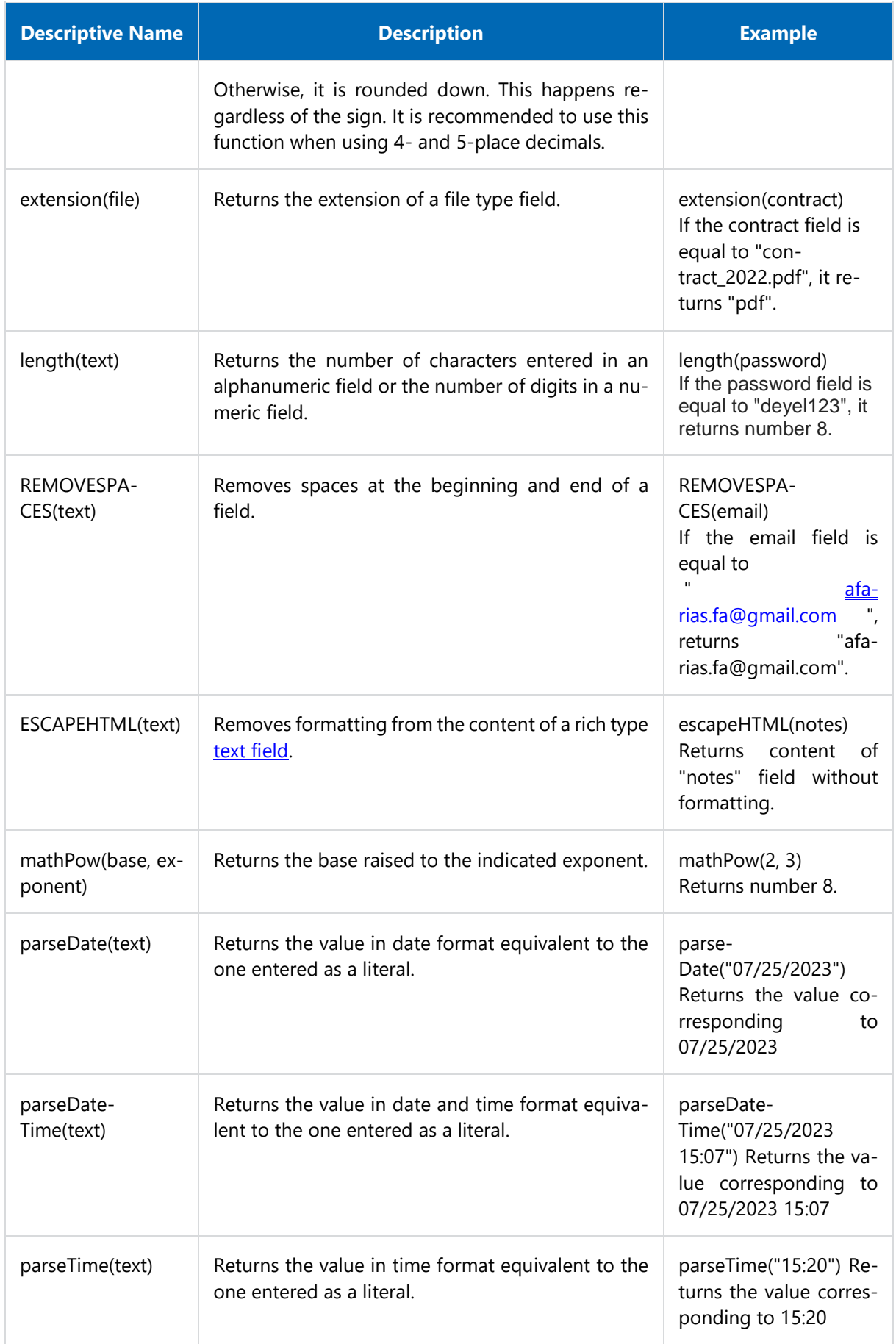

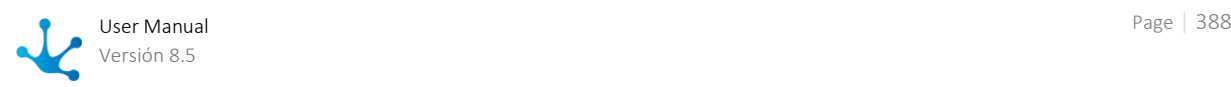

*Functions are allowed to be nested in parameters.*

# <span id="page-388-0"></span>3.7.6.1.2. Advanced Rules

Advanced rules can be invoked from processes, forms and scheduled tasks, to incorporate business logic.

In forms and processes they can be included using the [rules wizard,](#page-371-1) whereas in [scheduled tasks](#page-966-0) the reference to the rule is done manually.

# Types

### **Standard Rules Rules**

These are rules developed in the Java programming language that use the SDK adapter to develop logic without accessing components external to **Deyel**.

*Standard rules developed in earlier versions of Deyel can continue to use the "Standard Rule" adapter'', which is no longer available.*

#### **Integration Rules**

<span id="page-388-1"></span>These are rules that make use of [adapters](#page-470-0) that provide integration with components external to **Deyel**.

# 3.7.6.1.2.1.Modeling Facilities

 $\blacktriangleright$ [Phase 6: Advanced Rules Modeling](https://www.deyel.com/capacitacion-fases/fase-6-automatizacion-e-integracion/)

The advanced rules modeler is a tool that allows to easily design business rules, allowing the addition of the necessary logic to make them work when they are executed.

### New Rule

The modeler user can define new rules, which after being published are available to be used in the portal.

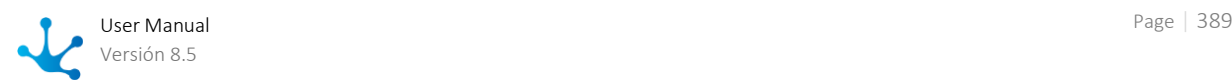

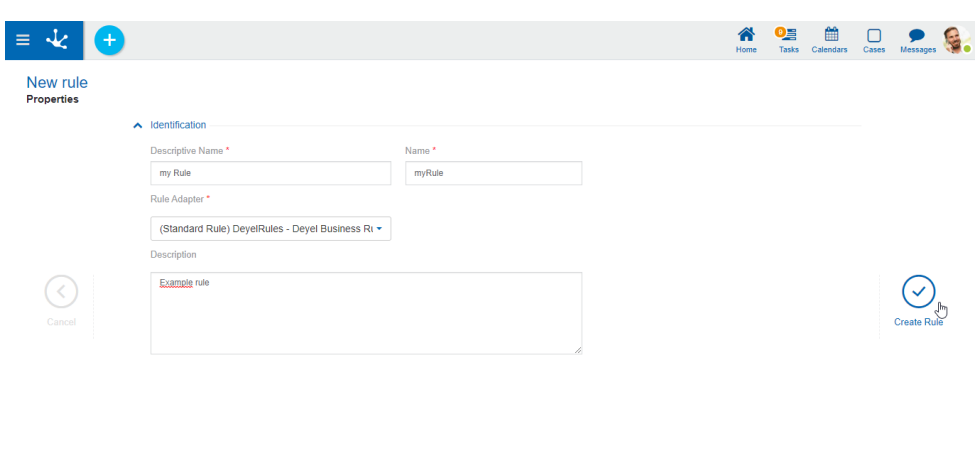

 $\bigoplus$  Home  $\bigoplus$  New rule 2  $\bigstar$ 

# Steps to Create a Rule

### **Step 1: Open the Rules Wizard**

A new rule can be created from the icon  $\bigoplus$  corresponding to the <u>context menu</u>.

- From the icon
- From the menu displayed with the "Rule" option

An existing rule is modified by selecting it from the grid with the "Open" button.

#### **Step 2: Enter the Rule Properties**

Properties are organized under the container Identification, which contains information common to all the rules.

Descriptive and the contract of the contract of the contract of the contract of the contract of the contract of the contract of the contract of the contract of the contract of the contract of the contract of the contract o Name used by the modeler to refer to the rule, display it in the rules gallery and in the object tree.

#### Name

Used internally to refer to the rule within forms, embedded rules, processes or as parameters of other advanced rules. Unlike other objects, the rule name also acts as a unique identifier.

#### Adapter

Used to determine the adapter to be used by the rule. A list of adapters available for selection is displayed.

#### **Operation**

Used to choose the operation to be executed and is only displayed when the chosen adapter type is web services.

#### Description

Text that defines the rule describing its functionality and optionally its content.

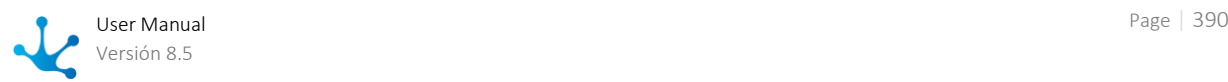

### **Step 3: Close the Rules Wizard**

 $\odot$ Cancel Allows to return to the Deyel modeler to display the objects in the gallery.  $\odot$ 

Create Rule Moves to the rule workspace.

# Workspace Sections

• [Top Toolbar](#page-390-0)

- Rule Information
	- Name
	- [State](#page-150-0)
	- *-* [Locking](#page-392-0)
- [Design Options](#page-398-0)
- [Console](#page-401-0)

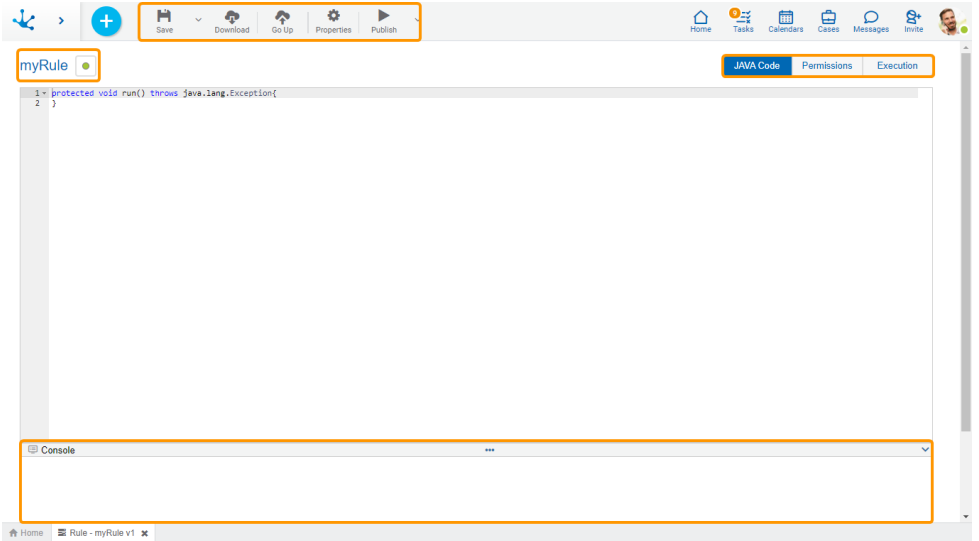

<span id="page-390-0"></span>Top Toolbar

This toolbar contains icons and submenus from which you can perform operations on a rule. Depending on the [state](#page-150-0) of the rule, some options may be disabled.

The bar is displayed on **Deyel's**.

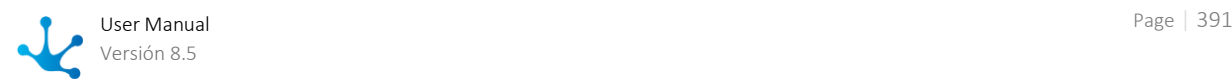

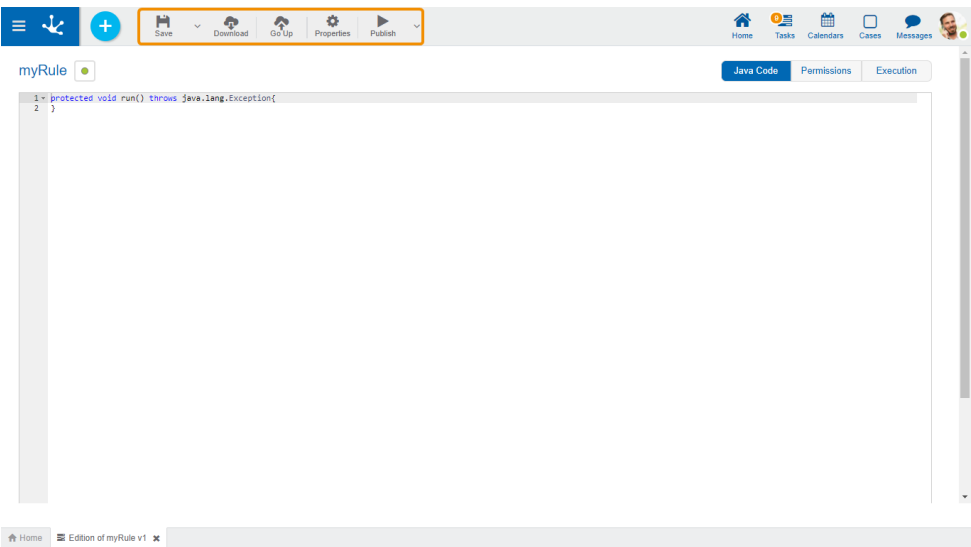

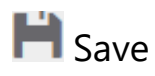

This icon allows to save the object in the repository of **Deyel**, leaving its state as "Draft" or "Modified". If certain conditions are met, the modeler user receives a message indicating that the operation was performed correctly, otherwise they receive an explanatory message.

### **Main Conditions**

- The object must not be locked by another user,
- There must be an adapter that uses the rule.

To the right of the icon, the option to open the [submenu.](#page-392-0)

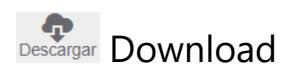

Allows to download the Java rule and the model and service classes of the objects related to the object wizard. A compressed file (.zip) containing the classes to edit later in an IDE for Java is generated. This icon is displayed for rules with all types of adapters with the exception of SOAP rules

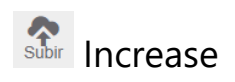

Allows to upload a source file to update the Java rule. Such operation updates the window displaying the imported source code in the Java code editing area, but it is not saved until the user saves or publishes the rule. The code must be compilable, otherwise the load operation throws a compilation error. This icon is displayed for rules with all types of adapters with the exception of SOAP rules

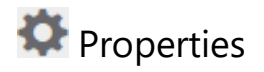

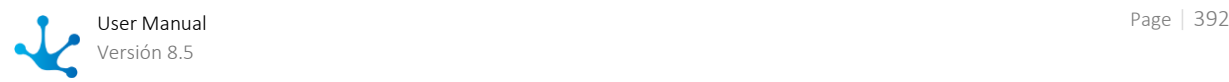

Opens the [rules properties.](#page-403-0)

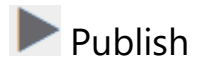

By means of this icon the object goes to "Published" state, after verifying a set of additional conditions to those of the "Save" operation. The modeling user receives the corresponding message, indicating the result of the operation.

In the event of an exception due to a failed compilation of the rule code, the error is displayed in the design option "[Compilation errors](#page-401-0)".

#### **Main Conditions**

- The packages corresponding to Java objects included in the rule code must be known to **Deyel**.
- The related objects in the rule must be previously published.

To the right of the icon, the option to open the [submenu](#page-394-0).

<span id="page-392-0"></span>Save Submenu

This submenu is opened by pressing the icon immediately to the right of the icon corresponding to "Save".

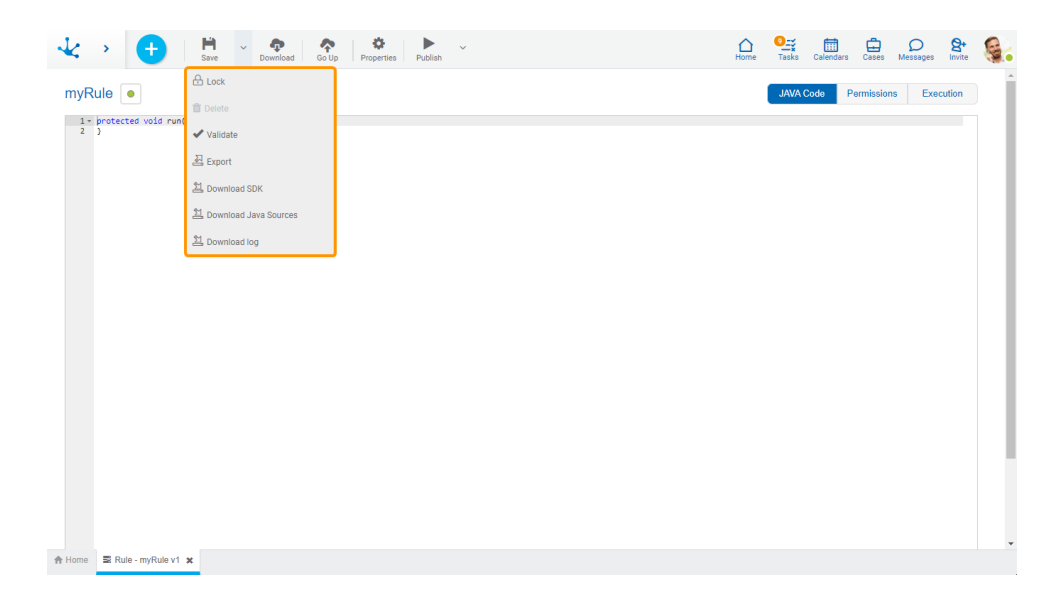

# / Lock/Unlock

An advanced rule can only be modified by a modeler user.

 $\begin{array}{|c|c|c|c|c|}\n\hline\n\end{array}$  It allows to block an advanced rule so that no one can modify it until the person who is using it unlocks it, that is, releases it.

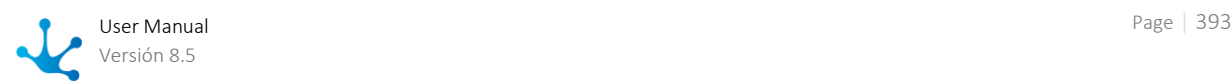

•  $\bigoplus$  Allows to unlock an advanced rule so that another modeler user can modify it.

# Validate

This icon validates if the object is ready to be published, that is, the validations performed are applied at the moment of **publication** and the result of the same is reported.

# ■ Export

This icon opens a window for the user to select and confirm the export of the object.

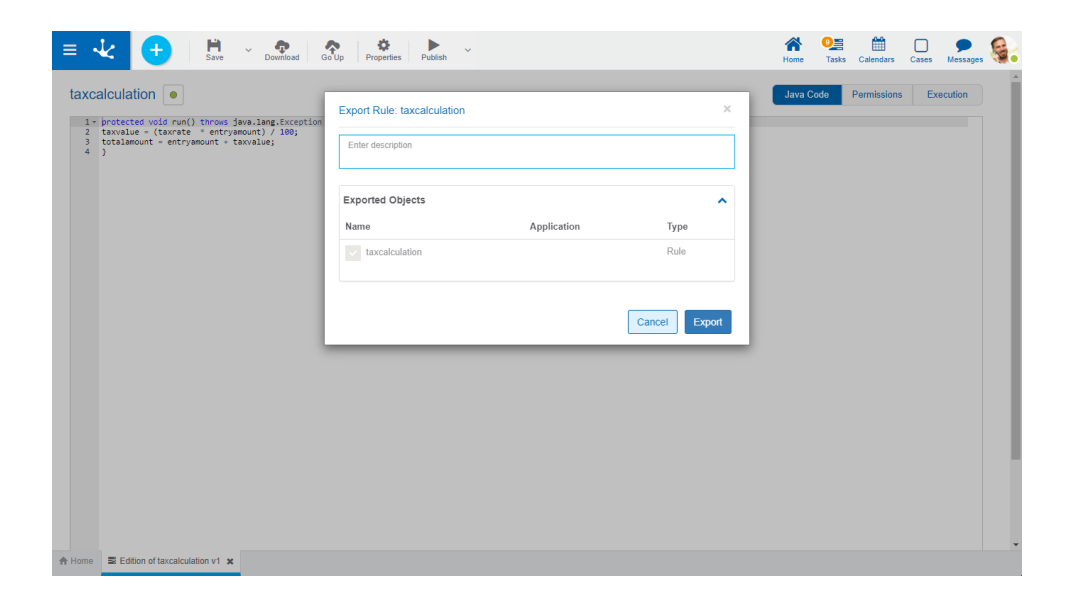

#### **Description**

In this property a text explaining the reason for the operation can be entered. This text can be modified upon import and is displayed in the description column of the [export record.](#page-819-0)

#### Exported Objects

By expanding the container, the object being exported is shown.

Press the "Cancel" button to undo export or press the "Export" button to finish.

# **D**elete

Allows to delete the advanced rule only if it is in "Draft" [state](#page-150-0) , closing the tab it is located in and deleting it from the modeler's grid.

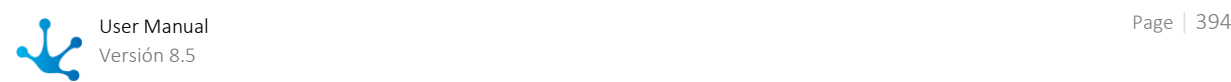

# **图 Download SDK**

This icon allows to download the JAR file that represents Deyel's SDK.

# **2** Download Java fonts

This icon allows to download the Java files that represent the object's model and service, so that it can be used in advanced rules.

Pressing the icon displays a message to confirm file download.

# **E** Download logs

Allows to download all the logs generated for the rule.

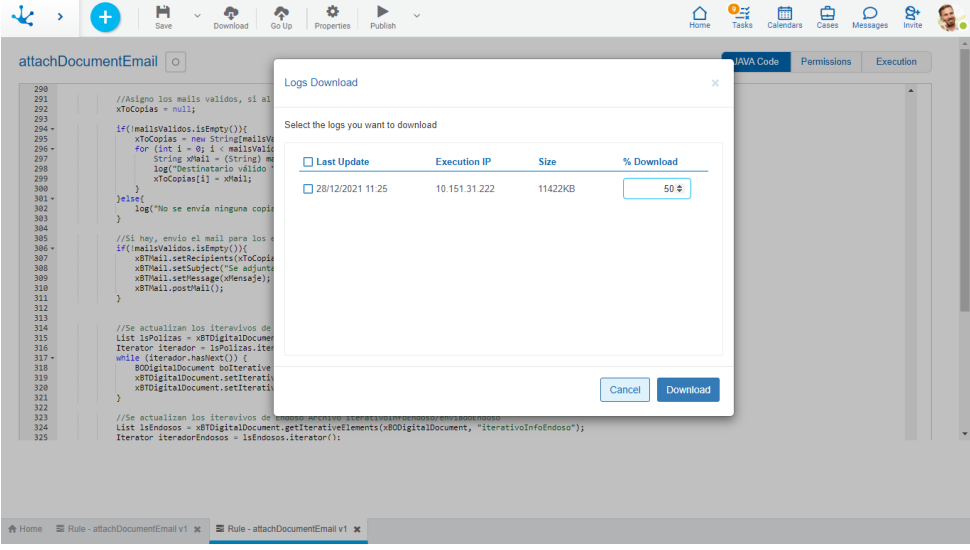

In the wizard, a row is displayed for each log file, with the following information:

- Last update of date and time.
- **Execution IP.**
- **file size.**
- percentage of the file to download.

If the percentage is added, that part is downloaded, considering the last portion of the log.

<span id="page-394-0"></span>Publish Submenu

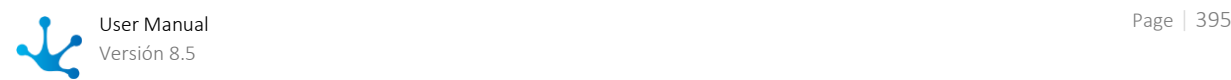

This submenu can be opened by pressing the icon immediately to the right of the icon corresponding to "Publish".

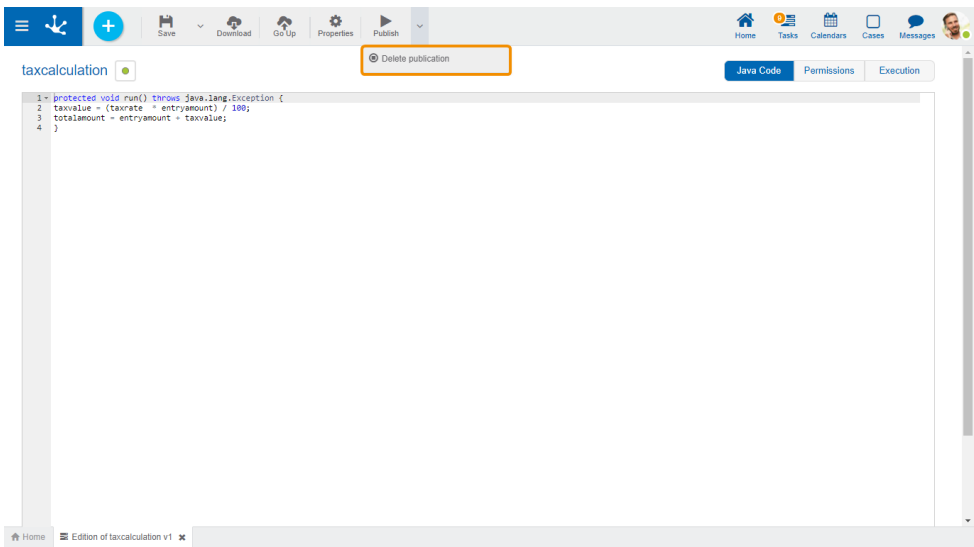

# **O** Delete Publication

Allows to remove the advanced rule of use, returning it to the "Draft" [state.](#page-150-0)

Modeling Area

The modeling area is the space where the rulers are designed and modeled. Within this area we can find the different design options which depend on the type of adapter used by the rule.

# Standard Rule

Standard type rules use Java code to implement business logic. They use "SDK Rule" type adapters.

*Standard rules developed in earlier versions of Deyel can continue to use the "Standard Rule" adapter'', which is no longer available.*

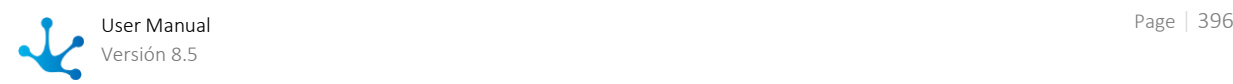
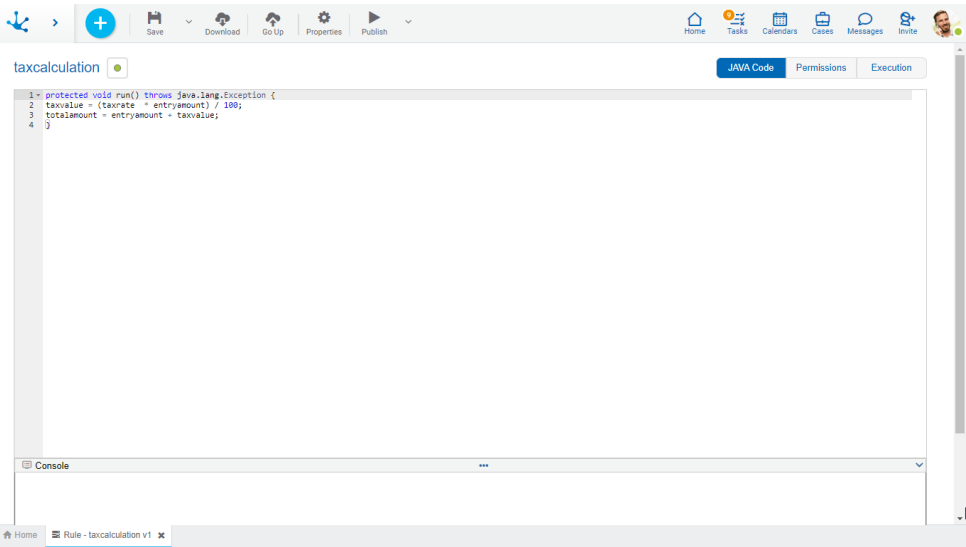

## JDBC Rule

JDBC type rules are those used to perform operations related to databases, using a previously defined "JDBC" adapter. From database shows to the execution of store procedures can be performed. These rules use the **adapters** available for database connection.

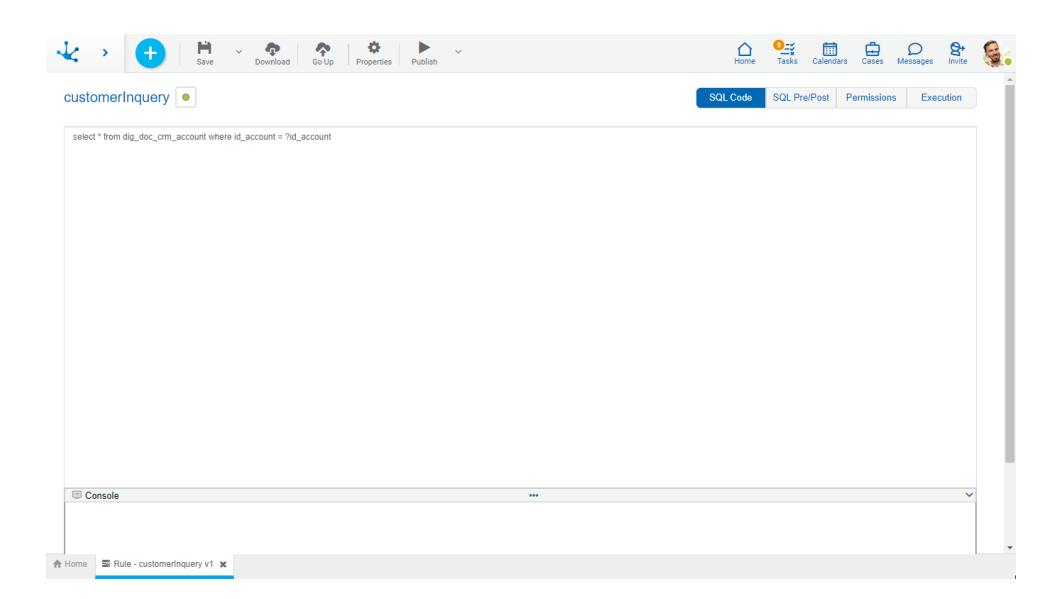

# SOAP Rule

SOAP web service type rules are used to use external SOAP services in order to achieve integration with them. They use SOAP Rule" type adapters.

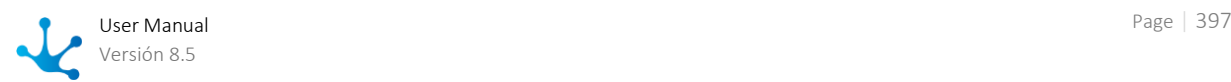

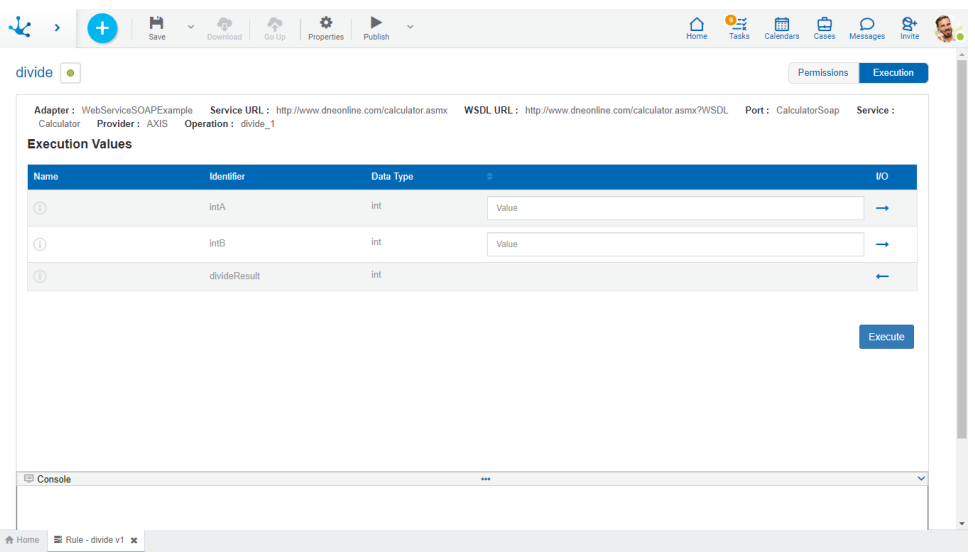

# <span id="page-397-0"></span>Forms Extension Rule

Forms extension type rules allow to use logic that cannot be done in the form modeler. They use the "Forms Extension" adapter.

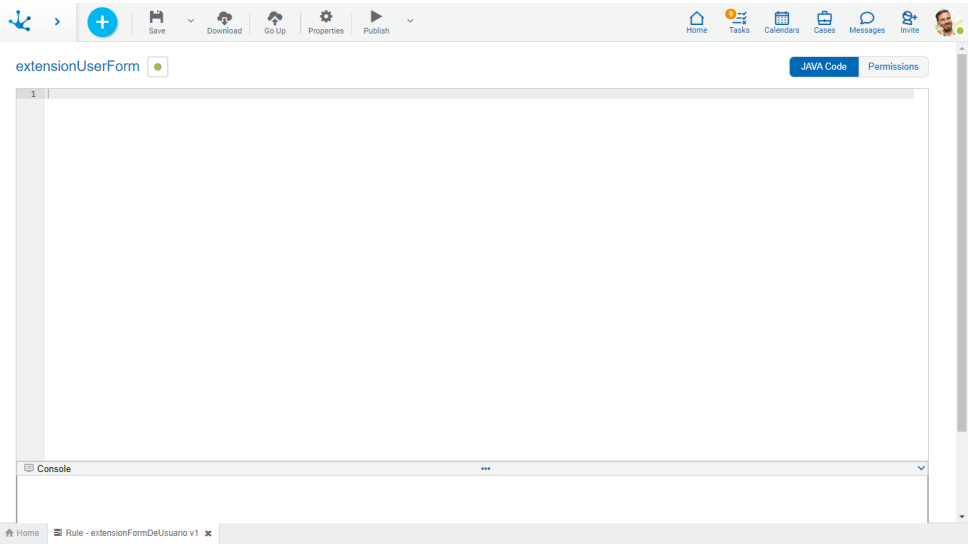

## Rest Rule

REST type rules are used to invoke ApiRest services external to **Deyel**.

They use Java code in their Pre/Post section to execute business logic before and after the ApiRest service call. They use *adapters* of "API Rest" type or application [adapters](#page-470-0) as "SAP", "Mercado Libre", "Google Drive", etc.

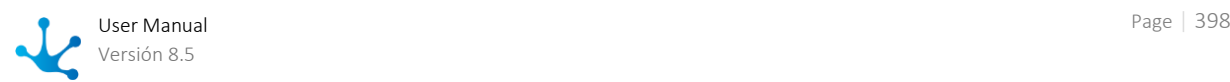

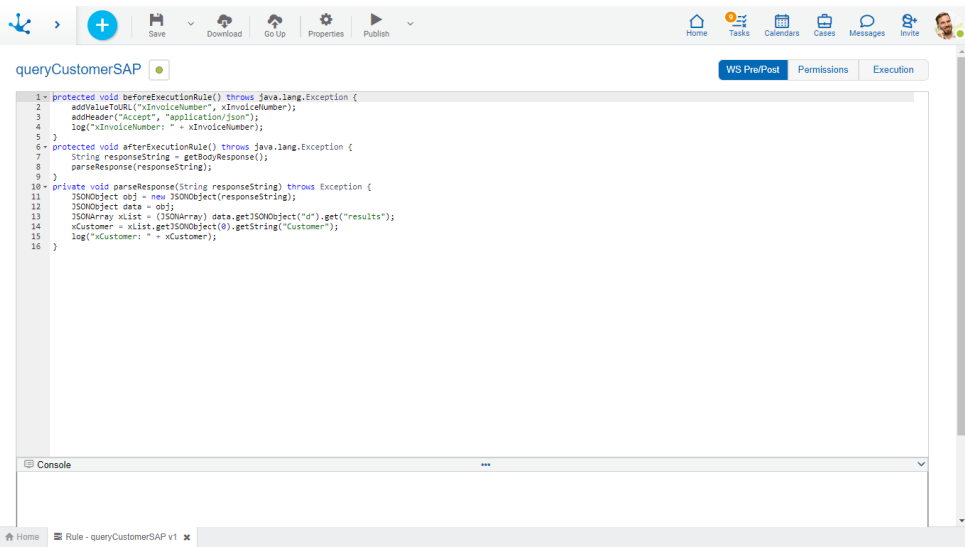

Design Options

Creating or updating an advanced rule, allows to write the Java code or SQL code as applicable, to test the rule and review its compilation errors, viewing them in the console.

Depending on the type of advanced rule, one or more design options are displayed.

- Standard Rule The design options available are: "[JAVA Code](#page-398-0)", "[Permissions"](#page-399-0) and ["Execution](#page-401-0)".
- **JDBC** Rule The design options available are: "[SQL Code](#page-399-1)", "[Pre/Post SQL](#page-402-0)", "[Permissions"](#page-399-0) and ["Execution](#page-401-0)".
- SOAP Rule The design options available are: "[Permissions"](#page-399-0) and ["Execution](#page-401-0)".
- Forms Extension Rule The design options available are: "[JAVA Code"](#page-398-0) and ["Permissions"](#page-399-0).
- Rest Rule The design options available are: "[Pre/Post WS"](#page-402-0) and ["Execution](#page-401-0)".

<span id="page-398-0"></span>Java Code

The Java code area is displayed when the modeler is started for a standard type rule that uses an "SDK Rule" type adapter.

*Standard rules developed in earlier versions of Deyel can continue to use the "Standard Rule" adapter'', which is no longer available.*

The Java code that executes the rule is written in this area and [Deyel SDK for Java](#page-412-0) should be used for development.

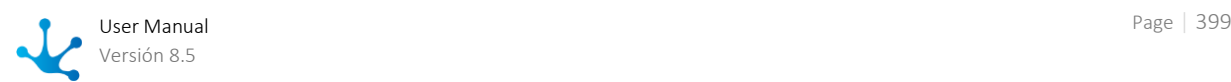

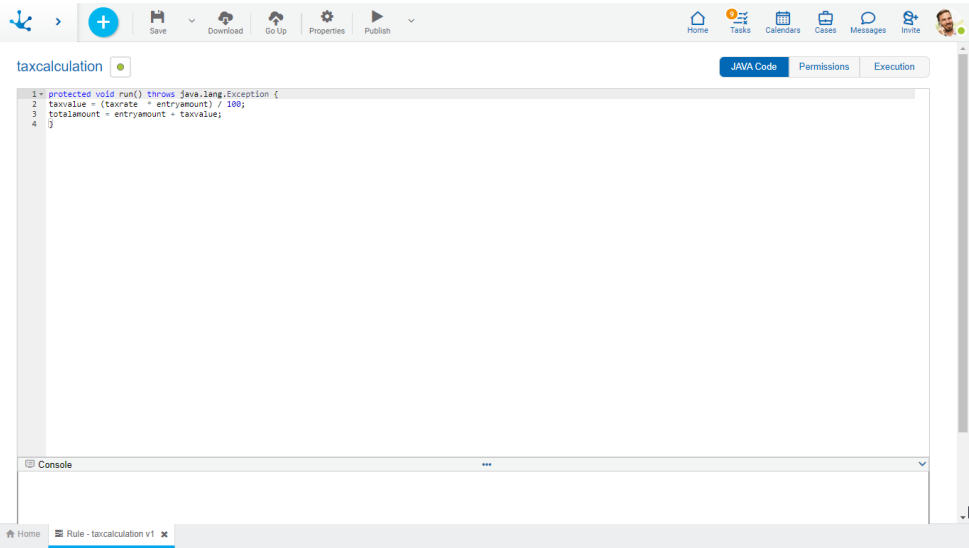

<span id="page-399-1"></span>Sql Code

The SQL code area is displayed when the modeler is started for a rule that uses a "JDBC" adapter.

The SQL show that the rule will execute is written in this area.

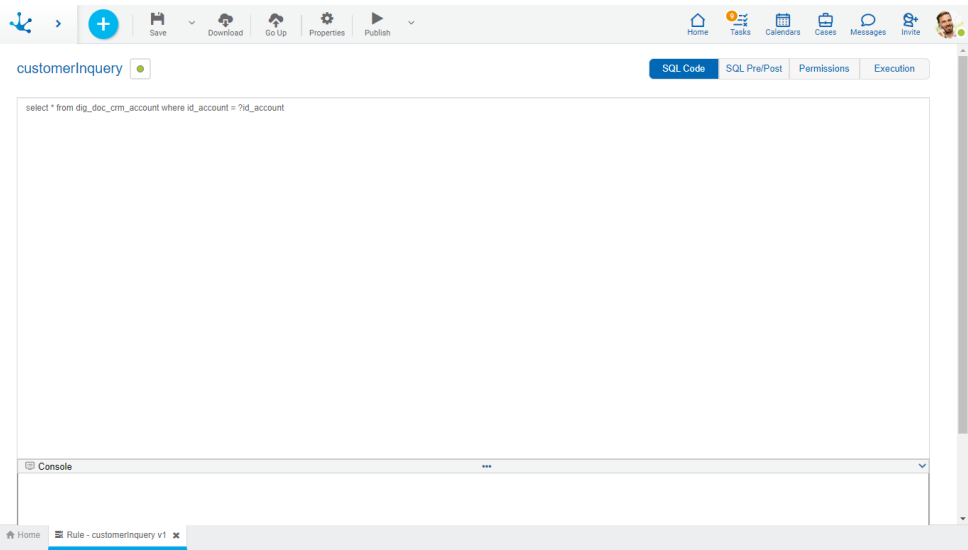

<span id="page-399-0"></span>Permissions

Allows to assign the **security functions** for use and modeling of the object to the existing permissions or to new [permission](#page-913-0)s that the user creates, without having to go to the permission settings option from the menu.

## **Sections**

● Permissions: Permissions to which object functions are assigned.

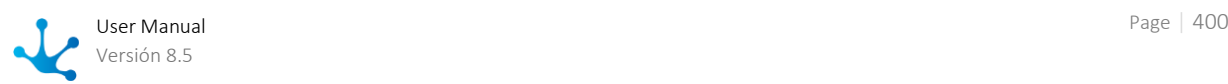

● Security Functions: Represents the total set of security functions, modeling and use of the object. Those that are marked are the ones included in the selected permission.

By default, all security functions for a new object are assigned to the permission [Modeler.](#page-919-0)

Users who are assigned the permissions have access to the functions included in it.

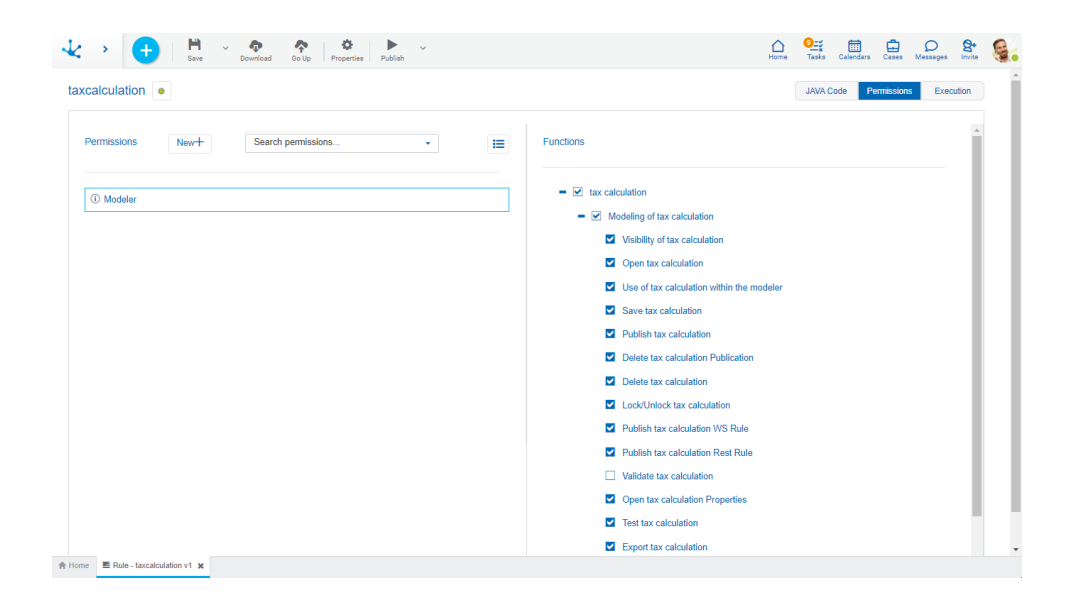

 $New+$ Opens a panel to create a new permission and once created, the security functions included in it must be selected .

Search permissions... Allows to select a permission from a list and enables the input of characters to filter the values in the list.

Opens the wizard to select a permission and once chosen, the necessary object security functions must be checked.

To unrelate a permission from the object, hover the cursor over the permission and press the icon **X**. If there are functions selected for that permission, they must be unchecked in order to delete it.

## **Security Functions to Model the Rule**

- Visibility: Allows to display the object in the Deyel modeler.
- Open: Allows to show the object from the Deyel modeler.
- Use within the modeler: Allows the use of the object from another modelable object.
- Save: Enables the save, download rule and upload rule operations.
- Publish: Enables the operation of publishing the object leaving its state as "Published".

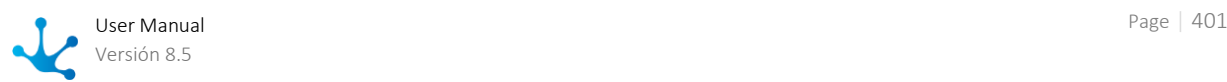

- Delete publication: Enables the operation of deleting the object publication leaving its state as "Draft".
- Delete: Enables the delete rule operation.
- Lock/unlock: Enables the lock/unlock operation, only the user who locks it can modify it.
- Publish WS rule: Enables the publish rule operation as SOAP Web Services.
- Publish Rest rule: Enables the operation to publish the API Rest type rule.
- Open properties: Allows to consult the [rule properties panel.](#page-404-0)
- Test: Enables the operation to test the rule execution from the "Execution" option.
- Export: Enables the operation to export the rule definition.

## **Security Functions to Use the Rule**

 Execute rule via Rest: Allows the smart thing type user (API Rest type "Client") to execute the endpoints of the rules API Rest.

<span id="page-401-0"></span>Execution

This area is displayed for all types of rules except for the forms functionality extension rules. In the case of rules that use SOAP adapter, this area is displayed when starting the modeler.

The parameters defined in the rules are displayed. For JDBC and web services SOAP type rules, the information of the adapter used is displayed.

Test values can be uploaded on the defined input parameters to test the rule.

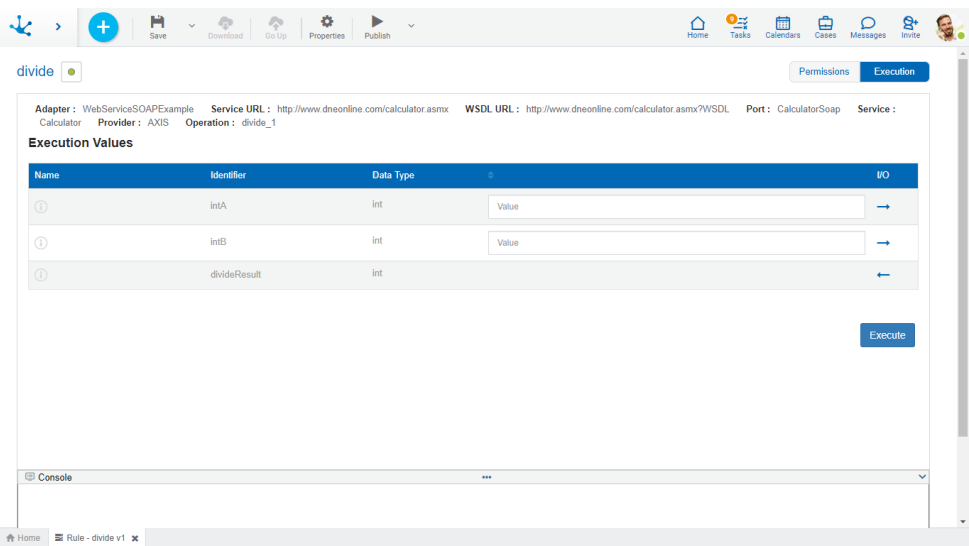

<span id="page-401-1"></span>Console

The log console is displayed as a bar at the bottom border of the rule. In the center of the bar there is an icon  $\cdots$  that allows to modify the size of the console area and on the far right the icon  $\vee$  which allows to close it. It is available for all types of advanced rules.

In this area, apart from displaying the errors that arise when publishing or executing a rule, the logs written in its code are displayed.

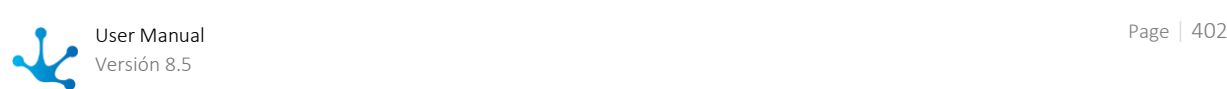

*For the logs to be displayed, the property [Enable to Write Logs](#page-406-0) should be modeled.*

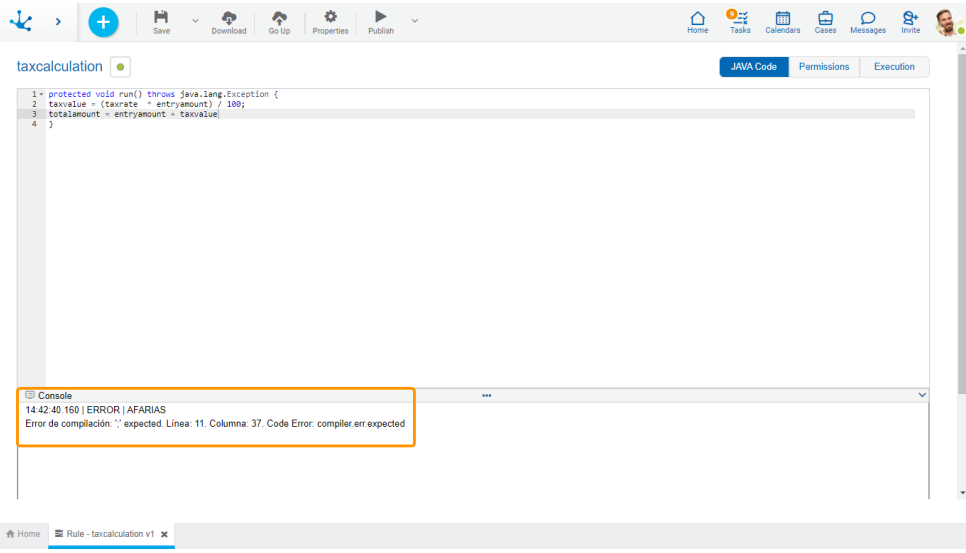

<span id="page-402-0"></span>Pre/Post

When starting the modeler for a rule that uses the "Rest" type adapter, the area displayed is Pre/Post WS, and for a "JDBC" type rule is Pre/Post SQL.

Two required initial methods must be coded:

#### **protected void beforeExecutionRule() throws java.lang.Exception{**}

It allows adding logic before the ApiRest service call or the JDBC invocation.

Example: An object can be read using the Deyel SDK and the result used as an input parameter in the JDBC invocation.

# **protected void afterExecutionRule() throws java.lang.Exception{}**

It allows adding logic after the ApiRest service call or the JDBC invocation. Example: The result of the JDBC invocation can be received, processed, and saved in a form.

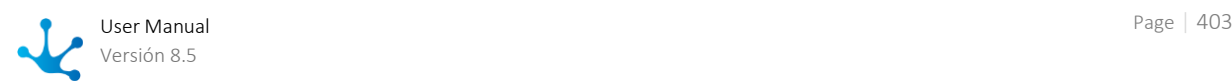

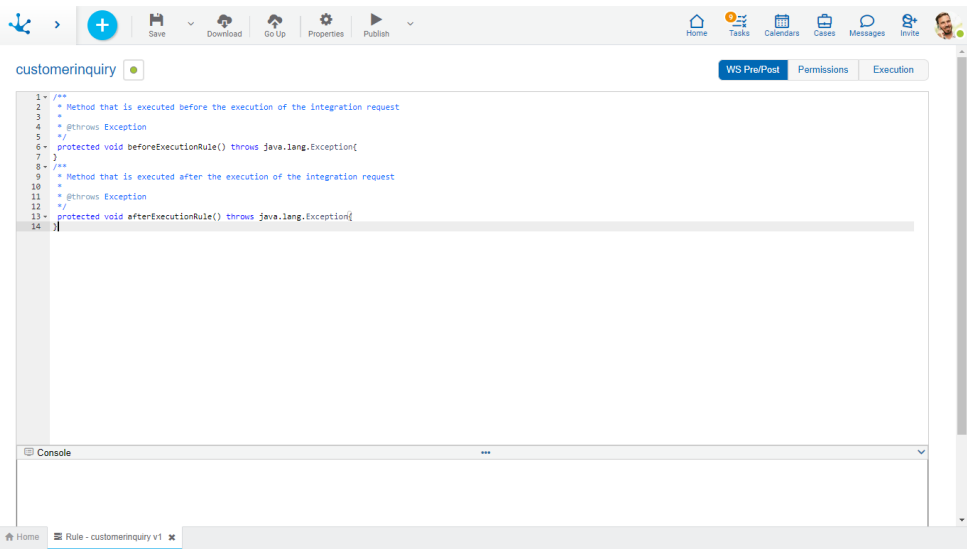

Additionally, in the "Rest" type rule, the following methods can be invoked:

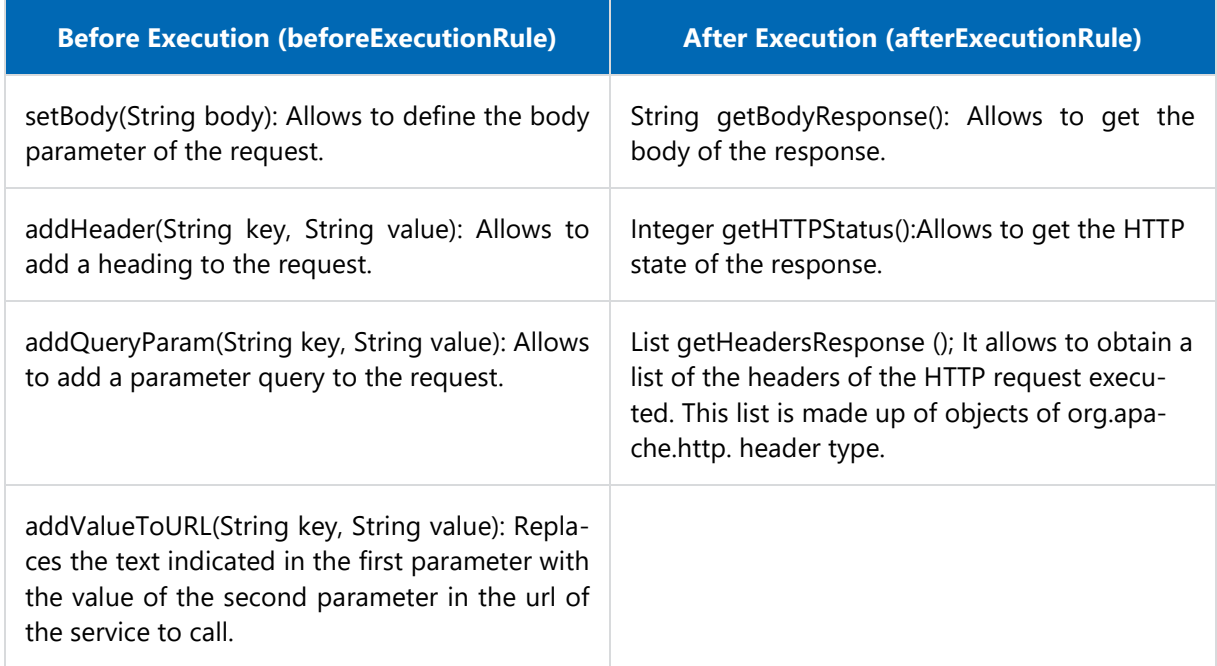

# 3.7.6.1.2.2.Rule Properties

The advanced rule properties can be entered both when they are created while using the wizard, as well as when modifying an existing one.

To enter the rule properties panel, use the icon  $\bullet$  in the top toolbar.

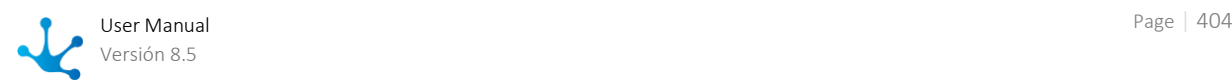

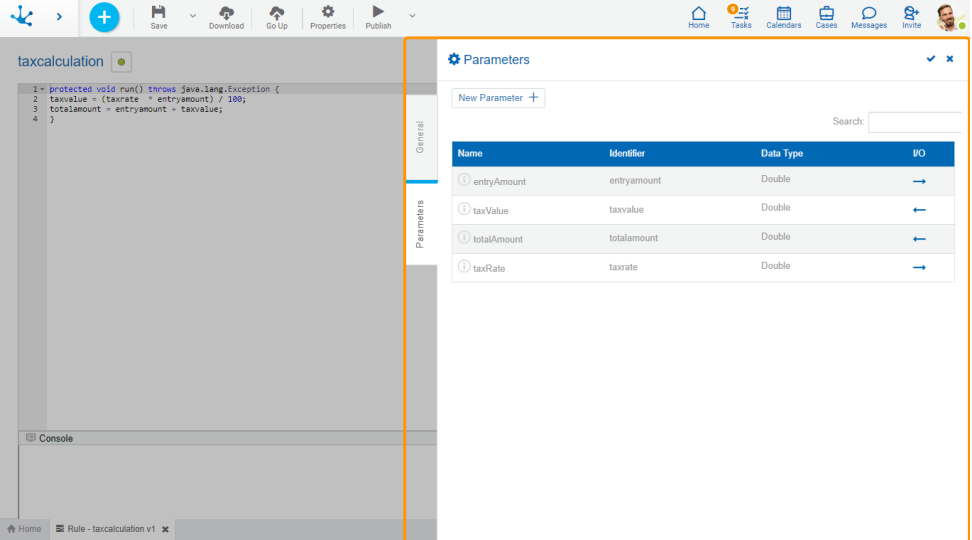

# Tabs

Entering the properties panel, one, two or three tabs are displayed, depending on the type of rule.

[General](#page-404-0)

It is available for all types of rules.

• [Parameters](#page-407-0)

It is available for all rules except those of the form extension type.

• [Advanced](#page-410-0)

It is available for all rules except for standard rules, SOAP rules and form extension type rules.

<span id="page-404-0"></span>General

The properties panel is displayed on the right side of the advanced rules modeler, where the first tab corresponds to general information.

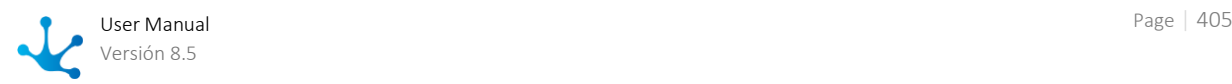

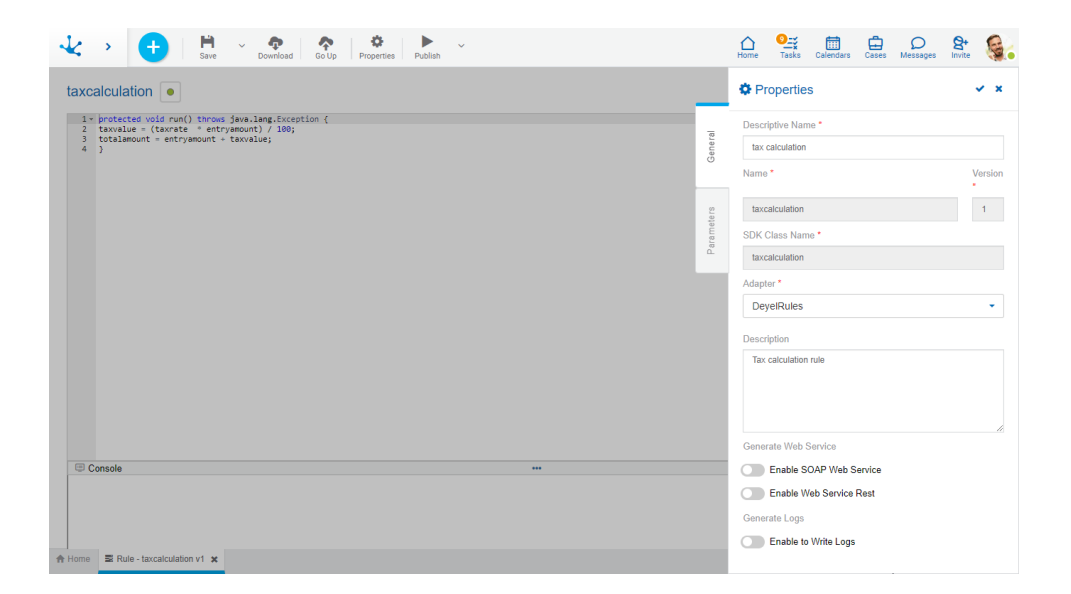

*An asterisk "\*" on the label indicates that the property is required.*

## **Properties**

#### Descriptive Name

Name used by the modeler to reference the rule, display it in the rules gallery and in the object tree.

#### Name

Used internally to reference the rule within forms, embedded rules, processes or as parameters of other advanced rules. Unlike other objects, the rule name also acts as a unique identifier to identify a rule. Once saved, the rule cannot be changed.

#### Version

Used internally with the rule name to reference the rule within forms, embedded rules, processes or as parameters of other advanced rules. Once saved, the rule cannot be changed.

#### SDK Class Name

Name that represents the object in the SDK service and model classes.

#### Adapter

Used to determine the adapter to be used by the rule. Only it is displayed on this screen.

#### **Operation**

Used to choose the operation to be executed. This property is only displayed when the chosen adapter type is "Web Services". It is displayed in this section, it is necessary to go to the "parameters" tab in order to change it.

#### **Description**

Text that defines the rule describing its functionality and optionally its content.

#### Generate Web Service

#### Enable Web Service Soap

Used to publish the rule as a SOAP web service to be consumed from outside **Deyel**. This property is only displayed when the chosen adapter type is either "Standard Rule" or "JDBC".

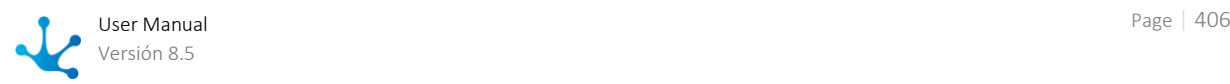

#### Enable Web Service Rest

Used to publish the rule as a Rest API to be consumed from outside **Deyel**. This property is only displayed when the chosen adapter type is "Standard Rule".

#### Generate Logs

<span id="page-406-0"></span>Enable to Write Logs

Allows to display in the **console** the logs added in the rule code.

When a rule is imported in test or production environments, log writing is automatically disabled.

## **Specific Properties**

Rules with a "Rest" adapter type add specific properties for this type of execution.

#### HTTP Method

Configures the HTTP method to use.

#### Context Type

Configures the content type of the request.

#### Web Services URL

Url entered in the adapter, displayed in a reading mode to facilitate the correct writing of the final url.

#### URL Service

Url of the service to consume, the final url is the concatenation of the Web Services URL and the URL Service. The addValueToURL(String key, String value) method can be used within the **Pre/Post WS** section to replace a part of the url (determined by the key) with a new value (determined by the value).

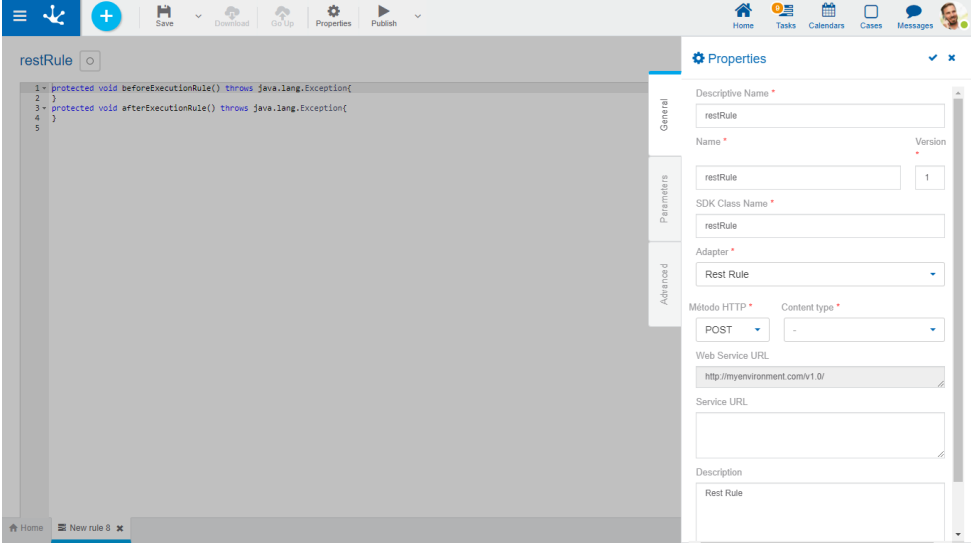

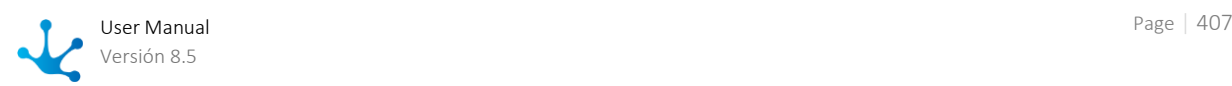

Context type \*

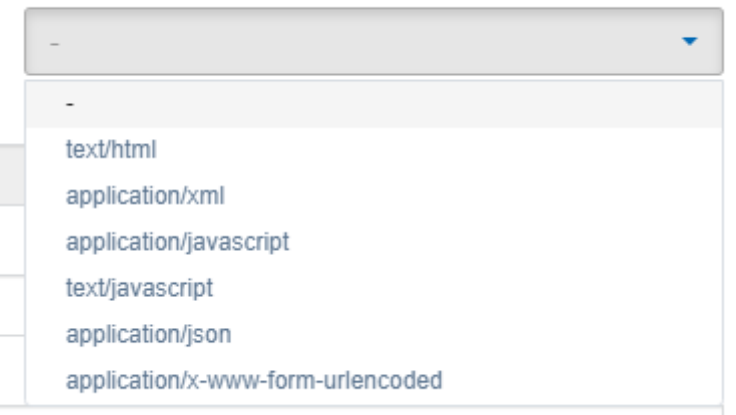

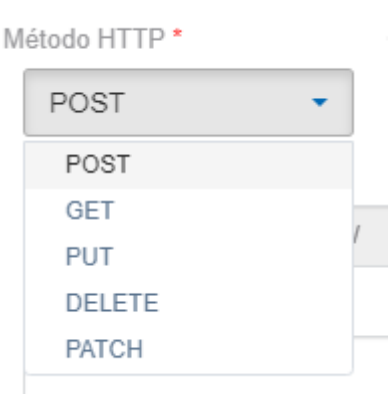

## **Actions**

The icon  $\blacktriangleright$  is used to confirm the modifications made in the properties panel.

The icon  $\blacktriangleright$  is used to close the properties panel, if it was not previously saved, changes are discarded.

<span id="page-407-0"></span>Parameters

The second tab of the side panel corresponds to the rules parameter. In this tab, the input and output parameters are defined, which are the communication channel between rules and the processes that use them.

Parameters can be configured in any advanced rule except those of [forms extension.](#page-397-0)

## **Parameter Grid**

The grid columns identify the properties of each parameter.

By placing the mouse over the grid, the following operations are enabled:

Allows modifying an existing parameter. **In** Allows deleting a parameter.

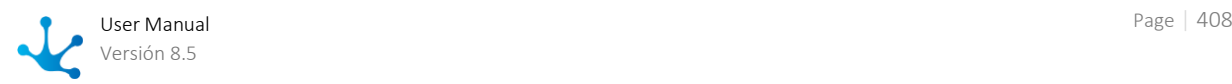

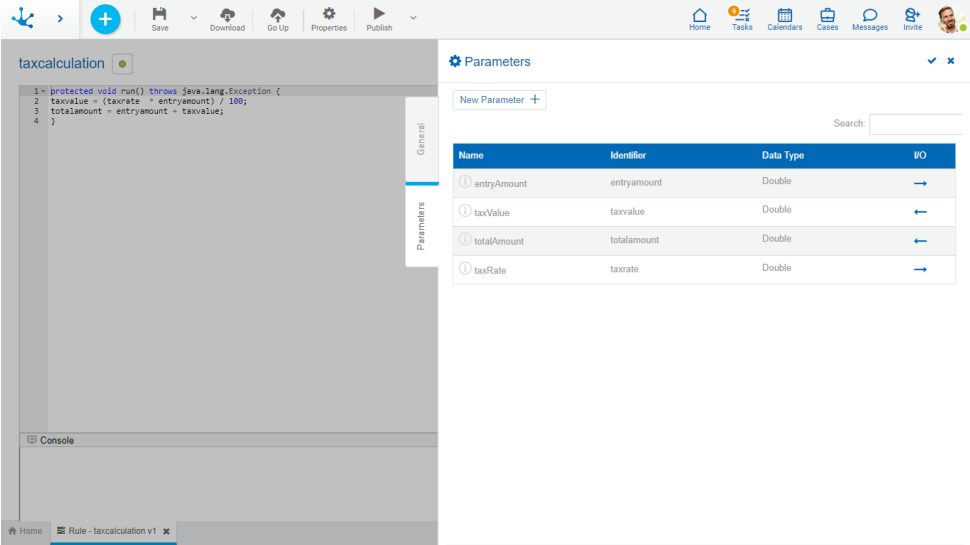

# **Allows Creating a Parameter**

New Parameter  $+$ Allows adding a new parameter to the grid, completing all its values.

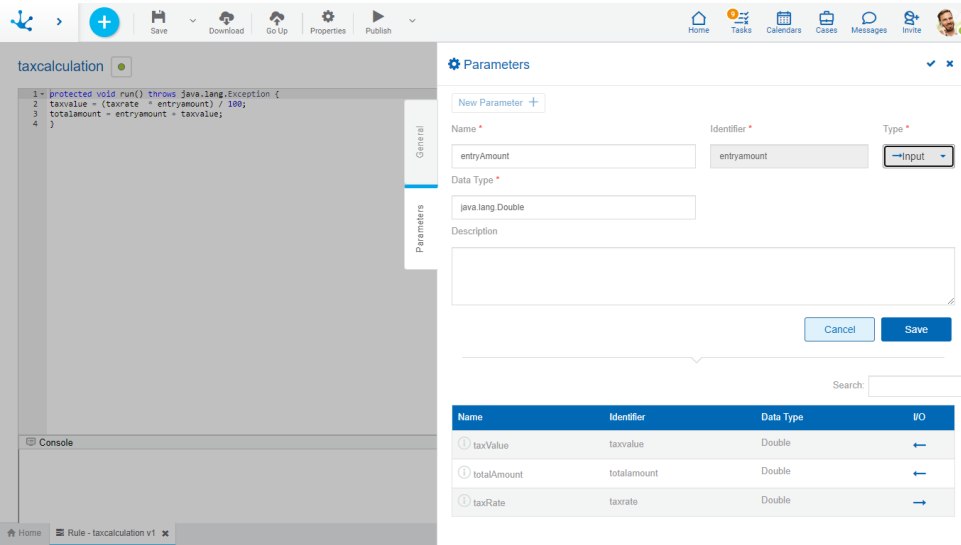

## **Properties**

#### Name

.

Name the modeler uses to refer to the parameter.

#### Identifier

Uniquely identifies the parameter. It is used within Java programming code.

#### Type

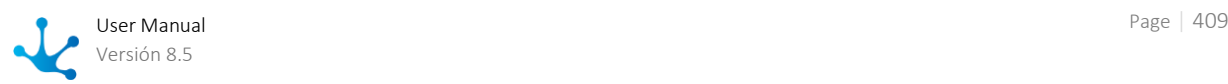

Specifies whether the parameter is input  $\rightarrow$  or output  $\rightarrow$ .

#### Data Type

It can be any type of Java object allowed in **Deyel**, either a primitive (integer) or an array. The type wizard, while typing, gives the most common data type values to use. By placing the mouse over the data type in the grid, the complete data type can be displayed, to help.

#### **Description**

Describes the parameter use. Its writing when modeling the parameters is optional.

If it was entered, the colored icon is displayed in the grid, in the Name column  $\Box$ , otherwise the icon is colorless  $\mathbb O$ .

Placing the cursor over the icon shows the help.

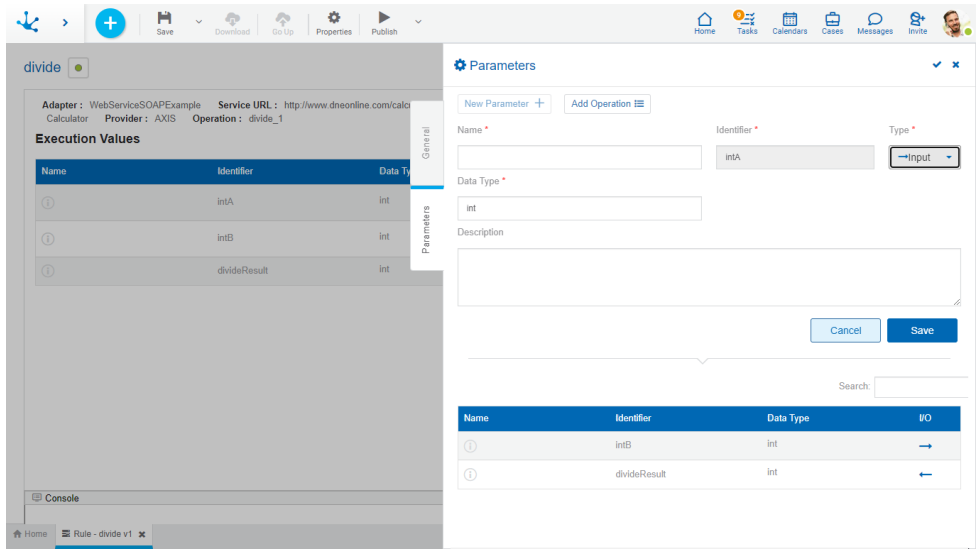

*An asterisk "\*" on the label indicates that the property is required.*

## **Wizard to Create Parameters in JDBC Rules**

New Parameter  $+$ Allows to invoke the wizard available for JDBC type rules.

This wizard allows to select the parameters defined in the SQL statement as input parameters and the columns resulting from the query execution as output parameters.

In this way, the probability of errors is minimized by not having to manually transcribe the names of columns and parameters.

For the wizard to return results, it is necessary to define the SQL statement to execute before invoking it. If it were a Select statement, each input parameter should be preceded by a "?" mark. If executing a store procedure, the output parameters can also be specified, each of them should be preceded by an "@" character.

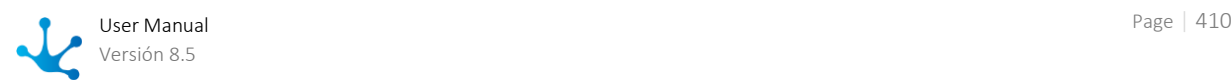

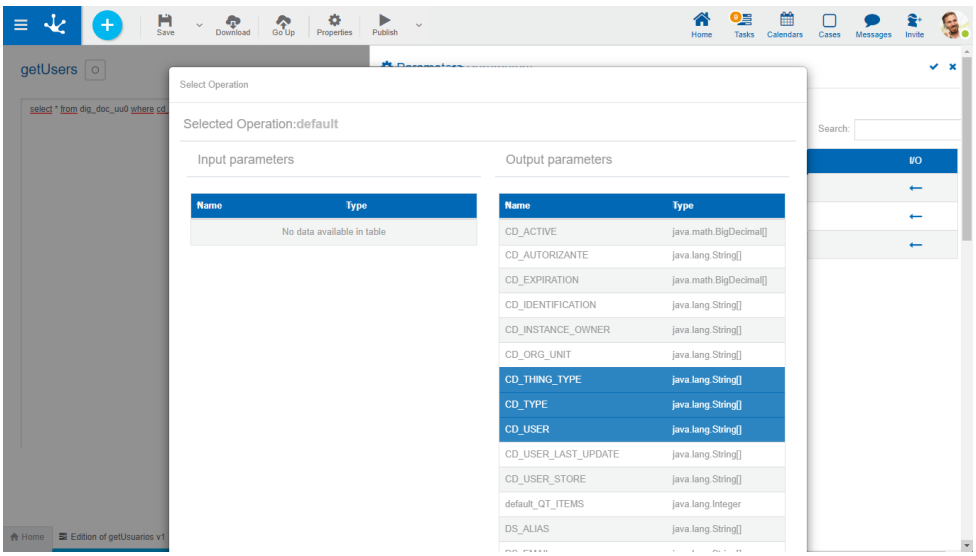

# **Wizard to Add Operations in SOAP Rules**

Add Operation **i** Allows to invoke the wizard available for SOAP type rules.

The wizard analyzes the adapter used and shows the operations available for such object, along with the input and output parameters for each one.

It allows to select the operation that is executed by default and its parameters, to transfer them to the rule interface. In this way, the probability of errors is minimized by not having to manually transcribe the names of operations and parameters.

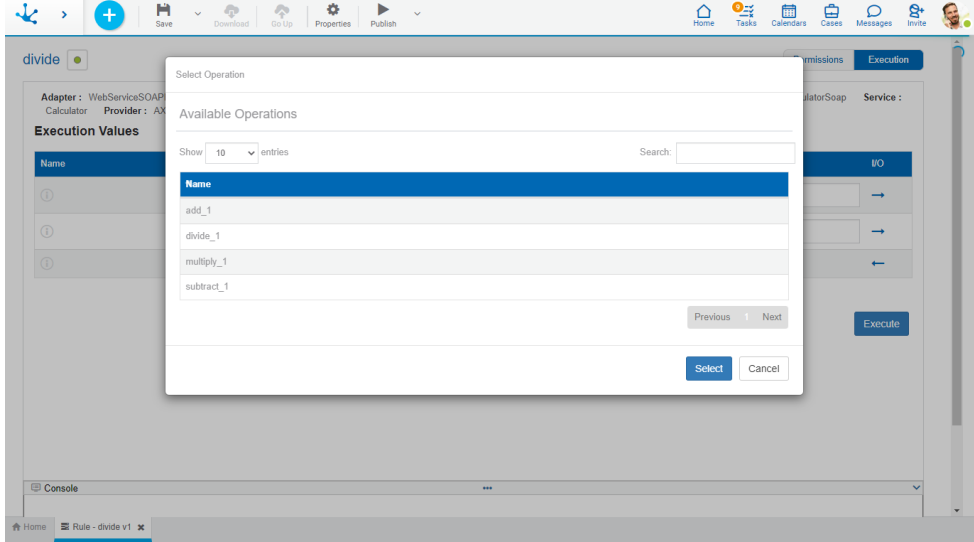

<span id="page-410-0"></span>Advanced

The third tab of the side panel corresponds to the objects wizard. When entering the modeler, it is displayed for all rules except for SOAP rules and form extension rules.

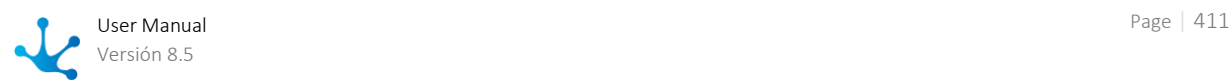

This tab lists the objects to be used in the rule.

Creating a relation using the object wizard allows to:

- Work with the model and service classes of the related object from the rule modeler without having to depend on a Java IDE.
- Always keep the Java imports statements of related objects up to date in the rule, regardless of whether the object has been modified after having created the relation.

If significant changes are made to the related objects used in the rules, when they are published:

- Java imports statements of the rules that use them are updated. Rules remain in the same state they were in, with updated modification date.
- Verify that the rule using them is not in a modified state. If modified, it will be requested to be published or unpublished.

## Related Objects Grid

The grid columns identify the related object.

#### Type

Indicates the object type. It can be a form, process or rule.

#### Name

It is used at the modeling level to refer to the object.

#### Version

Indicates the object version for processes and rules.

By hovering the mouse over each related object in the grid, the delete operation is enabled.

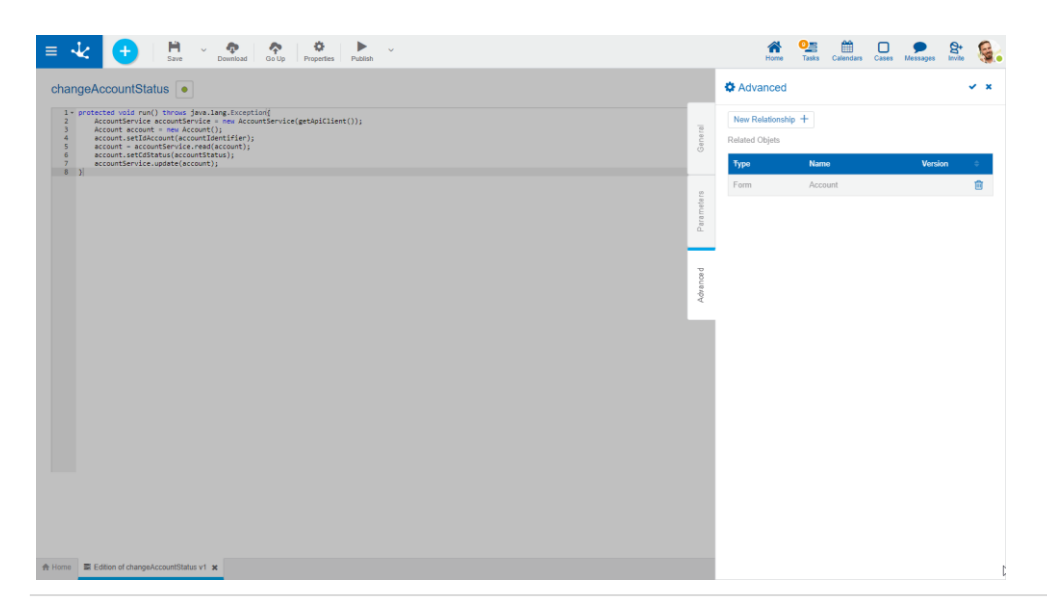

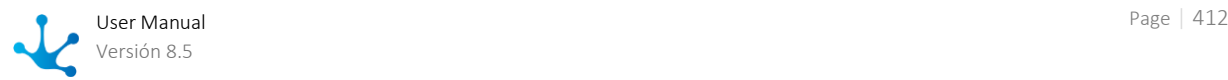

New Relationship + Opens a panel with the forms, processes and rules that the user can select according to their security permissions. Once selected, it is displayed in the grid of related objects.

# <span id="page-412-0"></span>3.7.6.1.2.3. Deyel SDK for Java

By using the Deyel SDK (Software Development Kit) **Deyel** incorporates the ease of developing advanced and integration rules that interact with the platform objects and developed applications, in an easy and intuitive way.

These rules can be developed in the advanced rules modeler in the case of those that require low code or when they are more complex in a Java IDE, inheriting all its advantages.

# Tools to Develop Advanced Rules with SDK

Deyel SDK allows to use **Deyel** objects in advanced rules, by using one class with the model and another one with the object's service.

## **Model Class**

The model class corresponds to the properties that each object has.

For example, the "Account (CRM\_ACCOUNT)" form model class of the CRM application contains the Identifier, Company, Opening, Industry, Source and Status fields, among others. It also contains the getter and setter methods for each of these fields.

The model includes:

- Object constructor.
- Getters and setters for each object attribute.
- Internal classes if necessary. For example, the representation of iteratives for forms.

### **Service Class**

A service class contains the operations to manage the model. For example, the service class of a form allows to perform the create, update, delete, query, and find operations.

The service class includes:

- CRUD (Create, Read, Update, Delete) of the object.
- Searches
- Specific methods to work on the model.

Each object service class has a common method available to initialize all objects

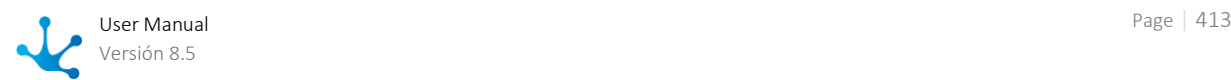

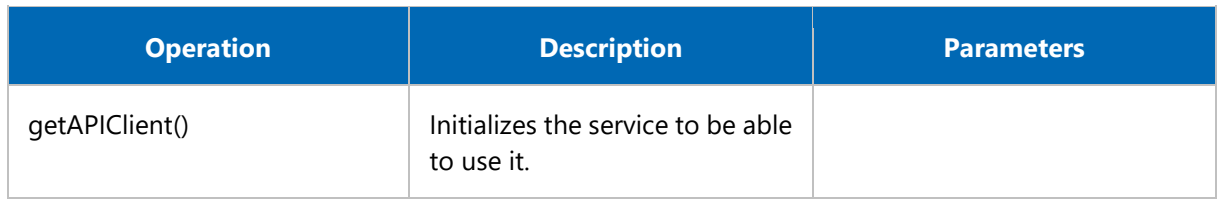

The service can also be initialized using a specific method that enables the management of its own connection to the database and the use of methods to execute the commit and rollback commands.

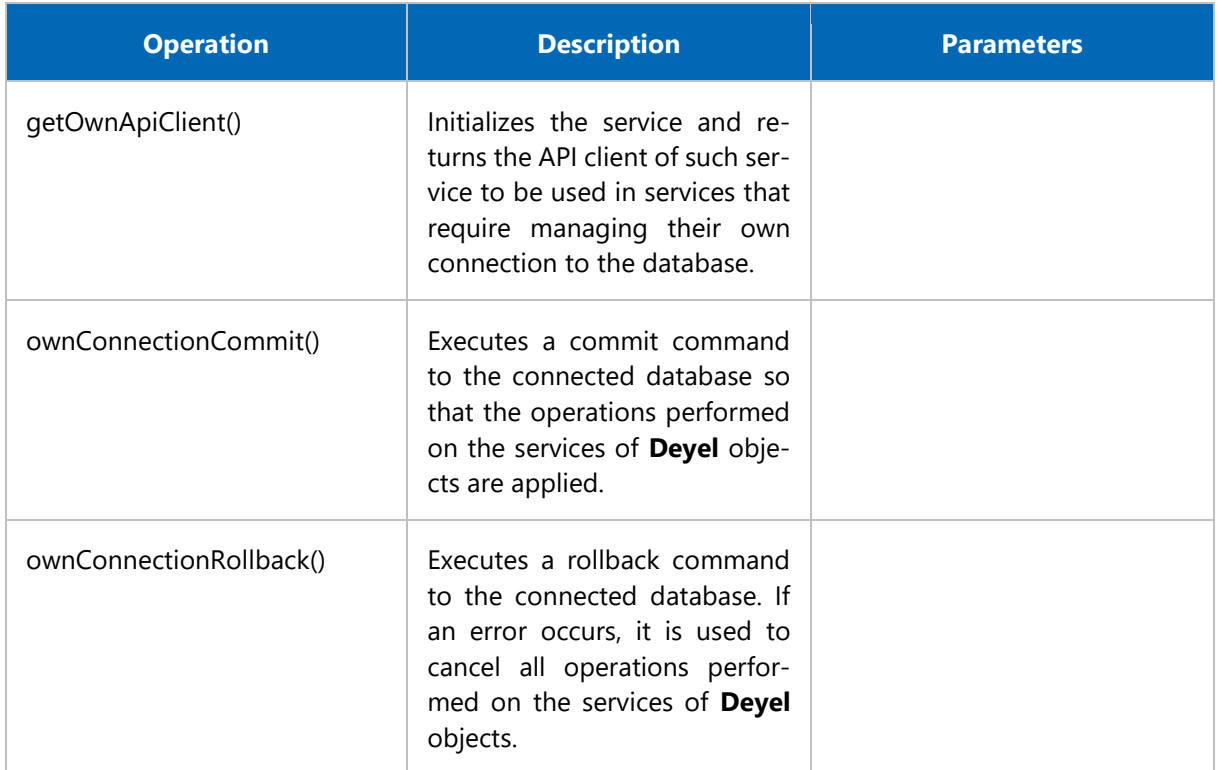

## **Interaction with Application Objects**

In order to interact with **Deyel** objects from a Java IDE, the model and service classes corresponding to each object must be downloaded.

These classes are included when downloading the rule that interacts with such **Deyel** objects, from the "[Download](#page-392-0)" option available on the top toolbar of the rule modeler.

By using the model and service classes, Deyel SDK allows to use the following objects:

- [Forms](#page-414-0)
- [Cases](#page-428-0)
- [Rules](#page-443-0)
- [Value Lists](#page-444-0)
- [Users](#page-447-0)
- [Organizational Units](#page-455-0)
- [Calendars](#page-458-0)

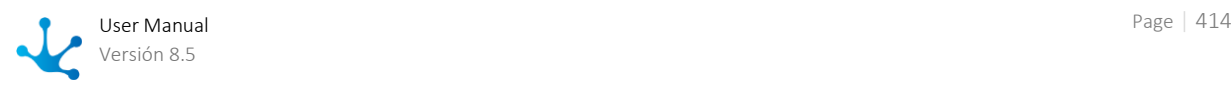

• Email Sending

<span id="page-414-0"></span>Forms

The model class contains the properties with its getters and setters, while the service class contains the operations to be performed with the model.

For example, if the "Account (CRM\_ACCOUNT)" form from the CRM application is used, when downloading the form Java sources, an account.java file is obtained, representing the model and another accountService.java file with the available operations of the service.

# Model Class Content

A form model contains:

- Model constructor.
- Getters and setters of its fields.
- Inner classes that represent the "Multiple occurrences" containers model, if any.

## **Specific method of the model class**

In addition to the getters and setters, there are specific methods related to fields.

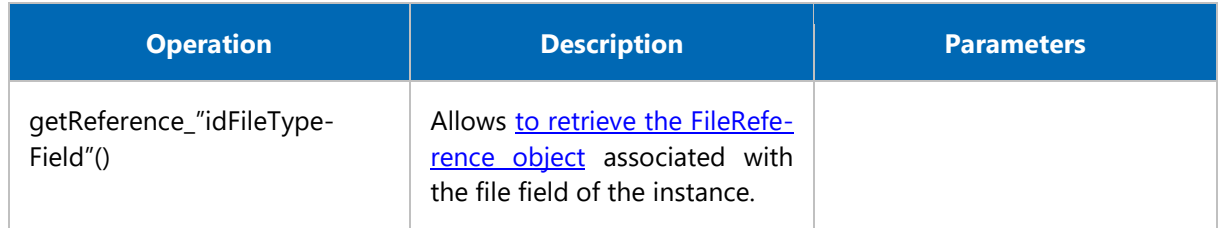

## **Data Type**

Model properties for a form can have the following data types.

Equivalence between form field data types and Java model is shown.

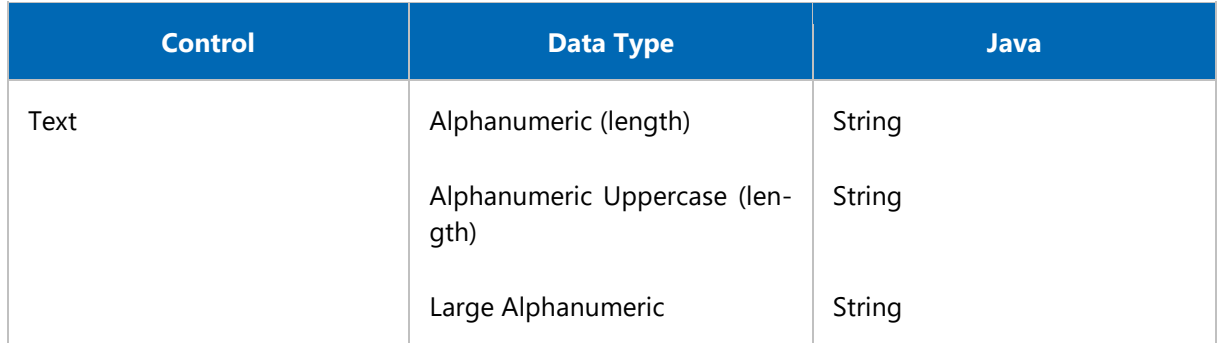

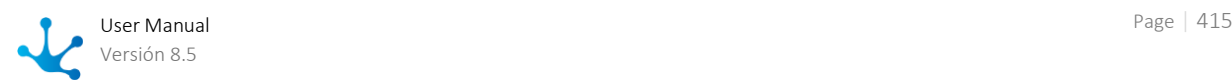

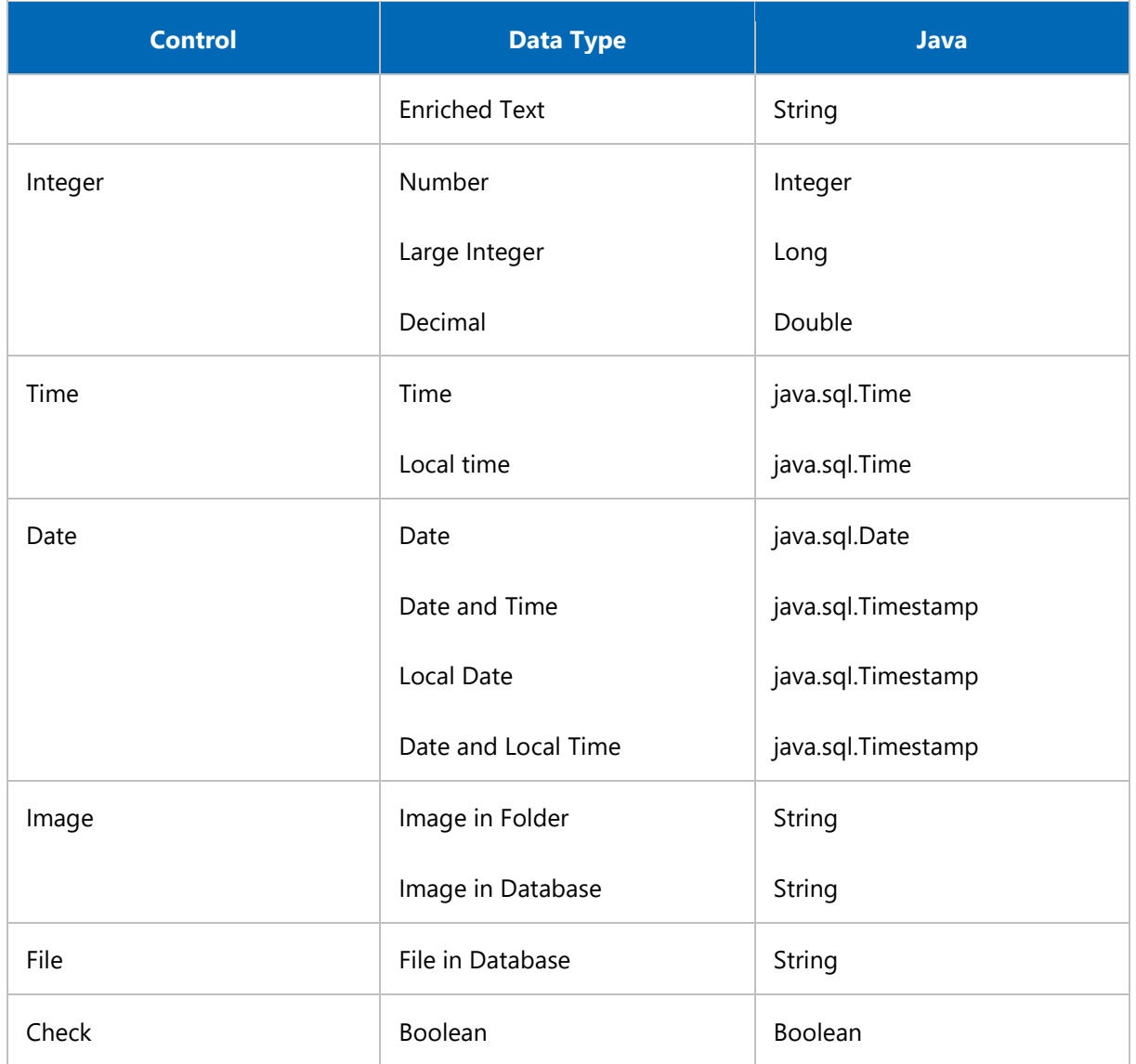

# <span id="page-415-0"></span>Service Class Content

The service allows to perform the following CRUD (Create, Read, Update, Delete) and search (search) operations, as well as containing specific methods, for example to retrieve files from the form.

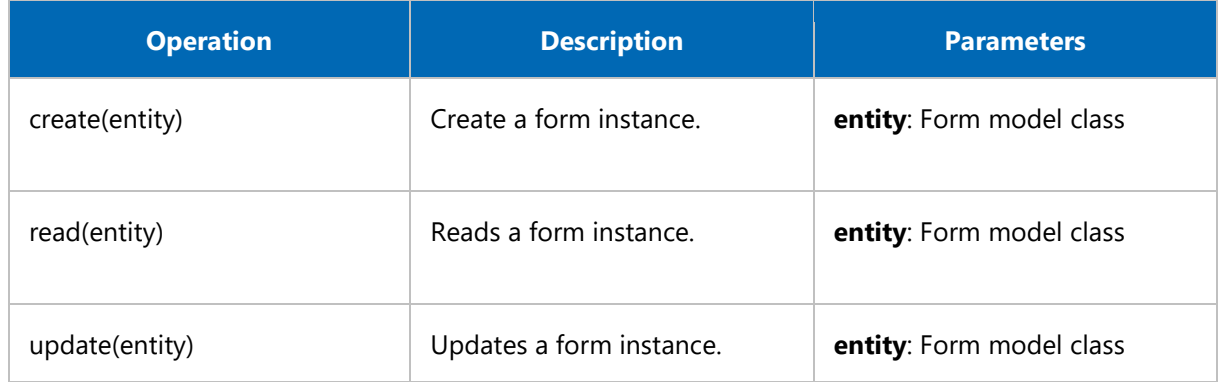

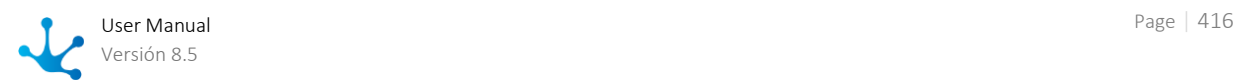

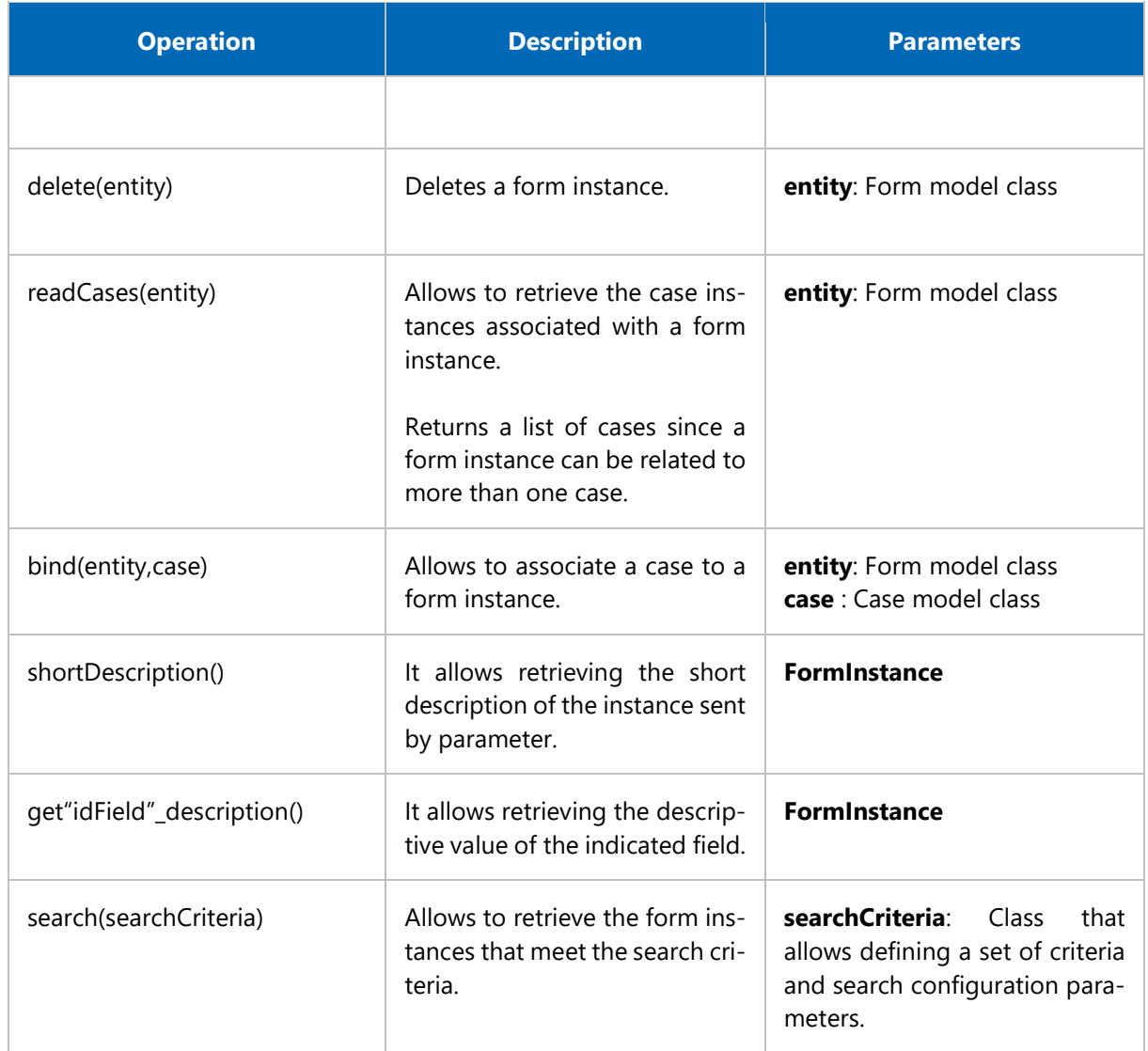

# Examples of Use

The examples use the "Account (CRM\_ACCOUNT)" form of the CRM application and each example contains the use of "Account" model class and "AccountService" service class.

## **1. Service creation**

This service is created only once in the rule and is reused in different operations.

AccountService accountService = new AccountService(getApi-Client());

### **2. Create a form instance**

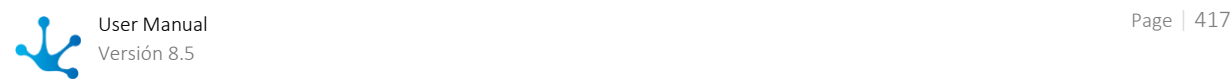

An instance of "Account" model class is created, values are assigned to its properties. Using the "AccountService" service class, the new account is saved with the assigned values through the create (account) method.

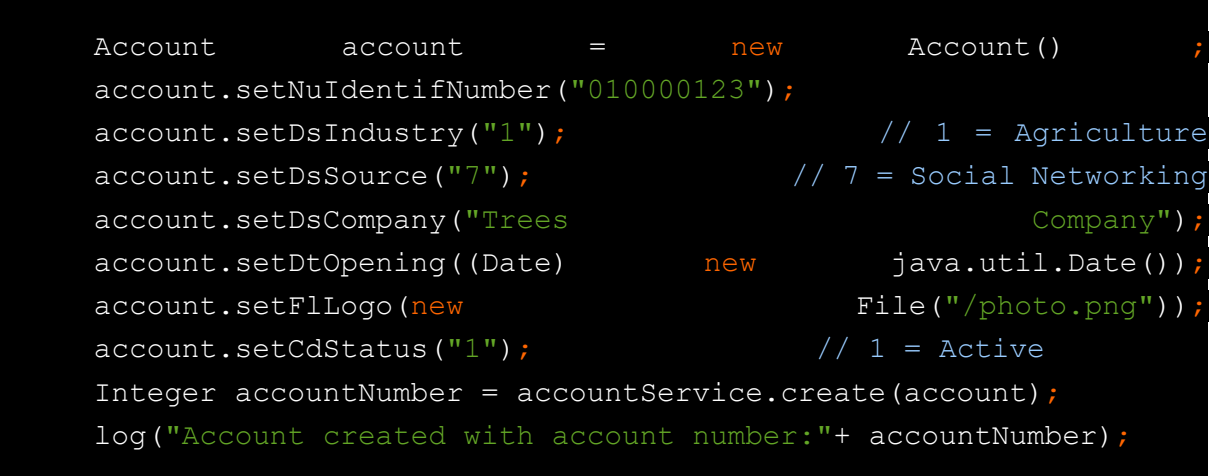

#### **3. Read a form instance**

To obtain data from an existing account, an "Account" model class instance is created, an identifier chosen through the corresponding setter is indicated and such instance is read using the read(account) method of the "AccountService" service class. The instance contains all its properties which can be queried using the corresponding getters. The example reads the dsCompany, dtOpening, dtStore, and dtLastUpdate properties.

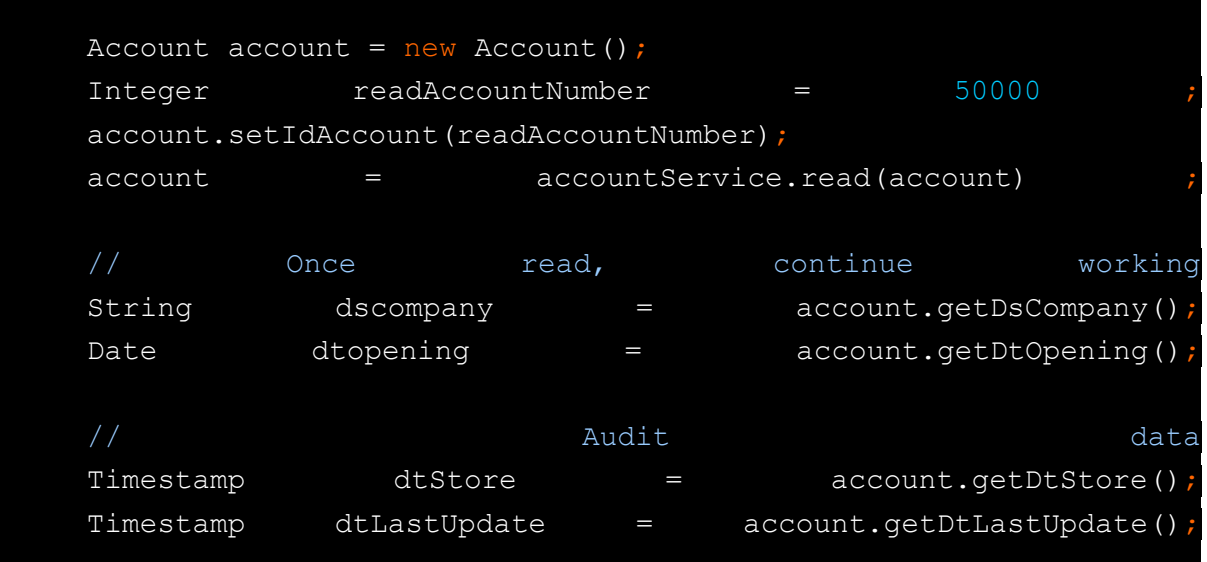

#### **4. Modify a form instance**

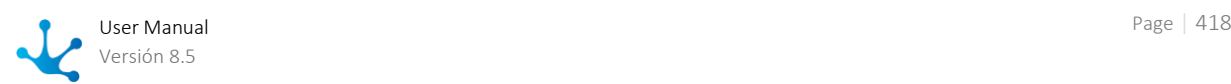

To modify data from an existing account, an "Account" model class instance is created, an identifier chosen through the corresponding setter is indicated and such instance is read using the read(account) method of the "AccountService" service class. The dsCompany property is then modified using the corresponding setter and the update(account) method of the service is invoked to update the account.

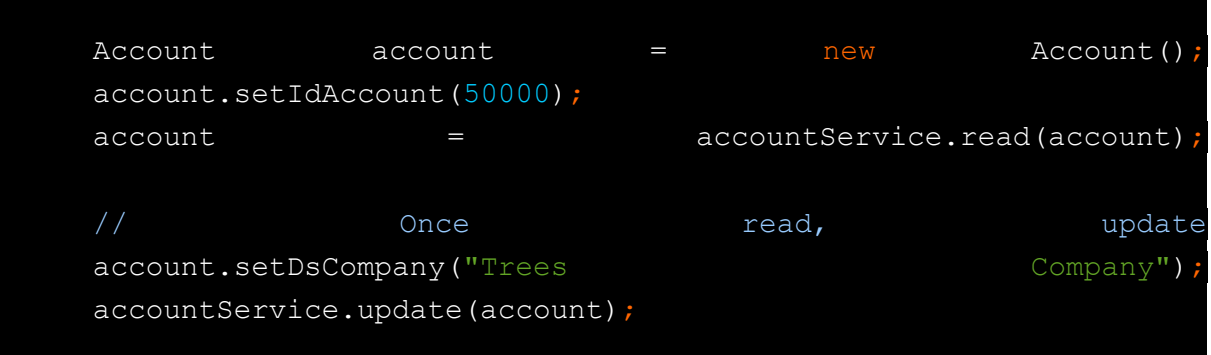

#### **5. Delete a form instance**

To delete an existing account, an instance of the "Account" model class is created, indicating its identifier by means of the corresponding setter. The delete(account) method of the service is then invoked to delete the instance.

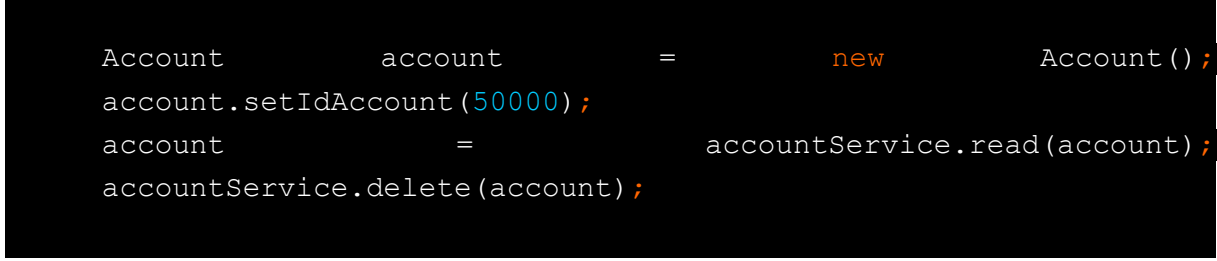

### **6. Use of file and image type fields**

To retrieve a file related to a form instance, use the corresponding get+<fieldname>+(entity) method of the "AccountService" service class.

In this example, the getFlLogo(account) method of the "AccountService" service class is invoked, which allows to retrieve the file corresponding to a logo associated with a File object.

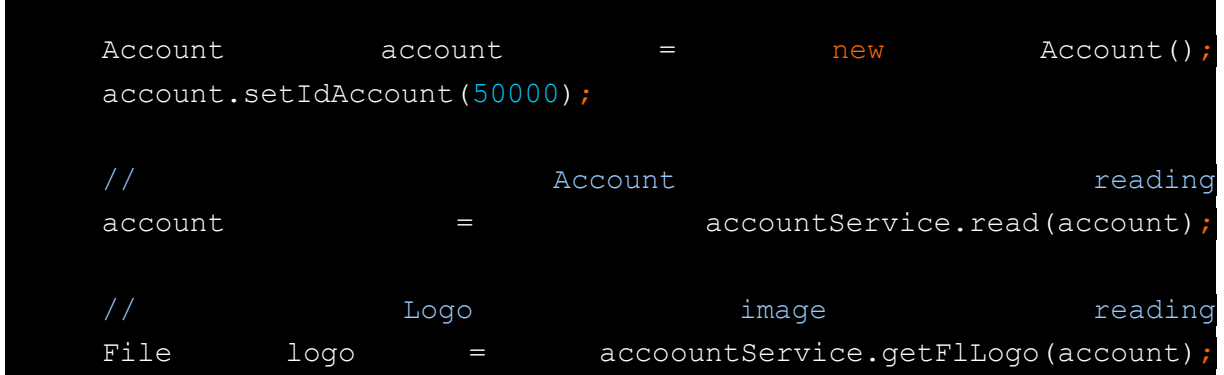

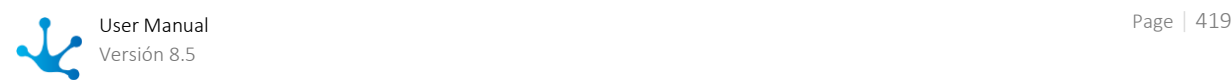

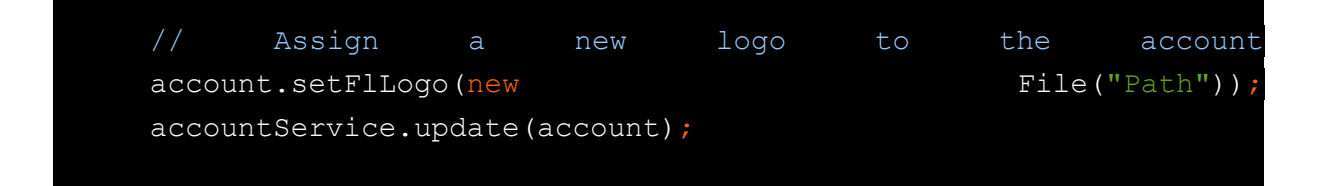

#### **7. Use of internal objects**

Internal objects represent the set of fields modeled in containers of multiple occurrences.

In this example, two new "Account.PhoneLine" internal objects are instantiated and values are assigned to their nrPhone and tpPhone properties.

A new list of "Account.PhoneLine" objects can be saved with the setPhoneLine(lsPhones) method or by adding two instances of the "Account.PhoneLine" object to the current list.

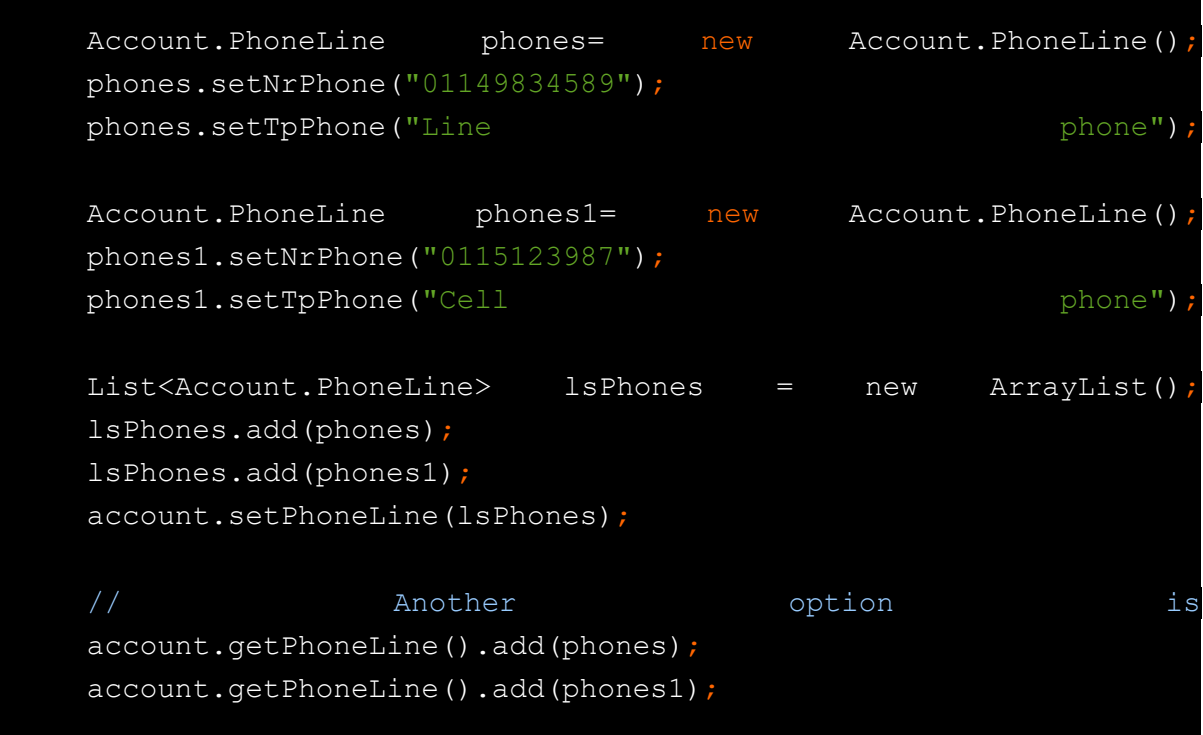

#### **8. Reading of cases associated with form instances**

The example retrieves the case associated with a form instance and executes that case.

To use this example in addition to the "Account" (Account) form, the "Account Registration" (Account Registration) process that uses that form must be modeled. The case can be started manually or by Deyel [SDK methods.](#page-432-0)

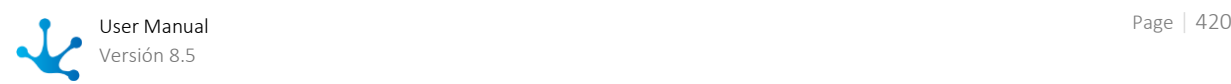

To read cases associated with a form instance, an instance of the "Account" model class is created, indicating the identifier chosen by means of the corresponding setter. The "AccountService" service is instantiated and using the readCases(account) method, the "Cases" list is retrieved with the cases associated with the instance with identifier 10.

Having the "Cases" list, it is possible to iterate through it to retrieve some or all of its cases. The "AccountRegistration" service is instantiated and using the execute(accountRegistrationCase) method, the first associated case is executed.

*Both the form instance and the case instance must be created.*

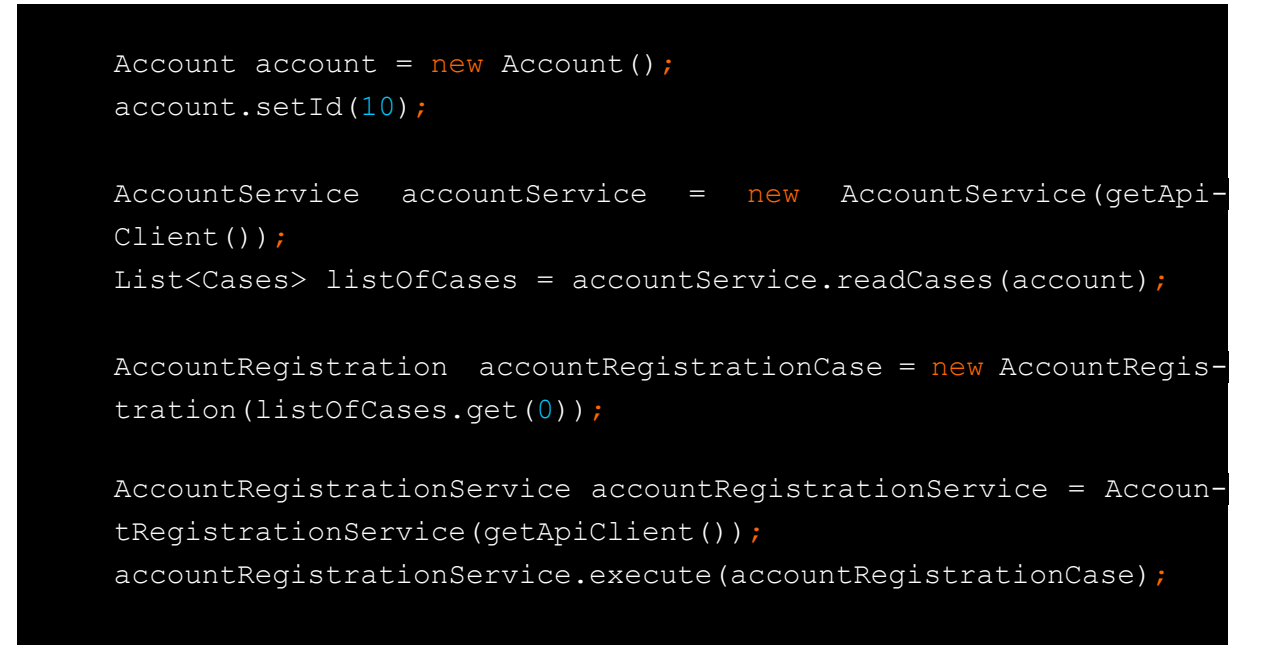

#### **9. Associate a case with a form instance**

In the example, a case associated with an "Account" form instance is read to then associate such case to a "Contact" form instance, leaving both instances associated with the same case.

The case associated with the "Account" form instance is read with the readCases(account) method, described in example 8.

The case is associated with the "Contact" form instance, with the bind(contact,accountRegistrationCase) method.

*A case can only be linked to a form instance if there is a relation between the form and the process to which the case to be associated belongs.*

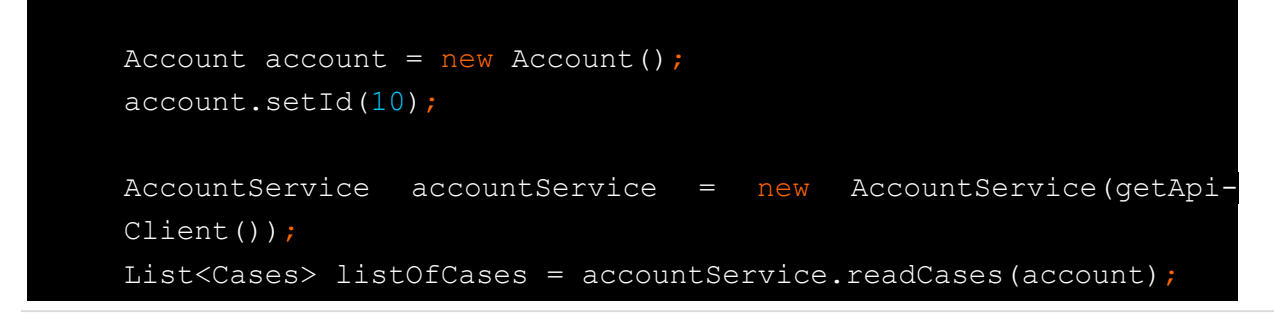

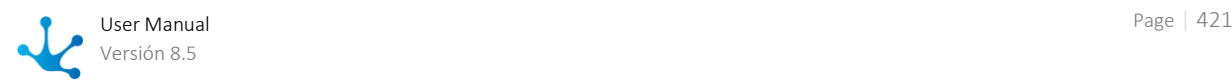

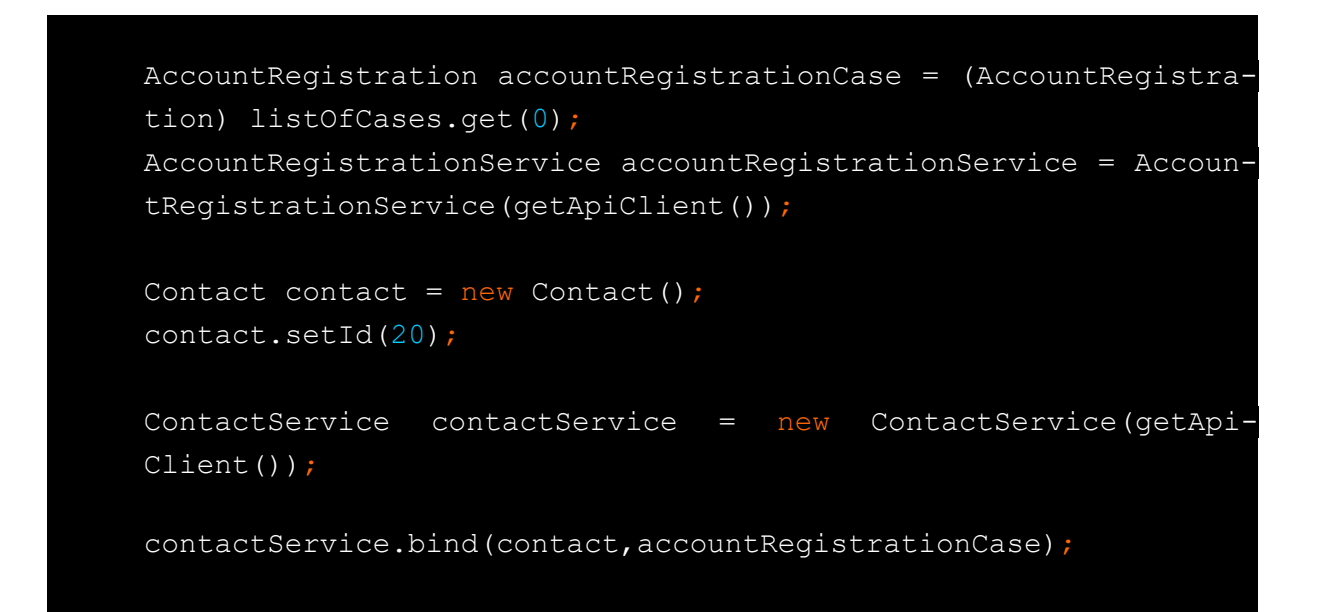

#### **10. Retrieve the code and description of the field value associated with a value list**

In order to use this example, the "States" value list should be modeled in **Deyel** and values should have been entered to this list.

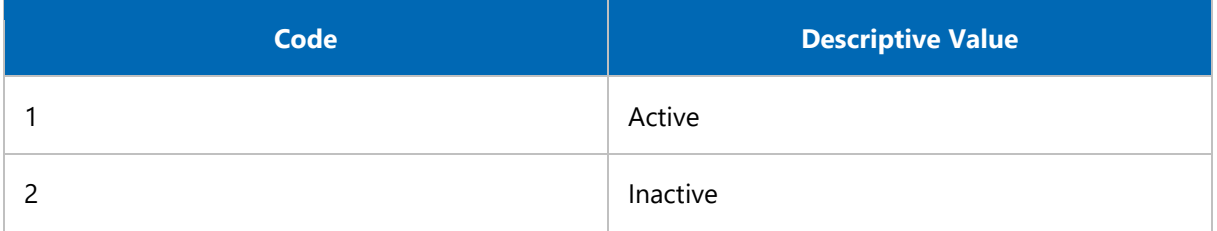

It is required [to relate an](#page-356-0) "Account" form field with the "States" value list.

*When a field has a relation defined, the content can use its code or its descriptive value.*

This example retrieves the field code associated with the value list.

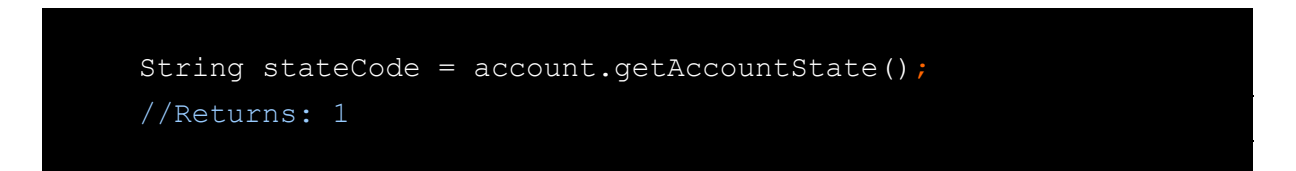

While in the following example, the description of the field associated with the value list is retrieved.

String stateDescription = accountService.getAccountSate\_description(account);

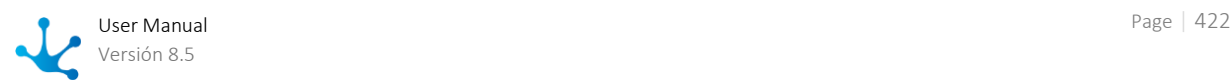

//Returns: Active

*The code is retrieved through the model object and the description is retrieved through the service object.*

#### **11. Updating form instances with commit or rollback**

This example declares a variable that represents the service of the object to be updated. By using it, the list of existing instances is retrieved and traversed with the FOR statement. For each of them, the service is redefined, obtaining its own API client, the VAT value is calculated and updated, and an attempt is made to perform a commit command or a rollback command to the connected database, as appropriate.

```
protected void run() throws java.lang.Exception{
     TestFormService xTestFormService = new TestFormService(ge-
tApiClient());
    SearchCriteria xSearchCriteria = new SearchCriteria();
     List<TestForm> xListResult = xTestFormService.search(xSear-
chCriteria).getResult();
    for(int j = 0; j < xListResult.size(); j++) {
             xTestFormService = new TestFormService(getOwnApi-
Client());
            TestForm xElement = xListResult.get(j); xElement.setValueOfVAT((vatrate * entryamount) / 
100);
             xTestFormService.update(xElement);
             ownConnectionCommit();
         } catch (Exception e) {
             ownConnectionRollback();
```
## Search

Searches on form instances can be performed using the following objects.

**Criteria**- represents search criteria on form data. It is made up of elements that can be fields and values, connected by operators.

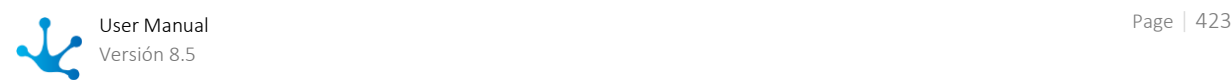

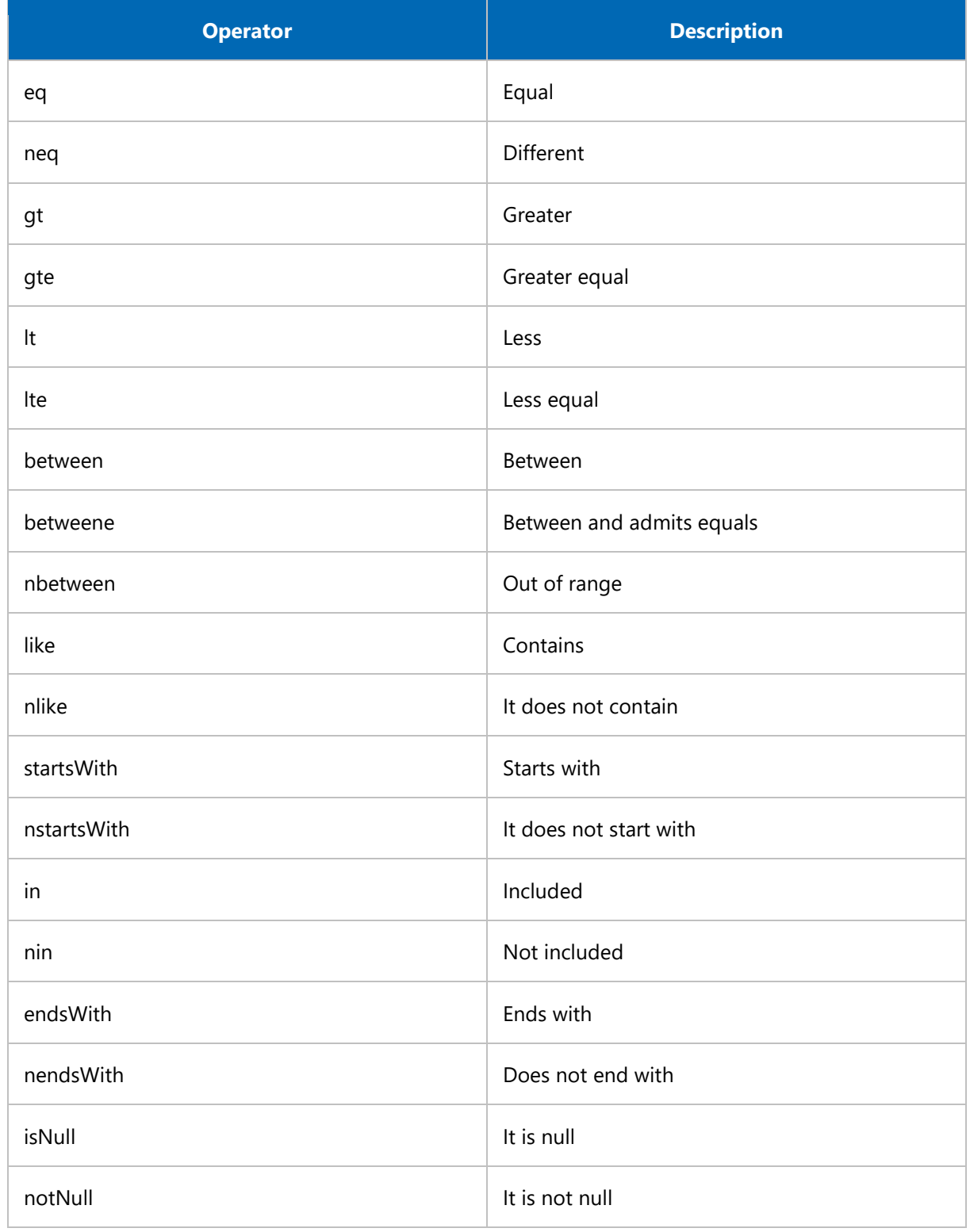

**SearchCriteria**: object that groups search criteria (Criteria object), it also allows parameterizing the order of the result, the size of the reading page and the number of pages to be retrieved. Reading by pages is used since the data volume on a form can be very large.

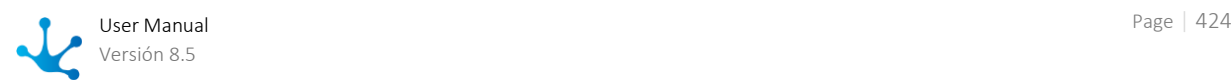

**Form Service**: service class of the form on which the search is being carried out. Contains the search(searchCriteria) operation that must receive the SearchCriteria object as a parameter and returns the SearchResult object.

#### Example:

SearchResult searchResult = accountService.search(searchCriteria);

**SearchResult**: object that contains the search results. Contains a list of form instances, which are instances of the corresponding model, for example "Account". This object allows to know the total number of reading pages resulting from the search, the size of each page and the number of pages to retrieve.

## Search Examples

#### **1. Search**

This example retrieves a list of accounts with active state, where such state corresponds to code "1". A quantity of 15 lines per reading page and the number of pages to retrieve are defined. The results are ordered by company name in ascending order.

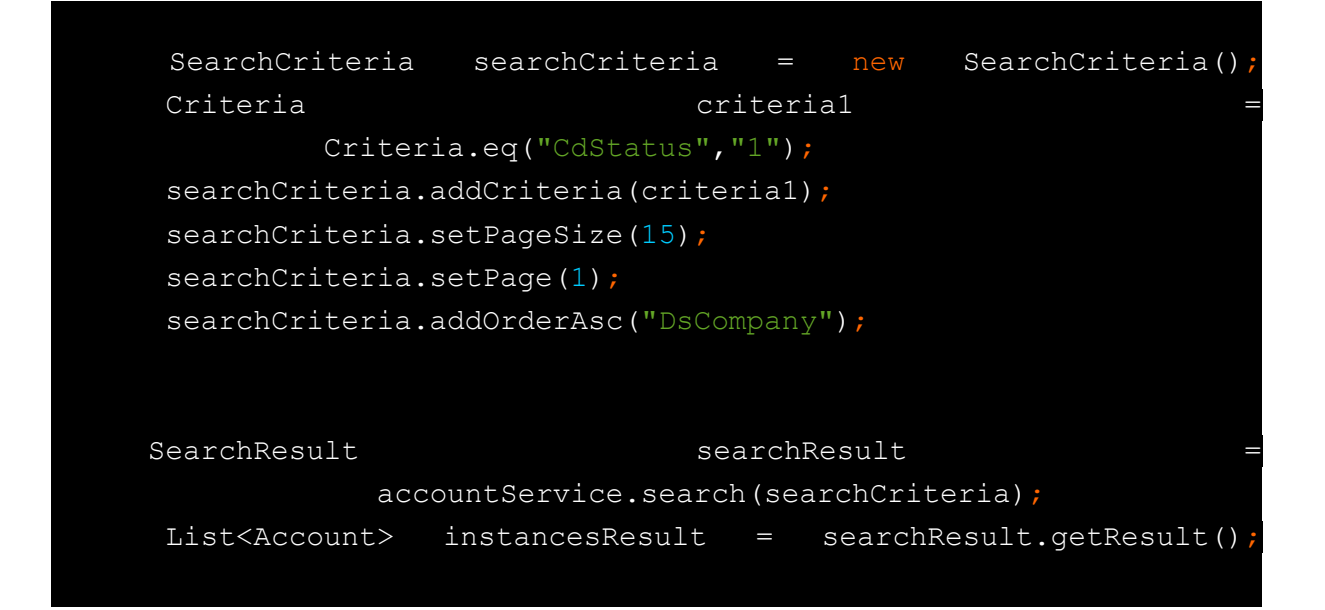

#### **2. Constructor types for search criteria**

This example creates a Criteria object and defines different search conditions using the "equal", "different", "greater", "greater equal", "less", "less equal", "between", "between and allows equals", "out of range", "contains", "does not contain", "starts with", "does not start with", "included", "not included", "ends with", "does not end with", "is null", "is not null".

// Equal cdStatus= 1 corresponds to an active account Criteria criteria = Criteria.eq("CdStatus", "1"); Different cdStatus= 1 corresponds to an active account

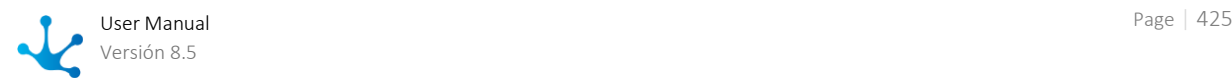

```
// Criteria criteria = Criteria.neq ("CdStatus","1");
// Greater
// Criteria criteria = Criteria.gt ("qtScore", 20)// Greater equal
// Criteria criteria = Criteria.gte ("qtScore", 20)
// Less
// Criteria criteria = Criteria.It ("qtStore", 50) ;
// Less equal
// Criteria \overline{c}riteria = Criteria.Ite ("qtStore", 50)
// Between
// Criteria criteria = Criteria.between ("dtOpening",
// Date.valueOf("01/01/1990"), Date.valueOf("01/01/2020"));
// Between and admits equals
// Criteria criteria = Criteria.between("dtOpening",
// Date.valueOf("01/01/1990"), Date.valueOf("01/01/2020"));
// Out Out of range
// Format YYYY-MM-DD is used
// SimpleDateFormat format
// new SimpleDateFormat("yyyy-MM-dd");
// Date Date dateFrom
// new Date (format.parse( "1990-01-01" ).getTime());
// Date base dateTo =
// new Date(format.parse( "2020-01-01" ).getTime());
// Criteria criteria =
// Criteria.nbetween ("dtOpening", dateFrom, dateTo );
// Contains In an internal object
// Criteria criteria = Criteria.like("eMailLine/dsEmail",
// yahoo.com.ar");
```
*Deyel uses the data type java.sql.Date for "date" type fields, so the transformation from java.util.Date to java.sql.Date must be done, when it is required to create an object with this type of data.*

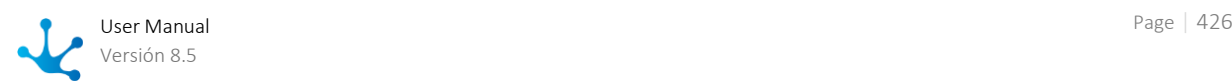

```
// Contains
// Criteria criteria = Criteria.like("dsCompany","Inc.");
// Tt does not contain
// Criteria criteria = Criteria.nlike("dsCompany","Inc.");
// Starts with
// Criteria criteria = Criteria.startsWith("dsCompany","The");
// It does not start with
// Criteria criteria = Criteria.nstartsWith("dsCompany","The");
// Included dsIndustry = 6 is Communications, 8 is Education
// Criteria criteria =
// Criteria.in("dsIndustry", Arrays.asList("6", "8" ));
// Not Included dsIndustry 6 is Communications, 8 is Education
// Criteria criteria =
// Criteria.nin("dsIndustry", Arrays.asList("6", "8" ));
// Ends with
// Criteria criteria =
// Criteria.endsWith("dsCompany","Corporation");
// Does not end with
// Criteria criteria =
// Criteria.nendsWith("dsCompany","Corporation");
// It is null
// Criteria criteria =
// Criteria.isNull("CdStatus");
// It is not null
// Criteria criteria =
// Criteria.notNull("CdStatus");
```
#### **3. Operations on the results object**

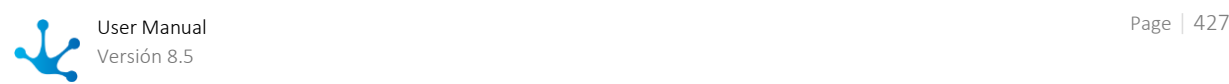

The SearchResult object is an iterative object and as such can be scrolled through in different ways. The example uses a FOR statement to iterate over each of the instances that meet the search conditions of the dsIndustry and qtScore properties, retrieving the idAccount and dsCompany properties.

```
SearchCriteria searchCriteria = new SearchCriteria();
searchCriteria.setPageSize(15);
searchCriteria.addOrderDesc("idAccount");
// Accounts with industry equal to communications
searchCriteria.addCriteria
   (Criteria.eq("dsIndustry", (T6"));
// Accounts with a score greater than 20
searchCriteria.addCriteria
       (Criteria.gt("qtScore", 20) (20)
// Scrolls through all the accounts in the search result
String stringData1 = ""
for (Account account: searchResult)
    stringData1 += " - " + account.getIdAccount()
                       " + account.getDsCompany();
// If I only need the first results sheet
SearchResult<Account> resultFirstPage
      accountService.search(searchCriteria);
List<Account> firstList = resultFirstPage .getResult();
String stringData = ""
stringData += " Amount of data " + firstList.size()
stringData += " Pages " + resultFirstPage .getPages();
stringData += " Actual Page
                resultFirstPage .getCurrentPage();
```
# Browsing between Related Entities

In the CRM application, the "Contact (CRM\_CONTACT)" form has a relation with the "Account (CRM\_AC-COUNT)" form and the related account can be retrieved from a business rule, from a contact.

An instance of the "Contact" model class is created and the account identifier is retrieved using the corresponding getter.

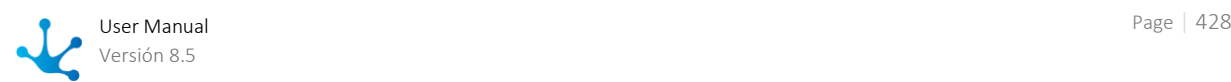

Next, an instance of the "Account" model class is created indicating the identifier retrieved from the contact in the setter and the account instance is read using the read(myAccount) method of the "AccountService" service class.

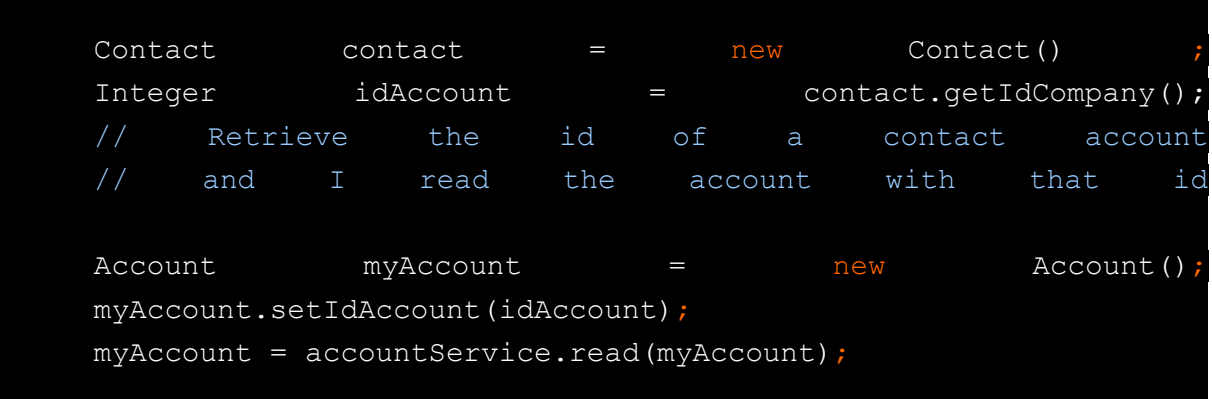

#### <span id="page-428-0"></span>Cases

The model class contains properties with their getters and setters, while the service class contains operations to be performed on the model.

For example, when downloading the Java sources of the process, if using the "Request Payment" process, a requestPayment.java file is generated with the model methods and also another requestPaymentService.java file with the available service operations.

# Model Class Content

A case model contains:

- Model constructor.
- Getters and setters of the case properties.
- Getters to get the related forms.
- Getters to get the activities in progress.
- Getters to get the process corresponding to the case.

## **Getters and setters of the case properties**

The case model class contains a set of getters and setters for the case properties.

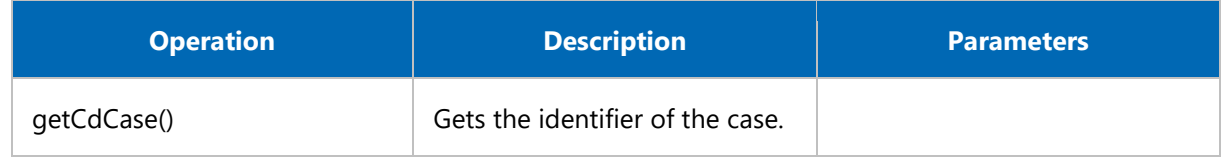

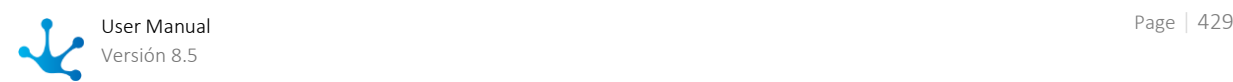

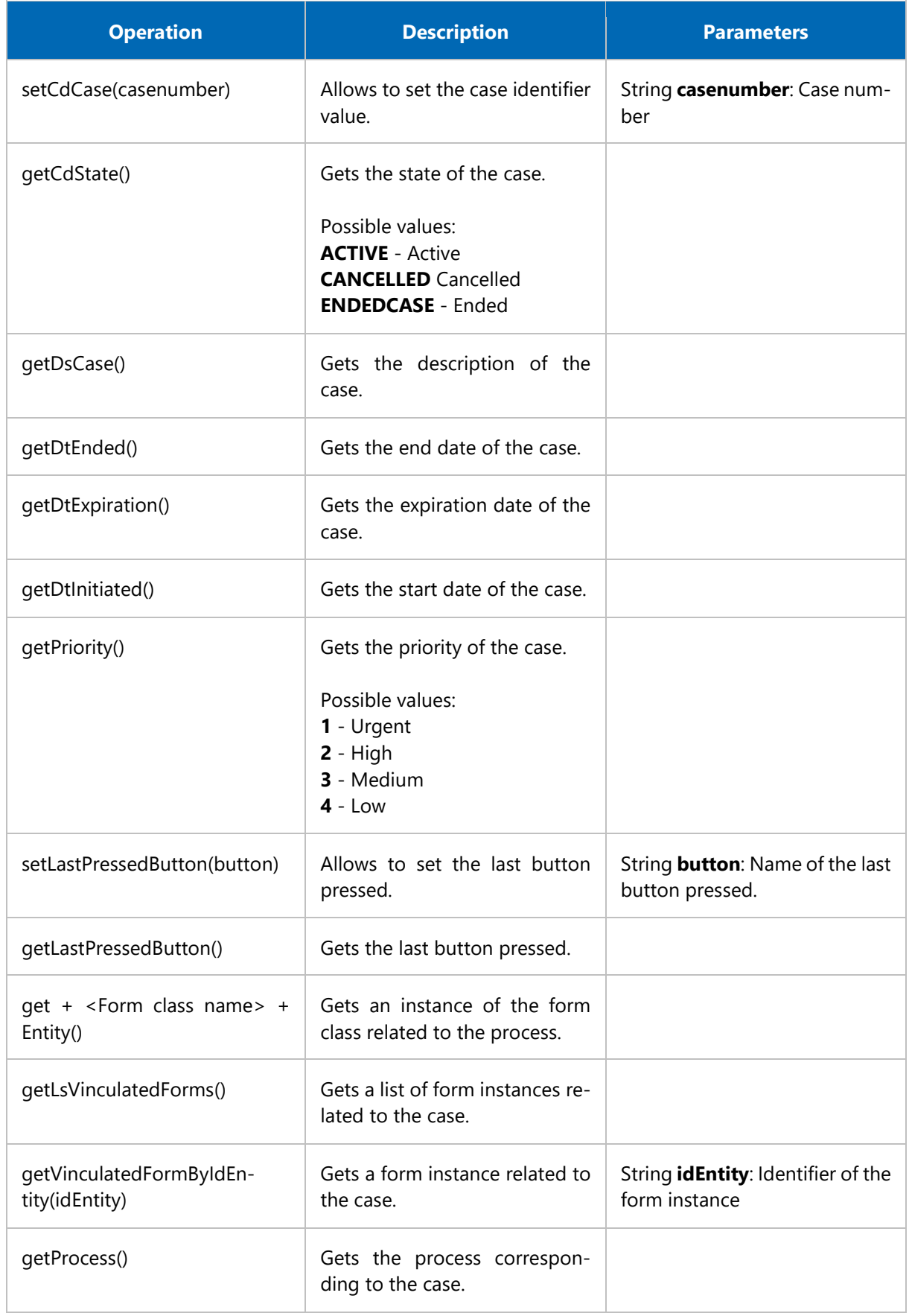

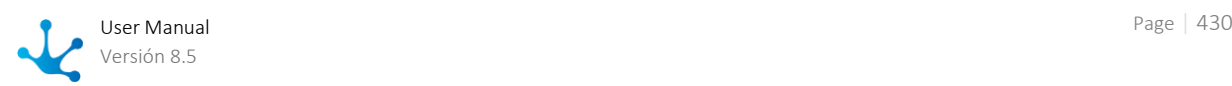

I

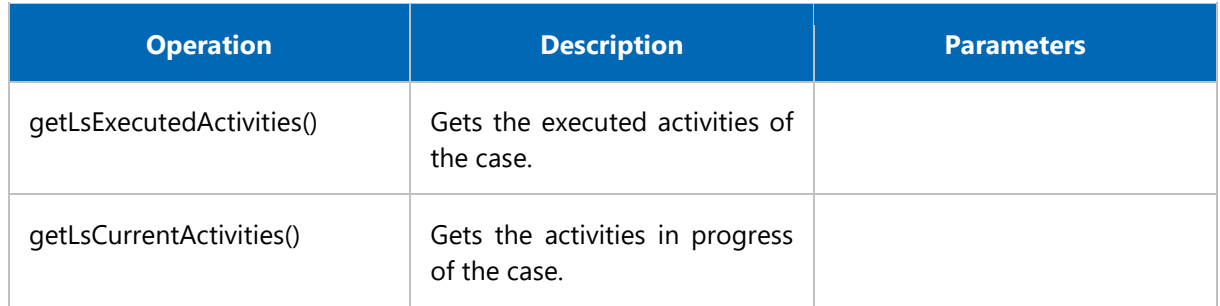

## **Getter to get the related forms**

Given a case, the values of the form fields related to it can be used, in the same way as if the activities were executed manually.

The model class has a getter for each form related to the process, with a "get  $+$  <Form class name>  $+$ Entity()" structure. Once an instance has been retrieved, it is used in the same way as for [forms.](#page-415-0)

Example

If the "Request Payment" process related to the "Payment" and "Report" forms is modeled, the RequestPayment class has the following methods:

- getPaymentEntity(): Gets an instance of the Payment class that corresponds to the "Payment" form related to the case.
- getReportEntity(): Gets an instance of the Payment class that corresponds to the "Payment" form related to the case.

*The case cannot have forms associated with the same class name, even if they belong to different applications.*

## **Getters to get the activities in progress**

Given a case, the list of its activities in progress can be accessed, using the getLsCurrentActivities() case properties method of the model class, which returns a list of "ExecutedActivity" objects with their methods.

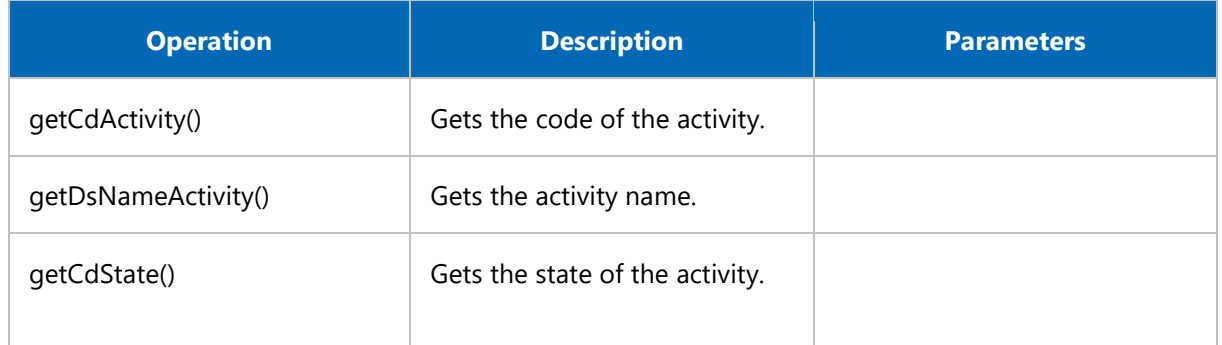

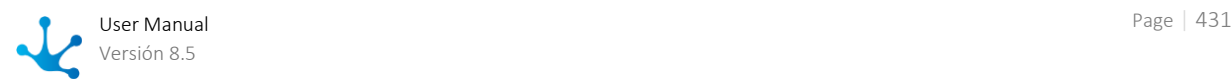

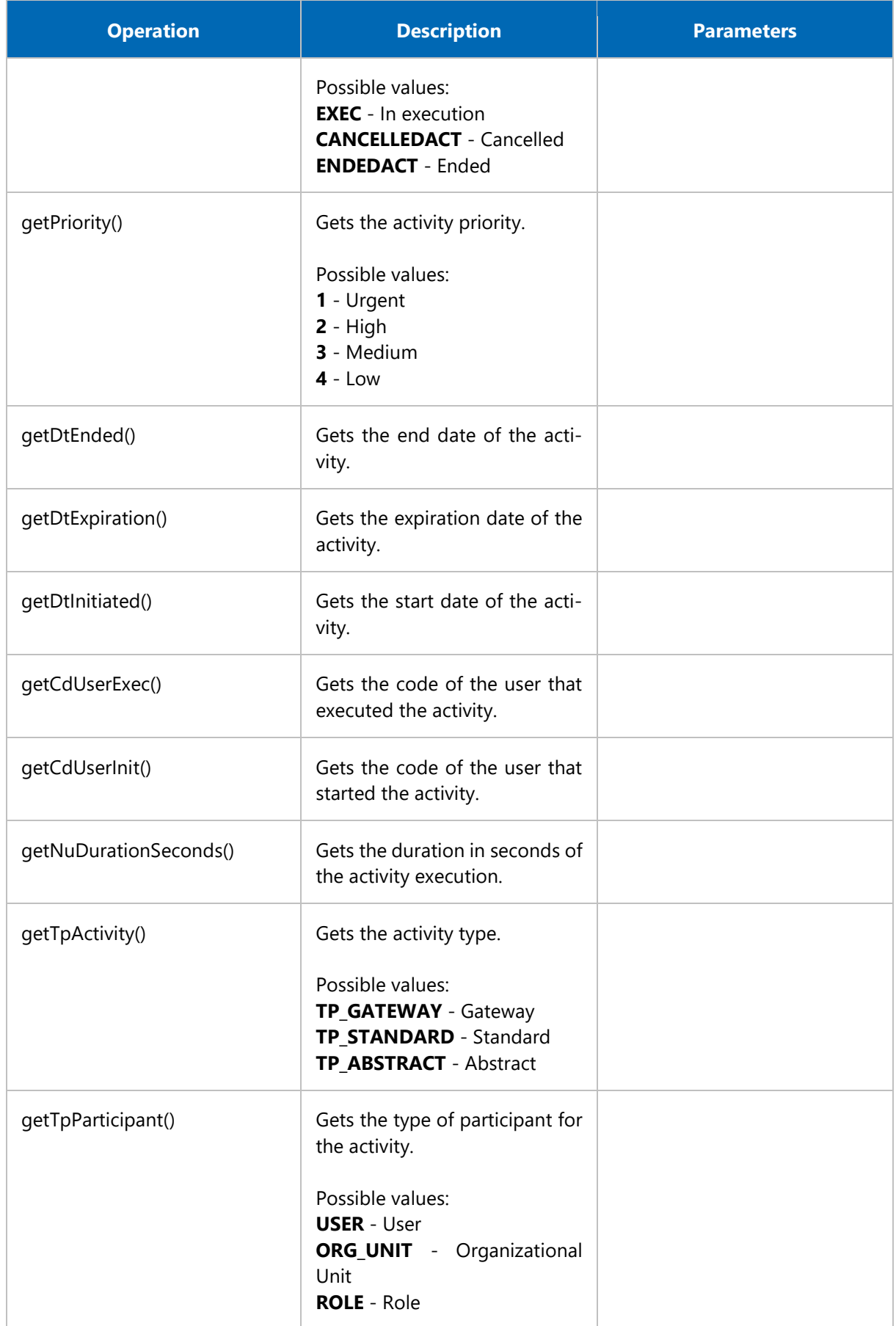

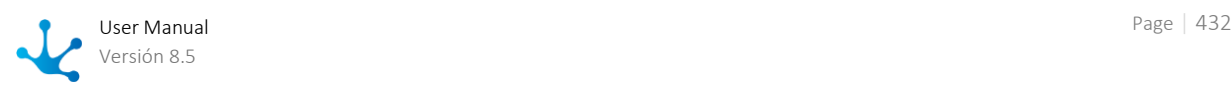

I
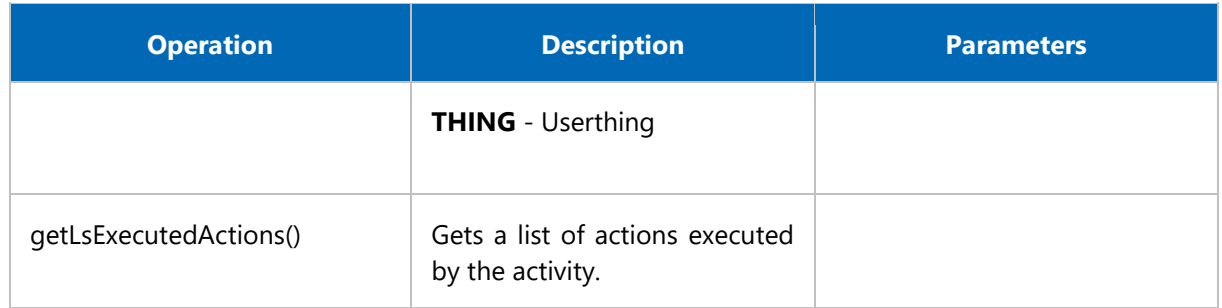

## **Getter to get the process corresponding to the case**

A case process can be obtained through the getProccess() method of the model class, which returns an instance of the "Process" class with its methods.

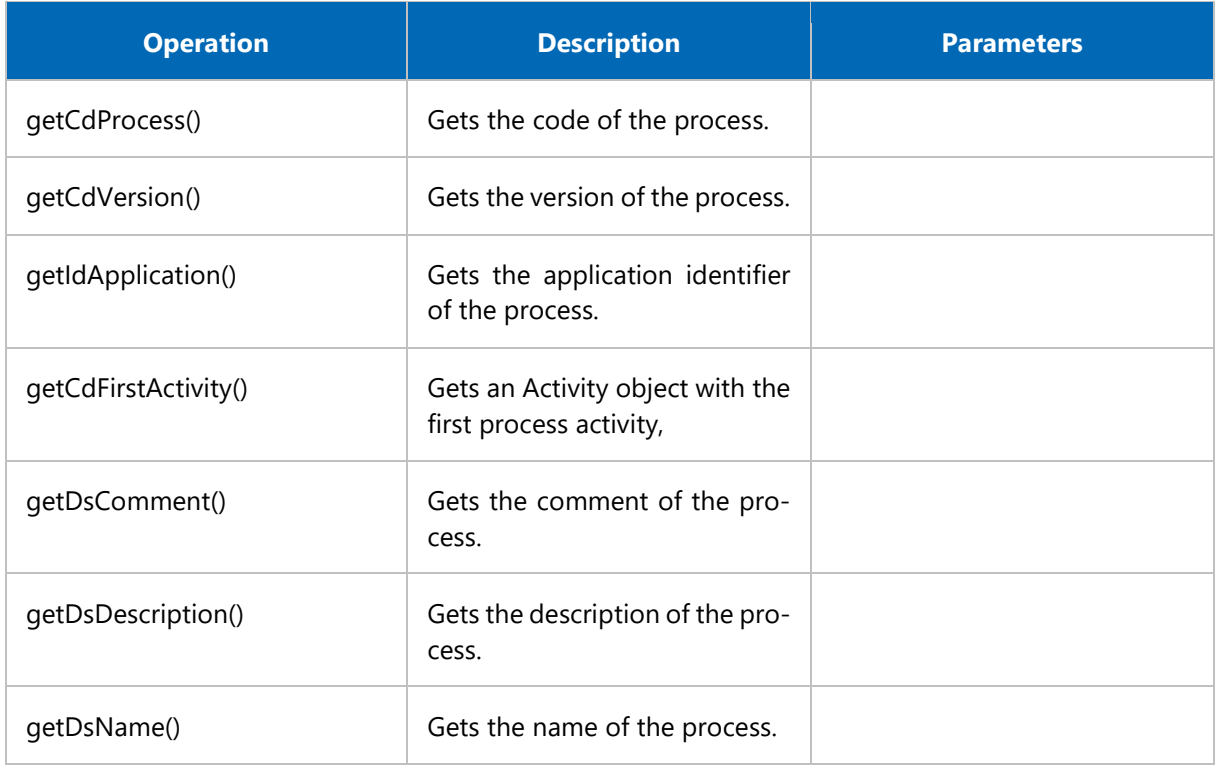

# Service Class Content

The service allows the following operations to be performed on the cases:

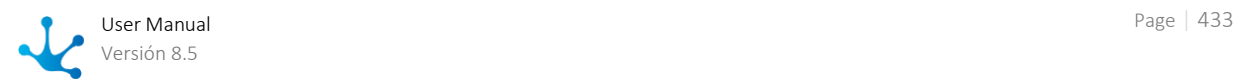

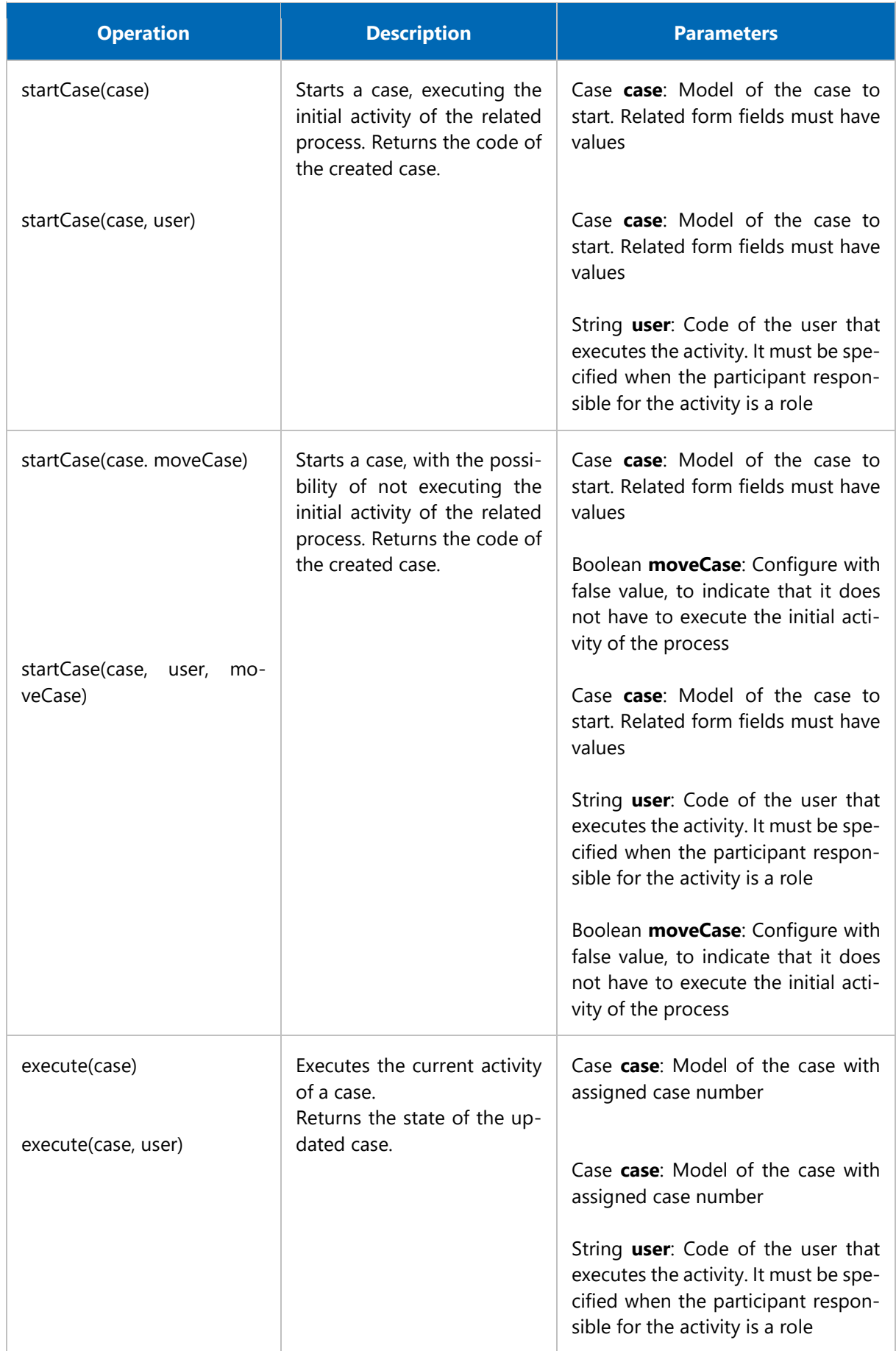

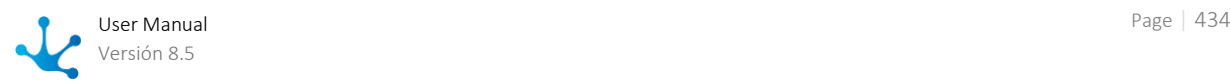

I

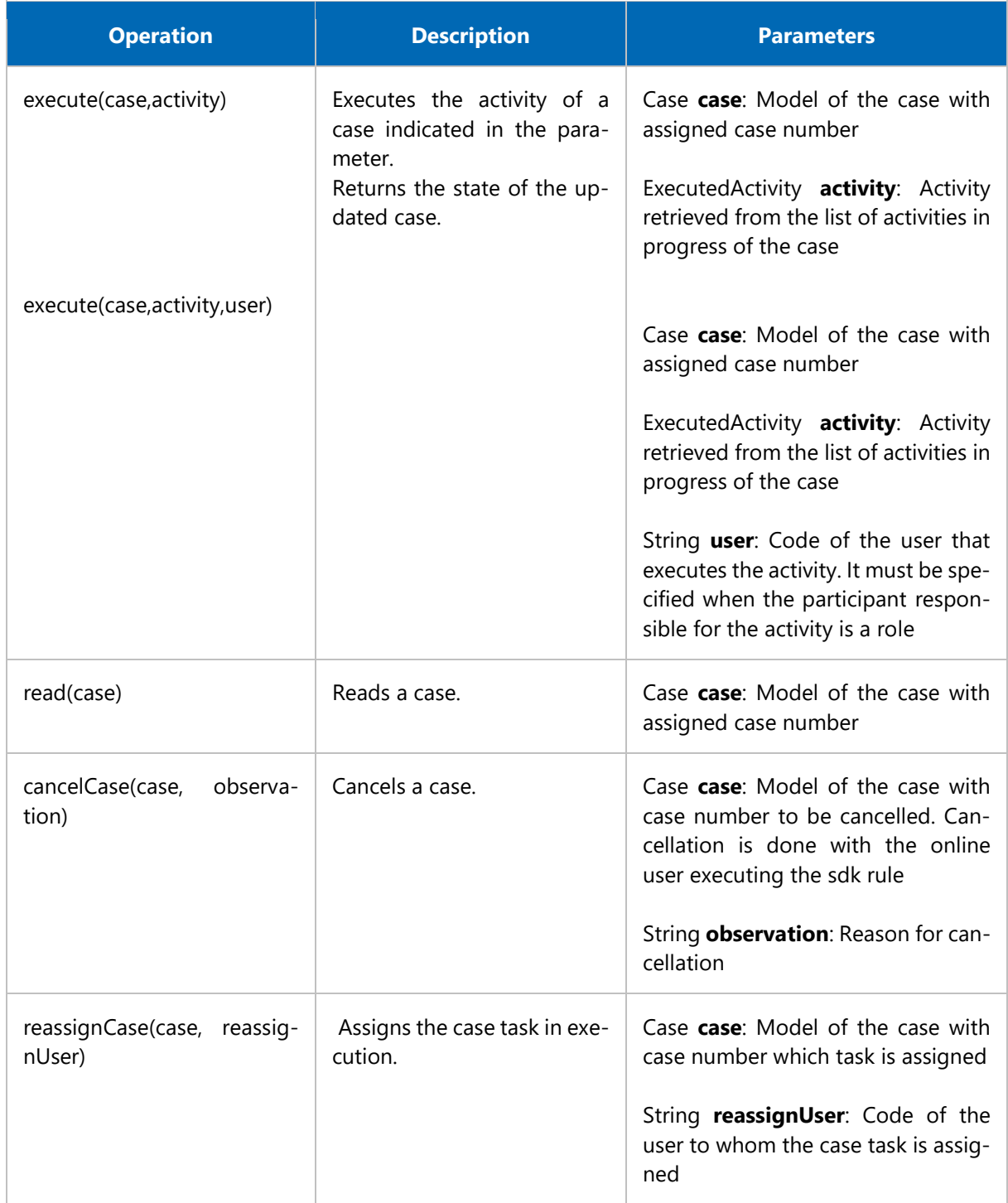

# Examples of Use

The examples use the "Request Payment" process and each example contains the use of the "Request-Payment" model class and the "RequestPaymentService" service class.

In addition, "Request" and "Report" classes are used, which represent models of forms related to the "Request Payment" process.

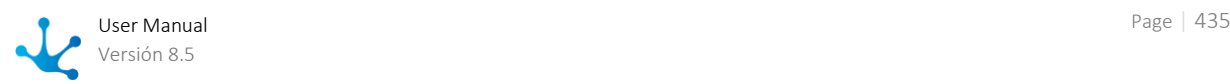

The examples detail how to start a case, read it, execute and assign its activities, finish it and cancel it.

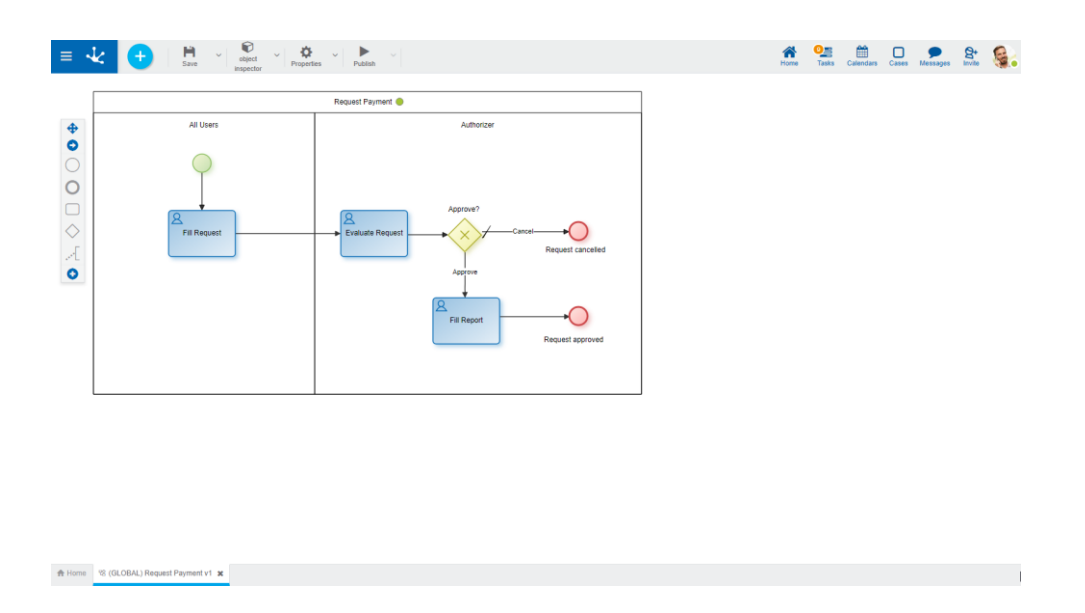

## **Process Diagram for Examples 1 to 7**

#### **1. Starting a case**

To start the case, the first activity "Fill Request" is executed. The case moves to the "Evaluate Request" activity under the liability of "Afarias" user, configured in the "Authorizer" lane.

Executing the "Fill Request" activity performs the "Create" operation on the "Request" form with the values assigned to its fields.

An instance of the "RequestPayment" model class is created, in the "Request" form obtained through the getRequestEntity() method, values are assigned to its fields with the corresponding setters. The case is started using the "RequestPaymentService" service class with the startCase(myFirstPaymentCase) method.

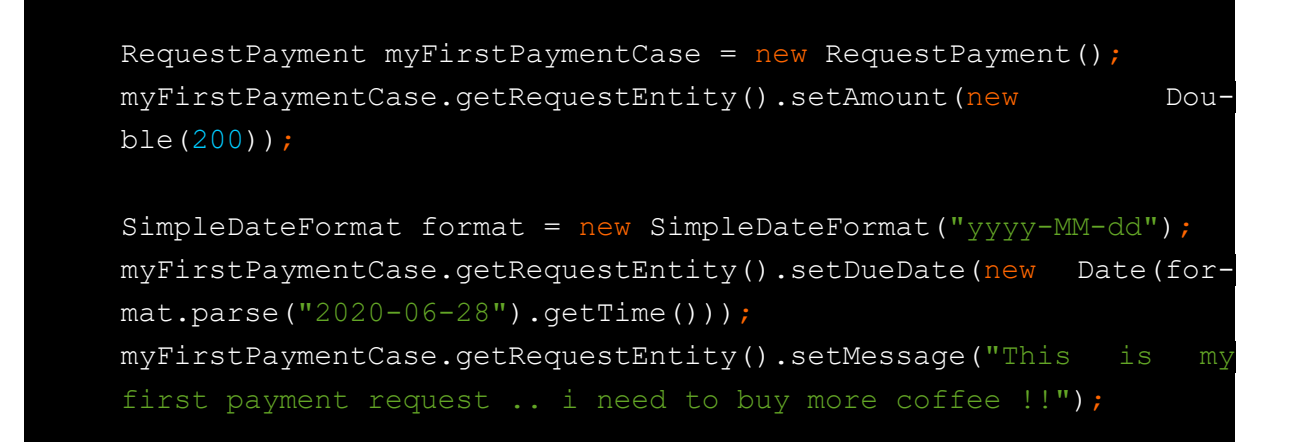

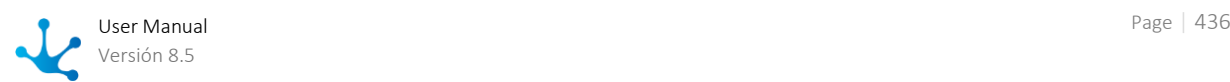

```
RequestPaymentService myService = new RequestPaymentService(ge-
tApiClient());
String cdCase = myService.startCase(myFirstPaymentCase);
```
#### **2. Starting a case without executing the first activity**

The process of Example 1 is used.

The case starts using the "RequestPaymentService" service class with the startCase(case.moveCase) method with the second parameter set to false so that it does not execute the first activity "Fill Request".

```
RequestPaymentService myService = new RequestPaymentService(ge-
tApiClient());
String cdCase = myService.startCase(myFirstPaymentCase,false);
```
#### **3. Reading the case**

An instance of the "RequestPayment" model class is created, it is assigned a case number generated by the startCase(myFirstPaymentCase) method of the "RequestPaymentService" service class, in the previous example.

The case is read with the read(myFirstPaymentCase) method of the "RequestPaymentSercice" service class and the case number.

```
RequestPayment myPaymentCase = new RequestPayment();
myPaymentCase.setCdCase(cdCase);
myPaymentCase = myService.read(myFirstPaymentCase);
```
#### **4. Activity execution that defines modeled buttons**

The case is in the "Evaluate Request" activity, which has two modeled buttons. The next activity to be executed depends on the button selected, in this example "Approve" is selected. If no button is specified, the modeled flow is followed as default.

The "Approve" button is assigned to the "Request Payment" model class using the corresponding setter. The "Evaluate Request" activity is executed with execute(myPaymentCase) method of the "RequestPaymentService" service class.

As a result, the case is in the "Fill Report" activity and its state is "ACTIVE",

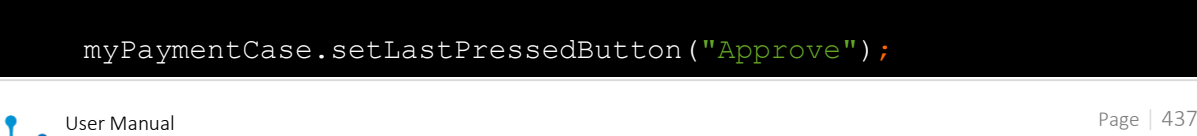

myService.execute(myPaymentCase);

#### **5. Activity execution not defining modeled buttons**

The case is in the "Fill Report" activity. This activity execution creates the "Report" form. This form has a field called "request" that is related to the "Request" entity.

The "request" field is completed by means of the corresponding setter, with the identifier of the "Request" entity related to the case, which is obtained by means of the getRequestEntity() method.

The rest of the fields are completed and the "Fill Report" activity is executed with the execute(myPaymentCase) method of the "RequestPaymentService" service class.

The case is sent to the "Request approved" end event and its state is ended.

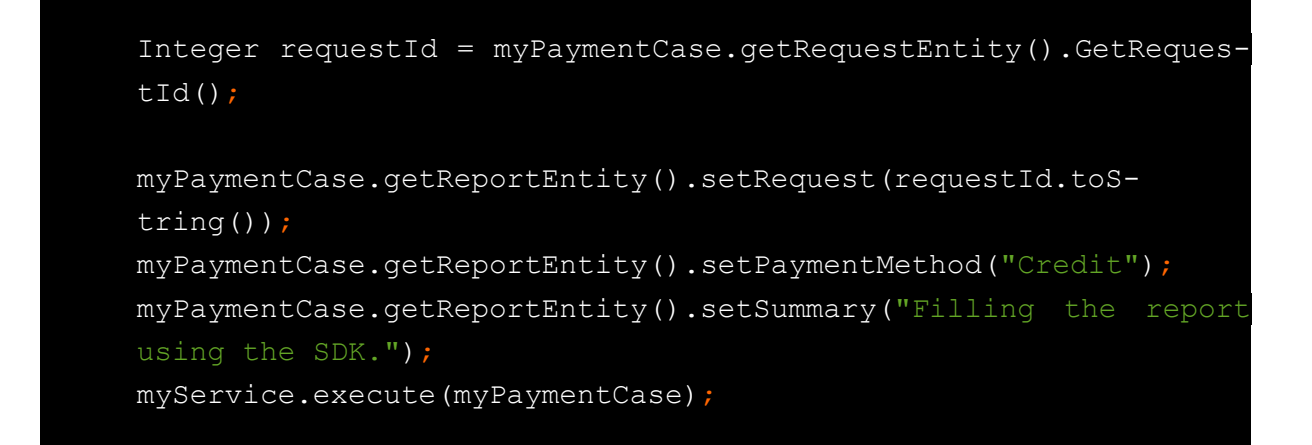

#### **6. Cancellation of a case**

An instance of the "RequestPayment" model class is created, it is assigned the case number to be canceled.

The cancellation reason is entered in the "observation" parameter and the case is canceled with the cancelCase(myPaymentCase, observation) method of the "RequestPaymentService" service class.

```
RequestPaymentService myService = new RequestPaymentService(ge-
tApiClient());
RequestPayment myPaymentCase = new RequestPayment();
myPaymentCase.setCdCase("0000000091120000");
myService.cancelCase(myPaymentCase,"Duplicate case");
```
#### **7. Assignment of the task in execution of a case**

An instance of the "RequestPayment" model class is created, indicating the case number to which the task is assigned.

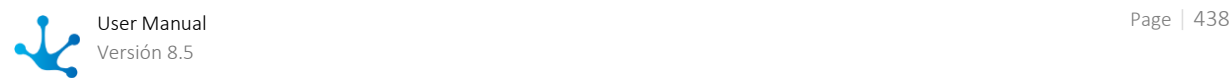

The user code is entered in the "reassignUser" parameter and the task is assigned with the reassign-Case(myPaymentCase, reassignUser) method of the "RequestPaymentService" service class.

*When the task of a case is assigned, the online user that executes the sdk rule is used. This user can assign their own tasks, those of their team and those of the participants of a role, if they were their coordinator.* 

RequestPaymentService myService = new RequestPaymentService(getApiClient()); RequestPayment myPaymentCase = new RequestPayment(); myPaymentCase.setCdCase("0000000091120000"); myService.reasignCase(myPaymentCase,"JPEREZ");

## **Process Diagram for Example 8**

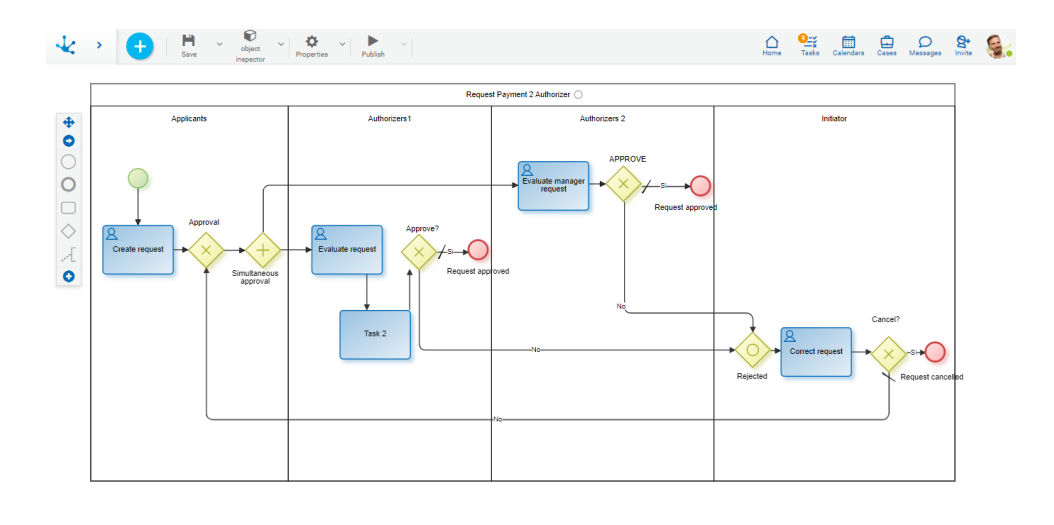

### **8. Execution of a specific activity**

Activities "Evaluate request" (9) and "Evaluate manager request" (11) are sent to be evaluated by two authorizers.

Activity "Evaluate manager request" (11) is executed. JPAZ user is the authorizer and rejects the activity in this case.

An instance of the "RequestPayment2Authorizer" model class is created, a case number to be read is assigned.

The case is read with the read(xMyCase) method of the "RequestPayment2AuthorizerSercice" service class and the case number.

Every activity in progress is retreived with the getLsCurrentActivities() method and an ExecutedActivity object is instantiated.

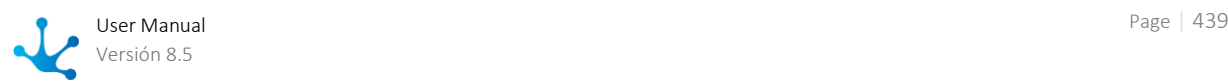

If the activity is "Evaluate manager request" (11), the "Reject" button is assigned through the corresponding setter and the activity is executed with the execute(xMyCase. xActivity, user) method of the "RequestPayment2AuthorizerService" service class.

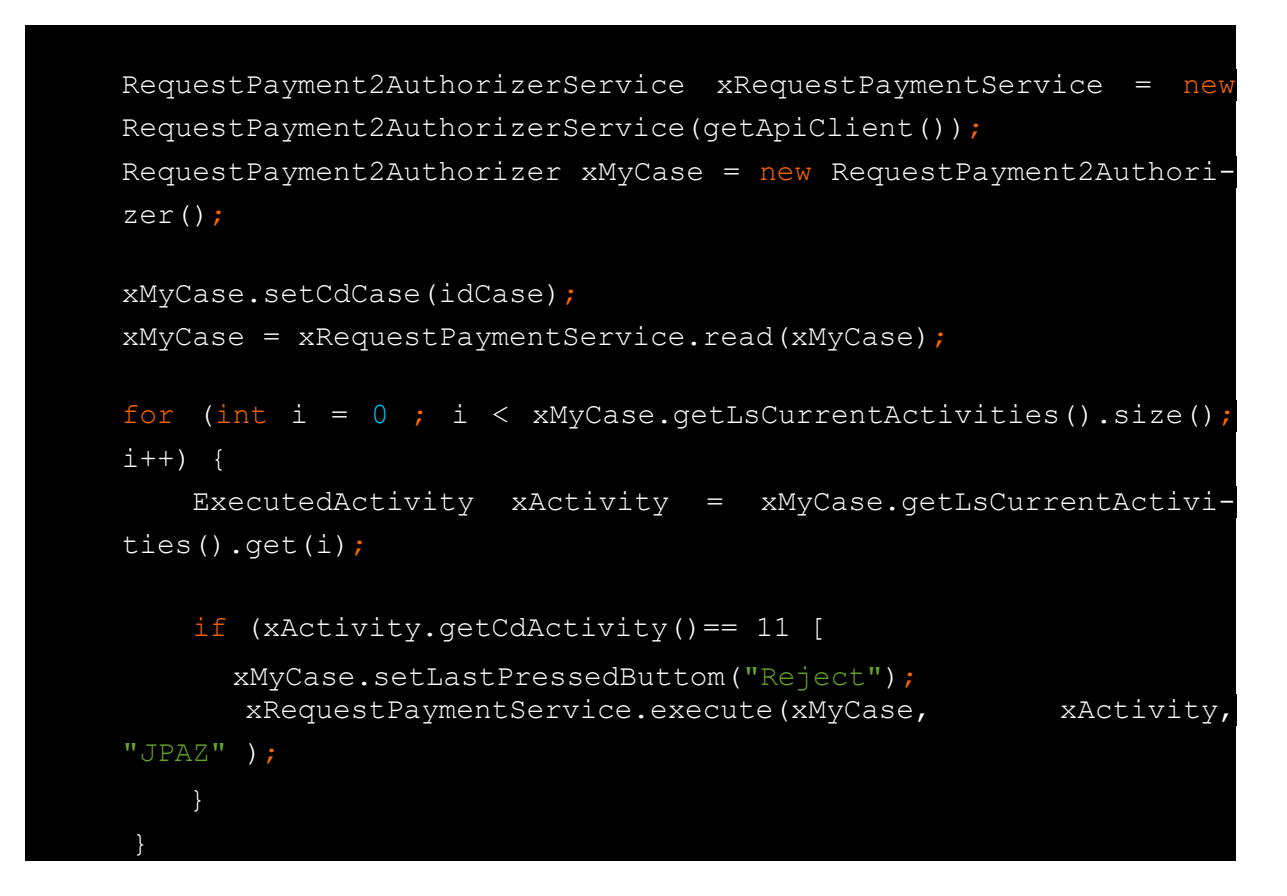

# Search

Case searches of a process can be performed through the interaction of the following objects.

**Criteria**: represents search criteria on case data. It is made up of elements that can be properties and values, connected by operators.

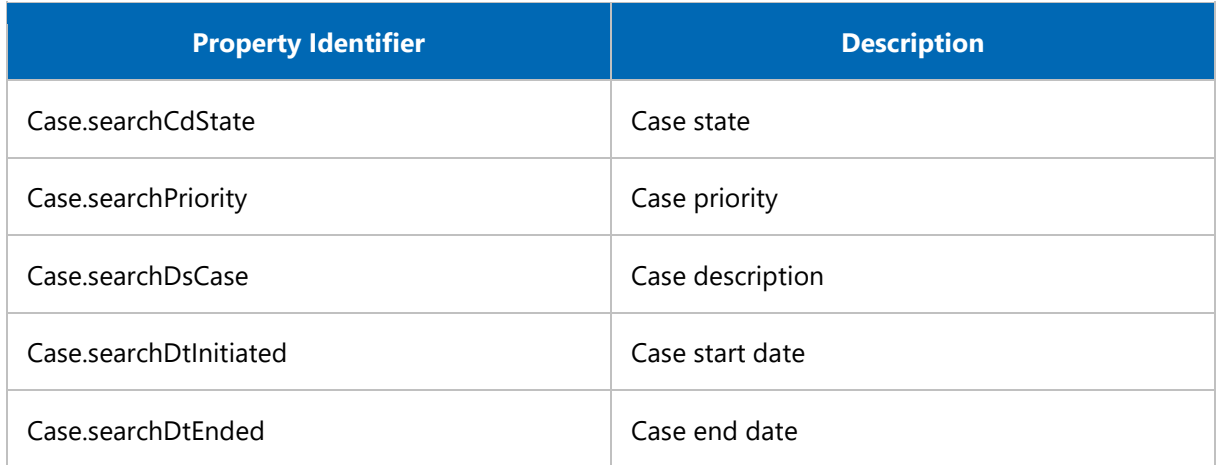

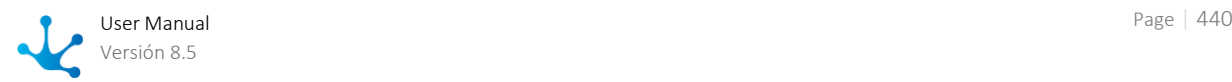

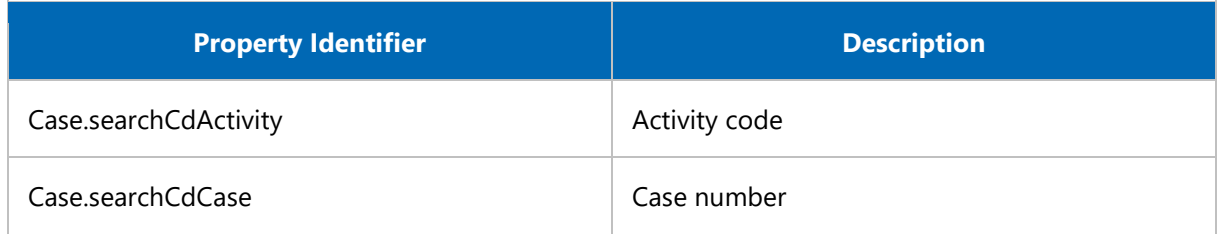

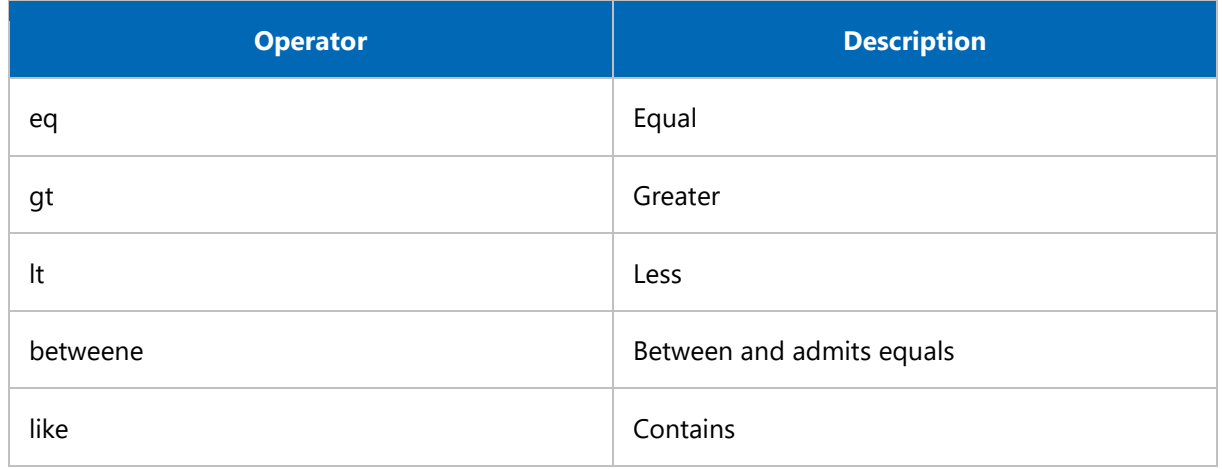

Possible values of the case state:

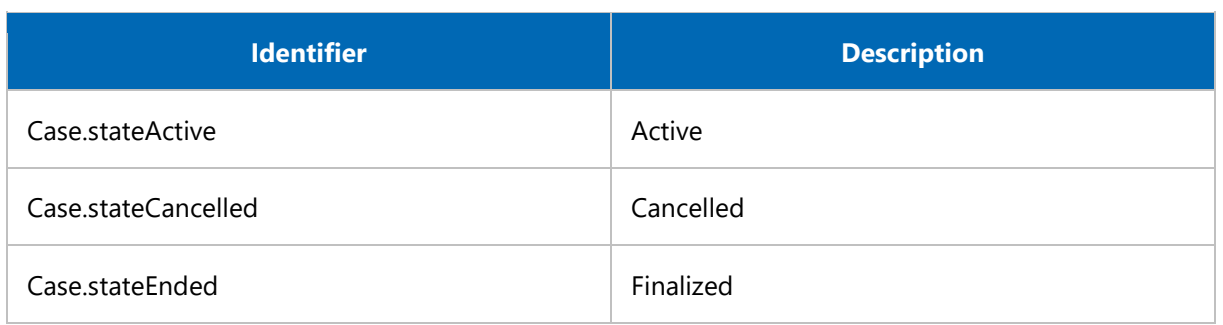

Possible values of the case priority:

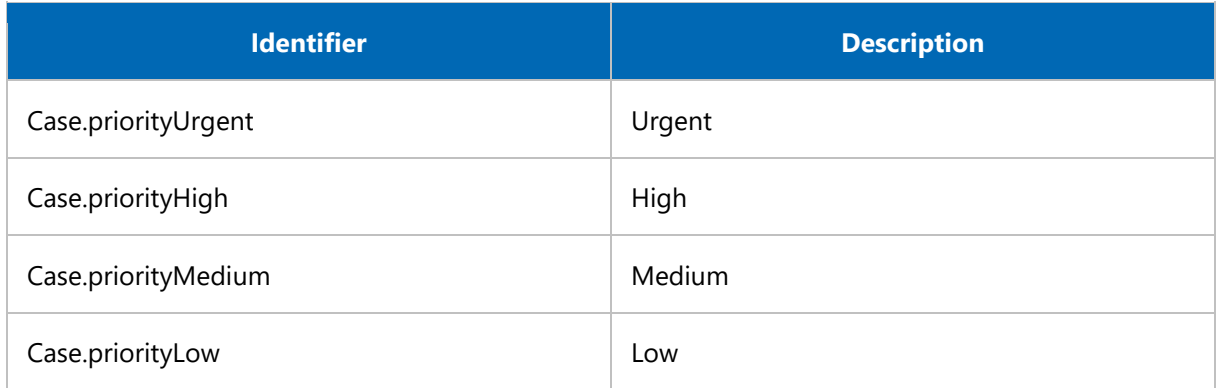

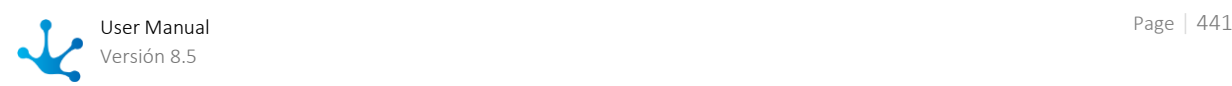

**SearchCriteria**: object that groups search criteria (Criteria object), it also allows parameterizing the order of the result, the size of the reading page and the number of pages to be retrieved. Reading by pages is used since the data volume on a process can be very large.

**Process Service**: service class of the process on which the case search is being carried out. Contains the search(searchCriteria) operation that must receive the SearchCriteria object as a parameter and returns the SearchResult object. Example:

SearchResult searchResult = actionsService.search(searchCriteria);

**SearchResult**: object that contains the search results. Contains a list of the process cases, for example "Actions". This object allows to know the total number of reading pages resulting from the search, the size of each page and the number of pages to retrieve.

## Search Examples

## **1. Search**

This example retrieves a list of cases from the "Actions" process with an active state, where the state property corresponds to the "Case.searchCdState" identifier and the active value corresponds to the "Case.stateActive" identifier. The number of pages to retrieve is also defined.

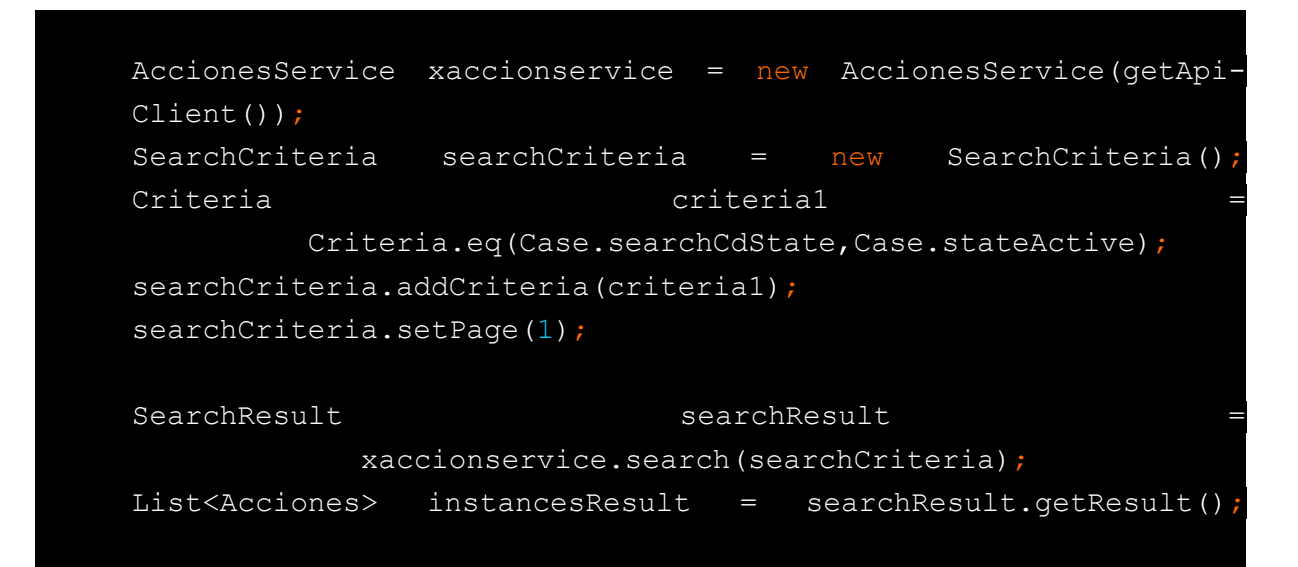

## **2. Constructor types for search criteria**

This example creates a Criteria object and defines different search conditions using the "between and admits equals", "contains" and "greater" operators.

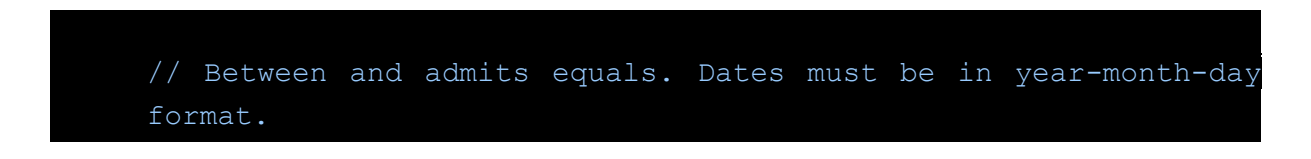

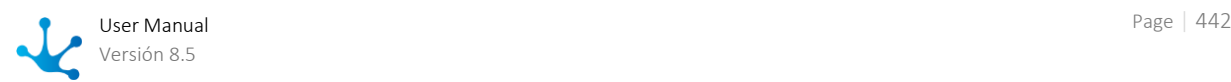

```
// SearchCriteria searchCriteria = new SearchCriteria();
// SimpleDateFormat format
// new SimpleDateFormat("yyyy-MM-dd");
// Date Date dateFrom
// new Date(format.parse( "2020-01-01" ).getTime());
// Date base dateTo =
// new Date(format.parse( "2021-01-01" ).getTime());
//
// criteria criteriaDate = Criteria.betweene(Case.searchDtI-
nitiated,
// DateFrom, DateTo);
// searchCriteria.addCriteria(criteria Date);
// Contains. The case description contains the test word
// Criteria criteriaLike = Criteria.like(Case.searchDs-
Case,"test");
// Greater. Case number greater than 80
// Criteria criteria = Criteria.gt (Case.searchCdCase, "80") ;
```
*Deyel uses the data type java.sql.Date for "date" type fields, so the transformation from java.util.Date to java.sql.Date must be done, when it is required to create an object with this type of data.*

## **3. Operations on the results object**

The SearchResult object is an iterative object and as such can be scrolled through in different ways. The example uses a FOR statement to iterate over the cases that meet the search conditions of example 1 (active state), retrieving the case start date and priority.

```
AccionesService xaccionservice = new AccionesService(getApi-
Client());
SearchCriteria searchCriteria = new SearchCriteria();
// Cases with active state
Criteria criteria1 = Criteria.eq(Case.searchCdState,"ACTIVE");
    searchCriteria.addCriteria(criteria1);
     searchCriteria.setPageSize(10);
    searchCriteria.setPage(1);
```
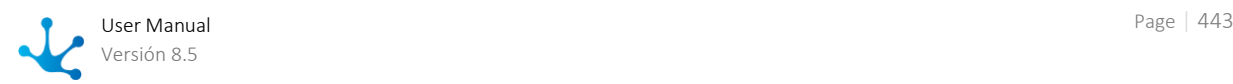

```
 SearchResult searchResult = xaccionservice.search(searchCri-
teria);
    List <Case>instancesResult = searchResult.getResult();
     // Loop through the list of cases
    String log = " ";
     for (Case cases :instancesResult){
         log = cases.getDtInitiated() +" - "+ cases.getPrio-
rity();
```
Rules

The model class contains getters and setters for each of the parameters defined in an advanced rule, while the service class contains the operation to be performed with the model.

The model name as well as the service name are determined by the property SDK Class Name specified when modeling the [advanced rule.](#page-404-0)

For example, if the "taxCalculation" advanced rule is used when downloading the Java sources of the rule, you get a taxCalculation.java file that represents the model and another taxCalculationService.java file with the available operation of the service.

# Model Class Content

An advanced rule model contains:

- Model constructor.
- General getter.
- Getters and setters of its parameters. The output parameters only have getters.

## **General getter**

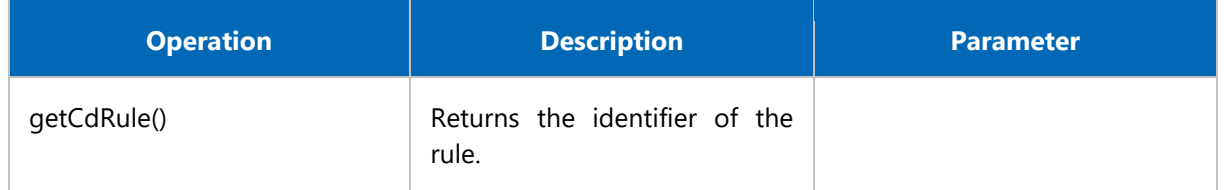

## **Data Type**

The parameters of an advanced rule have their [equivalence with the data types](#page-414-0) of form fields.

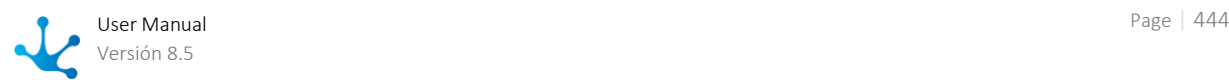

# Service Class Content

Service allows the following operations to be performed:

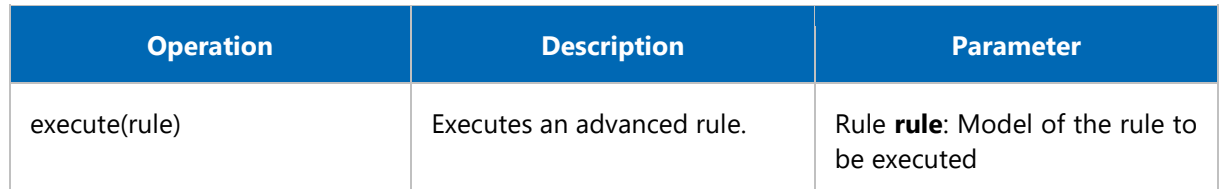

## Example of Use

The example invokes the "taxCalculation" advanced rule, using the model and service classes.

Values for "amount" and "taxRate" input parameters are defined in the model using its setters. Next, the execute(myRule) method of the service is executed and a VAT value is obtained from the getter of the "taxValue" parameter.

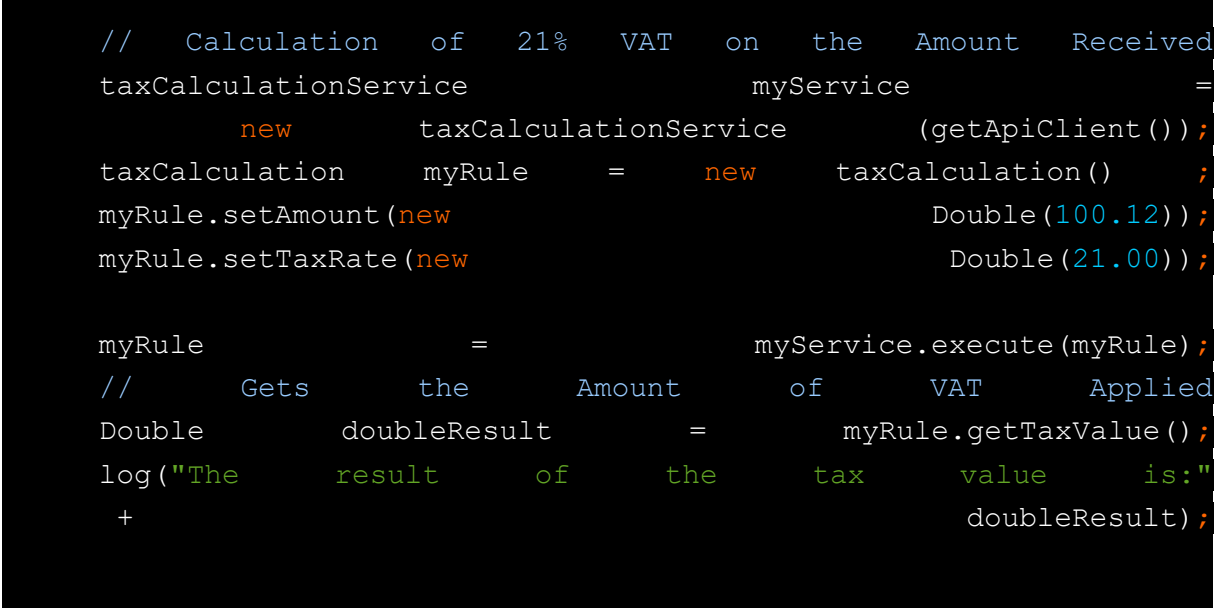

Value Lists

All value lists have the same structure and are administrated by a single model class and a single service class, which are included in Deyel SDK.

The model class contains properties with getters and setters, while the service class contains the operations to be performed with the model.

The "ValueList" model class has the value list structure, while the "ValueListData" model class has the data.

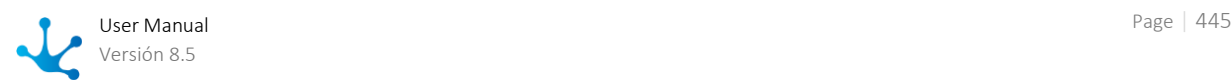

# ValueList Model Class Content

The "ValueList" model contains:

- Model constructor.
- Getters and setters to access its properties.
- ValueListData Collection.

# ValueListData Model Class Content

This class is in a "Value list" model class collection. It represents each of the values in the value list.

The "ValueListData" model contains:

- Model constructor.
- Getters and setters to access its properties.

# ValueListService Service Class Content

The service allows to read the value list.

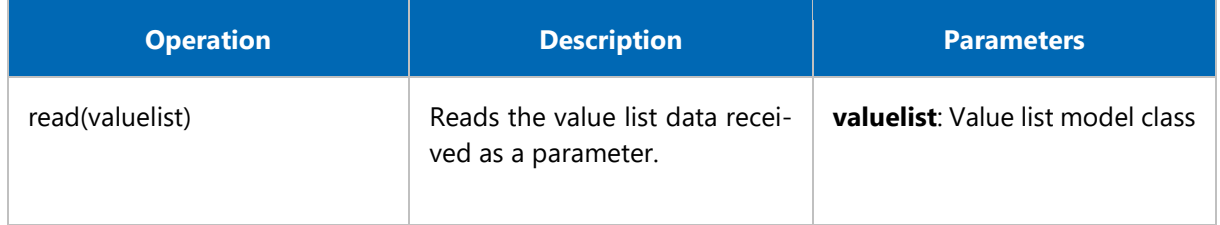

# Example of Use

In order to use this example, model the "States" value list in **Deyel** and previously enter the values to this list.

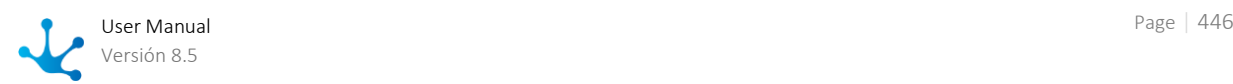

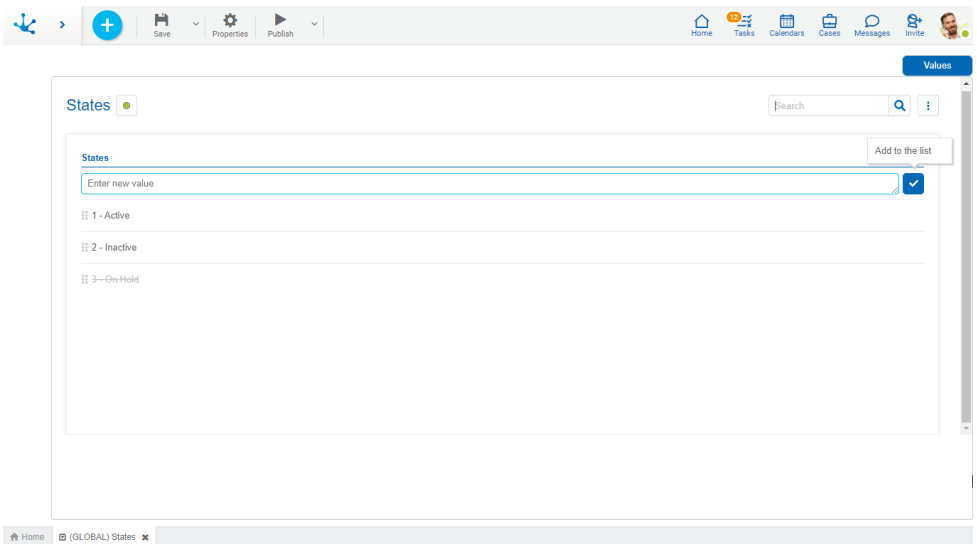

Read these values using Deyel SDK classes, which retrieve the following:

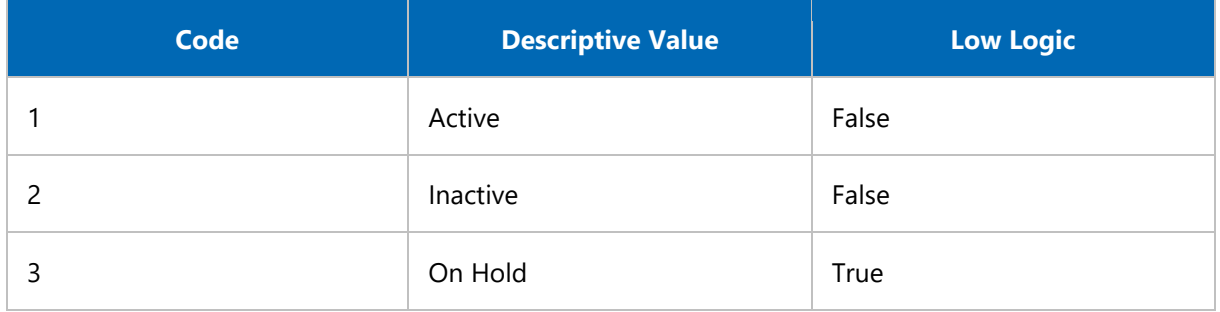

To read the value list, instantiate the "ValueListService" service. The "ValueList" model class is instantiated and the value of the *identifier* property of the list to be read is indicated, using the corresponding setters. This instance is read using the read(valueList) method of the "ValueListService" service class. The instance contains all its properties which can be shown using the corresponding getters.

To read the data, access the "ValueListData" list with the corresponding getters of the "ValueList" model class.

Having the "ValueListData" list, it is possible to iterate through it to retrieve some or all of its values. This example retrieves the first value.

```
ValueListService valueListService = new ValueListService(getA-
piClient());
ValueList valueList = new ValueList();
valueList.setId("id value list");
valueList = valueListService.read(valueList);
```
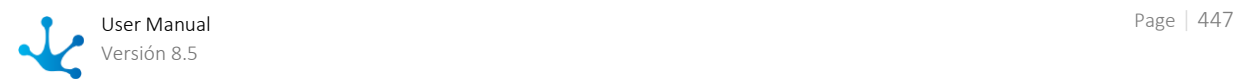

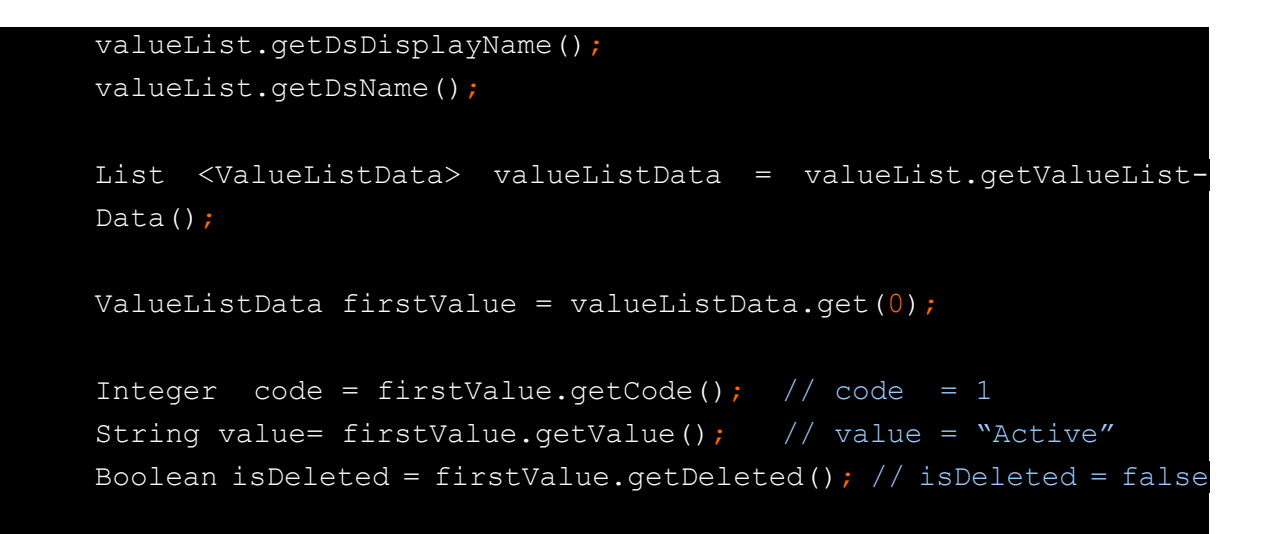

Users

The model class contains the properties with its getters and setters, while the service class contains the operations to be performed with the model.

## Model Class Content

A user's model contains:

- Model constructor.
- Getters and setters of its attributes.

## **Getters to get user attributes**

The model class for a case contains a set of getters for the attributes of the case.

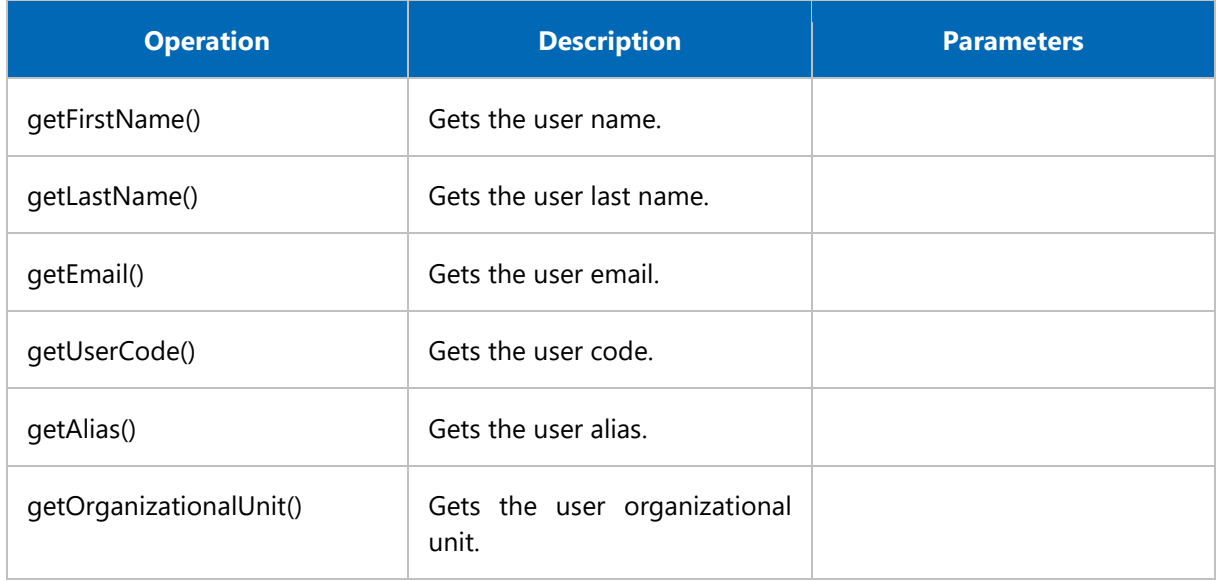

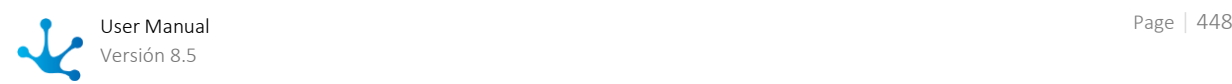

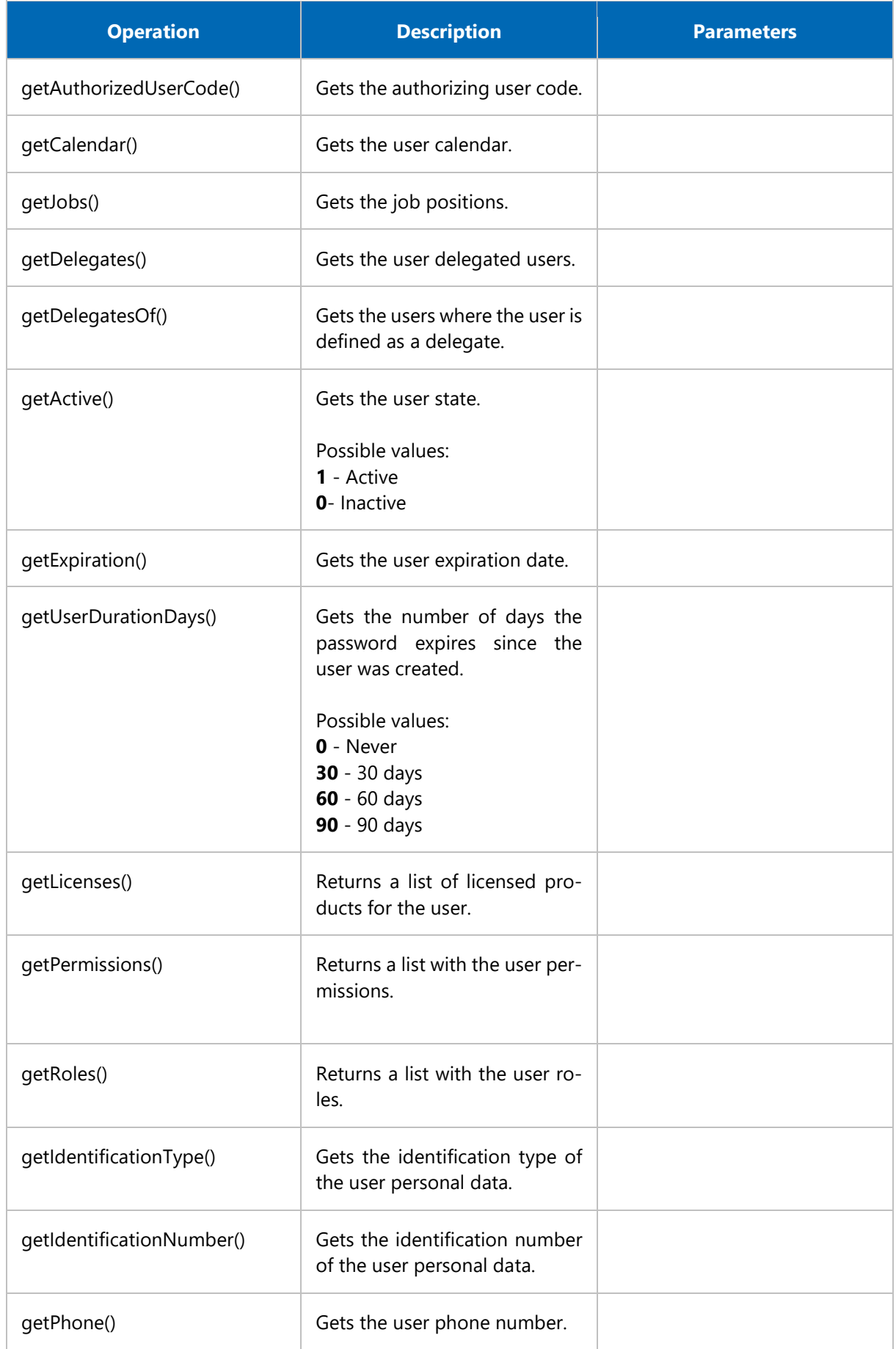

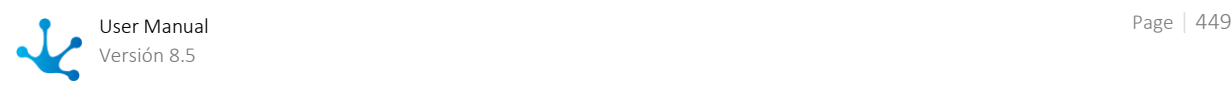

I

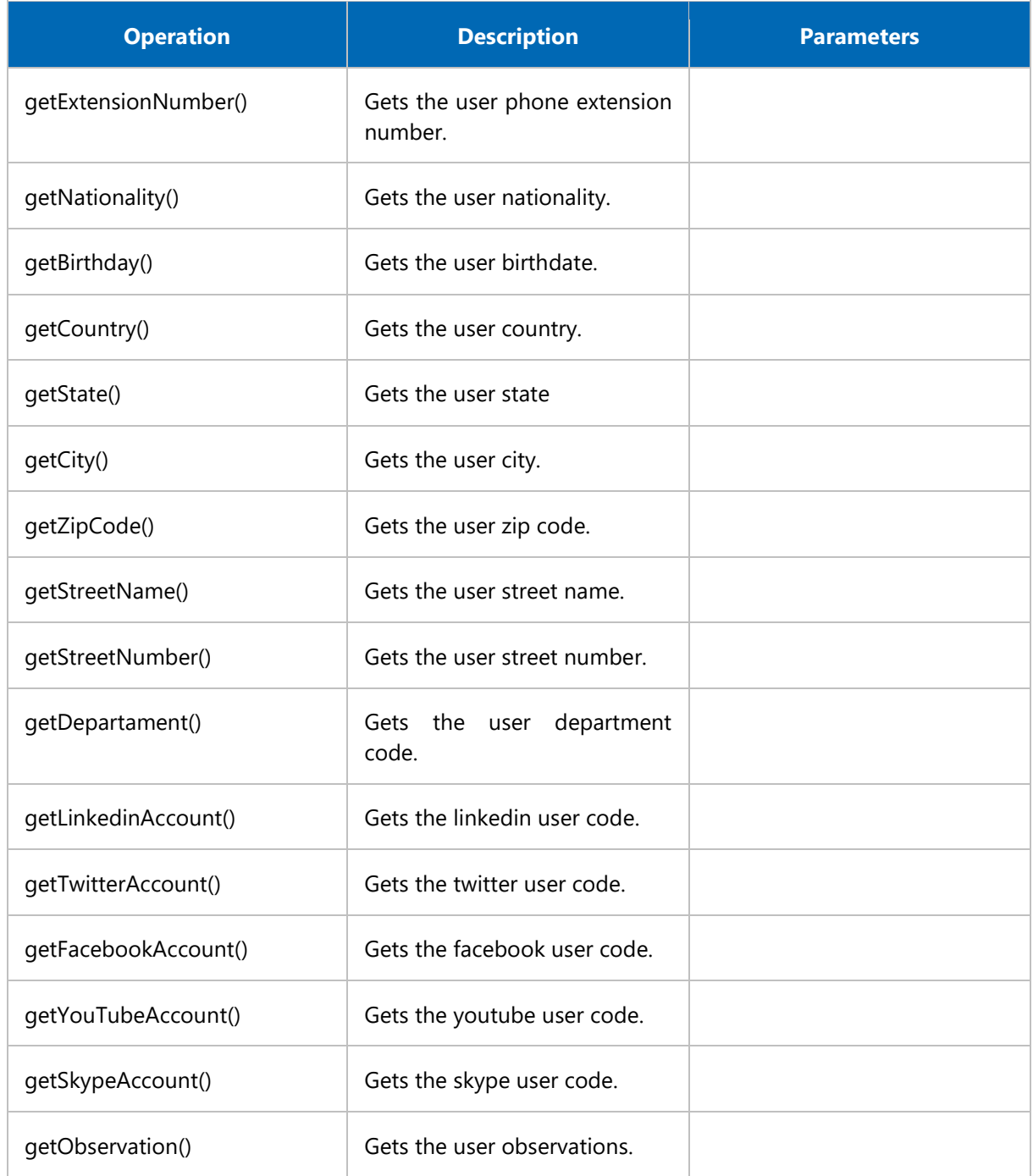

# Service Class Content

The service allows the following operations to be performed:

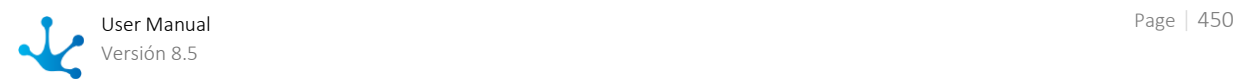

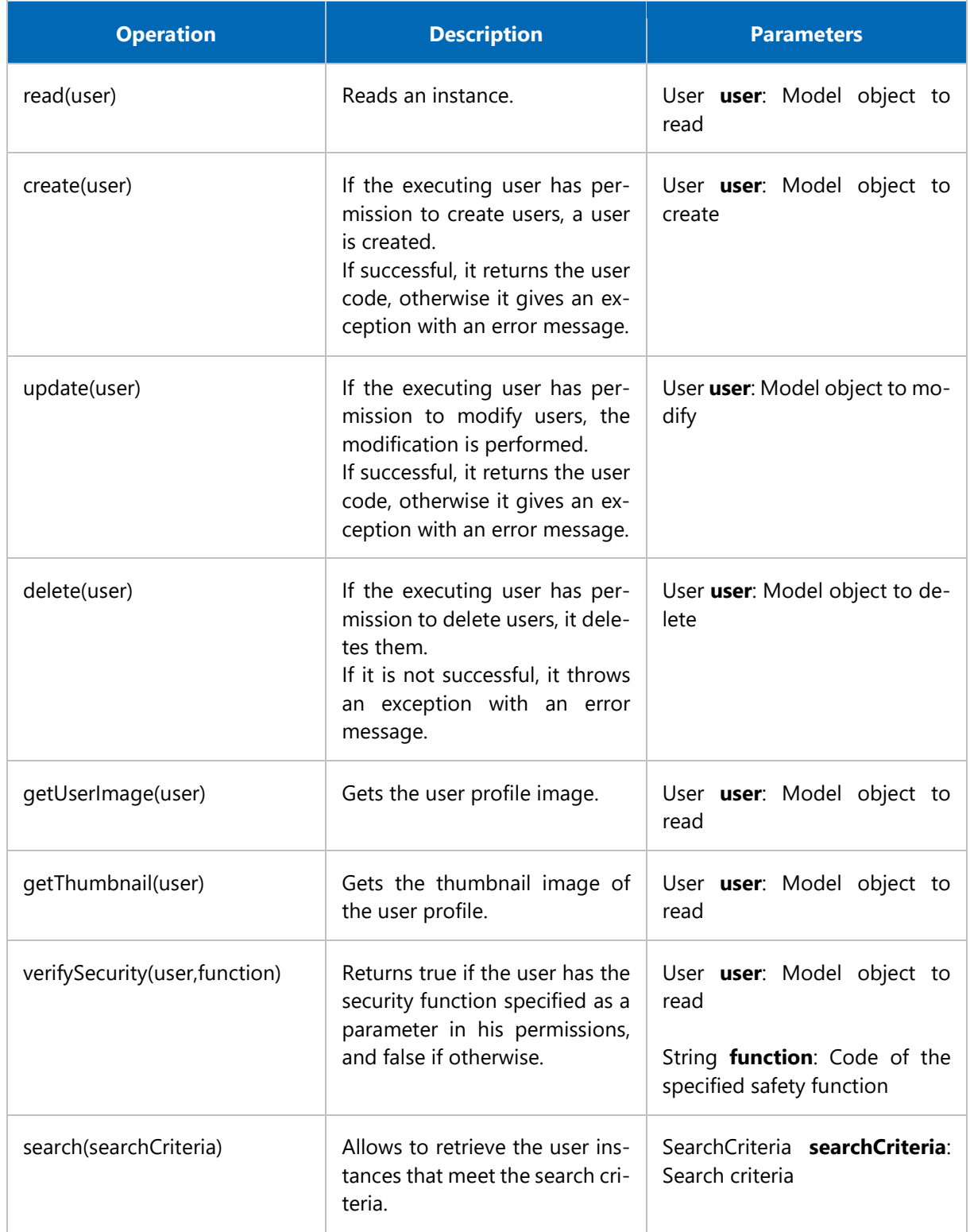

# Example of Use

The examples use the **Deyel** user object and each example contains the use of the "User" model class and the "UserService" service class.

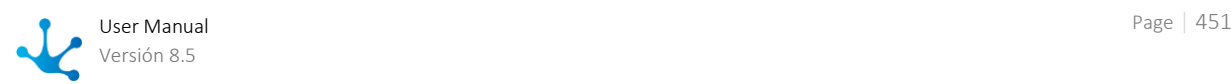

#### **1. Service creation**

This service is created only once in the rule and is reused in different operations.

UserService userService = new UserService(getApiClient());

#### **2. User reading**

In this example, a user with the userCode "AFARIAS" is read, using the read(user) method of the "User-Service" service class. The value of the lastName property is obtained with the getter method of the "User" model class.

```
User user = new User();
user.setUserCode("AFARIAS");
user = userService.read(user);
```
#### **3. Create a user**

This example creates a user with the userCode property with value "NEW". It is activated with a license for the **Deyel** product and the End user permission.

```
UserService userService = new UserService(getApiClient());
User user = new User();
user.setUserCode("NEW");
user.setFirstName("New");
user.setLastName("User");
user.setEmail("newuser@optaris.com");
user.setAlias("newuser@optaris.com");
user.setOrganizationalUnit("0000000003");
user.setActive(1);
List<User.Licenses> licensesList = new ArrayList <> ();
User.Licenses licenses = new User.Licenses();
licenses.setProduct("DEYEL");
licenses.setLicenseType("EVE");
licensesList.add(licenses);
list<User.Permissions> permissionsList = new ArrayList<>();
User.Permissions permissions = new User.Permissions();
permissions.setApplication("DEYEL");
permissions.setPermissionCode("ENDUSER");
```
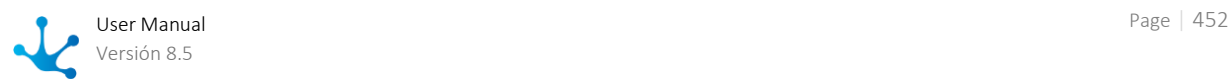

```
permissionsList.add(permissions);
user.setLicenses(licensesList);
user.setPermissions(permissionsList);
userService.create(user);
```
### **4. User update**

In this example, the user identified with userCode "AFARIAS" is updated. It is inactivated and the organizational unit is changed.

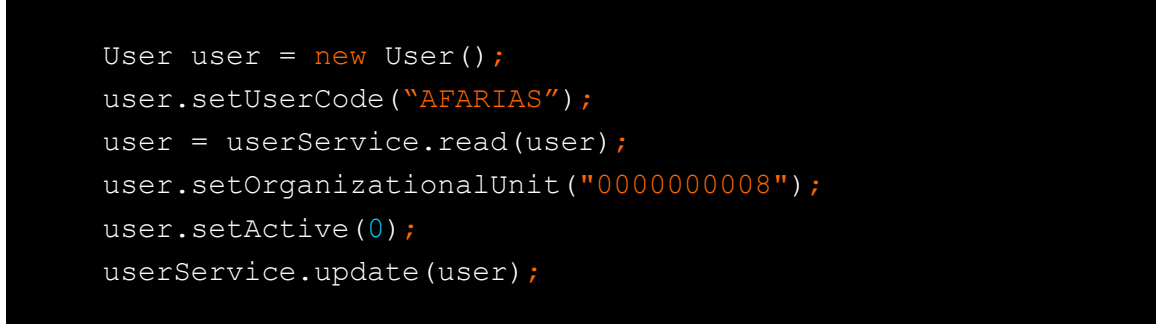

### **5. User Deletion**

In this example, the user identified with userCode "AFARIAS" is deleted.

```
User user = new User();
user.setUserCode("AFARIAS");
user = userService.read(user);
userService.delete(user);
```
#### **6. Get the user profile image**

In this example, a user identified with the userCode "AFARIAS" is read and its profile image is obtained through the getUserImage(user) method of the "UserService" service class.

```
User user = new User();
user.setUserCode("AFARIAS");
userService.getUserImage(user);
```
## **7. Get the thumbnail image of the user profile.**

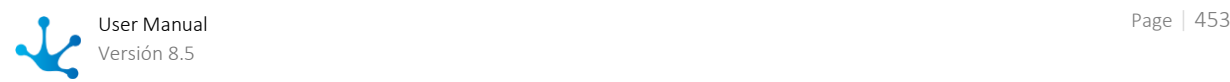

In this example, a user identified with the userCode "AFARIAS" is read and its thumbnail profile image is obtained through the getThumbnail(user) method of the "UserService" service class.

```
User user = new User();
user.setUserCode("AFARIAS");
userService.getThumbnail(user);
```
## **8. Security check**

In this example it is verified if a user identified with userCode "AFARIAS' has the "DUU0C001" security function defined. The verifySecurity((user, "DuU0C001") method of the "UserService" service class is used with a user that has been read using the read(user) method and the specified security function, as parameters.

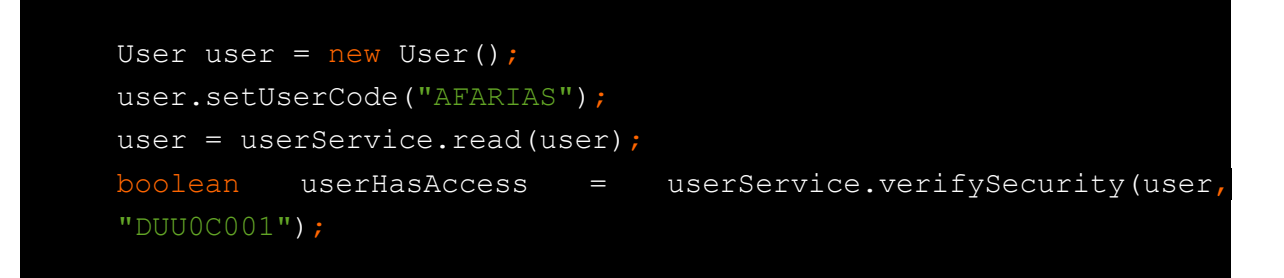

## Search

There are two types of search: Eager and Lazy.

Searches on users can be performed by using the SearchCriteria object. Such an object implements the setReadTypeLazy() and setReadTypeEager() methods to indicate the type of search to perform, and the getReadType() method to retrieve the set search type.

*It is not necessary to specify the use of Eager search with the setReadTypyEager() method because it is the one used by default.* 

Lazy search reading by default retrieves the values of the following user properties: UserCode, FirstName, LastName, Active, Type, Alias, Email, OrganizationalUnit, Calendar, the user image reference that is retrieved by the getUserImagelLink() method, and the user thumbnail image reference that is retrieved by the method getThumbnailLink() of the User object.

The searchCriteria object implements the setLazyFields() method where the properties to be obtained are defined. This method is used when the value of a property that is not retrieved by default in the Lazy search is required.

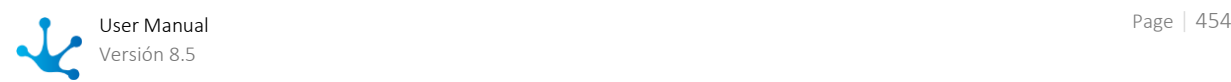

To retrieve the user properties: dsFirstName, dsLastName, cdActive, codeMail, ImgUser, the setLazyFields() method is used, which implements the searchCriteria object.

```
List xProjection = new java.util.ArrayList();
xProjection.add("dsFirstName");
xProjection.add("dsLastName");
xProjection.add("cdActive");
xProjection.add("AMail code");
xProjection.add("imgUser");
xSearchCriteria.setLazyFields(xProjection);
```
## Search Examples

## **1. Eager Search**

In this example a list is retrieved with the users that in the dsEmail property contain "gmail" and that in the cdOrgUnit property have the identifier of the "Sales" organizational unit (0000000007). The results are sorted by last name in ascending order. The list is scrolled displaying the first and last names of the users. The same criteria are used as for the [form searches.](#page-422-0)

```
SearchCriteria searchCriteria = new SearchCriteria();
Criteria criteria1 = Criteria.like("dsEmail", "gmail");
Criteria criteria2 = Criteria.eq("cdOrgUnit", "0000000007");
searchCriteria.addCriteria(criteria1);
searchCriteria.addCriteria(criteria2);
searchCriteria.addOrderAsc("dsLastName");
 SearchResult SearchResult = userService.search(searchCriteria);
Iterator it = SearchResult.getResult().iterator();
while (it.hasNext()) {
    User user = (User) it.next();
    log(user.getFirstName() + " " + user.getLastName());
```
## **2. Lazy Search**

This is an example to get the values of the properties "dsFirstName" and "dsLastName". The users retrieved are those that in the cdOrgUnit property have values of the organizational unit identifier other than "Sales" (0000000007) and "Systems" (0000000008). The results are sorted by last name in descending order and the page size is set to 5.

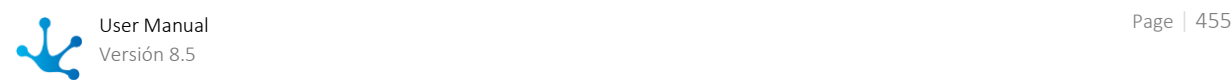

The list is scrolled displaying the first and last names of the users. The same criteria are used as for the [form searches.](#page-422-0)

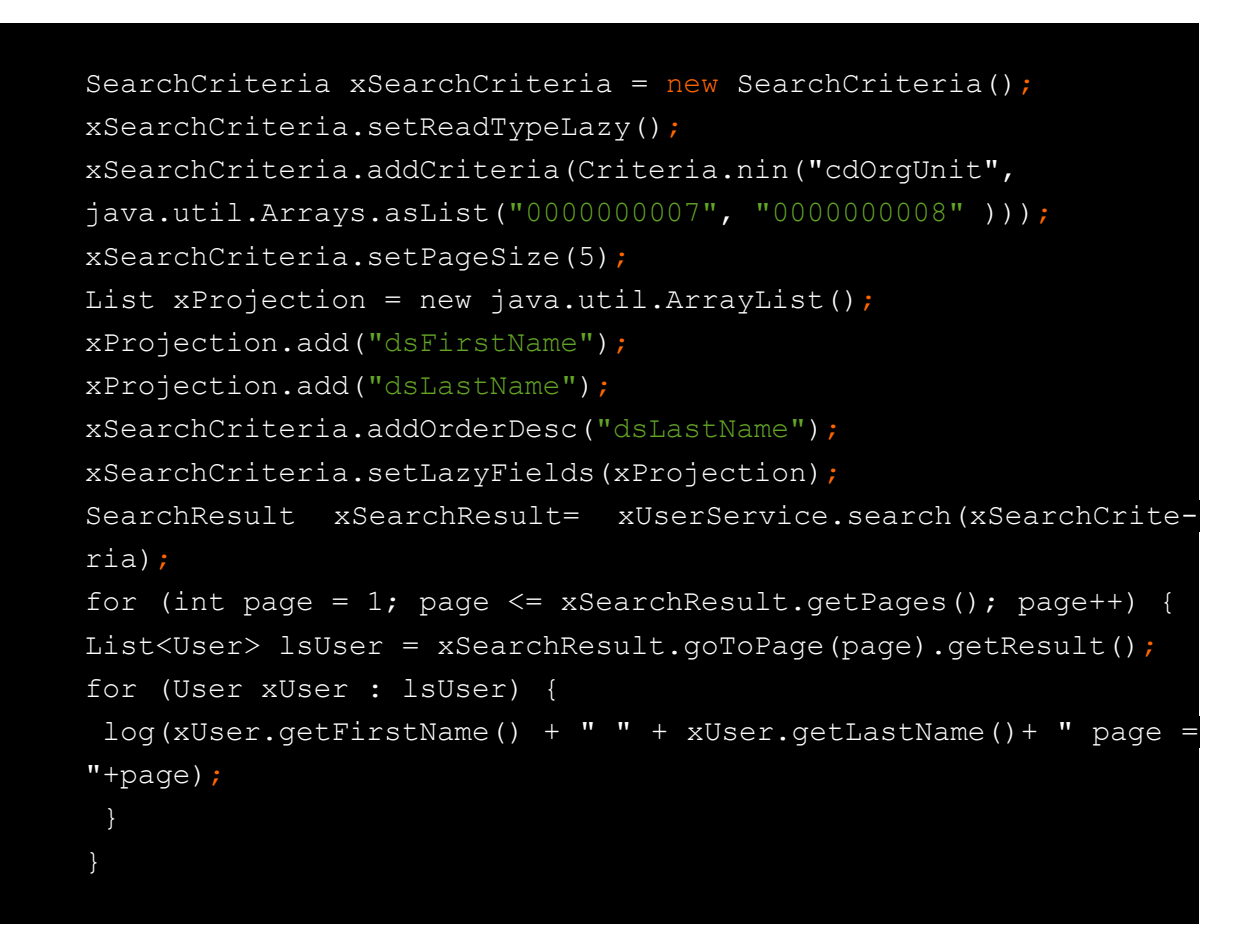

#### Organizational Units

The model class contains the properties with its getters and setters, while the service class contains the operation to be performed with the model.

## Model Class Content

A user's model contains:

- Model constructor.
- Getters and setters of its attributes.

## **Getters to get the organizational unit attributes**

The model class of a case contains a set of getters for the organizational unit attributes.

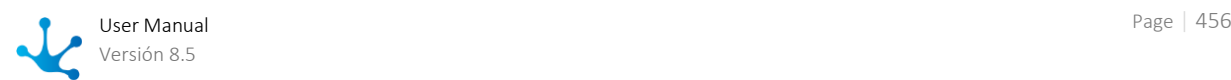

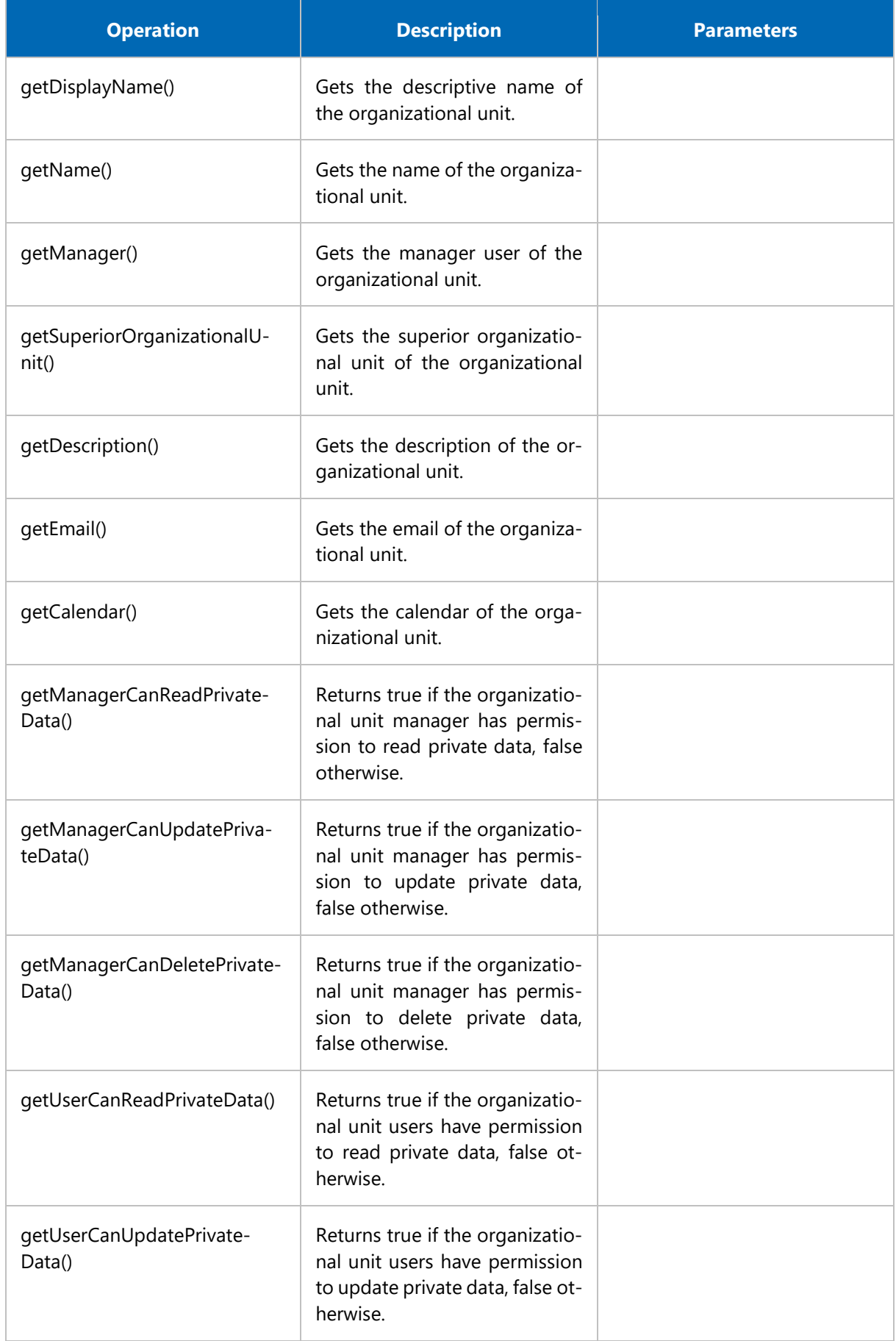

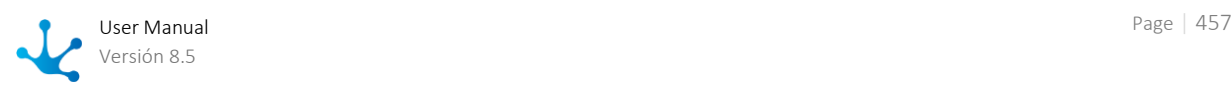

I

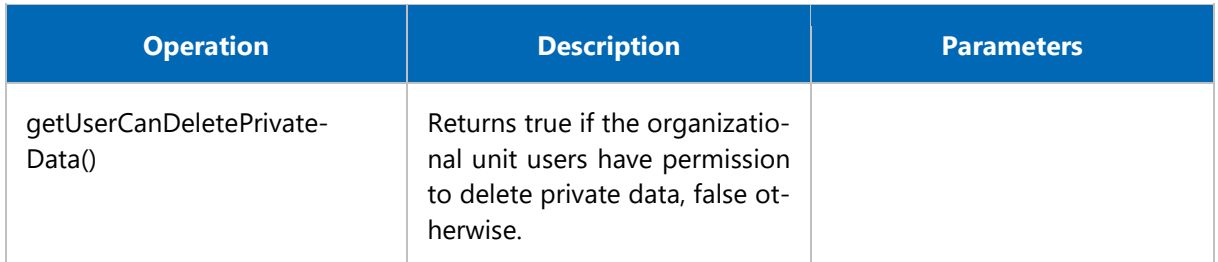

# Service Class Content

The service allows the following operations to be performed:

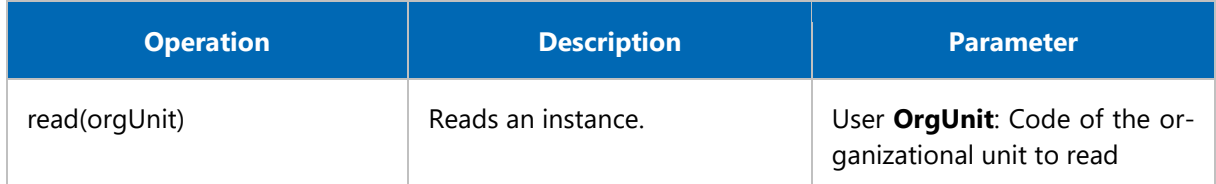

## Example of Use

The **Deyel** organizational unit object is used. It contains the use of the "OrganizationalUnit" model class and the "OrganizationalUnitService" service class.

## **1. Service creation**

This service is created only once in the rule and is reused in different operations.

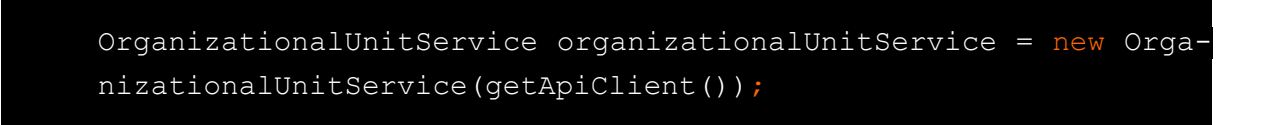

## **2. Reading of the organizational unit**

This example retrieves the manager property value of an organizational unit identified with the "000000008' code, using the read method (organizationalUnit) of the "OrganizationalUnitService" service class. The manager property value is obtained through the corresponding getter of the "OrganizationalUnit" model class.

OrganizationalUnit organizationalUnit = new OrganizationalUnit(); organizationalUnit.setOrganizationalUnit("0000000008");

User Manual Page | 458 Versión 8.5

OrganizationalUnit xOrganizationalUnitReaded = organizationalUnitService.read(organizationalUnit); log("Manager: " + organizationalUnitReaded.getManager());

#### Calendars

For the calendar object, only service class operations are defined to work with dates, the model class is not necessary because the **Deyel** data types are used. The service class is predefined in the Deyel SDK and does not need to be downloaded.

## Service Class Content

The service allows the following operations to be performed:

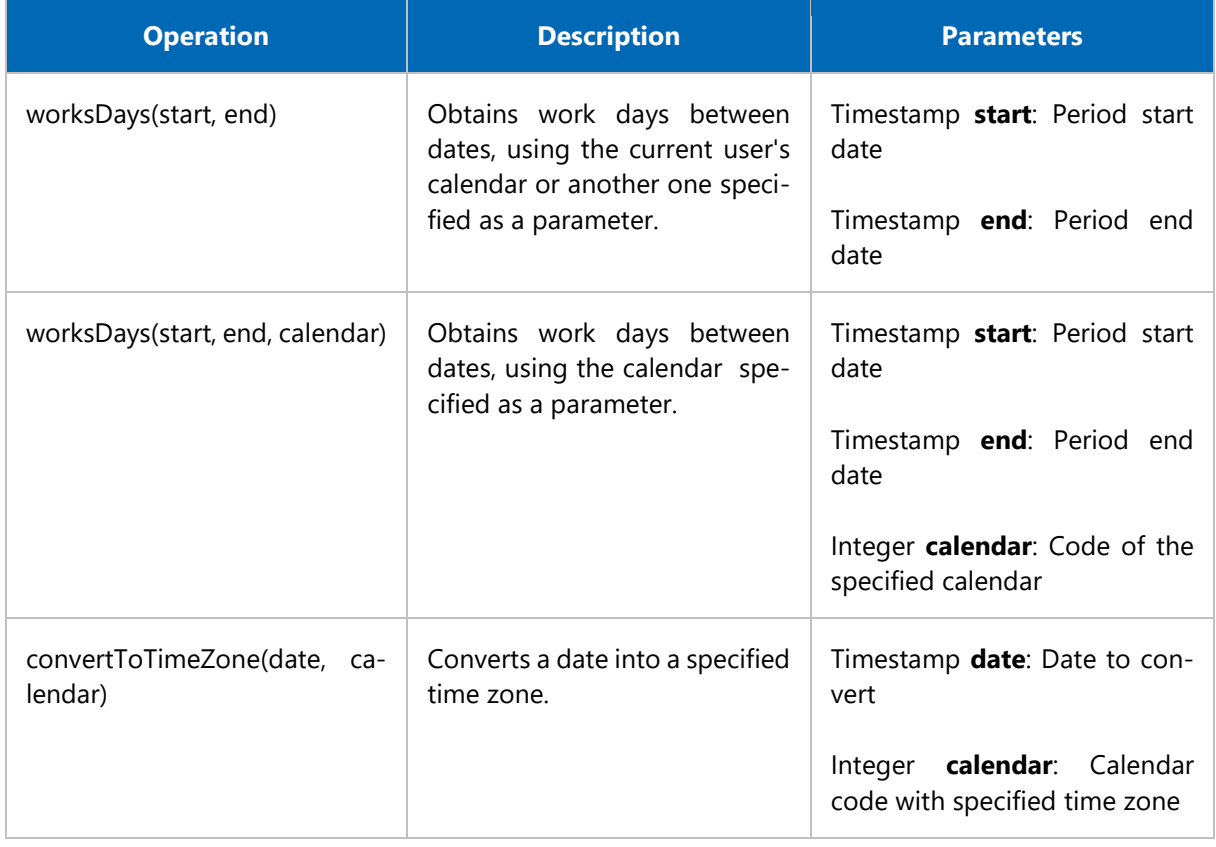

## Example of Use

Examples contain the use of "CalendarService" service class.

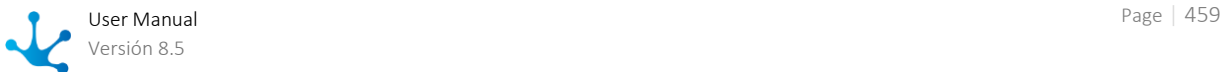

#### **1. Service creation**

This service is created only once in the rule and is reused in different operations.

```
CalendarService calendarService = new
     CalendarService(getApiClient());
```
### **2. Calculation of work days between dates**

In this example, a budget number is read and the number of work days between the budget entry date and the budget due date is calculated.

A budget with the dsNumber "100234" property value of the "Budget" model class is read, using the read(budget) method of the "BudgetService" service class.

With the workDays(start, end) method of the "CalendarService" service class, the number of work days between the dtQuote and dtDue properties values is obtained, from the corresponding getter methods of the "Budget" model class.

BudgetService budgetService = new BudgetService(getApiClient()); String dsNumber = "100234"; Budget budget =  $new$  Budget(); budget.setDsNumber(dsNumber); budget = budgetService.read(budget); Timestamp start =  $new$  Timestamp(budget.getDtQuote().getTime()); Timestamp end = new Timestamp(budget.getDtDue().getTime()); calendarService.worksDays(start, end);

#### **3. Time calculation with another time zone**

This example converts local time to Mexico time, set by calendar 2 time zone, using the convertToTime-Zone(localTime, 2) method of the "CalendarService" service.

```
Timestamp localTime = Timestamp.valueOf(LocalDateTime.now());
     Timestamp timeMexico = 
calendarService.convertToTimeZone(localTime, 2);
    log("Local Time: " + localTime + " Time Mexico: " + timeMe-
xico);
```
Email Sending

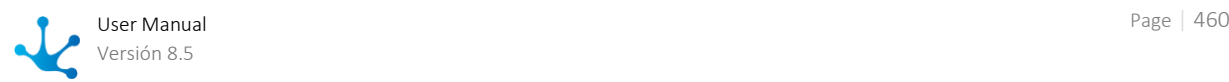

Email delivery is administrated by a single model class and a single service class, included in the Deyel SDK.

The model class contains the properties with its getters and setters, while the service class contains the operations to be performed with the model.

# Email Model Class Content

The "Email" model contains:

- Model constructor.
- Getters and setters to access the email properties.

## **Getters and setters of the Email model properties**

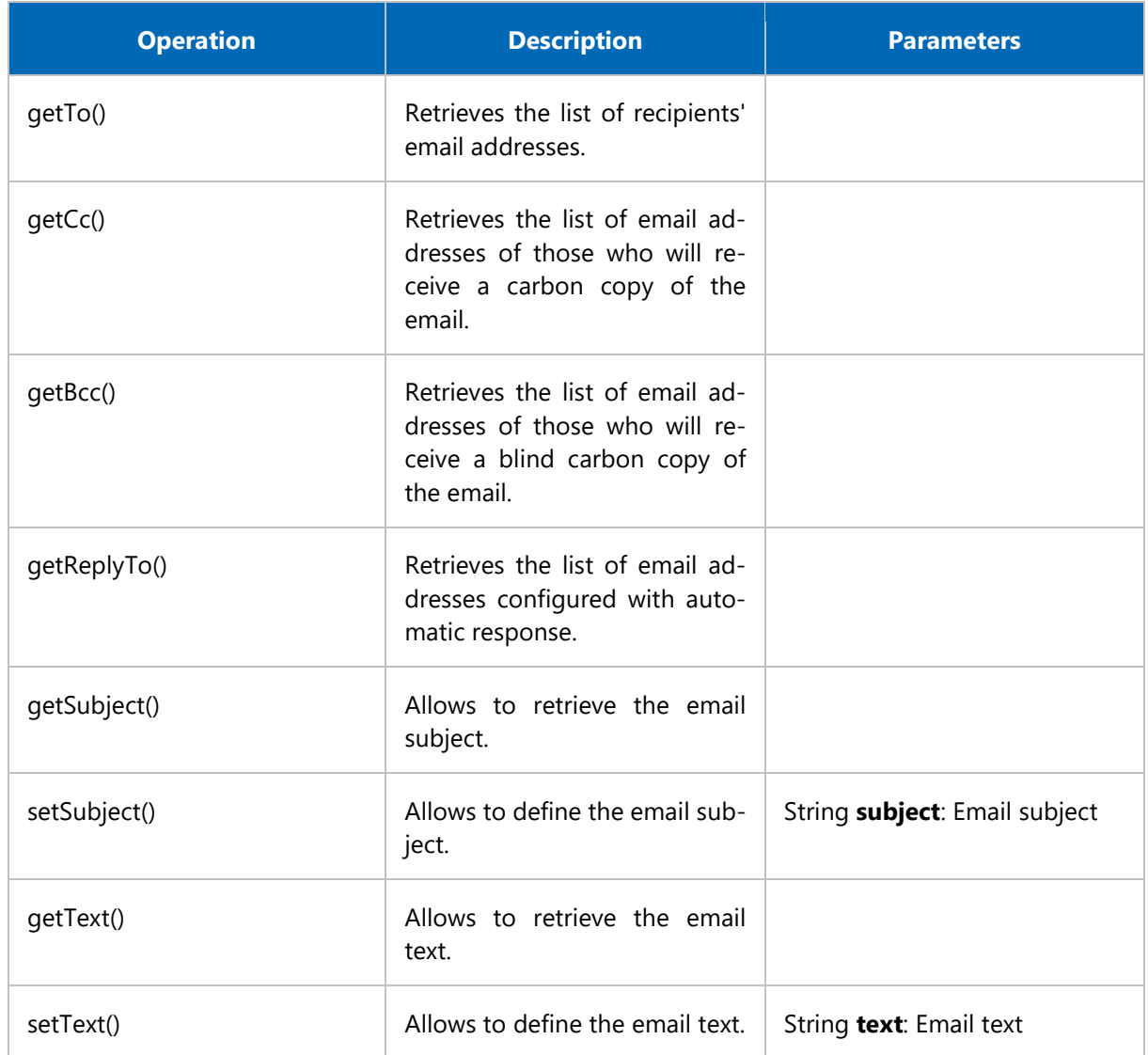

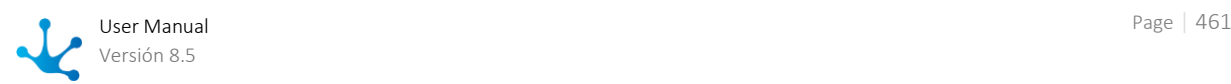

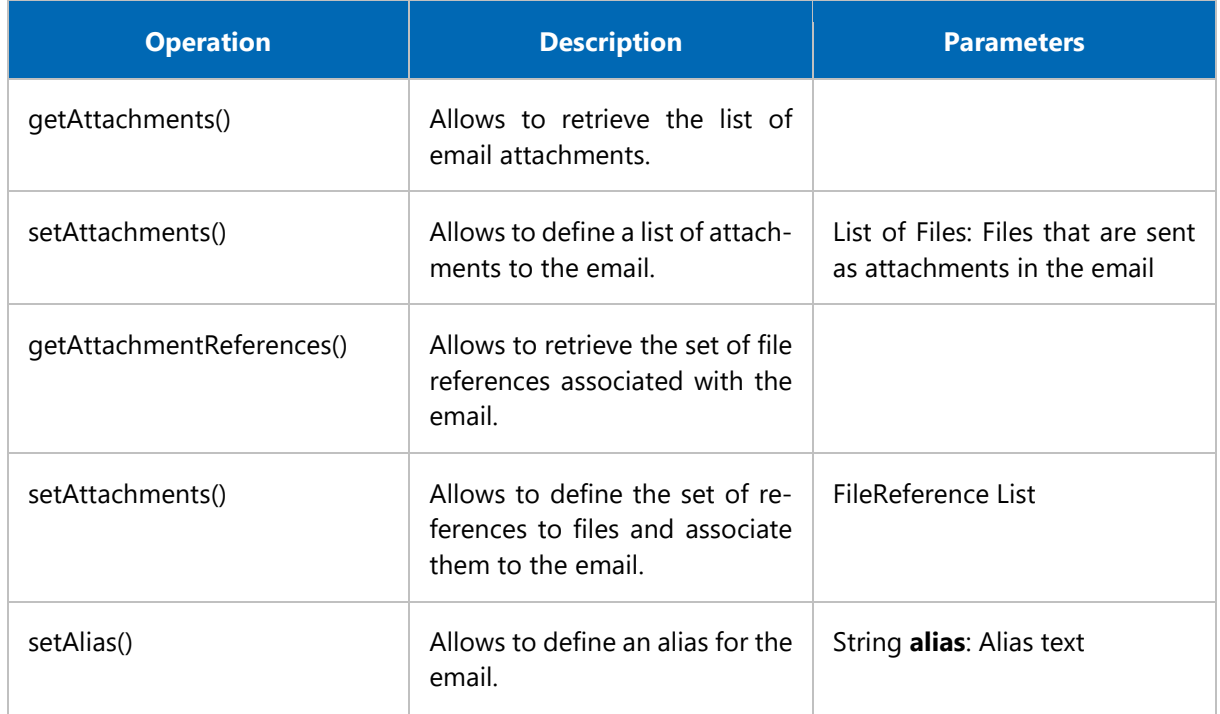

*The Reply To attribute in the email standard allows to assign recipient addresses of the reply email. When the email recipient selects "Reply" from their email client, the boxes entered with Reply To are proposed as recipients and can be updated if the user so wishes.*

*The maximum defined for the total sum of the attached files size is 25mb, both for File and FileReference objects.*

*When using the setAlias() method, the issuing account is not being masked, which is considered spam, but rather other informative data is being added*.

# EmailService Service Class Content

Service allows the following operation to be performed:

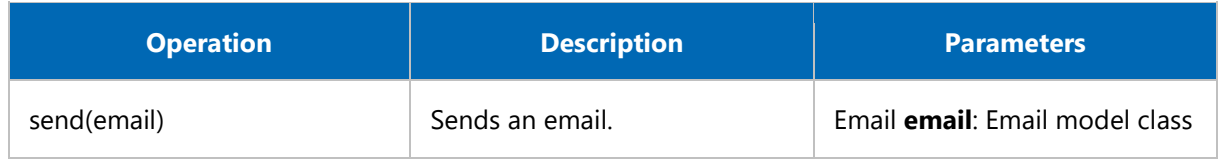

# Example of Use

The example contains the use of "EmailService" service class.

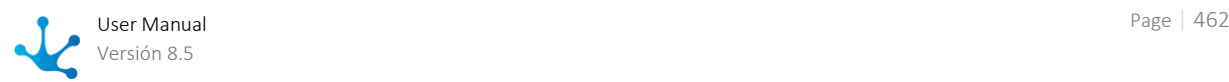

### **1- Sending an email with an attachment**

hod.

In this example, an email is sent where its different sections are specified: "Recipient", "With carbon copy", "With a blind copy",

"Reply to", "Subject", "Email alias", "Email body". An invitation card generated by an external method is attached to the email (generating the file is not covered in this example).

The "EmailService" service and the "Email" model class are instantiated, and the value of their properties is indicated by means of the corresponding getters and setters of the model class. An invitation card is created, which is attached to the "Email" model class with the corresponding met-

To send the email, the send(email) method of the "EmailService" service is executed.

```
EmailService emailService = new EmailService(getApiClient());
Email email = new Email();
email.getTo().add("partner@gmail.com");
email.getCc().add("afarias@deyel.com");
email.getBcc().add("slopez@deyel.com");
email.getReplyTo().add("contact@deyel.com");
email.setSubject("Invitation to Event");
email.setAlias("Internal Communication");
email.setText("Hi Partner!!, our new webinar will be next Fri-
day..");
File invitationCardFile = createInvitationCard();
email.getAttachments().add(invitationCardFile);
emailService.send(email);
```
#### **2- Sending an email with an attached file read from a form field**

This example shows two alternatives for retrieving a file from a form. The retrieved file is sent by email.

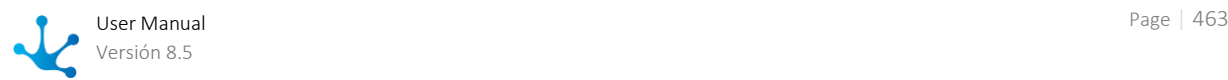

*The Java object model of a form provides [methods to retrieve the reference](#page-414-1) to the file stored in its fields. This reference is a more efficient Java object for this type of operation and allows for faster rule processing time.*

*When the files retrieved from a form are sent via email, the use of the FileReference alternative is recommended.*

An "Account" form instance is read using the read(account) method of the "AccountService" service class.

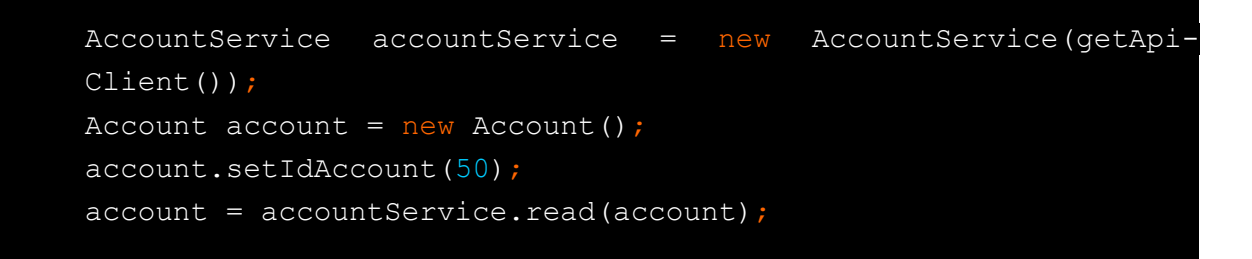

#### **File Alternative**

The "fllogo" field of the "Account" form is retrieved, creating a new File object and the file is sent by email.

```
File logo = accountService.getFlLogo(account);
email.getAttachments().add(logo);
emailService.send(email);
```
#### **FileReference Alternative**

The "fllogo" field of the "Account" form is retrieved, using FileReference and the file is sent by email.

```
FileReference logoReference = account.getReference FlLogo();
email.getAttachmentReferences().add(logoReference);
emailService.send(email);
```
Programming Advanced Rules with a Java IDE

To develop an advanced rule using an IDE, a series of steps must be followed.

Once the rule is created in the advanced rules modeler, it is downloaded to be included in the IDE project, it is developed and, once finished, it is imported from the context menu into the Deyel modeler.

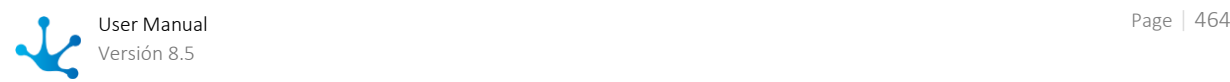

# Example of Use

This example describes the steps to develop the "getCostsWithTax" rule in the IDE.

A rule named "getCostsWithTax" is created. It receives a list of amounts as input parameter. Such list is added and the VAT cost is obtained. Returns the total VAT and the total amount of the sum as output parameter.

The "getCostsWithTax'' rule invokes the "taxCalculation" rule, which receives the sum of amounts as an input parameter, in the "inputAmount" field. Returns the VAT value as an output parameter, in the "taxValue" field.

*For the example, the "taxCalculation" rule is assumed to be available within the environment.*

# Step 1: Create the "getCostsWithTax" rule

In the rule modeler, [a rule is created](#page-388-0) with the "getCostsWithTax" descriptive name. The previously created adapter is selected, enter a description and press "Create Rule".

## An input parameter is defined:

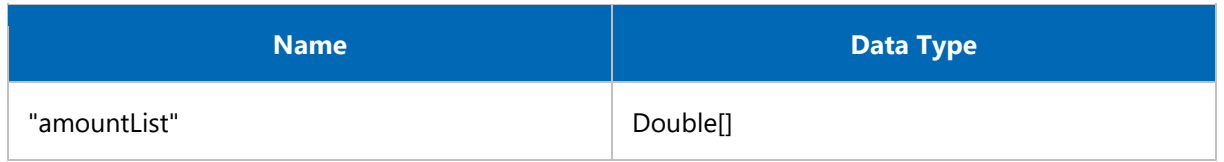

## Defined as output parameters:

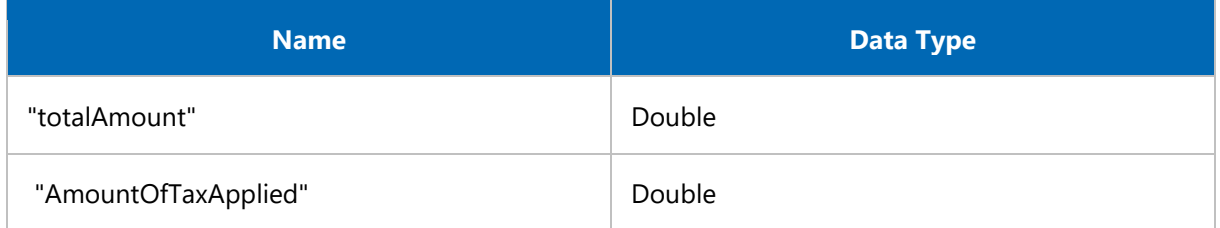

This rule should be related to the "taxCalculation" rule using the wizard to include related objects, from the [advanced properties](#page-410-0) tab.

Once the parameters have been entered and the new relation has been added, select the "Save" option from the [top toolbar.](#page-390-0)

# Step 2: Download the "getCostsWithTax" rule

From the [top toolbar](#page-390-0) of the rule modeler, select the "Download" option.

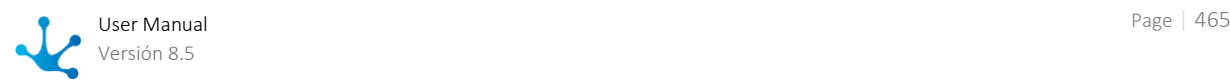

The rule download includes the Java sources for developing and testing the rule.

# Step 3: Setup the local environment

To develop the rule you need to have a **local environment** to work with Java.

# Step 4: Include the "getCostsWithTax" rule in the Java IDE project

The rule download generates a file with a zip extension containing a "src" folder that respects the structure of Maven projects.

The file with zip extension should be copied to the project folder and decompressed in the same folder.

The structure of the project already configured is shown:

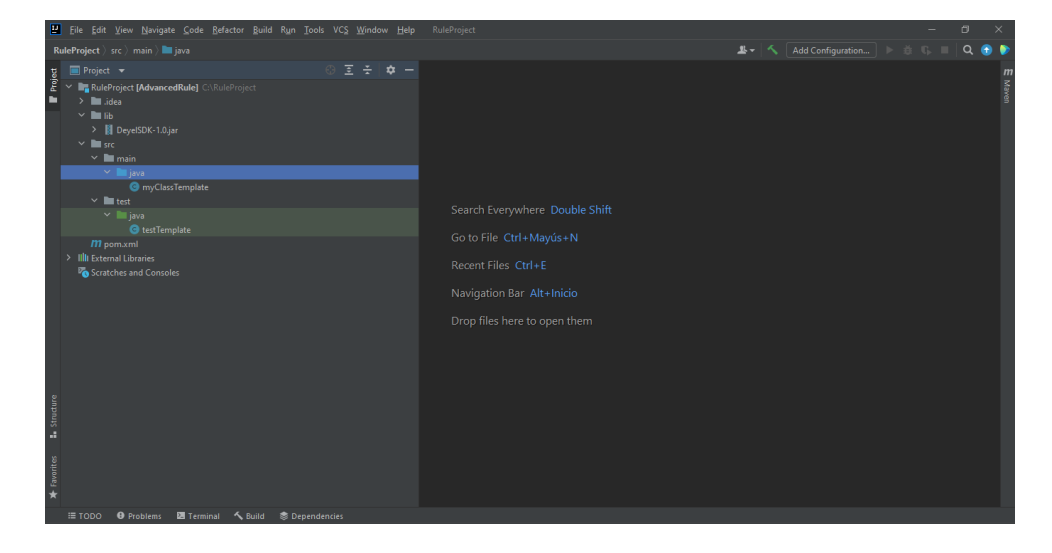

# Step 5: Rule development

When the "getCostsWithTax" rule is included in the Java IDE project, two classes are obtained:

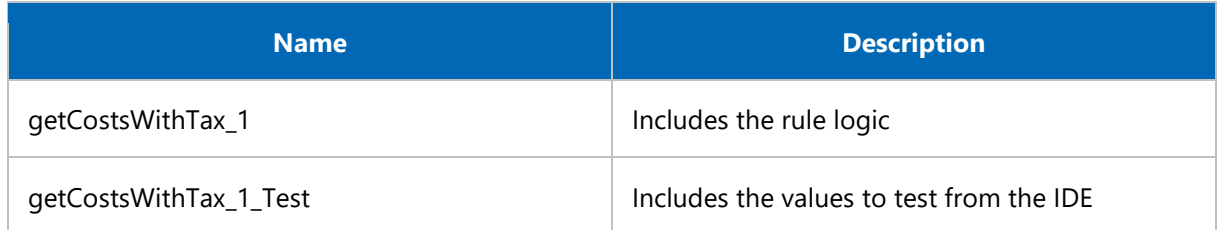

The following code is defined in the getCostsWithTax\_1 class:

## public class getCostsWithTax\_1 extends

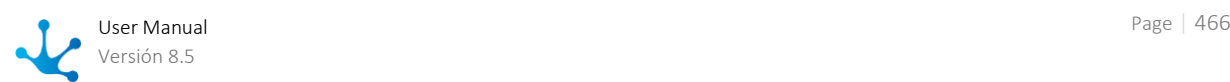

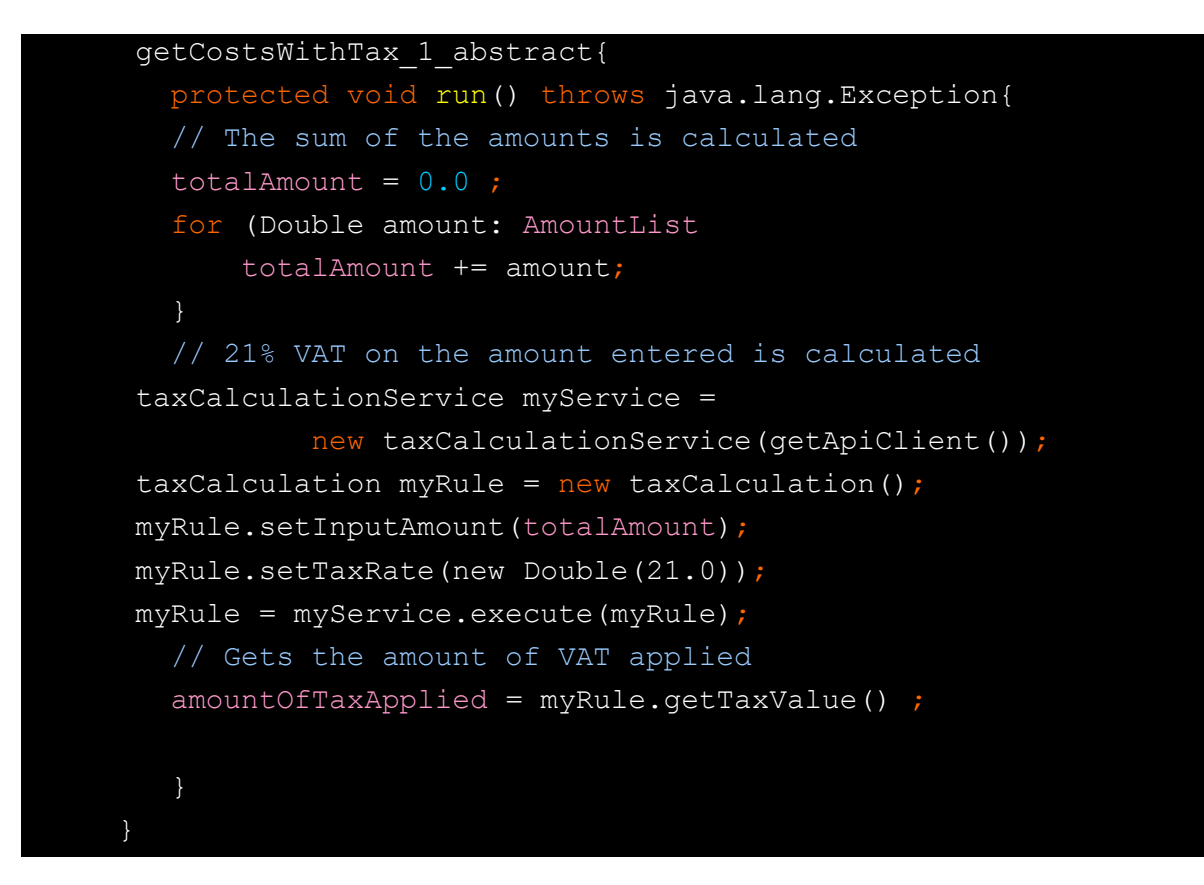

<span id="page-466-0"></span>Setup of the Local Environment

The steps necessary to setup the local environment to work with Java are described below. After completing these steps, the rule can be included in the Java IDE.

*For projects created in a version earlier than 7.7, it is recommended to build a new project with the Maven project structure.*

## Step 1: Install the Java JDK

Download and install the Java JDK (Java Development Kit).

# Step 2: Install an IDE of preference to work with Java

Download and install a Java IDE.

# Step 3: Download the Maven Project

From the top toolbar in the [save submenu of the rule modeler](#page-392-0) select the option "Download SDK". Downloading the Maven project, a file with a zip extension is obtained, once it is unzipped into a folder, it is subsequently imported into the project defined in the IDE.

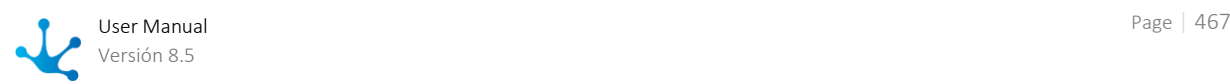

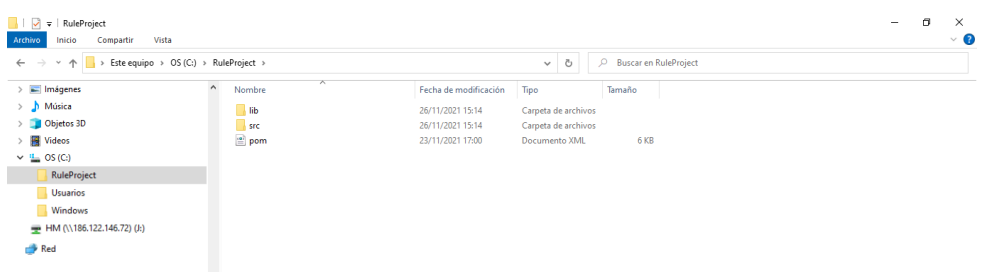

# Step 4: Create the project in a Java IDE

In order to create a project in a Java IDE it is necessary to:

• Import from the IDE the Maven project previously downloaded in the folder in Step 3. Folders will automatically be associated with the project in the IDE used.

[Guide to create the project in the IntelliJ IDE](#page-467-0)

[Guide to create a project in Eclipse IDE](#page-468-0)

<span id="page-467-0"></span>Guide to create the project in the IntelliJ IDE

The steps required to create the project in the Intellij IDE are described below.

1. Press the button corresponding to open.

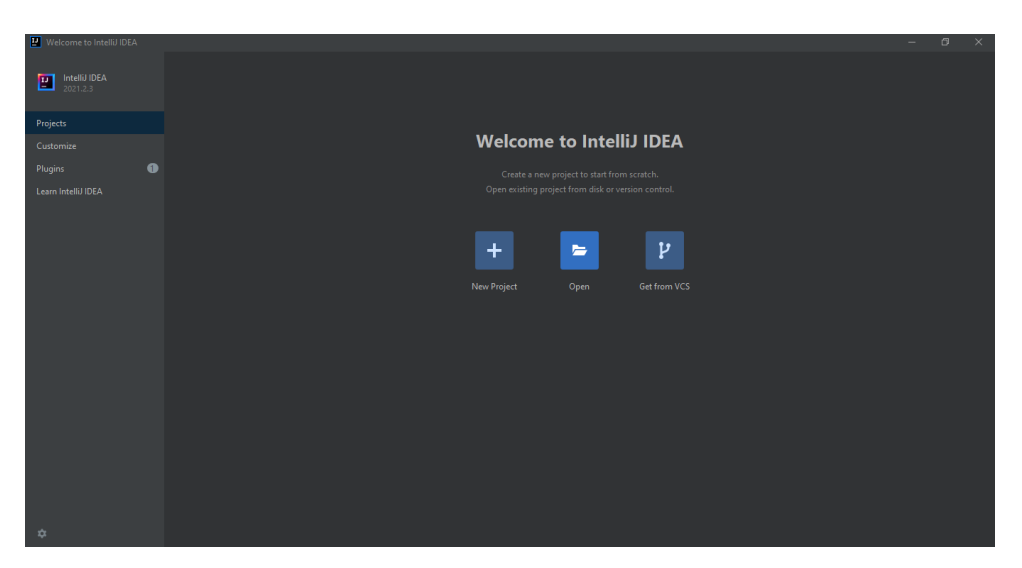

2. Select the folder in which the Maven project downloaded from **Deyel** was unzipped. Press the button corresponding to accept.

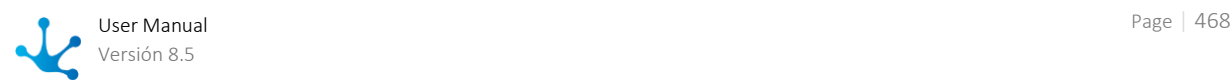
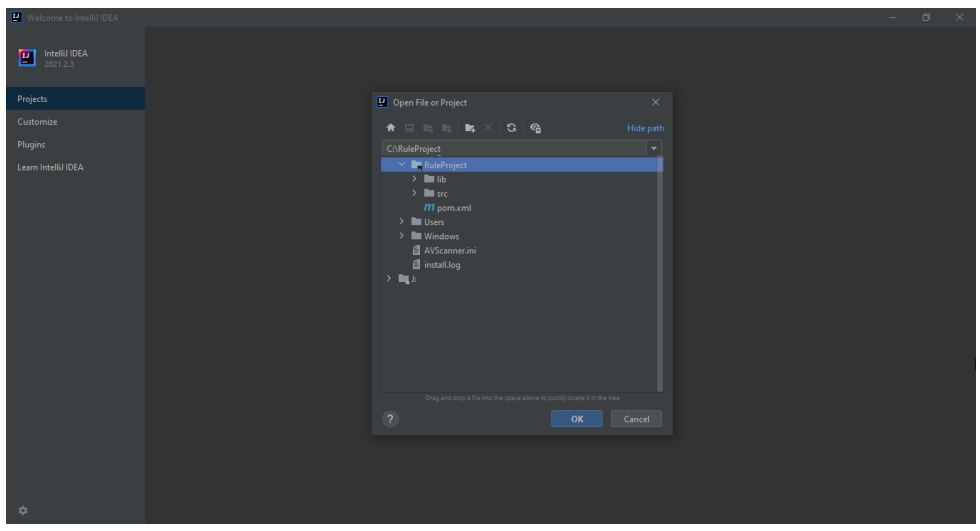

3. End of installation, the project has already been imported.

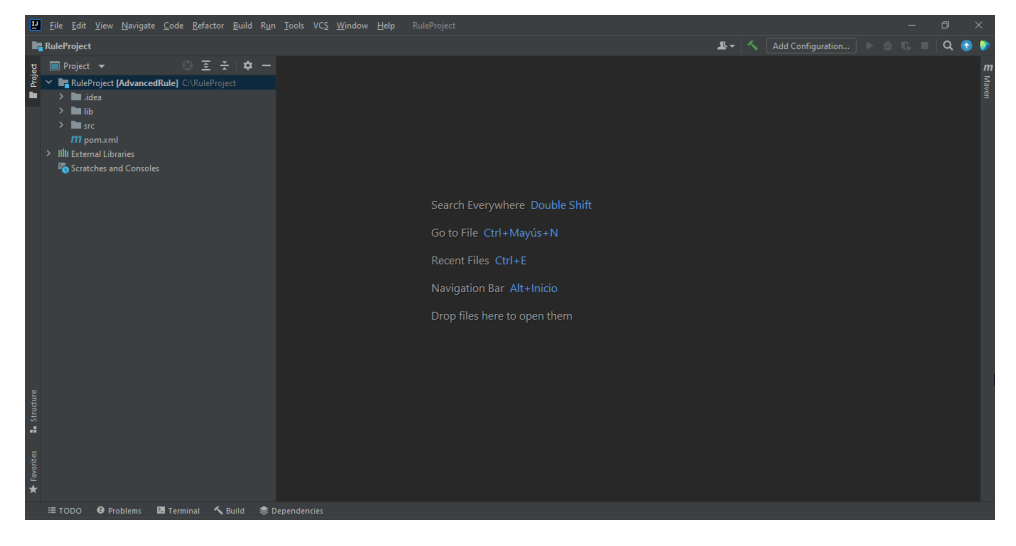

Guide to create a project in Eclipse IDE

The steps required to create a project in Eclipse IDE are described below.

1. Select "Import Projects". Choose the option "Existing Maven Projects'' and press the button corresponding to next.

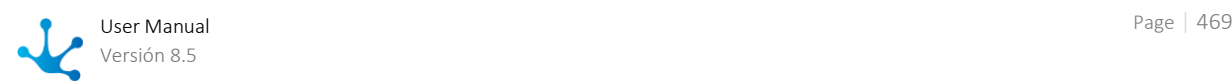

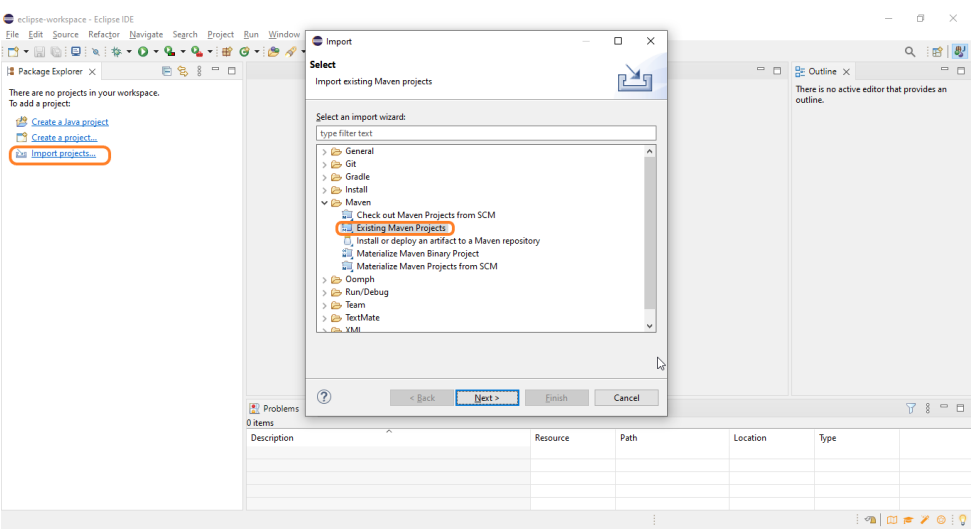

2. Select the folder in which the Maven project downloaded from **Deyel** was unzipped. Press the button corresponding to end.

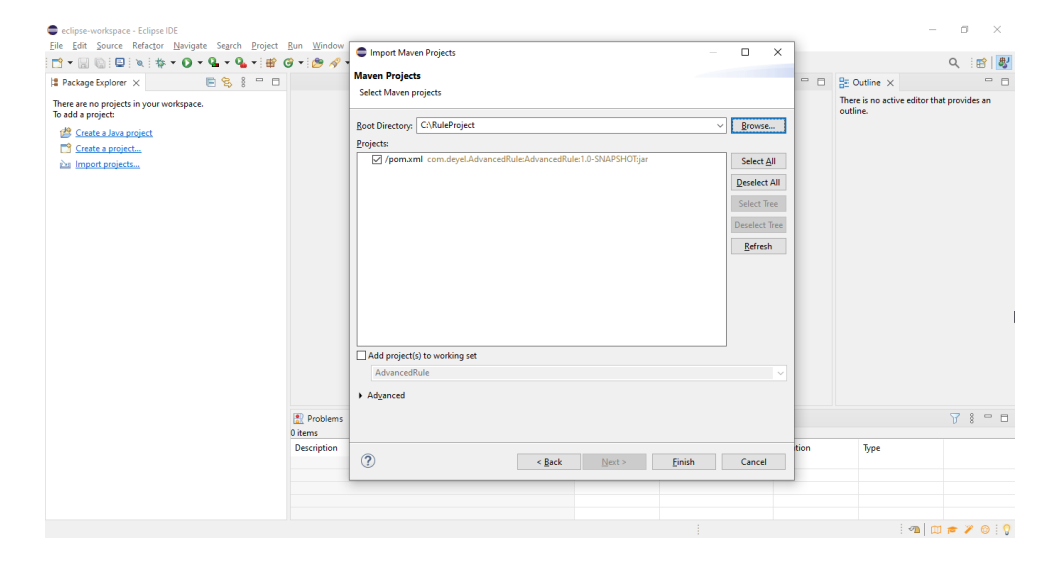

3. End of installation, the project has already been imported.

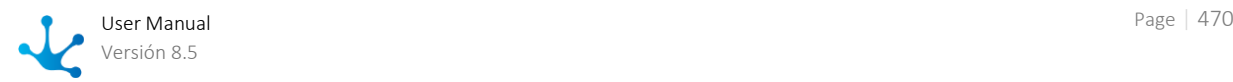

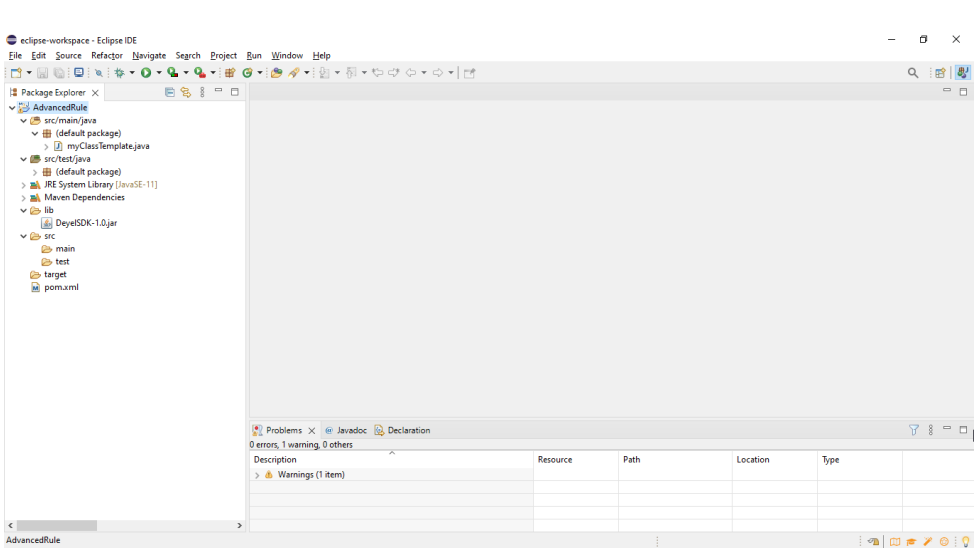

# 3.7.6.2. Adapters

In **Deyel**, adapters that allow integration with different applications and platforms through the use of advanced business rules are defined. Its purpose is to exchange data and share behaviors.

An adapter encapsulates the complexity of communicating with an external component. It allows different advanced rules to use it to invoke the operations that such component exposes.

When an adapter is defined, the following is configured:

- The attributes that identify the platform with which you want to interact.
- The way to establish communication.
- The operations the software component exposes.

The definition of adapters is done using the [modeling facilities.](#page-472-0)

### Types

### **Standard**

Advanced rules that do not communicate with external suppliers use the adapter:

[Deyel SDK](#page-478-0)

The Deyel SDK adapter, for development and execution of business rules, allows the rules that use it to make use of the Deyel SDK facilities.

Within the standard adapters, those that allow access to web services from external suppliers are also used, in their different communication architectures:

#### [Rest API](#page-475-0)

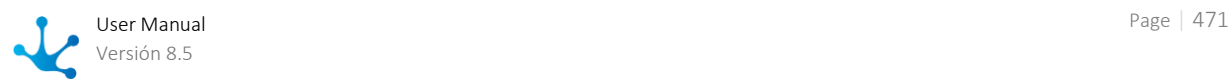

### • [SOAP](#page-504-0)

The rules that use these adapters make invocations to specific endpoints, made up of the service URL and information about the operation to be performed. These calls can use different types of authentication, which depend on the security settings implemented by the provider.

### **Database**

Adapters that allow to define access to relational databases through the Java JDBC protocol.

**Deyel** provides custom adapters for the most popular database engines on the market, facilitating configuration and optimizing interaction with such engines.

The available adapters are:

- [IBM/DB2](#page-485-0)
- [Informix](#page-488-0)
- [MySQL](#page-494-0)
- [Microsoft SQL Server](#page-493-0)
- [ORACLE](#page-501-0)

The rules used by these adapters can execute SQL statements to get and write data to and from any database.

### **Application**

These adapters allow to define access to market applications that expose services to interact with them, integrating operation between **Deyel** and such applications. Thus, the rules that use these adapters can do it safely and encapsulated.

The available adapters are:

- [AWSRekognition](#page-476-0)
- [AwsTextract](#page-477-0)
- [Azure AD](#page-477-1)
- [Docusign](#page-479-0)
- [GoogleCalendar](#page-480-0)
- [GoogleDrive](#page-481-0)
- [IDMAuthorizationCode](#page-486-0)
- [Mail Reader](#page-489-0)
- [Mercado Libre](#page-491-0)
- · [Mercado Pago](#page-492-0)
- [Niubiz](#page-495-0)
- [OneDrive](#page-497-0)
- [OpenAI](#page-498-0)
- [PayPal](#page-502-0)
- $-SAP$  $-SAP$
- [Tiendanube](#page-505-0)
- [Twitter](#page-505-1)
- [WhatsApp Business](#page-507-0)

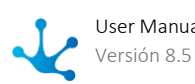

For each of the adapters, with the exception of AwsTextract and AWSRekognition, an application should be created on each of the platforms in order to establish the relation between the platform and the environment of **Deyel**. When creating this application, each platform provides the necessary values to configure the connection credentials of the corresponding adapter.

In particular, to configure the Niubiz adapter, the merchant should be registered and attached to this platform, and it should be granted the corresponding merchant code.

# <span id="page-472-0"></span>3.7.6.2.1. Modeling Facilities

### New Adapter

To define a new adapter, the modeling user must select its type from a gallery.

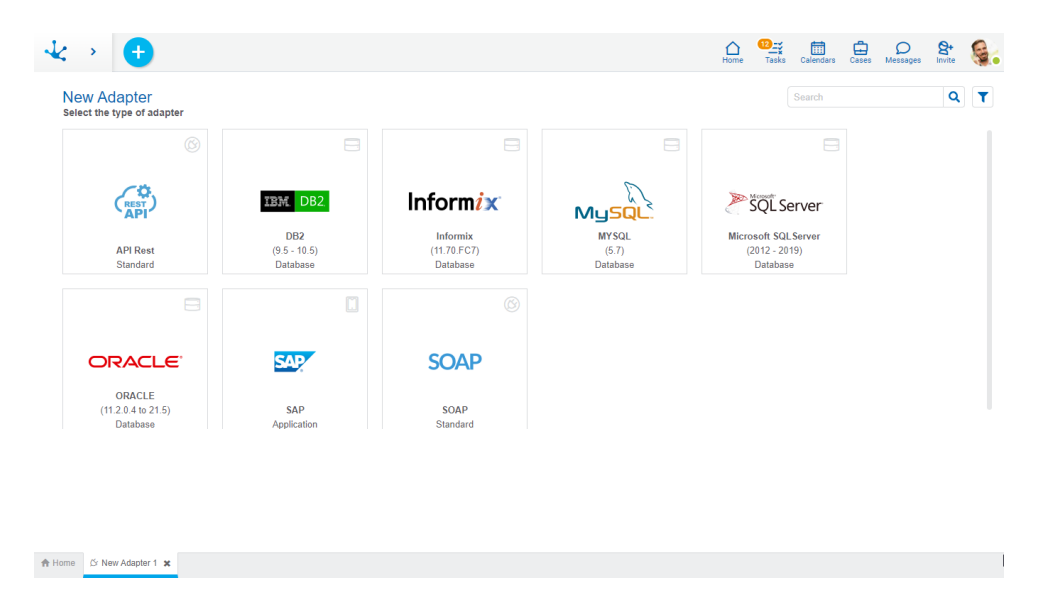

In the gallery, for each adapter, the type it belongs to is displayed, and its version is displayed only if applicable. Once the type is selected, go to the properties panel of each one to define its own characteristics.

### **Workspace Sections**:

- [Top Toolbar](#page-472-1)
- <span id="page-472-1"></span>[Adapter Definition Area](#page-473-0)

# 3.7.6.2.1.1. Top Toolbar

This toolbar contains icons and submenus from which operations on the adapter can be performed.

The bar is displayed on the toolbar of **Deyel**.

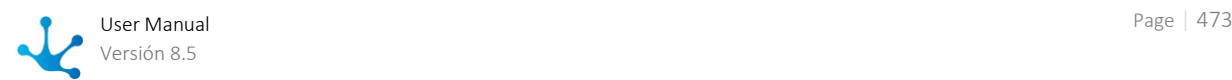

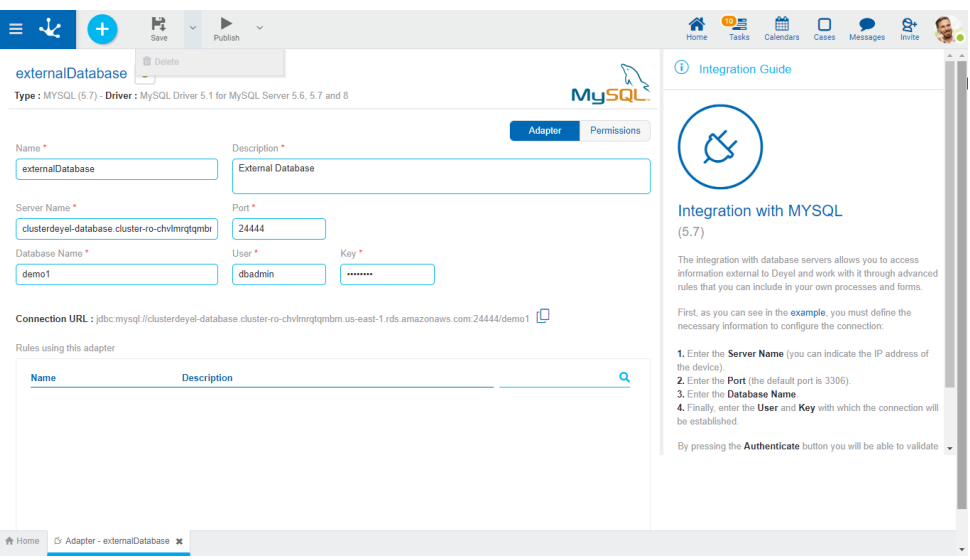

# **H** Save

This icon allows to save the object in the repository of **Deyel**, leaving its state as "Draft" or "Modified". It is verified that certain conditions are met.

### **Main Conditions**

- The name must be unique.
- All the fields indicated as required must be complete.

# **Publish**

By means of this icon the object goes to "Published" state, after verifying a set of additional conditions to those of the "Save" operation.

As for integration adapters with services from other platforms, authentication is performed. On the other hand, if it is a database integration adapter, the connection is tested.

### **Main Conditions**

- Integration adapters with services from other platforms require valid URLs, authentication methods and other attributes of the connection such as user, token or keys.
- Database integration adapters require valid specified values for the server name, database, schemas, users, and user password used to establish the connection.

# **Delete**

Allows to delete the object only if it is in "Draft" [state,](#page-150-0) closing the tab in which it is located and deleting it from the modeler's grid. This operation is not available for predefined adapters.

# **Delete Publication**

<span id="page-473-0"></span>This icon allows to remove the adapter from use by returning it to the [state](#page-150-0) "Draft".

# 3.7.6.2.2. Definition Area

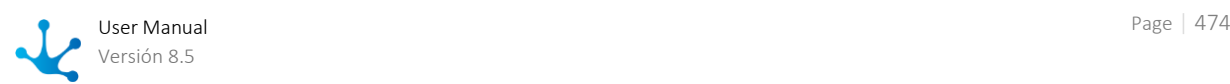

The definition area consists of a panel with the adapter properties and an integration guide that assists and guides the modeler. Depending on each adapter, it may contain examples of use or references to external sites that facilitate configuration.

The adapter properties can be entered both at the time of their creation and when modifying an existing one. Each adapter allows configuration of specific properties, although they share some, for example the name that identifies them.

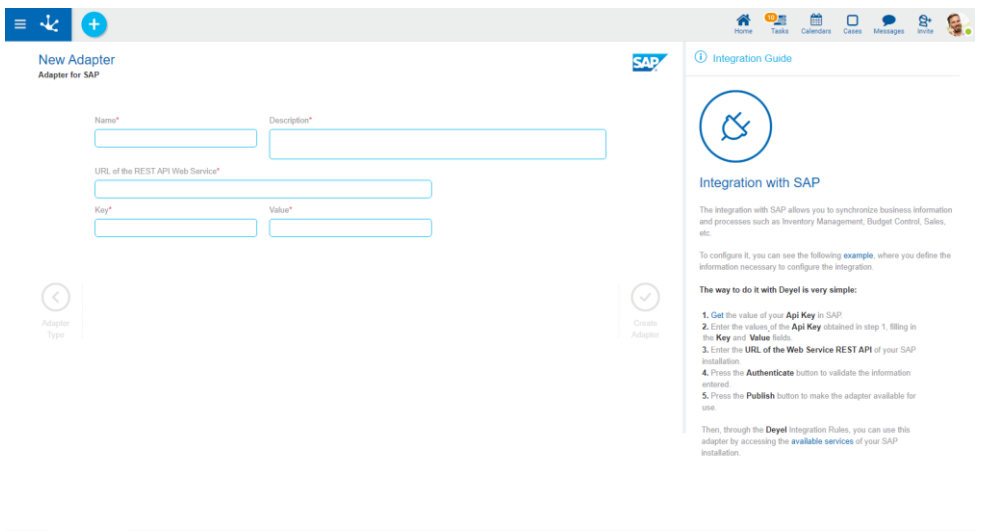

**A** Home Ø New Adapter 1

*An asterisk "\*" on the label indicates that the property is required.*

# <span id="page-474-0"></span>Properties

In addition to these shared properties, each type of adapter has specific properties.

### Name

Name of the adapter that uniquely identifies it. It is mandatory. Identifier that is displayed in the modeler's grid and selecting the adapter when creating an advanced rule.

#### **Description**

Text that defines the adapter describing its functionality. It is mandatory. This description is displayed along with its name by selecting the adapter when creating an advanced rule.

### **Standard Adapters**

- [Rest API](#page-475-0)
- [Deyel SDK](#page-478-0)
- [Soap](#page-504-0)

### **Database Adapters**

 $\bullet$  [IBM/DB2](#page-485-0)

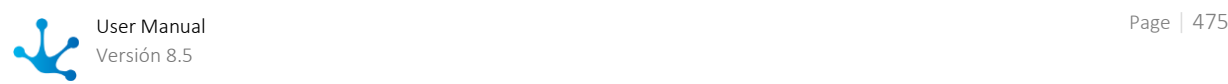

- [Informix](#page-488-0)
- [Microsoft SQL Server](#page-493-0)
- [MySQL](#page-494-0)
- [Oracle](#page-501-0)

### **Application Adapters**

- [AWSRekognition](#page-476-0)
- **[AwsTextract](#page-477-0)**
- [Azure AD](#page-477-1)
- [Docusign](#page-479-0)
- [GoogleCalendar](#page-480-0)
- [GoogleDrive](#page-481-0)
- **[IDMAuthorizationCode](#page-486-0)**
- [Mail Reader](#page-489-0)
- [Mercado Libre](#page-491-0)
- [Mercado Pago](#page-492-0)
- [Niubiz](#page-495-0)
- [OneDrive](#page-497-0)
- OpenAl
- [PayPal](#page-502-0)
- $\bullet$  [SAP](#page-503-0)
- [Tiendanube](#page-505-0)
- [Twitter](#page-505-1)
- [WhatsApp Business](#page-507-0)

# <span id="page-475-0"></span>3.7.6.2.2.1.API Rest

Apart from [properties shared by adapters](#page-474-0) those specific to API Rest are added.

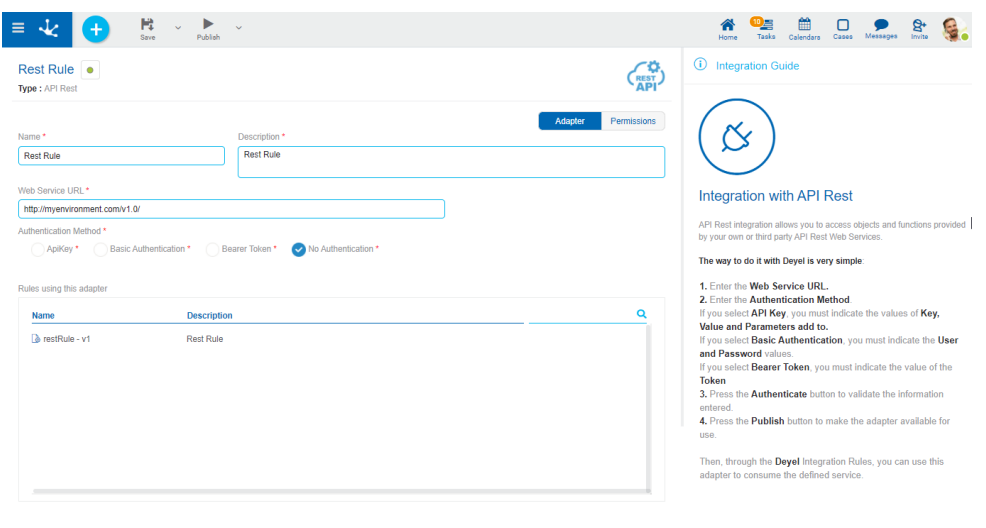

 $\begin{tabular}{ll} \quad \quad $\hat{\pmb{\pi}}$ Home & $\hat{\pmb{\mathcal{G}}}$ Adapter - Rest Rule & $\pmb{\mathbf{x}}$ \end{tabular}$ 

*An asterisk "\*" on the label indicates that the property is required.*

Web Service URL

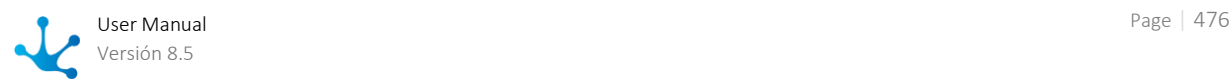

Address of the Rest service with which it is being integrated.

#### Authentication Method

Identifies the way **Deyel** must authenticate with the service depending on the security scheme it implements.

The possible schemes are:

- ApiKey: in this case the service platform generates a combination of unique values called Key and Value. In addition to these values, the value for the property Parameters add to must be indicated, where it is specified in which way the parameters should be sent to the service, it can be done in the Header or as Query Params.
- Basic Authentication: it is the simplest authentication scheme. It must specify the User and Password, provided by the participant responsible of the service.
- Bearer Token: it is a scheme similar to ApiKey but in this case it must specify the Token, which is generated by the service.
- No Authentication: it does not require any access validation.

#### Rules using this adapter

In this grid, the advanced rules used by the adapter are displayed and their definition can be shown from each line.

### <span id="page-476-0"></span>3.7.6.2.2.2.AWSRekognition

Apart from the [properties shared by adapters,](#page-473-0) those specific to AWSRekognition are added.

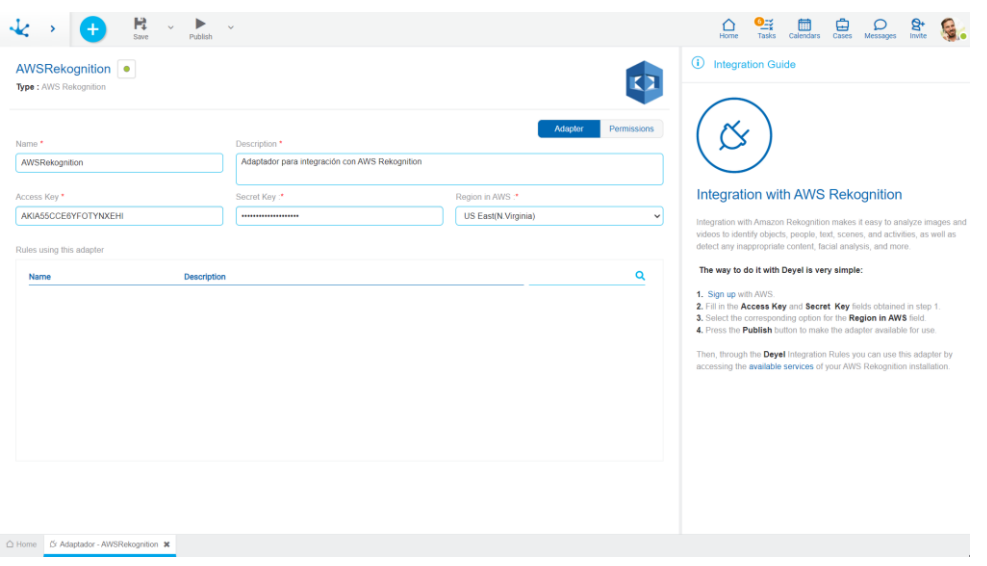

*An asterisk "\*" on the label indicates that the property is required.*

#### Access Key

Identification key of the service that AWSRekognition issues when creating an application on its platform.

#### Secret Key

Secret key associated to the property Access Key, are used together when requesting access to the resources provided by the platform.

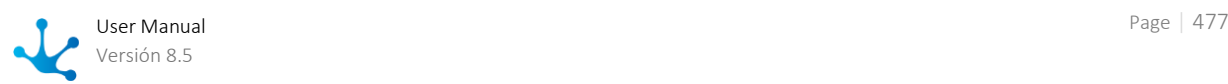

#### Region on AWS

Indicates the location of the services to be used. The region determines the transaction processing quotas, based on the [AWS documentation.](https://docs.aws.amazon.com/es_es/general/latest/gr/rekognition.html)

#### Rules using this adapter

In this grid, the advanced rules used by the adapter are displayed and their definition can be shown from each line.

## <span id="page-477-0"></span>3.7.6.2.2.3.AwsTextract

Apart from [properties shared by adapters](#page-474-0) those specific to AwsTextract are added.

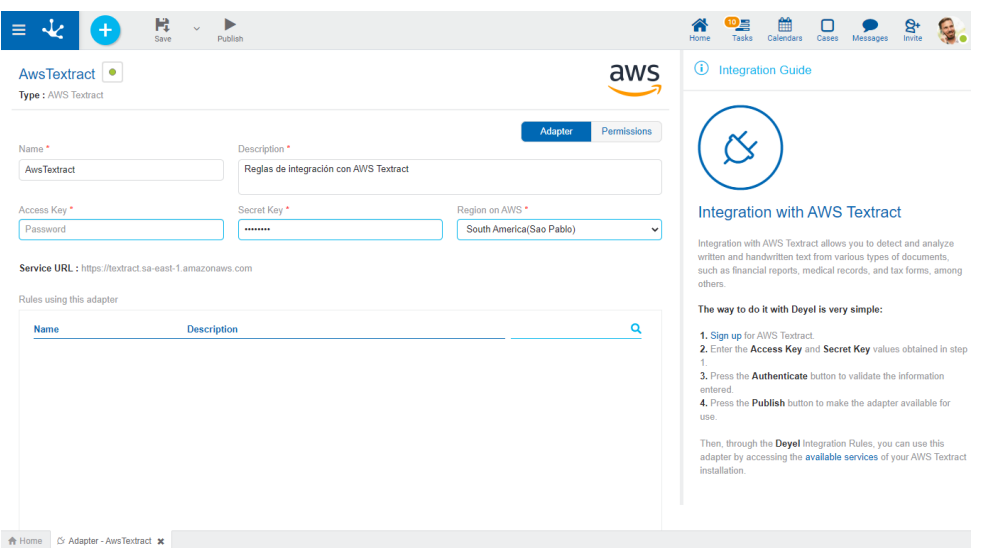

*An asterisk "\*" on the label indicates that the property is required.*

### Access Key

Identification key of the service that AwsTextract issues when creating an application on its platform.

#### Secret Key

Secret key associated to the property Access Key, are used together when requesting access to the resources provided by the platform.

### Region on AWS

Indicates the location of the services to be used. The region determines the transaction processing quotas, based on the [documentation.](https://docs.aws.amazon.com/es_es/general/latest/gr/textract.html)

#### Service URL

This property is filled in automatically when selecting the Region on AWS property.

#### Rules using this adapter

In this grid, the advanced rules used by the adapter are displayed and their definition can be shown from each line.

### <span id="page-477-1"></span>3.7.6.2.2.4.Azure AD

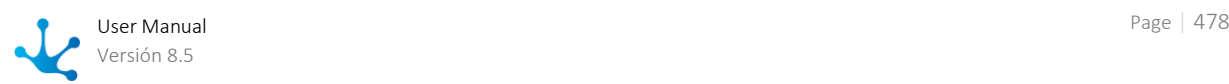

This adapter must be configured when the user authentication is delegated to Microsoft Azure AD. For this, [register an application in the Azure AD portal](https://azure.microsoft.com/es-es/get-started/azure-portal) and get the required credentials.

Apart from the [properties shared by adapters](#page-474-0) , those specific to Azure AD are added.

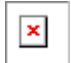

*An asterisk "\*" on the label indicates that the property is required.*

#### Client ID

Identification of the service that Azure AD issues when creating an application on its platform.

#### Client Secret

Secret key associated to the Client ID property, they are used together when requesting access to the resources provided by the platform.

#### Tenant Id

Identifier of the directory where the application is registered in the Azure AD portal.

#### Scopes

Represents the scopes provided by the access data after successful authorization.

#### Redirect URL

Indicates the redirect URL that Microsoft responds to when the user is successfully authenticated. It is not editable.

### <span id="page-478-0"></span>3.7.6.2.2.5. Deyel SDK

Apart from [properties shared by adapters](#page-474-0) the grid of rules used by the adapter is added.

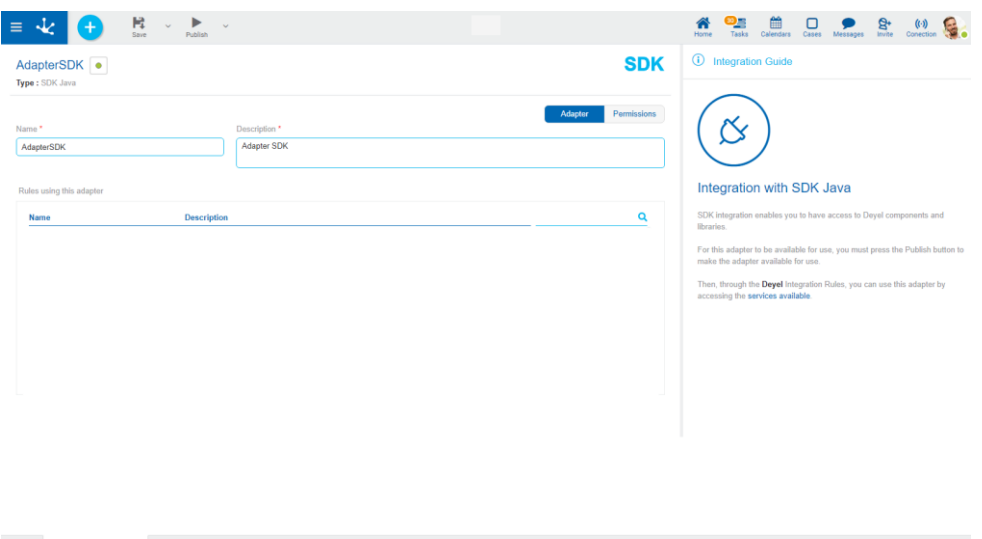

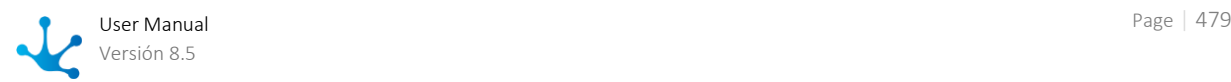

#### Rules using this adapter

In this grid, the advanced rules used by the adapter are displayed and their definition can be shown from each line.

# <span id="page-479-0"></span>3.7.6.2.2.6. DocuSign

Apart from [properties shared by adapters](#page-474-0) those specific to DocuSign are added.

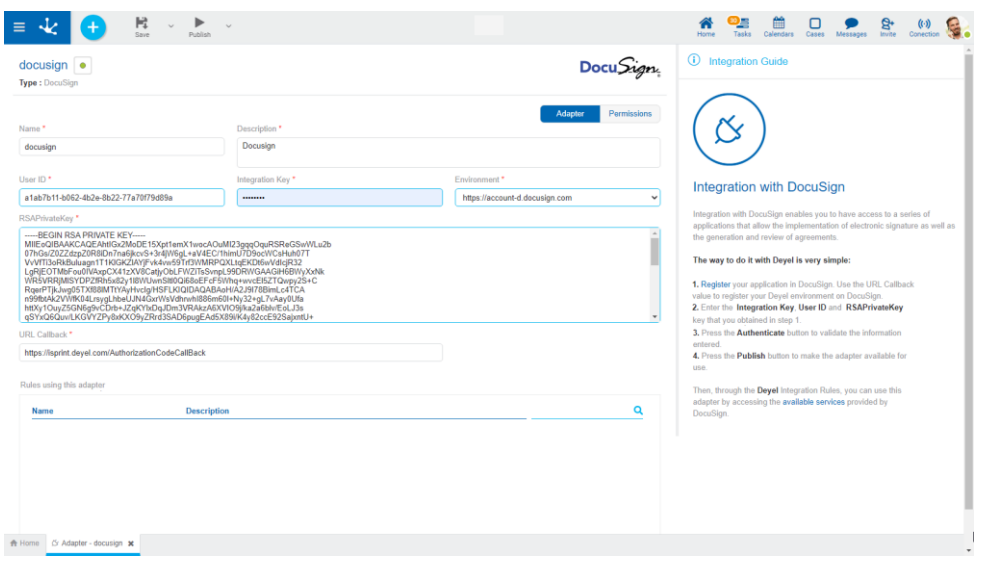

*An asterisk "\*" on the label indicates that the property is required.*

### User ID

Identification of the user account registered in DocuSign.

#### Integration Key

Identification key of the service that DocuSign issues when creating an application on its platform.

#### Environment

Corresponds to the DocuSign URL against which APIRest operations are performed, it can be the production environment or the development environment. This URL can be obtained in the properties of the application registered in DocuSign under the name "Account Base URI".

#### **RSAPrivateKey**

Secret key associated to the Integration Key property, they are used together when requesting access to the resources provided by the platform.

#### URL Callback

This property must be defined when creating the application on DocuSign and corresponds to the URL that handles the return of requests for services that are made from the **Deyel** environment to the DocuSign platform.

The value for this property must have the name of the environment Deyel https://.deyel.com/AuthorizationCodeCallBack.

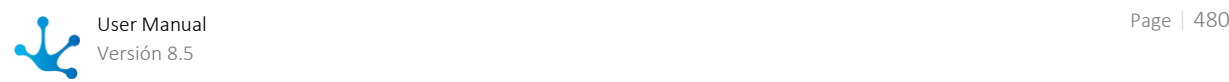

#### Rules using this adapter

In this grid, the advanced rules used by the adapter are displayed and their definition can be shown from each line.

# <span id="page-480-0"></span>3.7.6.2.2.7.GoogleCalendar

Integration with Google Calendar allows to manage calendars from **Deyel**. For example, events can be created or updated with associated conferences via Google Meet.

Apart from the [properties shared by adapters](#page-474-0), those specific to GoogleCalendar are added.

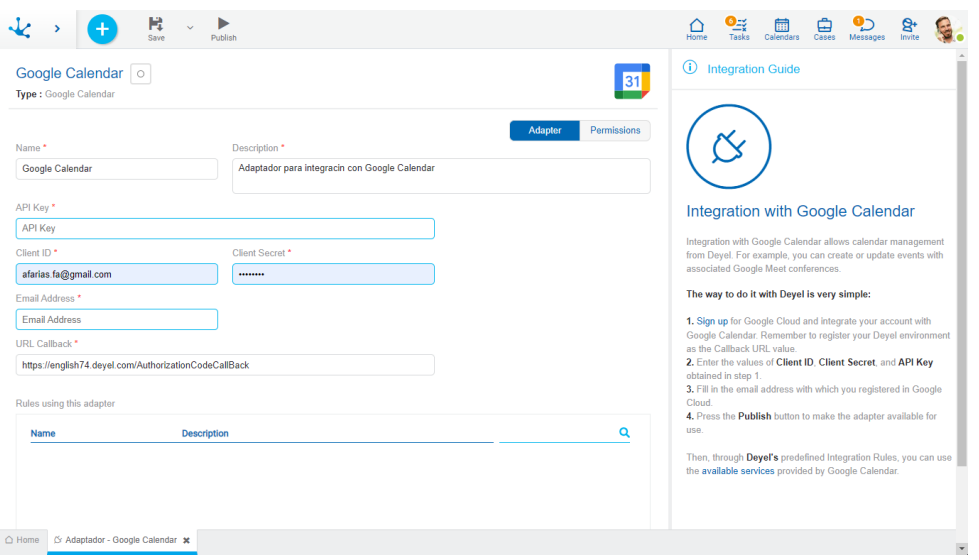

*An asterisk "\*" on the label indicates that the property is required.*

#### API Key

Access key to the service issued by GoogleCloud when creating an application on its platform.

#### Client ID

Identification of the service that GoogleCloud issues when creating an application on its platform.

### Client Secret

Secret key associated to the Client ID property, they are used together when requesting access to the resources provided by the platform.

#### Email Address

Account associated and owner of the GoogleCloud space.

#### URL Callback

This property should be defined when creating the application on Google Cloud and corresponds to the URL that handles the return of requests for services that are made from the **Deyel** environment to the Google Calendar platform.

The value for this property must have the name of the **Deyel** environment: https://<miambiente>.deyel.com/AuthorizationCodeCallBack.

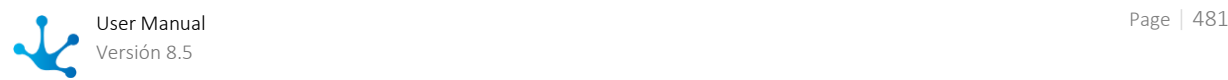

<span id="page-481-0"></span>It is a predefined, non-editable value.

# 3.7.6.2.2.8.GoogleDrive

Apart from [properties shared by adapters](#page-474-0) those specific to GoogleDrive are added.

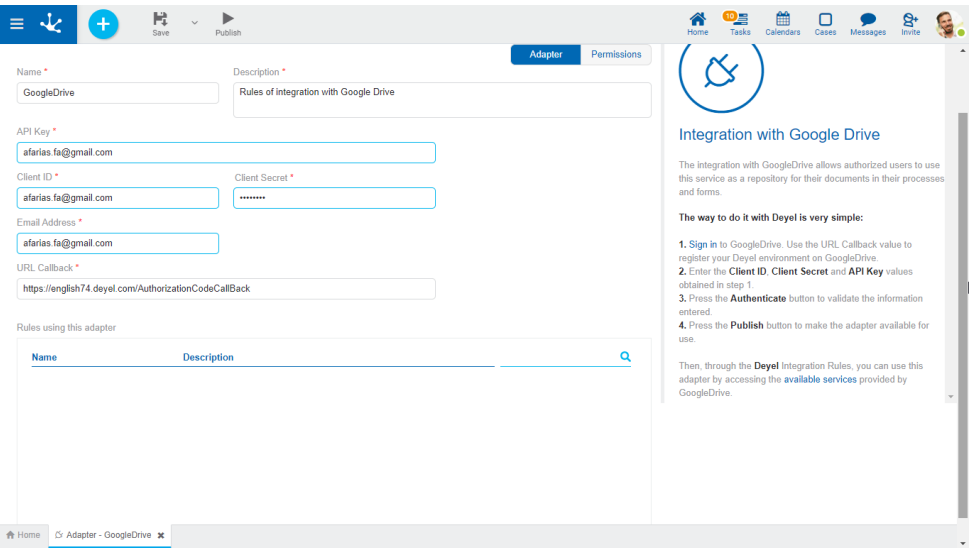

*An asterisk "\*" on the label indicates that the property is required.*

### API Key

Access key to the service that Google Drive issues when creating an application on its platform.

### Client ID

Identification of the service that Google Drive issues when creating an application on its platform.

#### Client Secret

Secret key associated to the Client ID property, they are used together when requesting access to the resources provided by the platform.

#### Email Address

Associated account and owner of the Google Drive space.

#### URL Callback

This property should be defined when creating the application on Google Drive and corresponds to the URL that handles the return of requests for services that are made from the **Deyel** environment to the Google Drive platform.

The value for this property must have the name of the **Deyel** environment: https://<miambiente>.deyel.com/AuthorizationCodeCallBack.

It is a predefined, non-editable value.

#### Rules using this adapter

In this grid, the advanced rules used by the adapter are displayed and their definition can be shown from each line.

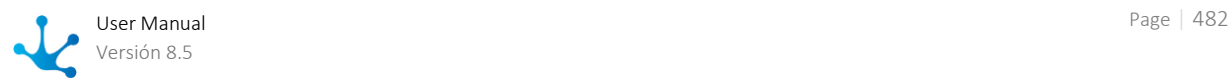

# **Predefined Rules**

There are predefined rules in **Deyel** to use the adapter, they perform operations using the Google Drive API.

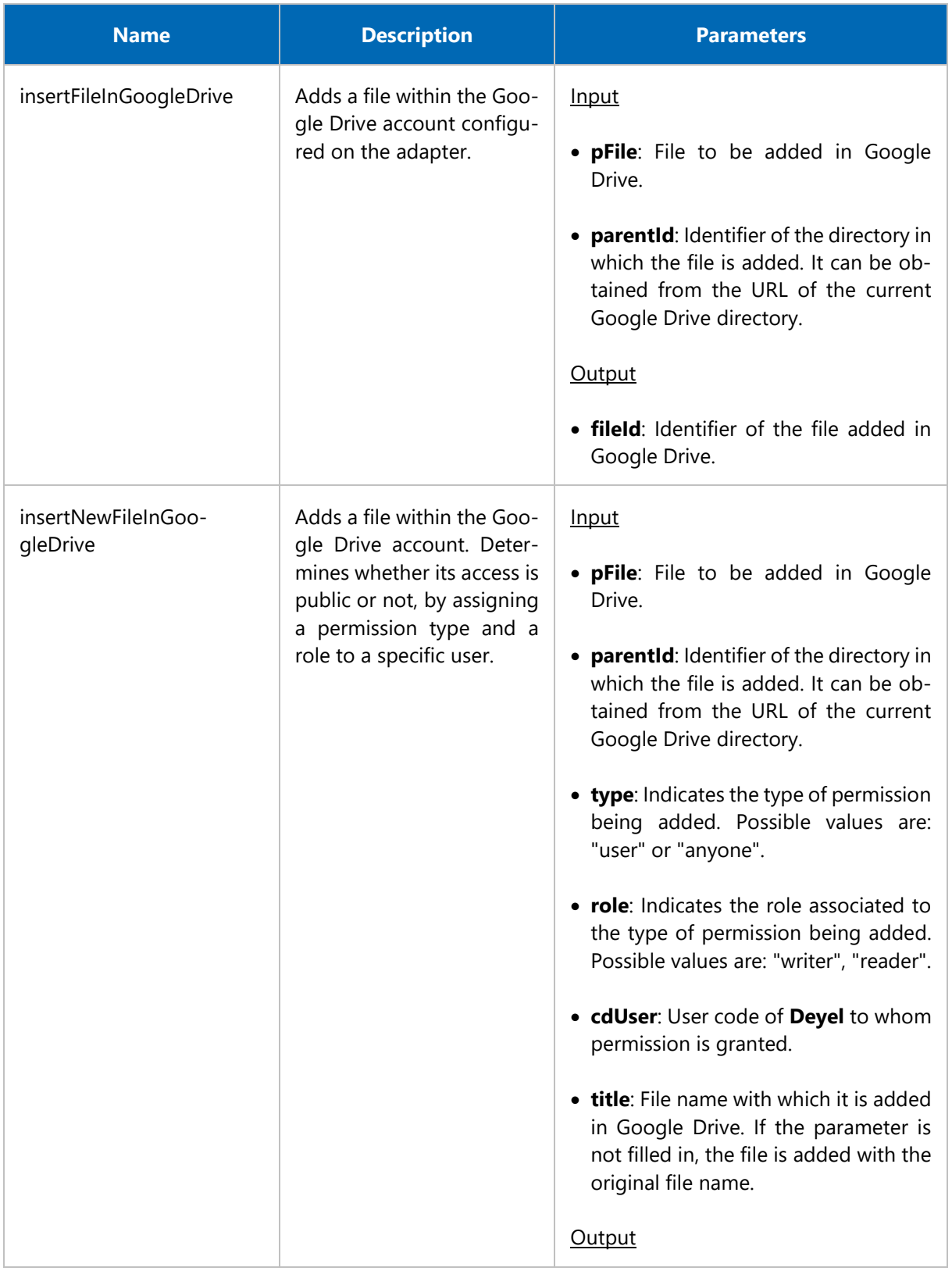

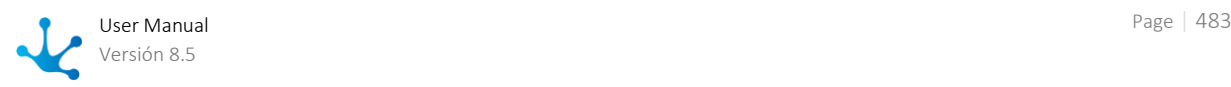

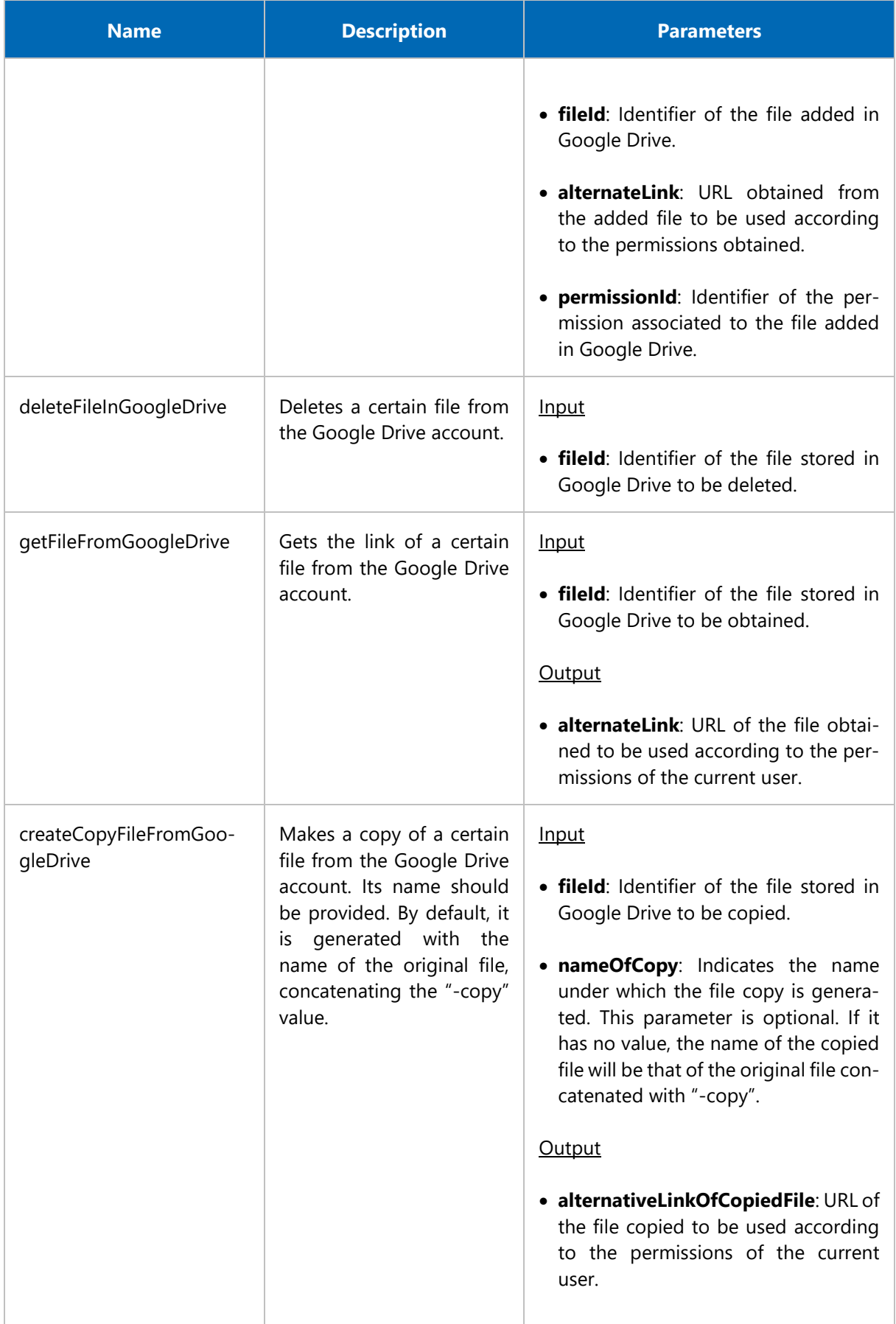

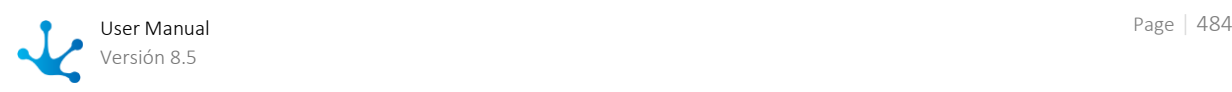

I

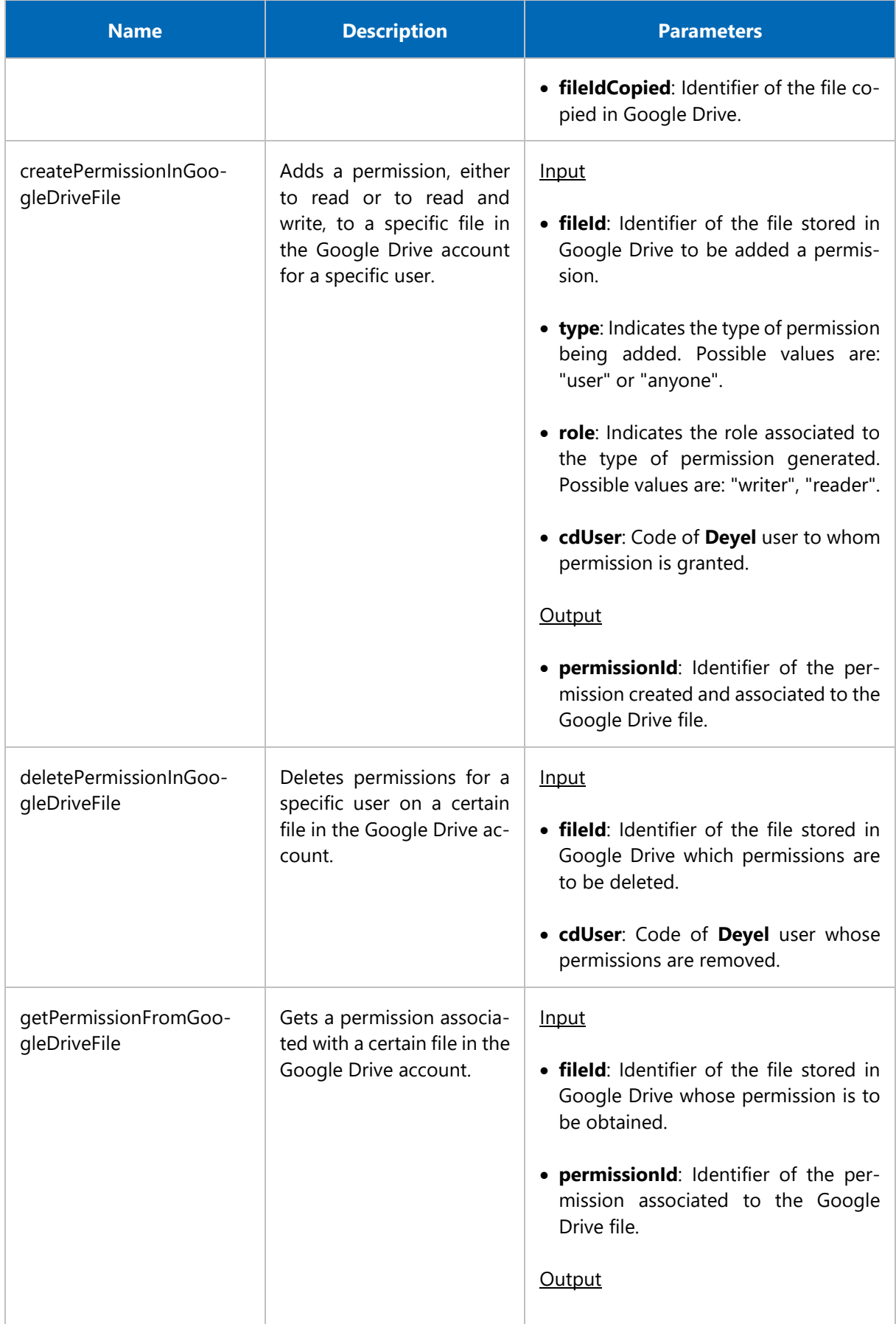

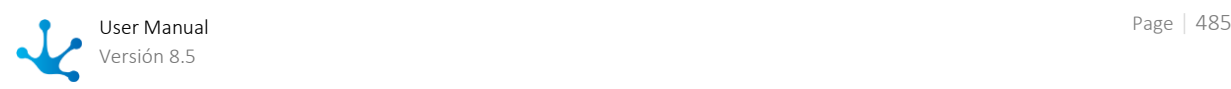

I

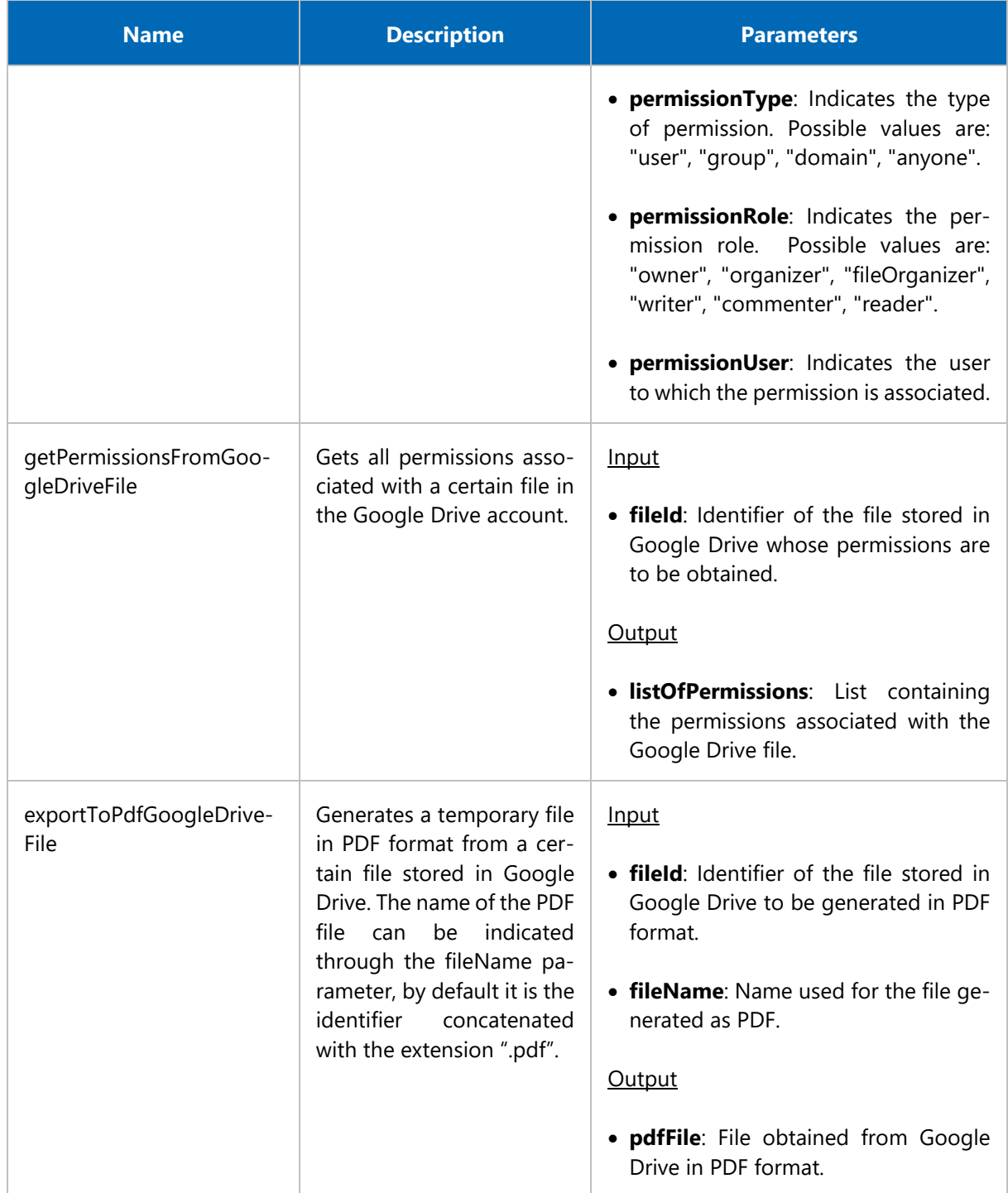

*These rules are in "Draft[" state](#page-150-0) and should be published by a user with [administrator permissions,](#page-917-0)  The Google Drive adapter should be previously published.*

# <span id="page-485-0"></span>3.7.6.2.2.9. IBM/DB2

Apart from [properties shared by adapters](#page-474-0) those specific to IBM/DB2 are added.

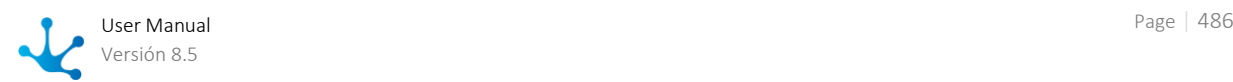

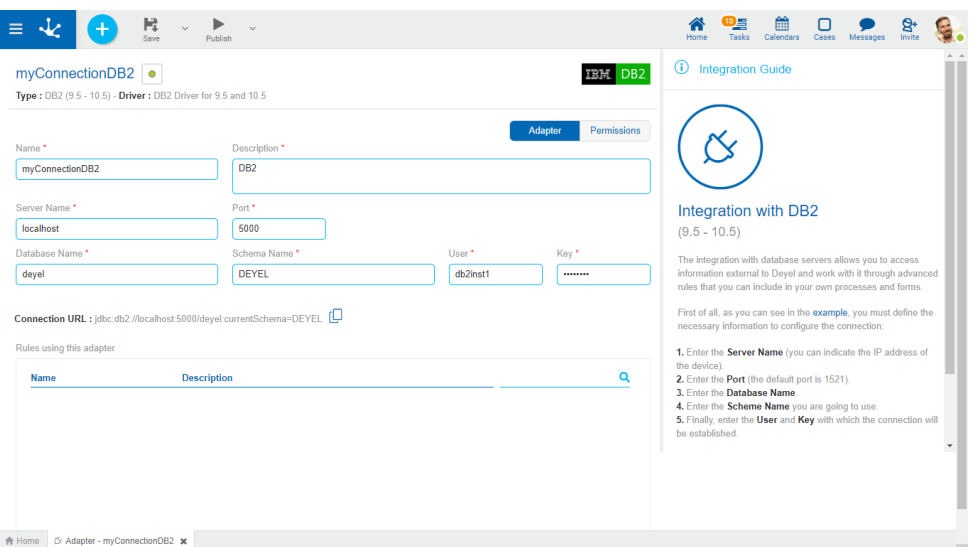

### Server Name

Name or IP address of the server where the database engine is installed.

### Port

Port number used by the database engine.

### Database Name

Corresponds to the identification of the database with which you want to integrate.

#### Schema Name

Name of the schema within the database with which you want to integrate.

#### User

Identification of the database user that has permissions on the schema.

### Key

Password of the database user making the connection.

### Connection URL

Shows the connection string for the adapter.

 $\Box$  Allows to copy the connection URL.

#### Rules using this adapter

In this grid, the advanced rules used by the adapter are displayed and its definition can be shown from each line.

# <span id="page-486-0"></span>3.7.6.2.2.10. IDMAuthorizationCode

It is used to store properties when user authentication is performed on an [external Identity Manager](#page-883-0) using the Authorization Code flow.

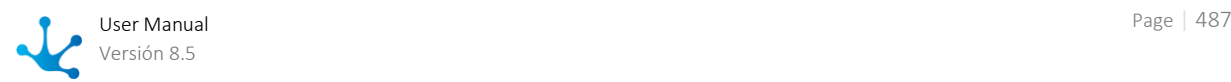

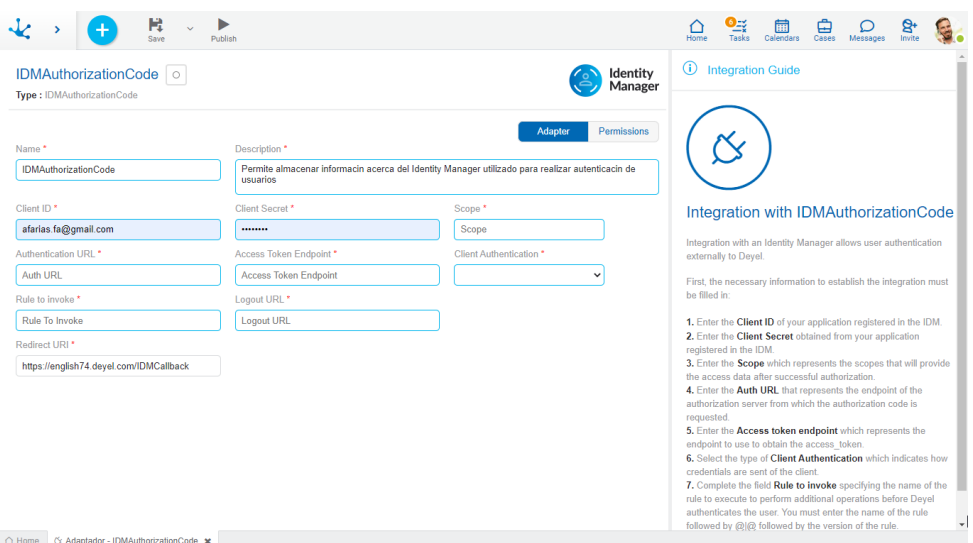

### Authentication URL

Represents the endpoint of the authorization server to which the authorization code is requested.

#### Access Token Endpoint

Indicates the endpoint to which the access token request is made.

Client Id Indicates the Client id of the application registered in the IDM.

### Client Secret

Indicates the Client Secret of the application registered in the IDM.

#### Redirect URI

It is not editable. Indicates the redirection URL to which the IDM responds with the code authorization and the corresponding access token.

#### Scope

Represents the scopes provided by the access data after successful authorization.

#### Rule to Invoke

It is used to indicate the rule that performs an additional operation with the access token before **Deyel** authenticates the user internally. This rule must be published before the adapter. It must respect the String data type parameter named "access\_token" as input parameter. The user that is registering is obtained.

#### Client Authentication

Indicates how client credentials are sent. The options are:

- **Basic Auth Header**
- Client Credentials in Body

#### Logout URL

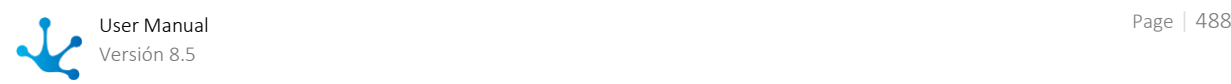

Indicates the URL where the user is automatically redirected to close the IDM session, once the **Deyel** session is closed.

# <span id="page-488-0"></span>3.7.6.2.2.11. Informix

Apart from [properties shared by adapters](#page-474-0) those specific to Informix are added.

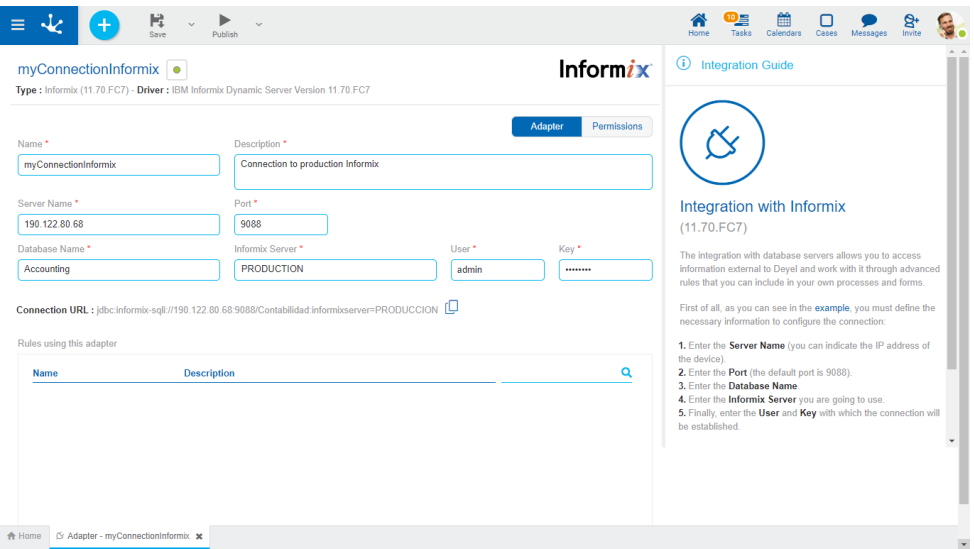

*An asterisk "\*" on the label indicates that the property is required.*

#### Server Name

Name or IP address of the server where the database engine is installed.

#### Port

Port number used by the database engine.

#### Database Name

Corresponds to the identification of the database with which you want to integrate.

#### Informix Server

Name of the server that manages the database with which you want to integrate.

#### User

Identification of the database user that has permissions on the schema.

#### Key

Password of the database user making the connection.

#### Connection URL

Shows the connection string for the adapter.

**Allows to copy the connection URL.** 

#### Rules using this adapter

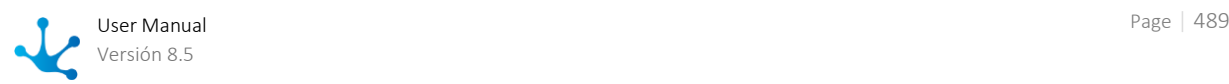

In this grid, the advanced rules used by the adapter are displayed and their definition can be shown from each line.

# <span id="page-489-0"></span>3.7.6.2.2.12. Mail Reader

Apart from the [properties shared by adapters,](#page-473-0) those specific to Mail Reader are added.

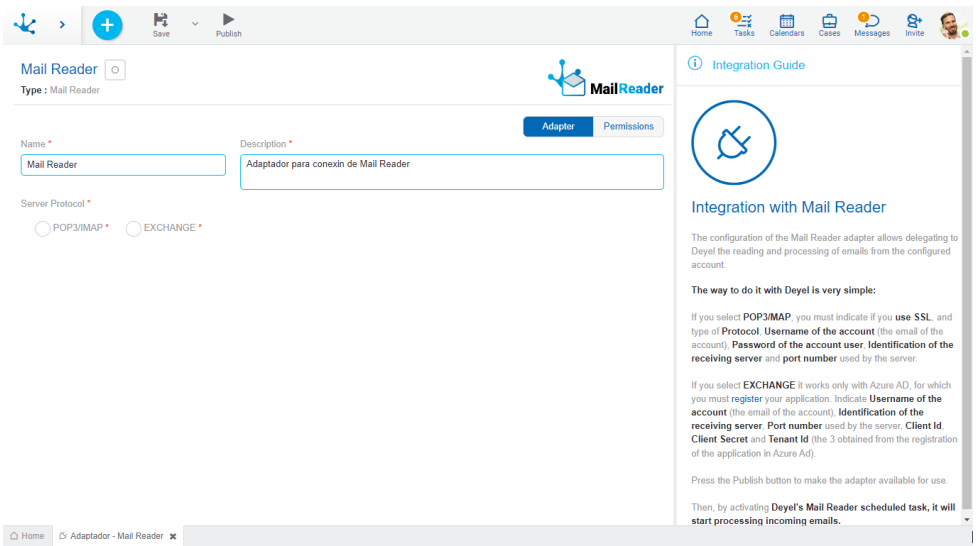

*An asterisk "\*" on the label indicates that the property is required.*

The adapters modeling allows to define which protocol is used for reading emails.

- POP3/IMAP
- EXCHANGE

Different properties are enabled depending on the selected option.

### POP3/IMAP protocol

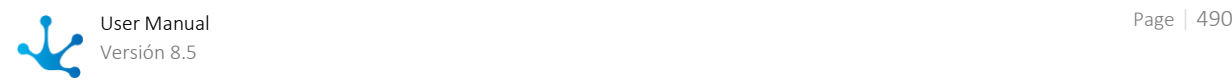

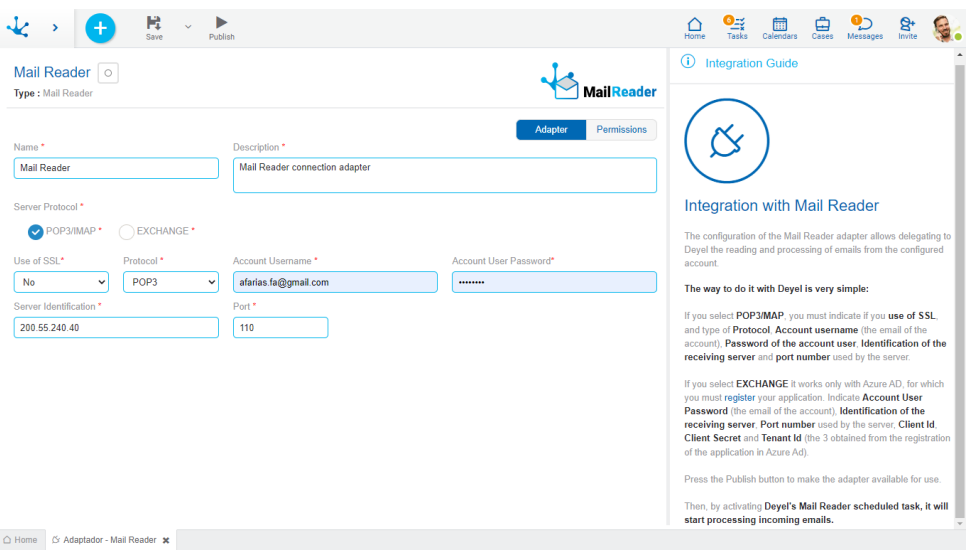

### Use of SSL

Determines if the SSL protocol is used for sending emails.

#### Protocol

Allows to select whether the connection is under the IMAP or POP3 protocol.

#### Account Username

Defines the account where the reading of emails is carried out.

#### Account User Password

Secret key associated to the Account Username property, they are used together to establish the connection with the selected protocol.

### Server Identification

Identifies whether the server with which the connection is established is IMAP or POP3.

#### Port

Port number for accessing the IMAP or POP3 server.

# EXCHANGE protocol

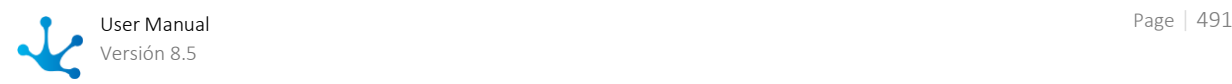

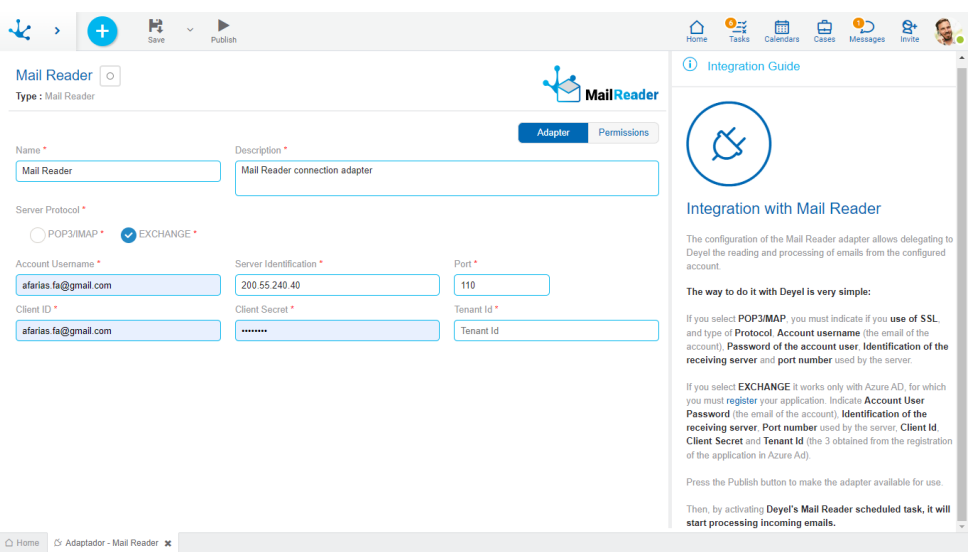

### Server Identification

It must be completed with the value: "outlook.office365.com".

### Account Username

Defines the account where the reading of emails is carried out.

#### Port

Port number for accessing the EXCHANGE server with which the connection is established.

### Client Id

Identification of the application registered in the Google Cloud developer console.

### Client Secret

Secret key associated to the Client ID, they are used together to perform user authentication and subsequent use of the application.

### Tenant Id

Indicates the id of the directory where the application is registered in the Google Cloud developer console.

# <span id="page-491-0"></span>3.7.6.2.2.13. Mercado Libre

Apart from [properties shared by adapters](#page-474-0) those specific to Mercado Libre are added.

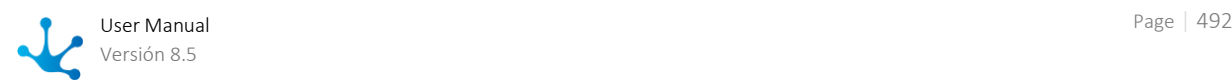

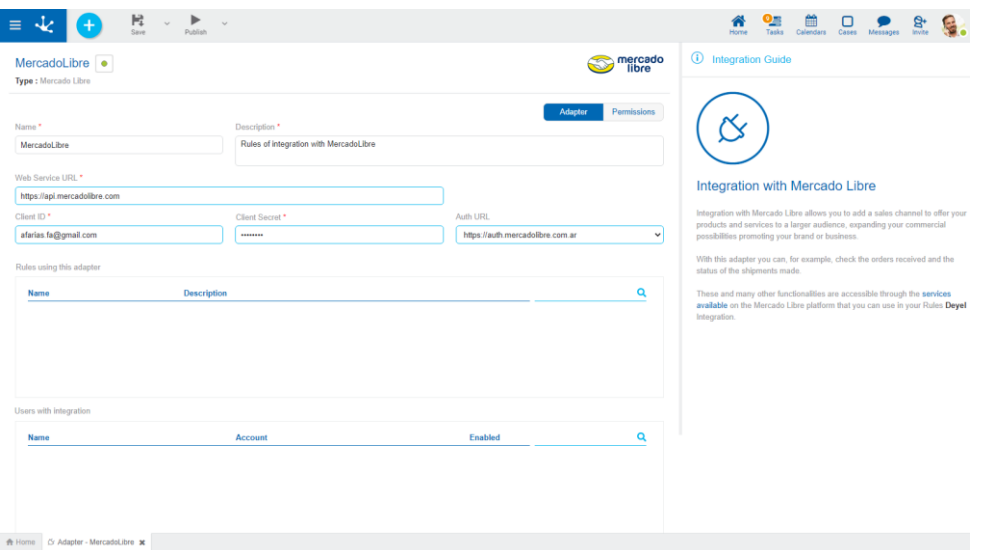

*An asterisk "\*" on the label indicates that the property is required.*

### Web Service URL

Corresponds to the URL that attends requests for services that are made from the **Deyel** environment to the Mercado Libre platform.

### Client ID

Identification of the service that Mercado Libre issues when creating an application on its platform.

### Client Secret

Secret key associated to the Client ID property, they are used together when requesting access to the resources provided by the platform.

### Auth URL

Corresponds to the Mercado Libre URL against which the authentication must be performed.

### Rules using this adapter

In this grid, the advanced rules used by the adapter are displayed and their definition can be shown from each line.

### Users with integration

In this grid you can see the users who have the Mercado Libre integration configured and the state of each one, which can be enabled or disabled. The state can be modified from each line.

# <span id="page-492-0"></span>3.7.6.2.2.14. Mercado Pago

Apart from [properties shared by adapters](#page-474-0) those specific to Mercado Pago are added.

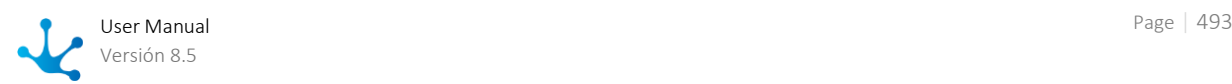

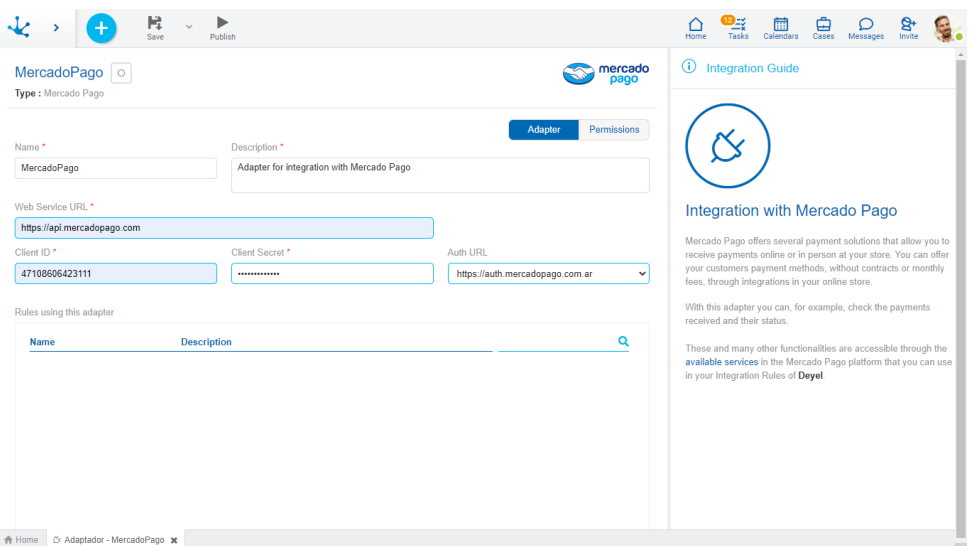

### Web Service URL

Corresponds to the URL that handles requests for services that are made from the **Deyel** environment to the Mercado Pago platform.

### Client ID

Identification of the service that Mercado Pago issues when creating an application on its platform.

### Client Secret

Secret key associated to the Client ID property, they are used together when requesting access to the resources provided by the platform.

### Auth URL

Corresponds to the Mercado Pago URL against which the authentication must be performed.

### Rules using this adapter

In this grid, the advanced rules used by the adapter are displayed and their definition can be shown from each line.

# <span id="page-493-0"></span>3.7.6.2.2.15. Microsoft SQL Server

Apart from [properties shared by adapters](#page-474-0) those specific to Microsoft SQL Server are added.

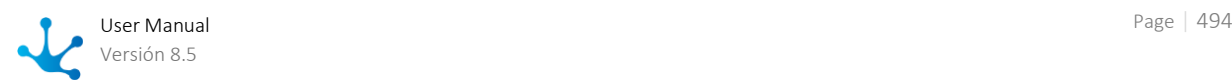

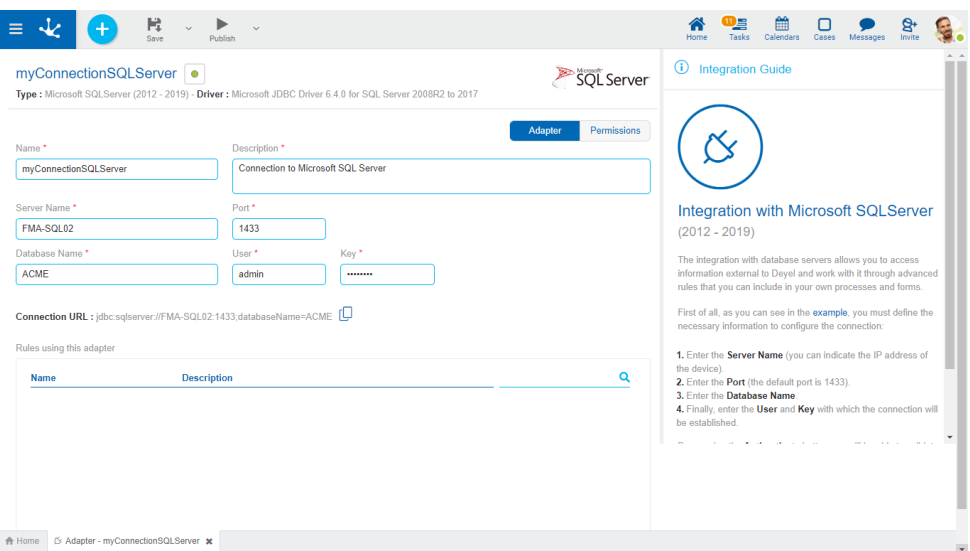

### Server Name

Name or IP address of the server where the database engine is installed.

### Port

Port number used by the database engine.

### Database Name

Corresponds to the identification of the database with which you want to integrate.

#### User

Identification of the database user that has permissions on the schema.

### Key

Password of the database user making the connection.

### Connection URL

Shows the connection string for the adapter.

 $\square$  Allows to copy the connection URL.

#### Rules using this adapter

In this grid, the advanced rules used by the adapter are displayed and their definition can be shown from each line.

# <span id="page-494-0"></span>3.7.6.2.2.16. MySQL

Apart from [properties shared by adapters](#page-474-0) those specific to MySQL are added.

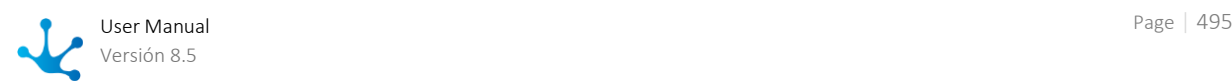

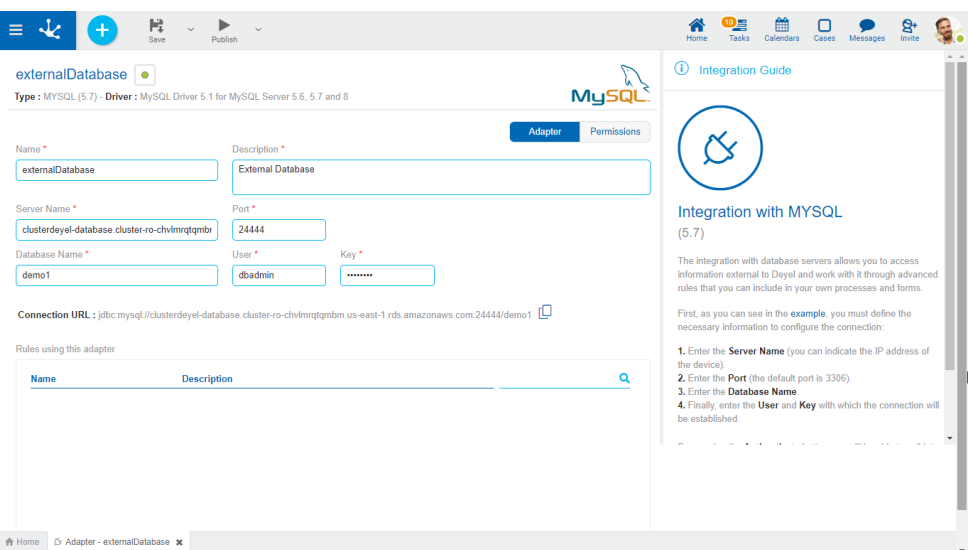

### Server Name

Name or IP address of the server where the database engine is installed.

### Port

Port number used by the database engine.

### Database Name

Corresponds to the identification of the database with which you want to integrate.

#### User

Identification of the database user that has permissions on the schema.

### Key

Password of the database user making the connection.

### Connection URL

Shows the connection string for the adapter.

Allows to copy the connection URL.

#### Rules using this adapter

In this grid, the advanced rules used by the adapter are displayed and their definition can be shown from each line.

## <span id="page-495-0"></span>3.7.6.2.2.17. Niubiz

Integration with Niubiz allows managing sales quickly and securely through its payment solutions.

For its configuration, the merchant that performs the integration should be registered and attached to the Niubiz platform and thus have a merchant code assigned.

Apart from the **properties shared by adapters** those specific to Niubiz are added.

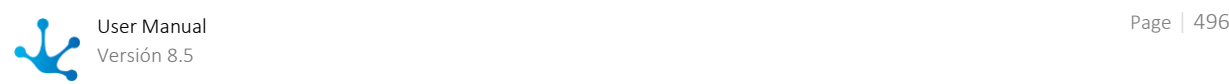

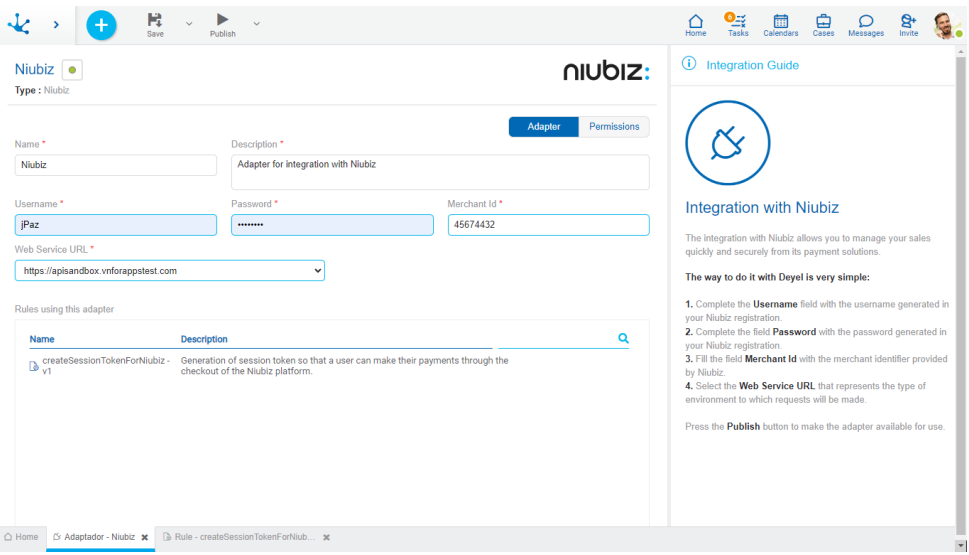

### Username

Username generated when registering in Niubiz. It is used together with the Password attribute to generate the corresponding access token.

### Password

Password generated when registering in Niubiz. It is used together with the Username attribute to generate the corresponding access token.

### Merchant Id

Merchant identifier provided by Niubiz upon registration.

### Web Service URL

It represents the type of environment to which the requests are made and can be selected between a productive or sandbox environment.

### **Built-in Rules**

In **Deyel**, there is a built-in rule that performs operations using the Niubiz API and provides the corresponding session token to use the payment checkout of the platform.

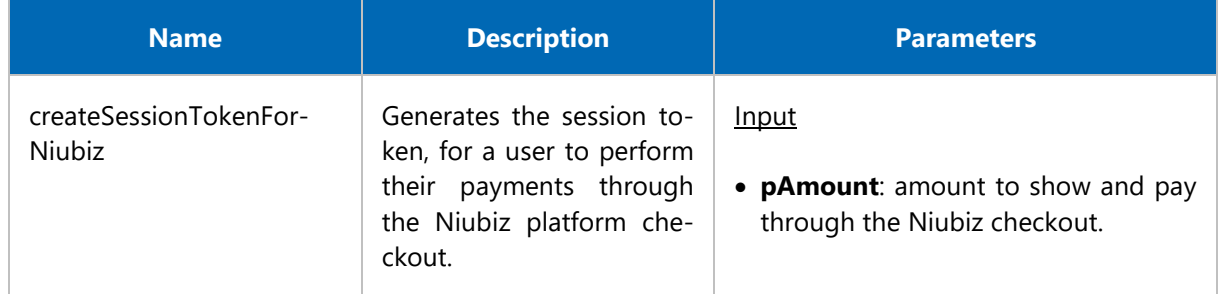

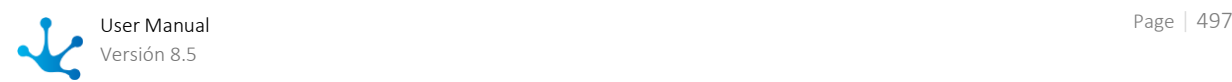

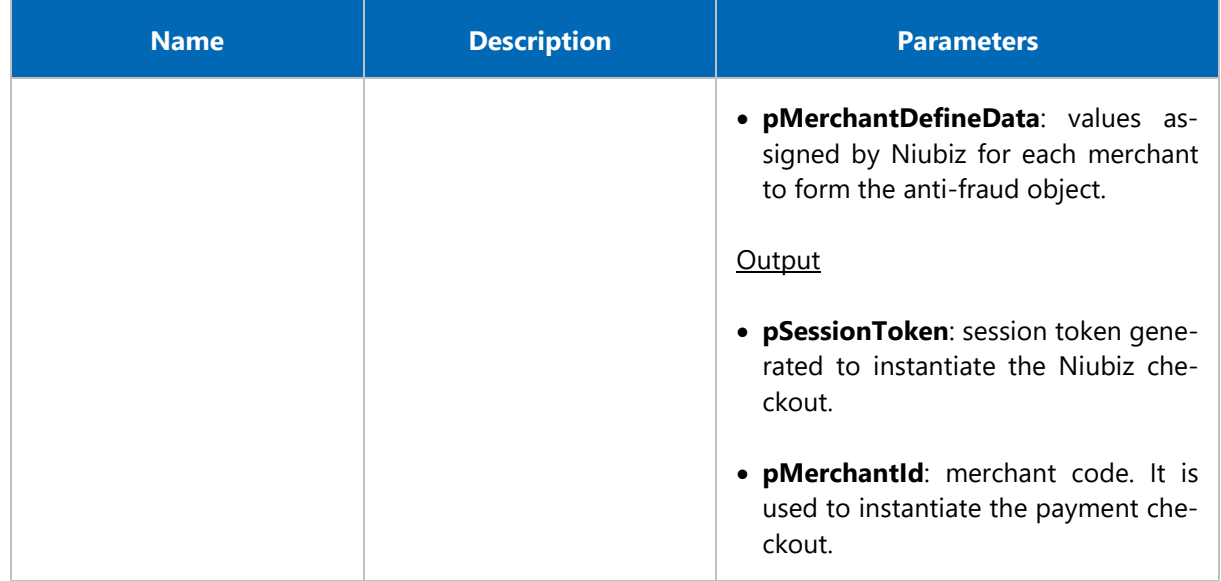

*This rule is in "Draft" [state](#page-150-0) and should be published by a user with [administrator permissions,](#page-917-0)  The Niubiz adapter should be previously published.*

# <span id="page-497-0"></span>3.7.6.2.2.18. OneDrive

Apart from [properties shared by adapters](#page-474-0) those specific to OneDrive are added.

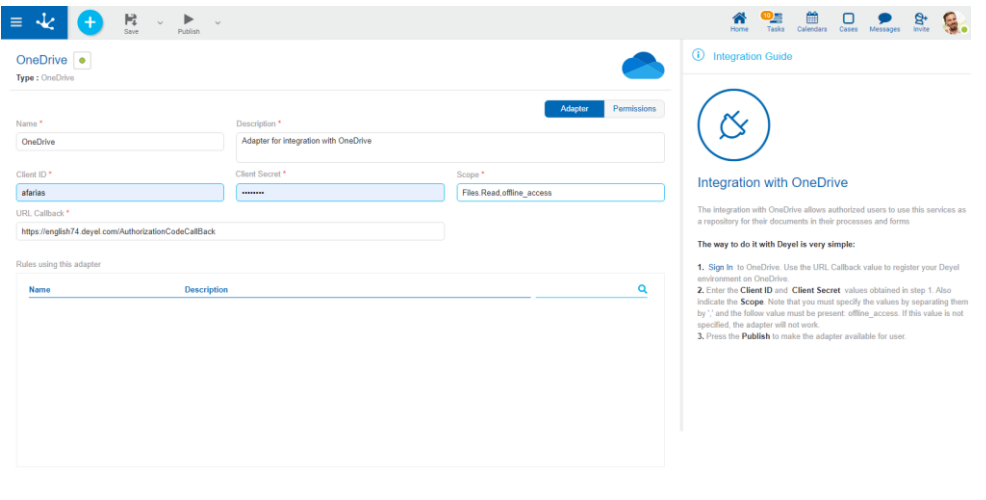

 $\frac{1}{24}$  Home  $\frac{1}{24}$  Adapter - Or

*An asterisk "\*" on the label indicates that the property is required.*

### Client ID

Identification of the service that OneDrive issues when creating an application on its platform.

### Client Secret

Secret key associated to the Client ID property, they are used together when requesting access to the resources provided by the platform.

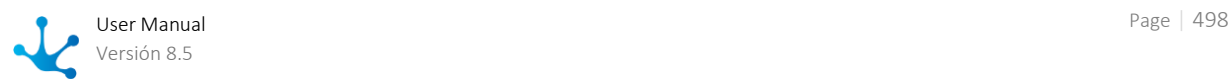

### Scope

Determines what type of access is granted to the application when the user logs in, based on [documen](https://docs.microsoft.com/es-es/onedrive/developer/rest-api/getting-started/msa-oauth?view=odsp-graph-online)[tation.](https://docs.microsoft.com/es-es/onedrive/developer/rest-api/getting-started/msa-oauth?view=odsp-graph-online)

#### URL Callback

This property must be defined when creating the application on OneDrive and corresponds to the URL that handles the return of requests for services that are made from the **Deyel** environment to the GoogleDrive platform.

The value for this property must be composed with the name of the environment Deyel https://.deyel.com/AuthorizationCodeCallBack.

#### Rules using this adapter

In this grid, the advanced rules used by the adapter are displayed and their definition can be shown from each line.

# <span id="page-498-0"></span>3.7.6.2.2.19. OpenAI

Apart from the [properties shared by adapters](#page-474-0) those specific to OpenAI are added.

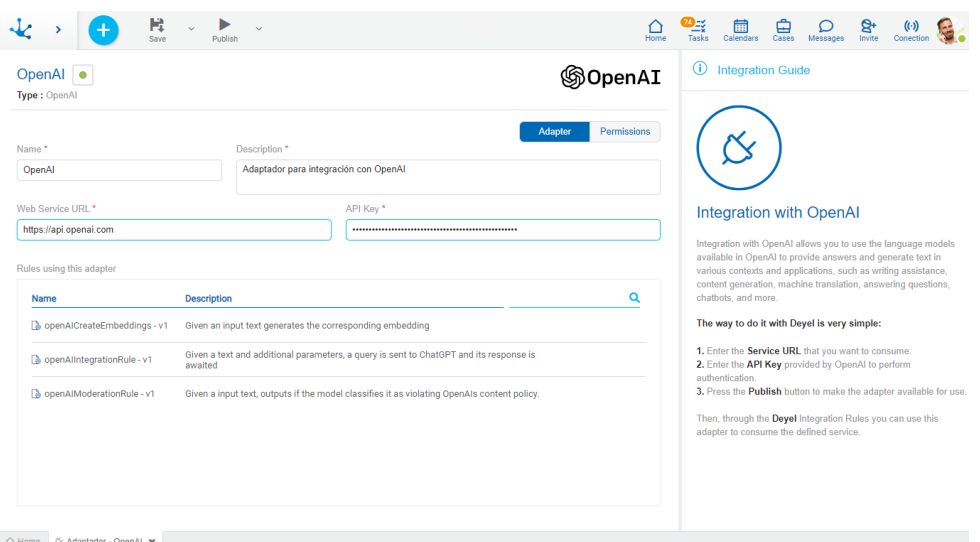

*An asterisk "\*" on the label indicates that the property is required.*

#### Web Service URL

Corresponds to the URL that handles requests for services that are made from the **Deyel** environment to the OpenAI platform.

#### API Key

It is the access key granted by OpenAI to perform user authentication.

#### Rules using this adapter

In this grid, the advanced rules used by the adapter are displayed and their definition can be shown from each line.

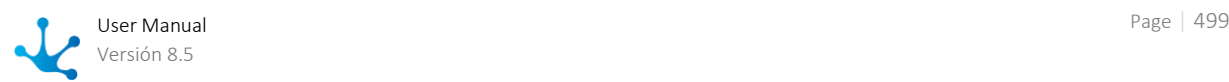

## **Built-in Rules**

There are built-in rules to use the adapter in **Deyel** that perform operations using the OpenAI API.

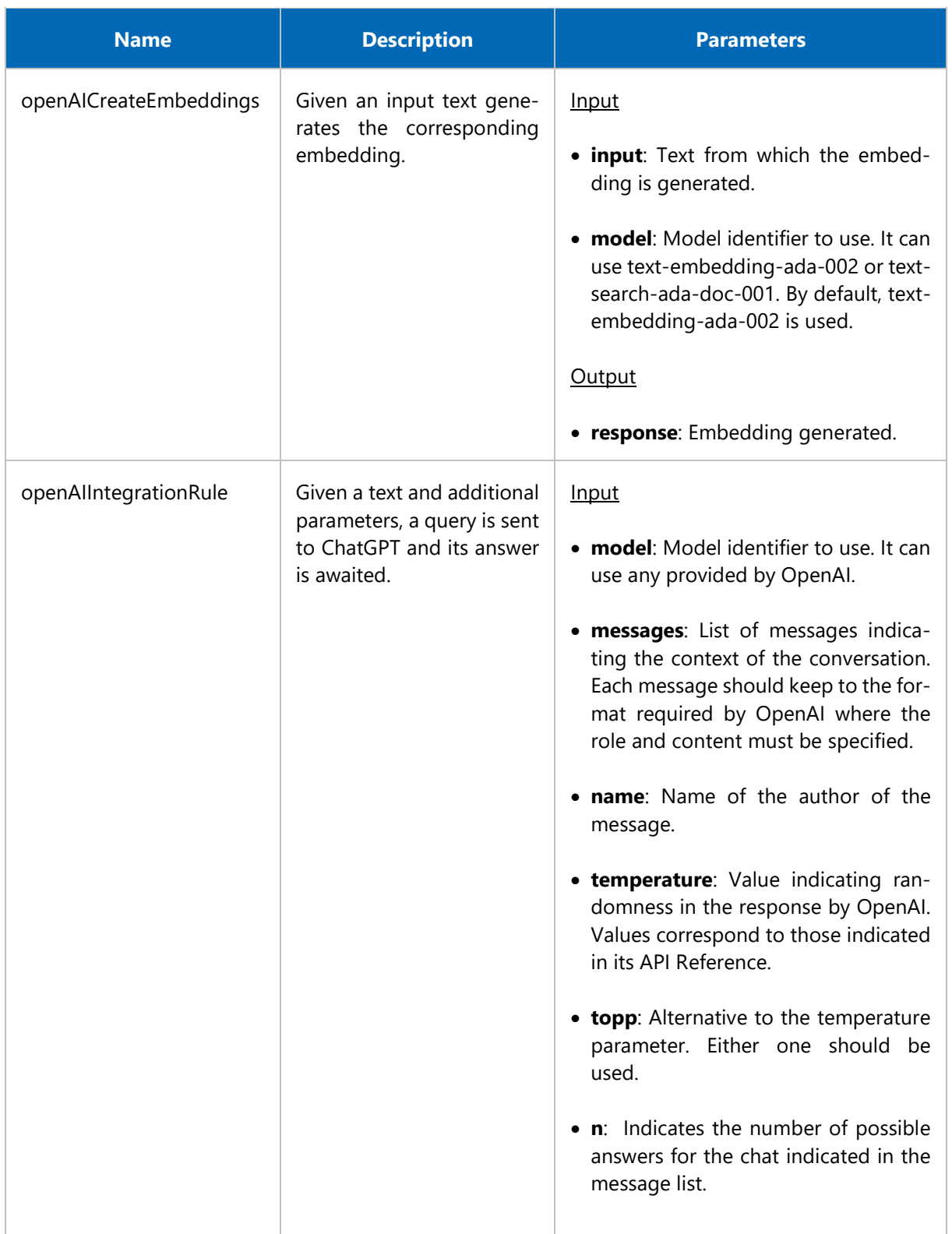

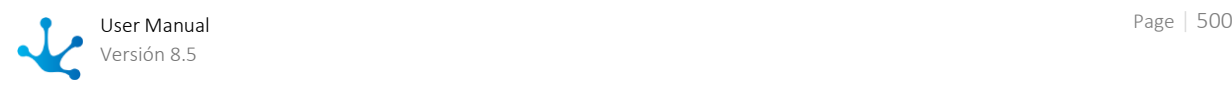

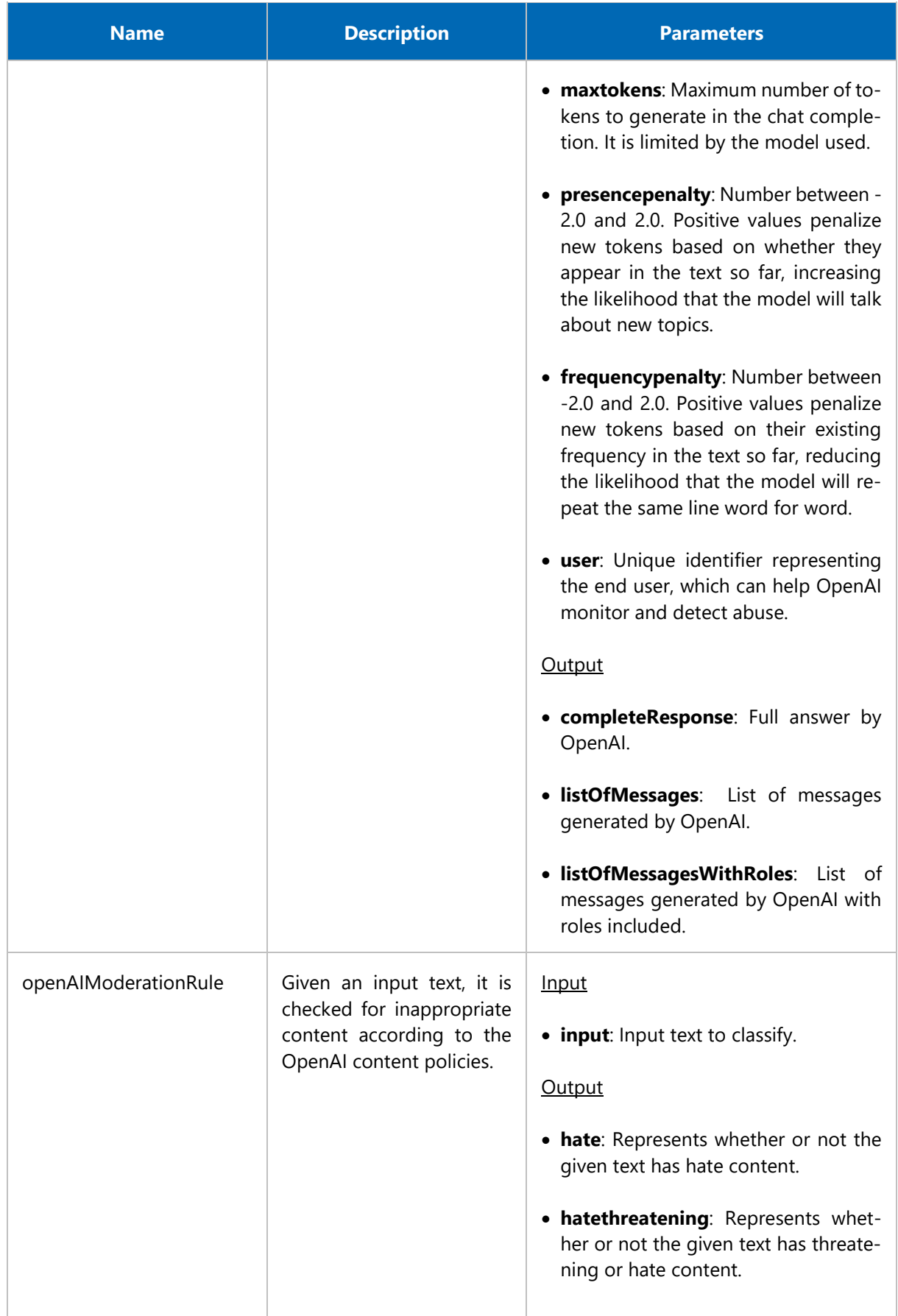

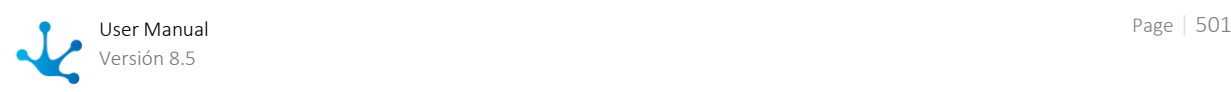

I

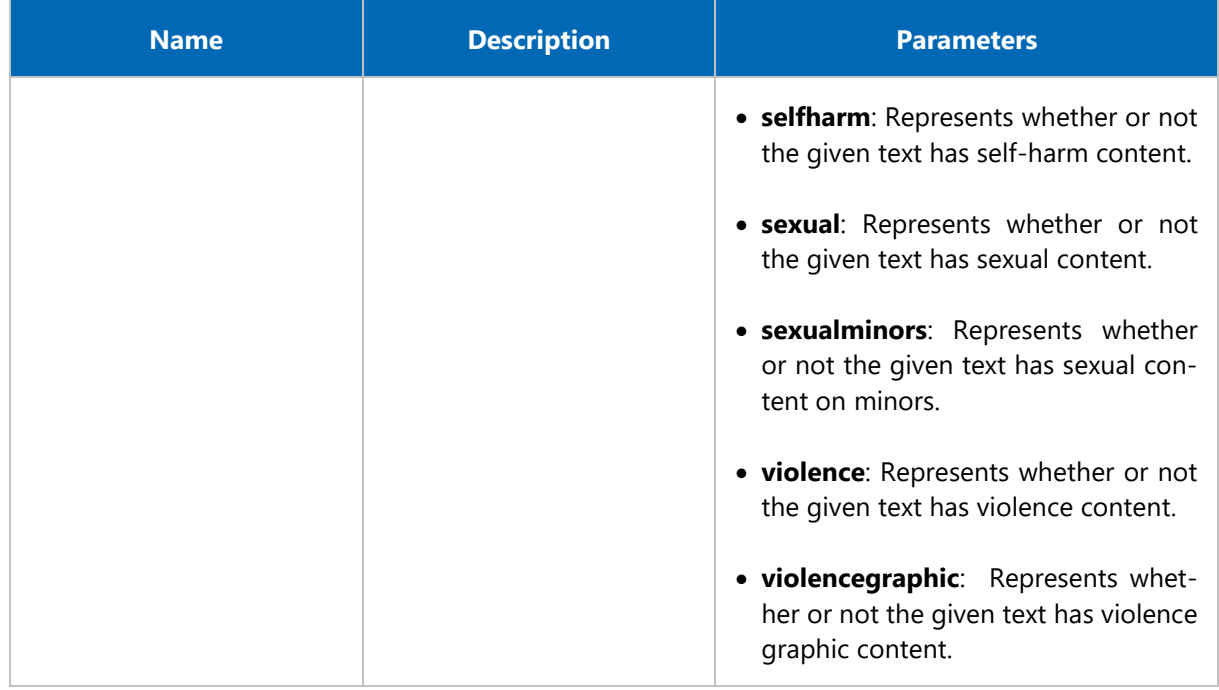

*These rules are in "Draft" [state](#page-150-0) and they should be published by a user with [administrator per](#page-917-0)[missions,](#page-917-0) The OpenAI adapter should be previously published.*

# <span id="page-501-0"></span>3.7.6.2.2.20. Oracle

Apart from [properties shared by adapters](#page-474-0) those specific to Oracle are added.

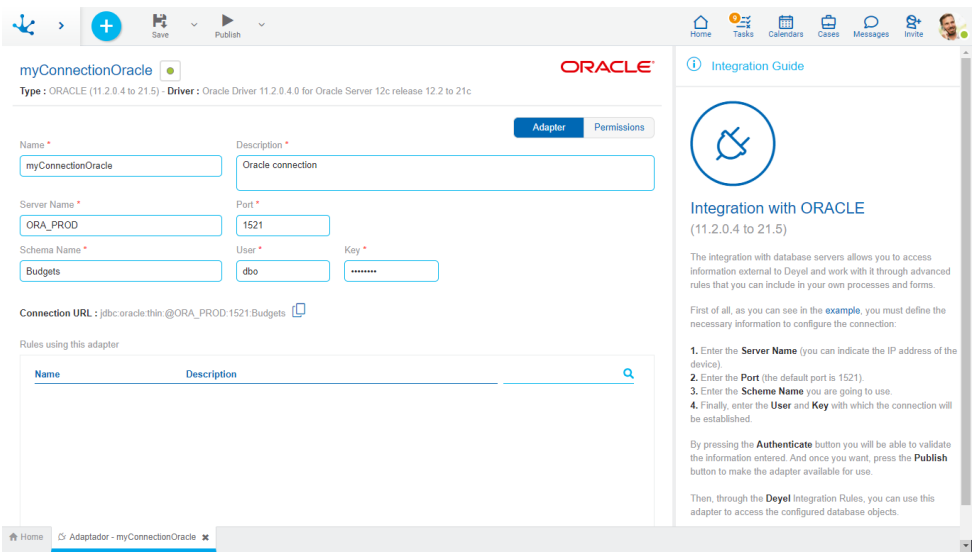

*An asterisk "\*" on the label indicates that the property is required.*

### Server Name

Name or IP address of the server where the database engine is installed.

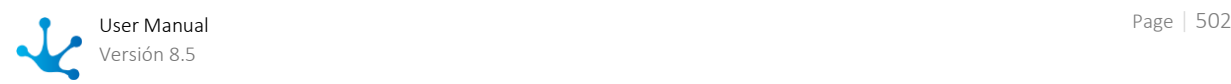

Port number used by the database engine.

### Schema Name

Name of the schema within the database with which you want to integrate.

User

Port

Identification of the database user that has permissions on the schema.

Key Password of the database user making the connection.

### Connection URL

Shows the connection string for the adapter.

**Allows to copy the connection URL.** 

### Rules using this adapter

In this grid, the advanced rules used by the adapter are displayed and their definition can be shown from each line.

### <span id="page-502-0"></span>3.7.6.2.2.21. PayPal

Apart from the **properties shared by adapters**, those specific to PayPal are added.

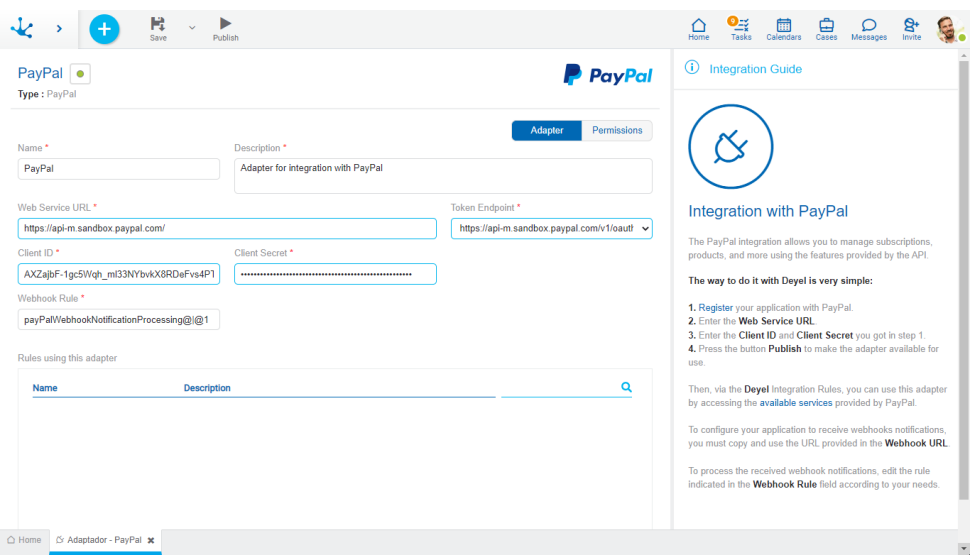

*An asterisk "\*" on the label indicates that the property is required.*

### Web Service URL

Corresponds to the URL that handles requests for services that are made from the **Deyel** environment to the PayPal platform.

### Token Endpoint

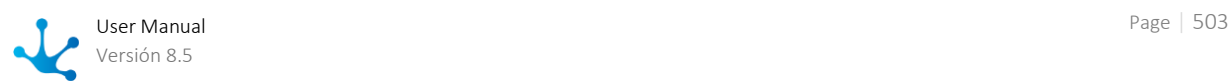

Allows to select whether the token is obtained from a production environment or a test environment.

### Client ID

Identification of the service that PayPal issues when creating an application on its platform.

#### Client Secret

Secret key associated to the Client ID property, they are used together when requesting access to the resources provided by the platform.

#### Webhook Rule

Indicates the rule that must be modified or created in case it does not exist, to administrate the necessary webhook notifications. It is a non-editable property.

#### Webhook URL

Indicates the URL that must be copied and configured in the application registered with PayPal, in order to receive and process webhook notifications. It is a non-editable property.

#### Rules using this adapter

In this grid, the advanced rules used by the adapter are displayed and their definition can be shown from each line.

### <span id="page-503-0"></span>3.7.6.2.2.22. SAP

Apart from [properties shared by adapters](#page-474-0) those specific to SAP are added.

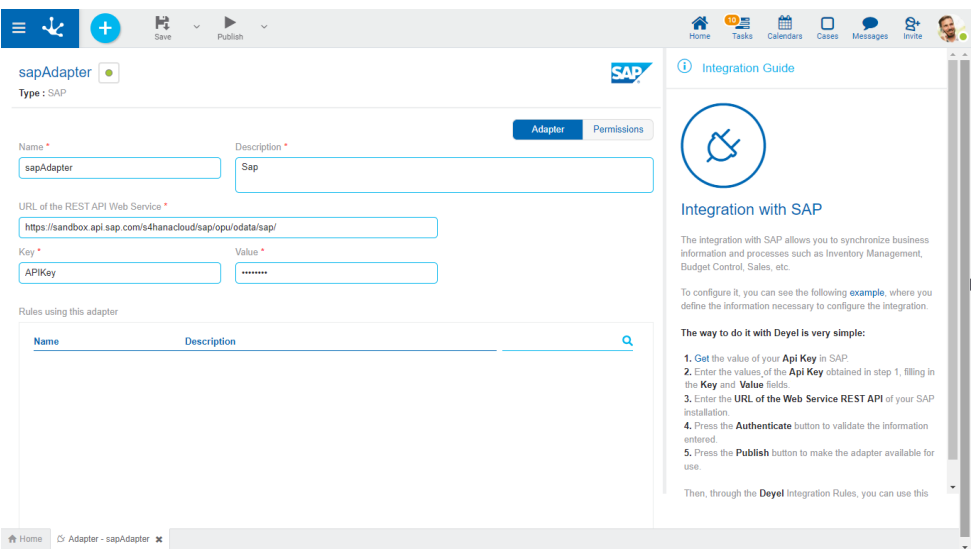

*An asterisk "\*" on the label indicates that the property is required.*

#### URL of the REST API Web Service

Service URL of the SAP environment with which it is integrating.

#### Key

Identifier that serves as a means of authentication to use of the service, provided by the SAP environment.

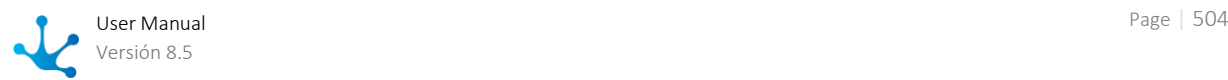
#### Value

Key associated to the property Key, also provided by the SAP environment.

#### Rules using this adapter

In this grid, the advanced rules used by the adapter are displayed and their definition can be shown from each line.

# 3.7.6.2.2.23. Soap

Apart from [properties shared by adapters](#page-474-0) those specific to Soap are added.

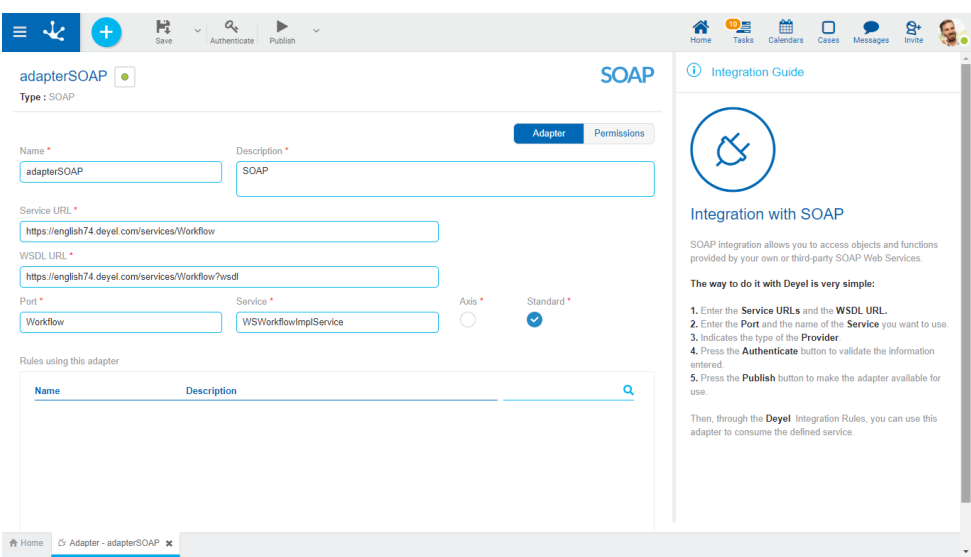

*An asterisk "\*" on the label indicates that the property is required.*

#### Service URL

Address of the SOAP service with which you want to integrate.

#### WSDL URL

Address where the definition of the SOAP service classes and methods is obtained.

#### Port

Port number used by the SOAP service.

# Service

It is the name of the service class.

### Authentication Method

Identifies how **Deyel** will authenticate with the service. Possible values are:

- Axis
- Standard

#### Rules using this adapter

In this grid, the advanced rules used by the adapter are displayed and their definition can be shown from each line.

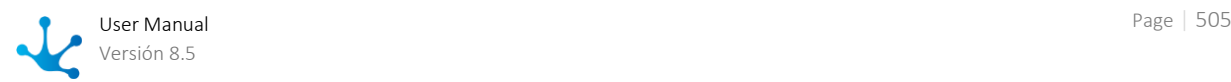

# 3.7.6.2.2.24. Tiendanube

Apart from [properties shared by adapters](#page-474-0) those specific to Tiendanube are added.

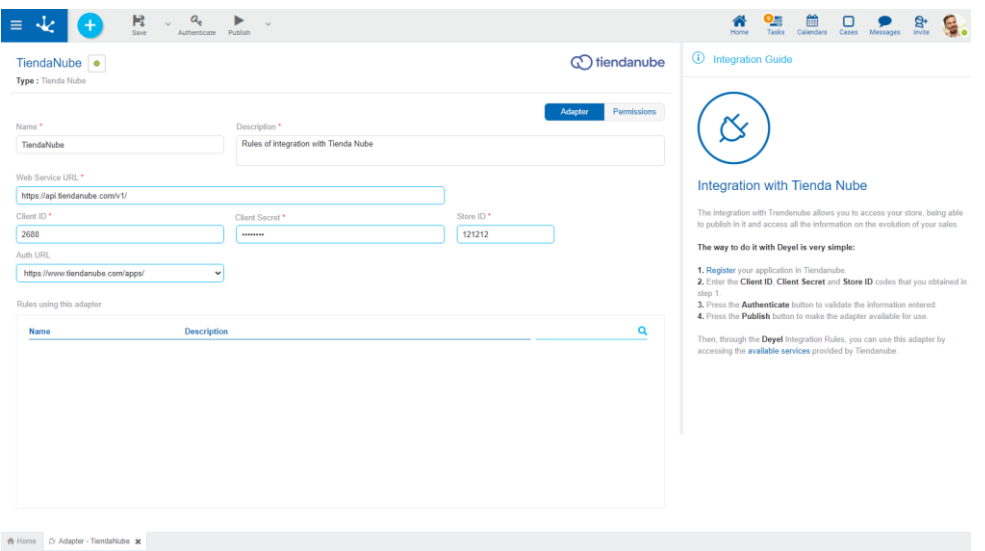

*An asterisk "\*" on the label indicates that the property is required.*

#### Web Service URL

Corresponds to the URL that handles the return of requests for services that are made from the **Deyel** environment to the Tiendanube platform.

#### Client ID

Identification of the service that Tiendanube issues when creating an application on its platform.

#### Client Secret

Secret key associated to the Client ID property, they are used together when requesting access to the resources provided by the platform.

#### Store ID

It is the unique identification of the store in Tiendanube

#### Auth URL

It corresponds to the URL of Tiendanube against which the authentication must be performed.

#### Rules using this adapter

In this grid, the advanced rules used by the adapter are displayed and their definition can be shown from each line.

# 3.7.6.2.2.25. Twitter

**Deyel** allows integration with the Twitter platform through this adapter. In it, the connection credentials are registered and the interaction of the network users of **Deyel** with Twitter can be centrally managed.

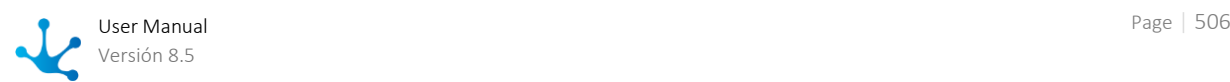

From their profile, each user can enter their credentials to access their Twitter account so that **Deyel** uses them when connecting on its behalf, for example, to publish a post.

#### **Steps for Integration with Twitter**

- [Register an application on Twitter](https://developers.mercadolibre.com.ar/es_ar/registra-tu-aplicacion) that identifies the instance of **Deyel**.
- Model the properties of the Twitter adapter detailed below.
- Users must authorize **Deyel** to use the Twitter account from their [profile.](#page-905-0)

#### **Properties**

Apart from [properties shared by adapters](#page-474-0) those specific to Twitter are added.

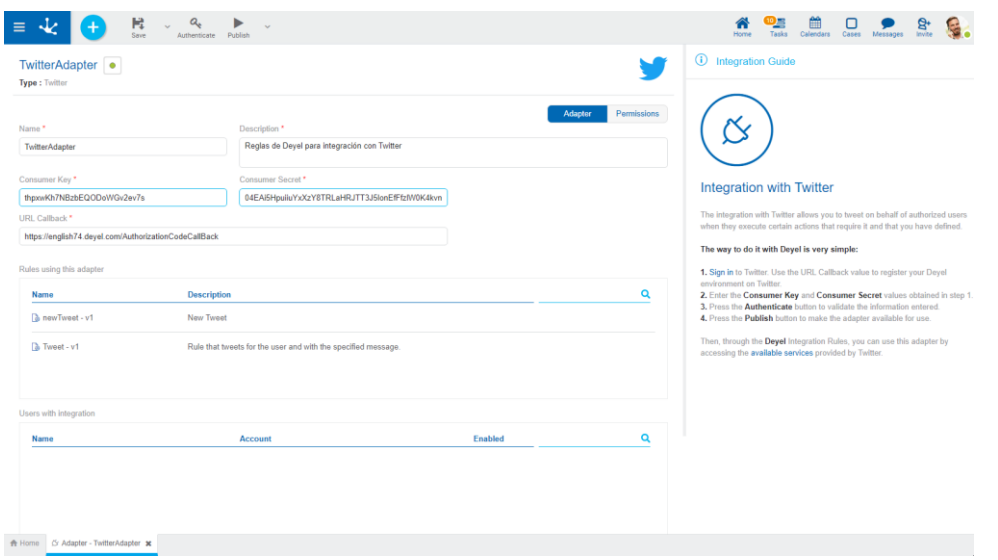

*An asterisk "\*" on the label indicates that the property is required.*

#### Consumer Key

Identification key of the service that Twitter issues when creating an application on its platform.

#### Consumer Secret

Secret key associated to the property Consumer Key, are used together when requesting access to the resources provided by the platform.

#### URL Callback

This property must be defined when creating the application on Twitter and corresponds to the URL that handles the return of requests for services that are made from the **Deyel** environment to the Twitter platform.

The value for this property must be composed with the name of the environment Deyel https://.deyel.com/AuthorizationCodeCallBack.

#### Rules using this adapter

In this grid, the advanced rules used by the adapter are displayed and their definition can be shown from each line.

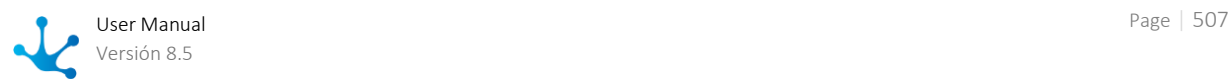

#### Users with integration

This grid shows users who have configured the integration with Twitter in their [profile](#page-905-0) and the state of each one, which can be enabled or disabled. The state can be modified from each line.

### **Example of Use**

In a content publishing management process, an activity can publish a tweet automatically.

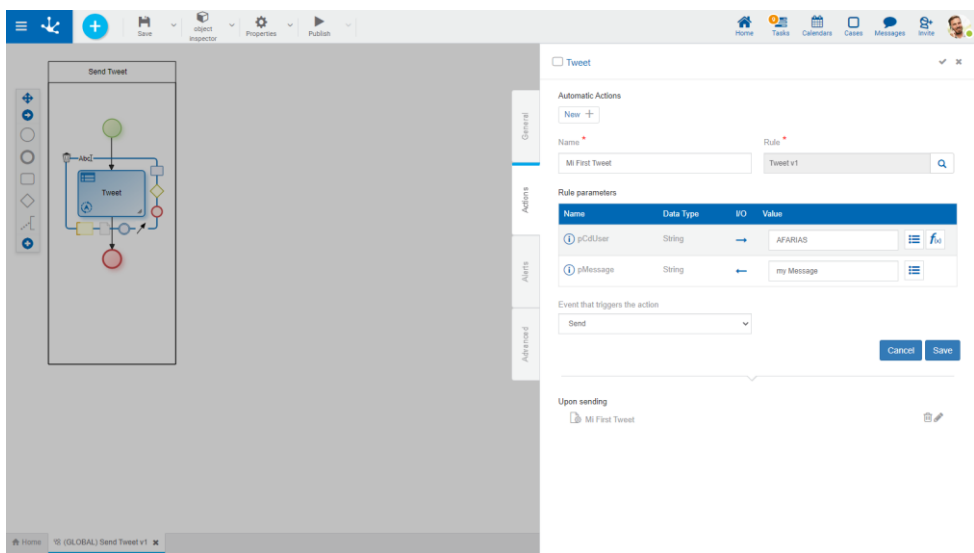

It must be a [rule](#page-208-0) type activity and as an [automatic action](#page-240-0) it invokes a "Tweet v1 - Rule" rule that publishes a tweet to the user with the specified message. The user that publishes the tweet and the message are reported as parameters.

# 3.7.6.2.2.26. WhatsApp Business

Apart from the **properties shared** by adapters, those specific to WhatsApp Business are added.

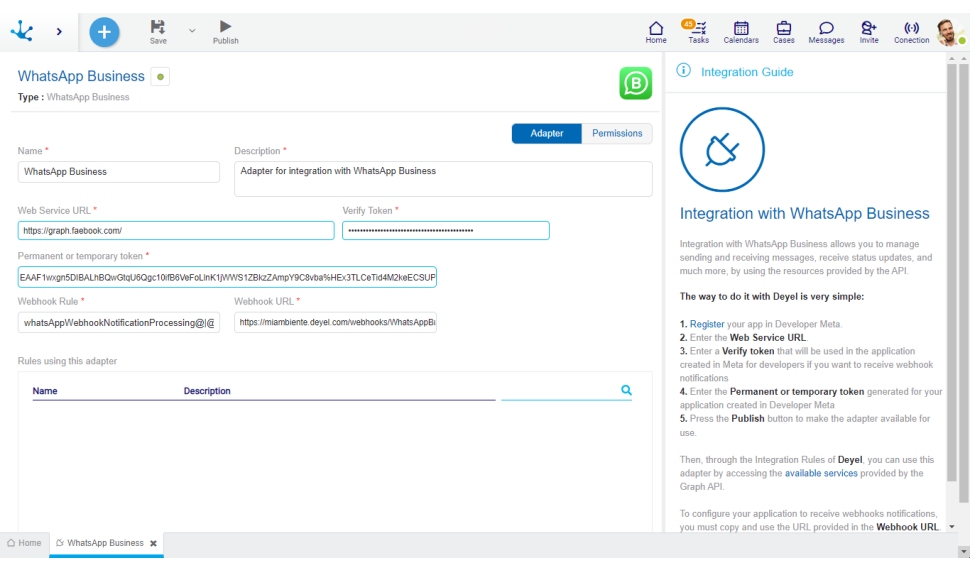

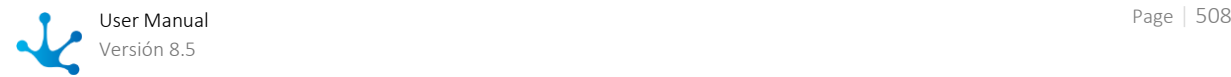

*An asterisk "\*" on the label indicates that the property is required.*

#### Web Service URL

Corresponds to the URL that handles requests for services that are made from the **Deyel** environment to the WhatsApp Business platform.

#### Verify Token

Verification token configured in the application developed in WhatsApp Business. It is used to verify that the webhook that is indicated to receive notifications works correctly.

#### Permanent or Temporary Token

Temporary or permanent token obtained in the application developed in WhatsApp Business. It is used to access the different endpoints offered by the WhatsApp API.

#### Webhook Rule

Indicates the rule that must be modified or created in case it does not exist, to administrate the necessary webhook notifications. It is a non-editable property.

#### Webhook URL

Indicates the URL that must be copied and configured in the application registered with WhatsApp Business, in order to receive and process webhook notifications. It is a non-editable property.

#### Rules using this adapter

In this grid, the advanced rules used by the adapter are displayed and their definition can be shown from each line.

# 3.7.7. Pages Modeling

The page modeler allows to create custom interfaces that make up the application being modeled. Pages can display business information and define data sources if necessary.

Pages are fully responsive, automatically adjusting to the screen or device they are being viewed on to deliver the best user experience, every time. The [elements](#page-517-0) can be modeled as fixed (size in px), which means that their size does not change, regardless of the breakpoint, or fluid (size in %) which means that the element automatically changes its size according to the [breakpoint](#page-697-0) and the modeler preferences. These units of measure help create a layout that fits perfectly in any breakpoint.

To have a page that is as adaptable as possible, it is convenient to use relative measurements, allowing inferior elements to change size in relation to the superior elements, ensuring that elements do not overlap and look good on all types of screens, this is achieved by setting the size of elements from highest to lowest hierarchy.

Elements can be dragged anywhere on the page, withi[n sections](#page-519-0) or [containers.](#page-564-0) They can also be dragged into [layout](#page-625-0) elements.

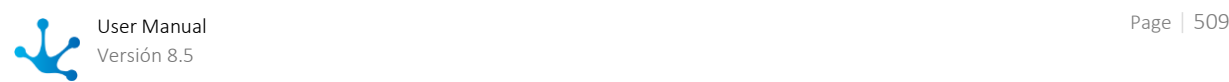

Although the page modeler is aimed at modeling without writing a single line of code, there is the possibility of extending the operation of the page and its elements through [events](#page-516-0) and Deyel SDK for JS.

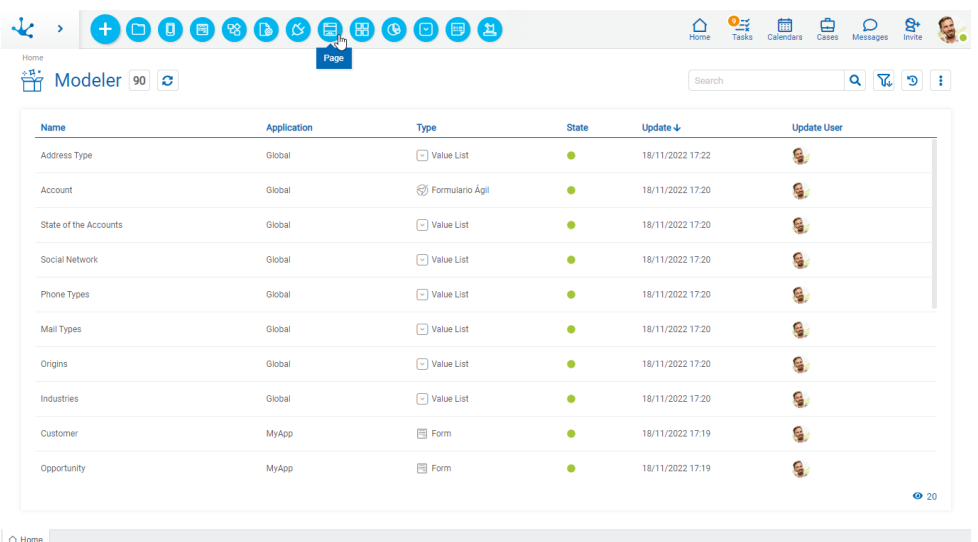

The general characteristics of the page modeler and the main elements that compose it are described in the following topics:

- [Modeling Facilities](#page-509-0)
- [Modeling Area](#page-515-0)
- [Page Properties](#page-699-0)

A new page can be created from the icon  $\bigoplus$  corresponding to the context menu in the modeler.

- From the icon  $\blacksquare$
- <span id="page-509-0"></span>• From the expanded menu using the "Page" option.

# 3.7.7.1. Modeling Facilities

General characteristics of this modeler are specified below.

# New Page

The modeler user defines a new page, which after being published is available to be used on any device.

Creating the page opens a panel that allows to enter the name, application, title, and description.

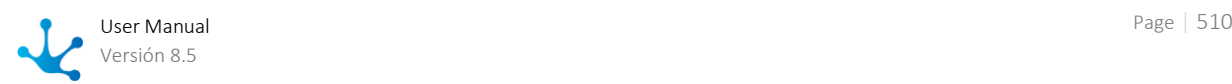

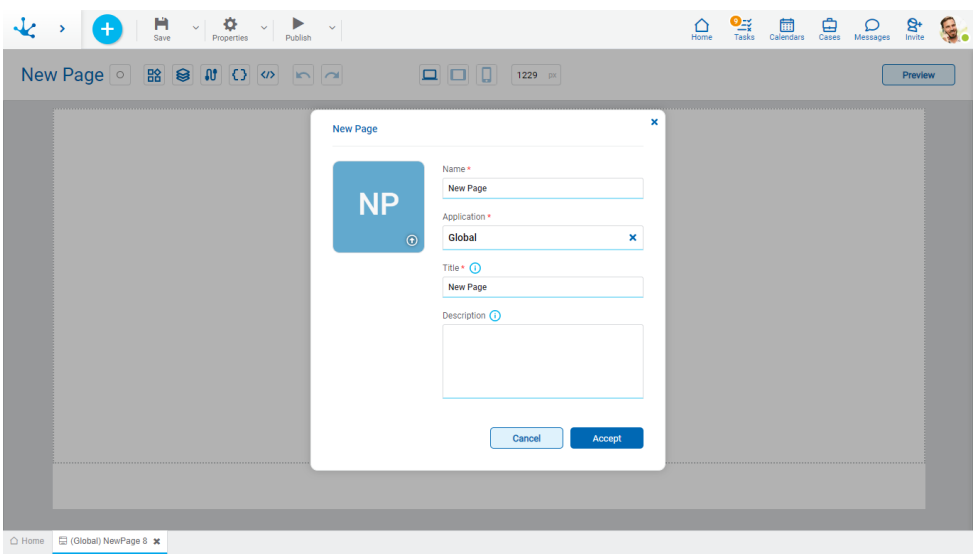

### **Workspace Sections**

• [Top Toolbar](#page-510-0)

<span id="page-510-0"></span>[Modeling Area](#page-515-0)

# 3.7.7.1.1. Top Toolbar

This toolbar contains icons and submenus from which you can perform operations on the object. Depending on its [state,](#page-150-0) some options may be disabled.

The bar is displayed on the toolbar of **Deyel**.

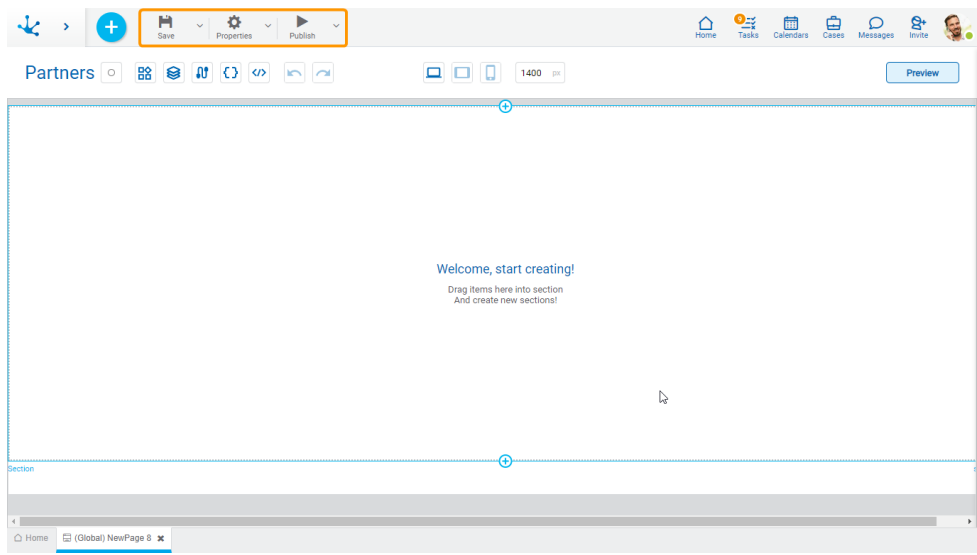

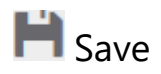

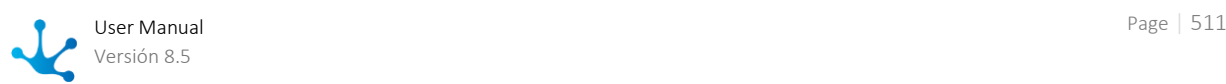

This icon allows to save the object in the repository of **Deyel**, leaving its state as "Draft" or "Modified". If certain conditions are met, the modeler user receives a message indicating that the operation was performed correctly, otherwise they receive an explanatory message.

### **Main Conditions**

- The object application must exist.
- The name in the application must be unique.

To the right of the icon, the option to open the [submenu](#page-511-0) is displayed.

# **Properties**

Opens the [page properties](#page-699-0) panel.

To the right of the icon, the option to open the [submenu](#page-513-0) is displayed.

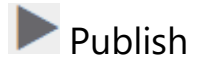

By means of this icon the object goes to "Published" state, after verifying a set of additional conditions to those of the "Save" operation. The modeling user receives the corresponding message, indicating the result of the operation.

## **Condition**

The objects used as data source, both forms and rules, must be published.

<span id="page-511-0"></span>To the right of the icon, the option to open the [submenu](#page-515-1) is displayed.

# 3.7.7.1.1.1. Save Submenu

This submenu is opened by pressing the icon immediately to the right of the icon corresponding to "Save".

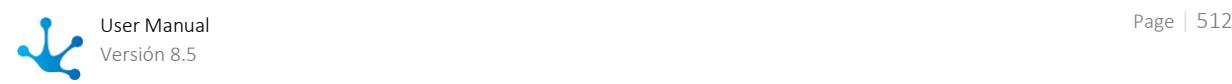

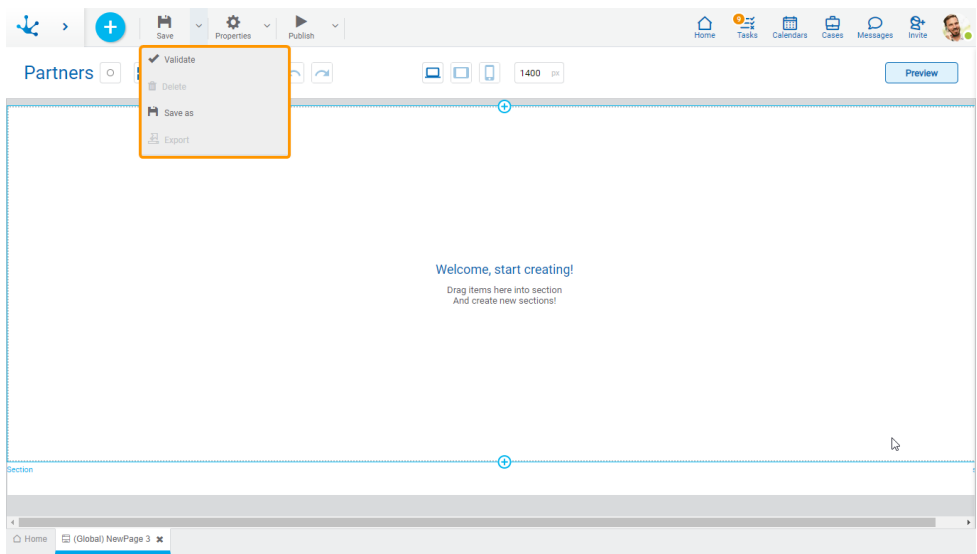

# Validate

This icon validates if the object is ready to be published, that is, the validations performed are applied at the moment of **publication** and the result of the same is reported.

# **II** Delete

Allows to delete the object only if it is in "Draft" [state,](#page-150-0) closing the tab in which it is located and deleting it from the modeler's grid.

# $H$  Save as

It allows to create a copy of the modeled page, defining a new name, application, title and description. That copy opens in a new tab in [state](#page-150-0) "Draft".

# 쓰 Export

This icon opens a window for the user to select and confirm the export of the object.

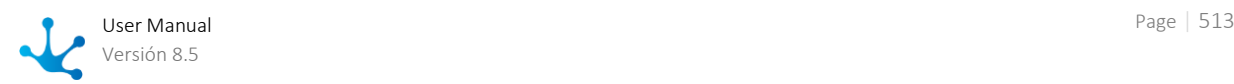

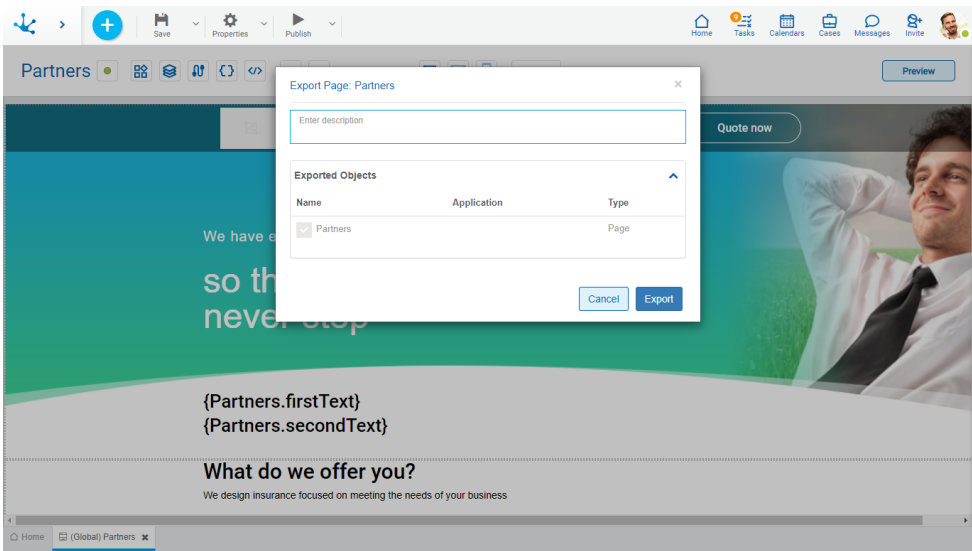

#### Description

In this property a text explaining the reason for the operation can be entered. This text can be modified upon import and is displayed in the description column of the [export record.](#page-819-0)

#### Exported Objects

By expanding the container, the object being exported is shown.

<span id="page-513-0"></span>Press the "Cancel" button to undo export or press the "Export" button to finish.

# 3.7.7.1.1.2. Properties Submenu

This submenu can be opened by pressing the icon immediately to the right of the icon corresponding to "Properties".

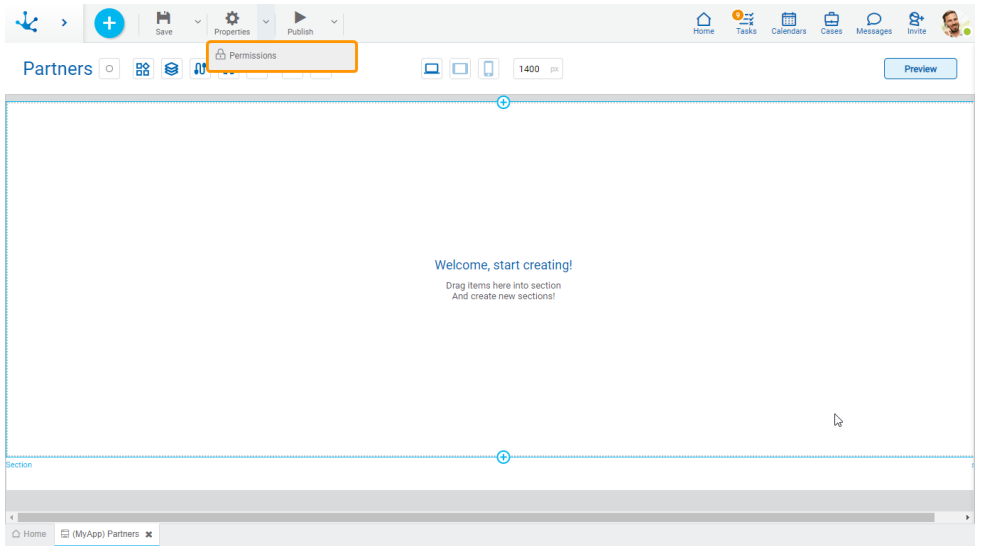

# **A** Permissions

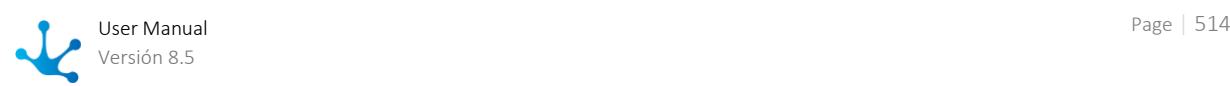

Allows to assign the [security functions](#page-931-0) for use and modeling of the object to the existing permissions or to new [permission](#page-913-0)s that the user creates, without having to go to the permission settings option from the menu.

### **Sections**

- Permissions: Permissions to which object functions are assigned.
- Security Functions: Represents the total set of security functions, modeling and use of the object. Those that are marked are the ones included in the selected permission.

By default, all security functions for a new object are assigned to the permission [Modeler.](#page-919-0)

Users who are assigned the permissions have access to the functions included in it.

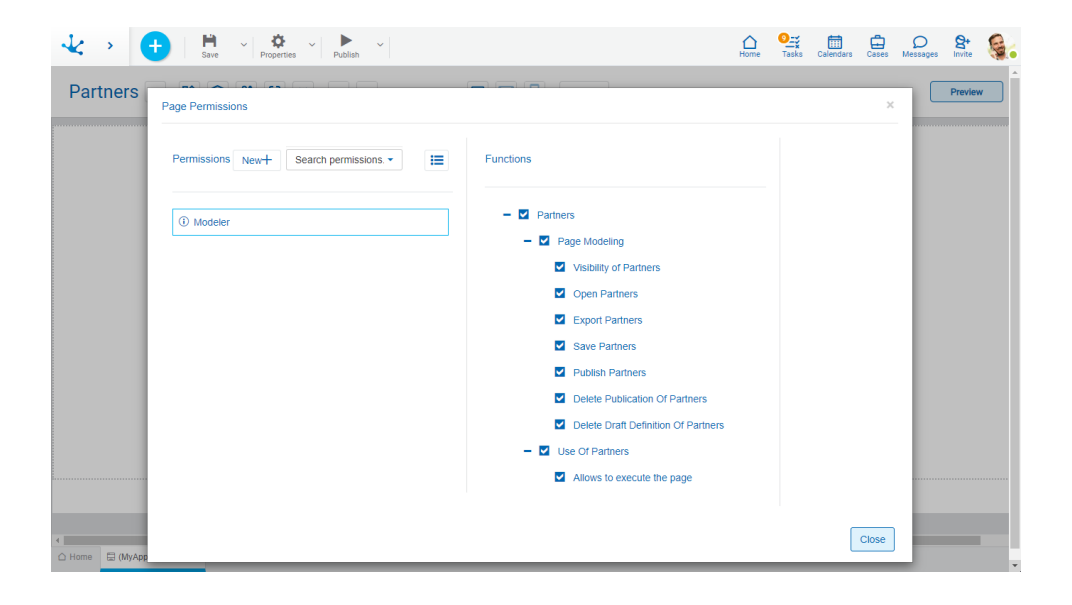

#### $New+$

Opens a panel to create a new permission and once created, the security functions included in it must be selected .

Search permissions... Allows to select a permission from a list and enables the input of characters to filter the values in the list.

 $\mathbf{E}$  Opens the wizard to select a permission and once chosen, the necessary object security functions must be checked.

To unrelate a permission from the object, hover the cursor over the permission and press the icon **X**. If there are functions selected for that permission, they must be unchecked in order to delete it.

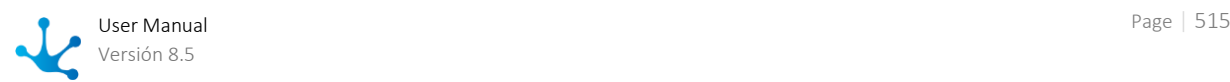

### **Modeling Security Functions**

- Visibility: Allows to display the object in the Deyel modeler.
- Open: Allows to show the object from the Deyel modeler.
- Export: Enables the operation to export the object from the save submenu of the top toolbar.
- Save: Enables the operation of saving modifications made to the object.
- Publish: Enables the operation of publishing the object leaving its state as "Published".
- Delete publication: Enables the operation of deleting the object publication leaving its state as "Draft".
- Delete draft definition: Enables the operation of deleting the object.

### **Use Security Function**

• It allows to execute the page.

*When a page is configured as anonymous, the use function is automatically assigned to the ["Anonymous" permission.](#page-920-0)*

# <span id="page-515-1"></span>3.7.7.1.1.3. Publish Submenu

This submenu can be opened by pressing the icon immediately to the right of the icon corresponding to "Publish".

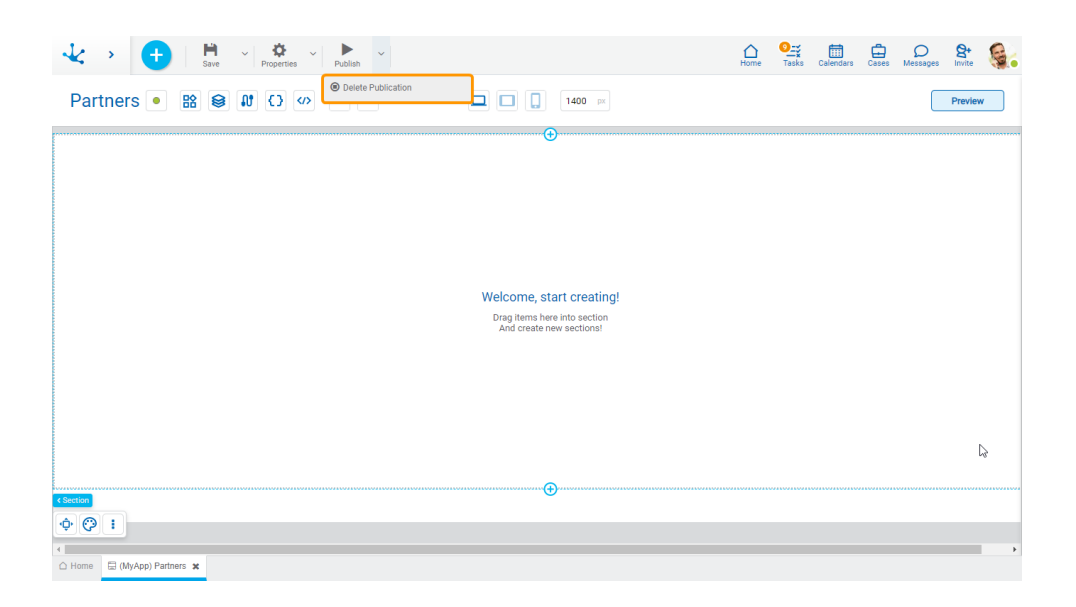

# **O** Delete Publication

<span id="page-515-0"></span>Allows to leave the object unavailable for use by returning it to the "Draft" [state.](#page-150-0)

# 3.7.7.1.2. Modeling Area

It is the space where pages can be modeled using the "drag and drop" of different elements.

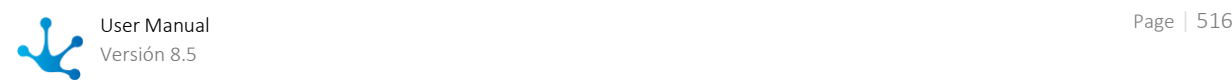

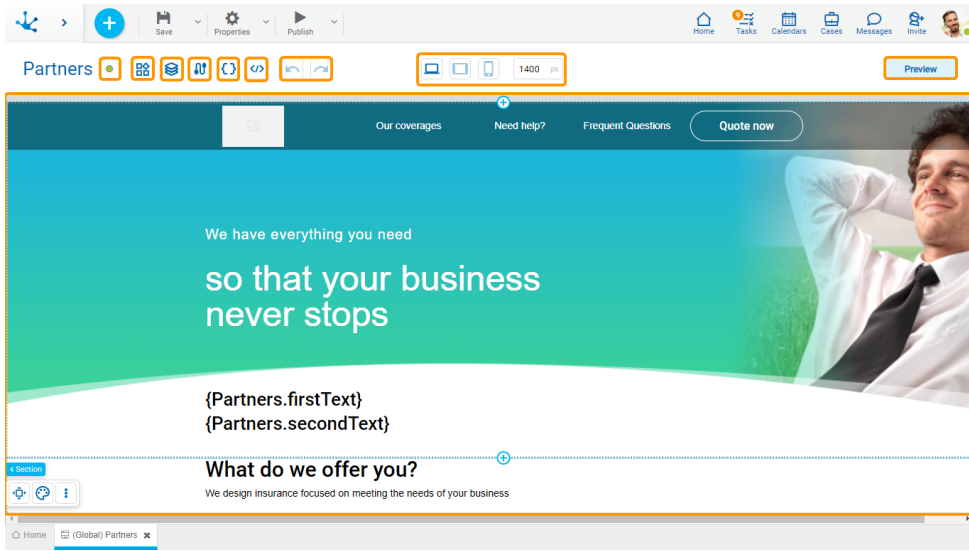

A top bar allows to select different modeling options:

- [Elements](#page-517-0)
- [Layers](#page-688-0)
- [Data source](#page-689-0)
- [Variables and Parameters](#page-693-0)
- [Code Editing](#page-695-0)
- [Undo and Redo](#page-697-1)
- [Breakpoints](#page-697-0)
- Modeling Resolution
- **[Preview](#page-698-0)**

The modeling area of a page is divided into **sections** into which elements can be added.

# Properties

The [general properties](#page-699-0) and th[e style properties](#page-700-0) of the page can be opened in the right side panel of the modeling area.

# <span id="page-516-0"></span>Events

Pages allow the use of different events.

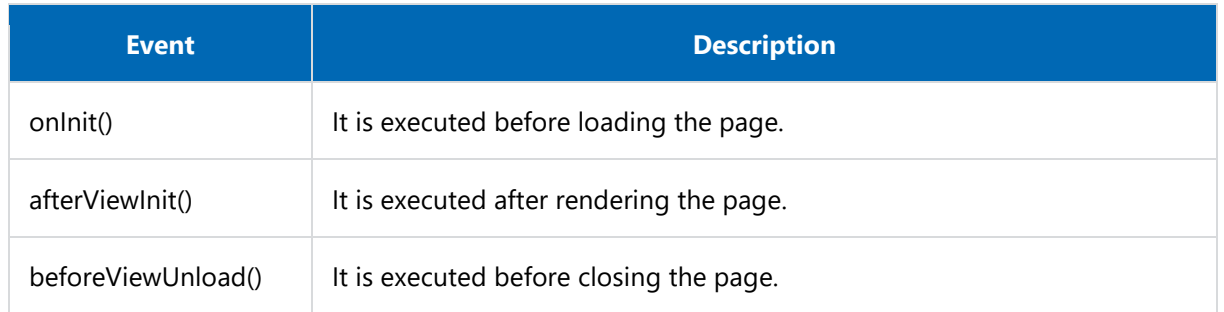

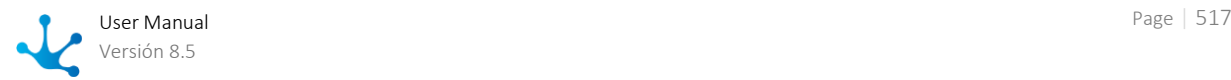

# <span id="page-517-0"></span>3.7.7.1.2.1. Elements

A page contains [elements of different types,](#page-527-0) each of these types can be modeled with specific properties.

Each element can contain other elements, in these cases they are called superior elements while the elements they contain are called inferior elements.

# Superior Elements

- [Containers](#page-564-0)
- [Sections](#page-519-0)
- [Layout](#page-625-0)
- [Repeater](#page-649-0)

### **Operations**

#### **Add Elements on the Page**

Elements can be added to a page via "drag-and-drop" to any location on the page, in isolation, or embedded in superior elements.

When adding an element, it automatically docks to the top or bottom border of the closest highest ranking element.

When added, the elements width is defined by default as a percentage, with the exception of the button element, which has an automatic width.

#### **Modify Position of an Element**

Once the element is added, its position can be changed by moving it within the page or by changing its structure and position properties with respect to the superior element.

If an element changes its position, this applies to all **breakpoints**.

#### **Modify Element Size**

The dimensions of an element can be modified by dragging the handles on its outline or by modifying its structure properties.

### **Guides**

There are different types of guides that are displayed when selecting an element and pressing the "Alt" key.

- Docking guides: they are displayed when moving an element and the position where it is moved depends on how close it is to its highest hierarchy element. In addition, the distance to the margins of the upper element is indicated.
- Alignment guides: displayed to help items align.

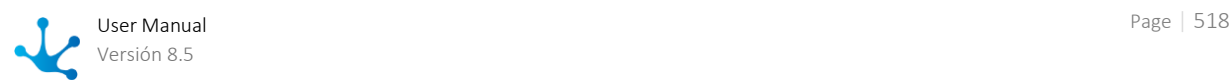

Guides of space between elements to know the space between them.

#### **Properties**

Each element has specific properties that are displayed using a [context menu,](#page-518-0) which is enabled when selecting the element. Properties are grouped according to their functionality and are detailed for each [element type.](#page-527-0) 

#### <span id="page-518-0"></span>Context Menu

When selecting an element, a palette of icons opens, where each icon represents a group of specific properties of the selected element. The name of the element is also displayed and when the mouse is slid over it, the path from the page to the element can be seen, indicating the superior elements where the content is found.

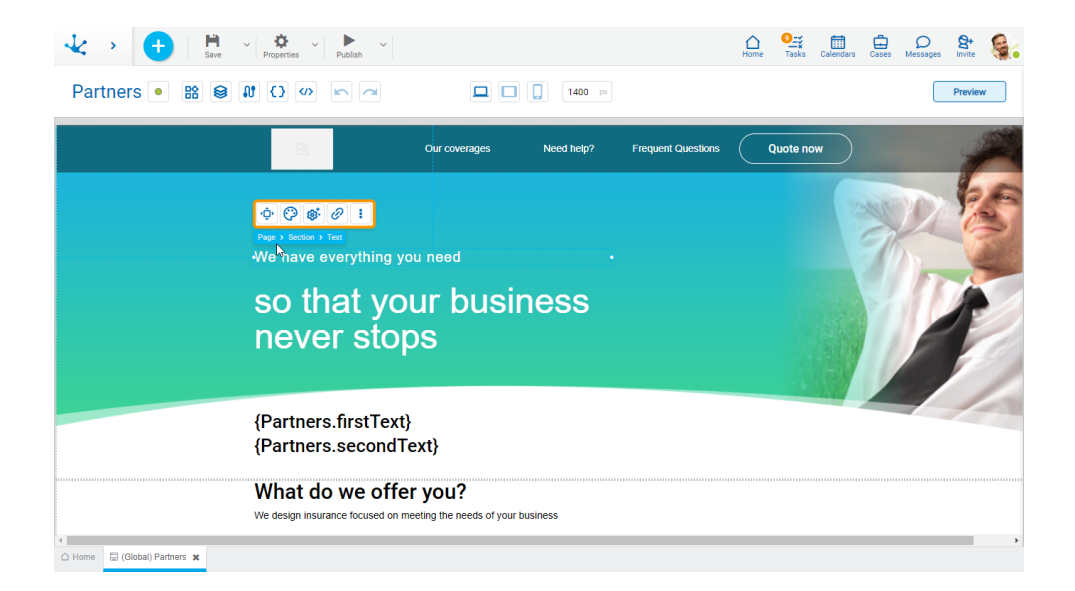

Clicking the right button of the mouse on an element expands a second context menu whose options correspond to operations that can be performed on the selected element. The same menu is displayed

by pressing the icon  $\left| \cdot \right|$  on the palette.

- $\bullet$  Cut (Ctrl+X)
- $\bullet$  Copy (Ctrl+C)
- Paste (Ctrl+V)
- Duplicate (Ctrl+D)
- Bring to the front
- Send to back
- Lock/Unlock When an element is locked, it cannot be moved until it is unlocked.
- Hide: Hides the element in the [breakpoint](#page-697-0) that is being used and in minor breakpoints. Once hidden it can be displayed again from [Layers.](#page-688-0)
- Delete (Supr)

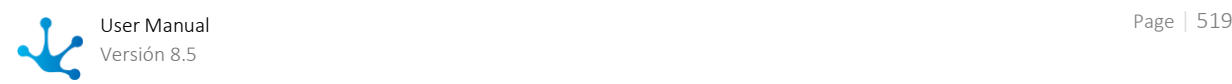

#### • Properties

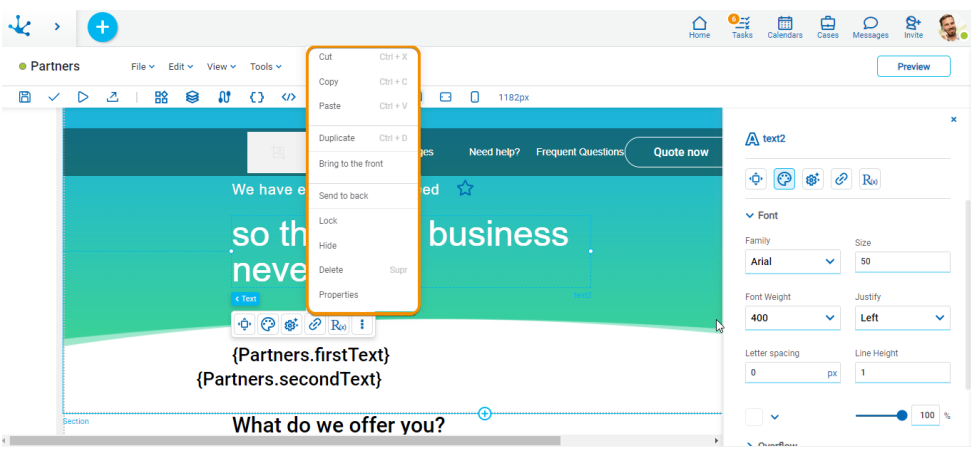

<span id="page-519-0"></span> $\bigcirc$  Home  $\Box$  Partners (Global)  $\star$ 

Section

Pages are divided into sections where elements can be included. The page has a defined section by default.

# **Operations**

#### **Add**

It allows to add a new section by clicking on the icon  $\bigoplus$  of the existing section.

### **Modify Size**

The section height can be changed from the top or bottom borders, by clicking on them and dragging them. Another way to change its size is from the section structure panel.

#### **Move**

A section can be moved using the functionality of [layers.](#page-688-0)

# Structure Properties

The structure properties panel of a section opens when selecting the icon  $\bigcirc$  of the context menu.

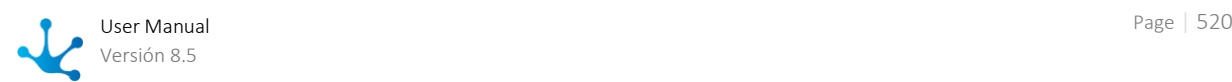

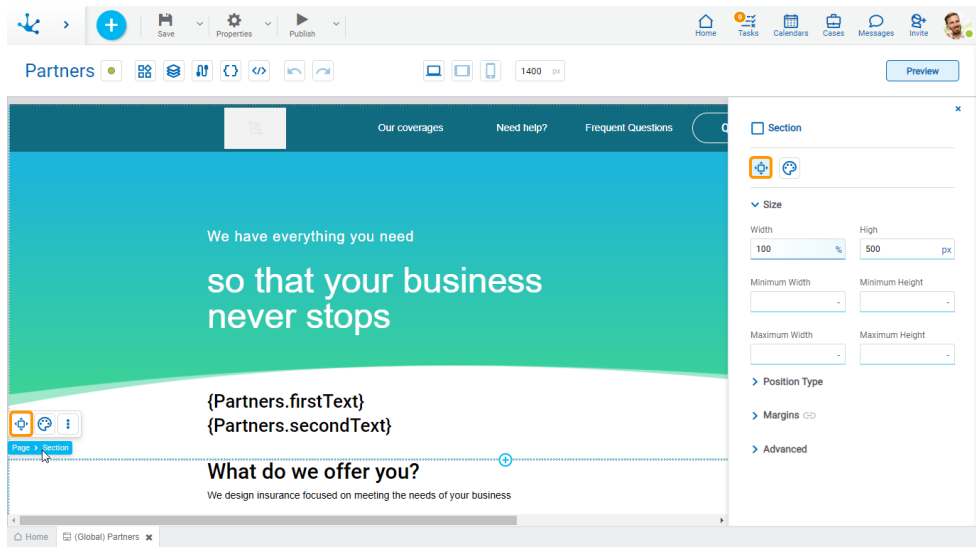

#### **Size**

#### $\vee$  Size

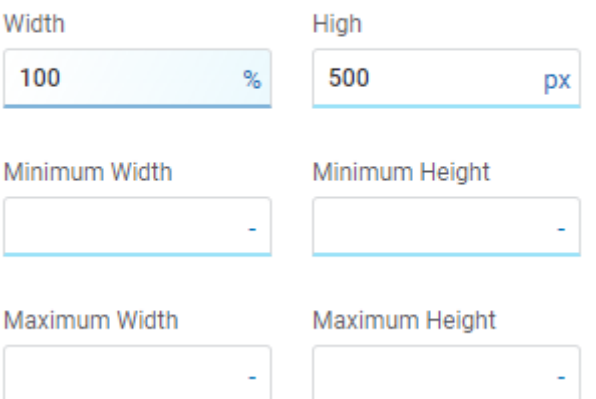

All size properties can be expressed in pixels (px), percentage (%), viewport width (vw), and viewport height (vh). Additionally, for Width and Height properties, the "auto" option is added.

*Sections do not allow modifying the Width property.*

## **Position Type**

 $\vee$  Position Type

Position Type

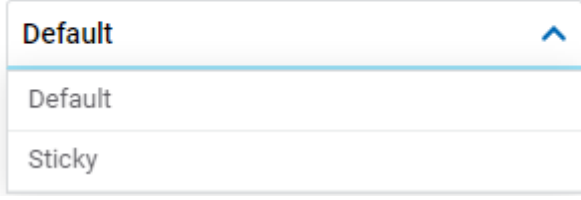

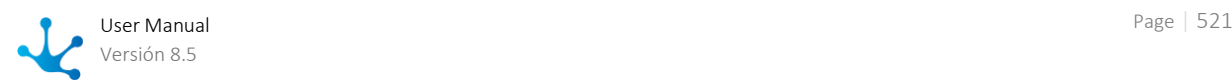

#### **Possible Values**

- Default: The element has a relative position with respect to the superior element where it was placed (container or section).
- Sticky: Available only in sections, it allows the section to remain visible while users continue to scroll through it. At first, the section positioned on the page is viewed, but it "sticks" to the screen as it is scrolled down.

### **Margins**

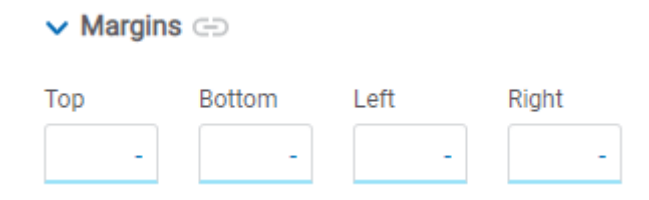

It allows to define the distance of elements from the borders of their top element. The behavior of margins depends on the docking of the element. It can be expressed in pixels (px), percentage (%), viewport width (vw), and viewport height (vh).

#### Top

Distance to the top border of the highest ranking element.

#### Bottom

Distance to the bottom border of the highest ranking element.

Left

Distance to the left border of the highest ranking element.

#### Right

Distance to the right border of the highest ranking element.

### **Advanced**

 $\vee$  Advanced

Name section1

Identifier section1

#### Name

Name used to reference the section during modeling.

#### Identifier

Uniquely identifies the section. It is used in the Javascript SDK.

# Style Properties

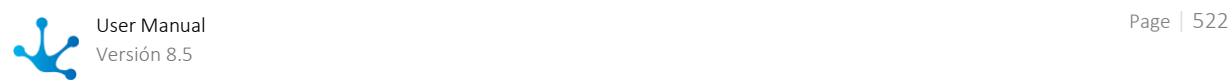

The style properties panel of a section opens when selecting the icon  $\bigcirc$  of the context menu.

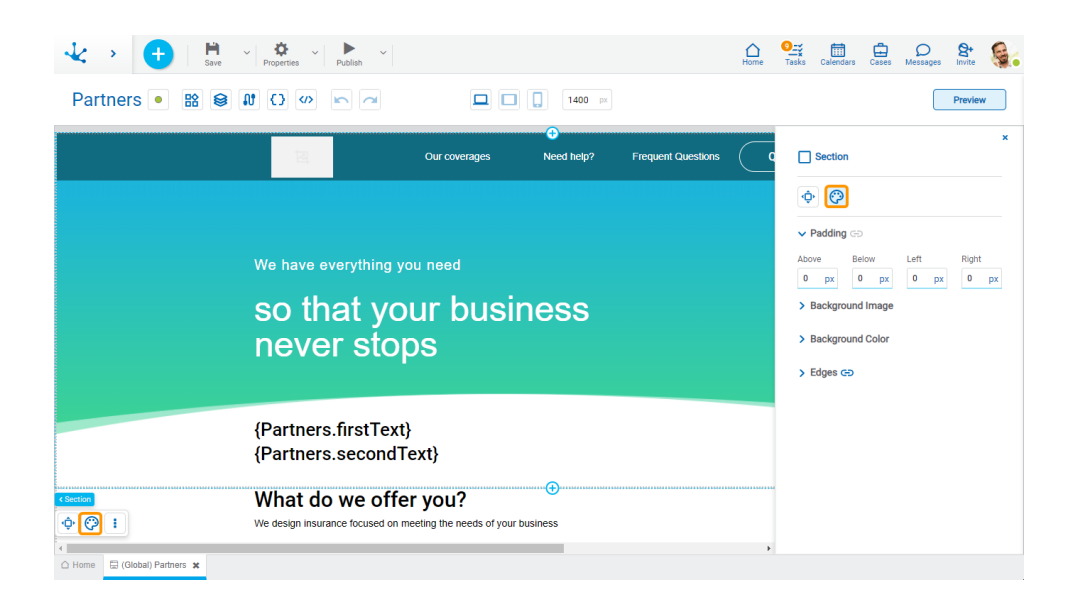

# **Padding**

 $\vee$  Padding  $\ominus$ 

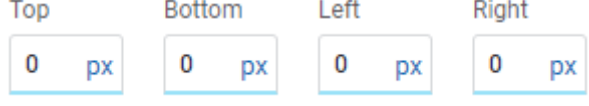

All padding space properties allow to create a space around the element borders (top, bottom, sides) and its content. The padding space configured is inward, while the margin is configured relative to a top element. It can be expressed in pixels (px), percentage (%), viewport width (vw), and viewport height (vh).

### **Background Image**

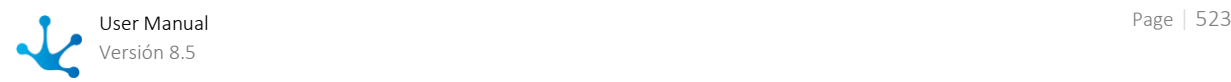

#### $\vee$  Background Image

Selected

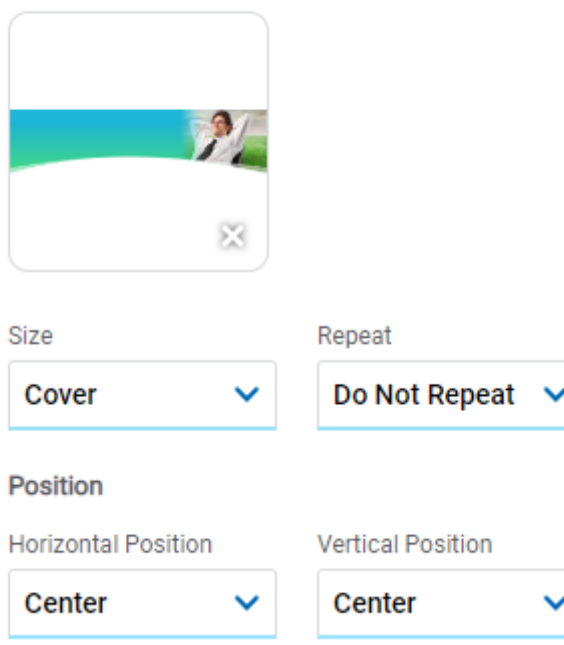

It allows to add a background image to the section.

#### Selected

An image can be uploaded from the computer where it is being modeled.

Size

#### **Possible Values**

- Cover
- Content
- Auto

#### Repeat

#### **Possible Values**

- Repeat
- Repeat Hor.
- Repeat Vert.
- Spacing
- Rounded
- Do Not Repeat

### Horizontal and Vertical Position

#### **Possible Values**

Center

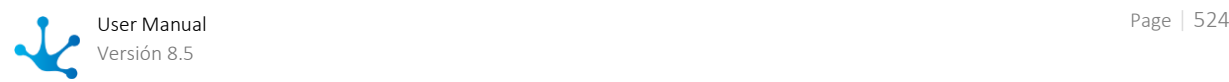

- Left
- $\bullet$  Right

## **Background Color**

It allows to model a background color for the element, it can be solid or gradient and different properties are defined for each one.

#### **Solid**

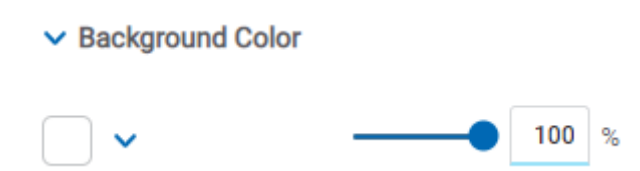

This option enables not only to select the color from a palette but also to define the degree of transparency.

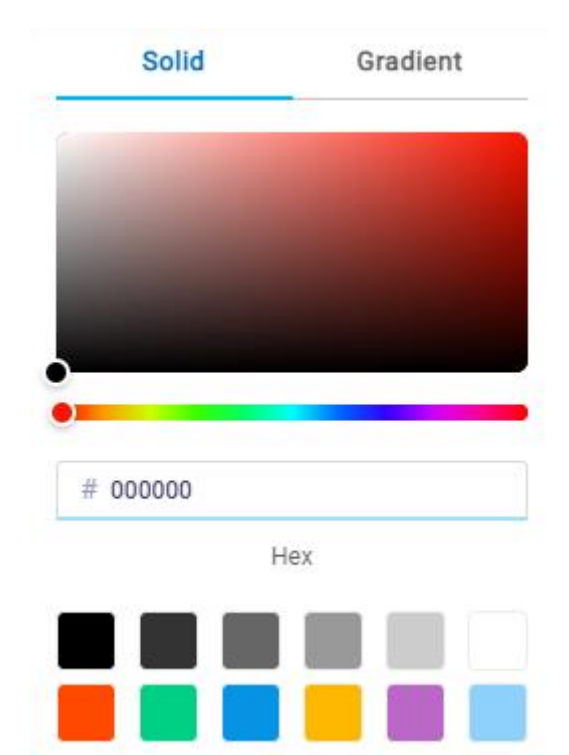

#### **Gradient**

 $\vee$  Background Color

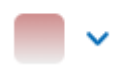

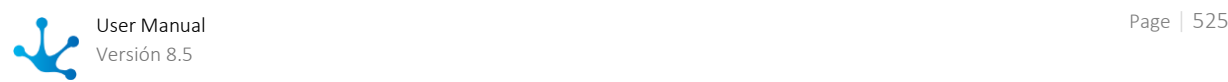

This option enables to select not only the color from a palette but also to define its opacity and intensity according to the selected angle.

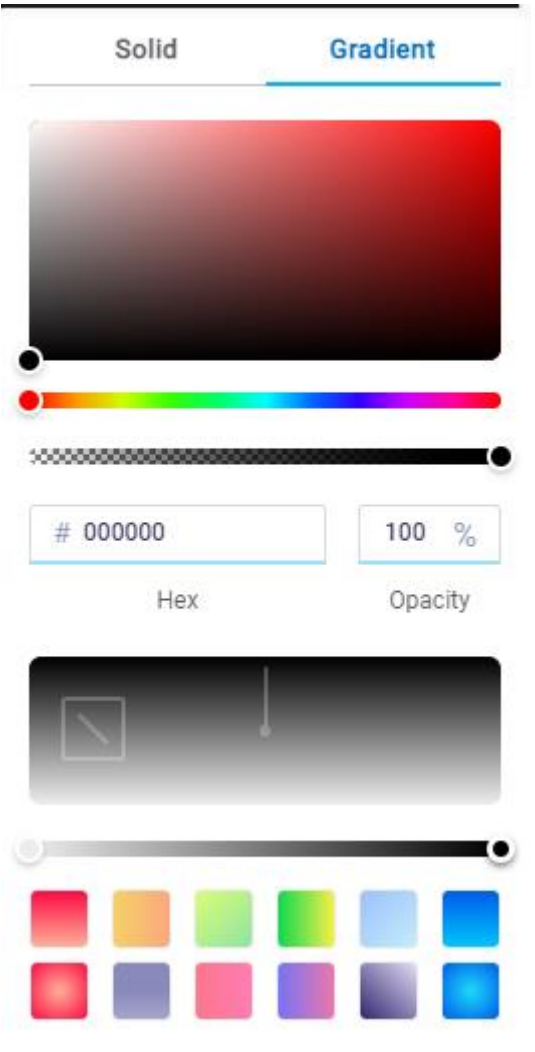

**Edges**

I

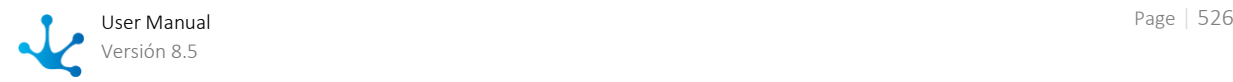

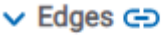

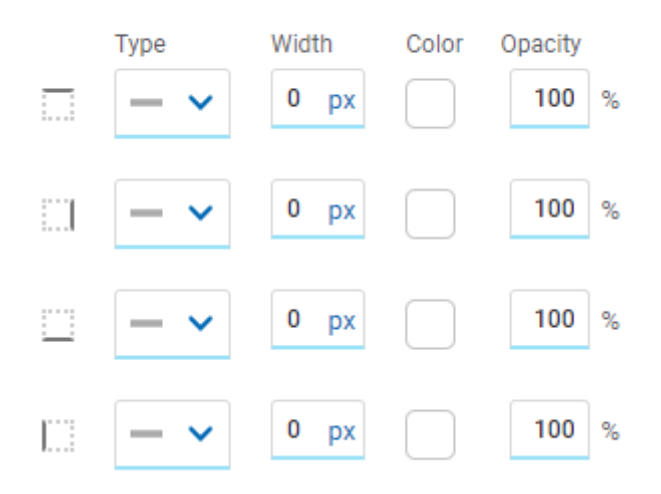

It allows to define the style of borders. Each one has its type, width, color and opacity defined, the latter as a percentage.

# Embedded Rules

The embedded rules properties panel of a section opens when selecting the icon  $\frac{R_{(x)}}{R_{(x)}}$  of the context menu.

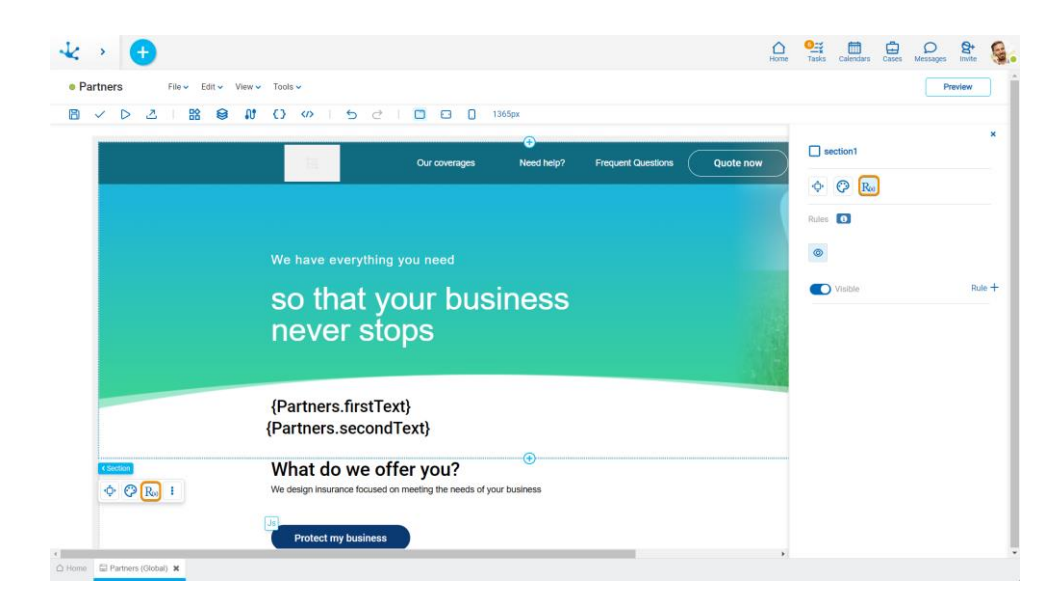

### **Properties**

#### Rules

It is possible to define behavior, validation and calculation [embedded rules](#page-371-0) associated with a section, by using the  $wizard$  (ctrl + space).

**O** Shows syntax examples to write rules.

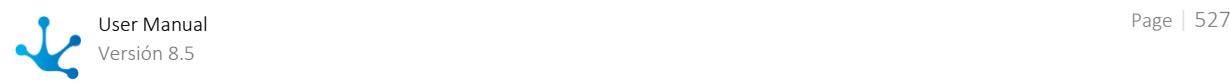

Visible ◎

Indicates whether the section is visible. If this property is not checked, the section is not displayed on the page. The page of the page.

**O** Visible (default) Not visible

Opens an edit area where a rule to determine the visibility condition can be defined. If a rule is defined, the icon is displayed with light blue borders.

Operations when defining the rule:

Saves the new or modified rule

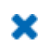

Cancels the operation

Operations once the rule is defined:

Edits the existing rule

Deletes the rule TIIIT

### Events

Sections allow the use of different events.

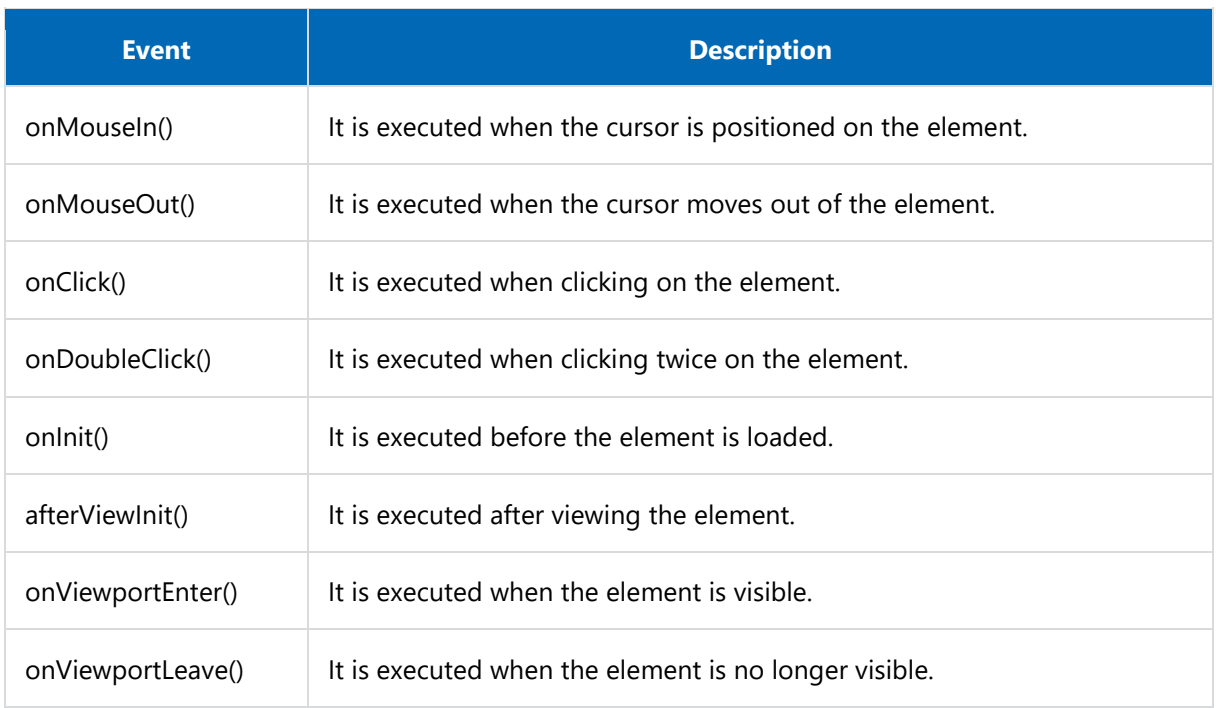

<span id="page-527-0"></span>Element Types

The elements define the page content and can be of different types.

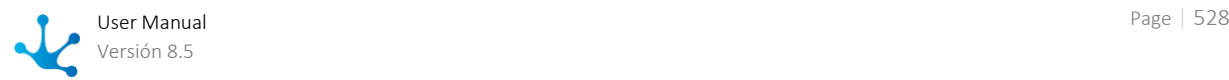

- [Text](#page-528-0)
- [Button](#page-545-0)
- [Container](#page-564-0)
- [Iframe](#page-582-0)
- [Input](#page-593-0)
- [Image](#page-606-0)
- [Layout](#page-625-0)
- [Repeater](#page-649-0)
- $\bullet$  [Icon](#page-673-0)

In each of these types their properties can be configured in structure, style, configuration, hyperlink and embedded rules panels.

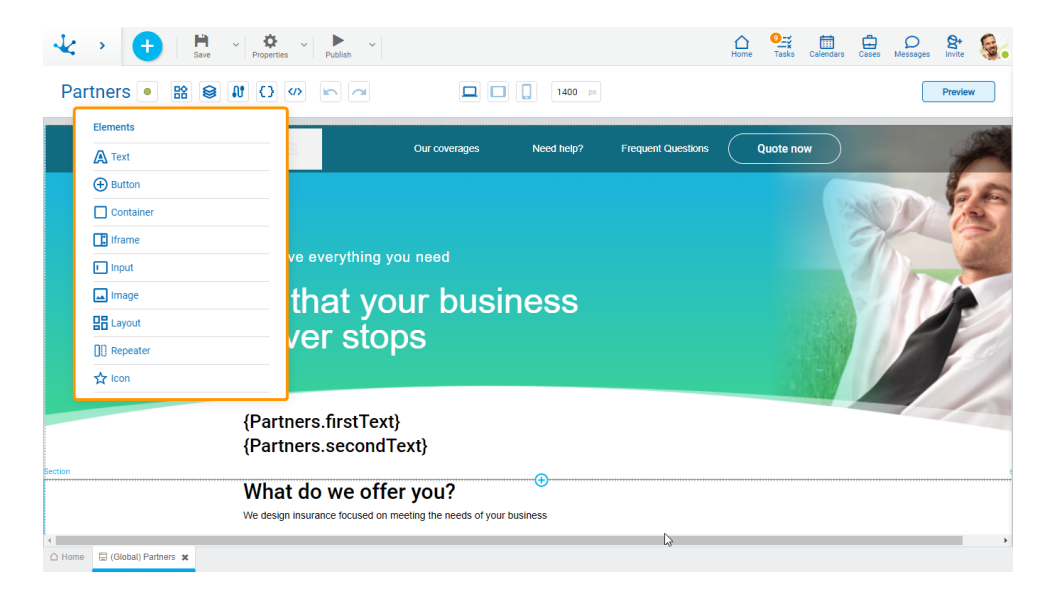

<span id="page-528-0"></span>Text

Texts can be included on a page, defining the characteristics by modeling its properties.

The element properties are represented by icons in its [context menu,](#page-518-0) where its operations are also available.

# Subtypes

- $\bullet$  Title 1
- Title 2
- Subtitle 1
- Subtitle 2
- Paragraph
- Normal Text
- Rich Text

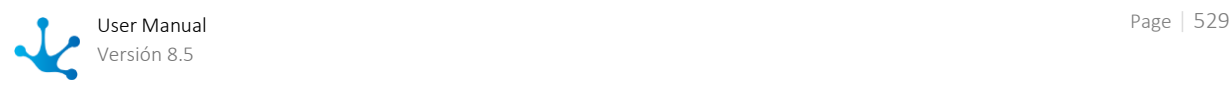

# Structure Properties

The structure properties panel of an element opens when selecting the icon  $\left(\bigoplus_{i=1}^{n} \sigma_i\right)$  of the context menu.

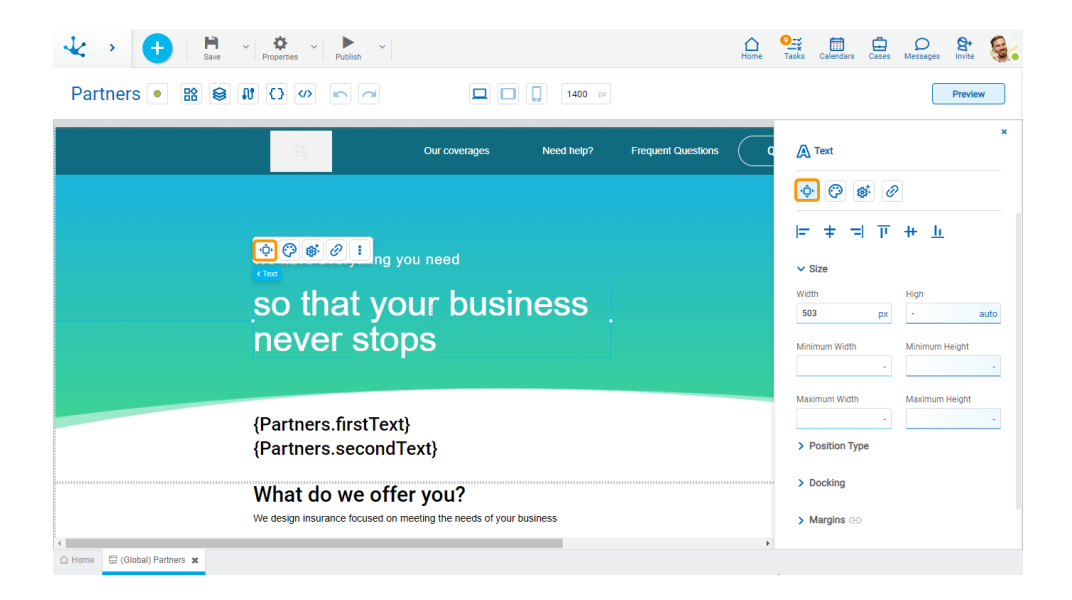

## **Alignment**

Allows to align the element by selecting one of the available icons.

- $\overline{\phantom{a}}$   $\overline{\phantom{a}}$  Align to the left.
- $\bullet$   $\pm$  Align to horizontal center.
- $\bullet$   $\blacksquare$  Align to the right.
- $\overline{\mathsf{I}^{\mathsf{I}}}$  Align up.
- $\bullet$   $\mathbf{H}$  Align vertical center.
- **IL** Align bottom.

### **Size**

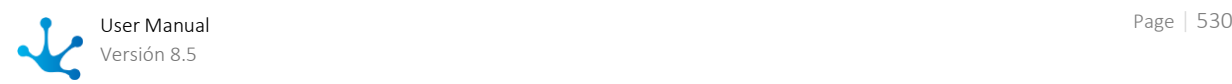

#### $\vee$  Size

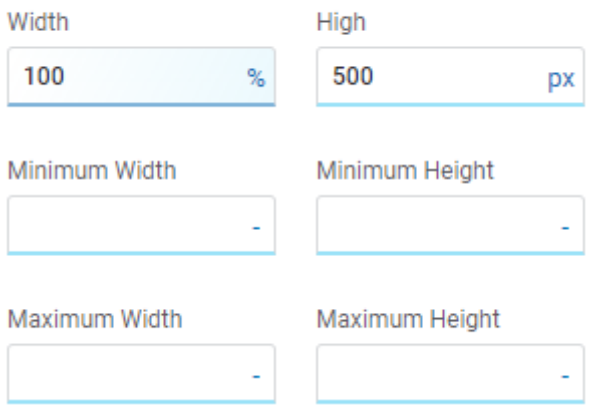

All size properties can be expressed in pixels (px), percentage (%), viewport width (vw), and viewport height (vh). Additionally, for Width and Height properties, the "auto" option is added.

*If selecting percentage (%) for the width and height properties, the size is calculated relative to the top element.*

#### **Position Type**

It determines if at the time of execution the element remains fixed on the page or if it moves as the scroll bar moves forward or backward.

 $\vee$  Position Type

**Position Type** 

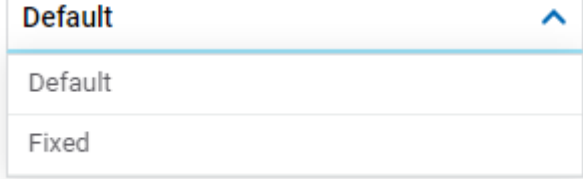

#### **Possible Values**

- Default: The element has a relative position with respect to the superior element where it was placed (container or section).
- Fixed: Fixes the element to the page so that it is always visible in the same position. It allows to increase the visibility of important content.

#### **Docking**

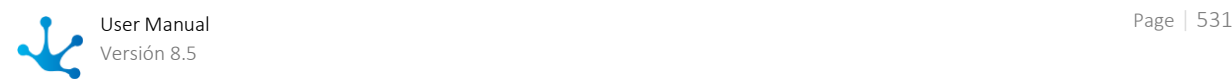

#### $\vee$  Docking

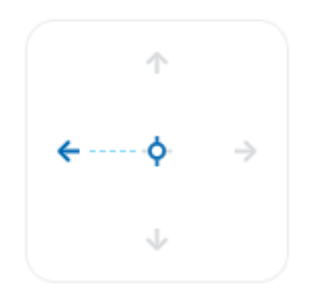

Determines the vertical and horizontal position of elements within the page section or container, when the screen is resized.

When an element is added or moved within the section or container, the modeler automatically docks it to the nearest corners or edges. It can also be configured by clicking on the arrows of the side to be docked to or on the center.

Once the element is docked, its exact position is indicated in the Margins property. The direction of the docking arrows determine the values that are automatically displayed for margins.

The docking position is indicated in the modeling area by dotted lines on the element.

### **Margins**

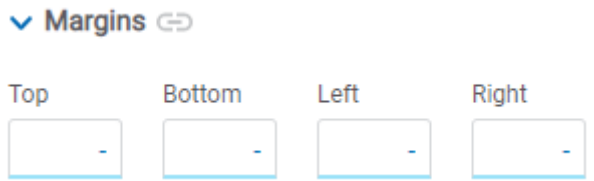

It allows to define the distance of elements from the borders of their top element. The behavior of margins depends on the docking of the element. It can be expressed in pixels (px), percentage (%), viewport width (vw), and viewport height (vh).

#### Top

Distance to the top border of the highest ranking element.

#### Bottom

Distance to the bottom border of the highest ranking element.

#### Left

Distance to the left border of the highest ranking element.

#### Right

Distance to the right border of the highest ranking element.

 $\Theta$  Allows the value entered in one of the margins to be copied to the other ones automatically.

Allows to indicate different values for each margin.

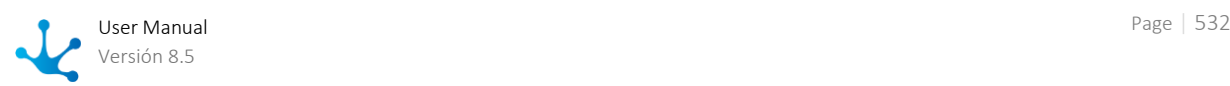

### **Advanced**

#### $\vee$  Advanced

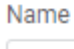

text1

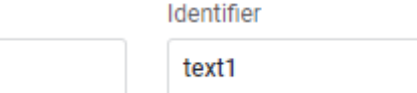

#### Name

Name used to reference the element during modeling.

#### Identifier

Uniquely identifies the element. It is used in the Javascript SDK.

# Style Properties

The style properties panel of an element opens when selecting the icon  $\bigcirc$  of the context menu.

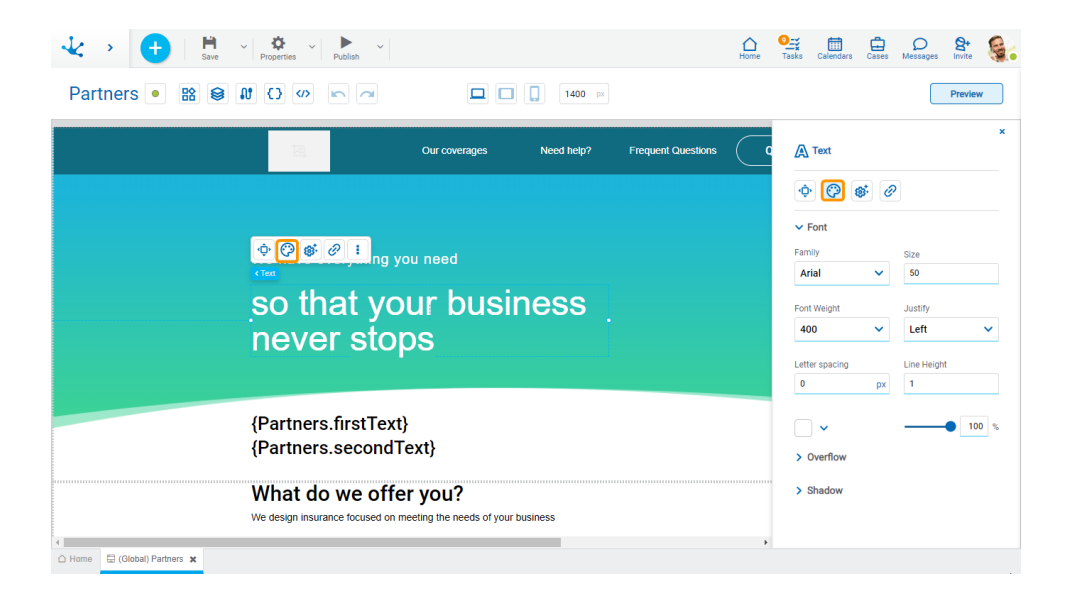

### **Source**

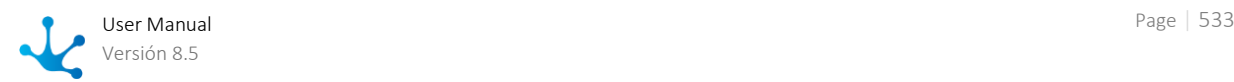

#### $\vee$  Font

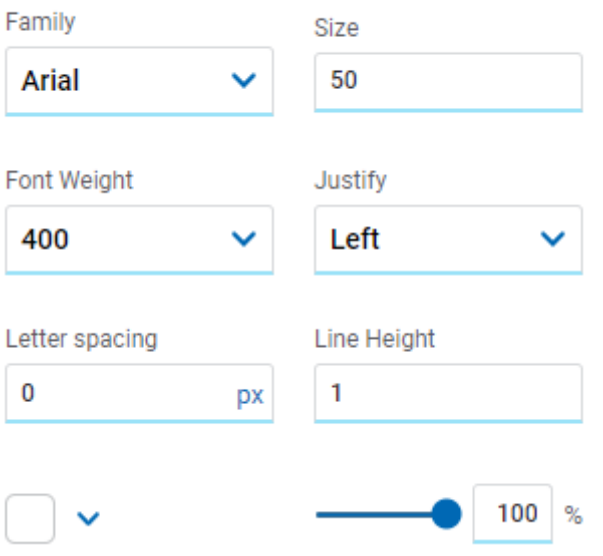

Allows to define the text style.

### **Overflow**

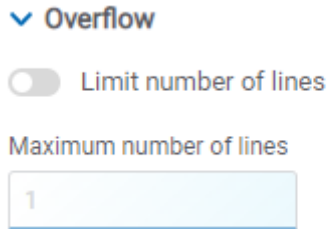

Allows to limit the number of lines that contain the text, having to indicate the maximum number of lines. In case that the text overcomes the number of lines indicated in this property, then it is truncated and the icon  $\cdots$  is displayed.

### **Shadow**

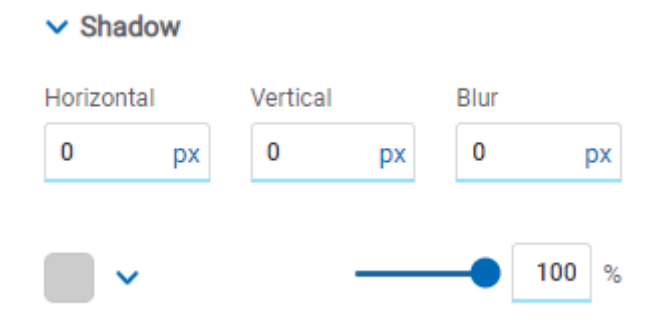

Allows to define the shadow effect over the element.

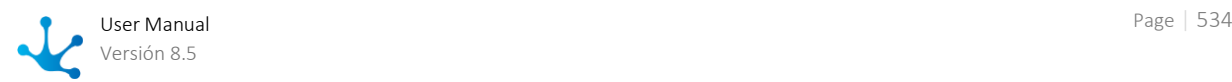

#### Horizontal

Horizontal size of the shadow to the right of the element. It can be expressed in pixels (px), percentage (%), viewport width (vw), and viewport height (vh).

#### Vertical

Vertical size of the shadow below the element. It can be expressed in pixels (px), percentage (%), viewport width (vw), and viewport height (vh).

#### Blur

The greater this value is, the greater and lighter the shadow becomes. If not specified, its value is 0 and the shadow border is darker. It can be expressed in pixels (px), percentage (%), viewport width (vw), and viewport height (vh).

#### Color

Defines the color of the shadow.

#### **Transparency**

Defines the transparency of the shadow.

# Configuration Properties

The configuration properties panel of an element opens when clicking the icon  $\mathbf{B}^*$  of the context menu.

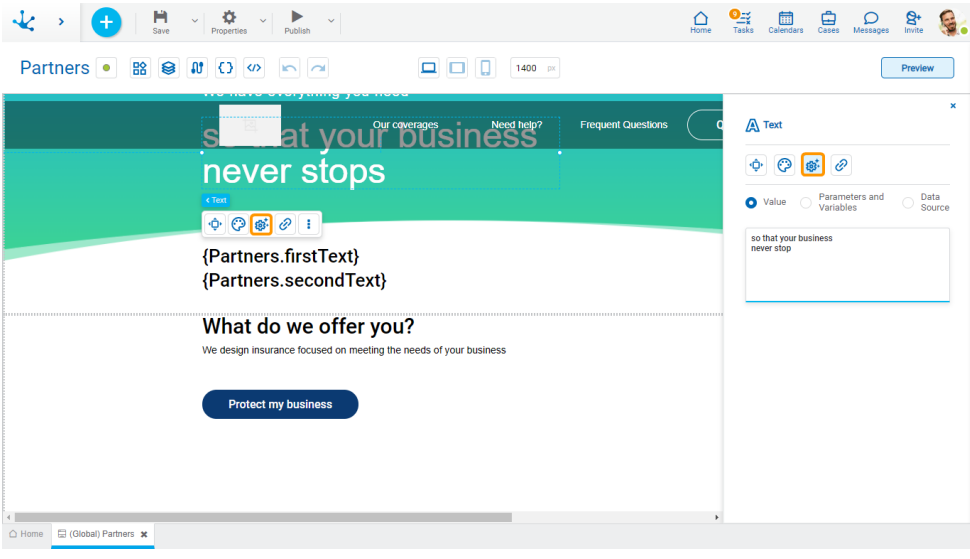

Allows to select the source of the element content and optionally define the text style.

#### **Value**

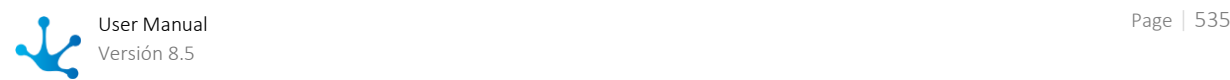

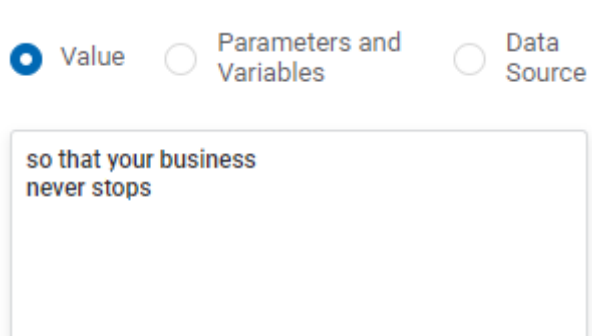

#### Value

Allows to enter a text that is displayed in the element.

### **Parameters and Variables**

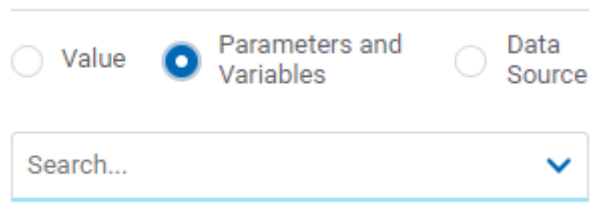

#### Parameters and Variables

Allows to select a [parameter](#page-694-0) or a [variable](#page-693-0) from the page. Its value is displayed in the element.

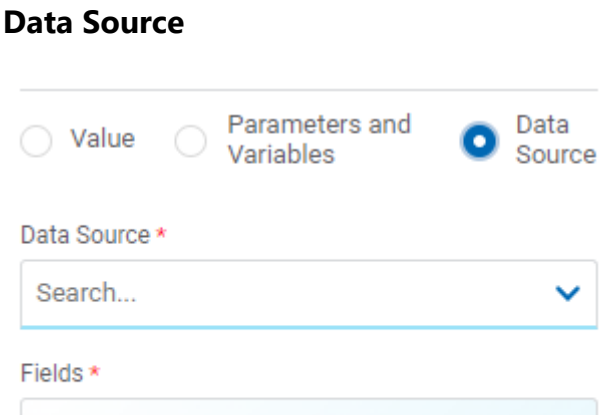

#### Data Source

Search...

Allows to select a *data source* that was previously defined on the page.

#### Fields

Allows to select a field from those retrieved in the chosen data source. Its value is displayed in the element.

### **Rich Text**

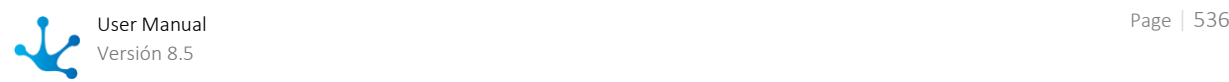

Allows to define formats that modify the appearance of the content of the text element. Different styles can be combined in the same text, highlight some part of it and add more than one data source or more than one parameter or variable.

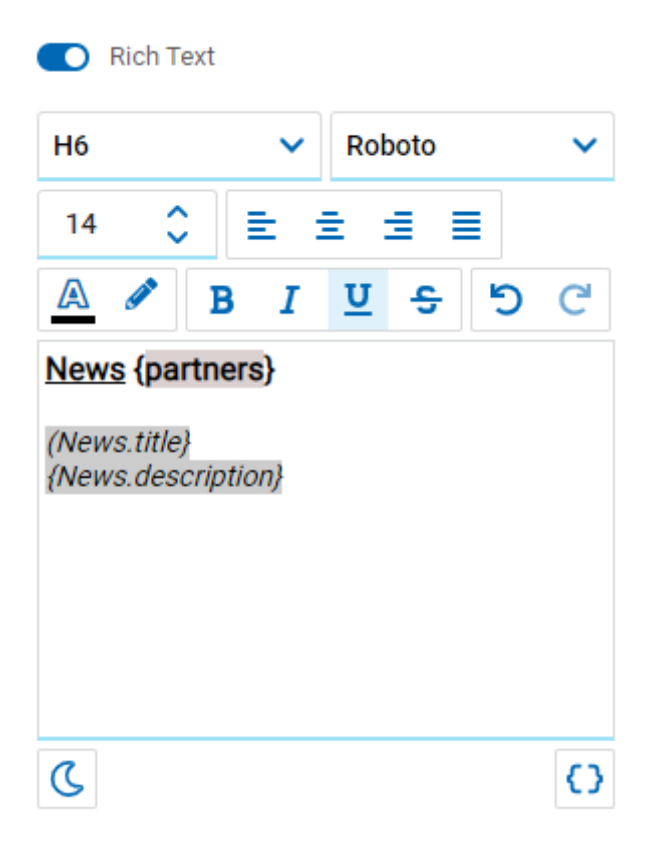

Changes the style of the code editor to dark mode.

 $\left( \begin{array}{c} \bullet \\ \bullet \end{array} \right)$  Changes the style of the code editor to the previous mode.

 $\left| \Omega \right|$  Allows to add the variables content, parameters or information coming from different data sources to the text.

# Hyperlink Properties

The hyperlink properties panel of an element opens by pressing the icon  $\circledcirc$  of the context menu.

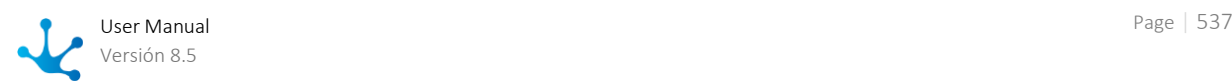

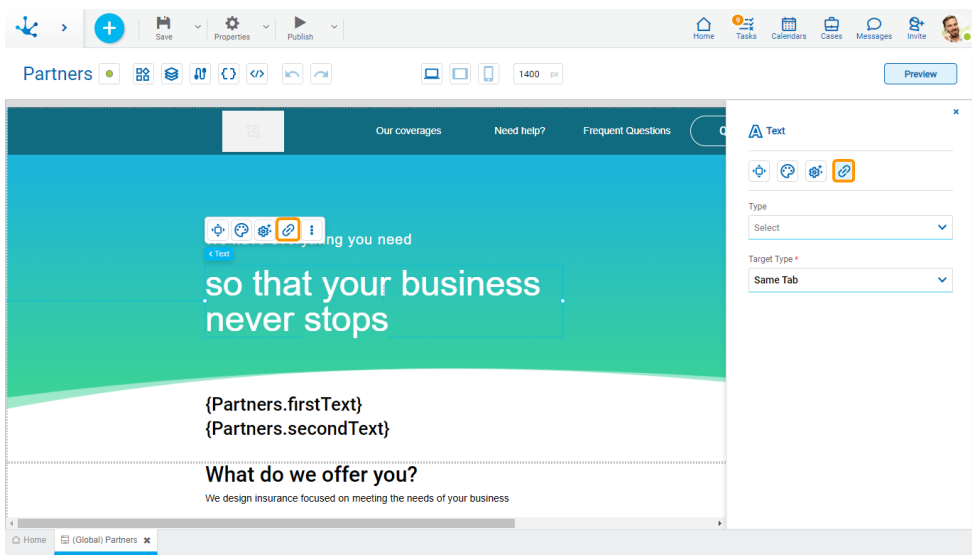

Define the behavior of the element when selecting it. Different properties are enabled depending on the type of object selected.

### **Page**

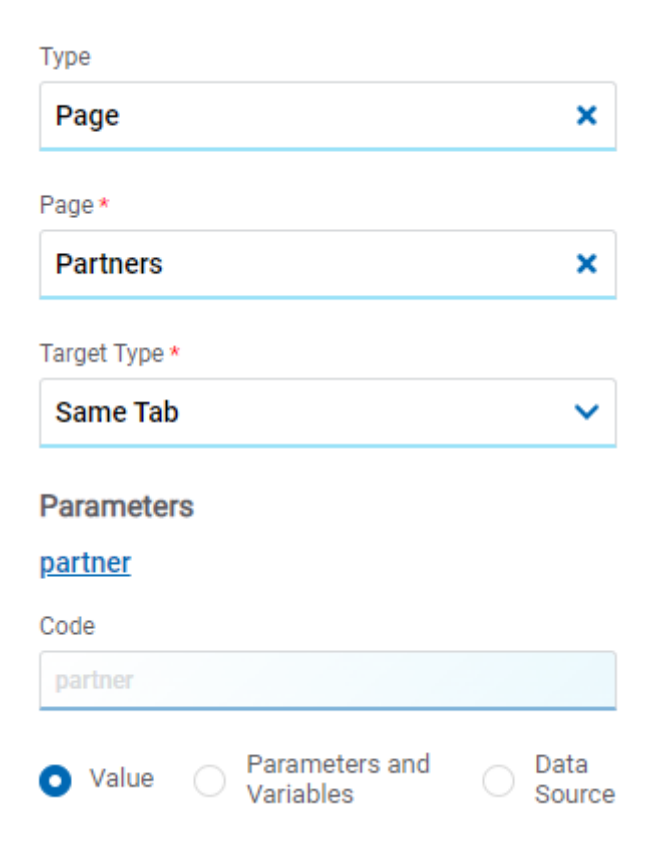

#### Page

The pages modeled in the environment are displayed.

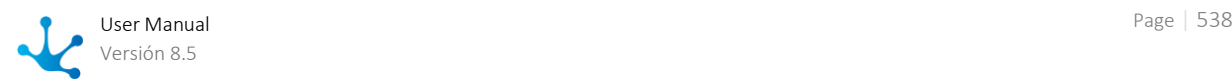

#### Target Type

The available options for opening the object are displayed.

#### **Possible Values**

- Same Tab
- New Window
- Modal: if this option is selected the additional properties are enabled. Modal Horizontal Size Define its width. Modal Vertical Size Define its height.
- Iframe: this option is selected and an additional property is enabled.

```
 Target Iframe
```
Displays the iframes previously defines in the page.

#### Parameters

If there are parameters, their value can be specified with text, parameters and variables or data source.

### **Deyel Page**

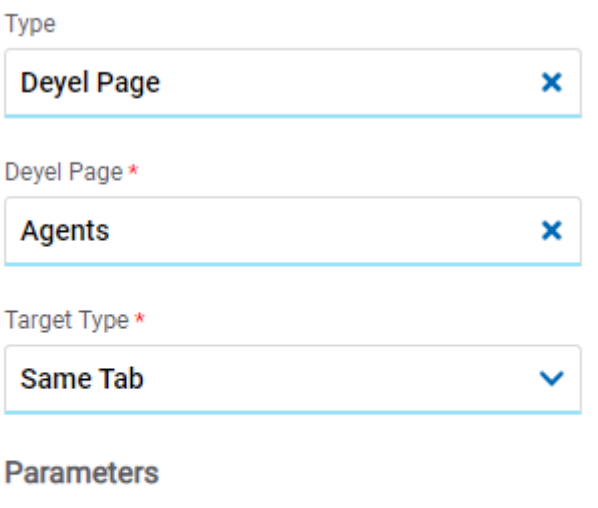

Parameters have not yet been created to send

 $+$  Create new parameter

#### Deyel Page

The pages belonging to **Deyel** are displayed.

#### Target Type

The available options for opening the object are displayed.

#### **Possible Values**

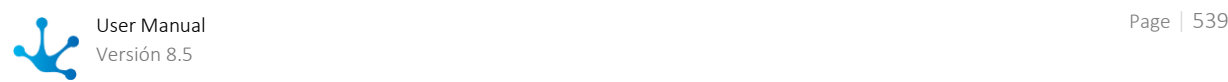

- Same Tab
- New Window
- Modal: if this option is selected the additional properties are enabled. Modal Horizontal Size Define its width.

Modal Vertical Size

Define its height.

• Iframe: this option is selected and an additional property is enabled. Target Iframe

Displays the iframes previously defines in the page.

#### Parameters

Allows sending parameters to the selected object type.

### **Form**

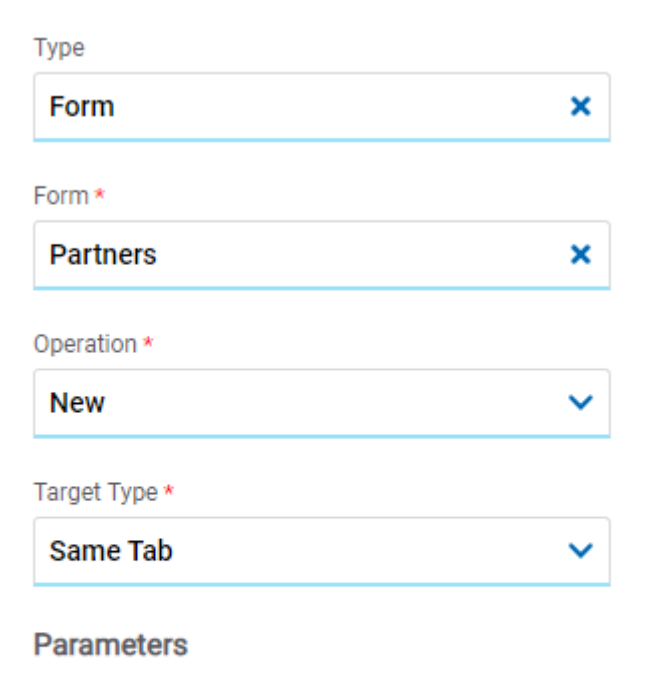

Parameters have not yet been created to send

 $+$  Create new parameter

#### Form

The forms modeled in the environment are displayed.

#### Operation

Defines the operation made when selecting the object.

#### **Possible Values**

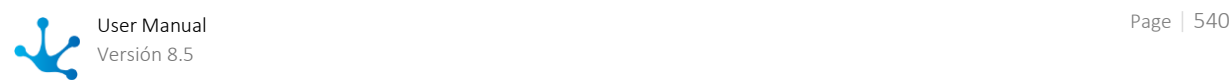
New: Indicates that the panel of the form selected in the previous property is opened for the creation of an instance.

 $\mathbf x$ 

×

Grid: Indicates that the grid of the form selected in the previous property is opened.

#### Target Type

The available options for opening the object are displayed.

#### **Possible Values**

- Same Tab
- New Window
- Modal: if this option is selected the additional properties are enabled. Modal Horizontal Size Define its width. Modal Vertical Size Define its height.
- Iframe: this option is selected and an additional property is enabled. Target Iframe

Displays the iframes previously defines in the page.

#### Parameters

**Process**

Allows sending parameters to the selected object type.

# Type **Process** Process<sup>\*</sup>

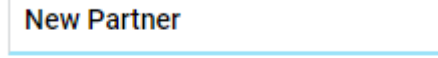

Operation \*

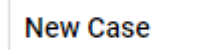

Target Type \*

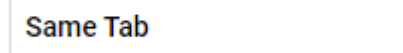

## **Parameters**

Parameters have not yet been created to send

#### $+$  Create new parameter

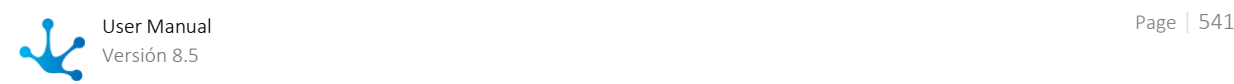

#### Process

The processes modeled in the environment are displayed.

#### **Operation**

Defines the operation made when selecting the object.

#### **Possible Value**

New Case: Indicates that a case of the process selected in the previous property is started.

#### Target Type

The available options for opening the object are displayed.

#### **Possible Values**

- Same Tab
- New Window
- Modal: if this option is selected the additional properties are enabled. Modal Horizontal Size Define its width. Modal Vertical Size Define its height.
- Iframe: this option is selected and an additional property is enabled.
	- Target Iframe

Displays the iframes previously defines in the page.

Parameters Allows sending parameters to the selected object type.

#### **Link**

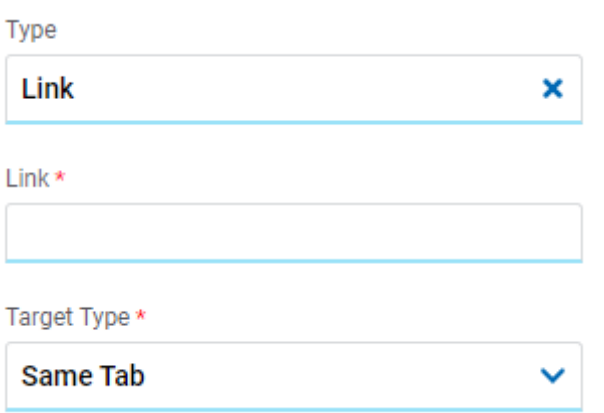

#### Link

Allows to enter any link.

#### Target Type

The available options for opening the object are displayed.

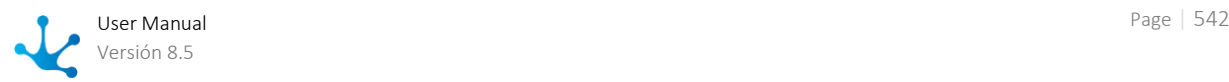

#### **Possible Values**

- Same Tab
- New Window
- Modal: if this option is selected the additional properties are enabled. Modal Horizontal Size Define its width. Modal Vertical Size Define its height.
- Iframe: this option is selected and an additional property is enabled. Target Iframe

Displays the iframes previously defines in the page.

## **Element**

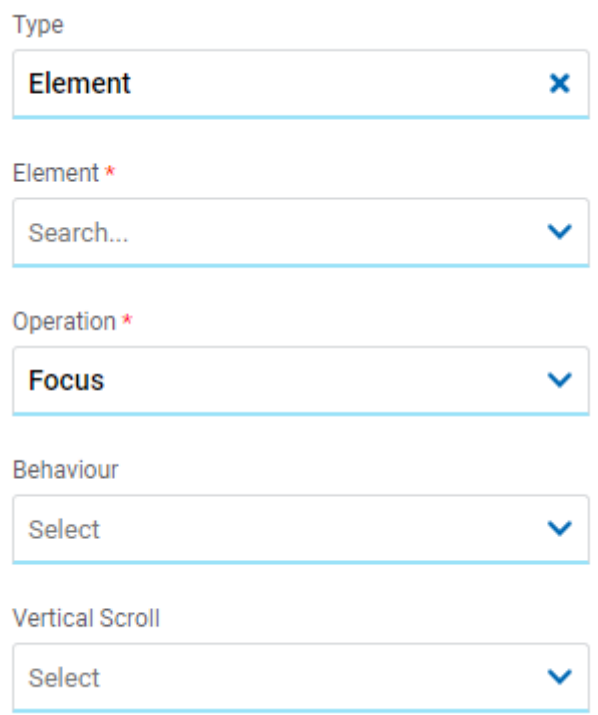

#### Element

The modeled elements in the page are displayed.

#### **Operation**

Defines the operation made when selecting the element.

#### Behaviour

Establishes the transition of the animation. It is only modelable if the "Focus" operation was selected.

#### **Possible Values**

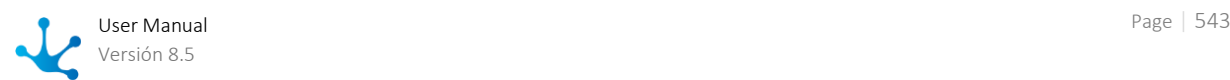

- Auto
- Smooth

#### Vertical Scroll

#### **Possible Values**

- Start: Moves to the start of the selected element.
- Closest: Moves to the closest position to the selected element from the element the event fires.
- Center: Moves to the center of the selected element.
- End: Moves to the end of the selected element.

## **Go Back**

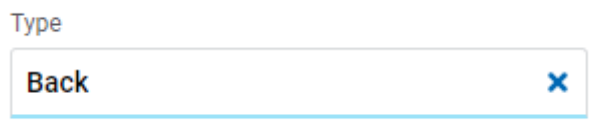

It allows associating the event to go back in the browser to the element.

## Embedded Rules

The embedded rules properties panel of an element opens when selecting the icon  $\frac{R_{\text{N}}}{R_{\text{N}}}$  of the context menu.

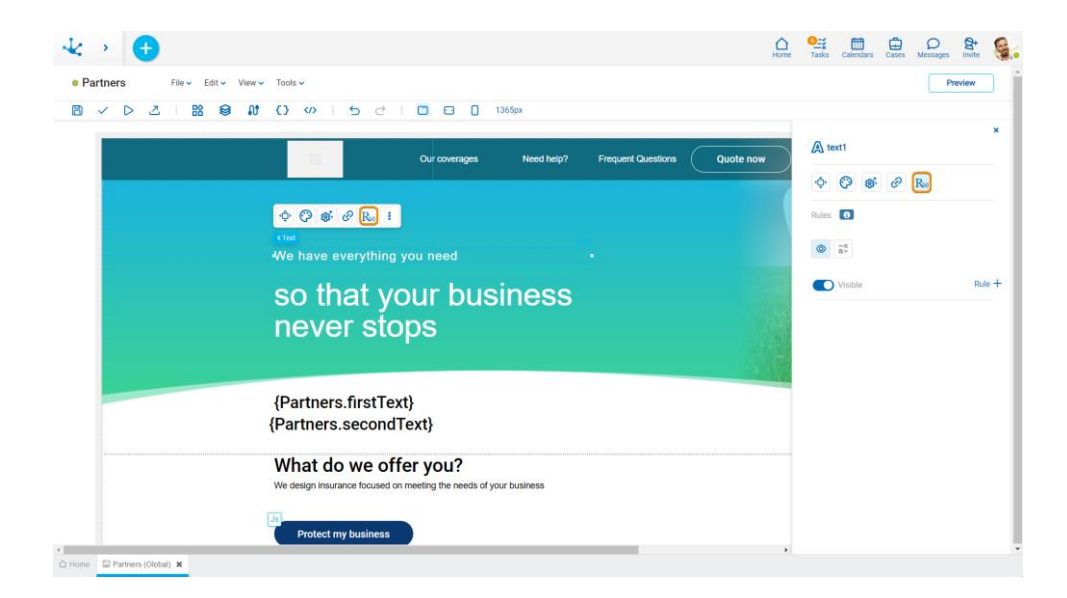

## **Properties**

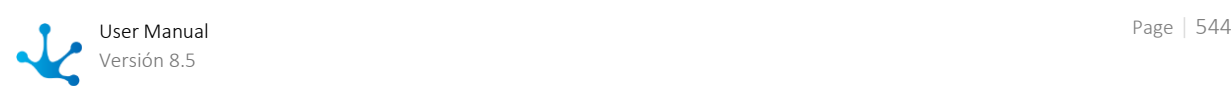

Rules

[Embedded rules](#page-371-0) on behavior, validation and calculation can be defined, associated with an element, by using the [wizard](#page-376-0) (ctrl  $+$  space).

**O** Shows syntax examples for writing the rules.

#### Visible ര

Indicates whether the element is visible. If this property is not checked, the element is not displayed the page. The page of the page. **O** Visible (default) Not visible

Rule  $+$  Opens an edit area where a rule to determine the visibility condition can be defined. If a rule is defined, the icon is displayed with light blue borders.

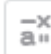

## $\frac{-\pi}{a}$  Calculation

Rule  $+$  Opens an edit area where you can define the expression to be executed to calculate the element value. If a rule is defined, the icon is displayed with light blue borders.

Operations when defining the rule:

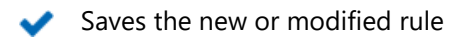

 $\mathbf x$ Cancels the operation

Operations once the rule is defined:

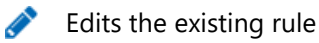

Deletes the rule Till

## Events

The texts allow to use different events.

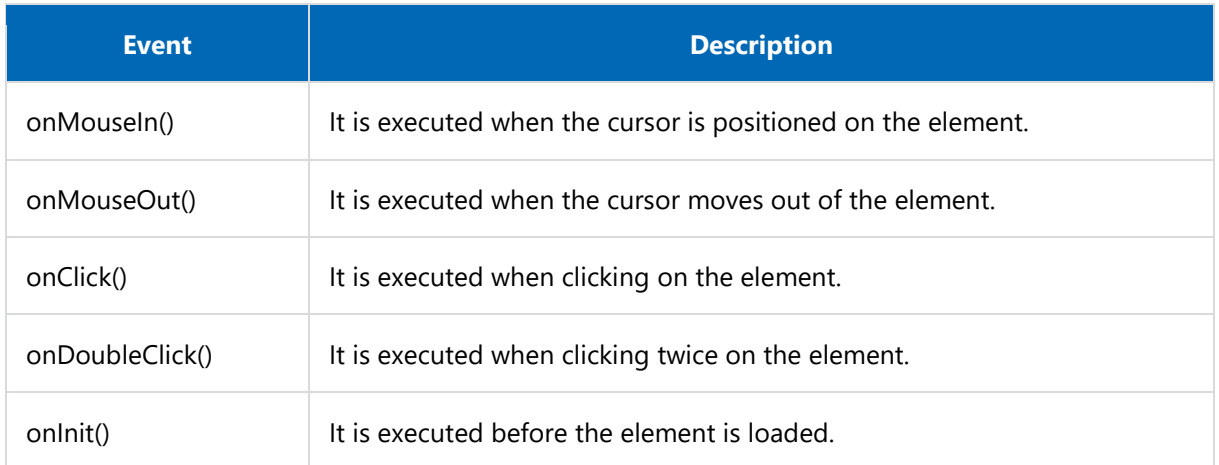

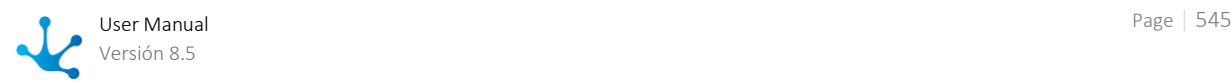

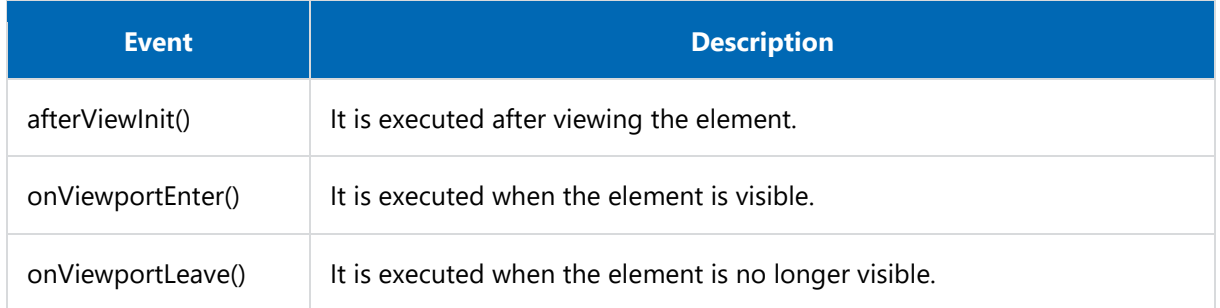

Button

A button can be included on a page, defining the characteristics by modeling its properties.

The element properties are represented by icons in its [context menu,](#page-518-0) where its operations are also available.

## Subtypes

- Primary
- Secondary
- Tertiary

## Structure Properties

The structure properties panel of an element opens when selecting the icon  $\left(\bigoplus_{i=1}^{n} \alpha_i\right)$  of the context menu.

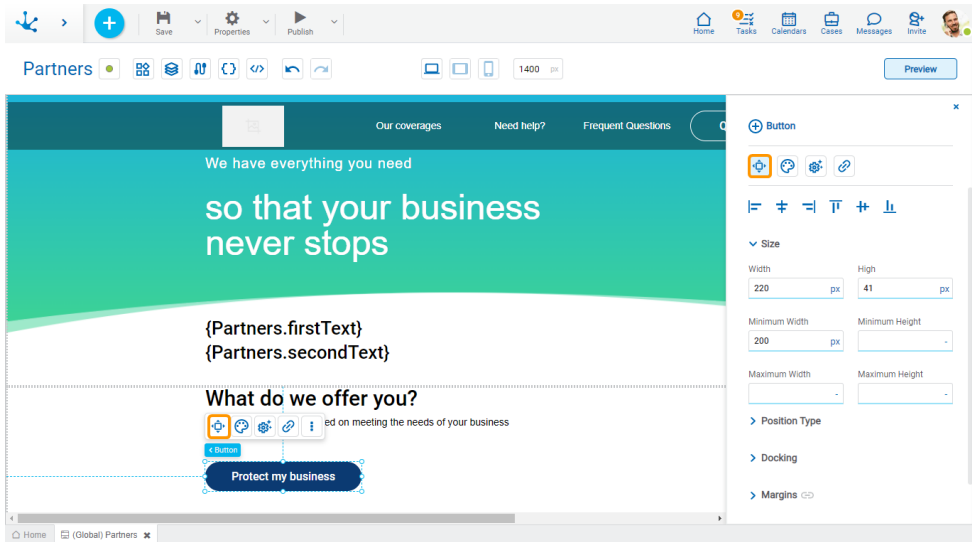

## **Alignment**

Allows to align the element by selecting one of the available icons.

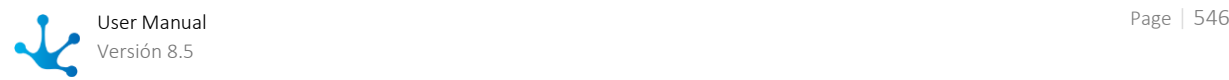

- $\overline{\phantom{a}}$   $\overline{\phantom{a}}$  Align to the left.
- $\bullet$   $\pm$  Align to horizontal center.
- $\bullet$   $\Box$  Align to the right.
- $\sqrt{\frac{1}{\sqrt{1}}}$  Align up.
- **+** Align vertical center.
- **IL** Align bottom.

#### **Size**

#### $\vee$  Size

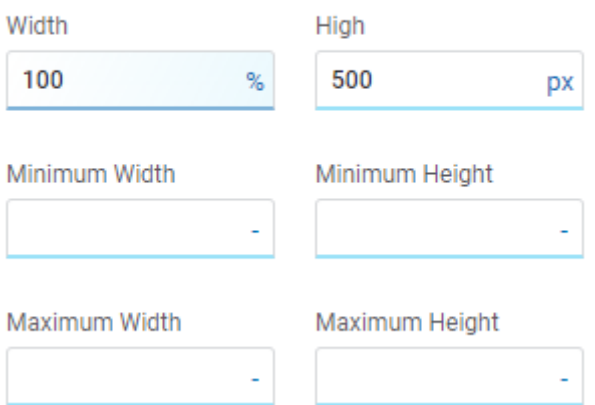

All size properties can be expressed in pixels (px), percentage (%), viewport width (vw), and viewport height (vh). Additionally, for Width and Height properties, the "auto" option is added.

*If selecting percentage (%) for the width and height properties, the size is calculated relative to the top element.*

## **Position Type**

It determines if at the time of execution the element remains fixed on the page or if it moves as the scroll bar moves forward or backward.

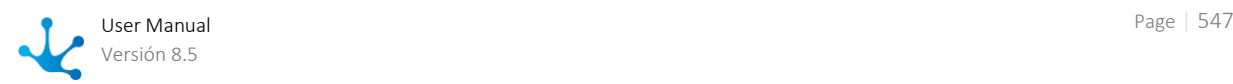

#### $\vee$  Position Type

Position Type

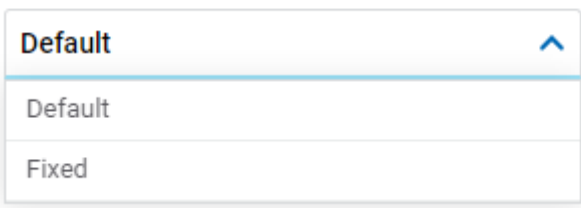

#### **Possible Values**

- Default: The element has a relative position with respect to the superior element where it was placed (container or section).
- Fixed: Fixes the element to the page so that it is always visible in the same position. It allows to increase the visibility of important content.

#### **Docking**

 $\vee$  Docking

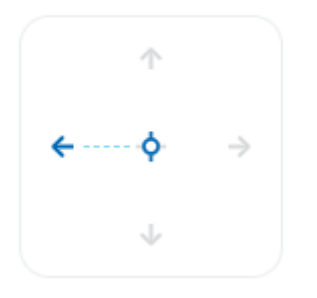

Determines the vertical and horizontal position of elements within the page section or container, when the screen is resized.

When an element is added or moved within the section or container, the modeler automatically docks it to the nearest corners or edges. It can also be configured by clicking on the arrows of the side to be docked to or on the center.

Once the element is docked, its exact position is indicated in the Margins property. The direction of the docking arrows determine the values that are automatically displayed for margins.

The docking position is indicated in the modeling area by dotted lines on the element.

#### **Margins**

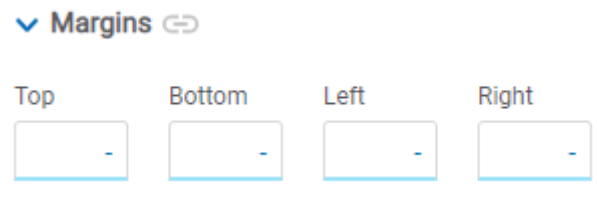

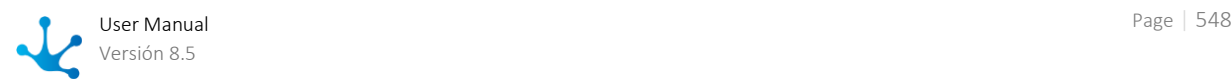

It allows to define the distance of elements from the borders of their top element. The behavior of margins depends on the docking of the element. It can be expressed in pixels (px), percentage (%), viewport width (vw), and viewport height (vh).

#### Top

Distance to the top border of the highest ranking element.

#### Bottom

Distance to the bottom border of the highest ranking element.

#### Left

Distance to the left border of the highest ranking element.

#### Right

Distance to the right border of the highest ranking element.

Allows the value entered in one of the margins to be copied to the other ones automatically.

 $\Theta$  Allows to indicate different values for each margin.

## **Advanced**

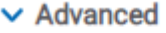

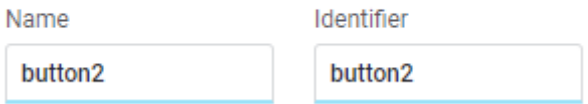

#### Name

Name used to reference the element during modeling.

#### Identifier

Uniquely identifies the element. It is used in the Javascript SDK.

## Style Properties

The style properties panel of an element opens when selecting the icon  $\bigcirc$  of the context menu.

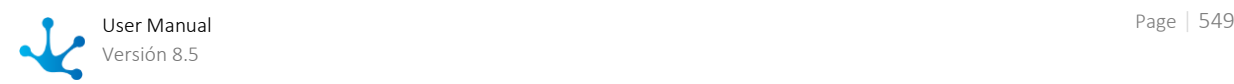

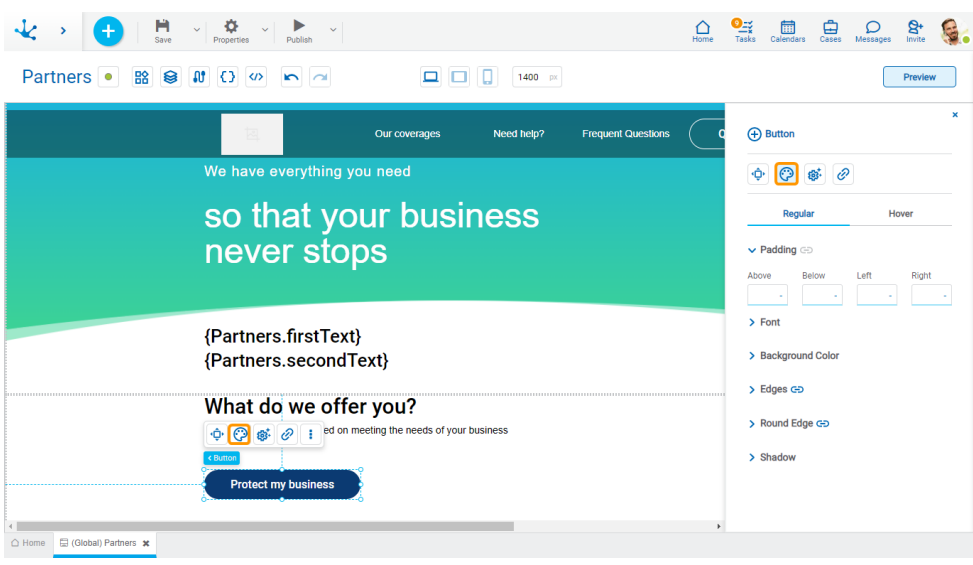

This type of element may take different states and for each of them different values for its properties may be modeled.

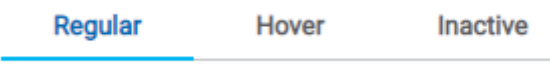

- Regular: The mouse pointer is not over the element.
- Hover: The mouse pointer is over the element.
- Inactive: The element is disabled.

## **Padding**

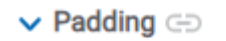

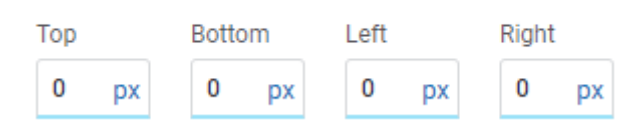

All padding space properties allow to create a space around the element borders (top, bottom, sides) and its content. The padding space configured is inward, while the margin is configured relative to a top element. It can be expressed in pixels (px), percentage (%), viewport width (vw), and viewport height (vh).

Allows values entered in one of the paddings to be copied to the other ones automatically.

 $\Theta$  Allows to indicate different values for each padding.

#### **Font**

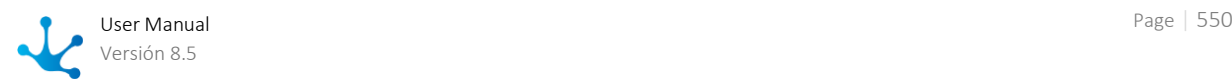

#### $\vee$  Font

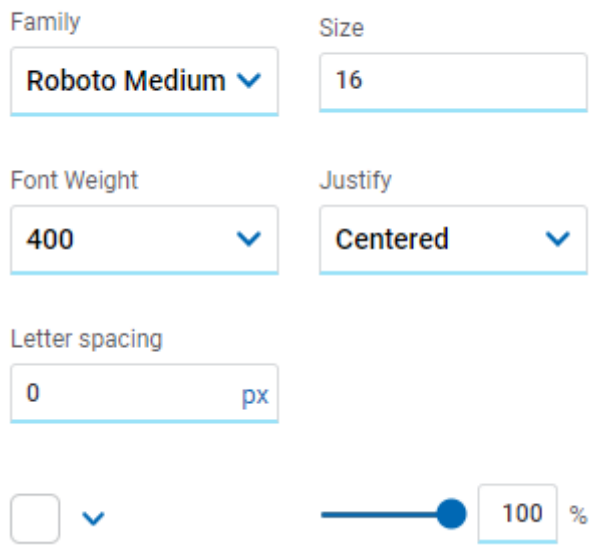

It allows to define the text style.

## **Background Color**

It allows to model a background color for the element, it can be solid or gradient and different properties are defined for each one.

#### **Solid**

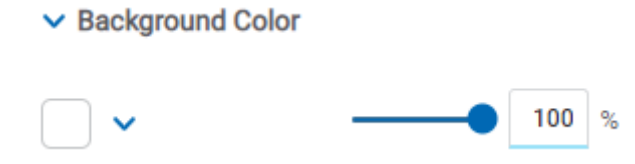

This option enables not only to select the color from a palette but also to define the degree of transparency.

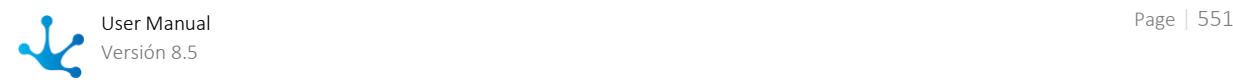

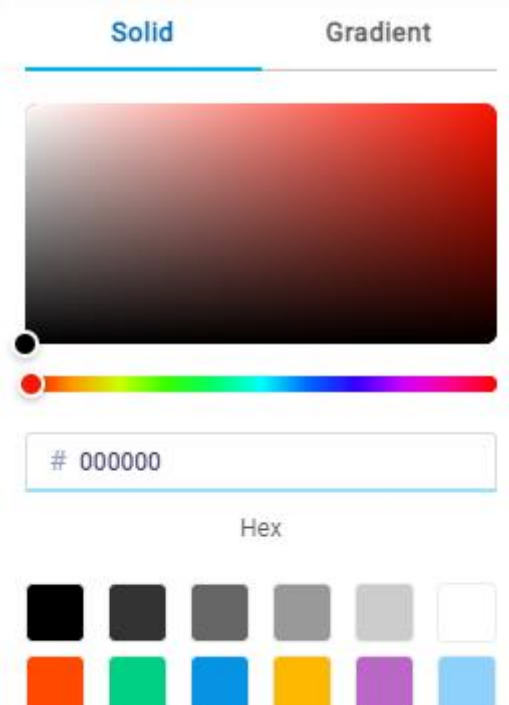

#### **Gradient**

 $\vee$  Background Color

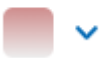

This option enables to select not only the color from a palette but also to define its opacity and intensity according to the selected angle.

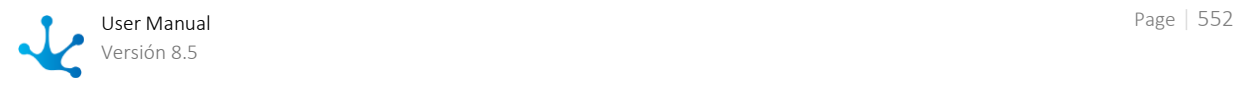

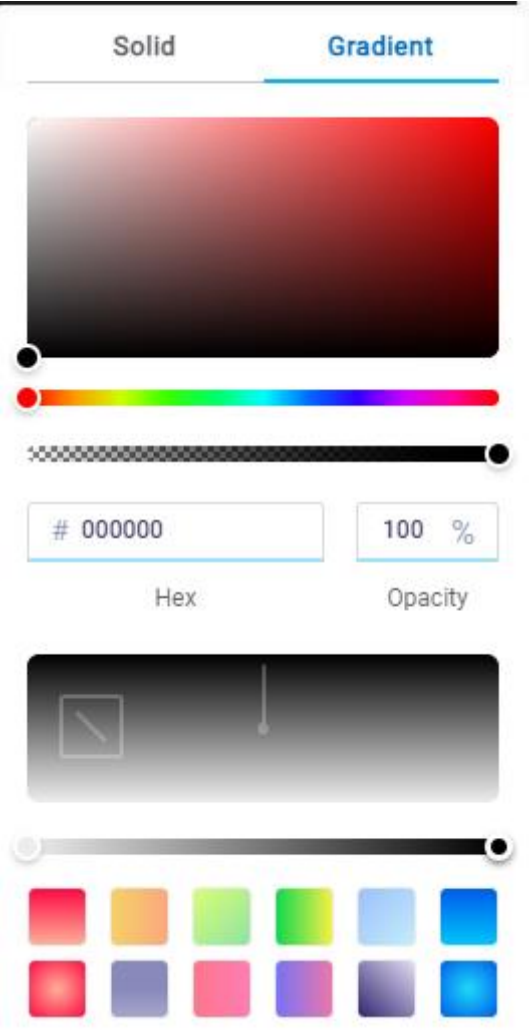

## **Edges**

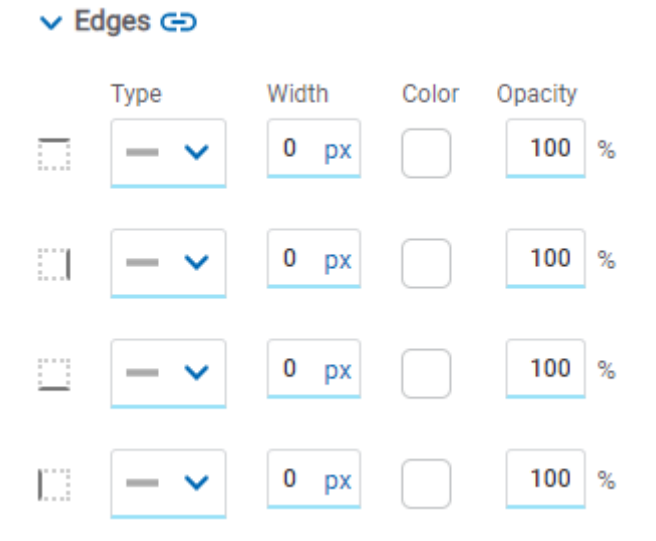

It allows to define the style of borders. Each one has its type, width, color and opacity defined, the latter as a percentage.

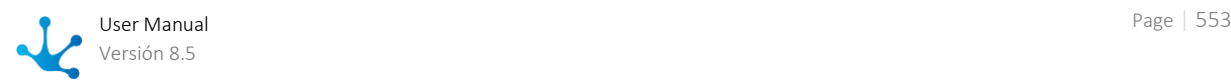

Allows the value entered in one of the borders to be copied to the other ones automatically. Allows to indicate different values for each border.

## **Round Edges**

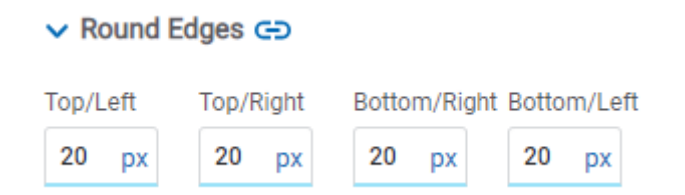

It allows to define the round edges at the corners of elements. It can be expressed in pixels (px), percentage (%), viewport width (vw), and viewport height (vh).

Allows the value entered in one of the borders to be copied to the other ones automatically.  $\Theta$  Allows to indicate different values for each border.

#### **Shadow**

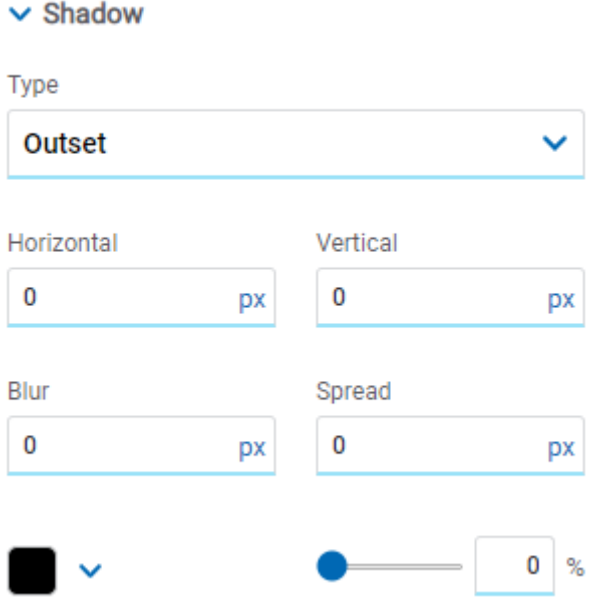

Allows to define a shadow effect around the element.

#### Type

#### **Possible Values**

- Outset
- Inset

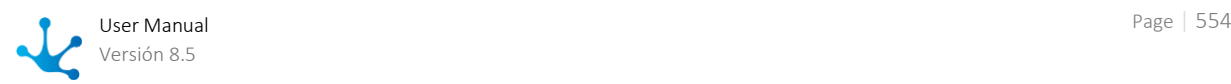

#### Horizontal

Horizontal size of the shadow to the right of the element. It can be expressed in pixels (px), percentage (%), viewport width (vw), and viewport height (vh).

#### Vertical

Vertical size of the shadow below the element. It can be expressed in pixels (px), percentage (%), viewport width (vw), and viewport height (vh).

#### Blur

The greater this value is, the greater and lighter the shadow becomes. If not specified, its value is 0 and the shadow border is darker. It can be expressed in pixels (px), percentage (%), viewport width (vw), and viewport height (vh).

#### Spread

Positive values will cause the shadow to expand and grow bigger, while negative values will cause the shadow to shrink. If not specified, its value is 0 and the shadow will have the same size as the element.

#### Color

Defines the color of the shadow.

#### **Transparency**

Defines the transparency of the shadow.

## Configuration Properties

The configuration properties panel of an element opens when clicking the icon  $\mathbb{R}^{\cdot}$  of the context menu.

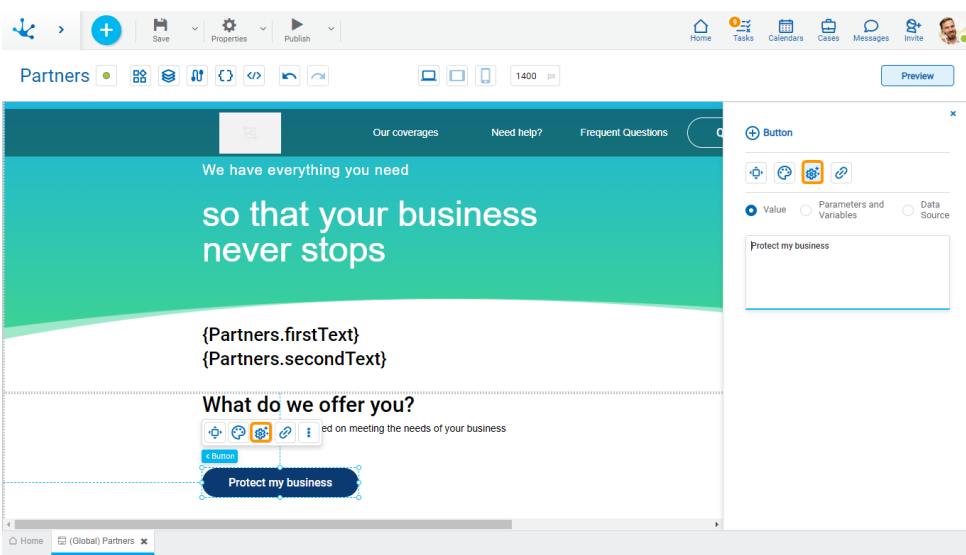

Allows to select the source of the element's content.

#### **Value**

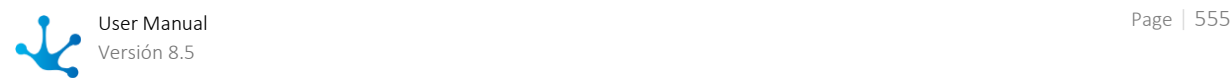

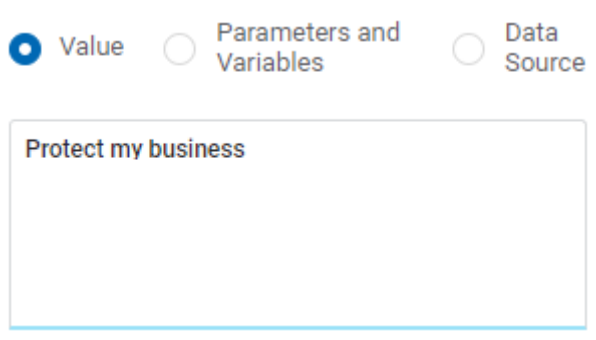

#### Value

Allows to enter a text that is displayed in the element.

#### **Parameters and Variables**

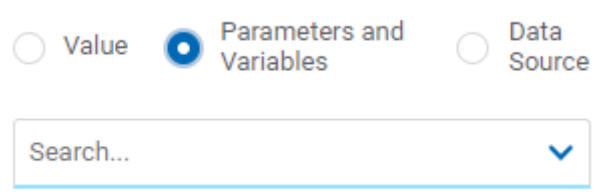

#### Parameters and Variables

**Data Source**

Allows to select a [parameter](#page-694-0) or a [variable](#page-693-0) from the page. Its value is displayed in the element.

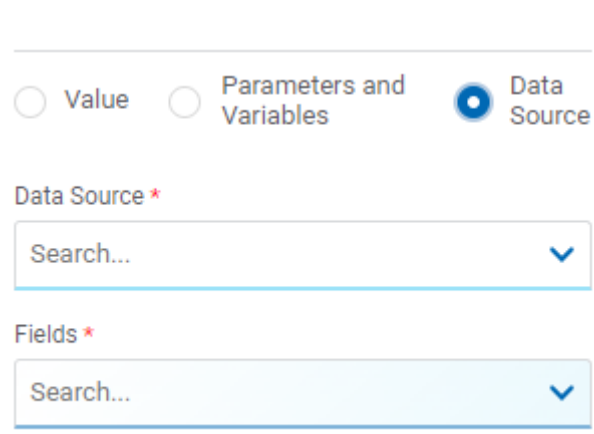

#### Data Source

Allows to select a *data source* that was previously defined on the page.

#### Fields

Allows to select a field from those retrieved in the chosen data source. Its value is displayed in the element.

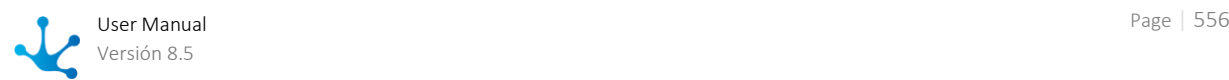

## Hyperlink Properties

The hyperlink properties panel of an element opens by pressing the icon  $\bigotimes$  of the context menu.

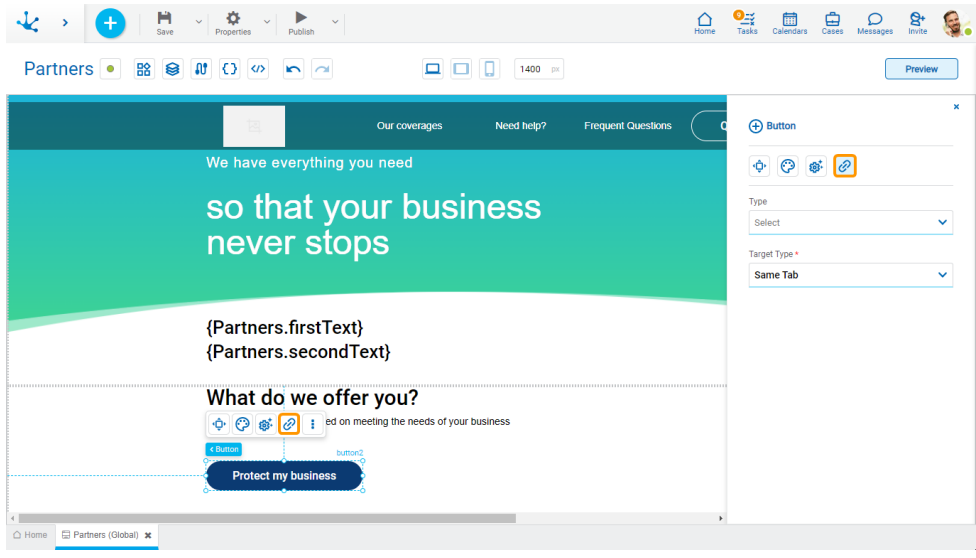

Define the behavior of the element when selecting it. Different properties are enabled depending on the type of object selected.

## **Page**

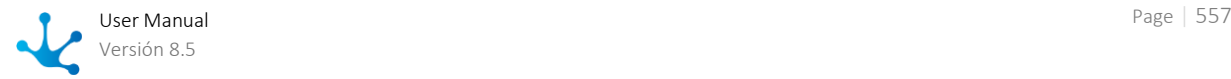

Type

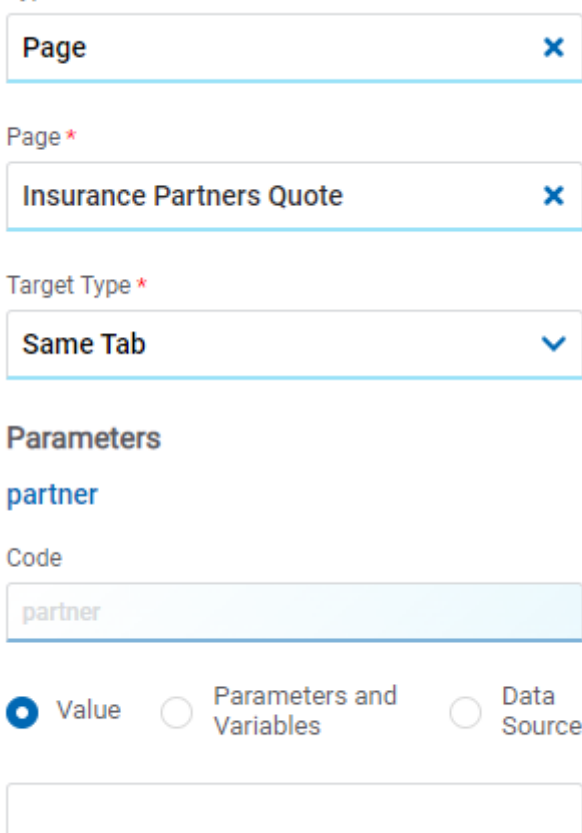

#### Page

The pages modeled in the environment are displayed.

#### Target Type

The available options for opening the object are displayed.

#### **Possible Values**

- Same Tab
- New Window
- Modal: if this option is selected the additional properties are enabled. Modal Horizontal Size Define its width.
	- Modal Vertical Size
	- Define its height.
- Iframe: this option is selected and an additional property is enabled.
	- Target Iframe

Displays the iframes previously defines in the page.

#### Parameters

If there are parameters, their value can be specified with text, parameters and variables or data source.

## **Deyel Page**

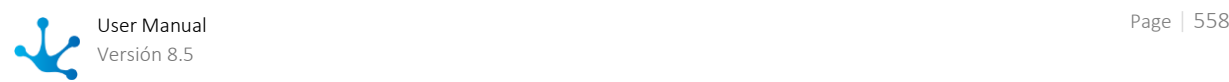

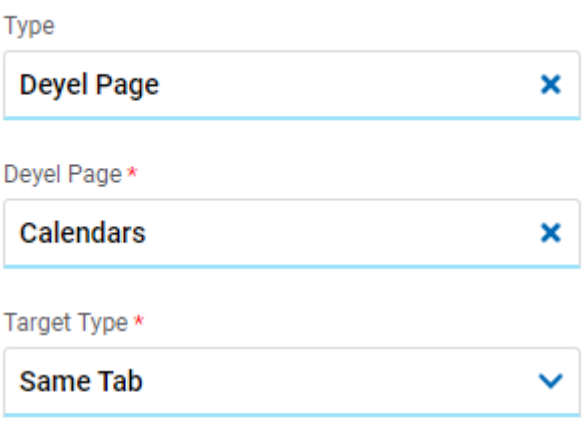

#### **Parameters**

Parameters have not yet been created to send

 $+$  Create new parameter

#### Deyel Page

The pages belonging to **Deyel** are displayed.

Target Type The available options for opening the object are displayed.

#### **Possible Values**

- Same Tab
- New Window
- Modal: if this option is selected the additional properties are enabled. Modal Horizontal Size Define its width.
	- Modal Vertical Size
	- Define its height.
- Iframe: this option is selected and an additional property is enabled. Target Iframe

Displays the iframes previously defines in the page.

## Parameters Allows sending parameters to the selected object type.

#### **Form**

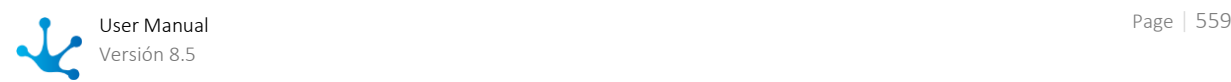

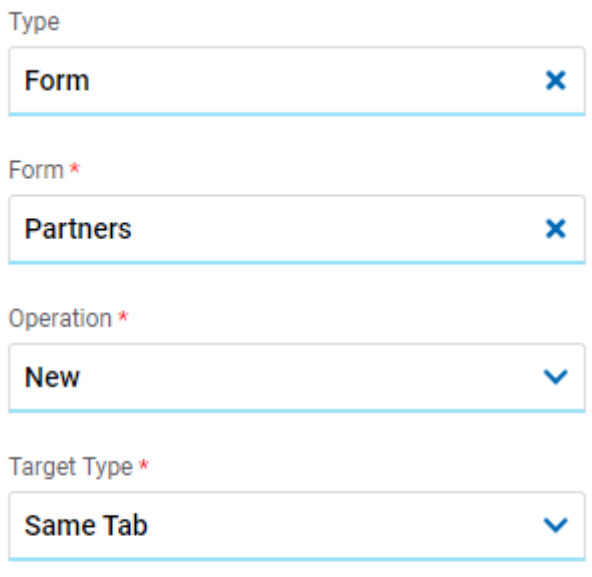

#### **Parameters**

Parameters have not yet been created to send

 $+$  Create new parameter

#### Form

The forms modeled in the environment are displayed.

#### **Operation**

Defines the operation made when selecting the object.

#### **Possible Values**

- New: Indicates that the panel of the form selected in the previous property is opened for the creation of an instance.
- Grid: Indicates that the grid of the form selected in the previous property is opened.

#### Target Type

The available options for opening the object are displayed.

#### **Possible Values**

- Same Tab
- New Window
- Modal: if this option is selected the additional properties are enabled. Modal Horizontal Size Define its width. Modal Vertical Size
	- Define its height.
- Iframe: this option is selected and an additional property is enabled. Target Iframe

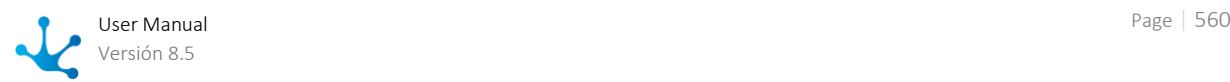

Displays the iframes previously defines in the page.

#### Parameters

Allows sending parameters to the selected object type.

### **Process**

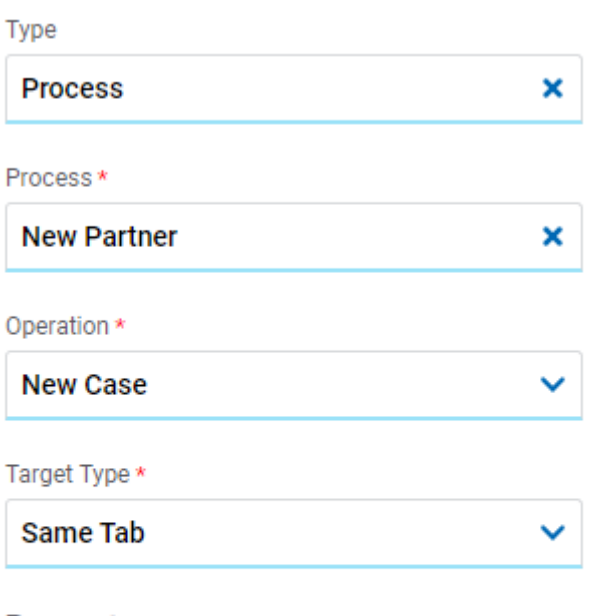

#### **Parameters**

Parameters have not yet been created to send

+ Create new parameter

#### Process

The processes modeled in the environment are displayed.

Operation Defines the operation made when selecting the object.

Target Type The available options for opening the object are displayed.

#### **Possible Values**

- Same Tab
- New Window
- Modal: if this option is selected the additional properties are enabled. Modal Horizontal Size Define its width. Modal Vertical Size

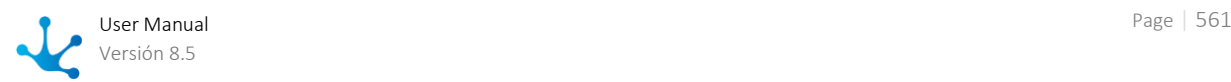

Define its height.

- Iframe: this option is selected and an additional property is enabled.
	- Target Iframe
	- Displays the iframes previously defines in the page.

#### Parameters

Allows sending parameters to the selected object type.

#### **Link**

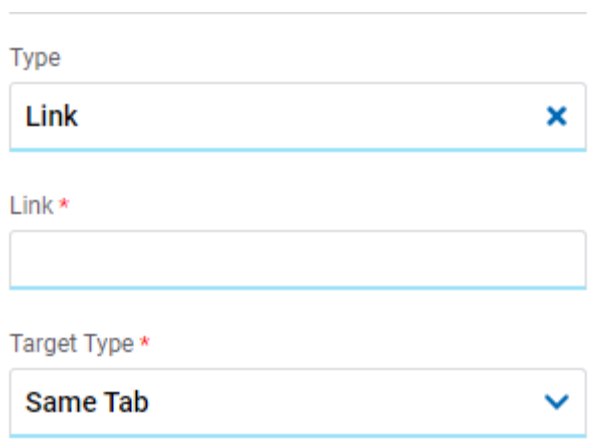

#### Link

Allows to enter any link.

#### Target Type

The available options for opening the object are displayed.

#### **Possible Values**

- Same Tab
- New Window
- Modal: if this option is selected the additional properties are enabled. Modal Horizontal Size Define its width. Modal Vertical Size

Define its height.

• Iframe: this option is selected and an additional property is enabled. Target Iframe

Displays the iframes previously defines in the page.

## **Element**

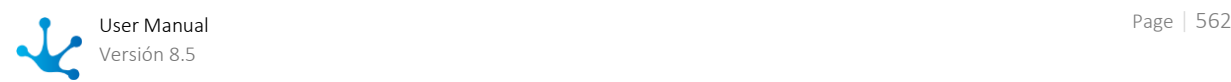

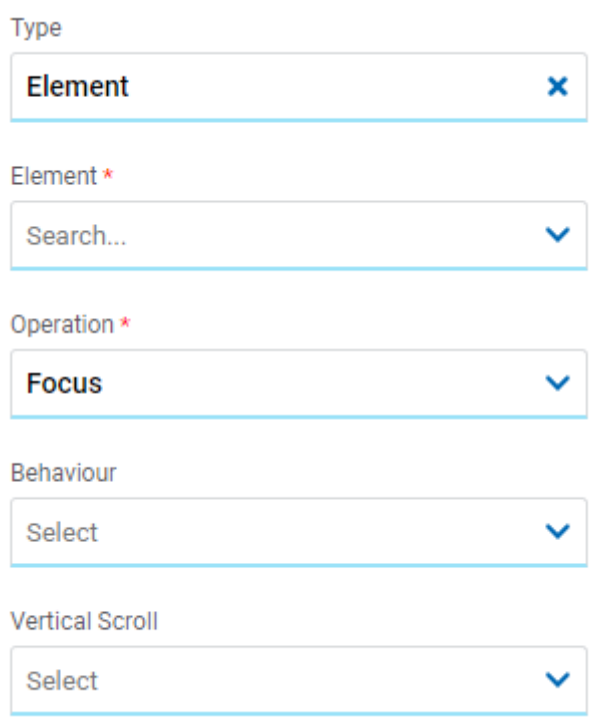

#### Element

The modeled elements in the page are displayed.

#### Operation

Defines the operation made when selecting the element.

#### **Possible Values**

- Focus
- Show
- $\bullet$  Hide
- Show/Hide

#### Behaviour

Establishes the transition of the animation. It is only modelable if the "Focus" operation was selected.

#### **Possible Values**

- Auto
- Smooth

#### Vertical Scroll

#### **Possible Values**

- Start: Moves to the start of the selected element.
- Closest: Moves to the closest position to the selected element from the element the event fires.
- Center: Moves to the center of the selected element.

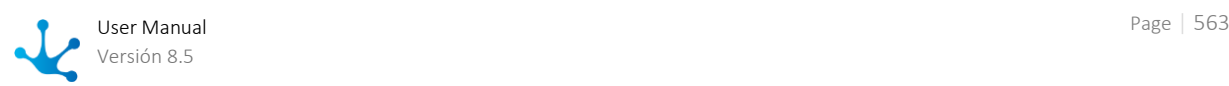

End: Moves to the end of the selected element.

#### **Back**

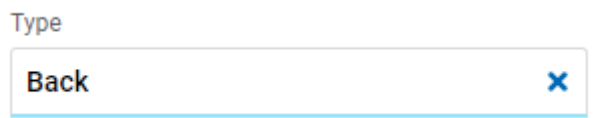

It allows associating the event to go back in the browser to the element.

## Embedded Rules

The embedded rules properties panel of an element opens when selecting the icon  $\frac{R_{\text{\tiny{(A)}}}}{R_{\text{\tiny{(A)}}}}$  of the context menu.

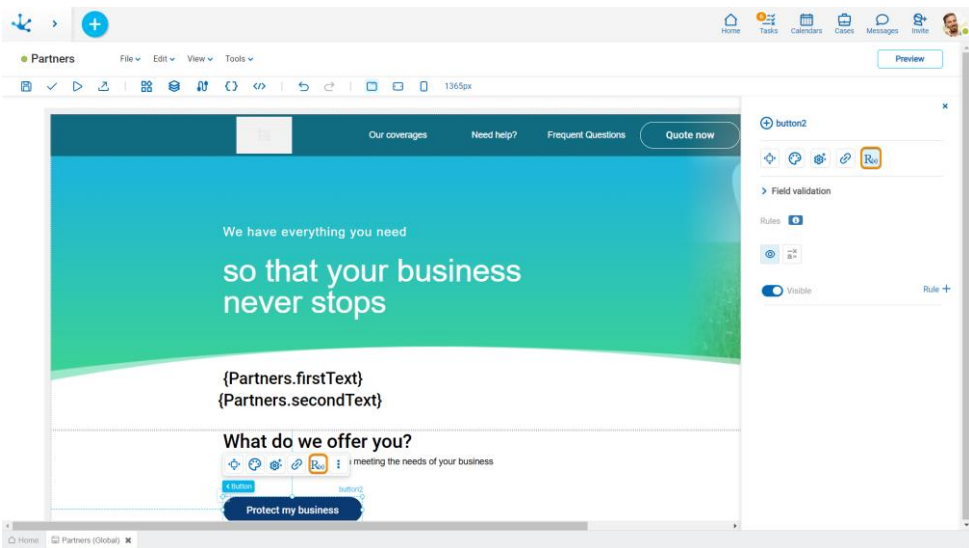

## **Properties**

Rules

[Embedded rules](#page-371-0) on behavior, validation and calculation can be defined, associated with an element, by using the  $wizard$  (ctrl + space).

**O** Shows syntax examples for writing the rules.

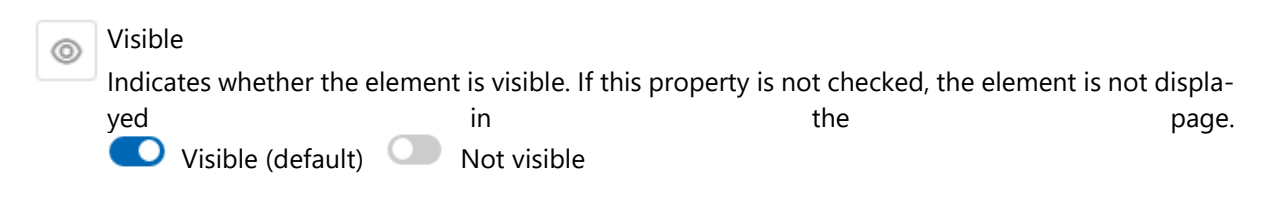

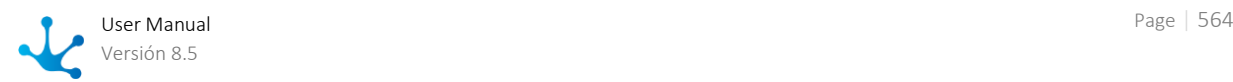

Rule  $+$  Opens an edit area where a rule to determine the visibility condition can be defined. If a rule is defined, the icon is displayed with light blue borders.

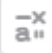

## $\frac{-\pi}{a}$  Calculation

Rule  $+$  Opens an edit area where you can define the expression to be executed to calculate the element value. If a rule is defined, the icon is displayed with light blue borders.

Operations when defining the rule:

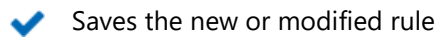

**X** Cancels the operation

Operations once the rule is defined:

 $\triangle$  Edits the existing rule

而 Deletes the rule

## Events

The buttons allow to use different events.

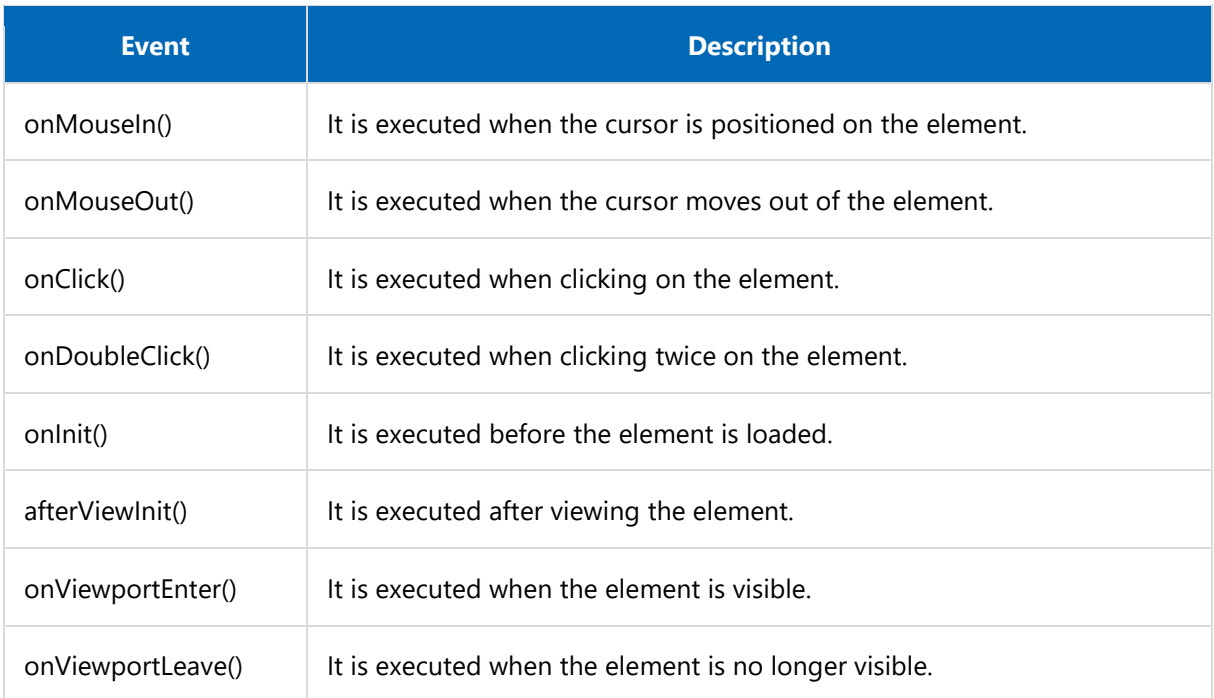

Container

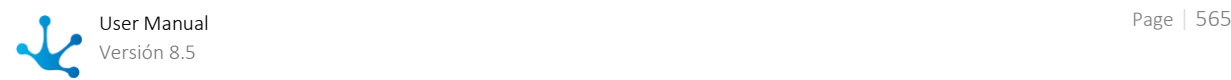

To create an adaptive and structured design for the page, container boxes are used. Drag the elements inside the container and its style is then arranged for different displays. Elements are automatically attached to the container so they change size in direct relation to the container.

The element properties are represented by icons in its [context menu,](#page-518-0) where its operations are also available.

## Subtypes

- Simple
- Background Color
- Border
- Shadow

## Structure Properties

The structure properties panel of an element opens when selecting the icon  $\left(\bigoplus_{i=1}^{n} \sigma_i\right)$  of the context menu.

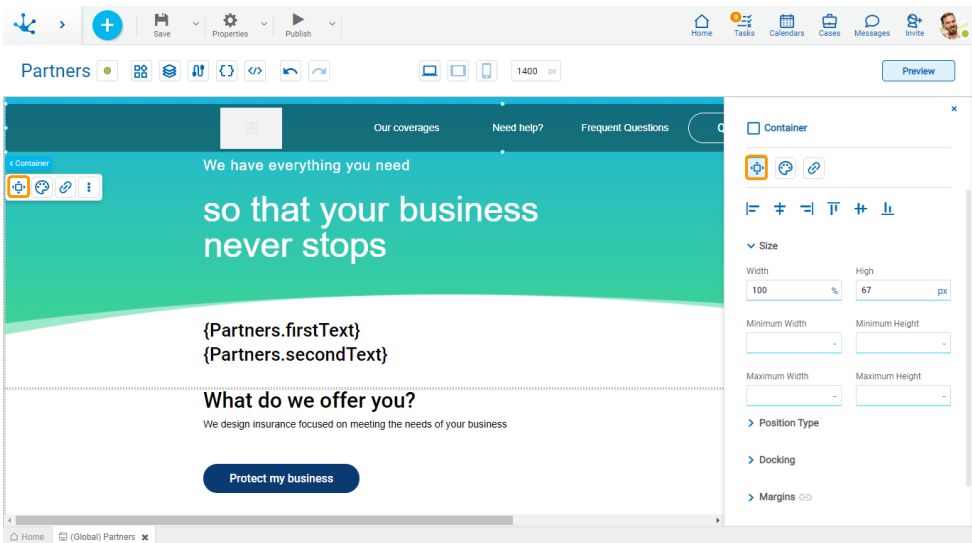

## **Alignment**

Allows to align the element by selecting one of the available icons.

- $\overline{\phantom{a}}$  **Align to the left.**
- Align to horizontal center.
- $\bullet$   $\blacksquare$  Align to the right.

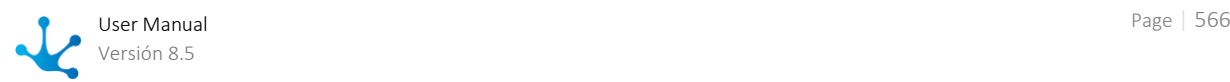

- $\overline{\mathsf{I}^{\mathsf{I}}}$  Align up.
- **<sup>+</sup>** Align vertical center.
- **IL** Align bottom.

## **Size**

#### $\vee$  Size

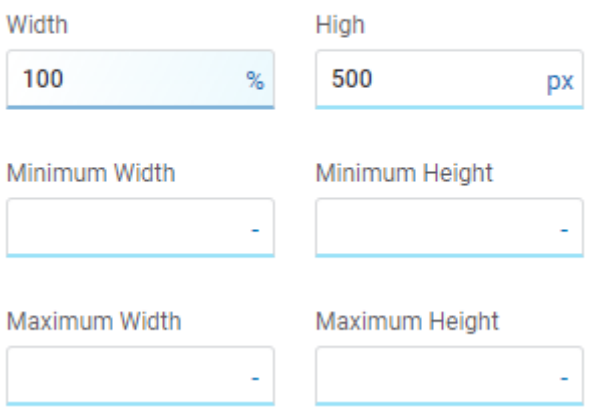

All size properties can be expressed in pixels (px), percentage (%), viewport width (vw), and viewport height (vh). Additionally, for Width and Height properties, the "auto" option is added.

*If selecting percentage (%) for the width and height properties, the size is calculated relative to the top element.*

## **Position Type**

It determines if at the time of execution the element remains fixed on the page or if it moves as the scroll bar moves forward or backward.

#### $\vee$  Position Type

**Position Type** 

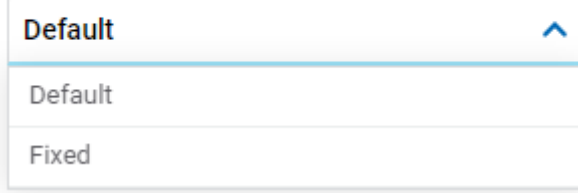

#### **Possible Values**

 Default: The element has a relative position with respect to the superior element where it was placed (container or section).

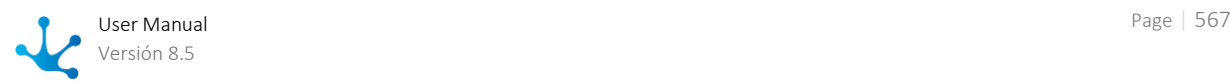

 Fixed: Fixes the element to the page so that it is always visible in the same position. It allows to increase the visibility of important content.

## **Docking**

#### $\vee$  Docking

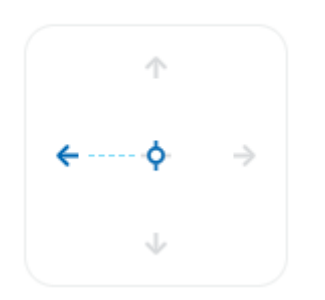

Determines the vertical and horizontal position of elements within the page section or container, when the screen is resized.

When an element is added or moved within the section or container, the modeler automatically docks it to the nearest corners or edges. It can also be configured by clicking on the arrows of the side to be docked to or on the center.

Once the element is docked, its exact position is indicated in the Margins property. The direction of the docking arrows determine the values that are automatically displayed for margins.

The docking position is indicated in the modeling area by dotted lines on the element.

## **Margins**

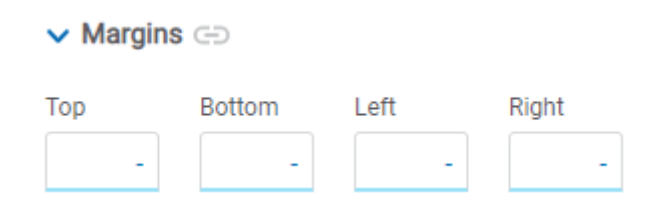

It allows to define the distance of elements from the borders of their top element. The behavior of margins depends on the docking of the element. It can be expressed in pixels (px), percentage (%), viewport width (vw), and viewport height (vh).

#### Top

Distance to the top border of the highest ranking element.

#### Bottom

Distance to the bottom border of the highest ranking element.

Left Distance to the left border of the highest ranking element.

#### Right

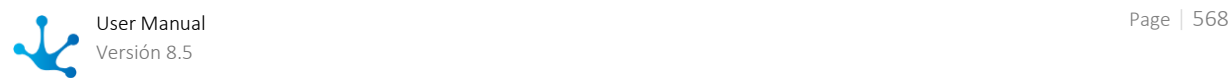

Distance to the right border of the highest ranking element.

Allows the value entered in one of the margins to be copied to the other ones automatically.  $\Theta$  Allows to indicate different values for each margin.

## **Advanced**

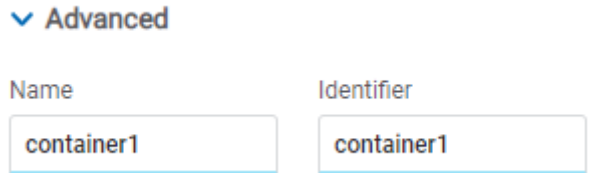

#### Name

Name used to reference the element during modeling.

#### Identifier

Uniquely identifies the element. It is used in the Javascript SDK.

## Style Properties

The style properties panel of an element opens when selecting the icon  $\bigcirc$  of the context menu.

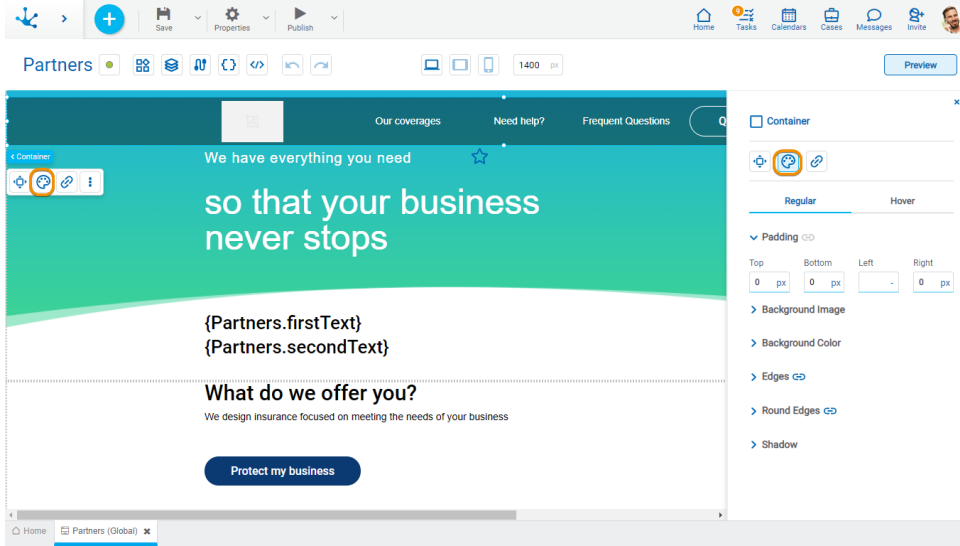

This type of element may take different states and for each of them different values for its properties may be modeled.

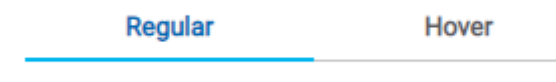

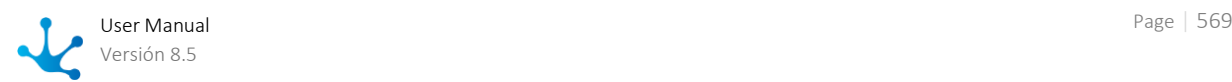

- Regular: The mouse pointer is not over the element.
- Over: The mouse pointer is over the element.

## **Padding**

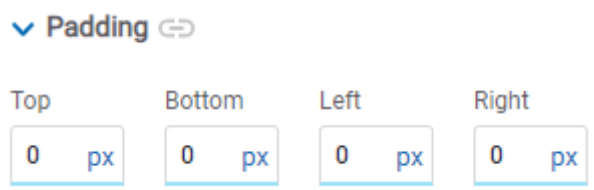

All padding space properties allow to create a space around the element borders (top, bottom, sides) and its content. The padding space configured is inward, while the margin is configured relative to a top element. It can be expressed in pixels (px), percentage (%), viewport width (vw), and viewport height (vh).

Allows values entered in one of the paddings to be copied to the other ones automatically.

 $\Theta$  Allows to indicate different values for each padding.

## **Background Image**

 $\vee$  Background Image

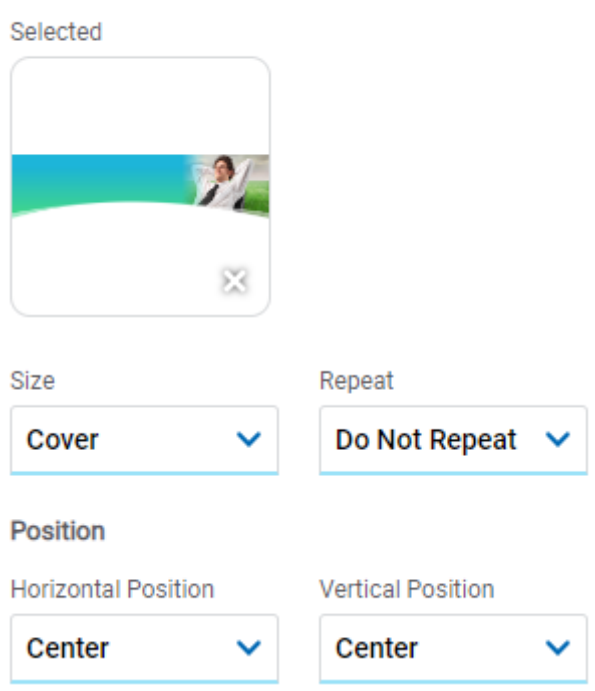

Allows to add a background image to the element.

#### Selected

An image can be uploaded from the computer where it is being modeled.

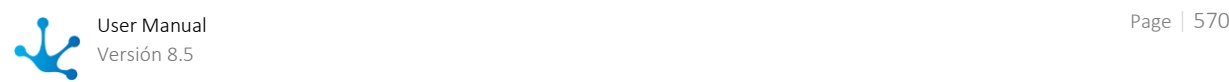

#### Size

#### **Possible Values**

- Cover
- Content
- Auto

#### Repeat

#### **Possible Values**

- Repeat
- Repeat Hor.
- Repeat Vert.
- Spacing
- Rounded
- Do Not Repeat

#### Horizontal and Vertical Position

#### **Possible Values**

- Center
- Left
- $\bullet$  Right

## **Background Color**

It allows to model a background color for the element, it can be solid or gradient and different properties are defined for each one.

#### **Solid**

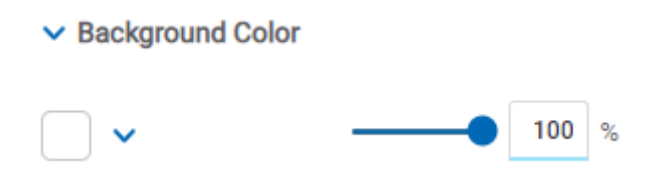

This option enables not only to select the color from a palette but also to define the degree of transparency.

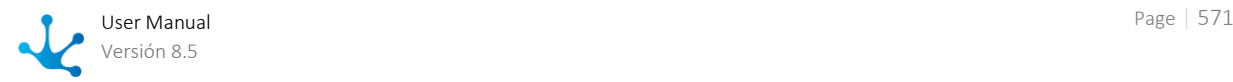

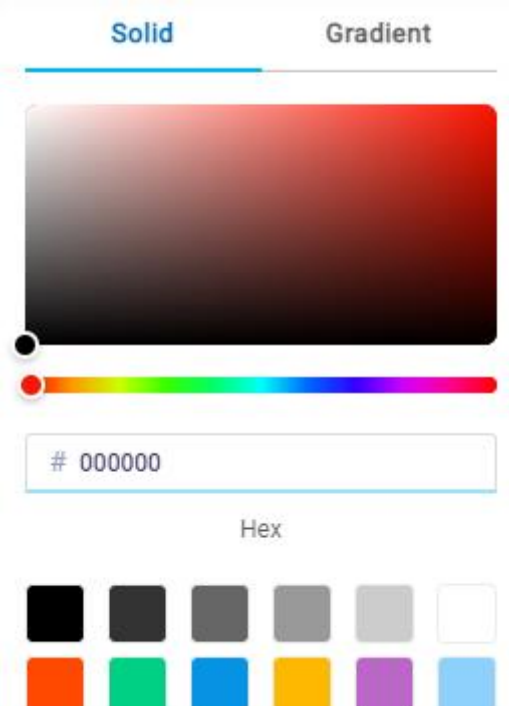

#### **Gradient**

 $\vee$  Background Color

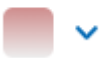

This option enables to select not only the color from a palette but also to define its opacity and intensity according to the selected angle.

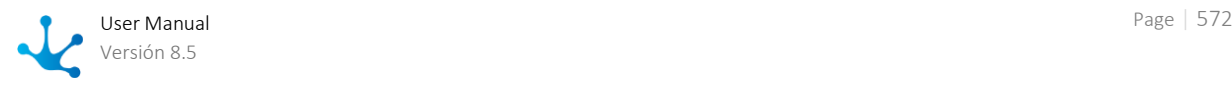

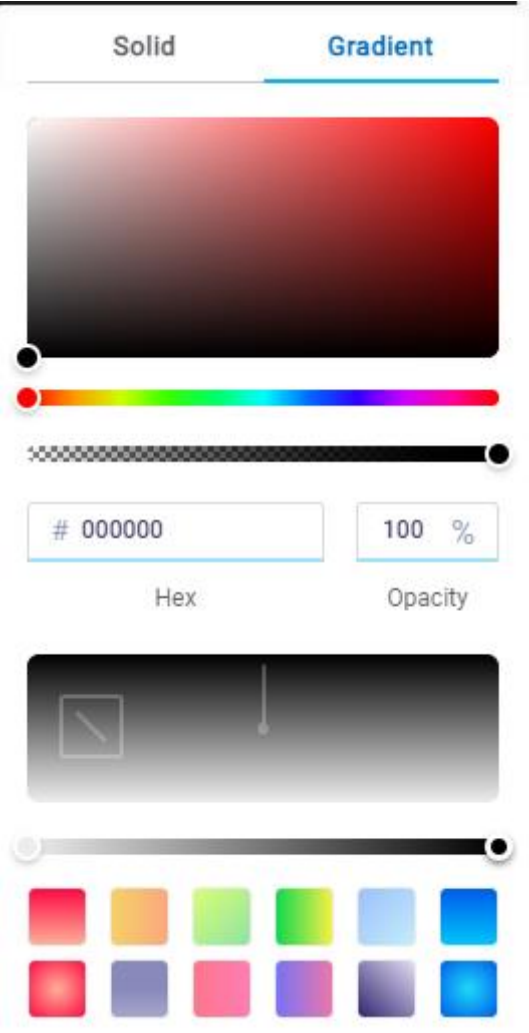

## **Edges**

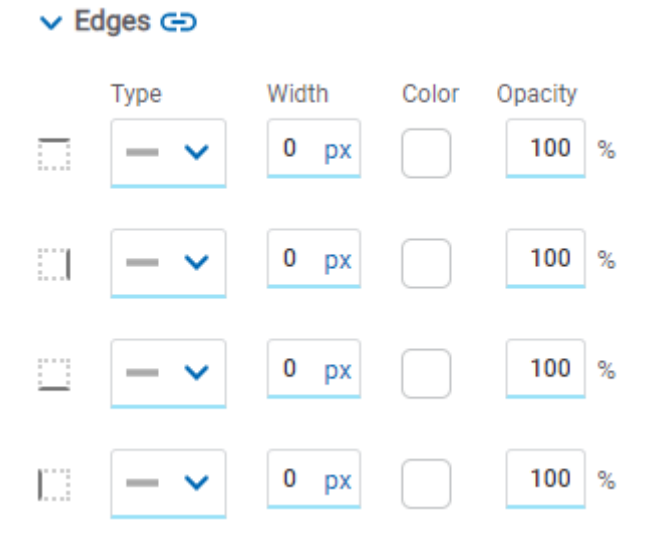

It allows to define the style of borders. Each one has its type, width, color and opacity defined, the latter as a percentage.

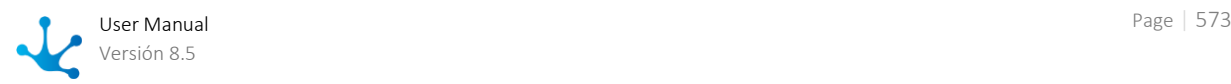

Allows the value entered in one of the borders to be copied to the other ones automatically. Allows to indicate different values for each border.

## **Round Edges**

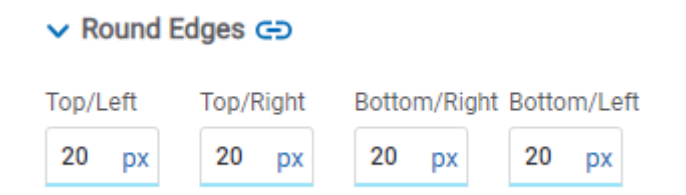

It allows to define the round edges at the corners of elements. It can be expressed in pixels (px), percentage (%), viewport width (vw), and viewport height (vh).

Allows the value entered in one of the borders to be copied to the other ones automatically.

 $\Theta$  Allows to indicate different values for each border.

## **Shadow**

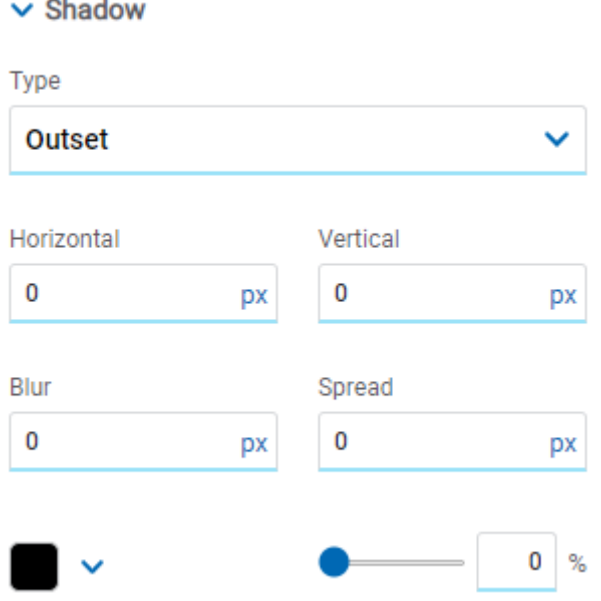

Allows to define a shadow effect around the element.

#### Horizontal

Horizontal size of the shadow to the right of the element. It can be expressed in pixels (px), percentage (%), viewport width (vw), and viewport height (vh).

#### Vertical

Vertical size of the shadow below the element. It can be expressed in pixels (px), percentage (%), viewport width (vw), and viewport height (vh).

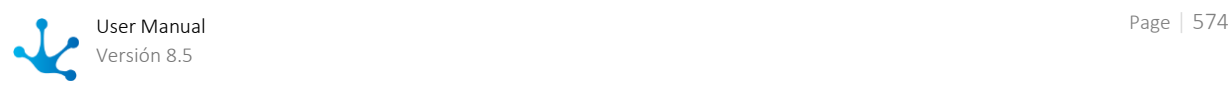

#### Blur

The greater this value is, the greater and lighter the shadow becomes. If not specified, its value is 0 and the shadow border is darker. It can be expressed in pixels (px), percentage (%), viewport width (vw), and viewport height (vh).

#### Spread

Positive values will cause the shadow to expand and grow bigger, while negative values will cause the shadow to shrink. If not specified, its value is 0 and the shadow will have the same size as the element.

#### Color

Defines the color of the shadow.

#### **Transparency**

Defines the transparency of the shadow.

## Hyperlink Properties

The hyperlink properties panel of an element opens by pressing the icon  $\circledcirc$  of the context menu.

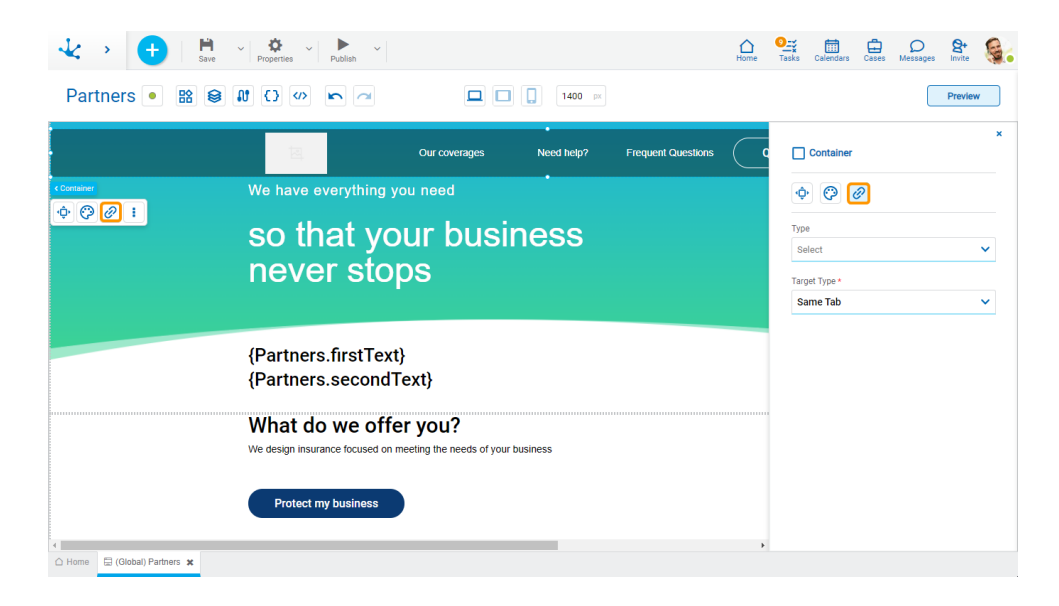

Define the behavior of the element when selecting it. Different properties are enabled depending on the type of object selected.

#### **Page**

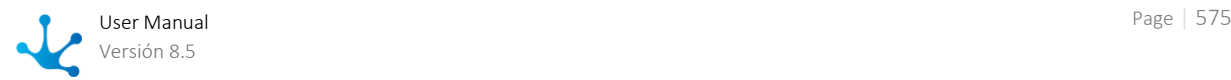

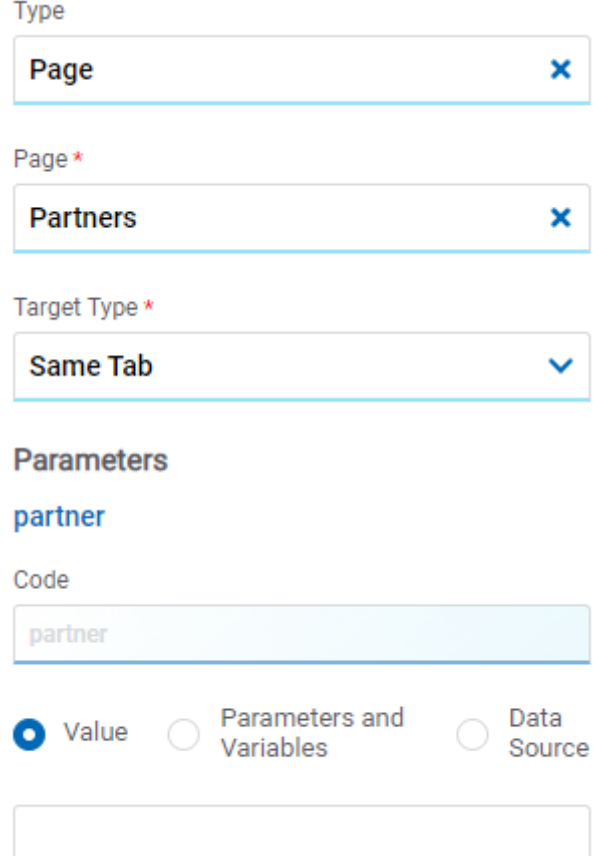

#### Page

The pages modeled in the environment are displayed.

#### Target Type

The available options for opening the object are displayed.

### **Possible Values**

- Same Tab
- New Window
- Modal: if this option is selected the additional properties are enabled. Modal Horizontal Size Define its width. Modal Vertical Size Define its height.
- Iframe: this option is selected and an additional property is enabled. Target Iframe Displays the iframes previously defines in the page.

#### Parameters

If there are parameters, their value can be specified with text, parameters and variables or data source.

## **Deyel Page**

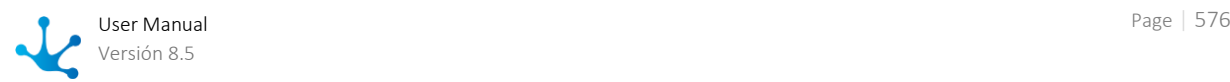
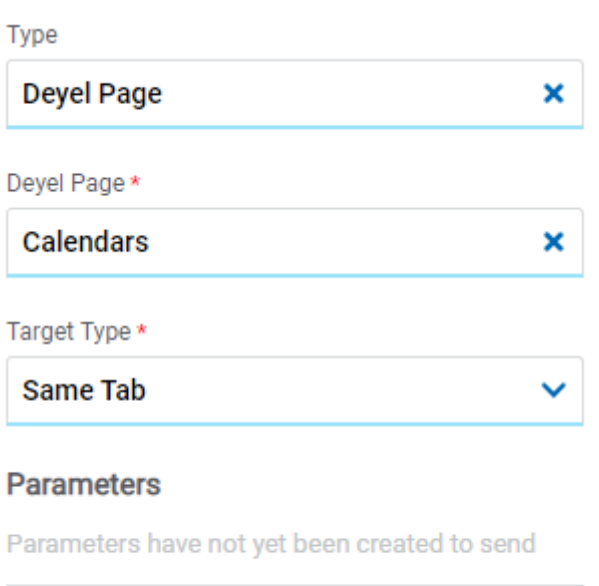

 $+$  Create new parameter

## Deyel Page

The pages belonging to **Deyel** are displayed.

Target Type The available options for opening the object are displayed.

## **Possible Values**

- Same Tab
- New Window
- Modal: if this option is selected the additional properties are enabled. Modal Horizontal Size Define its width.
	- Modal Vertical Size
	- Define its height.
- Iframe: this option is selected and an additional property is enabled. Target Iframe

Displays the iframes previously defines in the page.

## Parameters Allows sending parameters to the selected object type.

## **Form**

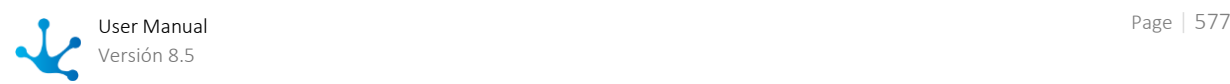

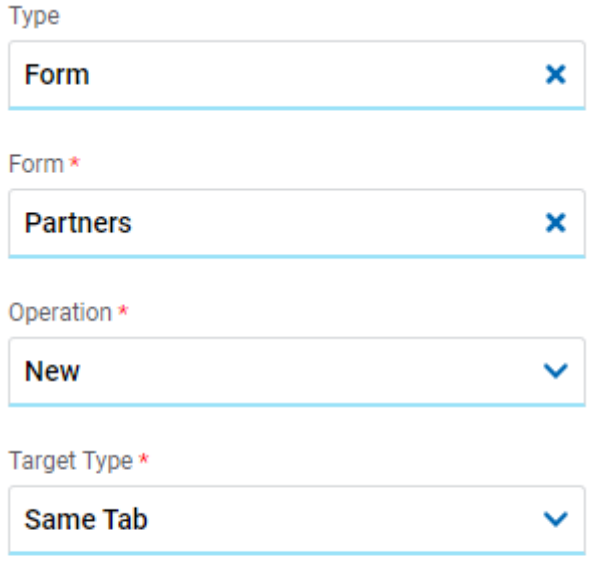

## **Parameters**

Parameters have not yet been created to send

 $+$  Create new parameter

## Form

The forms modeled in the environment are displayed.

#### **Operation**

Defines the operation made when selecting the object.

## Target Type

The available options for opening the object are displayed.

### **Possible Values**

- Same Tab
- New Window
- Modal: if this option is selected the additional properties are enabled. Modal Horizontal Size Define its width.
	- Modal Vertical Size
	- Define its height.
- Iframe: this option is selected and an additional property is enabled.
	- Target Iframe

Displays the iframes previously defines in the page.

### Parameters

Allows sending parameters to the selected object type.

## **Process**

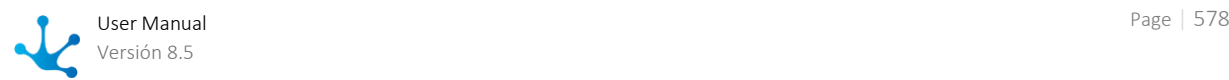

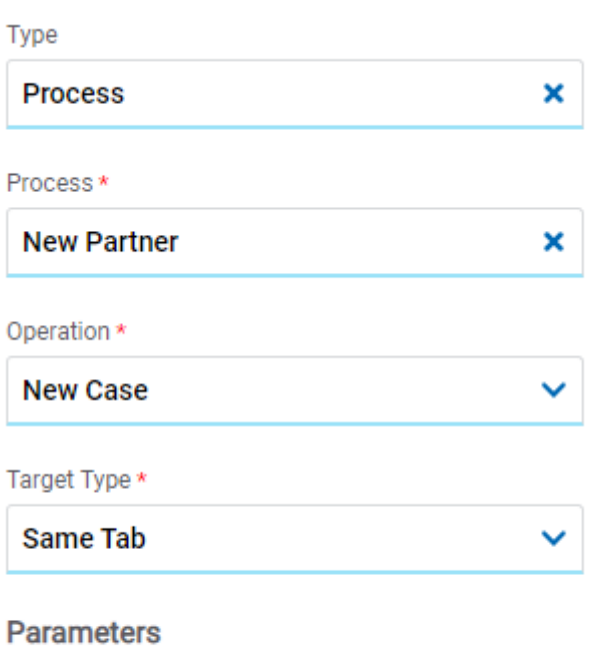

Parameters have not yet been created to send

 $+$  Create new parameter

### Process

The processes modeled in the environment are displayed.

#### **Operation**

Defines the operation made when selecting the object.

## Target Type

The available options for opening the object are displayed.

## **Possible Values**

- Same Tab
- New Window
- Modal: if this option is selected the additional properties are enabled. Modal Horizontal Size Define its width. Modal Vertical Size

Define its height.

• Iframe: this option is selected and an additional property is enabled. Target Iframe Displays the iframes previously defines in the page.

## Parameters

Allows sending parameters to the selected object type.

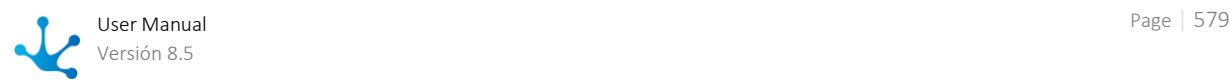

## **Link**

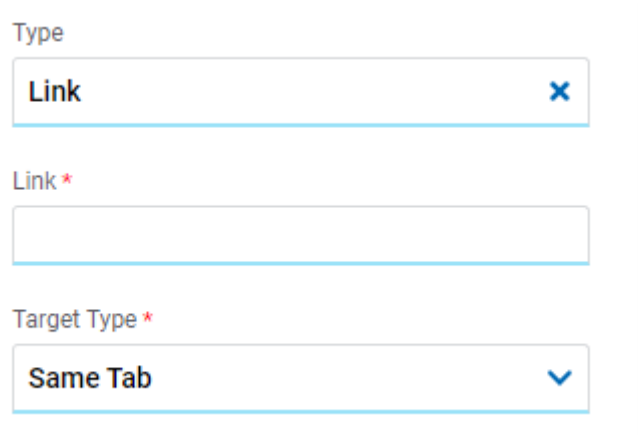

## Link

Allows to enter any link.

## Target Type

The available options for opening the object are displayed.

### **Possible Values**

- Same Tab
- New Window
- Modal: if this option is selected the additional properties are enabled. Modal Horizontal Size Define its width. Modal Vertical Size

Define its height.

Iframe: this option is selected and an additional property is enabled.

### Target Iframe

Displays the iframes previously defines in the page.

## **Element**

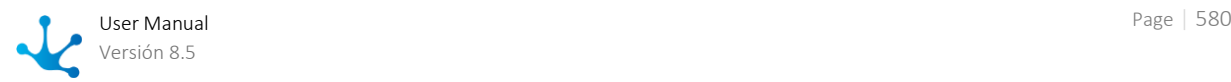

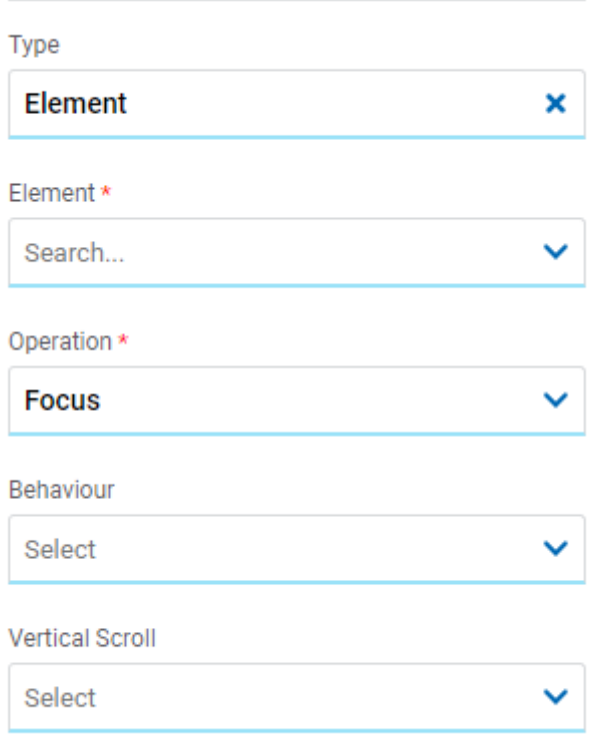

### Element

The modeled elements in the page are displayed.

### **Operation**

Defines the operation made when selecting the element.

#### Behaviour

Establishes the transition of the animation. It is only modelable if the "Focus" operation was selected.

### **Possible Values**

- Auto
- Smooth

## Vertical Scroll

## **Possible Values**

- Start: Moves to the start of the selected element.
- Closest: Moves to the closest position to the selected element from the element the event fires.
- Center: Moves to the center of the selected element.
- End: Moves to the end of the selected element.

## **Back**

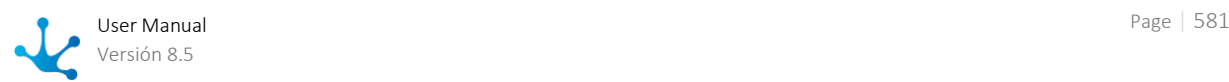

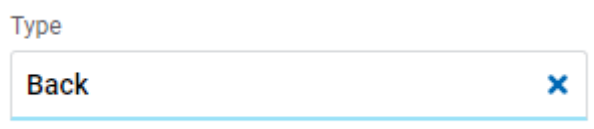

It allows associating the event to go back in the browser to the element.

## Embedded Rules

The embedded rules properties panel of an element opens when selecting the icon  $\frac{R_{\text{N}}}{R_{\text{N}}}$  of the context menu.

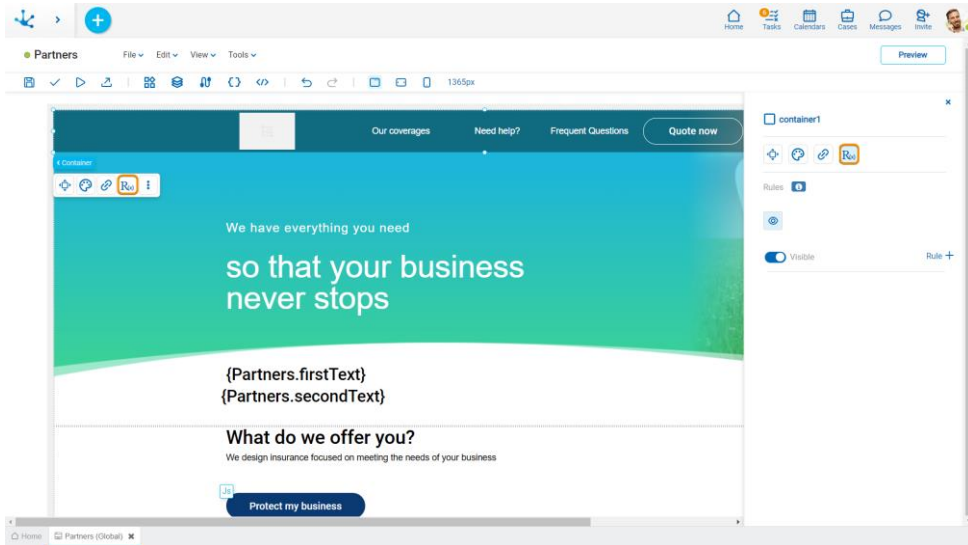

## **Properties**

## Rules

[Embedded rules](#page-371-0) on behavior, validation and calculation can be defined, associated with an element, by using the  $wizard$  (ctrl + space).

**O** Shows syntax examples for writing the rules.

#### Visible ◎

Indicates whether the element is visible. If this property is not checked, the element is not displayed the page. The page of the page. The page of the page.

**O** Visible (default) Not visible

Rule  $+$  Opens an edit area where a rule to determine the visibility condition can be defined. If a rule is defined, the icon is displayed with light blue borders.

Operations when defining the rule:

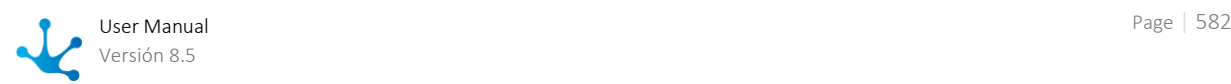

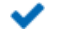

Saves the new or modified rule

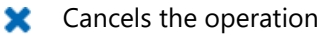

Operations once the rule is defined:

Edits the existing rule ╱

Deletes the rule 寙

## Events

The containers allow to use different events.

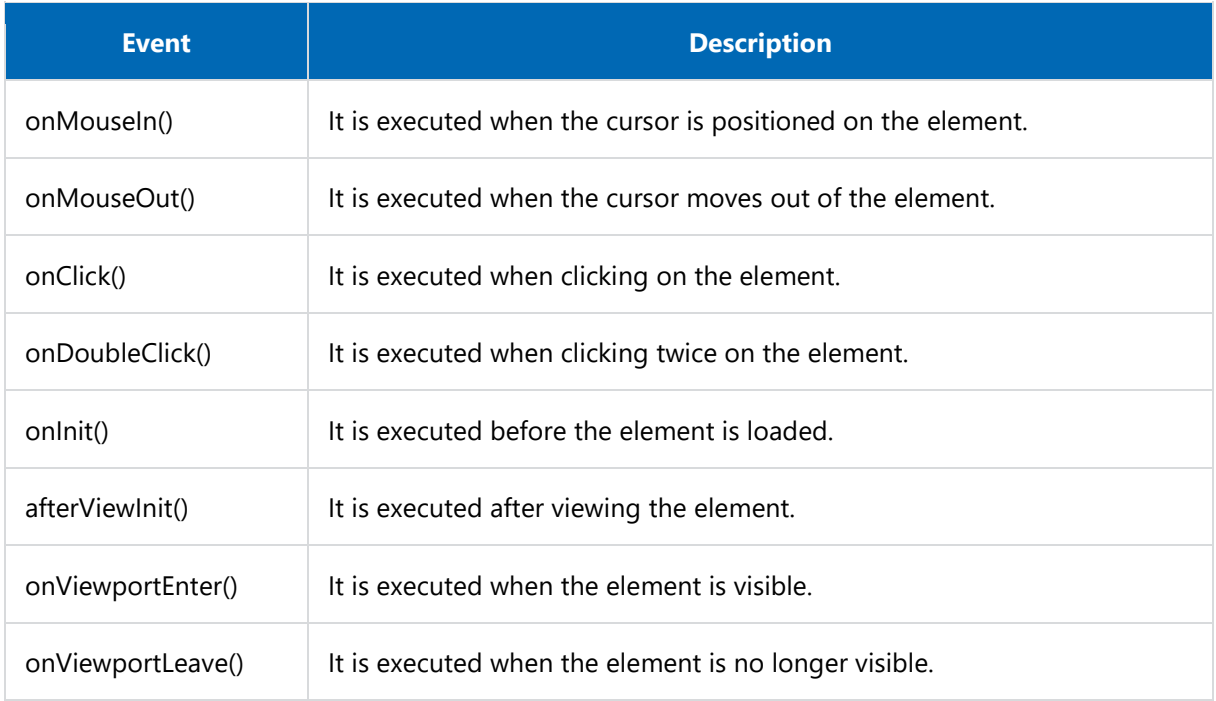

Iframe

This element is used to show objects **Deyel** or external web pages. For example, it can contain forms, pages, cases, etc. Its position and size must be selected so that it responds to different display windows.

## Subtypes

- Iframe with Scroll
- Adaptable Iframe

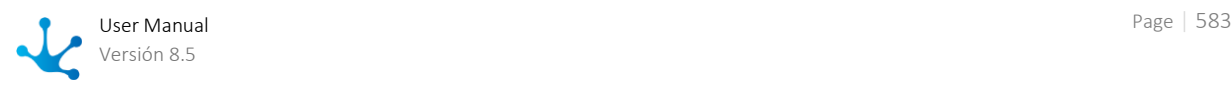

## Structure Properties

The structure properties panel of an element opens when selecting the icon  $\left(\bigoplus_{i=1}^{n} \sigma_i\right)$  of the context menu.

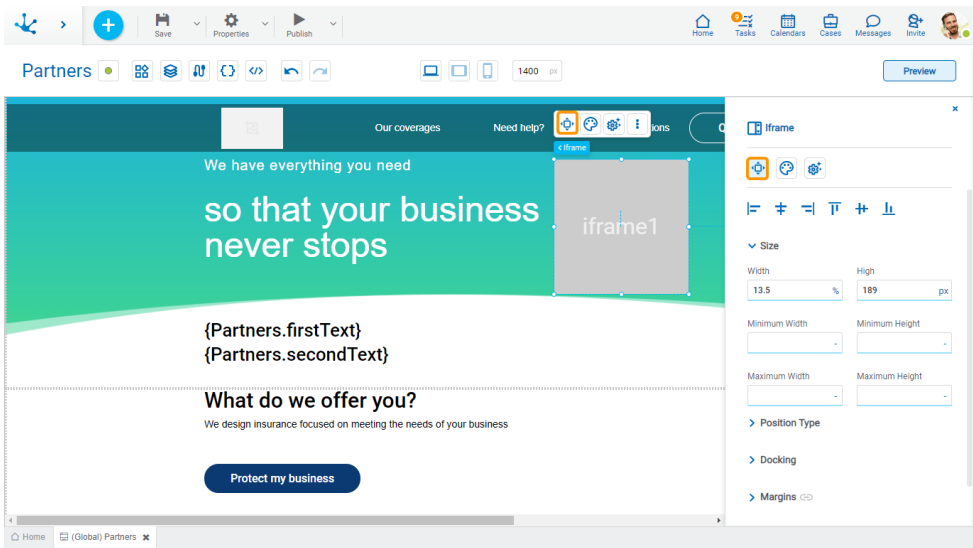

## **Alignment**

Allows to align the element by selecting one of the available icons.

- $\bullet$   $\blacksquare$  Align to the left.
- $\bullet$   $\overline{+}$  Align to horizontal center.
- $\bullet$   $\blacksquare$  Align to the right.
- $\overline{\mathsf{I}^{\mathsf{I}}}$  Align up.
- **+** Align vertical center.
- **II** Align bottom.

## **Size**

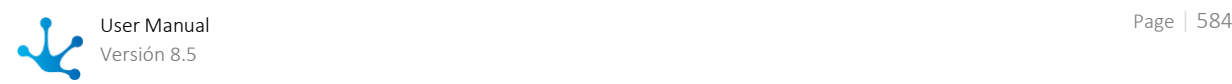

#### $\vee$  Size

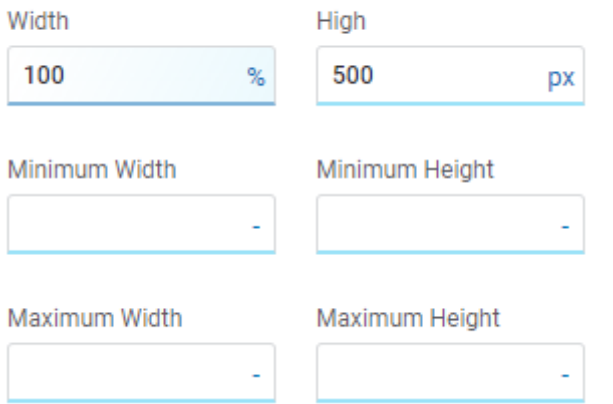

All size properties can be expressed in pixels (px), percentage (%), viewport width (vw), and viewport height (vh). Additionally, for Width and Height properties, the "auto" option is added.

*If selecting percentage (%) for the width and height properties, the size is calculated relative to the top element.*

## **Position Type**

It determines if at the time of execution the element remains fixed on the page or if it moves as the scroll bar moves forward or backward.

 $\vee$  Position Type

**Position Type** 

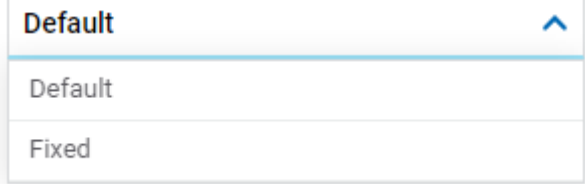

### **Possible Values**

- Default: The element has a relative position with respect to the superior element where it was placed (container or section).
- Fixed: Fixes the element to the page so that it is always visible in the same position. It allows to increase the visibility of important content.

## **Docking**

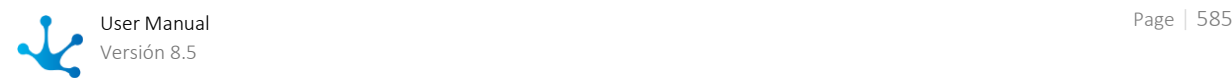

## $\vee$  Docking

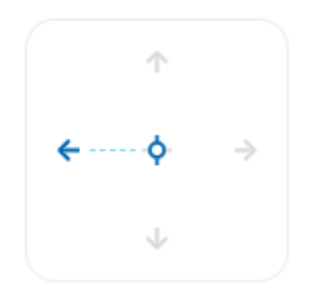

Determines the vertical and horizontal position of elements within the page section or container, when the screen is resized.

When an element is added or moved within the section or container, the modeler automatically docks it to the nearest corners or edges. It can also be configured by clicking on the arrows of the side to be docked to or on the center.

Once the element is docked, its exact position is indicated in the Margins property. The direction of the docking arrows determine the values that are automatically displayed for margins.

The docking position is indicated in the modeling area by dotted lines on the element.

## **Margins**

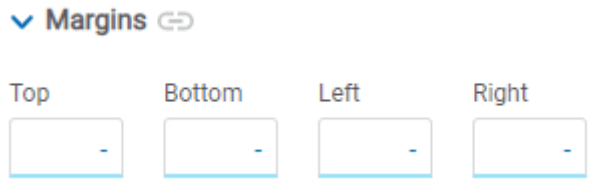

It allows to define the distance of elements from the borders of their top element. The behavior of margins depends on the docking of the element. It can be expressed in pixels (px), percentage (%), viewport width (vw), and viewport height (vh).

#### Top

Distance to the top border of the highest ranking element.

## Bottom

Distance to the bottom border of the highest ranking element.

### Left

Distance to the left border of the highest ranking element.

#### Right

Distance to the right border of the highest ranking element.

 $\Theta$  Allows the value entered in one of the margins to be copied to the other ones automatically.

Allows to indicate different values for each margin.

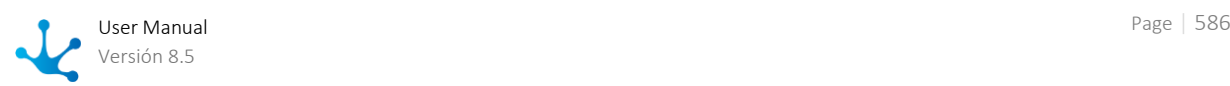

## **Advanced**

### $\vee$  Advanced

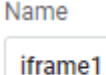

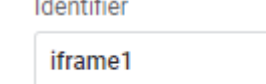

 $\sim$  $\sim$ 

### Name

Name used to reference the element during modeling.

## Identifier

Uniquely identifies the element. It is used in the Javascript SDK.

## Style Properties

The style properties panel of an element opens when selecting the icon  $\bigcirc$  of the context menu.

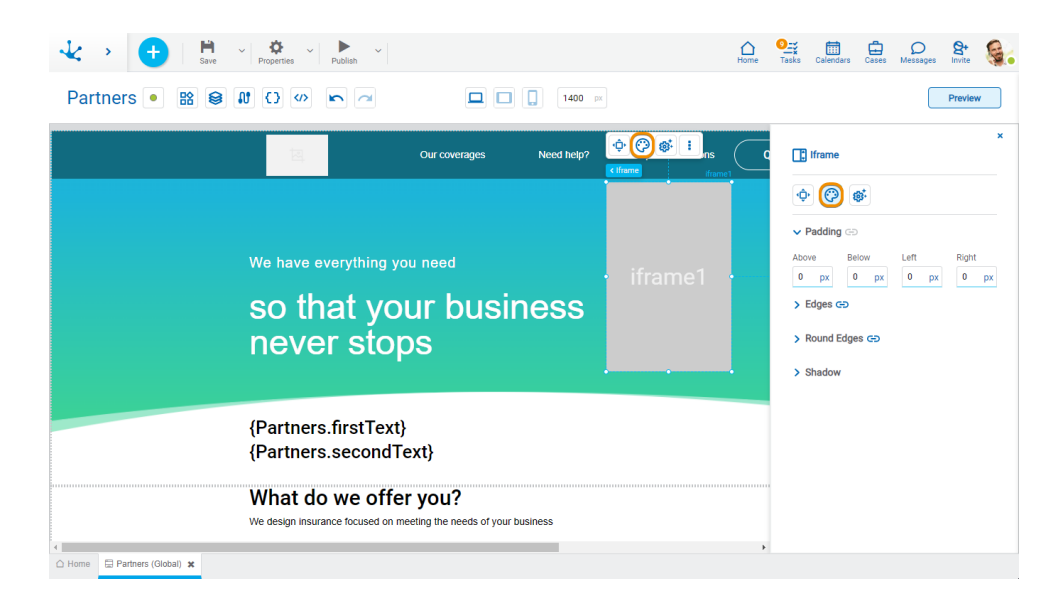

## **Padding**

## $\vee$  Padding  $\ominus$

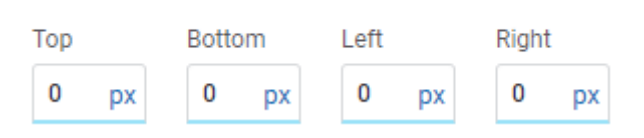

All padding space properties allow to create a space around the element borders (top, bottom, sides) and its content. The padding space configured is inward, while the margin is configured relative to a top element. It can be expressed in pixels (px), percentage (%), viewport width (vw), and viewport height (vh).

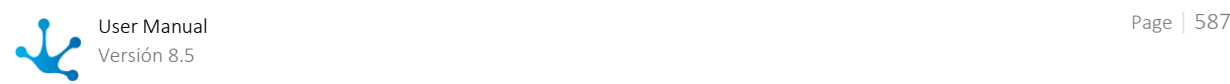

Allows values entered in one of the paddings to be copied to the other ones automatically.

Allows to indicate different values for each padding.

## **Edges**

#### ← Edges GD Width Color Opacity Type  $\bf{0}$ 100  $\frac{9}{6}$ **DX** □ 0 100  $\%$ px 100 0 9 DX 100 0 m  $\frac{9}{6}$ **DX**

It allows to define the style of borders. Each one has its type, width, color and opacity defined, the latter as a percentage.

Allows the value entered in one of the borders to be copied to the other ones automatically.

Allows to indicate different values for each border.

## **Round Edges**

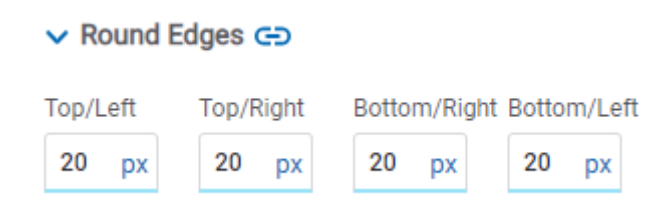

It allows to define the round edges at the corners of elements. It can be expressed in pixels (px), percentage (%), viewport width (vw), and viewport height (vh).

Allows the value entered in one of the borders to be copied to the other ones automatically.

 $\Theta$  Allows to indicate different values for each border.

## **Shadow**

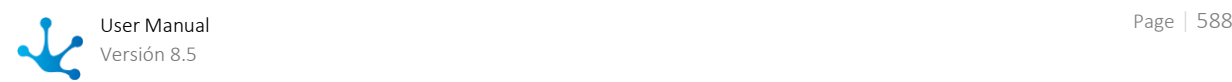

## $\vee$  Shadow

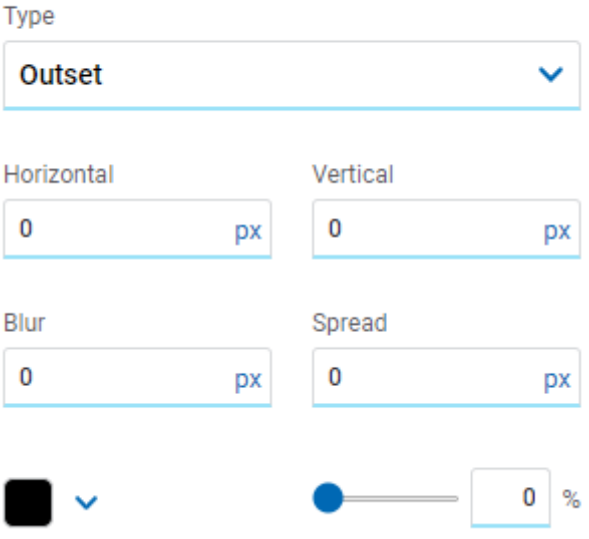

Allows to define a shadow effect around the element.

## Type

### **Possible Values**

- Outset
- Inset

## Horizontal

Horizontal size of the shadow to the right of the element. It can be expressed in pixels (px), percentage (%), viewport width (vw), and viewport height (vh).

## Vertical

Vertical size of the shadow below the element. It can be expressed in pixels (px), percentage (%), viewport width (vw), and viewport height (vh).

## Blur

The greater this value is, the greater and lighter the shadow becomes. If not specified, its value is 0 and the shadow border is darker. It can be expressed in pixels (px), percentage (%), viewport width (vw), and viewport height (vh).

#### Spread

Positive values will cause the shadow to expand and grow bigger, while negative values will cause the shadow to shrink. If not specified, its value is 0 and the shadow will have the same size as the element.

### Color

Defines the color of the shadow.

#### **Transparency**

Defines the transparency of the shadow.

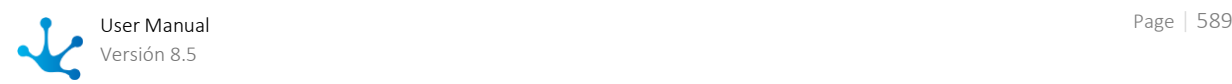

## Configuration Properties

The configuration properties panel of an element opens when clicking the icon  $\mathbf{B}^*$  of the context menu.

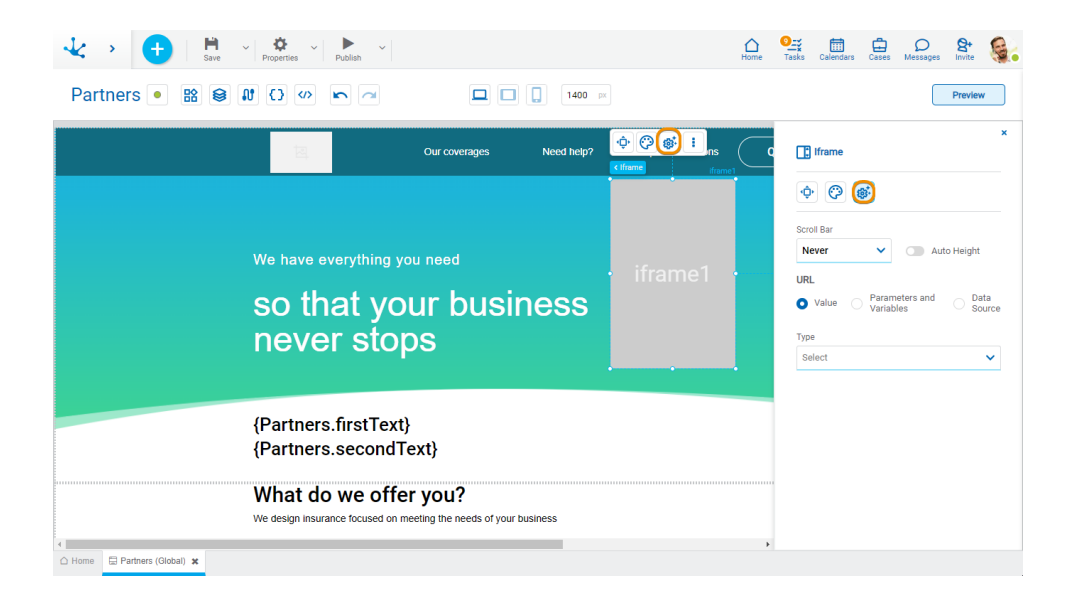

## **Scroll**

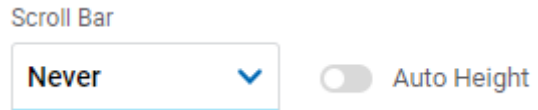

## Auto Height

Allows the iframe height to adapt to the size of its content incase that the former exceeds the iframe size. If such property is not checked the different values from the Scroll Bar property can be selected.

## Scroll Bar

Indicates if the scroll in the element is displayed: always, never or according to the size of the iframe content.

## **URL**

Allows to select the source of the element's content.

## **Value**

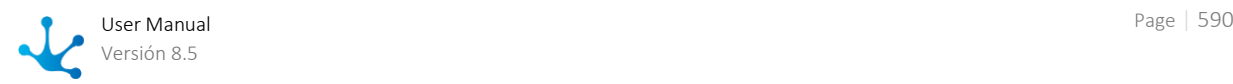

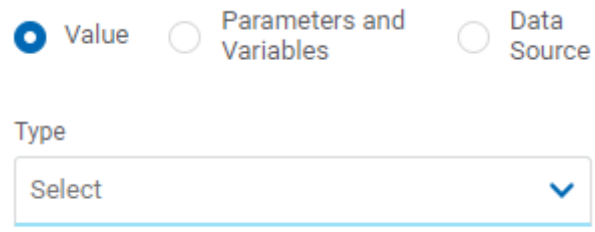

## Type

Allows to select the object type to show in the iframe, it can be an object from **Deyel** or a link to an external web page. Depending on the type selected, different properties are enabled to be completed.

## Page

## Page

Allows to select the external page displayed on the iframe. Once it is selected it displays its parameters in case it has them.

## Deyel Page

## Deyel Page

Allows to select the external **Deyel** page displayed on the iframe. Once it is selected it displays its parameters in case it has them or allows to add one.

### • Form

### Form

Allows to select the form name displayed on the iframe. Once it is selected it displays its parameters in case it has them or allows to add one.

## **Operation**

Allows to select whether to display the creation of an instance or the form grid.

## • Process

#### Process

Allows to select the name of the process executed on the iframe. Once it is selected it displays its parameters in case it has them or allows to add one.

## **Operation**

Indicates that the creation of a case is displayed.

## $\bullet$  Link

### Link

Allows the entry of the link of the page that is executed in the iframe.

## **Parameters and Variables**

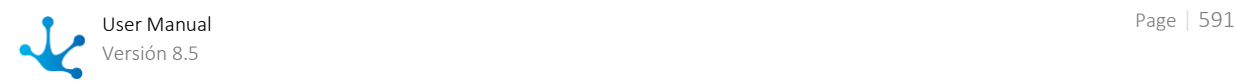

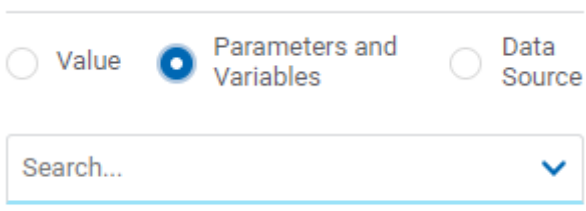

## Parameters and Variables

Allows to select a [parameter](#page-694-0) or a [variable](#page-693-0) from the page. Its value is displayed in the element.

## **Data Source**

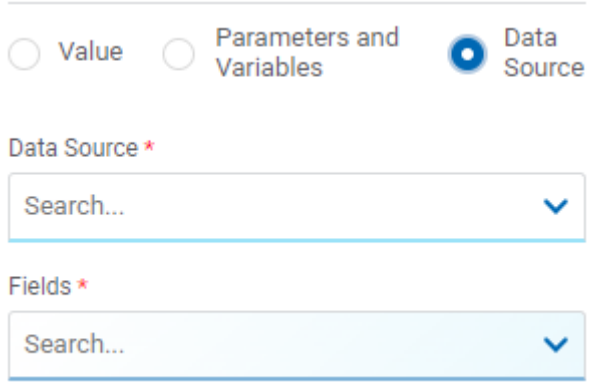

### Data Source

Allows to select a [data source](#page-689-0) that was previously defined on the page.

### Fields

Allows to select a field from those retrieved in the chosen data source. Its value is displayed in the element.

## Embedded Rules

The embedded rules properties panel of an element opens when selecting the icon  $\frac{R_{\text{N}}}{R_{\text{N}}}$  of the context menu.

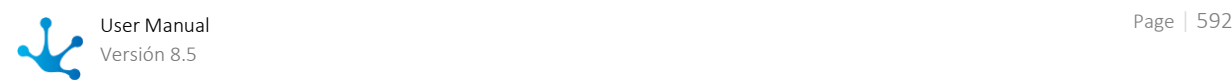

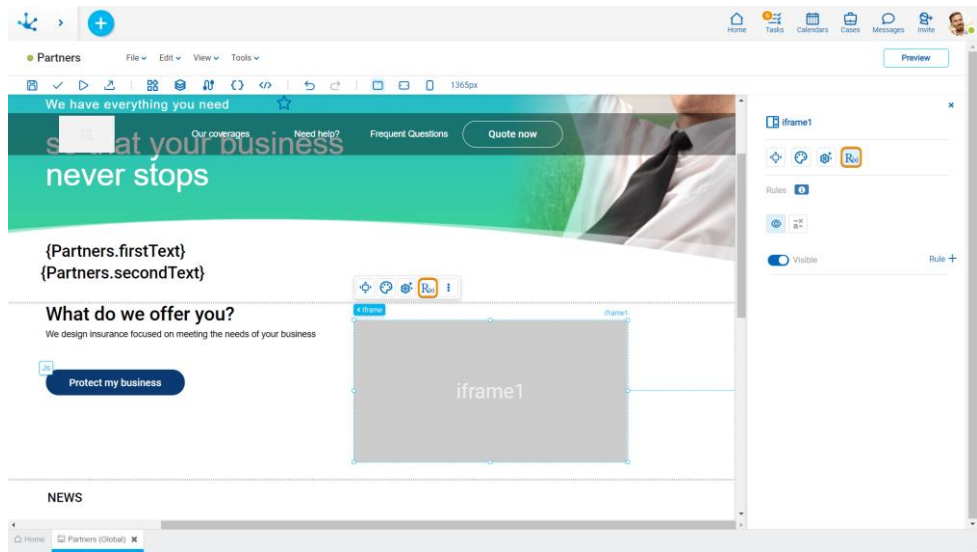

## **Properties**

### Rules

⊚

[Embedded rules](#page-371-0) on behavior, validation and calculation can be defined, associated with an element, by using the  $wizard$  (ctrl + space).

**O** Shows syntax examples for writing the rules.

### Visible

Indicates whether the element is visible. If this property is not checked, the element is not displayed the page. The page of the page.

 $\bullet$  Visible (default)  $\bullet$  Not visible

Rule  $+$  Opens an edit area where a rule to determine the visibility condition can be defined. If a rule is defined, the icon is displayed with light blue borders.

# $\frac{-\pi}{a}$  Calculation

Rule  $+$  Opens an edit area where you can define the expression to be executed to calculate the element value. If a rule is defined, the icon is displayed with light blue borders.

Operations when defining the rule:

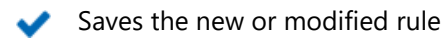

Cancels the operation ×

Operations once the rule is defined:

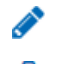

Edits the existing rule

Deletes the ruleŤΠ

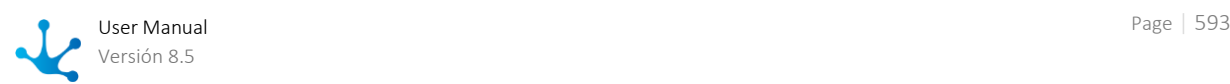

## Events

The iframes allow to use an event.

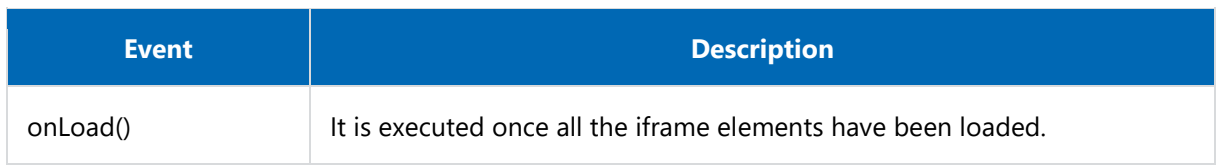

Input

This element is used for entering data.

The element properties are represented by icons in its [context menu,](#page-518-0) where its operations are also available.

## Subtypes

- Text
- Number
- Password
- Multiline

## Structure Properties

The structure properties panel of an element opens when selecting the icon  $\left(\bigoplus_{i=1}^{n} \alpha_i\right)$  of the context menu.

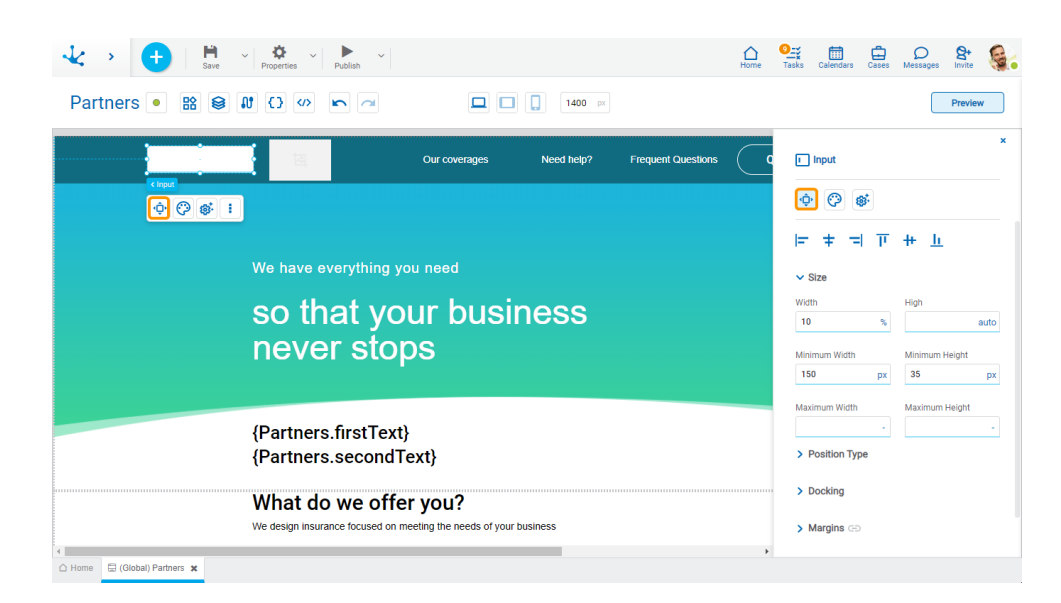

## **Alignment**

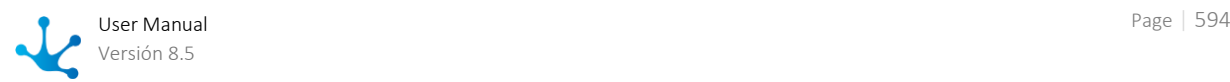

Allows to align the element by selecting one of the available icons.

- $\overline{\phantom{a}}$   $\overline{\phantom{a}}$  Align to the left.
- $\bullet$   $\pm$  Align to horizontal center.
- $\bullet$   $\blacksquare$  Align to the right.
- $\overline{\mathsf{I}^{\mathsf{I}}}$  Align up.
- **<sup>+</sup>** Align vertical center.
- **L** Align bottom.

## **Size**

## $\vee$  Size

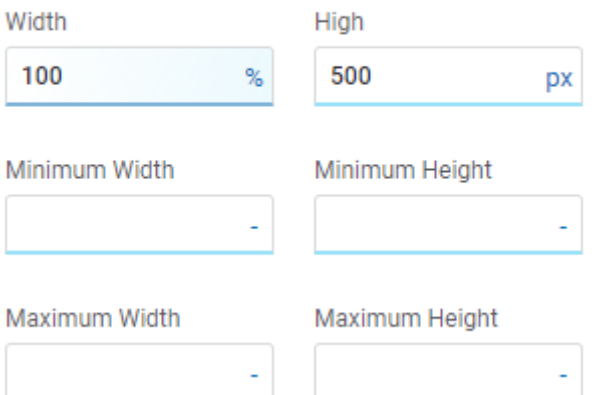

All size properties can be expressed in pixels (px), percentage (%), viewport width (vw), and viewport height (vh). Additionally, for Width and Height properties, the "auto" option is added.

*If selecting percentage (%) for the width and height properties, the size is calculated relative to the top element.*

## **Position Type**

It determines if at the time of execution the element remains fixed on the page or if it moves as the scroll bar moves forward or backward.

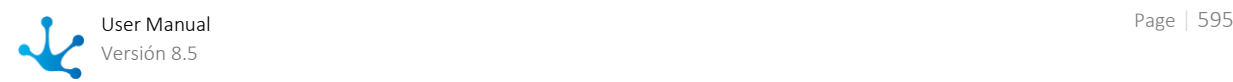

## $\vee$  Position Type

Position Type

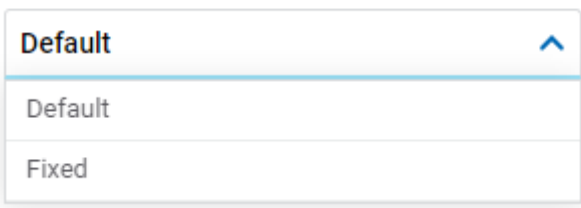

## **Possible Values**

- Default: The element has a relative position with respect to the superior element where it was placed (container or section).
- Fixed: Fixes the element to the page so that it is always visible in the same position. It allows to increase the visibility of important content.

## **Docking**

 $\vee$  Docking

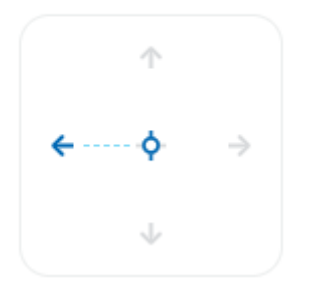

Determines the vertical and horizontal position of elements within the page section or container, when the screen is resized.

When an element is added or moved within the section or container, the modeler automatically docks it to the nearest corners or edges. It can also be configured by clicking on the arrows of the side to be docked to or on the center.

Once the element is docked, its exact position is indicated in the Margins property. The direction of the docking arrows determine the values that are automatically displayed for margins.

The docking position is indicated in the modeling area by dotted lines on the element.

## **Margins**

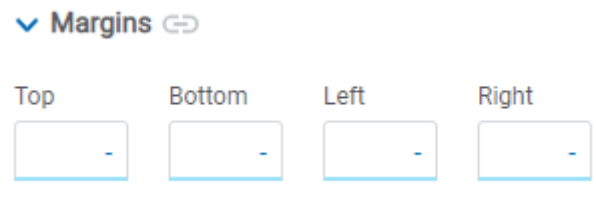

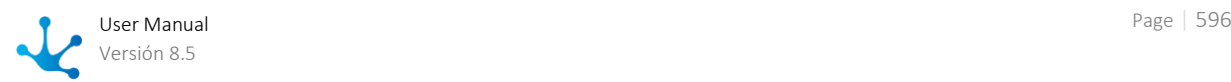

It allows to define the distance of elements from the borders of their top element. The behavior of margins depends on the docking of the element. It can be expressed in pixels (px), percentage (%), viewport width (vw), and viewport height (vh).

### Top

Distance to the top border of the highest ranking element.

### Bottom

Distance to the bottom border of the highest ranking element.

### Left

Distance to the left border of the highest ranking element.

### Right

Distance to the right border of the highest ranking element.

Allows the value entered in one of the margins to be copied to the other ones automatically.

 $\Theta$  Allows to indicate different values for each margin.

## **Advanced**

 $\vee$  Advanced

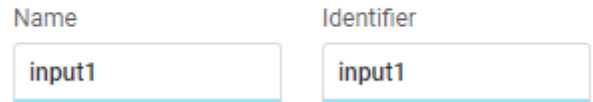

#### Name

Name used to reference the element during modeling.

#### Identifier

Uniquely identifies the element. It is used in the Javascript SDK.

## Style Properties

The style properties panel of an element opens when selecting the icon  $\bigcirc$  of the context menu.

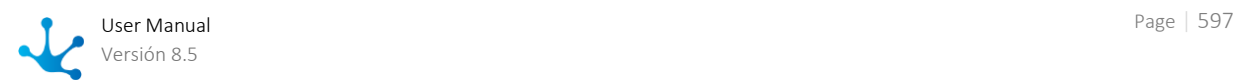

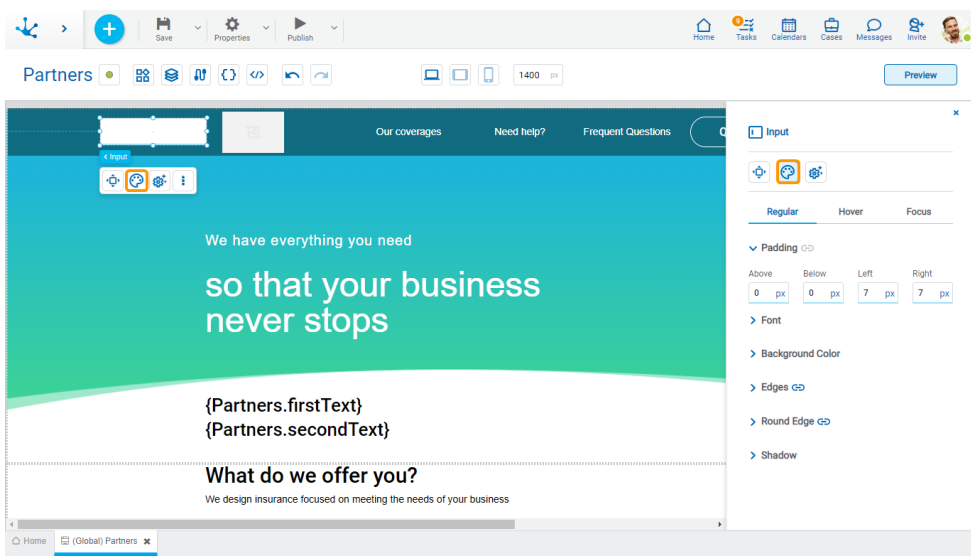

This type of element may take different states and for each of them different values for its properties may be modeled.

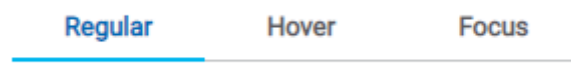

- Regular: the mouse is no longer over the element.
- Hover: the mouse is over element.
- Focus: the element is clicked.

## **Padding**

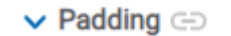

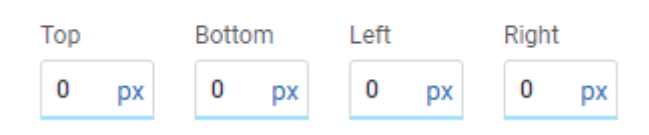

All padding space properties allow to create a space around the element borders (top, bottom, sides) and its content. The padding space configured is inward, while the margin is configured relative to a top element. It can be expressed in pixels (px), percentage (%), viewport width (vw), and viewport height (vh).

Allows values entered in one of the paddings to be copied to the other ones automatically.

 $\Theta$  Allows to indicate different values for each padding.

## **Font**

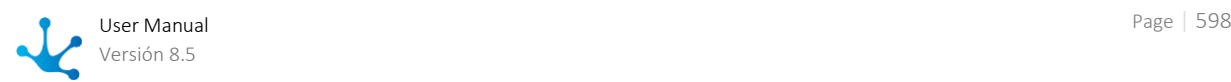

## $\vee$  Font

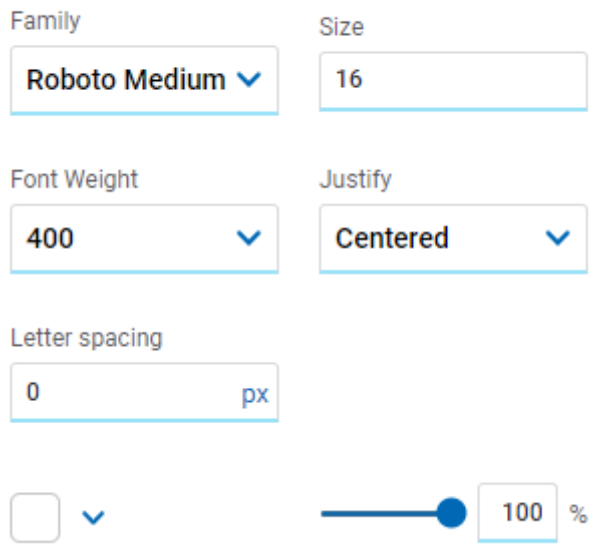

It allows to define the text style.

## **Background Color**

It allows to model a background color for the element, it can be solid or gradient and different properties are defined for each one.

### **Solid**

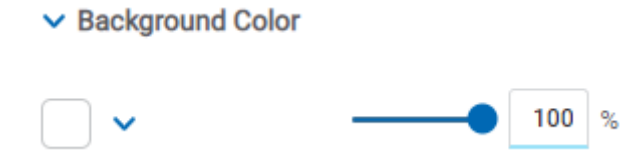

This option enables not only to select the color from a palette but also to define the degree of transparency.

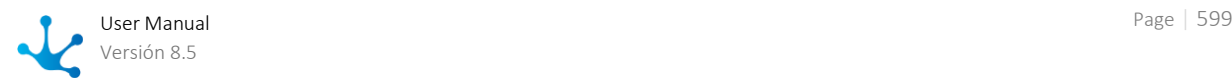

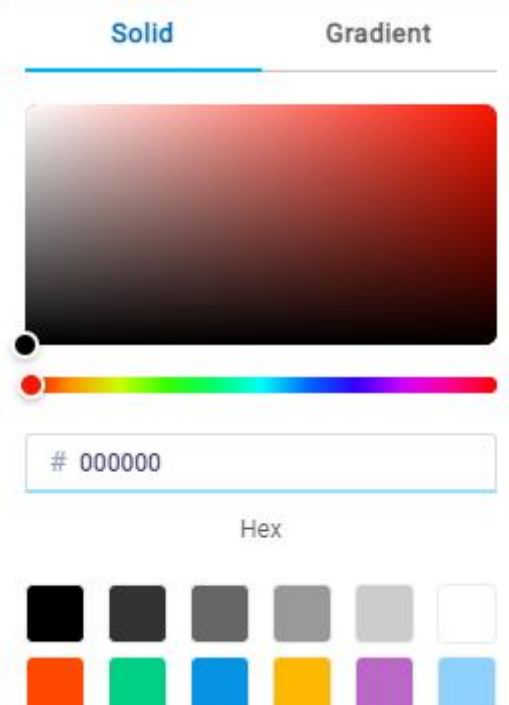

## **Gradient**

 $\vee$  Background Color

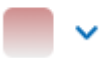

This option enables to select not only the color from a palette but also to define its opacity and intensity according to the selected angle.

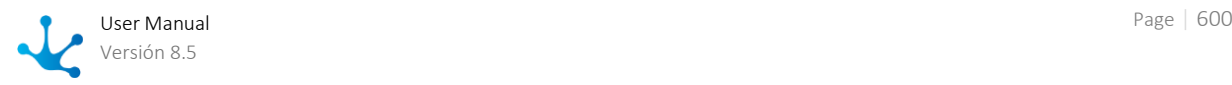

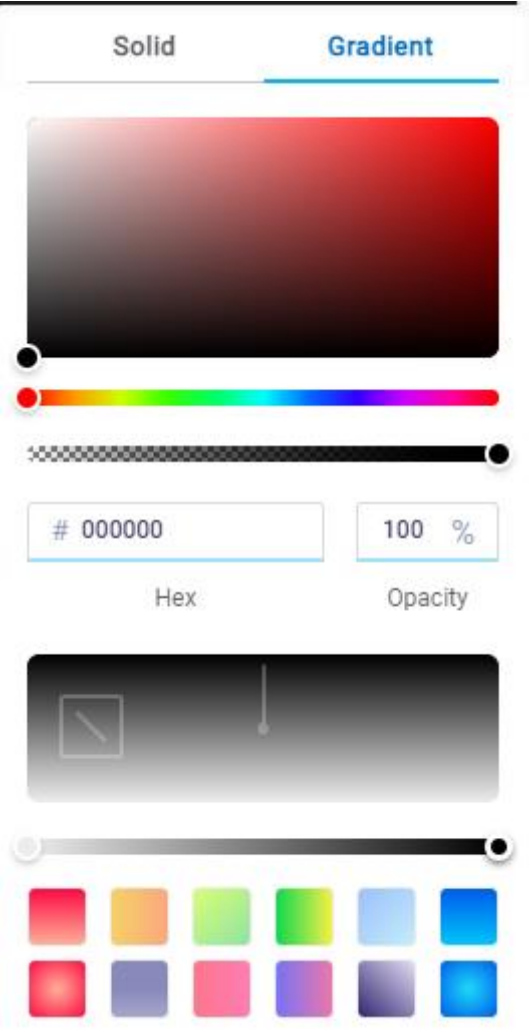

## **Edges**

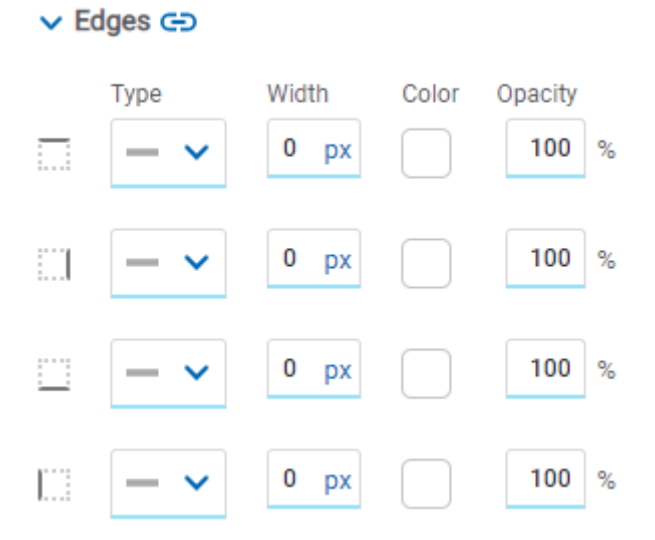

It allows to define the style of borders. Each one has its type, width, color and opacity defined, the latter as a percentage.

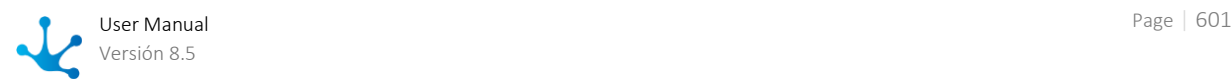

Allows the value entered in one of the borders to be copied to the other ones automatically. Allows to indicate different values for each border.

## **Round Edges**

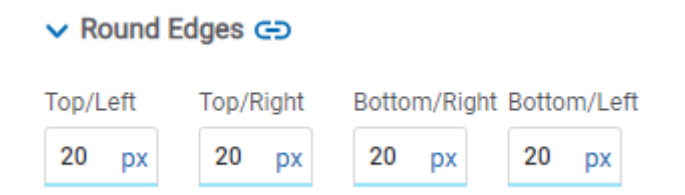

It allows to define the round edges at the corners of elements. It can be expressed in pixels (px), percentage (%), viewport width (vw), and viewport height (vh).

Allows the value entered in one of the borders to be copied to the other ones automatically.

 $\Theta$  Allows to indicate different values for each border.

## **Shadow**

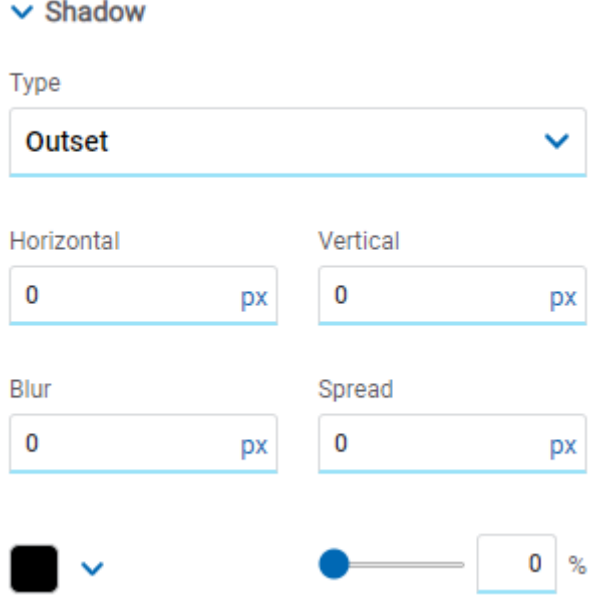

Allows to define a shadow effect around the element.

## Type

## **Possible Values**

- Outset
- Inset

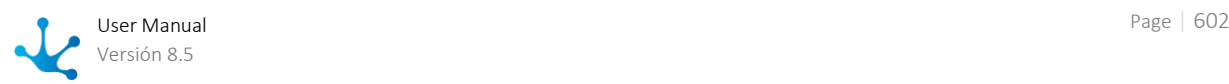

### Horizontal

Horizontal size of the shadow to the right of the element. It can be expressed in pixels (px), percentage (%), viewport width (vw), and viewport height (vh).

### Vertical

Vertical size of the shadow below the element. It can be expressed in pixels (px), percentage (%), viewport width (vw), and viewport height (vh).

### Blur

The greater this value is, the greater and lighter the shadow becomes. If not specified, its value is 0 and the shadow border is darker. It can be expressed in pixels (px), percentage (%), viewport width (vw), and viewport height (vh).

### Spread

Positive values will cause the shadow to expand and grow bigger, while negative values will cause the shadow to shrink. If not specified, its value is 0 and the shadow will have the same size as the element.

### Color

Defines the color of the shadow.

#### **Transparency**

Defines the transparency of the shadow.

## Configuration Properties

The configuration properties panel of an element opens when clicking the icon  $\mathbb{R}^{\cdot}$  of the context menu.

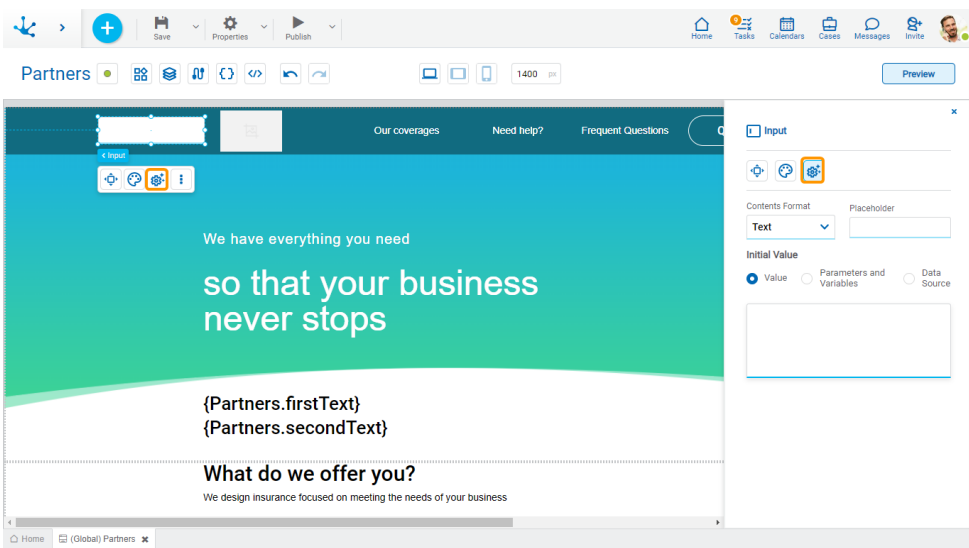

## **Format and Placeholder**

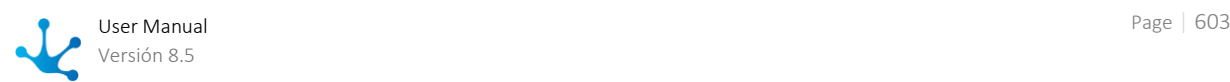

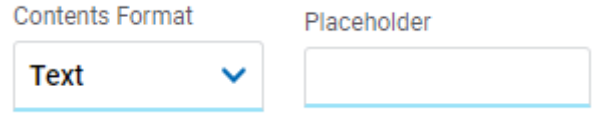

### Contents Format

Allows to select text, password, number and multiline.

## Placeholder

Allows to guide the user on the content to load in the element. The text entered as a placeholder is displayed within the element.

## **Initial Value**

Allows to select the source of the element's content.

## **Value**

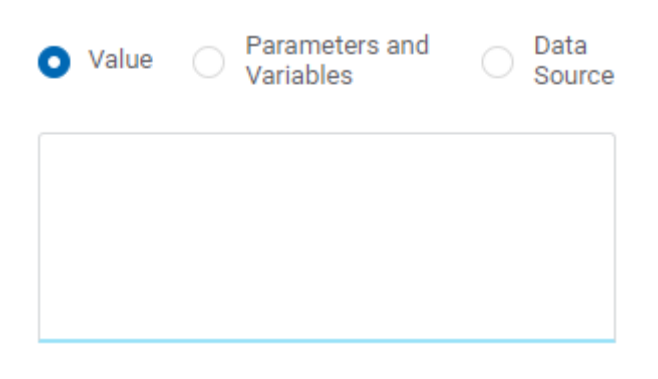

## Value

Allows to enter a text that is displayed in the element.

## **Parameters and Variables**

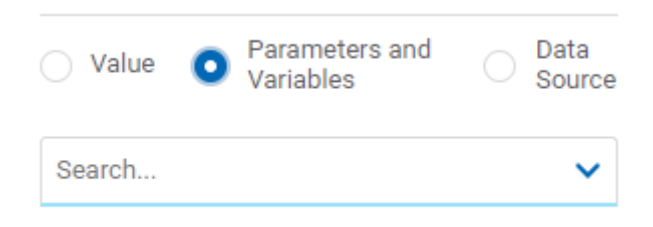

## Parameters and Variables

Allows to select a [parameter](#page-694-0) or a [variable](#page-693-0) from the page. Its value is displayed in the element.

## **Data Source**

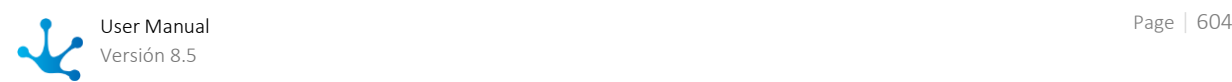

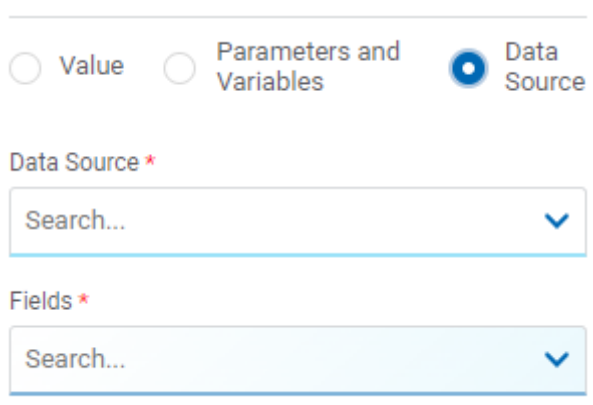

## Data Source

Allows to select a *data source* that was previously defined on the page.

### Fields

Allows to select a field from those retrieved in the chosen data source. Its value is displayed in the element.

## Embedded Rules

The embedded rules properties panel of an element opens when selecting the icon  $\frac{R_{(x)}}{R_{(x)}}$  of the context menu.

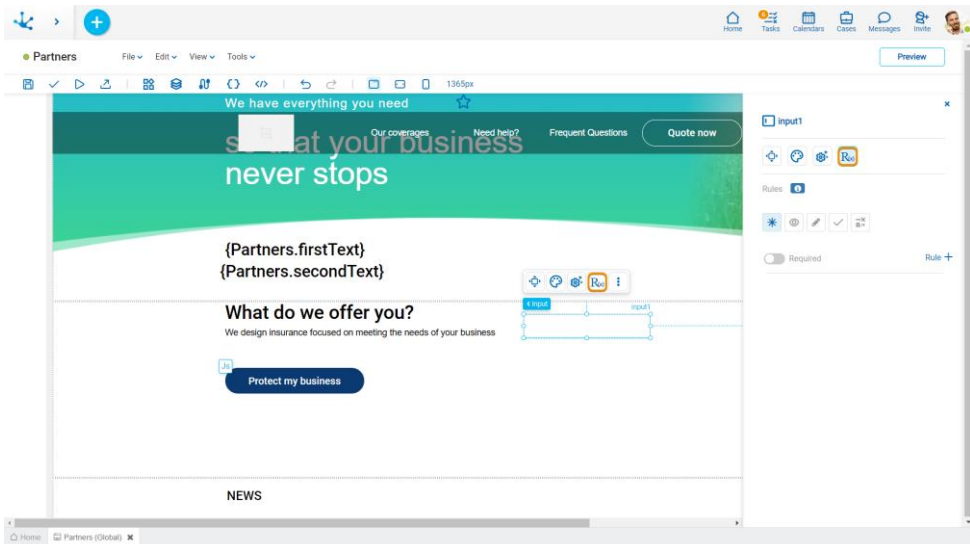

## **Properties**

### Rules

[Embedded rules](#page-371-0) on behavior, validation and calculation can be defined, associated with an element, by using the  $wizard$  (ctrl + space).

**O** Shows syntax examples for writing the rules.

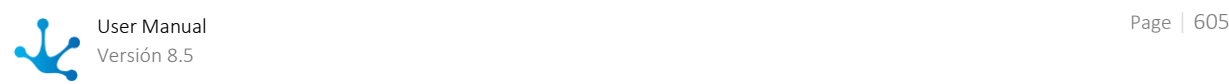

## Required

Indicates whether the element is required on the page.

Required Not required (default)

Rule  $+$  Opens an edit area where a rule to determine the required condition can be defined. If a rule is defined, the icon is displayed with light blue borders.

## Visible

Indicates whether the element is visible. If this property is not checked, the element is not displayed the page. The page of the page. The page of the page. **O** Visible (default) Not visible

Rule  $+$  Opens an edit area where a rule to determine the visibility condition can be defined. If a rule is defined, the icon is displayed with light blue borders.

## Editable

Indicates if the element is editable. If this property is not checked, the user cannot enter or modify values in the element.

**C** Editable (default) Not editable

Rule  $+$  Opens an edit area where a rule to determine the editability condition can be defined. If a rule is defined, the icon is displayed with light blue borders.

## Validation

Rule  $+$  Opens an edit area where you can define the condition that determines if the element value is correct or not. It is possible to define more than one rule. If rules are defined, the icon is displayed with light blue borders.

# $\left\lfloor \frac{-\varkappa}{\varkappa} \right\rfloor$  Calculation

Rule  $+$  Opens an edit area where you can define the expression to be executed to calculate the element value. If a rule is defined, the icon is displayed with light blue borders.

Operations when defining the rule:

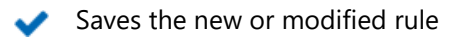

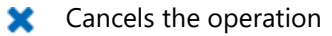

Operations once the rule is defined:

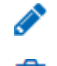

Edits the existing rule

Deletes the rule

## Events

The inputs allow to use different events.

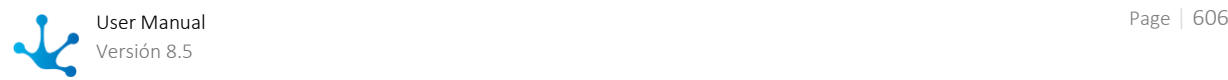

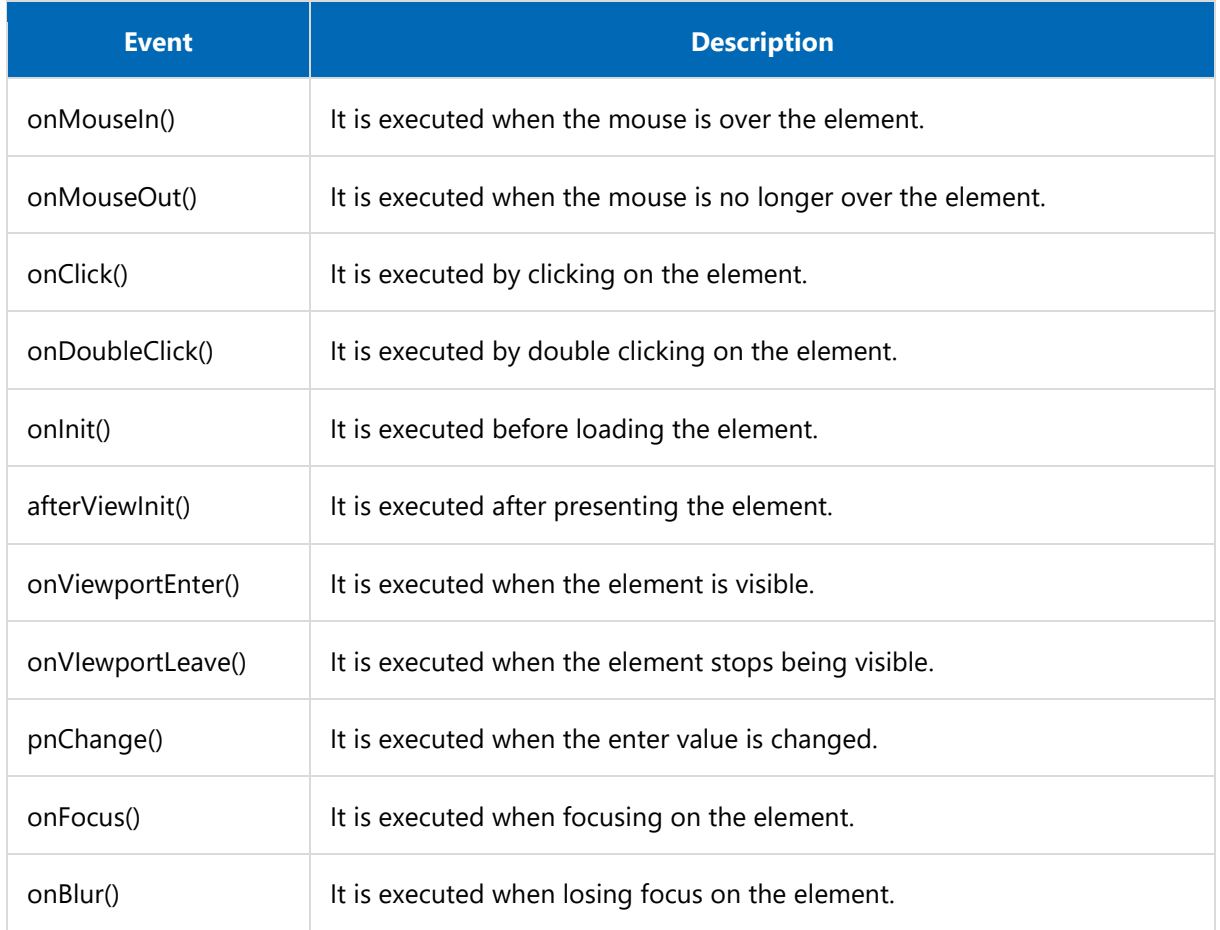

Imagen

Allows to add any multimedia content of visual type.

The element properties are represented by icons in its **context menu**, where its operations are also available.

## Subtypes

- Rounded
- Square
- Small
- Medium
- Large

## Structure Properties

The structure properties panel of an element opens when selecting the icon  $\left(\frac{1}{2}\right)$  of the context menu.

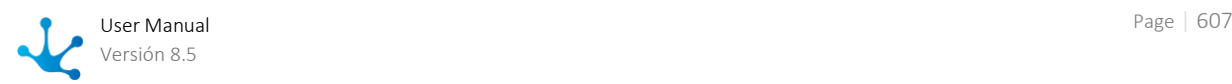

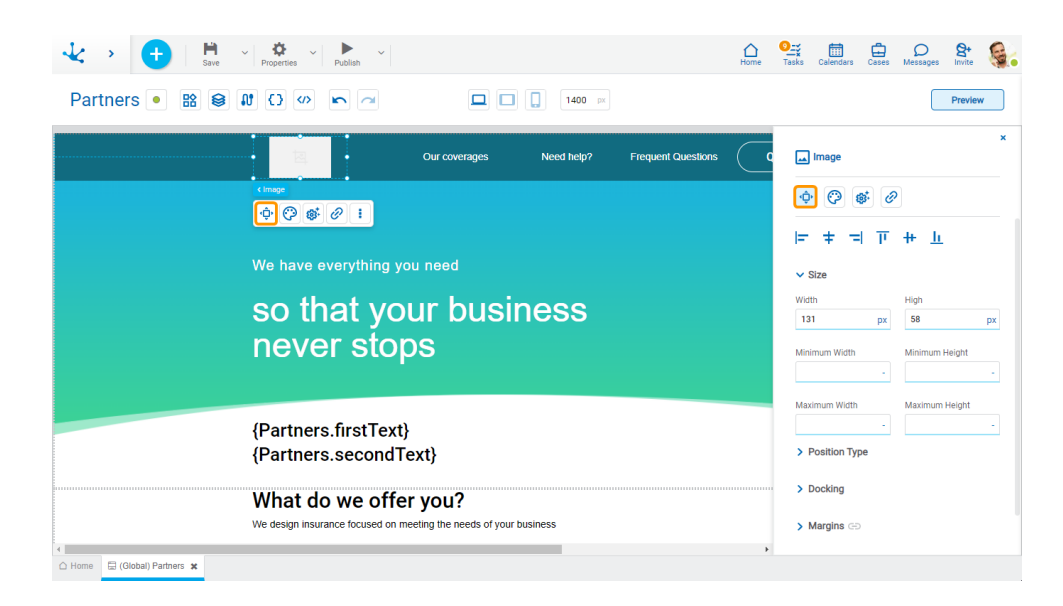

## **Alignment**

Allows to align the element by selecting one of the available icons.

- $\boxed{\phantom{a}}$  Align to the left.
- $\cdot$   $\pm$  Align to horizontal center.
- $\bullet$   $\blacksquare$  Align to the right.
- $\overline{\mathsf{I}^{\mathsf{I}}}$  Align up.
- $\cdot$   $\text{+}$  Align vertical center.
- **IL** Align bottom.
- **Size**

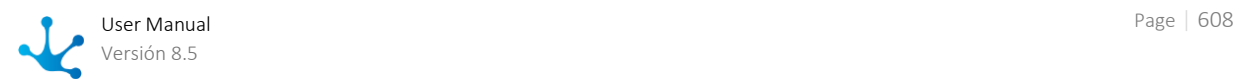

#### $\vee$  Size

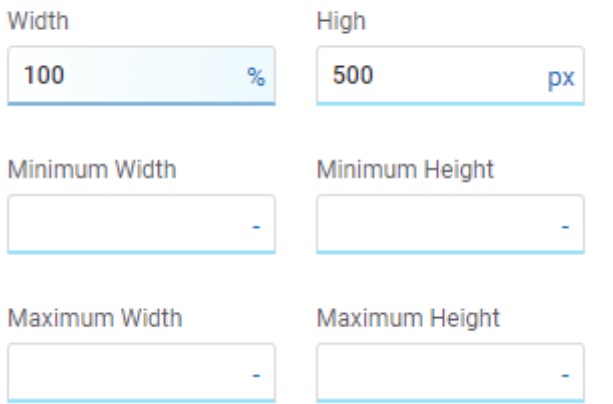

All size properties can be expressed in pixels (px), percentage (%), viewport width (vw), and viewport height (vh). Additionally, for Width and Height properties, the "auto" option is added.

*If selecting percentage (%) for the width and height properties, the size is calculated relative to the top element.*

## **Position Type**

It determines if at the time of execution the element remains fixed on the page or if it moves as the scroll bar moves forward or backward.

 $\vee$  Position Type

**Position Type** 

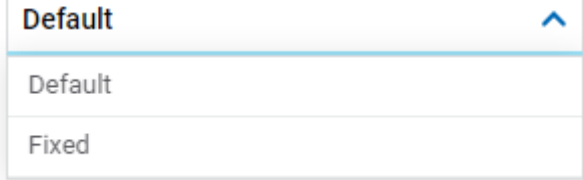

### **Possible Values**

- Default: The element has a relative position with respect to the superior element where it was placed (container or section).
- Fixed: Fixes the element to the page so that it is always visible in the same position. It allows to increase the visibility of important content.

## **Docking**

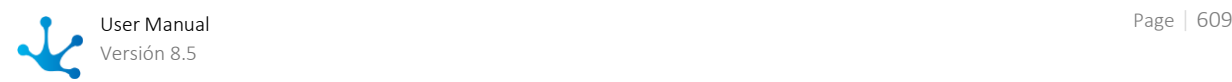

## $\vee$  Docking

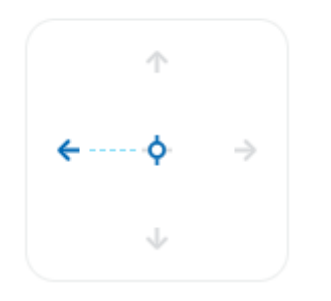

Determines the vertical and horizontal position of elements within the page section or container, when the screen is resized.

When an element is added or moved within the section or container, the modeler automatically docks it to the nearest corners or edges. It can also be configured by clicking on the arrows of the side to be docked to or on the center.

Once the element is docked, its exact position is indicated in the Margins property. The direction of the docking arrows determine the values that are automatically displayed for margins.

The docking position is indicated in the modeling area by dotted lines on the element.

## **Margins**

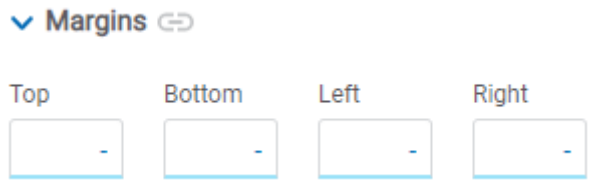

It allows to define the distance of elements from the borders of their top element. The behavior of margins depends on the docking of the element. It can be expressed in pixels (px), percentage (%), viewport width (vw), and viewport height (vh).

#### Top

Distance to the top border of the highest ranking element.

## Bottom

Distance to the bottom border of the highest ranking element.

### Left

Distance to the left border of the highest ranking element.

#### Right

Distance to the right border of the highest ranking element.

 $\Theta$  Allows the value entered in one of the margins to be copied to the other ones automatically.

Allows to indicate different values for each margin.

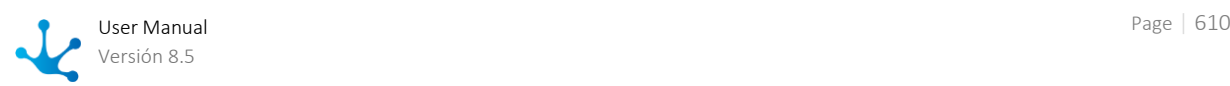

## **Advanced**

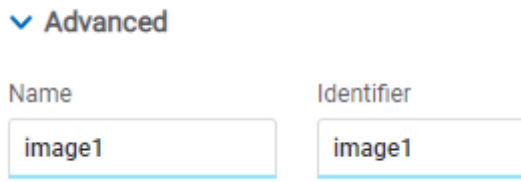

#### Name

Name used to reference the element during modeling.

### Identifier

Uniquely identifies the element. It is used in the Javascript SDK.

## Style Properties

The style properties panel of an element opens when selecting the icon  $\bigcirc$  of the context menu.

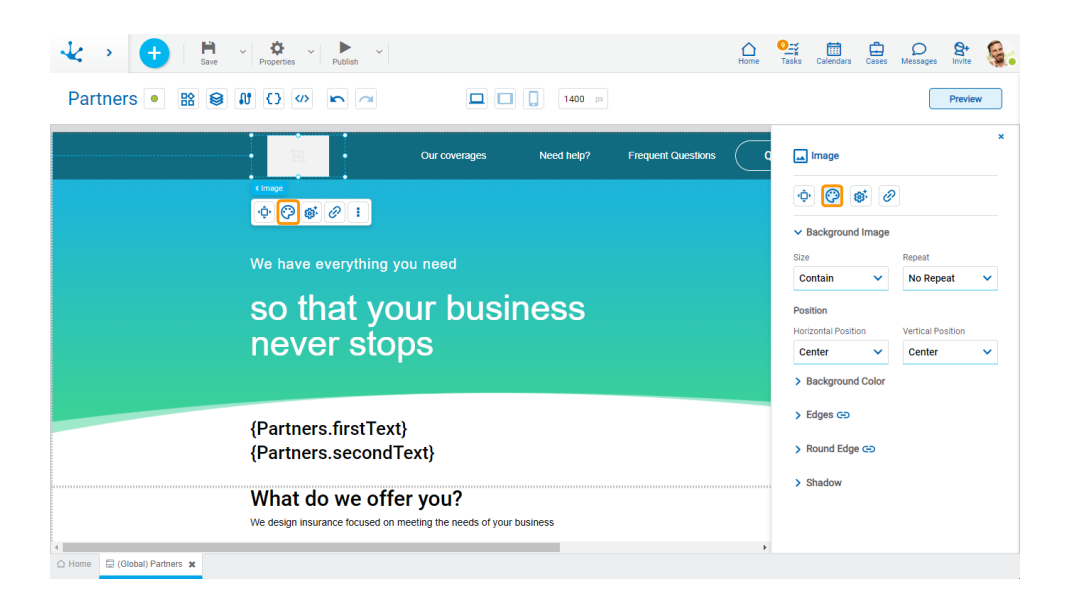

## **Background Image**

Defines the background image properties.

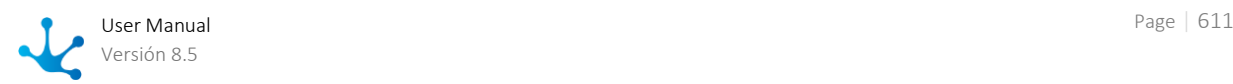

## $\vee$  Background Image

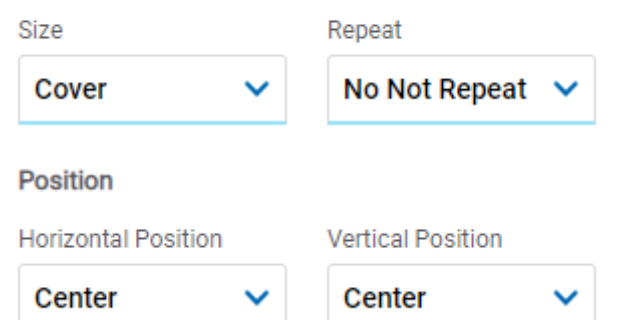

### Size

## **Possible Values**

- Cover
- Content
- Auto

### Repeat

### **Possible Values**

- Repeat
- Repeat Hor.
- Repeat Vert.
- Spacing
- Rounded
- Do Not Repeat

## Horizontal and Vertical Position

### **Possible Values**

- Center
- Left
- Right

## **Background Color**

It allows to model a background color for the element, it can be solid or gradient and different properties are defined for each one.

## **Solid**

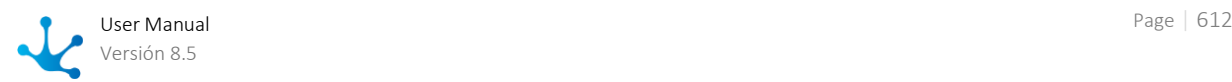
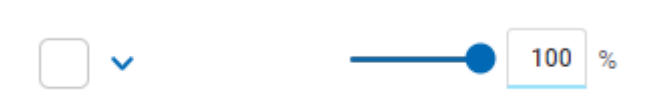

This option enables not only to select the color from a palette but also to define the degree of transparency.

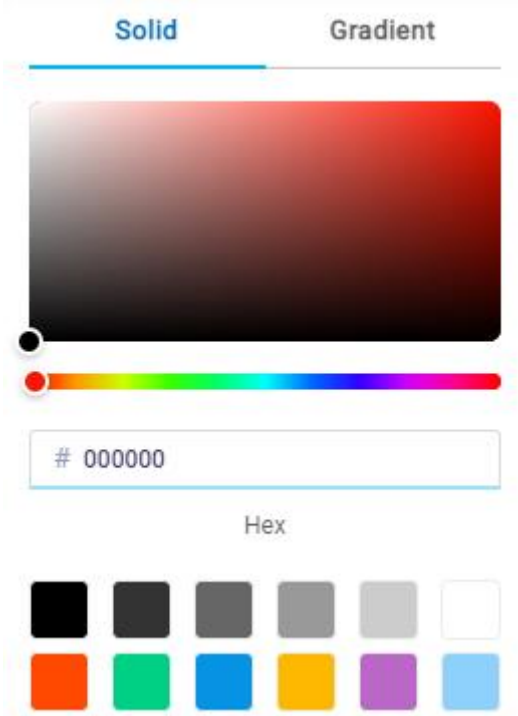

## **Gradient**

 $\vee$  Background Color

 $\vee$  Background Color

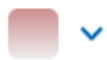

This option enables to select not only the color from a palette but also to define its opacity and intensity according to the selected angle.

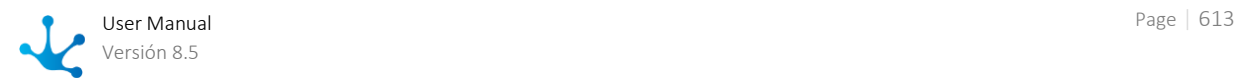

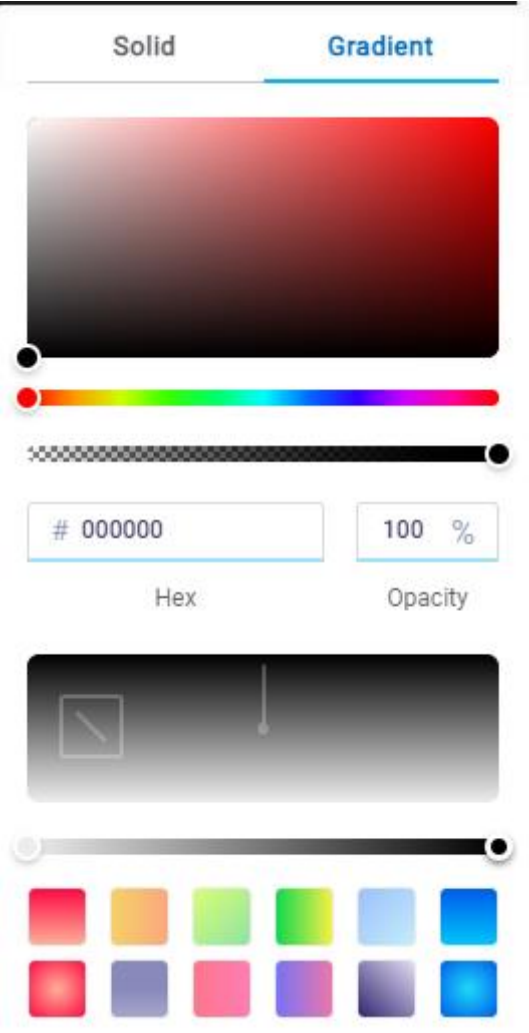

# **Edges**

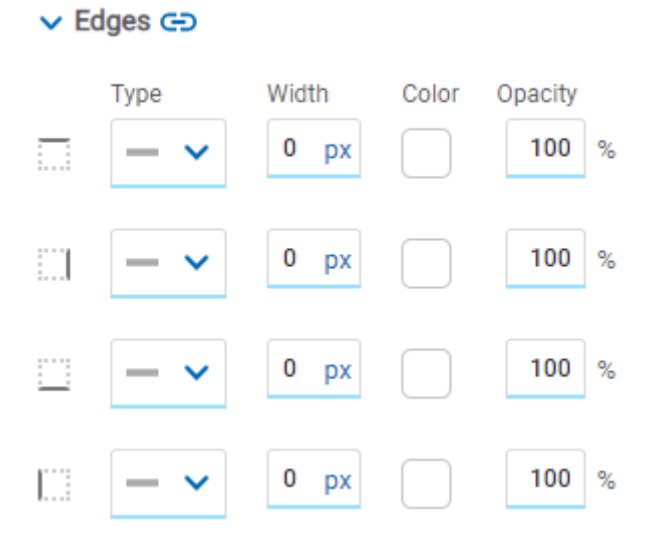

It allows to define the style of borders. Each one has its type, width, color and opacity defined, the latter as a percentage.

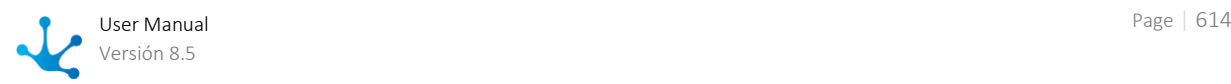

Allows the value entered in one of the borders to be copied to the other ones automatically. Allows to indicate different values for each border.

# **Round Edges**

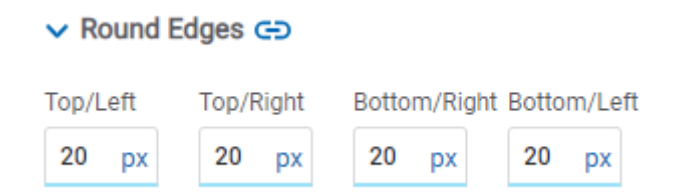

It allows to define the round edges at the corners of elements. It can be expressed in pixels (px), percentage (%), viewport width (vw), and viewport height (vh).

Allows the value entered in one of the borders to be copied to the other ones automatically.  $\Theta$  Allows to indicate different values for each border.

## **Shadow**

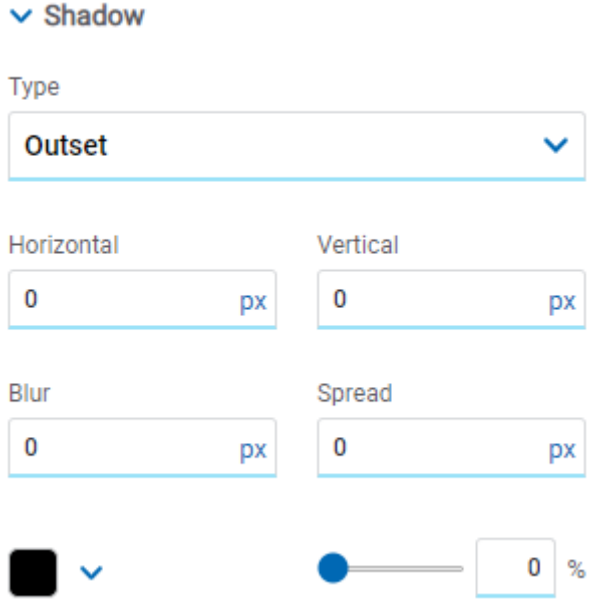

Allows to define a shadow effect around the element.

## Type

## **Possible Values**

- Outset
- Inset

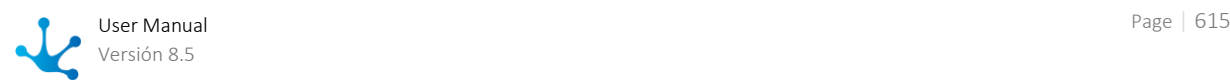

#### Horizontal

Horizontal size of the shadow to the right of the element. It can be expressed in pixels (px), percentage (%), viewport width (vw), and viewport height (vh).

#### Vertical

Vertical size of the shadow below the element. It can be expressed in pixels (px), percentage (%), viewport width (vw), and viewport height (vh).

#### Blur

The greater this value is, the greater and lighter the shadow becomes. If not specified, its value is 0 and the shadow border is darker. It can be expressed in pixels (px), percentage (%), viewport width (vw), and viewport height (vh).

#### Spread

Positive values will cause the shadow to expand and grow bigger, while negative values will cause the shadow to shrink. If not specified, its value is 0 and the shadow will have the same size as the element.

#### Color

Defines the color of the shadow.

#### **Transparency**

Defines the transparency of the shadow.

# Configuration Properties

The configuration properties panel of an element opens when clicking the icon  $\mathbb{R}^{\cdot}$  of the context menu.

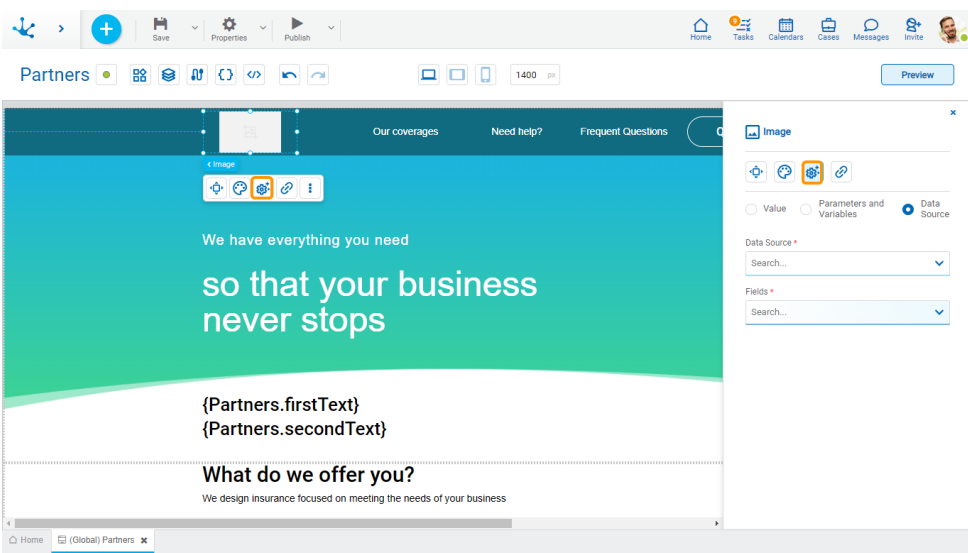

Allows to select the source of the element's content.

### **Value**

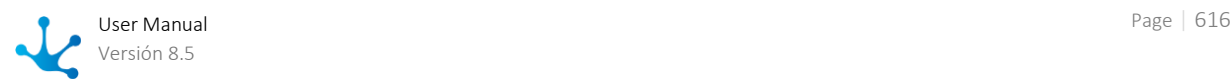

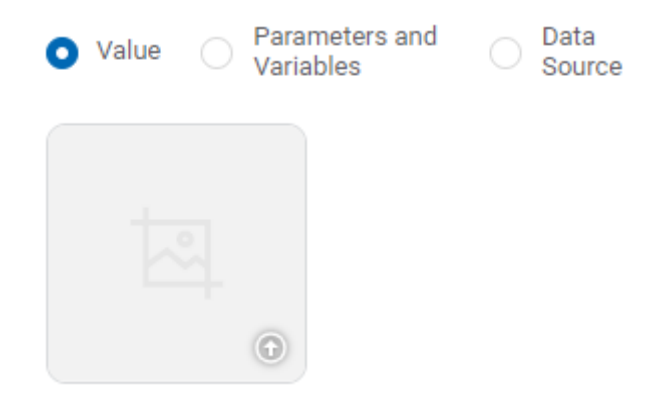

Allows to add an image from a file on the user's computer.

## **Parameters and Variables**

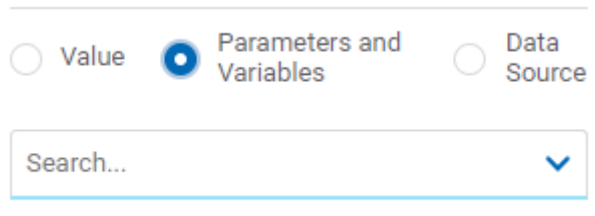

## Parameters and Variables

Allows to select a [parameter](#page-694-0) or a [variable](#page-693-0) from the page. Its value is displayed in the element. This value can be a valid url.

## **Data Source**

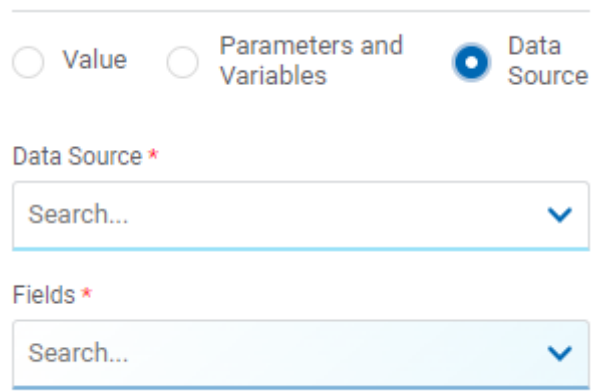

## Data Source

Allows to select a [data source](#page-689-0) that was previously defined on the page.

Fields

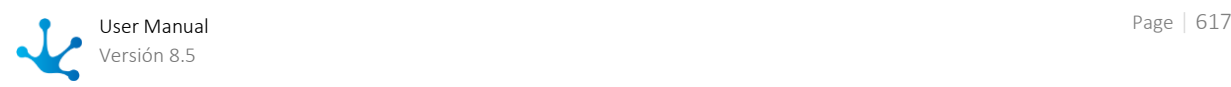

Allows to select a field from those retrieved in the chosen data source. Its value is displayed in the element.

# Hyperlink Properties

The hyperlink properties panel of an element opens by pressing the icon  $\circledast$  of the context menu.

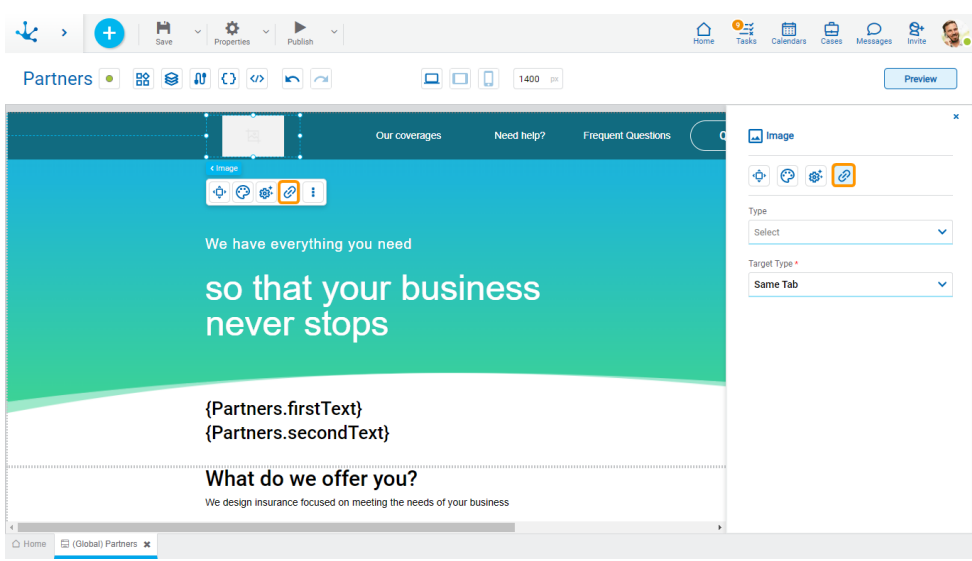

Define the behavior of the element when selecting it. Different properties are enabled depending on the type of object selected.

## **Page**

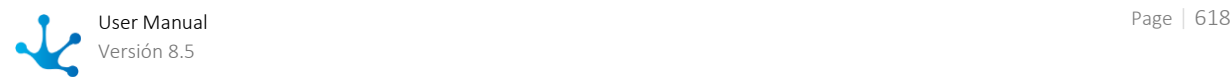

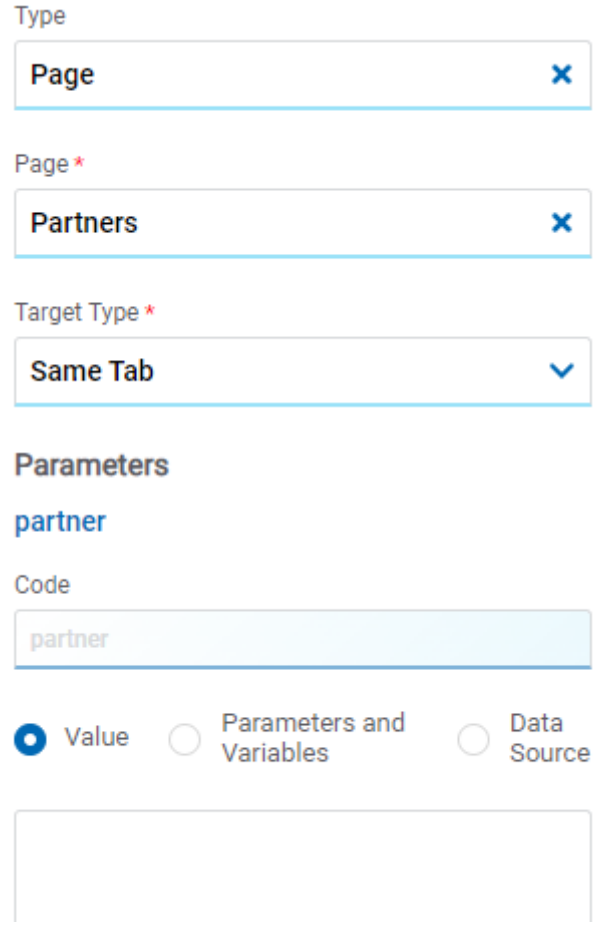

## Page

The pages modeled in the environment are displayed.

### Target Type

The available options for opening the object are displayed.

## **Possible Values**

- Same Tab
- New Window
- Modal: if this option is selected the additional properties are enabled. Modal Horizontal Size Define its width.
	- Modal Vertical Size
	- Define its height.
- Iframe: this option is selected and an additional property is enabled.
	- Target Iframe

Displays the iframes previously defines in the page.

## Parameters

If there are parameters, their value can be specified with text, parameters and variables or data source.

# **Deyel Page**

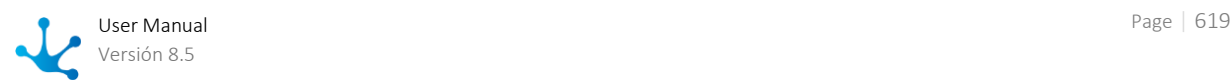

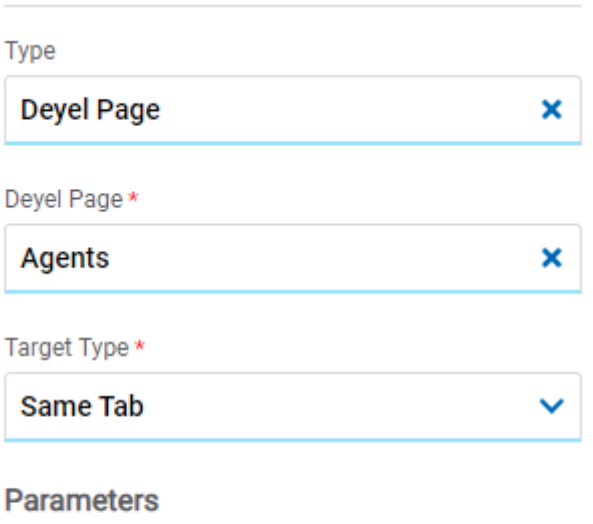

Parameters have not yet been created to send

 $+$  Create new parameter

## Deyel Page

The pages belonging to **Deyel** are displayed.

### Target Type

The available options for opening the object are displayed.

## **Possible Values**

- Same Tab
- New Window
- Modal: if this option is selected the additional properties are enabled. Modal Horizontal Size Define its width.
	- Modal Vertical Size
	- Define its height.
- Iframe: this option is selected and an additional property is enabled.
	- Target Iframe

Displays the iframes previously defines in the page.

## Parameters Allows sending parameters to the selected object type.

### **Form**

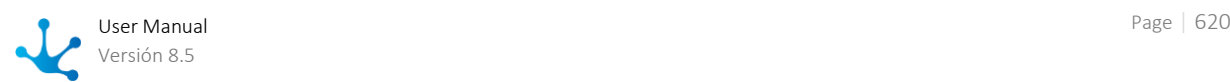

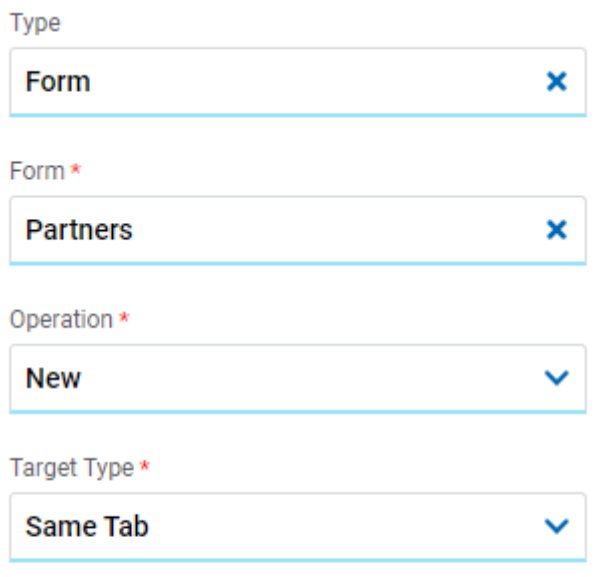

## **Parameters**

Parameters have not yet been created to send

 $+$  Create new parameter

## Form

The forms modeled in the environment are displayed.

## Operation

Defines the operation made when selecting the object.

#### **Possible Values**

- New: Indicates that the panel of the form selected in the previous property is opened for the creation of an instance.
- Grid: Indicates that the grid of the form selected in the previous property is opened.

#### Target Type

The available options for opening the object are displayed.

## **Possible Values**

- Same Tab
- New Window
- Modal: if this option is selected the additional properties are enabled. Modal Horizontal Size Define its width.

Modal Vertical Size

Define its height.

• Iframe: this option is selected and an additional property is enabled. Target Iframe

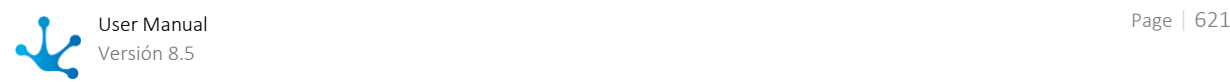

Displays the iframes previously defines in the page.

## Parameters

Allows sending parameters to the selected object type.

## **Process**

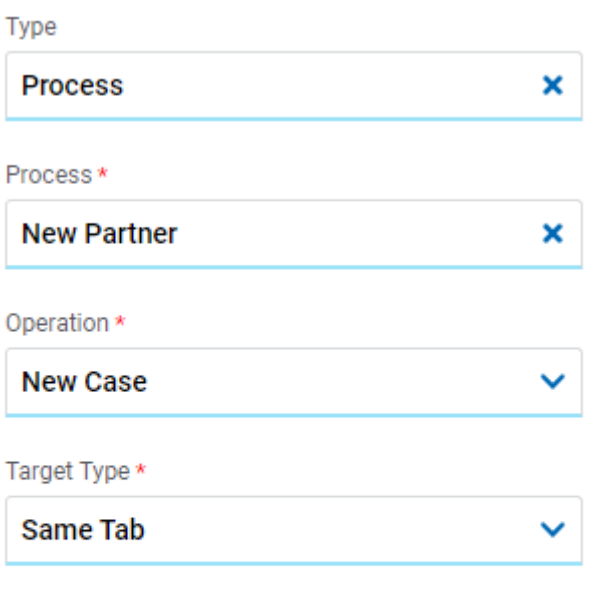

## **Parameters**

Parameters have not yet been created to send

+ Create new parameter

#### Process

The processes modeled in the environment are displayed.

#### Operation

Defines the operation made when selecting the object.

## **Possible Value**

New Case: Indicates that a case of the process selected in the previous property is started.

#### Target Type

The available options for opening the object are displayed.

## **Possible Values**

- Same Tab
- New Window

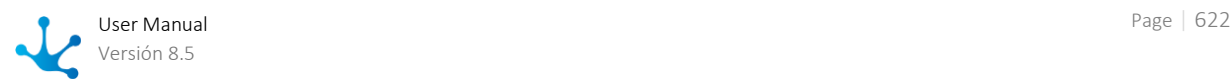

- Modal: if this option is selected the additional properties are enabled. Modal Horizontal Size Define its width. Modal Vertical Size Define its height.
- Iframe: this option is selected and an additional property is enabled. Target Iframe

Displays the iframes previously defines in the page.

### Parameters

Allows sending parameters to the selected object type.

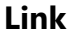

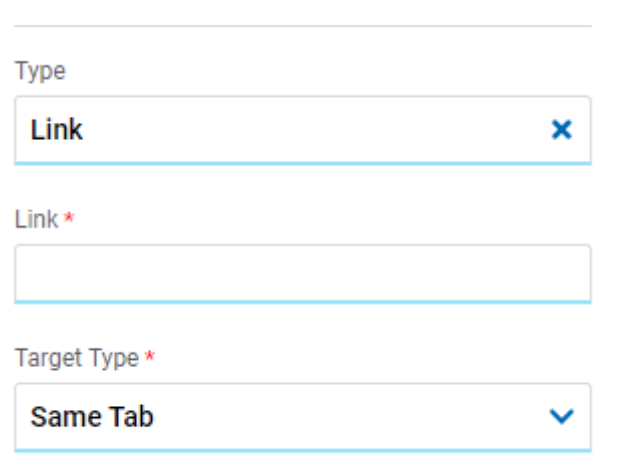

## Link

Allows to enter any link.

## Target Type

The available options for opening the object are displayed.

## **Possible Values**

- Same Tab
- New Window
- Modal: if this option is selected the additional properties are enabled. Modal Horizontal Size
	- Define its width.

Modal Vertical Size

Define its height.

- Iframe: this option is selected and an additional property is enabled.
	- Target Iframe

Displays the iframes previously defines in the page.

# **Element**

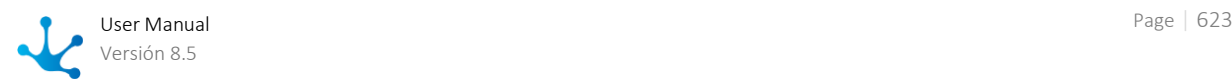

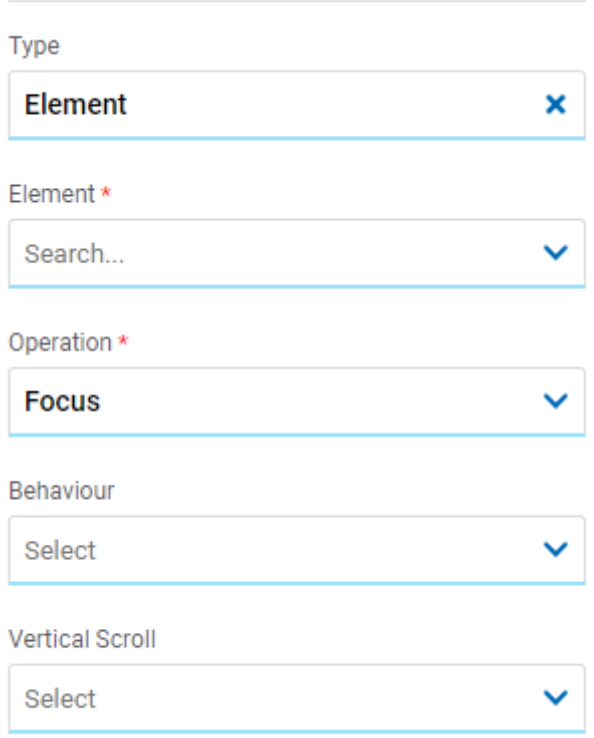

### Element

The modeled elements in the page are displayed.

#### **Operation**

Defines the operation made when selecting the element.

#### Behaviour

Establishes the transition of the animation. It is only modelable if the "Focus" operation was selected.

## **Possible Values**

- Auto
- Smooth

## Vertical Scroll

## **Possible Values**

- Start: Moves to the start of the selected element.
- Closest: Moves to the closest position to the selected element from the element the event fires.
- Center: Moves to the center of the selected element.
- End: Moves to the end of the selected element.

## **Back**

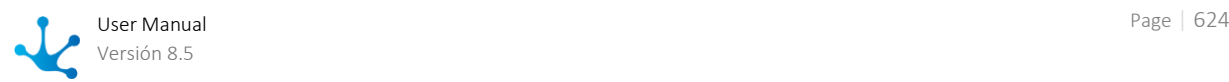

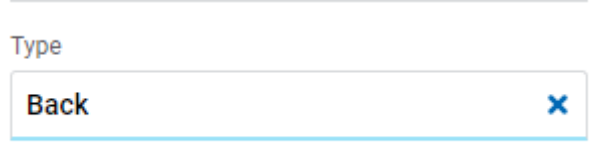

It allows associating the event to go back in the browser to the element.

# Embedded Rules

The embedded rules properties panel of an element opens when selecting the icon  $\frac{R_{\text{av}}}{R_{\text{av}}}$  of the context menu.

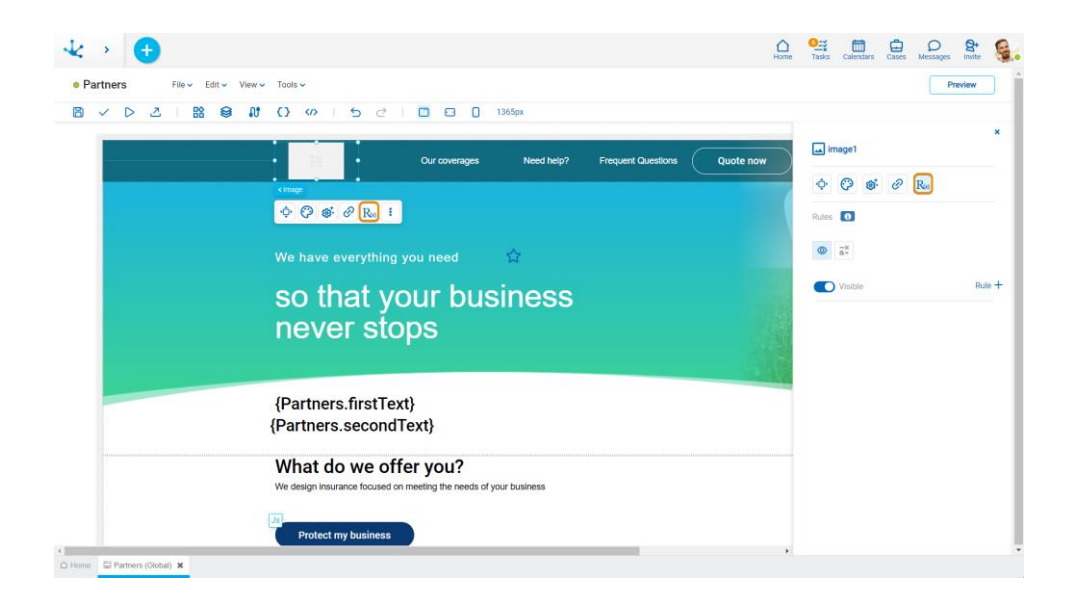

## **Properties**

Rules

◎

[Embedded rules](#page-371-0) on behavior, validation and calculation can be defined, associated with an element, by using the  $wizard$  (ctrl + space).

**O** Shows syntax examples for writing the rules.

### Visible

Indicates whether the element is visible. If this property is not checked, the element is not displayed the page. The page of the page.

 $\bullet$  Visible (default)  $\bullet$  Not visible

Rule  $+$  Opens an edit area where a rule to determine the visibility condition can be defined. If a rule is defined, the icon is displayed with light blue borders.

### Calculation

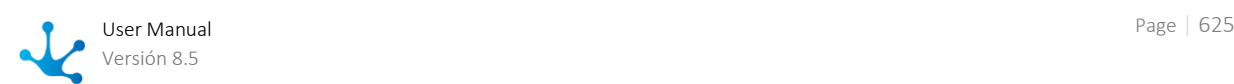

Opens an edit area where you can define the expression to be executed to calculate the element value. If a rule is defined, the icon is displayed with light blue borders.

Operations when defining the rule:

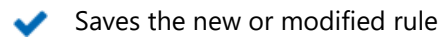

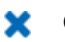

Cancels the operation

Operations once the rule is defined:

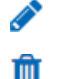

Edits the existing rule Deletes the rule

# Events

The images allow to use different events.

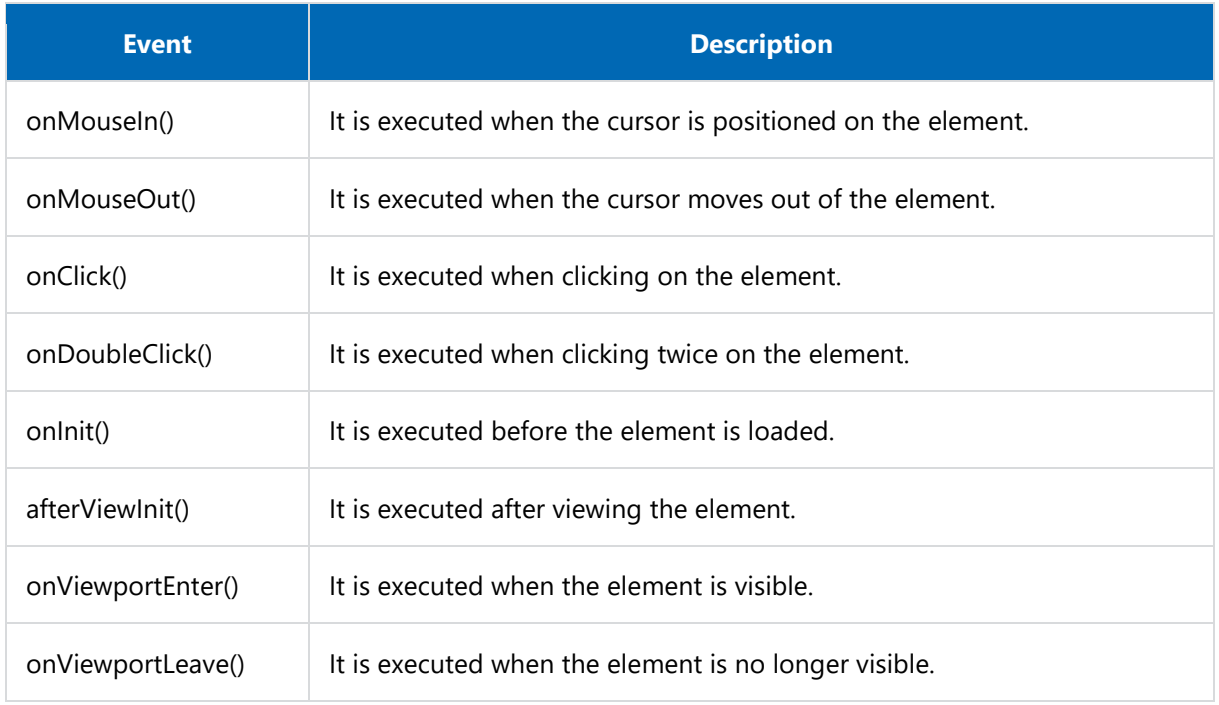

#### Layout

This element is a structure built of a set of [items](#page-632-0) and allows to structure them based on different styles: column, row, stripe and mosaic. Such items are containers, which allows to add other elements. These elements can be moved with each item when the layout structure is resized.

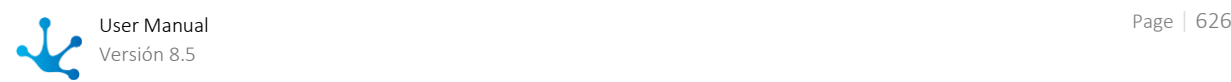

The element properties are represented by icons in its [context menu,](#page-518-0) where its operations are also available.

# Subtypes

- Column
- Row

- Stripe
- Mosaic

# Structure Properties

The structure properties panel of an element opens when selecting the icon  $\bigcirc$  of the context menu.

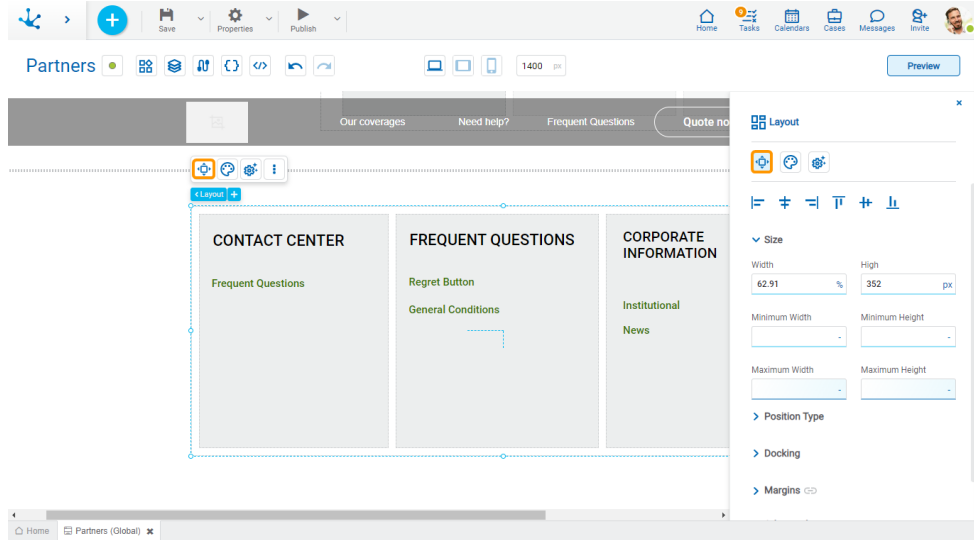

## **Alignment**

Allows to align the element by selecting one of the available icons.

- $\overline{\phantom{a}}$   $\overline{\phantom{a}}$  Align to the left.
- $\bullet$   $\pm$  Align to horizontal center.
- $\bullet$   $\blacksquare$  Align to the right.
- $\overline{\mathsf{I}^{\mathsf{I}}}$  Align up.
- $\bullet$   $\mathsf{H}$  Align vertical center.

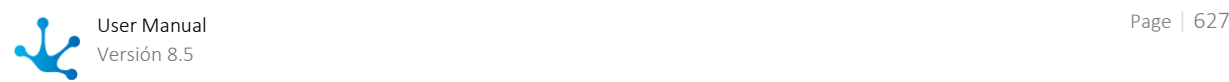

# • **II** Align bottom.

## **Size**

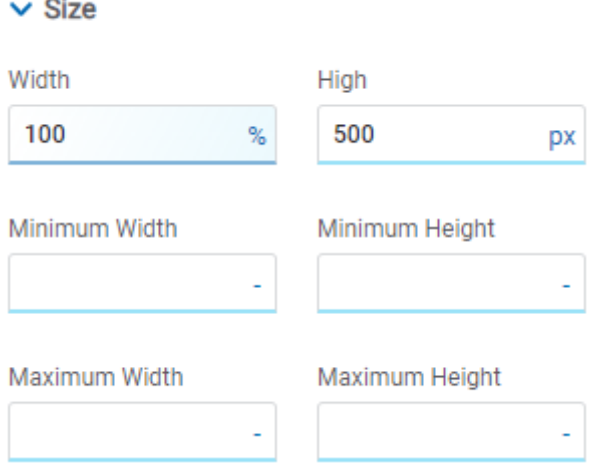

All size properties can be expressed in pixels (px), percentage (%), viewport width (vw), and viewport height (vh). Additionally, for Width and Height properties, the "auto" option is added.

*If selecting percentage (%) for the width and height properties, the size is calculated relative to the top element.*

## **Position Type**

It determines if at the time of execution the element remains fixed on the page or if it moves as the scroll bar moves forward or backward.

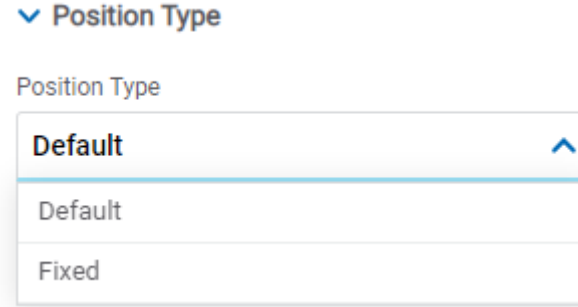

## **Possible Values**

- Default: The element has a relative position with respect to the superior element where it was placed (container or section).
- Fixed: Fixes the element to the page so that it is always visible in the same position. It allows to increase the visibility of important content.

## **Docking**

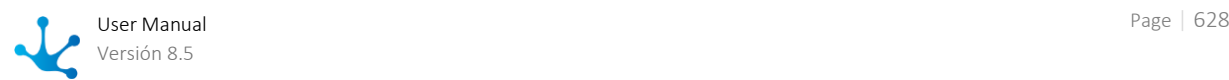

### $\vee$  Docking

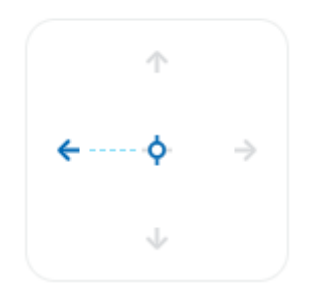

Determines the vertical and horizontal position of elements within the page section or container, when the screen is resized.

When an element is added or moved within the section or container, the modeler automatically docks it to the nearest corners or edges. It can also be configured by clicking on the arrows of the side to be docked to or on the center.

Once the element is docked, its exact position is indicated in the Margins property. The direction of the docking arrows determine the values that are automatically displayed for margins.

The docking position is indicated in the modeling area by dotted lines on the element.

## **Margins**

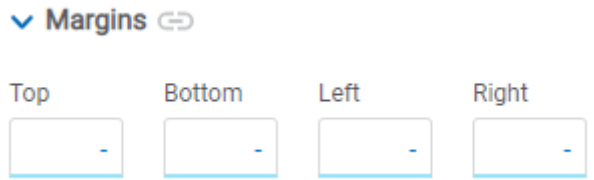

It allows to define the distance of elements from the borders of their top element. The behavior of margins depends on the docking of the element. It can be expressed in pixels (px), percentage (%), viewport width (vw), and viewport height (vh).

#### Top

Distance to the top border of the highest ranking element.

## Bottom

Distance to the bottom border of the highest ranking element.

### Left

Distance to the left border of the highest ranking element.

#### Right

Distance to the right border of the highest ranking element.

 $\Theta$  Allows the value entered in one of the margins to be copied to the other ones automatically.

Allows to indicate different values for each margin.

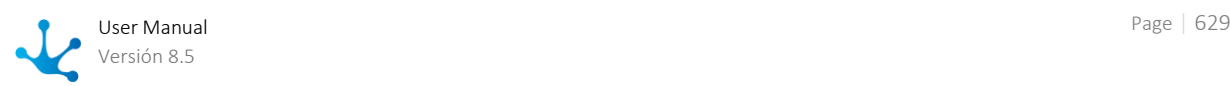

# **Advanced**

## $\vee$  Advanced

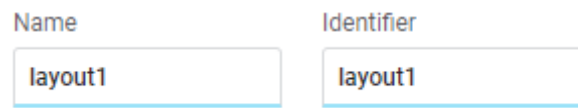

### Name

Name used to reference the element during modeling.

## Identifier

Uniquely identifies the element. It is used in the Javascript SDK.

# Style Properties

The style properties panel of an element opens when selecting the icon  $\bigcirc$  of the context menu.

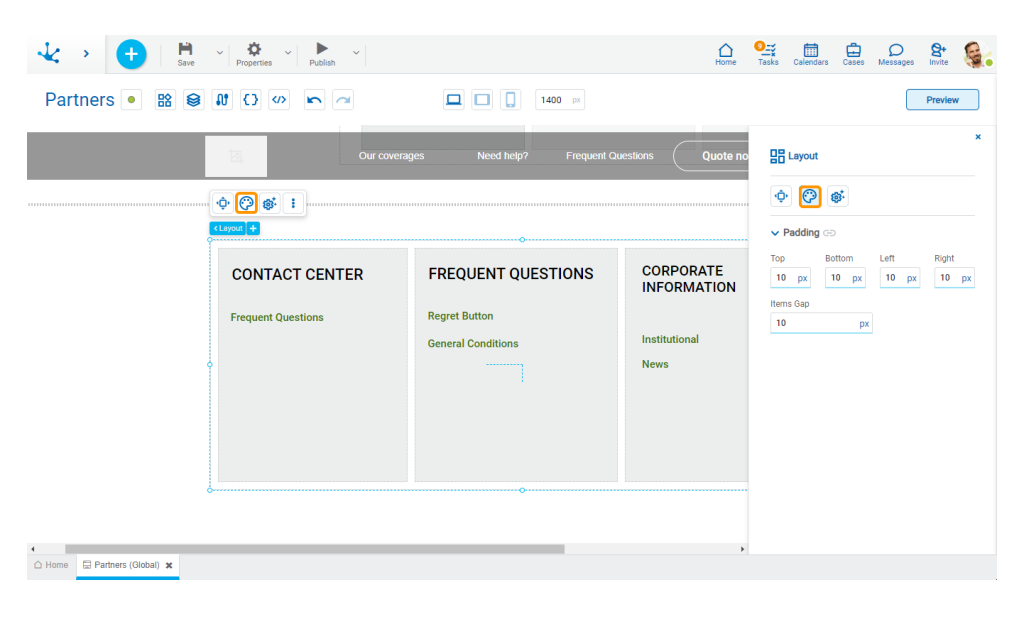

# **Padding**

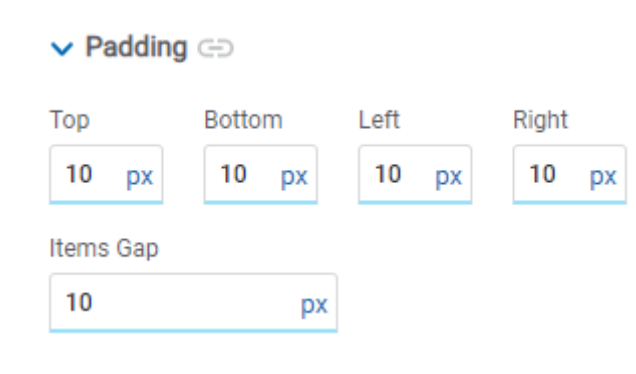

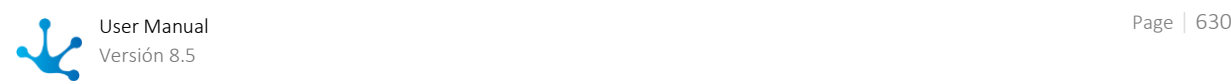

All padding space properties allow you to create a space around the borders (top, bottom, sides) and the bottom elements. It can be expressed in pixels (px), percentage (%), viewport width (vw), and viewport height (vh).

#### Items Gap

Defines the gap between the design items.

- Allows values entered in one of the paddings to be copied to the other ones automatically.
- $\Theta$  Allows to indicate different values for each padding.

# Configuration Properties

<span id="page-630-0"></span>The configuration properties panel of an element opens when clicking the icon  $\overrightarrow{E}$  of the context menu.

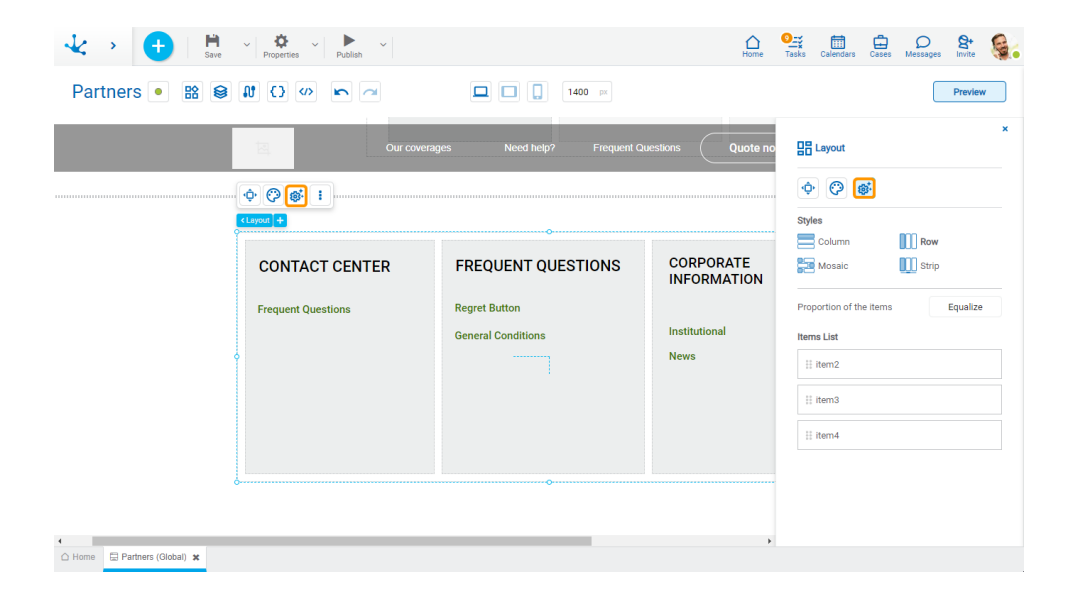

# **Styles**

Indicates the way in which items are grouped within the layout.

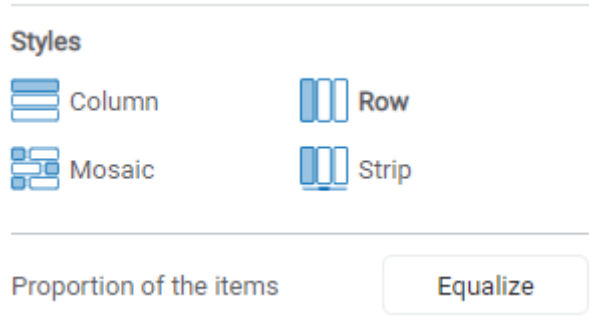

### Column

Items are placed vertically within the layout.

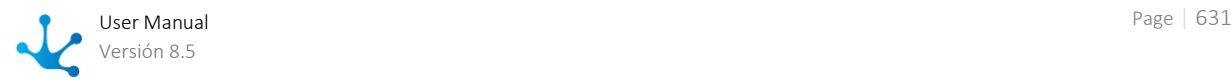

#### Row

Items are placed horizontally within the layout.

#### Mosaic

Combines the vertical and horizontal placement of items based on their size within the layout.

### Strip

Items are placed horizontally within the layout. Allows scrolling.

## Proportion of the items

Pressing the "Equalize" button adjusts the size of the items proportionally within the layout.

## **Items List**

**Items List** 

**if** item1

ti item2

**ii** item3

The *items* contained in the design are visualized and can change position by dragging them within the list.

# Embedded Rules

The embedded rules properties panel of an element opens when selecting the icon  $\frac{R_{\text{ex}}}{R_{\text{ex}}}$  of the context menu.

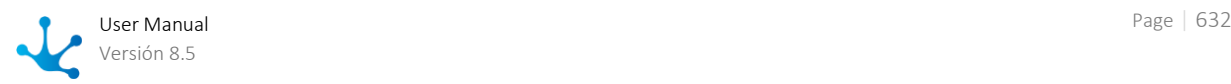

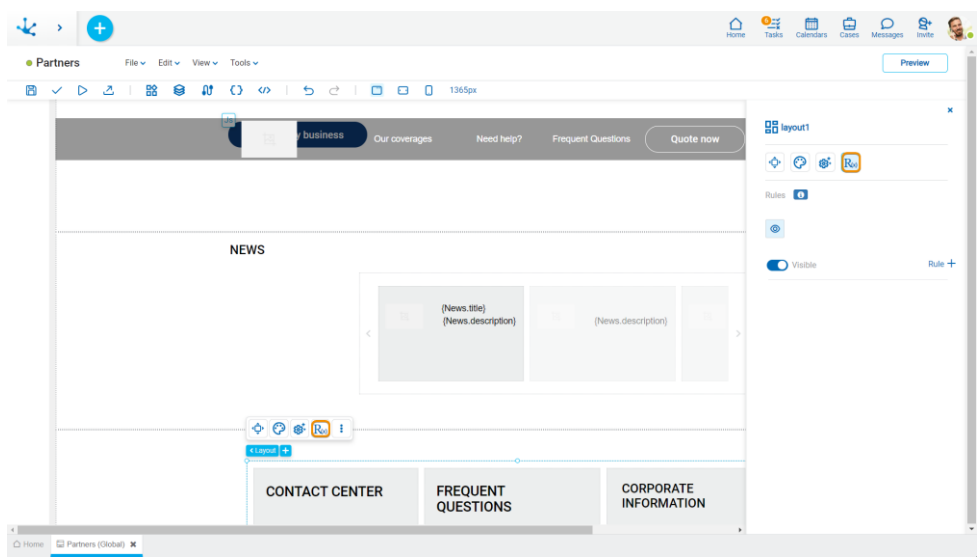

## **Properties**

#### Rules

⊚

[Embedded rules](#page-371-0) on behavior, validation and calculation can be defined, associated with an element, by using the  $wizard$  (ctrl + space).

**O** Shows syntax examples for writing the rules.

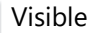

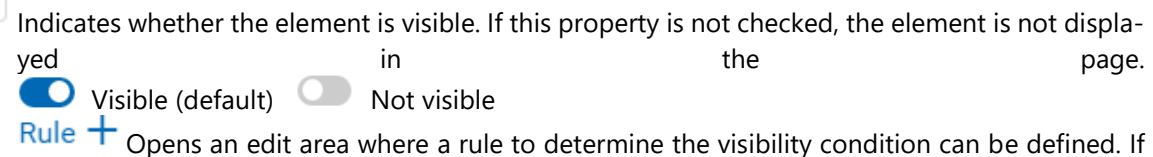

a rule is defined, the icon is displayed with light blue borders.

Operations when defining the rule:

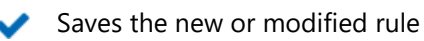

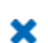

Cancels the operation

Operations once the rule is defined:

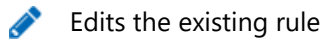

Deletes the rule 而

<span id="page-632-0"></span>Item

Items can be included to the layout and their characteristics can be defined by modeling its properties.

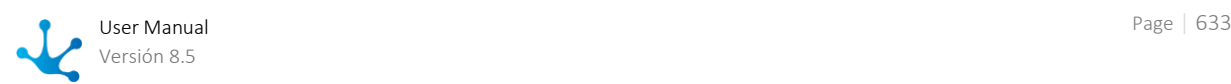

# **Operations**

# **Add**

Allows to add an item to the design clicking on the icon  $f$  from the element's context menu.

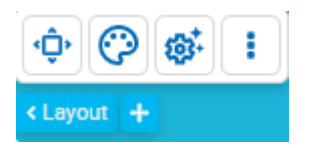

## **Move**

The change of position for an item is made in the [configuration properties panel of the layout.](#page-630-0)

## **Change Size**

The size of an item can be changed both from its context menu using the icons  $\Diamond$  to increase its size and  $\overline{X}$  to reduce it, as well as from its structure properties panel.

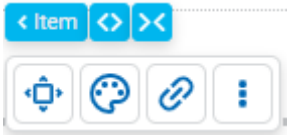

## **Context Menu**

Clicking the right button of the mouse on an item expands a second context menu whose options correspond to operations that can be performed on the selected item. The same menu is displayed by

pressing the icon  $\begin{array}{|c|c|c|}\n\hline\n\end{array}$  on the palette.

- $\bullet$  Cut (Ctrl+X)
- Copy (Ctrl+C)
- Paste (Ctrl+V)
- Duplicate (Ctrl+D)
- Lock/Unlock When an item is locked, it cannot be moved until it is unlocked.
- Hide: Hides the item in the [breakpoint](#page-697-0) that is being used and in minor breakpoints. Once hidden it can be displayed again from [Layers.](#page-688-0)
- Delete (Supr)
- Properties

# Structure Properties

The structure properties panel of an item opens when selecting the icon  $\left(\bigoplus_{i=1}^{n} \sigma_i\right)$  of the context menu.

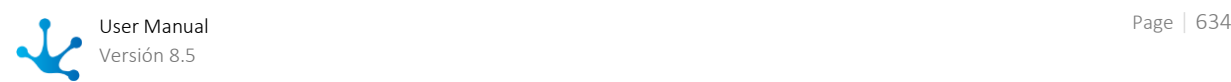

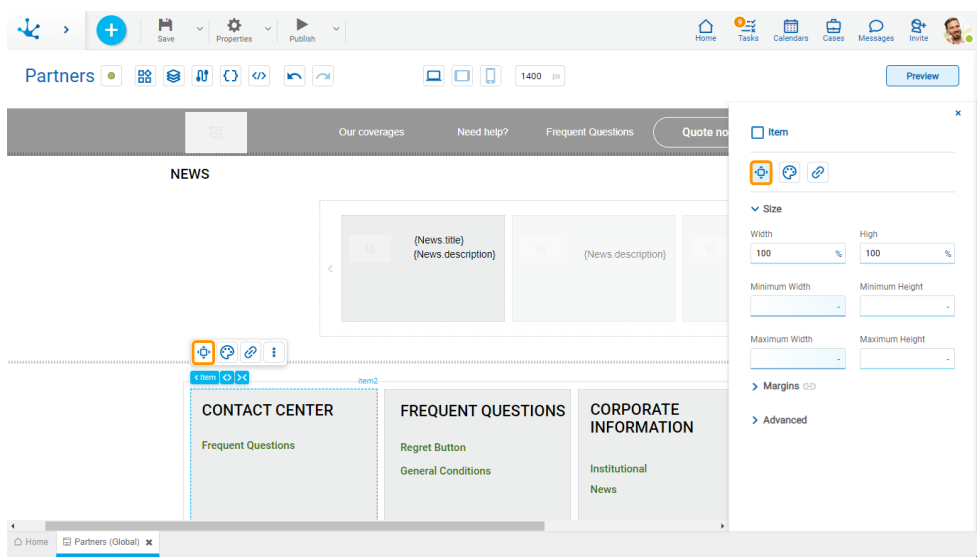

## **Size**

# $\vee$  Size Width High 100 500  $\frac{9}{6}$ px Minimum Height Minimum Width Maximum Width Maximum Height

All size properties can be expressed in pixels (px), percentage (%), viewport width (vw), and viewport height (vh). Additionally, for Width and Height properties, the "auto" option is added.

*If selecting percentage (%) for the width and height properties, the size is calculated relative to the top element.*

## **Margins**

 $\vee$  Margins  $\ominus$ 

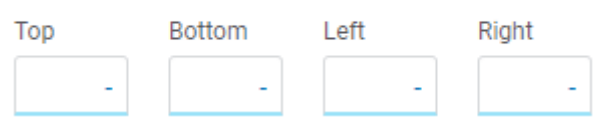

Allows to define the distance among items and also from items to the borders of the containing element. It can be expressed in pixels (px), percentage (%), viewport width (vw), and viewport height (vh).

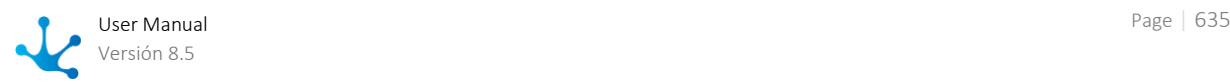

### Top

Distance to the top border of the containing element.

#### Bottom

Distance to the bottom border of the containing element.

### Left

Distance to the left border of the containing element or to the previous item.

#### Right

Distance to the right border of the containing element or to the following item.

Allows the value entered in one of the margins to be copied to the other ones automatically.

 $\bigcirc$  Allows to indicate different values for each margin.

## **Advanced**

## $\vee$  Advanced

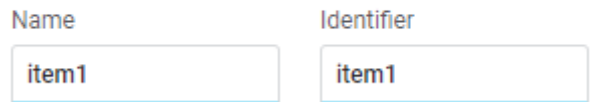

#### Name

Name used to reference the item during modeling.

### Identifier

Uniquely identifies the item. It is used in the Javascript SDK.

# Style Properties

The style properties panel of an item opens when selecting the icon  $\bigcirc$  of the context menu.

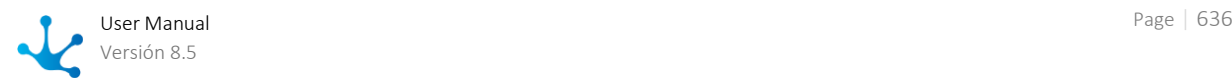

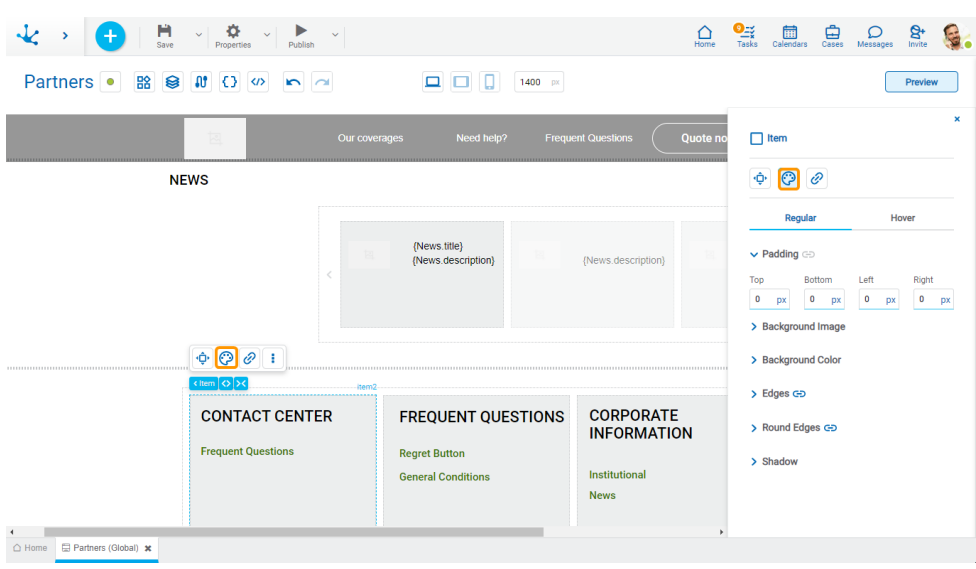

This type of element may take different states and for each of them different values for its properties may be modeled.

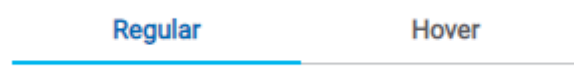

- Regular: The mouse pointer is not over the element.
- Over: The mouse pointer is over the element.

# **Padding**

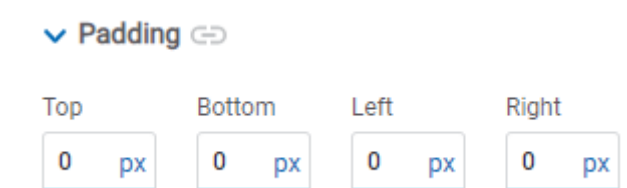

All padding space properties allow to create a space around the item borders (top, bottom, sides) and its content. The padding space configured is inward, while the margin is configured relative to a top item. It can be expressed in pixels (px), percentage (%), viewport width (vw), and viewport height (vh).

Allows values entered in one of the paddings to be copied to the other ones automatically.

 $\bigcirc$  Allows to indicate different values for each padding.

# **Background Image**

Allows to add a background image to the item.

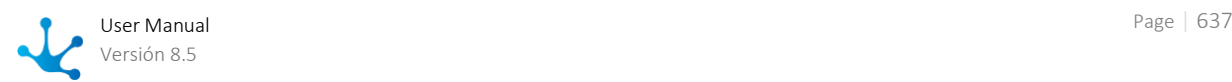

## $\vee$  Background Image

Selected

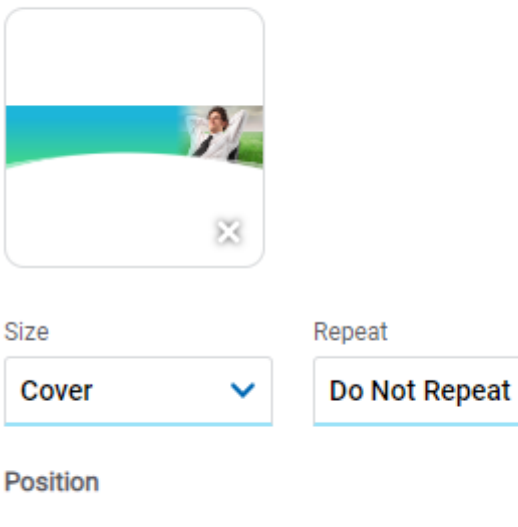

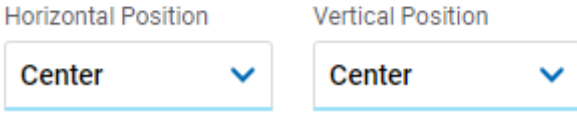

#### Selected

An image can be uploaded from the computer where it is being modeled.

## **Background Color**

It allows to model a background color for the element, it can be solid or gradient and different properties are defined for each one.

## **Solid**

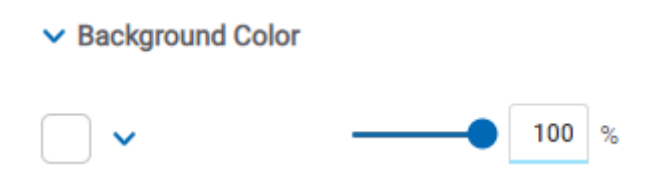

This option enables not only to select the color from a palette but also to define the degree of transparency.

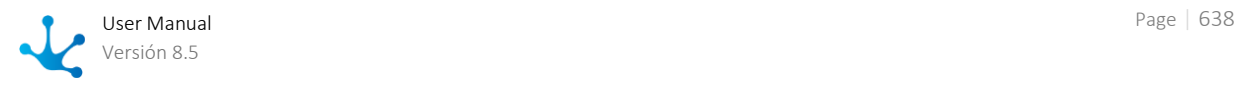

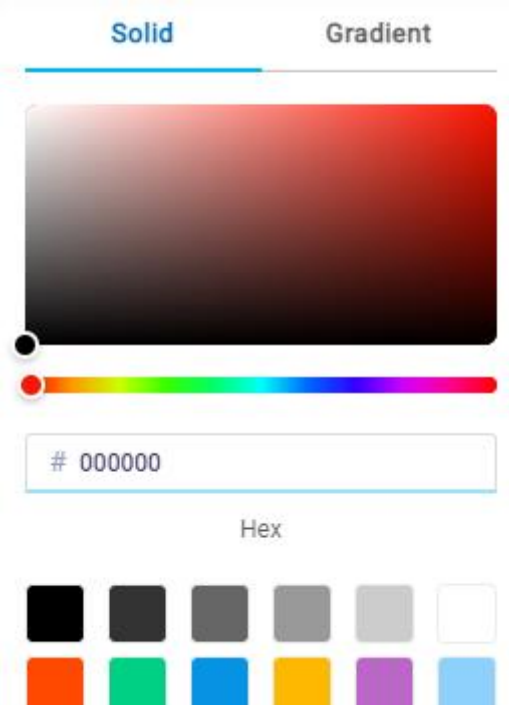

## **Gradient**

 $\vee$  Background Color

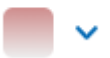

This option enables to select not only the color from a palette but also to define its opacity and intensity according to the selected angle.

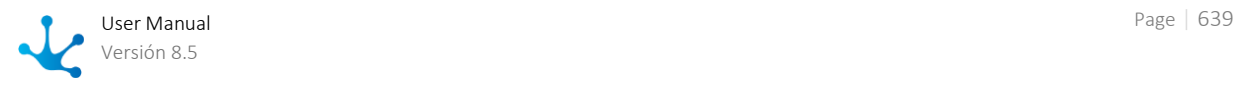

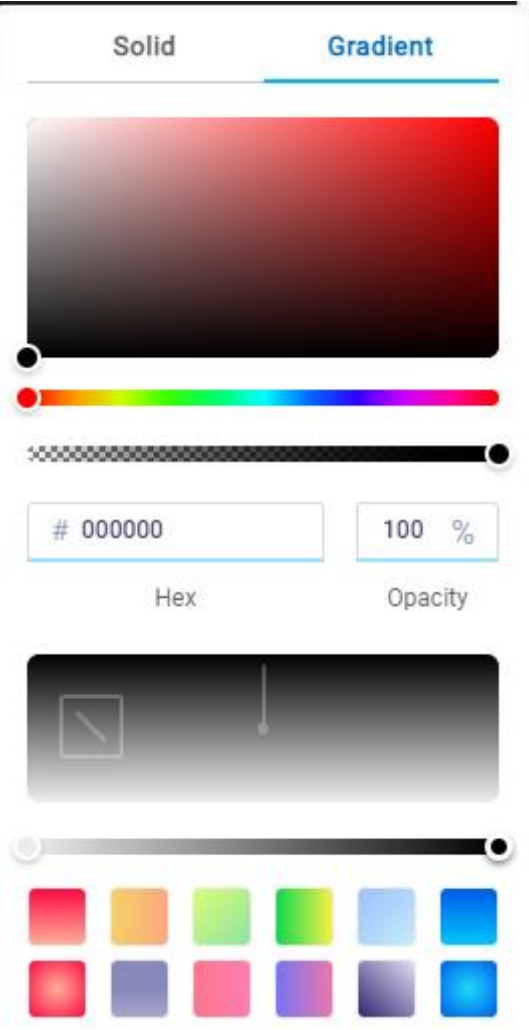

# **Edges**

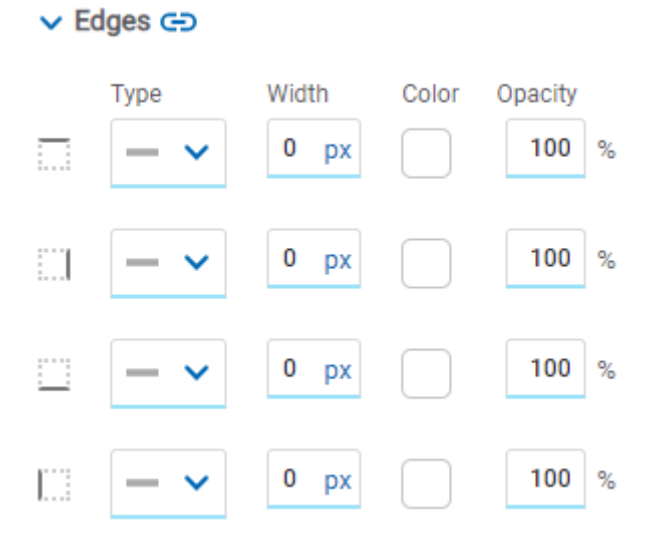

It allows to define the style of borders. Each one has its type, width, color and opacity defined, the latter as a percentage.

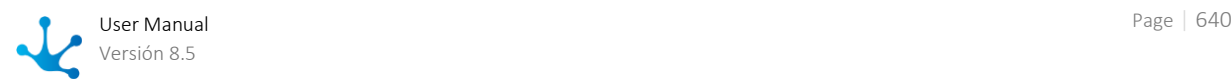

Allows the value entered in one of the borders to be copied to the other ones automatically. Allows to indicate different values for each border.

# **Round Edges**

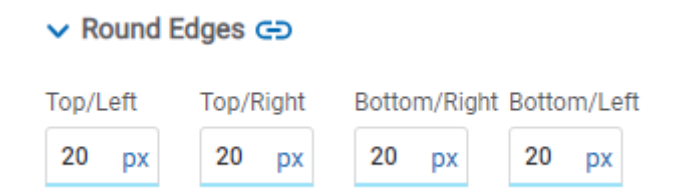

It allows to define the round edges at the corners of items.

It can be expressed in pixels (px), percentage (%), viewport width (vw), and viewport height (vh).

Allows the value entered in one of the borders to be copied to the other ones automatically.

 $\Theta$  Allows to indicate different values for each border.

## **Shadow**

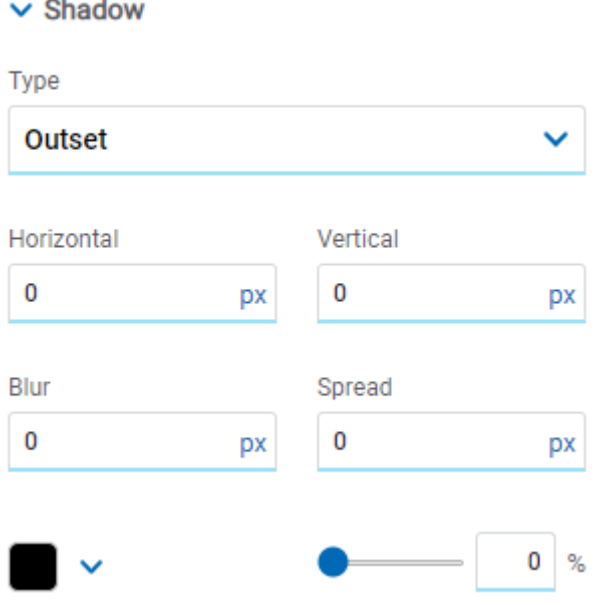

Allows to define a shadow effect around the item.

## Type

## **Possible Values**

- Outset
- Inset

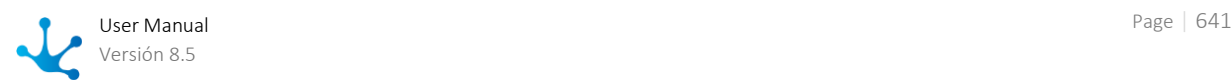

#### Horizontal

Horizontal size of the shadow to the right of the item. It can be expressed in pixels (px), percentage (%), viewport width (vw), and viewport height (vh).

#### Vertical

Vertical size of the shadow below the item. It can be expressed in pixels (px), percentage (%), viewport width (vw), and viewport height (vh).

#### Blur

The greater this value is, the greater and lighter the shadow becomes. If not specified, its value is 0 and the shadow border is darker. It can be expressed in pixels (px), percentage (%), viewport width (vw), and viewport height (vh).

#### Spread

Positive values will cause the shadow to expand and grow bigger, while negative values will cause the shadow to shrink. If not specified, its value is 0 and the shadow will have the same size as the item.

#### Color

Defines the color of the shadow.

#### **Transparency**

Defines the transparency of the shadow.

# Hyperlink Properties

The hyperlink properties panel of an item opens by pressing the icon  $\circledast$  of the context menu.

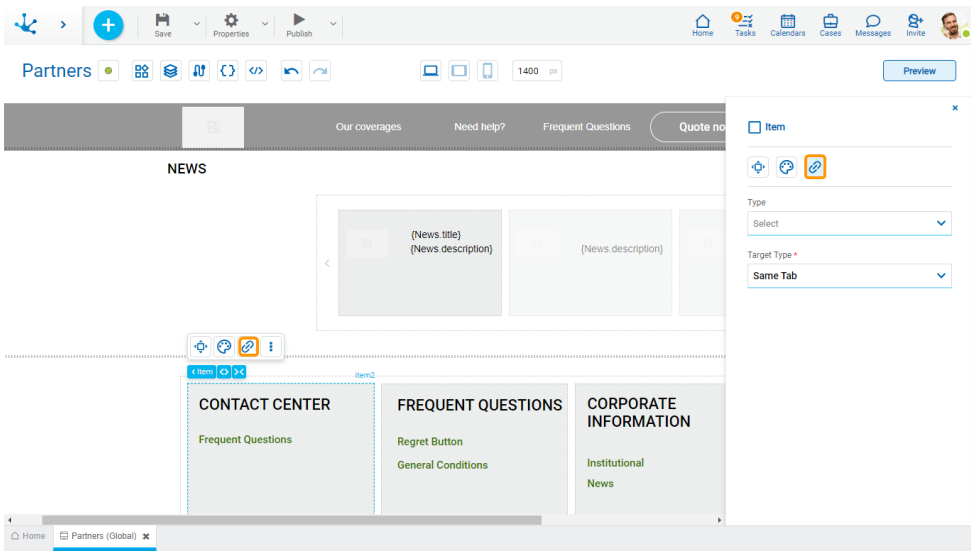

Define the behavior of the item when selecting it. Different properties are enabled depending on the type of object selected.

### **Page**

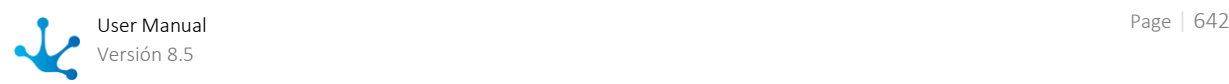

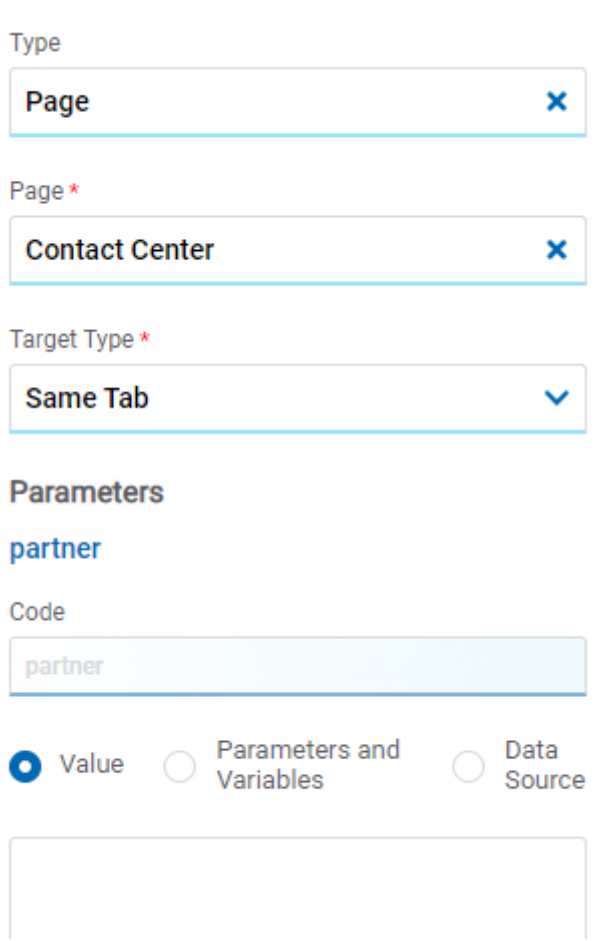

### Page

The pages modeled in the environment are displayed.

### Target Type

The available options for opening the object are displayed.

## **Possible Values**

- Same Tab
- New Window
- Modal: if this option is selected the additional properties are enabled. Modal Horizontal Size Define its width.
	- Modal Vertical Size
	- Define its height.
- Iframe: this option is selected and an additional property is enabled. Target Iframe
	- Displays the iframes previously defines in the page.

### Parameters

If there are parameters, their value can be specified with text, parameters and variables or data source.

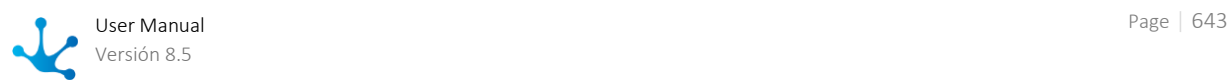

# **Deyel Page**

Type **Deyel Page** × Deyel Page\* Agents × Target Type \* **Same Tab** 

## **Parameters**

Parameters have not yet been created to send

 $+$  Create new parameter

#### Deyel Page

The pages belonging to **Deyel** are displayed.

Target Type The available options for opening the object are displayed.

## **Possible Values**

- Same Tab
- New Window
- Modal: if this option is selected the additional properties are enabled. Modal Horizontal Size

Define its width.

Modal Vertical Size

Define its height.

- Iframe: this option is selected and an additional property is enabled.
	- Target Iframe

Displays the iframes previously defines in the page.

Parameters Allows sending parameters to the selected object type.

## **Form**

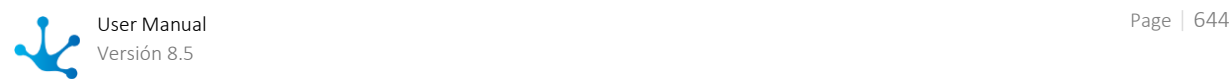

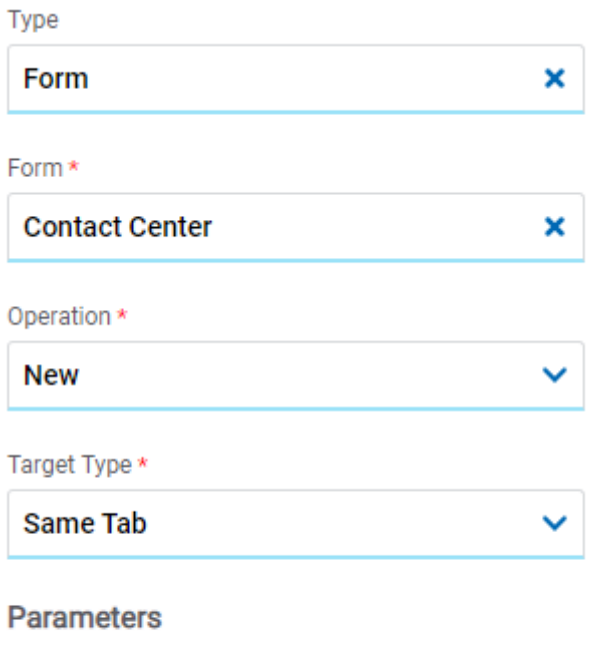

Parameters have not yet been created to send

 $+$  Create new parameter

## Form

The forms modeled in the environment are displayed.

#### Operation

Defines the operation made when selecting the object.

## **Possible Values**

- New: Indicates that the panel of the form selected in the previous property is opened for the creation of an instance.
- Grid: Indicates that the grid of the form selected in the previous property is opened.

#### Target Type

The available options for opening the object are displayed.

## **Possible Values**

- Same Tab
- New Window
- Modal: if this option is selected the additional properties are enabled. Modal Horizontal Size Define its width.

Modal Vertical Size

Define its height.

• Iframe: this option is selected and an additional property is enabled.

Target Iframe

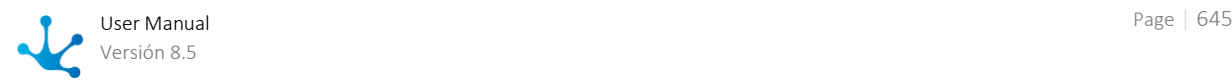

Displays the iframes previously defines in the page.

## Parameters

Allows sending parameters to the selected object type.

## **Process**

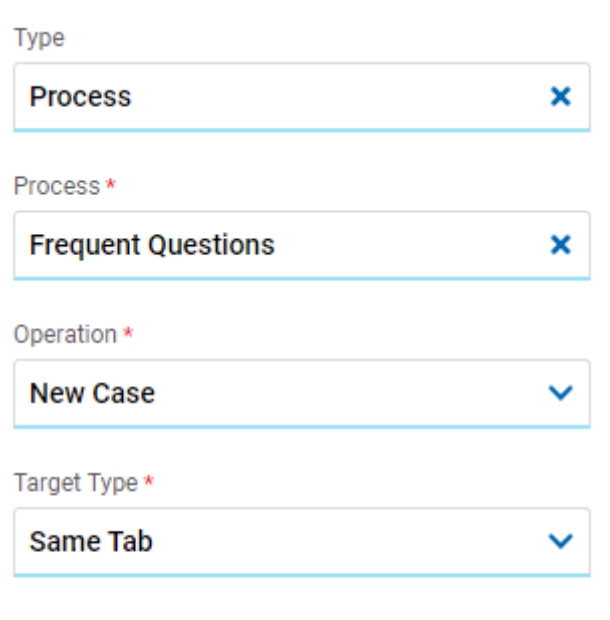

## **Parameters**

Parameters have not yet been created to send

 $+$  Create new parameter

#### Process

The processes modeled in the environment are displayed.

**Operation** Defines the operation made when selecting the object.

Target Type The available options for opening the object are displayed.

#### **Possible Values**

- Same Tab
- New Window
- Modal: if this option is selected the additional properties are enabled. Modal Horizontal Size Define its width. Modal Vertical Size Define its height.

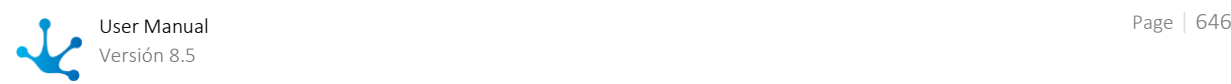

• Iframe: this option is selected and an additional property is enabled. Target Iframe

Displays the iframes previously defines in the page.

### Parameters

Allows sending parameters to the selected object type.

## **Link**

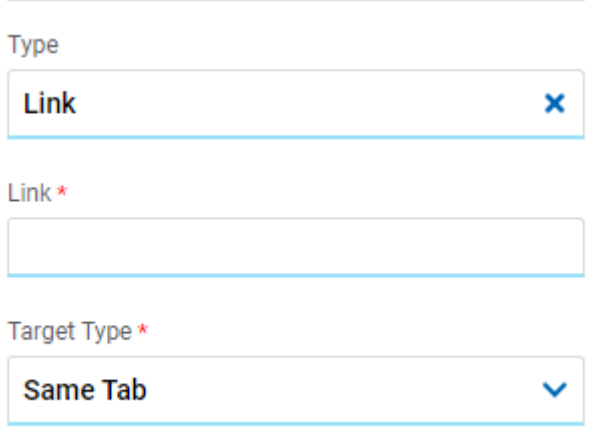

## Link

Allows to enter any link.

## Target Type

The available options for opening the object are displayed.

### **Possible Values**

- Same Tab
- New Window
- Modal: if this option is selected the additional properties are enabled.
	- Modal Horizontal Size
	- Define its width.
	- Modal Vertical Size
	- Define its height.
- Iframe: this option is selected and an additional property is enabled.
	- Target Iframe

Displays the iframes previously defines in the page.

# **Element**

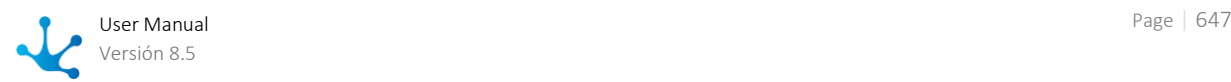

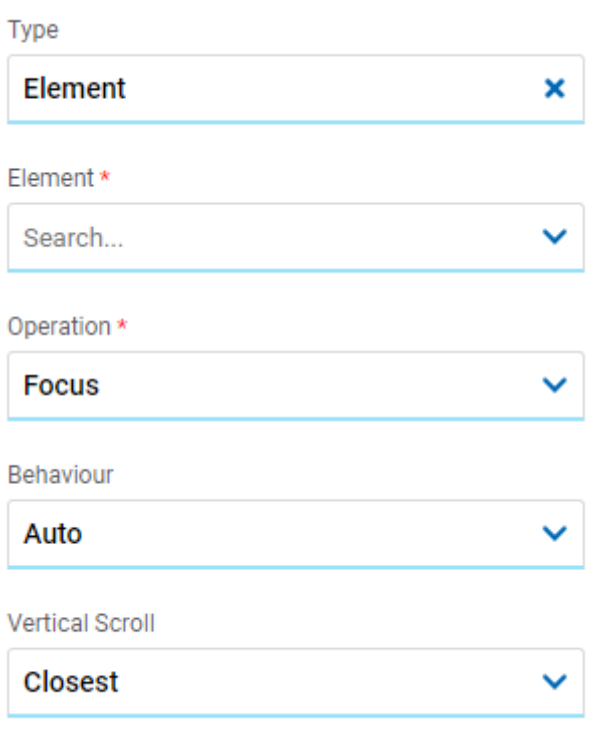

### Element

The modeled elements in the page are displayed.

### Operation

Defines the operation made when selecting the element.

### **Possible Values**

- Focus
- Show
- Hide
- Show/Hide

### Behaviour

Establishes the transition of the animation. It is only modelable if the "Focus" operation was selected.

#### **Possible Values**

- Auto
- Smooth

## Vertical Scroll

## **Possible Values**

- Start: Moves to the start of the selected element.
- Closest: Moves to the closest position to the selected element from the element the event fires.
- Center: Moves to the center of the selected element.

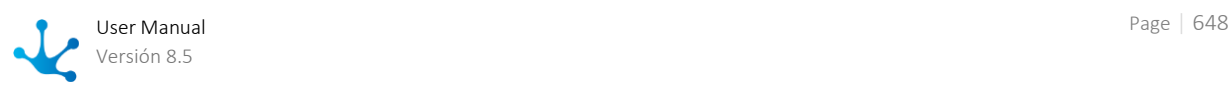
End: Moves to the end of the selected element.

#### **Back**

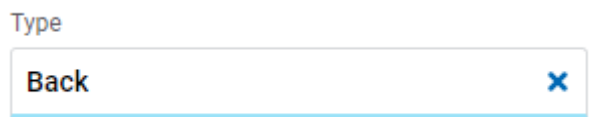

It allows associating the event to go back in the browser to the element.

## Embedded Rules

The embedded rules properties panel of an element opens when selecting the icon  $\frac{R_{\text{av}}}{R_{\text{av}}}$  of the context menu.

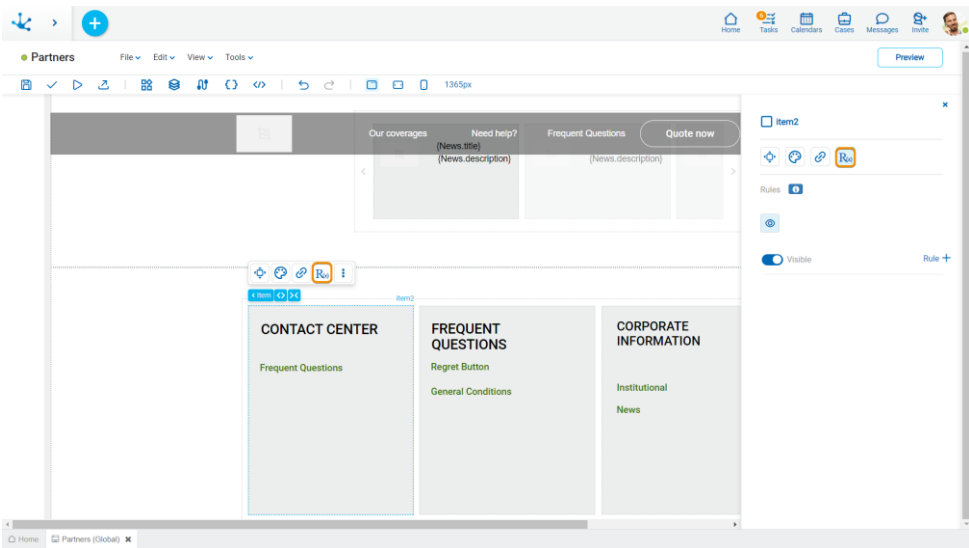

## **Properties**

Rules

[Embedded rules](#page-371-0) on behavior, validation and calculation can be defined, associated with an element, by using the **wizard** (ctrl + space).

**O** Shows syntax examples for writing the rules.

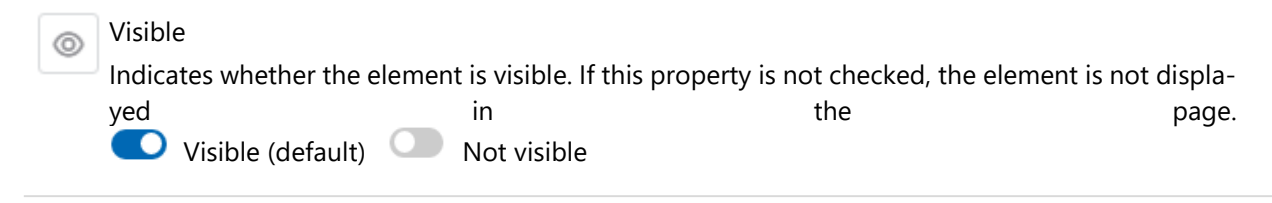

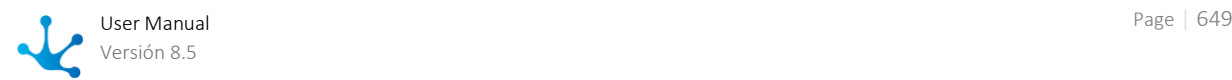

Rule  $+$  Opens an edit area where a rule to determine the visibility condition can be defined. If a rule is defined, the icon is displayed with light blue borders.

## Events

The items allow to use different events.

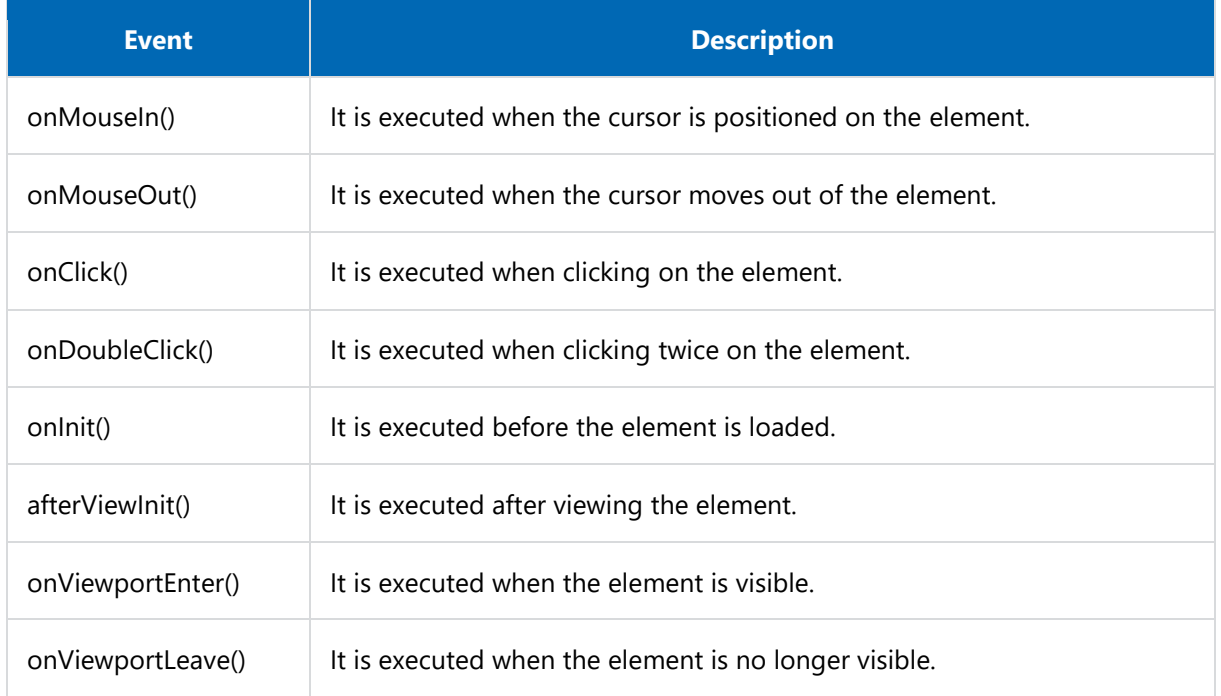

Repeater

The repeater element allows to display a set of retrieved instances by a data source, unlike other elements that only allow a single instance to be displayed.

Visually it is similar to the layout element but only the first item can be modified and a data source must be defined. Such item repeats as many times as instances are obtained from the data source.

If the *items* included in the repeater show information on the instances of the data source defined in it, such source must be previously configured.

The element properties are represented by icons in its [context menu,](#page-518-0) where its operations are also available.

## Subtypes

- Cards
- Tape

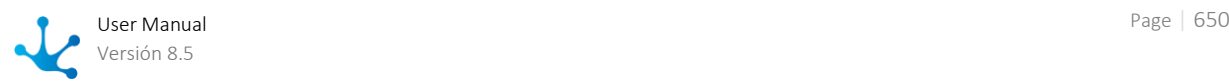

# Structure Properties

The structure properties panel of an element opens when selecting the icon  $\left(\bigoplus_{i=1}^{n} \sigma_i\right)$  of the context menu.

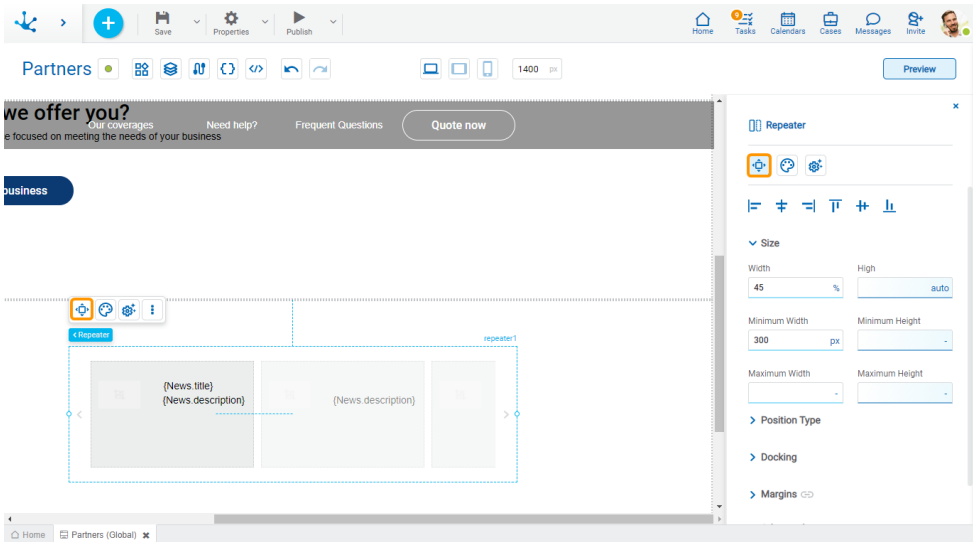

## **Alignment**

Allows to align the element by selecting one of the available icons.

- $\bullet$   $\blacksquare$  Align to the left.
- $\bullet$   $\overline{+}$  Align to horizontal center.
- $\bullet$   $\blacksquare$  Align to the right.
- $\overline{\mathsf{I}^{\mathsf{I}}}$  Align up.
- **+ Align vertical center.**
- **II** Align bottom.

## **Size**

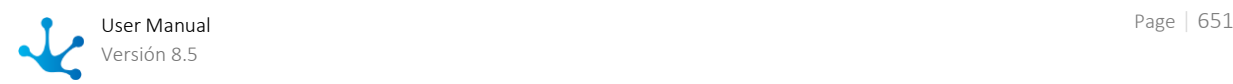

#### $\vee$  Size

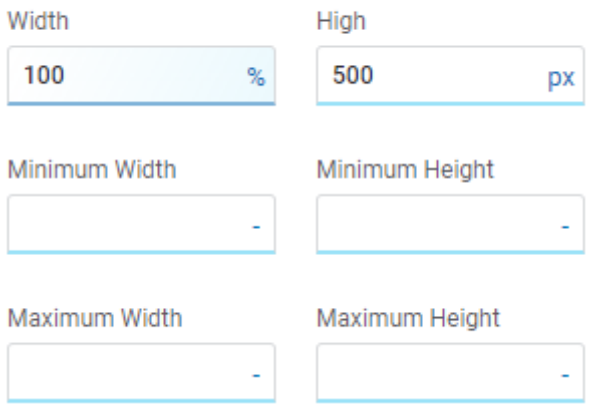

All size properties can be expressed in pixels (px), percentage (%), viewport width (vw), and viewport height (vh). Additionally, for Width and Height properties, the "auto" option is added.

*If selecting percentage (%) for the width and height properties, the size is calculated relative to the top element.*

#### **Position Type**

It determines if at the time of execution the element remains fixed on the page or if it moves as the scroll bar moves forward or backward.

 $\vee$  Position Type

**Position Type** 

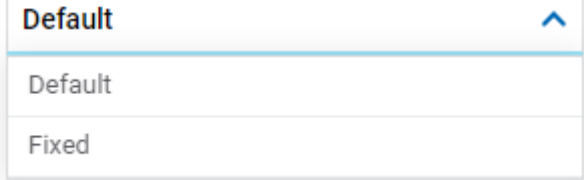

#### **Possible Values**

- Default: The element has a relative position with respect to the superior element where it was placed (container or section).
- Fixed: Fixes the element to the page so that it is always visible in the same position. It allows to increase the visibility of important content.

### **Docking**

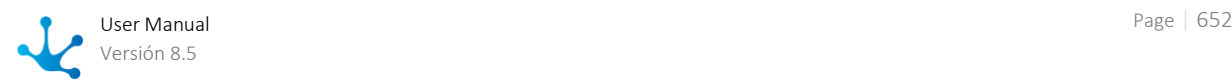

#### $\vee$  Docking

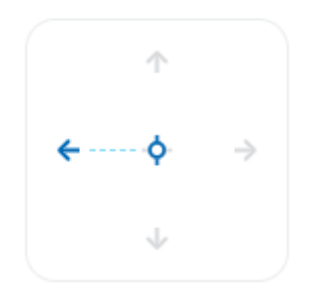

Determines the vertical and horizontal position of elements within the page section or container, when the screen is resized.

When an element is added or moved within the section or container, the modeler automatically docks it to the nearest corners or edges. It can also be configured by clicking on the arrows of the side to be docked to or on the center.

Once the element is docked, its exact position is indicated in the Margins property. The direction of the docking arrows determine the values that are automatically displayed for margins.

The docking position is indicated in the modeling area by dotted lines on the element.

## **Margins**

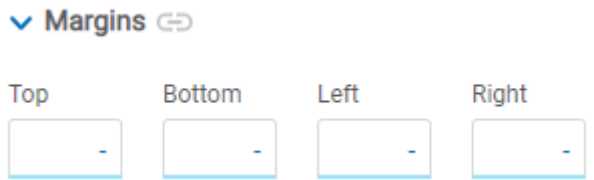

It allows to define the distance of elements from the borders of their top element. The behavior of margins depends on the docking of the element. It can be expressed in pixels (px), percentage (%), viewport width (vw), and viewport height (vh).

#### Top

Distance to the top border of the highest ranking element.

#### Bottom

Distance to the bottom border of the highest ranking element.

#### Left

Distance to the left border of the highest ranking element.

#### Right

Distance to the right border of the highest ranking element.

 $\Theta$  Allows the value entered in one of the margins to be copied to the other ones automatically.

Allows to indicate different values for each margin.

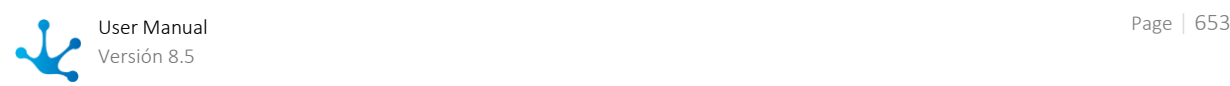

## **Advanced**

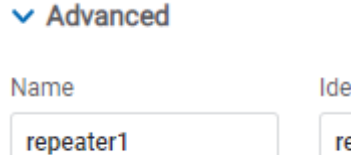

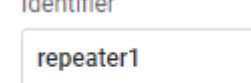

**STATISTICS** 

#### Name

Name used to reference the element during modeling.

#### Identifier

Uniquely identifies the element. It is used in the Javascript SDK.

# Style Properties

The style properties panel of an element opens when selecting the icon  $\bigodot$  of the context menu.

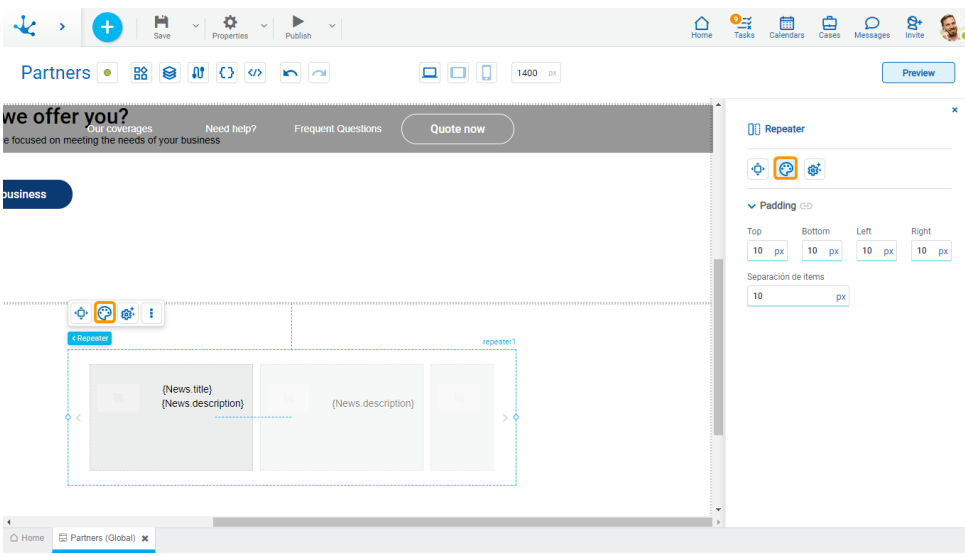

# **Padding**

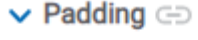

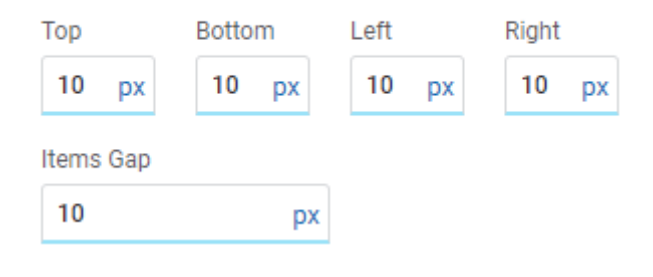

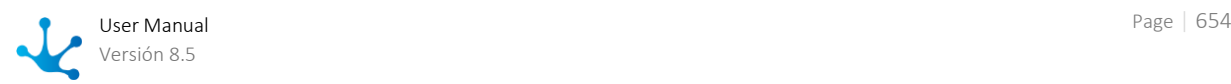

All padding space properties allow you to create a space around the borders (top, bottom, sides) and the bottom elements. It can be expressed in pixels (px), percentage (%), viewport width (vw), and viewport height (vh).

#### Items Gap

Defines the gap between the repeater items.

- Allows values entered in one of the paddings to be copied to the other ones automatically.
- $\epsilon$  Allows to indicate different values for each padding.

# Configuration Properties

The configuration properties panel of an element opens when clicking the icon  $\frac{123}{100}$  of the context menu.

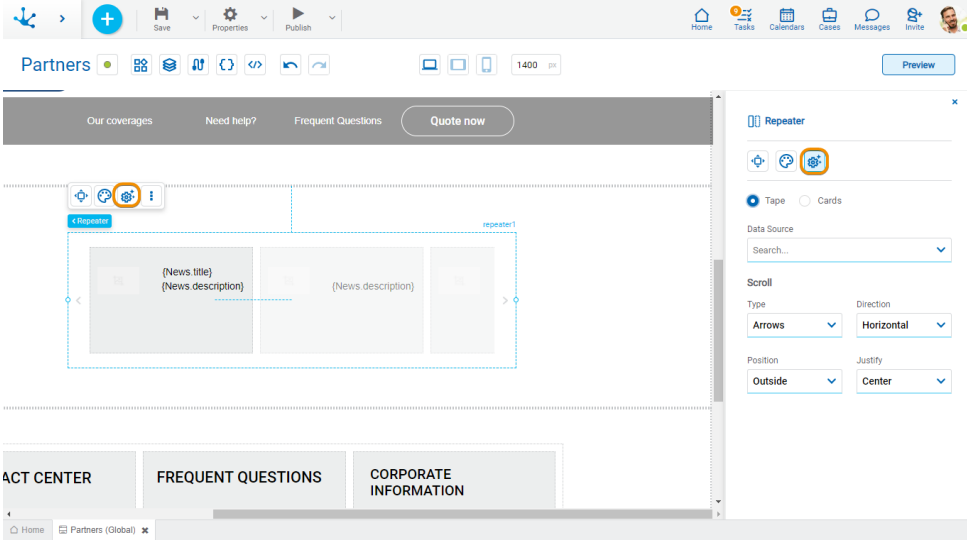

The items can be repeated in tape or card format.

## **Tape**

When executing a page the items scroll within the repeater as the forward and back icons are pressed. The number of items are visualized initially on the tape depending on the repeater size.

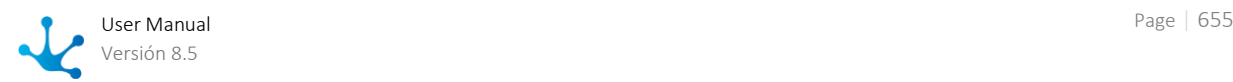

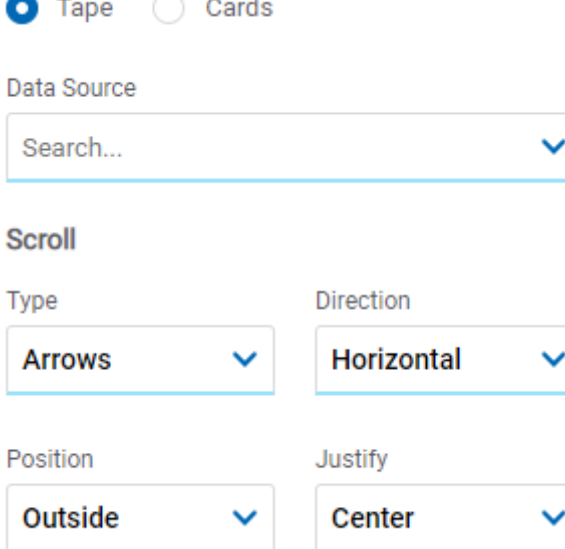

#### Data Source

Allows to select the form from which the data is retrieved to be displayed in the repeater.

#### Type

If the page is used from a desk the icons  $\langle$  and  $\rangle$  that indicate the advance or regression of the items on the tape must be selected. If it is used from a touch breakpoint, the "None" option can be selected to scroll.

If the "Arrows" value is selected the properties enabled are Position and Alignment.

#### **Possible Values**

- Arrows
- None

#### **Direction**

Allows to select the direction in which the items within the example are displayed.

#### **Possible Values**

- Horizontal
- Vertical

#### Position and Alignment

It selects the position of the scroll icons within the repeater.

## **Possible Values**

- If for the property Position the values "Inset" and "Outset" are selected, the possible values of the property Alignment are: "Top", "Center", "Bottom".
- If for the property Position the values "Top" or "Bottom" are selected, the possible values for the property Alignment are: "Left", "Center", "Right".

## **Cards**

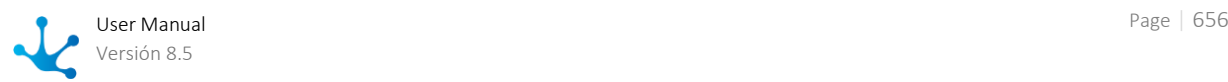

Different from the tape, items page into the repeater as the forward and back icons are pressed. The number of items is displayed initially in the repeater depending on the modeled values in the Columns and Rows properties.

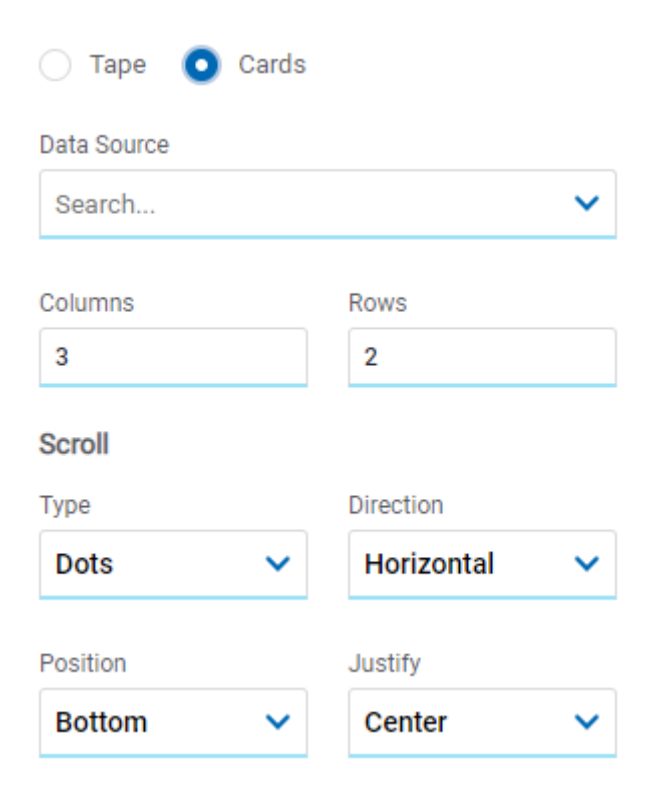

#### Data Source

Allows to select the form from which the data is retrieved to be displayed in the repeater.

#### **Columns**

Allows to define the number of columns in the repeater.

#### Rows

Allows to define the number of rows in the repeater.

#### Type

Allows to select if the icons  $\bullet \bullet$  or  $\leftrightarrow$  that indicate the progress or regression of the items in the repeater are visualized.

#### **Possible Values**

- Dots
- Arrows

#### Direction

Allows to select the direction in which the items within the example are displayed.

#### **Possible Values**

- Horizontal
- Vertical

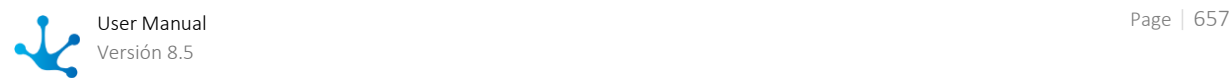

#### Position and Alignment

It selects the position of the scroll icons within the repeater.

#### **Possible Values for Position**

- Top
- Bottom
- Inside Top
- Inside Bottom

#### **Possible Values for Alignment**

- $\bullet$  Left
- Center
- Right

# Embedded Rules

The embedded rules properties panel of an element opens when selecting the icon  $\frac{R_{\text{av}}}{R_{\text{av}}}$  of the context menu.

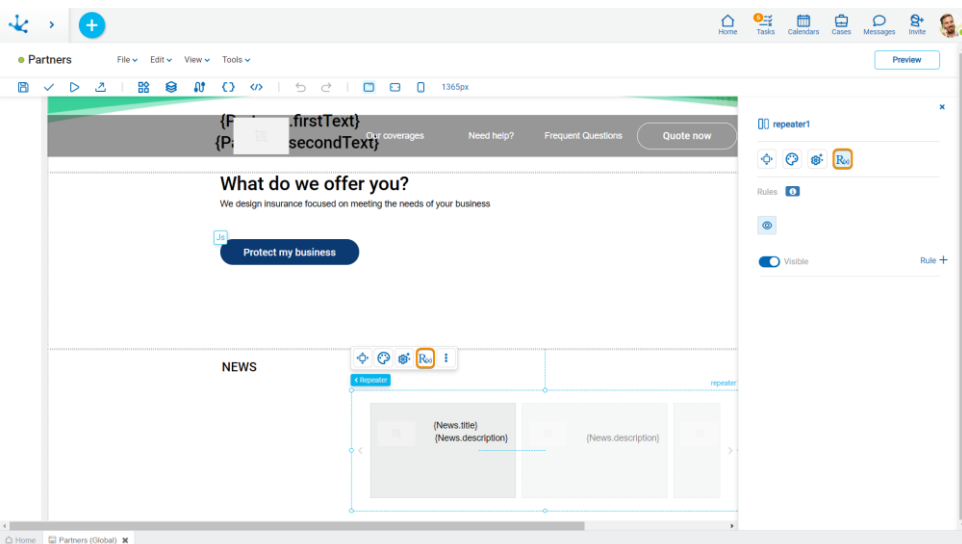

## **Properties**

Rules

[Embedded rules](#page-371-0) on behavior, validation and calculation can be defined, associated with an element, by using the  $wizard$  (ctrl + space).

**O** Shows syntax examples for writing the rules.

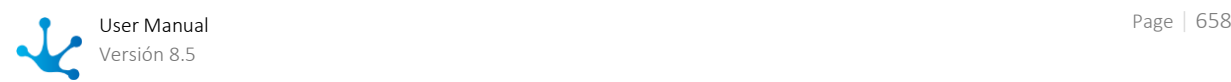

Visible Indicates whether the element is visible. If this property is not checked, the element is not displayed the page. The page of the page. **O** Visible (default) Not visible Rule  $+$  Opens an edit area where a rule to determine the visibility condition can be defined. If a rule is defined, the icon is displayed with light blue borders. Operations when defining the rule: Saves the new or modified rule Cancels the operation × Operations once the rule is defined:

Edits the existing rule

ŤŤ Deletes the rule

<span id="page-658-0"></span>Item

Items are defined within the repeater and only the first one can be modified since the changes are applied to the rest.

# Structure Properties

The structure properties panel of an item opens when selecting the icon  $\left(\bigoplus_{i=1}^{n} \sigma_i\right)$  of the context menu.

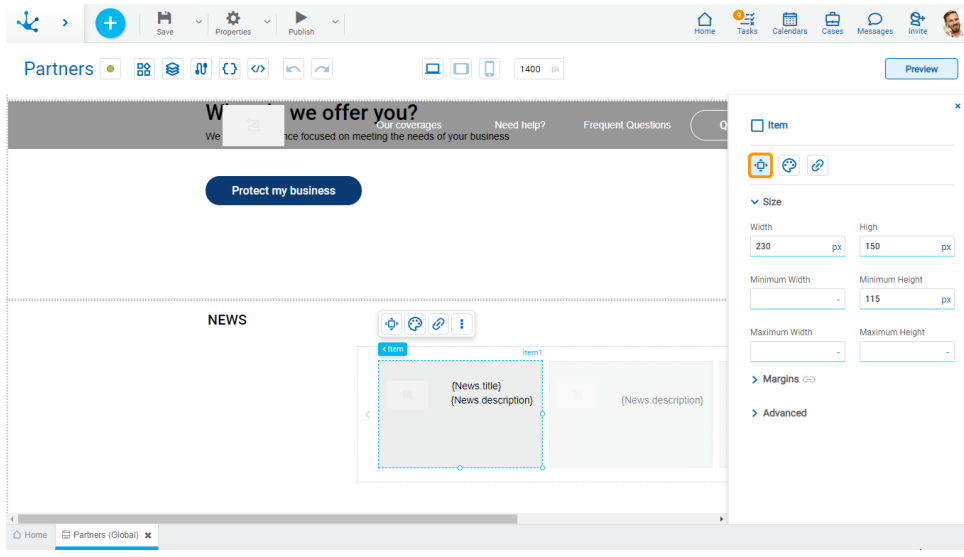

#### **Size**

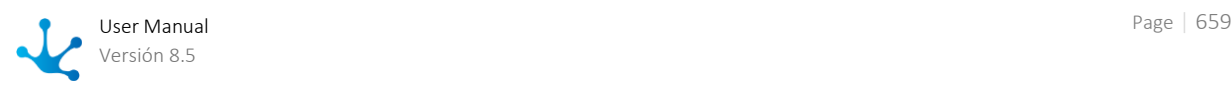

 $\vee$  Size

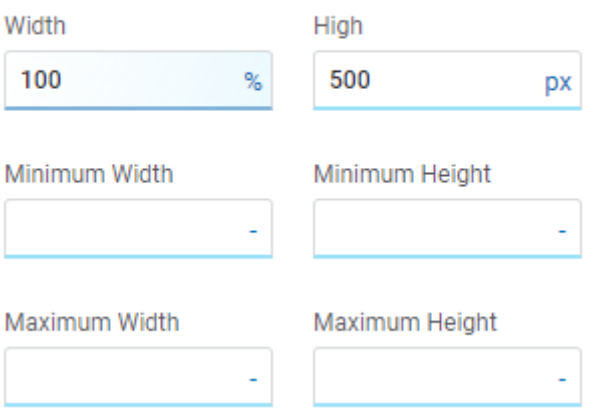

All size properties can be expressed in pixels (px), percentage (%), viewport width (vw), and viewport height (vh). Additionally, for Width and Height properties, the "auto" option is added.

*If selecting percentage (%) for the width and height properties, the size is calculated relative to the top element.*

## **Margins**

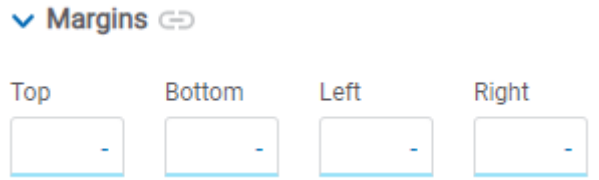

Allows to define the distance among items and also from items to the borders of the containing element. It can be expressed in pixels (px), percentage (%), viewport width (vw), and viewport height (vh).

#### Top

Distance to the top border of the containing element.

#### Bottom

Distance to the bottom border of the containing element.

#### Left

Distance to the left border of the containing element or to the previous item.

#### Right

Distance to the right border of the containing element or to the following item.

Allows the value entered in one of the margins to be copied to the other ones automatically.

Allows to indicate different values for each margin.

## **Advanced**

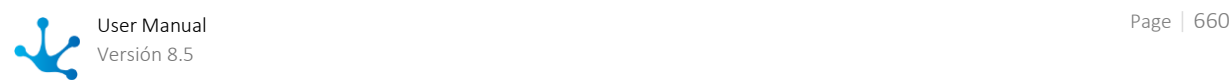

#### $\vee$  Advanced

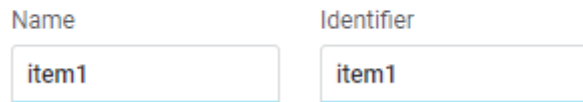

#### Name

Name used to reference the item during modeling.

#### Identifier

Uniquely identifies the item. It is used in the Javascript SDK.

## Style Properties

The style properties panel of an item opens when selecting the icon  $\bigcirc$  of the context menu.

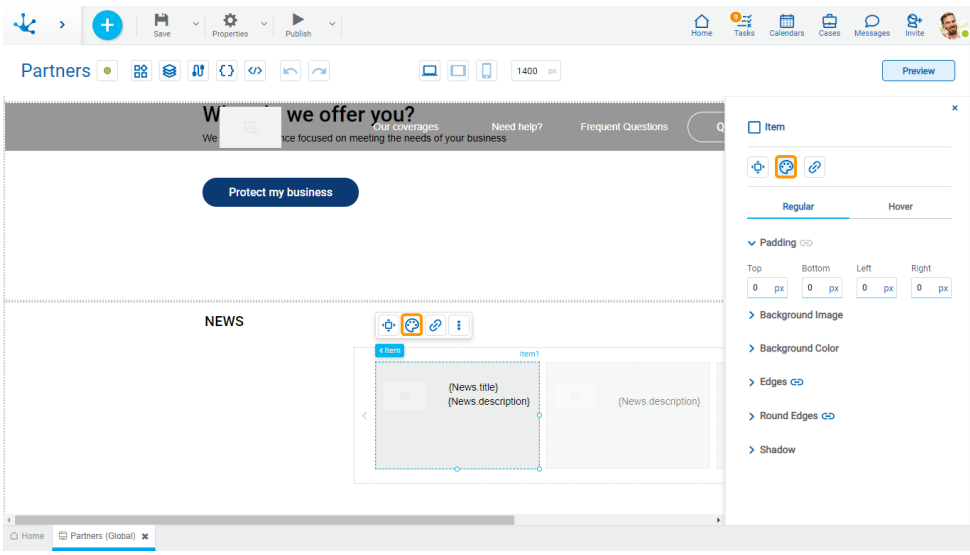

This type of element may take different states and for each of them different values for its properties may be modeled.

Regular Hover

- Regular: The mouse pointer is not over the element.
- Over: The mouse pointer is over the element.

## **Padding**

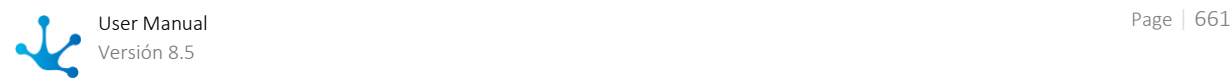

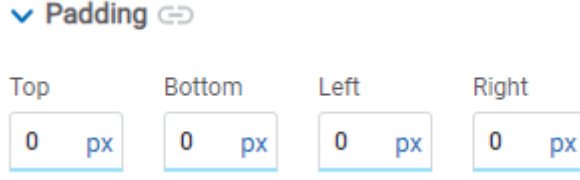

All padding space properties allow to create a space around the item borders (top, bottom, sides) and its content. The padding space configured is inward, while the margin is configured relative to a top item. It can be expressed in pixels (px), percentage (%), viewport width (vw), and viewport height (vh).

Allows values entered in one of the paddings to be copied to the other ones automatically.

 $\bigoplus$  Allows to indicate different values for each padding.

## **Background Image**

Allows to add a background image to the item.

 $\vee$  Background Image

Selected

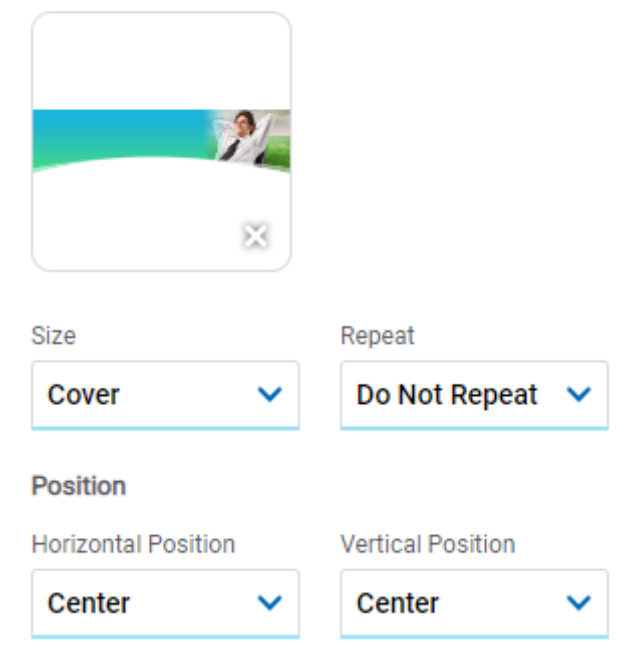

#### Selected

An image can be uploaded from the computer where it is being modeled.

## **Background Color**

It allows to model a background color for the element, it can be solid or gradient and different properties are defined for each one.

**Solid**

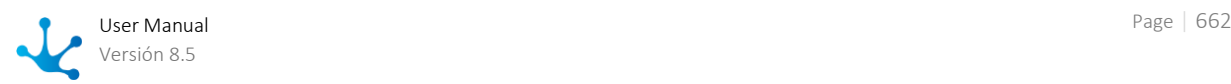

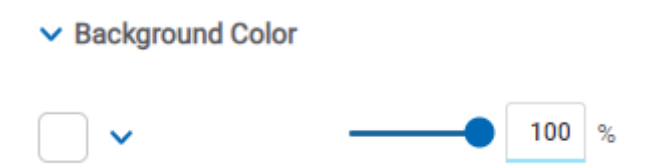

This option enables not only to select the color from a palette but also to define the degree of transparency.

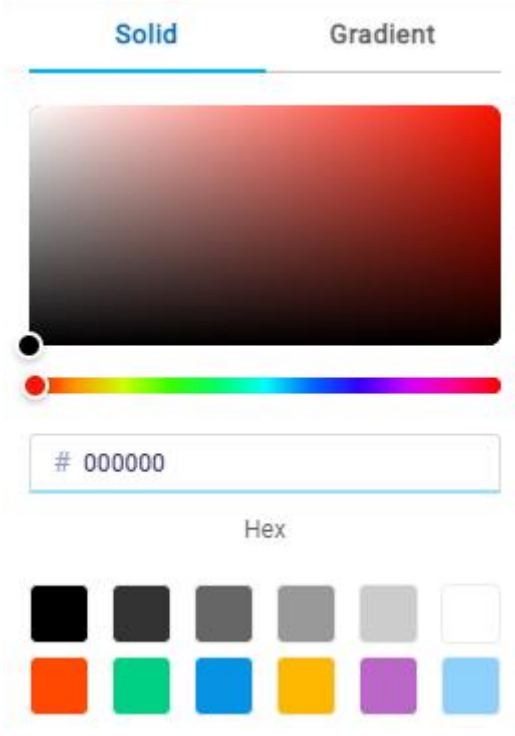

### **Gradient**

 $\vee$  Background Color

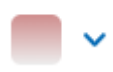

This option enables to select not only the color from a palette but also to define its opacity and intensity according to the selected angle.

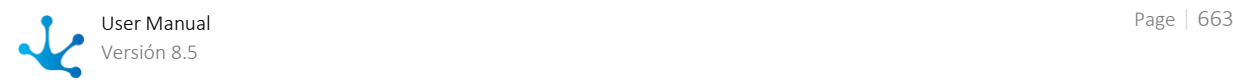

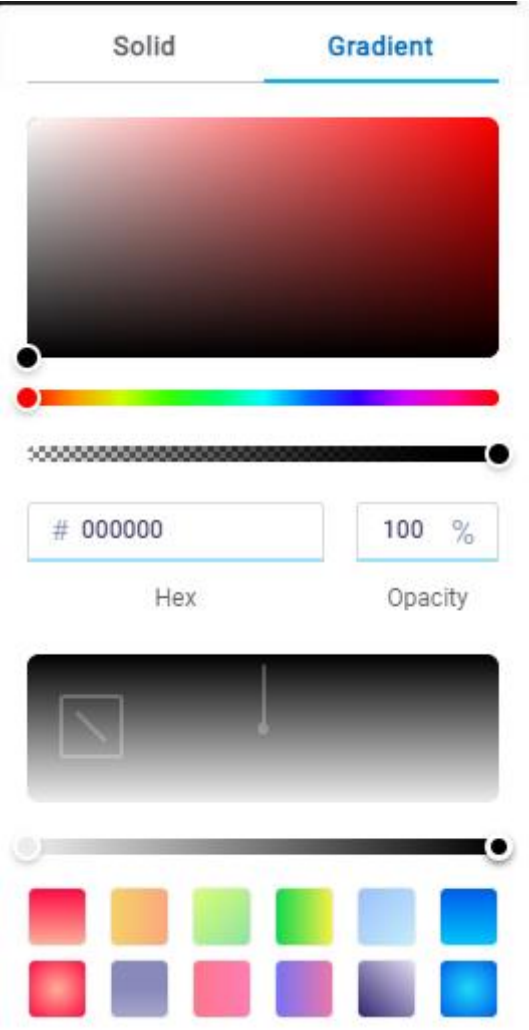

# **Edges**

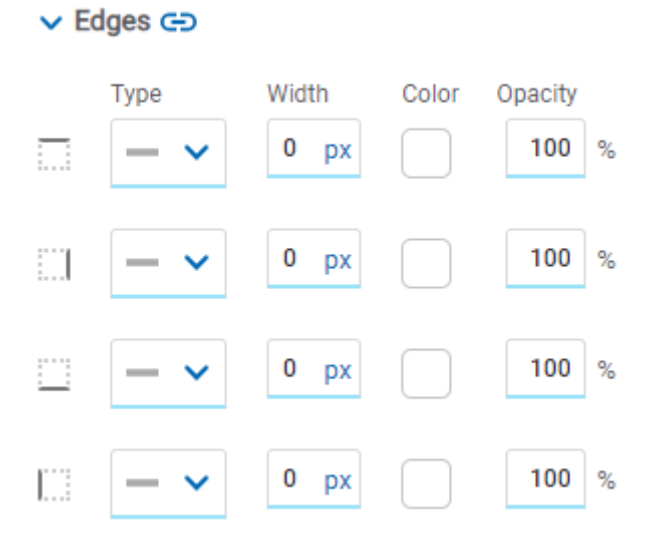

It allows to define the style of borders. Each one has its type, width, color and opacity defined, the latter as a percentage.

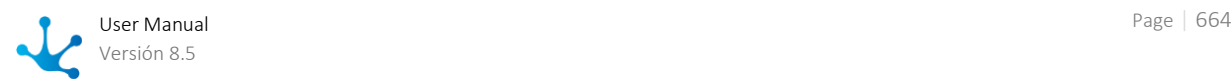

Allows the value entered in one of the borders to be copied to the other ones automatically. Allows to indicate different values for each border.

## **Round Edges**

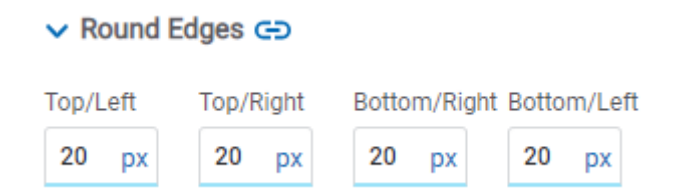

It allows to define the round edges at the corners of items.

It can be expressed in pixels (px), percentage (%), viewport width (vw), and viewport height (vh).

Allows the value entered in one of the borders to be copied to the other ones automatically.

 $\Theta$  Allows to indicate different values for each border.

## **Shadow**

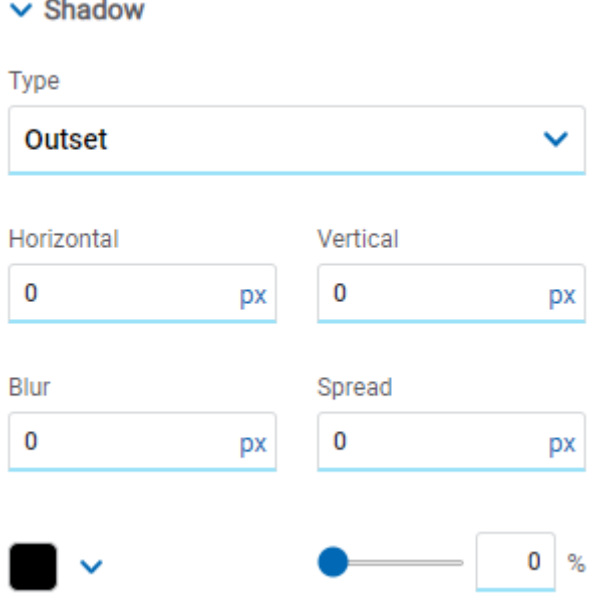

Allows to define a shadow effect around the item.

## Type

## **Possible Values**

- Outset
- Inset

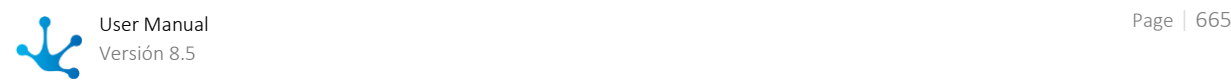

#### Horizontal

Horizontal size of the shadow to the right of the item. It can be expressed in pixels (px), percentage (%), viewport width (vw), and viewport height (vh).

#### Vertical

Vertical size of the shadow below the item. It can be expressed in pixels (px), percentage (%), viewport width (vw), and viewport height (vh).

#### Blur

The greater this value is, the greater and lighter the shadow becomes. If not specified, its value is 0 and the shadow border is darker. It can be expressed in pixels (px), percentage (%), viewport width (vw), and viewport height (vh).

#### Spread

Positive values will cause the shadow to expand and grow bigger, while negative values will cause the shadow to shrink. If not specified, its value is 0 and the shadow will have the same size as the item.

#### Color

Defines the color of the shadow.

#### **Transparency**

Defines the transparency of the shadow.

## Hyperlink Properties

The hyperlink properties panel of an item opens by pressing the icon  $\circledast$  of the context menu.

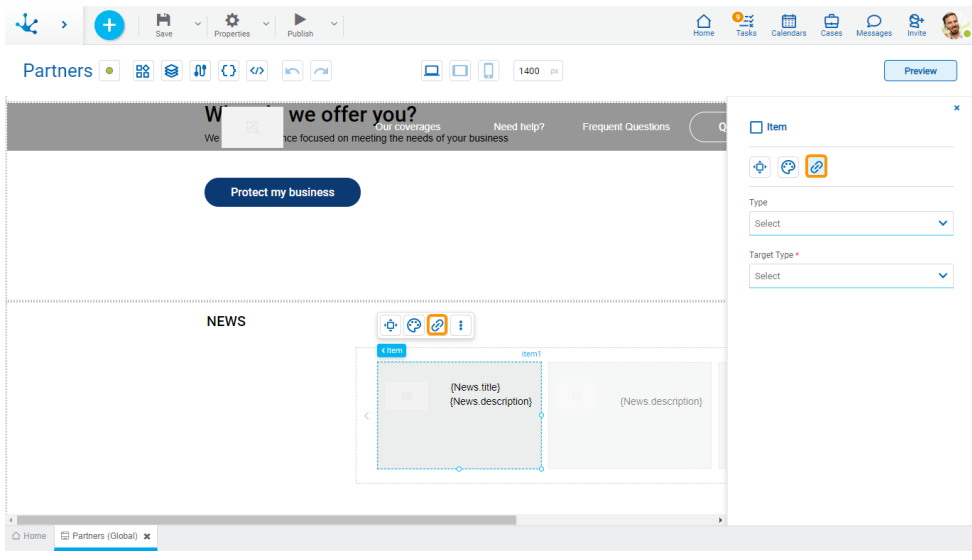

Define the behavior of the item when selecting it. Different properties are enabled depending on the type of object selected.

## **Page**

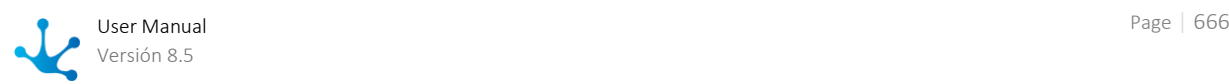

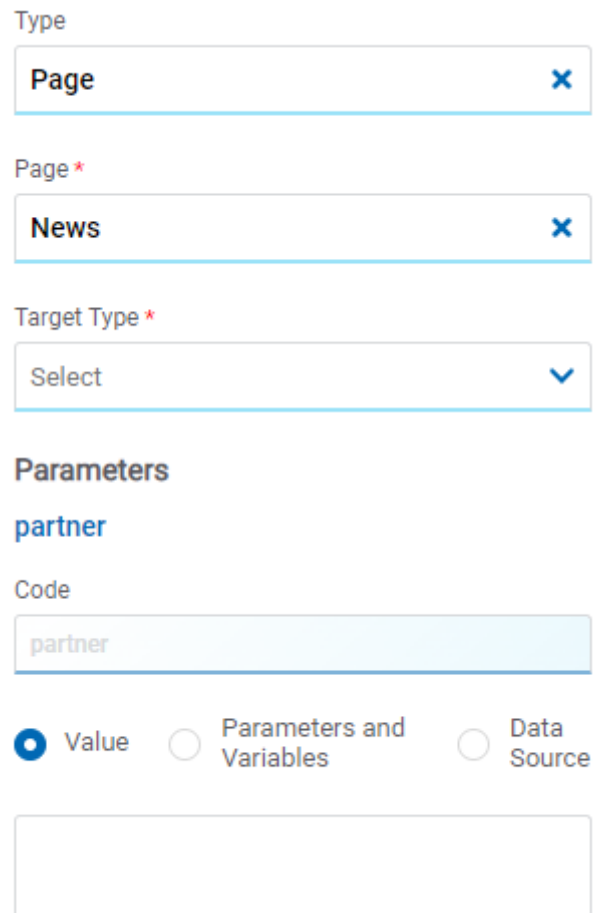

## Page

The pages modeled in the environment are displayed.

## Target Type

The available options for opening the object are displayed.

## **Possible Values**

- Same Tab
- New Window
- Modal: if this option is selected the additional properties are enabled. Modal Horizontal Size Define its width.

Modal Vertical Size

- Define its height.
- Iframe: this option is selected and an additional property is enabled. Target Iframe

Displays the iframes previously defines in the page.

#### Parameters

If there are parameters, their value can be specified with text, parameters and variables or data source.

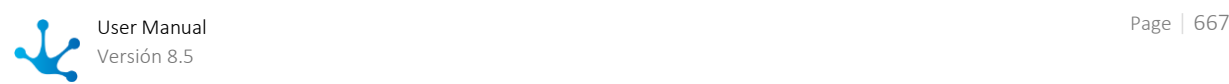

## **Deyel Page**

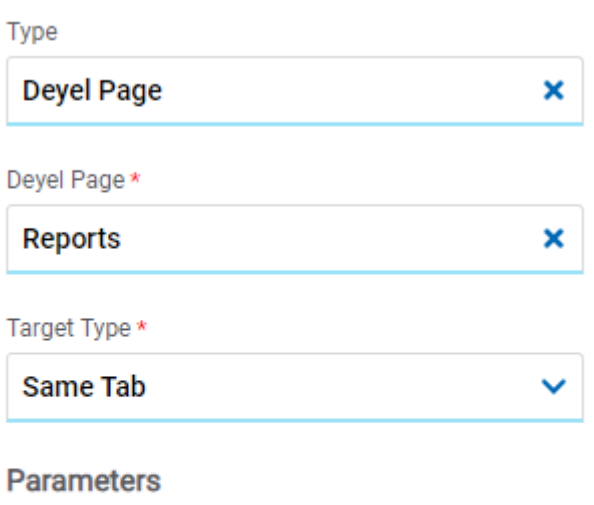

Parameters have not yet been created to send

 $+$  Create new parameter

Deyel Page The pages belonging to **Deyel** are displayed.

#### Target Type

The available options for opening the object are displayed.

## **Possible Values**

- Same Tab
- New Window
- Modal: if this option is selected the additional properties are enabled. Modal Horizontal Size
	- Define its width.
	- Modal Vertical Size
	- Define its height.
- Iframe: this option is selected and an additional property is enabled.
	- Target Iframe

Displays the iframes previously defines in the page.

Parameters Allows sending parameters to the selected object type.

## **Form**

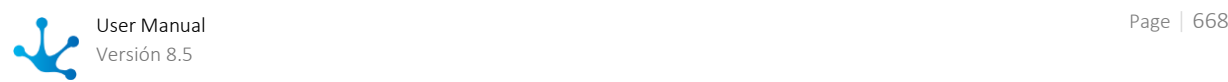

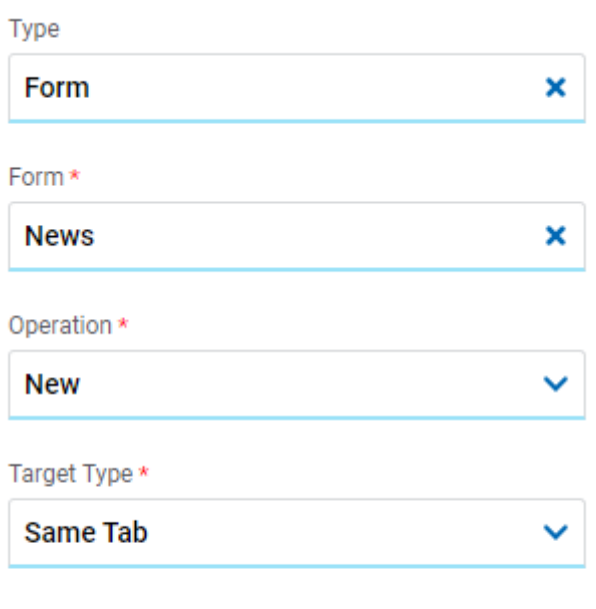

#### **Parameters**

Parameters have not yet been created to send

 $+$  Create new parameter

#### Form

The forms modeled in the environment are displayed.

#### Operation

Defines the operation made when selecting the object.

#### **Possible Values**

- New: Indicates that the panel of the form selected in the previous property is opened for the creation of an instance.
- Grid: Indicates that the grid of the form selected in the previous property is opened.

#### Target Type

The available options for opening the object are displayed.

### **Possible Values**

- Same Tab
- New Window
- Modal: if this option is selected the additional properties are enabled. Modal Horizontal Size Define its width. Modal Vertical Size
	- Define its height.
	-
- Iframe: this option is selected and an additional property is enabled. Target Iframe

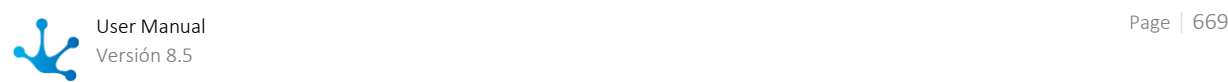

Displays the iframes previously defines in the page.

#### Parameters

Allows sending parameters to the selected object type.

## **Process**

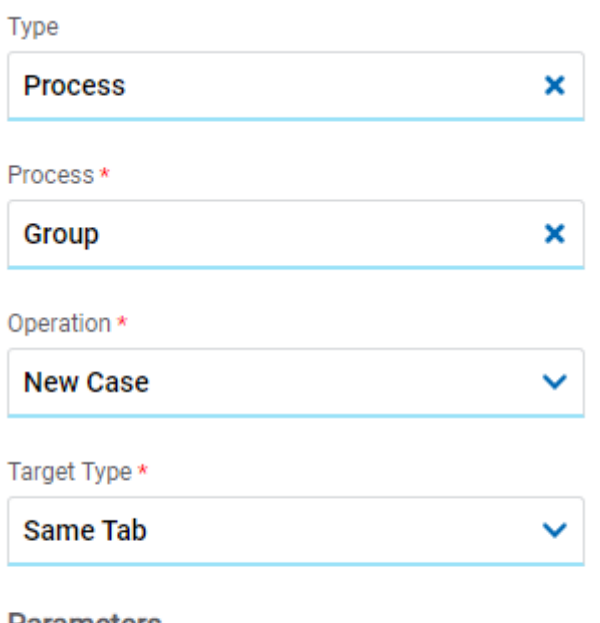

## **Parameters**

Parameters have not yet been created to send

 $+$  Create new parameter

#### Process

The processes modeled in the environment are displayed.

#### Operation

Defines the operation made when selecting the object.

#### Target Type

The available options for opening the object are displayed.

#### **Possible Values**

- Same Tab
- New Window
- Modal: if this option is selected the additional properties are enabled. Modal Horizontal Size Define its width. Modal Vertical Size
	- Define its height.

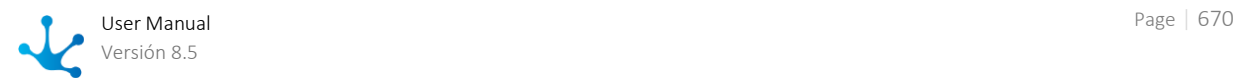

• Iframe: this option is selected and an additional property is enabled. Target Iframe

Displays the iframes previously defines in the page.

#### Parameters

Allows sending parameters to the selected object type.

## **Link**

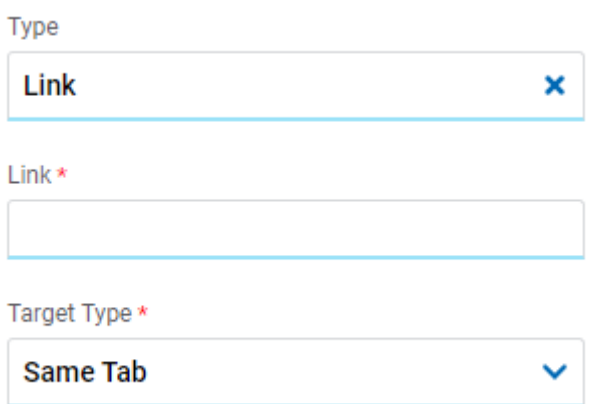

Link Allows to enter any link.

## Target Type

The available options for opening the object are displayed.

## **Possible Values**

- Same Tab
- New Window
- Modal: if this option is selected the additional properties are enabled. Modal Horizontal Size Define its width.
	- Modal Vertical Size
	- Define its height.
- Iframe: this option is selected and an additional property is enabled.

## Target Iframe

Displays the iframes previously defines in the page.

## **Element**

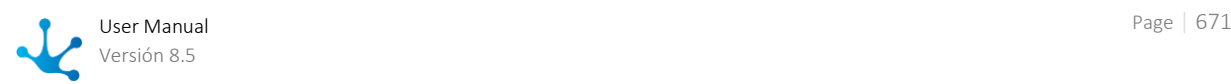

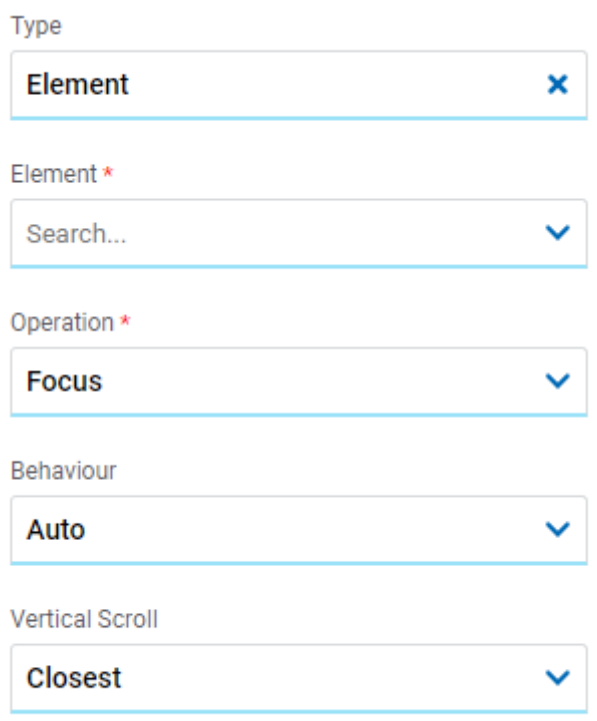

#### Element

The modeled elements in the page are displayed.

#### Operation

Defines the operation made when selecting the element.

#### **Possible Values**

- Focus
- Show
- Hide
- Show/Hide

#### Behaviour

Establishes the transition of the animation. It is only modelable if the "Focus" operation was selected.

#### **Possible Values**

- Auto
- Smooth

#### Vertical Scroll

#### **Possible Values**

- Start: Moves to the start of the selected element.
- Closest: Moves to the closest position to the selected element from the element the event fires.

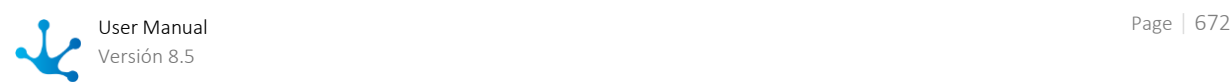

- Center: Moves to the center of the selected element.
- End: Moves to the end of the selected element.

## **Back**

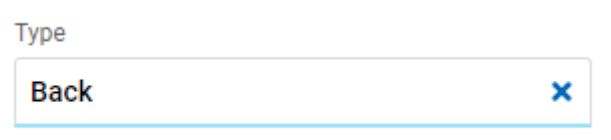

It allows associating the event to go back in the browser to the element.

## Embedded Rules

The embedded rules properties panel of an element opens when selecting the icon  $\frac{R_{\text{av}}}{R_{\text{av}}}$  of the context menu.

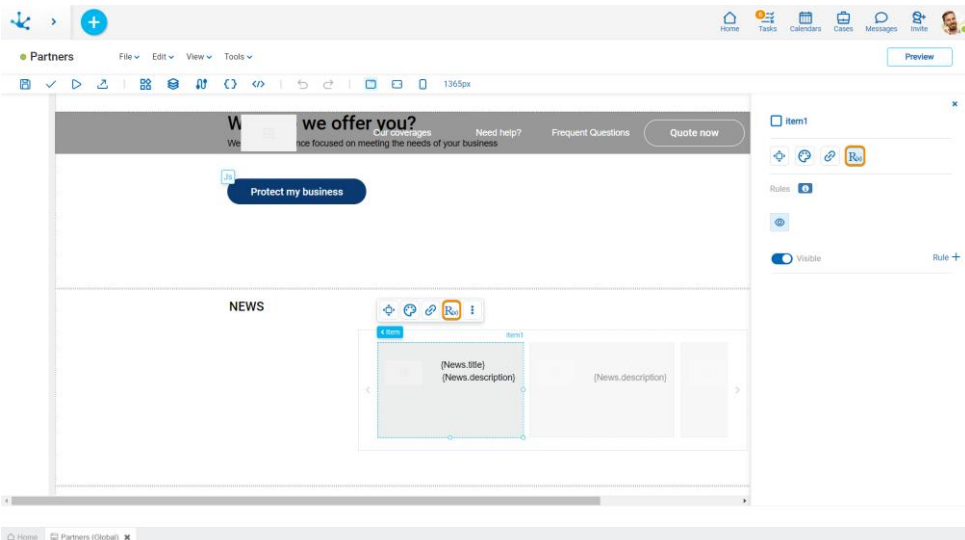

## **Properties**

Rules

[Embedded rules](#page-371-0) on behavior, validation and calculation can be defined, associated with an element, by using the  $wizard$  (ctrl + space).

**O** Shows syntax examples for writing the rules.

Visible

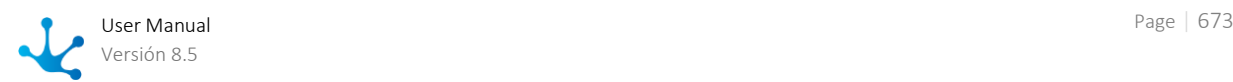

Indicates whether the element is visible. If this property is not checked, the element is not displa-ര yed the page. The page of the page. The page of the page. **O** Visible (default) Not visible Rule  $+$  Opens an edit area where a rule to determine the visibility condition can be defined. If a rule is defined, the icon is displayed with light blue borders.

Operations when defining the rule:

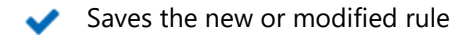

Cancels the operation ×

Operations once the rule is defined:

╱ Edits the existing rule

侖 Deletes the rule

## Events

The items allow to use different events.

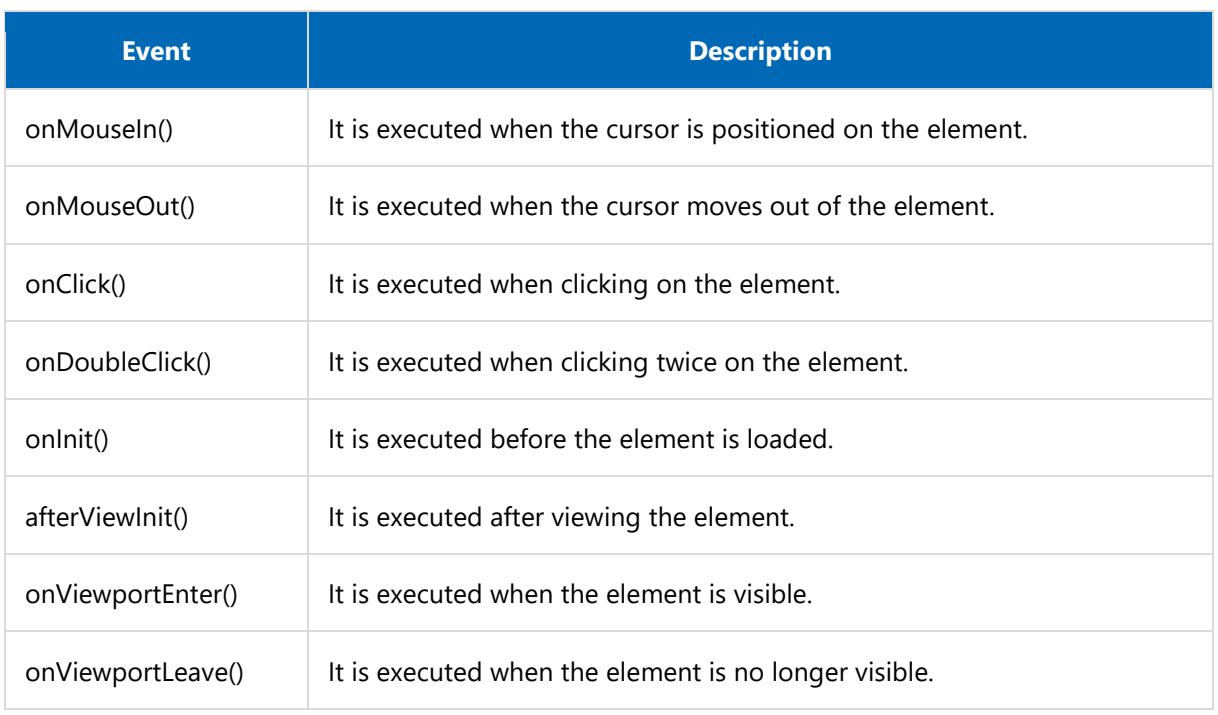

Icon

Allows to incorporate any icon type.

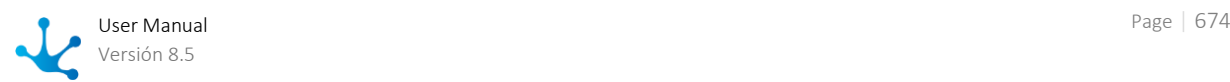

The element properties are represented by icons in its [context menu,](#page-518-0) where its operations are also available.

## Subtypes

- Small
- Medium
- Large

# Structure Properties

The structure properties panel of an element opens when selecting the icon  $\left(\bigoplus_{i=1}^{n} \sigma_i\right)$  of the context menu.

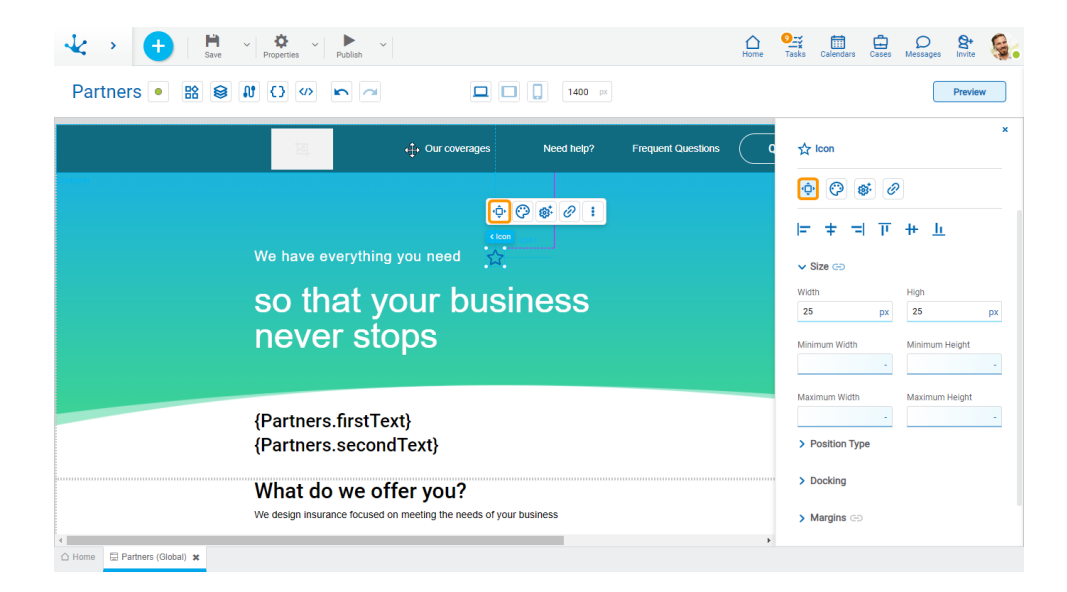

## **Alignment**

Allows to align the element by selecting one of the available icons.

- $\overline{\phantom{a}}$   $\overline{\phantom{a}}$  Align to the left.
- Align to horizontal center.
- $\bullet$   $\blacksquare$  Align to the right.
- $\overline{\mathsf{I}^{\mathsf{I}}}$  Align up.
- $\bullet$   $\mathsf{H}$  Align vertical center.
- **I** Align bottom.

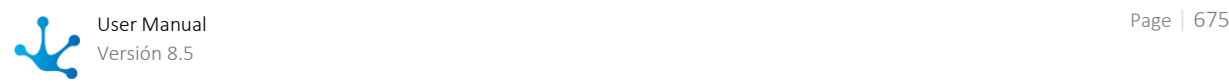

## **Size**

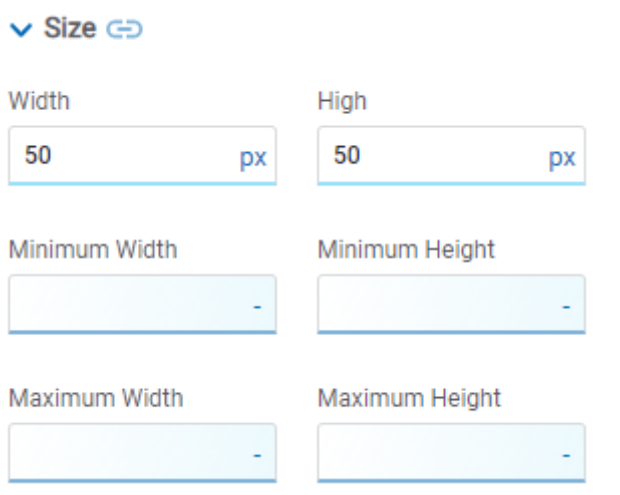

Allows to complete Width and Height. The value entered in one of the properties is automatically copied to the other. These properties are expressed in pixels.

## **Position Type**

It determines if at the time of execution the element remains fixed on the page or if it moves as the scroll bar moves forward or backward.

#### $\vee$  Position Type

Position Type

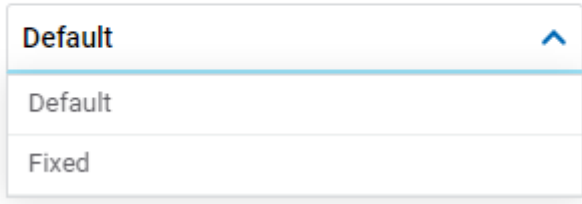

### **Possible Values**

- Default: The element has a relative position with respect to the superior element where it was placed (container or section).
- Fixed: Fixes the element to the page so that it is always visible in the same position. It allows to increase the visibility of important content.

## **Docking**

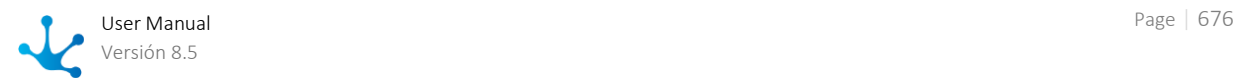

#### $\vee$  Docking

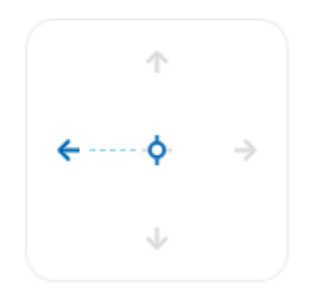

Determines the vertical and horizontal position of elements within the page section or container, when the screen is resized.

When an element is added or moved within the section or container, the modeler automatically docks it to the nearest corners or edges. It can also be configured by clicking on the arrows of the side to be docked to or on the center.

Once the element is docked, its exact position is indicated in the Margins property. The direction of the docking arrows determine the values that are automatically displayed for margins.

The docking position is indicated in the modeling area by dotted lines on the element.

## **Margins**

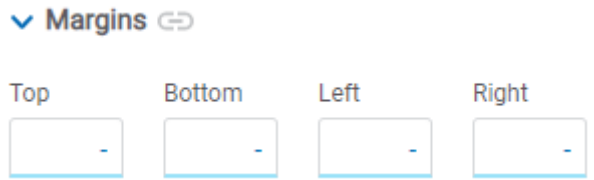

It allows to define the distance of elements from the borders of their top element. The behavior of margins depends on the docking of the element. It can be expressed in pixels (px), percentage (%), viewport width (vw), and viewport height (vh).

#### Top

Distance to the top border of the highest ranking element.

#### Bottom

Distance to the bottom border of the highest ranking element.

#### Left

Distance to the left border of the highest ranking element.

#### Right

Distance to the right border of the highest ranking element.

 $\Theta$  Allows the value entered in one of the margins to be copied to the other ones automatically.

Allows to indicate different values for each margin.

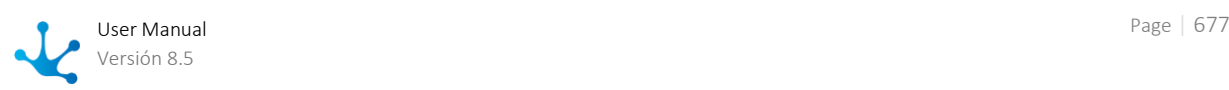

## **Advanced**

### $\vee$  Advanced

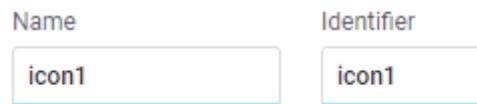

#### Name

Name used to reference the element during modeling.

### Identifier

Uniquely identifies the element. It is used in the Javascript SDK.

# Style Properties

The style properties panel of an element opens when selecting the icon  $\bigcirc$  of the context menu.

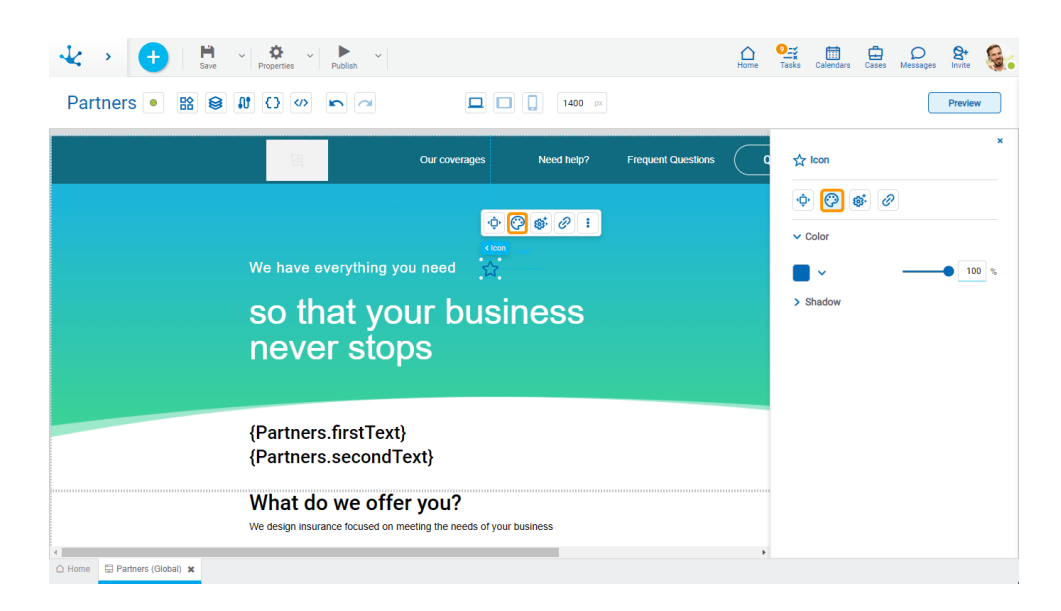

## **Color**

 $\vee$  Color

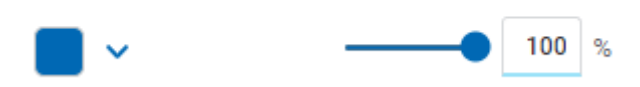

Allows to define the element color.

## **Shadow**

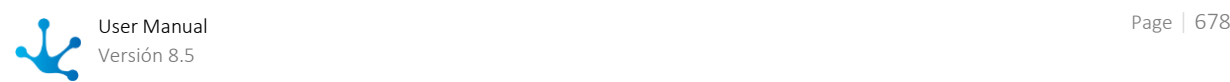

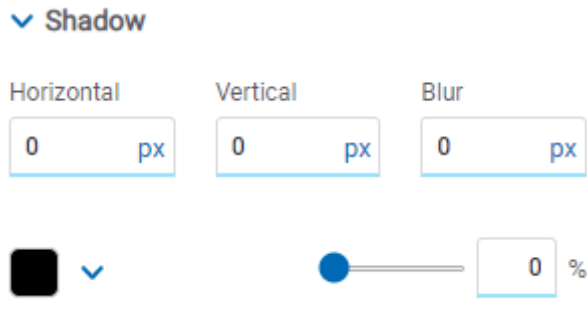

Allows to define the element shadow.

# Configuration Properties

The configuration properties panel of an element opens when clicking the icon  $\frac{1}{2}$  of the context menu.

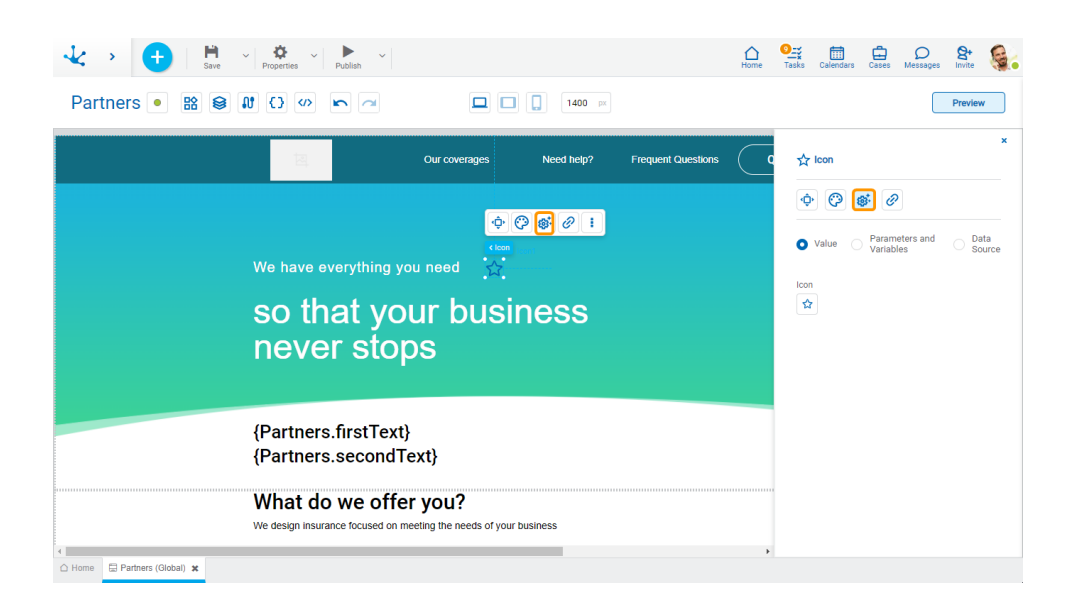

**Value**

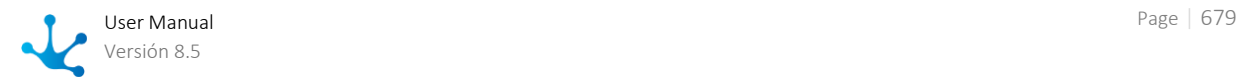

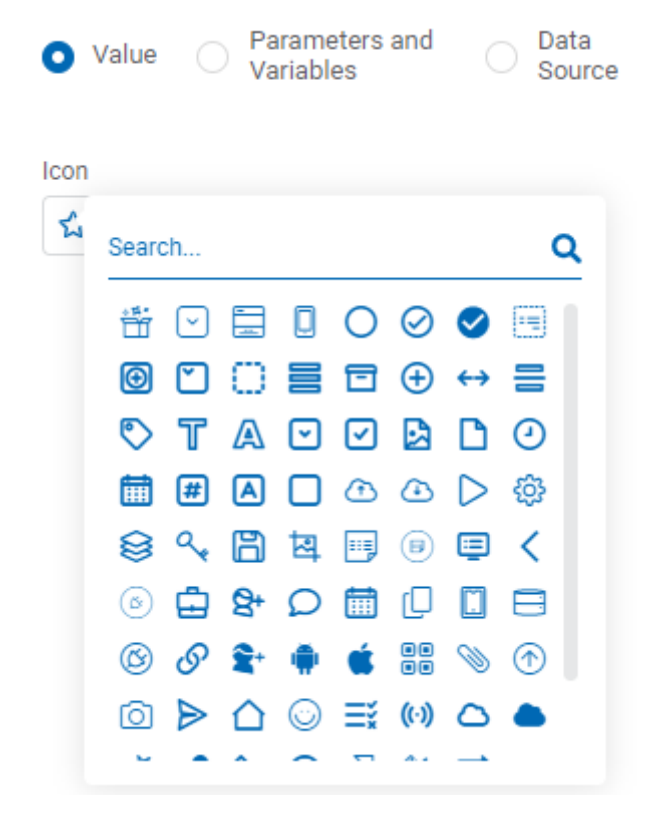

Allows to select and icon from a palette.

## **Parameters y Variables**

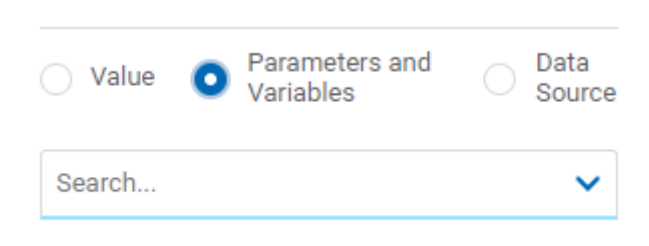

#### Parameters and Variables

Allows to select a [parameter](#page-694-0) or a [variable](#page-693-0) from the page. Its value is displayed in the element. This value can be the code that represents the icon or a valid url.

## **Data Source**

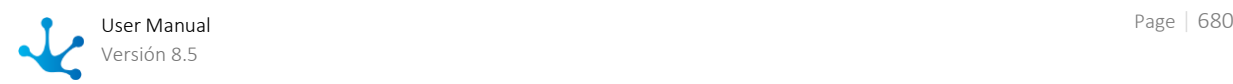

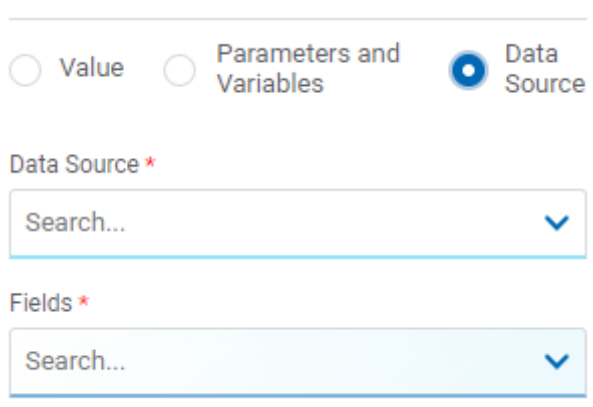

#### Data Source

Allows to select a *data source* that was previously defined on the page.

#### Fields

Allows to select a field from those retrieved in the chosen data source. Its value is displayed in the element.

## Hyperlink Properties

The hyperlink properties panel of an element opens by pressing the icon  $\circledcirc$  of the context menu.

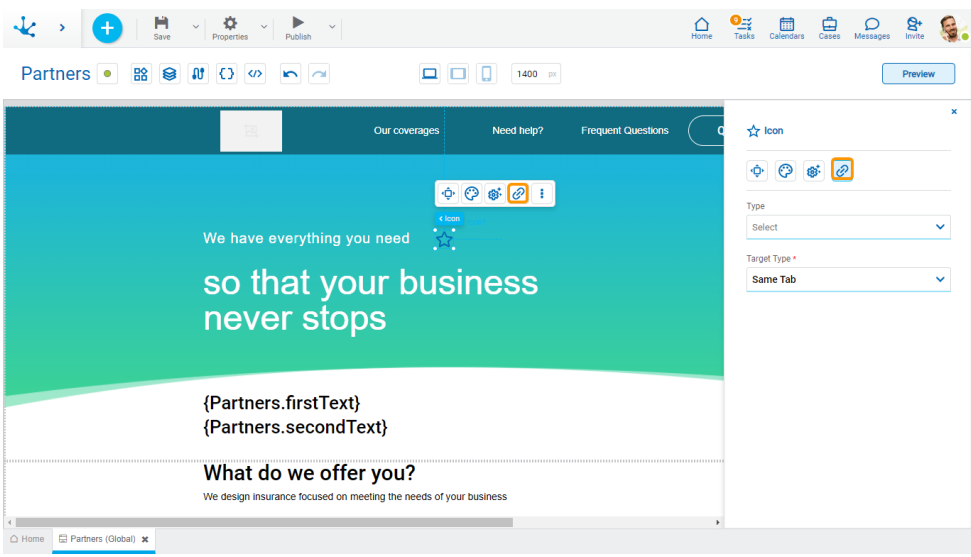

Define the behavior of the element when selecting it. Different properties are enabled depending on the type of object selected.

## **Page**

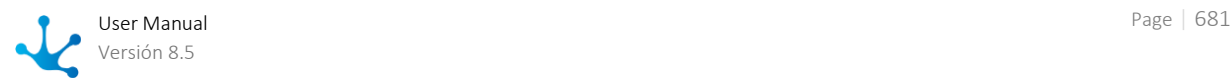

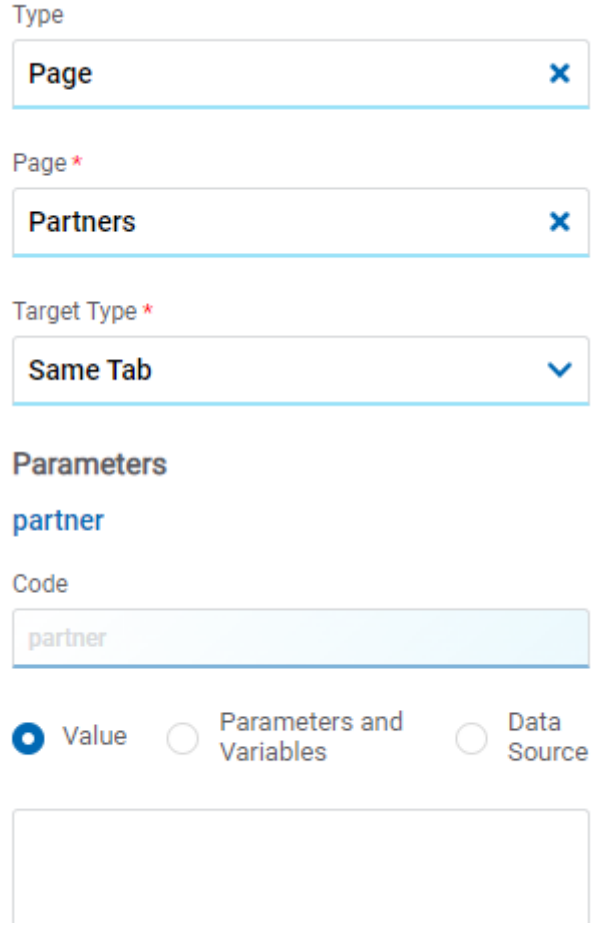

#### Page

The pages modeled in the environment are displayed.

#### Target Type

The available options for opening the object are displayed.

### **Possible Values**

- Same Tab
- New Window
- Modal: if this option is selected the additional properties are enabled. Modal Horizontal Size
	- Define its width.
	- Modal Vertical Size
	- Define its height.
- Iframe: this option is selected and an additional property is enabled.
	- Target Iframe

Displays the iframes previously defines in the page.

#### Parameters

If there are parameters, their value can be specified with text, parameters and variables or data source.

## **Deyel Page**

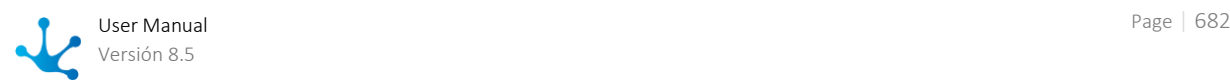

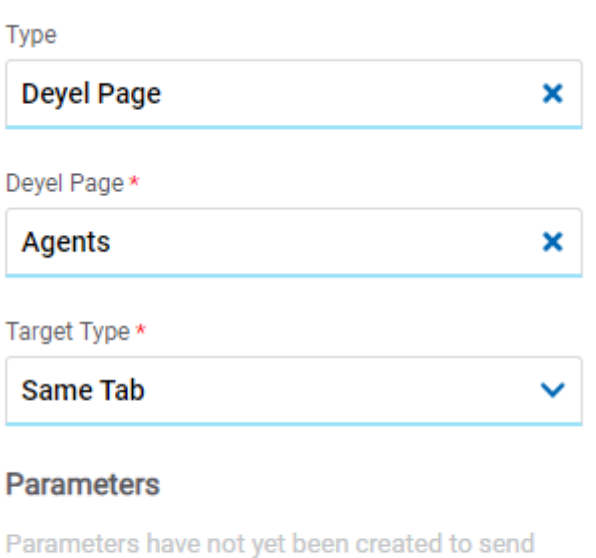

 $+$  Create new parameter

#### Deyel Page

The pages belonging to **Deyel** are displayed.

Target Type The available options for opening the object are displayed.

#### **Possible Values**

- Same Tab
- New Window
- Modal: if this option is selected the additional properties are enabled. Modal Horizontal Size Define its width.
	- Modal Vertical Size
	- Define its height.
- Iframe: this option is selected and an additional property is enabled.
- Target Iframe

Displays the iframes previously defines in the page.

#### Parameters

Allows sending parameters to the selected object type.

## **Form**

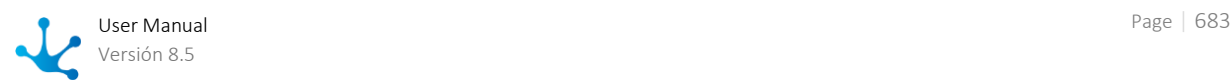

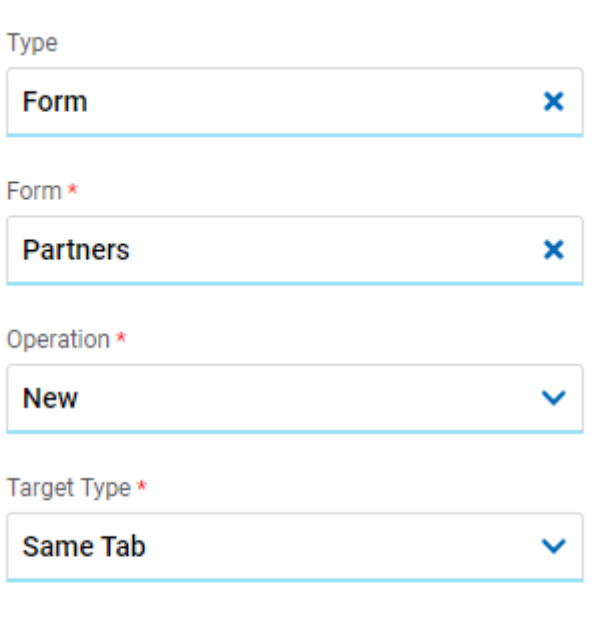

## **Parameters**

Parameters have not yet been created to send

 $+$  Create new parameter

#### Form

The forms modeled in the environment are displayed.

#### **Operation**

Defines the operation made when selecting the object.

#### **Possible Values**

- New: Indicates that the panel of the form selected in the previous property is opened for the creation of an instance.
- Grid: Indicates that the grid of the form selected in the previous property is opened.

#### Target Type

The available options for opening the object are displayed.

#### **Possible Values**

- Same Tab
- New Window
- Modal: if this option is selected the additional properties are enabled. Modal Horizontal Size Define its width.

Modal Vertical Size

Define its height.

• Iframe: this option is selected and an additional property is enabled.

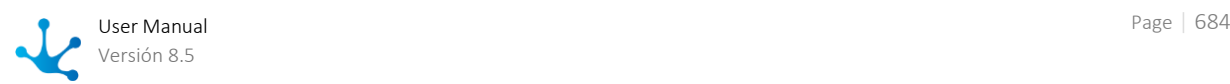
### Target Iframe

Displays the iframes previously defines in the page.

#### Parameters

Allows sending parameters to the selected object type.

## **Process**

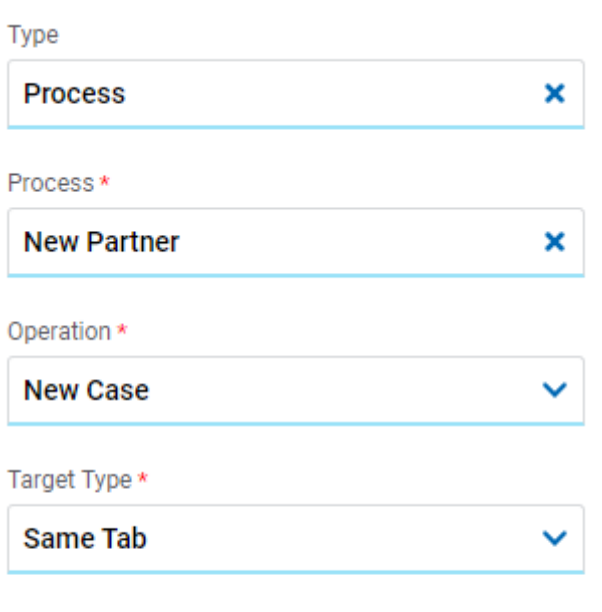

## **Parameters**

Parameters have not yet been created to send

+ Create new parameter

#### Process

The processes modeled in the environment are displayed.

#### Operation

Defines the operation made when selecting the object.

## **Possible Value**

New Case: Indicates that a case of the process selected in the previous property is started.

### Target Type

The available options for opening the object are displayed.

## **Possible Values**

Same Tab

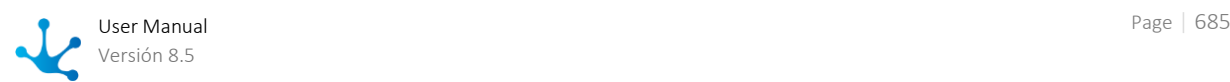

- New Window
- Modal: if this option is selected the additional properties are enabled. Modal Horizontal Size Define its width. Modal Vertical Size

Define its height.

- Iframe: this option is selected and an additional property is enabled.
	- Target Iframe

Displays the iframes previously defines in the page.

## Parameters

Allows sending parameters to the selected object type.

## **Link**

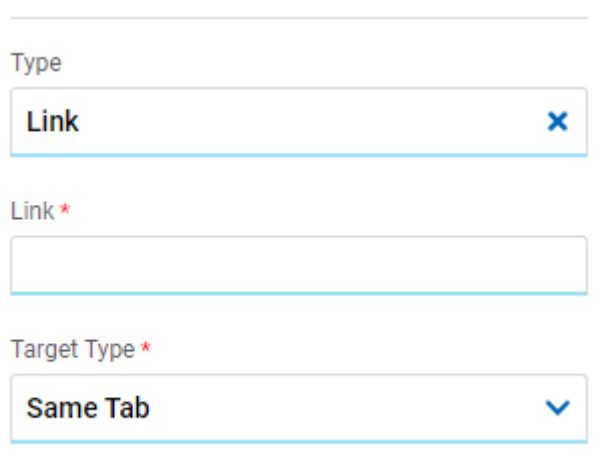

## Link

Allows to enter any link.

## Target Type

The available options for opening the object are displayed.

## **Possible Values**

- Same Tab
- New Window
- Modal: if this option is selected the additional properties are enabled. Modal Horizontal Size Define its width. Modal Vertical Size Define its height.
- Iframe: this option is selected and an additional property is enabled. Target Iframe

Displays the iframes previously defines in the page.

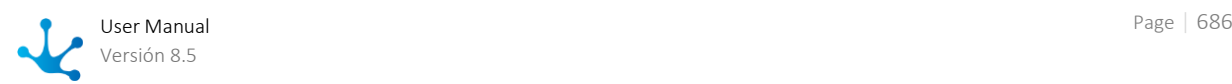

## **Element**

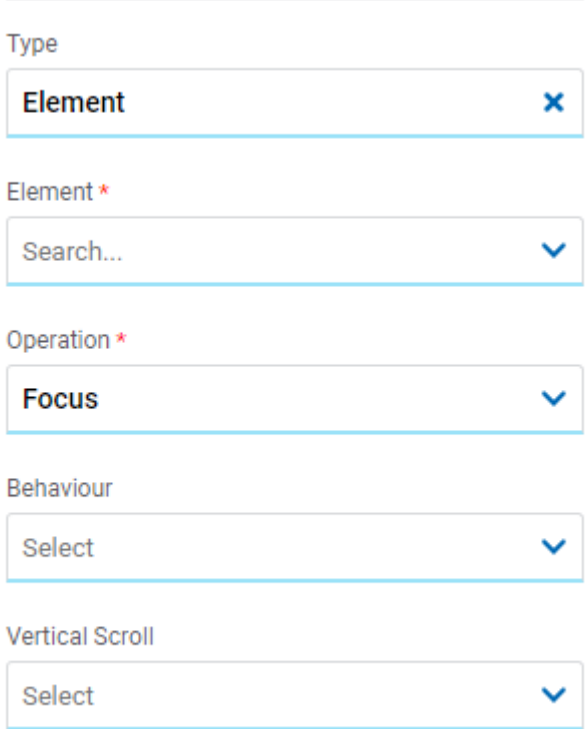

#### Element

The modeled elements in the page are displayed.

#### Operation

Defines the operation made when selecting the element.

#### Behaviour

Establishes the transition of the animation. It is only modelable if the "Focus" operation was selected.

#### **Possible Values**

- Auto
- Smooth

## Vertical Scroll

## **Possible Values**

- Start: Moves to the start of the selected element.
- Closest: Moves to the closest position to the selected element from the element the event fires.
- Center: Moves to the center of the selected element.
- End: Moves to the end of the selected element.

### **Back**

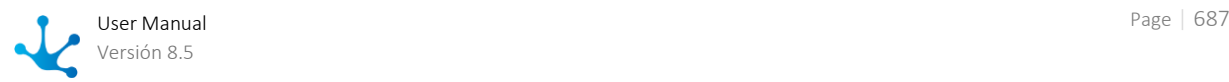

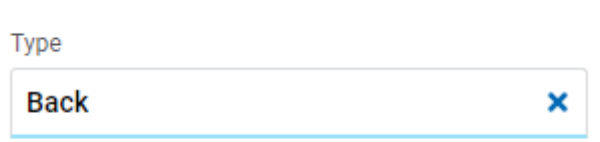

It allows associating the event to go back in the browser to the element.

## Embedded Rules

The embedded rules properties panel of an element opens when selecting the icon  $\frac{R_{(x)}}{R_{(x)}}$  of the context menu.

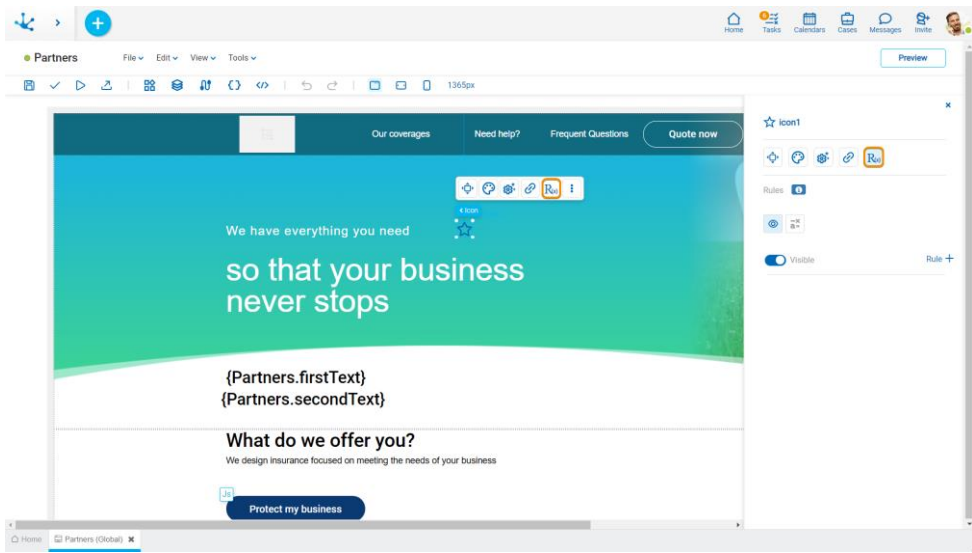

## **Properties**

Rules

൘

[Embedded rules](#page-371-0) on behavior, validation and calculation can be defined, associated with an element, by using the [wizard](#page-376-0) (ctrl  $+$  space).

**O** Shows syntax examples for writing the rules.

## Visible

Indicates whether the element is visible. If this property is not checked, the element is not displayed the page. The page of the page. **O** Visible (default) Not visible

Rule  $+$  Opens an edit area where a rule to determine the visibility condition can be defined. If a rule is defined, the icon is displayed with light blue borders.

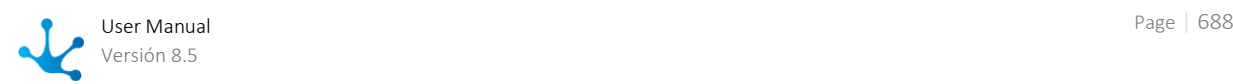

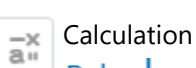

Rule  $+$  Opens an edit area where you can define the expression to be executed to calculate the element value. If a rule is defined, the icon is displayed with light blue borders.

Operations when defining the rule:

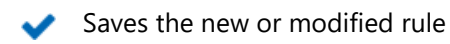

Cancels the operation

Operations once the rule is defined:

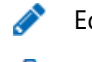

Edits the existing rule

Deletes the rule 而

## Events

The icons allow to use an event.

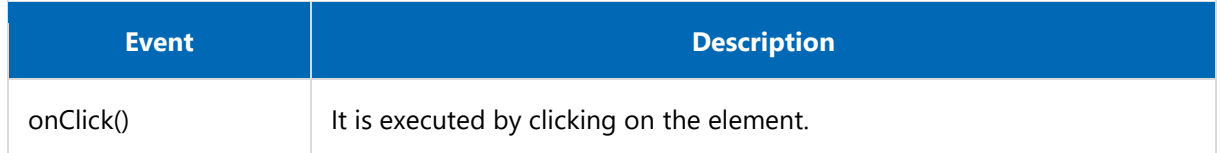

## 3.7.7.1.2.2. Layers

It allows to display the page elements organized hierarchically. First, sections are displayed, ordered as they are located on the page and within each one, all its elements can be seen.

The elements within a section are displayed in the reverse order, that is, if an element was modeled on another, it is seen first in the list.

If an element was modeled as fixed, it is located at the same level as the sections, that is, as the inferior element of the page.

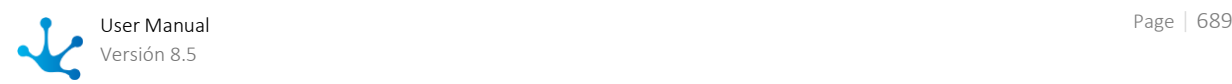

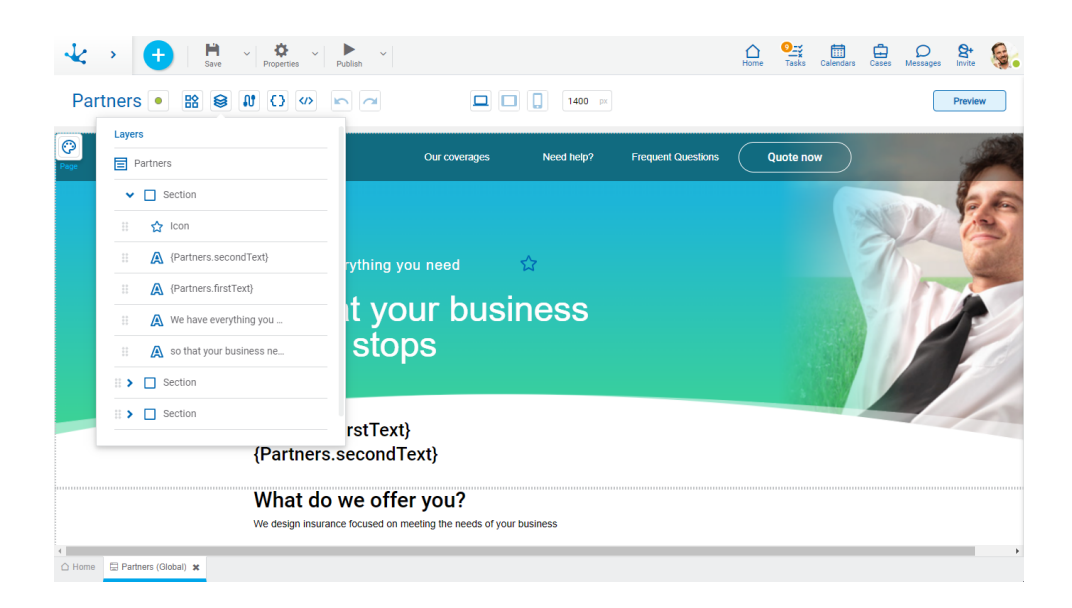

# **Operations**

## **Selecting Elements**

The layers panel allows to quickly find an element on the page. When selecting an element, it is highlighted on the page.

## **Show Hidden Elements**

If an element is hidden on the page, it is displayed on the layers panel in gray and with the icon  $\bigcirc$ . If this icon is pressed, the element becomes visible.

## Elements Panel

Selecting the icon **...** displays a panel with different options.

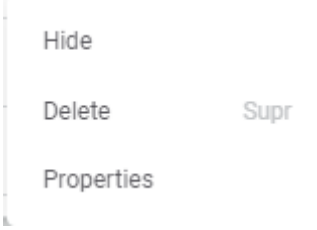

## **Reorder Elements**

It allows to easily order the elements within the same superior element, dragging them in the list to the desired position.

## <span id="page-689-0"></span>3.7.7.1.2.3. Data Source

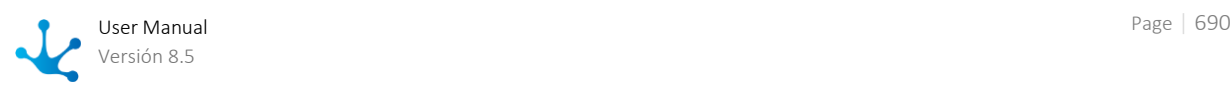

A data source retrieves data from forms or by executing advanced rules depending on the properties modeled on it.

Through the icon  $\left| \mathbf{0} \right|$ , a set of data sources to be used on the page can be defined.

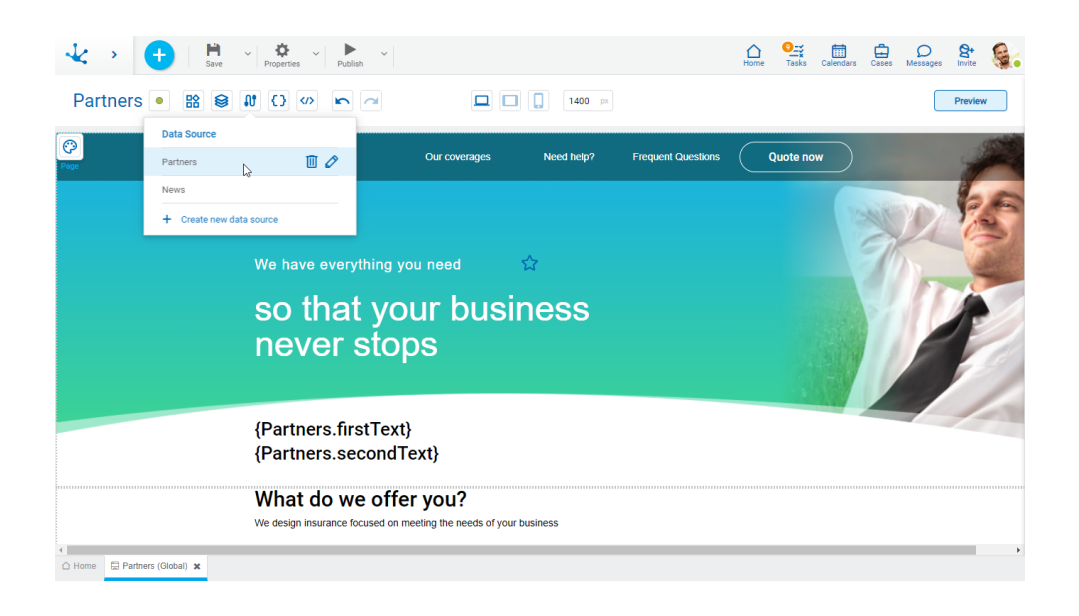

Operations can be performed on each line of the existing sources. Click on the icons  $\blacksquare$  and  $\blacktriangle$  delete or update it respectively.

A new data source can be created from the icon  $\pm$ . When defining a new data source or selecting an existing one, a panel with its information opens.

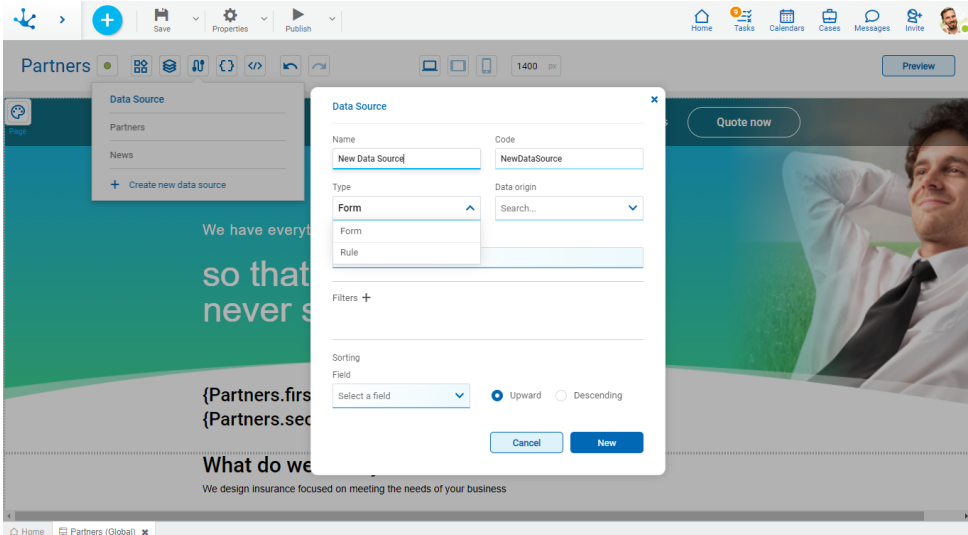

## **Properties**

Data sources can originate in [forms](#page-691-0) or in [rules,](#page-693-0) in both cases they share some properties and have specific ones.

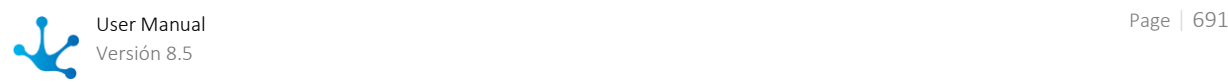

#### Name

Name used in the modeler to reference the data source.

#### Code

It is used internally to reference the data source.

### Type

Determines the type of object from which the data is to be taken. The possible values for this property are "Form" and "Rule".

### Data origin

It allows to select the object from which the data will be taken.

## **Sorting**

#### Field

It allows to select the field the information will be sorted by in ascending or descending order.

## <span id="page-691-0"></span>Form as Data Source

When the data source is of the form type, specific properties must be modeled.

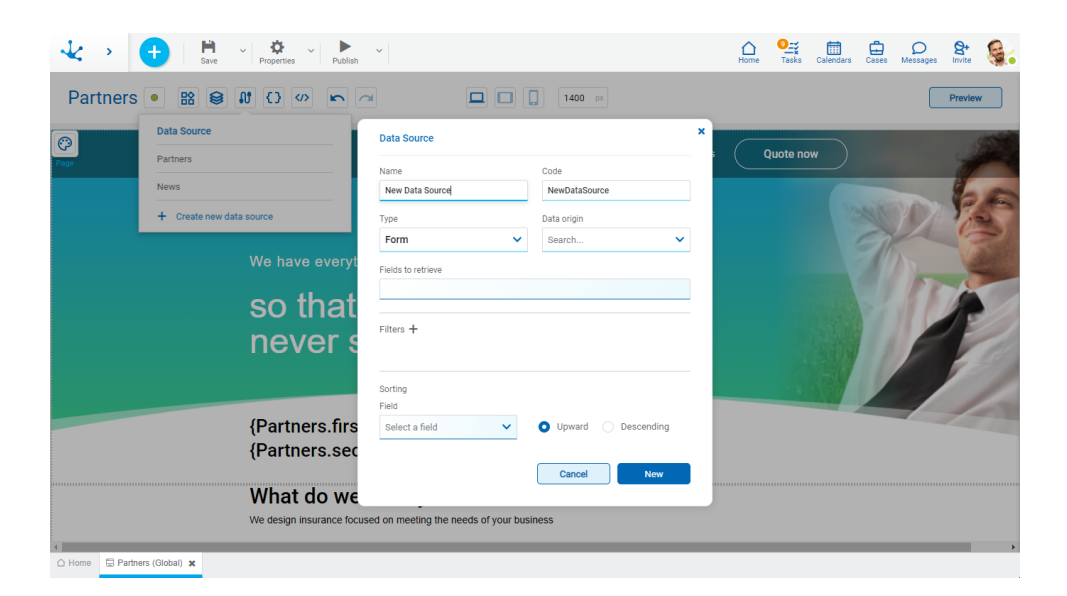

## **Properties**

#### Fields to retrieve

It allows to select the fields of the selected entity.

#### Filter

The icon  $\pm$  allows to expand a panel with the available fields to define the selection criteria of the data.

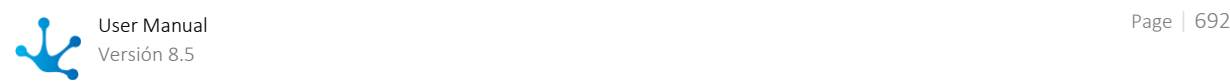

Depending on the type of field, filter conditions are different, fixed values, variables or parameters can be entered and combined by means of operators. Once the filter criteria have been defined, the "Add" button should be pressed so as to define the filter.

## **Filter Conditions**

### Numeric Fields

The value entered should be numeric. Search criteria:

- Greater than
- Greater equal to
- Less than
- Less equal to
- Between
- With Data
- No Data

### Alphanumeric Fields

Enter a text to search for. Search criteria:

- Contains
- Equal to
- Starts with
- Does not start with
- No Data
- With Data

### Date Fields

A calendar opens to select the date and it can be filtered using different search criteria. Options:

- Today
- Last 7 days
- Current Month
- Current Year
- Last Month
- Last Year
- From (Requires selection of a start date)
- To (Requires selection of an end date)
- Range (Requires the selection of a start date and an end date)
- Equal (Requires selection of a date)

### DateTime Fields

A calendar opens to select the date and time, it can be filtered using different search criteria.

- From
- Until
- Equal
- Range

### Value Lists Fields

The list values are displayed. Search criteria:

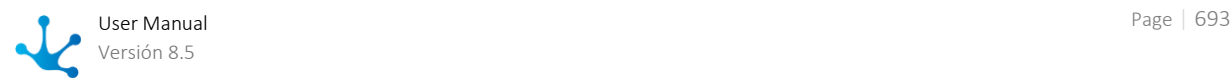

- Included
- Not Included
- With Data
- No Data

# <span id="page-693-0"></span>Rule as Data Source

When the data source is of the rule type, specific properties must be modeled.

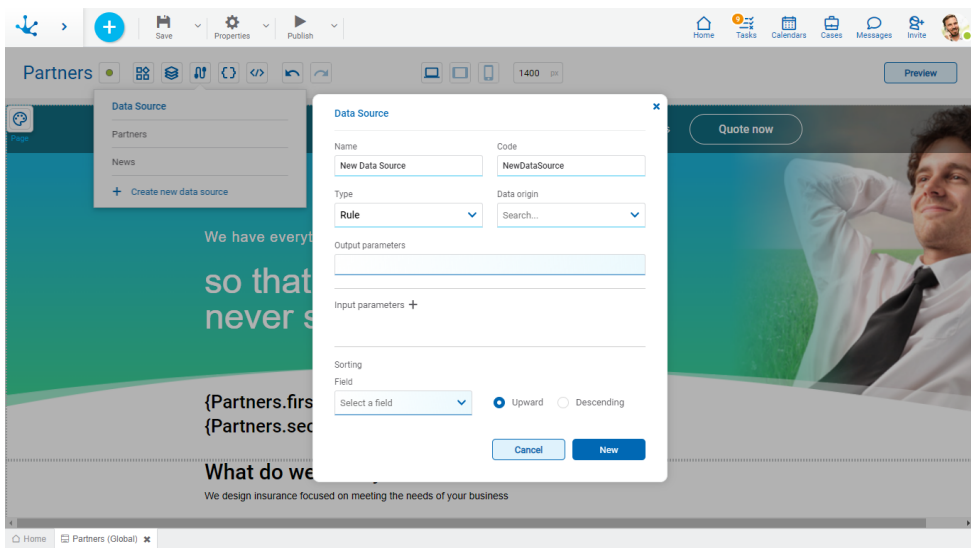

## **Properties**

### Output parameters

The output parameters of the selected rule are displayed.

### Input parameters

The icon  $\pm$  allows to expand a panel with all the input parameters available for selection. Page parameters, fixed values or variables can be entered for each chosen parameter.

# 3.7.7.1.2.4.Variables and Parameters

The modeled page allows to define variables and input parameters by means of the icon  $\boxed{\textbf{3}}$ . Once the panel is opened, variables are displayed by default, parameters can also be selected.

## **Variables**

Variables used in pages are defined.

They allow to define data that can be used as the value of elements and in the filters of data sources. They can only be modified by code.

Operations can be performed on variables. Click on the icons  $\Box$  and  $\Box$  on each row to delete or update it respectively.

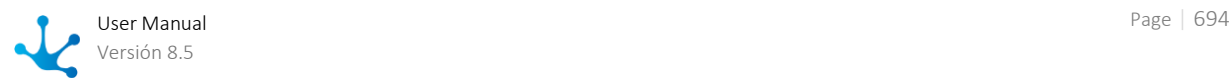

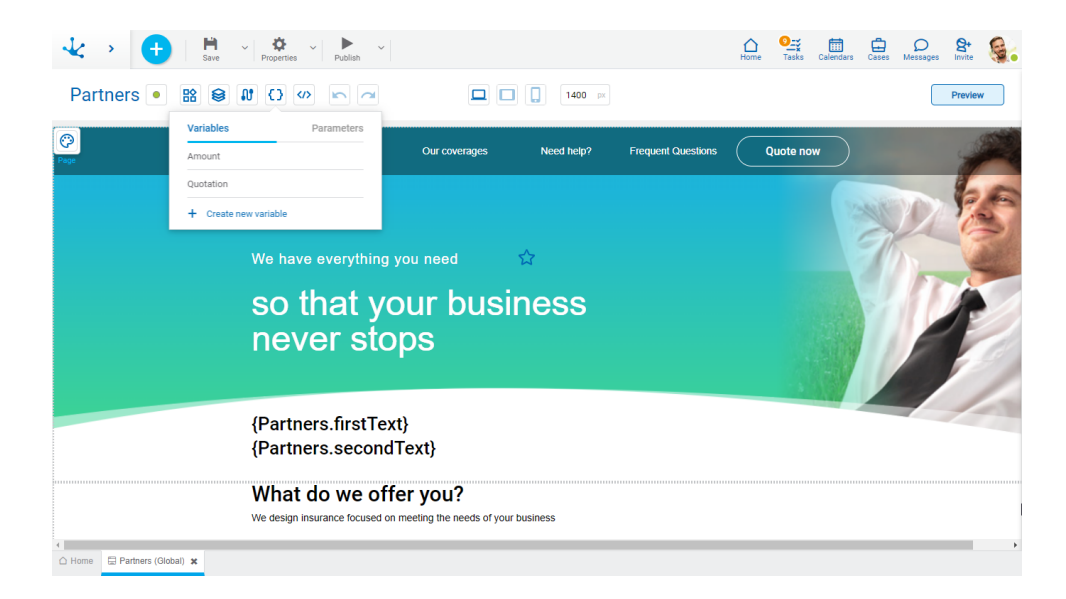

A new variable can be created from the icon  $\pm$ . When a new variable is defined or an existing one is selected, a panel with its information opens.

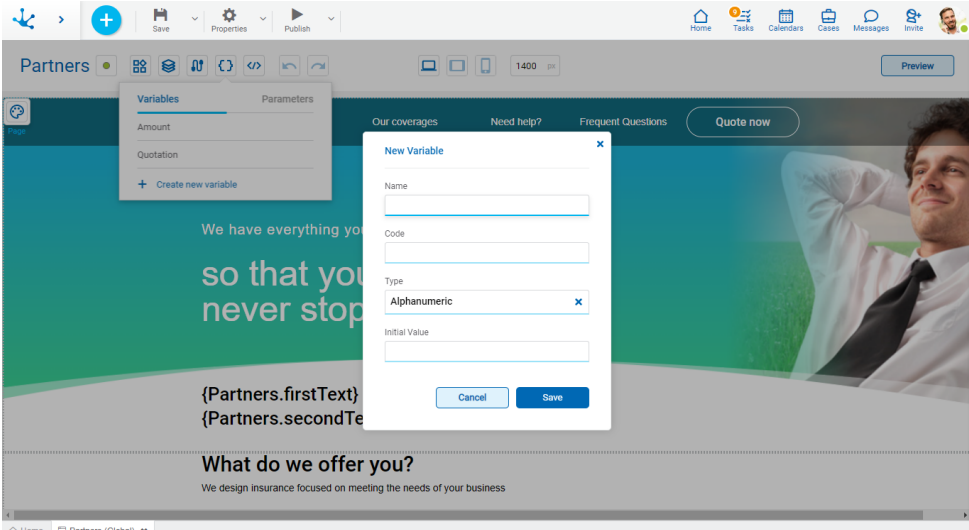

## <span id="page-694-0"></span>**Parameters**

The parameters used in pages are defined.

Data received by the page that cannot be modified. As with variables, they can be used in elements and [data sources.](#page-689-0)

Operations can be performed parameters. Click on the icons  $\blacksquare$  and  $\blacktriangleright$  on each row to delete or update it respectively.

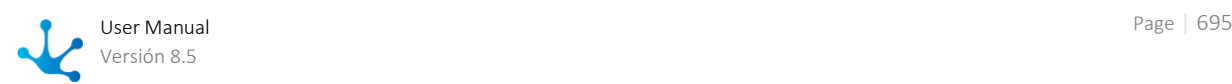

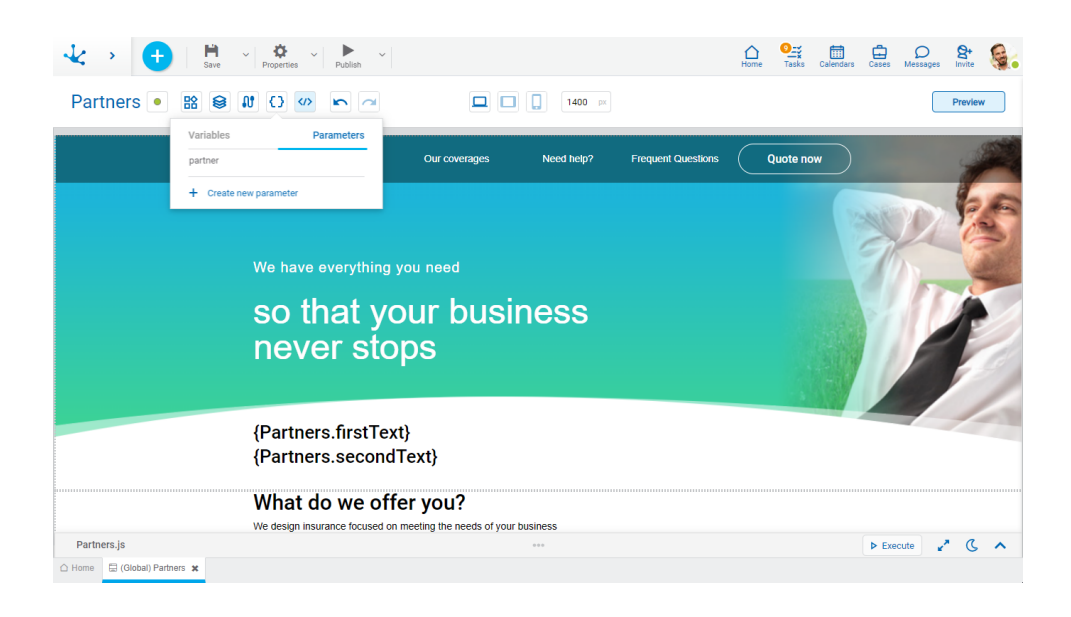

A new parameter can be created from the icon  $\pm$ . When defining a new parameter or selecting an existing one, a panel with its information opens.

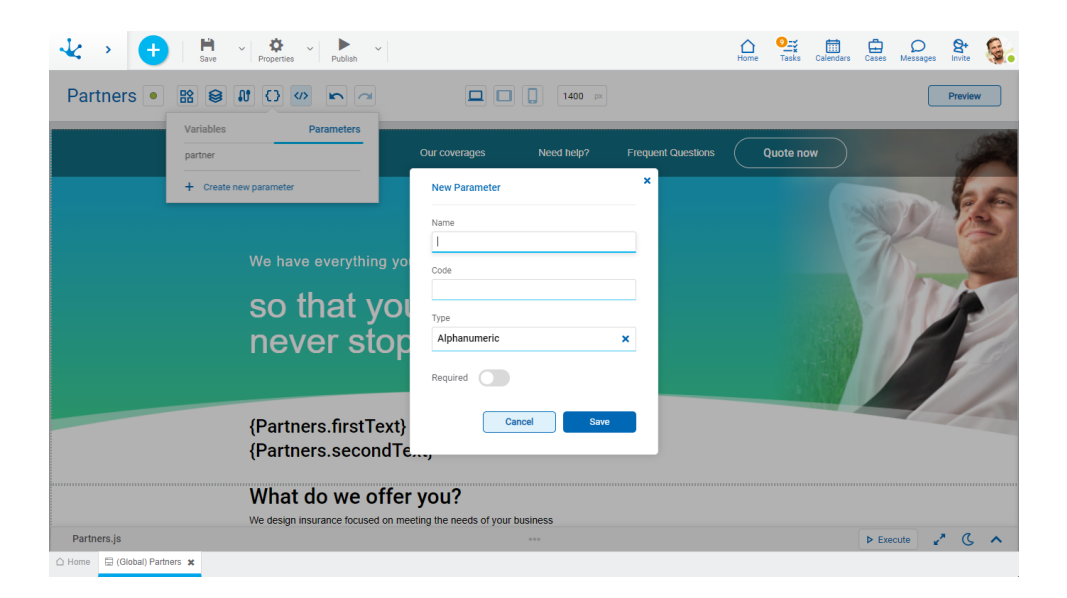

*Once the page is published, it can be accessed from a web browser with the [full access path,](#page-699-0)  followed by the sign "?", the name of each parameter, the sign "=" and its value. If there is more than one parameter, they are concatenated by the sign "&". For example "myenvironment.deyel.com/pages/<URL property content>?<parameter name>=<parameter value>".* 

# 3.7.7.1.2.5.Code Editing

It is the part of the modeling area where the functionality of the page and its elements can be extended. Each element has a list of built-in events depending on the [element type.](#page-527-0)

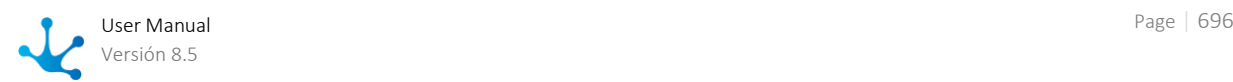

The code editing area is displayed at the bottom of the page, following a bar with icons. The icon in the center of the bar allows you to modify the size of the area, while the icon  $\leq$  on the far right allows to close it.

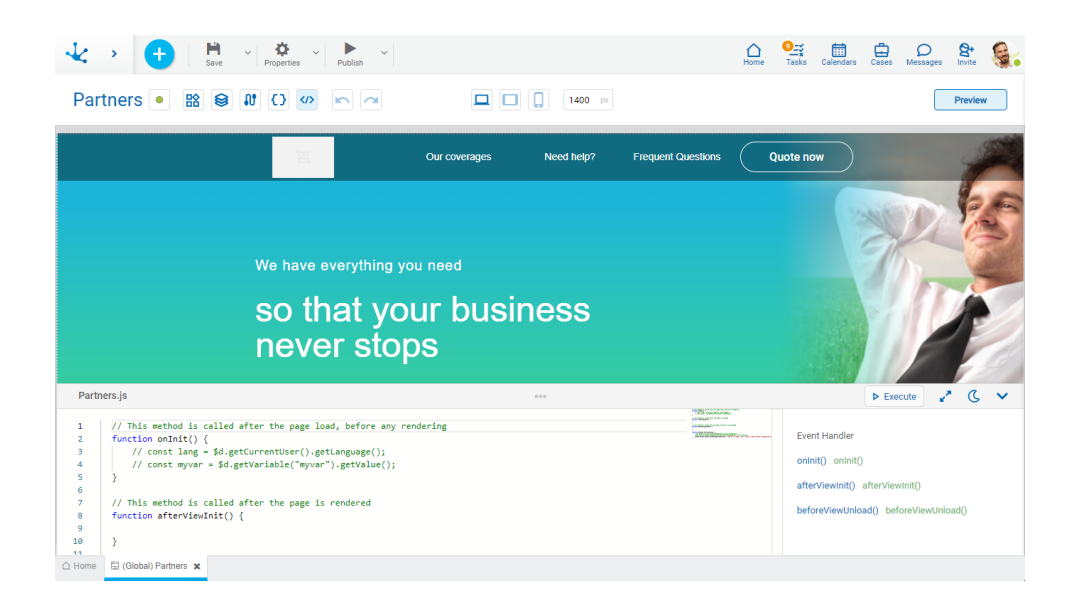

## Sections

- Javascript code editor of the page: It allows to add and update functions associated with the events of elements or pages.
- Event list: The event handler is displayed to the right of the code editor, it contains the identifier and the list of events of the selected element. If no element is selected, the list of page events expands.

# Editor Options

- $\triangleright$  Execute Performs the same operation as the preview.
- Increases the panel size and covers the page modeling area.
	- Returns the panel to its previous size.
- Changes the style of the code editor to dark mode.
	- Changes the style of the code editor to the previous mode.

## **Operations**

## **Associate a Function**

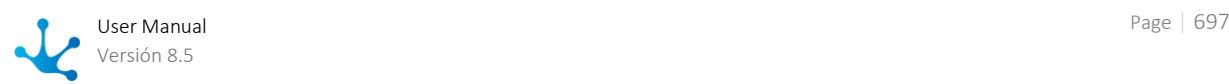

The page has functions defined by default associated with its three events. Instead, its elements do not have any function defined.

To associate a function to an event, select the event in the event list of the element and enable entering the function name. A name is automatically generated with the identifier of the element concatenated with the event name and when pressing the icon,  $+$  the function that is associated with the event is created in the code.

If the function already exists, a number is automatically added as a suffix. It must be validated that no functions with the same name are created.

## **Select a Function**

Selecting a function in the event list of the element sets focus to that function in the Javascript code editor.

## **Disassociate a Function**

To disassociate a function from an event, press the icon  $\overline{w}$  that is displayed when hovering the cursor over the line in the event list. The association of the function with the event is deleted but it is not deleted from the code.

*If the function is deleted in the Javascript code, it remains associated in the list of events, however the event does not execute any function and does not throw any error.*

# 3.7.7.1.2.6.Undo and Redo

Easily reverts or resets changes made on the page using the icons and  $\Box$  and  $\Box$  respectively.

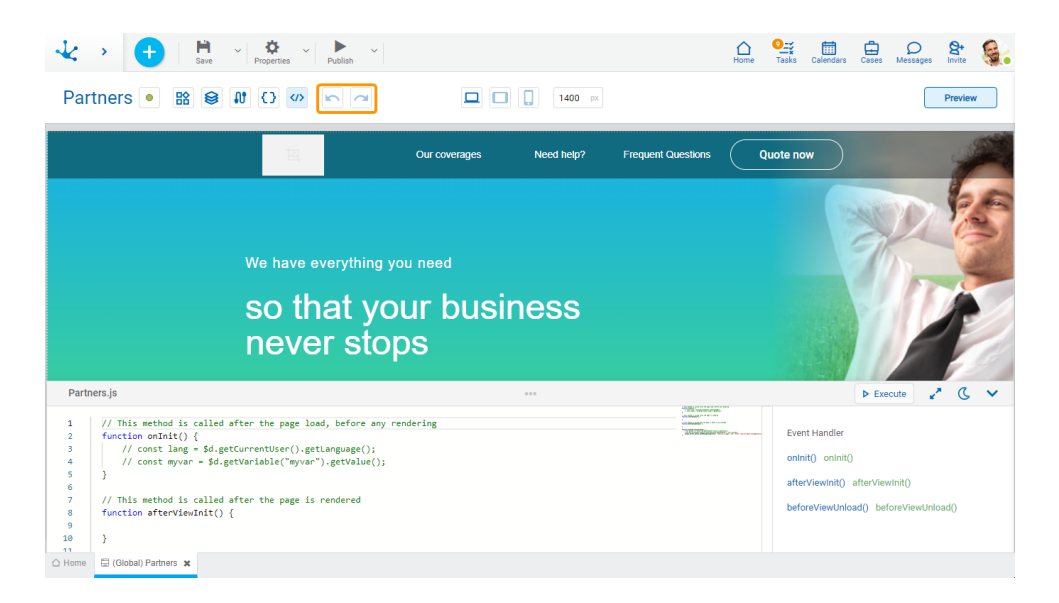

# 3.7.7.1.2.7.Breakpoints

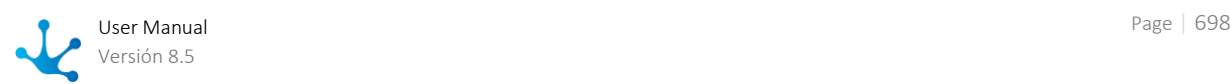

They allow users to always see the best version of their page, regardless of the device they are viewing it from.

The modeler includes the most common breakpoints (desktop, tablet and mobile), they allow to adapt the page to individual screen sizes by defining what prevails in the layout. Styles can be rearranged, elements can be chosen to be shown or hidden, and the layout can be customized for each of the breakpoints.

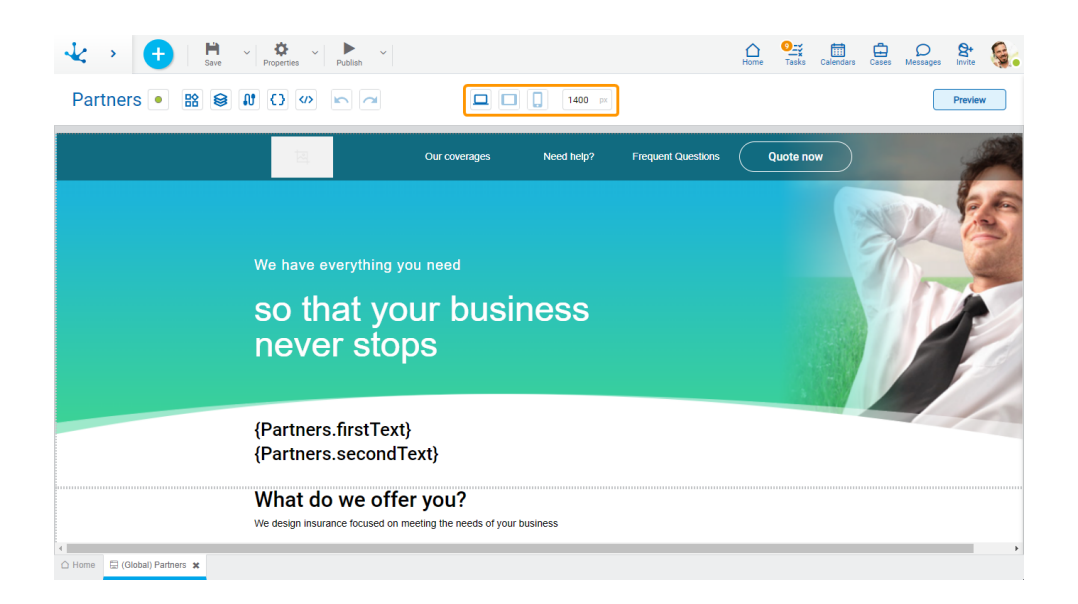

## 3.7.7.1.2.8. Preview

It provides a view of the modeled page, showing how it would look on different devices.

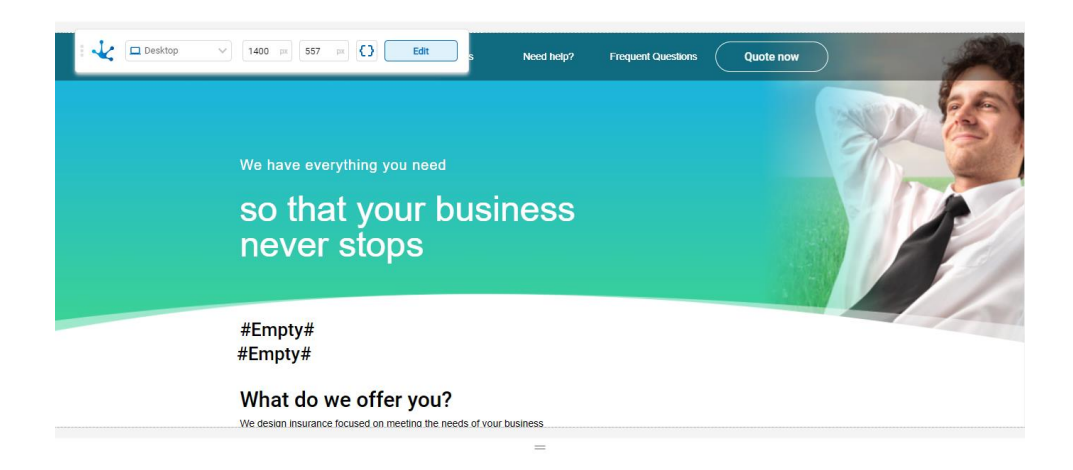

## **Top Bar Items**

#### Breakpoints and Devices

The type of device on which the preview of the modeled page will be displayed is selected

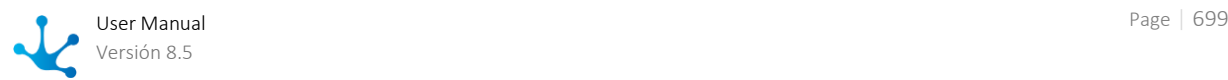

#### Pixels

It is displayed automatically according to the selected device.

 $\boxed{)}$  No parameters defined on the page.

 $\boxed{3}$  It allows to enter a value for each parameter defined on the page.

#### Edit

<span id="page-699-0"></span>It allows to go back to code editing.

# 3.7.7.2. General Properties

To enter the properties panel of a page, click on the icon  $\bullet$  from the [top toolbar.](#page-510-0)

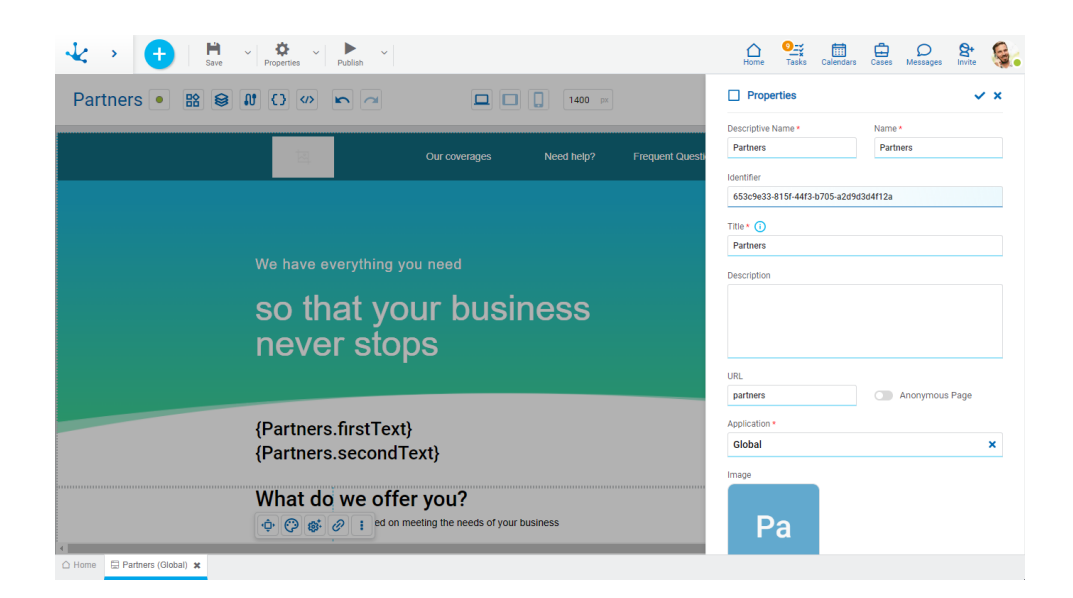

## **Properties**

#### Descriptive Name

Name used by the user to reference the page.

#### Name

It is used at the modeling level to reference the page.

#### Identifier

Uniquely identifies the page.

#### Title

It should summarize the page content and is displayed in the search results.

### **Description**

Text that defines the page describing its functionality.

#### URL

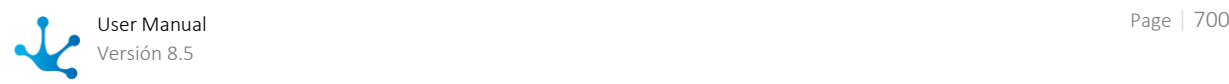

Page identifier in the URL.

### Absolute Path

By defining the identifier, the access path to the page is automatically filled in.

*Once the page is published, it can be accessed from a web browser with the absolute path. If [parameters](#page-694-0) are defined, their names and values should be added below. The published page can also be accessed from the modeler by clicking on this property.*

#### Anonymous Page

If this property is checked, the user does not have to be connected to the application to access the page.

#### Application

It allows to define the application to which the object belongs.

#### Image

It allows to customize the page by adding an image. This image represents the page in the applications modeler if it is selected as the home page.

## 3.7.7.3. Style Properties

The style properties panel of a page opens when selecting the icon  $\bigcirc$  of the context menu.

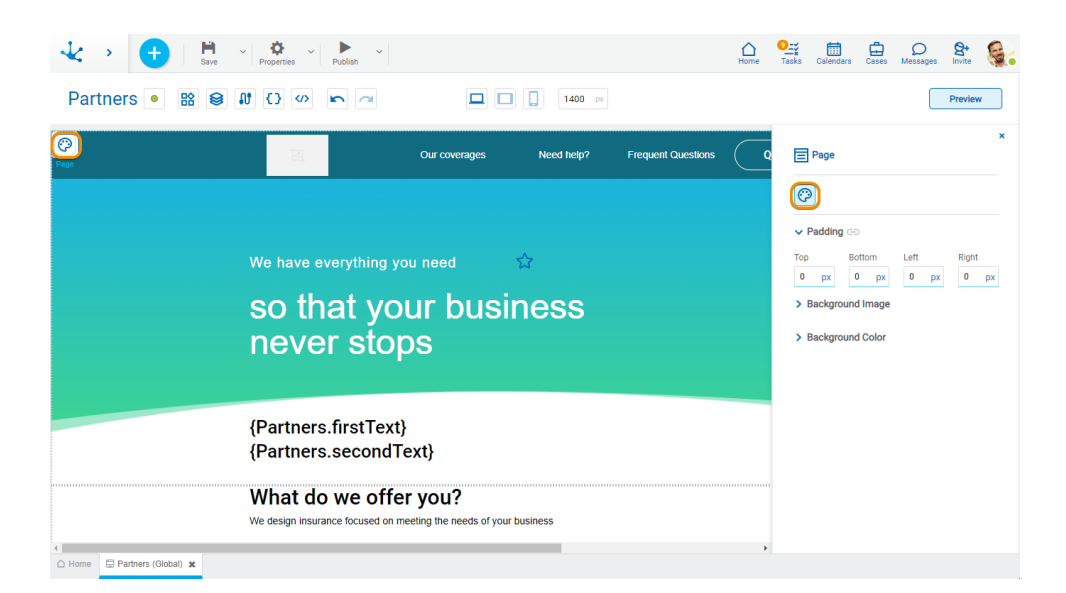

## **Padding**

 $\vee$  Padding  $\ominus$ 

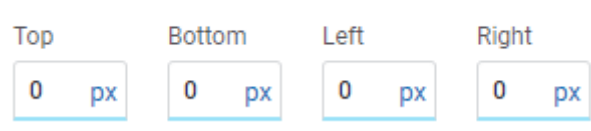

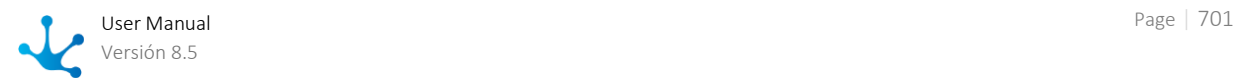

All padding space properties allow to create a space around the element borders (top, bottom, sides) and its content. The padding space configured is inward, while the margin is configured relative to a top element. It can be expressed in pixels (px), percentage (%), viewport width (vw), and viewport height (vh). o

- Allows values entered in one of the paddings to be copied to the other ones automatically.
- $\bigoplus$  Allows to indicate different values for each padding.

 $\vee$  Background Image

Selected

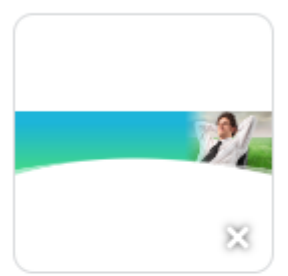

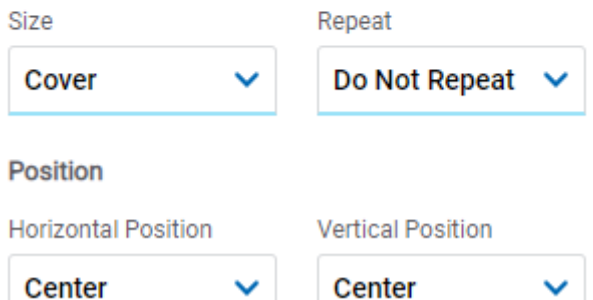

It allows to add a background image to the section.

### Selected

An image can be uploaded from the computer where it is being modeled.

Size

## **Possible Values**

- Cover
- Content
- Auto

## Repeat

## **Possible Values**

- Repeat
- Repeat Hor.
- Repeat Vert.
- Spacing

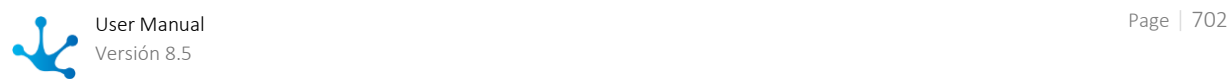

Rounded

Do Not Repeat

### Horizontal and Vertical Position

## **Possible Values**

- Center
- Left
- Right

## **Background Color**

It allows to model a background color for the element, it can be solid or gradient and different properties are defined for each one.

### **Solid**

 $\vee$  Background Color

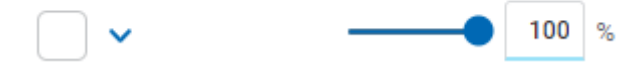

This option enables not only to select the color from a palette but also to define the degree of transparency.

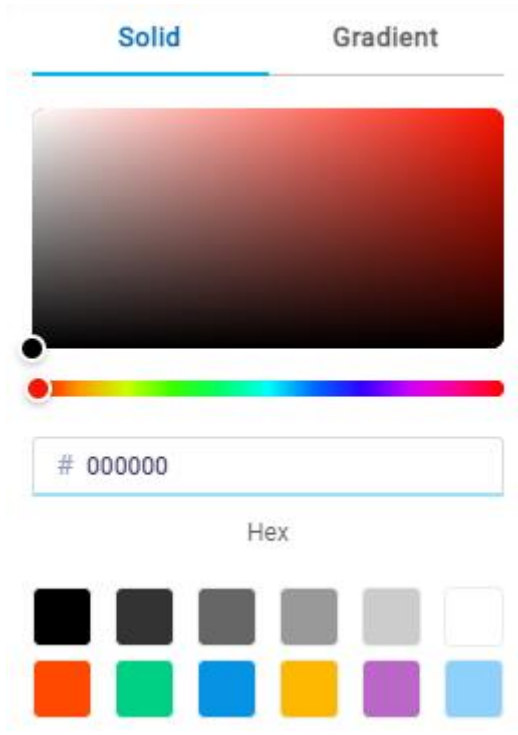

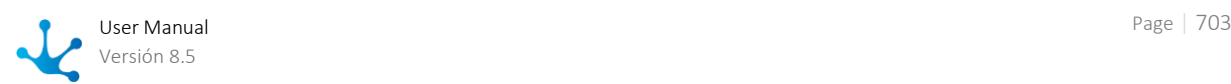

### **Gradient**

 $\vee$  Background Color

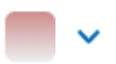

This option enables to select not only the color from a palette but also to define its opacity and intensity according to the selected angle.

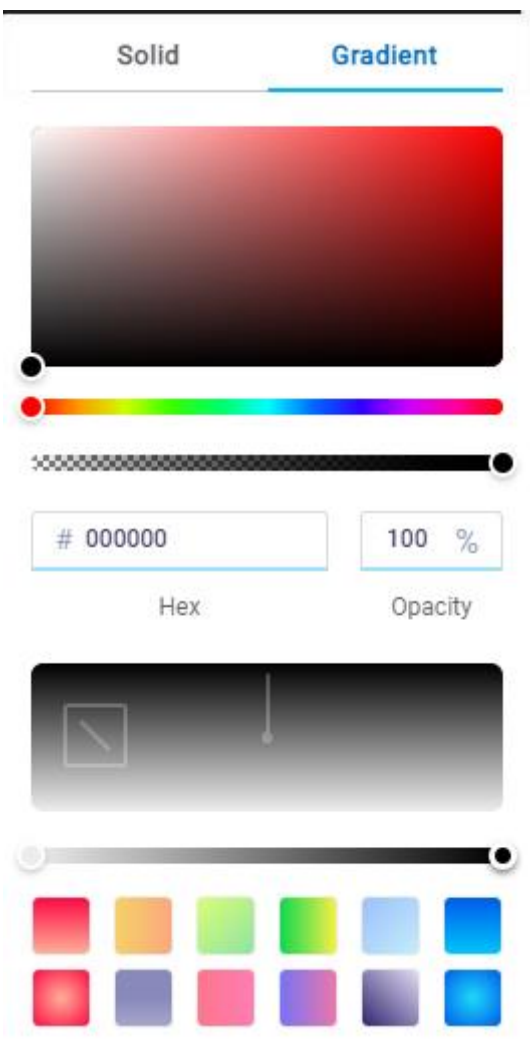

## 3.7.7.4. Deyel SDK for Javascript

Using Deyel SDK (Software Development Kit), a set of development tools for pages is incorporated, based on JavaScript, which allows extending the functionality of the pages modeled within **Deyel**. There are available set of methods that help manage the modeled elements and facilitate the incorporation of custom behavior.

To access the global methods of the Deyel SDK for JS, the reserved namespace \$d should be used.

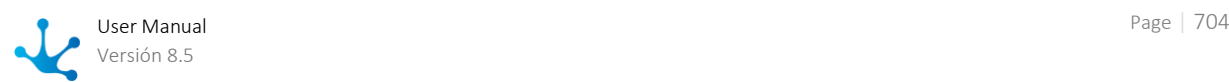

Example:

```
$d.getVariable("name");
```
# Methods of the Pages SDK

The Deyel SDK for JS methods are grouped under the following classification:

- [Element](#page-704-0)
- [Repeater](#page-708-0)
- [Widget](#page-709-0)
- [Data Source](#page-710-0)
- [Variable](#page-713-0)
- [Parameter](#page-715-0)
- [User](#page-715-1)
- [Rule Execution](#page-716-0)
- [Embedded Rules](#page-716-1)
- [Redirection](#page-717-0)
- [File Usage](#page-721-0)
- $\bullet$  [API](#page-722-0)
- [Root](#page-724-0)
- <span id="page-704-0"></span>[Miscellaneous](#page-728-0)

# 3.7.7.4.1. Element

Access methods are used to retrieve items or access specific functionalities.

Class methods are specific to each element, facilitating their management and incorporating their own behavior.

# Access Method

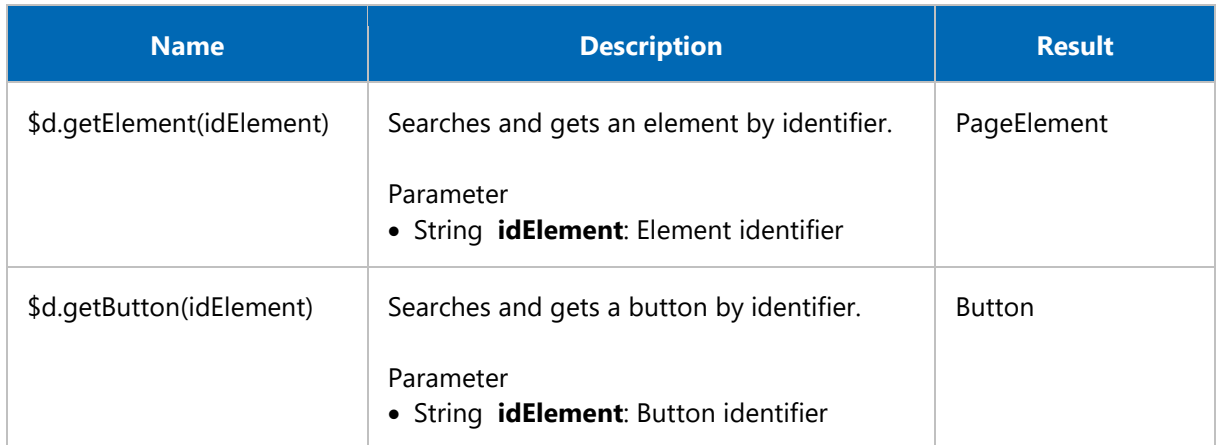

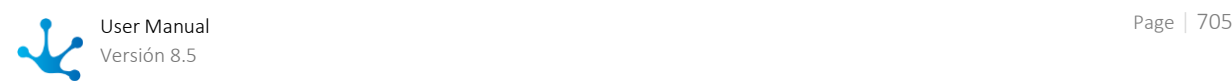

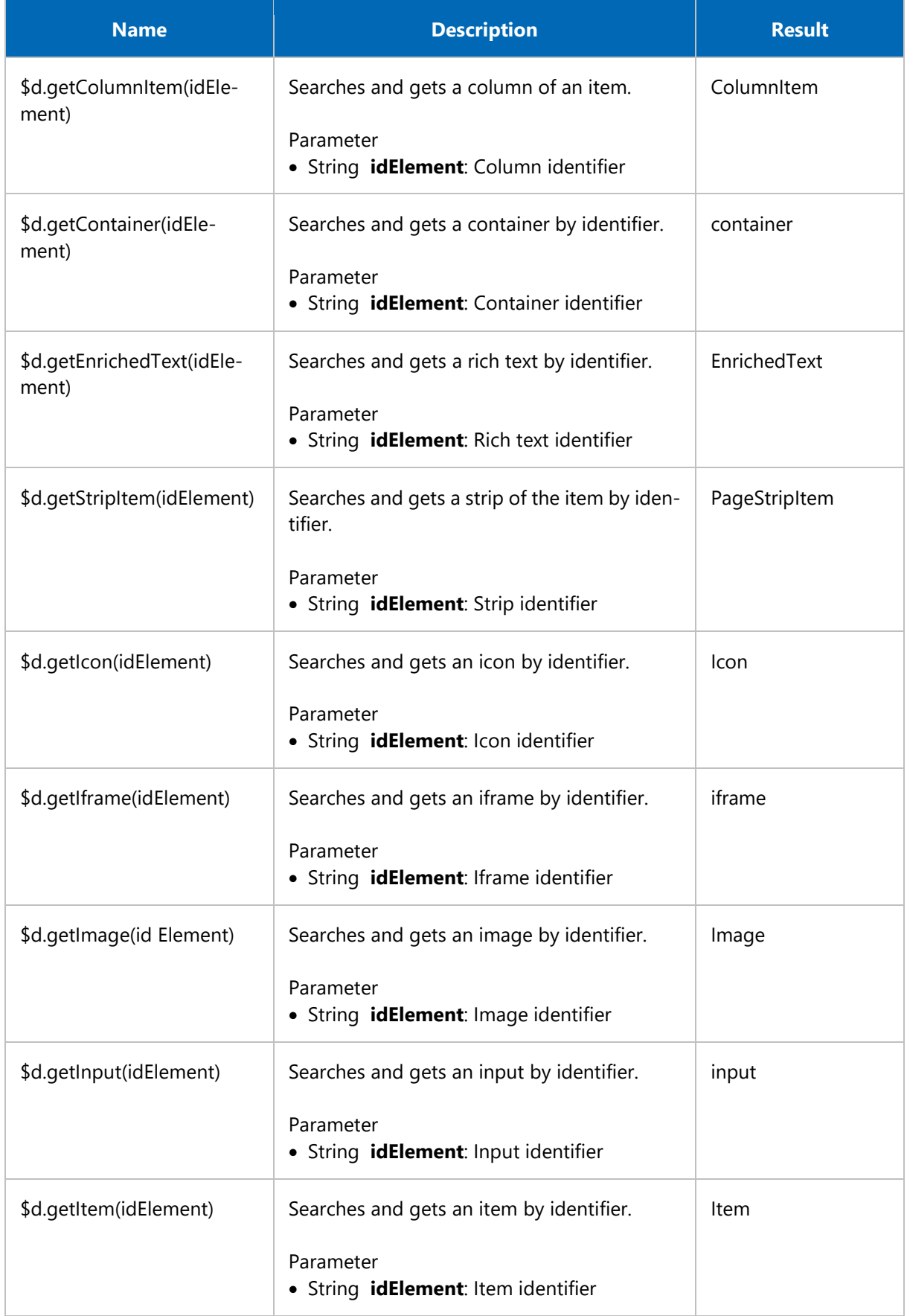

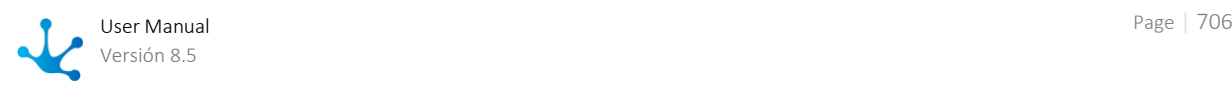

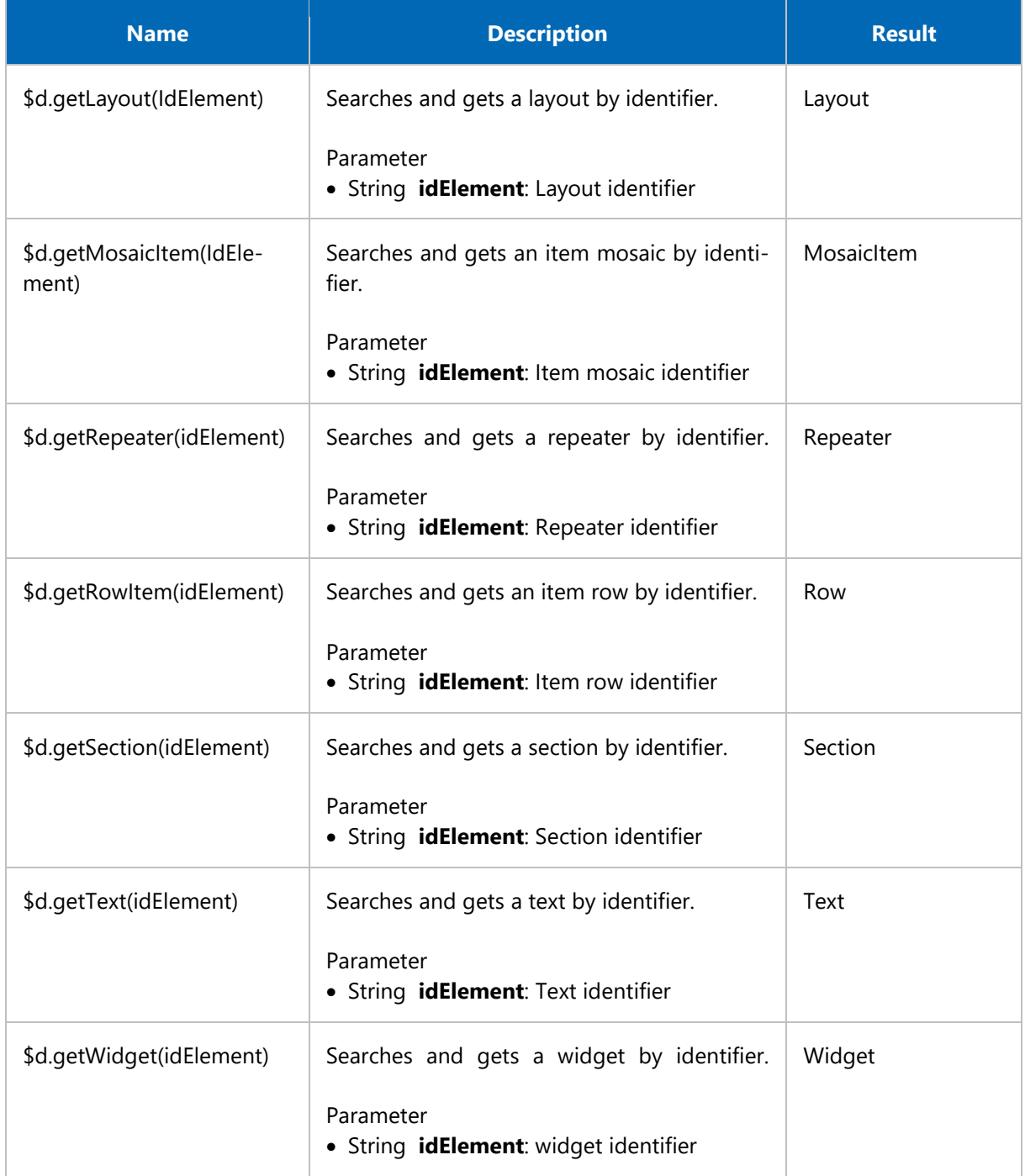

# PageElement Class Methods

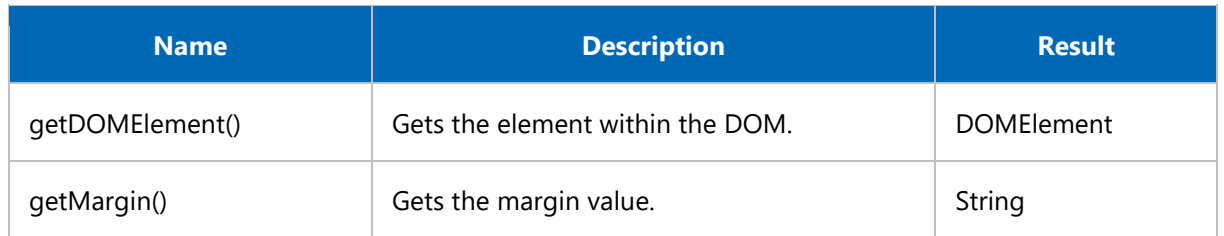

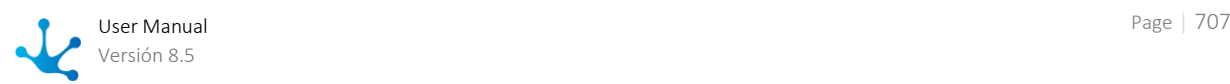

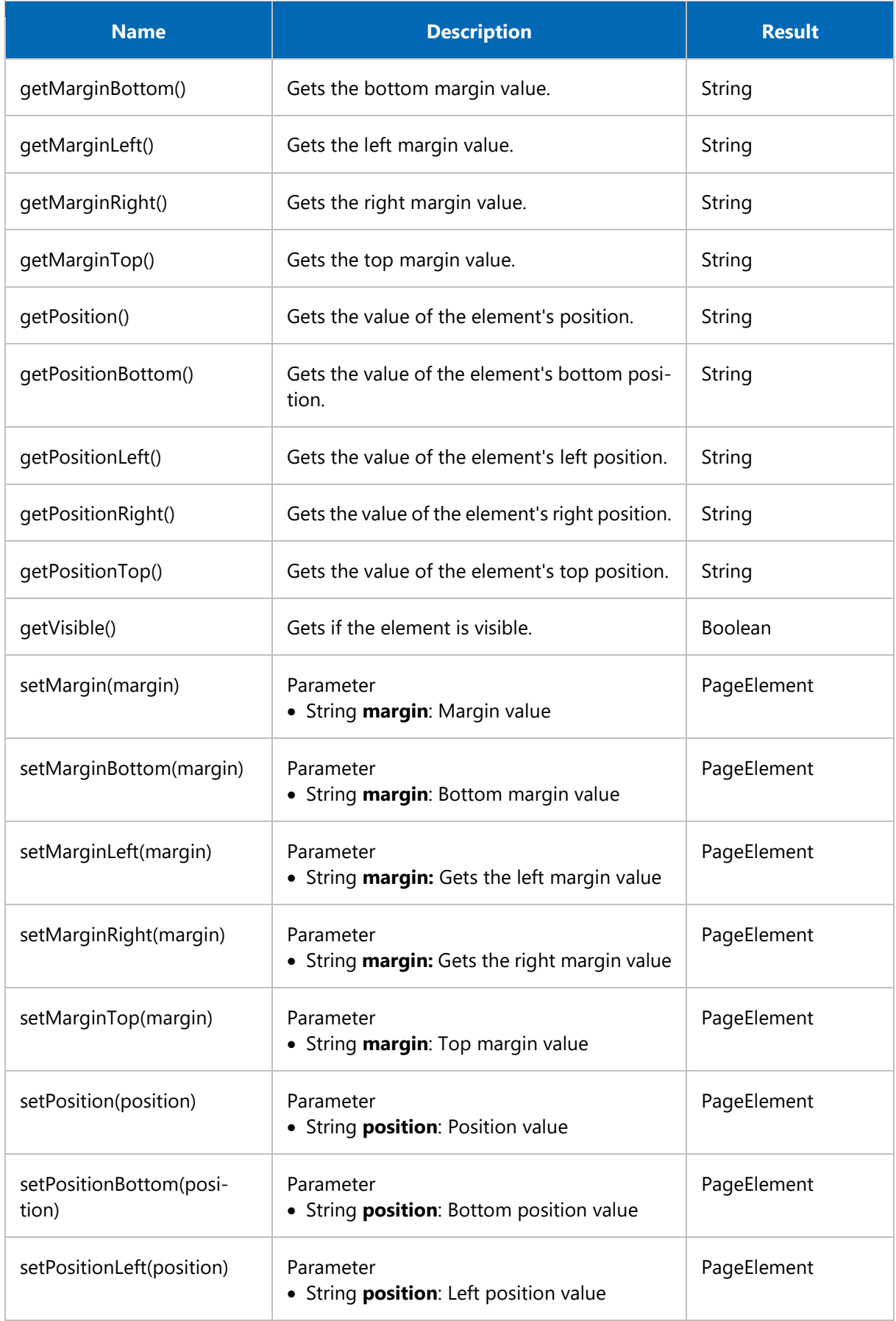

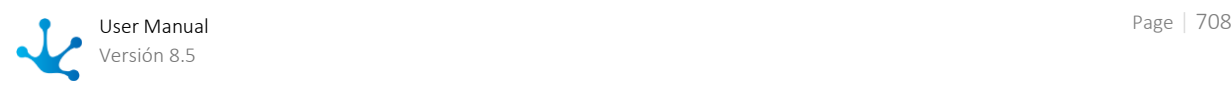

I

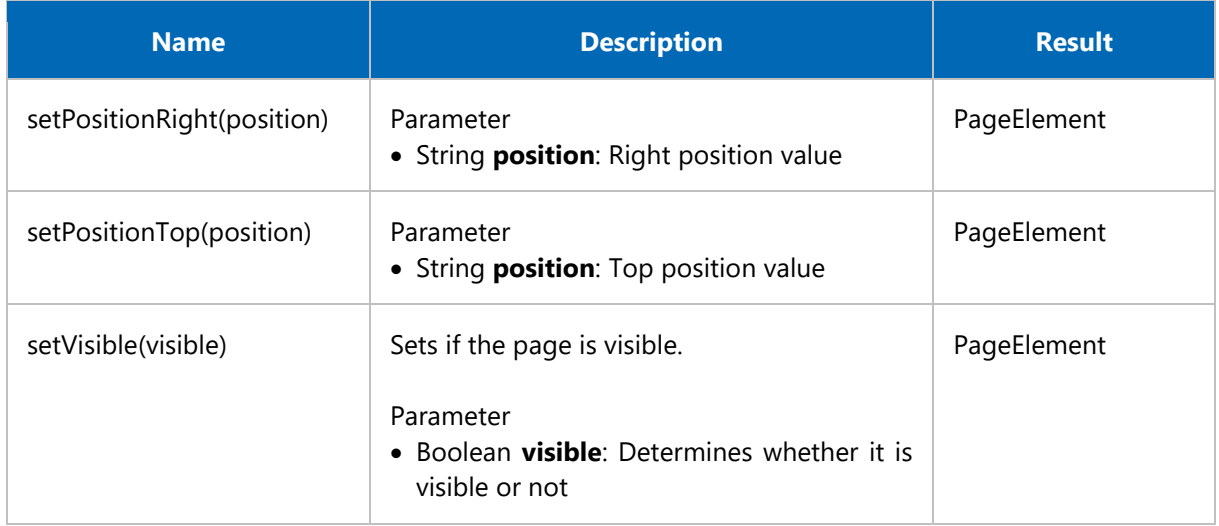

# <span id="page-708-0"></span>3.7.7.4.2. Repeater

Access methods are used to retrieve items or access specific functionalities.

Class methods are specific to each element, facilitating their management and incorporating their own behavior.

# Access Method

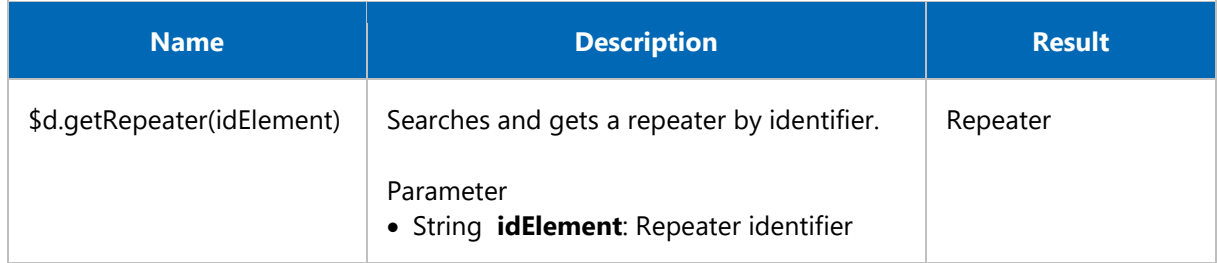

# Class Methods

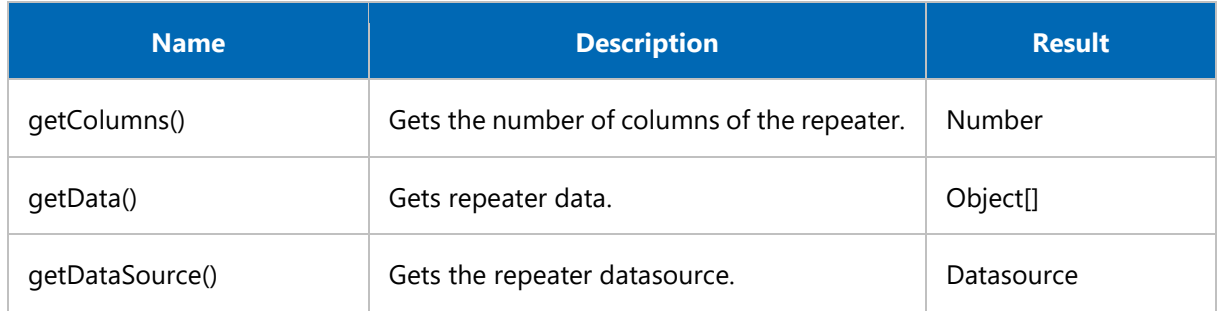

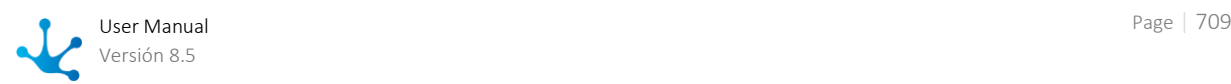

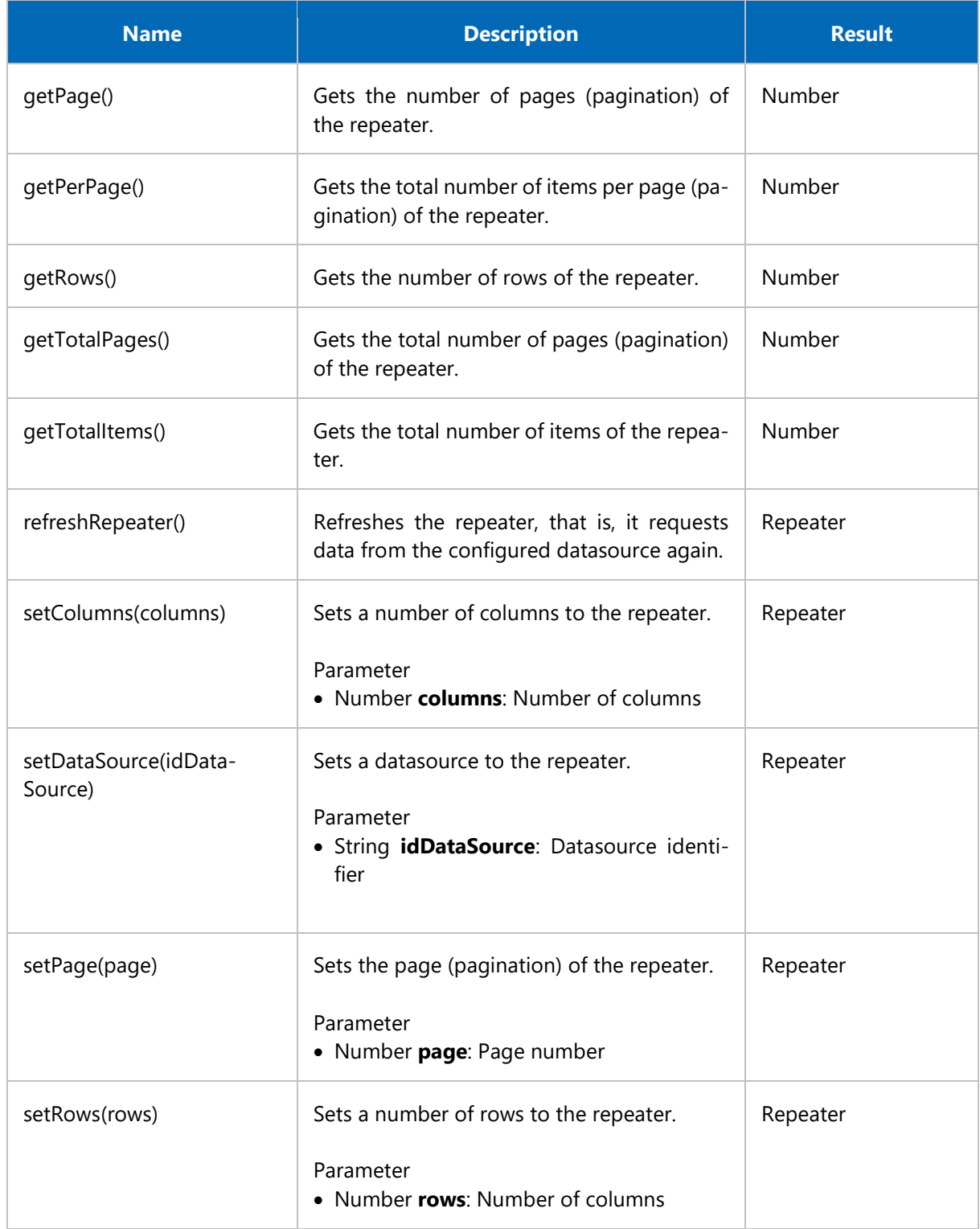

# <span id="page-709-0"></span>3.7.7.4.3. Widget

Access methods are used to retrieve items or access specific functionalities.

Class methods are specific to each element, facilitating their management and incorporating their own behavior.

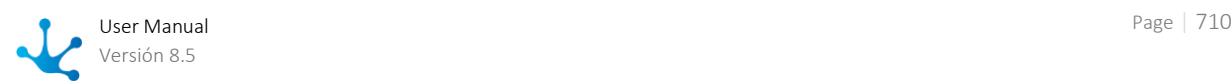

# Access Method

I

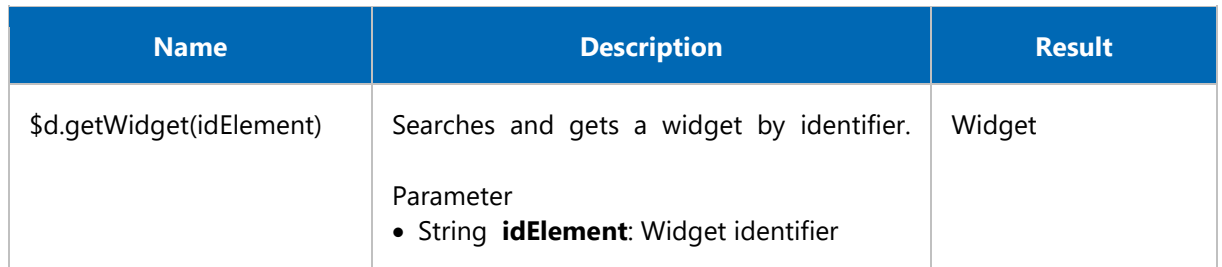

# Class Methods

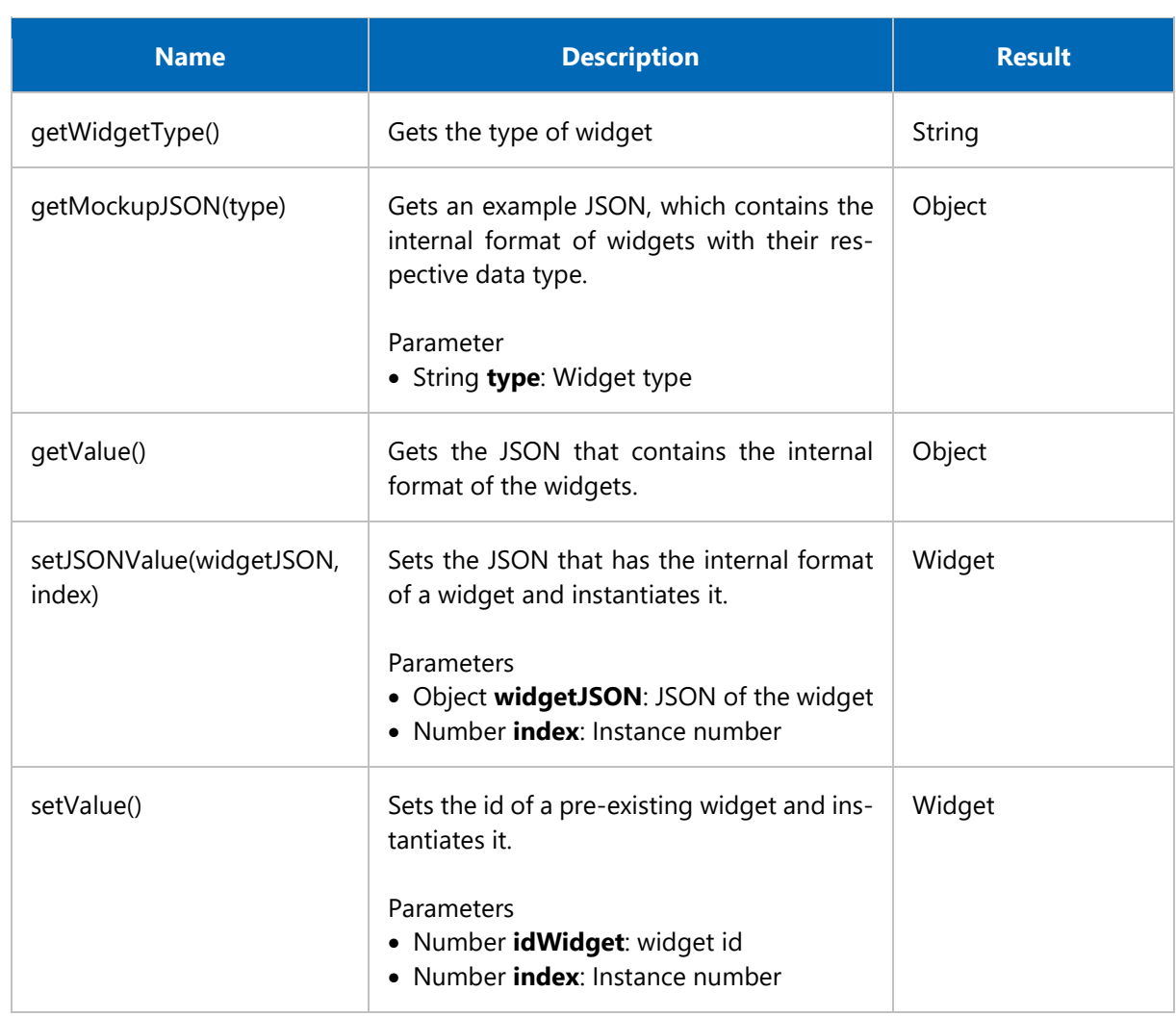

# <span id="page-710-0"></span>3.7.7.4.4. Data Source

Access methods are used to retrieve items or access specific functionalities.

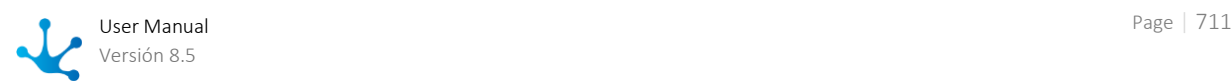

Class methods are specific to each element, facilitating their management and incorporating their own behavior.

# Access Method

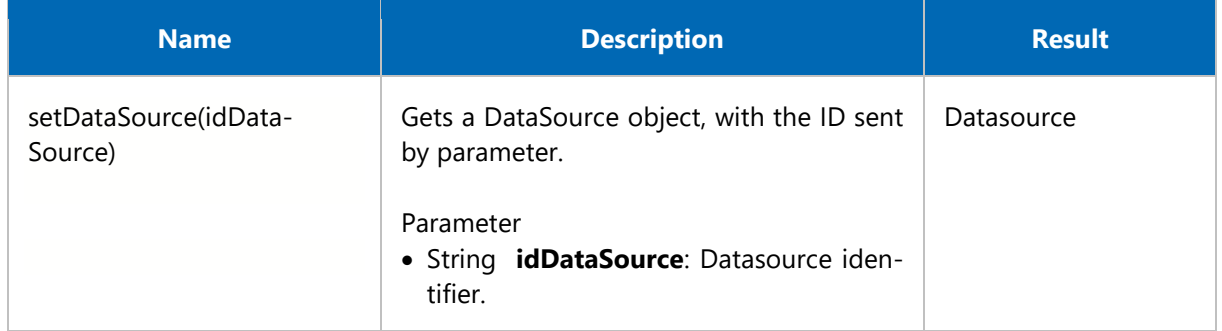

# Class Methods

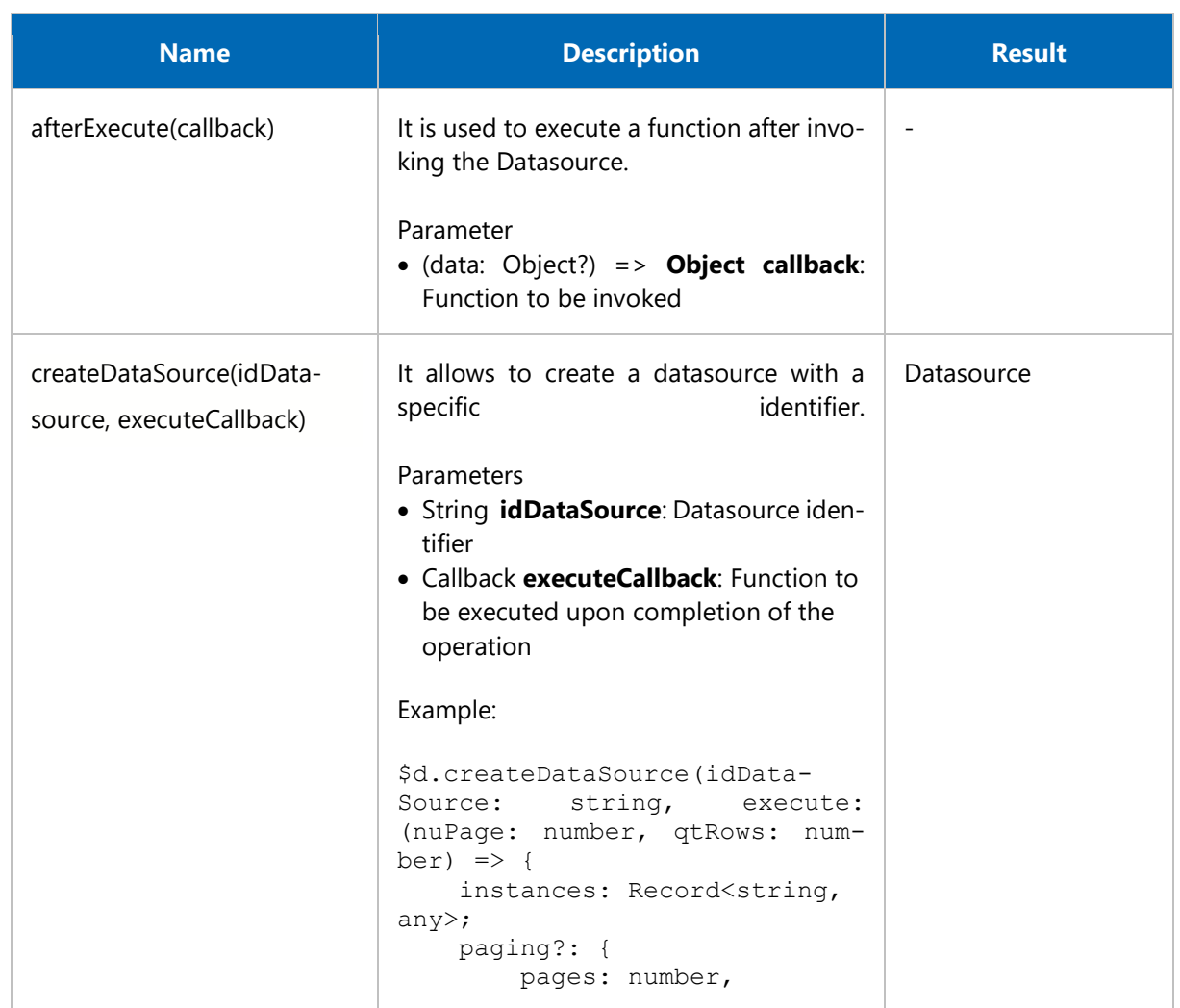

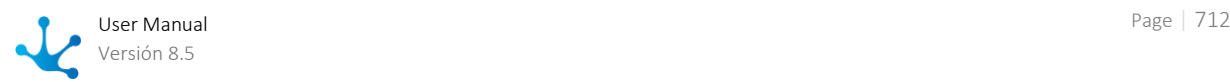

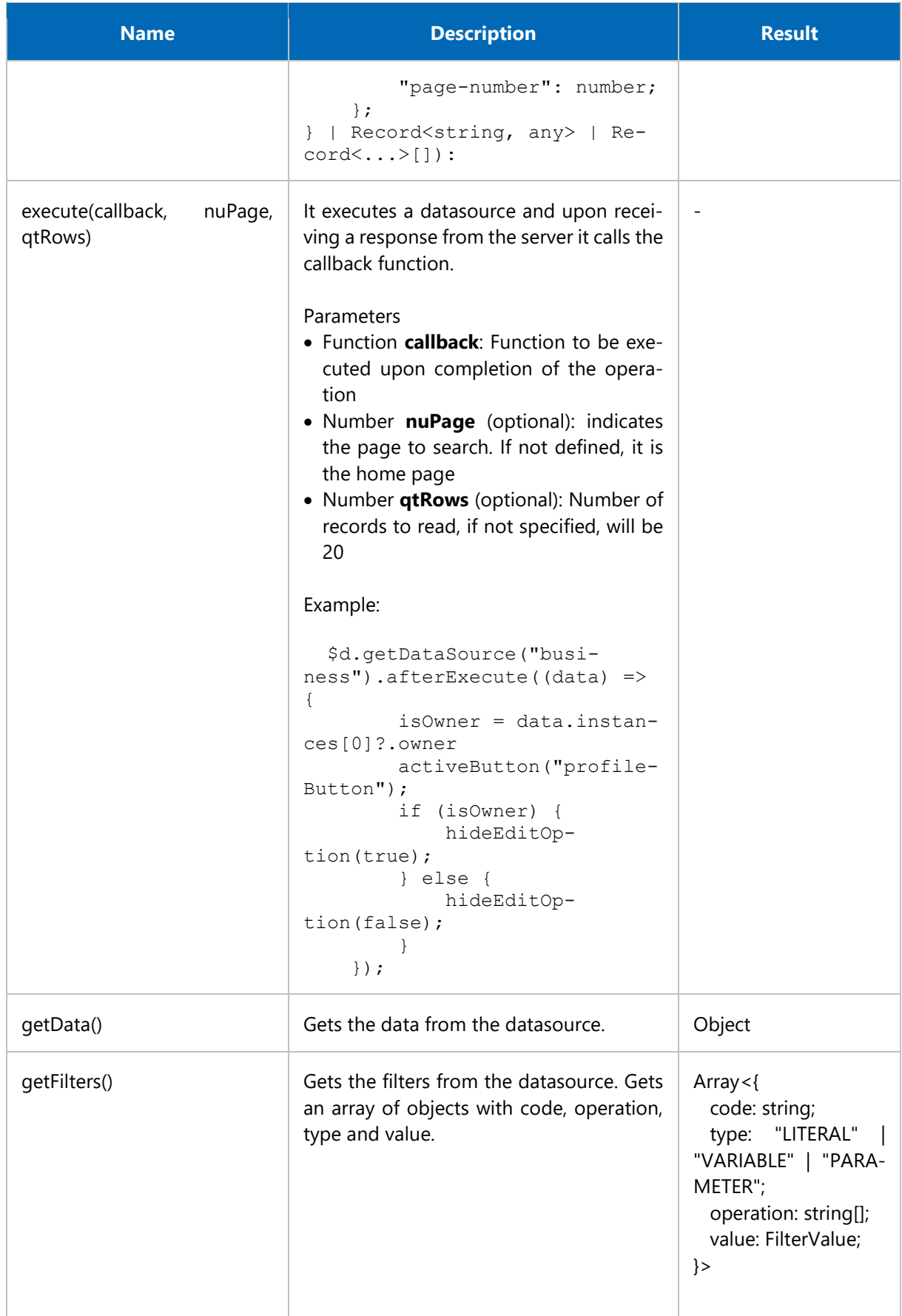

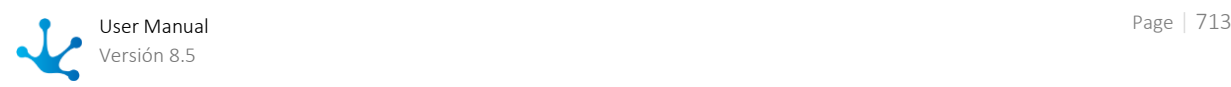

I

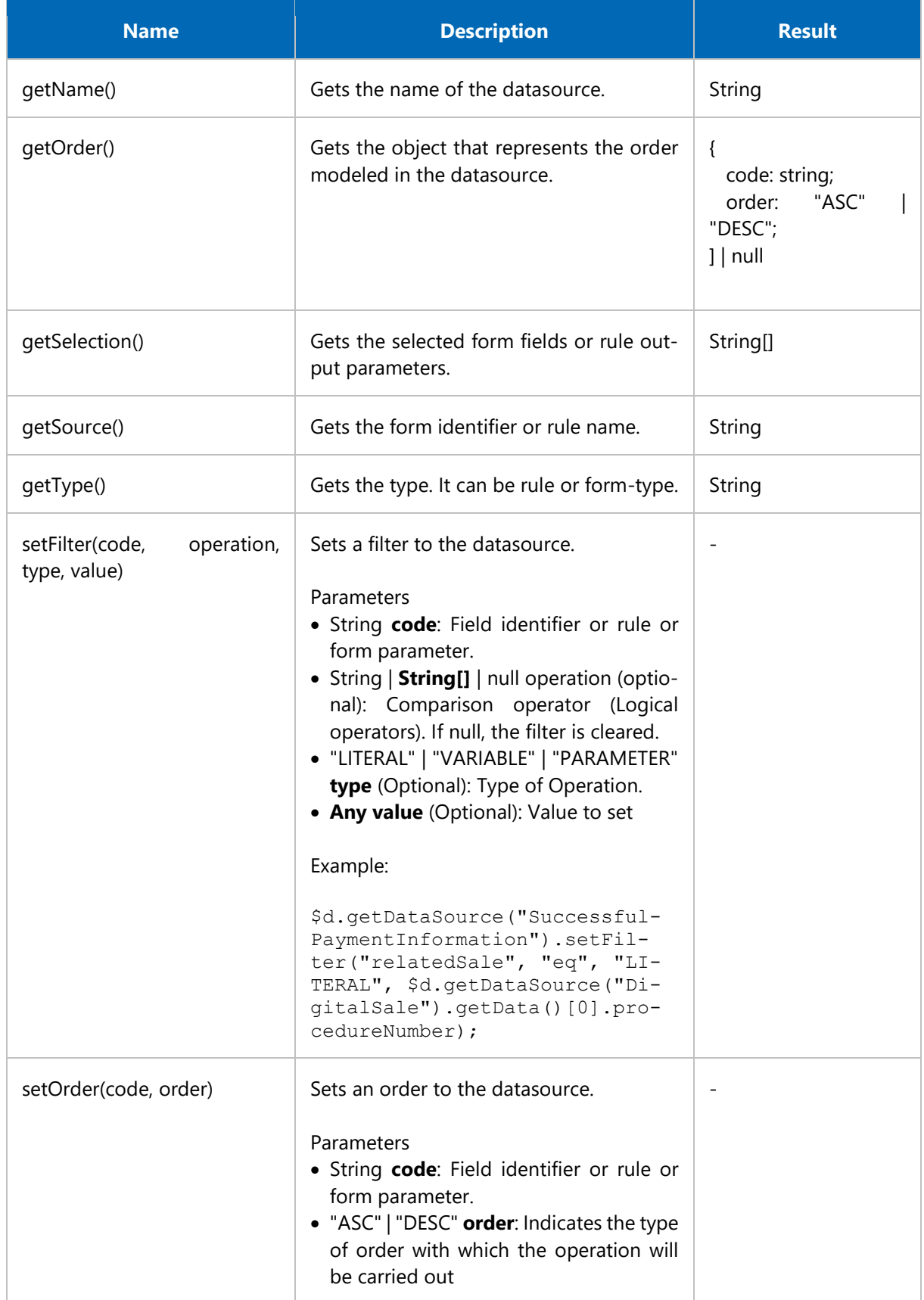

# <span id="page-713-0"></span>3.7.7.4.5. Variable

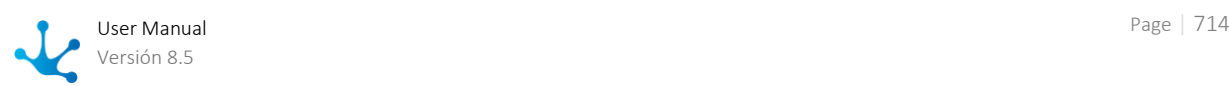

I

Access methods are used to retrieve items or access specific functionalities.

Class methods are specific to each element, facilitating their management and incorporating their own behavior.

# Access Method

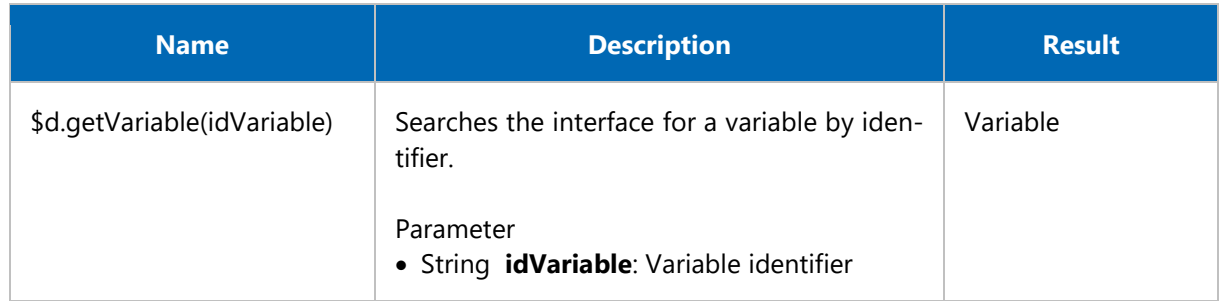

# Class Methods

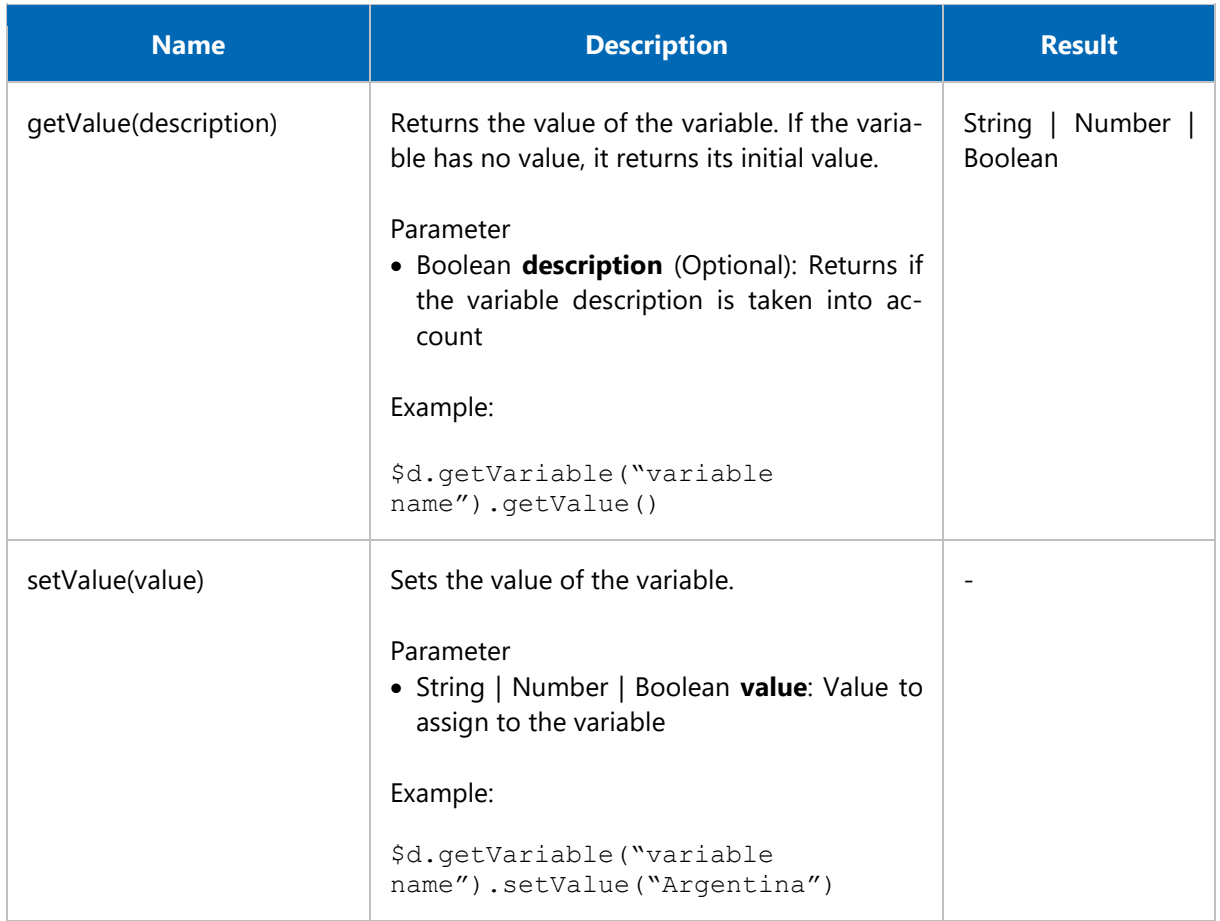

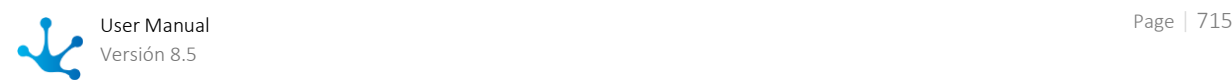

# <span id="page-715-0"></span>3.7.7.4.6. Parameter

Access methods are used to retrieve items or access specific functionalities.

Class methods are specific to each element, facilitating their management and incorporating their own behavior.

## Access Method

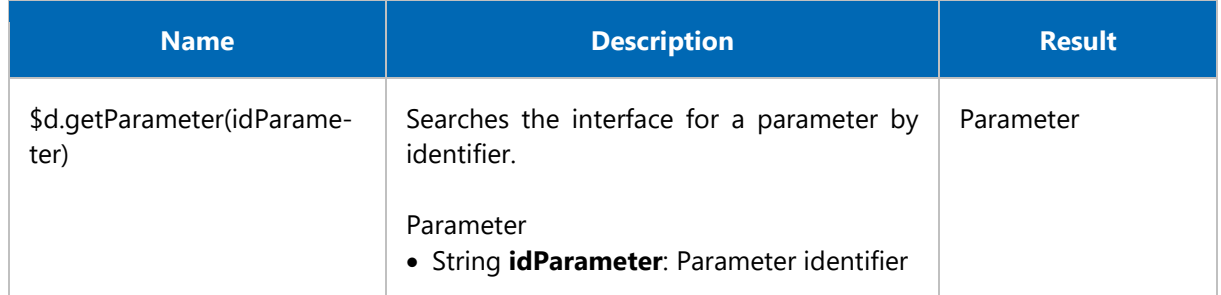

## Class Methods

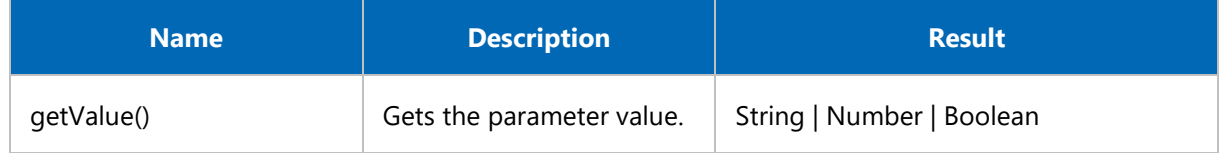

# <span id="page-715-1"></span>3.7.7.4.7. User

Access methods are used to retrieve items or access specific functionalities.

Class methods are specific to each element, facilitating their management and incorporating their own behavior.

# Access Method

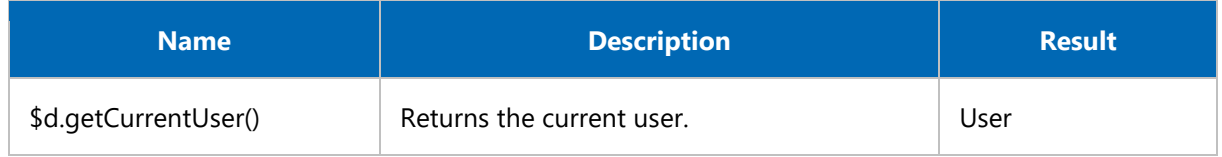

# Class Methods

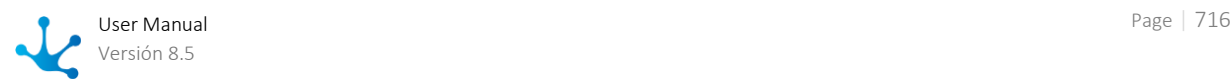

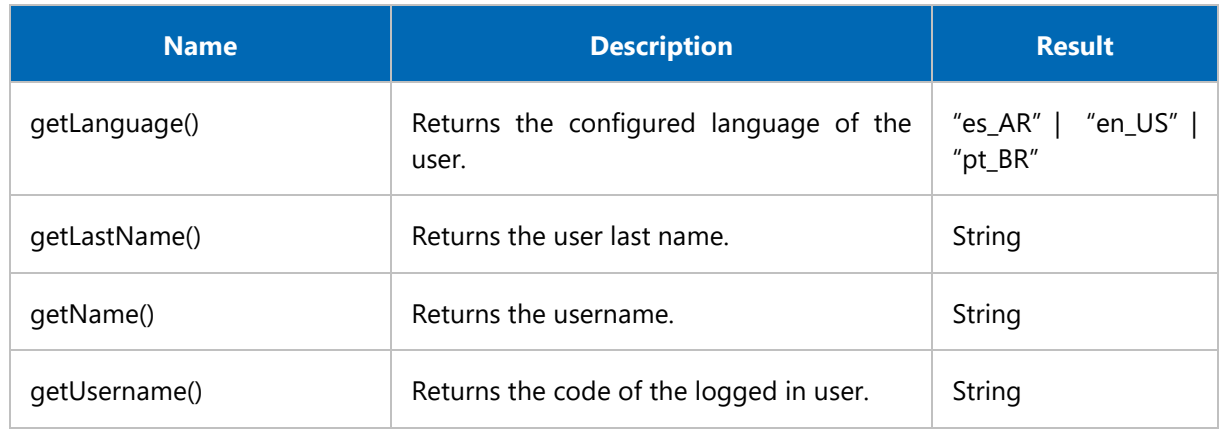

# <span id="page-716-0"></span>3.7.7.4.8. Rule Execution

Access methods are used to retrieve items or access specific functionalities.

# Access Method

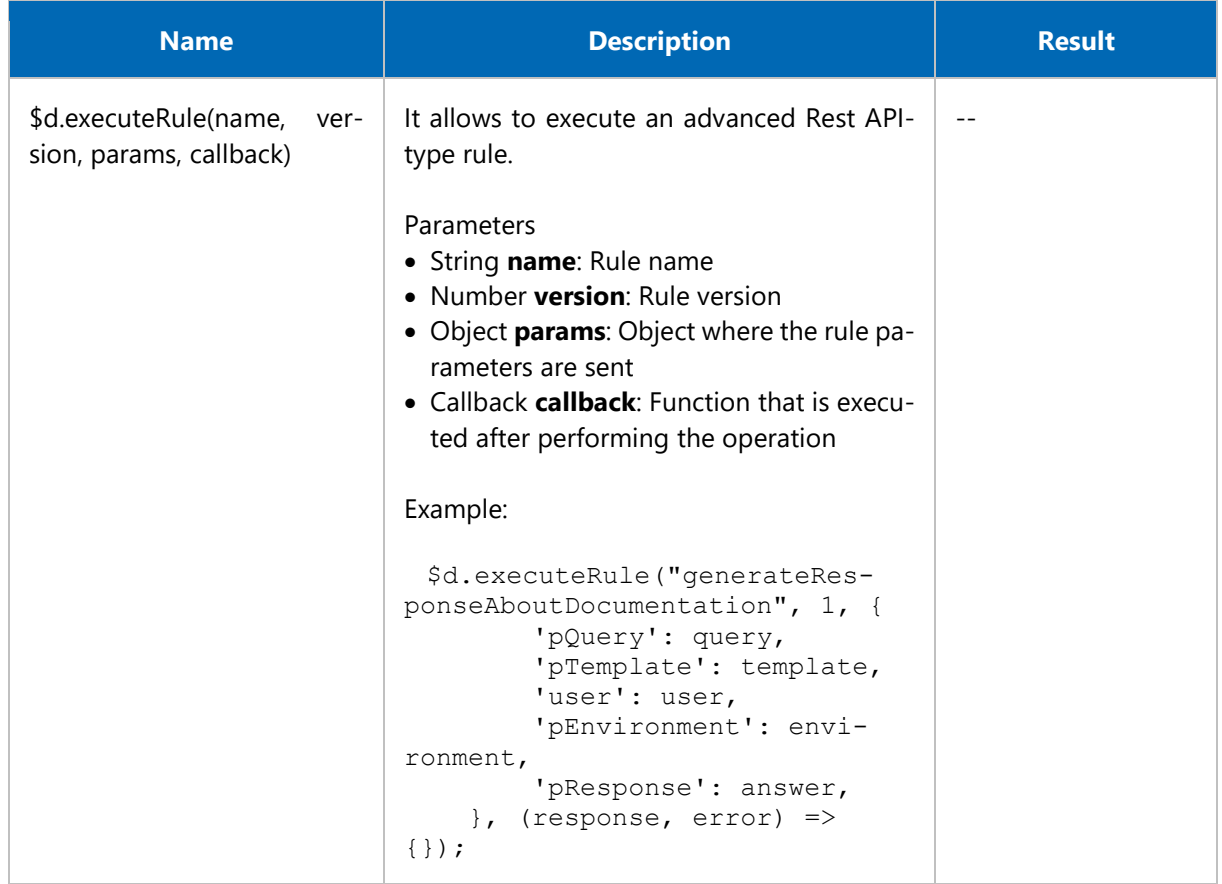

# <span id="page-716-1"></span>3.7.7.4.9. Embedded Rules

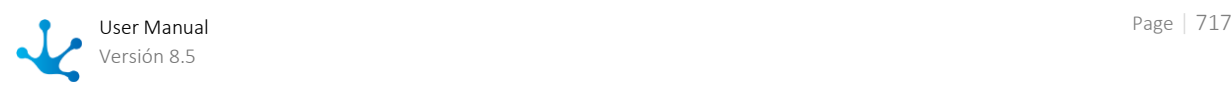

Access methods are used to retrieve items or access specific functionalities.

# Access Method

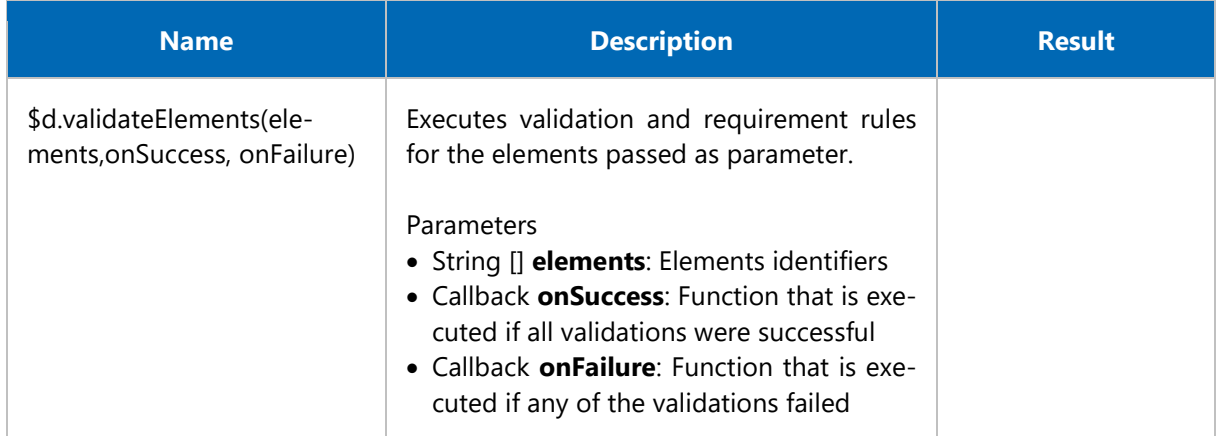

# <span id="page-717-0"></span>3.7.7.4.10. Redirection

Access methods are used to retrieve items or access specific functionalities.

# Access Method

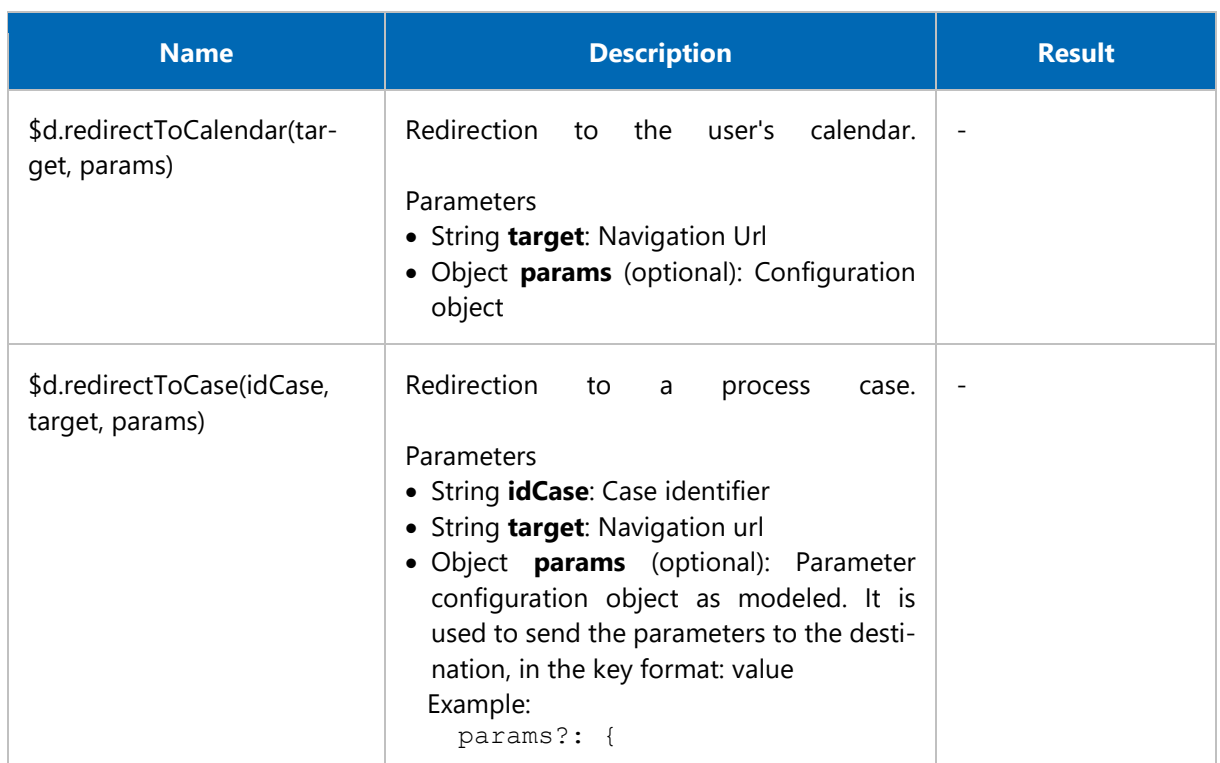

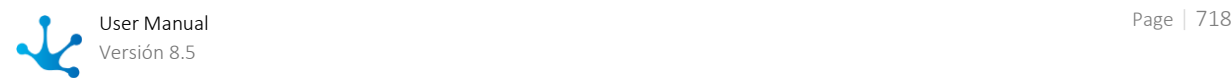

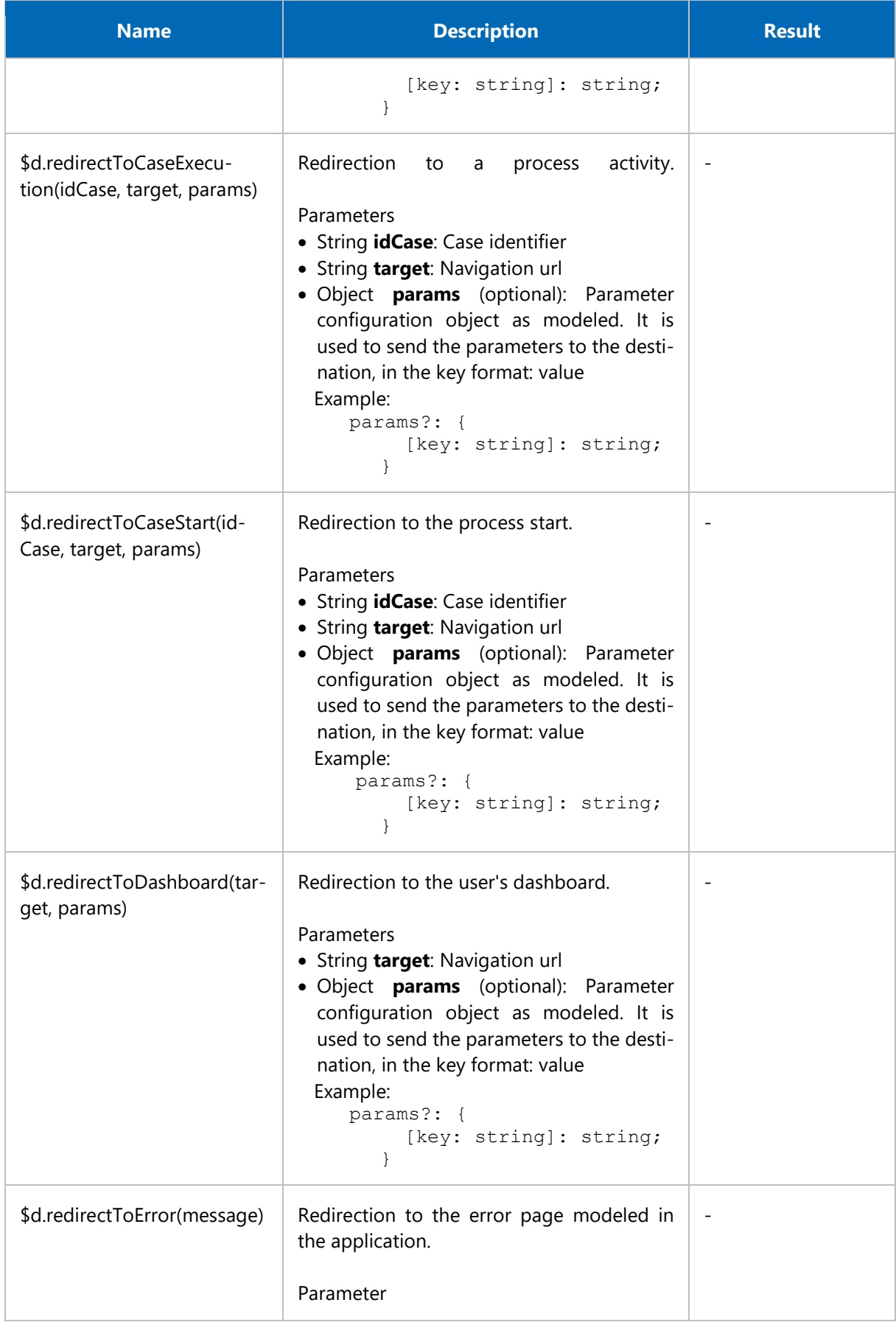

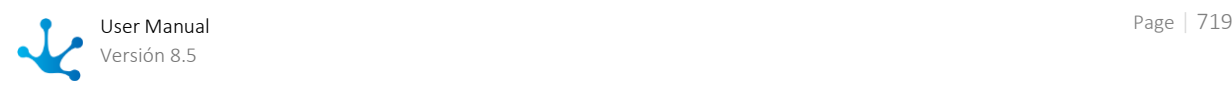

I

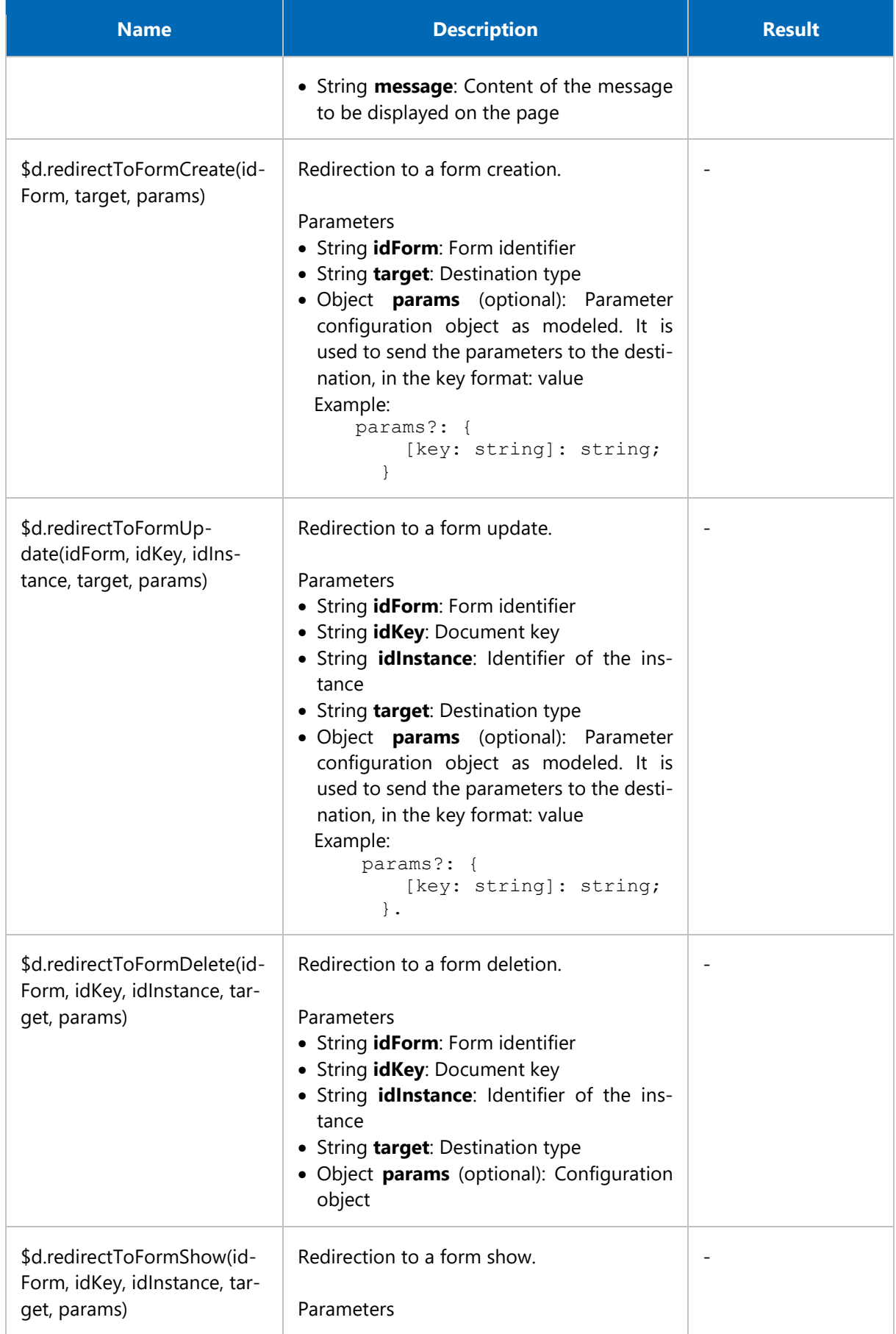

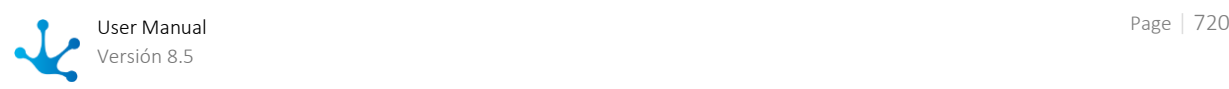
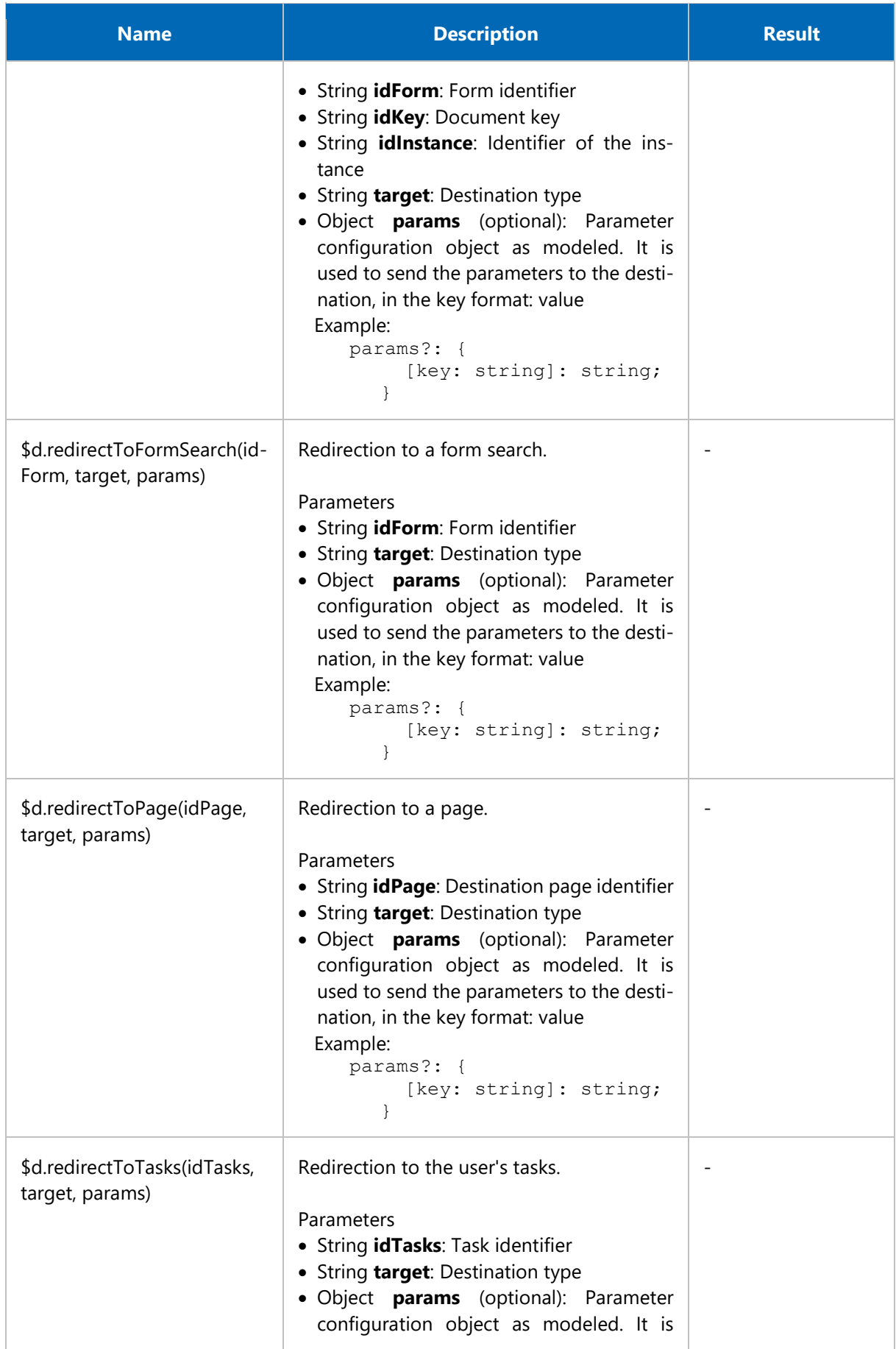

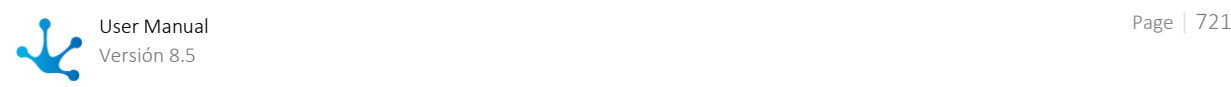

I

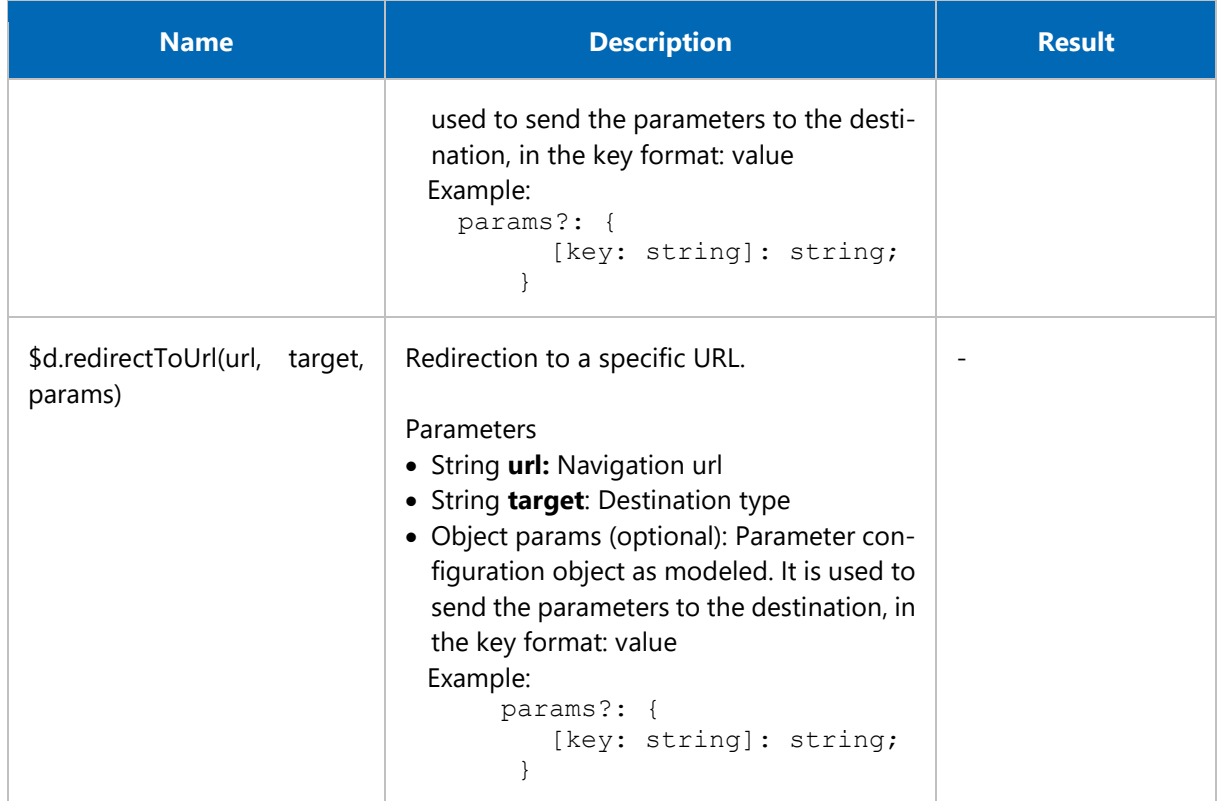

# 3.7.7.4.11. File Usage

Access methods are used to retrieve items or access specific functionalities.

# Access Method

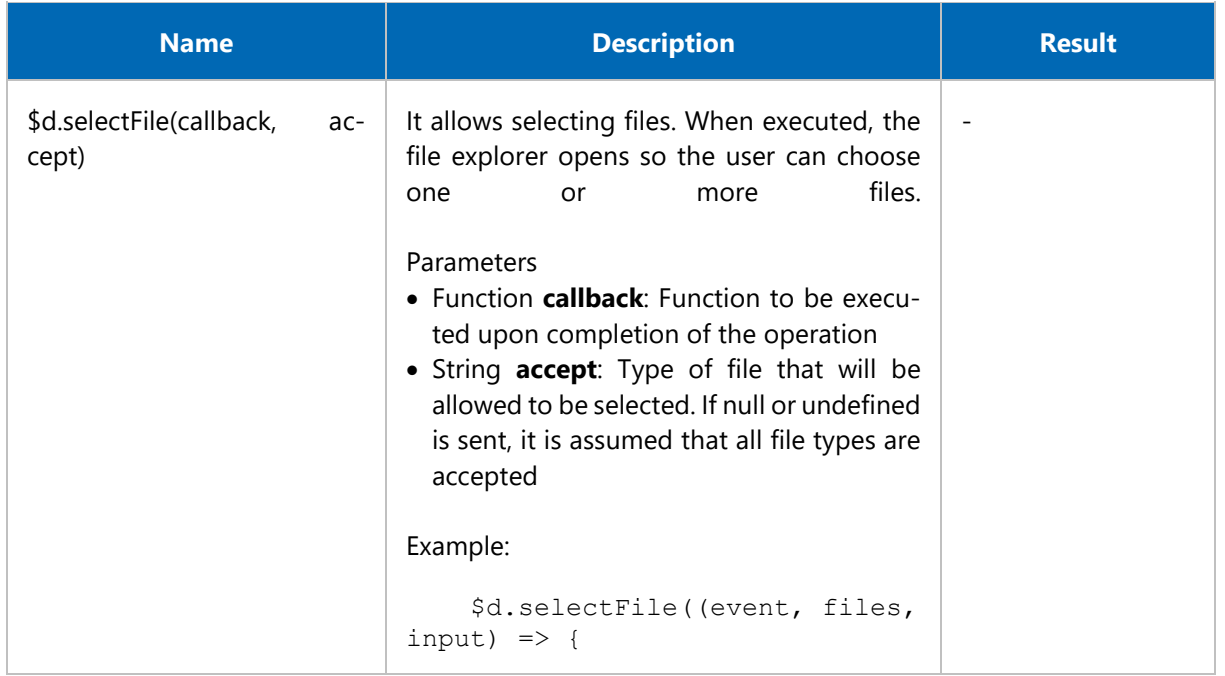

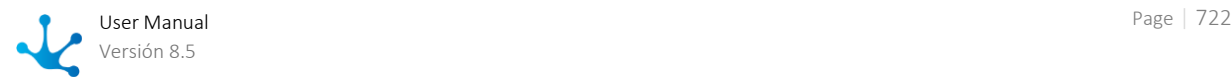

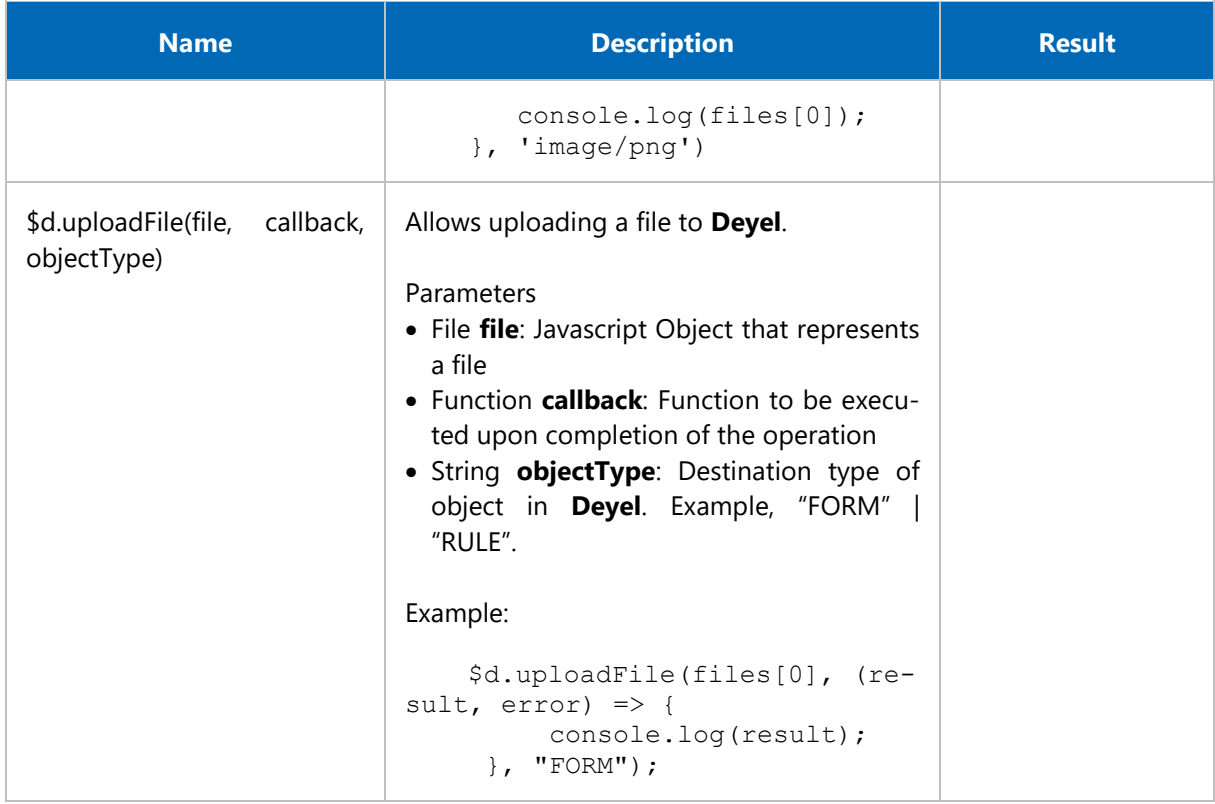

## 3.7.7.4.12. API

Access methods are used to retrieve items or access specific functionalities.

Class methods are specific to each element, facilitating their management and incorporating their own behavior.

## Access Method

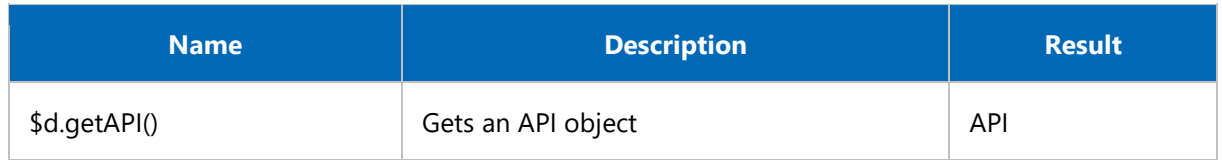

# Class Methods

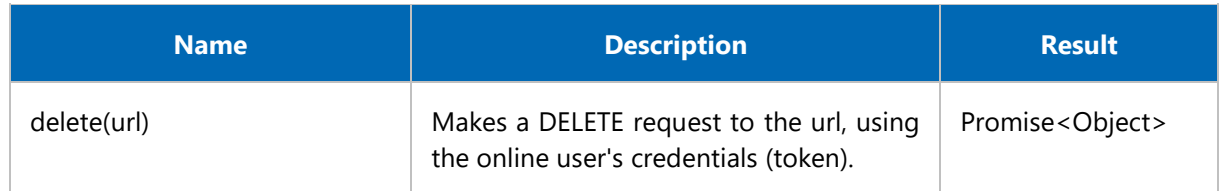

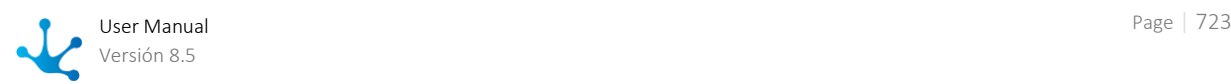

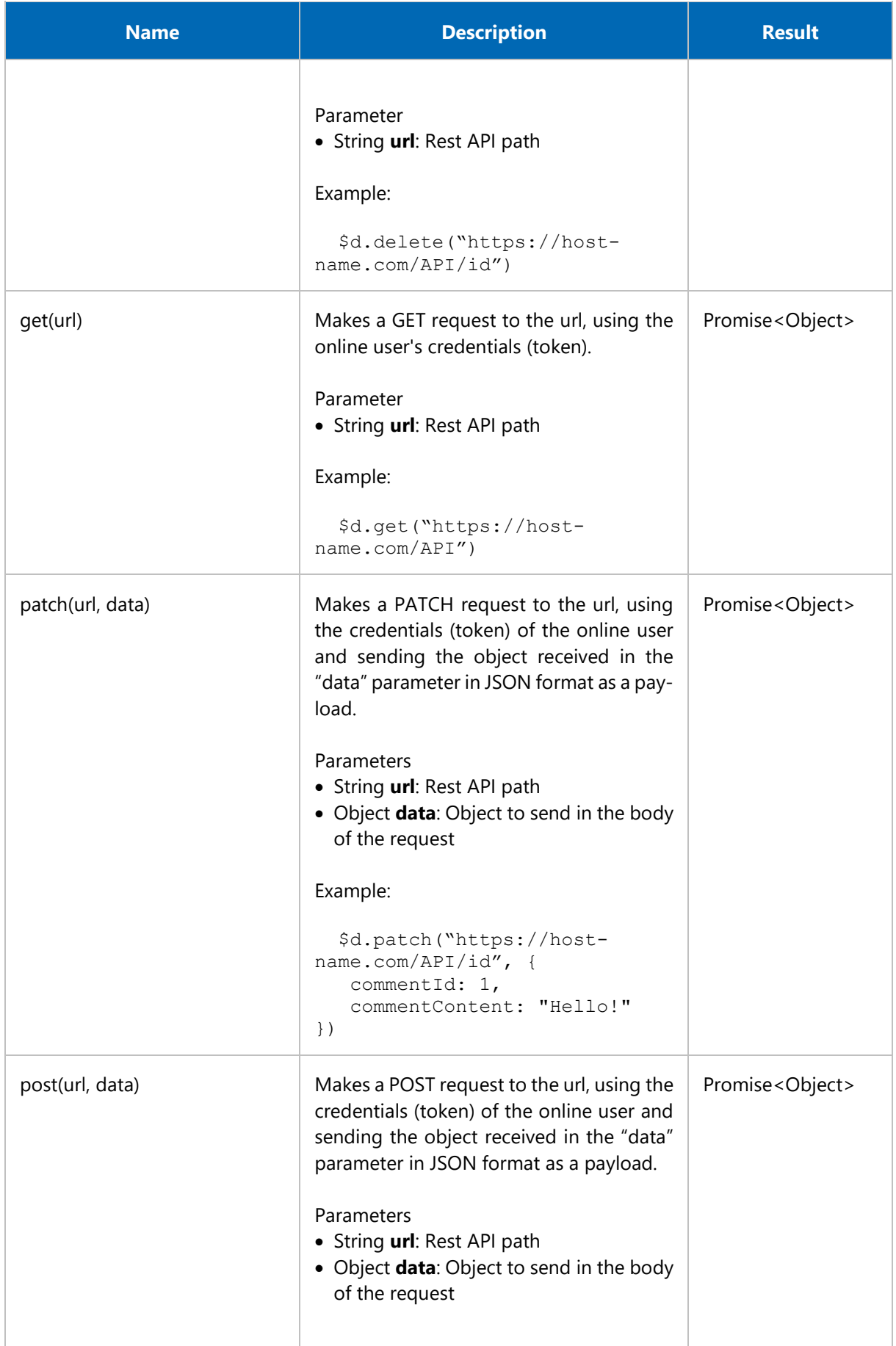

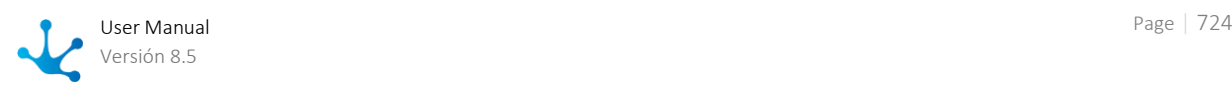

I

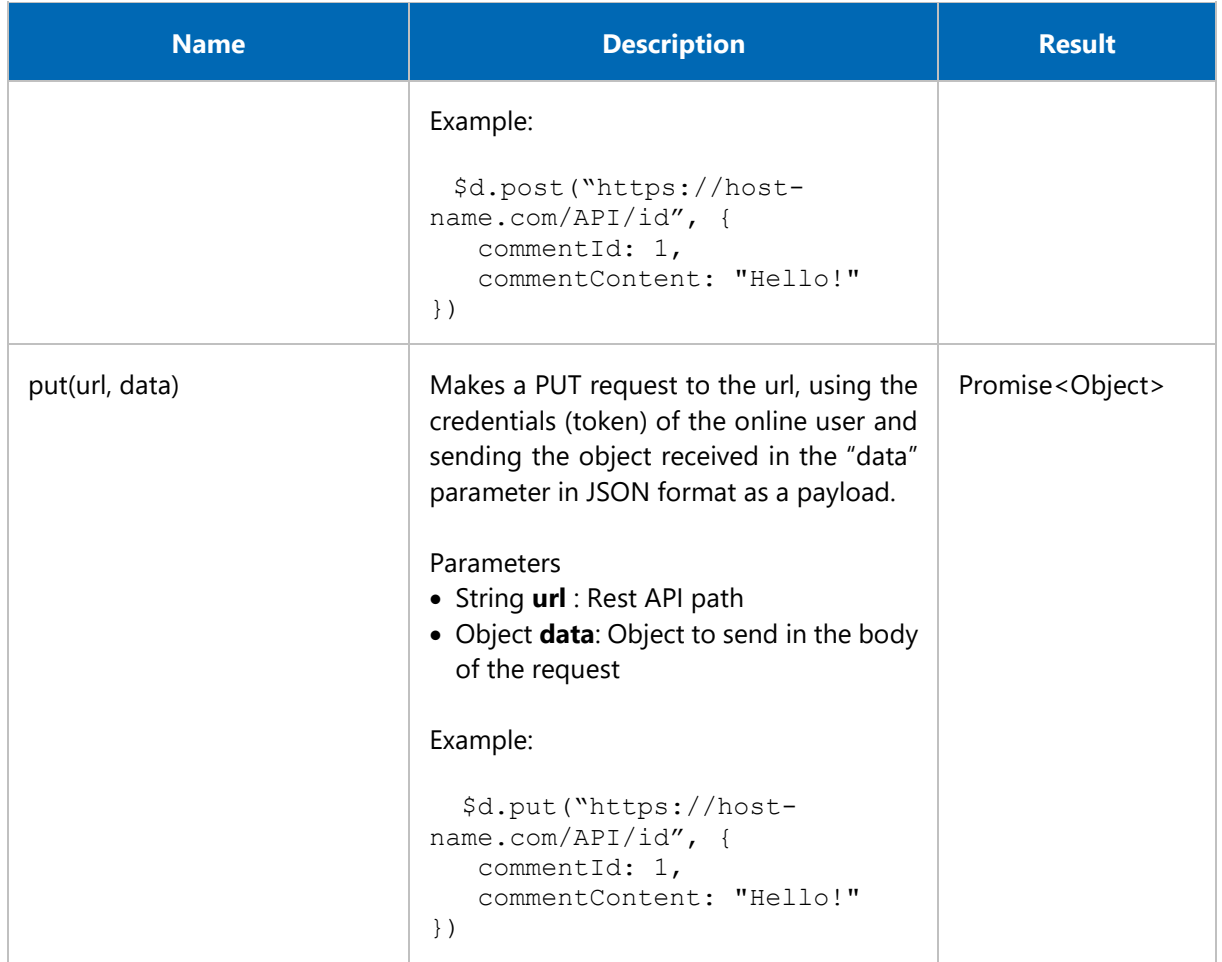

## 3.7.7.4.13. Root

Represents the main styles and configurations of the page.

Access methods are used to retrieve items or access specific functionalities.

Class methods are specific to each element, facilitating their management and incorporating their own behavior.

# Access Method

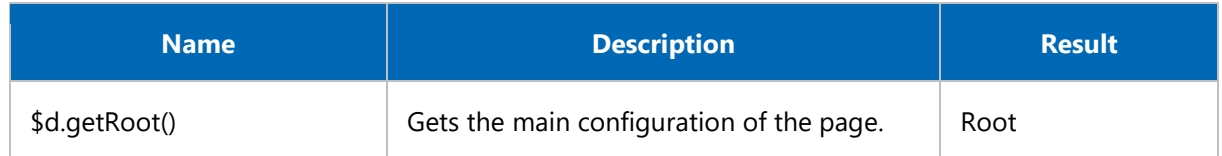

# Class Methods

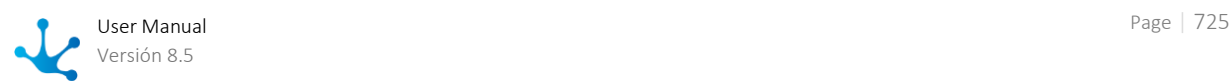

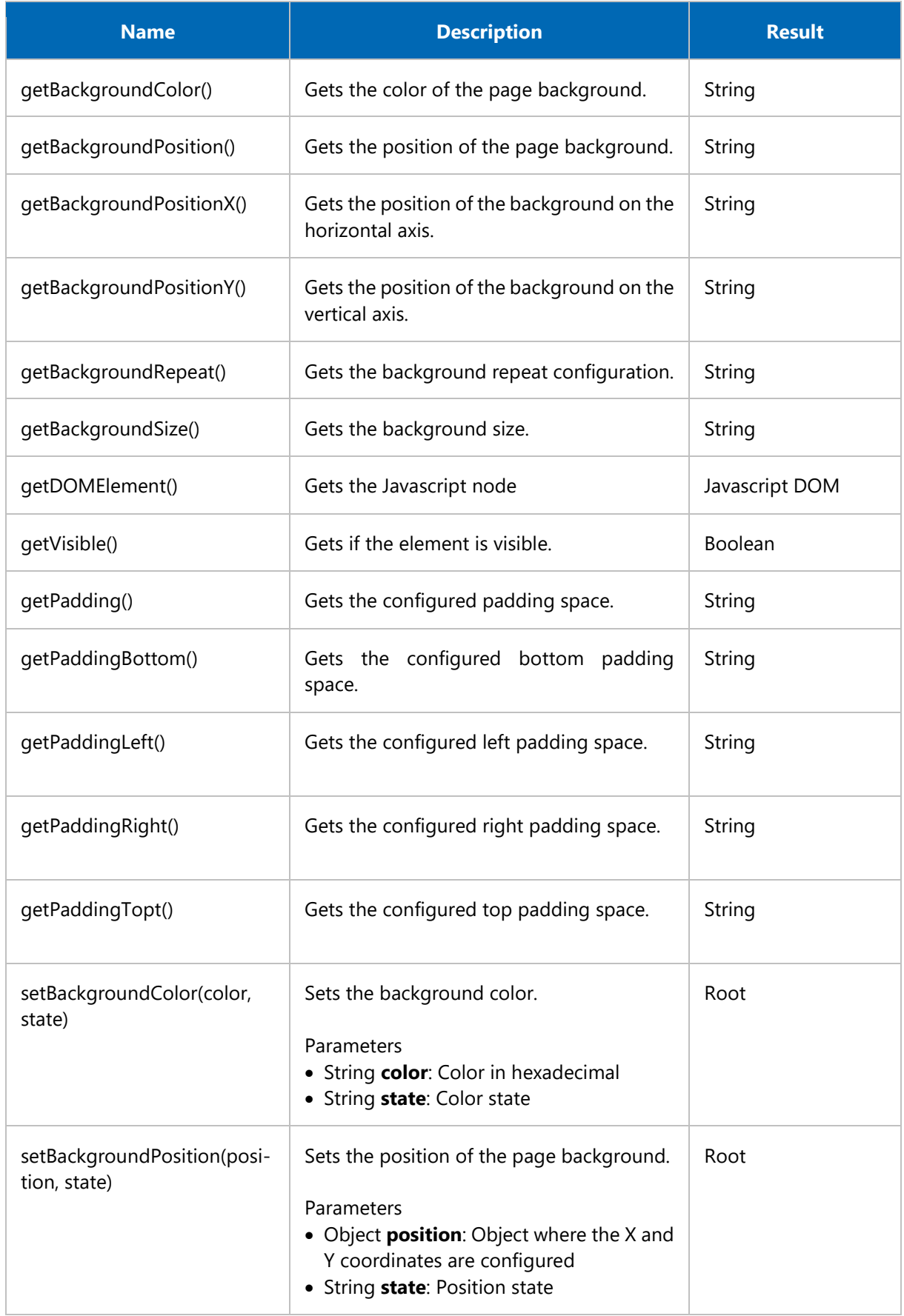

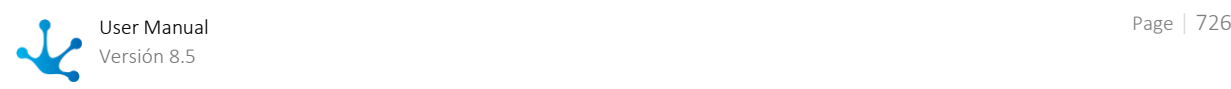

I

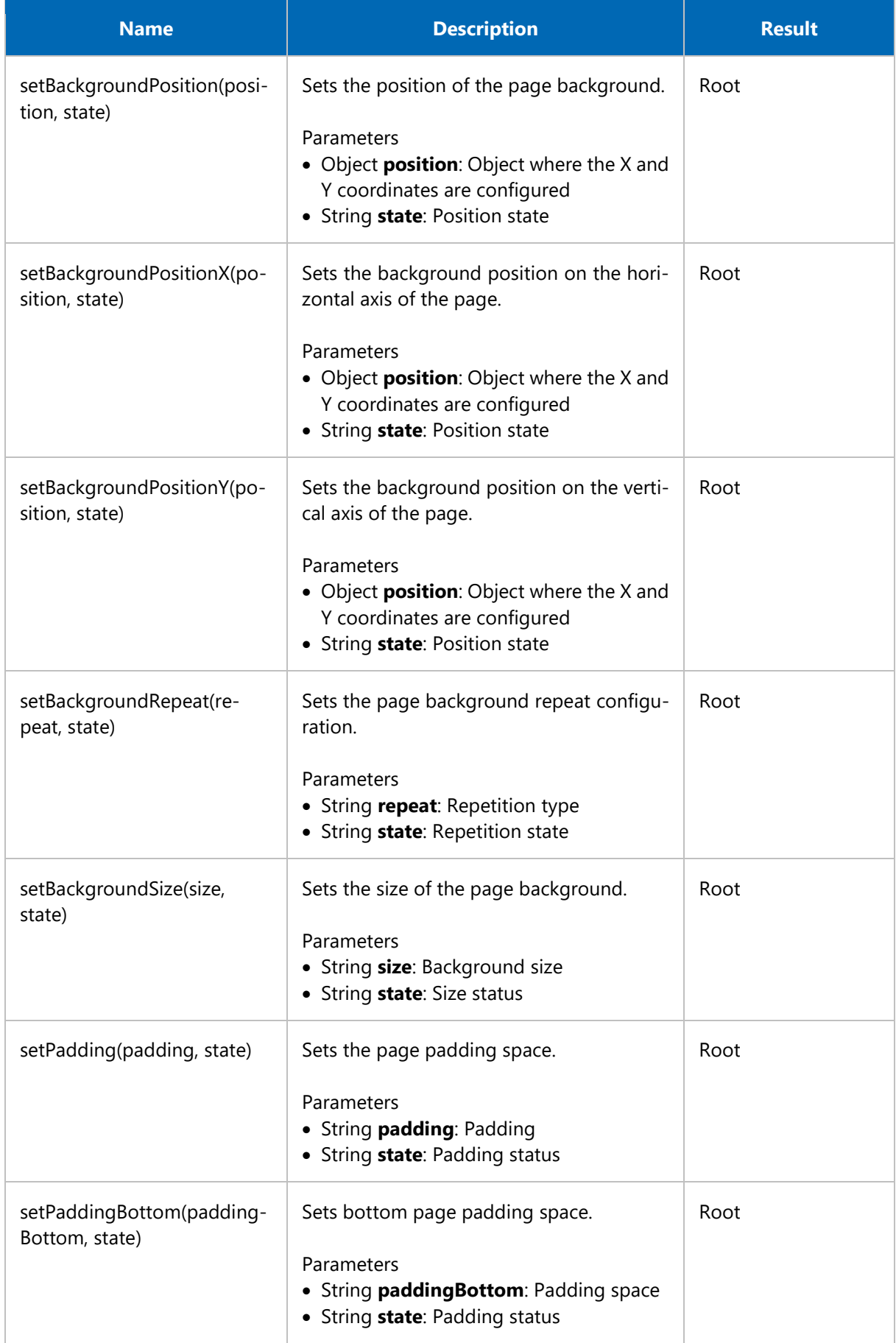

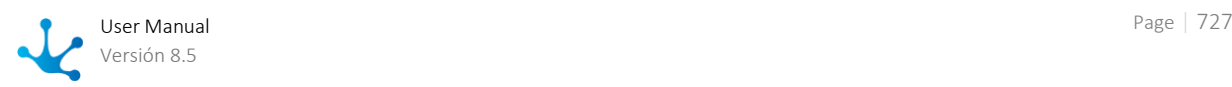

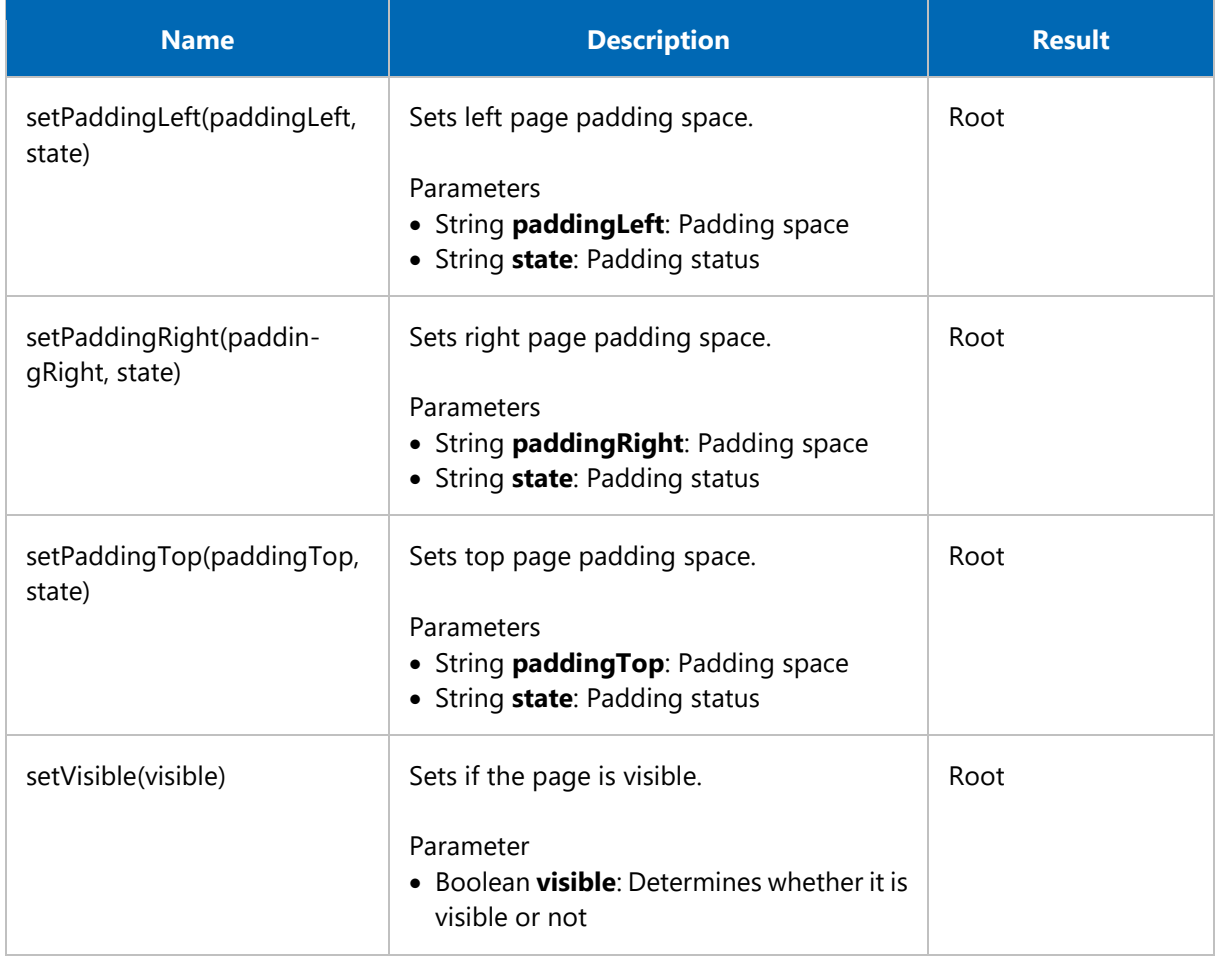

# 3.7.7.4.14. Authentication

Access methods are used to retrieve items or access specific functionalities.

## Access Method

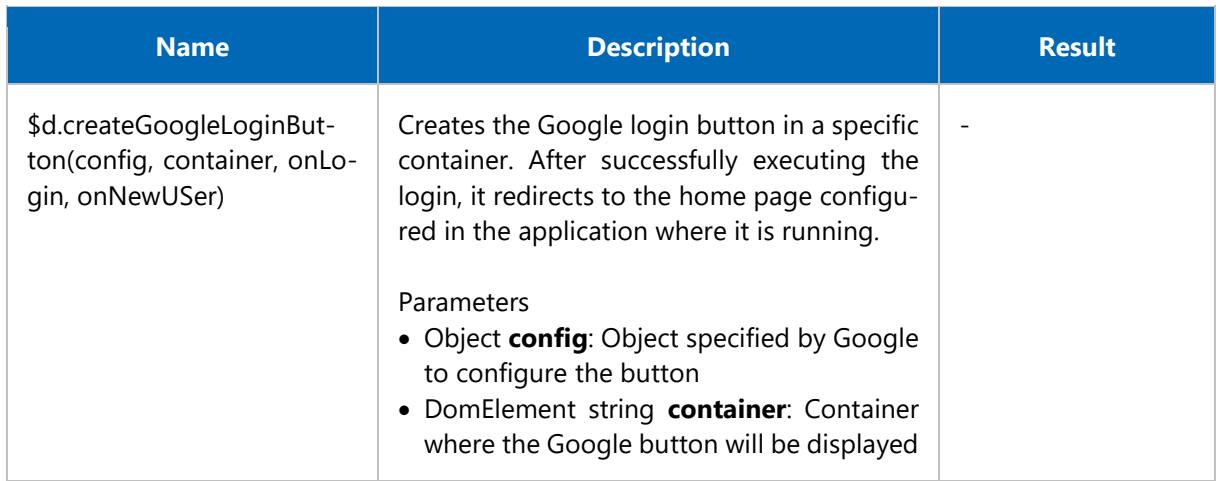

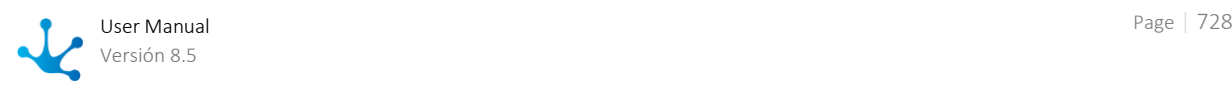

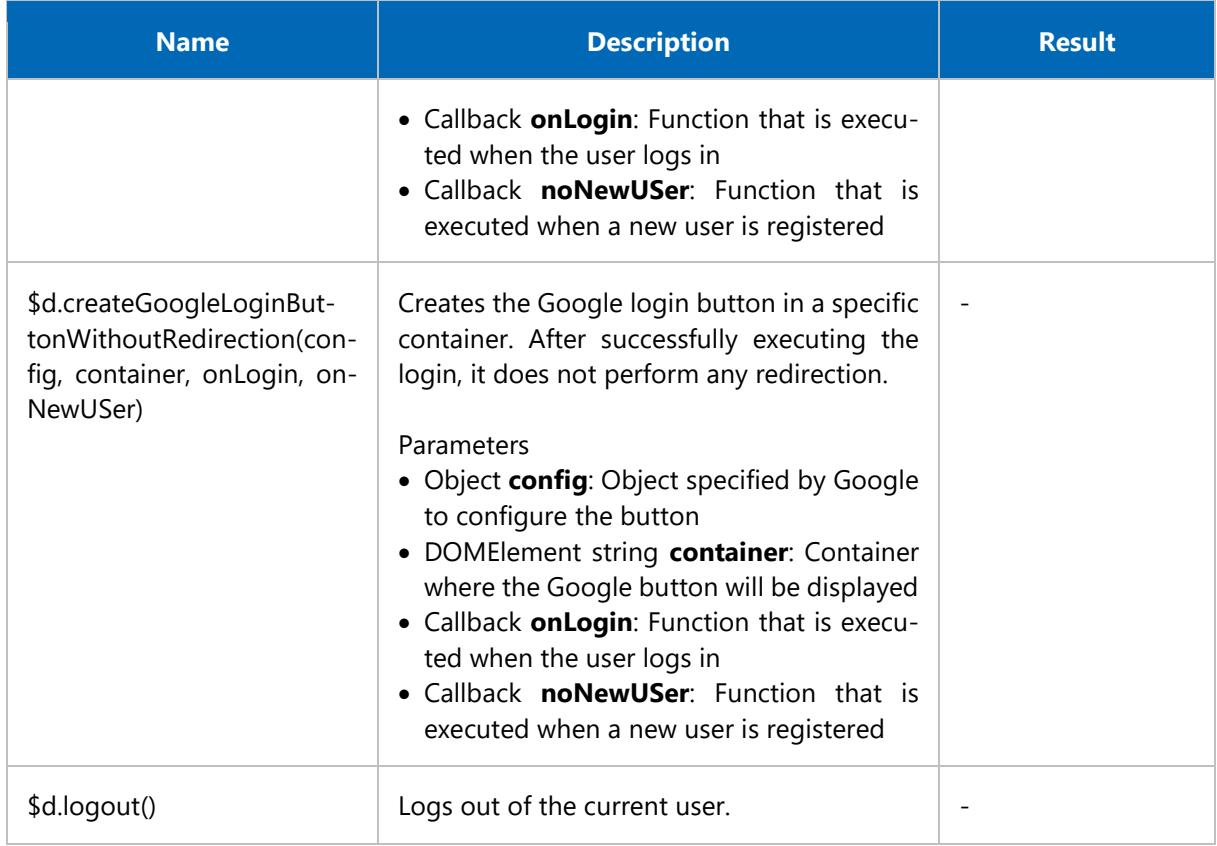

# 3.7.7.4.15. Miscellaneous

Access methods are used to retrieve items or access specific functionalities.

# Access Method

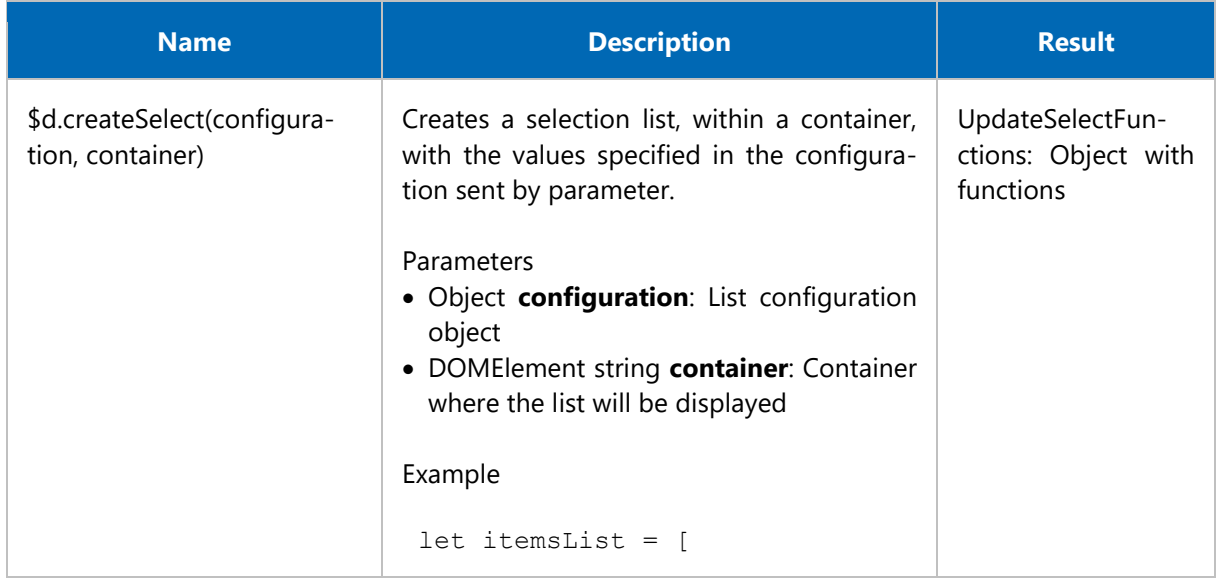

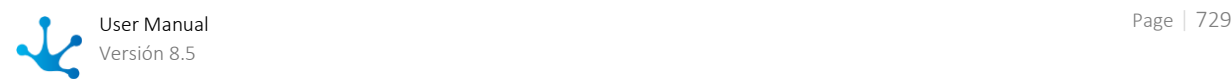

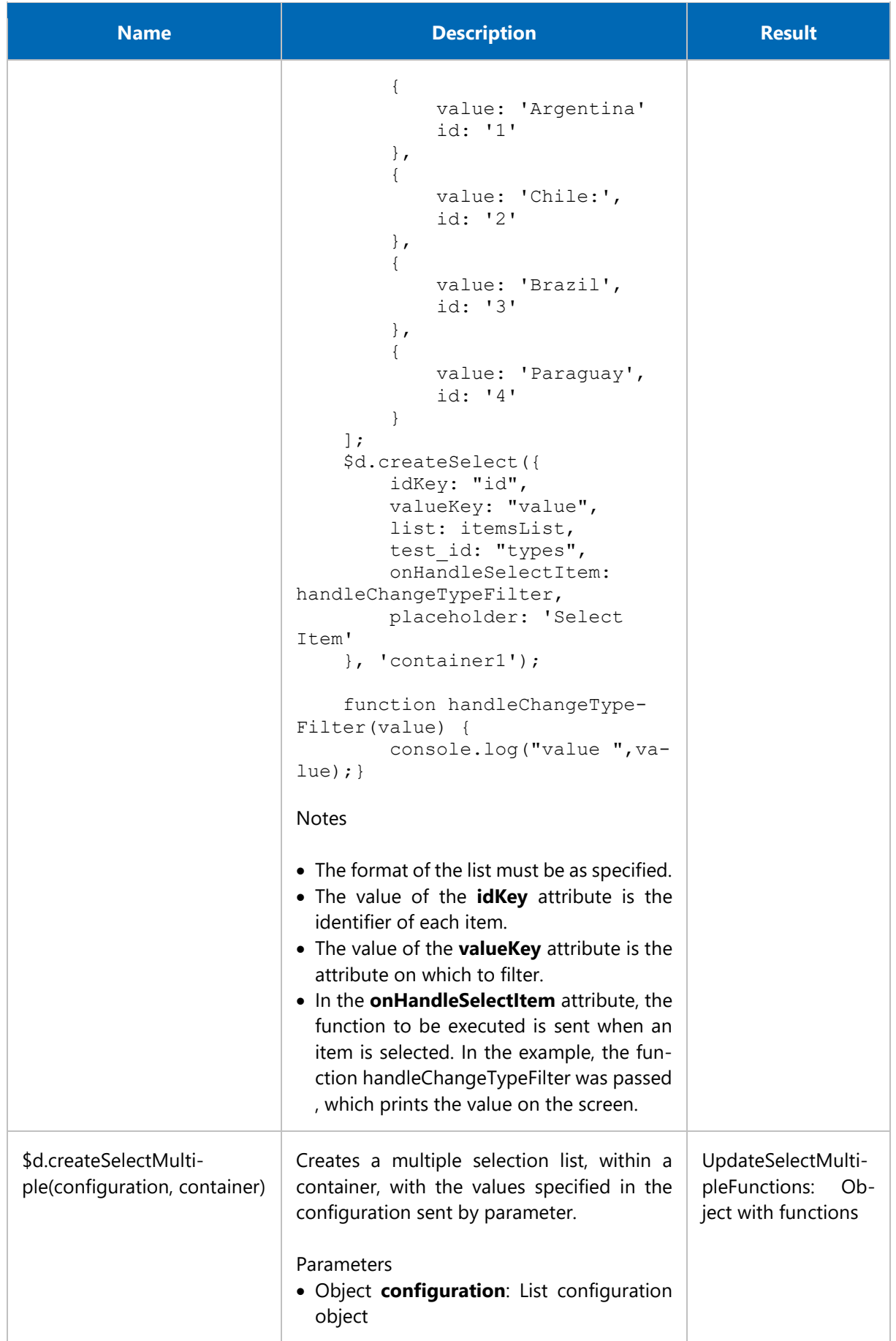

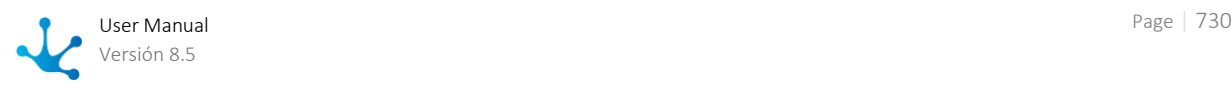

I

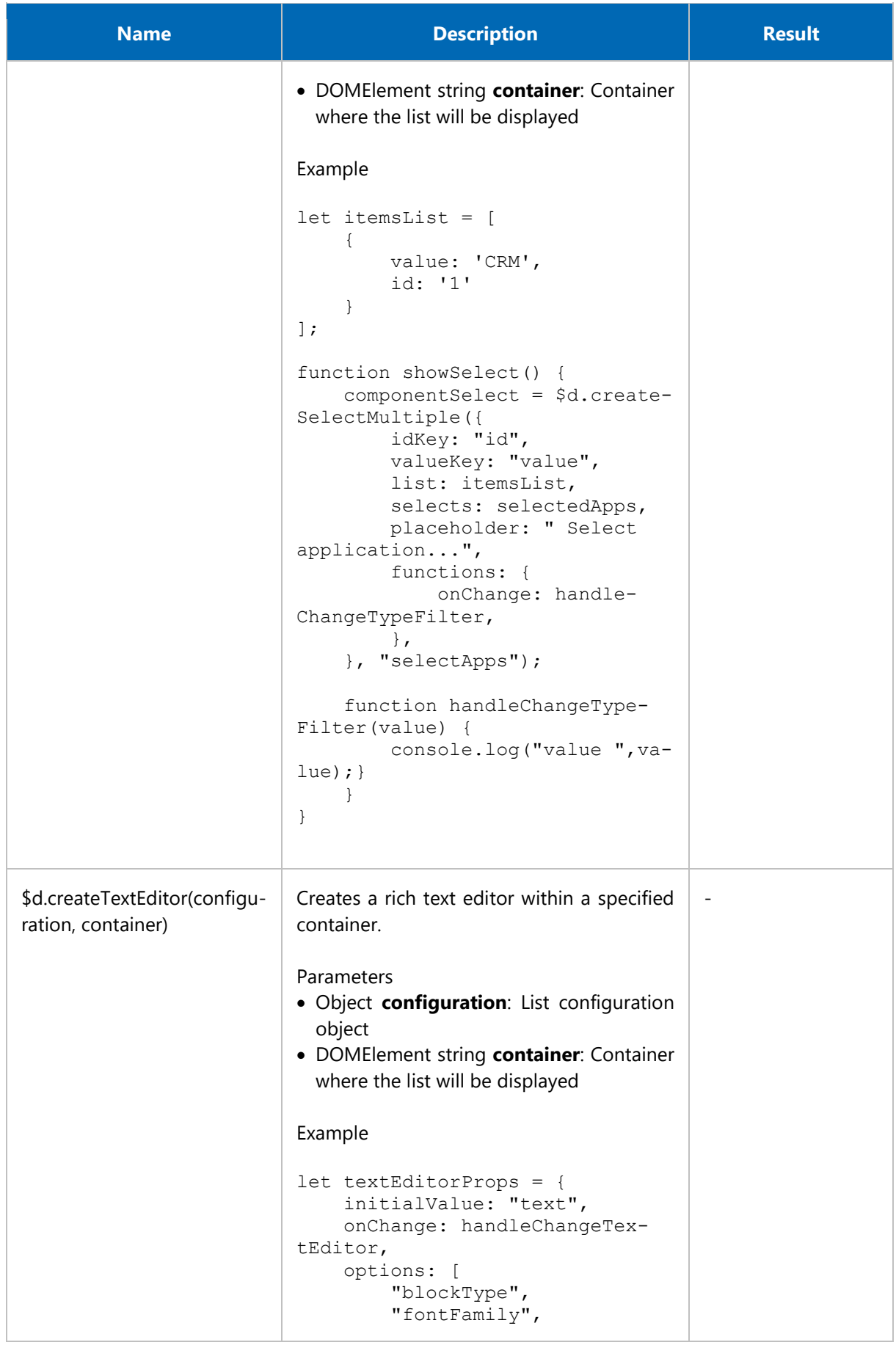

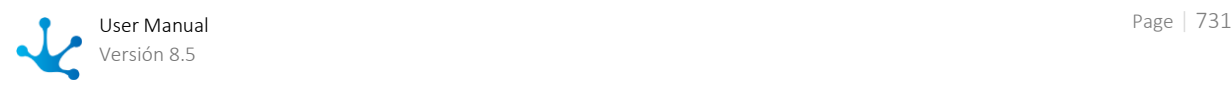

I

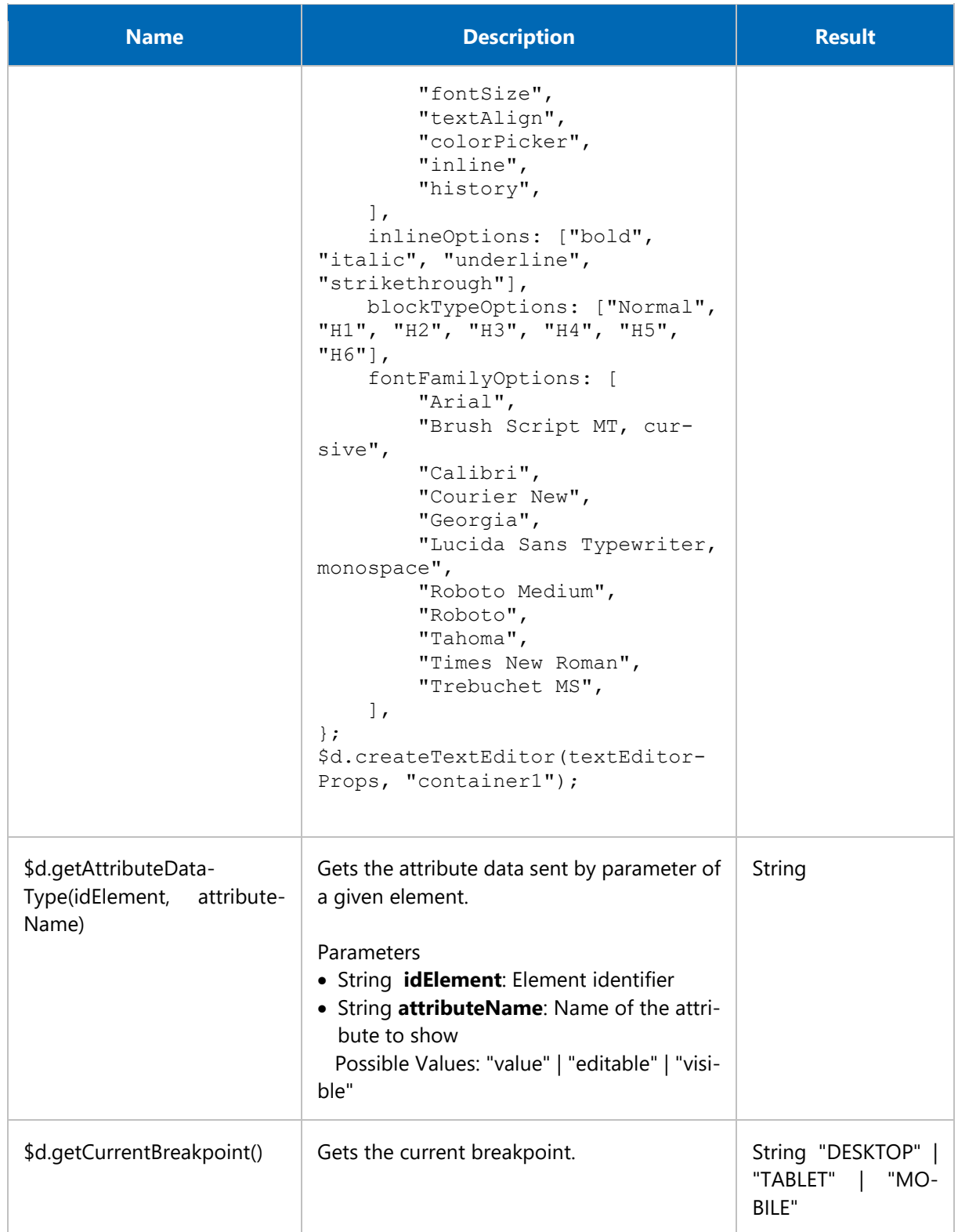

# 3.7.7.4.16. Examples of SDK Use

In this SDK use example, a rule is executed to add a new comment in a restaurant app.

It consists of associating an onClick function with a comment button, and its objective is to execute a rule to add a comment about the application.

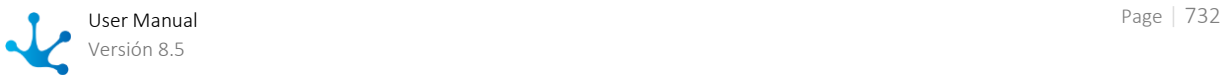

The rule parameters are obtained from an input element entered by the logged-in user and from a page parameter.

After executing the rule, the callback method is triggered where the result is processed. If there is no error, it clears the value of the input element and updates the repeater iterating over the comments.

```
function inputComment onClick(event) {
     const comment = $d.getInput("newComment").getValue();
     const user = $d.getCurrentUser().getUsername();
     const idMenu = $d.getParameter("idMenu").getValue();
     $d.executeRule("menuCommentSDK", 1, {
         commentDescription: comment,
         nameUser: user,
         menu: idMenu,
     }, callback);
function callback(result, error) {
         $d.getInput("newComment").setValue("");
         $d.getRepeater("repeater1").refreshRepeater();
```
## 3.7.7.5. Good Practices

The good practices for the [pages modeling](#page-508-0) in **Deyel** consist of a set of recommendations, to be met whenever possible.

They allow to build clearer and more understandable page models, standardizing the use of the graphic elements that compose them.

On the one hand, good practices recommended for the construction of pages at a general level are described and, on the other hand, some specific ones associated with the page modeler of **Deyel**.

- [General Considerations](#page-732-0)
- <span id="page-732-0"></span>• [Modeling](#page-734-0)

# 3.7.7.5.1. General Considerations

Below are some good practices that should be considered in the construction of pages, oriented to the information contained in them, to the way of exposing it in relation to the users for whom it is intended, to the type of application or breakpoints that are selected, to the design patterns that define the user interface and the visual consistency of the pages.

### Information contained in the pages

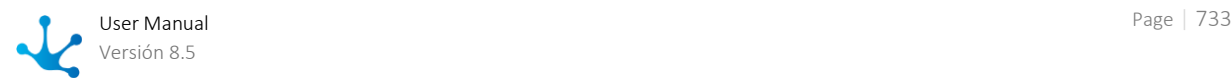

- Define the structure, hierarchies, elements that compose the user interface.
- Determine what message you want to convey.

## Users for whom the pages are intended

- Define what type of users we are targeting.
- Consider this characteristic to establish the aesthetics to model.

## Selection of application type and breakpoints

- Before starting to model pages, you must define what type of [application](#page-151-0) you are going to created, if it is web or mobile.
- After defining the type of application, it must be determined which breakpoints are to be considered. If it is mobile, the tablet and mobile breakpoints must be considered, while if it is web, all three breakpoints must be considered.
- In the case of the desktop breakpoint, you must decide whether to work as full width or maximum width. This means that you must define whether you want the page to grow to the full width or limit the width to a certain measurement that is established.

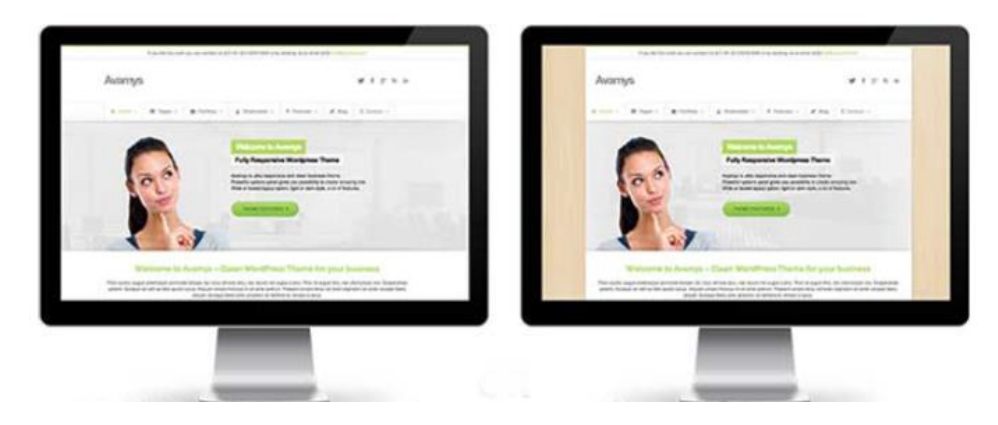

### **Total Width Maximum Width Contains a Total Width**

# Structure and patterns specific to each device

For each device, the elements have specific characteristics such as headers, footers, sidebars, menus, modals and buttons, among others.

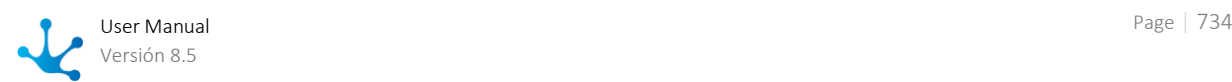

 These features or patterns that solve common interaction problems in interfaces must be reusable to ensure consistency and an effective user experience. In **Deyel** is solved with the concept of reusable pages.

### Visual consistency

 The user interface must have visual consistency, to do so, graphic backgrounds must be reviewed, such as the company's site, in order to maintain color palettes, fonts, sizes and image treatment.

## <span id="page-734-0"></span>3.7.7.5.2. Modeling

Below are some good practices that should be considered when modeling pages, aimed at information blocks, margins, breakpoints, images, fonts, buttons, padding spaces and docking, among others.

### Information blocks in top elements

• In the user Interface, group and generate blocks of information within sections for greater control of the elements that make up each section and thus facilitate the necessary adjustments for each breakpoint.

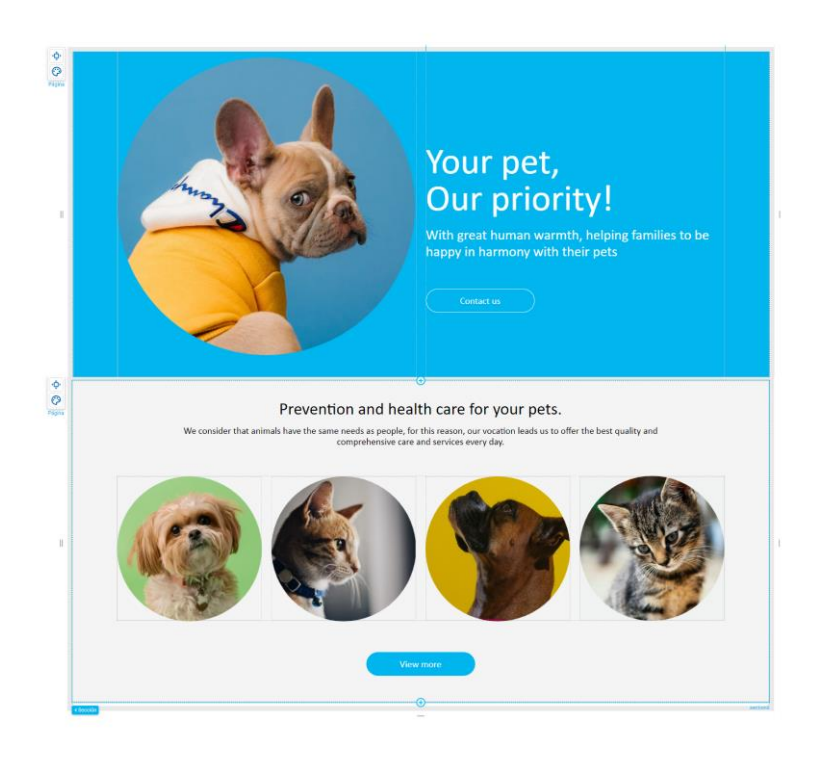

The same applies to blocks of information inside containers.

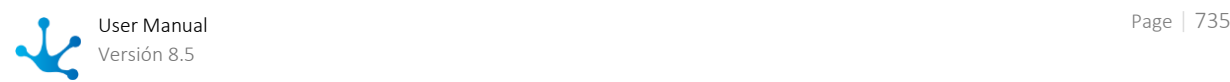

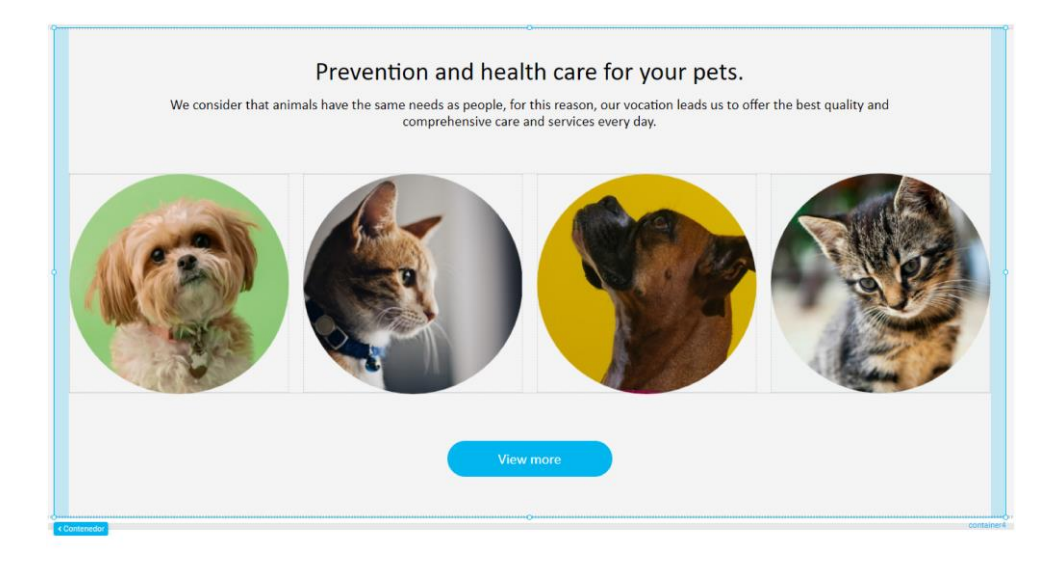

### Set width to container

 Set a specific width to a container allows working with more facilities the elements that it contains. In this example the container has specific width and all the elements it contains have their width at 100%. This makes it easier to adjust the display of elements at the remaining breakpoints.

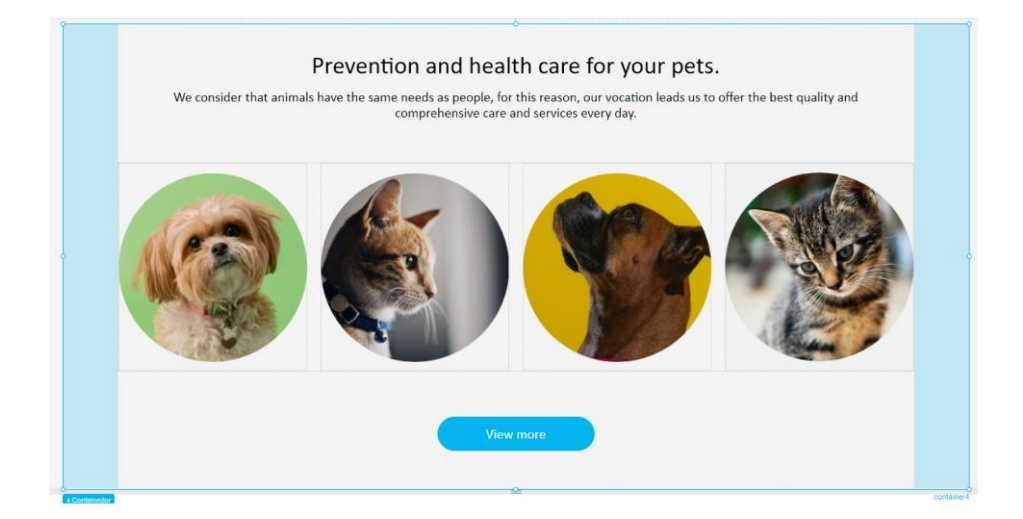

## Consistent margins

 Working with consistent margins between sections or groups of information generates visual order and the necessary separation of content.

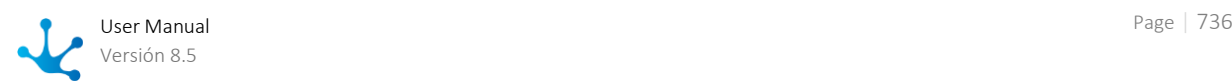

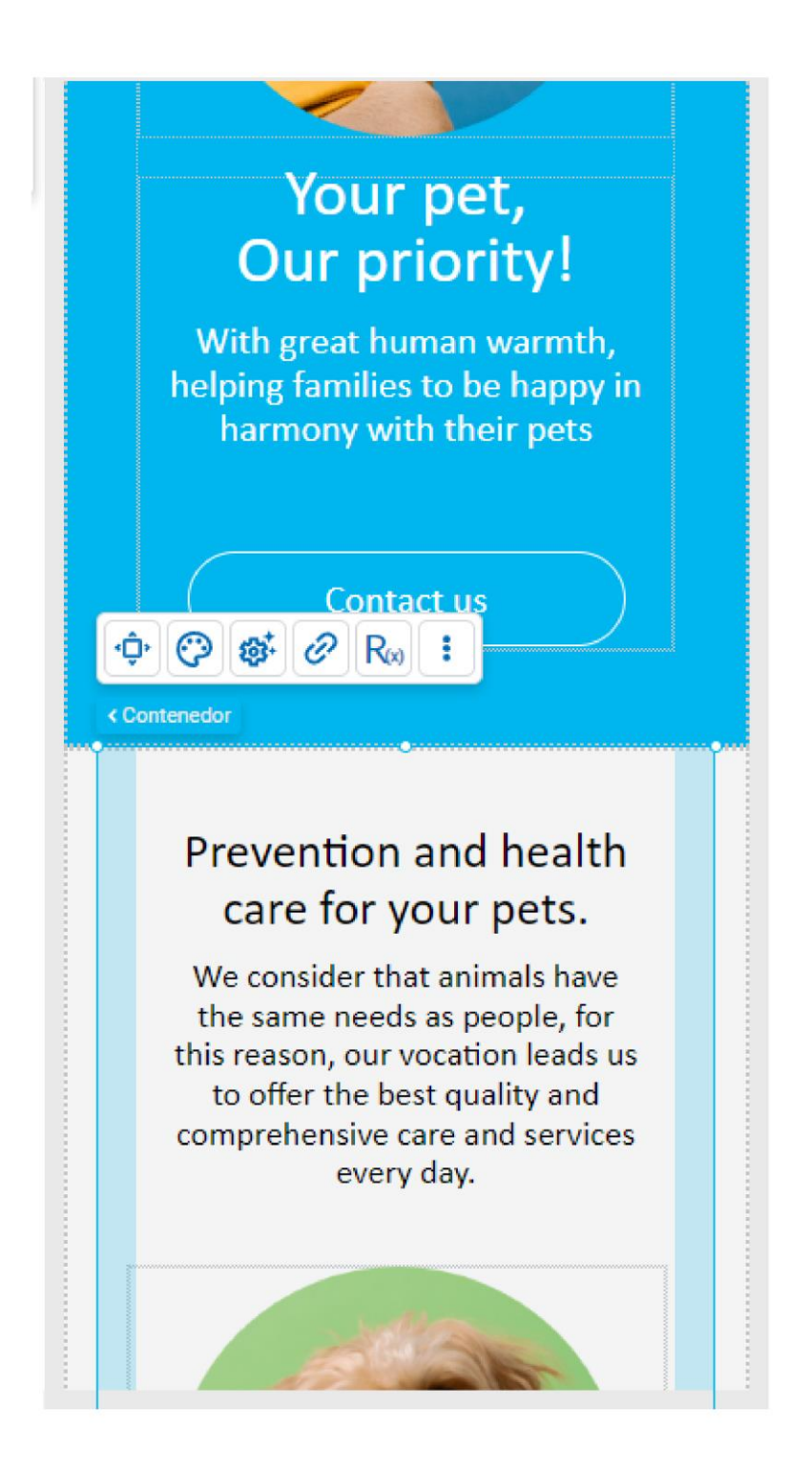

- Likewise, within sections and containers, both margins and padding spaces should be consistent.
- Equality of margins must be maintained on similar elements when they are repeated in the modeling and are not within a repeater.

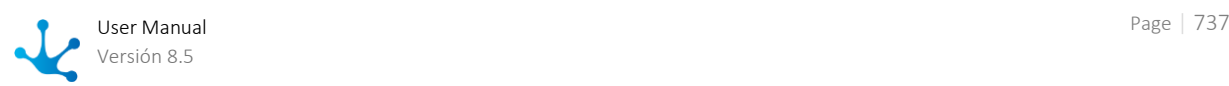

 For example, to model exactly the same cards, a good tip is to adjust the first card and once you achieve the desired design, copy and paste to finally edit each one in particular.

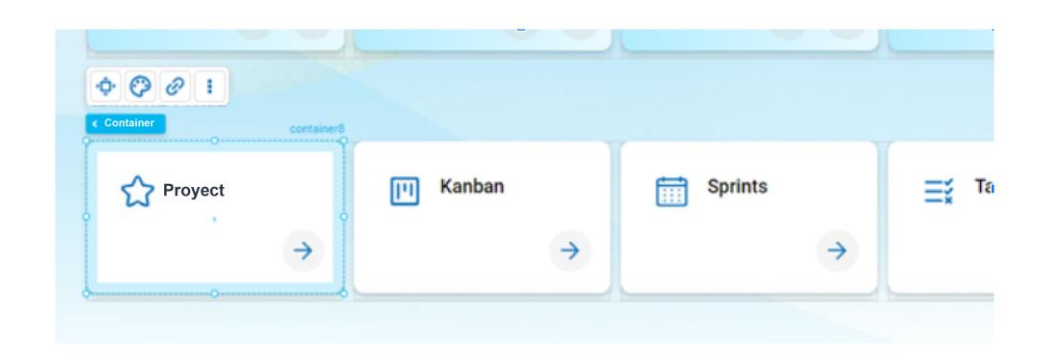

## Control breakpoints gradually by section

 When modeling, as the content grows, it is advisable to work on the breakpoints gradually. This makes it easier to control the correct position of the elements and adjust the breakpoints as the modeling progresses.

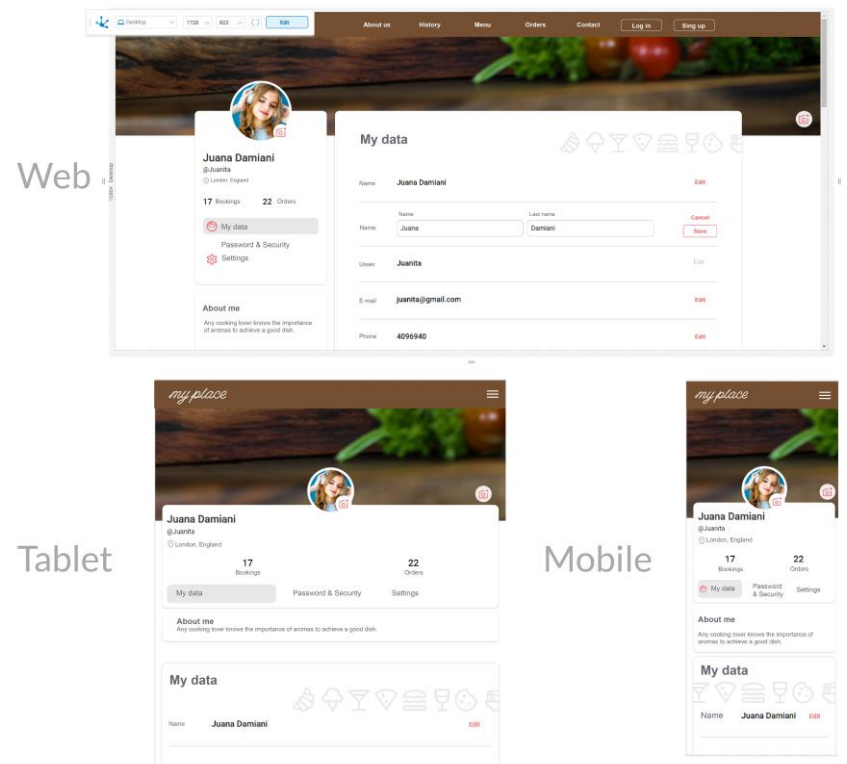

# Images: sizes and resolutions

 When modeling an image element, the size at which it will be used on the page must be equal to or smaller than the original.

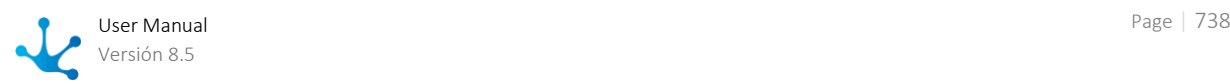

For example, if the size of a modeled image is small and it is used as the background of a section on a desktop computer, it will not look sharp and the result will not be as expected.

- Ideally, images should be in jpg or png format and use a resolution of 72dpi, to optimize the weight of the page.
- For icons, the best is the svg format because it does not lose definition, for photos the best is jpg because the files are lighter and if the user wants to use transparency, the use of png is recommended.
- Images must be optimized for use on the web, the most common formats are JPG, PNG, GIF and their resolution must be 72 dpi.
- The JPG format is ideal for photographs, PNG for images with transparency, GIF for short animations. On the other hand, for icons or logos, the use of SVG is recommended since they can be scaled without loss of definition.
- There are new image formats such as WebP and AVIF that offer greater compression and quality images with lighter files. While most browsers support them, it is advisable to check compatibility before use.

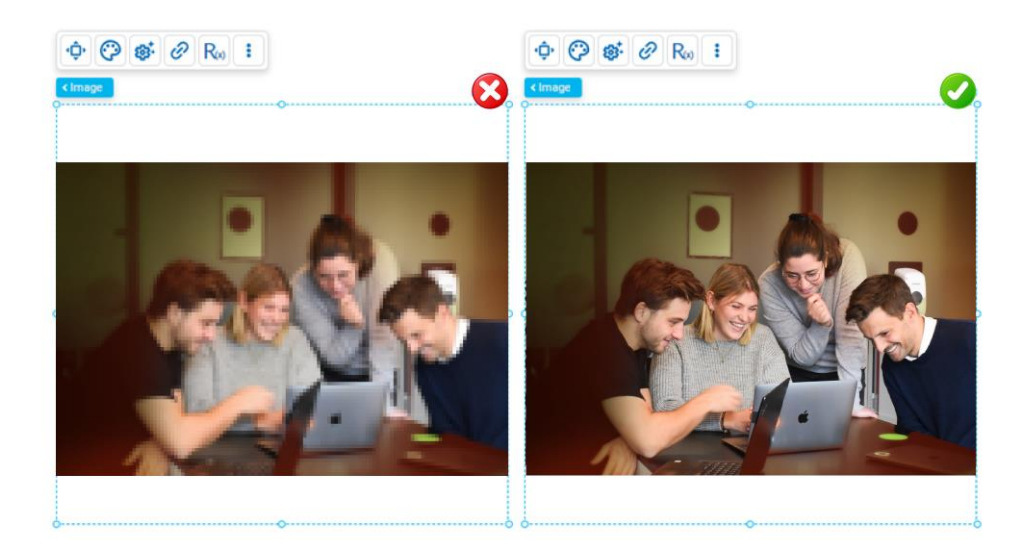

### Source

- When modeling a text element, it must be able to be read clearly. To do this, it is advisable not to use sizes lower than those recommended for both a web interface (for text body 16/18 px) and for a mobile interface (for text body 14/16 px).
- Blocks of text should be short and concise since long paragraphs are difficult to read on the screen. If they are too wide they make reading difficult.
- The line spacing must be adequate, the recommended proportion is 20% larger than the font size.

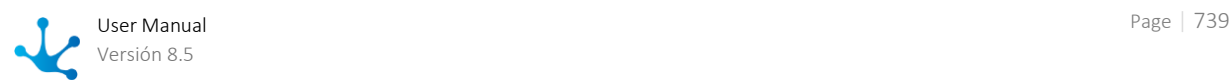

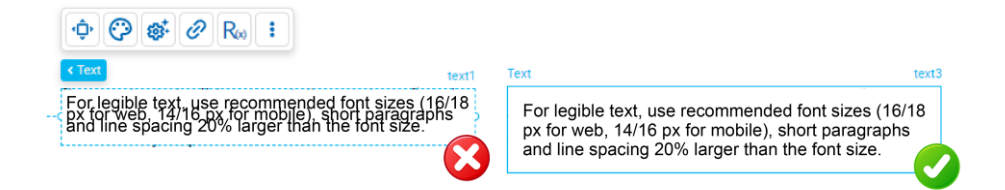

## Contrast

We must always ensure a good contrast between the text and the background to ensure readability.

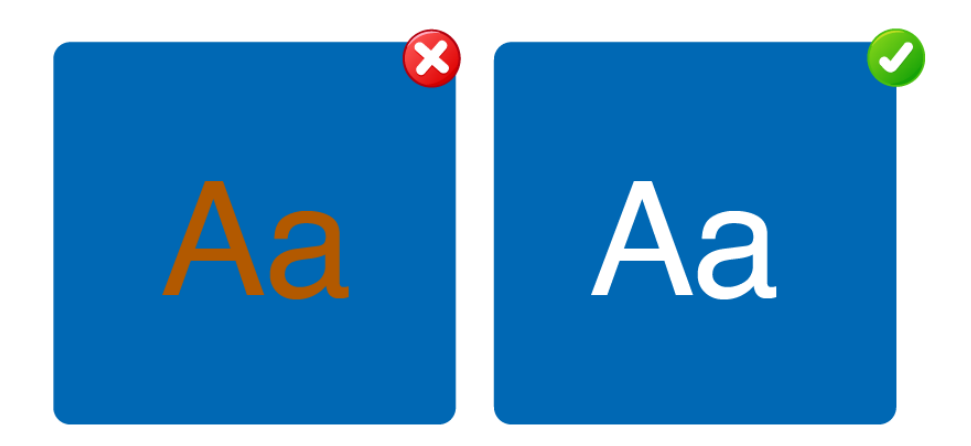

### Buttons

- The user should not add too many buttons per groups of information and they should differentiate which one corresponds to the main call to action.
- Try to generate the fewest steps and clicks in the interaction with the user.

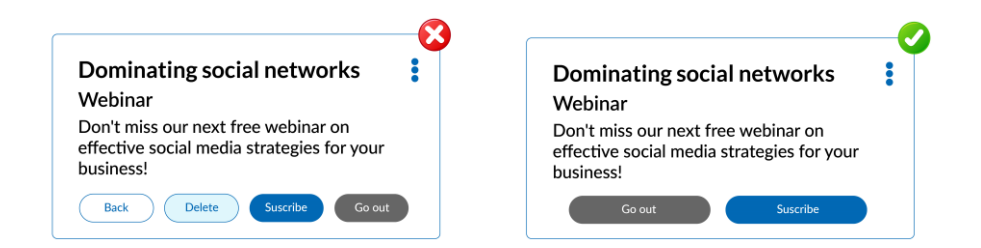

## Element names and identifiers

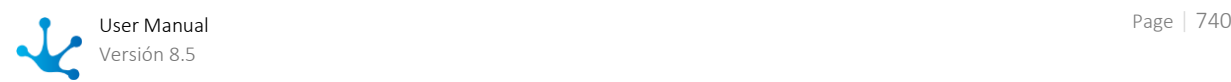

- The identifiers and names of the elements of a page must be descriptive, allowing easy queries when using the layers menu and in embedded rules modeling. It can also be useful when modeling behavior through the use of scripting.
- The names and identifiers of elements on a page must be descriptive. Names are used to reference elements within the modeling while identifiers are used when referencing fields in the Deyel SDK for JavaScript. When using the layers facility, items can be searched by both name and identifier.

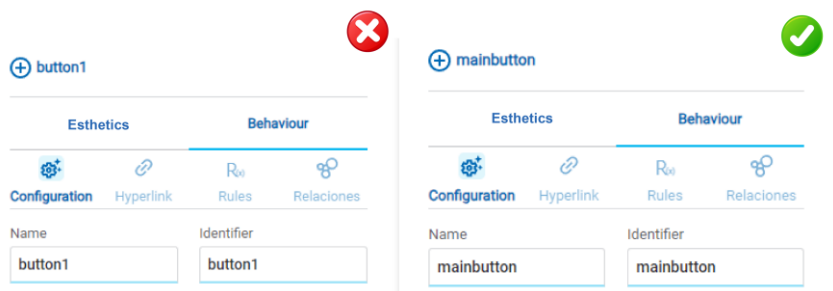

## Simple structure

Avoid excessive nesting of elements on a page.

For example, adding unnecessary containers makes modeling difficult. If a container occupies the same size as the section, container or item that contains it, then it can be removed.

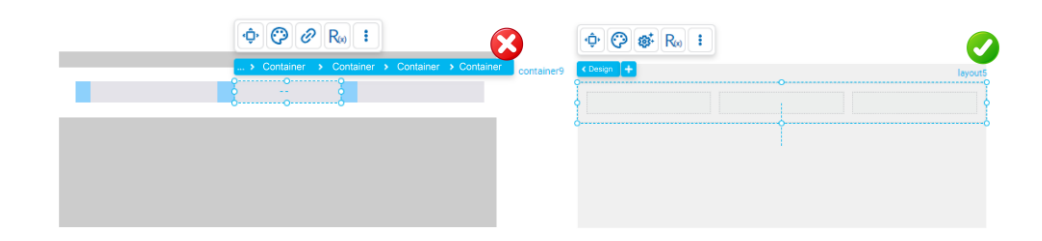

# Padding

 Align elements within a container using "padding", rather than manually. Besides it allows to control spaces easily.

For example, use:

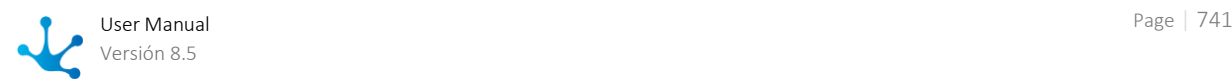

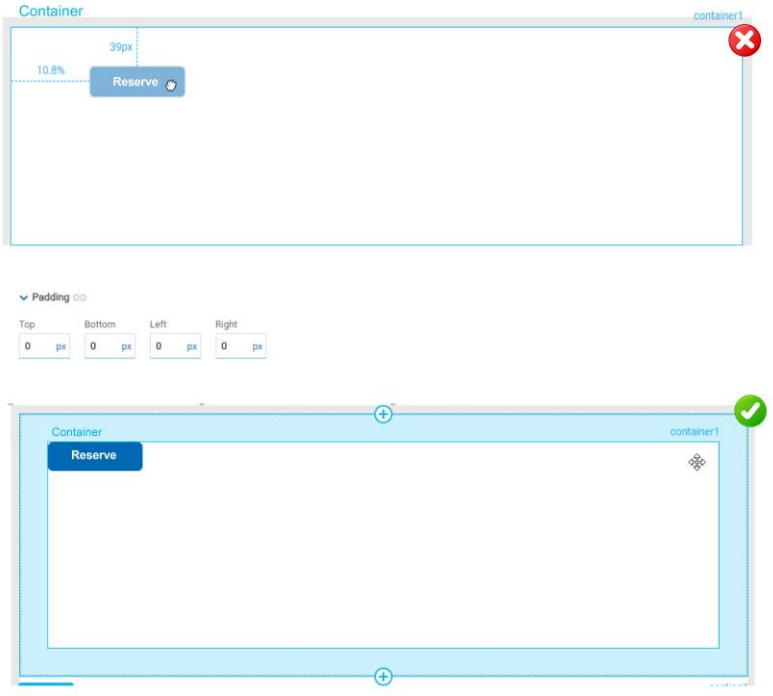

# Docking

Dock the elements to the side that must remain fixed when it changes size.

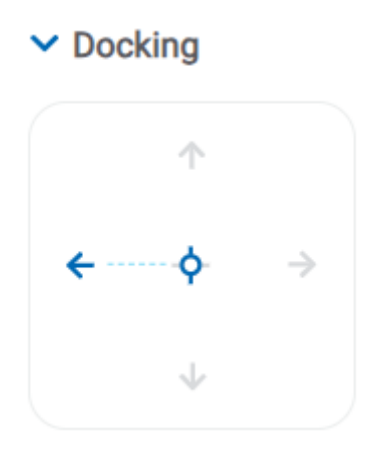

Alignment icons can also be useful, to dock to a specific position and automatically remove the margin if necessary.

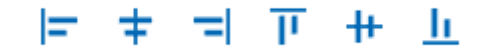

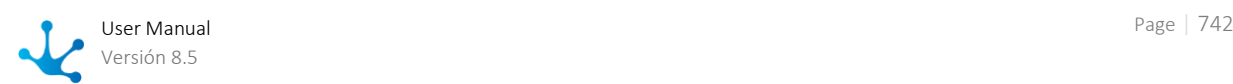

### Elements in the same row

When modeling two or more horizontally oriented elements it is recommended to use a row type "Layout" element to contain them. This allows the page to be responsive and these elements do not overlap.

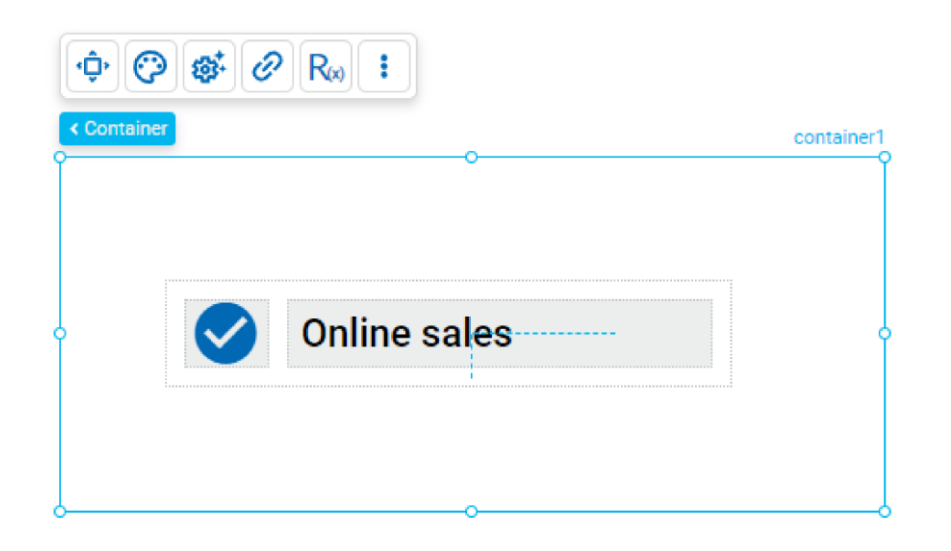

### Elements in a same column

 When modeling two or more vertically oriented elements it is recommended to use a column type "Layout" element to contain them.

If there are items within the design that are of variable size, the height of the item must be indicated as "automatic". This ensures they do not overlap.

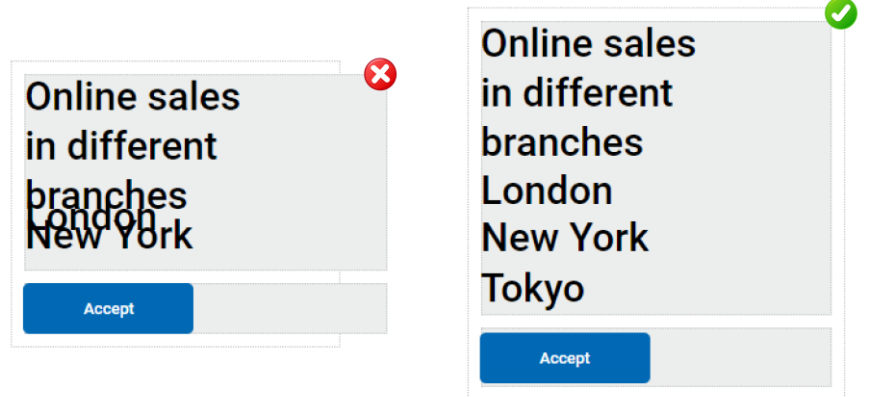

### Minimum size

 The "Minimum Height" and "Minimum Width" properties of an element should be modeled to prevent its content from overflowing or displaying undesiredly if the size of the browser window is reduced.

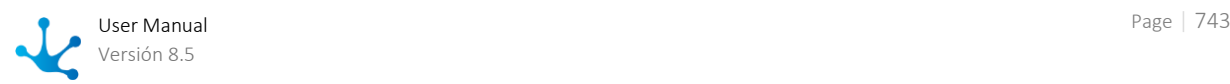

This improves the user experience and ensures that the page layout remains readable and functional across different browser window sizes.

### $\vee$  Size

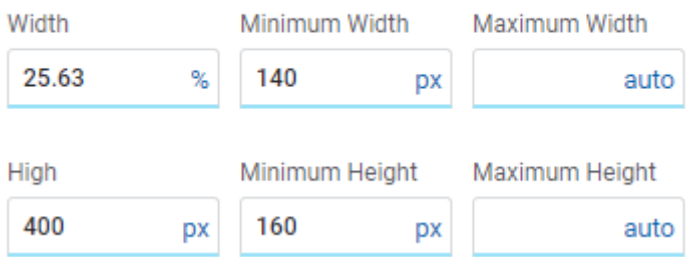

### 3.7.8. Dashboards Modeling

The dashboard modeler is a tool that allows to model in an easy and intuitive way the applications dashboards and to publish them. The indicators included in the dashboards are modeled with the indicator modeler.

From the portal, each business user can design its own dashboard, with the personalized information and their use preference, or they can use the dashboards created by the IT modelers.

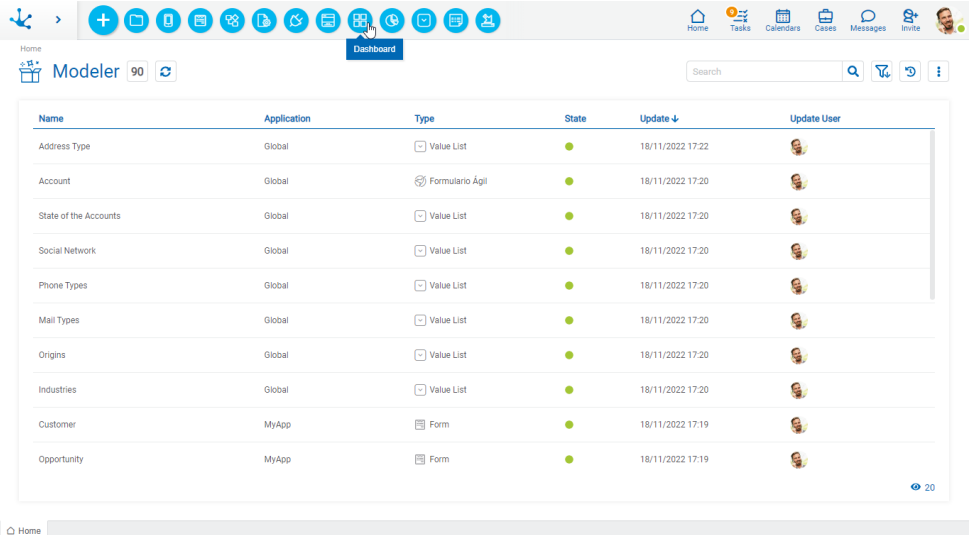

The general characteristics of the dashboards modeling and the elements that compose it are described in the topics:

- **[Modeling Facilities](#page-744-0)**
- [Dashboard Properties](#page-750-0)

A new dashboard can be created from the icon  $\bigoplus$  corresponding to the [context menu.](#page-139-0)

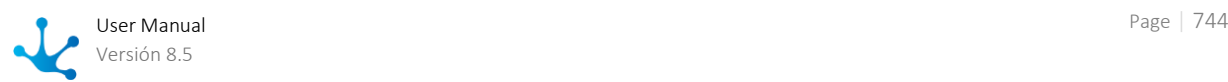

- From the icon  $\Box$  displayed when hovering over the context menu.
- From the menu displayed with the option "Dashboard".

<span id="page-744-0"></span>An existing dashboard is modified by selecting it from the grid with the "Open" button.

## 3.7.8.1. Modeling Facilities

General characteristics of this modeler are specified below.

### New Dashboard

The IT modeler user can define application dashboards. After being published it is available for users to have permission in an application or, in case of being more than one application dashboard, to have the specific permission.

### Workspace Sections

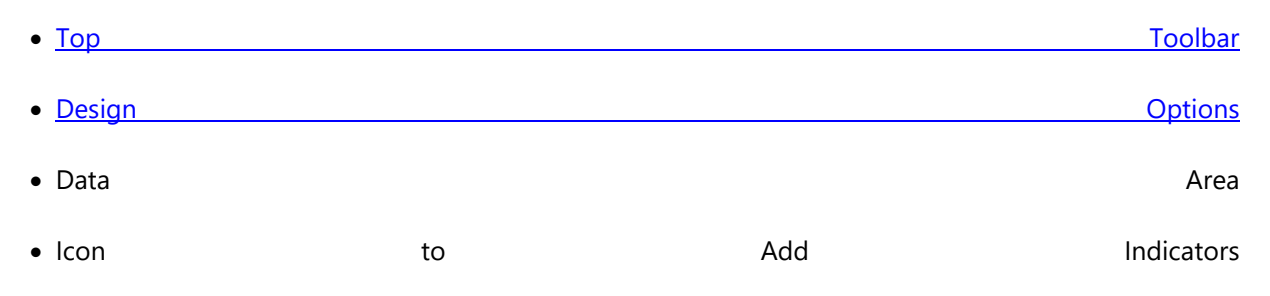

Dashboard Body

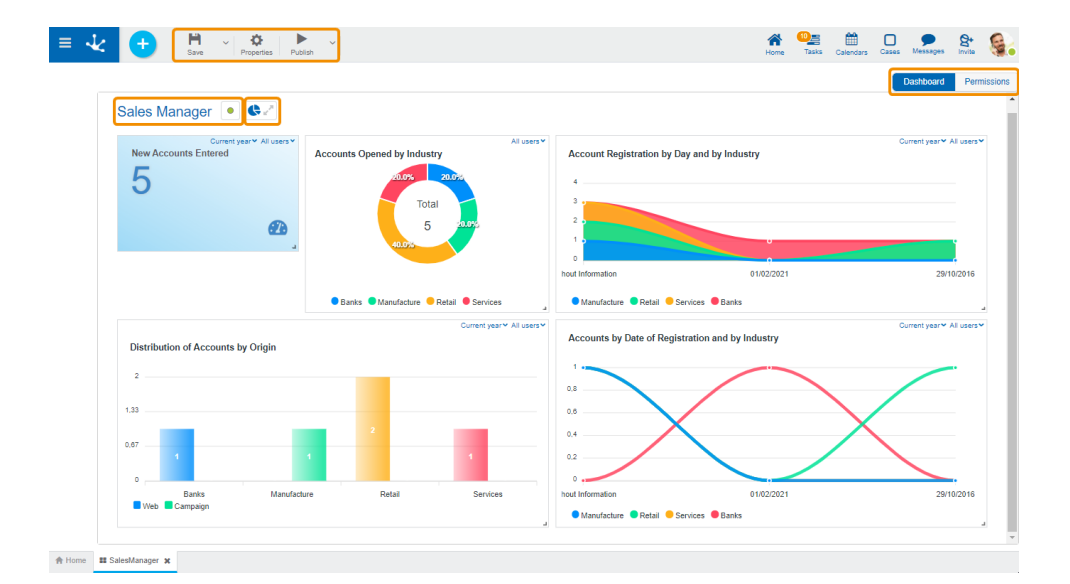

### **Data Area**

Contains the dashboard name and the [state](#page-150-0) of the dashboard.

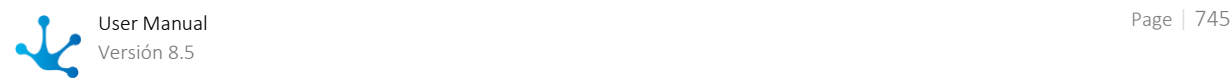

### **Icon to Add Indicators**

Allows to [incorporate indicators](#page-749-0) to the dashboard.

### **Body**

In this section the published indicators that make up the dashboard are located. Its maintenance is done from the modeling option ["Dashboard"](#page-748-1).

## <span id="page-745-0"></span>3.7.8.1.1. Top Toolbar

This toolbar contains icons and submenus from which you can perform operations on the object. Depending on its [state,](#page-150-0) some options may be disabled.

The bar is displayed on the toolbar of **Deyel**.

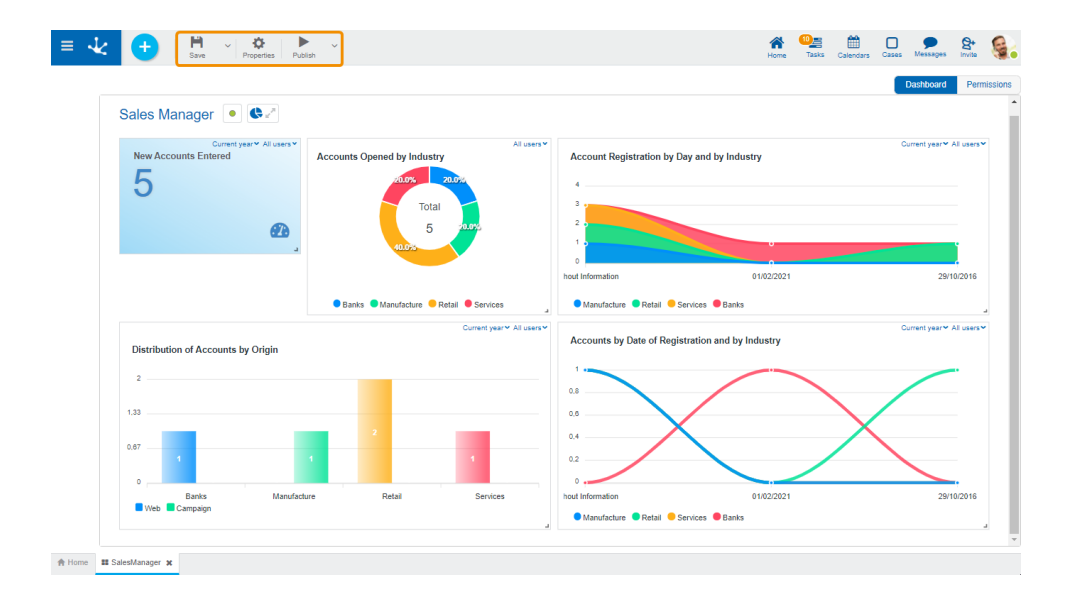

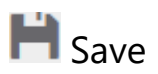

This icon allows to save the object in the repository of **Deyel**, leaving its state as "Draft" or "Modified". If certain conditions are met, the modeler user receives a message indicating that the operation was performed correctly, otherwise they receive an explanatory message.

### **Main Conditions**

- The application of the object must exist.
- The name must be unique in the application.
- The object must not be locked by another user.
- The object's permissions must exist.

To the right of the icon the option to open the [submenu.](#page-746-0)

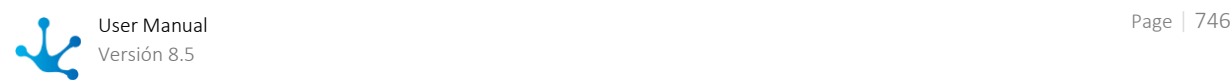

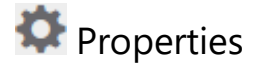

Open the **dashboard** properties panel.

# Publish

By means of this icon the object goes to "Published" state, after verifying a set of additional conditions to those of the "Save" operation. The modeling user receives the corresponding message, indicating the result of the operation.

<span id="page-746-0"></span>To the right of the icon the option to open the submenu [submenu.](#page-747-0)

## 3.7.8.1.1.1. Save Submenu

This submenu is opened by pressing the icon immediately to the right of the icon corresponding to "Save".

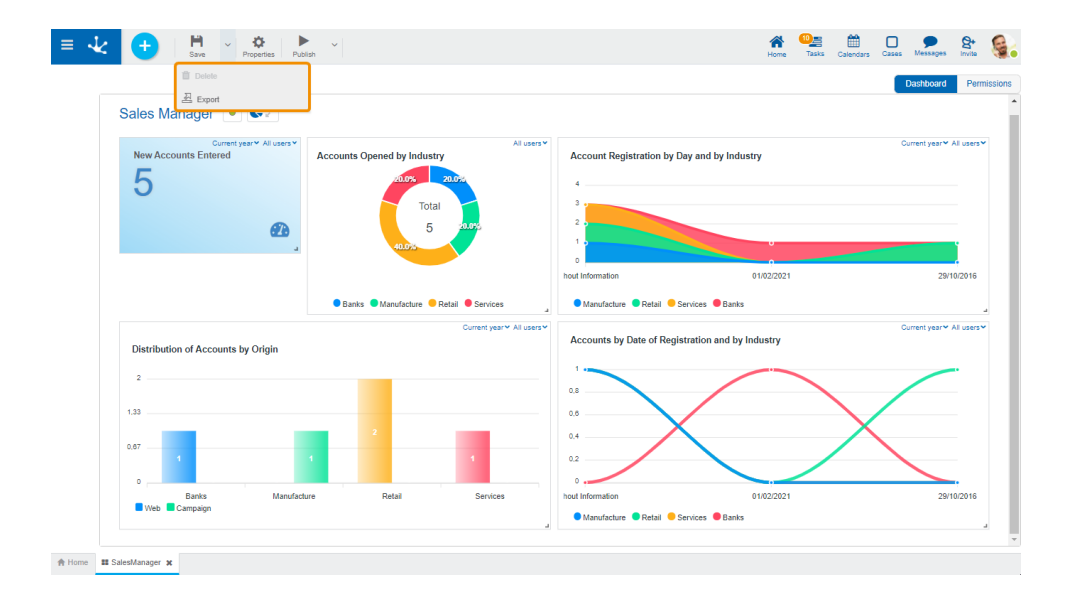

# **II** Delete

Allows to delete the object only if it is in "Draft" [state,](#page-150-0) closing the tab in which it is located and deleting it from the modeler's grid.

# <u>서</u> Export

This icon opens a window for the user to select and confirm the export of the object and the related objects included in it.

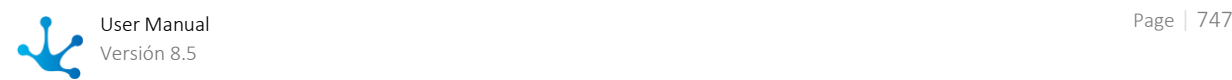

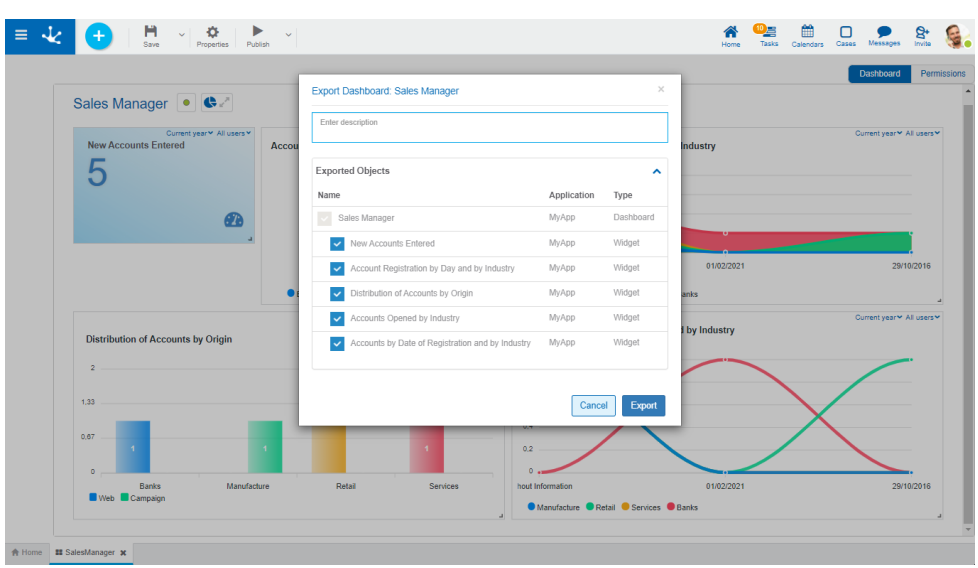

### **Description**

In this property a text explaining the reason for the operation can be entered. This text can be modified upon import and is displayed in the description column of the [export record.](#page-819-0)

### Exported objects

By expanding the container, the objects related to the dashboard being exported are shown. Objects not meant to be exported are unchecked.

You must press the "Cancel" button to leave the export without effect or the "Export" button to finish the operation.

## <span id="page-747-0"></span>3.7.8.1.1.2. Publish Submenu

This submenu can be opened by pressing the icon immediately to the right of the icon corresponding to "Publish".

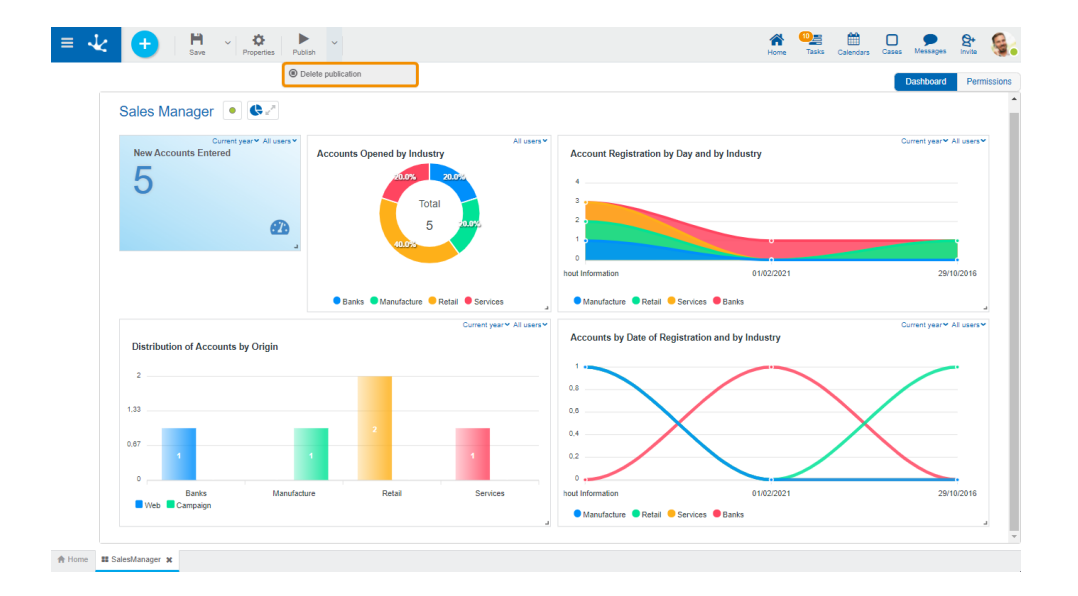

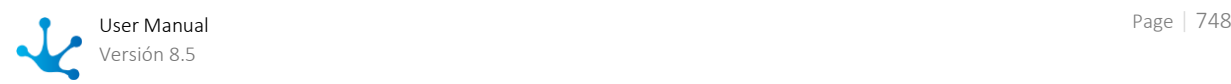

## **O** Delete Publication

<span id="page-748-0"></span>Allows to leave the dashboard unavailable for use by returning it to the "Draft" [state.](#page-150-0)

## 3.7.8.1.2. Design Options

These options are presented on the upper right margin.

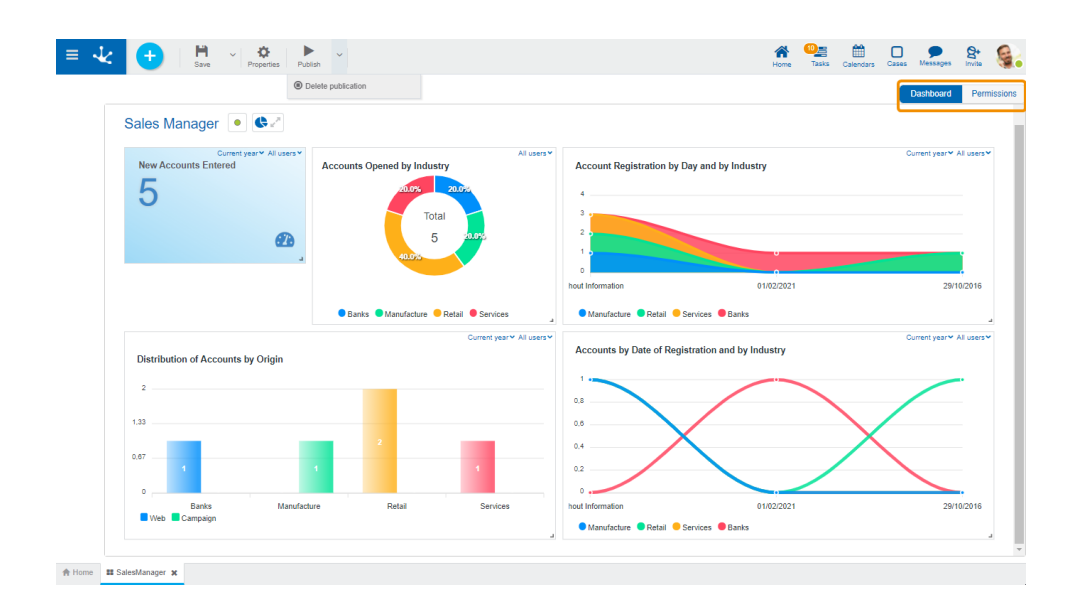

- [Dashboard](#page-748-1)
- <span id="page-748-1"></span>• [Permissions](#page-749-1)

## 3.7.8.1.2.1. Dashboard

In this section the maintenance of the dashboard widgets is done.

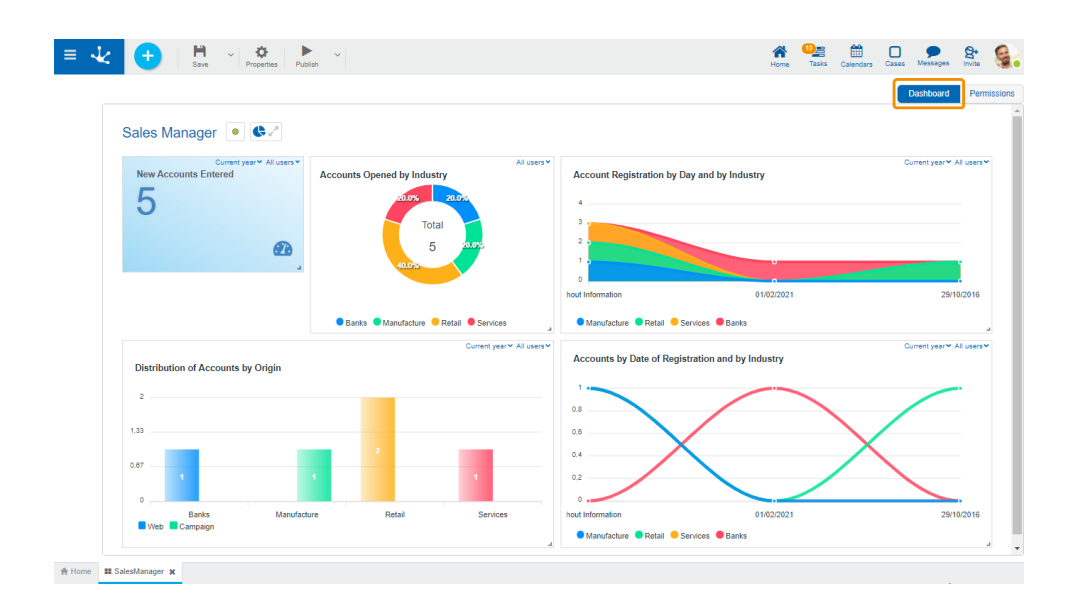

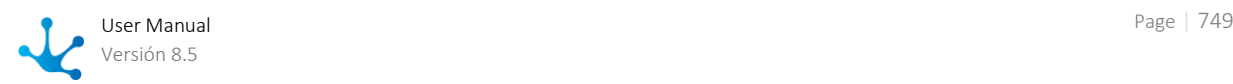

## <span id="page-749-0"></span>**Operations**

### **Add Indicators**

**C**  $\cdot$  **Displays the gallery of published indicators on which the user has permission. For each indicator** its name is visualized as well as its <u>[icon.](#page-760-0)</u> The "Search" option, in the gallery allows to filter indicators by the entered text.

Closes the indicators gallery.

### **Modify Indicators**

The modifications the user applies on the indicators of a dashboard, have impact only in the visualization of such such that is a such that is a such that is a such that is a such that is a such that is a such that is  $\alpha$ 

- Modify the indicators size. in order to secure the suitable visualization, each indicator is assigned a minimum size to respect.
- Modify the location of the dashboards in the dashboard area.
- Change user filters.
- Change date filters.
- Delete dashboard indicator.
- Add indicator.

*Operation modify size and modify location are done with the function "Drag and Drop".*

## <span id="page-749-1"></span>3.7.8.1.2.2. Permissions

Allows to assign the [security functions](#page-931-0) for use and modeling of the object to the existing permissions or to new [permission](#page-913-0)s that the user creates, without having to go to the permission settings option from the menu.

### **Sections**

- Permissions: Permissions to which object functions are assigned.
- Security Functions: Represents the total set of security functions, modeling and use of the object. Those that are marked are the ones included in the selected permission.

By default, all security functions for a new object are assigned to the permission [Modeler.](#page-919-0)

Users who are assigned the permissions have access to the functions included in it.

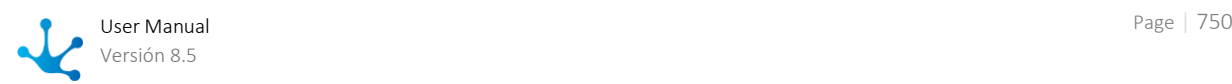

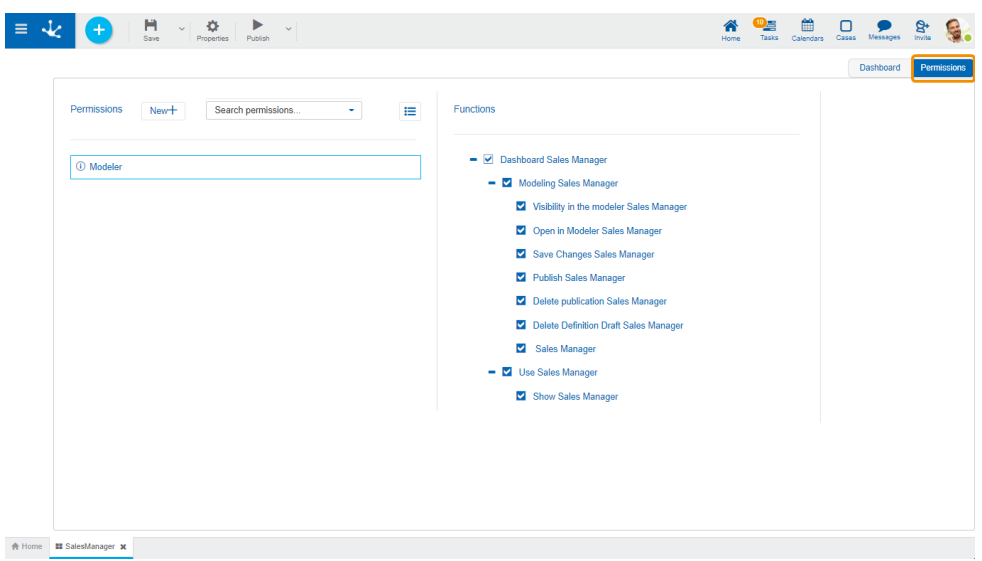

 $New+$ Opens a panel to create a new permission and once created, the security functions included in it must be selected .

Search permissions... Allows to select a permission from a list and enables the input of characters to filter the values in the list.

Opens the wizard to select a permission and once chosen, the necessary object security functions must be checked.

To unrelate a permission from the object, hover the cursor over the permission and press the icon **X**. If there are functions selected for that permission, they must be unchecked in order to delete it.

### **Security Functions to Model the Dashboard**

- Visibility: Allows to display the object in the Deyel modeler.
- Open: Allows to show the object from the Deyel modeler.
- Save: Enables the operation of saving modifications made to the object.
- Publish: Enables the operation of publishing the object leaving its state as "Published".
- Delete publication: Enables the operation of deleting the object publication leaving its state as "Draft".
- Delete draft definition: Enables the operation of deleting the object.
- Export: Enables the operation to export the object from the save submenu of the top toolbar.

### **Security Functions to Use the Dashboard**

<span id="page-750-0"></span>• Show: Allows to show the object.

### 3.7.8.2. Dashboard Properties

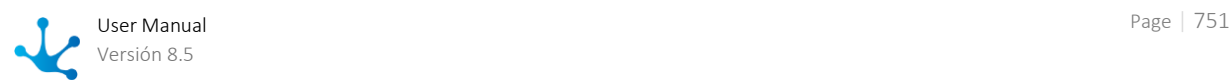

The properties of the dashboards can be entered both at the time of their creation and when modifying an existing one.

Entering the dashboard properties panel is done using the icon which is in the [top toolbar.](#page-745-0)

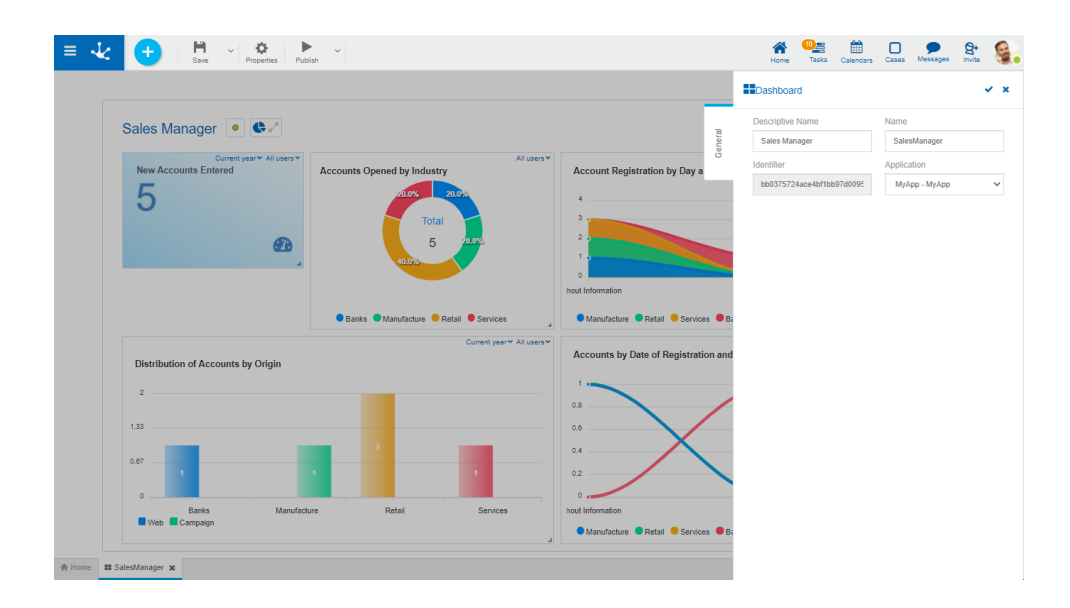

## General Tab

### **Properties**

### Descriptive Name

It is the name visualized from the dashboard.

### Name

It is the dashboard´s name. It does not allow blanks or special characters. It is unique and required.

### Identifier

It is the internal dashboard´s name. It is automatically generated.

### Application

Allows to define the application to which the object belongs. If no application is reported, the object is assigned to the application "Global".

### **Actions**

The icon  $\blacktriangleright$  is used to confirm the modifications made in the properties panel.

The icon  $\blacktriangleright$  is used to close the properties panel, if it was not previously saved, changes are discarded.

# 3.7.9. Widgets Modeling

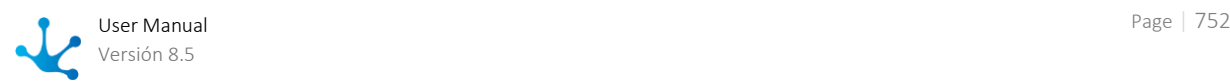

The widgets modeling can be used to design and implement in an easy and intuitive way, the required widgets to display the relevant information for the user, as management issues, tasks and calendars.

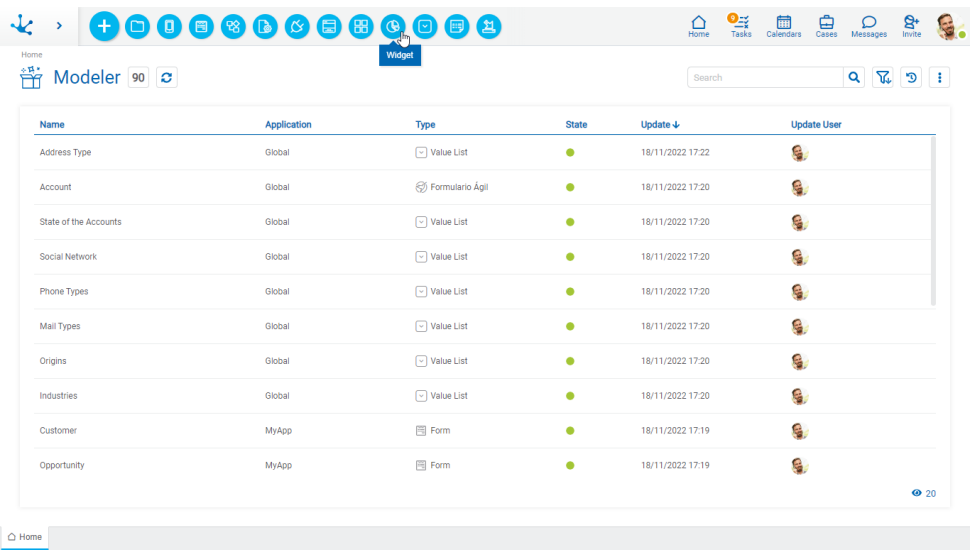

The general characteristics of the widgets modeling and the elements that compose it are described in the topics:

- [Modeling Facilities](#page-752-0)
- [Widget Properties](#page-759-0)

A new widget can be created from the icon  $\bigoplus$  corresponding to the *context menu*.

- From the icon O
- From the menu displayed with the option "Widget"

<span id="page-752-0"></span>An existing widget is modified by selecting it from the grid with the "Open" button.

## 3.7.9.1. Modeling Facilities

General characteristics of this modeler are specified below.

### New Widget

The TI modeler user can design a new widget, which after being published, is available to be used on a dashboard.

### Steps for Creating a New Widget

### **Step 1**

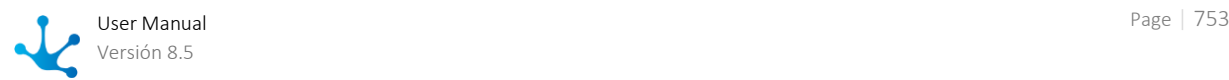

Select the graphic type.

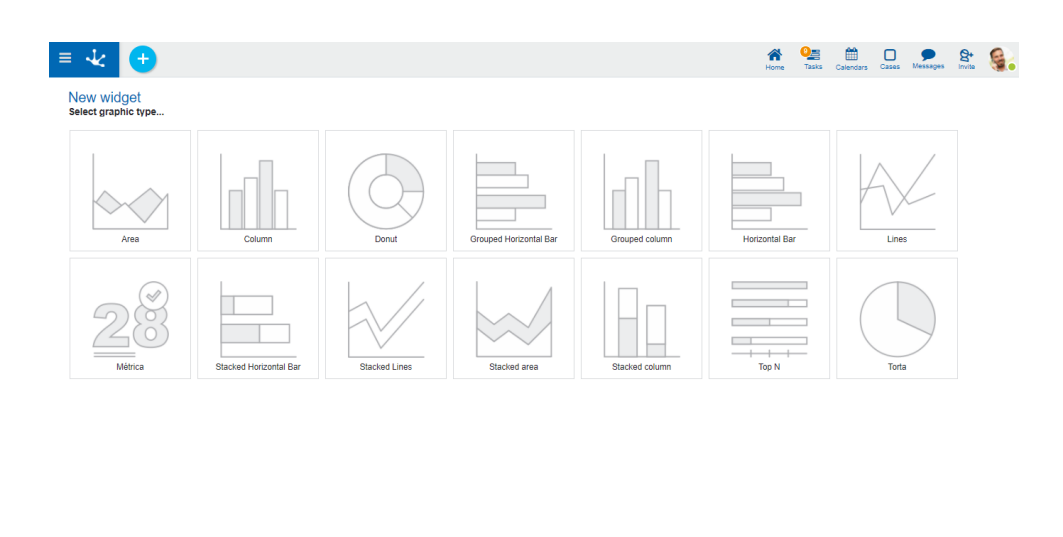

 $\bigoplus$  Home  $\bigoplus$  New widget 1  $\bigotimes$ 

### **Step 2**

Assign the name, optionally write the description and press the "Create" button.

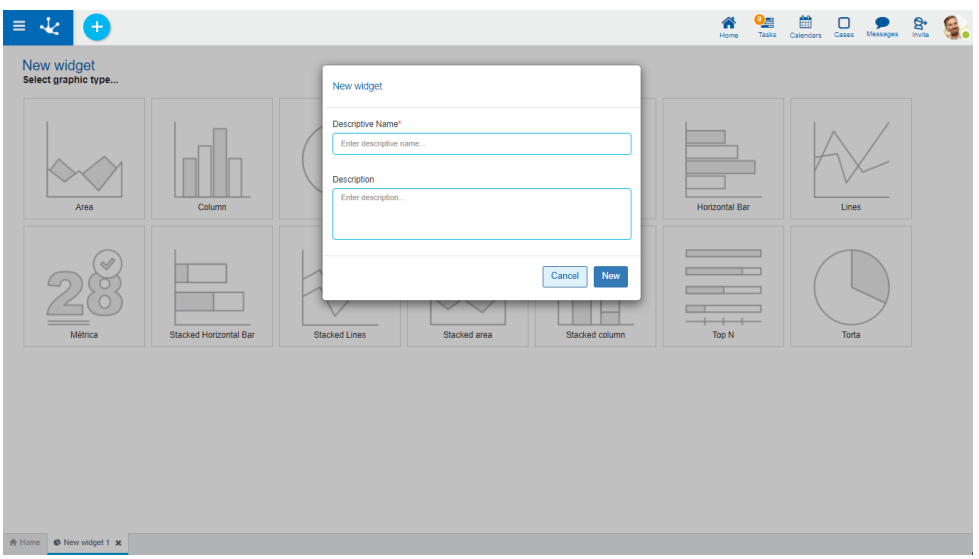

### **Step 3**

Complete the widget using the sections of the workspace.

# Workspace Sections

• [Top Toolbar](#page-315-0)

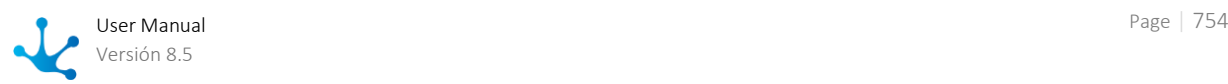

### Widget Information

- Name

 $\overline{\bullet}$  [State](#page-150-0)

• [Design Options](#page-323-0)

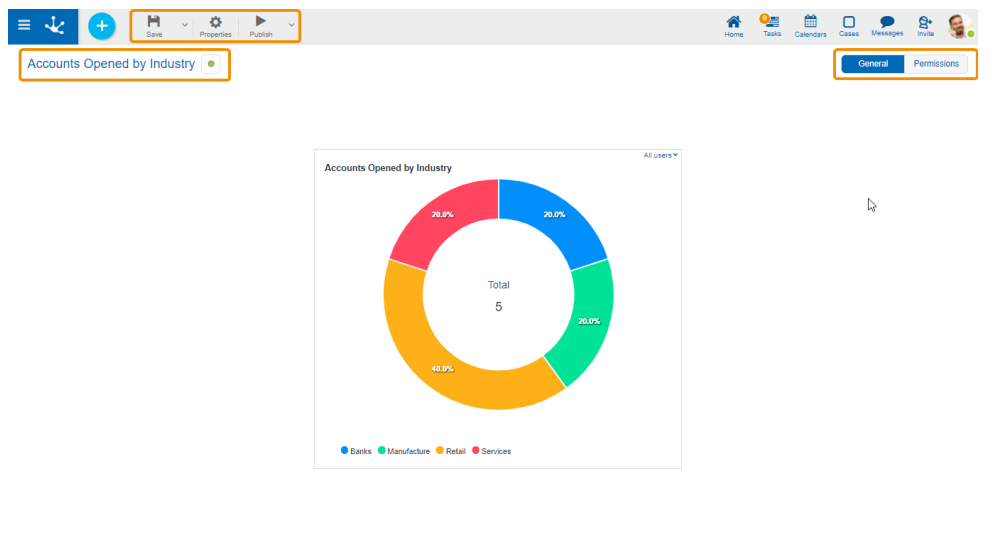

A Home ● Accounts Opened by Industry ★

# 3.7.9.1.1. Top Toolbar

This toolbar contains icons and submenus from which you can perform operations on the object. Depending on its [state,](#page-150-0) some options may be disabled.

The bar is displayed on the toolbar of **Deyel**.

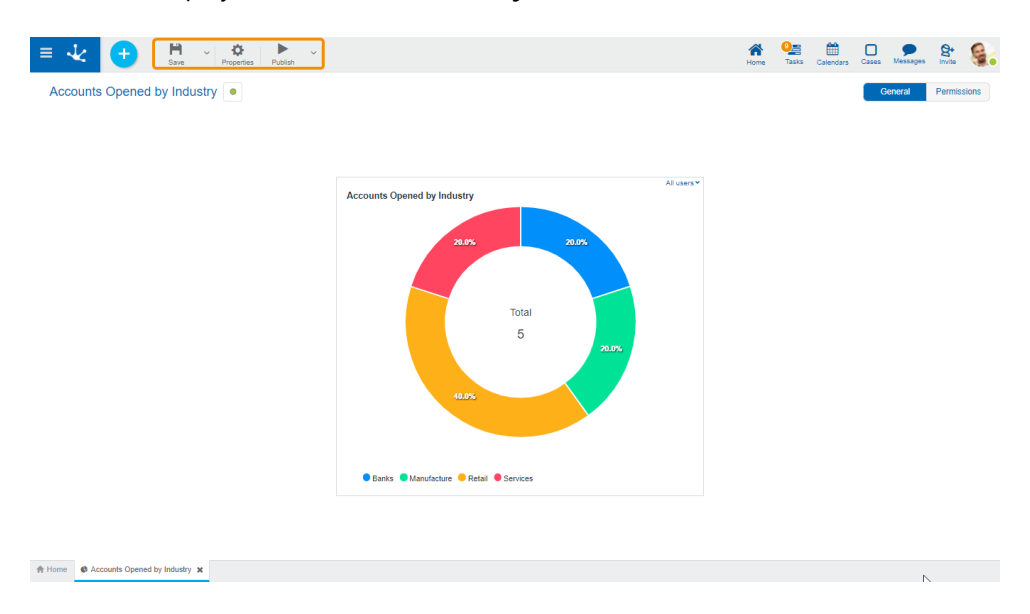

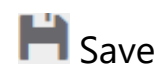

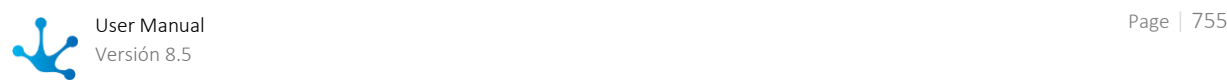

This icon allows to save the object in the repository of **Deyel**, leaving its state as "Draft" or "Modified". If certain conditions are met, the modeler user receives a message indicating that the operation was performed correctly, otherwise they receive an explanatory message.

### **Main Conditions**

- The application of the object must exist.
- The name must be unique in the application.
- The object must not be locked by another user.

To the right of the icon the option to open the [submenu.](#page-755-0)

# **Properties**

Open the **widget properties** panel.

# Publish

By means of this icon the object goes to "Published" state, after verifying a set of additional conditions to those of the "Save" operation. The modeling user receives the corresponding message, indicating the result of the operation.

<span id="page-755-0"></span>To the right of the icon the option to open the [submenu.](#page-756-0)

### 3.7.9.1.1.1. Save Submenu

This submenu is opened by pressing the icon immediately to the right of the icon corresponding to "Save".

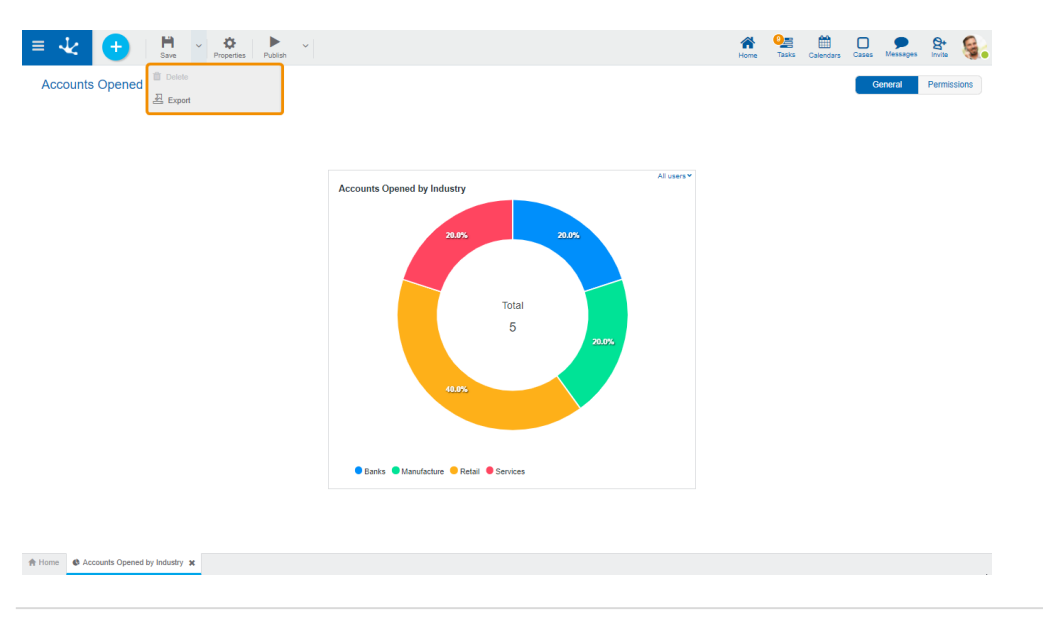

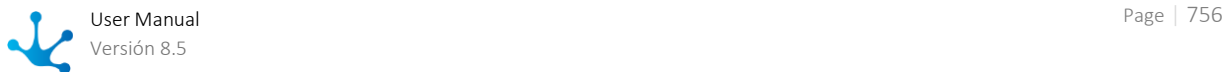
# **面** Delete

Allows to delete the object only if it is in "Draft" [state,](#page-150-0) closing the tab in which it is located and deleting it from the modeler's grid.

# <u></u><sup>⊠</sup> Export

This icon opens a window for the user to select and confirm the export of the object.

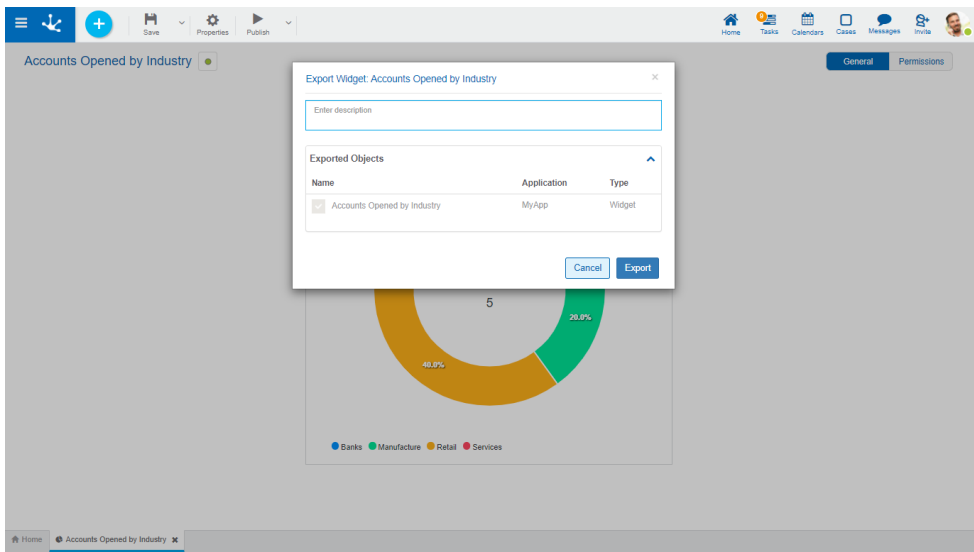

#### **Description**

In this property a text explaining the reason for the operation can be entered. This text can be modified upon import and is displayed in the description column of the [export record.](#page-819-0)

#### Exported objects

By expanding the container, the name of the object being exported is displayed.

You must press the "Cancel" button to leave the export without effect or the "Export" button to finish the operation.

## 3.7.9.1.1.2. Submenu Publish

This submenu can be opened by pressing the icon immediately to the right of the icon corresponding to "Publish".

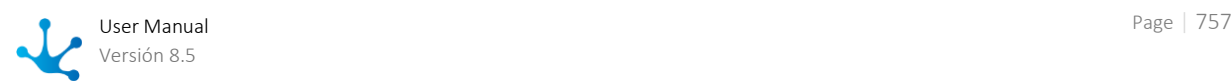

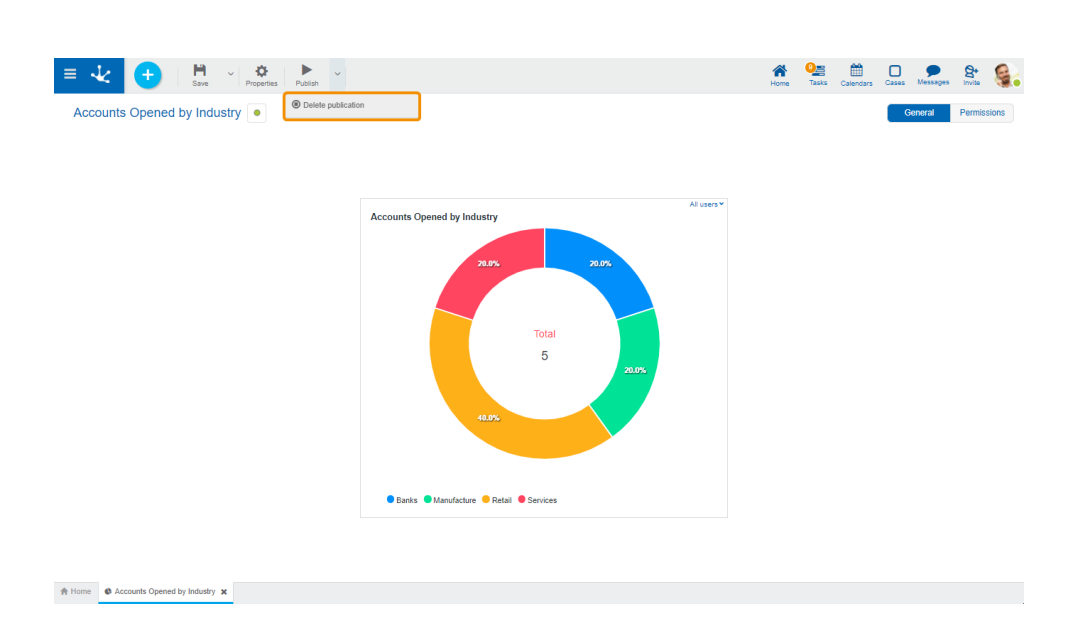

# **O** Delete Publication

Allows to leave the widget unavailable for use by returning it to the ["Draft"](#page-150-0) state.

# 3.7.9.1.2. Design Options

These options are presented on the upper right margin.

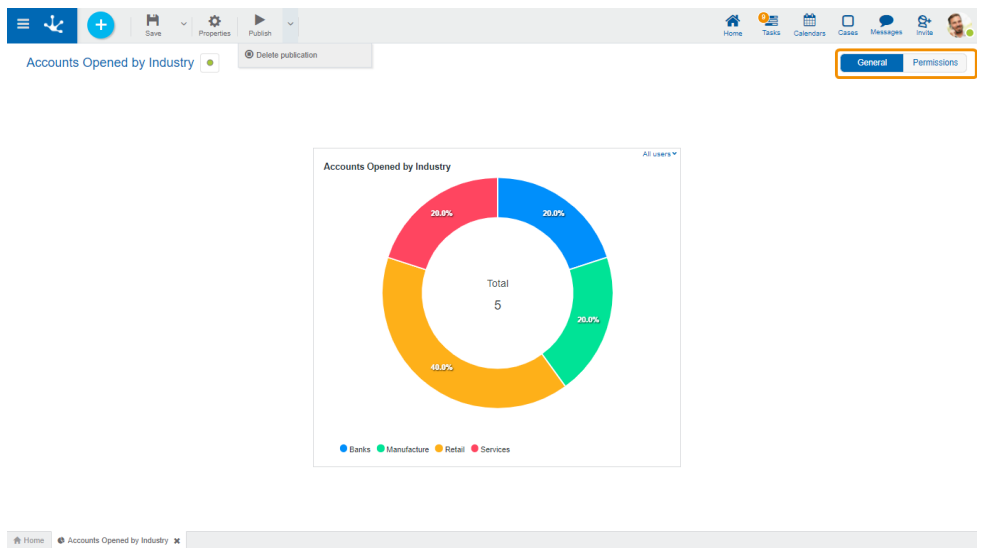

General

From this design option the widget is visualized and when hovering over it the data values that compose it can be seen.

<span id="page-757-0"></span>• [Permissions](#page-757-0)

# 3.7.9.1.2.1. Permissions

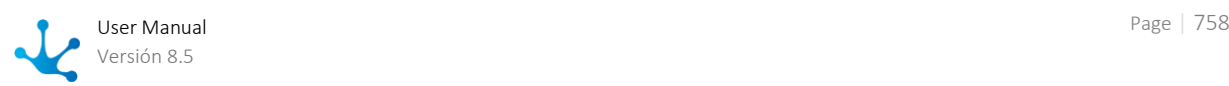

Allows to assign the [security functions](#page-931-0) for use and modeling of the object to the existing permissions or to new [permission](#page-913-0)s that the user creates, without having to go to the permission settings option from the menu.

### **Sections**

- Permissions: Permissions to which object functions are assigned.
- Security Functions: Represents the total set of security functions, modeling and use of the object. Those that are marked are the ones included in the selected permission.

By default, all security functions for a new object are assigned to the permission [Modeler.](#page-919-0)

Users who are assigned the permissions have access to the functions included in it.

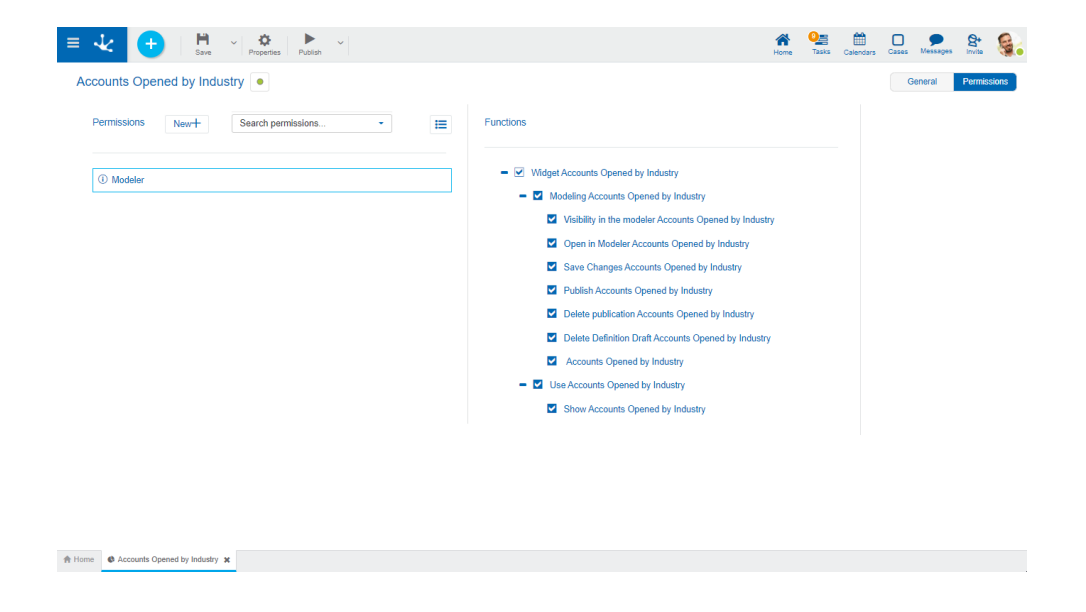

New<sup>+</sup> Opens a panel to create a new permission and once created, the security functions included in it must be selected .

Search permissions... Allows to select a permission from a list and enables the input of characters to filter the values in the list.

Opens the wizard to select a permission and once chosen, the necessary object security functions must be checked.

To unrelate a permission from the object, hover the cursor over the permission and press the icon **X**. If there are functions selected for that permission, they must be unchecked in order to delete it.

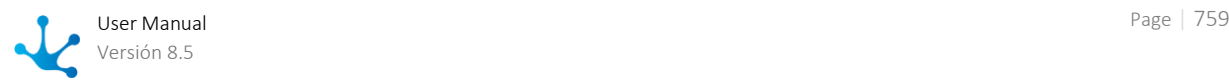

### **Security Functions to Model the Widget**

- Visibility: Allows to display the object in the Deyel modeler.
- Open: Allows to show the object from the Deyel modeler.
- Save: Enables the operation of saving modifications made to the object.
- Publish: Enables the operation of publishing the object leaving its state as "Published".
- Delete publication: Enables the operation of deleting the object publication leaving its state as "Draft".
- Delete draft definition: Enables the operation of deleting the object.
- Export: Enables the operation to export the object from the save submenu of the top toolbar.

### **Security Functions to Use the Widget**

Show: Enables the operation of showing the object.

### 3.7.9.2. Widget Properties

The properties of the widgets can be entered both at the time of their creation, and when modifying an existing one.

Entering the widget properties panel is done using the icon  $\bullet$  which is in the [top toolbar.](#page-754-0)

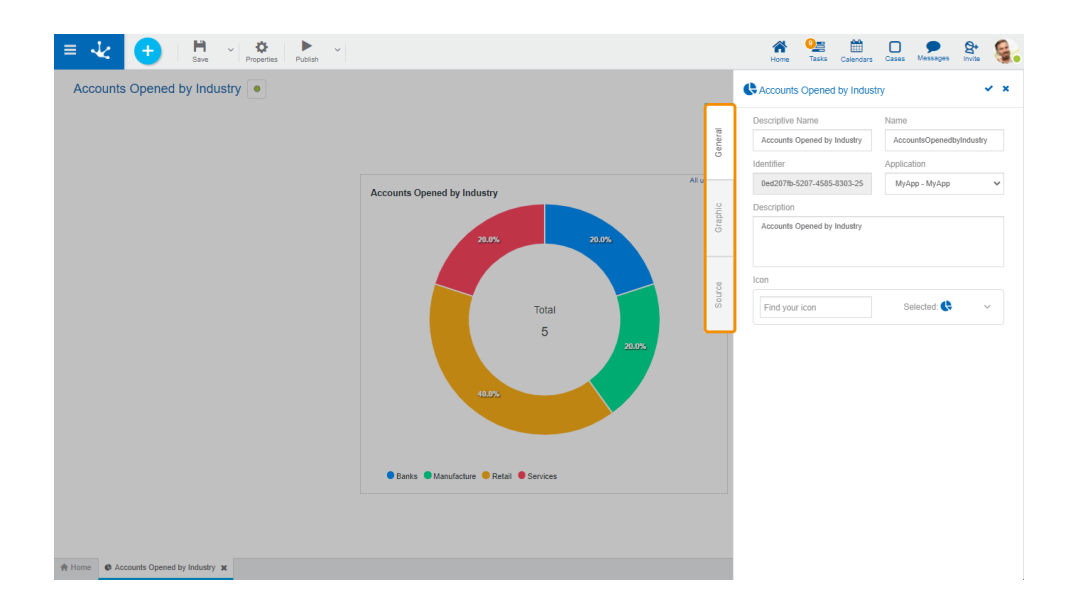

### Tabs

- [General](#page-759-0)
- [Graphic](#page-761-0)
- <span id="page-759-0"></span>• [Source](#page-784-0)

## 3.7.9.2.1. General

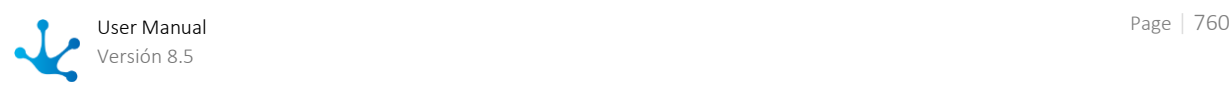

The properties panel is displayed on the right side of the widget modeler, where the first tab corresponds to general information.

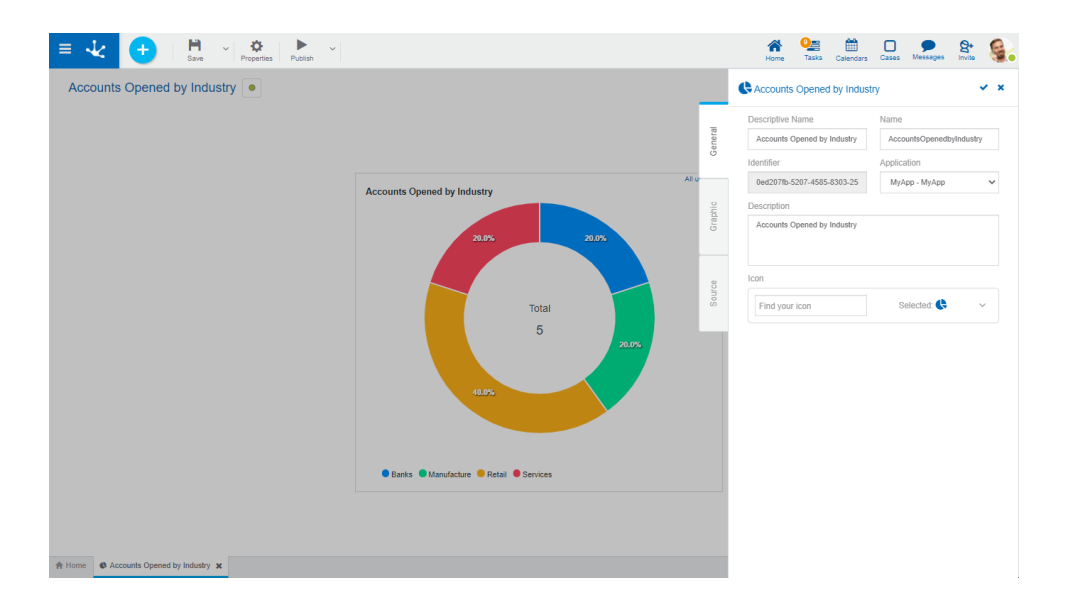

### **Properties**

#### Descriptive Name

It is the name used by users to reference the widget, for example in the modeler's grid and in the dashboards. It is required.

#### Name

It is internally used to reference the widget. It does not allow blanks or special characters. It is unique and required.

#### Identifier

Uniquely identifies the widget. It is automatically generated.

#### Application

Allows to define the application to which the object belongs. If no application is reported, the object is assigned to the application "Global".

#### **Description**

Text that describes the topic the widget allows to analyze, when incorporated into a dashboard.

#### <span id="page-760-0"></span>Icon

Allows to incorporate an icon that visually identifies the widget when the operation is made Add widget, from the use of the dashboard.

The list of available icons is displayed to select one of them. The list is reduced as the name is written on the text "Find your icon".

### **Actions**

The icon  $\blacktriangleright$  is used to confirm the modifications made in the properties panel.

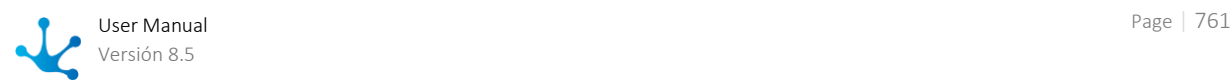

<span id="page-761-0"></span>The icon  $\blacktriangleright$  is used to close the properties panel, if it was not previously saved, changes are discarded.

# 3.7.9.2.2. Graphic

The second tab of the side panel corresponds to the charts information. Allows to do the management of the properties of each chart type.

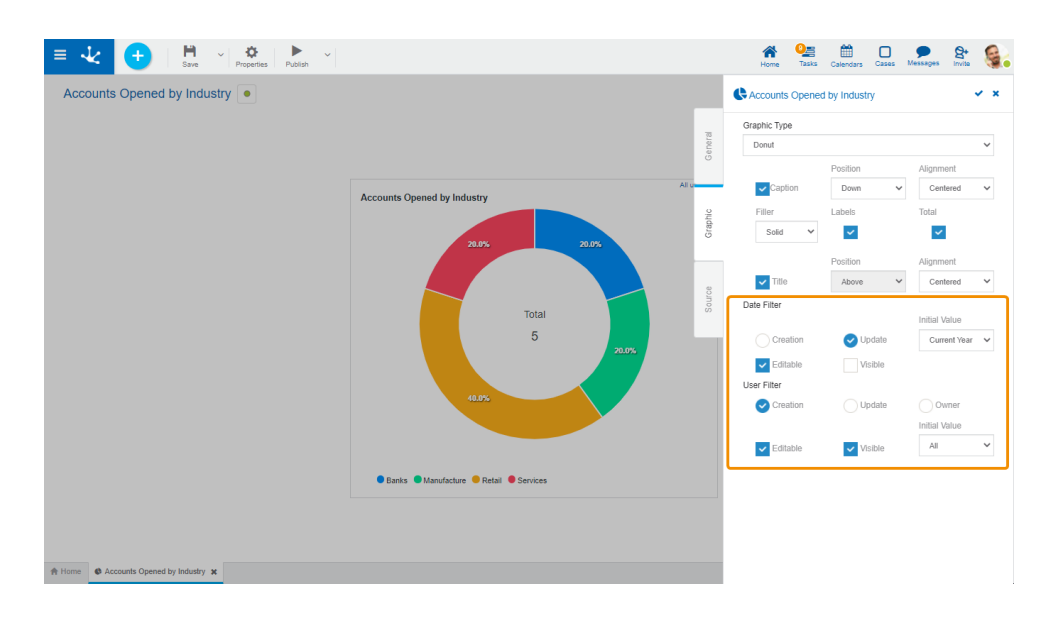

### <span id="page-761-1"></span>**Properties**

In addition to these shared properties, each type of widget has specific properties, which are detailed for each chart.

- [Metrics](#page-762-0)
- [Areas](#page-766-0)
- [Lines](#page-769-0)
- [Bars and Columns](#page-773-0)
- [Pies and Donuts](#page-776-0)
- [Funnel](#page-780-0)

#### **Title**

If this property is selected, when using the widget on a dashboard, the descriptive name is displayed. In this case it must also indicate:

#### Position

Allows to locate the title in the upper or lower sector of the widget area.

#### Justify

Allows to position the title to the right, center, or left, within the widget area.

#### Date Filter

Creation Indicates that the date filter is applied on the creation date. Update

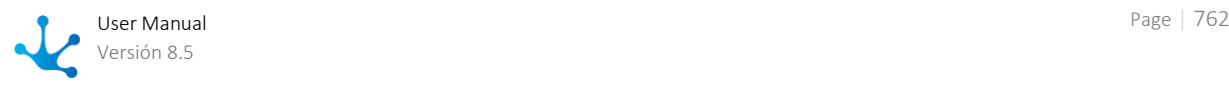

Indicates that the date filter is applied on the modification date. Editable

Indicates if the user can modify the filter conditions when using the widget from the dashboard, only if they have permission to do it. If the user makes modifications and saves the dashboard, the new filter conditions established are maintained.

#### Visible

Indicates whether the filter is visualized or not when using the widget from the dashboard.

#### Initial Value

Indicates the value displayed from the dashboard by default.

### Possible Values:

- Today
- From
- Last 7 days
- Current month
- Current year
- Last month
- Last year

#### User Filter

#### Creation

Indicates that the user filter is applied on the creation user.

#### Update

Indicates that the user filter is applied on the modification user.

#### **Owner**

Indicates that the user filter is applied on the instance owner.

#### Editable

Indicates if the user can modify the filter conditions when using the widget from the dashboard, only if they have permission to do it. If the user makes modifications and saves the dashboard, the new filter conditions established are maintained.

#### Visible

Indicates whether the filter is visualized or not when using the widget from the dashboard.

#### Initial Value

Indicates the value displayed from the dashboard by default.

- Possible Values:
- Current user
- $\bullet$  All
- My Team

*My team is made up by all of the users that belong to the organizational unit for which the logged in user is the administrator and all users of a role for which they are coordinator.*

# <span id="page-762-0"></span>3.7.9.2.2.1.Metrics

Metric type widgets represent a numerical value, a quantitative measure that is used to measure and compare.

To the [properties shared](#page-761-1) by all the widgets those specific to metrics are added.

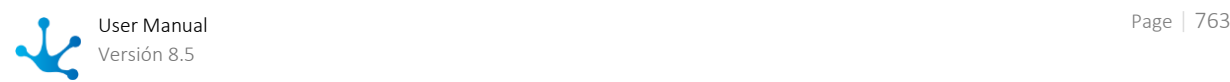

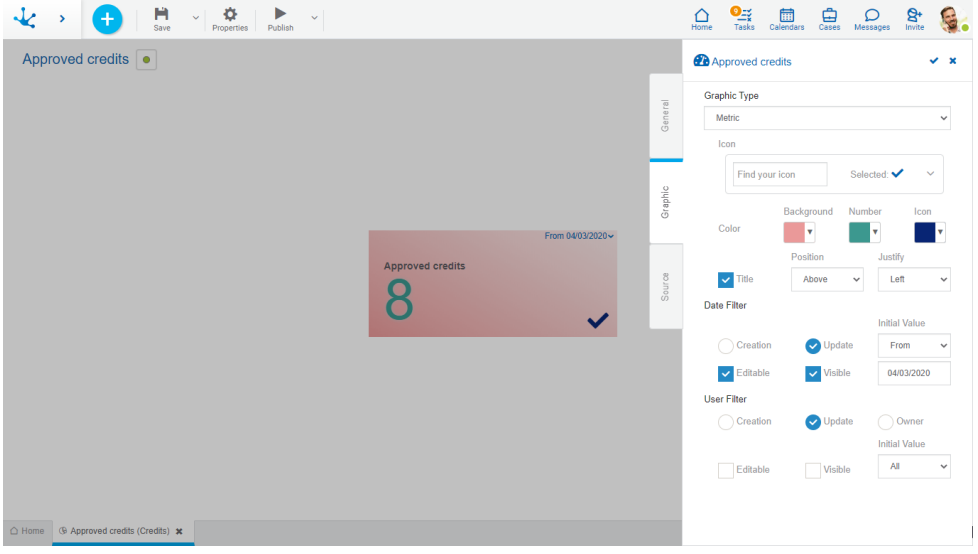

# Properties

#### Icon

Allows to incorporate an image displayed within the widget. It is incorporated in the same way as the [icon](#page-760-0) of the "General" tab.

#### Color

#### Background

Allows to modify the background color of the widget, selecting it from the color palette. Number

Allows to modify the value color of the widget, selecting it from the color palette.

Icon

Allows to modify the icon color, selecting it from the color palette.

## Example of Use

This metric chart shows the number of accounts entered during a selected period and for the users indicated in the filter.

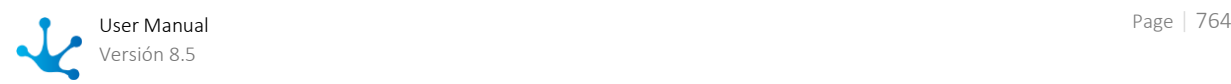

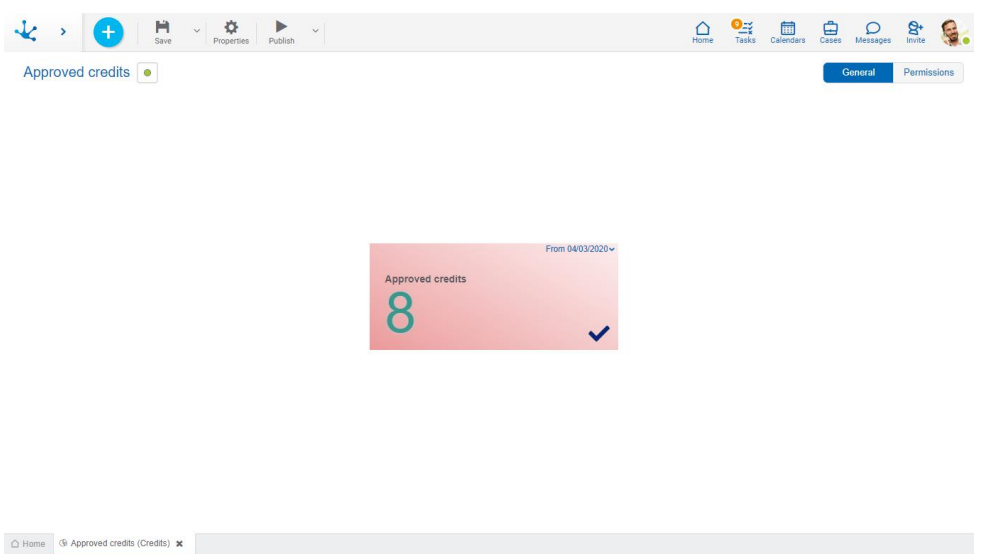

The source code to model this chart is detailed.

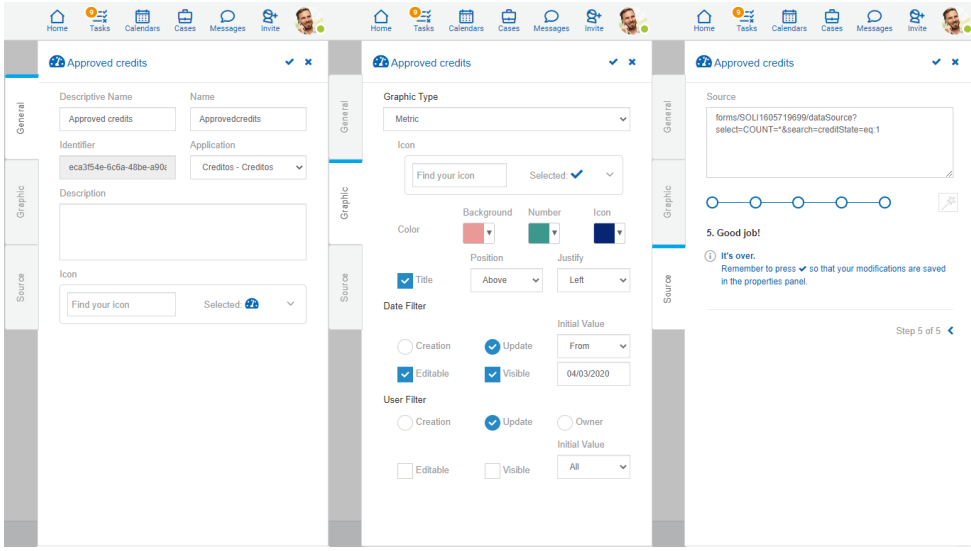

### **Steps of the Modeling Wizard**

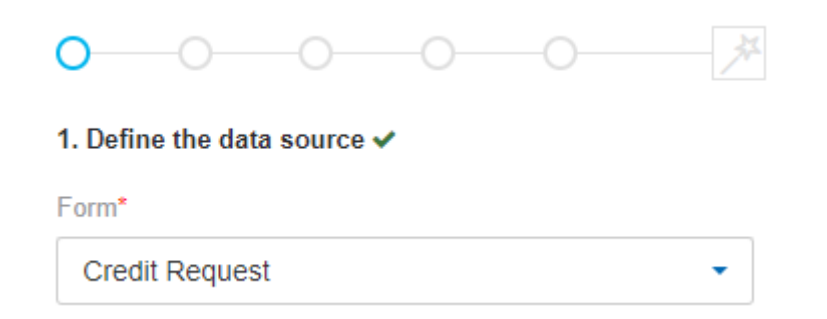

The "Credit Request" form from which the data displayed in the chart is taken should be selected.

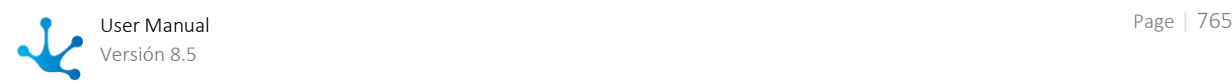

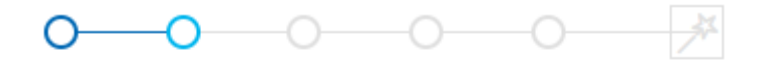

#### 2. Define the data you want to display v

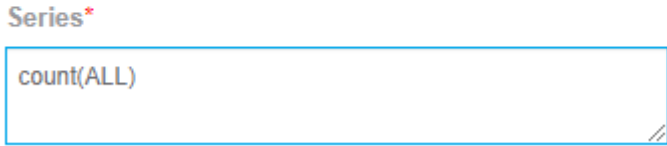

The "count(ALL)" function is used to determine the number of loans.

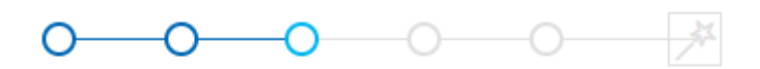

#### 3. Define display criteria

Select by

equal(creditStatus, 1)

A condition is added to display all requests with "creditState=1" where "creditState" corresponds to a value list with numerical code "1" and descriptive text "Approved".

C O

#### 4. Define how to group the results

**Group by** 

'Ctrl + Space' to open assistant.

In this type of widget the results are not grouped.

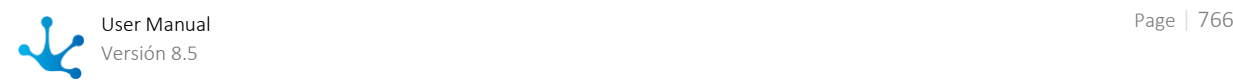

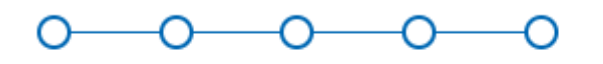

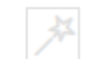

5. Good job!

 $(i)$  It's over. Remember to press ✔ so that your modifications are saved in the properties panel.

<span id="page-766-0"></span>Step 5 reporting that all steps are met is completed .

## 3.7.9.2.2.2.Areas

Widgets of area type, comprehend the area and stacked area charts.

They can show changes over time, general trends, and continuity in a data set. But, while they may work in the same way as row widgets, the space between the row and the axis is filled in, indicating volume.

To the [properties shared](#page-761-1) by all the widgets are added those specific to areas.

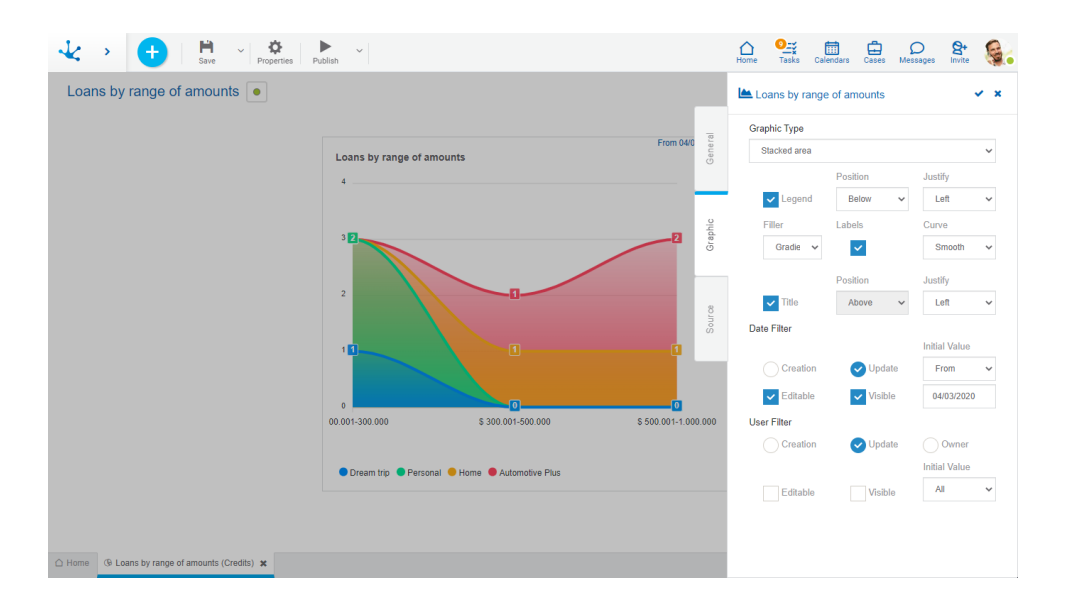

### Properties

#### Legend

Indicates the incorporation of the data series description. If this property is selected, it must also indicate:

Position

Select above or below.

Justify

If above or below position is selected, it allows to indicate right, center or left alignment.

Filler

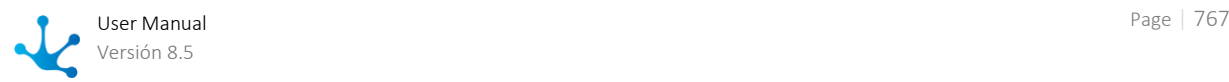

Allows to highlight the area of data series in a gradient or solid way.

#### Labels

Allows to indicate whether the labels corresponding to the data series are displayed.

#### **Curve**

Indicates whether data lines are displayed as smooth, straight, or stepwise curve.

### Example of Use

This stacked area widget shows the number of credits approved by range of expenses during a selected period and for the users indicated in the filter.

The ranges of expenses are represented on the horizontal axis and the number of credits approved for each range on the vertical axis.

The percentage of each product is given by the colored surface, and the grouping of all surfaces represents the total number of approved credits.

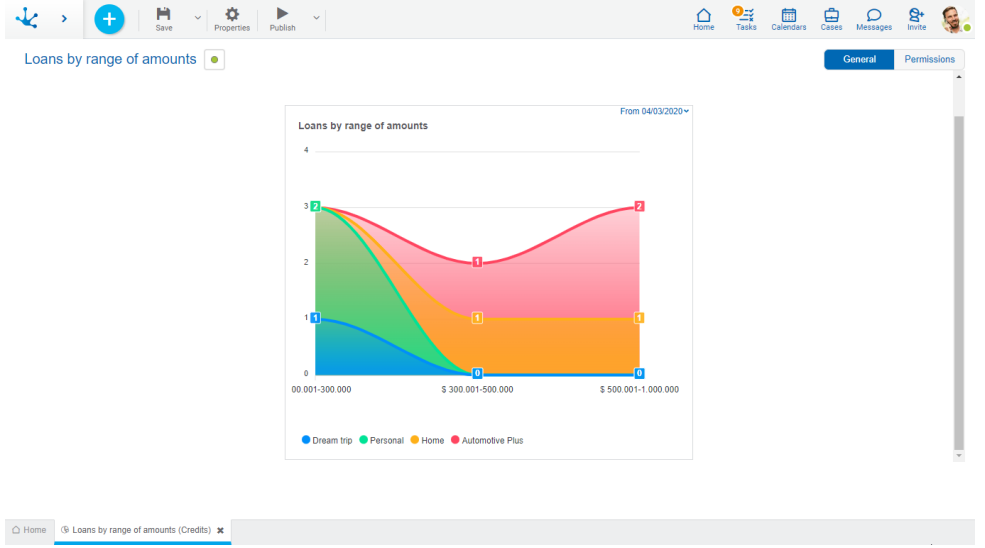

Below are the properties modeled to get this chart and the source code that is automatically generated when completing the [wizard steps](#page-785-0) for widgets modeling.

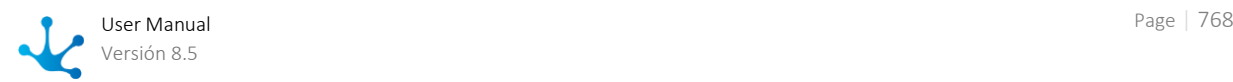

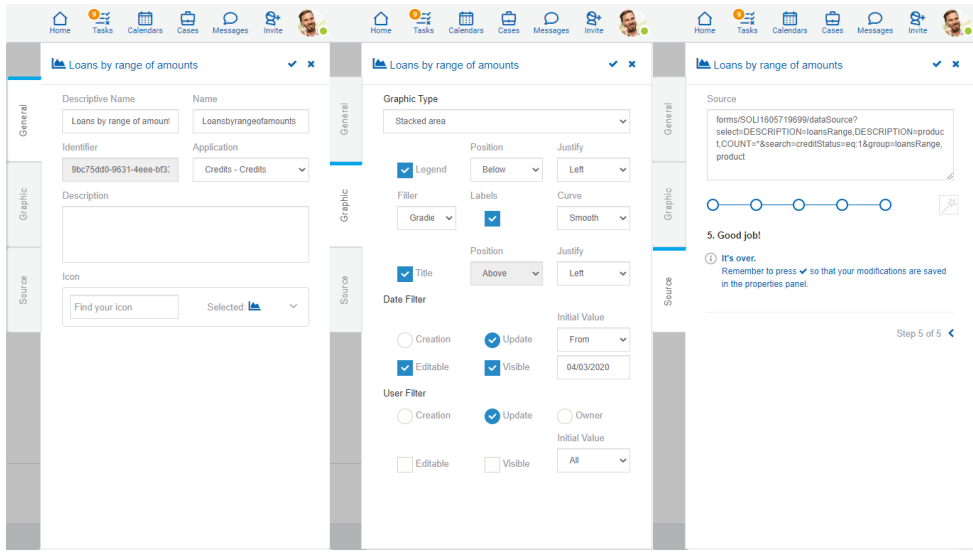

### **Steps of the Modeling Wizard**

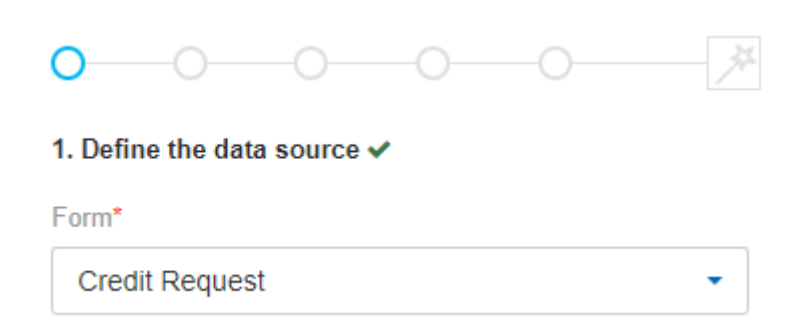

The "Credit Request" form from which the data displayed in the chart is taken should be selected.

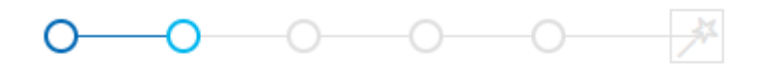

2. Define the data you want to display ✔

Series\*

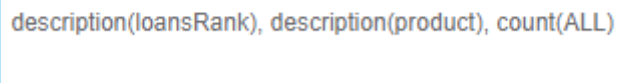

First the "loansRank" field of the form visualized on the horizontal axis of the chart is indicated. Secondly the "product" field that corresponds to the colored surfaces is indicated. And lastly the "count(ALL)" function is used to determine the number of loans per product that are displayed on the vertical axis.

*For fields that use value lists, the "description()" function must be used to display every list value with its descriptive text, otherwise the numerical code* is displayed.

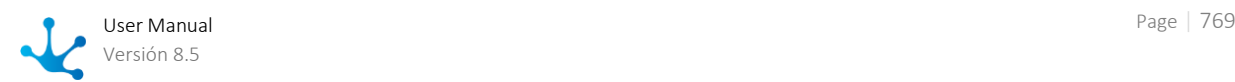

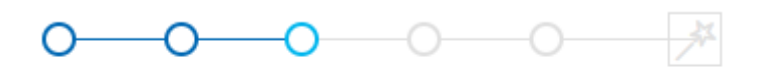

#### 3. Define display criteria

Select by

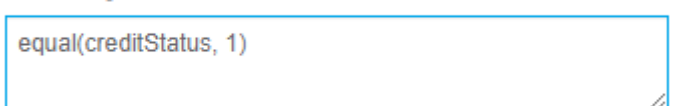

A condition is added to display all requests with "creditState=1" where "creditState" corresponds to a value list with numerical code "1" and descriptive text "Approved".

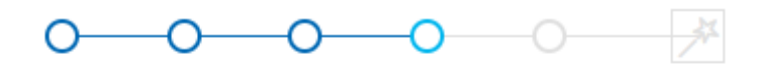

#### 4. Define how to group the results

**Group by** 

loansRank, product

Grouping the results by the same form fields that were modeled in step 2 is defined.

*In this step, the names of fields must be used without the "description()" function, despite being value lists.*

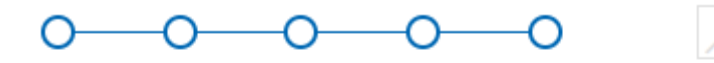

5. Good job!

 $(i)$  It's over. Remember to press ✔ so that your modifications are saved in the properties panel.

<span id="page-769-0"></span>Step 5 reporting that all steps are met is completed .

### 3.7.9.2.2.3. Lines

Widgets of line type comprehend line and stacked line charts.

They are useful to show tendencies through time and compare different data series.

To the [properties shared](#page-761-1) by all the widgets are added those specific to lines.

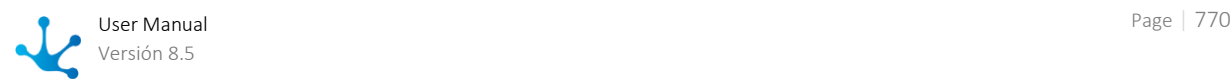

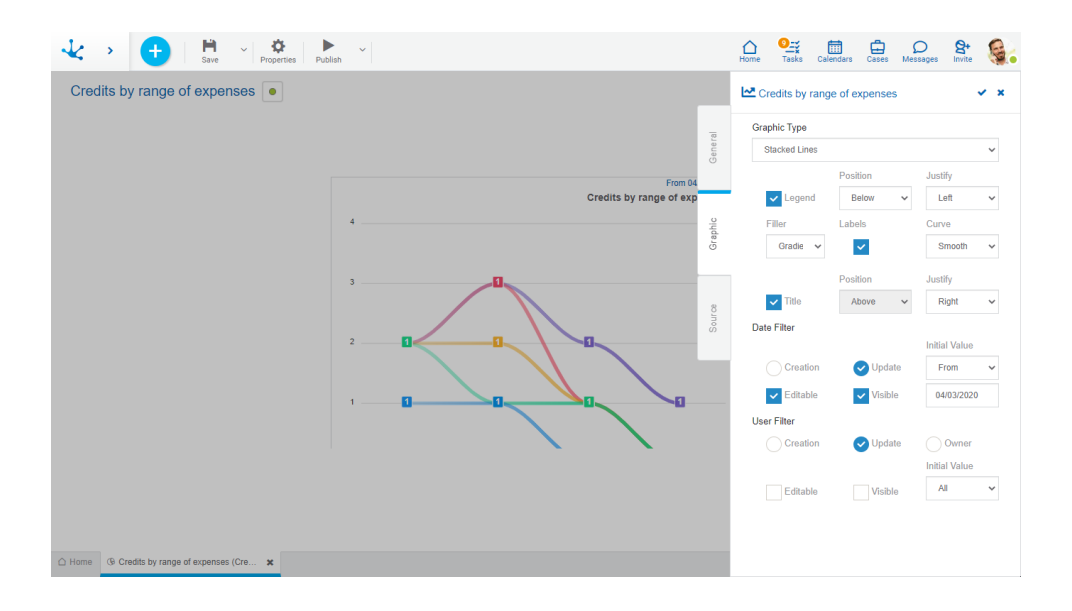

# Properties

#### Legend

Indicates the incorporation of the data series description.

If this property is selected, it must also indicate:

**Position** 

Select above or below.

#### Justify

If above or below position is selected, it allows to indicate right, center or left alignment.

#### Filler

Allows to highlight the area of data series in a gradient or solid way.

#### Labels

Allows to indicate whether the labels corresponding to the data series are displayed.

#### **Curve**

Indicates whether data lines are displayed as smooth, straight, or stepwise curve.

## Example of Use

This stacked lines widget shows the number of credits approved by range of expenses during a selected period and for the users indicated in the filter.

The ranges of expenses are represented on the horizontal axis and the number of credits approved for each range on the vertical axis.

The height of the line for each destination indicates the total number of credits approved per rank.

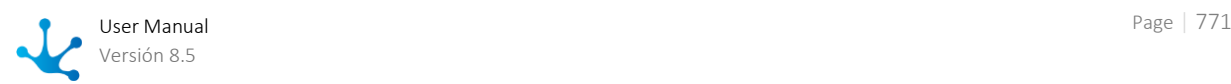

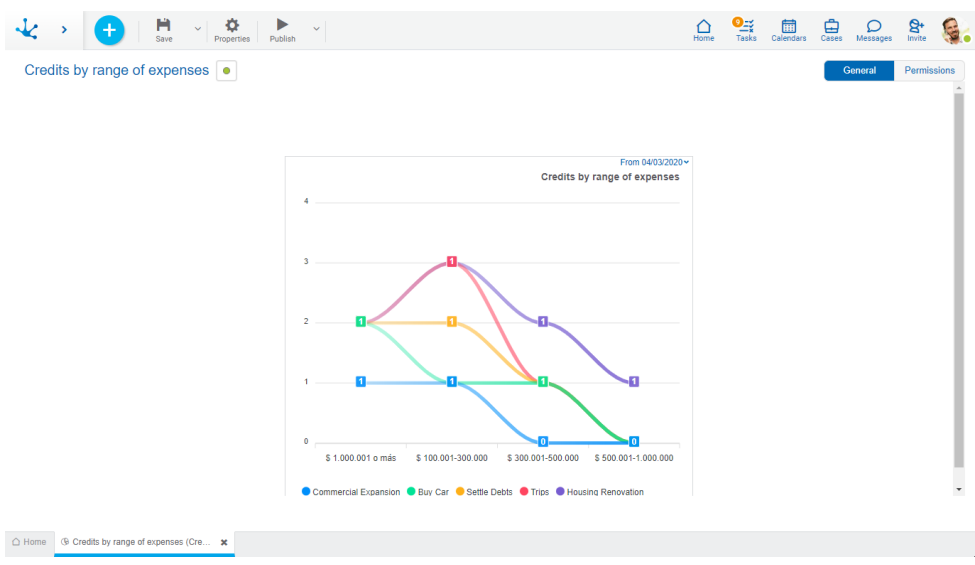

The source code to model this chart is detailed.

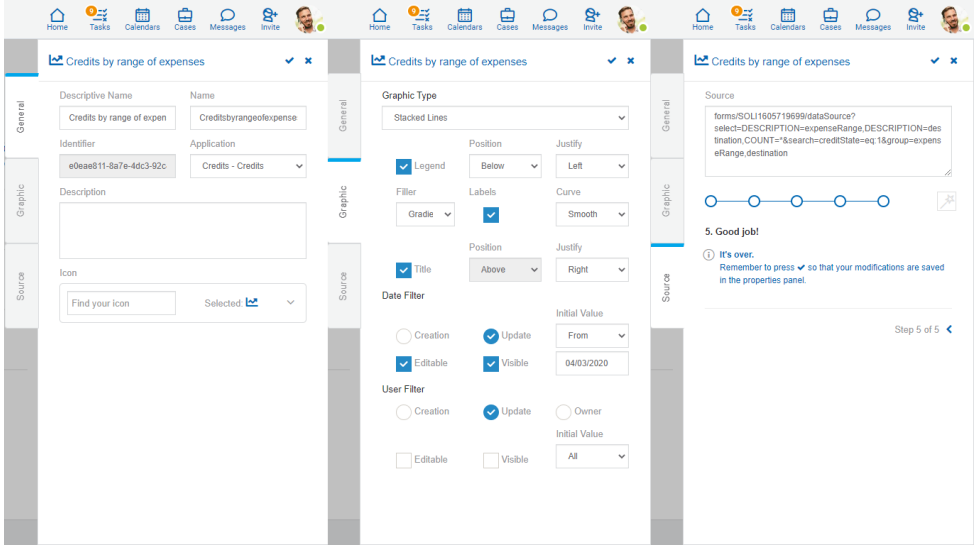

## **Steps of the Modeling Wizard**

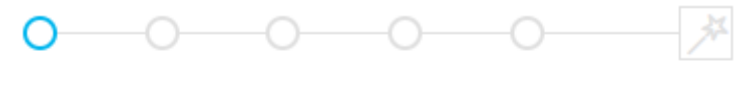

#### 1. Define the data source ✔

Form\*

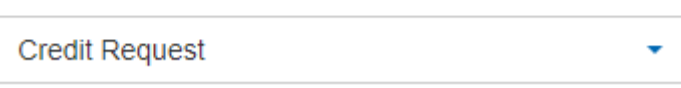

The "Credit Request" form from which the data displayed in the chart is taken should be selected.

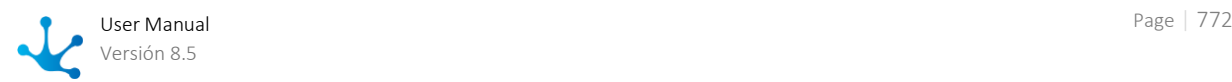

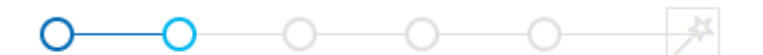

2. Define the data you want to display v

Series\*

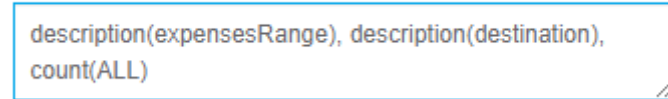

First the "expensesRange" field of the form visualized on the horizontal axis of the chart is indicated. Secondly, the "destination" field that corresponds to the height of the line is indicated. And lastly, the "count(ALL)" function is used to determine the number of loans per destination that are displayed on the vertical axis.

*For fields that use value lists, the "description()" function must be used to display every list value with its descriptive text, otherwise the numerical code* is displayed.

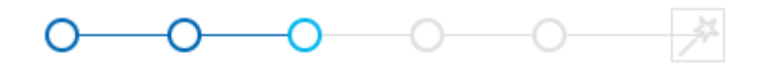

#### 3. Define display criteria

Select by

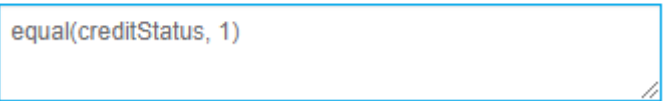

A condition is added to display all requests with "creditState=1" where "creditState" corresponds to a value list with numerical code "1" and descriptive text "Approved".

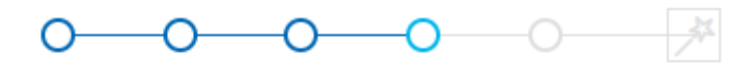

4. Define how to group the results

**Group by** 

expensesRange, destination

Grouping the results by the same form fields that were modeled in step 2 is defined.

*In this step, the names of fields must be used without the "description()" function, despite being value lists.*

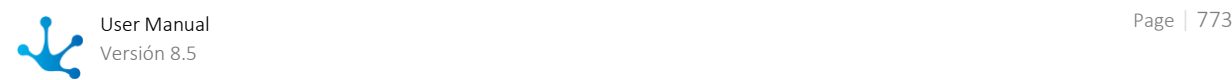

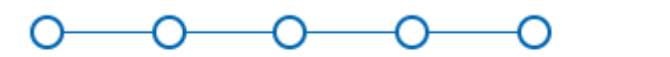

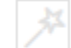

- 5. Good job!
- $(i)$  It's over. Remember to press v so that your modifications are saved in the properties panel.

<span id="page-773-0"></span>Step 5 reporting that all steps are met is completed .

# 3.7.9.2.2.4.Bars and Columns

The bar and column widgets, comprehend the charts of type: bar, grouped bar and stacked bar, column, grouped column and stacked column and N Top.

They are used to compare different data series.

To the [properties shared](#page-761-1) by all the widgets are added those specific to bars and columns.

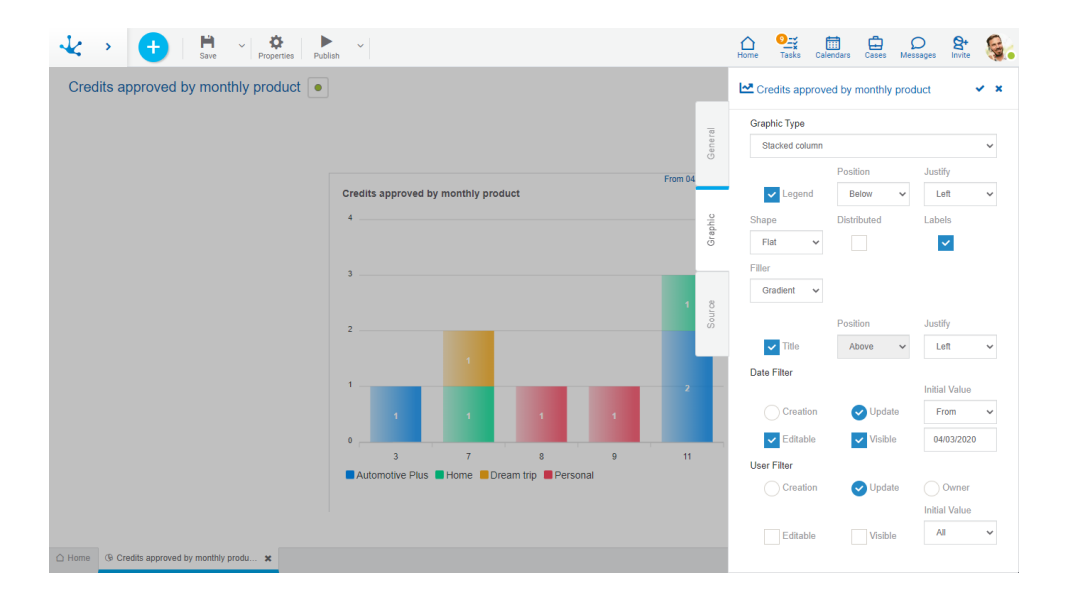

# Properties

#### Legend

Indicates the incorporation of the data series description.

If this property is selected, it must also indicate:

- Position
- Select above or below.
- Justify

If above or below position is selected, it allows to indicate right, center or left alignment.

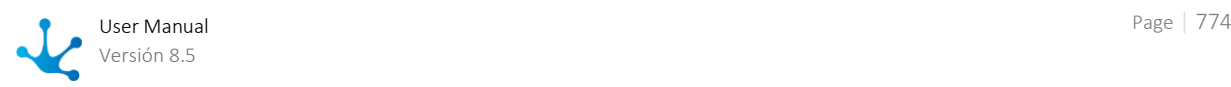

#### Shape

Allows to select if the shape has a plane or rounded border.

#### **Distributed**

Indicates whether the series are grouped or interleaved.

#### Labels

Allows to indicate whether the labels corresponding to the data series are displayed.

#### Filler

Allows to highlight the area of data series in a gradient or solid way.

### Example of Use

This stacked column widget shows the number of credits approved by range of expenses, during a selected period and for the users indicated in the filter.

The months are represented on the horizontal axis and the number of credits approved for each month is represented on the vertical axis

The percentage of each product is given by the colored surface, and the grouping of all surfaces represents the total number of approved credits.

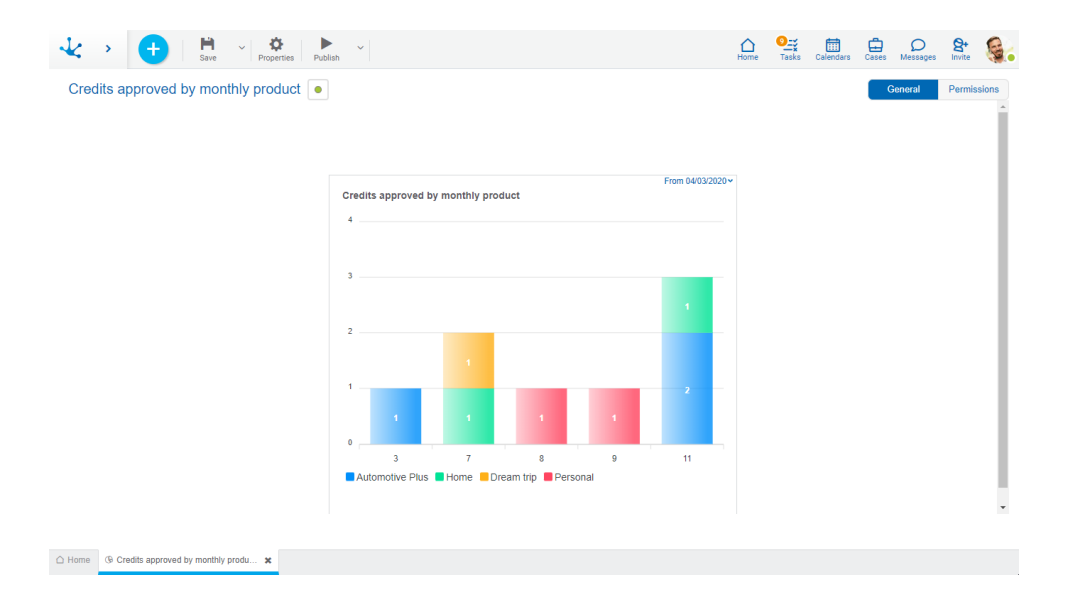

The source code to model this chart is detailed.

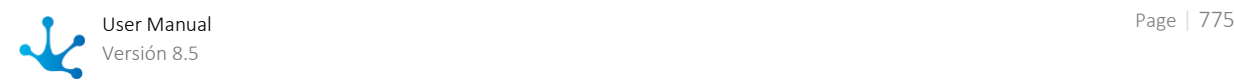

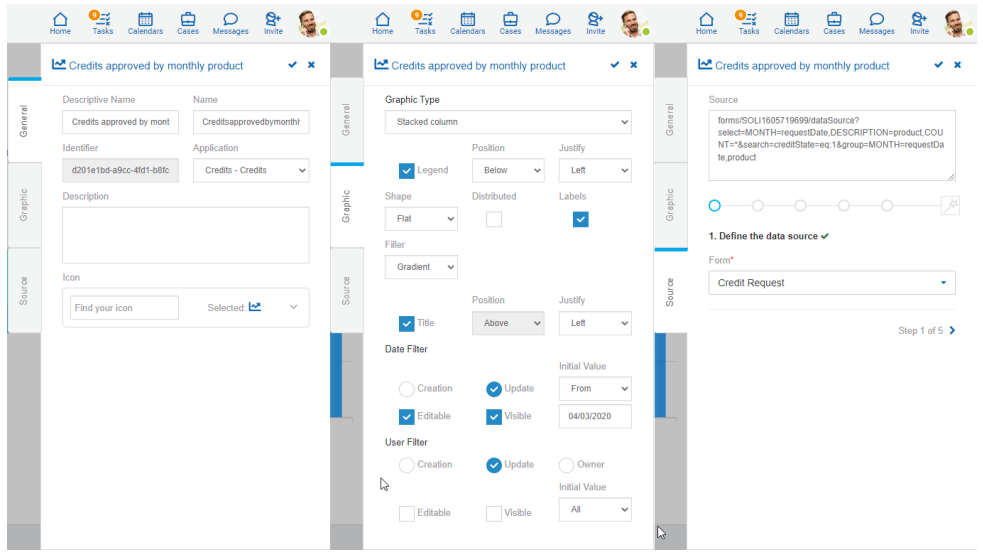

### **Steps of the Modeling Wizard**

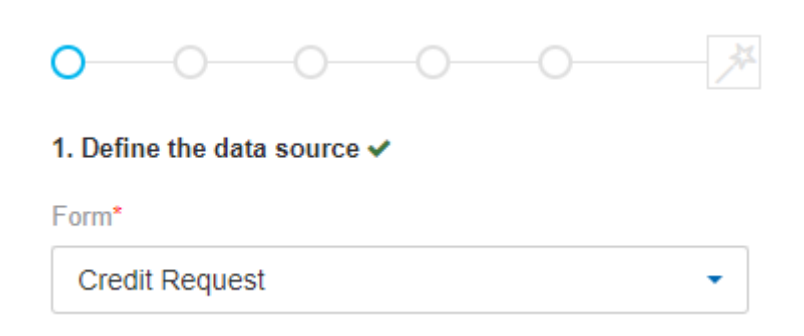

The "Credit Request" form from which the data displayed in the chart is taken should be selected.

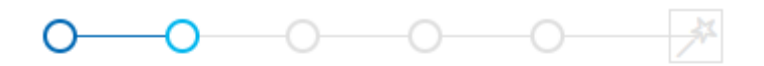

2. Define the data you want to display v

Series\*

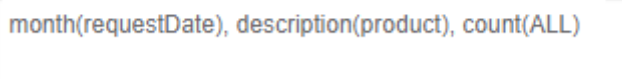

First the "month(requestDate)" function is used to determine the month of the loan request that is displayed on the horizontal axis of the chart. Secondly the "product" field that corresponds to the height of the column is indicated. And lastly the "count(ALL)" function is used to determine the number of loans per product per month that are displayed on the vertical axis.

*For fields that use value lists, the "description()" function must be used to display every list value with its descriptive text, otherwise the numerical code* is displayed.

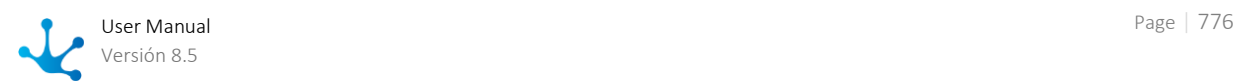

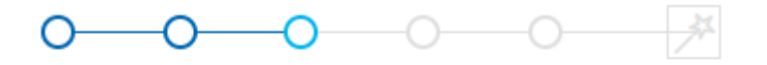

#### 3. Define display criteria

**Select by** 

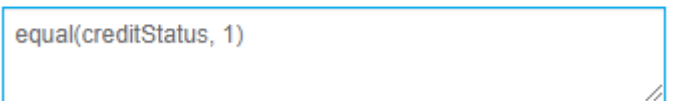

A condition is added to display all requests with "creditState=1" where "creditState" corresponds to a value list with numerical code "1" and descriptive text "Approved".

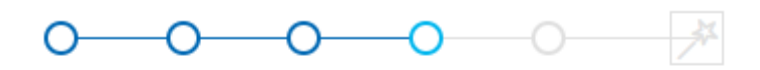

4. Define how to group the results

**Group by** 

```
month(requestDate), product
```
Grouping the results by the same form fields that were modeled in step 2 is defined.

*In this step, the names of fields must be used without the "description()" function, despite being value lists.*

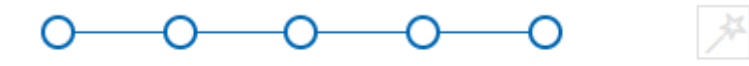

5. Good job!

 $(i)$  It's over. Remember to press ✔ so that your modifications are saved in the properties panel.

<span id="page-776-0"></span>Step 5 reporting that all steps are met is completed .

## 3.7.9.2.2.5. Pies and Donuts

Widgets of pies and donuts type are used to show parts of a whole. They represent the amount of segments in percentages and the total sum is equal to 100 %.

To the [properties shared](#page-761-1) by all the widgets are added those specific to pies and donuts.

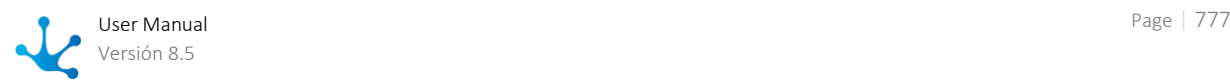

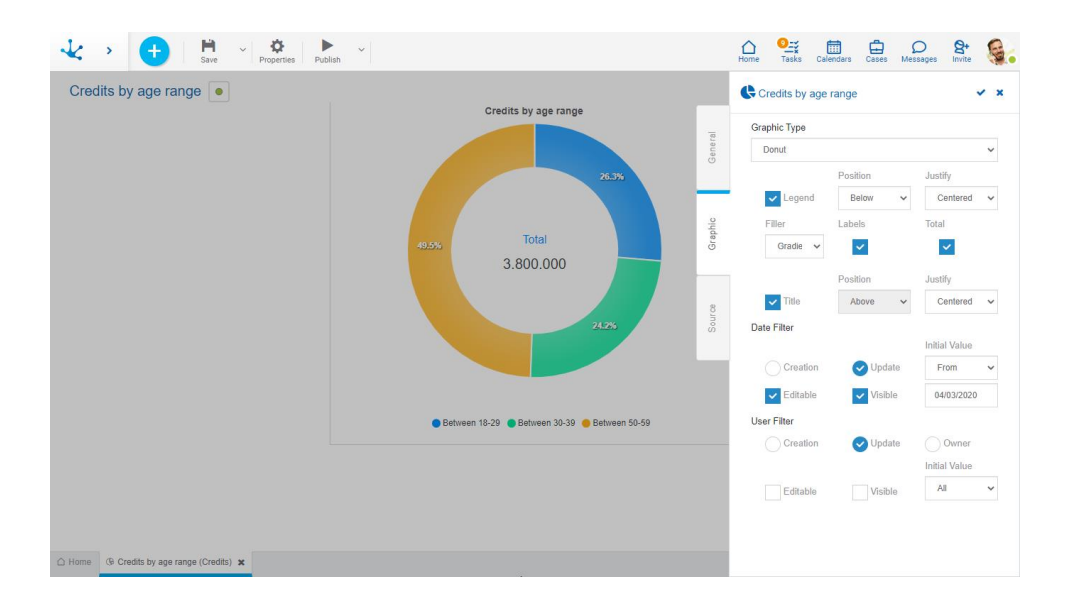

# Properties

#### Legend

Indicates the entry of data series description.

If this property is selected, also indicate:

Position

Select above, below, left, right.

#### Justify

If above or below position is selected, it allows to justify right, center or left.

If right or left position is selected, the legend is displayed top right or left as indicated.

#### Filler

Allows to highlight the area of data series in a gradient or solid way.

#### Labels

Allows to indicate whether the labels corresponding to the data series are displayed.

#### Total

Indicates whether or not the total of all series is displayed.

# Example of Use

In this donut widget the total amount requested grouped by age range is visualized, for a selected period and to the users indicated in the filter.

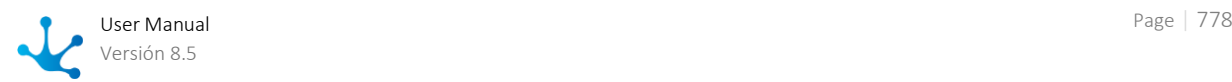

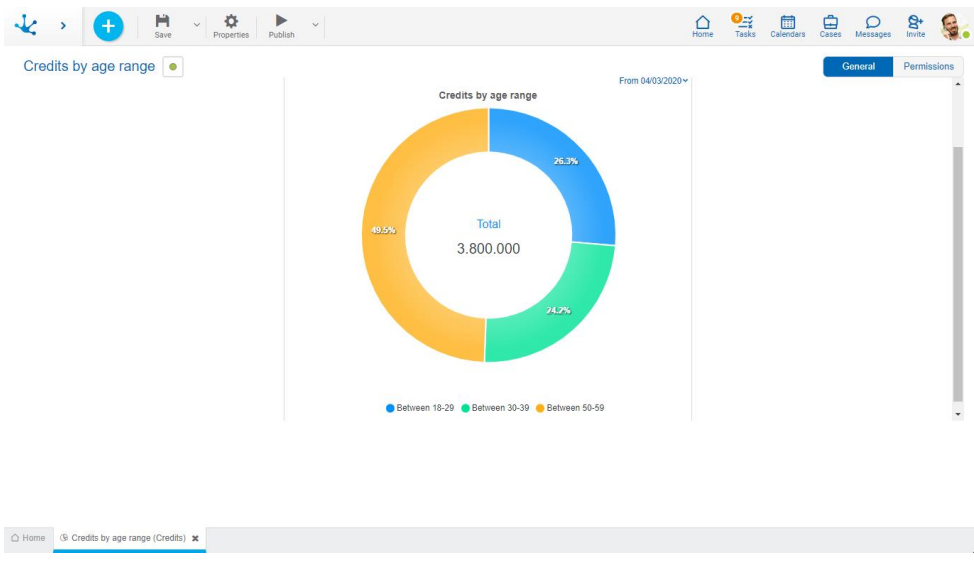

The source code to model this chart is detailed.

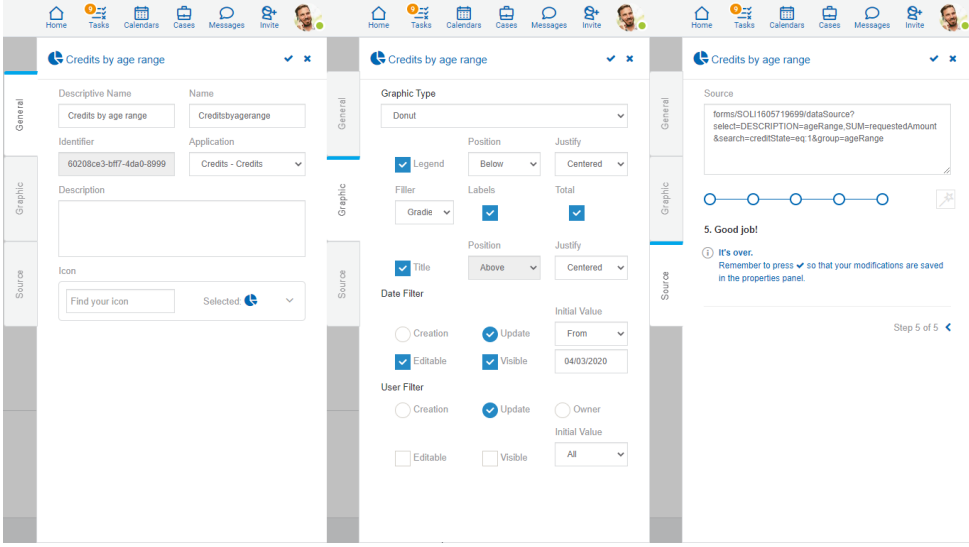

## **Steps of the Modeling Wizard**

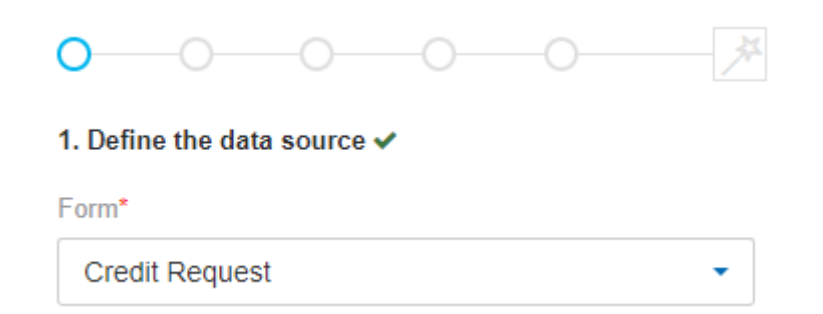

The "Credit Request" form from which the data displayed in the chart is taken should be selected.

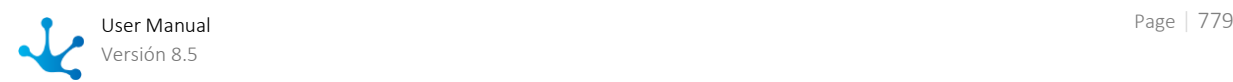

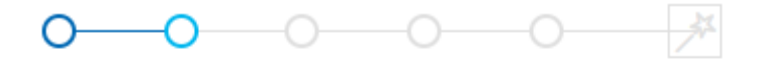

#### 2. Define the data you want to display ✔

Series\*

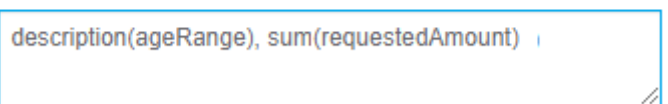

First the "ageRange" field of the form visualized on each chart portion is indicated. And lastly the "sum(requestedAmount)" function to determine the total amount of loans requested by age range is used.

*For fields that use value lists, the "description()" function must be used to display every list value with its descriptive text, otherwise the numerical code* is displayed.

#### 3. Define display criteria

**Select by** 

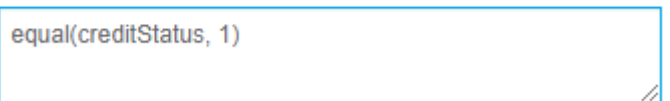

A condition is added to display all requests with "creditState=1" where "creditState" corresponds to a value list with numerical code "1" and descriptive text "Approved".

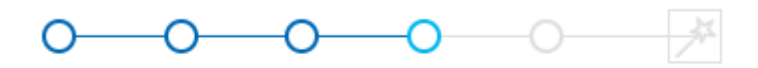

#### 4. Define how to group the results

**Group by** 

ageRange

Grouping the results by the same form fields that were modeled in step 2 is defined.

*In this step, the names of fields must be used without the "description()" function, despite being value lists.*

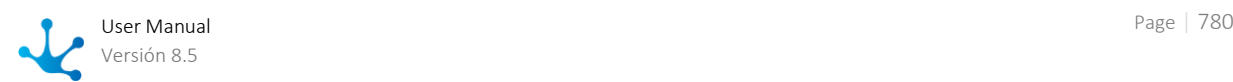

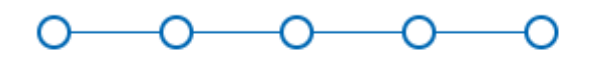

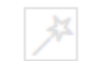

5. Good job!

 $(i)$  It's over. Remember to press ✔ so that your modifications are saved in the properties panel.

<span id="page-780-0"></span>Step 5 reporting that all steps are met is completed .

# 3.7.9.2.2.6. Funnel

Widgets of funnel type show values in gradually decreasing proportions. In this type of charts the data is shown as a value for each stage.

To the [properties shared](#page-761-1) by all the widgets are added those specific to funnels.

This chart type also incorporates [stages modeling](#page-787-0) to identify each represented value and define its location.

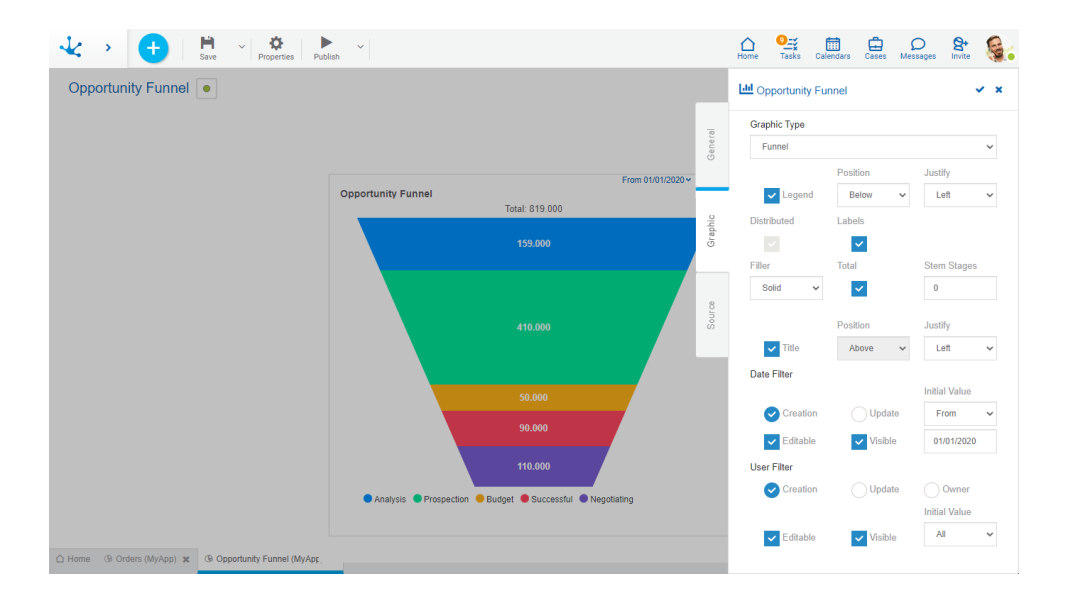

## Properties

#### Legend

Indicates the entry of data series description.

If this property is selected, also indicate:

Position

Select above, below, left, right.

#### Justify

If above or below position is selected, it allows to justify right, center or left.

If right or left position is selected, the legend is displayed top right or left as indicated.

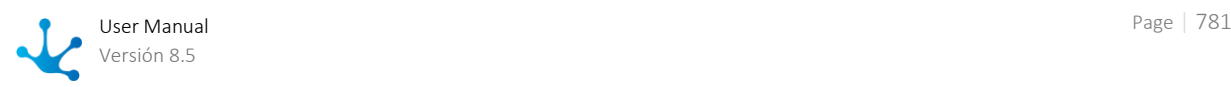

#### Distributed

Indicates whether the series are grouped or interleaved.

#### Labels

Allows to indicate whether the labels corresponding to the data series are displayed.

#### Filler

Allows to highlight the area of data series in a gradient or solid way.

#### Total

Indicates whether or not the total of all series is displayed.

#### Stem Stages

Indicates the number of stages or bars that are displayed in the stem of the funnel. If this property is zero the stages are part of the funnel and it does not have a stem.

## Example of Use

In this funnel widget the estimated total amount of CRM opportunities grouped by Sales stage is displayed, during a selected period and for the users indicated in the filter.

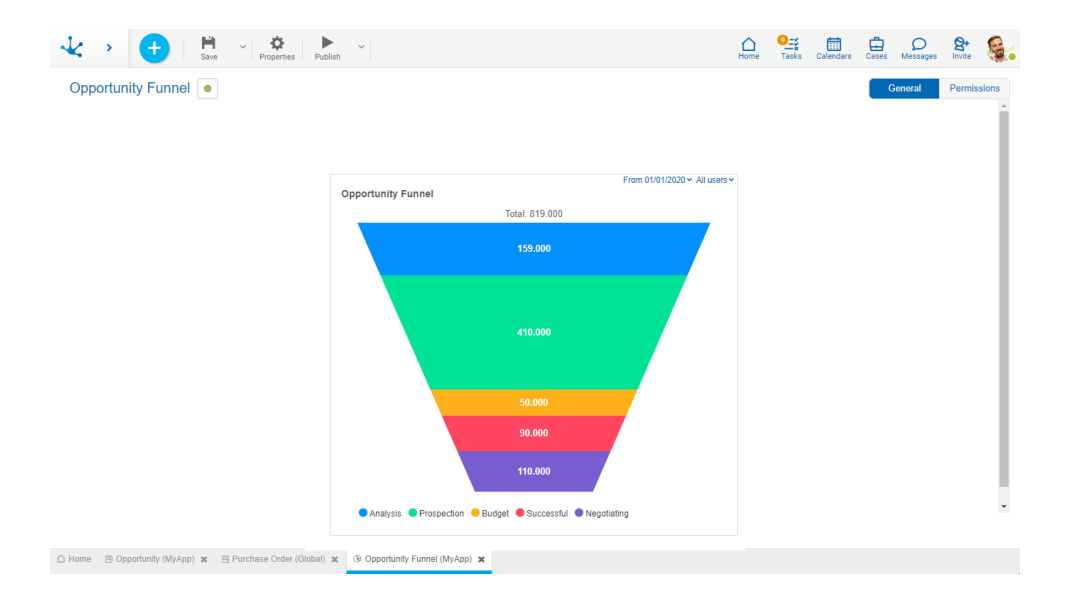

The source code to model this chart is detailed.

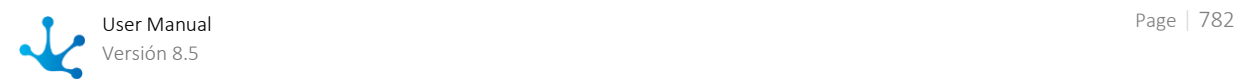

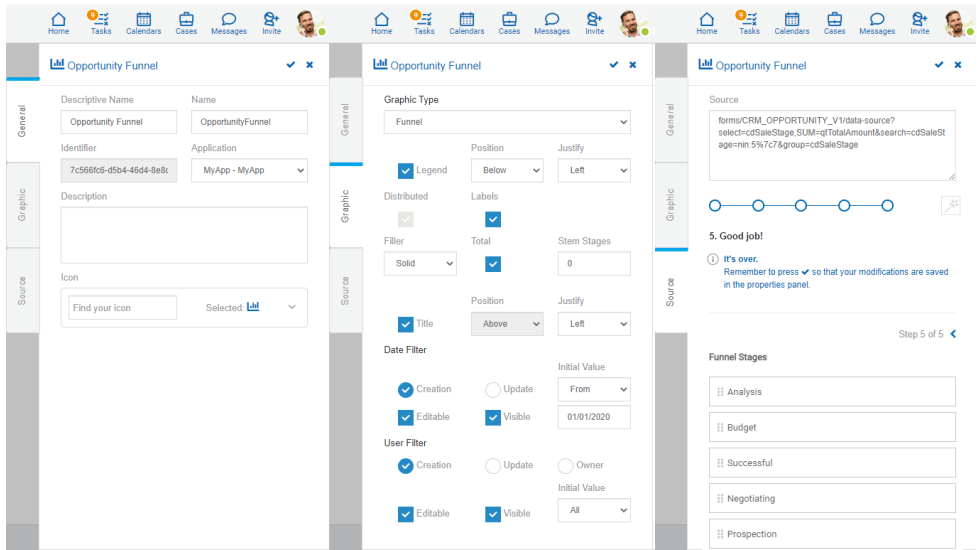

# **Steps of the Modeling Wizard**

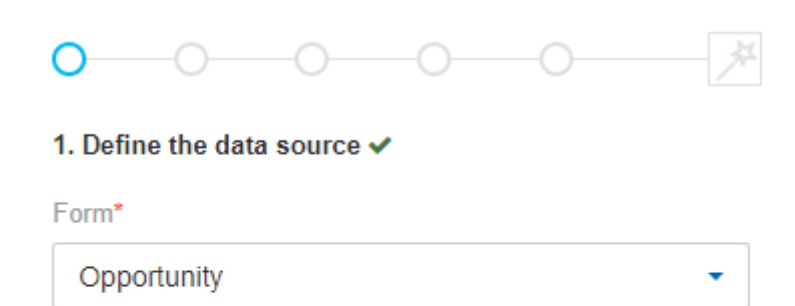

Step 1 of 5  $\blacktriangleright$ 

#### **Funnel Stages**

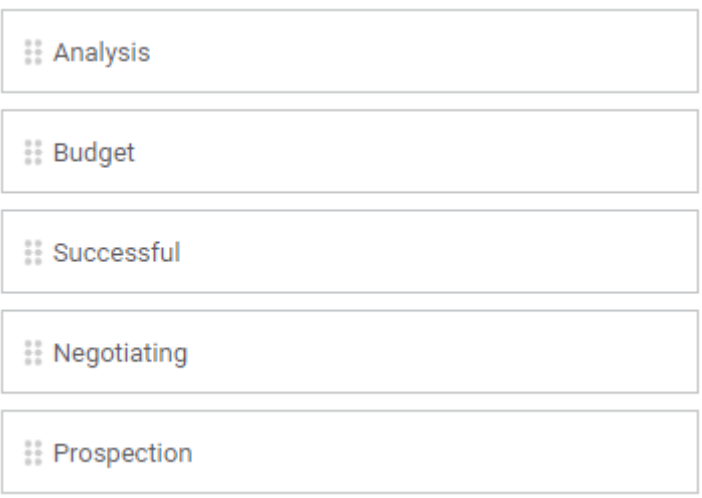

The "Opportunity" form is selected from which the data displayed in the chart is taken. And the order of the stages of the funnel is defined.

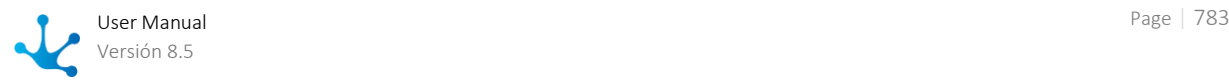

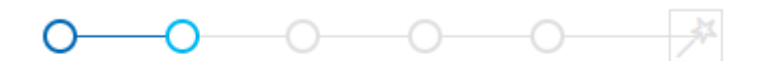

2. Define the data you want to display  $\checkmark$ 

Series\*

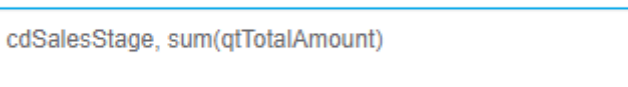

First the "cdSalesStage" field of the form visualized on each funnel stage is indicated. And finally the function "sum(qtTotalAmount)" is used to determine the total amount estimated for each stage.

*In this step, the names of the fields must be used without the "description()" function, despite being values lists.*

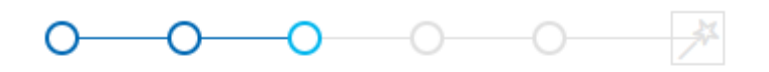

#### 3. Define display criteria

Select by

notIncluded(cdSaleStage, 5,7)

The condition to display all opportunities is added, excluding the stages with numerical code "5" and "7" and descriptive text "Lost" and "Stand-By".

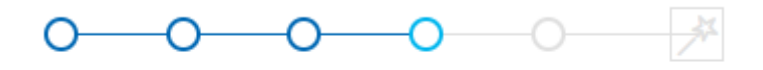

#### 4. Define how to group the results

**Group by** 

cdSaleStage

Grouping the results by the same form fields that were modeled in step 2 is defined.

*In this step, the names of fields must be used without the "description()" function, despite being value lists.*

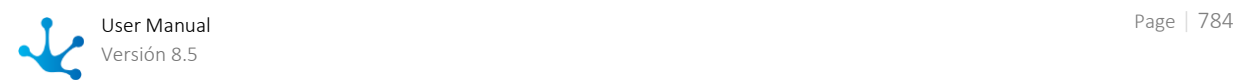

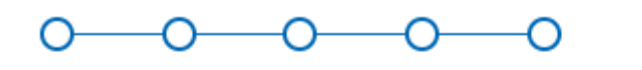

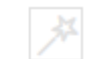

5. Good job!

 $(i)$  It's over. Remember to press ✔ so that your modifications are saved in the properties panel.

<span id="page-784-0"></span>Step 5 reporting that all steps are met is completed .

## 3.7.9.2.3. Source

The third tab of the side panel corresponds to the Rest API for obtaining the data of the selected chart and the modeling wizard for its automatic generation, following a series of steps.

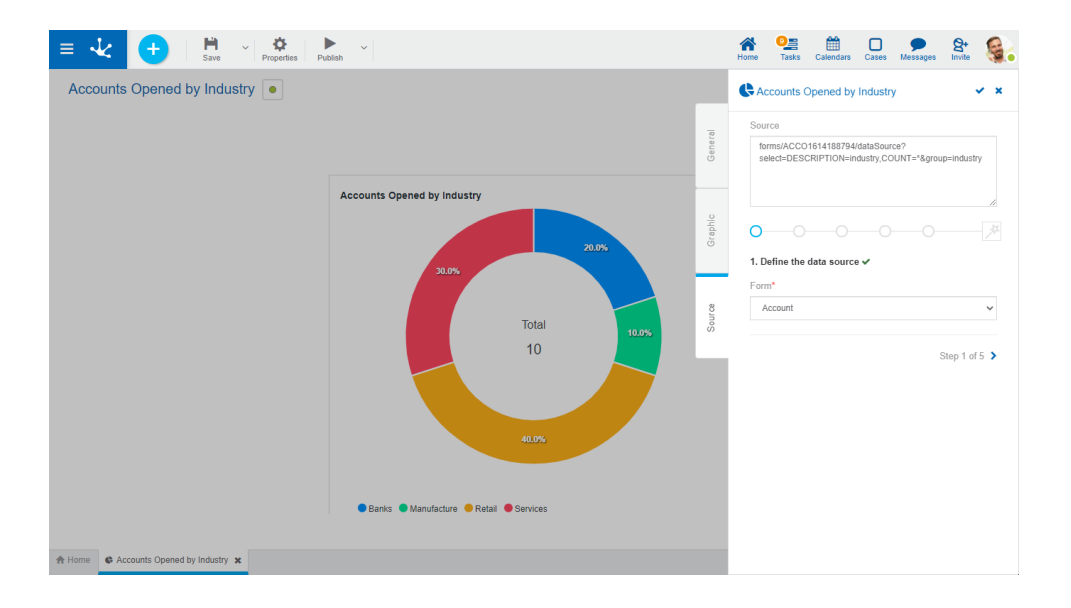

### Properties

#### Source

Corresponds to the URI on the Rest API to obtain the data displayed on the selected chart. It can be codified or automatically generated through the modeling wizard steps.

#### Wizard for Widgets Modeling

Allows to automatically generate the URI of the Rest API in the area of the source following the sequence of steps represented by the lines of circles.

Each step is identified by a number and accompanied by an informative paragraph, represented by the "i" icon.

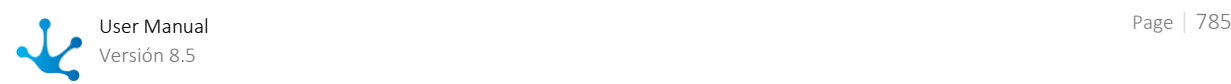

The required steps are represented by the red circle and once they are completed they are displayed in light blue, indicating that the part corresponding to the source code has been completed. The circles corresponding to the steps not yet completed are displayed in grey.

The pre-established order must be respected and advance by selecting the next circle or by pressing the paging icon, located at the bottom of the wizard. The completed steps can be navigated through by pressing the circles or by using the paging icon.

## <span id="page-785-0"></span>Wizard Steps for Widgets Modeling

### **Step 1: Define the data source**

This step is required.

#### Form

Allows to select the entity from which the data to be displayed on the chart will be taken. Once it is selected there is a check mark to the right of the step description, indicating that it was completed successfully. When finishing the step, the generated code is displayed on the source.

*When expanding the available form list a search field is activated. As the user enters characters into it, the number of forms displayed is reduced to those whose names contain such characters.*

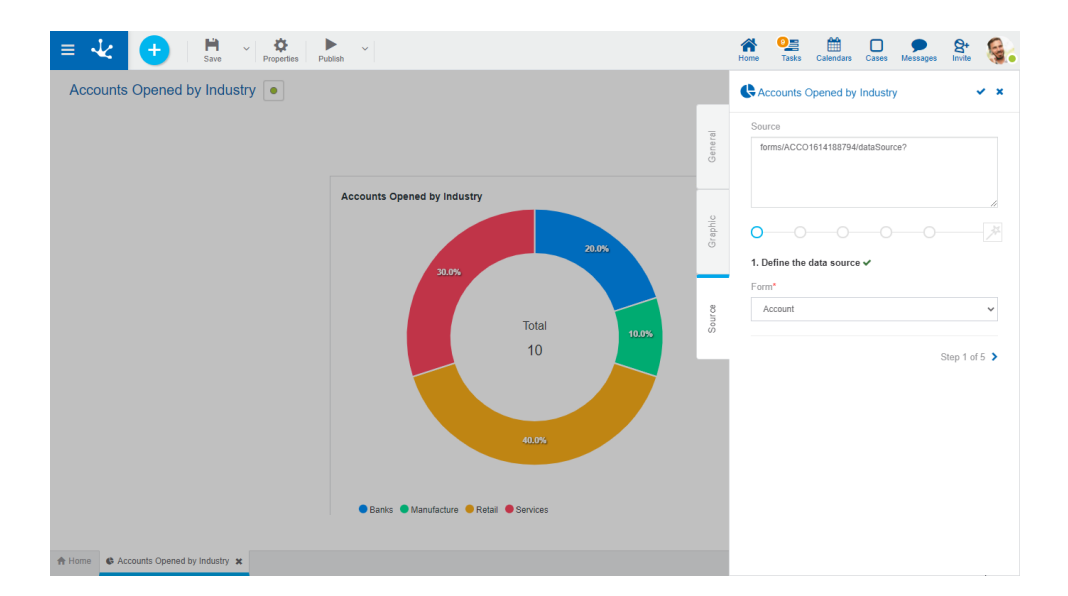

### **Step 2: Define the data you want to display.**

This step is required.

#### Series

It must be indicated which [elements](#page-788-0) are going to be displayed on the chart, being able to use the help of the [wizard.](#page-788-1) Once the series are entered, there is a check mark to the right of the step description,

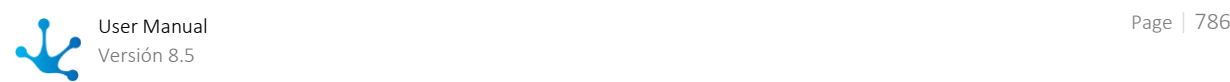

indicating that it was completed successfully. When completing the series, the added code is displayed on the source.

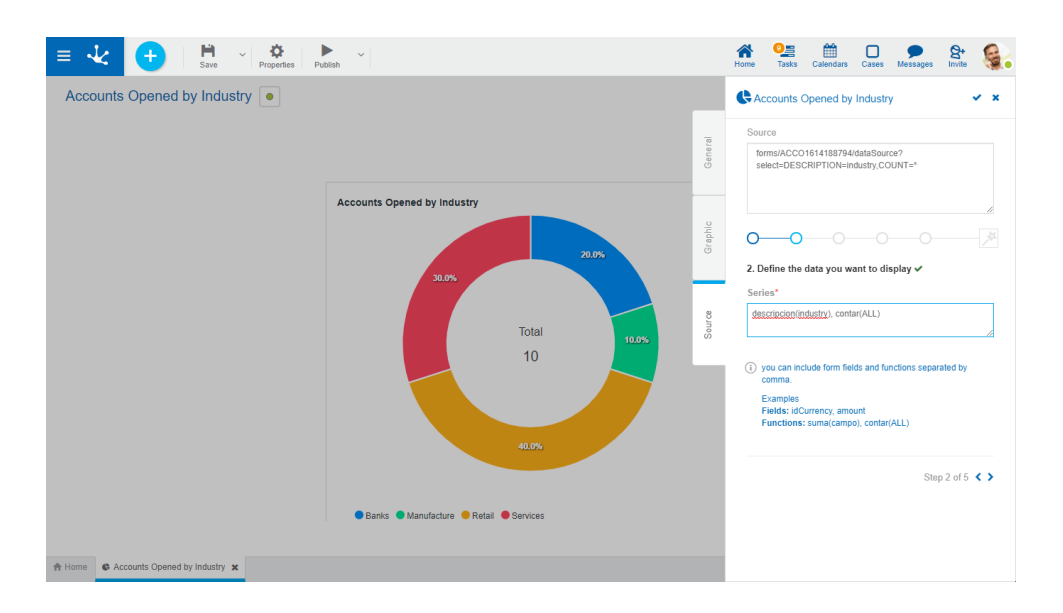

### **Step 3: Define the display criteria.**

This step is optional.

#### Select by

Allows to indicate with the help of the [wizard](#page-788-1) the [elements](#page-788-0) that must meet a condition for the data to be displayed on the chart. When completing this step, the added code is displayed on the source.

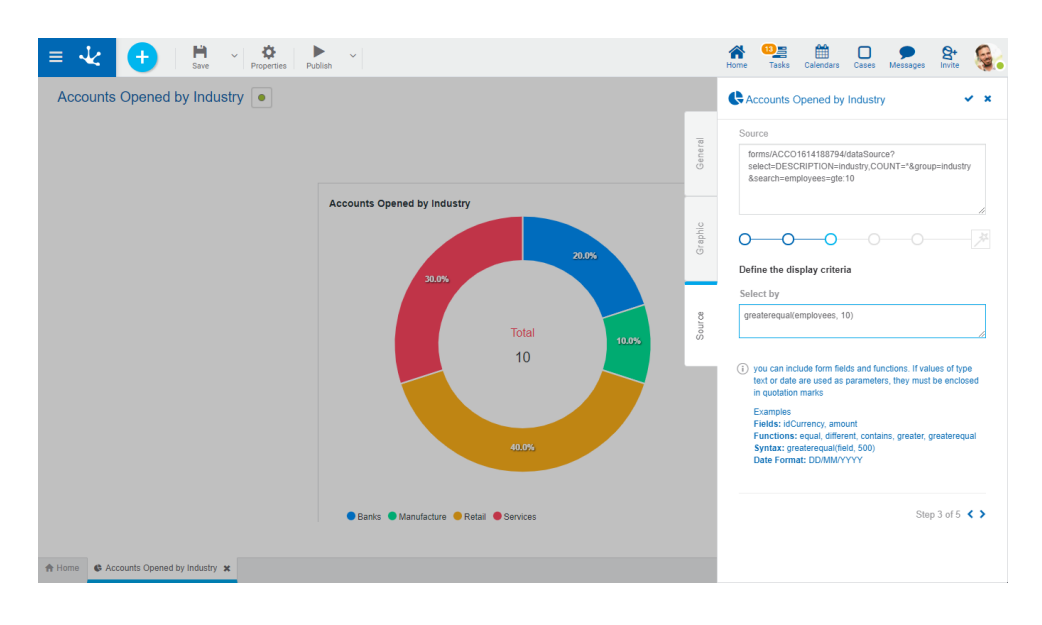

### **Step 4: Define how to group the results.**

This step is optional.

Group by

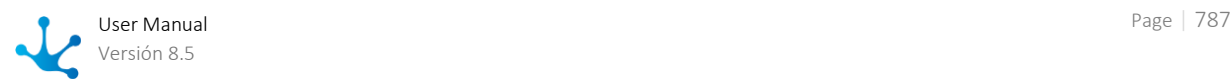

Allows to indicate with the help of the [wizard](#page-788-1) the [elements](#page-788-0) of the series, by which the results will be grouped. When completing this step, the added code is displayed on the source.

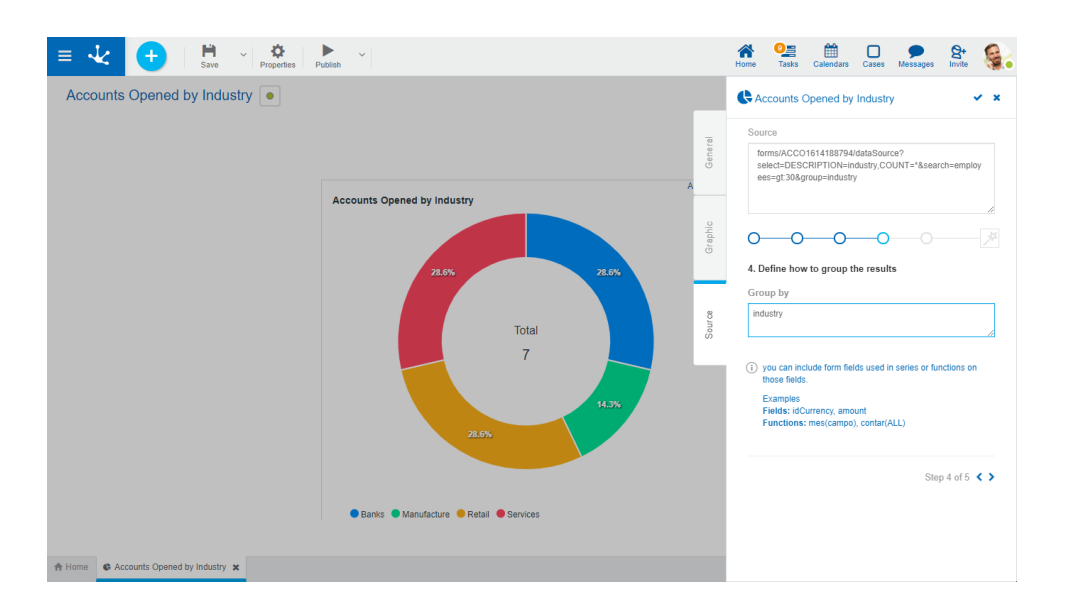

### **Step 5: Good job.**

Informs that all the steps have been completed, and reminds that changes made on the widget properties panel must be saved.

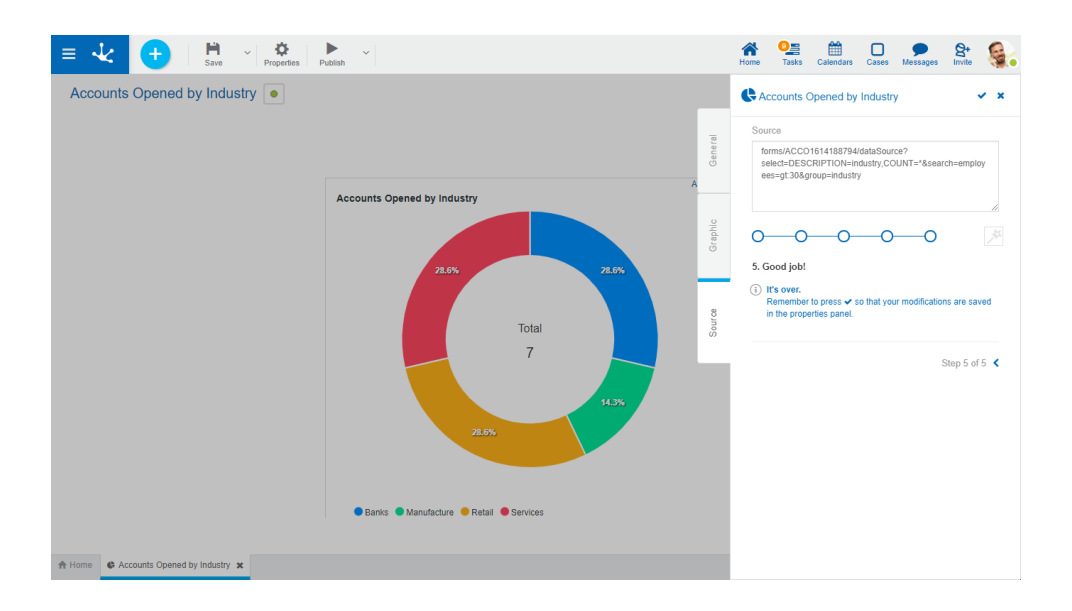

### <span id="page-787-0"></span>**Stages in the Funnel Type Widget**

When modeling a funnel type widget a form must be selected where the value of one of its fields [ori](#page-356-0)[ginates in a value list or a rule.](#page-356-0) Once the series field is indicated, the stages are displayed as a list in all the steps of the wizard, being able to sort or delete them.

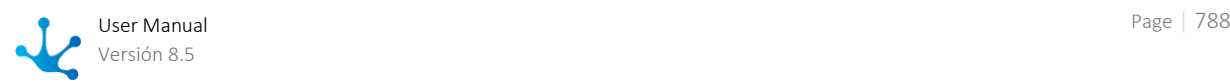

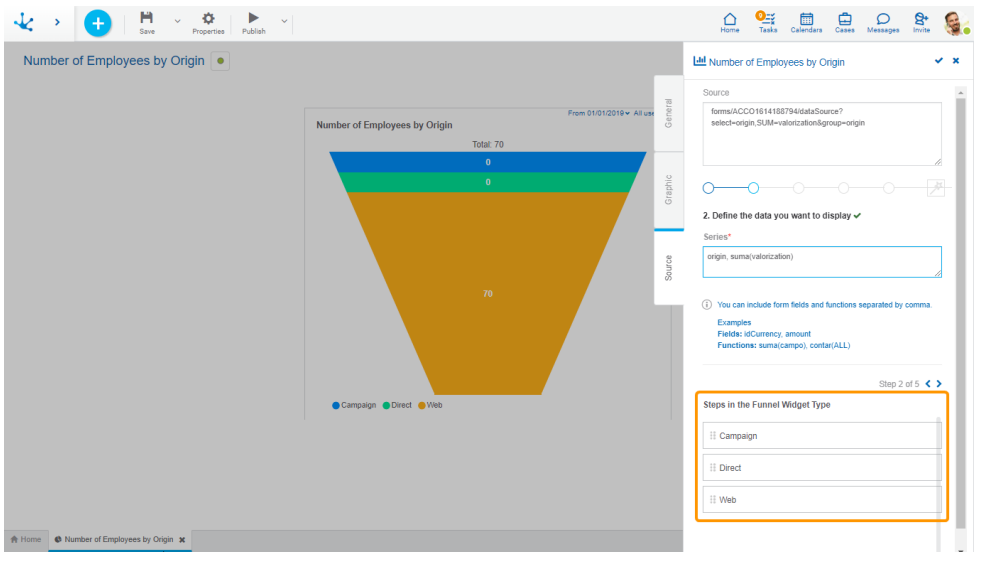

# <span id="page-788-1"></span>3.7.9.2.3.1. Editing Wizard

In the editing area of each of the steps you can use a wizard for the automatic generation of the source.

Such wizard is activated pressing the "Ctrl + Space" keys, using the functionality of autocompleting, that is, as text is entered in the wizard, only are shown the [elements](#page-372-0) which names start with the text the user writes.

In case of not using autocomplete the complete list of elements available for the step you are working on opens.

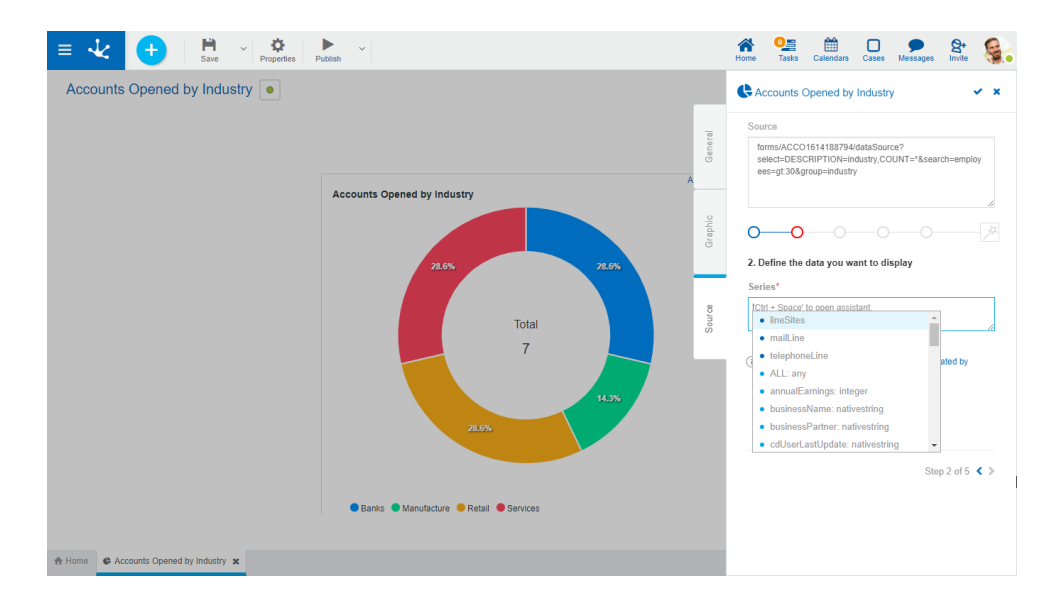

# <span id="page-788-0"></span>3.7.9.2.3.2. Elements Used in the Wizard

The steps can be composed by different types of elements, separated by a ".".

• Form field

Form fields are used identifying them by the property [Name.](#page-353-0) In the wizard they are displayed with  $\bullet$ in their left.

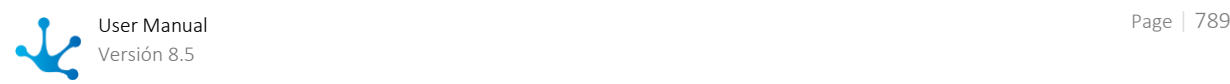

• Iterative containers

The property Name of the container is shown. Whenever an iterative container is used, then the field separated by a "." must be indicated. In the wizard they are displayed with  $\bullet$  in their left. Example: Items.Number

• Functions

In the wizard they are displayed with  $\bullet$  in their left.

In every case it is indicated on the right, the data type they represent and in the case of the functions, the data type they receive as a parameter.

In case of a syntax error, a message is displayed indicating the problem.

### **Wizard Functions**

These functions are displayed in the wizard, for each of them it is indicated a brief description of its functionality and in which steps of the wizard it is suggested.

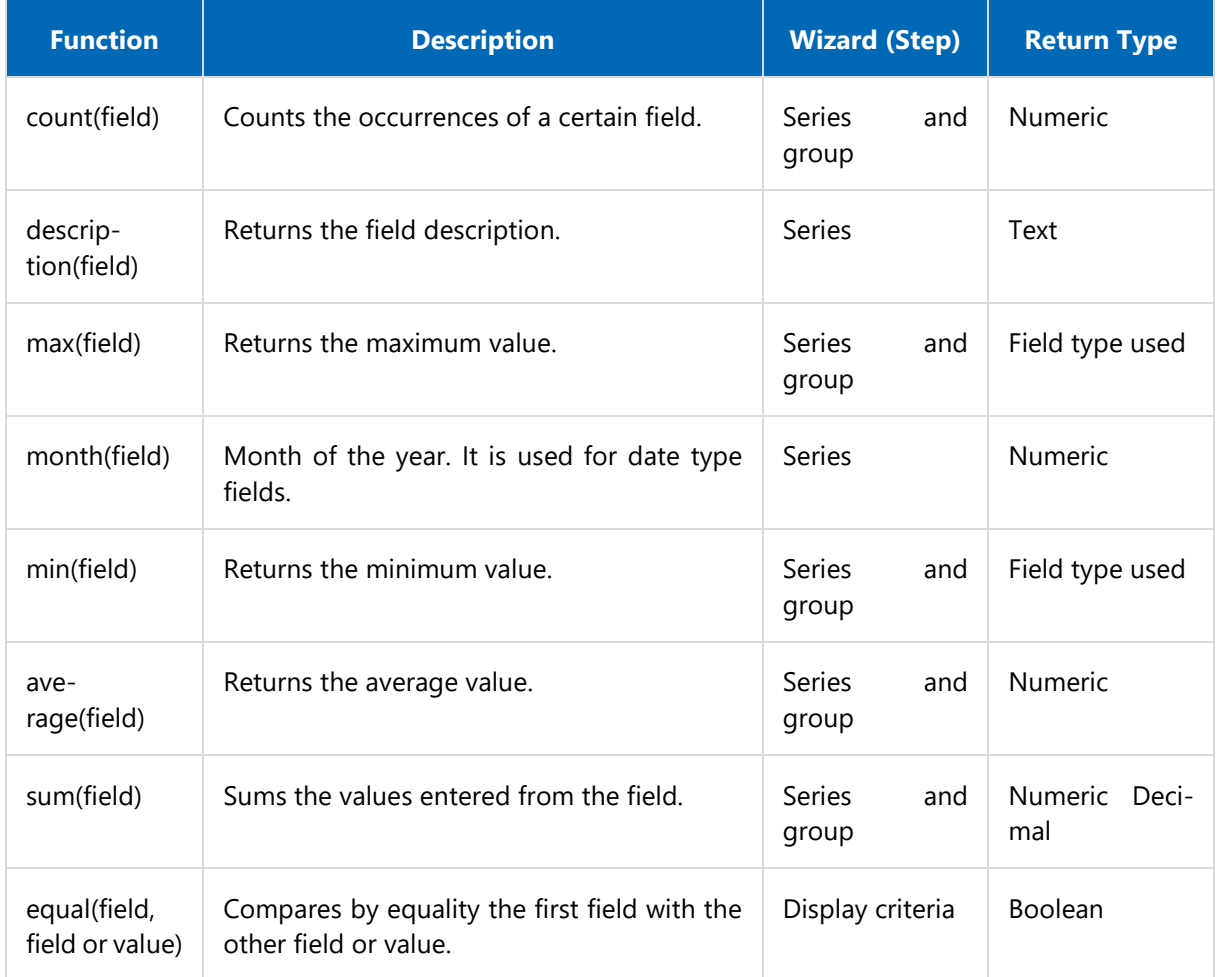

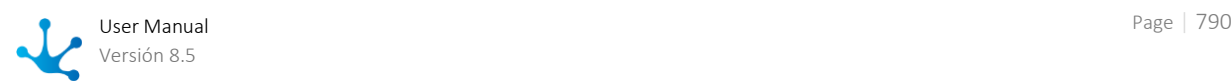

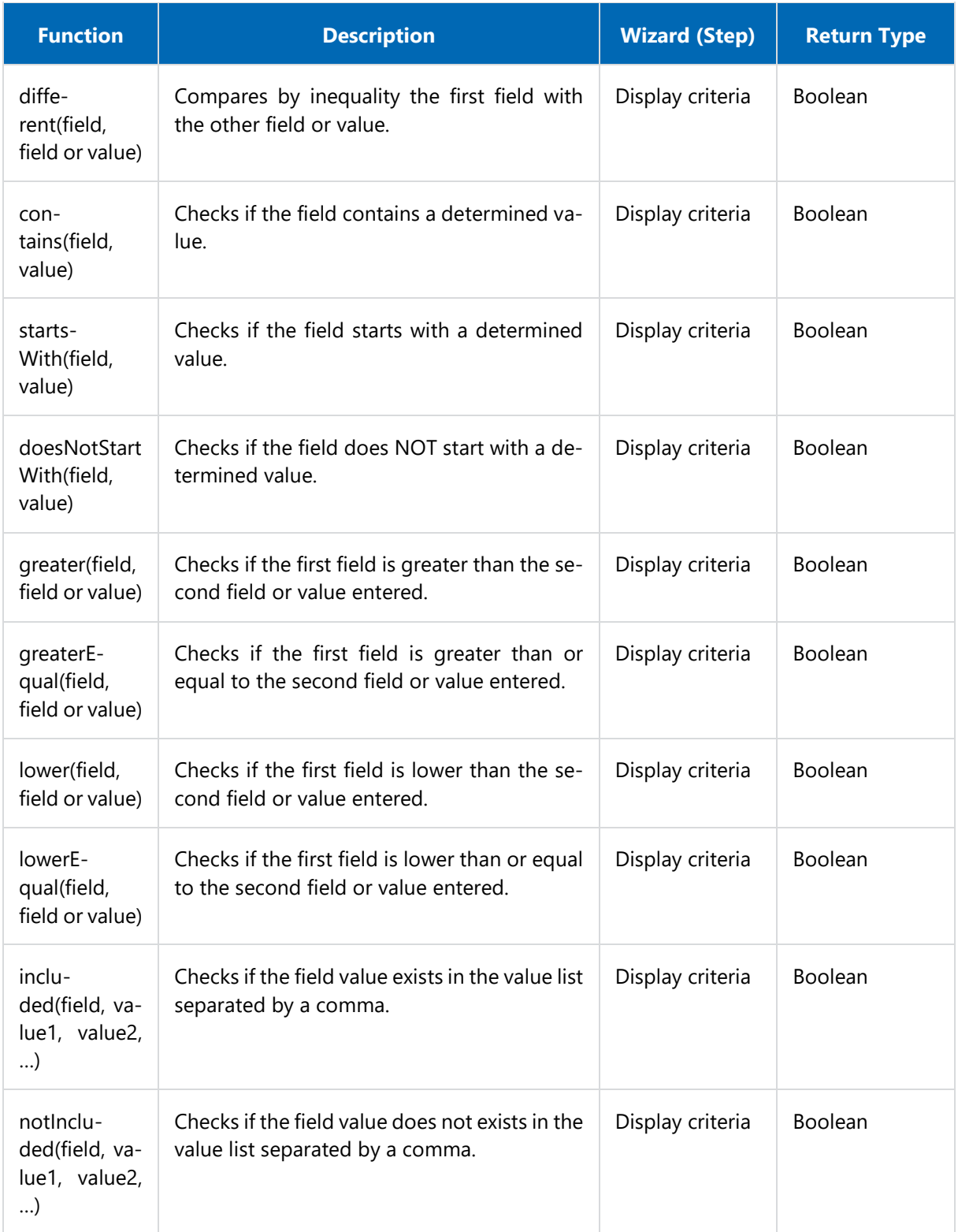

# 3.7.10. Value Lists Modeling

The value list modeler allows to define a set of possible values for a field, grouped under some criteria. These values can be associated to form fields.

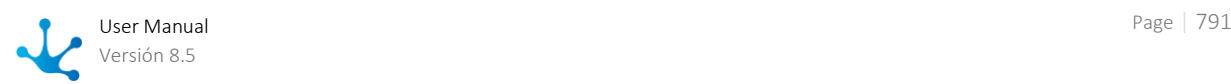

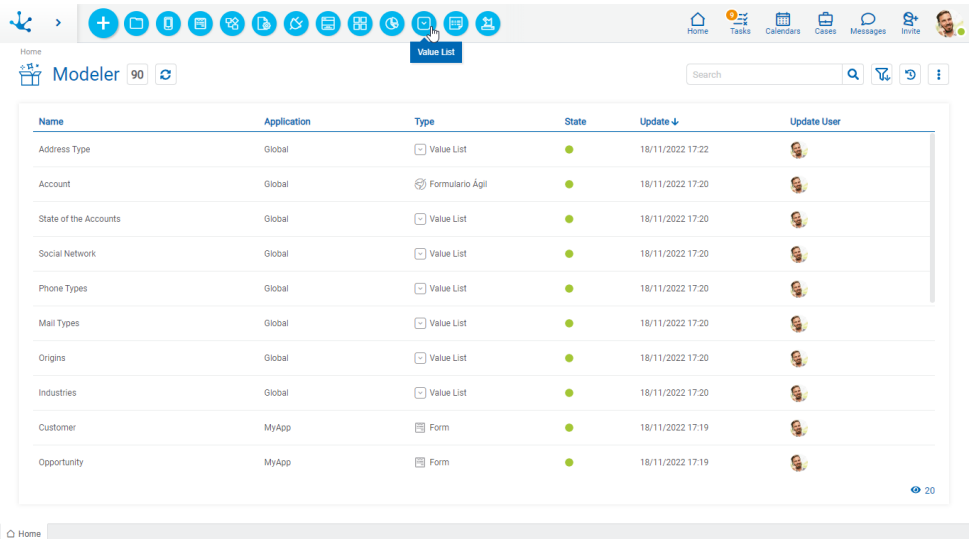

The value list modeler allows to administer each list, respecting their progress through the different [states](#page-150-0) of a modeling object.

- Save
- Publish
- Delete
- Export
- Delete Publication

The general characteristics of the list of values modeling environment are described in the topics:

- [Modeling Facilities](#page-791-0)
- [Value List Properties](#page-800-0)

A new value list can be created from the:

- [Context menu](#page-139-0).
- The icon  $\Box$ .
- The menu displayed with the "Value List" option.
- The form modeler, in the "Relation" tab of a field selecting the value list option of a form or of an agile form.
- The form modeler, through the control [Value List.](#page-108-0)
- The agile modeler, through the control [Value List.](#page-108-0)

<span id="page-791-0"></span>An already existing value list is modified by selecting it from the grid with the "Open" button.

# 3.7.10.1. Modeling Facilities

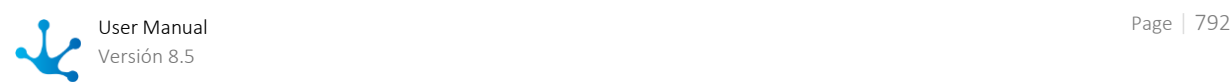
General characteristics of this modeler are specified below.

## New Value List

The IT modeler user can design a new value list, available to be used from any form after being published.

## Steps for Creating a New Value List

**Step 1: Assign the name and press the "Create" button.**

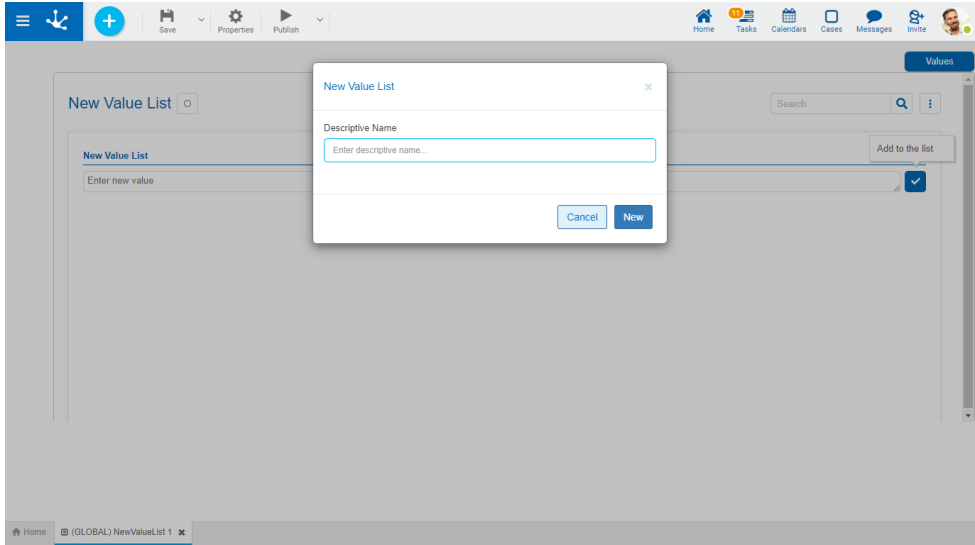

**Step 2: Enter a new value and press the accent mark icon or the enter key. Repeat this step until all the desired values are entered.**

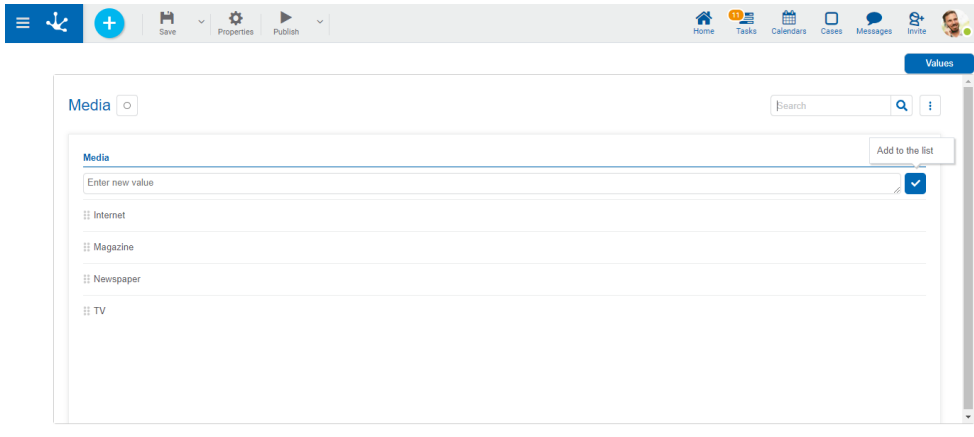

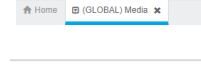

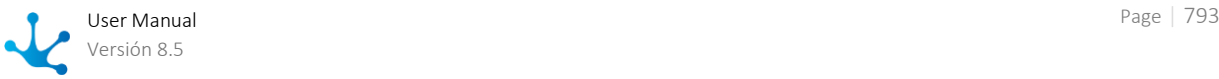

## Workspace Sections

- [Top Toolbar](#page-793-0)
- Value List Information
	- Name - [State](#page-150-0)
- . Q Allows to filter values from the list based on the characters entered. If a list is very long it helps users to easily visualize the desired values.
- <span id="page-793-1"></span> Enables an option that allows to visualize the internal code from the list values. If the property [Internationalize](#page-802-0) is active the available languages are enabled. When selecting a language a column is [added](#page-797-0) for the entry of the value list translations.
- [Design Options](#page-798-0)
- [Modeling Area](#page-796-0)

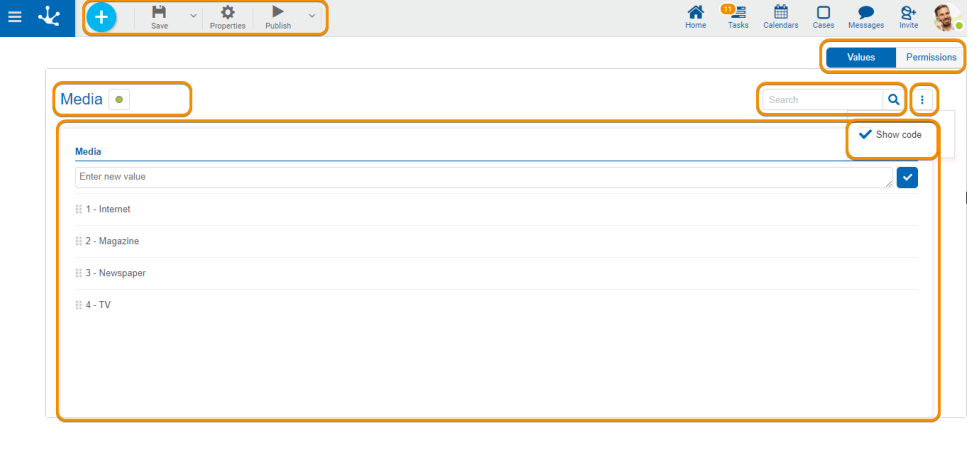

<span id="page-793-0"></span>A Home **B** (GLOBAL) Media ★

## 3.7.10.1.1. Top Toolbar

This toolbar contains icons and submenus from which you can perform operations on the object. Depending on its [state,](#page-150-0) some options may be disabled.

The bar is displayed on the toolbar of **Deyel**.

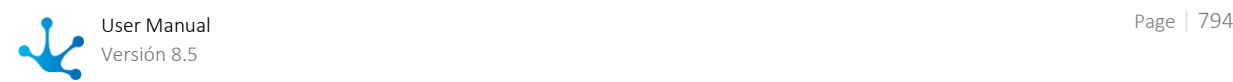

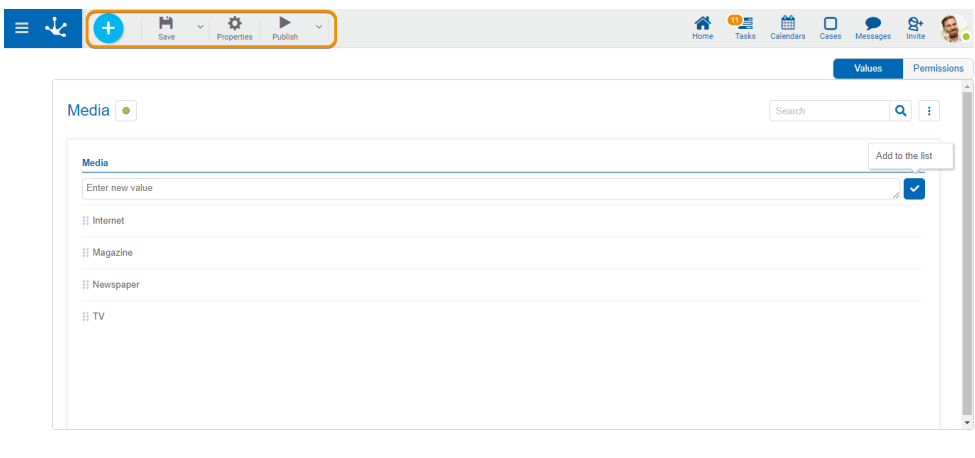

A Home **D** (GLOBAL) Media ★

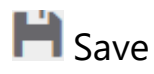

This icon allows to save the object in the repository of **Deyel**, leaving its state as "Draft" or "Modified". If certain conditions are met, the modeler user receives a message indicating that the operation was performed correctly, otherwise they receive an explanatory message.

### **Main Conditions**

- The application of the object must exist.
- The name must be unique in the application.
- The object's permissions must exist if you select the property Models Security in the "General" tab of the properties panel.

To the right of the icon the option to open the [submenu.](#page-794-0)

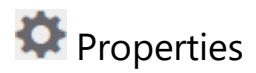

Open the [value list properties.](#page-800-0)

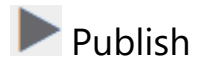

By means of this icon the object goes to "Published" state, after verifying a set of additional conditions to those of the "Save" operation. The modeling user receives the corresponding message, indicating the result of the operation.

<span id="page-794-0"></span>To the right of the icon the option to open the [submenu.](#page-796-1)

## 3.7.10.1.1.1. Save Submenu

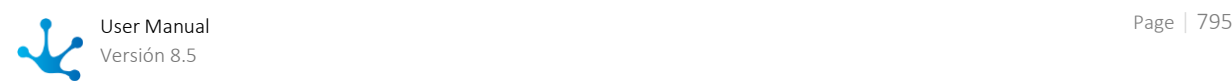

This submenu is opened by pressing the icon immediately to the right of the icon corresponding to "Save".

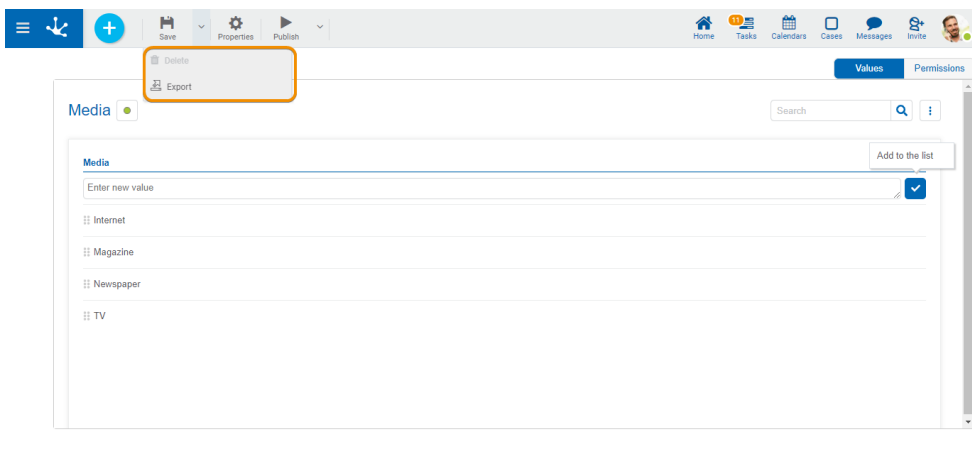

 $\bigoplus$  Home  $\bigoplus$  (GLOBAL) Media  $\bigstar$ 

## **T**Delete

Allows to delete the object only if it is in "Draft" [state,](#page-150-0) closing the tab in which it is located and deleting it from the modeler's grid.

# <u>서</u> Export

This icon opens a window for the user to select and confirm the export of the object.

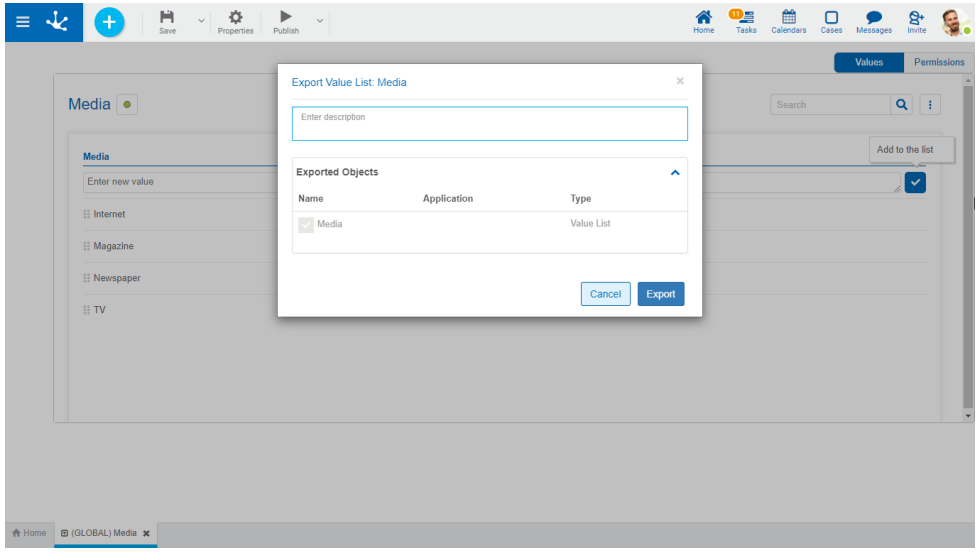

### Description

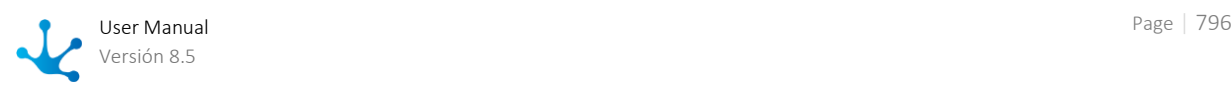

In this property a text explaining the reason for the operation can be entered. This text can be modified upon import and is displayed in the description column of the [export record.](#page-819-0)

### Exported Objects

By expanding the container, the object being exported is displayed.

You must press the "Cancel" button to leave the export without effect or the "Export" button to finish the operation.

## <span id="page-796-1"></span>3.7.10.1.1.2. Publish Submenu

This submenu can be opened by pressing the icon immediately to the right of the icon corresponding to "Publish".

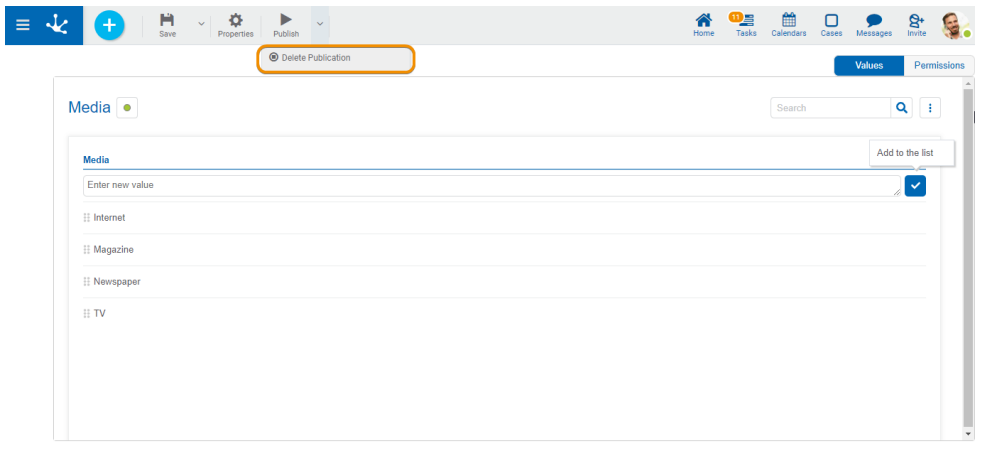

A Home **B** (GLOBAL) Media x

## **O** Delete Publication

<span id="page-796-0"></span>Allows to leave the value list unavailable for use by returning it to the "Draft" [state.](#page-150-0)

## 3.7.10.1.2. Modeling Area

The modeling area is the space where the values can be entered, modified or deleted from the lists.

Once it has been published, the updates to its values are reflected in the value lists:

- Used in the execution of forms from the user portal.
- Used in the forms modeler.
- From the menu option "Configuration", "Value Lists".

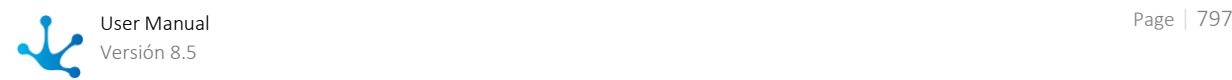

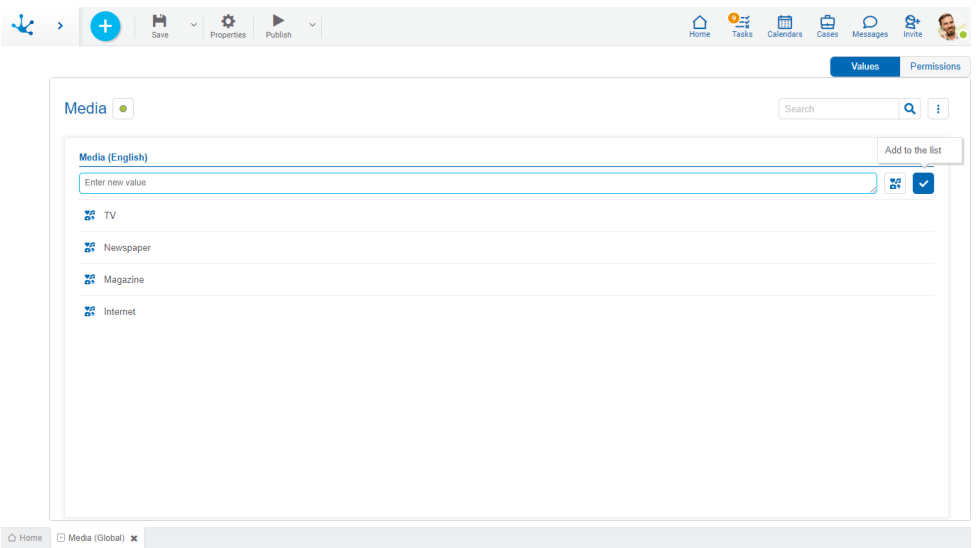

## **Operations on Values**

- Y Allows adding each entered value to the list of values.
- It is displayed if the list has the [Icons property](#page-801-0) modeled. It allows to associate icons to the list values.
- Double click: Allows to modify a value in the list.
- Move: Allows to change the position of a value within the list by dragging the value with the mouse.

Hovering the cursor over each of the values entered, a set of icons is displayed and this allows to perform different operations.

- **III** Allows to delete a value from the list of values. Once deleted, it is displayed in gray and crossed out.
- **1** Allows to restore a previously deleted value.

## **Display the Selected Line**

- $\bullet$  Hides the icons that are displayed.
- <span id="page-797-0"></span> $\bullet$  Shows hidden icons.

### **Values Internationalization**

If the value list has the [Internationalize](#page-802-0) property active, the language configured for the user is displayed in the header of the list. For each [language selected from the icon](#page-793-1)  $\left| \cdot \right|$  a new column is added.

The user can load the corresponding translation for each value.

Removing the check mark of a language deletes the column corresponding to that language.

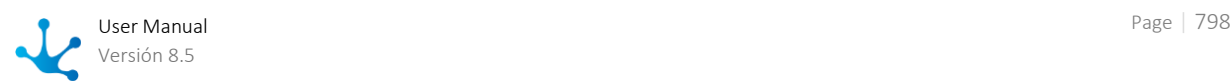

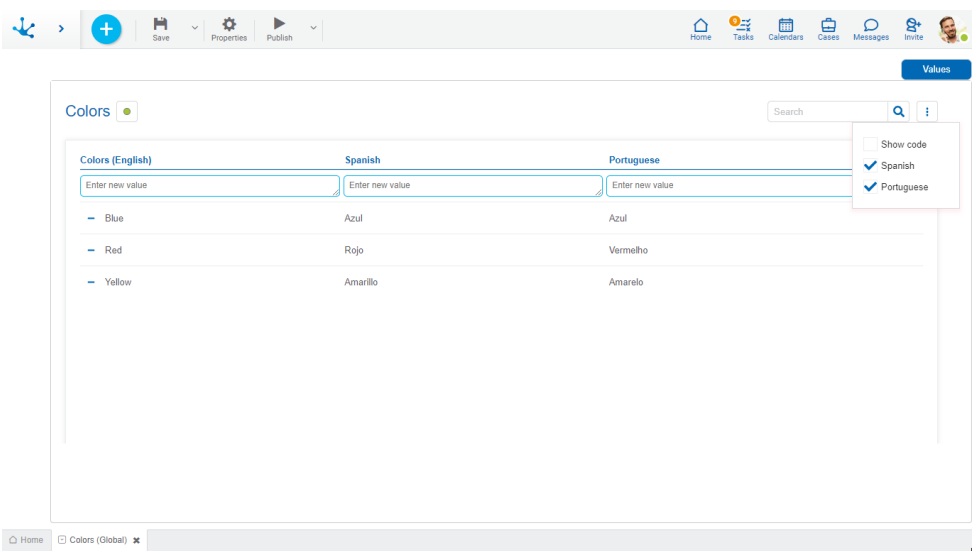

*Once the internationalization has been modeled, it is suggested to load values to the list in all the selected languages.*

## <span id="page-798-0"></span>3.7.10.1.3. Design Options

When creating or modifying a value list, it allows to enter the values that are going to be displayed in it.

These options are presented on the upper right margin.

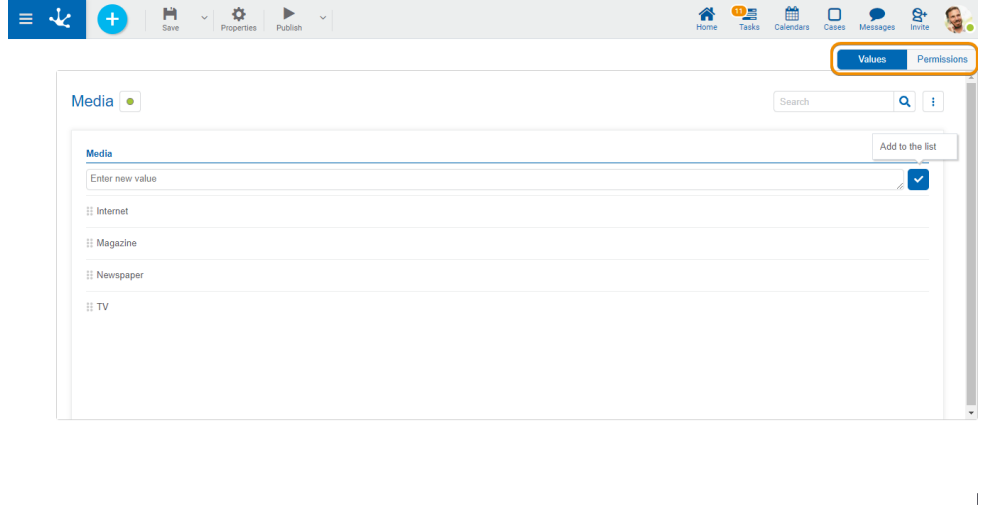

A Home **B** (GLOBAL) Media ★

Values

From this design option the value list is displayed and new values can be added in it in the modeling [area.](#page-796-0)

• [Permissions](#page-799-0)

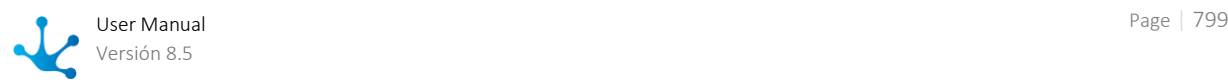

This option is displayed if the property Models Security is selected in the properties panel of the value [list.](#page-800-0)

## <span id="page-799-0"></span>3.7.10.1.3.1. Permissions

Allows to assign the [security functions](#page-931-0) for use and modeling of the object to the existing permissions or to new [permission](#page-913-0)s that the user creates, without having to go to the permission settings option from the menu.

### **Sections**

- Permissions: Permissions to which object functions are assigned.
- Security Functions: Represents the total set of security functions, modeling and use of the object. Those that are marked are the ones included in the selected permission.

By default, all security functions for a new object are assigned to the permission [Modeler.](#page-919-0)

Users who are assigned the permissions have access to the functions included in it.

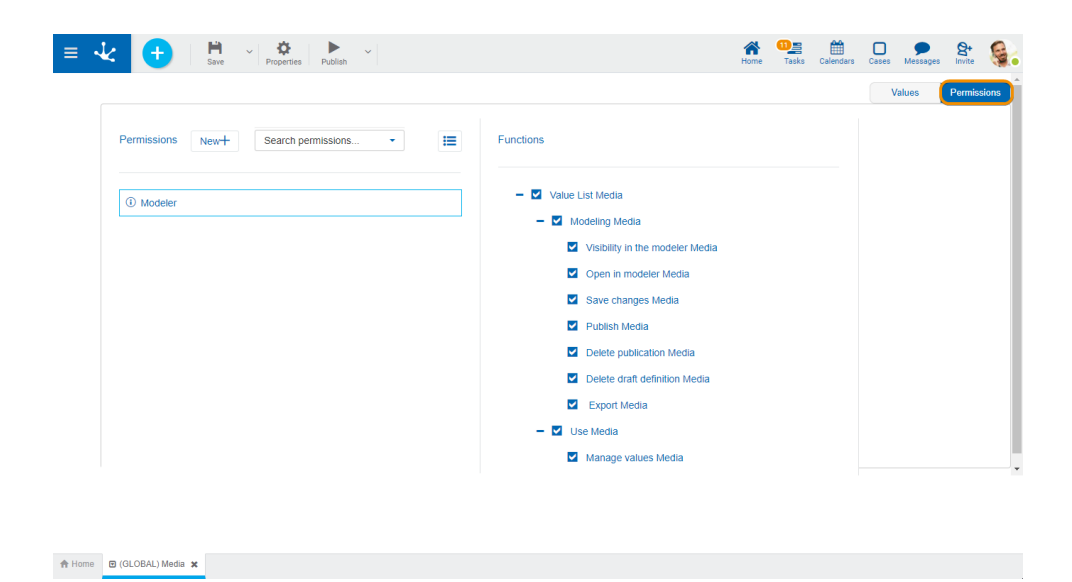

 $New+$ Opens a panel to create a new permission and once created, the security functions included in it must be selected .

Search permissions...

Allows to select a permission from a list and enables the input of characters to filter the values in the list.

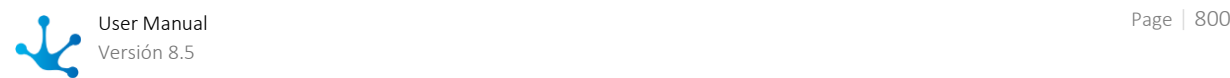

Opens the wizard to select a permission and once chosen, the necessary object security functions must be checked.

To unrelate a permission from the object, hover the cursor over the permission and press the icon **X**. If there are functions selected for that permission, they must be unchecked in order to delete it.

### **Security Functions to Model the Value List**

- Visibility: Allows to display the object in the Deyel modeler.
- Open: Allows to show the object from the Deyel modeler.
- Save: Enables the operation of saving modifications made to the object.
- Publish: Enables the operation of publishing the object leaving its state as "Published".
- Delete publication: Enables the operation of deleting the object publication leaving its state as "Draft".
- Delete draft definition: Enables the operation of deleting the object.
- Export: Enables the operation to export the object from the save submenu of the top toolbar.

### **Security Functions to Use the Value List**

Security functions to use the value list are available if the value list is in "Published" state.

Manage values: Enables the operation to enter, modify or delete values in the list.

*The design option "Permissions" is only displayed if the property [Models Security](#page-800-0) has been selected.*

## <span id="page-800-0"></span>3.7.10.2. Value List Properties

The properties of the value list can be entered both at the time of their creation and when modifying an existing one.

Entering the value list properties panel is done using the icon **Walle which is in the [Top Toolbar.](#page-793-0)** 

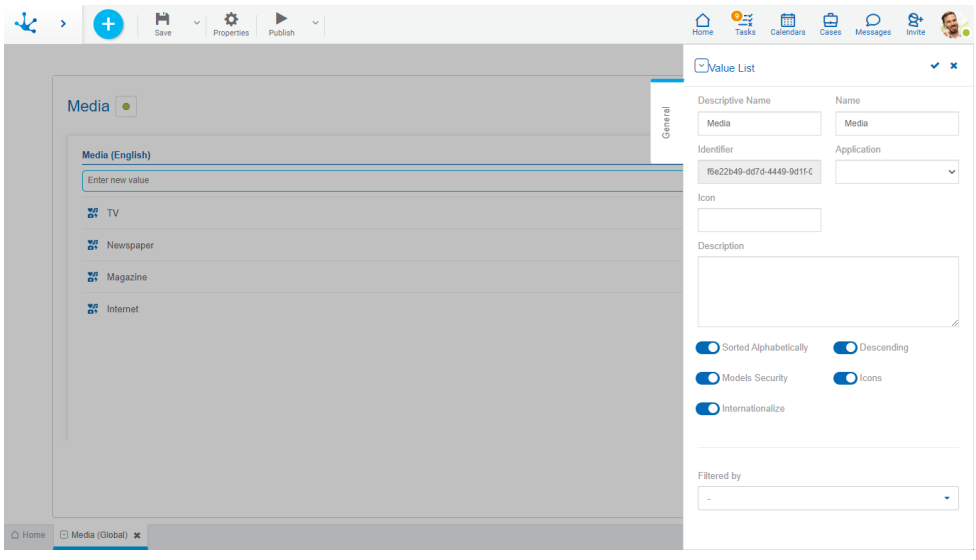

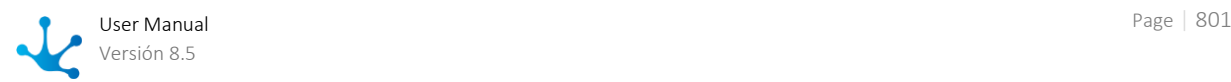

## General Tab

## **Properties**

### Descriptive Name

It is the name used by the user to reference the value list.

### Name

It is used internally to reference the value list. No blanks or special characters allowed. It is unique and required.

### Identifier

It identifies unequivocally the value list. It is generated automatically.

### Application

Allows to define the application to which the object belongs. If no application is reported, the object is assigned to the application "Global".

### Description

Text which defines the value list and its respective content.

### Sorted Alphabetically

Checking this property indicates that the values in the value list are sorted alphabetically, and allows to select if the order will be descending.

### Descending

Indicates that the order of the values in the value list is descending. This property can be selected if it was previously indicated that the list is sorted alphabetically.

### Models Security

Allows to add security to the value list, creating the security functions of modeling and of use to be assigned in the design option ["Permissions](#page-799-0)" or in the permission configuration.

### <span id="page-801-0"></span>Icons

Allows to associate an icon to each value list when such values are incorporated.

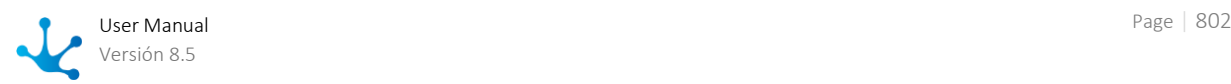

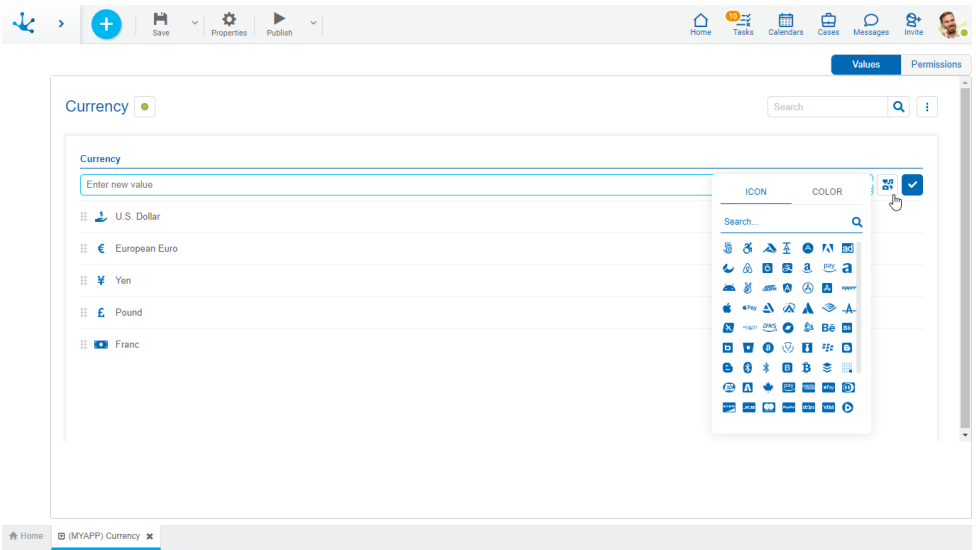

### <span id="page-802-0"></span>Internationalize

If this property is deactivated, the value list can be used in one language only. If activated values can be entered in [different languages](#page-793-1) available in **Deyel**.

When activating it:

The property Language of Existing Values is enabled to select the language in which the values were entered or in which they will be entered if the list were new.

When deactivating it:

The property Language of Existing Values is enabled to select the language in which the value list are going to be kept.

#### Filtered by

Allows to select the value list to be related to the list being modeled. When a value is entered in the modeled list its corresponding is indicated in the list selected in this property.

Example: If the modeled list it Provinces and the list selected in the property Filtered by is Countries, when entering a province you must indicate which country it corresponds to.

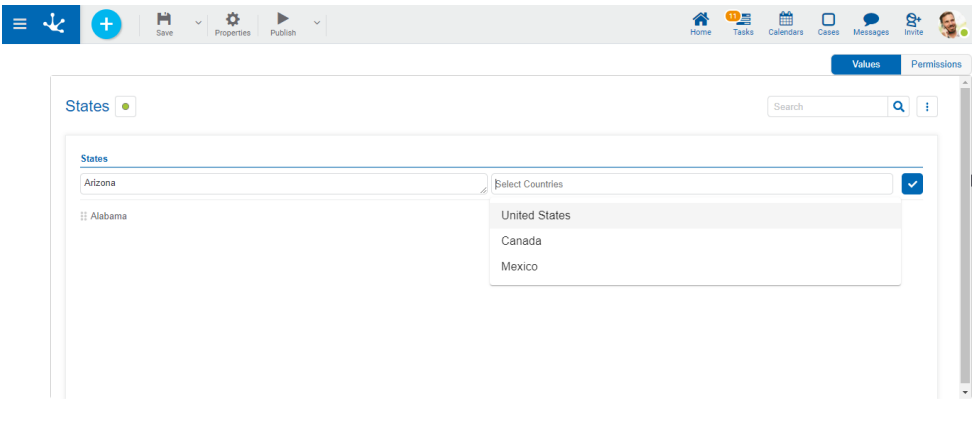

A Home **D** (GLOBAL) States **x** 

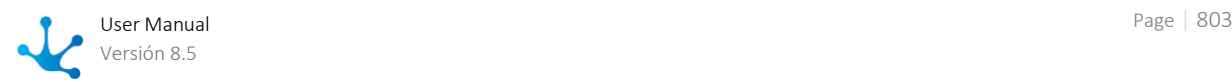

## **Actions**

The icon  $\blacktriangleright$  is used to confirm the modifications made in the properties panel.

The icon  $\blacktriangleright$  is used to close the properties panel, if it was not previously saved, changes are discarded.

## 3.7.11. Reports Modeling

The reports modeler allows to easily and intuitively model application reports in order to get detailed information on one or more related entities.

Each business user can design their own reports from the [portal,](#page-116-0) using personalized information and their preferred output format.

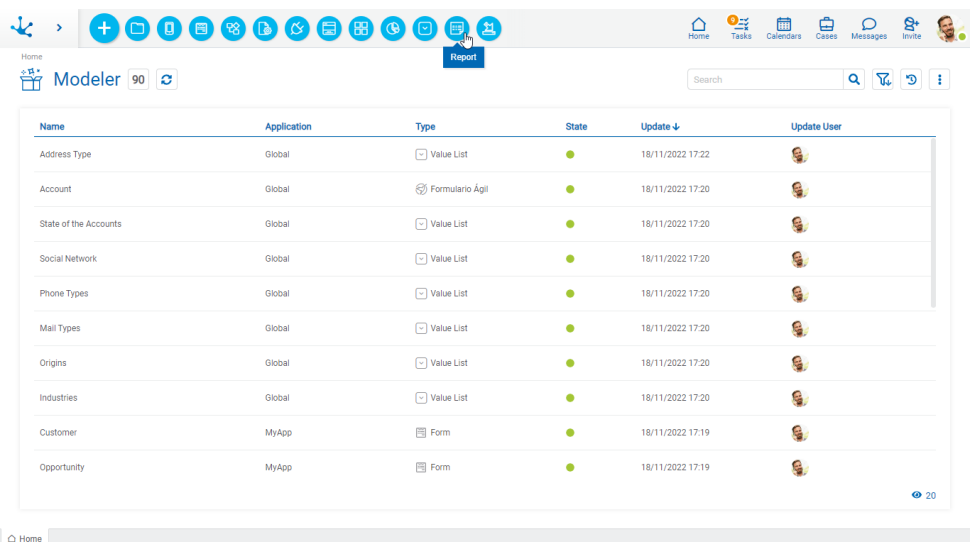

The general characteristics of the reports modeler and the main elements that compose it are described in the following topics:

- [Modeling Facilities](#page-804-0)
- [Report Properties](#page-814-0)

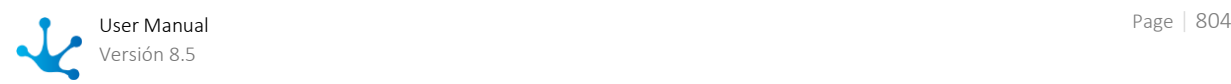

## <span id="page-804-0"></span>3.7.11.1. Modeling Facilities

General characteristics of this modeler are specified below.

## New Report

The modeler user defines a new report, which after being published is available to be used in the portal by business users.

A new report can be created from the icon  $\bigoplus$  corresponding to the <u>context menu</u> in the modeler.

- From the icon  $\blacksquare$ .
- From the expanded menu using the "Report" option.

When the report is created, a panel opens and allows to enter its name.

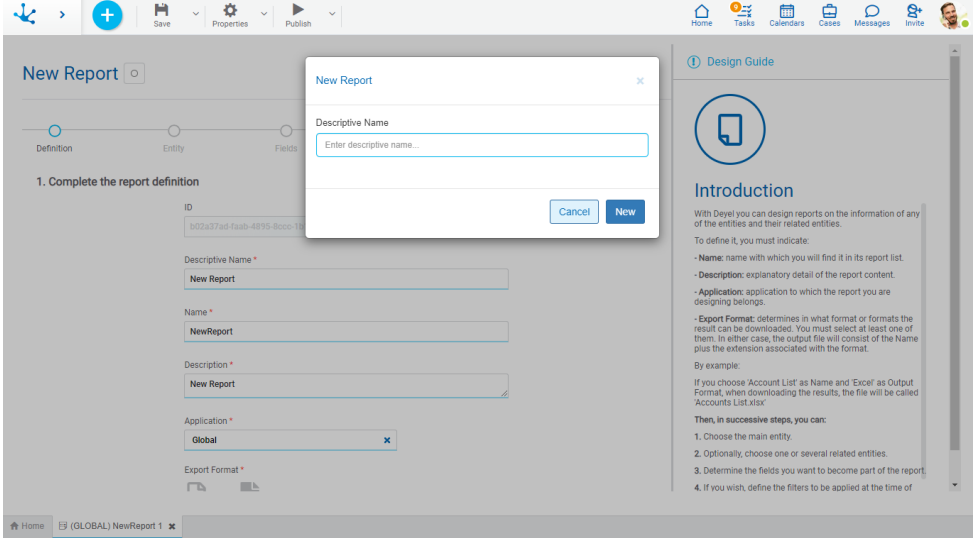

An existing report is updated by selecting it from the modeler's objects grid using the "Open" button.

### **Workspace Sections**

- [Top Toolbar](#page-804-1)
- <span id="page-804-1"></span>• [Modeling Wizard](#page-809-0)

## 3.7.11.1.1. Top Toolbar

This toolbar contains icons and submenus from which you can perform operations on the object. Depending on its [state,](#page-150-0) some options may be disabled.

The bar is displayed on the toolbar of **Deyel**.

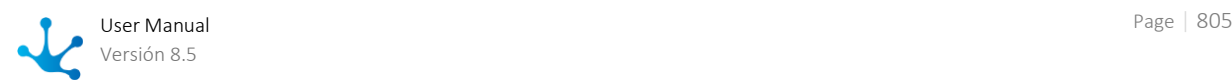

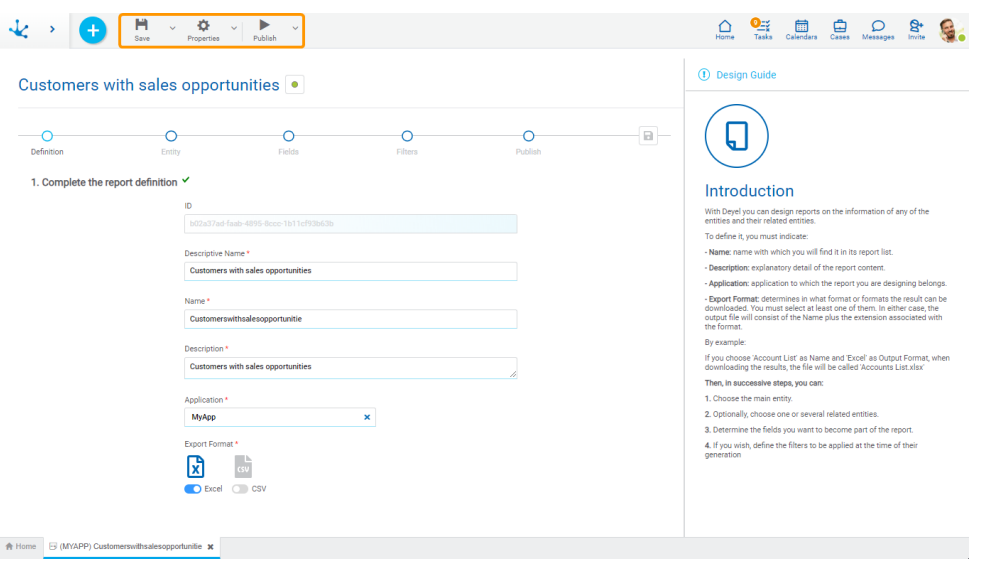

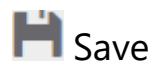

This icon allows to save the object in the repository of **Deyel**, leaving its state as "Draft" or "Modified". If certain conditions are met, the modeler user receives a message indicating that the operation was performed correctly, otherwise they receive an explanatory message.

### **Main Conditions**

- The application of the object must exist.
- The name in the application must be unique.
- The object's permissions must exist.

To the right of the icon, the option to open the [submenu](#page-806-0) is displayed.

# **Properties**

Opens the [report properties](#page-814-0) panel.

To the right of the icon, the option to open the [submenu](#page-807-0) is displayed.

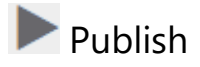

By means of this icon the object goes to "Published" state, after verifying a set of additional conditions to those of the "Save" operation. The modeling user receives the corresponding message, indicating the result of the operation.

This option is equivalent to the step of [publishing in the wizard.](#page-814-1)

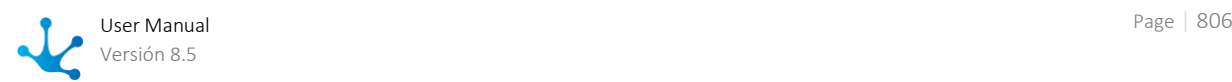

## **Condition**

• Related entities must be published.

<span id="page-806-0"></span>To the right of the icon, the option to open the [submenu](#page-809-1) is displayed.

## 3.7.11.1.1.1. Save Submenu

This submenu is opened by pressing the icon immediately to the right of the icon corresponding to "Save".

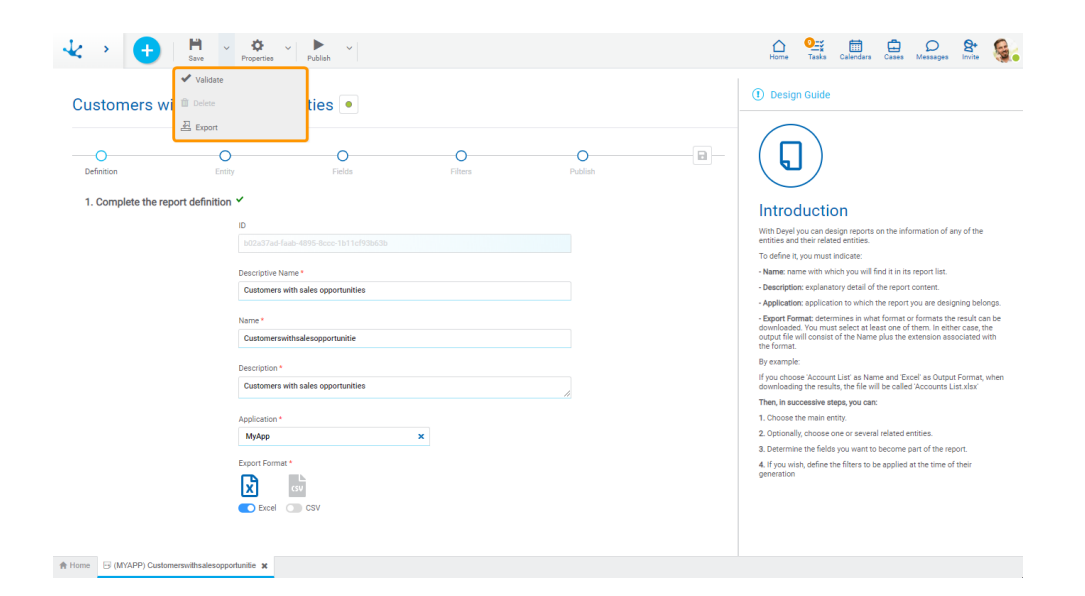

## ◆ Validate

This icon validates if the object is ready to be published, that is, the validations performed are applied at the moment of **publication** and the result of the same is reported.

## **II** Delete

Allows to delete the object only if it is in "Draft" [state,](#page-150-0) closing the tab in which it is located and deleting it from the modeler's grid.

# <u></u><sup>⊠</sup> Export

This icon opens a window for the user to select and confirm the export of the object and the related objects included in it.

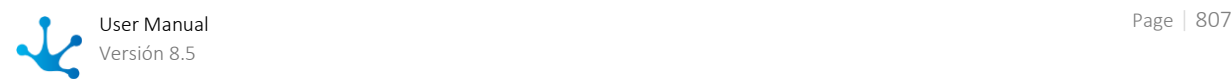

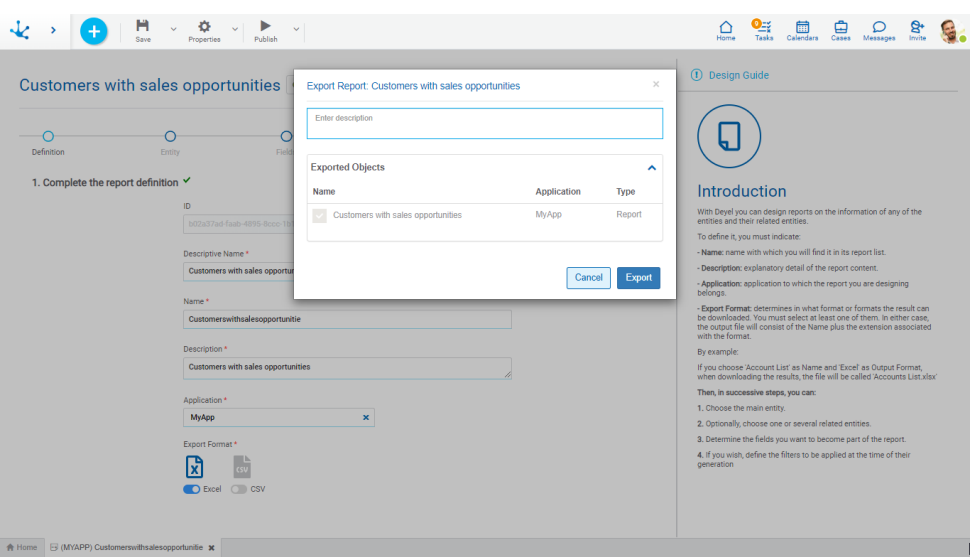

#### Description

In this property a text explaining the reason for the operation can be entered. This text can be modified upon import and is displayed in the description column of the [export record.](#page-819-0)

#### Exported Objects

By expanding the container, the object being exported is displayed. Objects not meant to be exported can be unchecked.

<span id="page-807-0"></span>Press the "Cancel" button to undo export or press the "Export" button to finish.

## 3.7.11.1.1.2. Properties Submenu

This submenu can be opened by pressing the icon immediately to the right of the icon corresponding to "Properties".

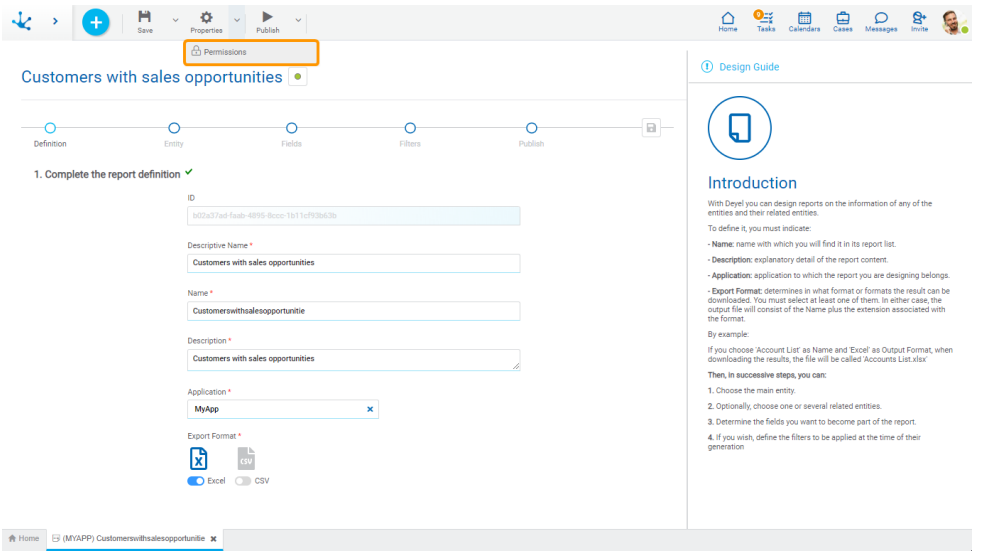

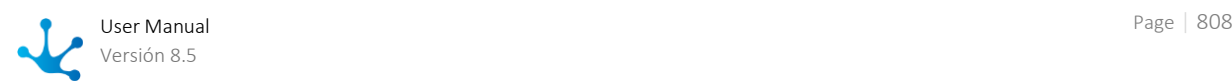

## **A** Permissions

Allows to assign the [security functions](#page-931-0) for use and modeling of the object to the existing permissions or to new [permission](#page-913-0)s that the user creates, without having to go to the permission settings option from the menu.

### **Sections**

- Permissions: Permissions to which object functions are assigned.
- Security Functions: Represents the total set of security functions, modeling and use of the object. Those that are marked are the ones included in the selected permission.

By default, all security functions for a new object are assigned to the permission [Modeler.](#page-919-0)

Users who are assigned the permissions have access to the functions included in it.

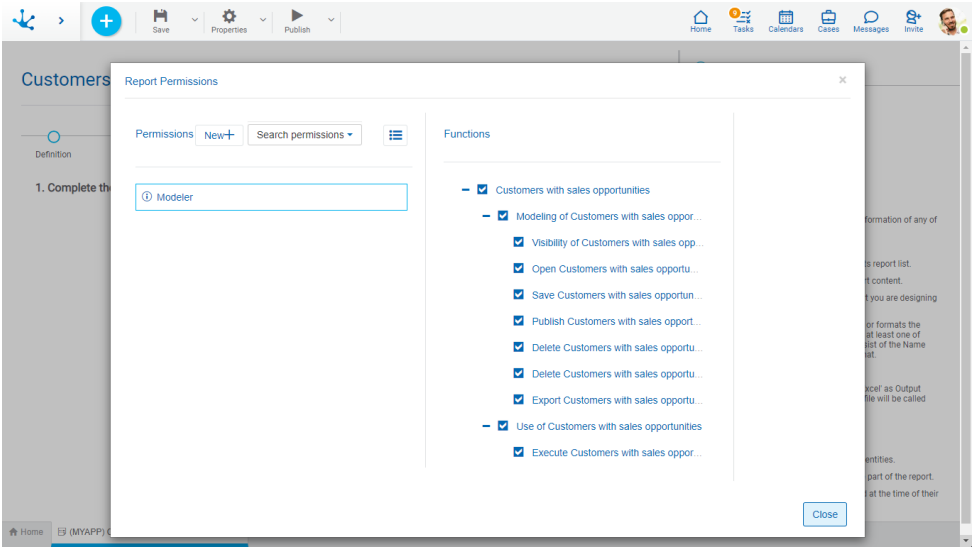

New+ Opens a panel to create a new permission and once created, the security functions included in it must be selected .

Search permissions... Allows to select a permission from a list and enables the input of characters to filter the values in the list.

Opens the wizard to select a permission and once chosen, the necessary object security functions must be checked.

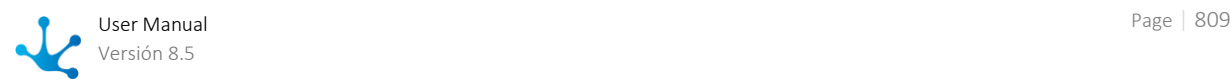

To unrelate a permission from the object, hover the cursor over the permission and press the icon **X**. If there are functions selected for that permission, they must be unchecked in order to delete it.

## **Modeling Security Functions**

- Visibility: Allows to display the object in the Deyel modeler.
- Open: Allows to show the object from the Deyel modeler.
- Save: Enables the operation of saving modifications made to the object.
- Publish: Enables the operation of publishing the object leaving its state as "Published".
- Delete publication: Enables the operation of deleting the object publication leaving its state as "Draft".
- Delete draft definition: Enables the operation of deleting the object.
- Export: Enables the operation to export the object from the save submenu of the top toolbar.

### **Use Security Functions**

<span id="page-809-1"></span>Execute: Allows to execute the object from the portal.

## 3.7.11.1.1.3. Publish Submenu

This submenu can be opened by pressing the icon immediately to the right of the icon corresponding to "Publish".

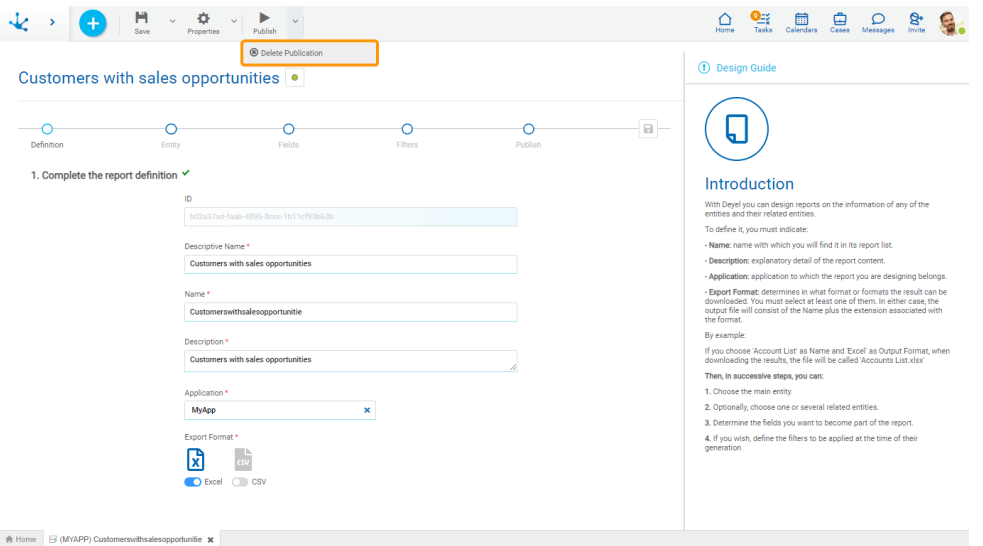

## **O** Delete publication

<span id="page-809-0"></span>This icon allows to remove the report from use by turning it back to the [state](#page-150-0) "Draft".

## 3.7.11.1.2. Modeling Wizard

The reports modeler uses a wizard that guides the user by indicating the necessary steps for modeling. First, enter the report name, then complete the necessary steps for modeling and finally publish it.

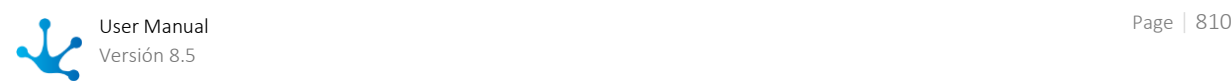

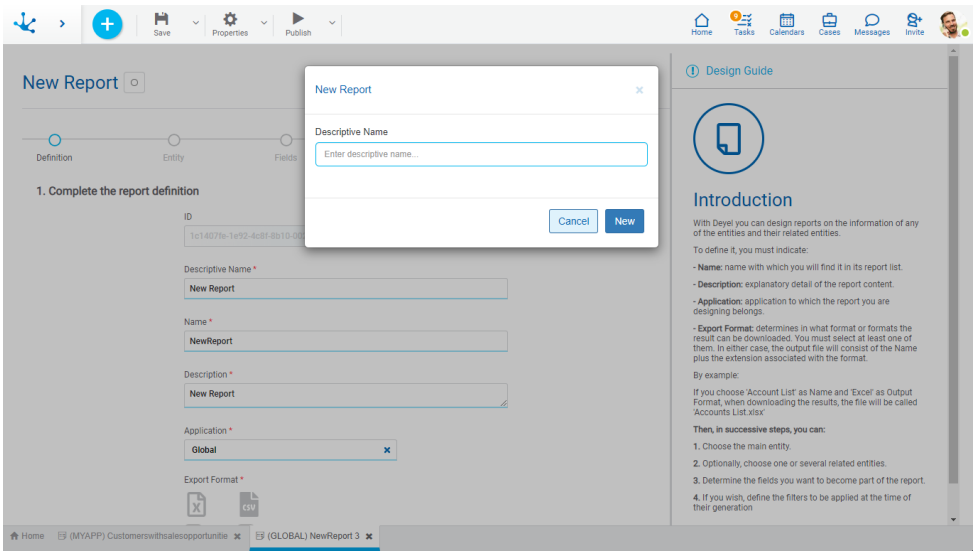

In each step of the wizard, useful information for each step of the modeling is displayed in the right panel, indicating how the requested fields should be completed.

The set of wizard steps is displayed by a bar where each step is represented by a circle. Once each step has been completed, a checkmark appears to the right of the description, indicating that it was completed successfully.

It is possible to advance to the next step by pressing the next circle only if the previous steps have been completed, it is also possible to go back to the previous ones.

## 3.7.11.1.2.1. Definition

In addition to the descriptive name that is entered at the time of report creation, the required [properties](#page-814-0) must be entered, in addition to its output format.

### Output Format

Determines the format(s) in which the report result can be downloaded. They can be Excel or CSV and at least one of them must be selected.

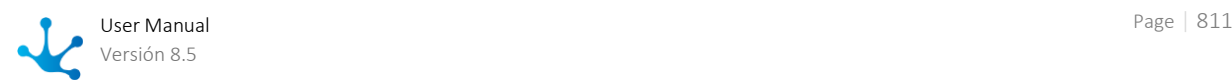

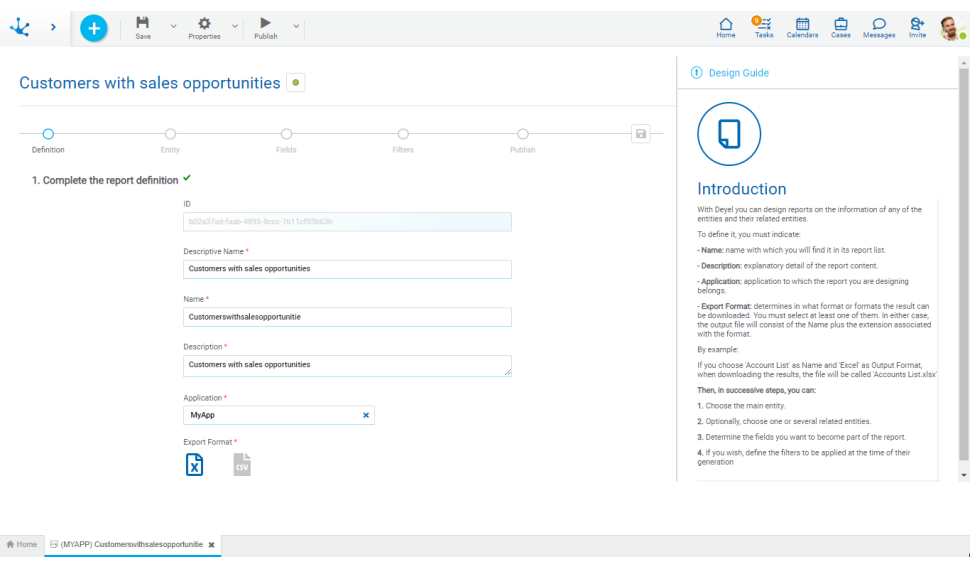

*An asterisk "\*" on the label indicates that the property is required.*

## 3.7.11.1.2.2. Entity

To start designing a report, the origin of the information included in it must first be determined. For this, select the [entity](#page-10-0) for which the report is generated, by clicking on the row that contains it. If the selected entity has related entities, they are displayed on the right. One or more entities can be included within the same report, by clicking on the rows of the desired related entities.

For each related entity, the name of the field that establishes the relation is displayed on the same line.

To delete a selection, click on the line.

#### Only entities from <report application>

If this property is checked, only the entities of the application to which the report belongs are displayed.

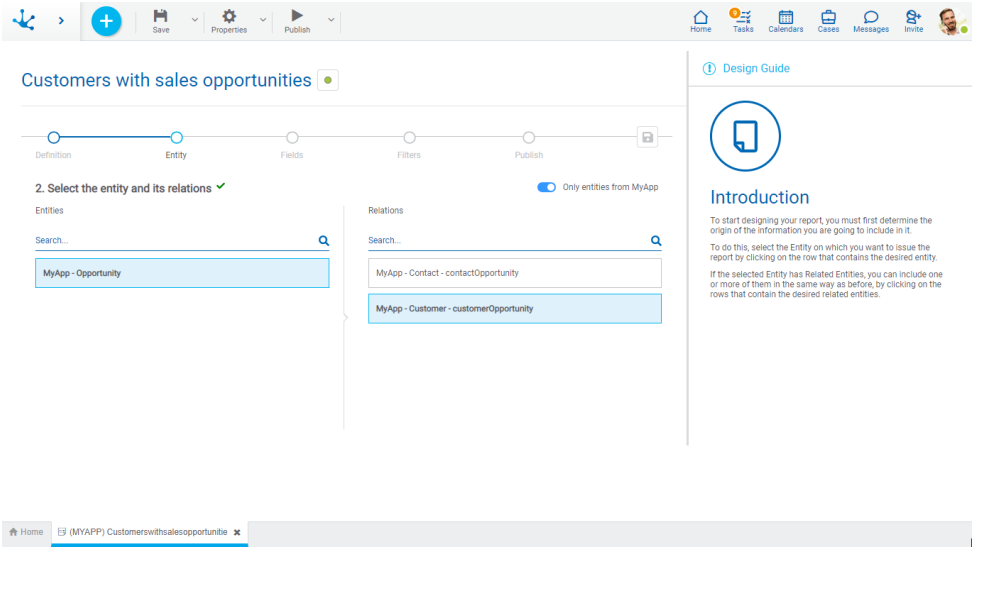

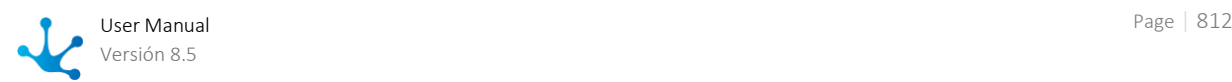

## 3.7.11.1.2.3. Fields

Once the main entity has been selected along with those related to it, the fields that become report columns must be defined. The fields of all the entities chosen for the report are available on the left to be selected.

By clicking on the desired field(s), they go to the columns area of the report. While clicking on the column(s) that are to be excluded from the report, they go to the fields area.

The order of fields in the report corresponds to the order in which they are seen in the columns area. If the order of any of them has to be changed, just drag it to the chosen position.

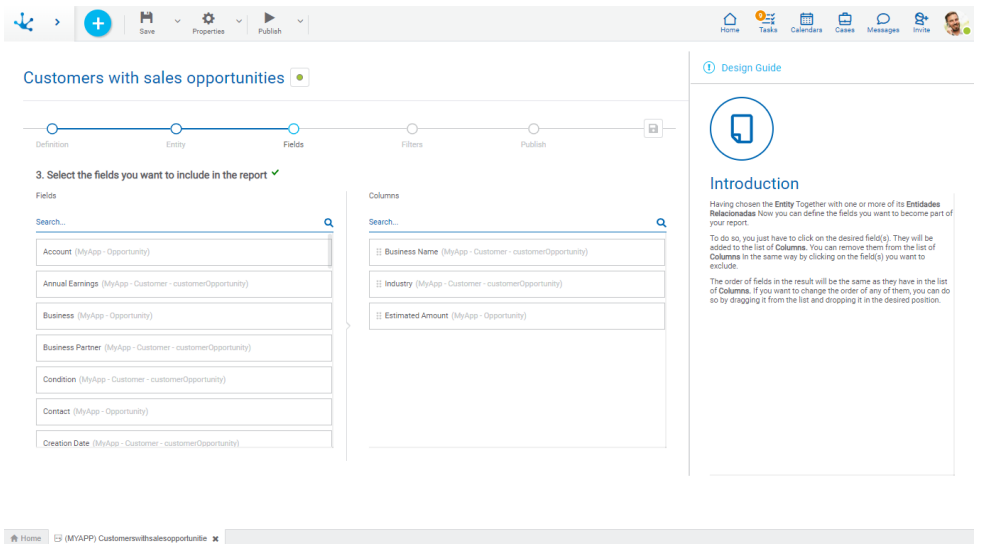

## 3.7.11.1.2.4. Filters

The fields of all the entities chosen for the report are available in the left area to be selected as filters, as in the previous step. For each selected field, conditions can be defined to filter the information shown in the report.

By clicking on the desired field(s), they go to the report columns area so that the conditions available for each field can be added.

For each filter, it is possible to indicate if it is visible at the time the user [generates the report.](#page-116-0) Its editability by the user can also be configured in order to change the filter values.

The defined criteria can be easily updated by clicking on the filter line or deleted from the list by pressing the "X" icon.

Depending on the type of field, filter conditions are different and operators can be entered. Once the filter criteria have been defined, the "Add" button should be pressed so as to define the filter.

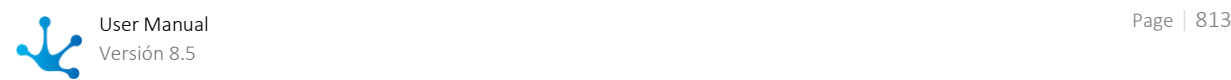

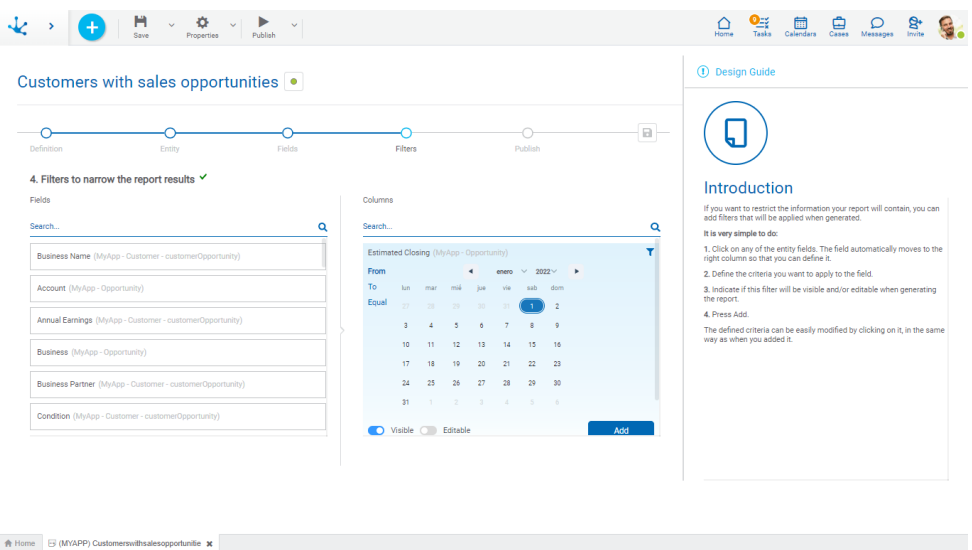

## Filter Conditions

### Numeric Fields

The value entered should be numeric. Search criteria:

- Greater than
- Greater equal to
- Less than
- Less equal to
- Between
- With Data
- No Data

### Alphanumeric Fields

Enter a text to search for. Search criteria:

- Contains
- Equal to
- Starts with
- Does not start with
- No Data
- With Data

### Date Fields

A calendar opens to select the date and it can be filtered using different search criteria. Options:

- From
- Until
- Equal

### DateTime Field

A calendar opens to select the date and time, it can be filtered using different search criteria.

- From
- Until

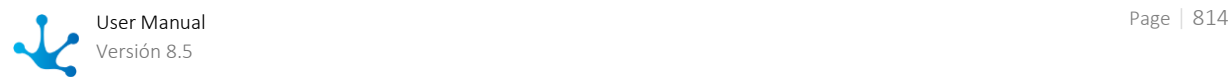

- Equal
- Range

### Value Lists Fields

The list values are displayed. Search criteria:

- Included
- Not Included
- With Data
- <span id="page-814-1"></span>No Data

## 3.7.11.1.2.5. Publish

Publishing a report allows users who have been assigned permissions to start using them.

The button to publish the form turns from red to green once the first publication has been made.

The icon  $\blacksquare$  can be used at any step in order to save what has been modeled without making a publication. In this case, the report remains in [state](#page-150-0) "Draft".

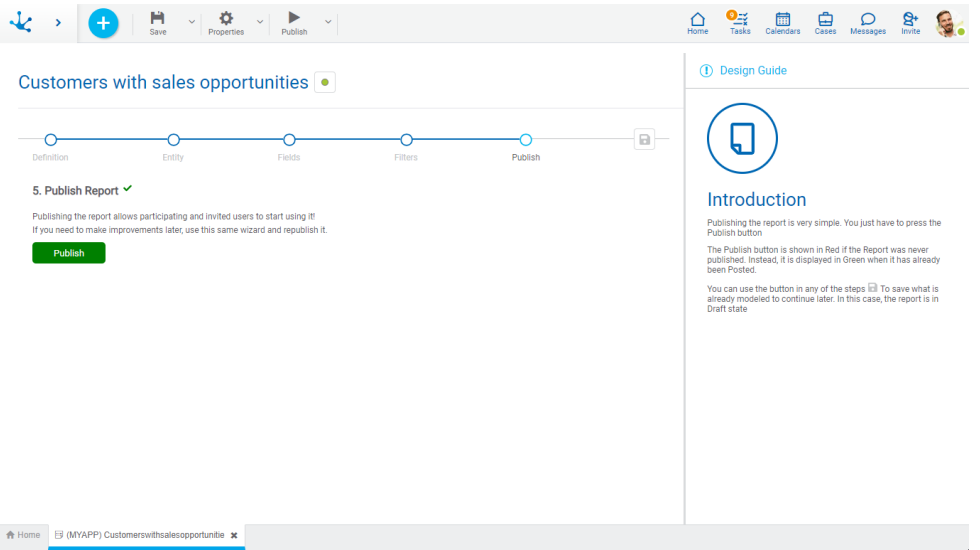

## <span id="page-814-0"></span>3.7.11.1.3. Report Properties

Report properties can be entered both at the time of their creation and when updating an existing one.

To enter the report properties panel, use the icon  $\bullet$  which is in the [top toolbar.](#page-804-1)

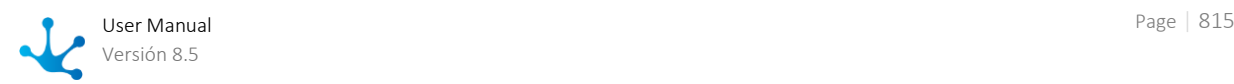

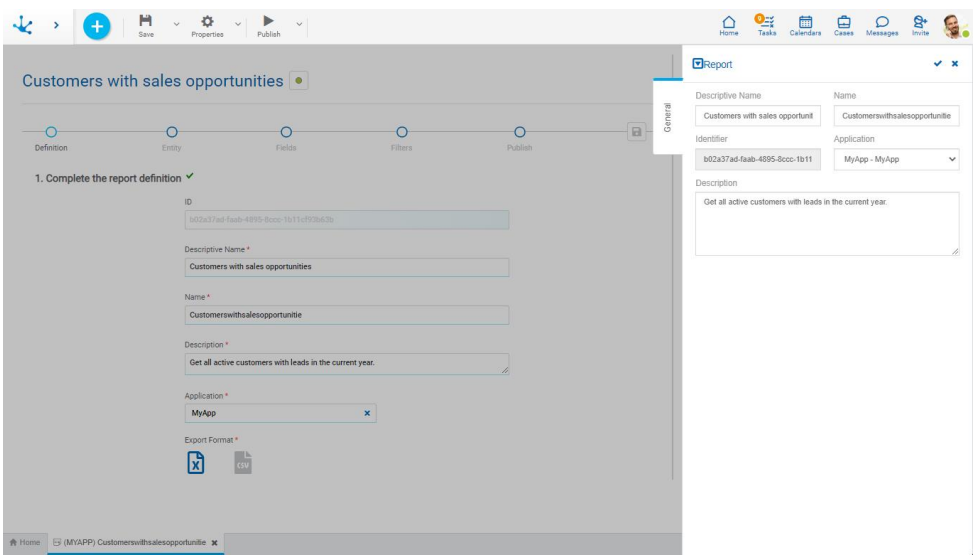

## General Tab

## **Properties**

### Descriptive Name

It is the report name being displayed.

### Name

It is the report name. No blanks or special characters allowed. It is unique and required.

### Identifier

It is the report internal name. It is generated automatically.

### Application

Allows to define the application to which the object belongs. If no application is reported, the object is assigned to the application "Global".

### **Actions**

The icon  $\blacktriangleright$  is used to confirm the modifications made in the properties panel.

The icon  $\blacktriangleright$  is used to close the properties panel, if it was not previously saved, changes are discarded.

## 3.7.12. Export and Import

The modeler user can export their objects for different purposes.

- To move objects between environments, importing those objects into the target environment
- To make backup copies.

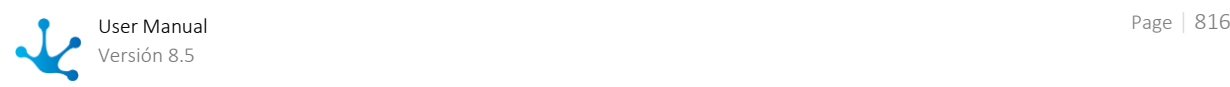

Exporting an object generates a compressed file containing the definition of the object and its selected related objects.

Export and import operations have different considerations depending on whether the objects have state or not.

- With state: when imported into the target environment, they have no impact until they are published.
- Without state: when imported into the target environment, they have an immediate impact.

Before moving objects from one environment to another, it is advisable to configure the target environment correctly in terms of organizational units, users, roles, and adapters.

## Steps to Move Objects between Environments

## **Step 1: Import objects**

- Applications and permissions are imported first.
- The order in which other objects are imported is indistinct.

## **Step 2: Publish objects**

- It is recommended to publish objects that have no relation to other objects, first.
- First, rules, value list and indicators, followed by forms, dashboards and processes.

## Export

Objects are exported from the icon  $\geq$  in the top toolbar of each object modeler or from the modeler's [grid,](#page-138-0) with the exception of application, role and permission, which are exported only in the latter way.

## Import

All the objects are imported from the **context menu**  $\mathbf{t}$  of the modeler.

- From the icon  $\Box$
- From the expanded menu using the "Import" option

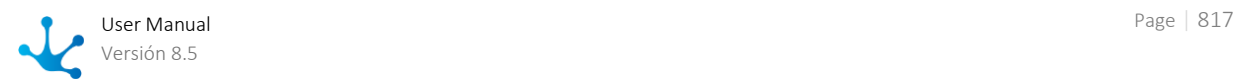

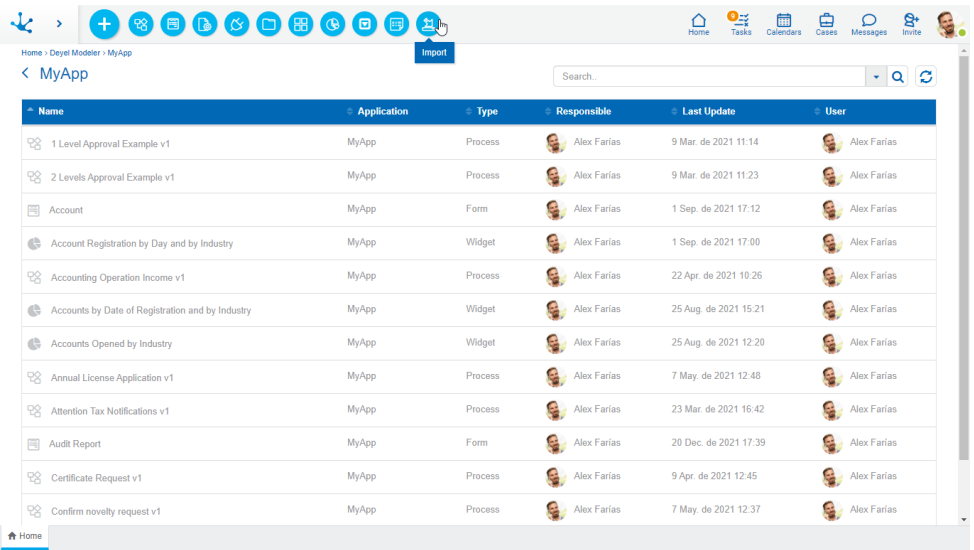

## **Import Panel**

When import starts, a panel with information about the object being imported is opened.

### <span id="page-817-0"></span>Description

It is the description entered when exporting the object. This text can be modified upon import and is displayed in the description column of the *imports record*.

### Imported Objects

By expanding this container, the related objects are displayed in a hierarchical order. They were included when the main object was exported. Check marks can be removed from objects that you do not want to import.

### Application

It corresponds to the application in which each object is imported.

### Type

The types of objects being imported are detailed.

### Status before import

- In the case of objects with state, it indicates the state of the object in the environment in which it is being imported:
	- : Modified
	- : Published
	- : Draft
- For objects without state, it indicates if there is an object in the environment in which it is being imported or not:
	- $\overline{\phantom{a}}$  There is
	- : There is not

By pressing the "Import" button, the selected objects become imported into the target environment and the panel displays information on the operation result.

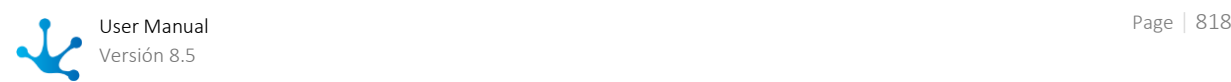

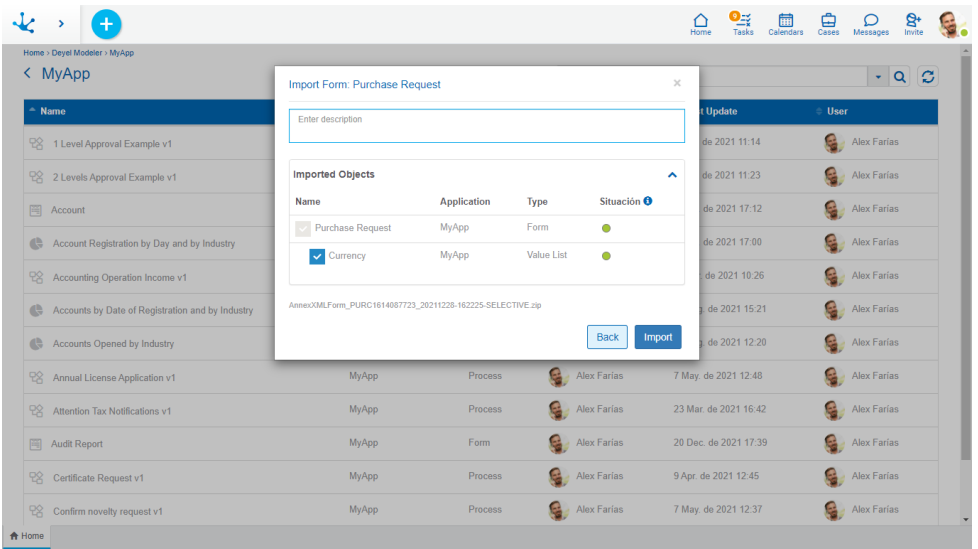

By pressing the icon of the  $\bullet$  column Status, the explanation of its content is displayed.

If the selected objects do not meet any of the conditions to import, the import is totally ineffective, that is, all or none of the objects are imported.

*If exported objects imported in versions prior to 7.0, only the allowed related objects are displayed.* 

### Status after import

- For objects with state:
	- $\circ$  If they were in the target environment with published  $\bullet$  or modified state  $\bullet$ , after importing they change into modified state  $\bigcirc$
	- $\circ$  If they were in the target environment with draft state  $\circ$  or did not exist, after importing they remain with draft state  $\circlearrowright$
- For objects without state:
	- $\circ$  If they were in the target environment  $\leq$ , the import updates them directly  $\leq$
	- $\circ$  If they did not previously exist  $\bullet$ , the import creates them  $\bullet$

## **Conditions for Import**

When importing objects, the same conditions apply as when performing the save operation for each object.

Additionally, the following conditions are verified depending on the object:

• Processes

In a process with cases already started, it cannot be imported if activities or gates have been deleted.

• Rules

There should be an adapter.

Roles

There should be a role application, actors and a coordinating user.

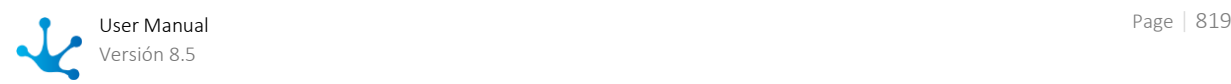

• Permissions

The permission application should be in the target environment. It may happen that some of the security functions contained in the permission do not exist in the target environment. In these cases, a warning is issued in the log file and the import is allowed. The imported permission is left without referencing these non-existent functions.

## <span id="page-819-0"></span>3.7.12.1. Export Registry

**Deyel** allows IT modeler users to show the executed exports. Thus, to enable registration of exported [objects,](#page-965-0) the property should be selected in the environment. To show, use the menu quick search, entering "Export Registry".

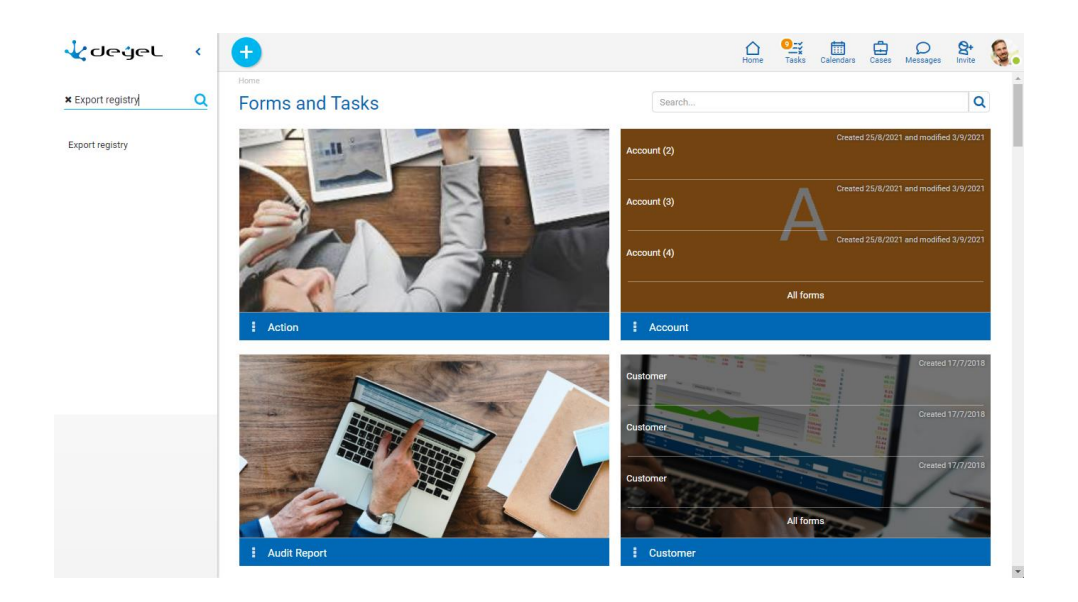

## **Properties**

### Number

It is a consecutive number that uniquely identifies the export record.

### Identifier

It is an identification of the record that results from the concatenation of the following data:

- Date and time of the export execution.
- Server name.

### Date and Time

Date and time when the object was exported.

#### Server Name

URL of the environment where the export was executed.

#### Server IP Address

IP address of the computer where the Deyel environment is installed and where the object is exported from.

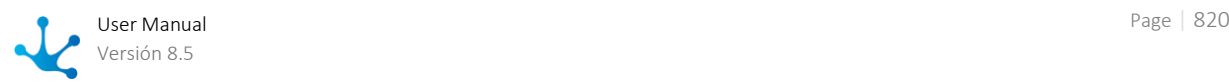

### Customer IP Address

IP address of the user's computer that exports the object.

#### User

Code of the user that executed the export.

#### Selective

Indicates the selected export method. This selective option allows the user that exports to choose the objects that are included and that they cannot be updated when performing the import.

### File

File generated on export.

#### **Description**

If the user entered remarks when exporting the object, they are displayed in this field.

### **Root Object and Included Objects**

The root object is the main object of the export. Whereas all the objects included in the export file are those related to the main object, which were indicated when exporting.

## <span id="page-820-0"></span>3.7.12.2. Import Registry

**Deyel** allows IT modeler users to show the executed imports. Thus, to **enable registration of imported** [objects,](#page-965-0) the property should be selected in the environment. To show, use the menu quick search, entering "Import Registry".

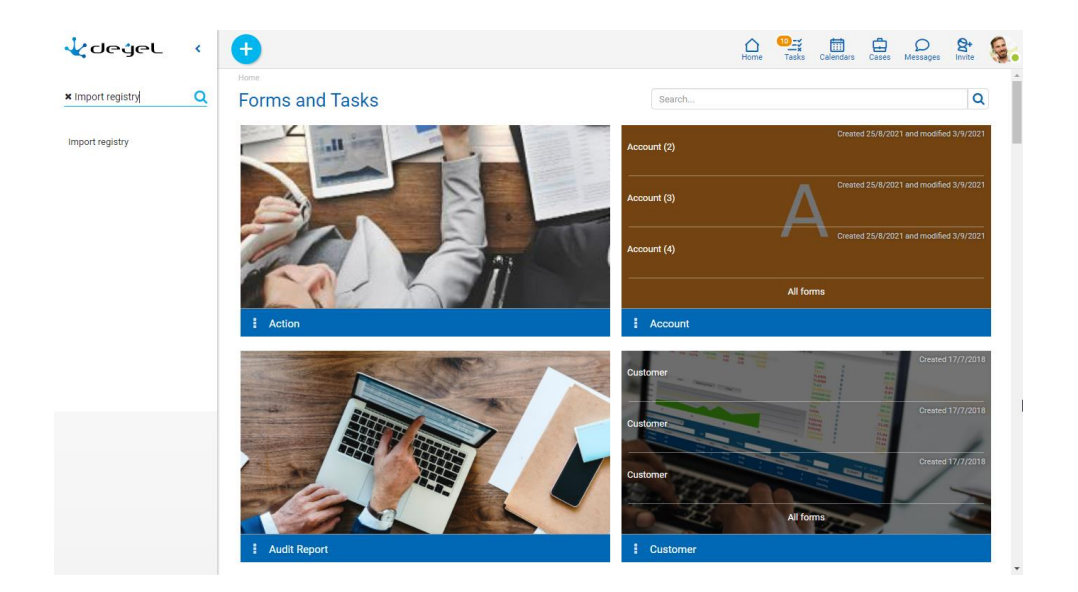

### **Properties**

Number It is a consecutive number that uniquely identifies the import record.

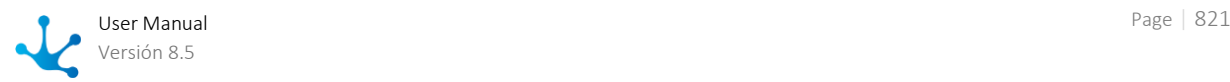

### Import Identifier

It is an identification of the record that results from the concatenation of the following data:

- Date and time of import execution.
- Server name.

### Date and Time

Date and time when the object was imported.

#### Server Name

URL of the environment where the import was executed.

#### Server IP Address

IP address of the computer where the Deyel environment is installed and where the object is imported from.

#### Customer IP Address

IP address of the user's computer that imports the object.

#### User

Code of the user that executed the import.

#### Selective

Indicates the selected export method. This selective option allows the user that exports to choose the objects that are included and that they cannot be updated when performing the import.

### Validated

Determines whether export is performed with a "hash" check.

### Log File

In case an error occurs when importing, it defines the file where that error is recorded along with "stack trace".

File File used in import.

**Description** If the user entered [remarks](#page-817-0) when importing, they are displayed in this field.

## 3.8. Integration

Applications developed with **Deyel** can interact with other applications, by using different tools and services of the platform.

On the one hand, **Deyel** allows to integrate its applications with external applications and existing data sources, that is, Legacy systems, databases, Twitter or other external applications, making use of adapters based on web services, Java and JDBC.

It also has a web services API based on the Richardson maturity model design guides, level 3, which allows any external application to **Deyel** to interact with applications developed with **Deyel**, or with

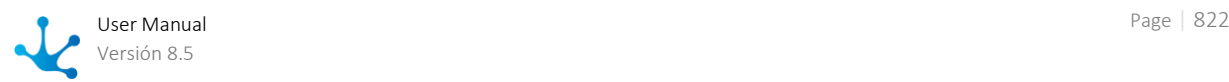

solutions, such as CRM, Contracts or Stock Management, among others. It also allows the use of emails, rules, files and other events.

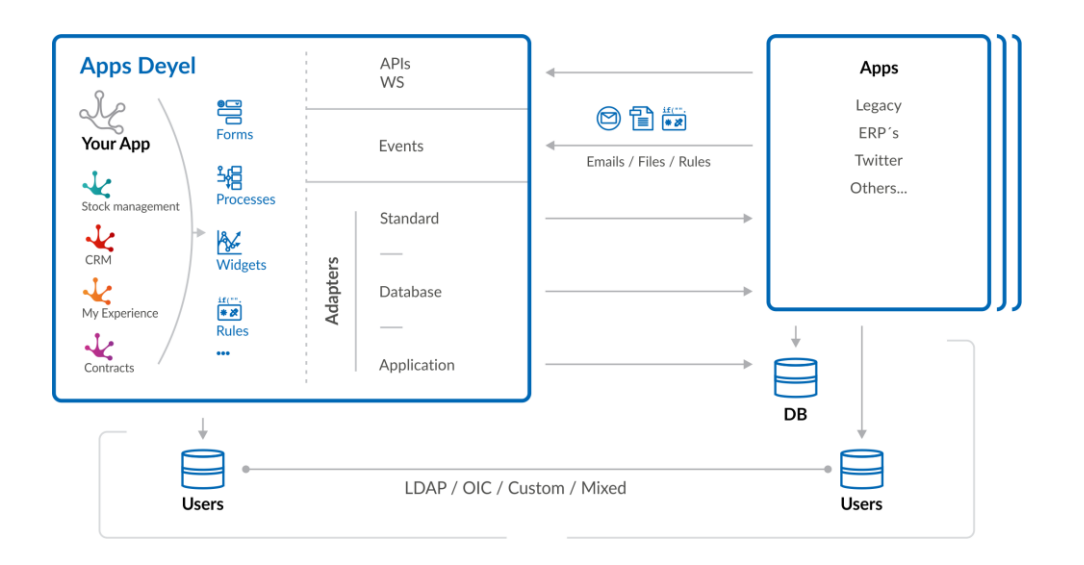

Applications developed with **Deyel** have their own user directory and if necessary they can be integrated through LDAP, OIC, in a personalized and mixed way, that is, allowing groups of users with different authentications.

## Integration Facilities

Applications can be integrated using different platform tools and services.

### **Integration with External Applications**

Applications developed with **Deyel** can be integrated with other applications by different means, either consulting or updating their information.

• Rules based on [standard adapters](#page-470-0)

This integration is done using advanced rules that use the SDK facilities of Deyel and adapters that allow access to web services from external providers.

• Rules based on [database adapters](#page-470-0) that use the Java JDBC protocol

This integration is done using adapters provided by **Deyel** for the most popular database engines on the market.

• Rules based on [application adapters](#page-470-0)

This integration is done using adapters that allow defining access to applications on the market that expose services.

### **Integration from External Applications**

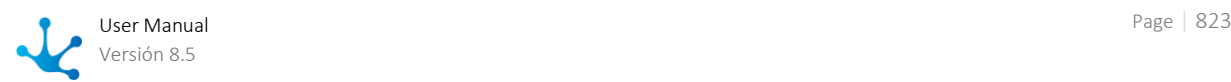

Other applications can be integrated with applications developed with **Deyel**, mainly using Deyel Rest API. There are also other means that can be very useful, depending on the characteristics of the applications to be integrated.

Use of web services API

Through the use of Deyel Rest API other applications can interact with applications developed with **Deyel**, having access to forms and cases through web services.

• Other media

Integration can be done by using emails, rules and files.

## **Authentication Schemas**

The authentication procedure ensures that any use of **Deyel** and the use of its solutions are performed by "someone" or "something" that can be identified as a user, within the user registry.

**Deyel** uses different **authentication** schemas to respond to this request.

## Using the Integration

Integration rules can be used from the different objects of the applications developed with **Deyel**.

• Rules in forms and processes

Advanced adapter-based rules can be used using [embedded rules.](#page-371-0)

 Automatic actions of process activities Advanced adapter-based rules can be used in the modeling of [automatic actions](#page-240-0) of process activities.

• Scheduled tasks and events Advanced adapter-based rules can also be used in the modeling of [events](#page-212-0) and [scheduled tasks.](#page-966-0)

## 3.8.1. Deyel Rest API

Deyel Rest API allows developers and external applications to programmatically interact with **Deyel** in a simple way, achieving fast integration at low coding cost.

The layout is modeled as a hierarchy where each node is either a single resource or a collection resource. By convention, the former is called "resource" and the latter is called "collection".

Resources are known as API nouns.

A collection contains a list of resources of the same type.

**Example:** The users collection contains a list of users where each user is a resource.

According to the REST architecture these resources can be used with a small number of methods.

Methods are known as API verbs.

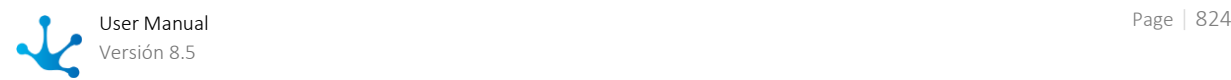

With the HTTP protocol, resource names map naturally to URLs, while methods map via the HTTP protocol:

- [GET method](#page-824-0)
- [POST method](#page-828-0)
- [PUT / PATCH method](#page-830-0)
- [DELETE method](#page-832-0)

The examples that are explained in each of the methods that are implemented on a project in Postman and the collection can be opened from here.

*To use the endpoints included in the collection, it is necessary to replace the value "myenvironment" in the variables of the collection with the value corresponding to the environment to be used.*

## **Security**

The [Rest API security of Deyel](#page-835-0) is implemented using the standard [OAuth 2.0,](#page-837-0) which allows access to the provided resources, using a single Bearer type access token.

To start using Deyel Rest API, it is first necessary to obtain the access token, which is used in methods that access and interact with resources.

## <span id="page-824-0"></span>3.8.1.1. GET method

The GET method uses the URL path to determine the collection or resource to get with, optionally, additional parameters that determine the set of results to get for the request.

- It uses the HTTP GET verb.
- There is no request body, that is, the configuration does not declare a "body" clause.
- The displayed resource or resources are contained in the response body.
- Each resource contained in the response body contains hypermedia links [\(HATEOAS\)](#page-827-0), which allows the API consumer to dynamically navigate to related resources.

In all the examples the "Account (CRM\_ACCOUNT)" form of the CRM application is used.

#### **Example:** Get all "Account" form instances.

GET /forms/CRM\_ACCOUNT/instances/

## Optional Parameters

If the request returns a collection of resources, the GET method URL may contain optional parameters that allow customizing the results obtained by that request.

None or several of these parameters may be included in each request, separated by the "&" sign. The general syntax is:

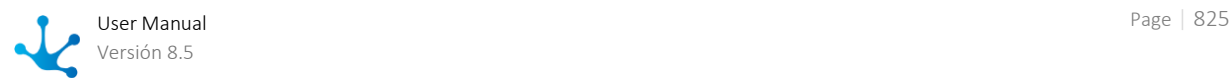

GET /collection-name?parameter=value[{&parameter=value}]

### **search**

Through this parameter, the response content can be filtered using RHS notation. This notation is:

**fieldName=**operator:value

One or several filters separated by "," may be included within this parameter.

The "fieldName" value is that of the Identifier property of the resource on which the request is being made.

The possible values for "operator" are:

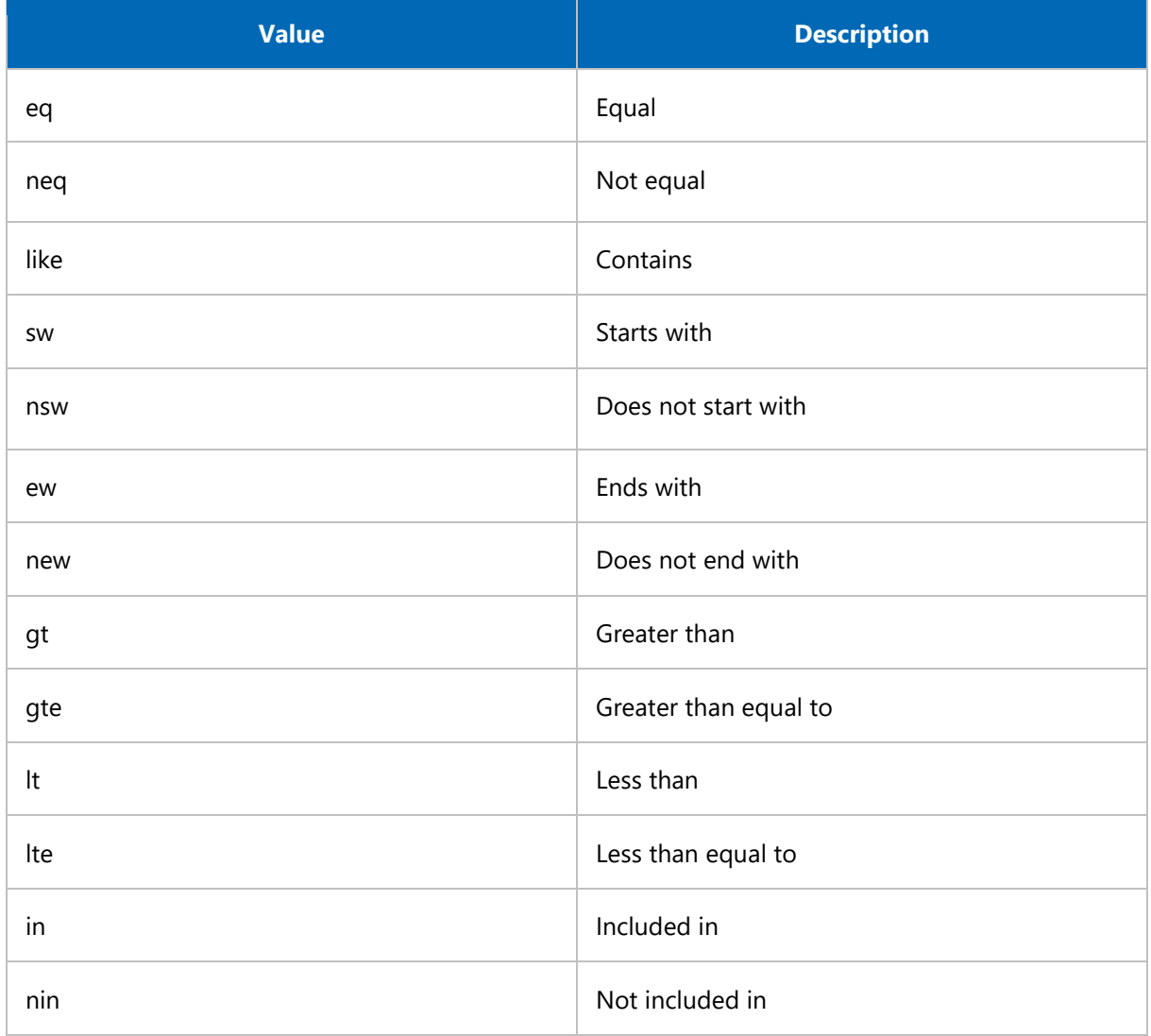

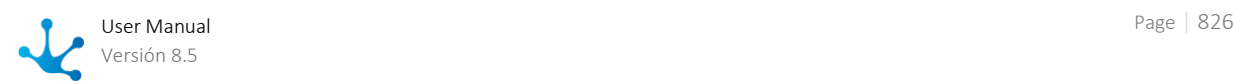

**Example 1:** Search all "Account" form instances that have "JPerez" value in the field corresponding to the seller.

GET /forms/CRM\_ACCOUNT/instances?search=cdInstanceOwner=eq:JPerez

**Example 2:** Search all "Account" form instances that have "JPerez" value in the field corresponding to the seller and the value of the field corresponding to the company name that starts with the "Acme" value.

 GET /forms/CRM\_ACCOUNT/instances?search=cdInstanceOwner=eq:JPerez,dsCompany=sw:Acme

### **sort**

This parameter allows sorting the response content according to the needs of the API consumer. The syntax is:

#### **[+/-]fieldName**

One or several sorting criteria separated by "," may be included within this parameter.

Prefixes "+" or "-" indicate whether it is an ascending or descending sorting. If omitted, the sorting is assumed to be ascending.

**Example 1:** Get the "Account" form instances in ascending sorting by the number of employees in the account.

GET /forms/CRM\_ACCOUNT/instances?sort=qtEmployee

**Example 2:** Get the "Account" form instances in ascending sorting by the company name and within it, in descending sorting by the number of employees in the account.

GET /forms/CRM\_ACCOUNT/instances?sort=dsCompany,-qtEmployee

#### **per-page**

The response to a request is paginated. It means that the API returns a page of the results obtained by the request.

The size of these pages can be determined using this parameter, that is, the maximum amount of resources that the request response contains. The syntax is:

**per-page**=20

This parameter, like the rest of them, is optional. If omitted, the API takes the following configurable property value [Number of lines per page when searching for forms.](#page-979-0) 

**Example:** Define the page size with value 20.

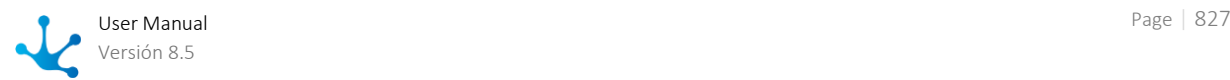

GET /forms/CRM\_ACCOUNT/instances?per-page=20

### **page-number**

In combination with the per-page parameter, this parameter allows to determine the subset of results corresponding to a request that are included in the response. The syntax is:

 **page-number**=3

As this parameter is also optional, if omitted, the default value is 1.

**Example 1:** Return page 2 with pages having 10 resources, that is, resources from 11 to 20.

```
 GET /forms/CRM_ACCOUNT/instances?page-number=2
```
**Example 2:** Return page 2 with pages having 30 resources, that is, resources from 31 to 60.

```
 GET /forms/CRM_ACCOUNT/instances?per-page=30&page-number=2
```
## HATEOAS

Each resource contained in the response to a given request includes hypermedia links (Hypermedia as the Engine of Application State) that allow the API consumer to dynamically navigate to resources and methods related to the resource being accessed.

In all cases, the response for each resource includes a list of the type:

- rel: HTTP verb to be invoked to access the related resource or method.
- label: Description of the related resource or method.
- href: URL of the related resource or method.

**Example:** Make a request to get data from instance 93 of the "Account" form.

GET /forms/CRM\_ACCOUNT/instances/93

The response to this request includes, in addition to properties of the requested form, the information to execute the methods of related resources.

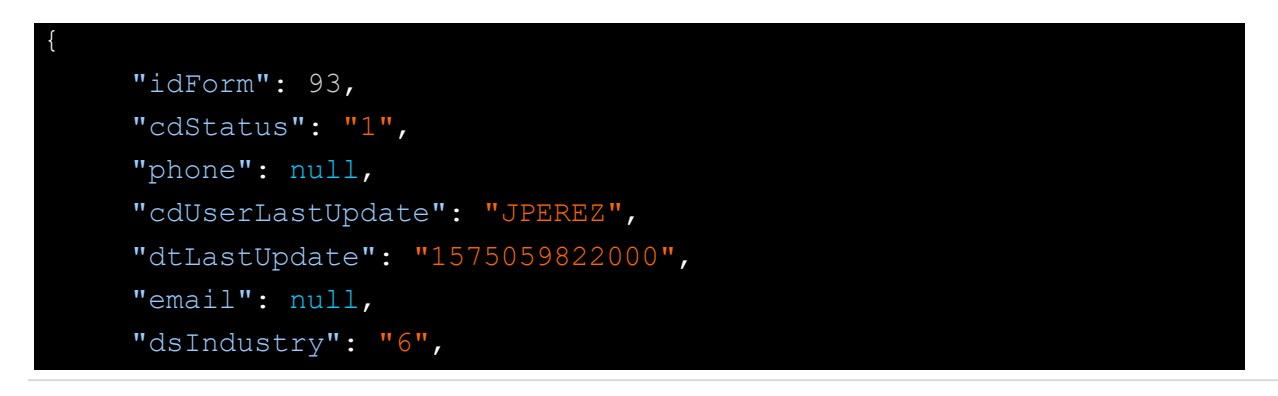

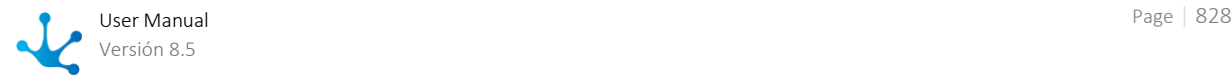
```
"cdUserStore": "JPEREZ",
"dtStore": "1540846918000",
"dsOwner": "Perez, Juan",
"dtOpening": "1540782000000",
"dsHolding": null,
"links":[
        "rel": "PUT",
        "label": "Edit",
        "href": "http://miAmbiente/v1.0/forms/CRM_ACCOUNT/ins-
        tances/93"
     },
        "rel": "PATCH",
        "label": "Partial Edit",
        "href": "http://miAmbiente/v1.0/forms/CRM_ACCOUNT/ins-
        tances/93"
     },
        "rel": "DELETE",
        "label": "Remove",
        "href": "http://miAmbiente/v1.0/forms/CRM_ACCOUNT/ins-
        tances/93"
]
```
This information dynamically allows:

- Editing instance 93 of the form PUT /forms/CRM ACCOUNT/instances/93
- Updating instance 93 of the form PATCH /forms/CRM ACCOUNT/instances/93
	- Deleting instance 93 of the form DELETE /forms/CRM\_ACCOUNT/instances/93

# 3.8.1.2. POST method

The POST method is used to create a new resource to a collection.

- It uses the HTTP POST verb.
- The url only contains the name of the collection in which a new resource is created.

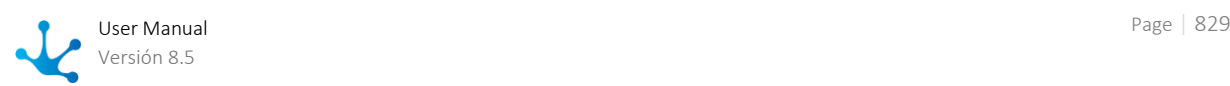

- The values of the new resource attributes are specified in the request body, that is, the configuration declares a "body" clause.
- The response body contains the information of the resource identifier created in the form: name: Name of the resource identifier attribute (idObjectName). value: Value of the resource identifier attribute (idObjectValue). dtLastUpdate: Resource creation date.

**Example:** Create an "Account" form instance.

POST /forms/CRM\_ACCOUNT/instances

The request body ("body" clause) contains:

{

```
"cbIsPartner": false,
  "cdInstanceOwner": "JPerez",
  "cdStatus": "Active",
 "cdType": "1",
  "dsCompany": "Tenaris",
  "dsDescription": "",
  "dsHolding": "TECHINT",
 "dsIndustry": "4",
  "dsOwner": "Juan Perez",
"dsSource": "Referred",
  "dtOpening": "1540782000000",
 "emails":"",
  "flLogo": null,
"idPartnerCompany": null,
  "nuIdentifNumber": "30-00000000-5",
  "qtAnualRev": "1500000000",
 "qtEmployee": 1000,
 "qtScore": 90,
  "lsAddress": [
     {
        "lsAddress/dsAddress": "Della Paolera 333",
        "lsAddress/dsCity": "buenos aires",
        "lsAddress/dsCountry": "argentina",
        "lsAddress/dsState": "buenos aires",
        "lsAddress/tpAddress": "1"
     }
 ],
"lsFiles": [
      {
          "lsFiles/dsFile": null,
          "_nuSequence": 0
      }
 ],
  "webSiteLine": [
```
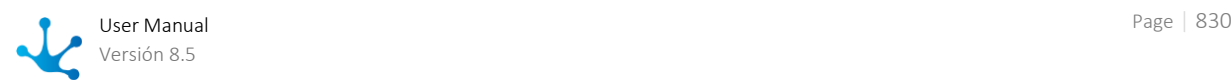

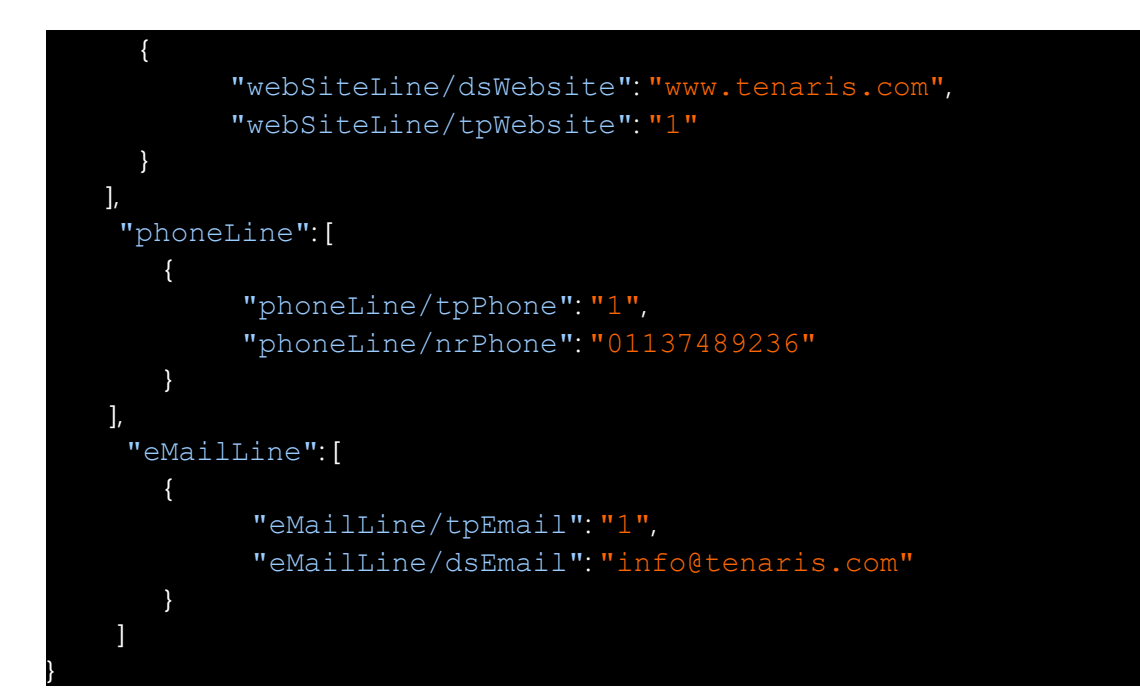

# 3.8.1.3. PUT/PATCH Method

PUT and PATCH methods are used to update a resource. The difference between them is that the PUT method impacts all the attributes of the resource and the PATCH method impacts one or more of those attributes.

- They use the HTTP PUT and PATCH verbs respectively.
- The url contains the collection name and id of the resource to be updated.
- The new values of the resource attributes are specified in the request body, that is, the configuration declares a "body" clause. In the PUT method, all the values for all resource attributes must be specified. On the other hand,
- in the PATCH method, only the values of the attributes that are to be updated must be specified.
- There is no response body.
- The modification date (dtLastUpdate) obtained with a query (GET) to the corresponding instance prior to making the modification must be specified.

**Example:** Instance update with Id = 93 from the "Account" form.

PUT /forms/CRM\_ACCOUNT/instances/93

The request body ("body" clause) contains:

# "cbIsPartner": false, "cdInstanceOwner": "JPerez", "cdStatus": "Active", "cdType": "1", "dsCompany": "Tenaris", "dsDescription": "",

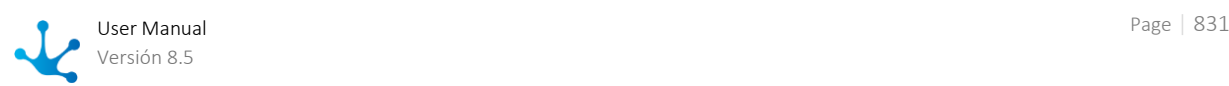

```
 "dsHolding": "TECHINT",
  "dsIndustry": "4",
  "dsOwner": "Juan Perez",
  "dsSource": "Referred", 
  "dtLastUpdate":"1575059822000",
  "dtOpening": "1540782000000",
  "emails":"",
  "flLogo": null,
  "idPartnerCompany": null,
  "nuIdentifNumber": "30-00000000-5",
  "qtAnualRev": "1500000000",
  "qtEmployee": 1000,
  "qtScore": 90,
  "lsAddress": [
      "lsAddress/dsAddress": "Della Paolera 333",
      "lsAddress/dsCity": "buenos aires",
      "lsAddress/dsCountry": "argentina",
      "lsAddress/dsState": "buenos aires",
      "lsAddress/tpAddress": "1"
], 
  "lsFiles": [
      "lsFiles/dsFile": null,
     "_nuSequence": 0
],
  "webSiteLine": [
      "webSiteLine/dsWebsite": "www.tenaris.com",
      "webSiteLine/tpWebsite": "1"
  ],
  "phoneLine": [
      "phoneLine/tpPhone": "1",
      "phoneLine/nrPhone": "01137489236"
  ],
  "eMailLine": [
```
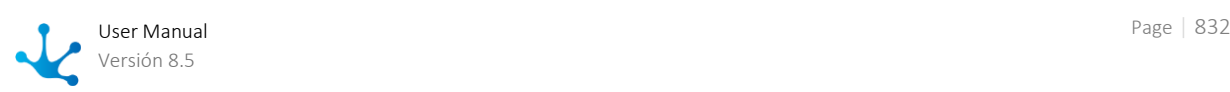

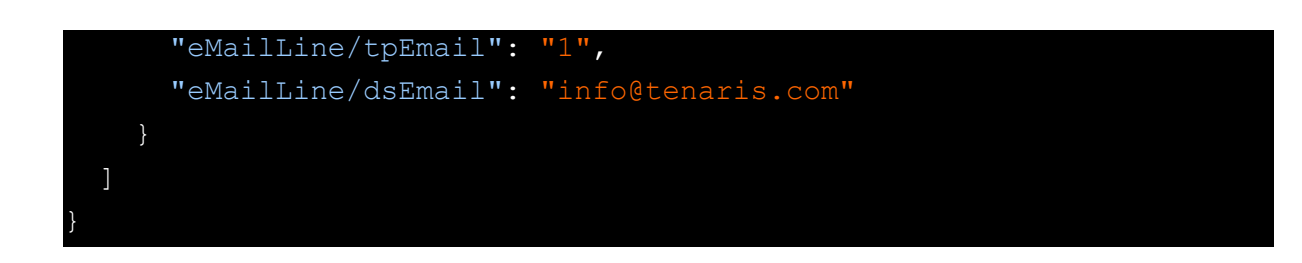

PATCH /forms/CRMACCOUNT/instances/93

The request body ("body" clause) contains:

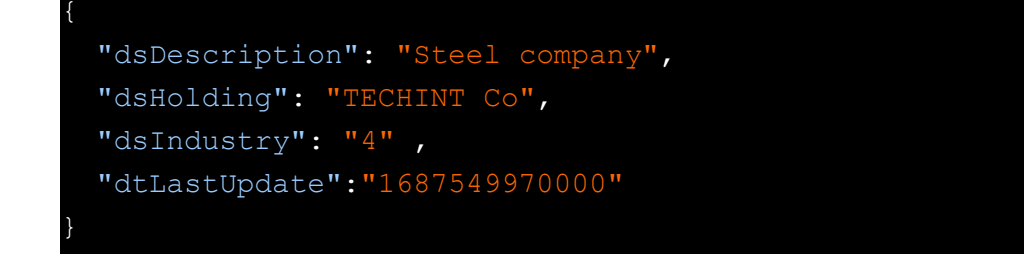

#### 3.8.1.4. DELETE method

The DELETE method is used to delete a resource contained within the operation url.

- It uses the HTTP DELETE verb.
- The url contains the collection name and id of the resource to be deleted.
- There is no request body.
- There is no response body.

**Example:** Deletion of instance with Id = 93 from the "Account" form.

DELETE /forms/CRM\_ACCOUNT/instances/93

#### 3.8.1.5. Return Codes

All methods are implemented in such a way that the response contains not only the information returned by the request in the corresponding cases, but the return code that indicates the result, successful or not, of the operation performed.

If the result of the operation is not successful, in addition to the corresponding return code, a collection is returned with all the errors of **Deyel** that have occurred.

Although each method implements its own return codes for its operation, all possible HTTP return codes are described in the following table.

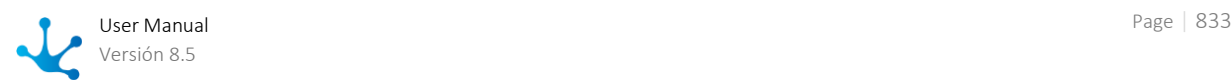

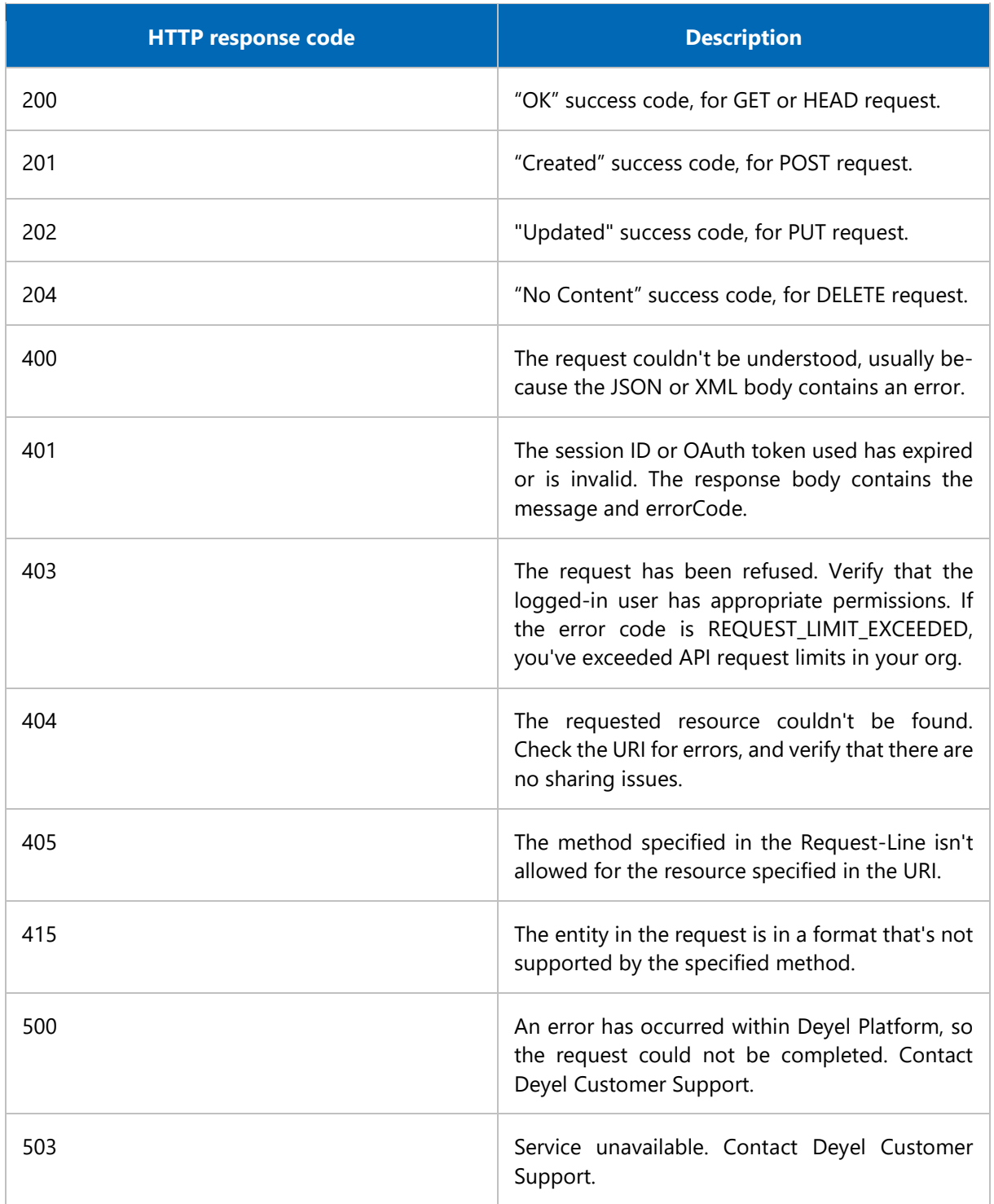

# 3.8.1.6. Data Type

Data types available in **Deyel** are detailed, with its equivalent representation in the JSON schemas used by the API.

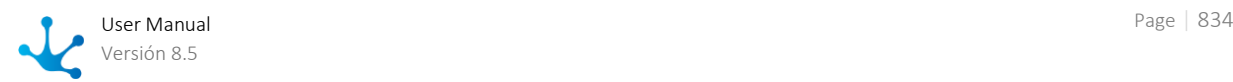

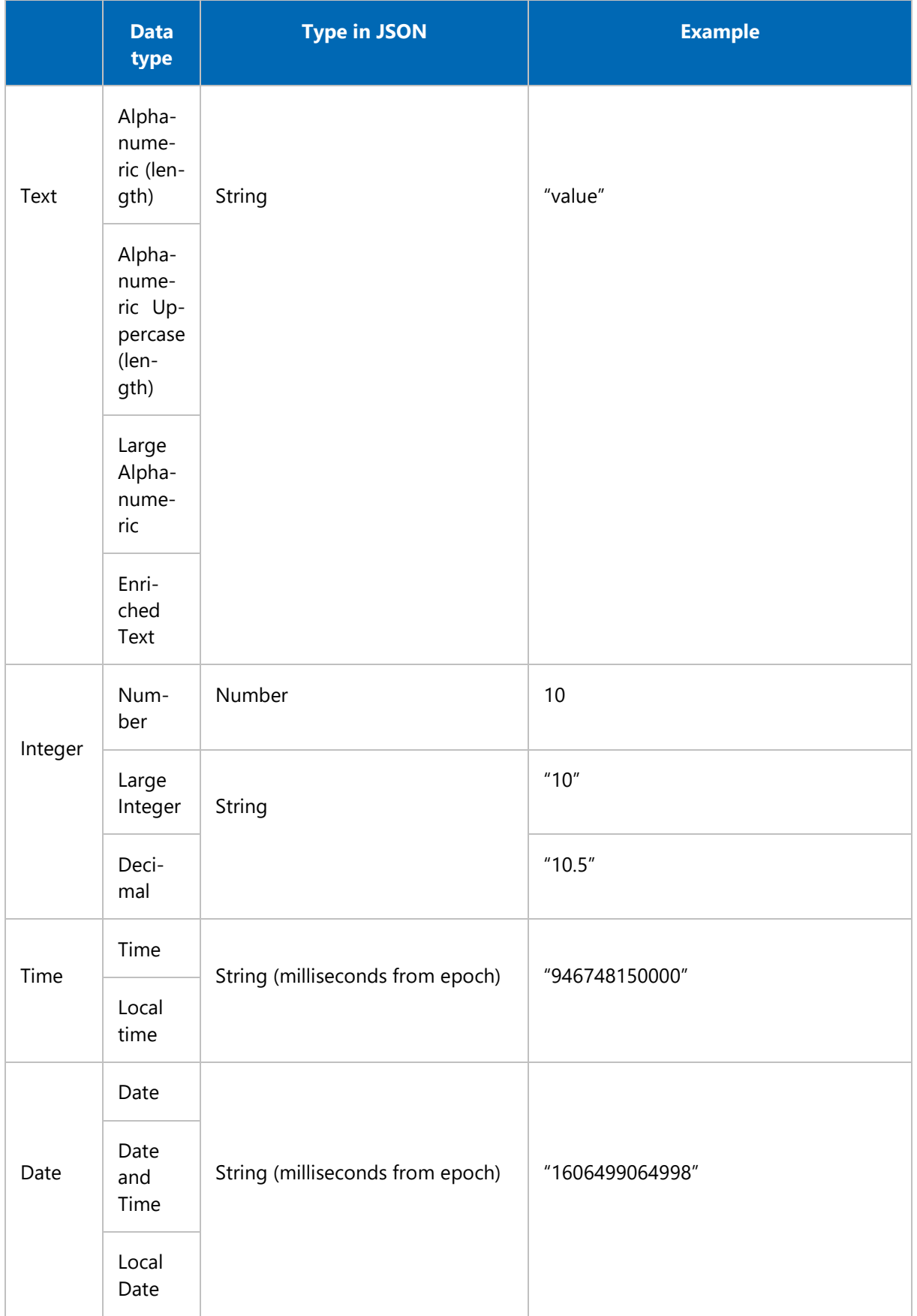

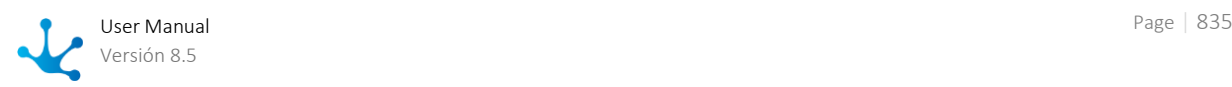

I

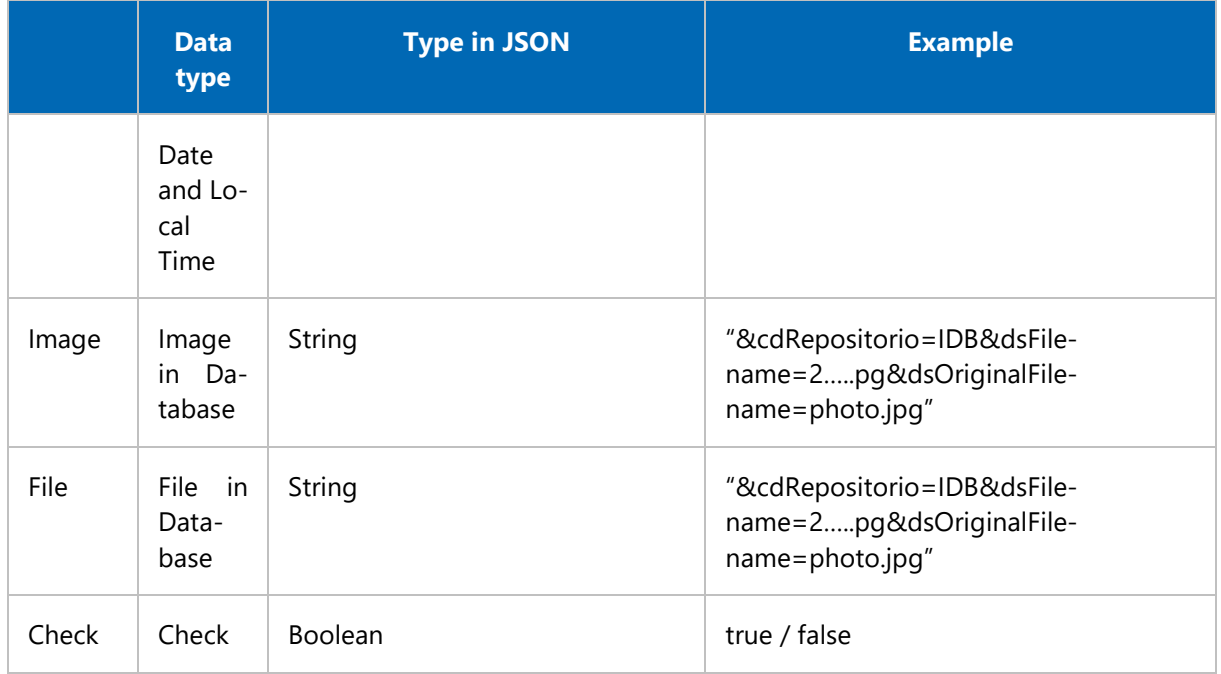

# 3.8.1.7. Swagger Reference Guide

Within the documentation tools available on the market, **Deyel** uses [Swagger,](https://app.swaggerhub.com/apis-docs/Optaris/DeyelAPIRest/8.4#/) a collaborative platform that has established itself as a benchmark.

All endpoints available in the API are documented in the reference guide, along with the definition and explanation of their parameters, request schemas and data structure of each of them.

This is an interactive documentation that allows to explore and test API calls from a browser, showing parameters, headers, request schemas, and response body, as well as the duration of the request and the URL command that can be used to send the same request from the command line.

# 3.8.1.8. Security

**Deyel** implements the [OAuth 2.0](#page-837-0) standard to interact with its Rest API using a Bearer access token.

It is important to understand the concepts of authentication and authorization.

Authentication is defined as the process to verify who is connecting, that is, it refers to identification.

For example, when a user logs into an application by entering a username and password, the application authenticates that user. That is, the application verifies that the entered password matches the one associated with the user. As long as the password matches, the user can access the application. But if it doesn't match, the user is not allowed to log in because their ID could not be confirmed.

Authorization is defined as the process that verifies what the user has access to.

For example, in an application that offers different functionalities for free users and fee-paying users, free users are authorized to access only a limited set of functionalities until they pay the subscription and become users with better functionalities.

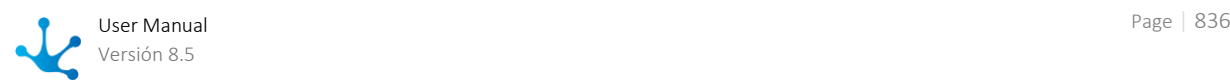

# Registration of External Applications

In **Deyel**, applications that try to connect from an external environment are represented by a thing type user "[Rest API Client](#page-906-0)". This means that in order to consume the resources exposed in Deyel Rest API, it is necessary to send the credentials of that user in order to authenticate and generate the corresponding access token, which must then be used for consumption by the different endpoints.

To configure a [smart thing type](#page-905-0) user, it should be created from the "Configuration" option of the **Deyel** menu. A smart thing type user must be defined, configuring its properties to indicate name, user, type and permissions for each application.

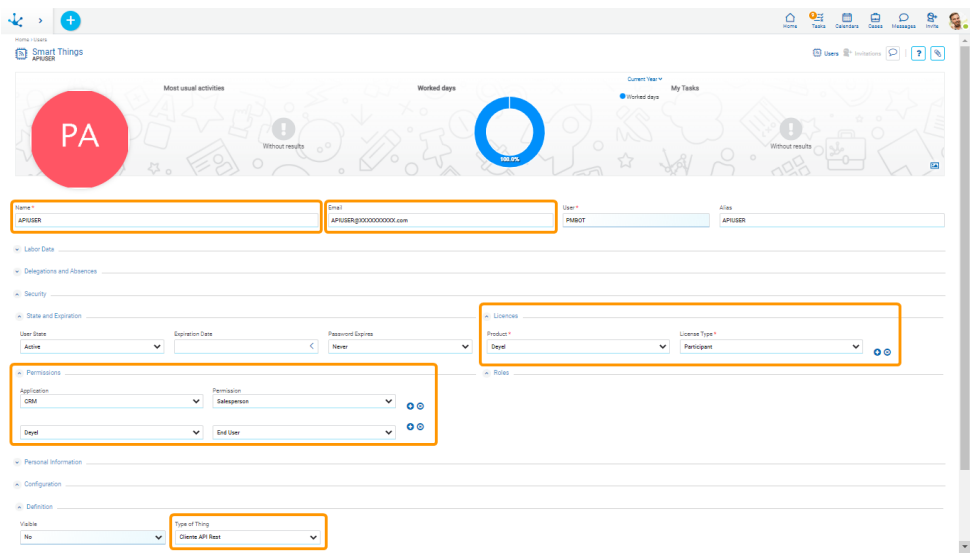

The smart thing type user properties should be completed with the suggested values.

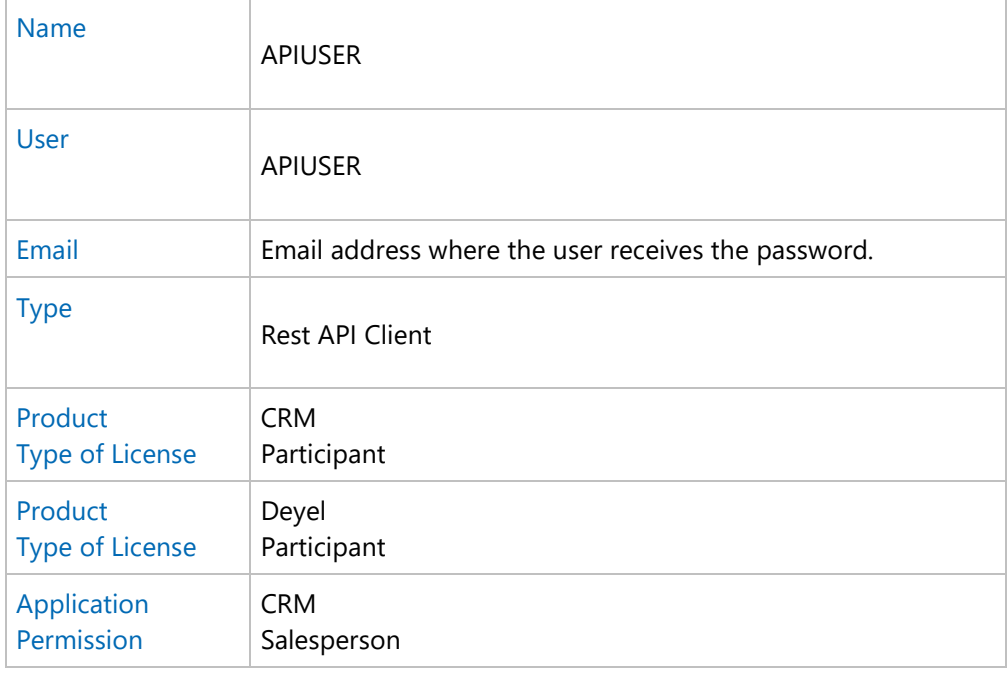

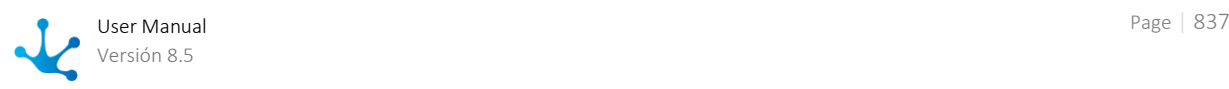

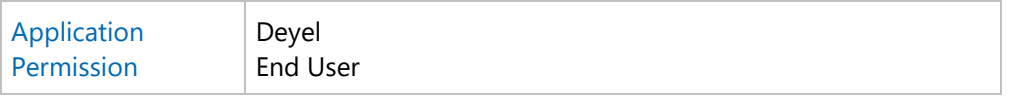

### Access Token Request Endpoint

To request the new access tokens and to access the different endpoints, it is necessary to first access the endpoint:

https://<ambiente>/oauth/token

To request the access token, the following configuration should be used:

- POST verb.
- Add parameters using the format:
- "application/x-www-form-urlencoded".
- Access credentials ("client id" and "client secret") must be sent in "Basic xxxxxx" format where the xxxxxx represent Base64 encoded values.
- The parameters to be sent vary depending on the **authorization flow**, but the "grant\_type" parameter must always be sent.

**Deyel** has an *OAuth 2.0* module that is implemented internally and serves to perform user authorization and generates as a result a JWT token used to authorize.

#### **Expiration and Renewal of Tokens**

The generated access tokens are valid for 1 day, while the refresh tokens last for 14 days, users are asked to identify themselves again at the end of the period.

#### **Information Stored in Tokens**

The generated access token registers claims in the JWT body (payload): user code, organizational unit of the user and user permissions.

#### <span id="page-837-0"></span>3.8.1.8.1. OAuth 2.0

OAuth 2.0 is an authorization protocol. It allows a third-party application to have access to an HTTP service, either on behalf of a resource owner, by arranging an approval interaction between the resource owner and the HTTP service, or by allowing the third-party application to have access on its own name.

OAuth 2.0 focuses on:

- Providing authorization flows to limit access to a service. Authorization flows are intended to be used by web applications, desktop applications, mobile phones, and room (bedroom, living room, etc) devices.
- Providing scopes to specify what access is requested by the application and what is authorized to be accessed by the owner of the accessed resource.

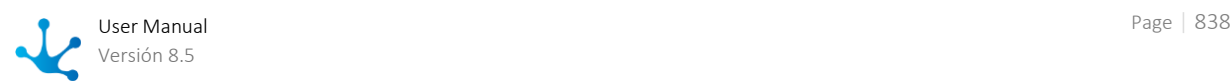

# <span id="page-838-0"></span>Authorization Flow (Flow Grant Types)

OAuth flows (grant types) refer to how an application obtains an access token that allows it to access resources exposed through an API. The standard uses these flows to solve all business scenarios that may arise in the consumption of APIs based on three variables:

- The type of consuming application.
- Its degree of confidence.
- How the resource owner interacts in the process.

#### Authorization Flows Available in Deyel

In **Deyel,** the following authorization flows are available:

• Client Credentials

This flow is used to consume the objects exposed in the Rest API. The client can request an access token using only their client credentials when requesting access to protected resources under their control.

Resource Owner Password

Like the previous flow, it is used to consume the objects exposed in the Rest API. The flow is suitable for clients capable of obtaining the resource owner's credentials (username and password, typically via an interactive form) and working on their behalf with their protected resources.

Refresh Token

It is used to refresh access tokens. This means that those access tokens that expire or become invalid should be exchanged for a new one using this flow. It is used in authorizations with the Resource Owner Password flow.

# 3.8.1.8.1.1.Client Credentials

To make calls, the following configuration should be used:

- POST verb.
- Add parameters using the format:

"application/x-www-form-urlencoded".

- Access credentials ("client\_id" and "client\_secret") must be sent in "Basic xxxxxx" format where the xxxxxx represent Base64 encoded values.
- Specify the "grant\_type" parameter with "client\_credentials" value.

#### **Example of Use in Postman**

• Specification of authorization with "Rest API thing" user keys.

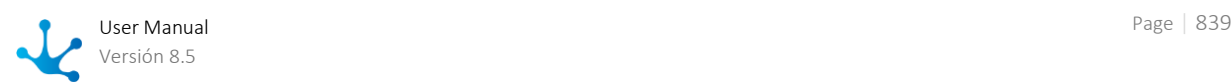

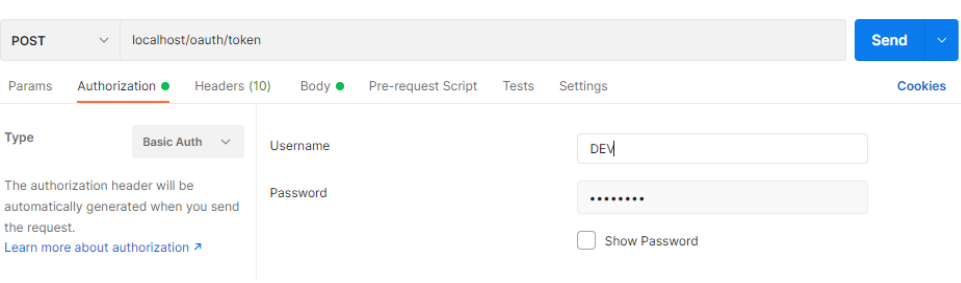

Specification of grant\_type and parameter sending format.

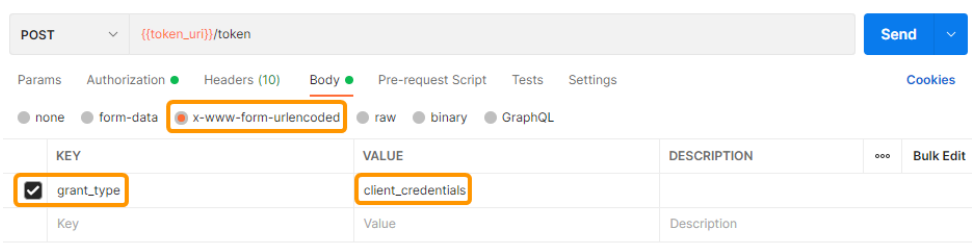

#### Successful response of access token request:

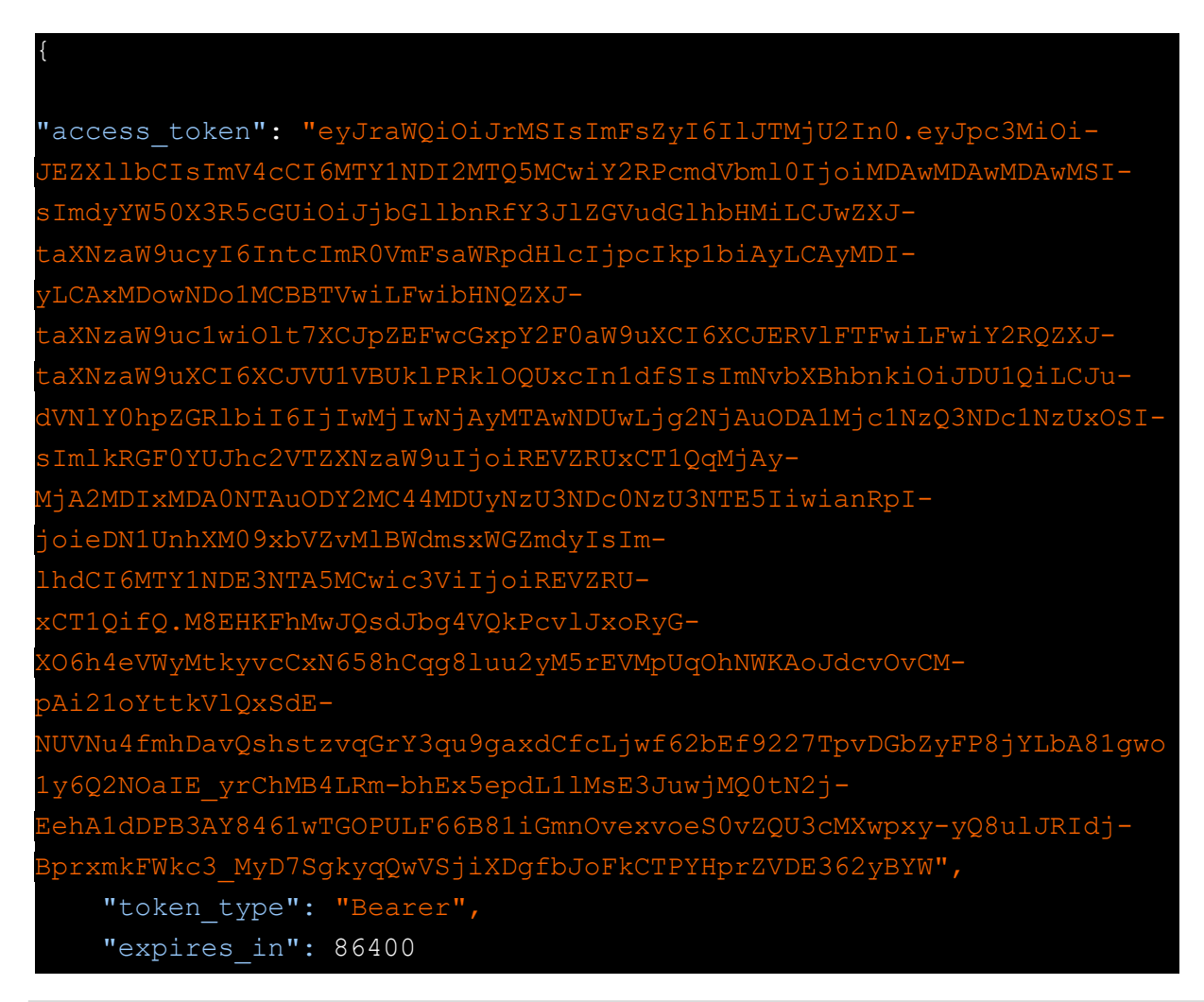

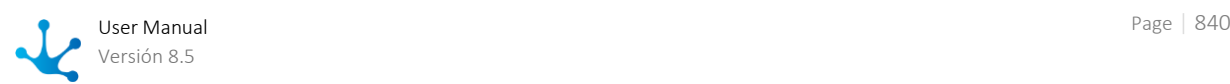

Failed response of access token request:

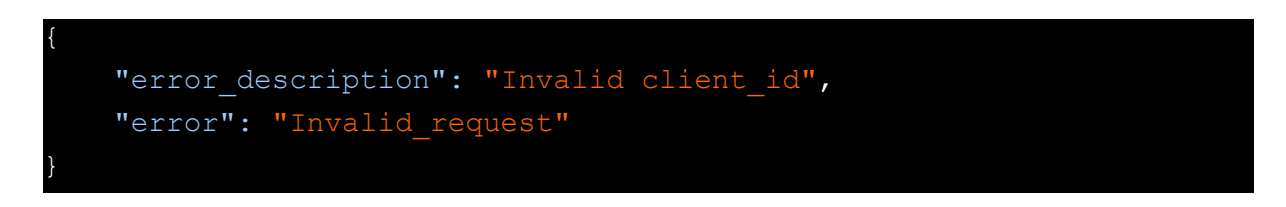

### 3.8.1.8.1.2.Resource Owner Password Credentials

To make calls, the following configuration should be used:

- POST verb.
- Add parameters using the format:
- "application/x-www-form-urlencoded".
- Access credentials ("client\_id" and "client\_secret") must be sent in "Basic xxxxxx" format where the xxxxxx represent Base64 encoded values.
- Specify the "grant\_type" parameter with "password" value.
- Specify the "username" parameter with the value of the resource owner's username.
- Specify the "password" parameter with the value of the resource owner's password.

#### **Usage Example in Postman**

The following is an example of an access token request from Postman.

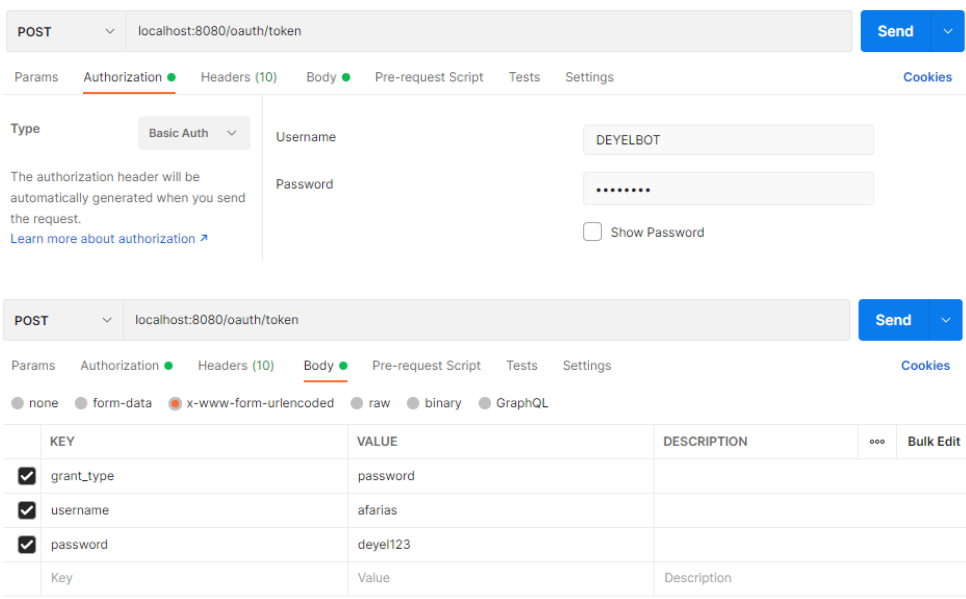

#### The client makes the following HTTP request:

POST /oauth/token HTTP/1.1

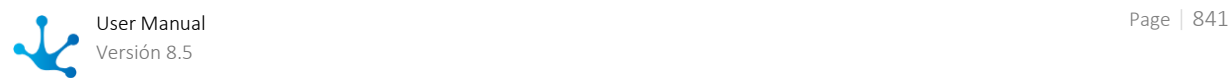

```
Host: localhost:8080
Authorization: Basic REVZRUxCT1Q6Qk9UREVZRUwzMTIh
Content-Type: application/x-www-form-urlencoded
Content-Length: 54
grant_type=password&username=afarias&password=deyel123
```
If the access token request is valid and authorized, the authorization server issues an access token and a refresh token. If the client request failed authentication or is invalid, the authorization server returns an error response, such as for submitting a non-existent user.

Successful access token response:

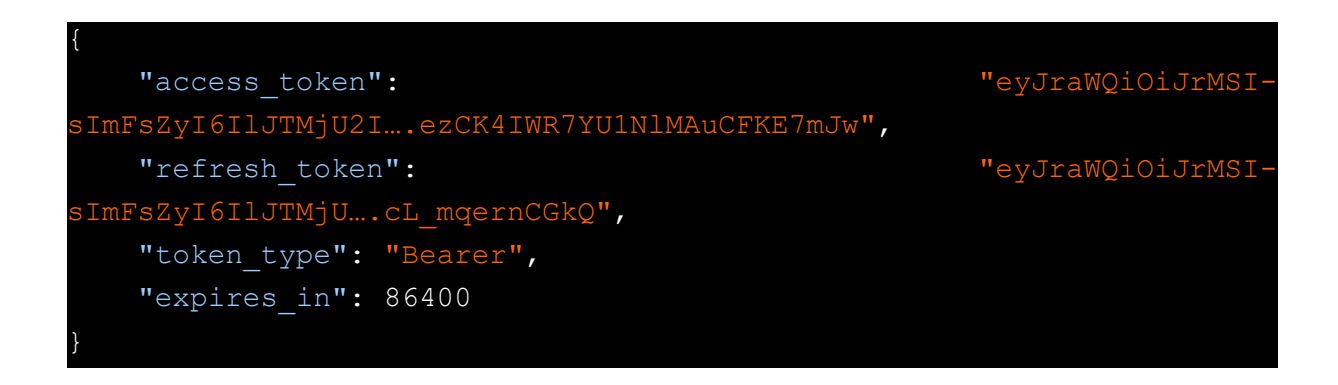

Failed answer:

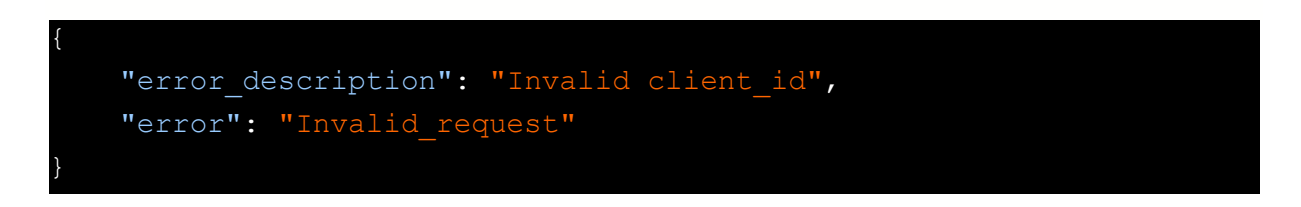

# 3.8.1.8.1.3.Refresh Token

In the event that a refresh token or access token is denied by an HTTP 401 code, the access token request endpoint must be invoked with the following configuration:

- POST verb.
- Add parameters using the format:

"application/x-www-form-urlencoded".

- The "client id" access credential must be sent in "Basic xxxxxx" format where the xxxxxx represent Base64 encoded values.
- Specify the "grant\_type" parameter with "refresh\_token" value.
- Specify the "refresh\_token" parameter with the value of the refresh token obtained when authenticating with **Deyel**.

#### **Usage Example in Postman**

Authorization specification with user code.

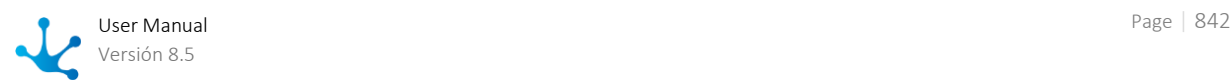

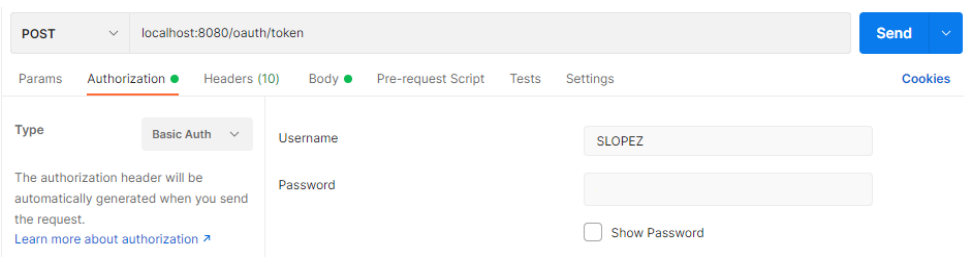

Specification of "grant\_type", parameter sending format and refresh token value.

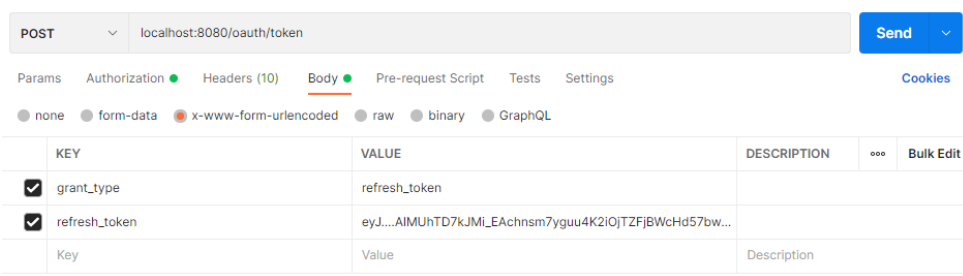

As a response, a new access token and the same refresh\_token value are obtained.

Example of successful access token request:

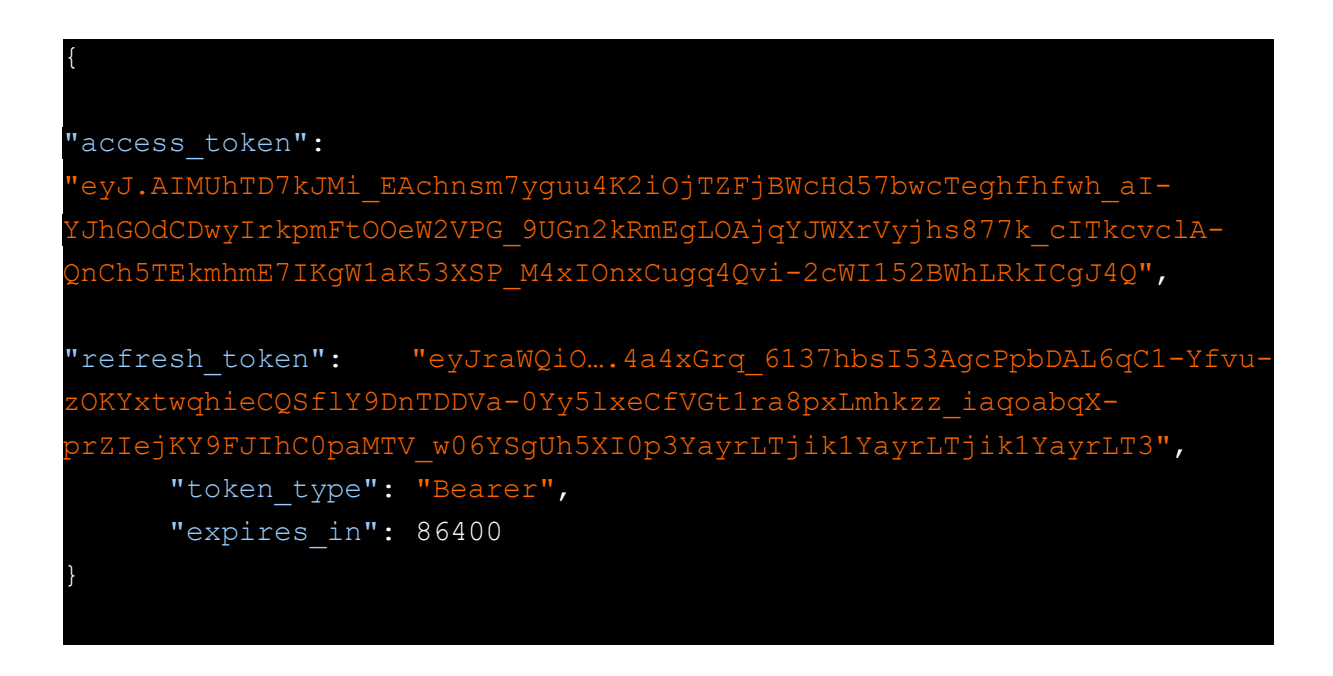

Example of failed access token request:

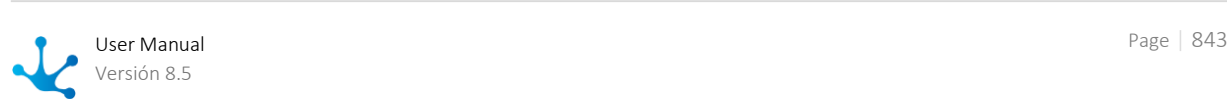

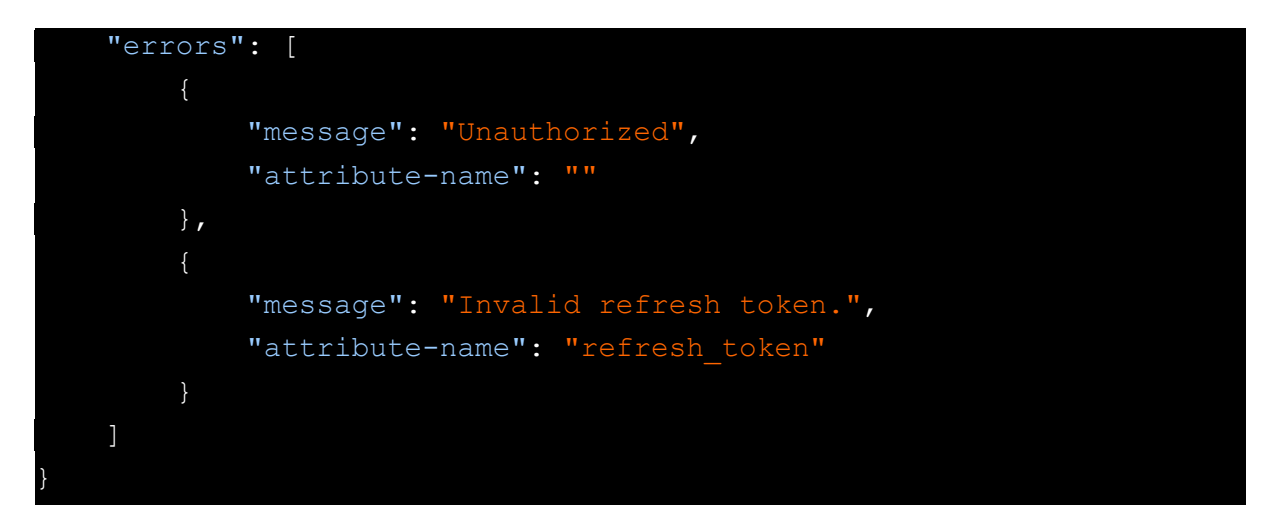

# 3.9. Business Social Network - Tedis

Tedis is a business social network integrated to **Deyel**, aimed at improving communication and collaboration within the organization. It offers great potential when it comes to relating work teams, processes and cases with an agile, fast and highly intuitive messaging.

Through [chats,](#page-844-0) users can exchange messages freely, receiving instant notifications and thus speeding up the exchange of information.

Associate [comments](#page-857-0) to objects allows users to register comments in a group chat that is associated with the different objects of **Deyel**.

Comments associated with cases allow users to register comments on a particular case, leaving this information as part of the case and available to other interested users. The participation of multiple users that incorporate and share their comments constitutes a powerful tool that promotes collaboration and makes processes more efficient. This mechanism allows, for example, to inquire other users without the need to deliver the case to them so that they can intervene formally.

Comments related to the definition of processes enable a direct communication channel among the case participants and those users responsible for such processes, in order to improve their definition.

Form-related comments allow users to interact, collaborate, and discuss forms instances. In addition, conversations of cases associated with forms can be shown, in order to keep track of forms, learn about user interactions and also provide advice or opinions on their use.

Through subscriptions, each user may choose to receive news about comments related to the object of interest. This allows quick tracking of new comments without having to show a particular case or form.

By using [commands,](#page-862-0) it is possible to start the execution of a process from a chat window, with the possibility of executing it entirely from a chat window using actionable messages. To do this, all you have to do is define a process with a start event by command, and then associate the process command with one or more system bots. Actionable messages allow interaction with the process, showing the associated form fields in an instant message, so that the activities of a process can be executed from a chat window.

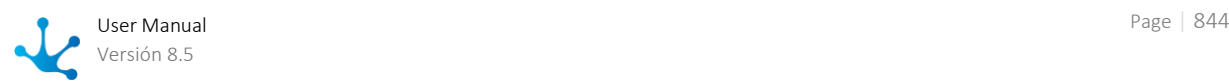

In case of losing connection with Tedis, the social networking goes offline and the messaging functions become available again when the connection is restored.

## <span id="page-844-0"></span>3.9.1. Chats

By pressing the icon corresponding to the messages on the [top toolbar,](#page-32-0) the message panel opens. The number above this icon indicates the user's total number of unread messages.

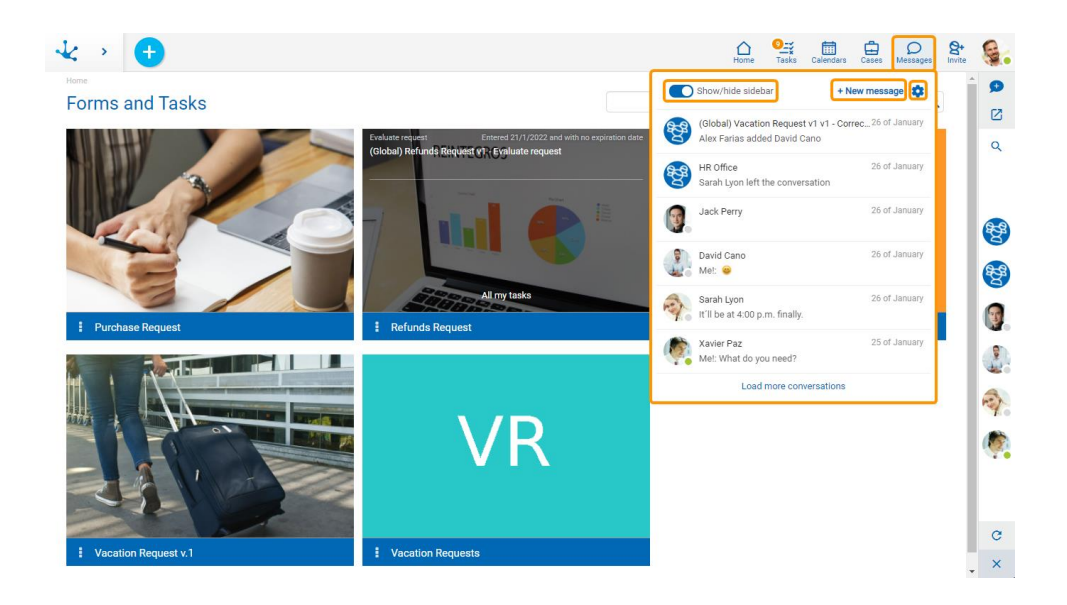

Message Panel

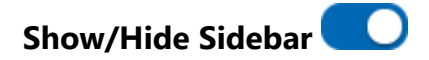

This option allows to show or hide th[e chat sidebar,](#page-845-0) which contains conversations and users. Initially this bar is active.

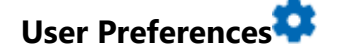

It allows to configure the **conversation notifications**.

#### **Recent Conversations**

In the final part of the message panel, the last user's conversations are displayed, starting with the most recent ones. Through the "Load more conversations" option, previous conversations can be incorporated.

#### <span id="page-844-1"></span>**New Message**

It opens a window to select the recipient of a new message, using a wizard.

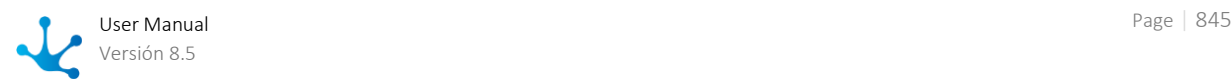

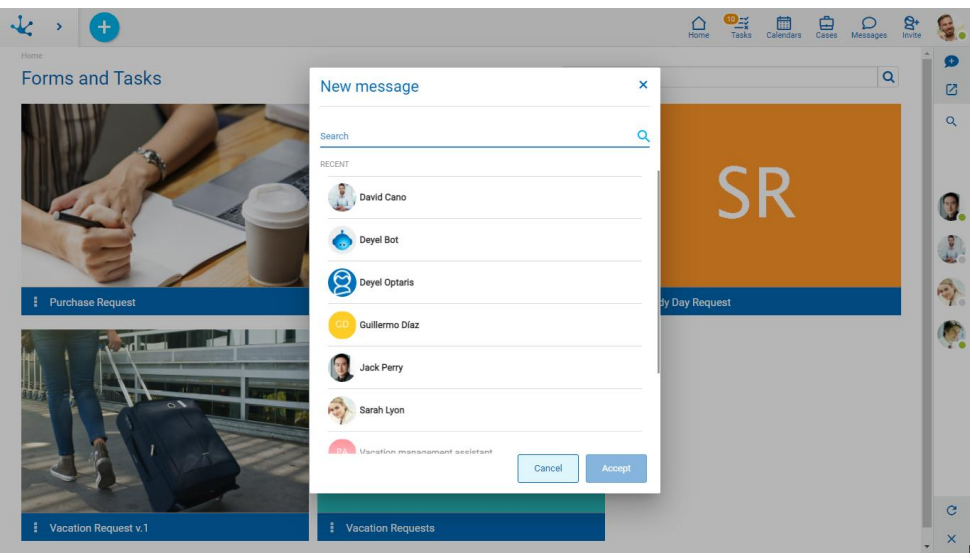

Select the number of desired recipients, in this case a group chat is generated. Selecting more than one recipient enables entering a title for the new group chat, which is required.

Pressing the "Accept" button opens the [chat window,](#page-848-0) to allow sending messages.

Another option to open a new message is to do it from the full screen feature.

#### Guest User Permission

In Deyel there is a permission called "**Guest user in Tedis**", which determines the actions that a quest user can perform in the business social network.

A guest user can only reply to messages from chats with previous messages from other users. The following actions are limited:

- See the list of users.
- Create new chats.
- Add and remove users in group chats.
- Modify the title of a group chat.

*In case the guest user deletes the chat history, it cannot be accessed until they receive a new message.*

#### <span id="page-845-0"></span>3.9.1.1. Chat Bar

The chat bar contains users icons and the chats in which the user participates. The bar can be displayed expanded.

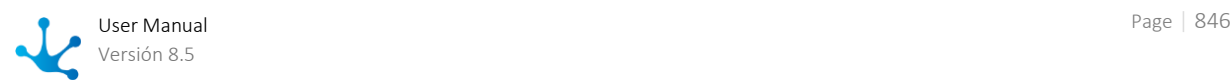

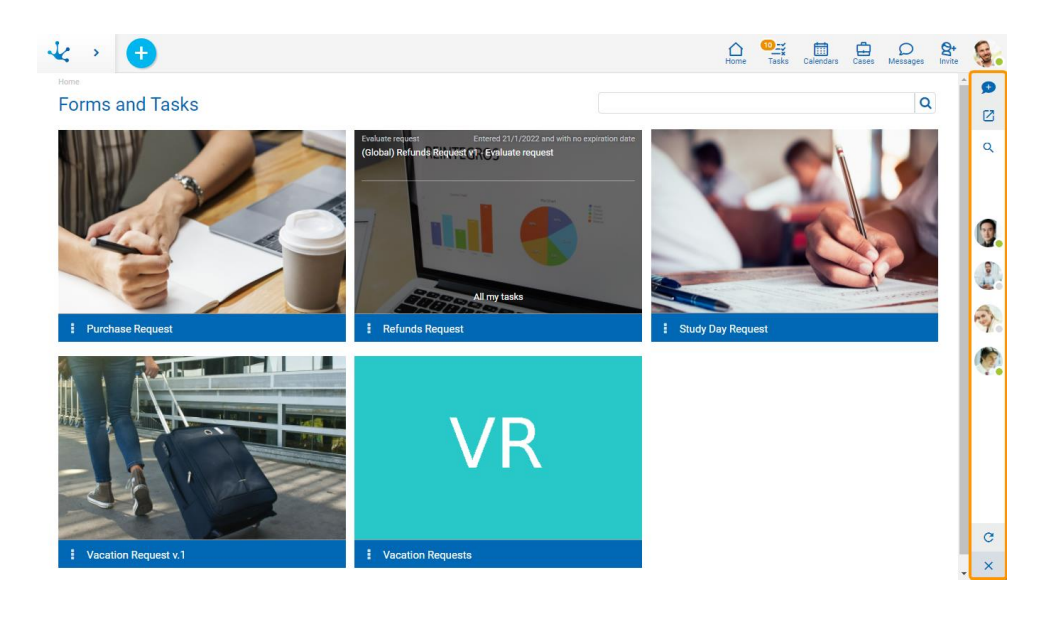

**New Message**

<span id="page-846-0"></span>It allows to open a window to select the recipient to send a [new message,](#page-844-1) by using a wizard.

# **Full Screen**

It allows switching to the full screen Tedis interface, in a new browser tab. It has the same functionalities as the [chat window.](#page-848-0)

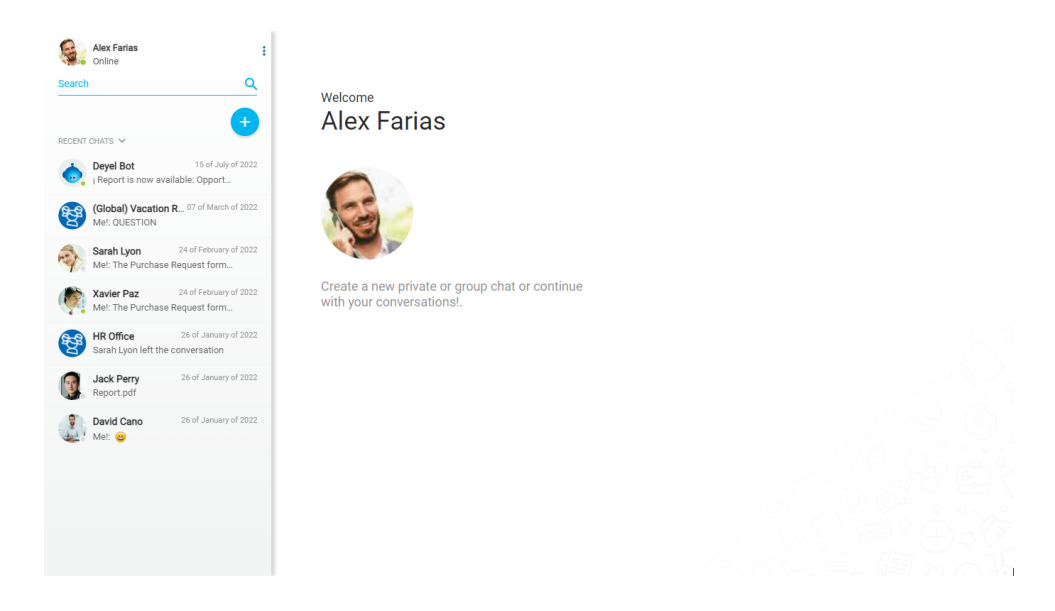

### Expanded Bar

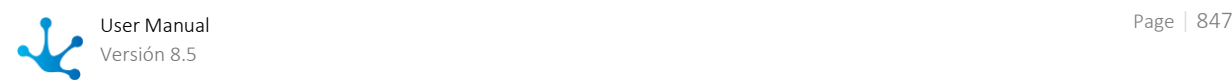

The chat bar can be displayed using the search icon  $\mathbf Q$ , enabling tabs for messages and users. The bar returns to its original state when the cursor is moved away from it.

#### **Messages**

In this tab, users conversations can be displayed in chronological order, with the most recent ones at the top.

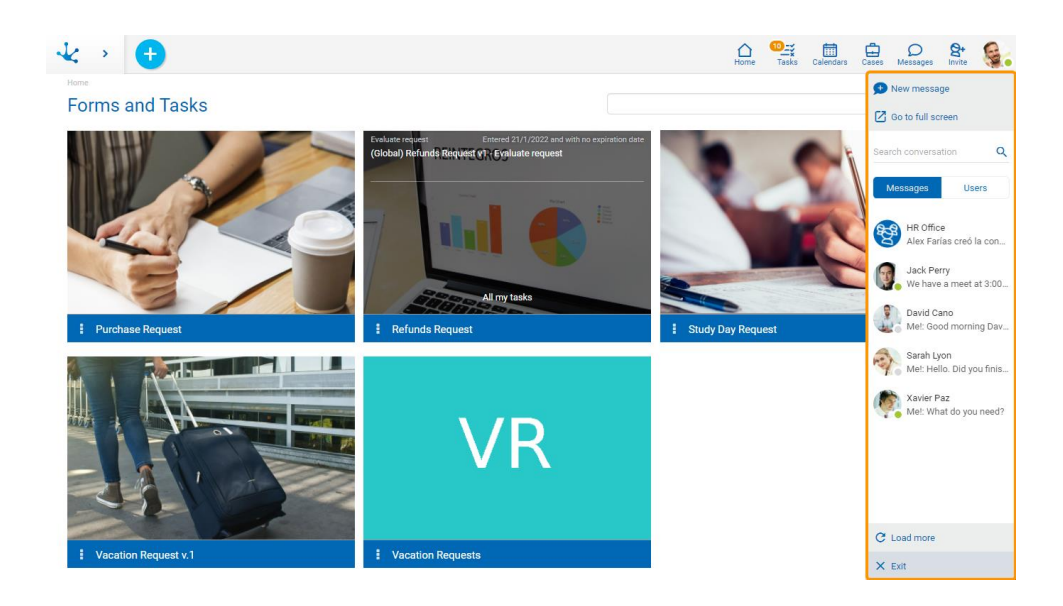

#### **Users**

This tab displays the users of **Deyel**, first those that are connected and then those that are not. In both groups, in ascending alphabetical order.

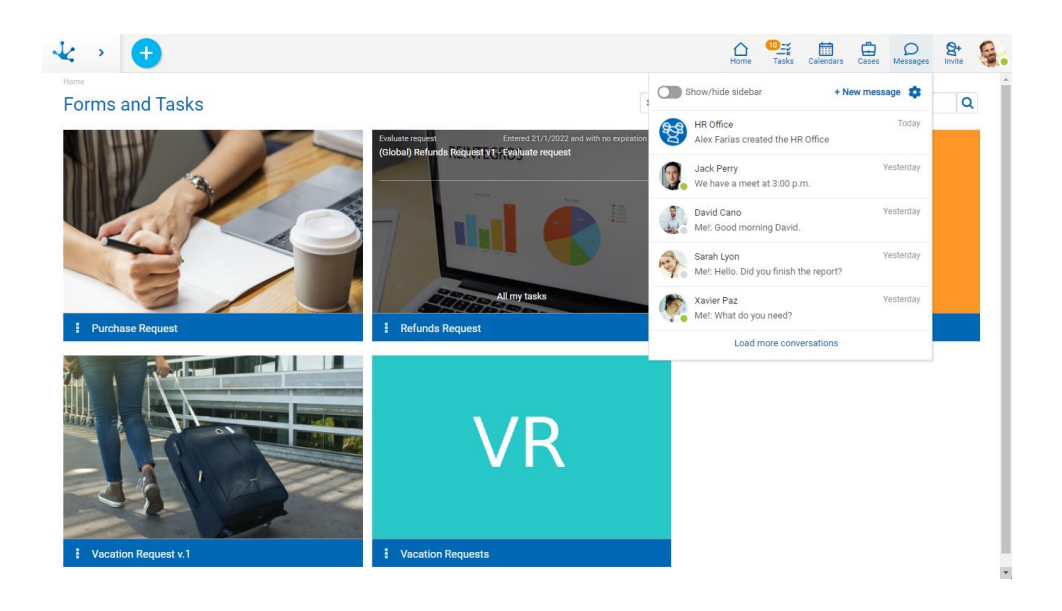

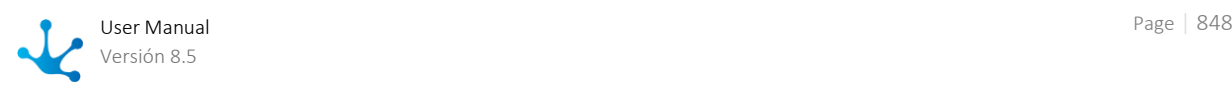

#### **Connection State**

Both in the messages tab and in the users tab, the connection state is displayed next to the user's name. The possible connection states are:

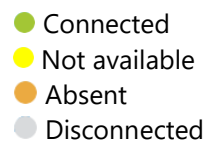

The connection state can be modified from the [user profile.](#page-31-0)

# **Search Users/Chats**

In the users tab, the icon allows users to be searched by first and last name, while in the messages tab, search can be done by message content or by the name of a group conversation.

The result of users or conversations is filtered as text is entered in the search line.

#### **Load more Conversations**

In the users tab, the icon allows to add users to the bar, while in the messages tab it allows to add previous conversations.

#### <span id="page-848-0"></span>3.9.1.2. Chat Window

Users can exchange messages within a chat window. A separate window opens for each user's conversation. Conversations can be private or group.

**Private Chat Group Chat** 

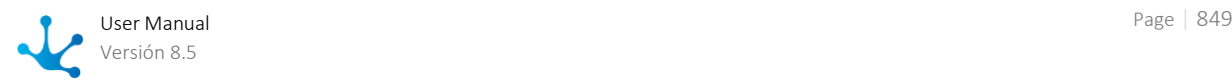

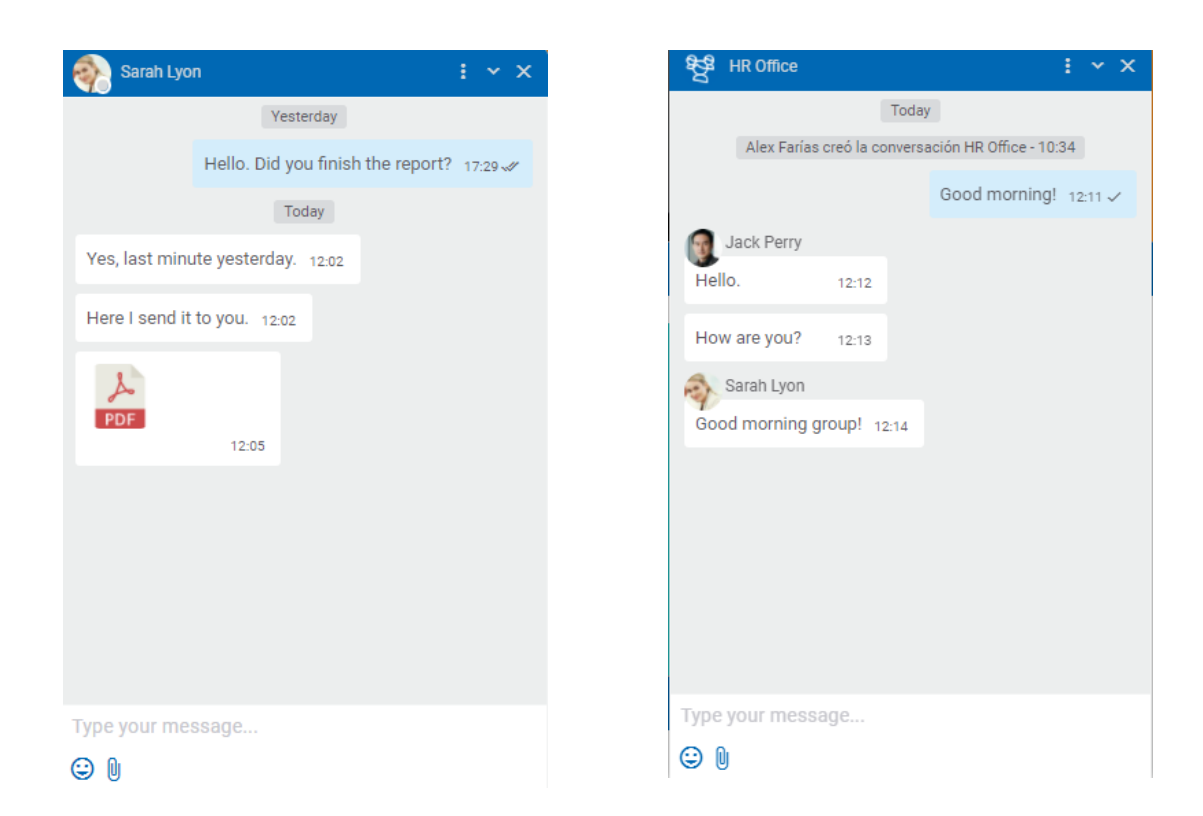

#### Messages States States States States States States States States States States States States States States States States States States States States States States States States States States States States States States Sta

Each sent message has a state icon to its right that indicates whether it has been sent or already read.

Possible are: and the states are: the states are: the states are: the states are: the states are: the states are:

Sending: the message has not been sent yet.

 $\checkmark$  Sent: The message has been sent and was received by the recipient.

Read: the message has been read by the recipient.

In the case of group chats, state  $\mathcal W$  will only appear once everyone in the group has read the message. Hovering over the state of the message allows to get information about who has already read the message.

#### Menu

Access by pressing the icon **i** located in the top bar of the chat window.

#### **Actions**

# **Remove history**

Deletes all messages in the conversation for the user. For a group chat, once its history is deleted, it cannot be accessed until a new message is received.

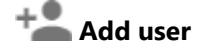

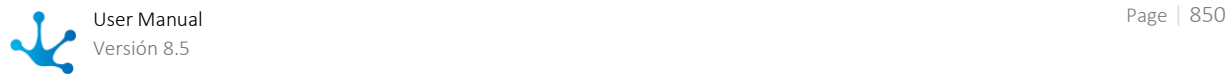

For a private chat, this option allows to add users to the conversation, thus creating a new group chat. The window for adding new users to a conversation is similar to the one used to create a new message, only one line is required to be added so as to give the group a title. For group chats, just add users to the chat. Any participant in the group can add new participants.

Group chats have some additional actions.

#### $\bullet$ **Show participants**

It allows to see users participating in the conversation, indicating the connection state. Selecting a user's image opens that user's private chat window.

#### **Update title**

Opens a window for modifying the title of the conversation.

#### **Remove user**

It allows to remove one or more participants from a group chat by using a selection wizard. Only the creator of the chat can remove participants.

#### **Leave conversation**

It allows users to disassociate themselves from a group chat, not being able to access the conversation or its messages again.

# **Go to full screen**

It allows to pass the conversation to [full screen,](#page-846-0) in a new browser tab.

#### **v** Reduce and **A** Expand

The chat window can be displayed maximized, reduced or minimized.

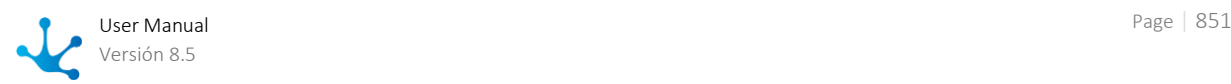

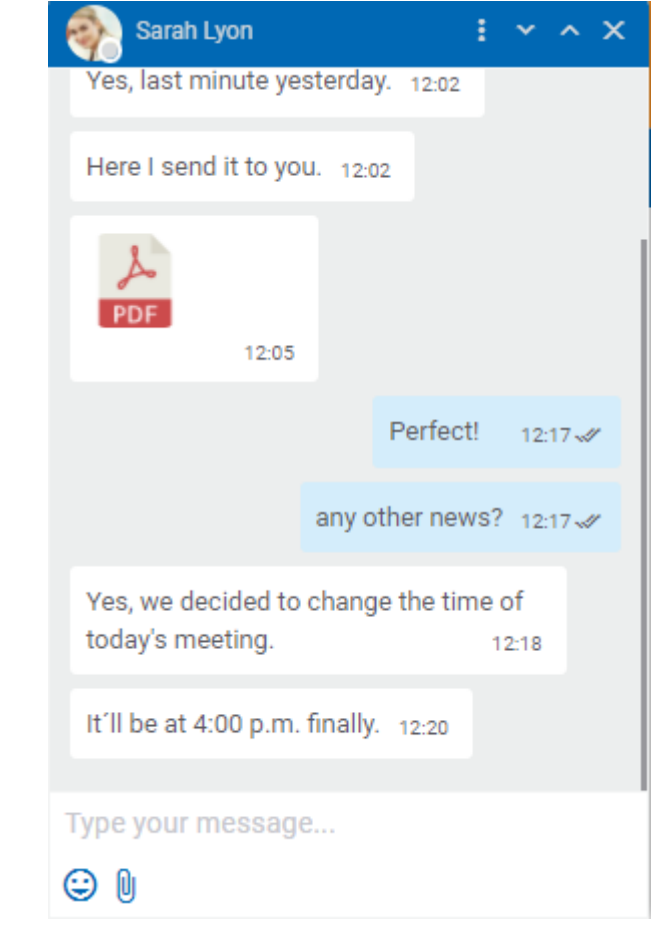

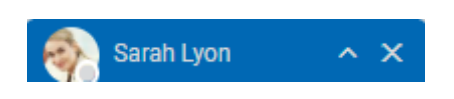

I

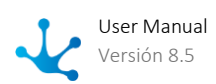

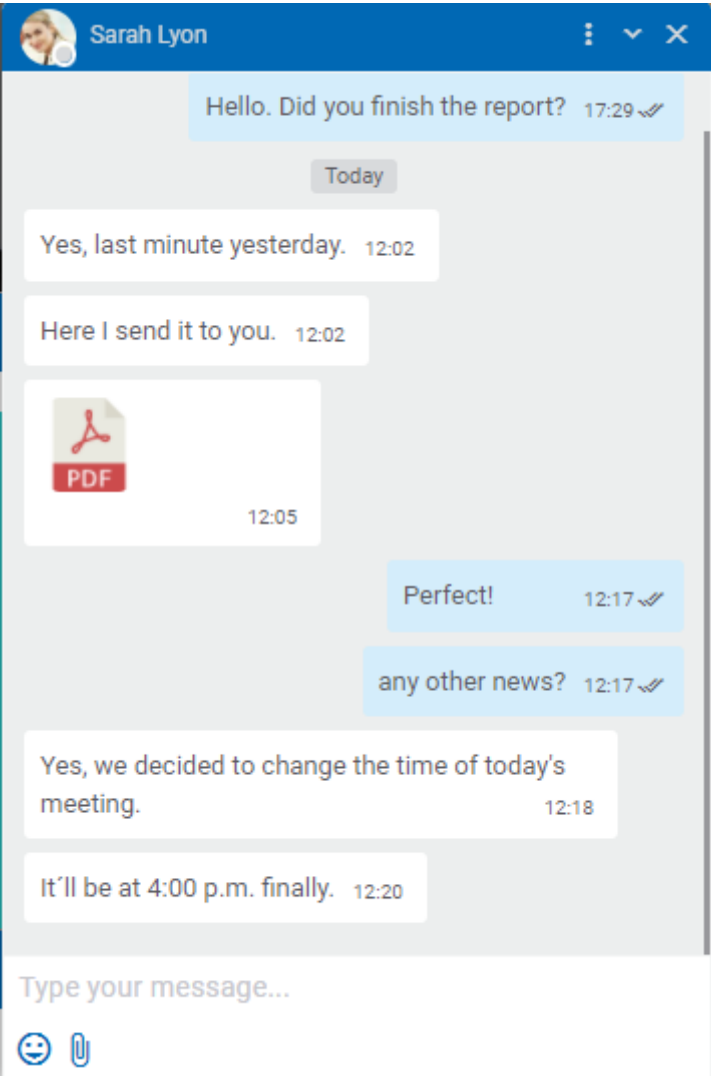

 $\blacktriangleright$  It allows to reduce or minimize the chat window showing only the information of the top chat bar, depending on the current size.

**A** For minimized windows, pressing this icon expands the window displaying messages again, while for reduced windows it maximizes them.

# $\times$  Close

It allows to close the chat window, removing it from the set of open conversations.

# Other Facilities

At the bottom of the chat window there are icons that facilitate collaboration among users.

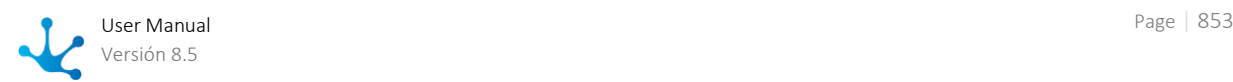

☺

It allows to include emoticons in messages, either by pressing the corresponding icon and selecting the emoticon from a palette, or by writing its code.

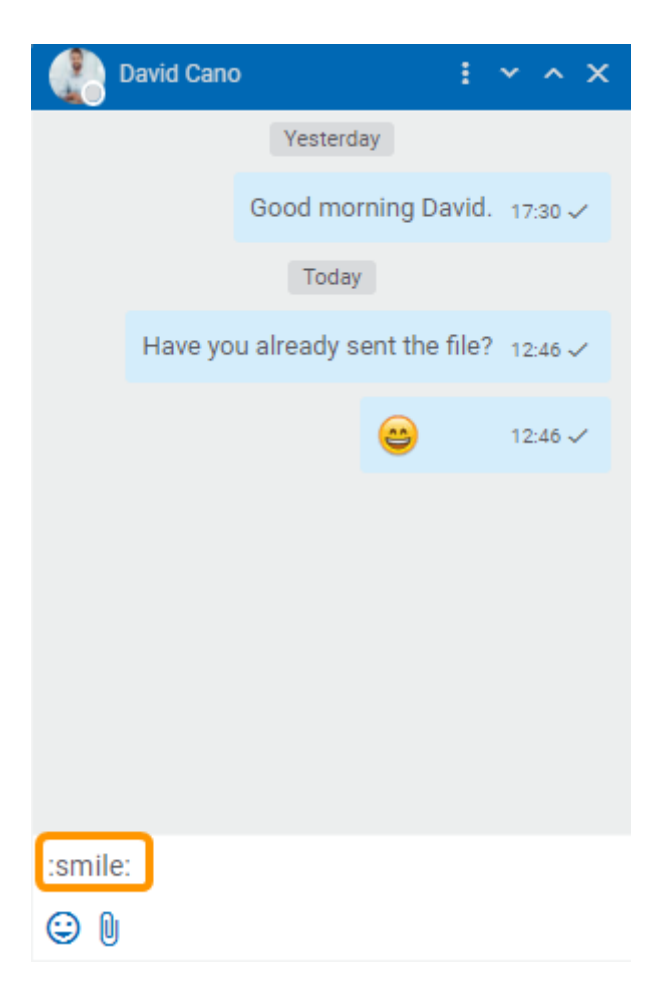

# **Attach Files**

It allows to associate one or more attachments to the conversation. To do this, you should press the corresponding icon and select the files to send. It is also possible to drag files from a local directory to the chat window, if the chat window is expanded.

Once the files have been attached, they are displayed associated with the message. A maximum of 6 files per message can be attached, they must have extensions other than .exe and .msi.

A message with attachments can be sent with or without text. Pressing the icon  $\bullet$  located to the right of each file allows its removal from the set to be sent.

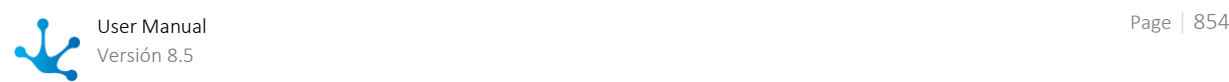

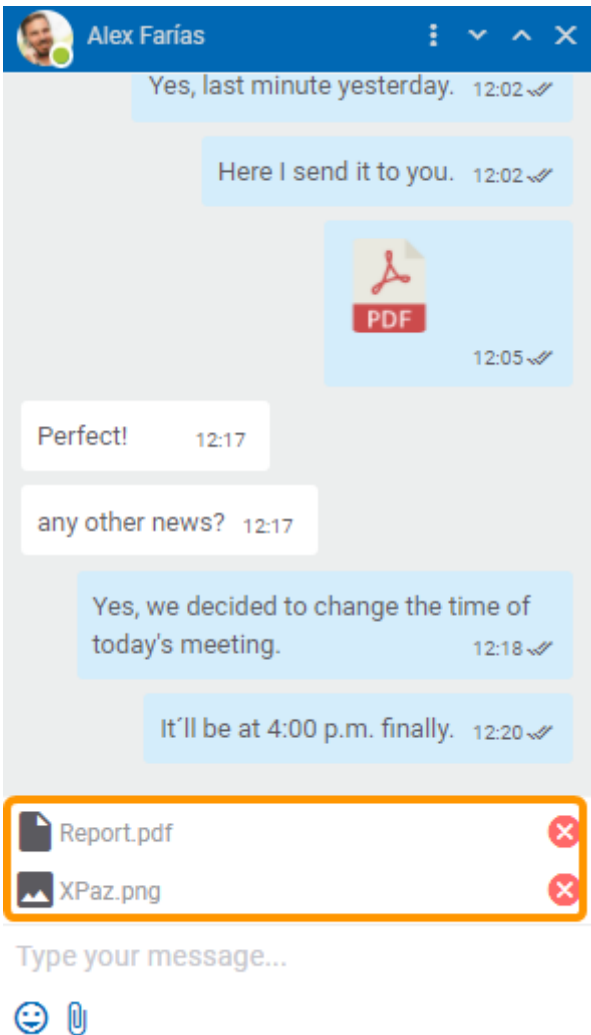

Once a file is sent, an icon identifying its type is displayed. If an image file is sent, a preview of it is included.

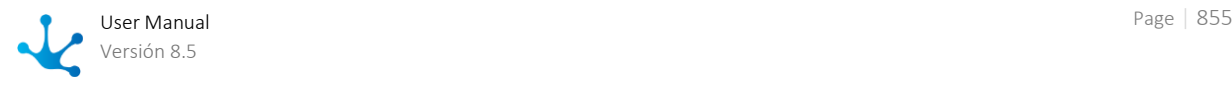

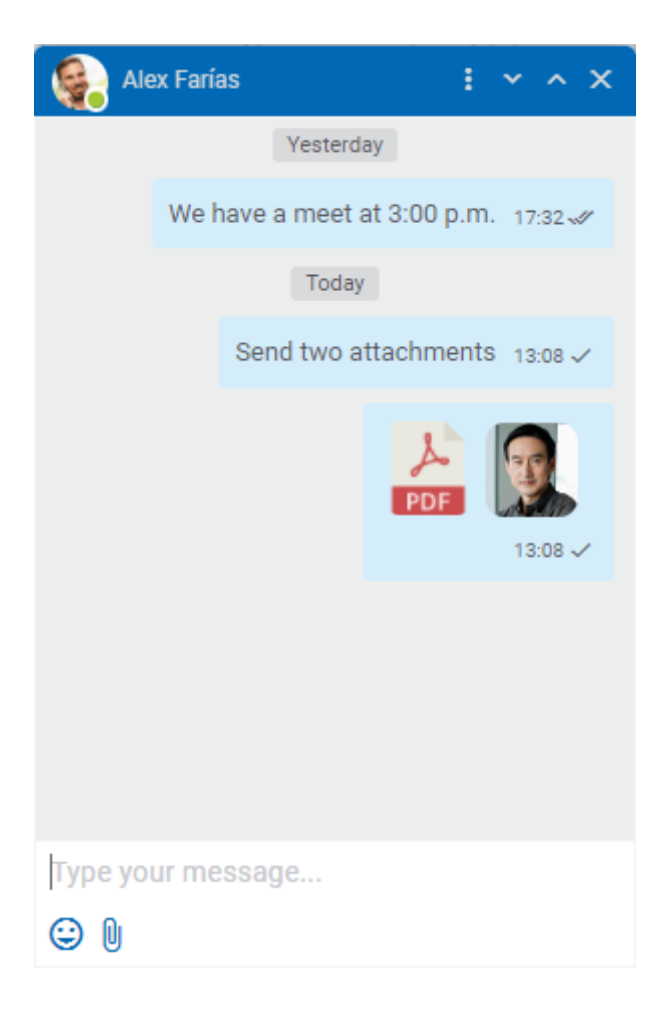

If due to some error a file could not be attached, an icon is displayed to the right of it to try again.

*The maximum size in MB for an attachment depends on the value of the variable [Maximum size](#page-978-0)  [for attachments](#page-978-0) defined for the environment.*

*Copying and pasting files to a Tedis conversation is allowed [full screen.](#page-846-0)*

#### **Commands**

It allows the execution of **commands** previously defined.

#### 3.9.1.2.1. Events

Events are a special type of messages that are generated in case of an occurence. These events are generated automatically when something happens that must be reported to the members of a chat, such as reporting that a user has left a conversation.

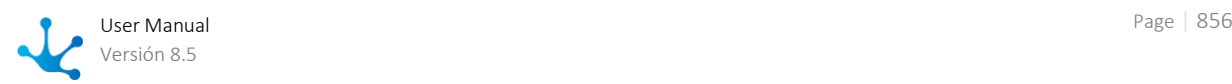

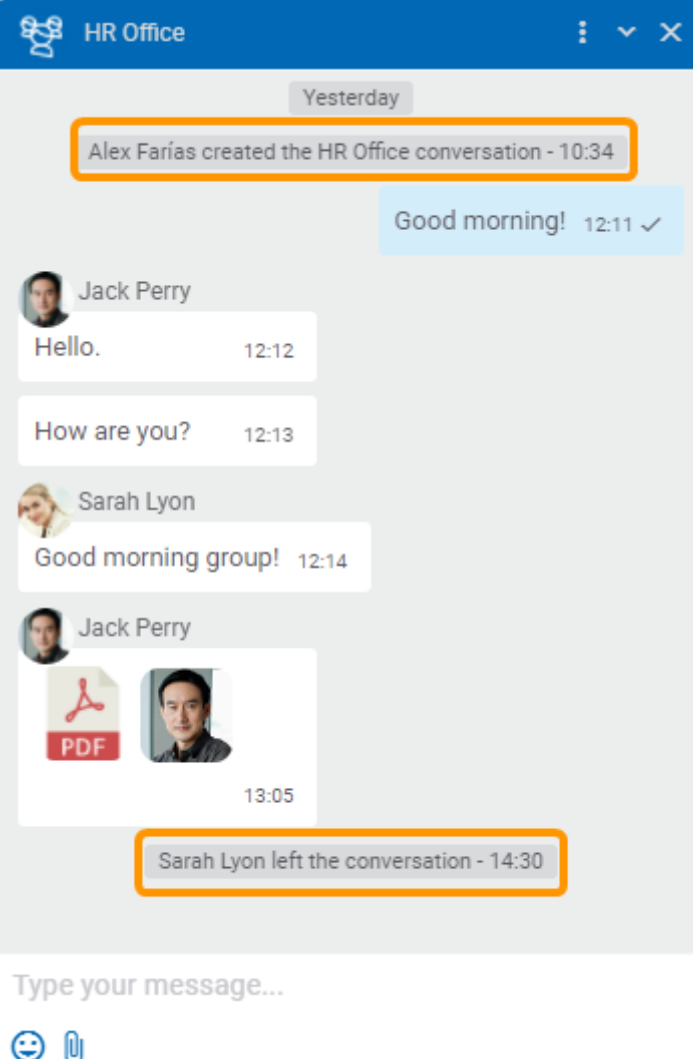

# <span id="page-856-0"></span>3.9.1.3. User Preferences

**Deyel** allows to modify user preferences when using Tedis business social network. The preferences window is opened by pressing the icon  $\bullet$  in the [chat](#page-844-0) panel.

Preferences for the use of Tedis can also be defined when configuring the environment.

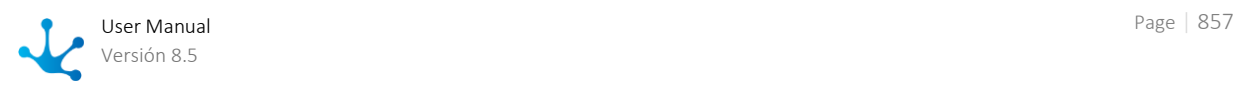

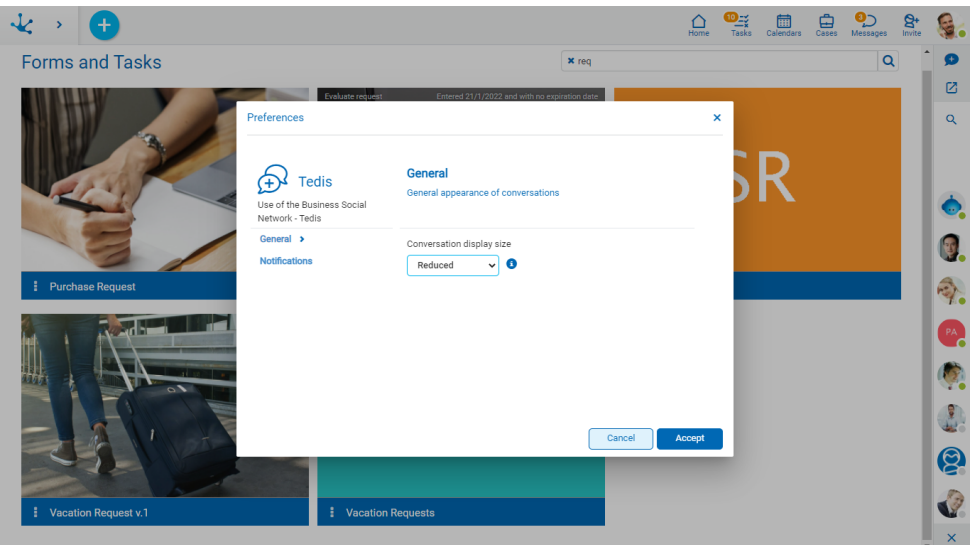

#### **Conversations display size**

Allows the user to define the initial size of chat windows, they can be seen in reduced or expanded form, this last value being the default.

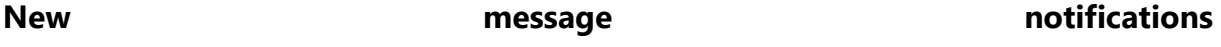

Allows the user to enable or disable notifications when receiving a new message. These notifications are enabled by default.

Enabling these notifications allows the user to receive a notification at the bottom right of the screen every time they receive a new message.

#### **Connected user notifications**

Allows the user to enable or disable notifications when a user connects to **Deyel**. These notifications are enabled by default.

Enabling these notifications allows the user to receive a notification at the bottom right of the screen every time a user connects to **Deyel**.

# <span id="page-857-0"></span>3.9.2. Comments Associated with Objects

When a user is running a case or updating a form instance, they may need to make a query to other users. This communication and exchange of additional information usually takes place without using applications, for example through phone calls, emails, etc. **Deyel** suggests to use a chat during the execution of processes cases and during the use of forms instances, in order to associate comments with the application.

These conversations have an additional behavior to the [group conversations.](#page-848-0) 

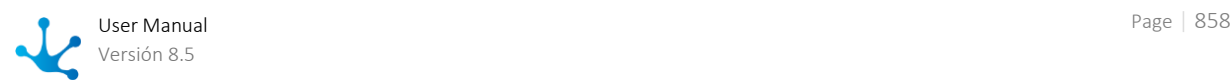

Go to related object

It allows the user to show directly the object related to the conversation.

• Subscribe / Unsubscribe

A user that can show an object may participate in the comments on it. Those users that wish to be informed about any news added to the comments, can use the subscription function.

A user that has subscribed to the comments of a case or form is notified every time a new message is entered in such chat. Besides, other users can be added to the chat so that they can also participate and be notified of new comments. A subscribed user may also leave the chat if they no longer want to receive notifications.

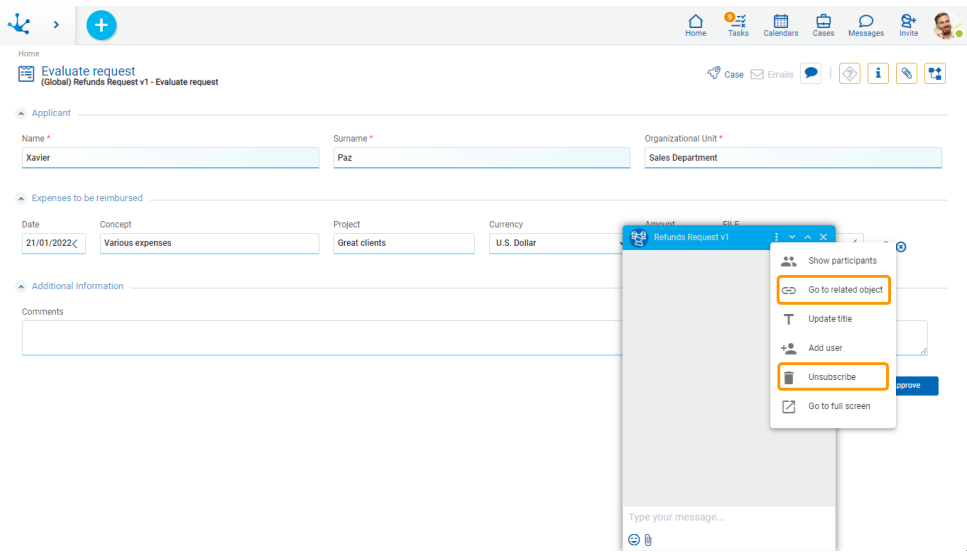

#### Comments Associated with Cases

Having a case-specific conversation simplifies process modeling, as countless situations can be solved through user interaction rather than process modeling, as well as feeding the case with information used for decision making.

How to access comments associated with a case:

• Show of the case, selecting the "Case" option.

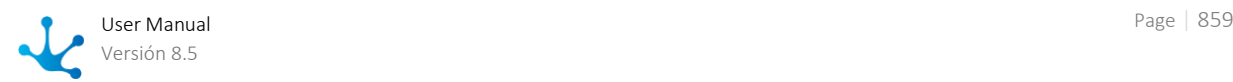

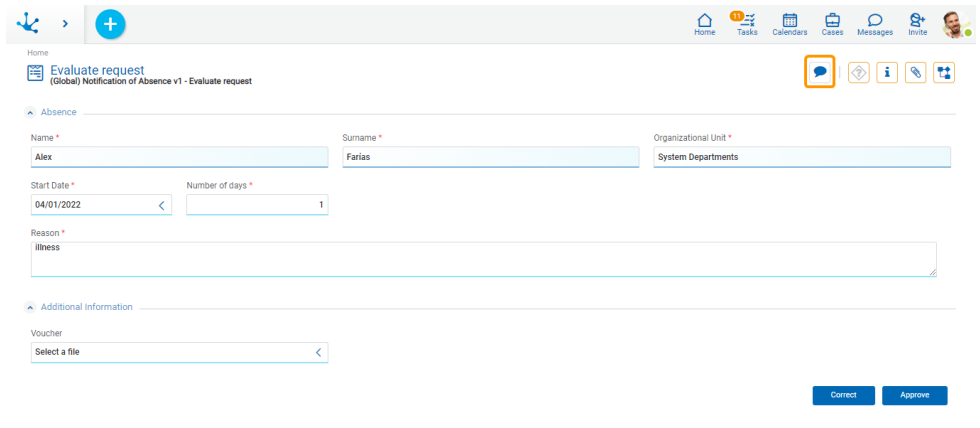

• From the last tasks panel.

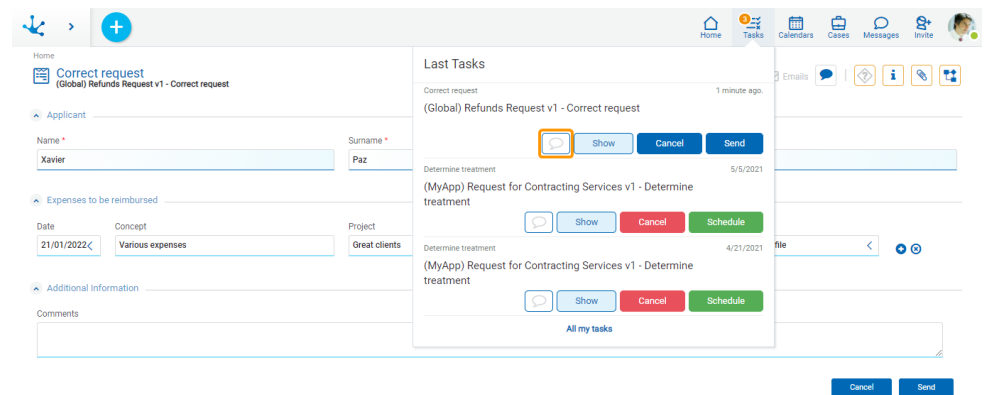

• From the tasks grid.

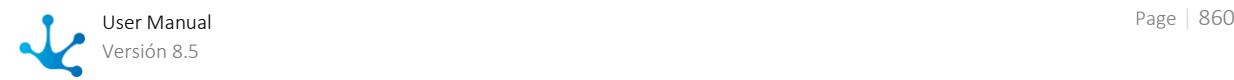

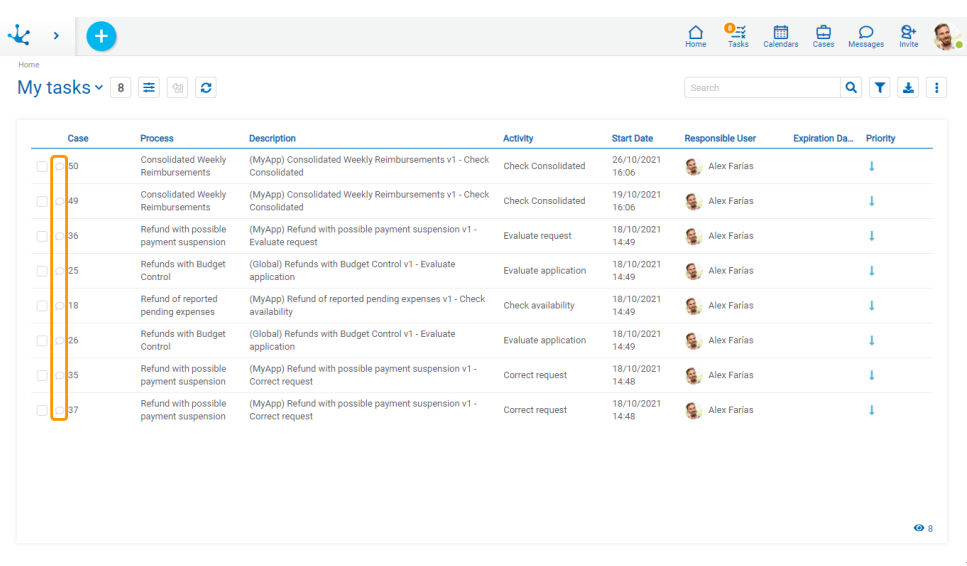

#### • From the cases grid

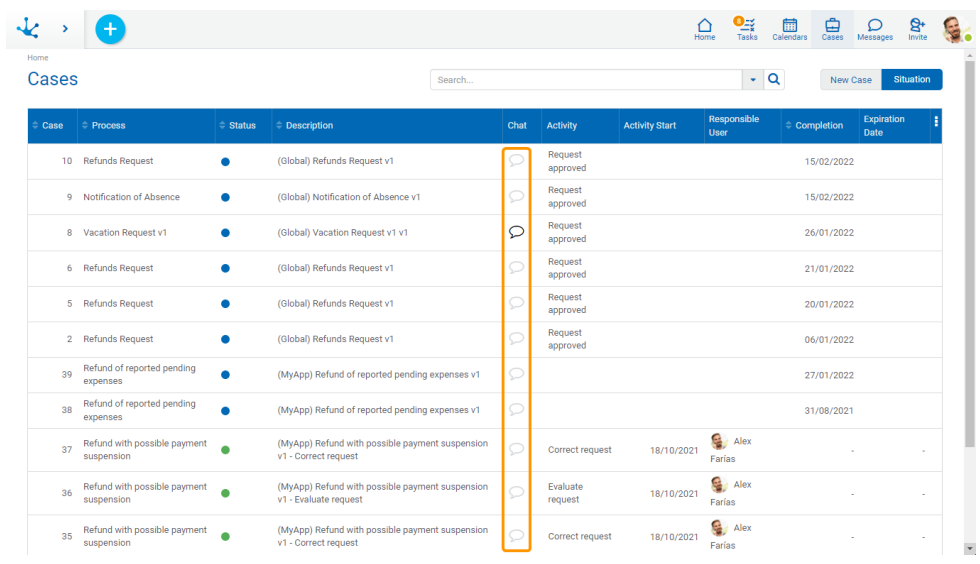

#### **Events Generation**

As the case progresses within the activities, events are generated informing of such progress.

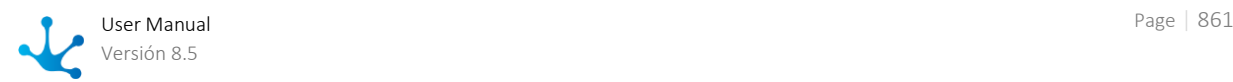

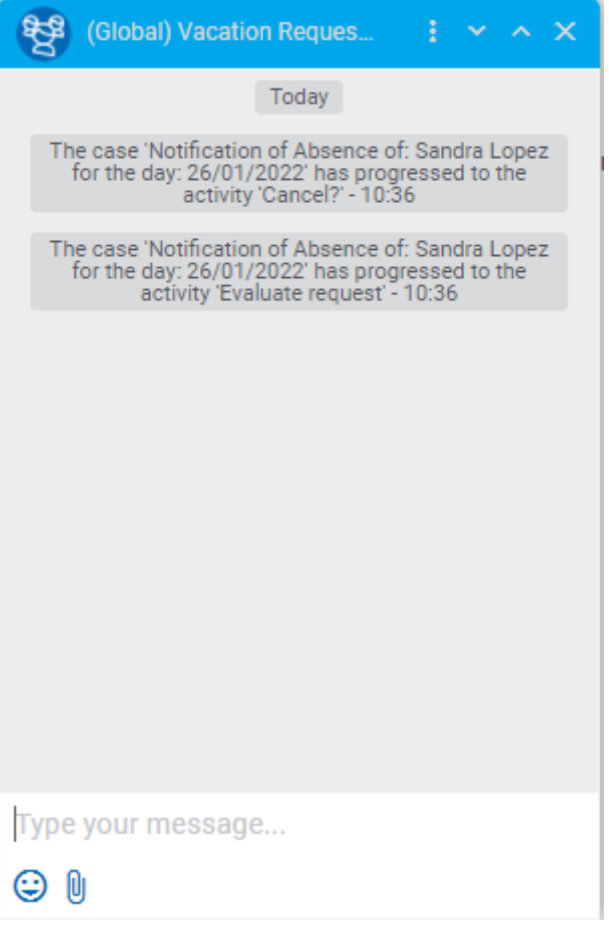

# Comments Associated with Cases

Within the continuous process improvement cycle, it is important for the responsible user or the **owner** of the process to be in contact with its users. For this, there is an exclusive chat for each process where its users can record messages related to modeling, thus allowing the modeling responsible users to receive these comments.

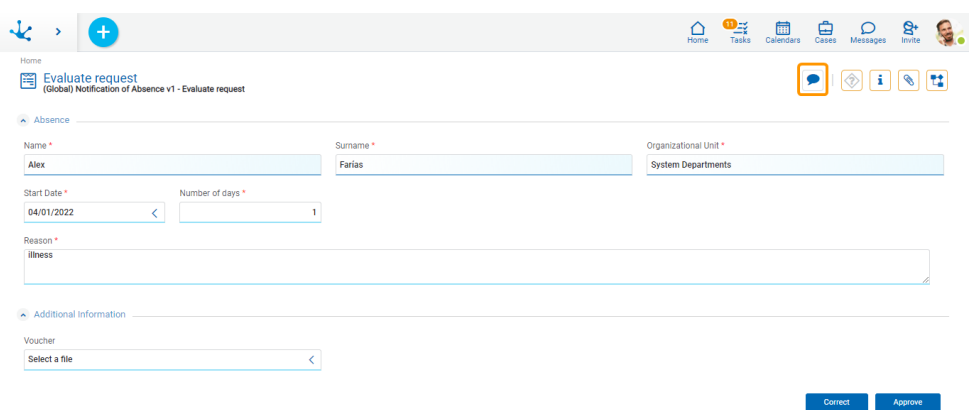

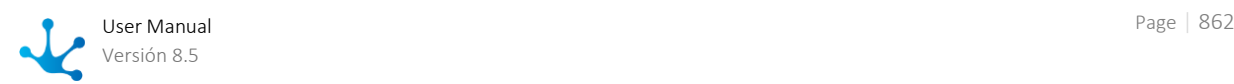

# Comments Associated with Forms

**Deyel** allows to create conversations associated with forms instances, so that users who use them can interact and collaborate on specific topics of the form. Users who have [permissions](#page-913-0) on the form may subscribe to the conversation.

How to access comments associated with a form instance:

• Show of the form instance.

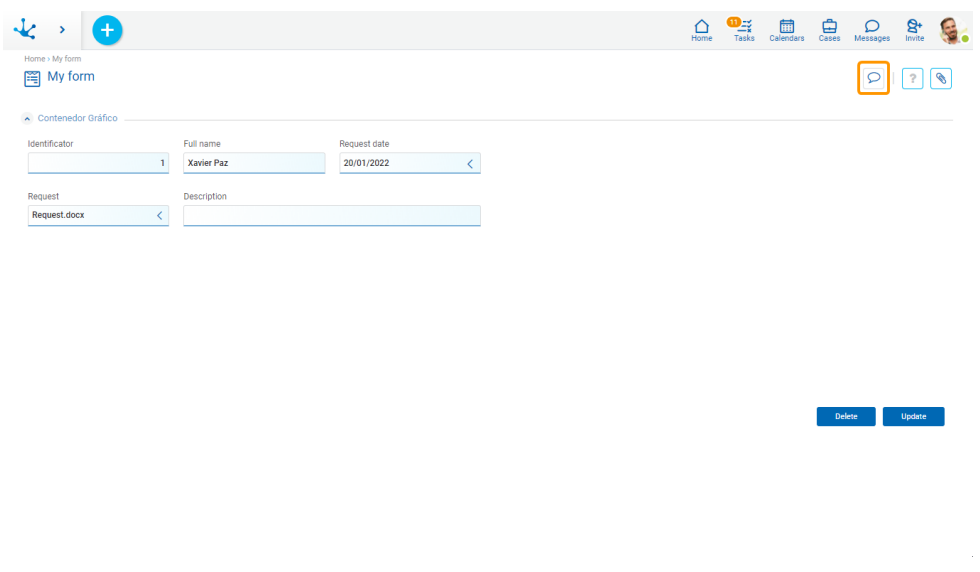

• From the grid of form instances.

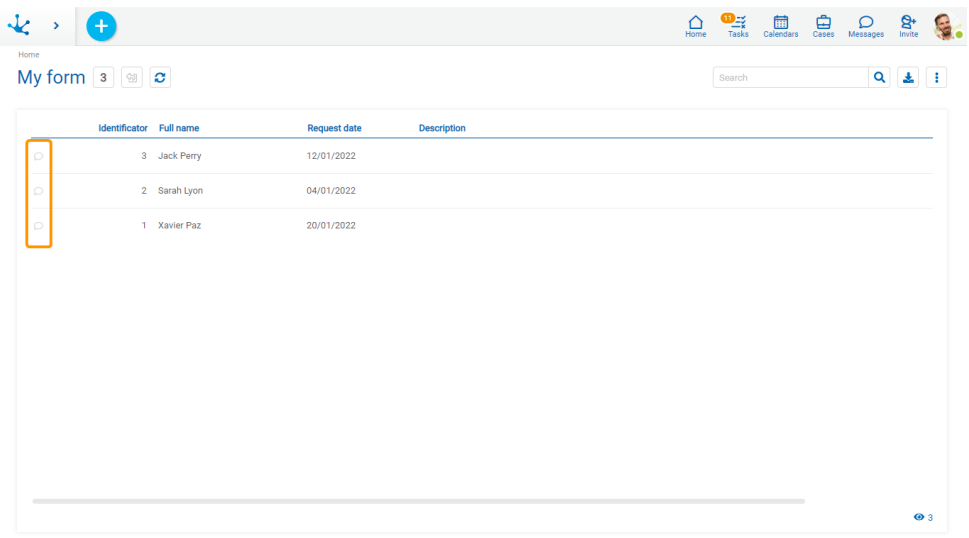

# <span id="page-862-0"></span>3.9.3. Bots and Comands

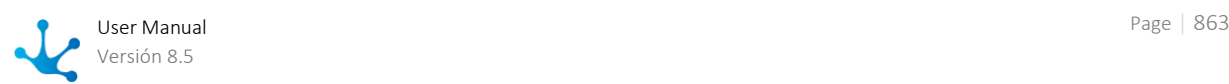

A command is a specific instruction defined for a user or for a "Chatbot" type thing, which allows to start the execution of a specific business [process.](#page-183-0) To do this, the start of process should have been modeled with a [start event by command.](#page-257-0) 

A [chatbot](#page-897-0) or bot is a special type of user that is used for the execution of commands through a chat window.

## 3.9.3.1. Actionable Messages

An actionable message is an instant message from a chat, which in addition to text contains fields of a form associated with the process, where the user can enter information to execute an activity.

Actionable message fields have validations specified both in the modeling of the form and in the process activity in which it is located.

If the logic gateways of the process define buttons, these are shown in the chat window.

There is an additional button that is displayed in actionable messages, which allows to [show the case](#page-69-0) being executed.

# 3.10. BAM and Process Analysis

#### × [Phase 7: BAM](https://www.deyel.com/capacitacion/fase-7-bam/)

**Devel** has a set of predefined reports that allow analyzing the operation of processes and their tasks, both historically (Analysis) and in real time (BAM). The information in these reports is updated through the scheduled system tasks.

Through these reports, it is possible to observe and understand the operation of processes and detect possible improvements.

Predefined reports summarize the behavior of processes and their tasks. They allow identifying what was done on time, behind schedule, deviations against maximum and expected durations, trends, participants performance, bottlenecks, etc.

The behavioral information is displayed in the form of a grid and through charts, always having the reference of the expected trend curves to contrast against reality. In this way, behavior can be graphically monitored. In all cases, the information can be drilled down, to reach the process level, task, executor, date range, case, etc.

Although the reports are predefined, multiple views of the information can be generated, when analyzing it by applying search criteria, such as time, priorities, participants, initiators, cases states and tasks, among others.

In the case of real time analysis, in addition to identifying the cases and tasks that are on time and behind schedule, those that are at risk are identified, providing tools to proceed on what is actually happening in the organization.

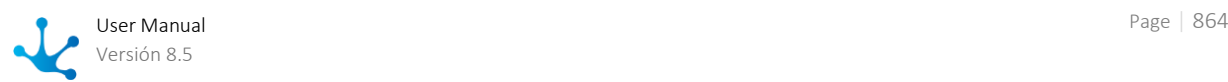
In addition to the predefined reports, user-defined reports can be incorporated based on existing or supplement them with specific characteristics of the organization.

Reports are accessed through the different menu options that are displayed by pressing "BAM and Analysis".

# 3.10.1. Process Analysis - Process Behavior

#### × [Phase 7: BAM > Process analysis](https://www.deyel.com/capacitacion/fase-7-bam/)

In this report, the behavior of processes is quickly displayed, indicating the cases that were completed on time, those behind schedule and the real average duration compared to the maximum duration.

The information can be displayed by applying the search filters shown in the upper section of the report.

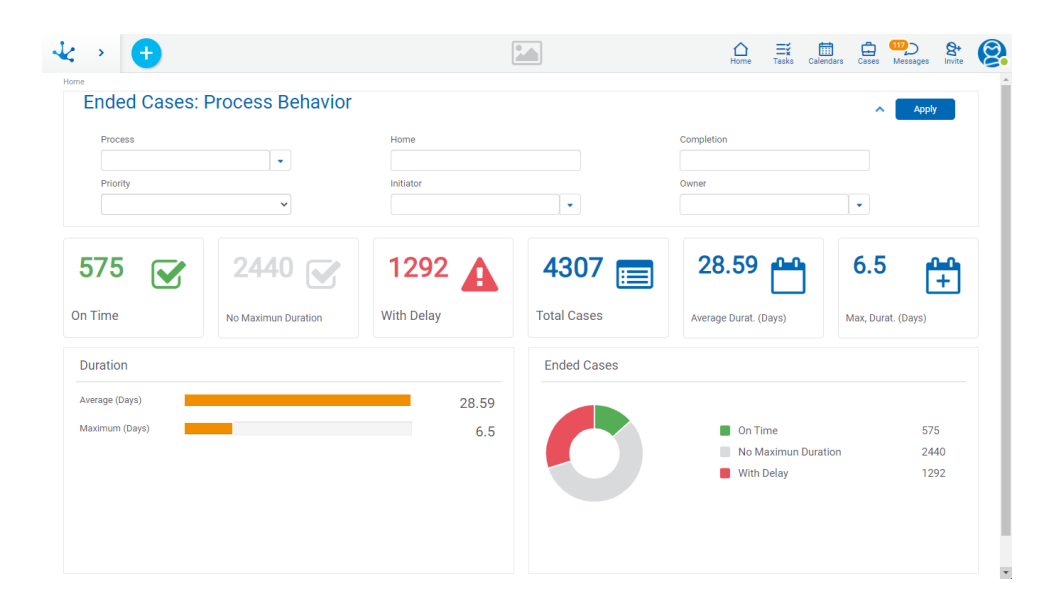

## 3.10.2. Process Analysis - Monthly Duration

#### $\blacktriangleright$ [Phase 7: BAM > Process analysis](https://www.deyel.com/capacitacion/fase-7-bam/)

The report on distribution of cases by duration must show a chart similar to a Gaussian bell, where the center of the bell is the average duration, provided that the behavior of the processes is adequate. To analyze behavior in detail, drill down on the values of the grid in order to reach the cases that make up each value.

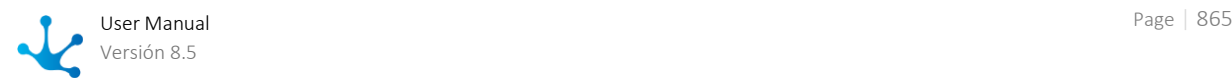

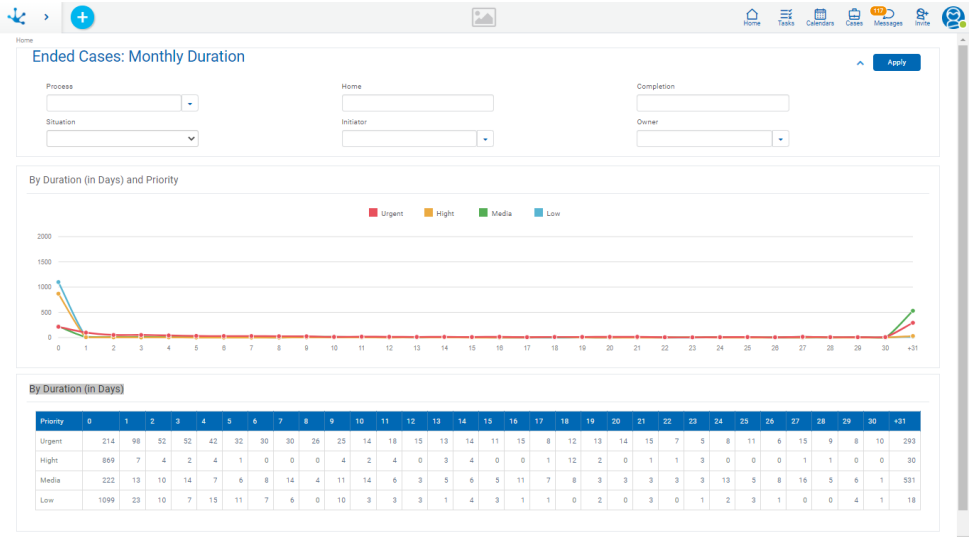

# 3.10.3. Process Analysis - Process Activity

#### $\overline{\phantom{a}}$ [Phase 7: BAM > Process analysis](https://www.deyel.com/capacitacion/fase-7-bam/)

In this report, the activity carried out by the processes is displayed, showing the values of cases initiated by periods, how many were completed, how many remain in execution, and the cases suspended and canceled.

If the information on process activity for the last months is analyzed, it should be observed that as months go by, the cases in execution tend to increase, and the cases already completed tend to decrease. In other words, during the first months, a greater number of completed cases should be observed, while during the last months, there are more cases in execution. Any anomaly, that is to say that the chart shows a different trend, can be investigated by drilling down on the values.

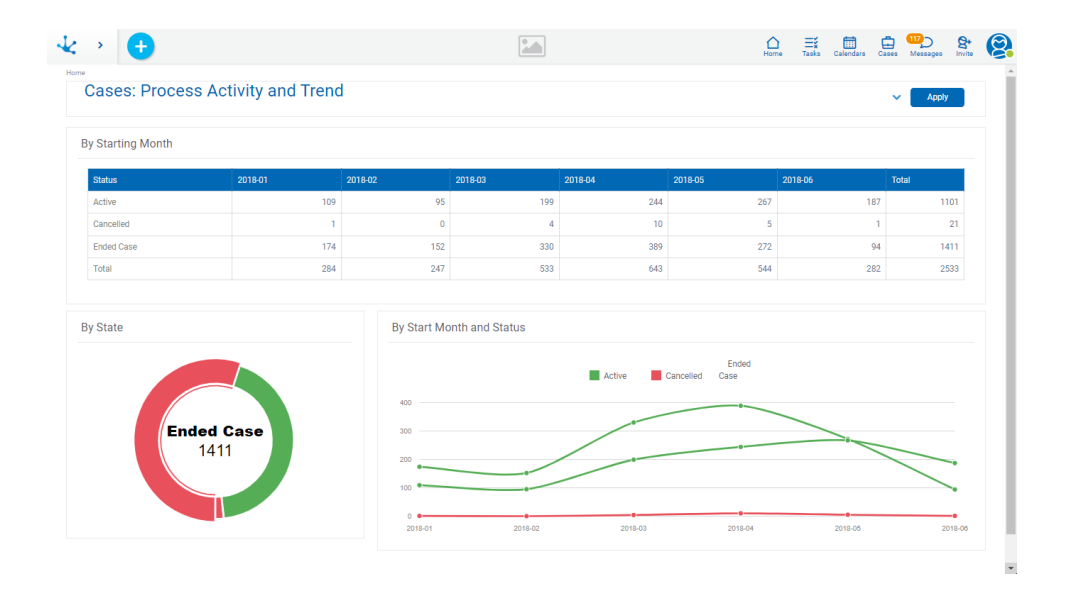

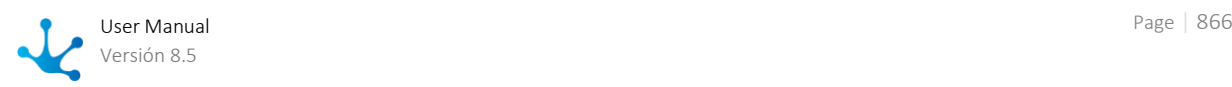

# 3.10.4. Process Analysis - Activation Ranking

#### [Phase 7: BAM > Process analysis](https://www.deyel.com/capacitacion/fase-7-bam/)  $\blacktriangleright$

This report shows a ranking of processes, through the number of cases initiated for each one, also considering their execution priority.

The information can be displayed by applying the search filters shown in the upper section of the report.

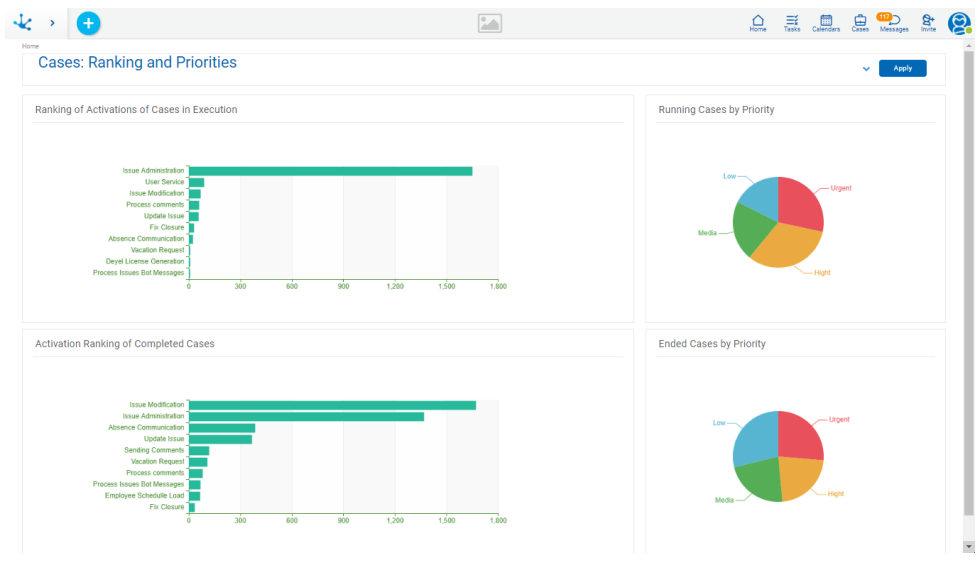

# 3.10.5. Process Analysis - Case Details

#### [Phase 7: BAM > Process analysis](https://www.deyel.com/capacitacion/fase-7-bam/)  $\blacktriangleright$

In this report, cases with their actual, maximum and expected duration can be displayed, together with comparisons of duration with maximum duration and duration with expected duration.

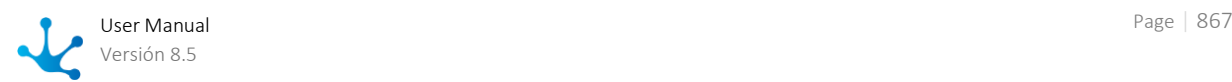

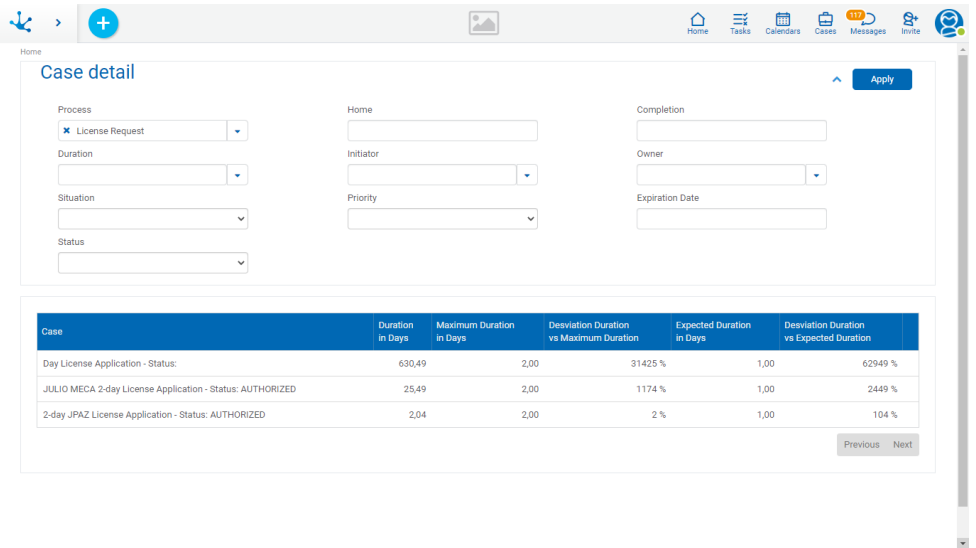

# 3.10.6. Activity Analysis - Activity Behavior

#### [Phase 7: Activity BAM -](https://www.deyel.com/capacitacion/fase-7-bam/) Activity analysis  $\blacktriangleright$

In this report, the behavior of a process completed activities can be analyzed (including or not all its versions). The amount of activities on time and behind schedule is detailed for each of them. Additionally, the average duration, the maximum duration and the deviation between both of them is mentioned.

The information can be displayed by applying the search filters shown in the upper section of the report.

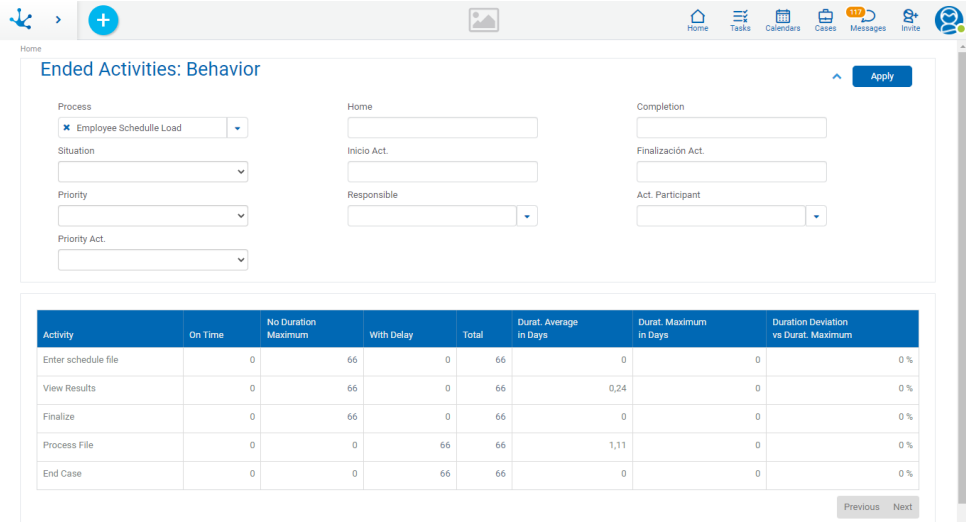

# 3.10.7. Process BAM - Load Analysis

[Phase 7: BAM > Process monitoring](https://www.deyel.com/capacitacion/fase-7-bam/)

In this report, the current workload can be analyzed, considering the distribution of cases by process.

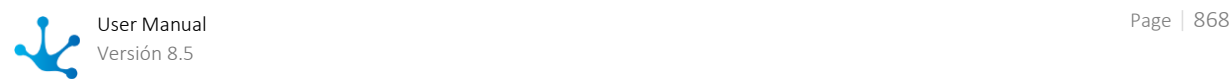

For each process, it also shows how many cases are on time, how many at risk and how many are behind schedule.

The information can be displayed by applying the search filters shown in the upper section of the report.

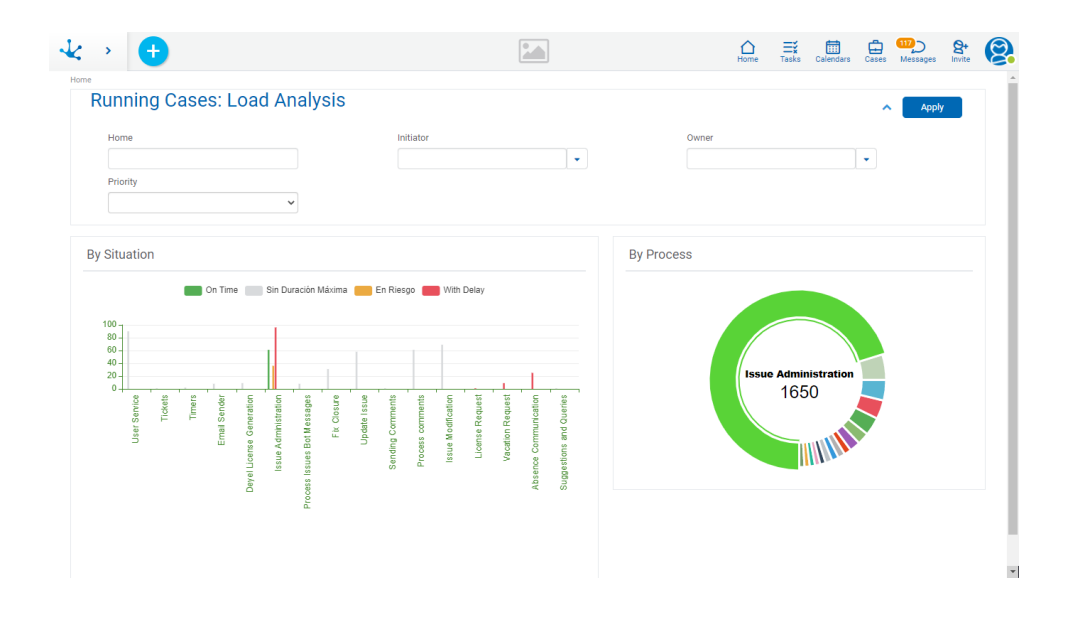

# 3.10.8. Process BAM - Work in Progress

#### [Phase 7 > Process monitoring](https://www.deyel.com/capacitacion/fase-7-bam/) ×

This report shows the status of the cases that are in execution, together with their distribution according to their expected due date in periods of time.

Regarding the status of the cases, it is graphically displayed how many are on time, how many at risk and how many are behind schedule.

Regarding the distribution of cases according to due date, the chart indicates how many are scheduled to expire in the time period indicated, and it may or may not count those that are behind schedule. If those behind schedule are counted, they are shown in the first period considered in the chart.

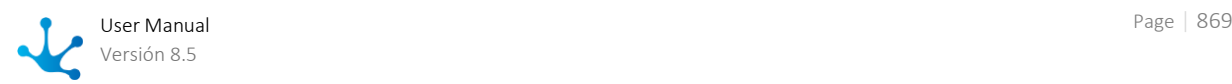

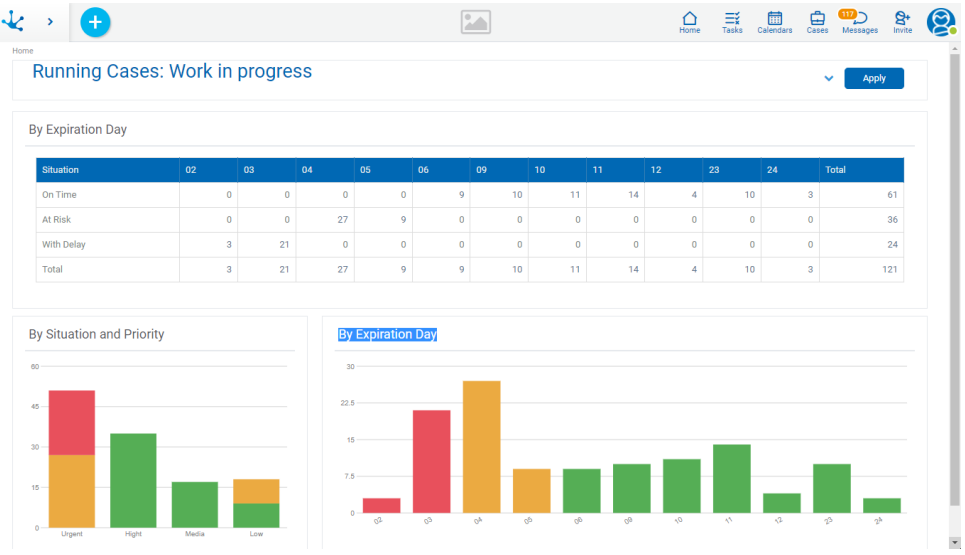

# 3.10.9. Activity BAM - Load Analysis

#### $\blacktriangleright$ [Phase 7 > Activity monitoring](https://www.deyel.com/capacitacion/fase-7-bam/)

In this report, the behavior of activities in progress of a process can be analyzed (including or not all its versions). The amount on time, at risk and behind schedule is detailed for each activity.

The information can be displayed by applying the search filters shown in the upper section of the report.

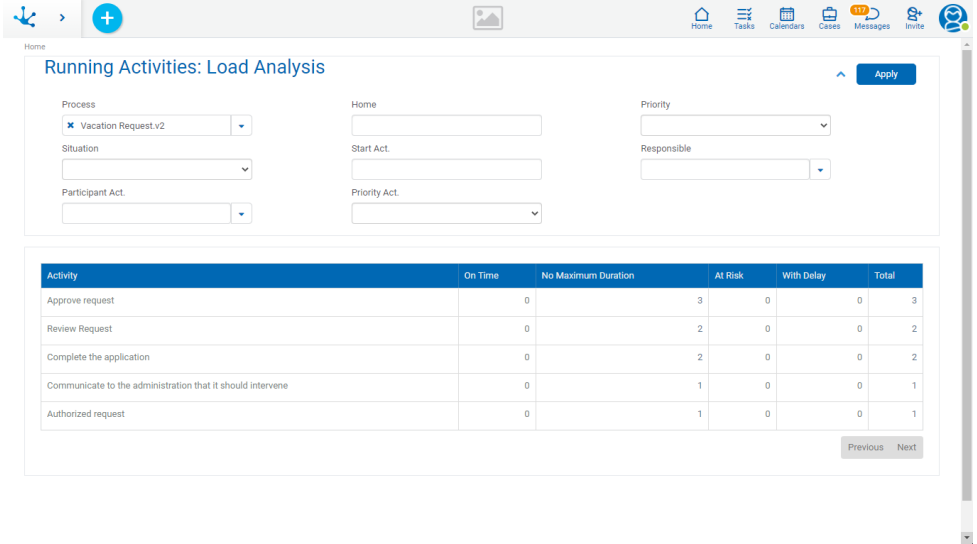

# 3.10.10. Activity BAM - Work in progress

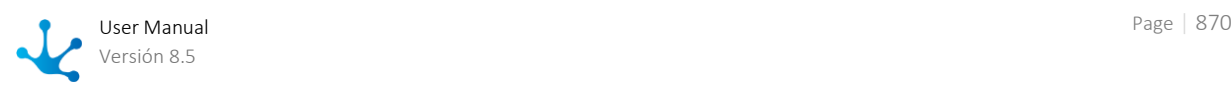

#### [Phase 7 > Activity monitoring](https://www.deyel.com/capacitacion/fase-7-bam/) ь

This report shows the status of the activities that are in execution, together with their distribution according to their expected due date in periods of time.

Regarding the status of the activities, it is graphically displayed how many are on time, how many at risk and how many are behind schedule.

Regarding the distribution of activities according to due date, the chart indicates how many are scheduled to expire in the time period indicated, and it may or may not count those that are behind schedule. If those behind schedule are counted, they are shown in the first period considered in the chart.

The information can be displayed by applying the search filters shown in the upper section of the report.

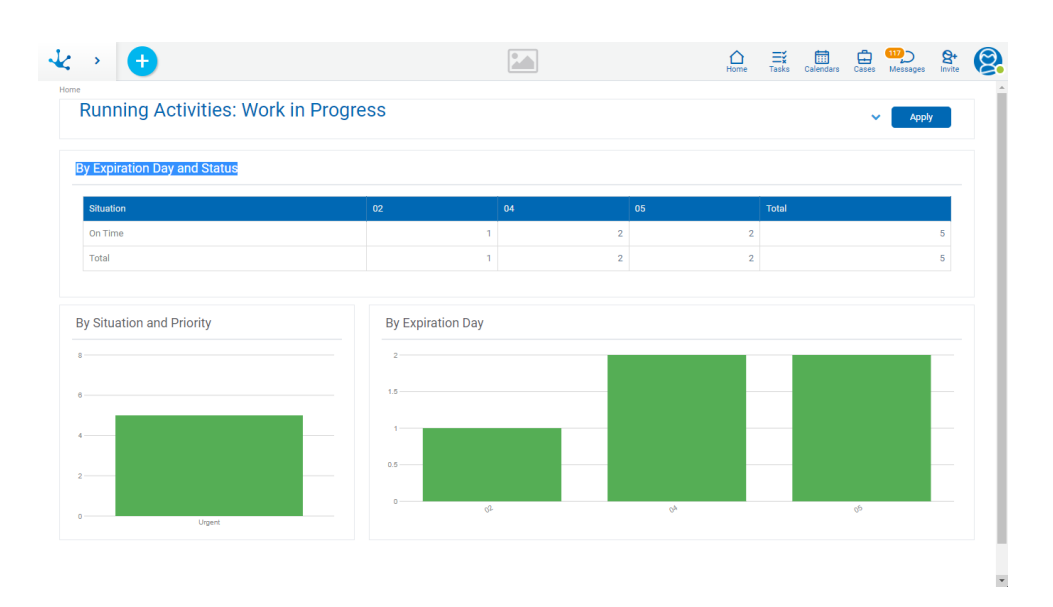

# 3.11. Configuration

[Phase 8: Configuration](https://www.deyel.com/capacitacion/fase-8-configuracion/)

Configuration of **Deyel** is realized through the different menu options which are displayed by pressing "Configuration".

#### **[Organization](#page-871-0)**

ь

Allows to manage the organizational structure, defining the hierarchical relations between the different areas.

#### **[Security](#page-879-0)**

Allows to define and administer the security scheme of **Deyel** through users, job positions, roles, agents, permissions and security functions.

#### [Environment](#page-944-0)

Allows to define the preference settings for the use of **Deyel** through properties, that adapt the product operation to the specific requirements of the company.

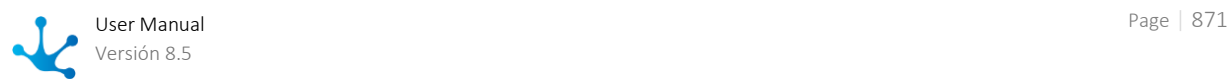

### [List of Values](#page-1011-0)

Allows to visualize the names on the lists of values of different applications and manage its values.

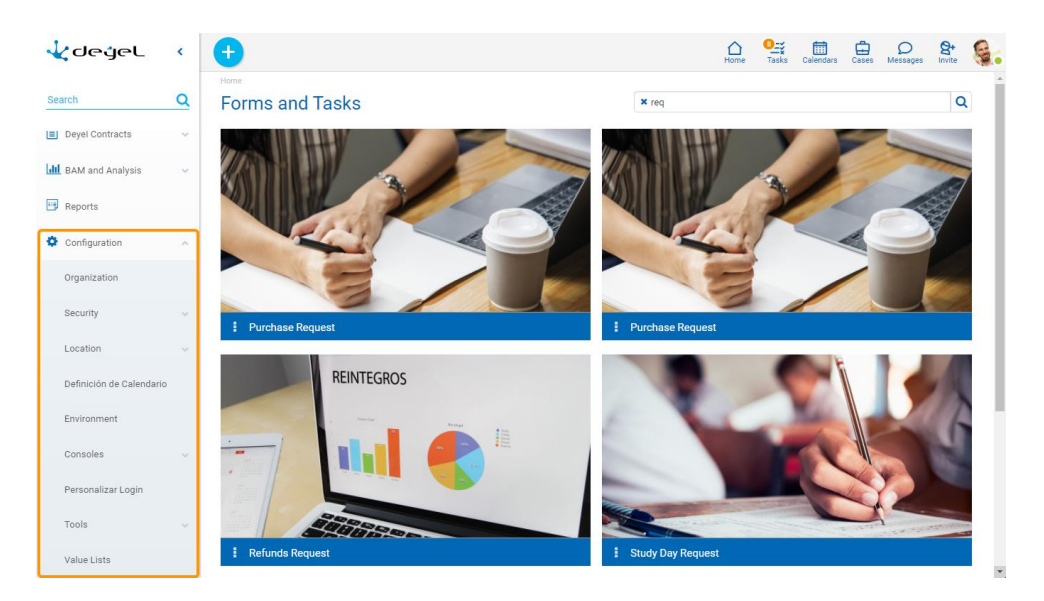

# <span id="page-871-0"></span>3.11.1. Organization

#### [Phase 8: Configuration > Organization](https://www.deyel.com/capacitacion/fase-8-configuracion/)  $\blacktriangleright$

The organizational structure of Deyel defines the areas or the offices from the company and the relation of hierarchy between them.

Such areas or offices correspond to the organizational units that can be defined such as owner, initiator and participant when [modeling a process.](#page-181-0)

When defining the [users](#page-897-0) the organizational unit in which each one belongs must be indicated.

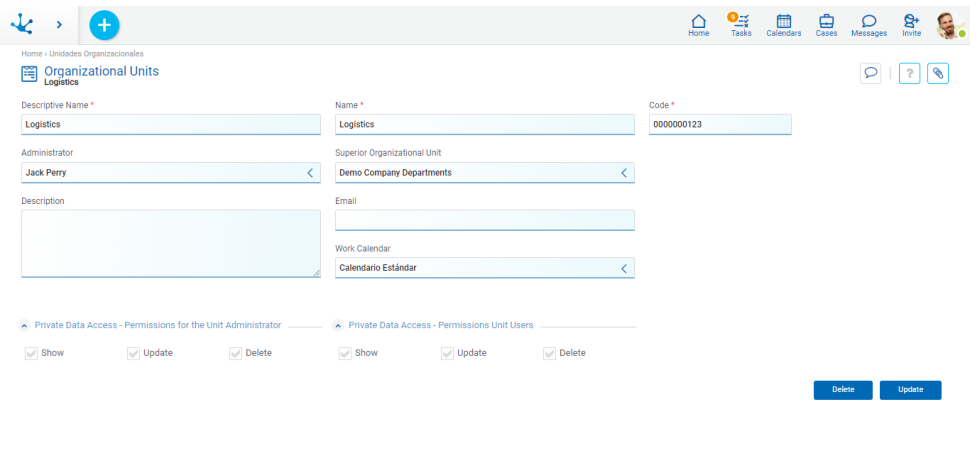

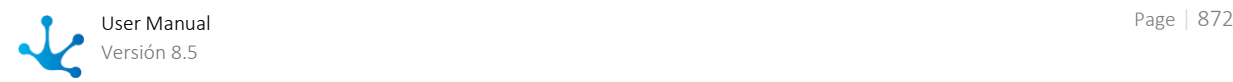

*An asterisk "\*" on the label indicates that the property is required.*

## <span id="page-872-0"></span>Properties

### Descriptive Name

Complete name of the organizational unit. This text is the one visualized in the organizational structure and as a grid column.

### Name

It is an abbreviated or reduced name. It is used when referring to the unit in an error message or when there is the need to abbreviate the descriptive name. No blank spaces admitted. This name must be unique.

### **Code**

Identification code of the organizational unit. This property is visible if the environment property Organizational unit coding type takes values "Manual" or "Semi Automatic", while it is not visible if the value is "Automatic".

#### Administrator

Optionally an user that performs as coordinator or head of the unit can be indicated.

#### Superior Organizational Unit

Allows to identify the superior organizational unit inside the hierarchical structure.

#### **Description**

Property where the use of the organizational unit can be detailed so as to extend what is expressed in the Descriptive Name.

#### Email

Email associated to the organizational unit.

#### Work Calendar

Allows to select the work calendar associated to the organizational unit. If a calendar is not defined for the organizational unit, **Deyel** uses the one of the closest higher-level unit with a defined calendar. The root unit of all the hierarchy has defined a calendar by default.

In the query of an organizational unit, when hovering over this property, a legend is displayed informing if the calendar is defined in the unit or in one of its superior units, or if it uses the default calendar.

#### Private Data Access - Permissions for the Unit Administrator

For the unit administrator, the access permits to the private data of their work teams are established. Show

Can the unit administrator see the private data of their subordinates? (Yes/No) Modify

Can the unit administrator modify the private data of their subordinates? (Yes/No) Delete

Can the unit administrator delete the private data of their subordinates? (Yes/No)

### Private Data Access - Permissions Unit Users

For a user that is part of the unit which establishes the access permits to private data of their colleagues. Show

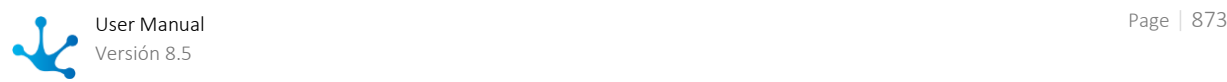

Can a unit user see the private data of their colleagues? (Yes/No) **Modify** 

Can a unit user modify the private data of their colleagues? (Yes/No) Delete

Can a unit user delete the private data of their colleagues? (Yes/No)

# 3.11.1.1. Organizational Structure

The Deyel menu can be accessed, to create and administer the organizational units.

- From the "Configuration" option, selecting "Organization".
- From the [search](#page-31-0) facility.

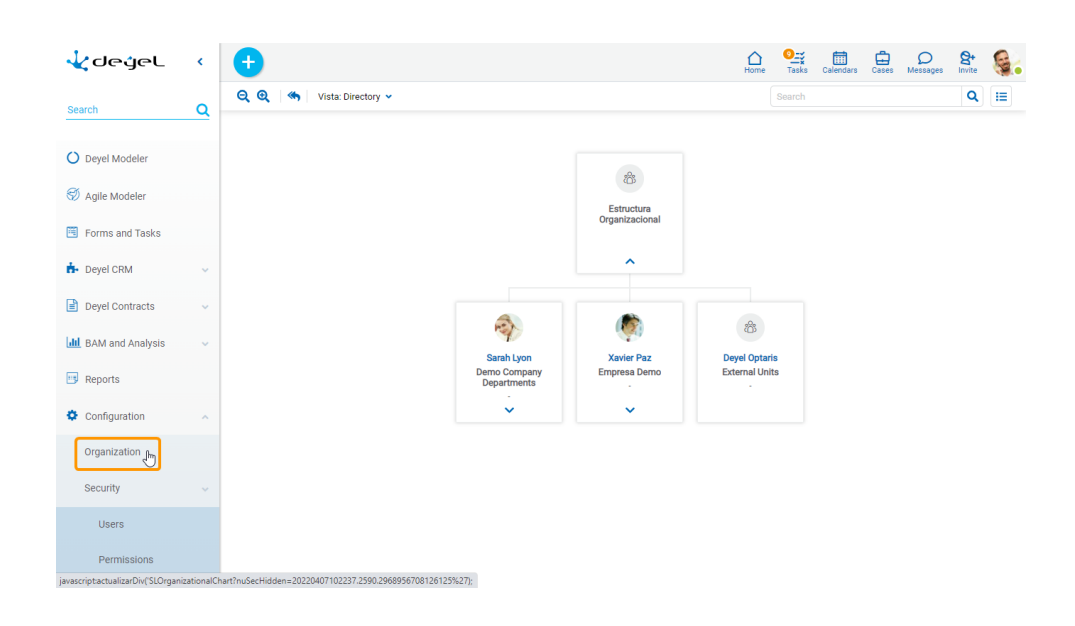

# Sections

- [Top Bar](#page-874-0)
- [Grid](#page-876-0)

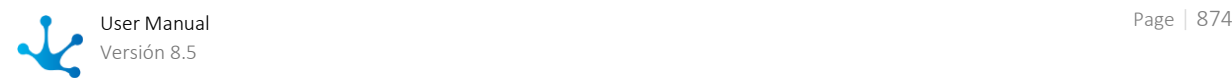

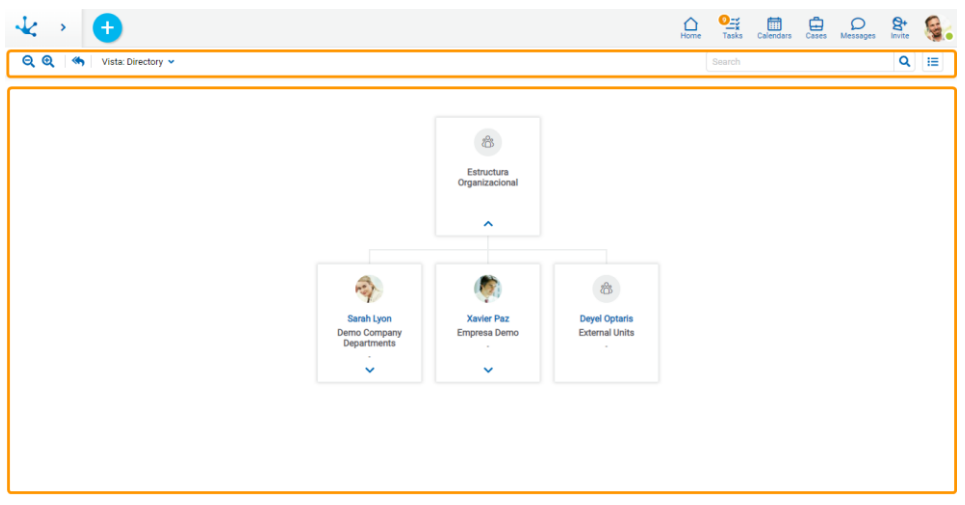

# <span id="page-874-0"></span>3.11.1.1.1. Top Bar

From the top bar different options related to the content and presentation of the organization chart can be selected.

#### $\mathbf{Q}$ **Zoom Out**

Decreases the display size of the diagram.

# **Zoom In**

Increases the display zoom of the diagram.

# **Keturn to Initial State**

The selected view is returned to the initial display, the search is cleared and the expanded units are closed.

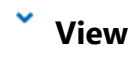

A panel to select the view is displayed.

View: Directory v

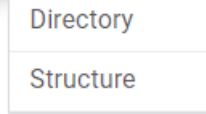

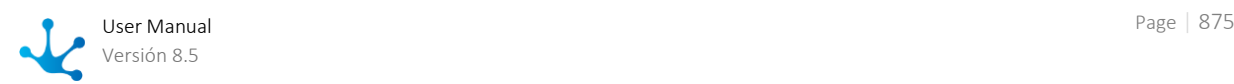

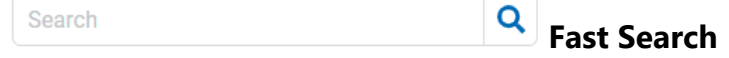

When entering a text in the bar and pressing the icon  $\alpha$  or "enter" key, all the organizational units that contain in the Descriptive Name the entered text, are displayed in the list.

The chosen unit is highlighted with a blue border and with its dependent units expanded.

#### 挂 **Change to Grid Mode**

<span id="page-875-0"></span>Allows to change the display to grid mode.

# 3.11.1.1.2. Organization Chart

The organizational units are displayed hierarchically. In the superior panel the "Structure" and "Directory" view types can be selected. The location within the structure depends on the definitions made in the [Superior Organizational Unit](#page-872-0) property of each unit.

In the "Structure" view, each unit is identified by its [Descriptive](#page-872-0) Name.

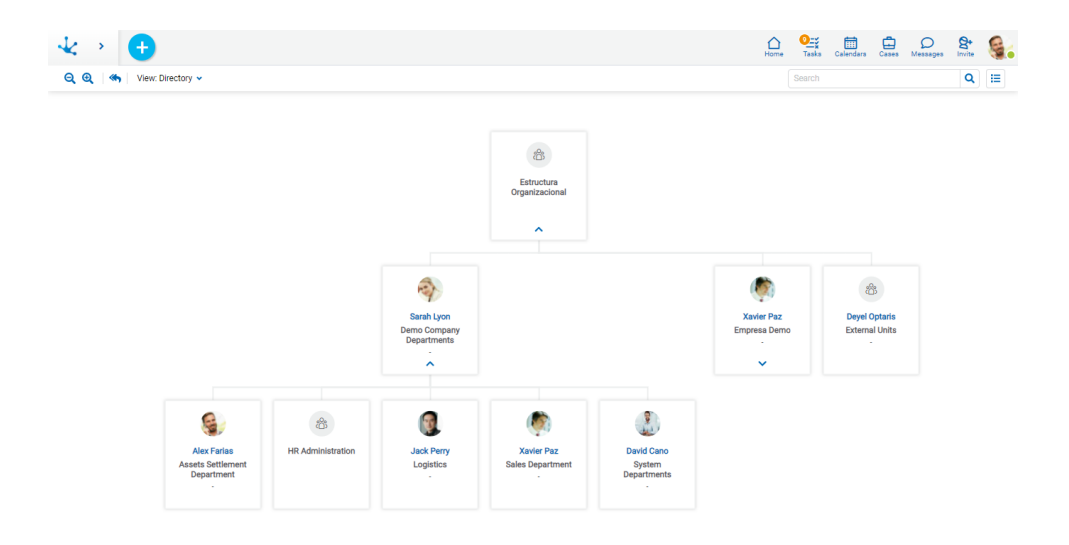

In the "Directory" view, the name and surname of the administrator of each unit, with their profile image, are also included.

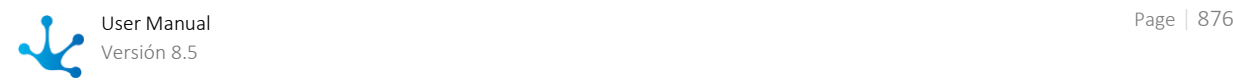

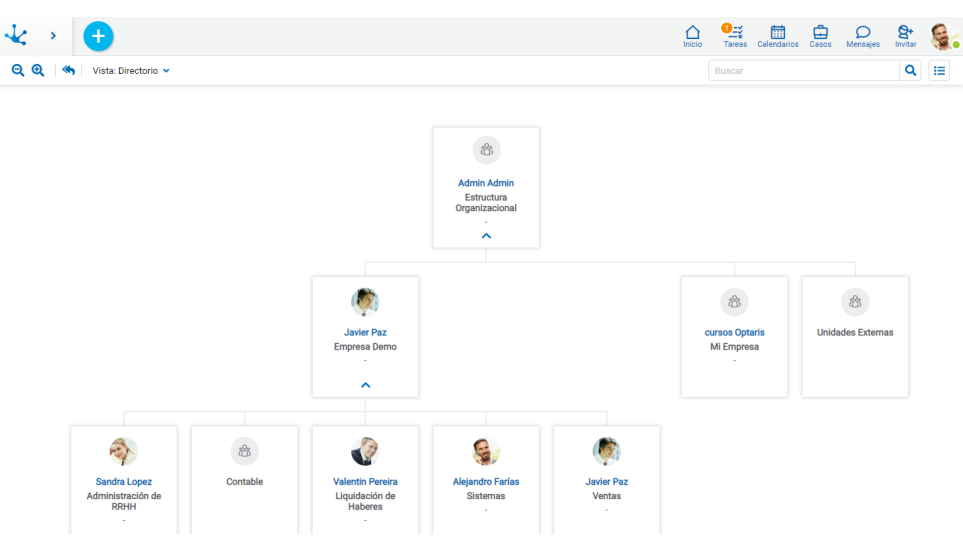

Allows to display the superior level of the structure, when an element is selected as a search result.

Allows to display the direct dependent units.

Allows to hide the direct dependent units.

 $\bullet$ Allows to access the detailed query of the organizational unit properties.

> *The organizational chart image can be enlarged or reduced using the mouse wheel. The organizational chart can be moved by clicking and dragging it.*

# <span id="page-876-0"></span>3.11.1.2. Grid

The grid of organizational units allows to visualize them with standard presentation of [results grids,](#page-81-0) with facilities of:

- Sorting
- Search Bar and Filters
- Download Data
- Operations

The icon  $\left| \frac{d}{dx} \right|$  allows to change the display to grid mode.

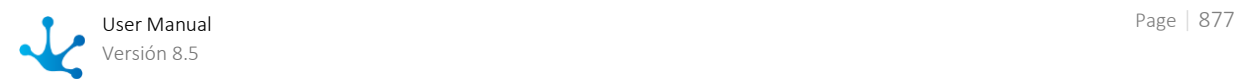

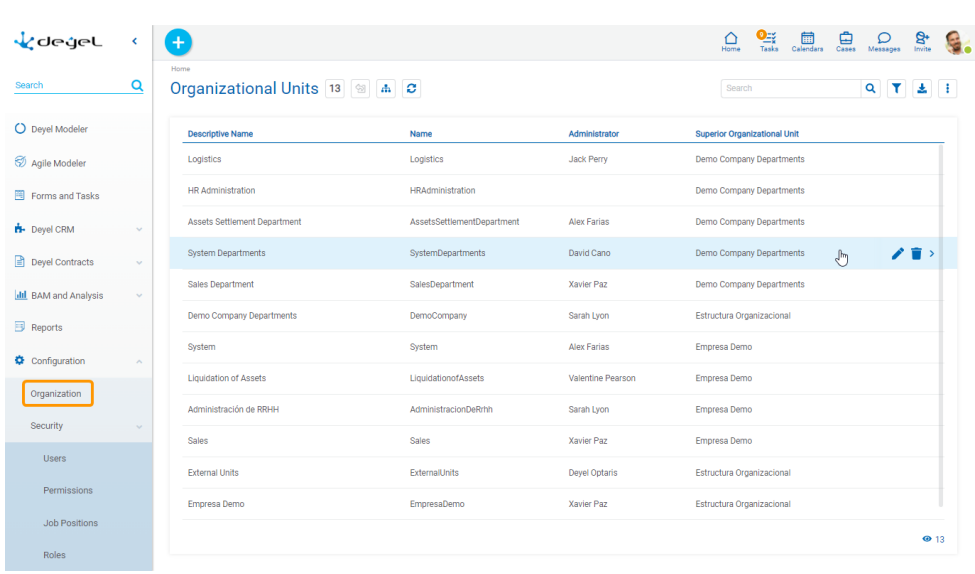

The following properties of the organizational units are visualized as grid columns:

- Descriptive Name
- Name
- Administrator
- Superior Organizational Unit

Filters can be applied by the following properties:

- Descriptive Name
- Name
- Administrator
- Superior Organizational Unit

It is possible to make operations on each grid row of the organizational units. By clicking on the row a query of the selected unit can be made and through the icons  $\bullet$  and  $\bullet$  it can be modified or deleted respectively.

# 3.11.1.3. Operations

Both from the organizational chart and from the grid operations can be done on each organizational unit.

Hovering the cursor over each element of the **organization chart** displays the icon  $\boxed{\underline{\mathbf{x}}}$  that allows to show the properties of the selected unit. While hovering it over each of the lines of the grid icons corresponding to the operations available for each unit are displayed.

### Create

The operation "Create" can be done from the **[context menu](#page-35-0)** in different ways.

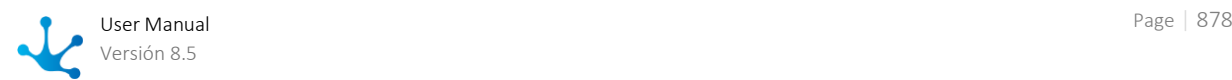

- Hover over the icon  $\bigoplus$  and select the icon on its right  $\bigoplus$ , corresponding to the option "Organizational Units".
- Click on the icon **b** and select the option "Organizational Units" on the vertical panel displayed.

Opens properties panel of the new organizational unit with all the properties as editable. The creation is done by pressing any of the buttons available and the user receives a message indicating that data have been saved.

### *Code*

*Depends on property configuration Organizational unit coding type, if the value is "Manual" the code is mandatory, if it is "Semi Automatic" the code is optional and if it is "Automatic" the code is not visible.*

### **Buttons**

- Accept: Confirms the creation of a new organizational unit.
- Accept and Create: Confirms the creation of an organizational unit and opens a new panel to create another one.

### Show

Opens the properties panel of the selected organizational unit, where properties are not editable. Depending on the [security permissions](#page-913-0) of the user, buttons available to operate with that organizational unit are enabled.

### **Buttons**

- Update
- Delete

## Update

Opens properties panel of the selected organizational unit, with those properties that can be modified as editable. The update is done by pressing the button "Accept" and the user receives a message indicating that data have been saved.

### *Administrator*

*When the unit has an administrator defined and the unit has been modeled as owner or participant in a process that is in use, this property can be modified entering a new administrator but cannot be defined with no value.* 

## Delete

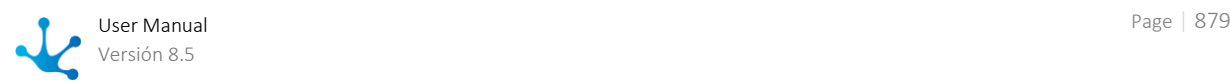

Opens the properties panel of the selected organizational unit, where properties are not editable. The deletion is done by pressing the button "Accept" and the user receives a message indicating that data have been deleted.

*There should be no user belonging to the unit. The unit should not be actor in any role. The unit should not be owner nor participant in any process that is in states "Published" or "Modified".*

# <span id="page-879-0"></span>3.11.2. Security

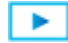

[Phase 8: Configuration > Security](https://www.deyel.com/capacitacion/fase-8-configuracion/)

**Deyel** uses a security scheme based on in two concepts:

- **[Authentication](#page-879-1)** of the users, that allows to control who uses the product.
- **[Authorization](#page-891-0)** for the specific functions that each user can use.

# <span id="page-879-1"></span>3.11.2.1. Authentication

**Deyel** keeps a register of all the users that are enabled to use the product, collecting their identifying data (user code, alias, email address) their personal and labor data, their state, etc.

The procedure of authentication ensures that all use of **Deyel** and its solutions are made by "someone" or "something" that can be identified as a user, inside the user register.

Also, to ensure that "someone" or "something" is who they say they are, their user or alias and their password must be informed.

**Deyel** uses different authentication methods but in each context only one of them should be used.

The mechanism of authentication to be used is defined in the [configuration](#page-982-0) of the **Deyel** execution environment.

### [Native Authentication](#page-880-0)

This is the predetermined method of authentication. **Deyel** verifies that the user exists in its register and verifies the password, which is stored encrypted in its database.

### [LDAP Authentication](#page-879-1)

When an organization uses directory services to register its users, **Deyel** can be configured to delegate in LDAP the authentication process.

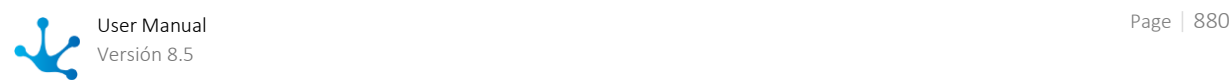

### [Federated Authentication IDM](#page-883-0)

**Deyel** implements this type of authentication by integrating with an external Identity Manager and delegating user authentication to it.

### [Federated Authentication](#page-879-1)

**Deyel** implements this type of authentication integrating with Google. When an organization uses Google accounts for their users, the authentication process can be delegated to Google.

#### [Custom Authentication](#page-886-0)

This kind of authentication delegates on an [advanced rule](#page-388-0) the users authentication.

#### [Mixed Authentication](#page-886-1)

Allows an organization to use simultaneously different types of authentication.

#### [Azure AD Authentication](#page-888-0)

**Deyel** implements this type of authentication integrating with Microsoft Azure Active Directory. When an organization uses Microsoft accounts for their users, the authentication process can be delegated to Azure Active Directory.

#### [Multiple Factor Authentication](#page-889-0)

**Deyel** allows the use of a second authentication factor called 2FA for the native and personalized authentication methods.

## <span id="page-880-0"></span>3.11.2.1.1. Native Authentication

This is the predetermined mechanism of authentication.

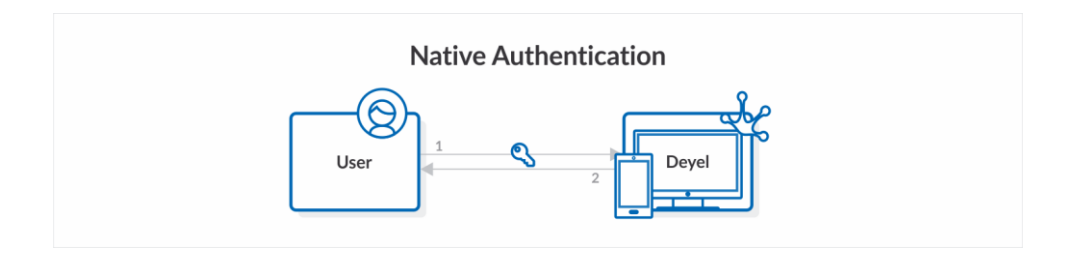

The user enters the user code or alias and the password on the user portal access page.

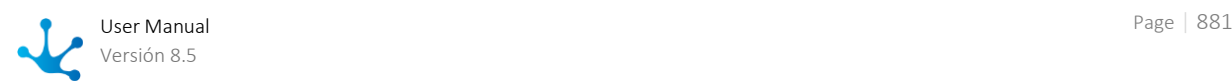

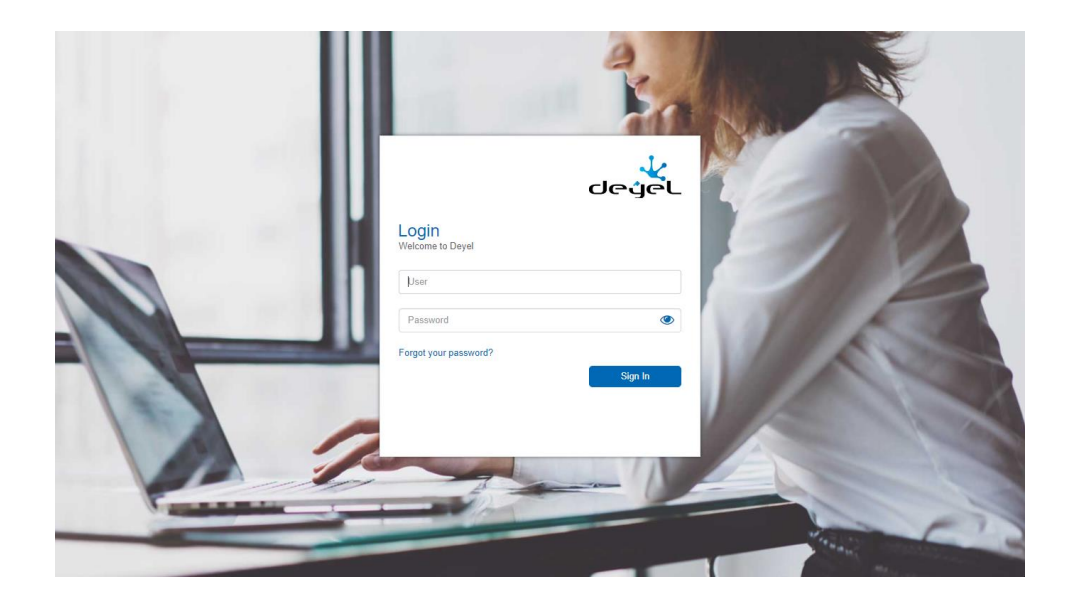

**Deyel** verifies that a user exists in its register, with the user code or alias informed and verifies the password. Access keys persist in **Deyel** database encrypted with SHA3.

If the user or the password are incorrect, the access to the product is denied.

For this method, it is possible to optionally use a second authentication factor called 2FA, which is based on TOTP (Time-based One-Time Password algorithm) one-time keys.

# 3.11.2.1.2. LDAP Authentication

When an organization uses directory services to register its users, **Deyel** can be configured to delegate the authentication process to LDAP.

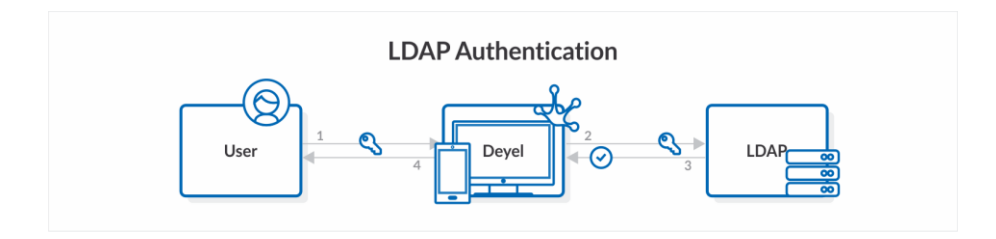

The user enters the user code or alias and the password on the user portal access page.

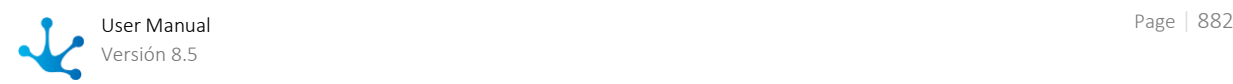

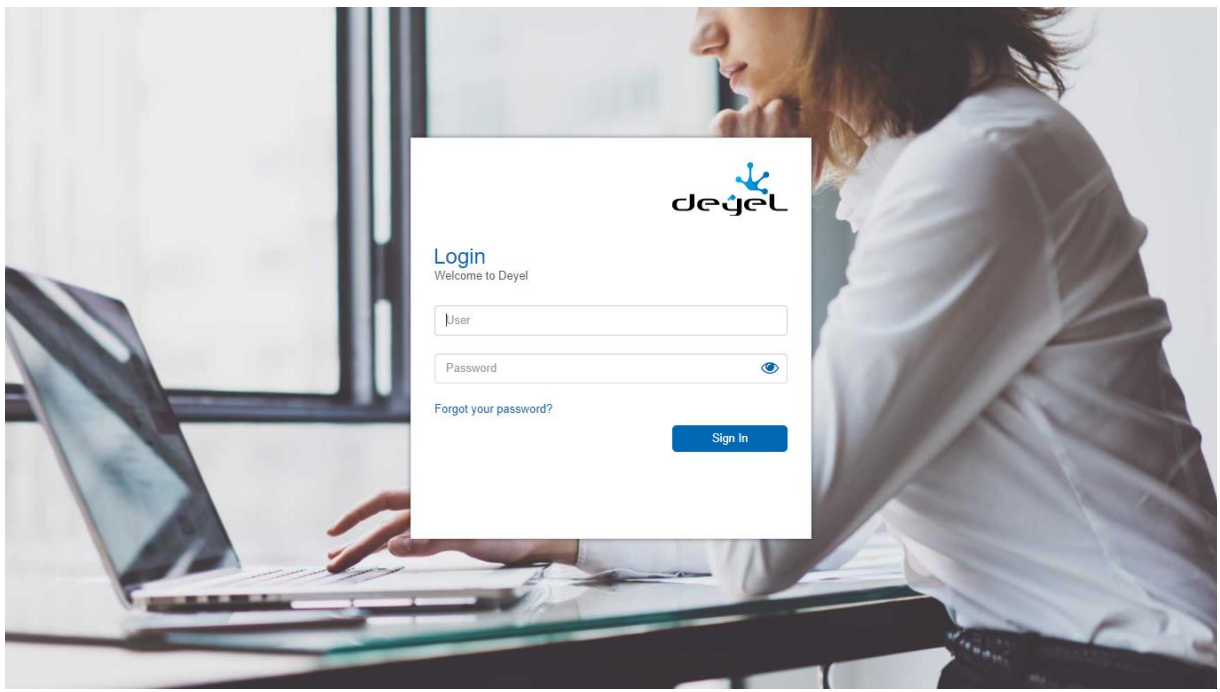

**Deyel** verifies that a user exists in its register, with the user code or alias entered and delegates the authentication to LDAP. If the user is registered in **Deyel** and LDAP reports a correct authentication, then the access is allowed.

### *IMPORTANT*

*Before activating LDAP authentication it must be ensured that a registered user exists in Deyel and can authenticate correctly in LDAP.*

*If none of the users meet these conditions, it is not possible to enter the portal.*

*Deyel verifies that the administator that is configurating the environment can authenticate correctly in LDAP.* 

*When LDAP is used as one of the Mixed authentication methods, this last verification is not done.* 

*When Deyel can not establish communication with LPAD server, an administrator is allowed to enter the portal by using Native authentication.*

*In these cases, the user does not have all administration options available, but can only access to the environment configuration, to reconfigure the mechanism of authentication.*

*With this mechanism of authentication the option "Forgot your Password" is not available. If the user does not remember their password, they must observe the procedures that the organization determines to solve the problem.*

In the configuration of the execution environment of **Deyel**, different aspects of the [integration with](#page-947-0)  [LDAP](#page-947-0) can be configured.

### LDAP - [Server Connection](#page-956-0)

Configuration of access to LDAP server. All properties are required to activate LDAP authentication.

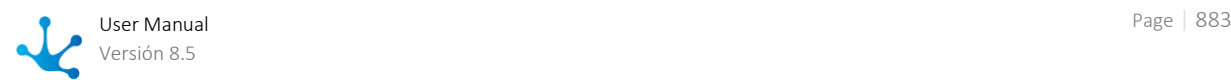

#### LDAP - [User Search](#page-958-0)

Configuration of users search in LDAP Directory. Establishes the search subtree, LDAP attributes which are considered search keys and additional user selection filters.

### LDAP - [Attribute Synchronization](#page-960-0)

Configuration of **Deyel** user properties that are synchronized with LDAP attributes

## Attribute Synchronization

**Deyel** allows certain properties of the users can be recovered from attributes of LDAP directory, avoiding that these properties can be modified in **Deyel**.

When **Deyel** connects correctly and determines that the user exists in LDAP, it is marked as a "Synchronyzed User". This indicates that some of their attributes have been obtained from LDAP and can not be modified in **Deyel**. In the same way, **Deyel** automatically removes the "Synchronized User" mark when it determines that the user does not exist in LDAP. This way its attributes can be modified in **Deyel**.

There are different moments in which these attributes synchronization is done.

### **Login**

When the user authenticates correctly against LDAP, attributes are synchronized. If **Deyel** detects an error that does not enable to do this synchronization, a register of this is left in the logs console and log in to the portal is not allowed.

### **User Creation**

When a user is created, by informing the user code or the alias, the existence in LDAP is verified. If the user exists in LDAP, attributes are obtained and remain protected. They can not be modified in **Deyel.** If the values recovered from LDAP are incorrect or the user does not exist in LDAP, creating the user in **Deyel** is not allowed.

### **User Modification**

When a user is modified, **Deyel** syncs again the attributes before showing the information on the screen. If **Deyel** detects an error that does not enable to do this synchronization, a register of this is left in the logs console and the synchronization is not done. Then, there is access to the user information, but the synchronized properties can not be modified from **Deyel**.

### **Query and Deletion of Users**

When these operations are executed, an attributes synchronization is also done before showing the user information on the screen. If **Deyel** detects an error that does not enable to do this synchronization, a register of this is left in the logs console and the synchronization is not done.

# <span id="page-883-0"></span>3.11.2.1.3. Federated Authentication IDM

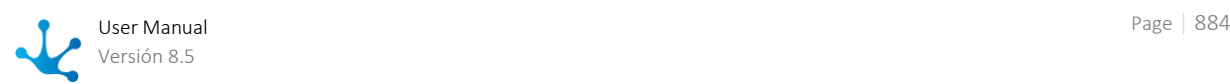

An organization can use the services of an Identity Manager to do the authentication of its users. This way a single access mechanism is granted to the applications, preventing users from having to remember multiple access credentials.

Within **Deyel** use of this type of authentication can be made.

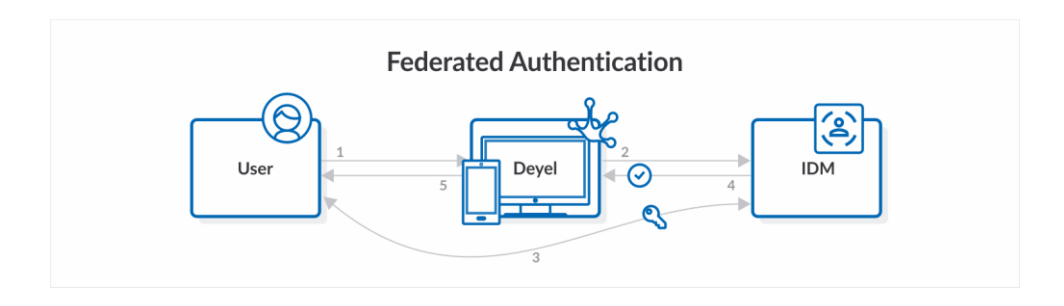

The access page to the user portal presents a button that allows to redirect users to the login configured in the [IDMAuthorizationCode adapter](#page-486-0) to enter their credentials.

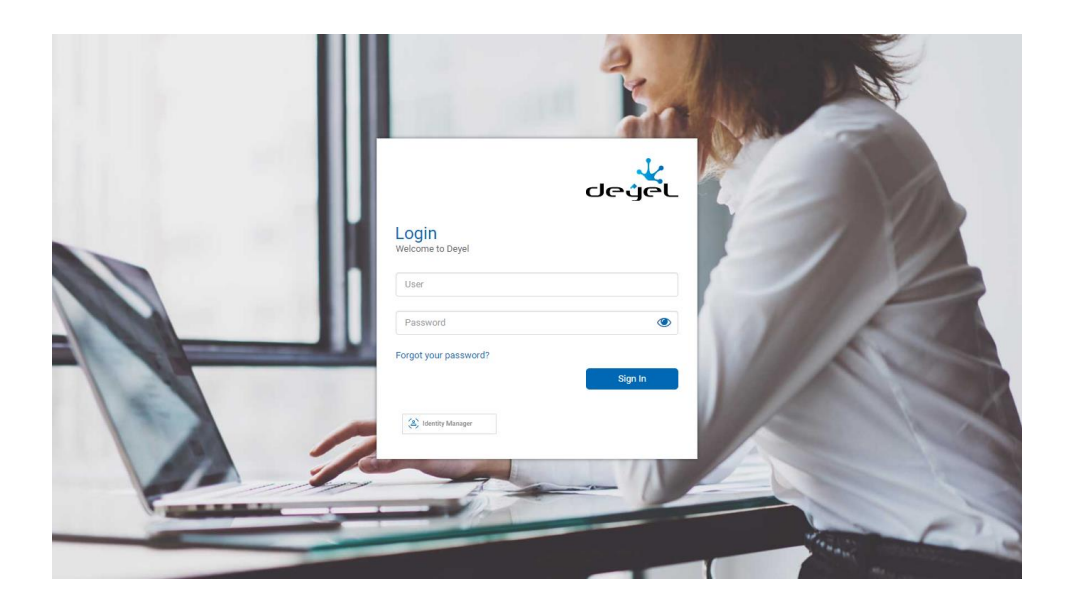

Pressing the "Identity Manager" button takes the user to the login panel where they enter their credentials.

When the user logs in, the Identity Manager informs **Deyel** that the user has been successfully authenticated and it gives back a token needed for the subsequent execution of a business rule that is configured in the mentioned adapter.

**Deyel** invokes such business rule to which the previously obtained token is passed as a parameter. Then, **Deyel** verifies that a user exists in their register, whose user name or alias coincides with the one obtained through the rule.

Only when the user is successfully authenticated and is registered in **Deyel** the product is allowed to be used.

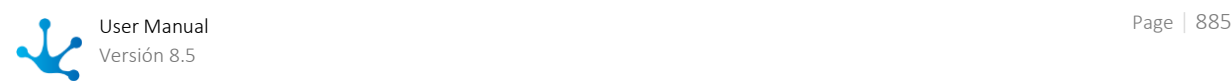

# 3.11.2.1.4. Federated Authentication

An organization can use the services of an identity provider (IDP) to do the authentication of its users. In this way it grants a single access mechanism to the applications, avoiding users having to remember multiple login credentials.

**Deyel** implements this type of authentication integrating with Google. When an organization uses Google accounts for its users, the authentication process can be delegated to Google.

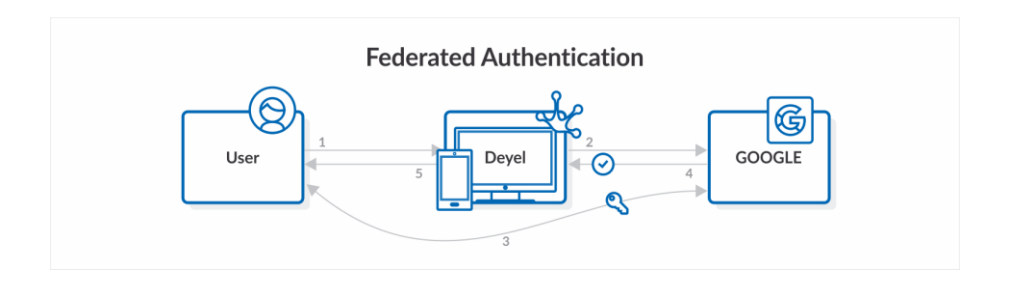

In the access page to the user portal there is a button that allows to redirect users to Google login in order to enter their credentials.

When users enter their account, Google informs **Deyel** that they have been successfully authenticated and the access code is never informed to **Deyel**.

**Deyel** only verifies that a user exists in its register, whose email account is the Google account entered. Users can use the product only when they are correctly authenticated to Google and they are defined in **Deyel**.

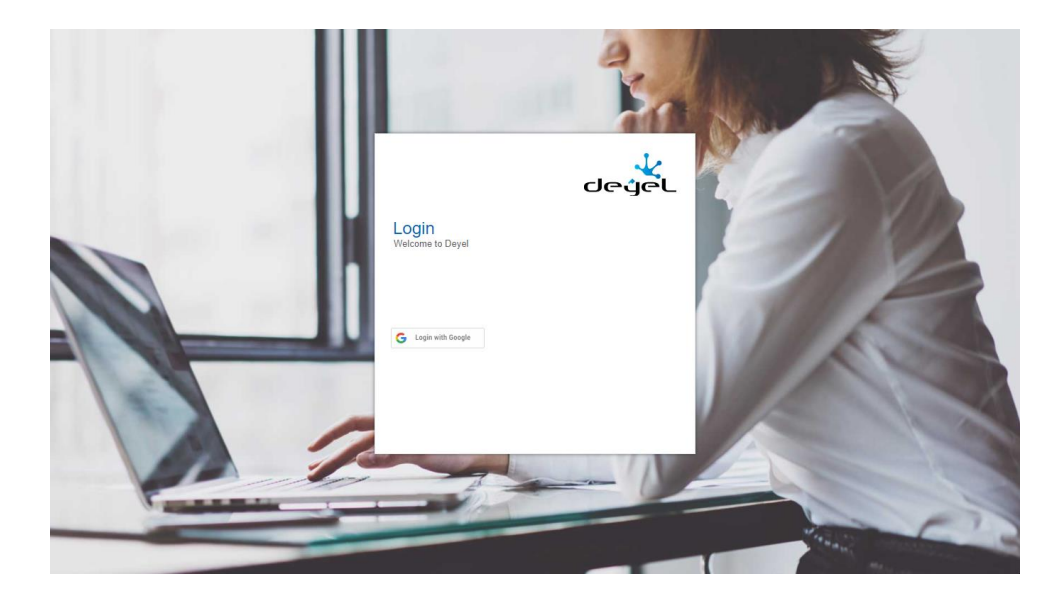

By pressing the button "Enter with Google" the users go to the login panel where they enter their credentials.

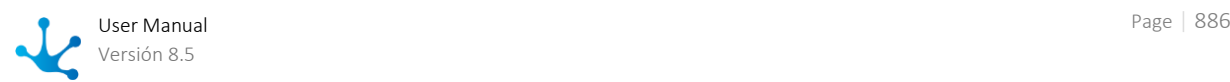

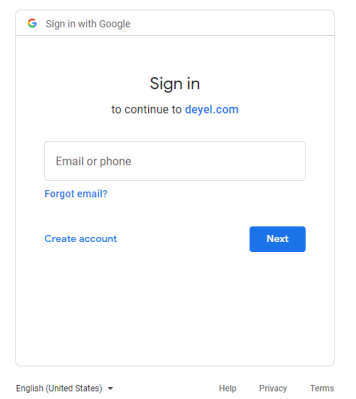

When users enter their account, Google informs **Deyel** that they have been successfully authenticated. **Deyel** verifies that the users are defined and their emails are the Google accounts they entered.

# <span id="page-886-0"></span>3.11.2.1.5. Custom Authentication

This kind of authentication uses [an advanced rule](#page-388-0) to authenticate users.

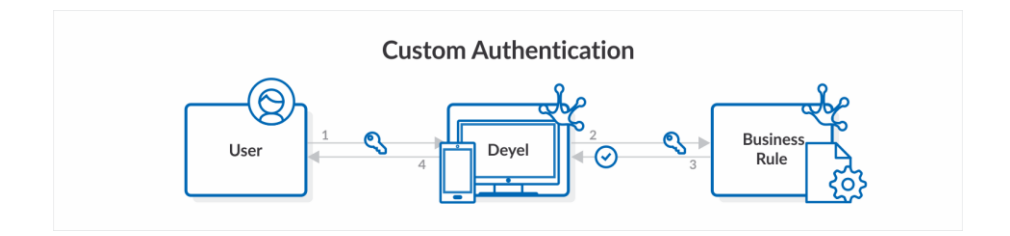

The user informs their user code or their alias and password, in the access page to the user portal. **Deyel** invokes this advanced rule, passing the data entered by the user. The advanced rule implements the authentication logic and returns if it is correct or not.

When **Deyel** receives that the authentication is correct, it is verified that the user exists in **Deyel** and allows entry.Passwords do not persist in **Deyel**.

For this method, it is possible to optionally use a second authentication factor called 2FA, which is based on TOTP (Time-based One-Time Password algorithm) one-time keys.

# <span id="page-886-1"></span>3.11.2.1.6. Mixed Authentication

The mixed authentication allows to combine multiple schemes of authentication, in a predetermined order.

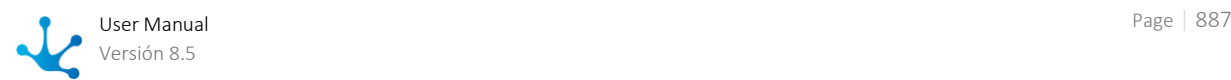

Let´s consider for example an organization that delegates in LDAP the authentication of its internal users, but needs to use addtionally the native authentication and the federated authentication (Google), to authenticate other groups of external users, which are not registered in the directory services.

This situation is solved by using the mixed authentication, indicating in the environment configuration which are the [supported authentication methods](#page-984-0) and in what order should they be applied:

- First Method of Mixed Authentication = LDAP
- Second Method of Mixed Authentication = Native
- Third Method of Mixed Authentication = Google

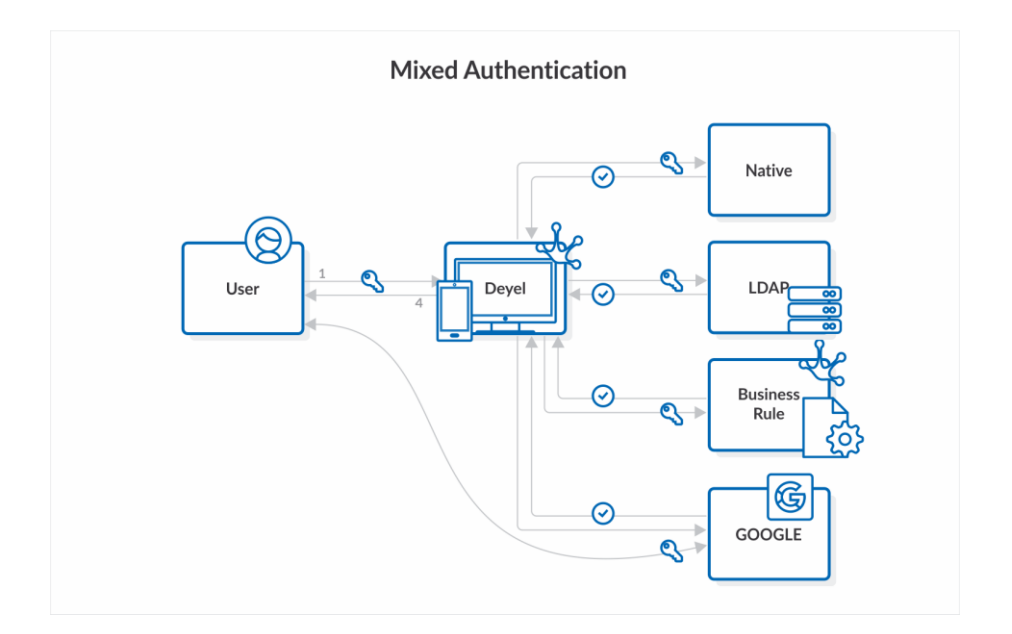

The access page to the portal allows to use the different alternatives.

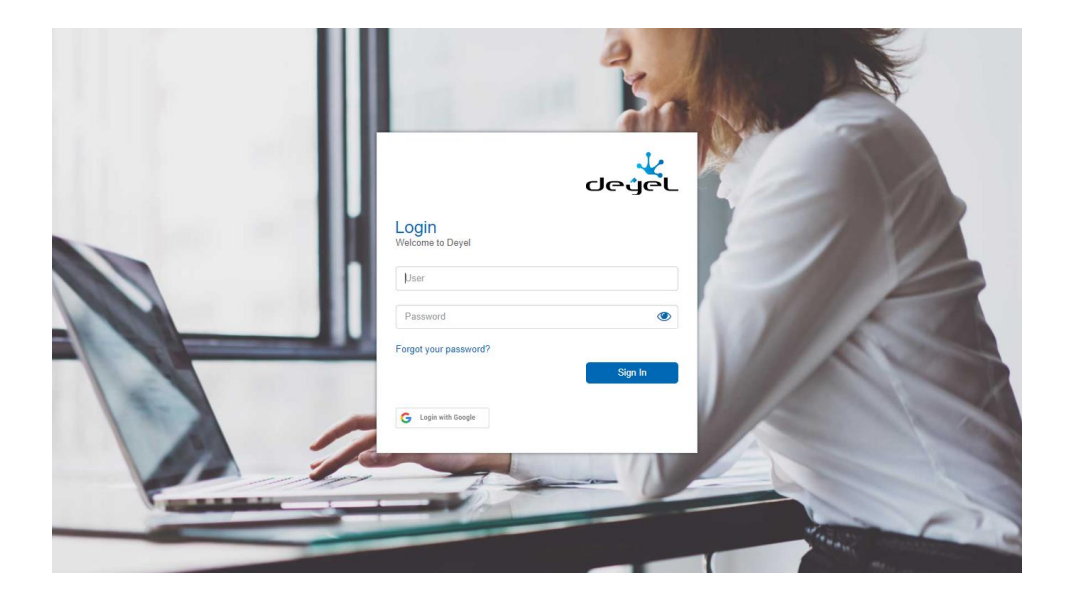

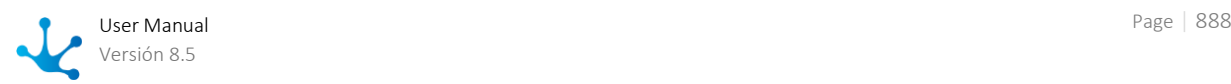

If the user presses the button "Enter with Google", they are redirected to the Google login. The user can use the product only when they are correctly authenticated in Google and registered in **Deyel**.

If the user informs their user code or their alias and password, then **Deyel** tries to authenticate them first in LDAP and then by Native authentication.

When a mechanism authenticates correctly, **Deyel** allows the login of the user if it exists.

If a mechanism fails, it continues with the next one and if every configurated mechanism fails, the user receives an authentication error and the product can not be used.

# <span id="page-888-0"></span>3.11.2.1.7. Autenticación Azure AD

An organization can use the services of an Identity Manager to do the authentication of its users. This way a single access mechanism is granted to the applications, preventing users from having to remember multiple access credentials.

**Deyel** implements this type of authentication integrating with Microsoft. When an organization uses these type of accounts for their users, the authentication process can be delegated to Microsoft Azure AD.

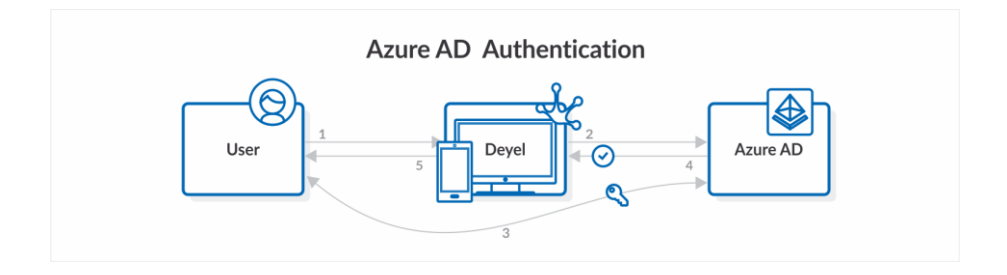

When users login, Microsoft informs **Deyel** that the user has been successfully authenticated and the access key is never informed to **Deyel**.

**Deyel** only verifies that a user exists in its register, whose email account is the Microsoft entered account. Users can use the product only when they are correctly authenticated in Microsoft and registered in **Deyel**.

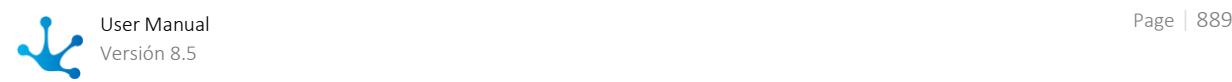

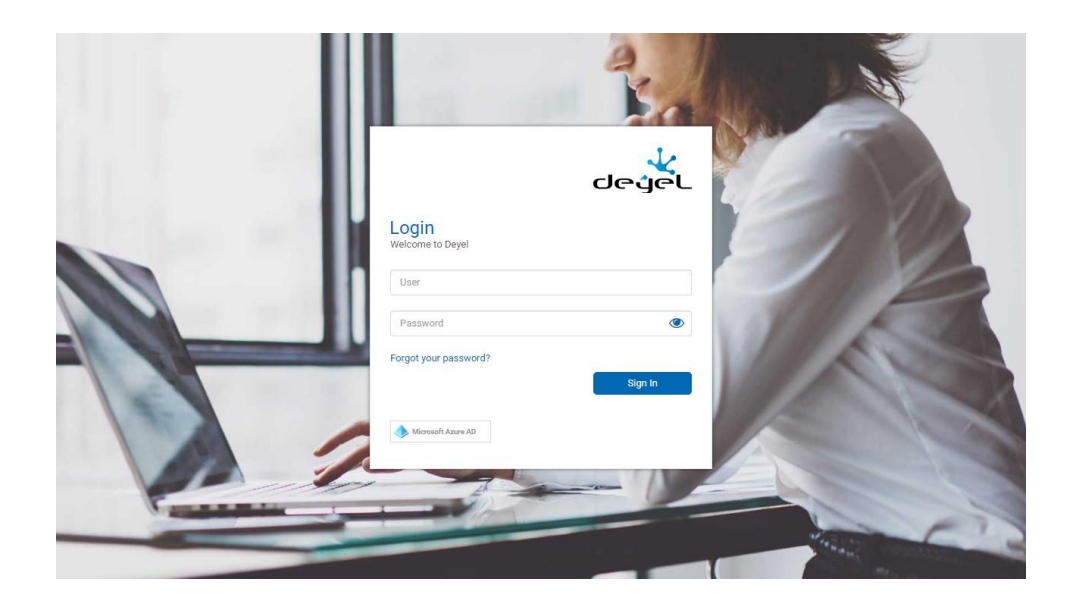

Pressing the "Microsoft Azure AD" button opens the login panel where users enter their credentials.

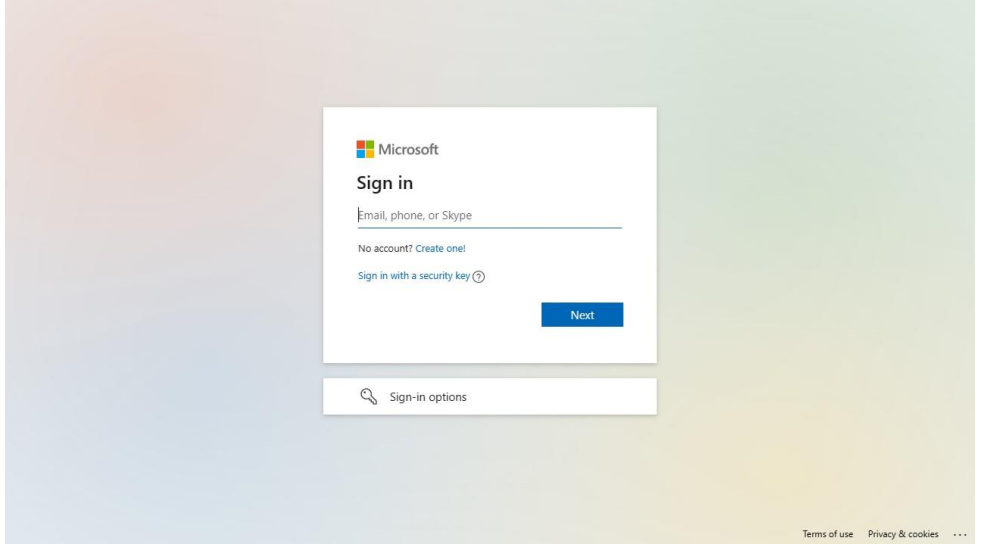

# <span id="page-889-0"></span>3.11.2.1.8. Multiple Factor Authentication

For the native and custom authentication methods, it is possible to use a second authentication factor called 2FA, based on the input of TOTP keys (Time-based One-Time Password algorithm).

When the user successfully authenticates with his username and password, he manages to pass the first authentication factor. Immediately, if that user has activated the double authentication factor, they must overcome it by entering one of these TOTP keys.

The Administrator from **Deyel** can enable or disable the use of the environment variable [2FA](#page-990-0) in the installation and each user can configure how to use [such variable](#page-902-0) to access the portal.

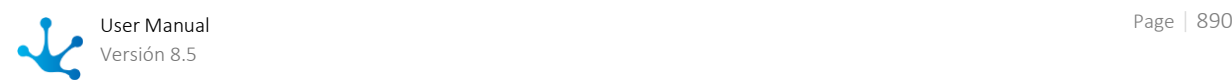

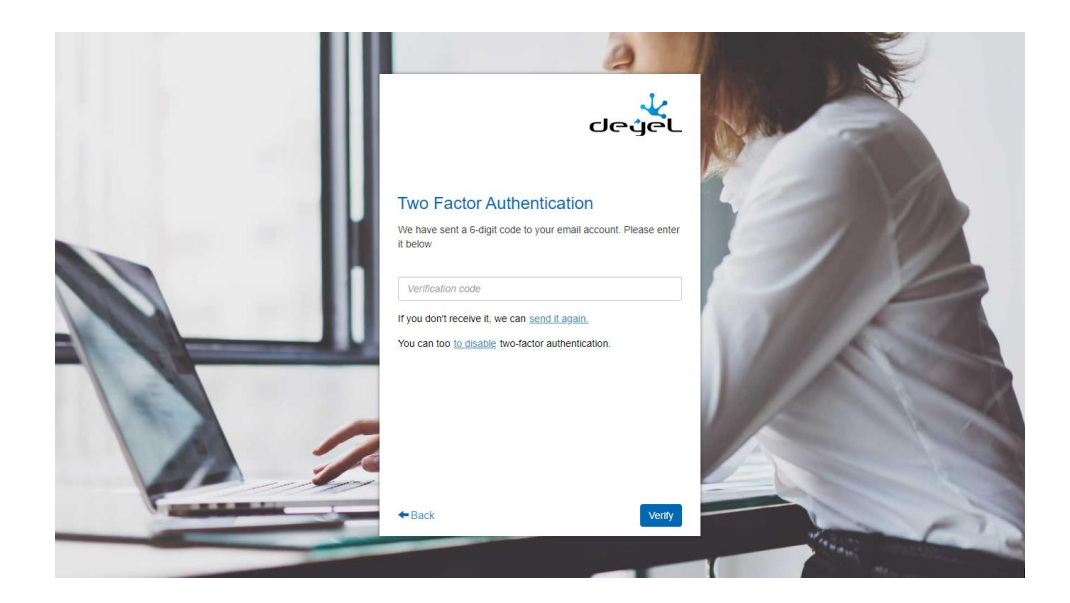

When the user configures:

- using Google authenticator can enter the verification code that the authenticator generates. It is shown as the first alternative to avoid sending emails to the user.
- the verification codes to be sent to their institutional mailbox, they receive a new code in it.
- an alternative account to receive the verification codes, receive a code to the account recovery email.
- that wants to use the recovery code and the code entered is correct, the 2FA is validated and access is allowed.

By pressing the "disable" option to deactivate two-step verification, the user is asked to confirm the operation. Once confirmed, the following message is received:

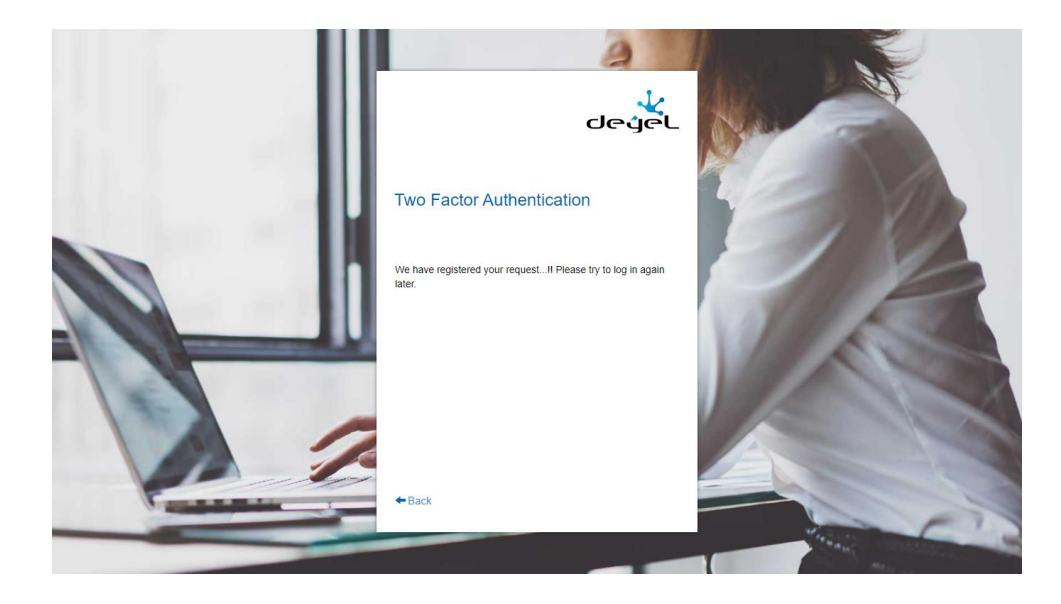

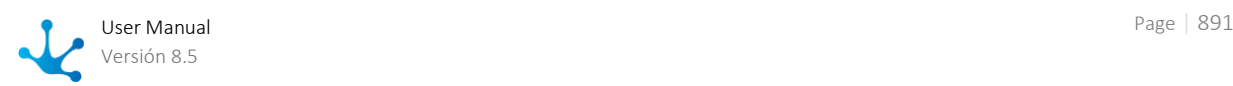

And the administrator receives a request to disable the use of 2FA for that user, which is done by accessing the user's profile and modifying its configuration. These are manual user management procedures that can take time, so the applicant is prompted to try to identify themselves later.

# <span id="page-891-0"></span>3.11.2.2. Authorization

The concept of authorization implies to verify which specific [security functions](#page-931-0) each user can execute, preventing unauthorized actions to be carried out.

In the users profile they have predefined the [access permissions](#page-913-0) and a user can only execute a security function, only if it is contained within their access permissions.

Modelers use **Deyel** to develop the applications the organizations needs and each application is modeled as a set of processes, business entities based on forms, rules, adapters, and roles, among other objects related to each other, with the objective of solving a determined requirement.

The design methodologies focused on the user contemplate the definition of the characters, to represent user groups that use the application similarly. Modelers can identify the characters in each application and determine which security functions they need to use. From this the access permissions assigned to the users are defined.

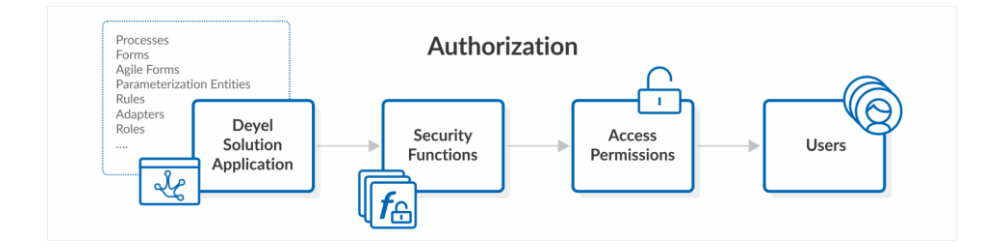

# Access Permissions Management

Access permissions of each user need to adjust dynamically. The appearance of new applications, new features or changes on the user work assignments, imply that the access permissions that the user has assigned must be redefined.

The security administrator can add or remove access permissions to each of the users individually.

In organizations with great number of users or applications, this task can be complex. The concepts of [roles](#page-923-0) and [job positions](#page-920-0) allow to simplify it, assigning permissions to multiple users and not individually.

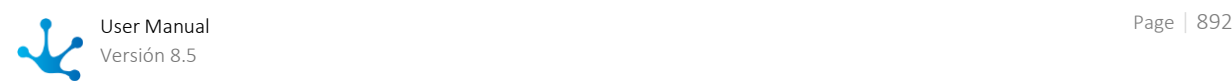

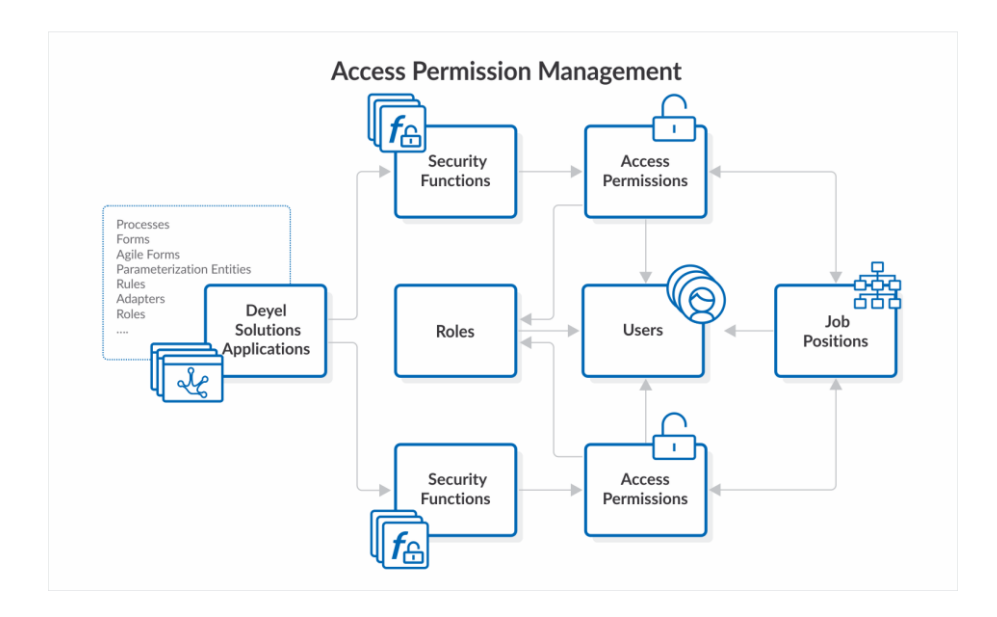

# Predefined Access Permissions

**Deyel** and its solutions have a set of [predefined access permissions,](#page-917-0) designed so that the different characters can use the feature they require.

For example, **Deyel** has access permissions defined for end users, for business modelers, for IT modelers and for security administrators, among others. In the same way, **CRM** has access permissions designed for sellers and sales managers.

Predefined access permissions cannot be modified, in case of needing it a copy of them can be made.

# 3.11.2.3. Security and Licensing

#### [Phase 8: Configuration > Licensing](https://www.deyel.com/capacitacion/fase-8-configuracion/) ъ

The licensing scheme uses different concepts and affects the operation of the security scheme.

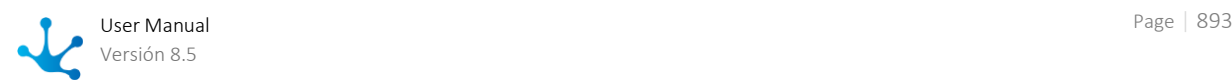

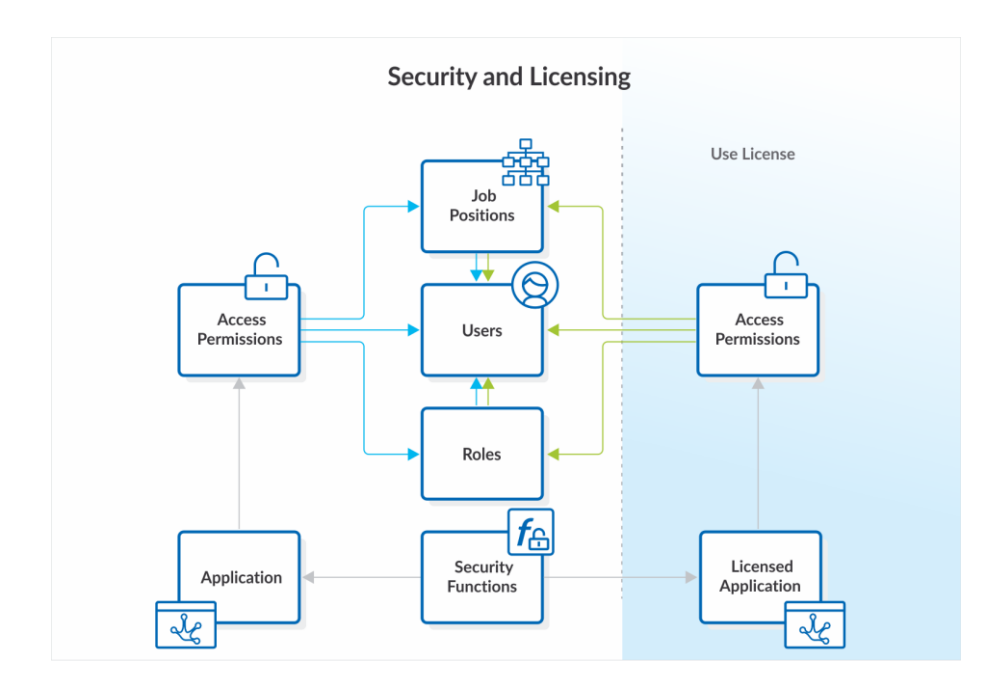

### **Licensed Application**

A licensed application is the one that requires a use license to be used.

### **Use License**

A use license is generated by the manufacturer and distributed in an XML file digitally signed. Each **Deyel**  environment must import the corresponding use license.

A use license determines:

- The name of the company for whom the license is defined.
- Its identification.
- The platform or modality (Cloud, On Premise).
- The license type (Subscription, Perpetual, MyWay).
- The environment (Development, Test, Production, Trial).
- The validity period, with its issuance and renewal dates.
- The licensed applications can be used in the environment and for each one, the number of user licenses available.

### **User License**

Each of the licensed applications defines different types of user licenses. The use license defines for each licensed application, the maximum quantity of user licenses of each type, that can be assigned in the environment.

In the case of **Deyel** the user license types are the following:

• Participant

A participant user uses **Deyel** to participate in the defined processes, as well as using forms, calendars, chats, etc. either initiating a case or performing some subsequent activity inside that same case.

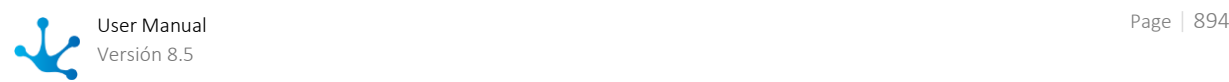

Agile Modeler

An agile modeler is a business user that uses **Deyel** platform to define their web forms from predefined templates or doing its complete design. They can adequate them to the business needs, by adding a process or defining access permissions and its visibility, to finally publish them for its use.

Deyel Modeler

A Deyel modeler is an IT user that uses **Deyel** platform to design and build their object models for the development of applications of low code. Uses tools of graphic processes modeling and forms to build, document and implement the process and business entities of the organization. This type of modeler also defines the roles and agents, and can implement more complex business logic using assistants that allows them to incorporate Java components.

They can implement the integration with other applications or basis of external data, behavior or more complex validations in the forms, using the advanced edition of the scripting. Uses tools to export and import their models and information of the environment.

In the case of solutions as CRM, Stock Management or Contracts, the user license types are the following:

• Participant

A participant user can use the solution according to the access permissions they have assigned.

• Administrator

An administrator of the solution is a user that uses **Deyel** platform to extend the solution.

Example:

- Enable the use of **Deyel**, considering up to 100 users of participant type, up to 50 of agile modeler type and up to 10 of Deyel modelers type.
- Enable the CRM use considering up to 100 participant users.

### **Access Permissions - Required User License**

The access permissions of a licensed application establish what type of user license is required. In the case of **Deyel** there exist predefined permissions that require a license of Deyel modeler type, others require a license of an agile modeler and others only require a license of participant type.

### **Assignment of User Licenses and Access Permissions**

On the profile of each user, it is indicated:

- The licensed applications that can be used and the type of user license that they are assigned to use them.
- The assigned access permissions.

When access permissions of a licensed application are assigned, it is controlled that:

- The licensed application can be used by the user.
- The type of user license is compatible with the required one by the access permission.

To authorize the execution of a security function, it is verified if it is in any of the access permissions assigned to the user.

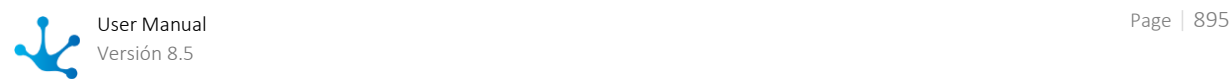

*The corresponding permissions to a licensed application, are ignored when:*

- *The use license does not enable the use of such licensed application.*
- *The use license does not enable the user license type required by the security permission.*
- *The user does not have the user license type required by the security permission.*

### **MyWay Use License**

All **Deyel** solutions have a licensing modality that allows them to be fully customized. Installing a "My-Way" type of license allows to transform the solutions available in the environment into non-licensed applications, so they can be modified as any other own application.

The solutions with use license from this type cannot be automatically updated when the version of **Deyel** is updated, but the adaptations made in the environment are strictly respected.

When a "MyWay" type of license is installed:

- All the solutions that the environment has licensed adopt the "MyWay" modality.
- Any user that has the "Global.Modeler" permission can model objects of the environment solutions to adapt them freely.
- Once this license type has been installed, the environment must remain in this licensing modality.

## 3.11.2.3.1. Showing Use License

The information contained in the current use license can be shown from the functionality "[About](#page-34-0)" on the top toolbar of the users portal.

### **About Deyel**

When opening this panel the information about the use license can be seen.

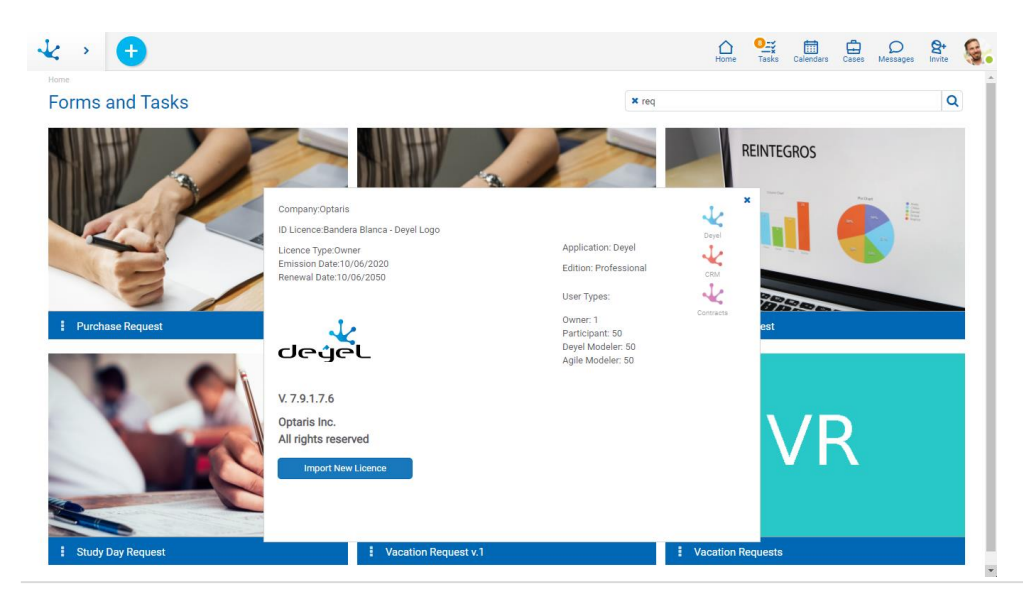

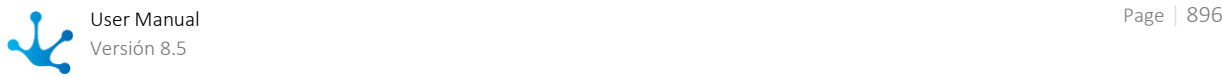

When the user has access permission "Administrator", they can import a new use license. Date and time when the user imported the current license are informed under the button "Import". When pressing this button, a window which allows to upgrade the use license of the environment is displayed.

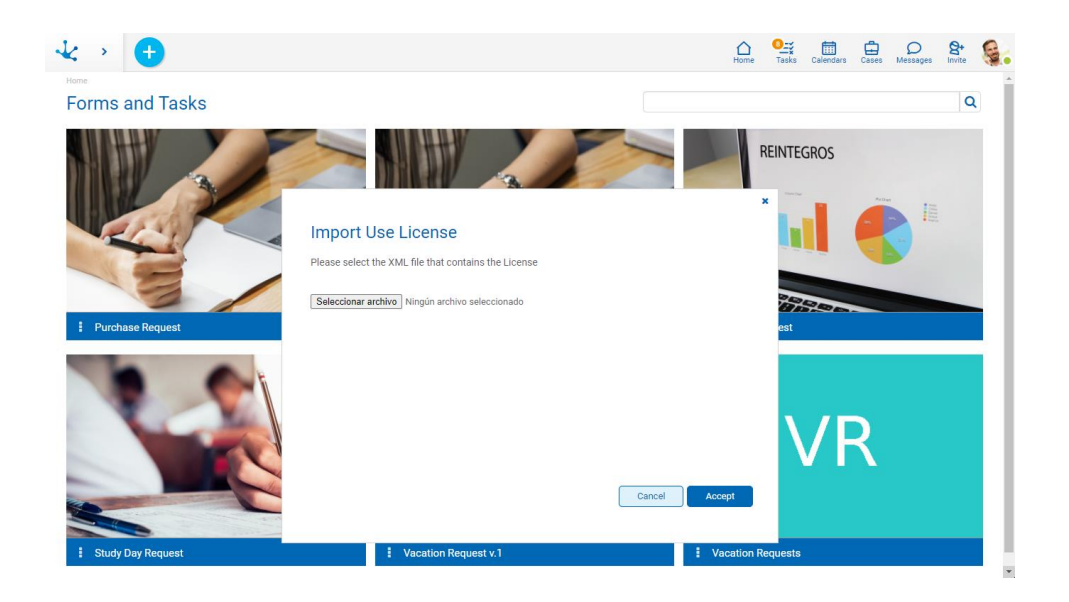

The XML file that contains the use license must be selected before pressing the button "Accept".

**Deyel** verifies the digital signature of the XML file to ensure its integrity and verifies that the new license has been generated in the environment and that it has the correct validity.

After importing the use license, a button that allows to restore the previous license is temporarily enabled. This option allows to restore situations where the use license was improperly imported.

# 3.11.2.3.2. Licensing Controls

**Deyel** controls the environment licensing and sends out alerts when users enter it.

### Non-existent License

If the use license is not detected, a panel is opened to initially load the license.

### Invalid License

The use license exists but the validity of the digital signature is not verified, then the license is invalid and the user is notified when entering the portal.

### User Level Licensing

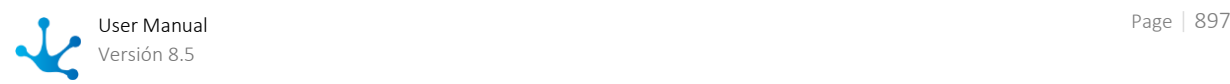

It is verified that the connected user has user licenses granted and are compatible with the use license. If the user has not user licenses assigned, they receive a message informing them of the situation.

## Number of Licensed Users

For every licensed application it is controlled that the number of user licenses assigned do not exceed what is defined in the use license. This control is performed for each type of user license.

## Expired Licenses

The use license has a specified renewal date. It is considered that the license expires the day after such date.

## <span id="page-897-0"></span>3.11.2.4. Users

Every person using **Deyel** or any of its applications based on this platform are called users. As such, they have a code that uniquely identifies them, an access key which allows them to authenticate and initiate the work session and a user profile, that collects their personal information, working information, their preferences, additional data, etc.

There is a type of user that does not represent a person, called "Smart Thing". It is about devices, virtual or physical, that have the capacity of communicating with other devices, reacting to events and executing specific functions. Smart things can participate of the business processes, as initiators of such or as responsible users of executing activities, so as to optimize the execution of such processes. For example, the execution of daily tasks or calculus tasks can be delegated to them.

### Nominated and Anonymous

### **Nominated User**

It is the user who logs in to a web application with an identifier and a password. Such user has [permis](#page-913-0)[sions](#page-913-0) assigned with the specific functions they can access according to their profile.

### **Anonymous User**

The anonymous user can access a web application without logging in. They have assigned the permission "[Anonymous](#page-917-0)" with the specific functions which users can access without logging into such application.

Smart Thing

### **Chatbots**

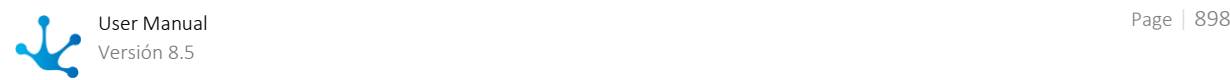

Among the users of type "Smart Thing" there exists a specific type that is the [chatbot.](#page-862-0)

A chatbot can communicate with other users using Tedis, interpreting specific messages. Each chatbot can define a process to model the way in which it responds to each of the messages received. The answer can be simple, for example responding with a predefined sentence, or it can be more complex and shoot the execution of a business process.

Chatbots are defined to interact with users through the messages, delegating this way the execution of tasks. Human users can use the chatbots as their assistants, so that they automate the actions the user wants and reply to their messages.

### **Rest API Client**

Other users of type "Smart Thing" is the Rest API Client.

A Rest API client is used so that the external applications can be integrated with a **Deyel** environment. To consume the resources exposed in [Deyel Rest API](#page-823-0) it is necessary to send the credentials of such user to do the authentication and generation of the corresponding access token.

### Properties

For each user a profile is kept with the following information:

- [User Identification](#page-899-0)
- [Labor Data](#page-900-0)
- [Delegations and Absences](#page-900-1)
- [Security](#page-901-0)
- [Personal Information](#page-904-0)
- [Configuration](#page-905-0) For users of type "Smart Thing", this group of properties must be defined.
- [Invitations](#page-907-0)

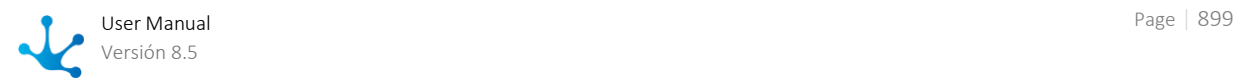

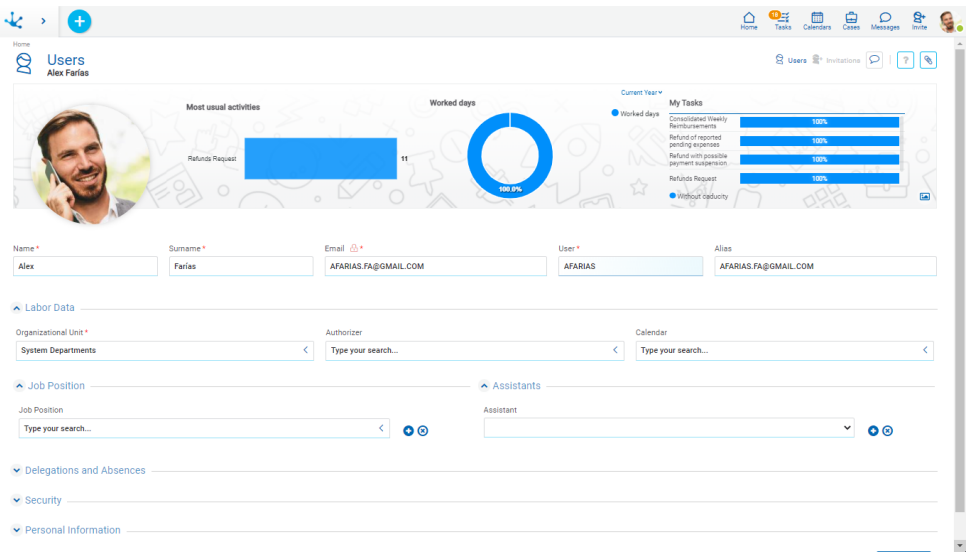

*An asterisk\*on the label indicates that the property is required.*

### <span id="page-899-0"></span>**User Identification**

#### Profile Image

Each user can upload to their profile an image from a file. In case of not informing it, an image with the user´s initials is automatically generated.

### User

Code that uniquely identifies the user.

### Alias

The value entered in this property works as an alternative code for the user. For example, email address can be used or any other coding that uniquely identifies the user. **Deyel** checks that there are not two users with the same alias.

When entering the portal, the user can enter either his code or his alias to authenticate.

### Behavior Indicators

Information about usual tasks, days worked and the last tasks of the user are graphically displayed.

- With the indicator "Most usual activities" a ranking of the most executed activities is displayed.
- With the indicator "Worked days", it is seen how was their workplace attendance. When clicking on this indicator, the profile form is displayed so that absences and licenses with their type and period covered are expanded.
- With "My tasks" a summary of the assigned tasks is displayed, together with their state regarding their due date. By clicking on these tasks, the grid of the task with its cases can be displayed.

### Cover Image

It can be personalized selecting an image to use as background from the icon *.*

#### Name - Surname

These properties may not be informed for smart things.

Email

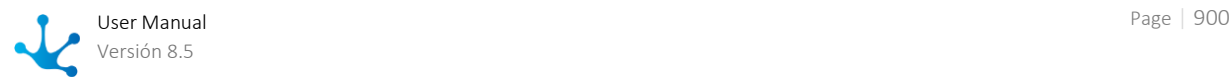
The value entered in this field works as an alternative code for the user. **Deyel** checks that there are not two users with the same email.

If a user shows their profile the icon  $\boxed{\triangle}$  is displayed to the right of the Email property. When pressing it a field that allows entering the password of the email address is displayed. This configuration is necessary so that the user can do the [email sending](#page-98-0) when using forms.

## **Labor Data**

## Organizational Unit

Indicates the organizational unit in which the user works.

## Authorizer

Indicates the one in charge of authorizing or approving the processes started by the user.

It is an optional property, that makes reference to another user belonging to the same organizational unit or to a different one.

This property can be recovered from the business processes so as to set the participant responsible to those activities that require an authorization, by using an agent **Authorizer**.

## Calendar

Identifies the calendar that establishes the dates and working hours of the user.

This property can be defined for each user individually.

When the user has not a special calendar defined, then the current calendar at the level of the organizational unit to which they belong is considered. If there is no definition of a calendar in such unit, it is sought at the higher levels of the organizational structure, until detecting the calendar to apply. The root organizational unit of all the hierarchy has a predetermined calendar defined.

## **Job Position**

Optionally the job positions which correspond to the users can be indicated.

## Position

Defines the [job position](#page-920-0) occupied by the user.

## **Assistants**

Optionally the chatbots can be selected to work as assistants of the user.

## Assistant

A user can define one or more chatbots as their assistants.

Each time the user receives a message, each of their assistants verify if they recognize that message as a command they can execute.

Each chatbot exposes the commands they can execute and defines which participants can invoke their execution.

On the other hand, those who communicate with this user can see the commands they can use by pressing the command icon on the chat window.

## <span id="page-900-0"></span>**Delegations and Absences**

## **Delegates**

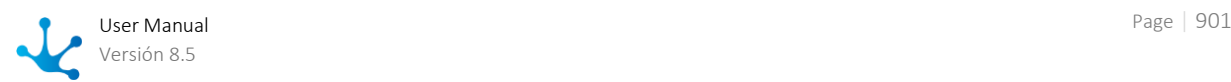

The list of delegated users is indicated and the period during which the delegations of tasks in effect. When the user is inactive or absent then those current delegates can:

- o Do the tasks assigned to the user.
- o Initiate the processes authorized for the user.

#### **Delegate of**

Informs the list of users that have delegated tasks in the user and the corresponding period. This list is dynamic and is completed at the moment of opening the user profile.

#### **Absences**

Each element of the list indicates the type of absence and the corresponding period. During these periods of absence the mechanisms of tasks districts are activated.

*Absences can be indicated considering a start and end time.*

## **Security**

#### **State and Expiration**

#### User State

Indicates if the user is active or not. An inactive user cannot enter the environment as their account is deactivated.

#### Expiration Date

The user account is automatically deactivated when the date entered in this property is reached. This automatic deactivation does not use the [tasks delegations](#page-900-0) scheme. This property can be used when the authentication of users is performed by **Deyel**.

#### Failed Accesses

Displays the number of failed accesses due to incorrect password. It is incremented every time user authentication fails due to an incorrect password and returns to zero when the user authenticates successfully. When the user exceeds the [Maximum number of failed accesses](#page-989-0) their account is locked.

#### Lockout Date

Displays the date and time when the user's account is locked. It is used to control the [Maximum lockout time](#page-990-0) of the user's account.

#### **Licenses**

Each environment of **Deyel** has [use licenses](#page-892-0) that enable the use of licensed applications during a period of time and by a certain number of users.

In this section the list of licensed application the user can use is indicated and which type of user license they have assigned to do this.

#### Product

Indicates the licensed application the user can use.

License Type

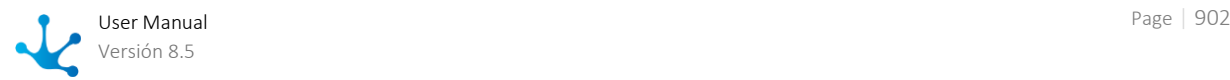

Indicates the type of user license that is assigned to the user to use the product.

### **Two Step Authentication**

When the use of [double authentication factor](#page-990-1) is enabled in the environment, this section is visualized.

If the [Two Step Authentication](#page-990-1) configurable property is set to "Optional", the user can decide whether to use 2FA to authenticate. On the other hand, if the value is "Mandatory", the user must configure the use of 2FA. When the user is authenticated for the first time, **Deyel** sends a first TOTP code by email and in turn generates an account recovery code.

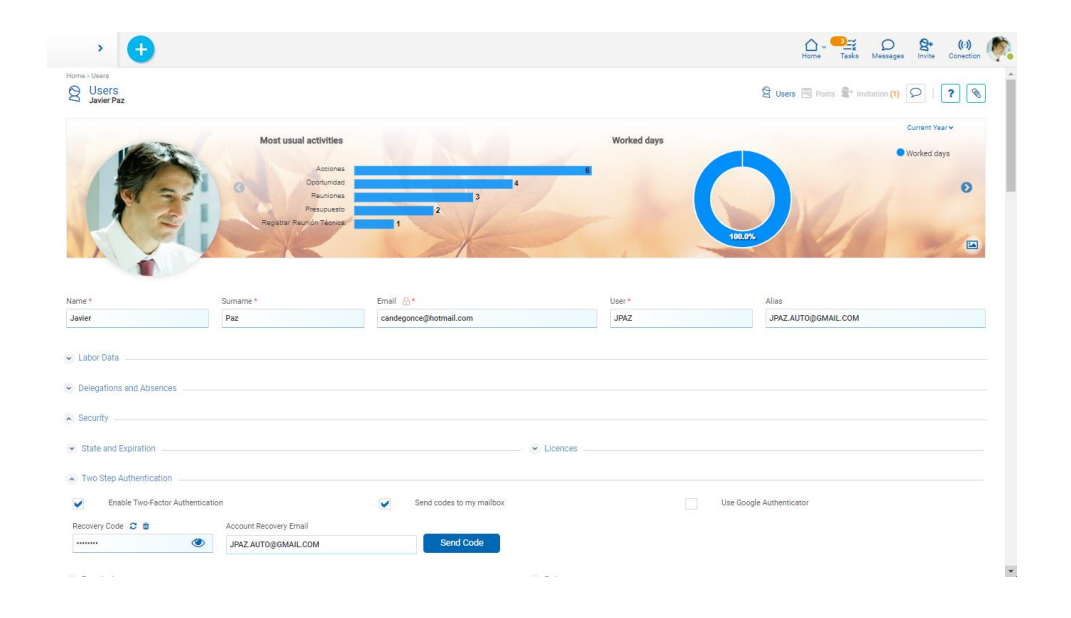

For security, to prevent improper access to this information by an unauthorized person, the user is required to confirm his identity by entering his password correctly to display this information.

#### Enable Two Step Authentication

The user can enable or disable the use of 2FA. If it is enabled, it indicates how they want to receive the TOTP codes, being able to choose any of the following options:

#### Send Codes to my Mailbox

If this option is selected **Deyel** sends the access codes to the user's email account, which has been reported in the profile.

#### Use Google Authenticator

If the use of the Google authenticator is selected, a panel is displayed that tells the user how to configure such application.

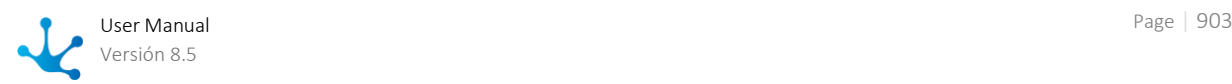

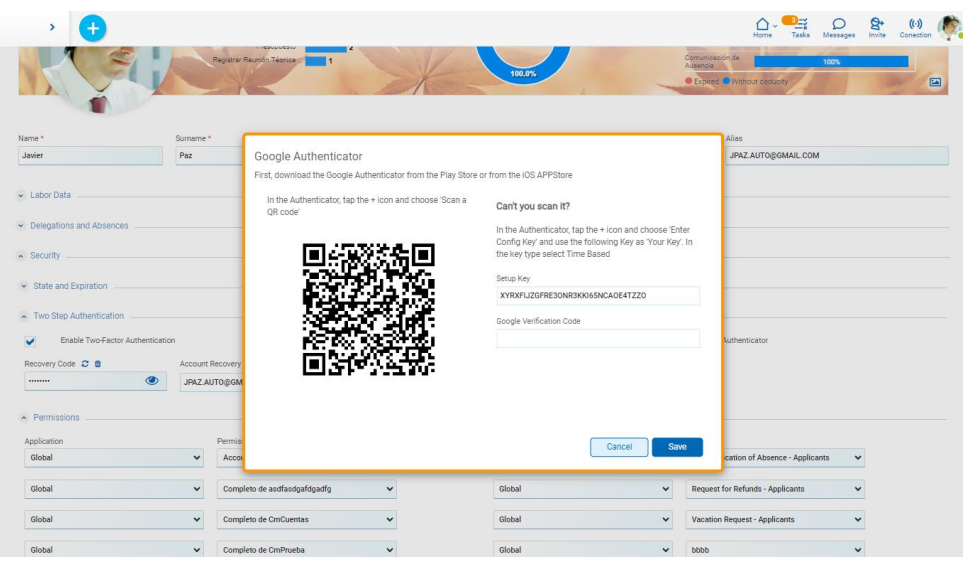

A QR code can be scanned or enter a key that is generated by **Deyel**.

The user must follow the indicated steps and to confirm that they have correctly installed and configured the authenticator, they are asked to enter a TOTP code generated by that application. Only when the code is verified correctly it is possible to save the use configuration of the authenticator.

When the authenticator has been configured and is in use, a configuration icon is displayed next to the field. By clicking, the same panel that allows to configure the use of the application on the same or another device is accessed.

*The security administrator cannot access a user's 2FA settings. They can only disable 2FA to contemplate particular situations but not re-enable it, only the user himself can do it.*

#### Recovery Code

When the user cannot complete their two-step authentication because they do not receive their TOPT verification codes, it is necessary to offer a mechanism that allows them to overcome this inconvenience, using a recovery code.

When the user activates 2FA, a recovery code is generated. that can be consulted only by the user himself. To visualize the value, the icon  $\bullet$  must be used.

The icon  $\mathcal C$  allows to generate a new recovery code, the previous one is no longer valid.

The icon  $\Box$  allows to remove the recovery code, indicating that this mechanism is not going to be used.

On the home page, when the user needs to pass 2FA, they can request access with this recovery code. If the correct code is reported, the 2FA is validated and the user can enter.

#### Account Recovery Email

When the user does not receive the TOTP verification codes and also does not remember his recovery code, another mechanism is provided for him to receive the access codes.

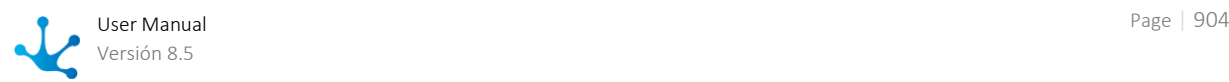

The user can optionally register an alternative email address, which must be different from their institutional account.

To verify that the user has access to the email account, an email is sent to that address, containing a TOPT validation code that must be entered in an attached field.

When accept is pressed and there was some change in the recovery email, it is verified that the code is valid. Otherwise, it is not allowed to register the indicated email account.

## **Permissions**

The access permissions the user has assigned are listed. Each element from the list indicates the name of the permission and the application they belong to.

In the first positions the permissions the user inherits for belonging to an organizational unit, to a role or to a job position are displayed. These elements are displayed protected and it is not possible to delete them from the list. Hovering over each of these elements, it is displayed from which object the permission is inherited.

Following the inherited permissions, the permissions assigned directly to the user are shown. When creating or modifying the user the elements from the list can be added or deleted.

First the application is selected and then the permission of such application to be assigned to the user is selected.

When permissions from a licensed application are assigned, this one must be able to be used by the user. If the application is not available in the use license of the environment, the permission is protected and it is possible to delete it from the permissions list, but not modify the element.

*The permission "Account Manager" can only be assigned to a unique user. In On-Premise installations of Deyel, this permission can be assigned or removed from a user by the security administrator. In Cloud installations, the site of Deyel must be used to change the user defined as "Account Manager".* 

In every installation there exists a set of [predefined permissions](#page-917-0) that can be assigned to the users.

#### **Roles**

The [roles](#page-925-0) the user performs are listed. The list is dynamically conformed when accessing the user profile, recovering the roles where the user or their organizational unit are actors. Each element indicates the role name and the application it belongs to.

In the first positions the roles the user inherits for belonging to a unit are displayed and then the roles where the user is an actor.

## **Personal Information**

The user profile includes the following properties:

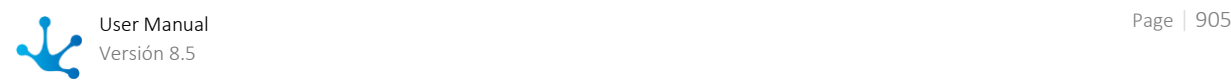

**Nationality** Birth Date Identification Type and ID number Phone Number / Extension

### **Addresses**

The user can have multiple addresses, with the following properties for each of them:

**Country State City** Postal Code Street Number Department

#### **Social Networks**

The user profile includes information about the identity of the user in the different social networks (LinkedIn, Twitter, Facebook, YouTube and Skype).

In the case of Twitter, when publishing the [corresponding adapter](#page-505-0) "Sign in with Twitter" option is enabled.

If the user has their Twitter session opened in the browser, they can grant permission to **Deyel** to publish tweets directly on behalf of the user. If not logged in, the user is redirected to the Twitter site to log in first.

When the authorization process is finished, from the user profile the authorized account is displayed, below their image.

Users can unlink their Twitter account in different ways:

- From their profile, clicking on the icon **\*** visualized to the right of the Twitter property.
- From Twitter, the authorization for **Deyel** to publish tweets on behalf of the user is removed.

## **Additional Information**

Remarks Allows to load complementary data of the user.

## **Configuration**

This section is only available for users of type "Smart Thing".

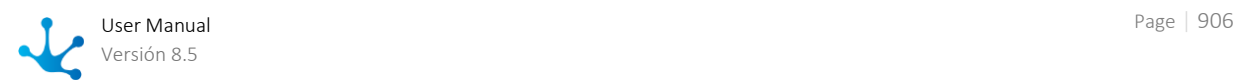

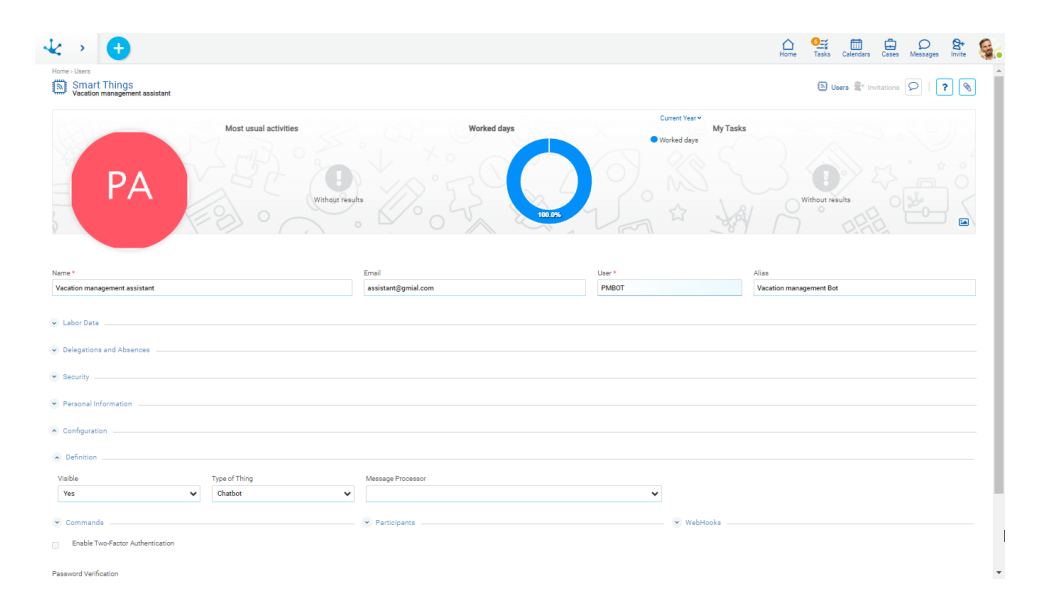

## **Definition**

## Visible

Indicates if the chatbot is visible in the users list of the business social network Tedis. When a chatbot is not visible, it can work as an assistant, but it is not possible to send it messages directly in a chat. For "Rest API Client" type this parameter cannot be modified.

## Thing Type

Indicates the smart thing type that represents the user. It can take "Chatbot" or "Rest API Client" values.

## Message Processor

This property is exclusive for "Chatbot" smart thing type. The business process that implements the processing of the messages the chatbot receives can be defined. Each time a chatbot receives a message, it starts a case of this process to generate the corresponding response.

## **Commands**

This section is exclusive for "Chatbot" smart thing type and defines the list of [commands](#page-862-0) the chatbot can interpret and respond to.

Executing a command implies executing the business process that implements it.

#### **Participants**

This section is exclusive for "Chatbot" smart thing type and defines the participants that can use the chatbot as an assistant.

If an organizational unit is selected, then any user from that unit can use the chatbot.

#### **WebHooks**

This section is exclusive for "Chatbot" smart thing type. Webhooks are interfaces that allow to integrate applications, that is, they allow to connect and exchange data between applications.

A chatbot can use multiple webhooks, each of them defines the URL used to contact other application, sending it data in JSON format.

When a chatbot receives a message, it forwards it to each of its webhooks.

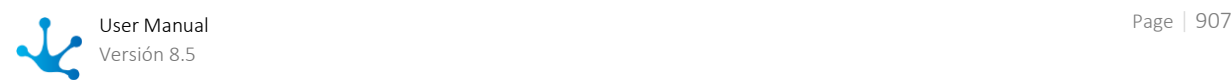

## **Invitations**

In the upper right section the user relationship with the invitations that they have done is displayed and it is allowed to **show** those invitations.

# System User

To make internal operations automatically, **Deyel** uses a predefined user called SYSTEM USER (SYSUSER). This user is displayed in the user grid, it is not possible to modify or deactivate it and it does not require user licenses.

The initial load of the use license or its subsequent update or the execution of scheduled tasks, among others, are operations whose execution is made using this user and so it remains registered in the audit trails.

It is not possible for someone to enter the user portal authenticating as the system user. **Deyel** uses it only for the doing and registration of internal tasks.

# <span id="page-907-0"></span>3.11.2.4.1. Grid

To do the creation and administration of users, the grid can be accessed from **Deyel** menu.

- From the option "Configuration", selecting "Security" and then "Users".
- From the [search](#page-31-0) facility.

The users are visualized as a grid with the standard presentation of [results grids,](#page-81-0) with facilities of:

- Sorting
- Search Bar and Filters
- Download Data
- Operations

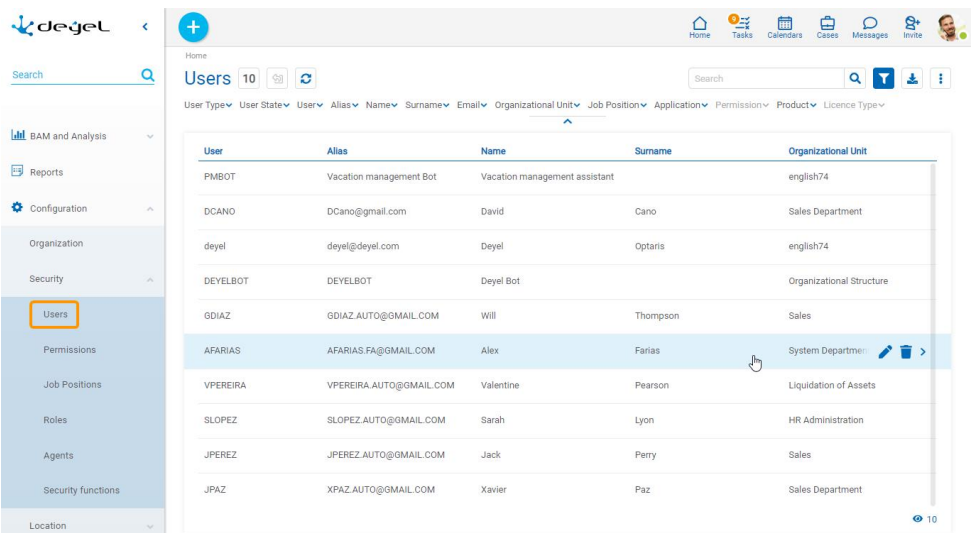

The following properties of the users are visualized as grid columns:

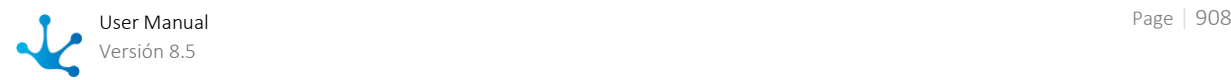

- User
- Alias
- Name
- Surname
- Organizational Unit

Filters can be applied by the following properties:

- User Type
- User State
- User
- Alias
- Name
- Surname
- Email
- Organizational Unit
- Job Position
- Application
- Permission
- Product
- License Type

It is possible to perform **operations** on each line of the users grid. By clicking on the line the display of the selected user is done, while by means of the icons  $\bullet$  and  $\bullet$  its modification or elimination is done. respectively.

# <span id="page-908-0"></span>3.11.2.4.2. Operations

It is possible to do operations on each user, depending on the [security permissions](#page-913-0) that the connected user has defined. When hovering over each of the lines of the [grid](#page-907-0) the icons with available operations are visualized.

The exception is the operation "Create" that can be executed from the [context menu](#page-35-0) in different ways.

- Hover the cursor over the icon and select one of the icon on its right  $\bullet$  or  $\bullet$  corresponding to the option "Users" or "Smart Things".
- Click on the icon **C** and select the option "Users" o "Smart Thing" on the vertical panel displayed.

## Create

Opens properties panel of the new user or smart thing with all properties as editable. The creation is done by pressing any of the buttons available and the user receives a message indicating that data have been saved.

*Deyel can do [users authentication against LDAP directory,](#page-881-0) in this case some of the user properties can be disabled, as such information can be recovered from LDAP directory.*

## **Buttons**

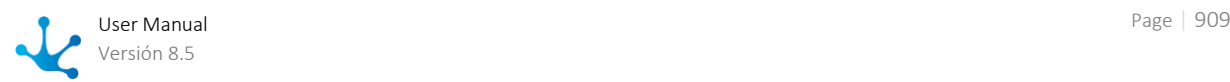

- Accept: Confirms the creation of a new user or smart thing.
- Accept and Create: Confirms the creation of a user or smart thing and opens a new panel to create another one.

## **Considerations**

When creating users some considerations are applied to [entered properties.](#page-898-0)

## Name - Surname

These properties are not informed for user type "Smart Thing".

## Email

There cannot be more than one user with the same email. This property is optional for user type "Smart Thing".

## User

The user code is made up automatically based on the name and surname. It is made up of the first initial of the name followed by a maximum of nine letters of the surname. It can be modified by the security administrator. There cannot be more than one user with the same code.

#### Alias

Takes the same value the property Email does. It can be modified by the security administrator. There cannot be more than one user with the same alias.

#### Profile Image

The profile image is entered by the users themselves. It is not a property that the security administrator can define when creating the user. **Deyel** assigns by default an image with the user´s initials.

## **Labor Data**

## Organizational Unit.

The organizational unit "My Company" is proposed by default. It can be modified by the security administrator.

## **Security**

## **State and Expiration**

#### Due Date

It must be greater than or equal to the current date.

#### **User Licenses**

In the properties Product and License Type the first product available in the use license is initially proposed. The security administrator can change this proposed value.

*The list of applications only includes licensed applications available in the use license. When creating a new user, Deyel verifies that the amount of enabled users in the use license is not exceeded.*

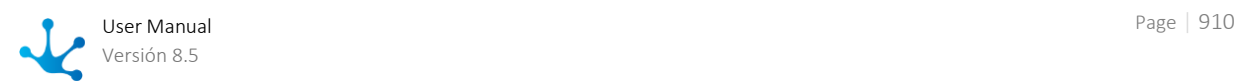

## **Permission**

Considering the values entered for the properties Product and License Type, the initial permission is proposed by **Deyel**.

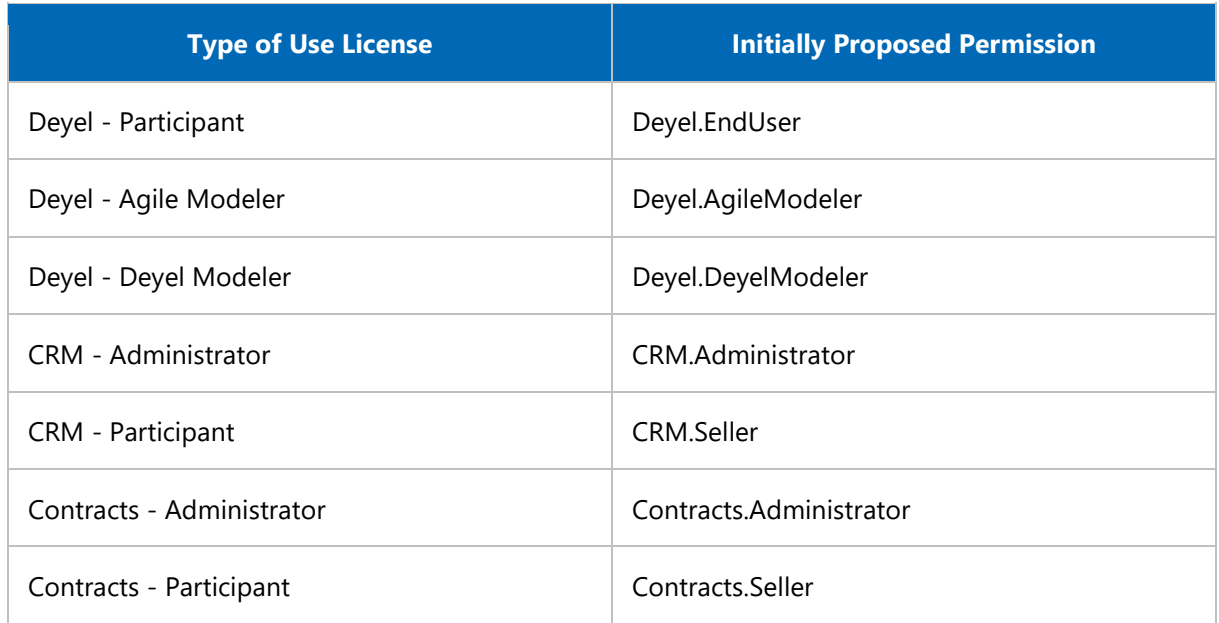

The security administrator can change the permission initially proposed.

*The list of applications only includes licensed applications if they are available in the use license. The list of license types only shows the ones available in the use license.* 

When permissions of a licensed application are assigned, it is verified that:

- The licensed application is in the list of applications the user can use.
- The type of the user license is compatible with the one required by the access permission.

*The permission "Account Manager" can only be assigned to a unique user.*

## Show

Opens the properties panel of the selected user, where properties are not editable. Depending on the [security permissions,](#page-913-0) buttons available to operate with that user are enabled.

- Update
- Delete

Update

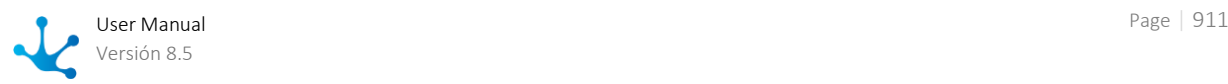

Opens properties panel of the selected user, with those properties that can be modified as editable. The update is done by pressing the button "Accept" and the user receives a message indicating that data have been saved.

*Deyel can do [users authentication against LDAP directory,](#page-881-0) in this case some of the user properties can be disabled, as such information can be recovered from LDAP directory.*

## **Considerations**

Users can update their profile, modifying [properties](#page-897-0) like their profile image, their delegated users and inform absences, among others. However some properties can only be modified by the security administrator, who has permission to execute the security function "Deyel - Modify users data".

## Name - Surname

These properties are not informed for user type "Smart Thing".

## Email

There cannot be more than one user with the same email. This property is optional for user type "Smart Thing".

## Alias

There cannot be more than one user with the same alias.

## Profile Image

The profile image is entered by the user themselves. It is not a property that the security administrator can define when modifying the user.

## **Delegations and Absences**

## **Delegates**

When a user is modified:

- Delegations occurred in the past, cannot be modified nor deleted.
- Current delegations, that is the ones that have the current date within the period, can be modified but the date must be kept within the period.
- Future delegations can be freely deleted or modified.

## Absences

This list can be administrated by the users themselves or by the administrator user. Each element contains the absence type and its period.

Only the absences occurred during the last year are visualized, however the administrator user can see all of the absences.

When a user is modified:

- The absences occurred in the past can be modified or deleted only by the security administrator.
- Current absences, that is the ones that have the current date within the period, can be modified but the date must be kept within the period. The security administrator can delete or modify current absences.
- Future absences can be freely deleted or modified.

## **Security**

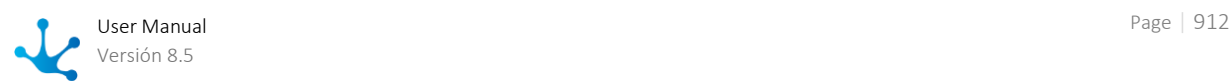

## **State and Expiration**

## Due Date.

It must be greater than or equal to the current date.

#### **User Licenses**

Elements from the list of licensed applications can be added o deleted when modifying a user.

*If an element is created or modified, only licensed applications available in the use license can be selected.*

*Those elements from the list that make reference to applications not available in the environment are displayed protected, it is possible to delete them from the list but it is not possible to modify them.*

*Deyel verifies that the amount of enabled users in the use license are no exceeded..*

#### **Permissions**

Elements from the list can be added or deleted when modifying the user.

The Application must be selected first and then the Permission for such application.

When permissions of a licensed application are assigned, it is verified that:

- If the application is not available in the environment at the moment of the modification, the permission is seen as protected and it is possible to delete it from the permissions list, but not modify it.
- If the application is available in the environment at the moment of the modification, it is verified:
	- The licensed application is one of the products the user can use.
	- The type of user license is compatible with the one required by the security permission.

*The permission "Account Manager" can only be assigned to a unique user.*

## Delete

Opens the properties panel of the selected user or smart thing, where their properties are not editable. The deletion is done by pressing the button "Accept" and the user receives a message indicating that data have been deleted.

## **Considerations**

When deleting users some verifications are made.

- The administrator of an organizational unit cannot be deleted.
- A coordinator or actor of a role cannot be deleted.
- A user with permission "Account Manager" cannot be deleted.
- Responsible or participant users of a process in use cannot be deleted.
- A logged in user cannot delete its own profile.

# 3.11.2.4.3. Show User Profile

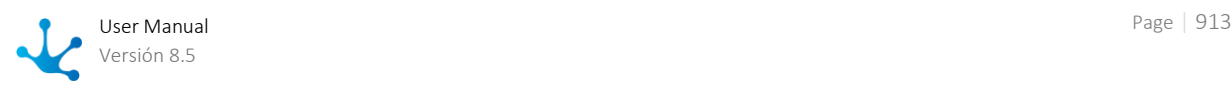

From the different modelers, as well as from execution of processes and forms the query of the user profile can be made by pressing the icon  $\bullet$  and an informative panel is displayed.

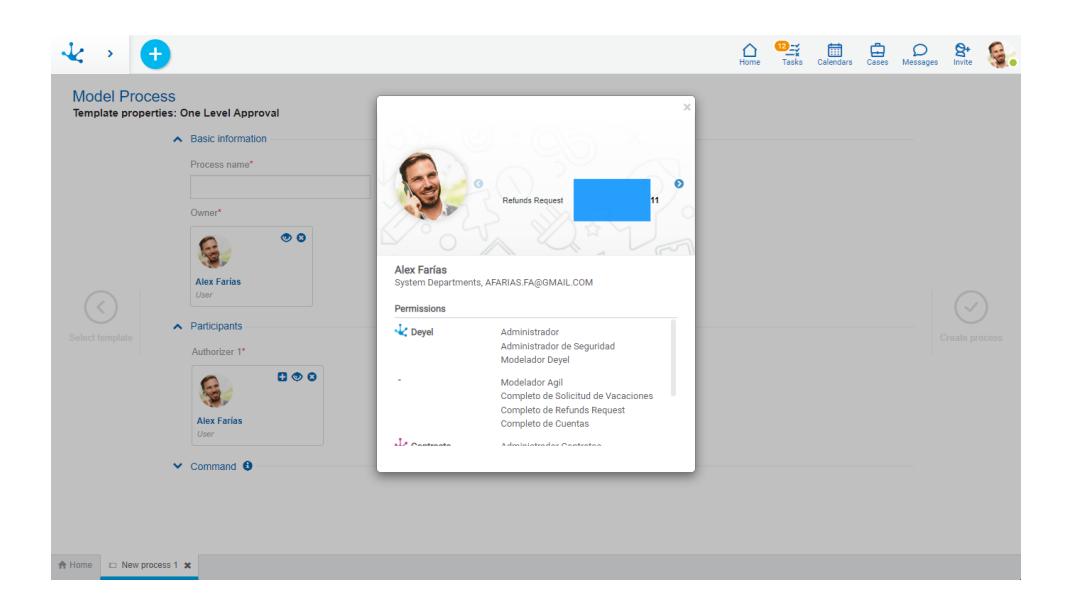

# Panel Elements

Some of the properties which were defined for the *user* are displayed, such as Name, Surname, Organizational Unit, Email and Permissions. These last are seen within a container where the scroll bar can be used.

At the top of the panel behavior indicators are seen, the icon  $\bullet$  allows to advance to the following indicator and the icon  $\bigcirc$  allows to return to the previous indicator.

# <span id="page-913-0"></span>3.11.2.5. Permissions

An access permission is an object that groups security functions.

Each user has assigned one or more security permissions that indicate which functionality they can execute within each application. This way, the operations that a user can execute are determined by the access permissions that they have been assigned.

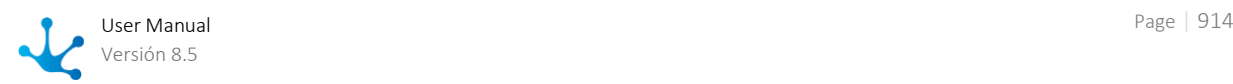

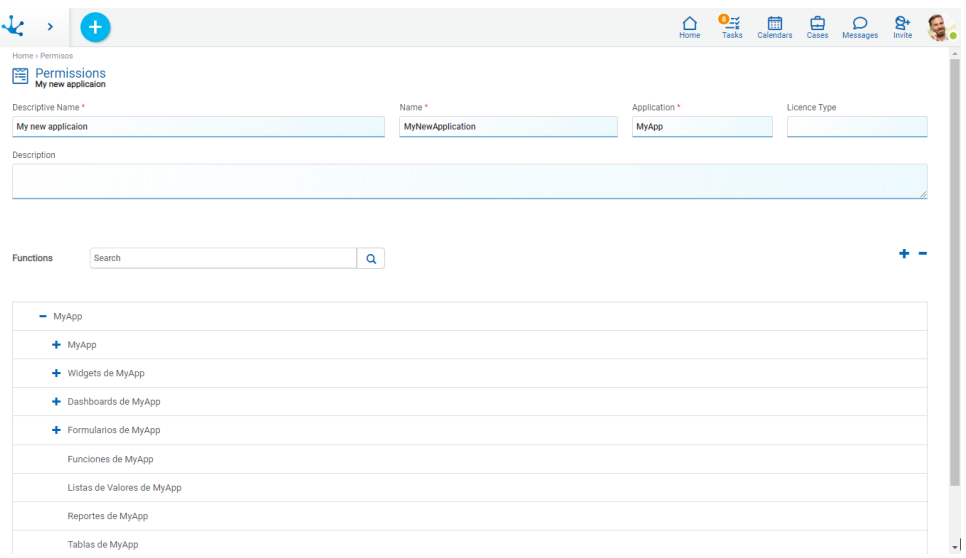

*An asterisk "\*" on the label indicates that the property is required.*

# Properties

## Descriptive Name

Complete name of the permission. This text is the one visualized on the permissions grid.

## Name

It is an abbreviated or reduced name. It is used when referring to the permission in an error message or in any mention that needs to abbreviate the descriptive name. This property does not admit blank spaces.

## Application

Defines the application the permission belongs to, through the selection grom a list of available applications. The permission is made up of security functions of such application.

The [licensed applications](#page-893-0) are included in such list only if the [use license](#page-893-1) in the environment allows their use.

Access permissions of a licensed application, can only be assigned to users that have user license of such application. When a permission is created or modified, **Deyel** verifies that the authorized security functions are compatible with the license type required by the permission. For example, a permission that requires only a participant license cannot authorize functionalities that are typical of an agile modeler or a **Deyel** modeler.

When a permission belongs to a not licensed application, it can include functionalities of **Deyel** or of a solution, but they can be executed by a participant user.

*Any permission can contain security functions of Deyel application. Any permissions of Deyel application can contain global security functions.*

## **Description**

Details the information about the permission, extending what is expressed in the property Descriptive Name. Allows to enter a description of the facilities that the permission grants, without analyzing in detail the list of authorized functions.

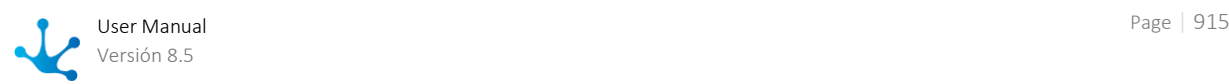

### Functions

Panel in which the set of [security functions](#page-931-0) defined by the permission are authorized. They are visualized with the defined hierarchical structure.

### **Search**

On top of the panel the bar of search of functions is visualized, from where filters can be applied to the function names.

The icon  $\overline{\text{O}}$  allows to delete the defined selection criteria and all lines on the panel are displayed again without highlighting.

 $\blacksquare$  Expands the hierarchical structure of security functions.

<span id="page-915-0"></span>Reduces the hierarchical structure of security functions only to higher level ones.

## 3.11.2.5.1. Grid

For creating and managing permissions, it is posible to access the grid from the menu of **Deyel**.

- From the option "Configuration", selecting "Security" and then "Permissions".
- From the [search facility](#page-31-0) .

Permissions are visualized as a grid with the standard presentation of [results grids,](#page-81-0) with facilities of:

- Sorting
- Search Bar and Filters
- Data Download
- Operations

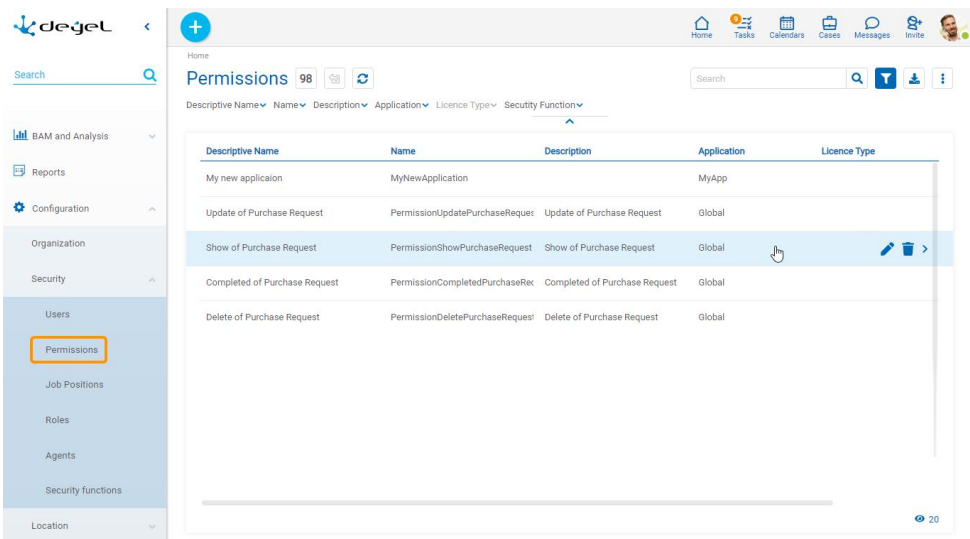

The following properties of permissions are visualized as grid columns:

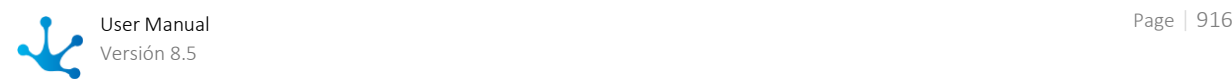

- Descriptive Name
- Name
- Description
- Application
- License Type

Filters can be applied by the following properties:

- Descriptive Name
- Name
- Description
- Application
- License Type
- Security Function

It is possible to perform **operations** on each line of the permissions grid. By clicking on the line the display of the selected permissions is done, while by means of the icons  $\bullet$  and  $\bullet$  its modification or elimination is done, respectively.

# <span id="page-916-0"></span>3.11.2.5.2. Operations

It is possible to perform operations on each permission, depending on the [security permissions](#page-913-0) that the connected user has defined. When hovering over each of the lines of the [grid](#page-915-0) the icons with available operations are visualized.

The exception is the operation "Create" that can be executed from the **[context menu](#page-35-0)** in different ways.

- Hover over the icon  $\bigoplus$  and select the icon on its right  $\bigoplus$ , corresponding to the option "Permissions".
- Click on the icon  $\bigoplus$  and select the option "Permissions" on the vertical panel displayed.

# Create

Opens properties panel of the new permission with all properties as editable. The creation is done by pressing any of the buttons available and the user receives a message indicating that data have been saved.

## *Functions*

*In the panel in which the set of [security functions](#page-931-0) authorized through the permission is defined, functions included in the panel can be selected.*

## **Buttons**

- Accept: Confirms the creation of a new permission.
- Accept and Create: Confirms the creation of a permission and opens a new panel to create another one.

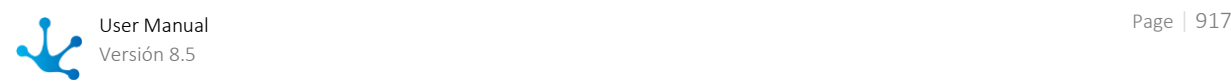

## Show

Opens the properties panel of the selected permission, where properties are not editable. Depending on the [security permissions](#page-913-0) of the user, buttons available to operate with that permission are enabled.

## **Buttons**

- Update
- Copy
- Delete

## Update

Opens properties panel of the selected permission, with those properties that can be modified as editable. The update is done by pressing the button "Accept" and the user receives a message indicating that data have been saved.

# Copy

Opens a panel with the same properties of the selected permission, with its properties as editable. The necessary modifications must be done and when pressing the button "Accept", the user receives a message indicating that data have been saved. When the permission corresponds to a licensed application, it can only be copied if its license is valid.

## *Descriptive Name*

*This property takes the value of the origin permission, adding a suffix indicating the number of copy generated. However this value can be modified. Name*

*This property takes the value of the origin permission, adding by default a suffix indicating the number of copy generated. However this value can be modified.*

## Delete

Opens the properties panel of the selected permission, where the properties are not editable. The deletion is done by pressing the button "Accept" and the user receives a message indicating that data have been deleted.

*The permission cannot be deleted if there are users or roles who have it assigned.. The permission "Account Manager" is a protected permission and it cannot be deleted.*

# <span id="page-917-0"></span>3.11.2.5.3. Predefined Permissions

In **Deyel** there are predefined security permissions with different characteristics.

*This predefined permissions are protected by Deyel and cannot be modified, imported or deleted.*

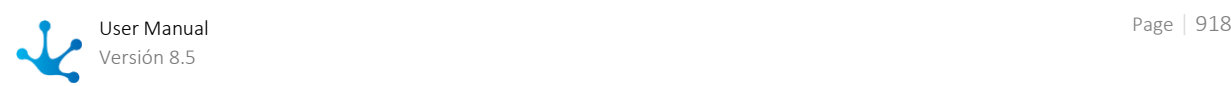

# Deyel

## **End User**

- Accesses the user portal, where they find the tools which allow them to initiate cases, show the state of the cases they have initiated, show their to-do list and execute them, use messages, etc.
- Uses forms to administrate business entities, being able to show or modify each entity according to the access right they have on the entity.

## **Agile Modeler**

- Includes the feature of the end user.
- Uses forms modeling wizard to build, document and implement the forms, processes and business entities of the organization.
- Defines roles and parameterization entities.
- Define business rules to include logic in their processes.
- Uses tools to export and import their models and information of the environment.

## **Deyel Modeler**

- Includes the feature of the end user.
- Uses tools of graphical forms modeling and processes modeling to build, document and implement the process and business entities of the organization.
- Defines roles, agents, and parameterization entities.
- Implements more complex business logic using wizards that allow them to incorporate Java components.
- Implements the integration with other applications or external data bases.
- Implements behavior or more complex validations in forms, using the advanced edition of scripting.
- Uses tools to export and import their models and information of the environment.

## **Tester**

- Includes the feature of the end user.
- Has tools that allow them to define and maintain the test plans of the different processes, record individual test cases and define random scenarios.
- Uses tools to automate the execution of test plans and monitor the results.

## **BAM**

User of BAM module of **Deyel**.

## **Guest in Tedis**

- Includes the feature of the end user.
- It is used to limit the use of this collaborative platform. for example, a quest user can participate in conversations, but not initiate them.

## **Security Administrator**

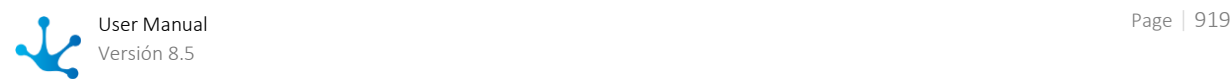

- Includes the feature of the end user.
- It has tools that allow them to administrate the organizational structure, the users and the roles they play.
- It can define functions and security permissions and assign them to the users and roles.

## **Administrator**

- Includes the feature of the end user.
- Uses tools to configure:
	- The properties of the installation (DB connection, integration with mail server, etc.).
	- The use and upgrade of cache memories.
	- The parameterization entities of **Deyel**.
	- Holiday calendars and special dates
	- Glossaries
- Uses habitually the following functions:
	- Monitoring and reboot of scheduled tasks.
	- Events console and logs.
	- System log download.
	- Execution of tuning tools, such as case debugging.
	- Tools to export and import information of the environment.

## **Environment Configuration**

• It only allows entry to the environment configuration.

## Global

## **Account Manager**

Allows to identify the user that performs as "Account Manager".

This is a protected security permission, that cannot be removed from the installation or modified. Only a user can have this security permission assigned. This is controlled in the creation and in the modification of users.

*In On-Premise installations, this permission can be assigned or removed from a user by the security administrator.* 

*In Cloud installations, the site of Deyel must be used to change the user that performs as " Account Manager".*

Besides, this permission cannot be assigned to roles or job positions.

## **Modeler**

Groups all [modeling](#page-931-1) and [usage](#page-932-0) security functions of the objects, giving agility to the assignment of permissions particularly at the moment of creating objects. Every object created has its security functions assigned to this permission.

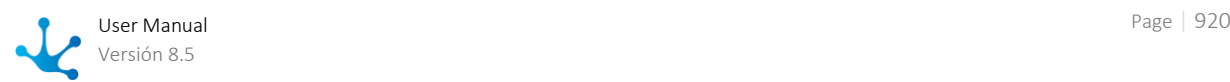

## CRM

## **Seller**

- Includes the features of **Deyel** end users, without access to agile forms.
- Includes access permissions for CRM sellers.

## **Sales Manager**

- Includes the features of **Deyel** end users.
- Includes access permissions for CRM sales managers.

## **Administrator**

- Includes the feature of the end user of **Deyel**.
- Includes access permissions for administration functions of Security and of CRM.

## **Anonymous**

It includes the security functions of the anonymous user, that is, the non-nominated user who uses the pages published on the platform.

When a page is modeled as the anonymous access, the user executing the page can perform the functionality defined in the "Anonymous" permission.

The anonymous permission can be shown from the [permissions grid,](#page-915-0) but cannot be modified from this option.

When modeling a page, its permissions can be defined from the [top toolbar.](#page-513-0)

*All nominated users inherit the functionality defined in the anonymous permission implicitly.*

# <span id="page-920-0"></span>3.11.2.6. Job Positions

× [Phase 8: Configuration > Roles and job positions](https://www.deyel.com/capacitacion/fase-8-configuracion/)

A job position defines in **Deyel** the activities that a user or group of users develop within the organization.

Each job position can have assigned a set of [security permissions,](#page-913-0) that are inherited by the users who occupy that position, which allows to simplify assigning permissions to users.

This concept is used to associate users to the job position they occupy and know which are their skills. From a job position it can be visualized the relation with the users in the upper right section, with the number of users that are associated to the job position consulted. If you click on the name of the relation "Users", a grid with the users associated to the job position is visualized if the number is greater than 1, or the properties panel of the user in case that such number is 1.

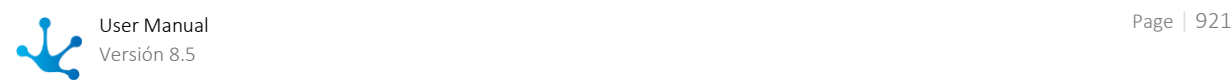

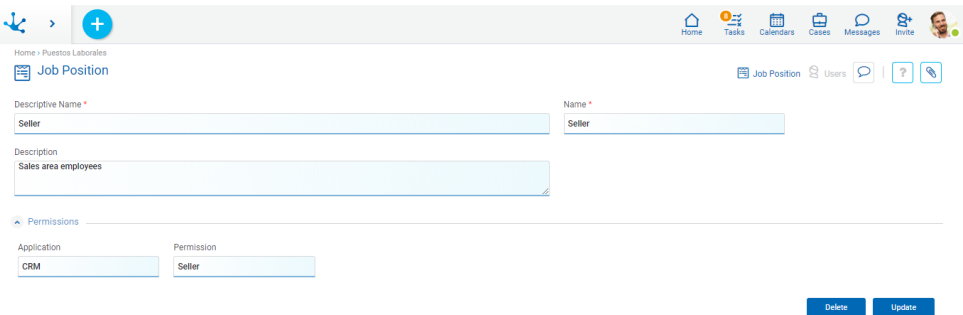

*An asterisk "\*" on the label indicates that the property is required.*

# Properties

#### Descriptive Name

Complete name of the job position. This text is the one visualized on the grid of job positions.

#### Name

It is an abbreviated or reduced name. It is used when referring to the job position in an error message or in any mention that needs to abbreviate the descriptive name. This property does not admit blank spaces.

## **Description**

Details the information about the job position, extending the property Descriptive Name. Allows to include a detailed description of the tasks that the user occupying that job position does.

#### Assigned permits

Security permissions can be added to the job position.

Application

Allows to define the application list that can be used by the users who have the job position assigned within their profile.

#### Permits

Allows to define a predefined [security permission](#page-913-0) for each application entered in the property Application.

# <span id="page-921-0"></span>3.11.2.6.1. Grid

For creating and managing job positions, it is posible to access the grid from the menu of **Deyel**.

- From the option "Configuration", selecting "Security" and then "Job Positions".
- From the [search facility.](#page-30-0)

Job positions are visualized as a grid with the standard presentation of [results grids,](#page-81-0) with facilities of:

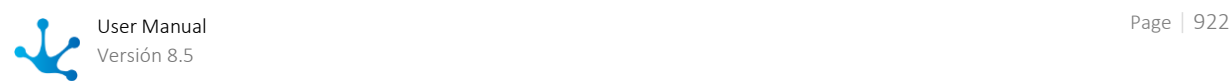

- Sorting
- Search Bar and Filters
- Data Download
- Operations

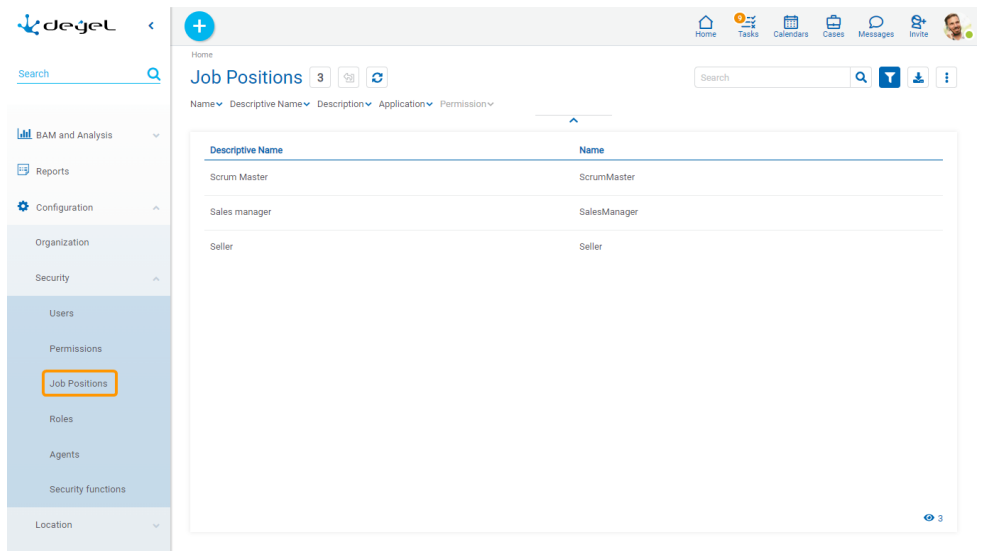

The following properties of job positions are visualized as grid columns:

- Name
- Descriptive Name

Filters can be applied by the following properties:

- Name
- Descriptive Name
- Description
- Application
- Permission

It is possible to perform **operations** on each line of the job positions grid. By clicking on the line the display of the selected job position is done, while by means of the icons **a** and **i** its modification or elimination is done, respectively.

# <span id="page-922-0"></span>3.11.2.6.2. Operations

It is possible to perform operations on each job position, depending on the [security permissions](#page-913-0) that the connected user has defined. When hovering over each of the lines of the [grid](#page-921-0) the icons with available operations are visualized.

The exception is the operation "Create" that can be executed from the **context menu** in different ways.

- Hover the cursor over the icon  $\bigoplus$  and select the icon on its right corresponding to the option "Job Position".
- Click on the icon  $\bigoplus$  and select the option "Job Position" on the vertical panel displayed.

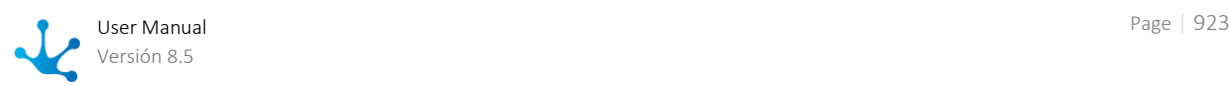

# Create

Opens properties panel of the new job position, where properties are editable. The creation is done by pressing any of the buttons available and the user receives a message indicating that data have been saved.

## **Buttons**

- Accept: Confirms the creation of a new job position.
- Accept and Create Confirms the creation of a job position and opens a new panel to create another one.

## Show

Opens the properties panel of the selected job position, where properties are not editable. Depending on the [security permissions](#page-913-0) of the user, buttons available to operate with that job position are enabled.

## **Buttons**

- Update
- Delete

# Update

Opens properties panel of the selected job position, with those properties that can be modified as editable. The update is done by pressing the button "Accept" and the user receives a message indicating that data have been saved.

## Delete

Opens the properties panel of the selected job position, where its properties are not editable. The deletion is done by pressing the button "Accept" and the user receives a message indicating that data have been deleted.

# 3.11.2.7. Roles

#### × [Phase 8: Configuration > Roles and job positions](https://www.deyel.com/capacitacion/fase-8-configuracion/)

While the organizational structure of **Deyel** defines the areas or offices of the company, the hierarchical relations between them and the actors that make it up, the roles allow to define groups of actors that have activities and common responsibilities, but are cross or parallel to the organizational structure.

The actors of a role can be users, organizational units or users that belong to these units. Each role can have defined a set of [security permissions,](#page-913-0) that are assigned to the users comprising such role or to the users whose organizational unit integrates the role.

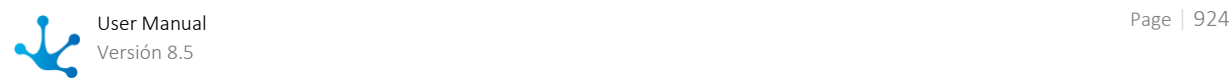

In the modeling of business processes, this concept is used to define that an activity can be executed by any of the members of the role. In agile forms, roles can be used to define who can do operations on form instances.

An **organizational unit and a [user](#page-897-0)** can belong to multiple roles.

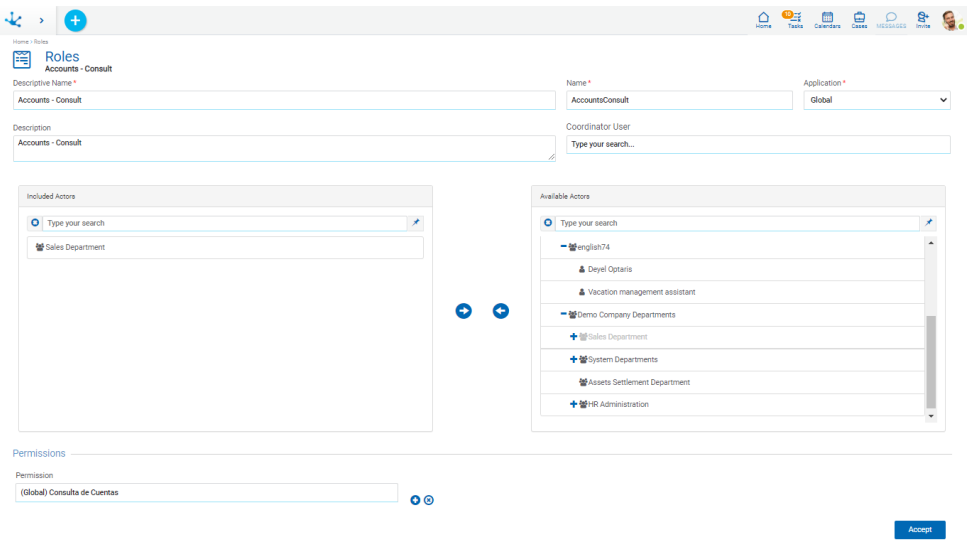

*An asterisk "\*" on the label indicates that the property is required.*

## Properties

#### Descriptive Name

Complete name of the role. This text is the one visualized on the roles grid.

#### Name

It is an abbreviated or reduced name. It is used when referring to the role in an error message or in any mention that needs to abbreviate the descriptive name. This property does not admit blank spaces.

#### Application

Defines the application the role belongs to, through the selection of a list of available applications. The [licensed applications](#page-893-0) are included in such list only if the [use license](#page-893-1) of the application is valid in the environment.

#### Description

Details the information about the role, extending the property Descriptive Name. Allows to document the purpose for which the role has been generated, in which process is used, etc.

#### Coordinator User

A coordinator user of the role is optionally defined, doing the selection from the user search.

#### Current Actors

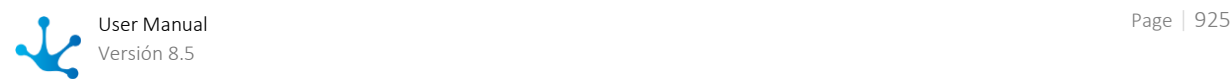

Panel in which the users and organizational units that are role actors, can be defined and visualized as a grid.

The role must have at least a current actor, that is the list of current actors cannot be empty.

On top of the panel a [search bar](#page-925-1) of actors is visualized, from where filters can be applied to the user names and organizational units to reduce the grid.

It is possible to move elements from this panel from or to the panel Available Actors, as detailed under the title [Transfer of Actors.](#page-925-2)

### Available Actors

Panel from where you can select users and/or organizational units available to be defined as role actors.

On top of the panel a bar of [search of actors](#page-925-1) is visualized, from where filters can be applied to the user names and organizational units to reduce the grid.

It is possible to move elements from this panel from or to the panel Current Actors, as detailed under the title [Transfer of Actors.](#page-925-2)

#### **Permissions**

This property allows to define security permissions to the role actors, that is that actors who integrate the role or that play in units which are role actors, inherit the security permissions defined here. It is an indirect way of assigning security permissions.

*It is not allowed for the permission "Account Manager" to be associated to roles.* 

## <span id="page-925-2"></span>**Actors Transfer**

The transfer of actors between the panels Current Actors and Available Actors is done by selecting the actors to transfer in the source panel and pressing the icon corresponding to the direction.

Transfers the selected actors in the panel of available actors to the panel of current actors.

Transfers the selected actors in the panel of current actors to the panel of available actors.

<span id="page-925-1"></span>The icon  $\overline{A}$  allows to select all the actors of the corresponding panel, or remove the selection.

## **Actors Search**

The search of actors is done by clicking on the selected lines, or using the search facility of each panel of actors. If a text is entered and the key "Enter" is pressed, the panel is updated showing only the actors whose name contains the text entered. The results are highlighted in yellow.

<span id="page-925-0"></span>The icon **O** allows to delete the defined selection criteria and all lines are displayed again on the panel.

## 3.11.2.7.1. Grid

For creating and managing roles, it is posible to access the grid from the menu of **Deyel**.

- From the option "Configuration", selecting "Security" and then "Roles".
- From the [search facility.](#page-31-0)

Roles are visualized as a grid with the standard presentation of [results grids,](#page-81-0) with facilities of:

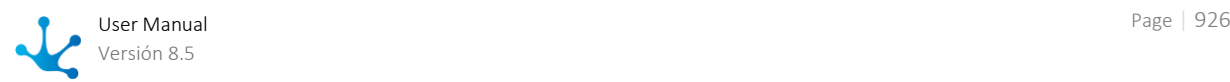

- Sorting
- Search Bar and Filters
- Data Download
- Operations

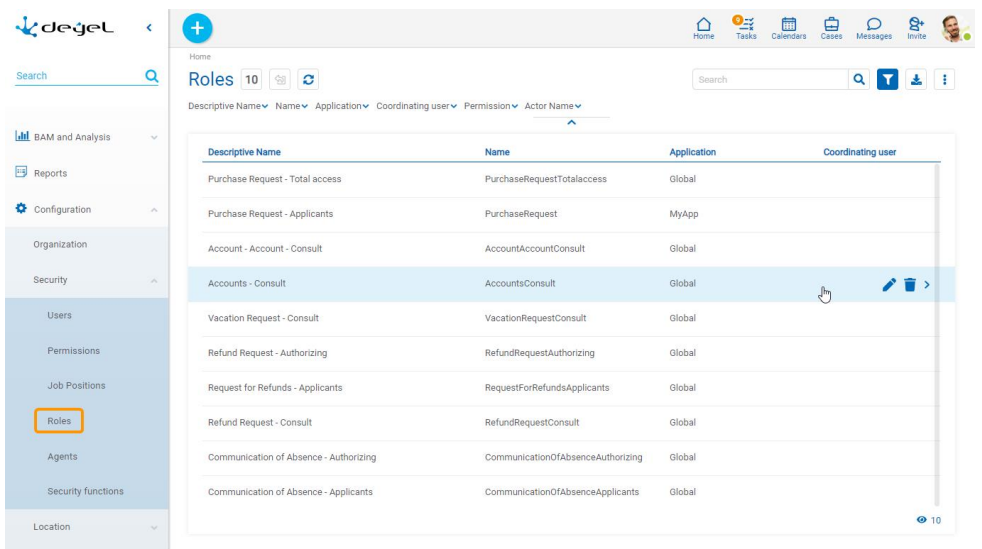

The following properties of roles are visualized as grid columns:

- Descriptive Name
- Name
- Application
- Coordinator User

Filters can be applied by the following properties:

- Descriptive Name
- Name
- Application
- Coordinator User
- Actor Name

It is possible to perform **operations** on each line of the roles grid. By clicking on the line the display of the selected role is done, while by means of the icons  $\bullet$  and  $\bullet$  its modification or elimination is done, respectively.

# <span id="page-926-0"></span>3.11.2.7.2. Operations

It is possible to do [operations](#page-926-0) on each role, depending on the [security permissions](#page-913-0) that the connected user has defined. When hovering over each of the lines of the [grid](#page-925-0) the icons with available operations are visualized.

The exception is the operation "Create" that can be executed from the **context menu** in different ways.

Hover the cursor over the icon  $\bigoplus$  and select the icon on its right  $\bigoplus$  corresponding to the option "Roles".

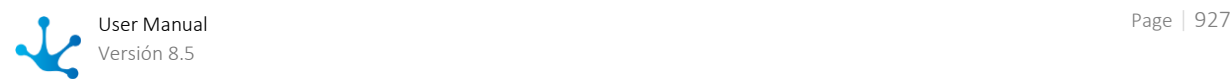

 $\bullet$  Click on the icon  $\bullet$  and select the option "Roles" on the vertical panel displayed.

## Create

Opens properties panel of the new role with all properties as editable. The creation is done by pressing any of the buttons available and the user receives a message indicating that data have been saved.

## **Buttons**

- Accept: Confirms the creation of a new role.
- Accept and Create: Confirms the creation of a role and opens a new panel to create another one.

## Show

Opens properties panel of the selected role, where properties are not editable and the icons for the [transfer of actors](#page-925-2) are not visualized, however the search of actors [is enabled.](#page-925-1) Depending on the security [permissions](#page-913-0) of the user, buttons available for operating with the role that is being consulted are enabled.

## **Buttons**

- Update
- Delete

## Update

Opens properties panel of the selected role, where properties that can be modified are editable. The update is done by pressing the button "Accept" and the user receives a message indicating that data have been saved.

## *Application*

*It is not allowed to modify the role if the [application is licensed](#page-893-0) and its [use license](#page-893-1) is not valid. Coordinator User*

*When the role is responsible or participant of a process that is in use, it is not possible to delete the definition of the coordinator, although it is possible to define a new one.*

## Delete

Opens properties panel of the selected role, where properties are not editable and the icons for the [transfer of actors](#page-925-2) are not visualized, however the search of actors [is enabled.](#page-925-1) The deletion is done by pressing the button "Accept" and the user receives a message indicating that data have been deleted.

*A role cannot be deleted if it is responsible or participant of a process in use.*

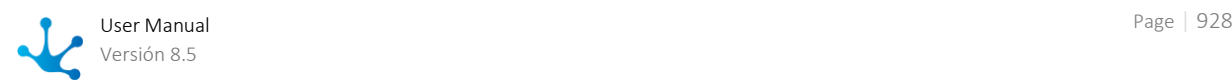

# <span id="page-928-0"></span>3.11.2.8. Agents

An agent is a type of participant that allows to dynamically determine a user, an organizational unit or a role, based on certain logic during the execution of a process.

# Predefined Agents

When modeling processes, a set of predefined agents can be used to establish who can execute the activities found in a lane.

## **User Executing a Specific Activity**

This agent returns the user that executed a specific activity. This agent is used when there is the need to indicate that an activity is made by the same user that executed the activity defined.

Usage Example: The activity "Register operation" is executed by the same user that executed the activity "Enter operation".

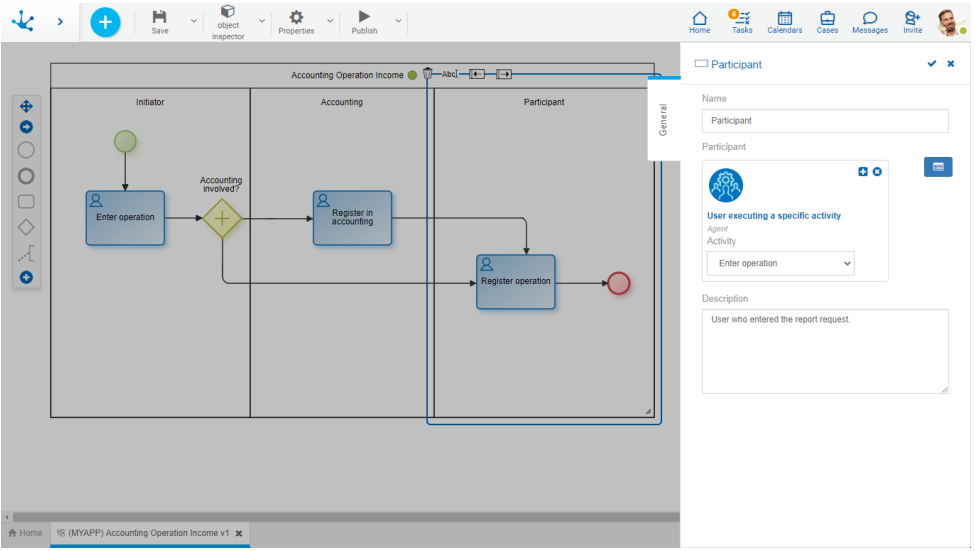

## **Participant Informed in Form Field**

This agent returns the participant from a form field. This agent is used when there is the need to indicate that an activity is made by the user indicated in the defined field of a form related to the process.

Usage Example: The activity "Register operation" is executed by the user shown in field "cdUser" of the form"TareasContables".

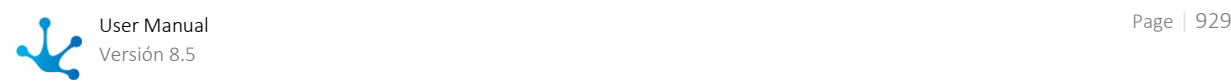

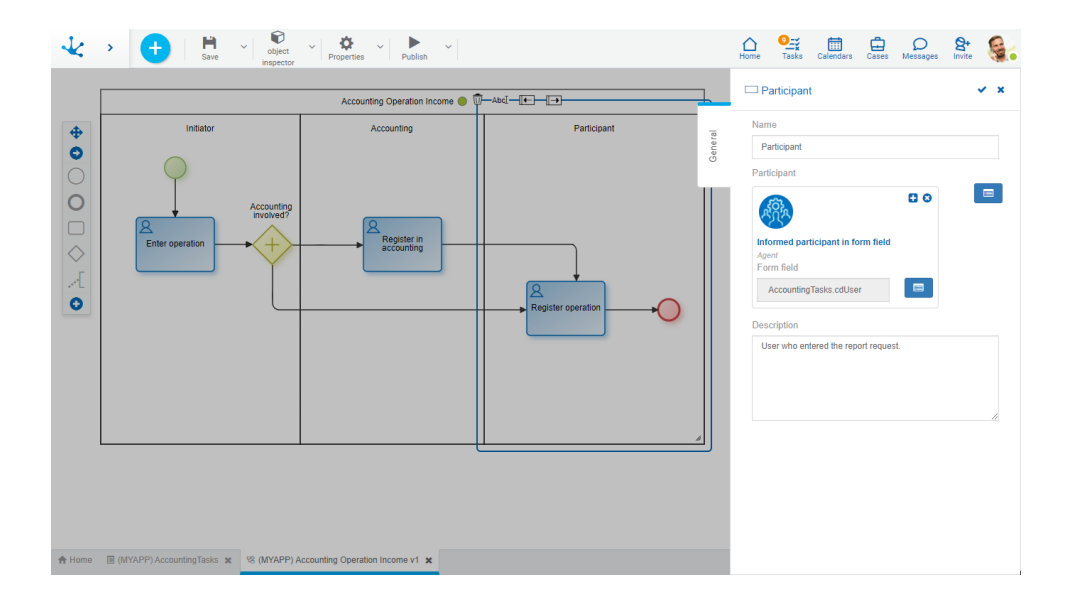

## **Administrator of the User OU**

This agent returns the user that is [administrator of the organizational unit](#page-872-0) the executing user of the last activity belongs to.

## **Any User**

This agent returns the the user that is currently logged in. If a process has this agent as the participant of the initial lane, every **Deyel** user can initiate the case.

## **Authorizer**

This agent returns the user defined as **authorizer** in the profile of the user that executed the last activity.

## **User Executing the Last Activity**

This agent returns the user that initiated the execution of the last activity. This agent is used when there is the need to indicate that an activity is made by the same user that executed the activity that goes before.

Usage Example: The activity "Register operation" is executed by the user that initiated the case or by the user that executed the task "Register in accounting", if the case involved the accounting department.

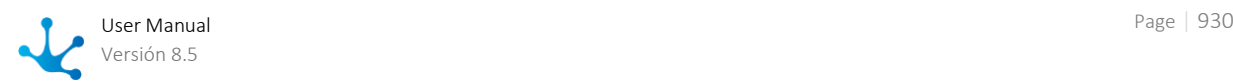

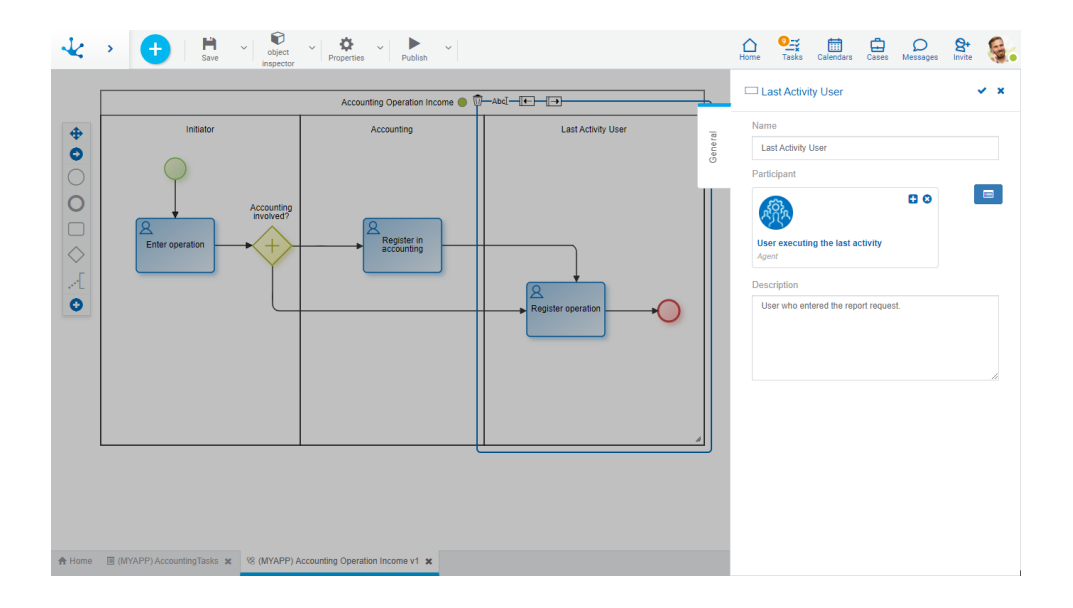

## **Participant Executing Last Activity**

This agent returns the participant that initiated the execution of the last activity. It is used to indicate that an activity is done by the same participant..

Usage Example: The activity "Register operation" is executed by the same user that initiated the case or by the organizational unit "Accountant", if the case involved the accounting department.

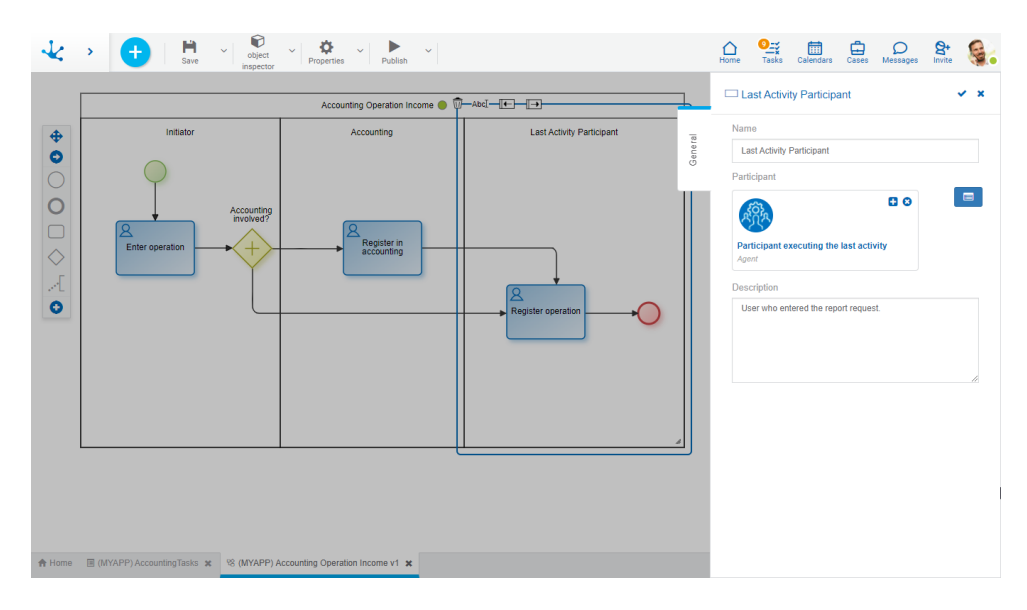

## **Initiator**

This agent returns the user that executed the first activity of the process. It cannot be used in the first lane of a process.

## **CRM User**

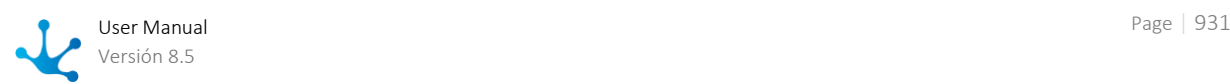

Returns the user that is currently logged in as participant only if they have CRM Solution license. If a process has this agent as participant of the initial lane, every user with CRM license can initiate the case. It is recommended to use this agent only to define the participant of the initial lane of the process.

## **Initiator Restricted by Function**

This agent evaluates if the current user has in their permissions the security function "Initiate Process" corresponding to the current process. This agent can only be used in the first lane of the process.

Usage Example: The activity "Register operation" must be executed by a user that has a permission permit with the security function "Start by agent Entering Accounting Operation" enabled.

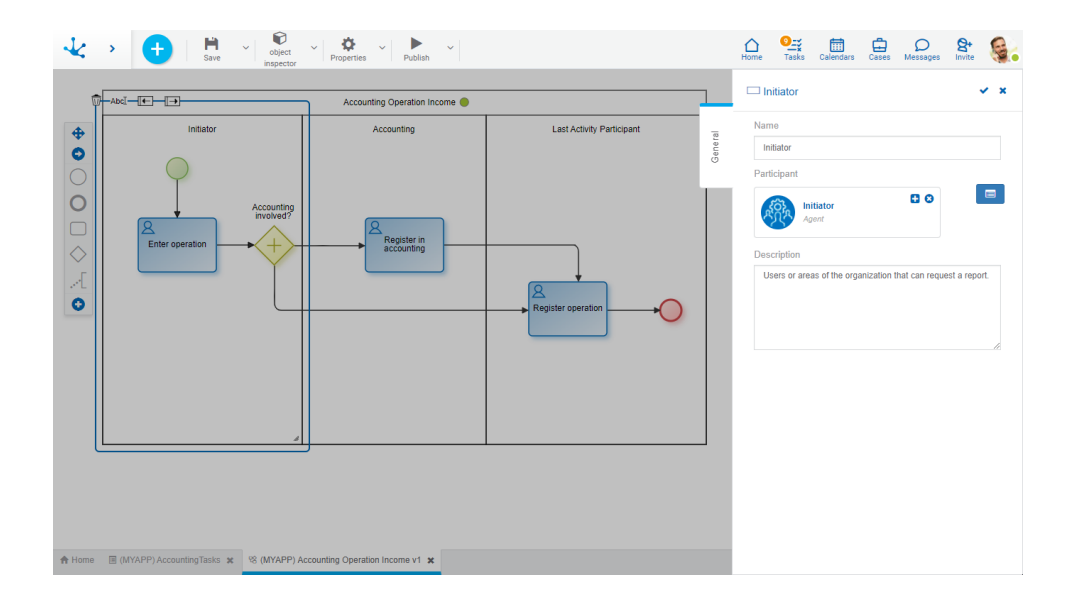

# <span id="page-931-0"></span>3.11.2.9. Security Functions

A security function represents an operation that can be done on an object. It can be included in one or more [permissions](#page-329-0) thus authorizing the users that have those permissions to do such operation.

Every operation available in **Deyel** or in its solutions has a corresponding security function defined. Besides, every object that is modeled has a set of security functions that are automatically created when saving and publishing the object.

Security functions can be shown or assigned to permissions from the option "Permissions" on the menu and particularly security functions of the modeled objects, from the object modeler as well.

## <span id="page-931-1"></span>**Of Modeling**

They authorize the execution of the modeling operations, such as save, publish, export, delete. They are generated when saving the object and their assignment to permissions has an immediate impact when saving or publishing an object.

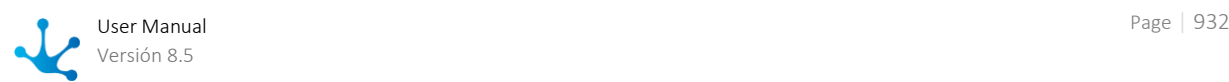

## <span id="page-932-0"></span>**Of Use**

They authorize the execution of the operations on the instances of the objects, like create, modify, delete, show, when they are used from the portal. They are generated when the object is published. The modifications in the assignment of use functions do not have a real impact on the use of the object, until it is published.

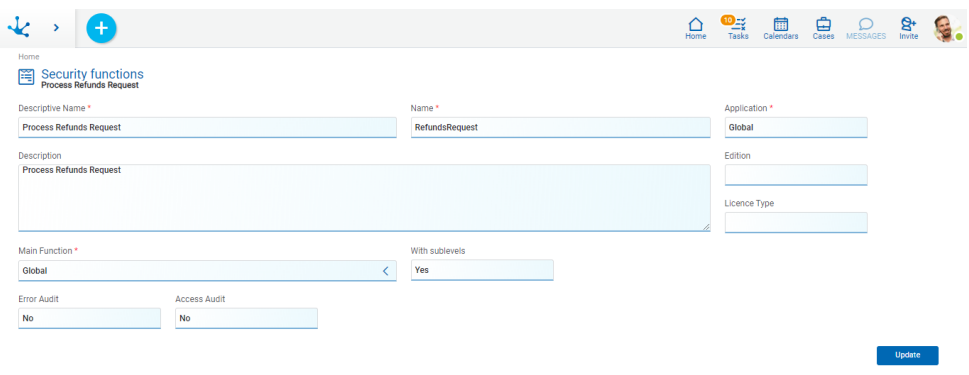

*An asterisk "\*" on the label indicates that the property is required.*

## Properties

## Descriptive Name

Complete name of the security function.This text is visualized on security functions grid.

## Name

It is an abbreviated name. It is used when referring to the security function in an error message or in any mention that needs to abbreviate the descriptive name.

## Application

Indicates the applications to which the security function belongs to, it is the same as the one his Father Function.

#### Edition

It indicates the edition of **Deyel** or of the licensed application required for the execution of the function. Some functions are available only in the edition "Enterprise" of **Deyel** or "Professional" of the solutions.

## License Type

Indicates the type of license the user needs to have assigned in order to execute the function. It is used for **Deyel** functions or licensed applications functions.

#### Description

Details information about the security function, extending what is expressed in the property Descriptive Name.

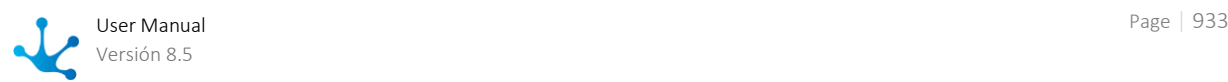

### Superior Function

Allows to identify the superior security function inside the hierarchical structure. There exists a father function for each available solution and for each modeled application.

#### With Sublevels

Indicates that the security function has subordinated functions.

#### Audits for Access

When the value "YES" is defined an entry is generated in the audit registry each time a user executes the security function. Using the Logs Console these audit trails can be recovered and evaluated the use of the different security functions.

#### Audits for Errors

When the value "YES" is defined an entry is generated in the audit registry each time an error occurs during the execution of the security function. Using the Logs Console these audit trails can be recovered and evaluated the occurrence of these type of errors.

# 3.11.2.9.1. Functional Structure

For creating and managing security functions, it is possible to access the functional structure from the menu of **Deyel.**

- From the option "Configuration", selecting "Security" and then "Security Functions".
- From the [search](#page-31-0) facility.

Security functions are identified from its property Descriptive Name and automatically generated when objects are modeled. They can be visualized as a hierarchical view or as an object grid.

It is possible to perform [operations](#page-926-0) on each security function from hierarchical view and from the grid mode by using buttons.

## Hierarchical View

Father element, which name is the name of the application, is located as sublevel of the top element "Security Functions" and security functions of the application and its objects are visualized under it. For each modeled object, its corresponding modeling security functions and of use are created.

The icon  $\equiv$  allows to change the visualization to grid mode.

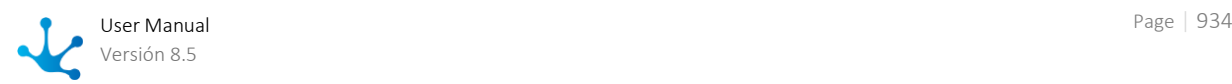

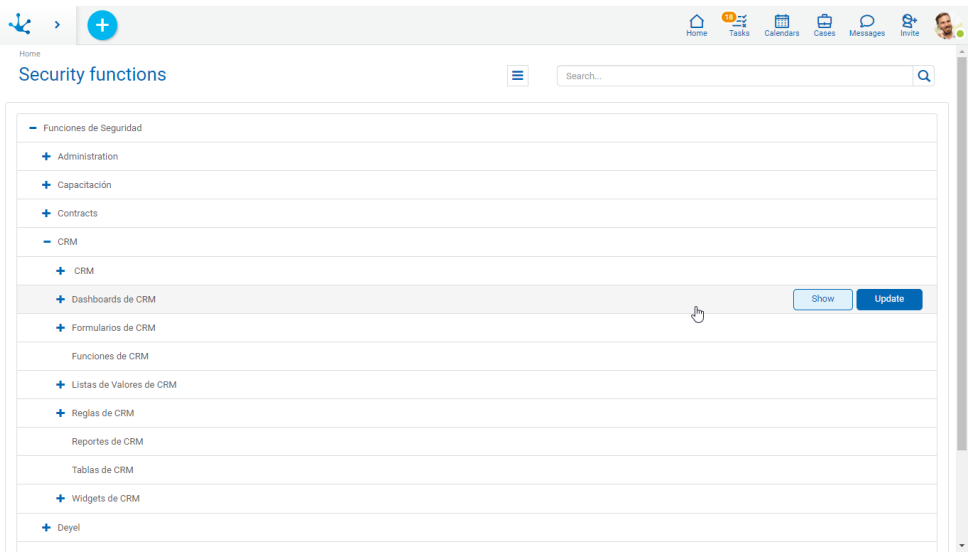

# Grid

Security functions are visualized as a grid, with the standard presentation of [results grids,](#page-81-0) with facilities of::

- Ordering
- Search Bar and Filters
- Data Download
- Operations

The icon  $\frac{d}{dx}$  allows to change the visualization to hierarchical view mode.

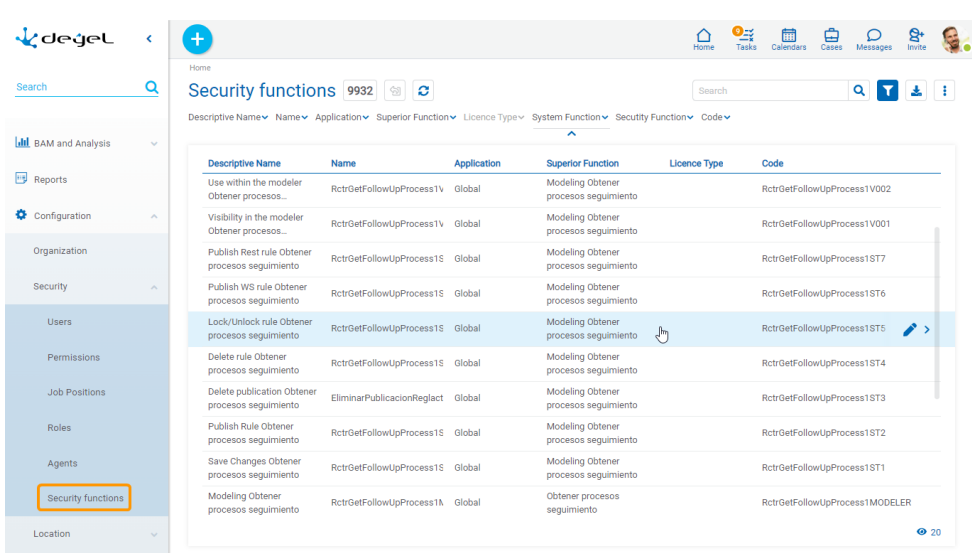

The following properties of security functions are visualized as grid columns:

## Descriptive Name

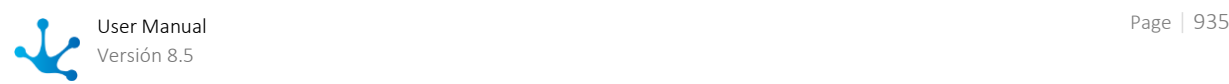

- Name
- Application
- Superior Function
- License Type
- Code

Filters can be applied by the following properties:

- Name
- Descriptive Name
- Application
- Superior Function
- Edition
- License Type
- System Function
- Security Function
- Code

It is possible to perform [operations](#page-935-0) on each line of the security functions grid. By clicking on the line the display of the selected security function is done, while by means of the icon  $\bullet$  the modification is done.

# <span id="page-935-0"></span>3.11.2.9.2. Operations

It is possible to perform operations of show and modification from hierarchical view and from grid mode, depending on the [security permissions](#page-913-0) that the connected user has defined. When hovering over each of the lines the buttons or icons with available operations are visualized, depending on the visualization mode.

## Show

Opens properties panel of the selected security function. Properties are visualized as not editable and depending on the [security permission](#page-913-0) of the user, the button to modify that security function is enabled.

## Update

Opens properties panel of the selected security function, with those properties that can be modified as editable. The update is done by pressing the button "Accept" and the user receives a message indicating that data have been saved.

*When the security function belongs to a licensed application, only the attributes that define the audits for access and audits for errors can be modified.*

# 3.11.2.10. Security in Entities

 $\blacktriangleright$ [Phase 2: Form Modeling > Advanced Tips > Entities Privacy](https://www.deyel.com/capacitacion/fase-2-modelado-de-formularios/#tips)

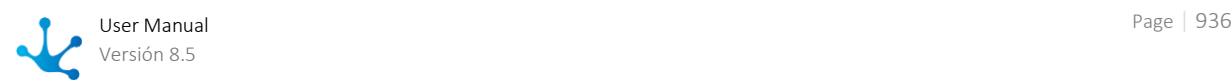
Security in an [entity](#page-11-0) is related to the access the users have to the instances of such entity, through their user interface which is name[d form.](#page-12-0) An instance of an entity corresponds to a created form, that contains data in its fields.

## Entities Classification According to the Security Level

## **Public**

The only security that controls the access to a public entity is the one given by the [user profile.](#page-931-0)

## **Private**

An entity is private when in addition to the security definded in the user profile, there is one additional check per entity instance.

The verification takes into account the following concepts:

• Instance Owner

Identification of the user that has access permissions to show, modify and delete the particular instance of an entity.

• Access according to Hierarchy

The access to instance data in addition to the owner, takes into account the definition of the organizational unit which the owner user belongs to. If a user belongs to a unit that has private data access properties defined, the coordinator of such unit can have any of the accesses defined for the instances of his subordinates.

• Security to Functions

Allows a user that is not an instance owner to access these instances despite being private, through security functions assigned to a permission. The user is allowed to show, modify or delete private instances.

Access from a Process

Allows access to the instances of a form from a case even if the user does not have the necessary security functions for the form or the form has privacy defined

## 3.11.3. Calendars Definition

**Deyel** allows to define and administer the calendars which are visualized through the "Calendars Definition" option from the menu.

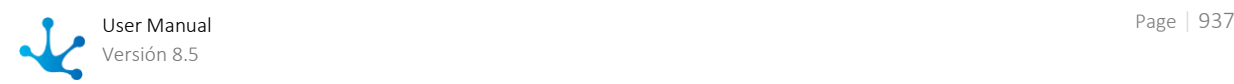

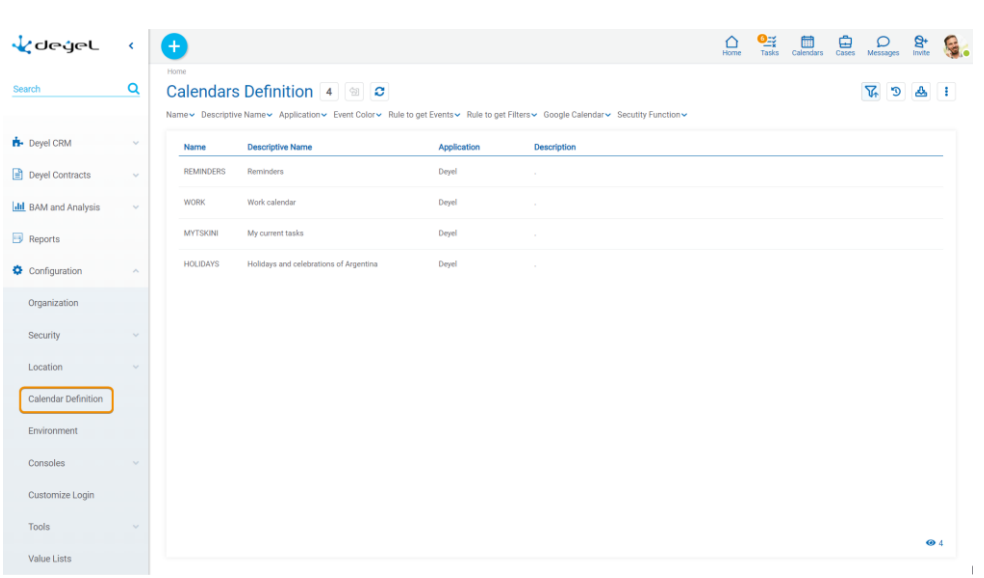

Operations can be performed on each grid row. By clicking on the row, the selected calendar is consulted, while by means of the icons and  $\blacksquare$  perform an update or deletion respectively.

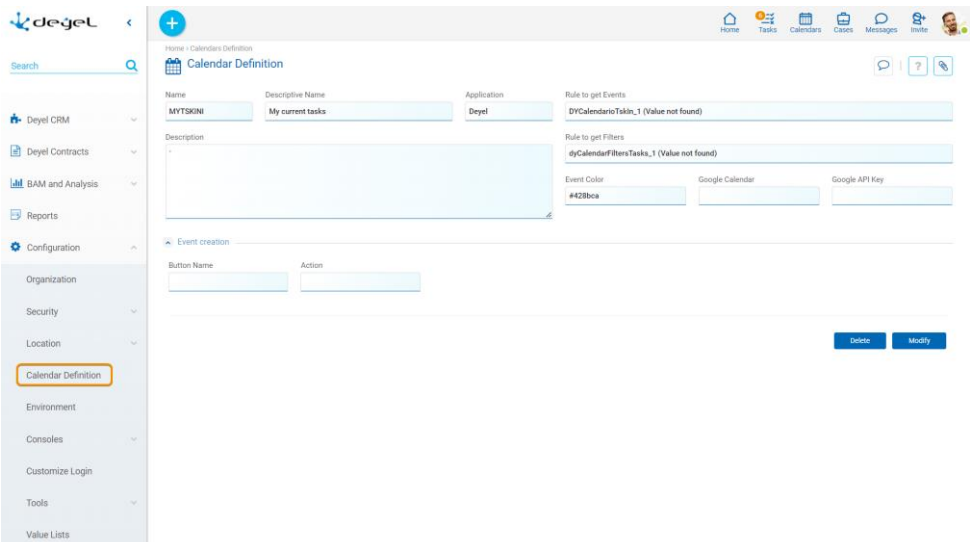

## **Properties**

#### Name

Abbreviated or reduced name that identifies the calendar. There cannot be more than one calendar with the same name for the same application.

#### Descriptive Name

Full name of the calendar, which is displayed in the calendars selection panel.

## Application

Application to which the calendar belongs.

#### Description

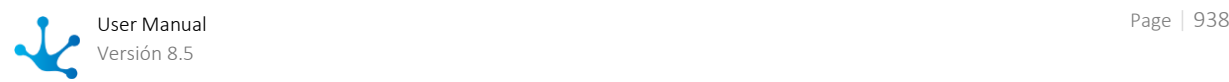

It is an optional text that allows to document the purpose of the calendar.

#### Rule to get events

Identification of the advanced rule that is executed to retrieve the events that correspond to the calendar. This rule must be previously developed and can be selected using a wizard.

This property is optional for all calendars, except those that are not imported from Google, in which case it is required.

#### Rule to get filters

Identification of the advanced rule that is executed to retrieve the filters that can be applied in the retrieval of calendar events. This rule must be previously developed and can be selected using a wizard.

#### Event Color

Color with which the events of the selected calendar are graphically represented.

#### Events creation

Defines the list of actions that can be executed in the window of [creation of events](#page-939-0) for the selected calendar. For each element of the list the following properties are defined:

#### Button Name

This is the text that is displayed on the button. The maximum number of characters is 30.

#### Action

It allows to select the action that is executed when the button is pressed. Depending on the action selected, different properties are enabled to be completed.

- New Case
	- Process

The process to start must be selected from a list of available processes.

- Create Form
	- Form

The form to be created must be selected from a list of available forms.

#### Correlation of start and end of the event with the variables of the process or form

It can be optionally set how to transfer the data entered in the properties Start and End of the window [creation of events,](#page-939-0) to the fields of the selected form or associated to the selected process.

#### Start Date

Enter the identifier of the field where the user wants to transfer the start date of the event. If the indicated field is of type "Date and Time", the value entered is transferred to the field Start. If the indicated field is of type "Date", the value entered is transferred to the field Start and the time is not considered.

#### Start Time

Enter the identifier of the field where the user wants to transfer the start time of the event. It is validated that the indicated field is of type "Time".

#### End Date

Enter the identifier of the field where the user wants to transfer the end date of the event. If the indicated field is of type "Date and Time", the value entered is transferred to the field End. If the

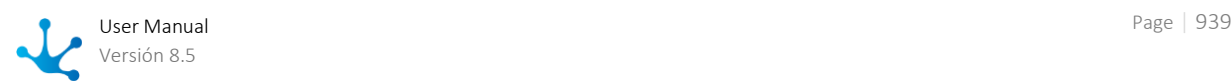

indicated field is of type "Date", the value entered is transferred to the field End and the time is not considered.

#### End Time

Enter the identifier of the field where the user wants to transfer the end time of the event. It is validated that the indicated field is of type "Time".

## <span id="page-939-0"></span>3.11.3.1. Creation of Events and Reminders

By clicking on a cell in the calendar events panel, a window is expanded which allows to create a new [event](#page-939-1) or a [new reminder.](#page-941-0)

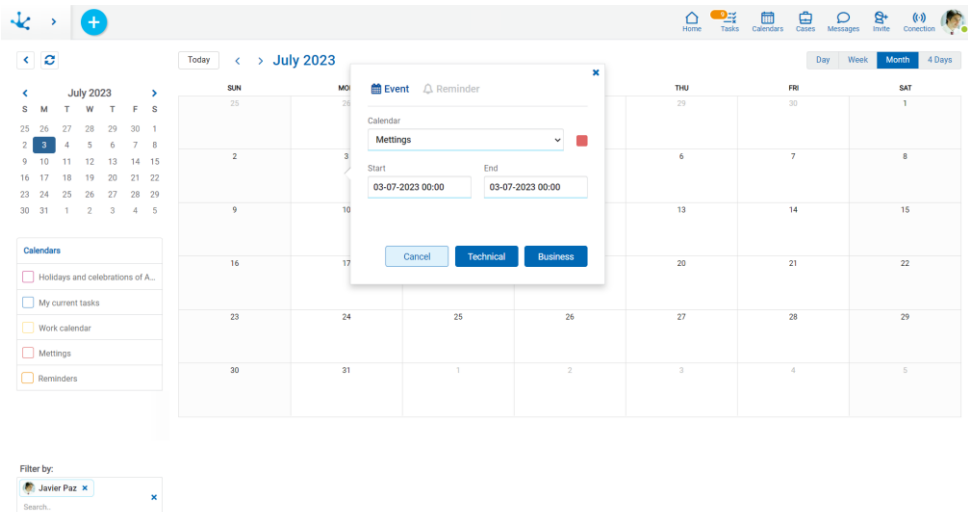

## <span id="page-939-1"></span>3.11.3.1.1. Creation of Events

Each user can define their own events and visualize them in the calendar.

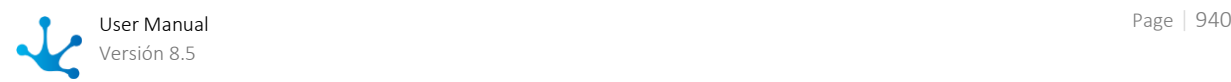

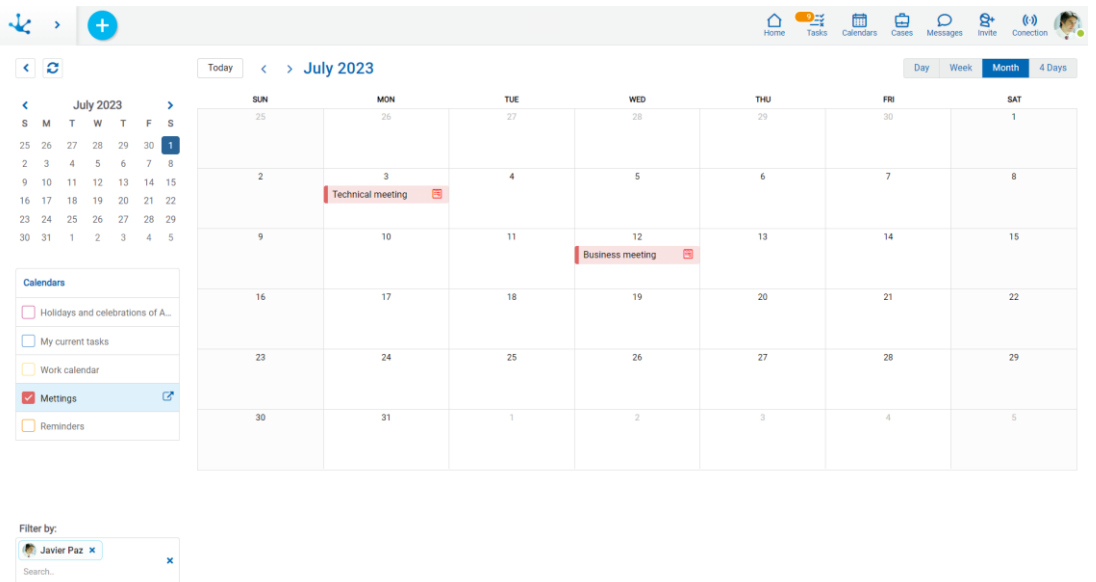

To create a new event the calendar cell must be selected and the following window is expanded:

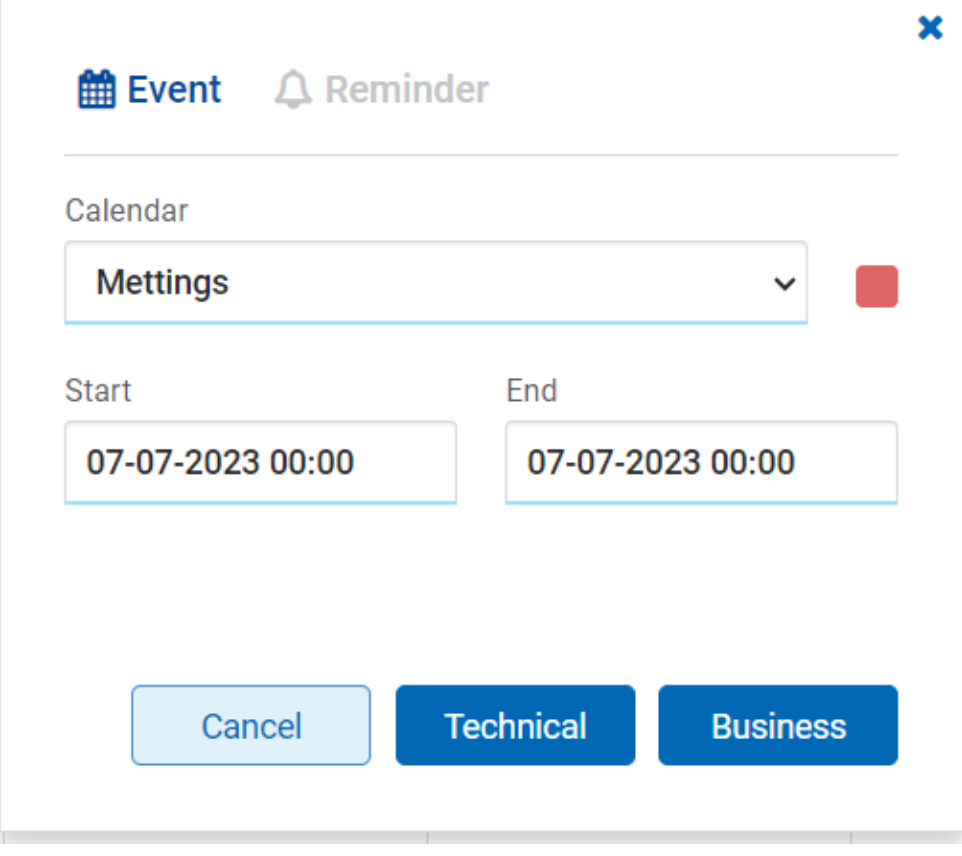

#### Calendar

The list of calendars that have some action configured to create events is displayed and that these actions are authorized to the user.

When the user selects one of the calendars from the list, its definition is accessed and the buttons for creating the event are displayed.

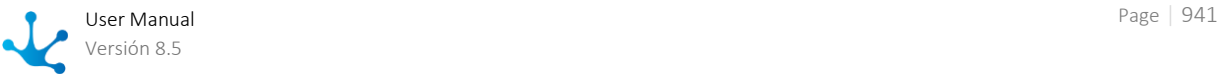

Only those selected in the calendar panel are displayed in the list.

## Start and End

These fields determine the start and end of the event.

When the calendar is being displayed as "Day", "Week" or "4 Days", these fields are initialized according to the selected position of the events panel.

The date and time where the click was made is considered, on the other hand, when the display form is monthly, only the date is considered and the time is initially assumed as "00:00".

<span id="page-941-0"></span>The user can change the proposed value for the "Start" and "End" fields.

## 3.11.3.1.2. Creation of Reminders

Each user can define their own reminders and visualize them in the calendar.

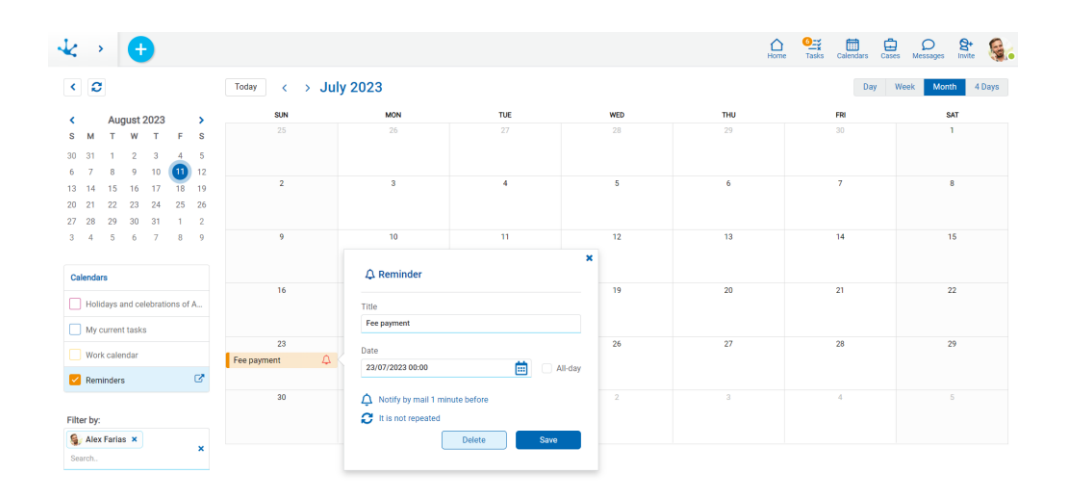

To create a new reminder the calendar cell must be selected and the following window is expanded:

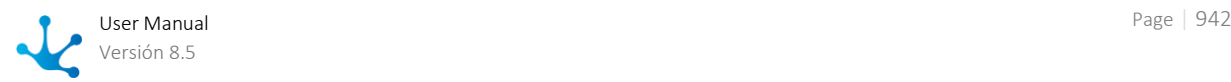

# ×  $\triangle$  Reminder **Title** Fee payment Date 23/07/2023 00:00 All-day **FIRE**  $\Delta$  Notify by mail 1 minute before It is not repeated **Delete Save**

## **Properties**

Title Text describing the reminder.

#### Date and Time

Date and Time in which the reminder must be shown.

#### All Day

Indicates that the reminder refers to the entire day.

## **Notification**

Optionally, it can be configured that **Deyel** notifies the user in advance of this reminder.

**Q** Opens a panel to enter the notification data.

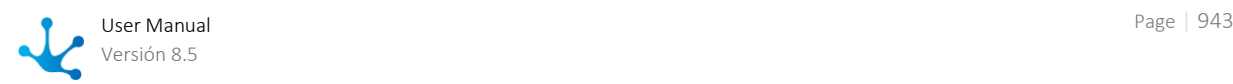

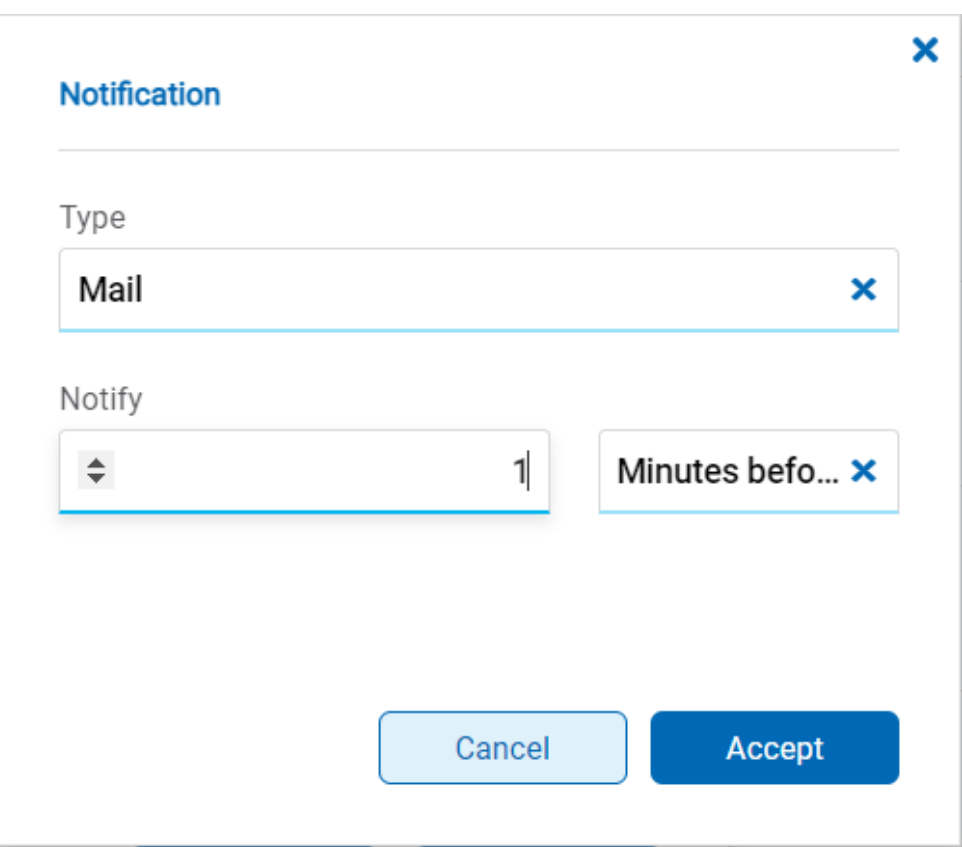

### Type

Indicates the type of notification.

#### **Possible Values**

- Without Notification
- $\bullet$  Email

## Notify

Allows to select the number of minutes, hours, days or weeks of anticipation with which to notify. When the notification All Day is indicated, only days or weeks can be selected in the preview period. The maximum anticipation that can be indicated is 30 days.

### At the Time

When the notification All Day, the time when the notification is issued can be selected. Otherwise this property remains hidden.

## **Repetition**

Optionally, a reminder can be defined as recurring.

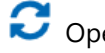

O Opens a panel to enter the repetition data.

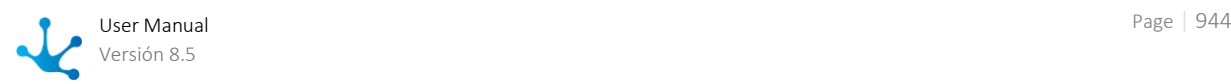

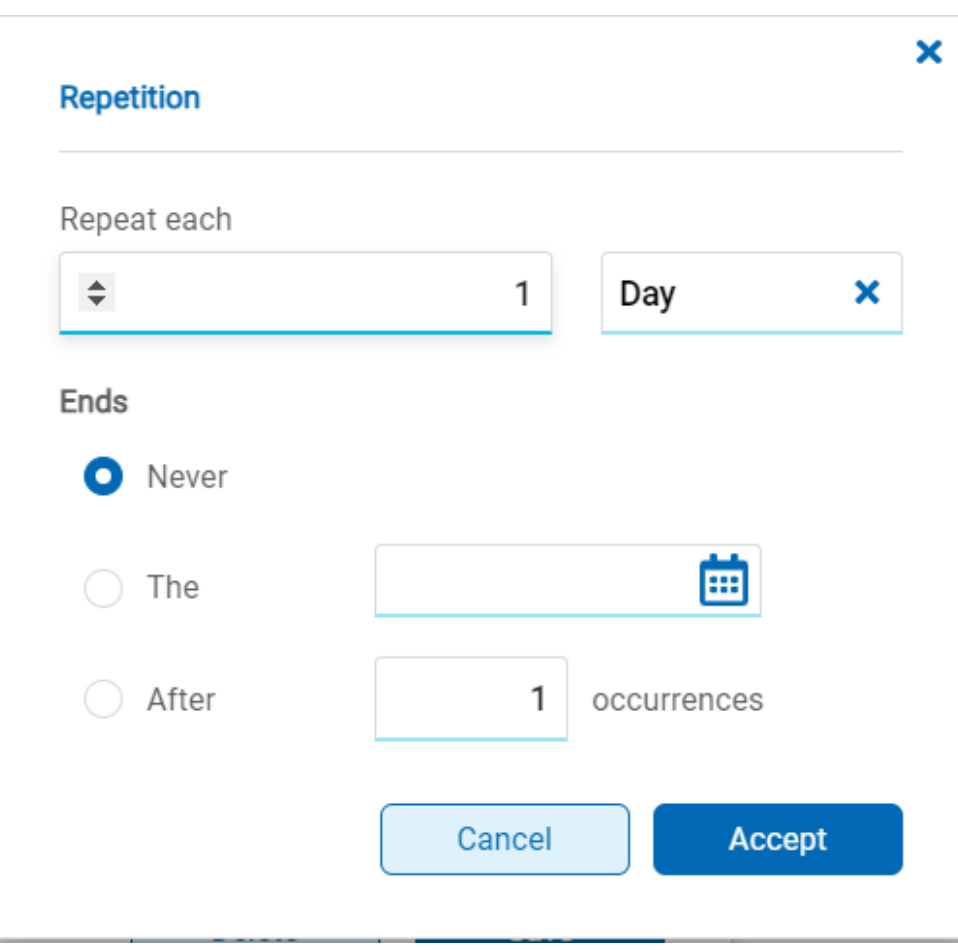

#### Repeat each

Indicates the number of times the reminder should be repeated based on the selected period. Depending on the period, different properties are enabled to be completed.

## Week

#### Is repeated

Allows to select the days of the week on which the reminder should be repeated.

- Month
- Day

Depending on the selected cell where the repetition is being configured, it allows choosing the possible options to repeat the reminder.

**Ends** 

Defines when the repetition of the reminder should end.

## **Possible Values**

- Never: It is repeated indefinitely.
- The: It is repeated until the indicated deadline.
- After: Indicates that the reminder ends after a certain number of repetitions.

## 3.11.4. Environment

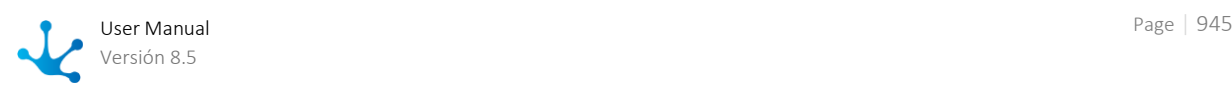

In the **Deyel** environment, a set of properties can be defined to adapt the operation of the product according to specific needs of the client.

The environment properties can be set from the menu of **Deyel**.

- From the "Configuration" option, select "Environment".
- From the [search](#page-31-0) facility.

Each user may select the values for some properties using the facility ["My Preferences"](#page-31-1).

Precedence for properties is as follows:

- Preferred value of the connected user.
- Value configured in the environment.
- Default value of the property.

## **Categories**

The tabs at the top right define the groups into which the configurable properties are categorized.

- [Installation](#page-947-0)
- [General](#page-963-0)
- [Workflow](#page-975-0)
- [Portal](#page-977-0)
- [Modeler](#page-999-0)
- [Tedis](#page-1008-0)
- [CRM](#page-1010-0)

Selecting each tab expands a menu for each category, containing options that group properties by theme.

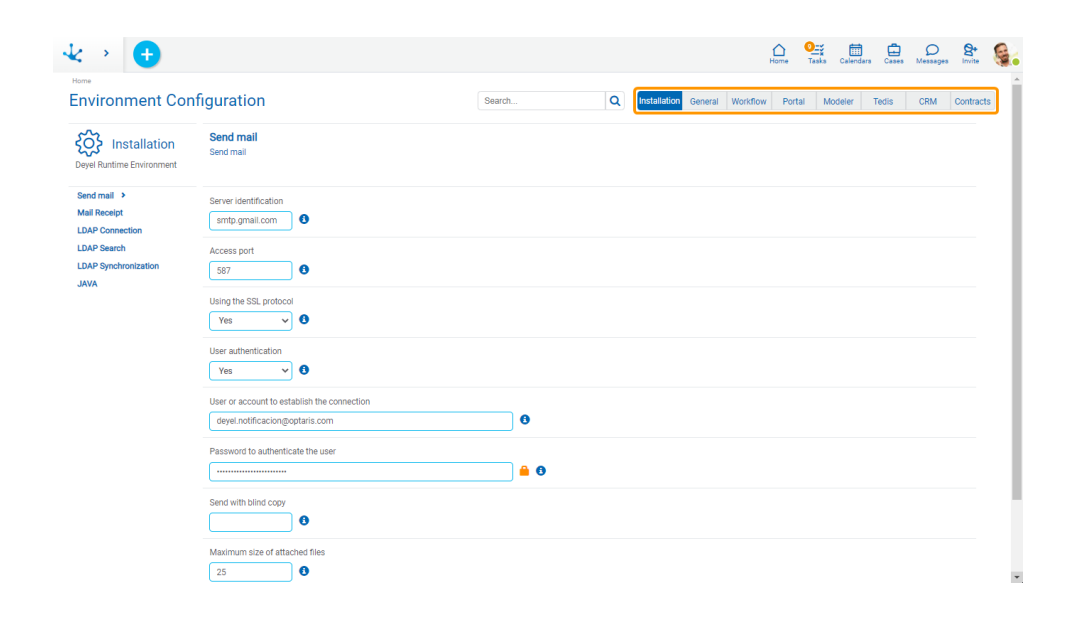

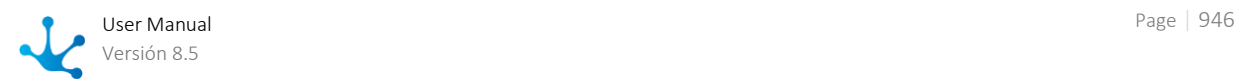

## Configurable Properties

For each property, its descriptive name and current value are displayed, which can be modified by the user. In some cases this value can be entered and sometimes it is selected from a list of possible values.

All properties have a default value, which can be null.

When the user updates a property value, they can press the "Undo Change" button to cancel the modification. This option to undo a change is available until the "Apply Configuration" button is pressed. This is when all the properties are stored in the repository of **Deyel** and the user is notified with a successful operation message.

When a property has a value other than the default value, the "Remove preference" button is displayed in order to change the current value to the default value.

Some properties that can be updated dynamically but in other properties the new value is applied when the environment is restarted.

Properties that require the environment to be restarted are identified by the icon  $\Omega$ .

Some properties are encrypted and their content is displayed protected. They are displayed with the icon **b**, for example user passwords.

Pressing the icon  $\bullet$  gives access to a detailed description of the property.

## Search

The search facility can be used indicating the code, name or description of the property sought, in full or in part.

A breadcrumb is displayed on each one of the properties that indicates to which category the property belongs. This breadcrumb can be used for positioning in the indicated category.

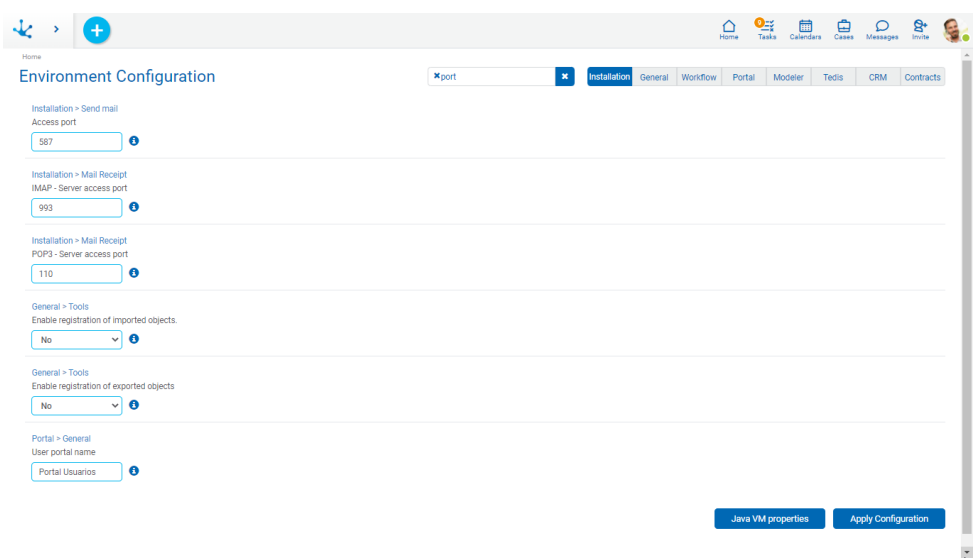

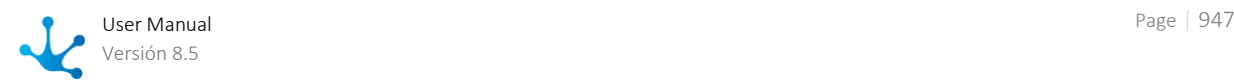

## **Java VM Properties**

They are displayed by pressing the "Java VM Properties" button and correspond to the Java Virtual Machine of the application server in use, for example: IBM Websphere or Apache Tomcat. These properties cannot be updated and depend on the Java version that is being used, for example Java for Linux, Java for Windows, etc.

## <span id="page-947-0"></span>3.11.4.1. Installation

It allows configuring the execution environment properties of **Deyel**.

These are properties that establish how the product is installed and how it integrates with other software components, for example, with the email server or with an LDAP server.

## **Options**

- [Sending Mail](#page-947-1)
- [Receiving Mail](#page-952-0)
- [LDAP Connection](#page-956-0)
- [LDAP Search](#page-958-0)
- [LDAP Synchronization](#page-960-0)
- [Java](#page-963-1)

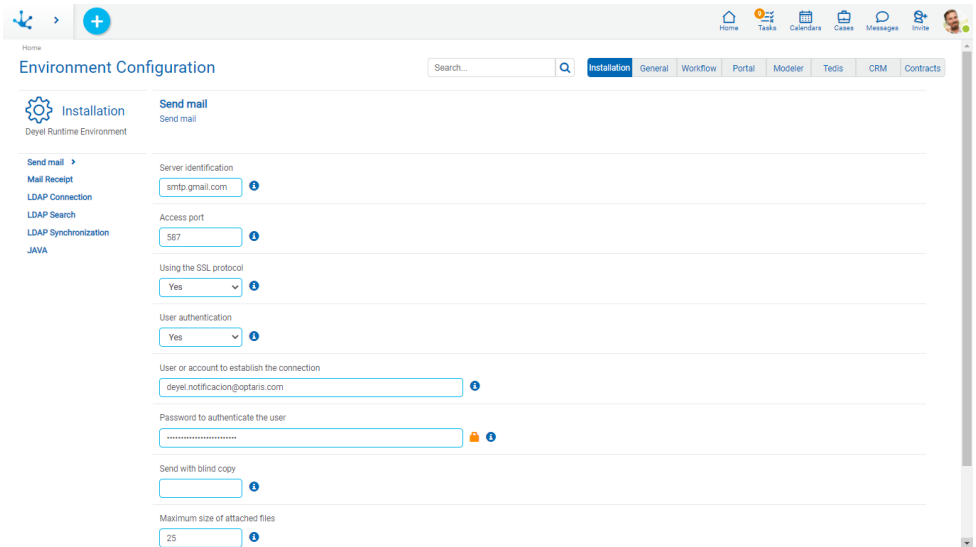

## <span id="page-947-1"></span>3.11.4.1.1. Sending mail

Access to mail server and account used to send emails.

*IMPORTANT. If the SendMailServer property is not informed, Deyel does not send notifications by mail.*

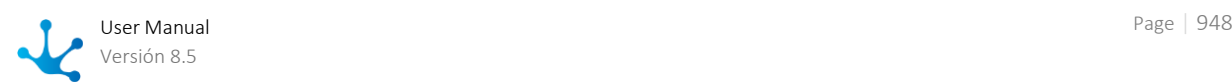

*When the property is informed, Deyel tries to connect to the mail server and authenticate using the indicated username and password.* 

*In this way, the administrator is assured that when configuring, access to the mail server works correctly.*

## **Configurable Properties**

## **Server identification**

Indicates the name or IP address of the mail server used for sending Emails. For example, your.domain.com

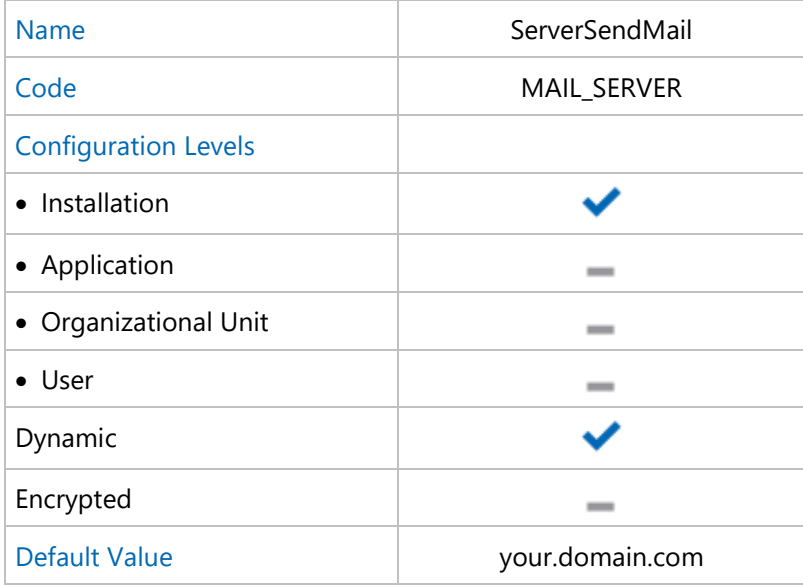

#### **Access Port**

Indicates the access port to the mail server. For example, 25.

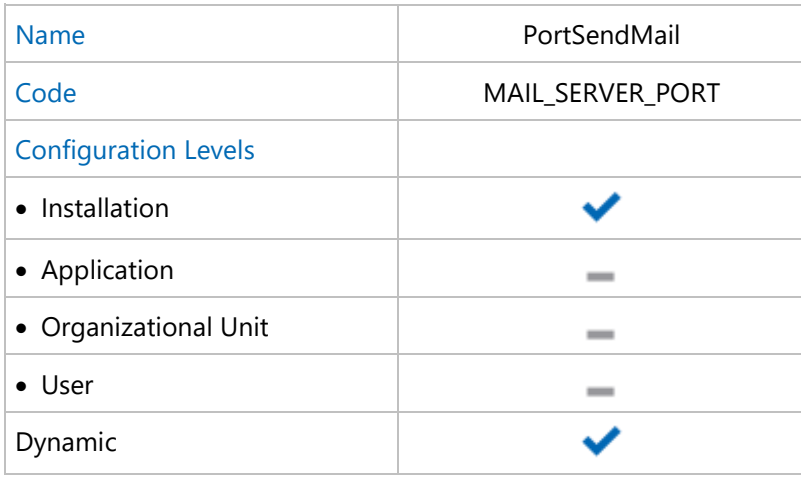

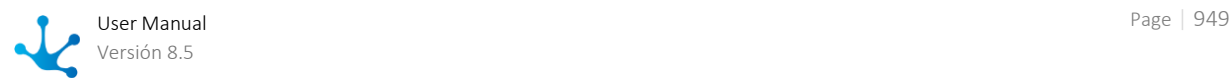

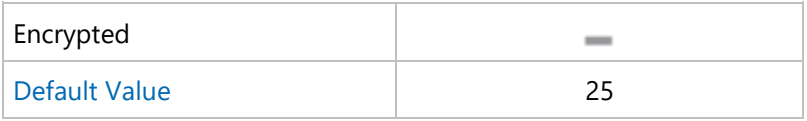

## **Using the SSL protocol**

Determines if you use SSL for sending emails (enable for Gmail or similar accounts).

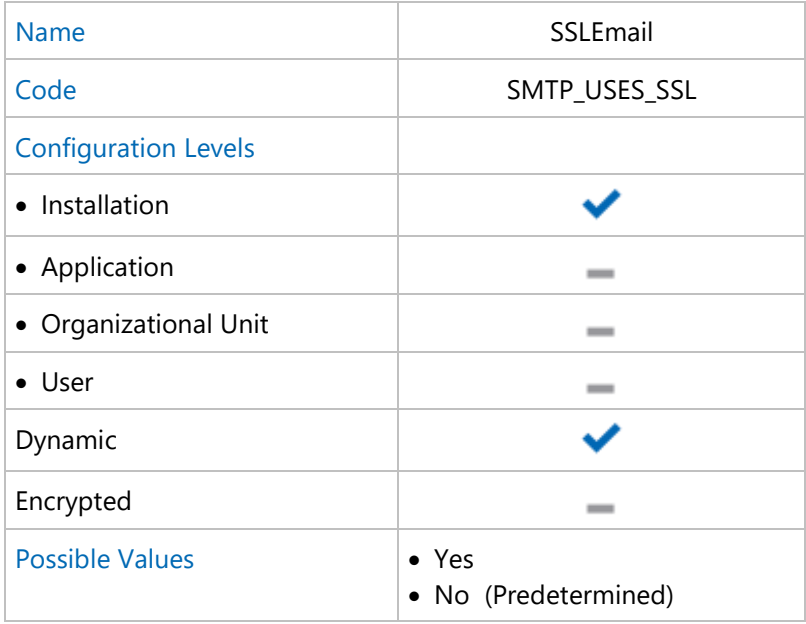

## **User authentication**

Indicates whether the mail server requires user authentication.

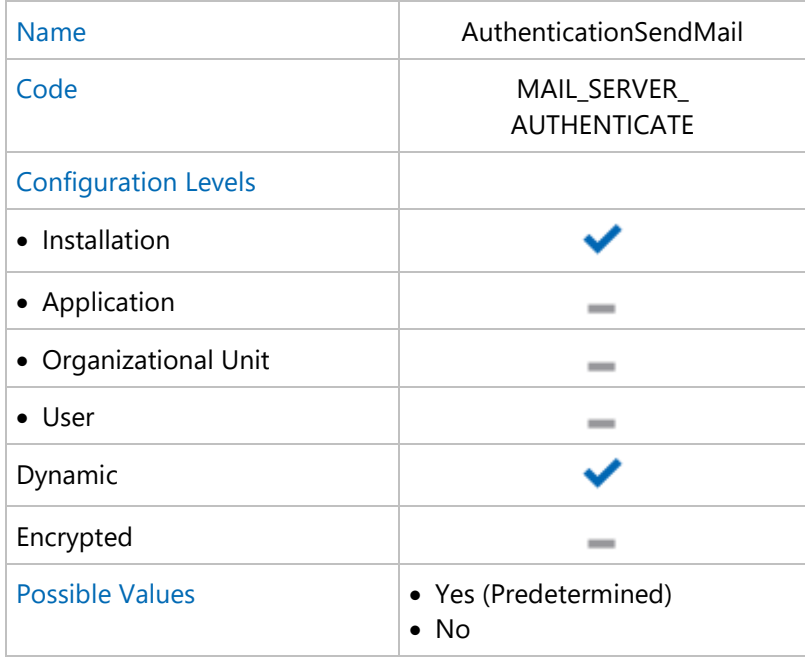

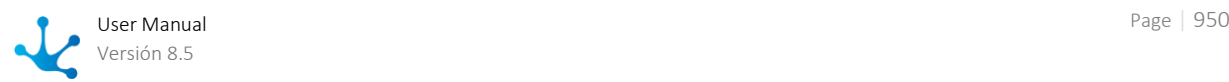

### **User or account to establish the connection**

User or account with which the mail is sent.

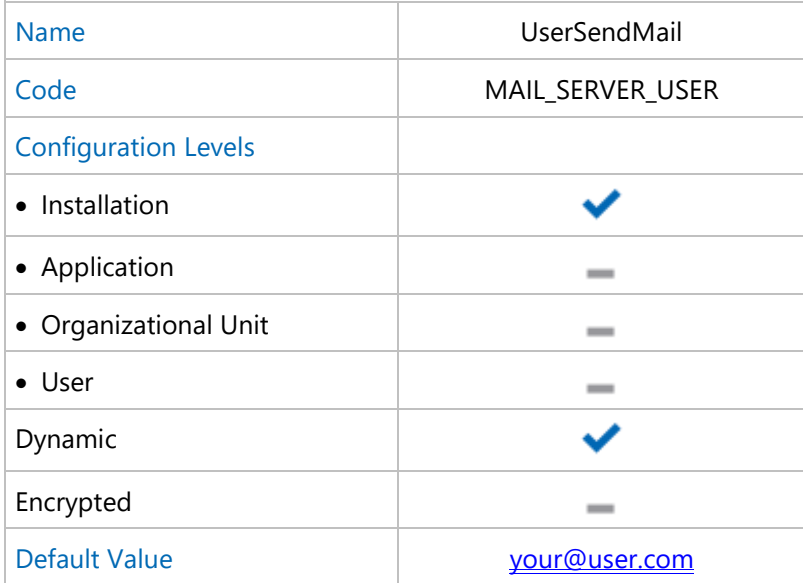

#### **Password to authenticate the user**

Password used to authenticate the user.

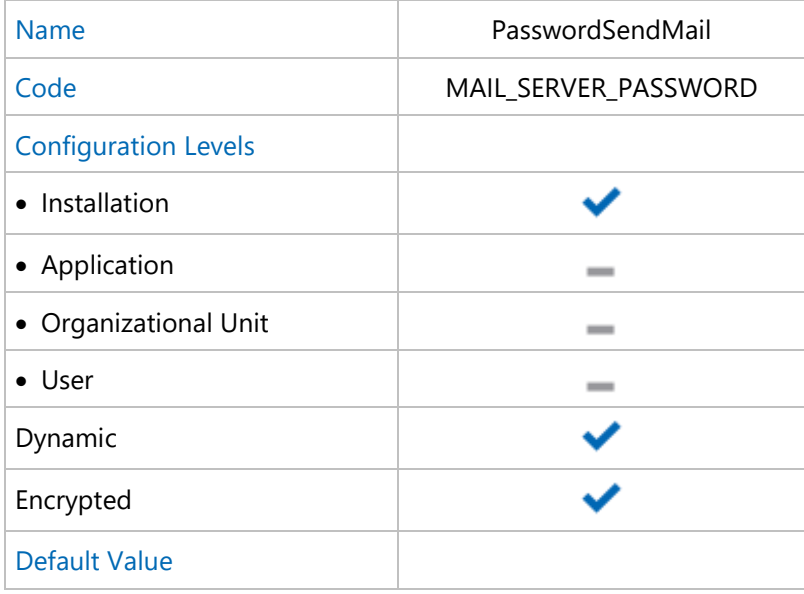

#### **Send with blind copy**

Enter the email addresses (separated by ';') to which a blind copy of each email sent by **Deyel** should be sent.

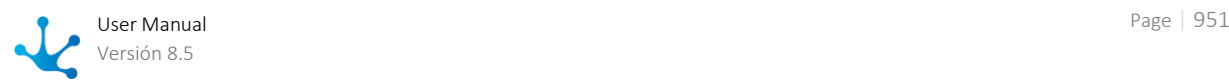

*Emails sent to deliver portal access keys to users are excluded.*

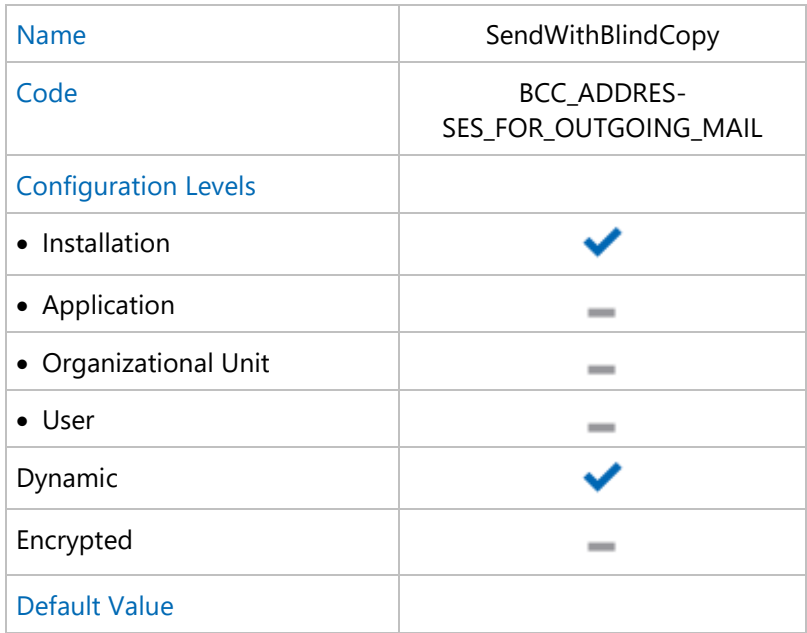

### **Maximum size of attached files**

Sets the maximum size in MB of the attached files in an email. If multiple files are attached, their total size cannot exceed this value. The maximum value allowed for this property is 50MB.

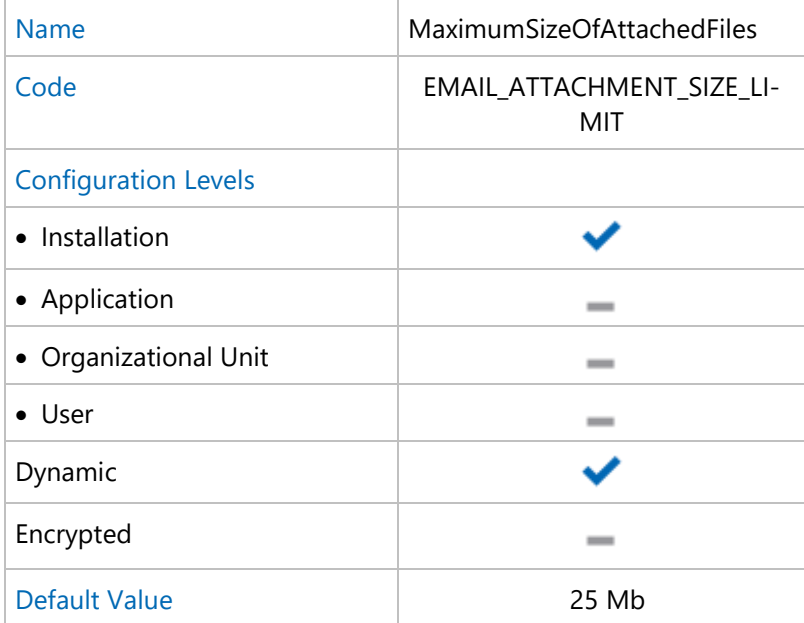

#### **Sending emails**

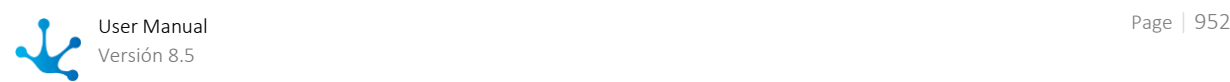

When email sending is enabled, **Deyel** records every email in a mailing list. The scheduled task of sending emails is responsible for connecting to the server and sending each of the emails registered in the list. When sending is disabled, **Deyel** does not update the list and therefore no new emails are sent.

*This property is intended to be used in development environments in which sending emails is not necessary.*

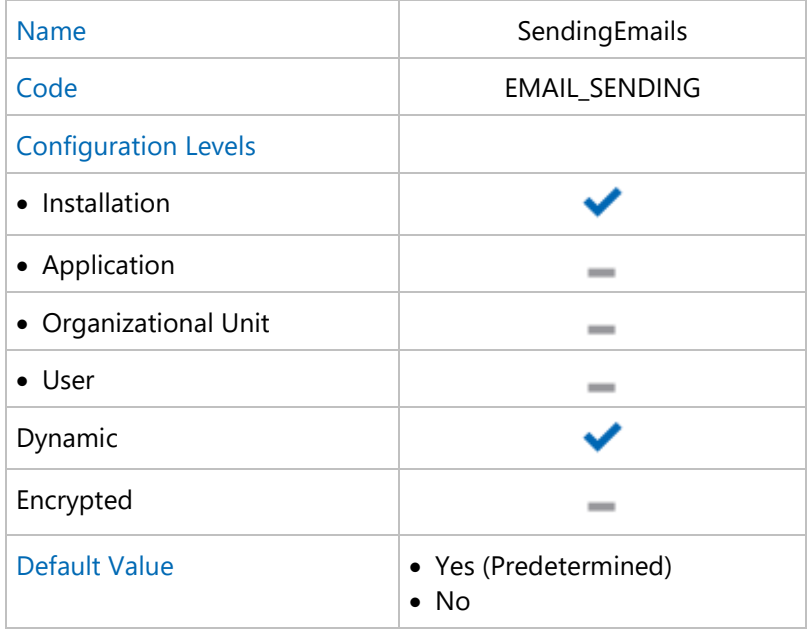

## <span id="page-952-0"></span>3.11.4.1.2. Receiving Mail

Access to mail server and account used to receive emails.

## **Configurable Properties**

## **Protocol used by the incoming mail monitor to connect to the server**

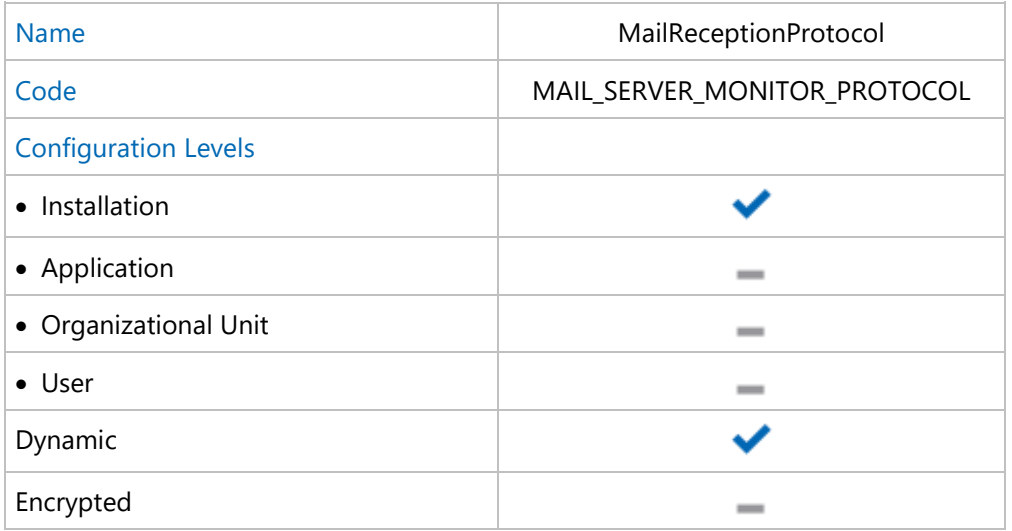

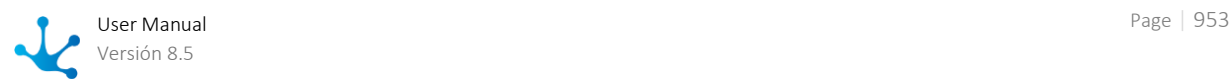

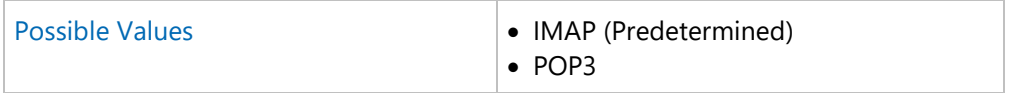

## **IMAP - Server Identification**

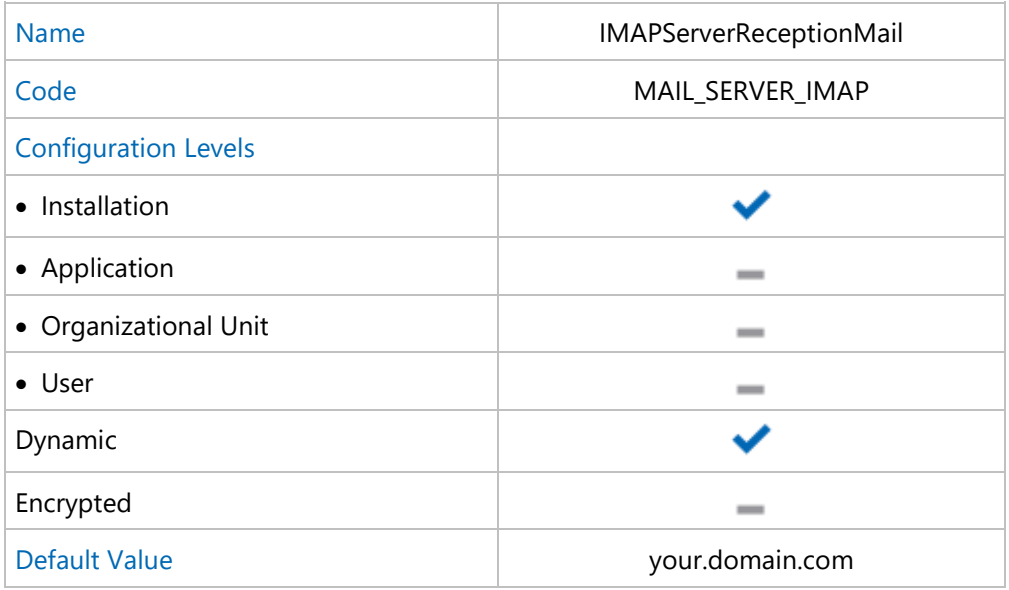

### **IMAP - Server access port**

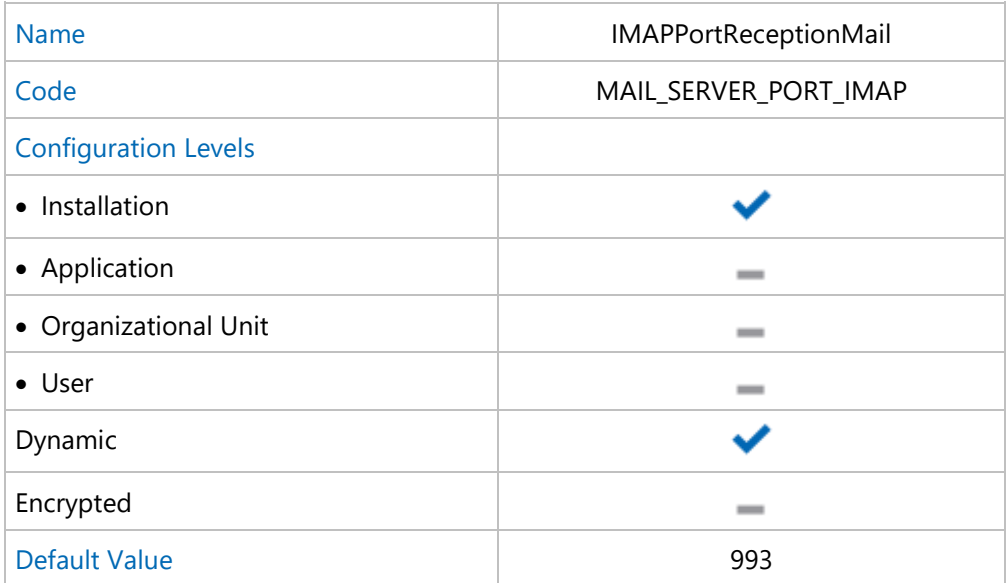

#### **IMAP - Account username**

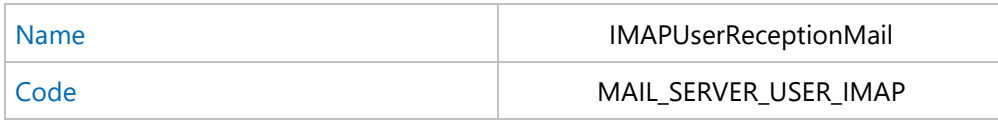

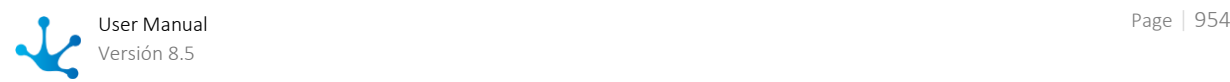

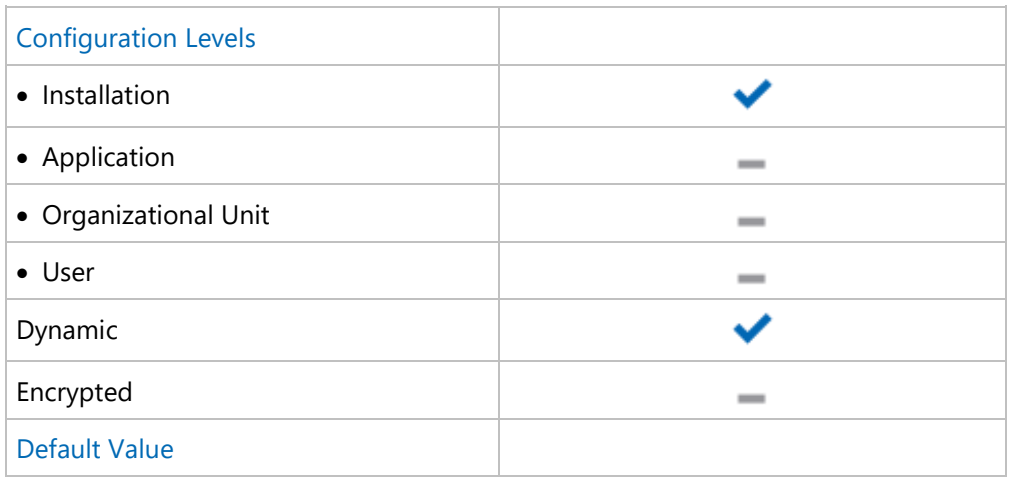

### **IMAP - Account User Password**

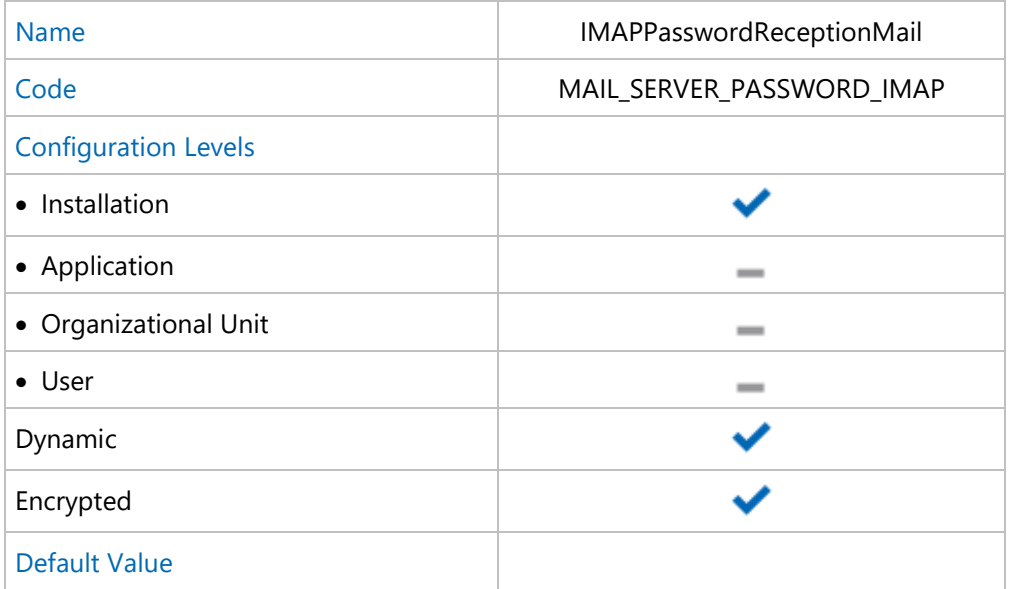

## **POP3 - Server Identification**

Incoming POP3 mail server identification

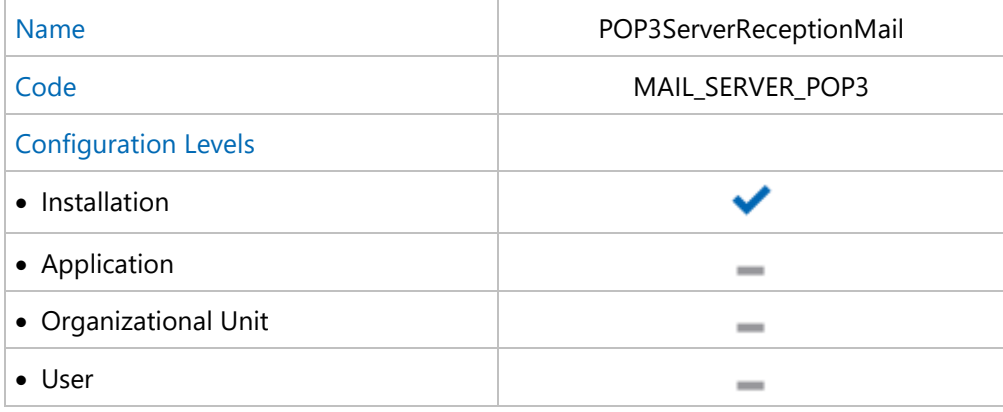

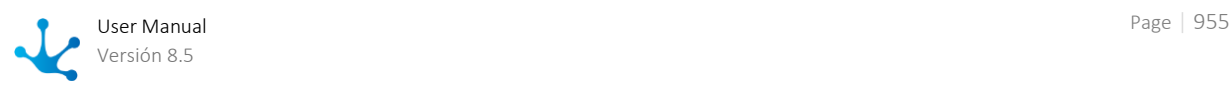

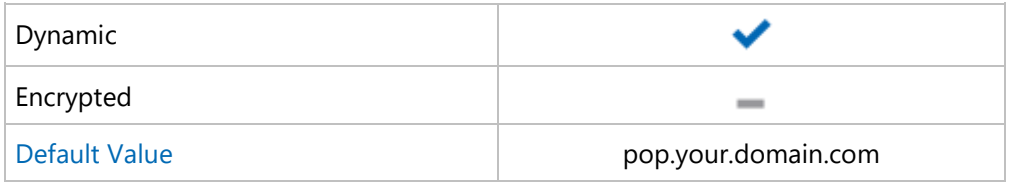

## **POP3 - Server access port**

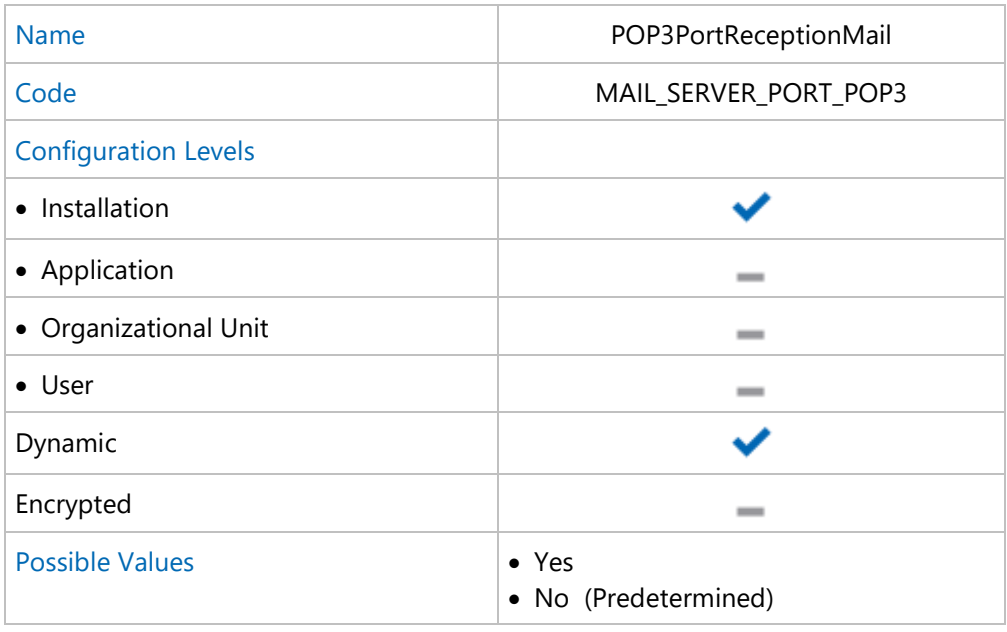

## **POP3 - Password to authenticate the user**

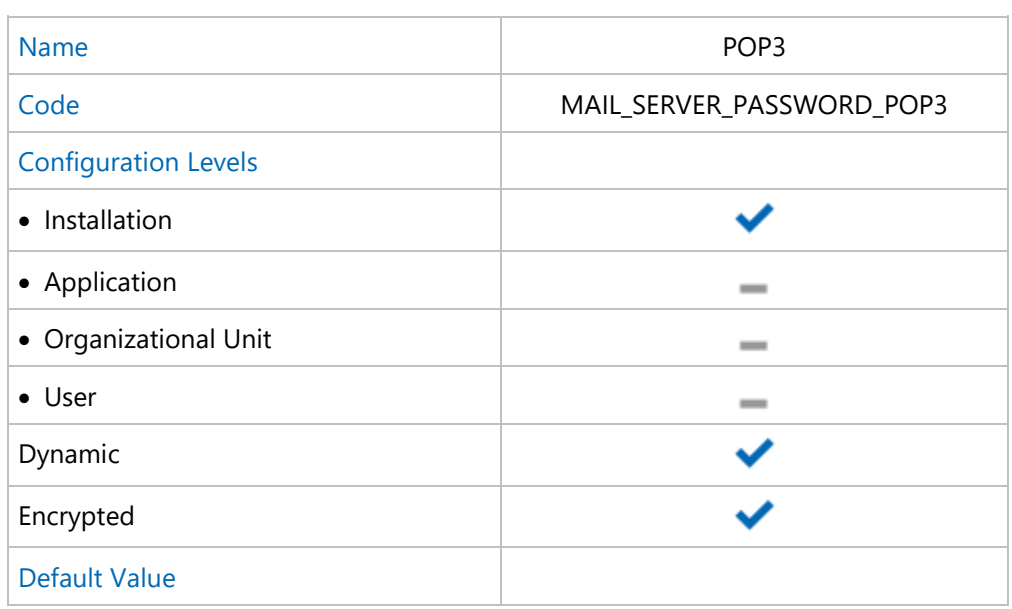

### **POP3 - User or account to establish connection**

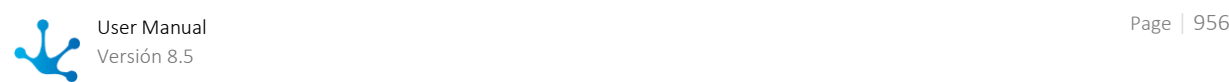

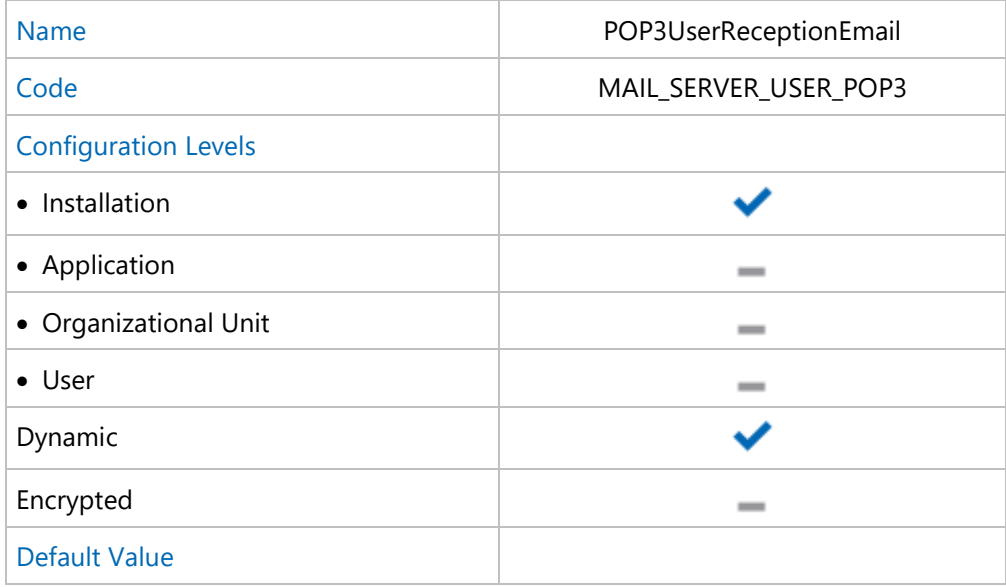

## **POP3 - Use of SSL protocol for user authentication**

It determines if it uses SSL for the reception of mails (enable for accounts type Gmail or similar).

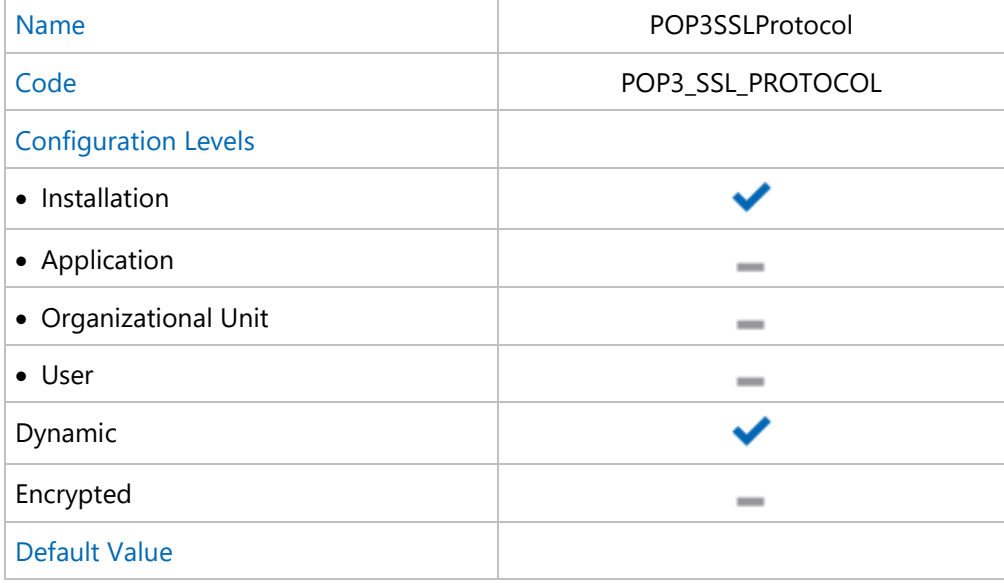

## <span id="page-956-0"></span>3.11.4.1.3. LDAP Connection

Configuration of access to LDAP server. All properties are required to be able to activate the [LDAP aut](#page-881-0)[hentication.](#page-881-0)

## **Configurable Properties**

## **URL to connect to the LDAP server**

It is required in order to enable LDAP authentication. Example: ldap: // localhost: 389 /

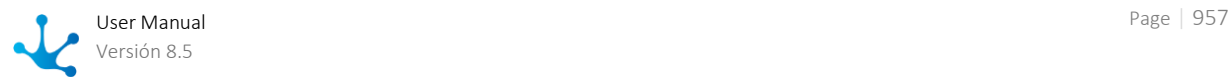

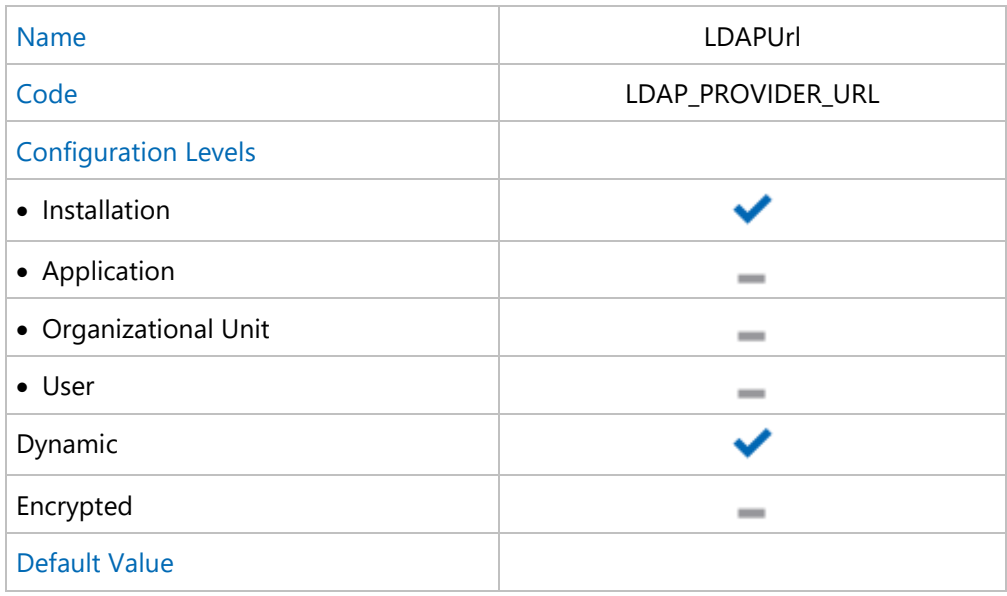

### **User to connect to LDAP**

Identification of the user with which Deyel accesses LDAP to make the queries. The distinguished name (DN) of that user is indicated. Example: cn

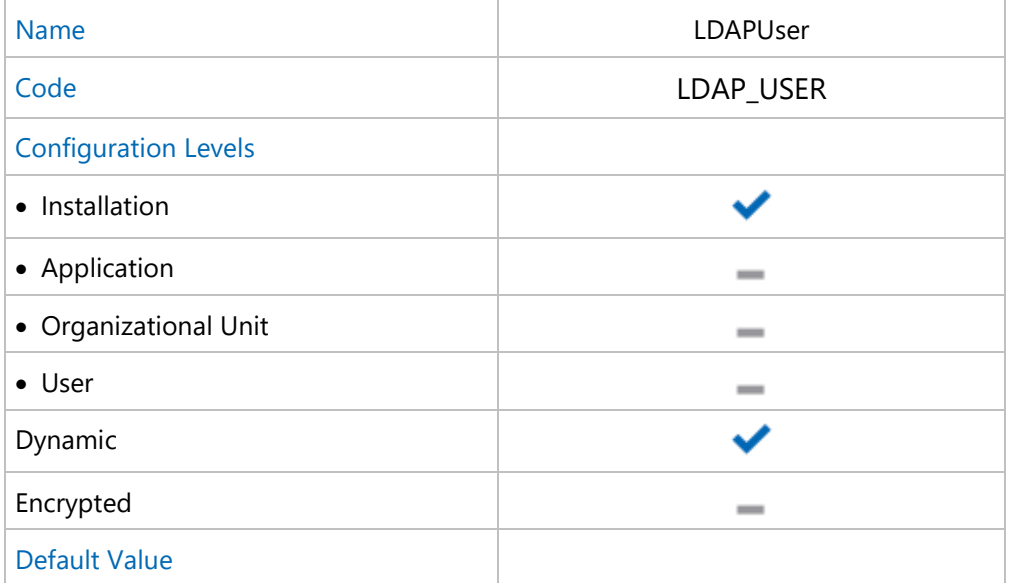

### **Password for connection to LDAP**

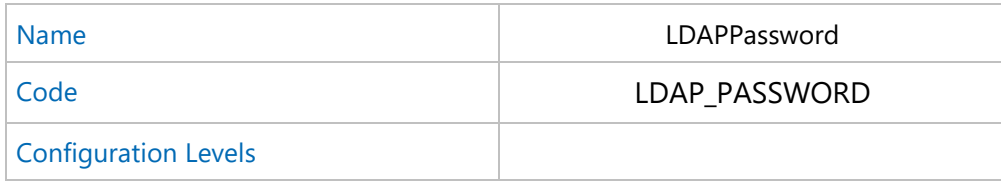

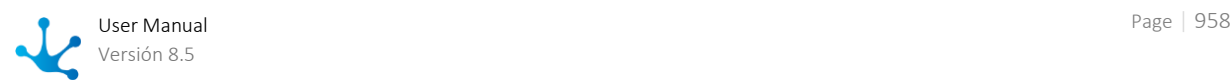

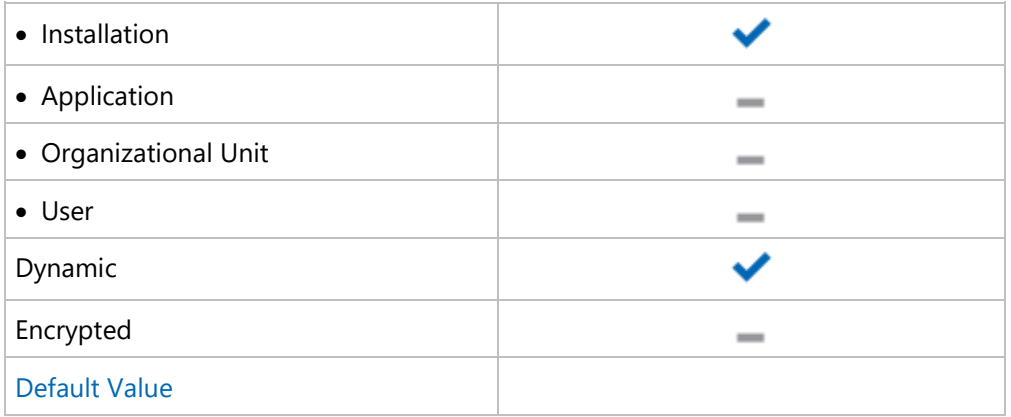

## <span id="page-958-0"></span>3.11.4.1.4. LDAP Search

Configuration of user search within the LDAP directory. Sets the search subtree, the LDAP attributes that are considered search keys, and additional user selection filters.

## **Configurable Properties**

### **LDAP directory root node**

Sets the root node of the LDAP tree considered by **Deyel** for user search. Example: ou

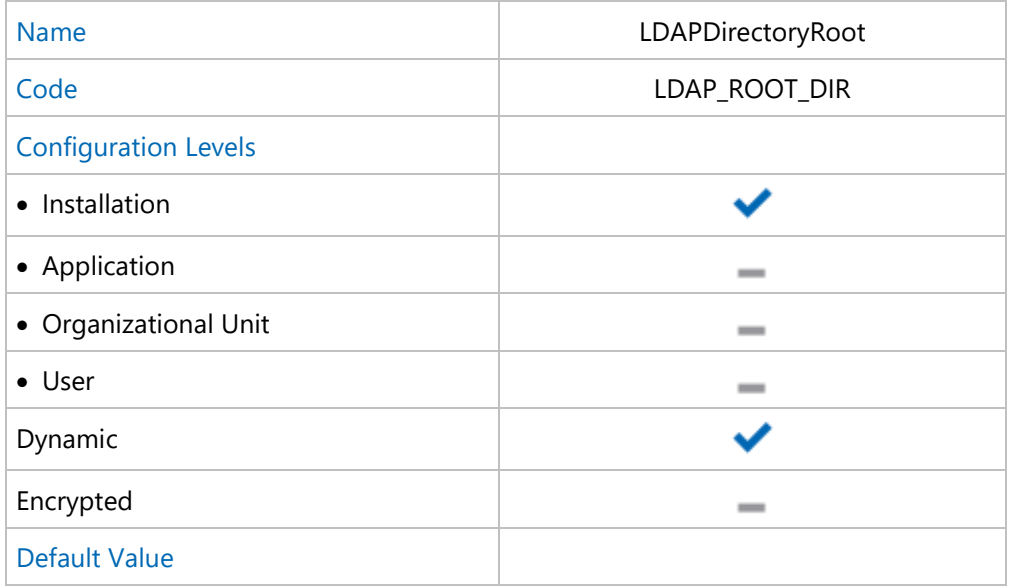

#### **User search filter**

**Deyel** uses the user code and/or alias as default search fields. This property allows to establish additional conditions to the search criteria. To enter a condition in which operators and user attributes participate. The value must be indicated according to the LDAP standard. For example: (objectClass=inetOrgPerson)

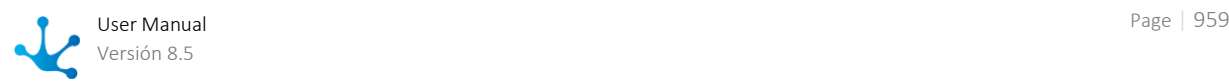

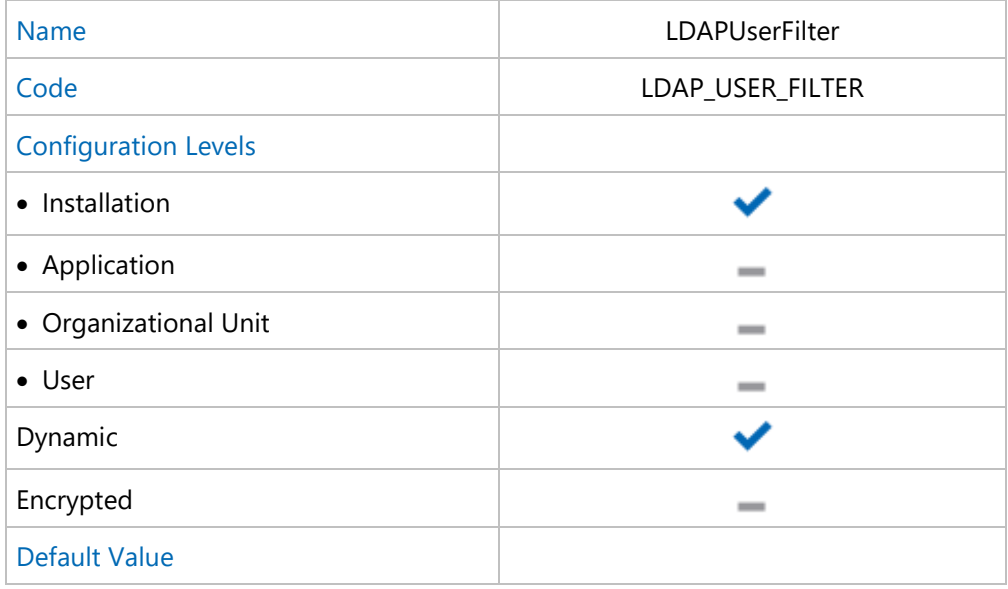

## **User code**

Indicates the LDAP attribute whose value is mapped to the **Deyel** user code. The informed attribute must uniquely identify the user within the LDAP directory. If this property is not informed, then the user code must be entered in **Deyel**.

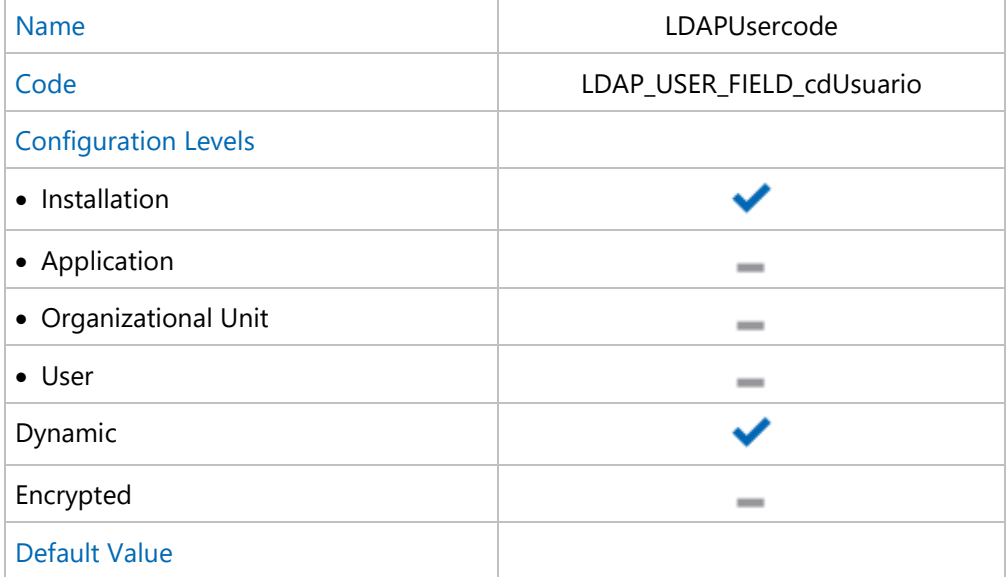

#### **User aliases**

Indicates the LDAP attribute whose value is mapped to the **Deyel** user alias. The informed attribute must uniquely identify the user within the LDAP directory. There cannot be two users with the same alias. If this property is not informed, then the user alias can be entered in **Deyel**.

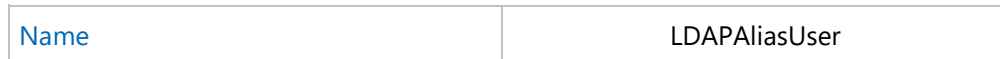

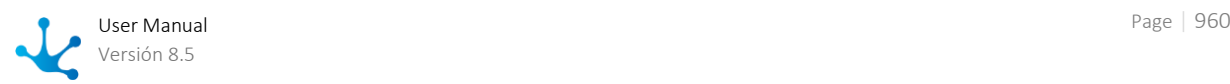

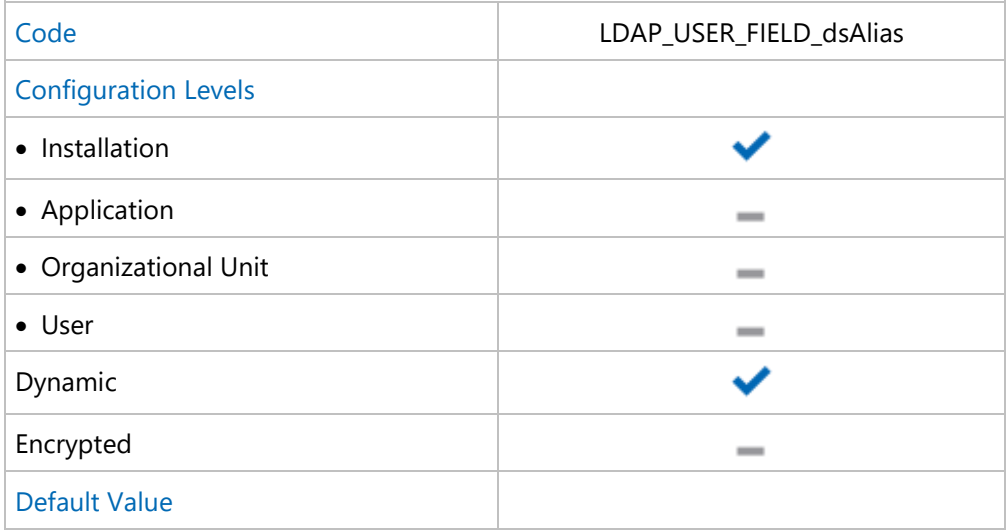

## <span id="page-960-0"></span>3.11.4.1.5. LDAP Synchronization

Configuring properties of **Deyel** users that are [synchronized with attributes of](#page-883-0) LDAP.

## **Configurable Properties**

#### **Surname**

Indicates the LDAP attribute whose value is mapped to the **Deyel** user last name. If not informed, then the user last name must be entered in **Deyel**.

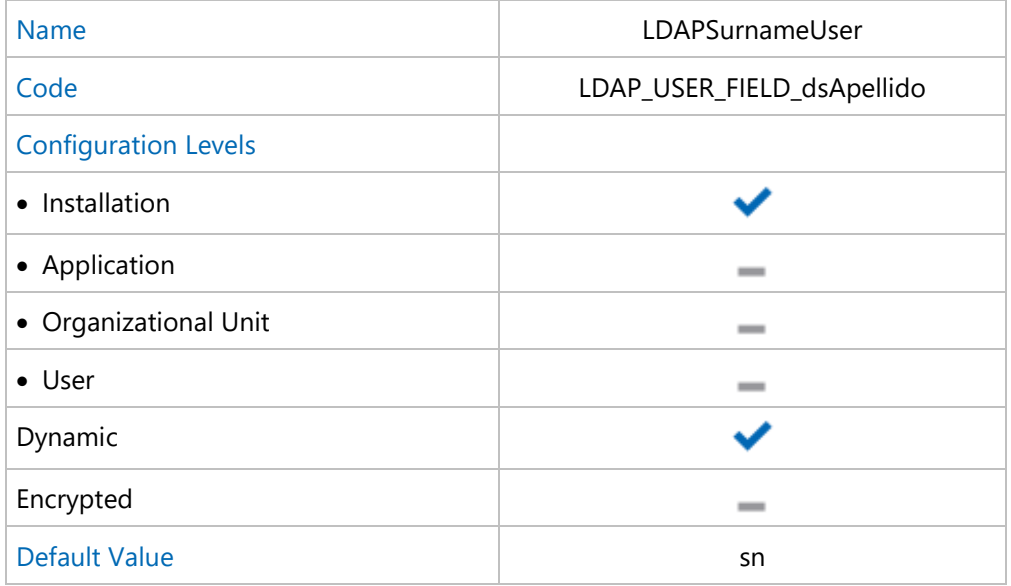

#### **Name**

Indicates the LDAP attribute whose value is mapped to the **Deyel** user name. If not informed, then the user name must be entered in **Deyel**.

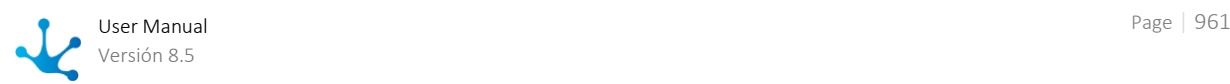

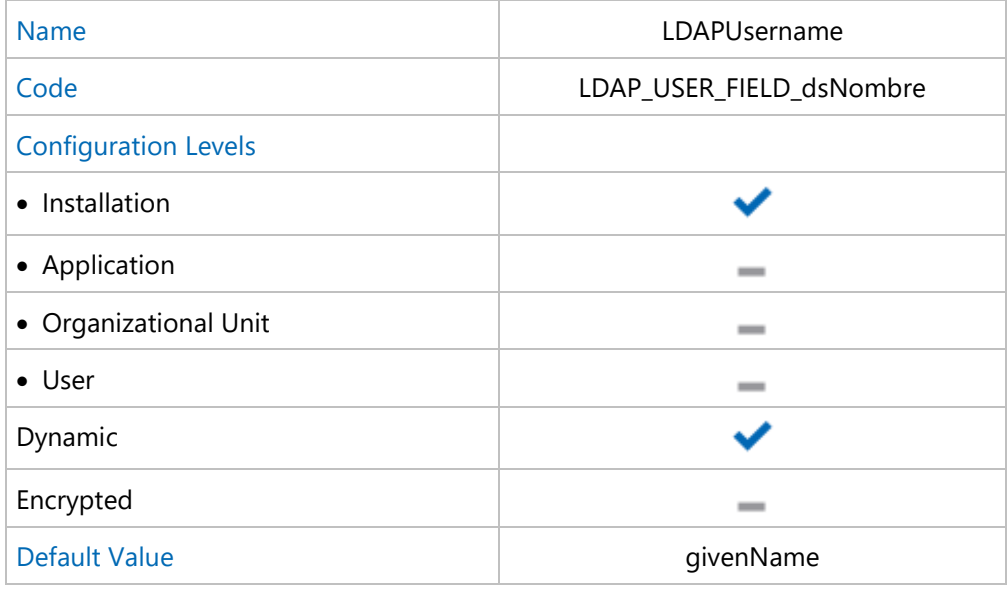

## **E-mail**

Indicates the LDAP attribute whose value is mapped to the **Deyel** user email. There cannot be two users with the same email.

If this property is not informed, then the user email can be entered in **Deyel**.

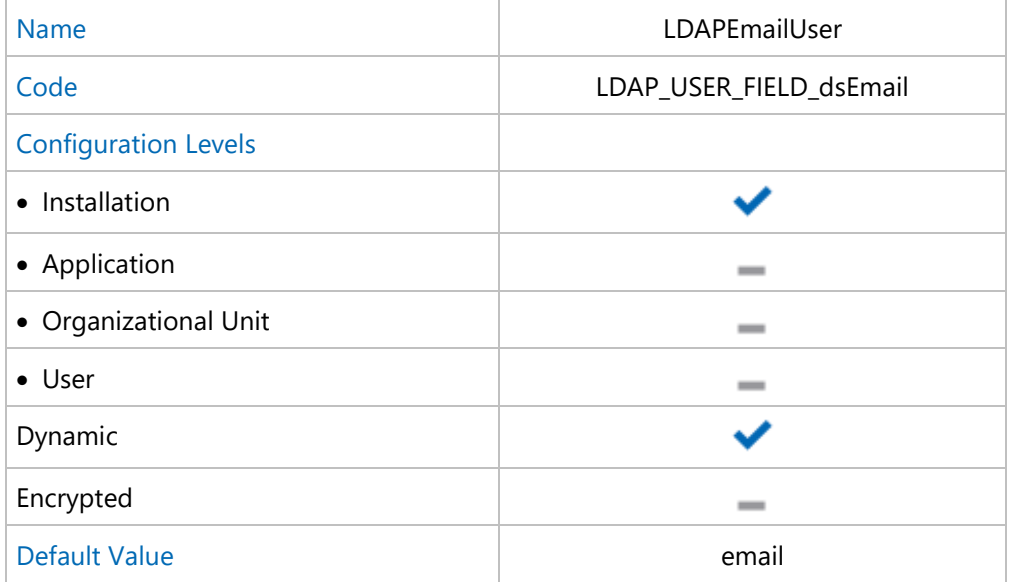

### **Condition**

Indicates the LDAP attribute whose value is mapped to the **Deyel** user state. If not informed, then the user state can be entered in **Deyel**.

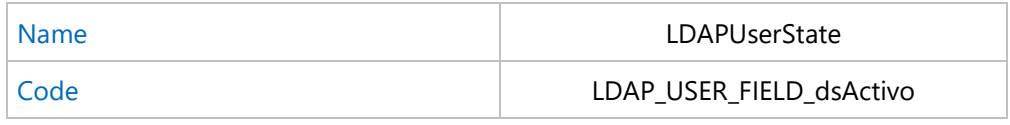

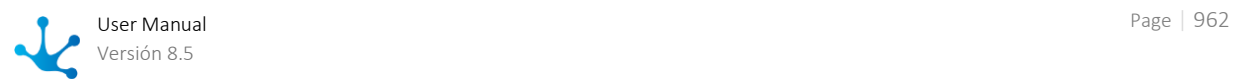

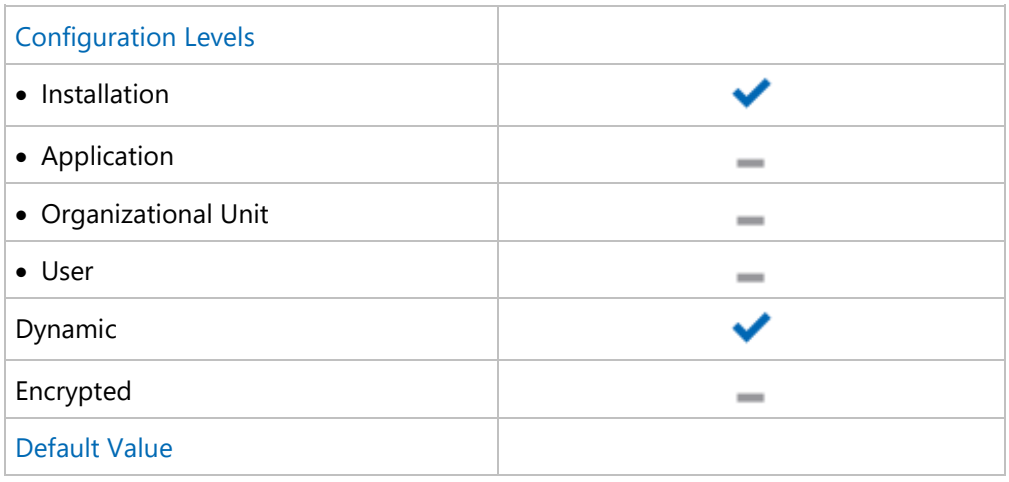

#### **Telephone**

Indicates the LDAP attribute whose value is mapped to the **Deyel** user phone. If not informed, then the user phone can be entered in **Deyel**.

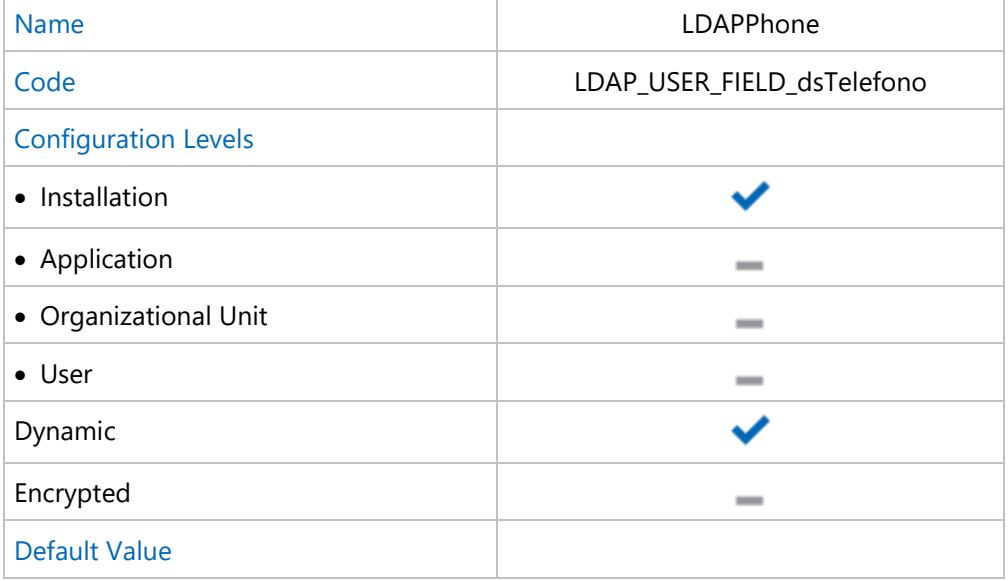

#### **Organizational Unit**

Indicates the LDAP attribute whose value is mapped to the **Deyel** user organizational unit. The value must be an existing unit code in **Deyel**.

If not informed, then the user unit must be entered in **Deyel**.

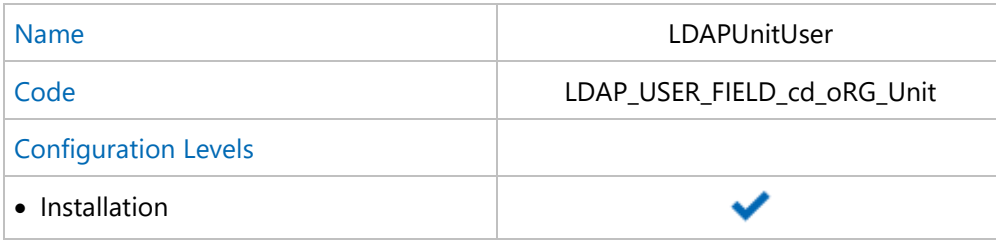

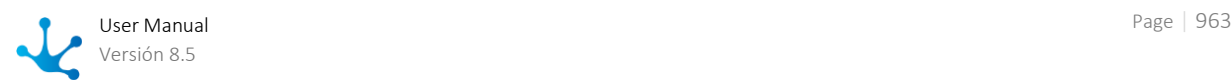

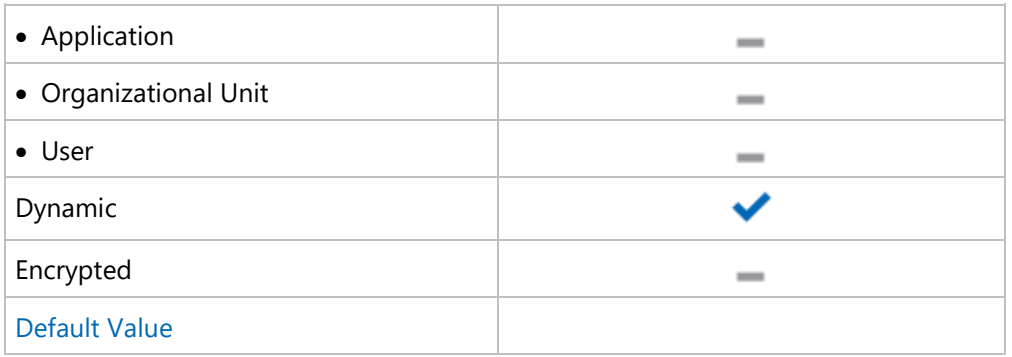

## <span id="page-963-1"></span>3.11.4.1.6. JAVA

Java virtual machine used by **Deyel** to compile advanced rules.

## **Configurable Properties**

## **JDK Installation Directory**

Used for online compilation of advanced rules.

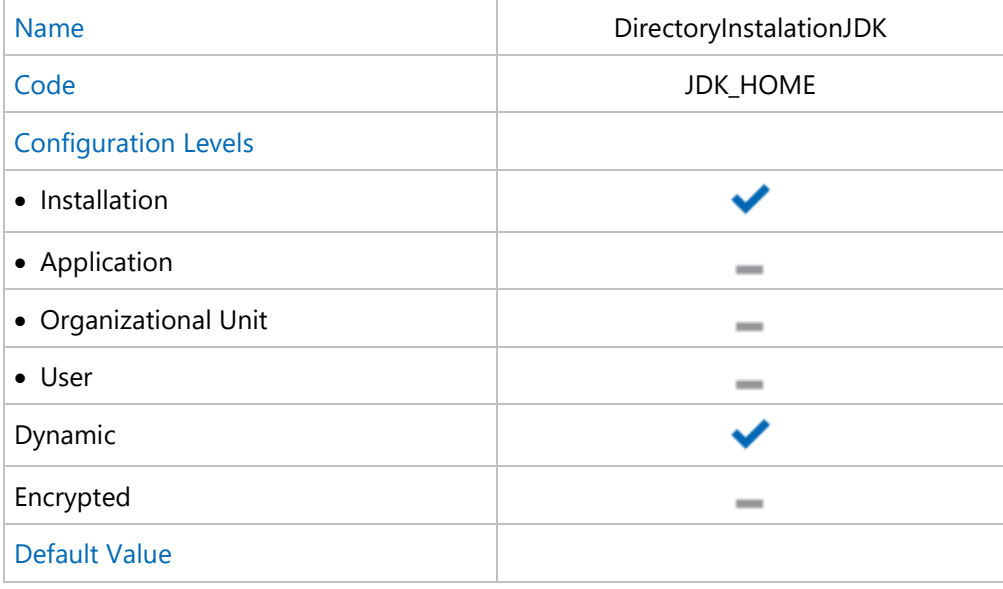

## <span id="page-963-0"></span>3.11.4.2. General

It allows configuring properties that define the general behavior of **Deyel**.

## **Options**

- [Tools](#page-964-0)
- [Organization](#page-965-0)
- [Scheduled Tasks](#page-966-0)
- [Logs](#page-968-0)

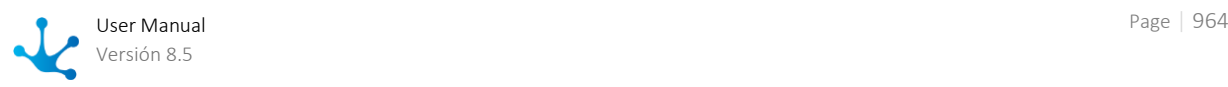

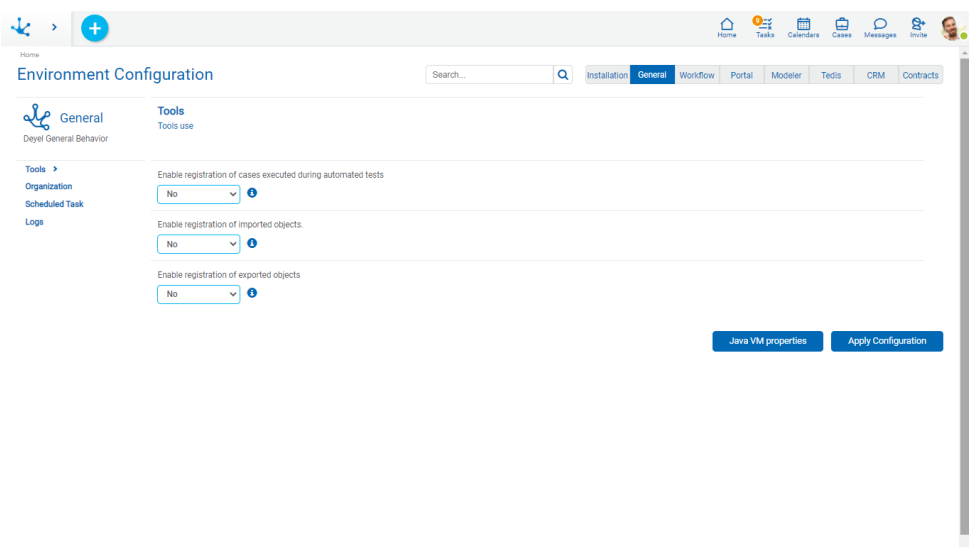

## <span id="page-964-0"></span>3.11.4.2.1. Tools

Configuring properties related to the use of **Deyel** tools.

## **Configurable Properties**

#### **Enable registration of cases executed during automated tests**

When the automated test cases are executed, this property determines whether the information of each executed case should be saved in the User Case Execution (UEC) form.

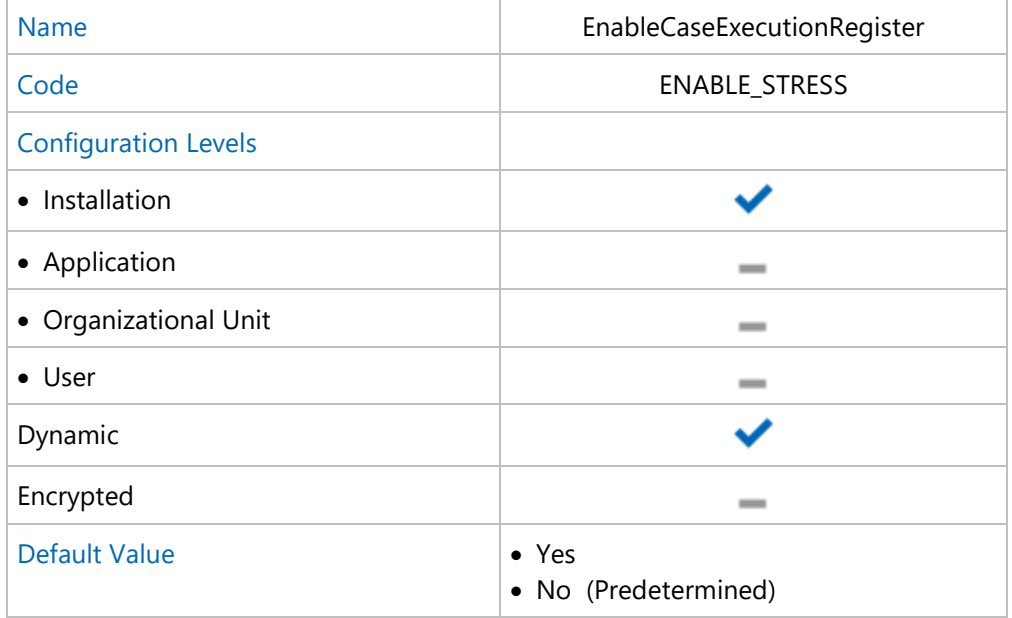

## **Enable registration of imported objects**

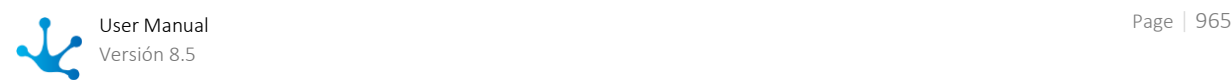

By enabling this property, each import operation that is carried out is recorded in the Import Registration form and can be viewed in detail.

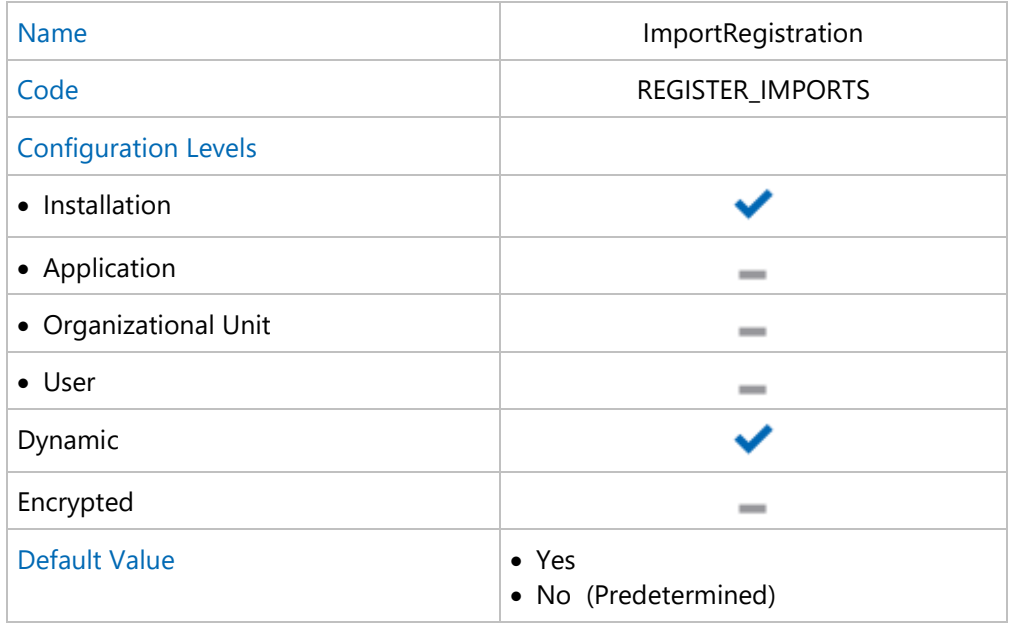

### **Enable registration of exported objects**

By enabling this property, each export operation that is carried out is recorded in the Export Registration form and can be viewed in detail.

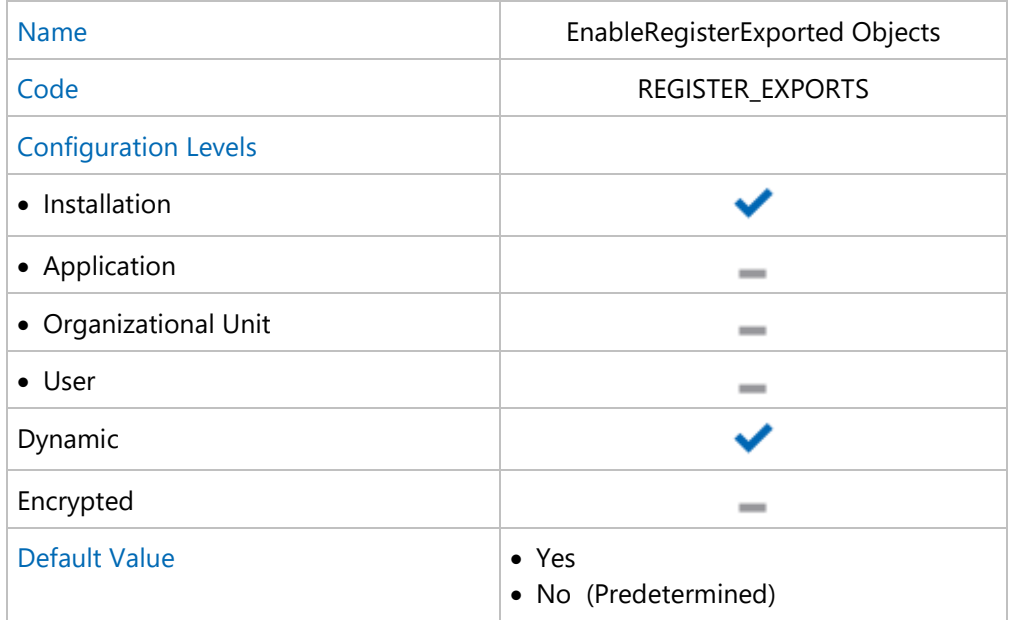

## <span id="page-965-0"></span>3.11.4.2.2. Organization

Configuring properties related to the administration of the organizational structure.

## **Configurable Properties**

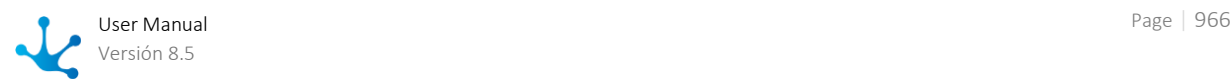

### **Organizational unit coding type**

It allows to choose the way in which the code of the organizational units is generated.

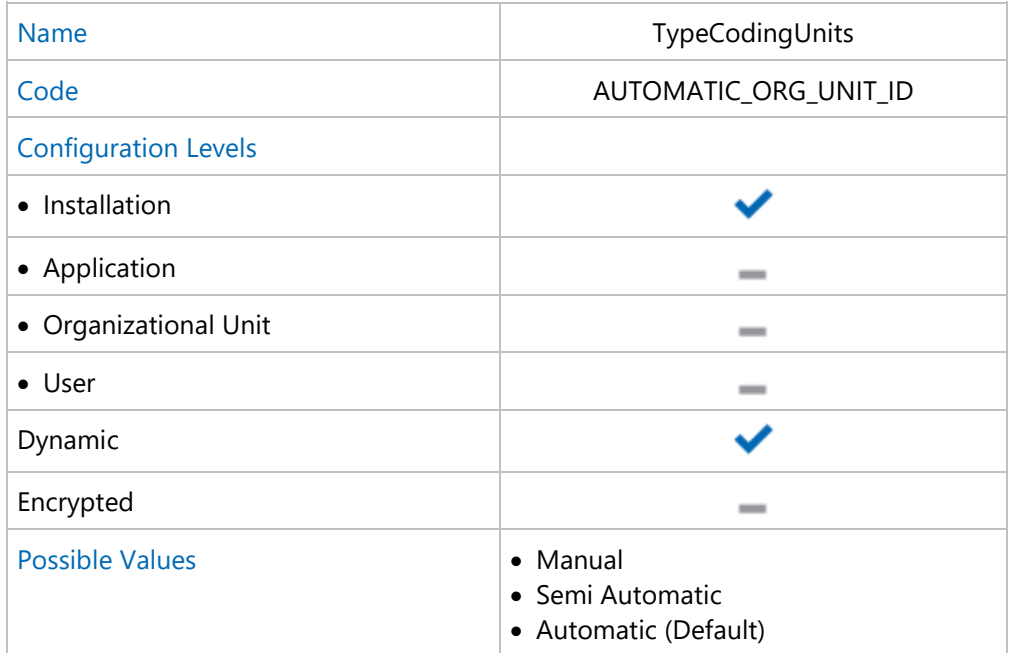

#### Possible Values

- Manual: Must be informed by the user.
- Semi Automatic: Can be informed by the user. If it is not informed it is coded automatically.
- Automatic The code is assigned by the **Deyel**.

## <span id="page-966-0"></span>3.11.4.2.3. Scheduled Tasks

These properties define the automatic start of scheduled tasks and the parameters used by specific scheduled tasks of **Deyel**.

## **Configurable Properties**

#### **Automatic start of scheduled tasks**

Defines whether when starting the execution of **Deyel** automatically starts the execution of scheduled tasks.

When No is indicated, scheduled tasks must be started manually, by accessing the scheduled tasks monitor.

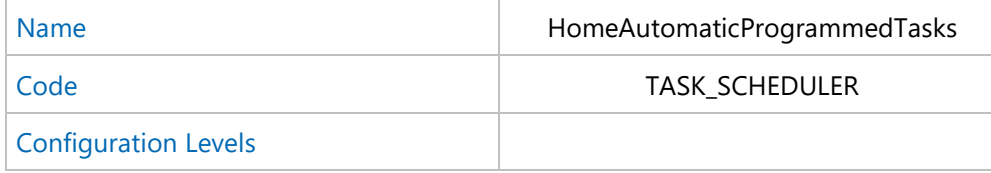

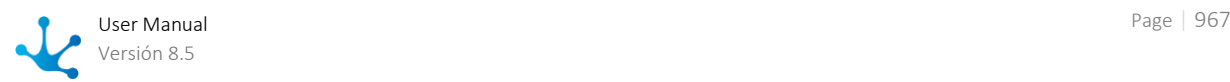

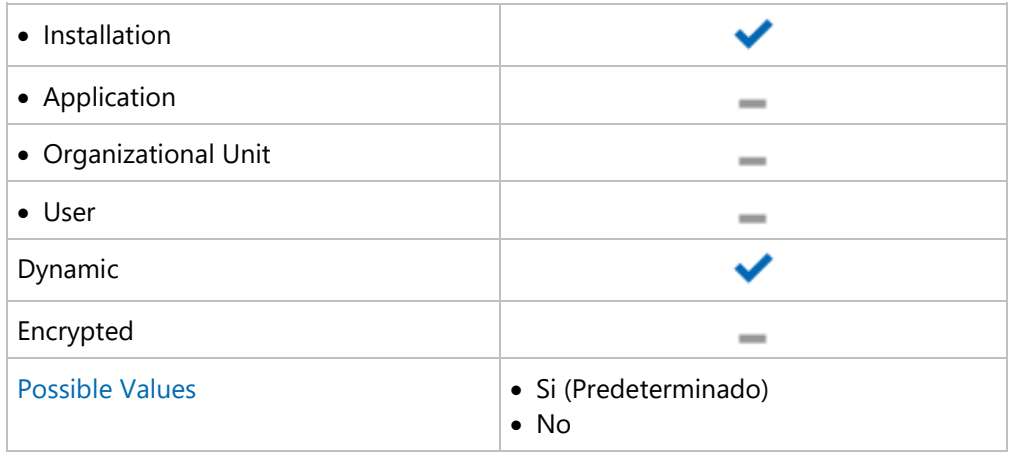

### **Activation period for the debugger for temporary files associated with forms and cases**

Activation interval (expressed in seconds) of the debugging process for files uploaded to the repository. This is one of the system's scheduled tasks, whose execution periodicity is defined with this property.

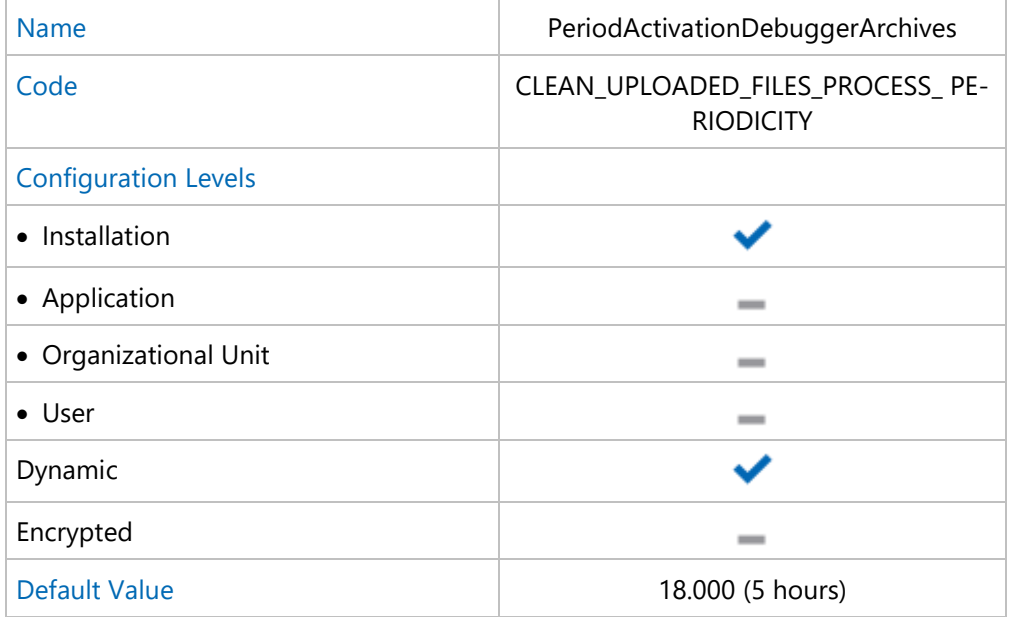

## **Minimum backup time considered by the debugger for temporary files associated with forms and cases**

Minimum time (expressed in seconds) during which a file uploaded to **Deyel** cannot be deleted. Even if the file purging process detects that the file is not related to any case or form, will not be deleted until the time indicated in this property has elapsed.

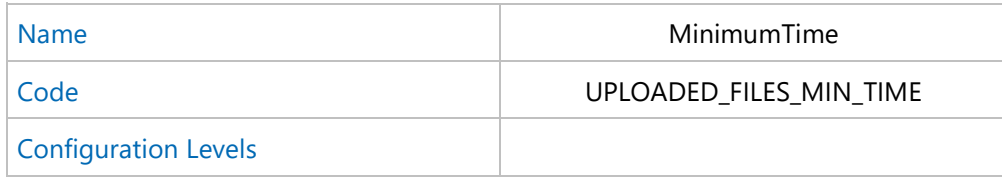

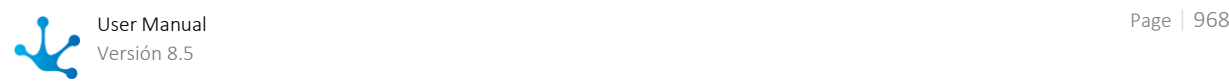

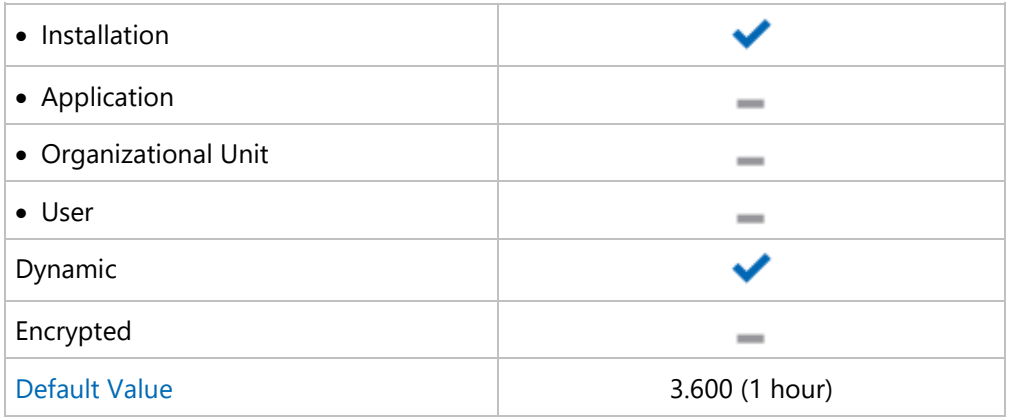

## <span id="page-968-0"></span>3.11.4.2.4. Logs

Configures the automatic generation and debugging of log files.

## **Configurable Properties**

### **Directorio de registro de logs**

Directorio en el cual se generan los archivos de log. Si no se informa valor, se utiliza el directorio **/logs**, dentro del contexto.

## *Solamente se puede configurar en instalaciones On-Premise*

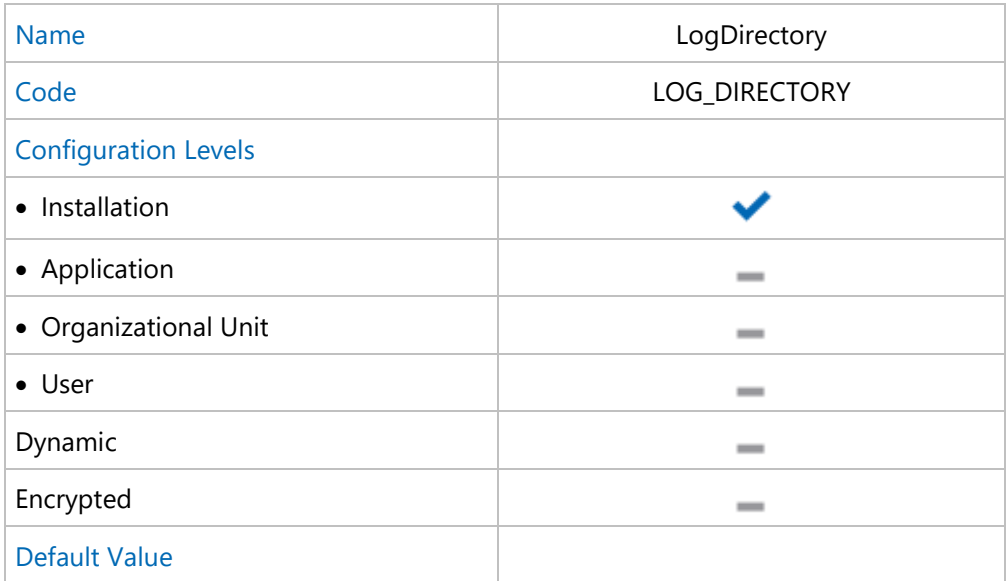

#### **Log files persistence**

The generated log files are automatically deleted by the system's log purging process. This property sets the number of days that should persist, in order to delete them.

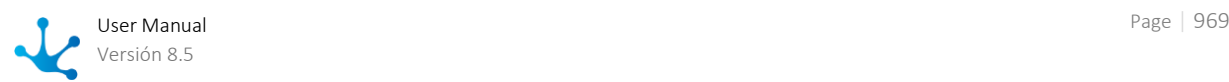

In Cloud environments, this property must assume values greater than zero and less than 30. *In On-Premise environments, a value greater than 30 days can be indicated. If the value is zero, files are never deleted.*

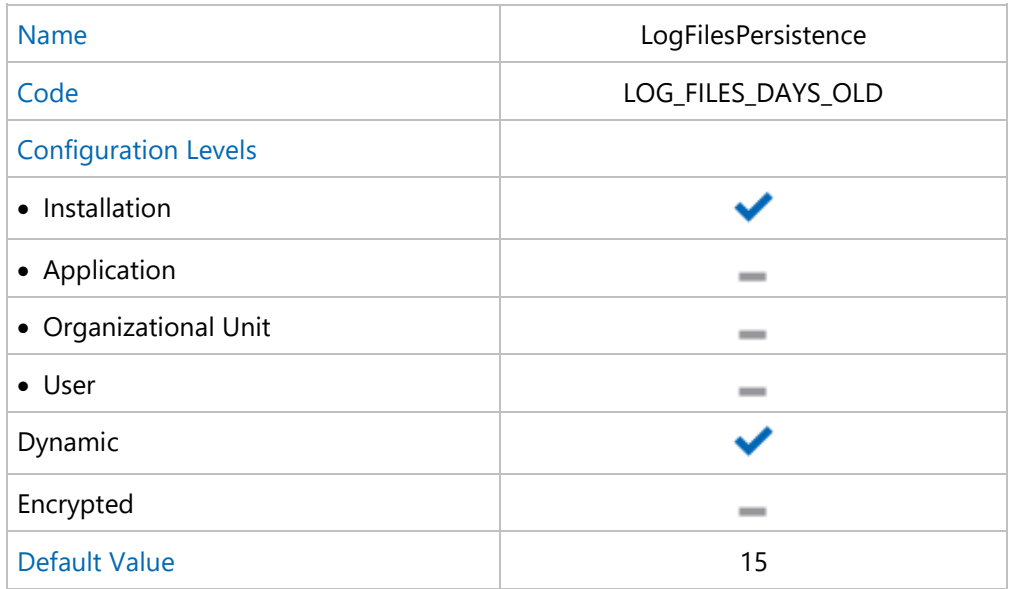

### **Execution Log level**

Indicates the type of information that **Deyel** records in the log console and in the execution console.

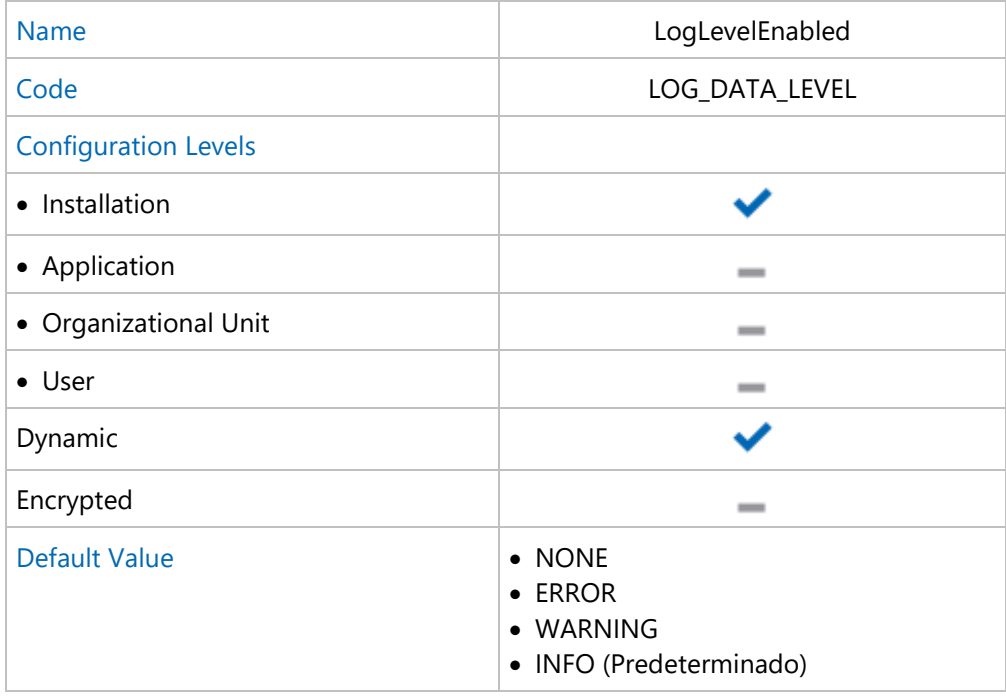

## NONE

No information is logged.

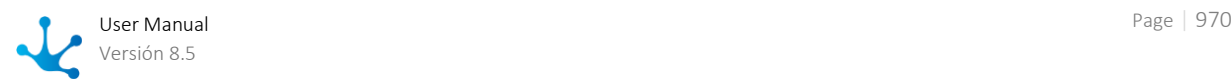

 ERROR Errors are logged.

 WARNING Errors and warnings are logged.

 $\bullet$  INFO

Errors, warnings, and event information are logged.

### **Maximum execution time of business rules**

Defines a time, expressed in milliseconds. When the execution of a business rule exceeds this threshold, input and output parameters are saved in a log file. If the defined value is 0, the execution time of the rules is not controlled.

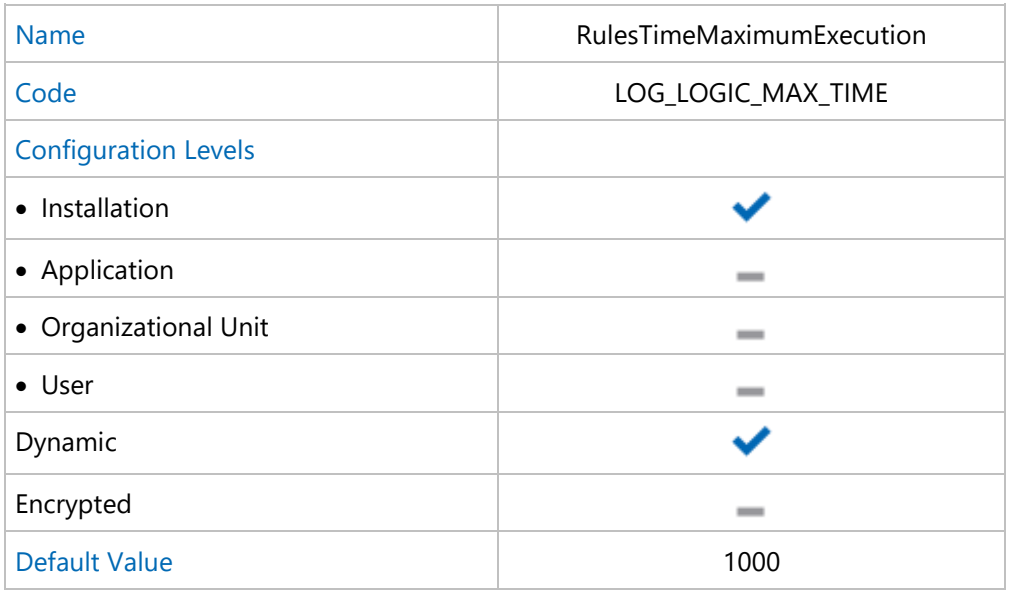

#### **Information persistence in the logs console**

The information stored in the logs console is automatically removed by the environment log console scrubbing process. This property defines the amount of hours that the information must persist, before being deleted. If the value is zero, the information is never deleted.

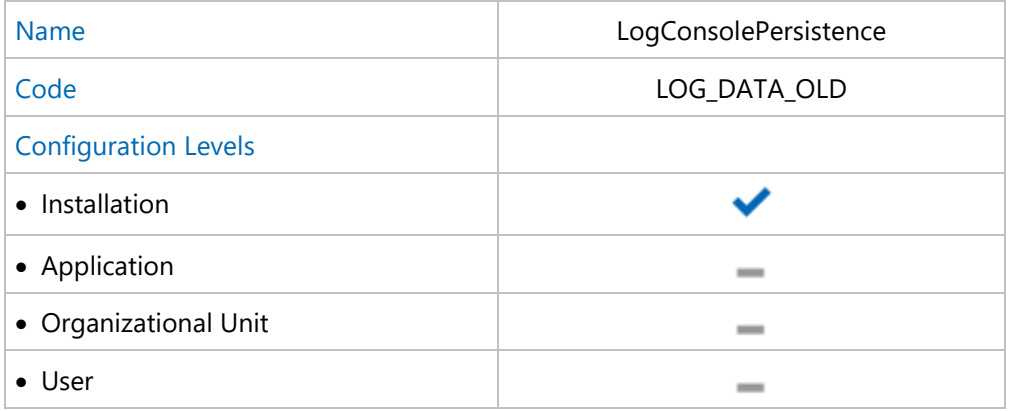

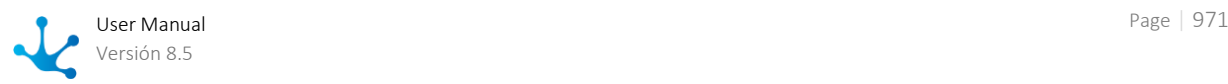

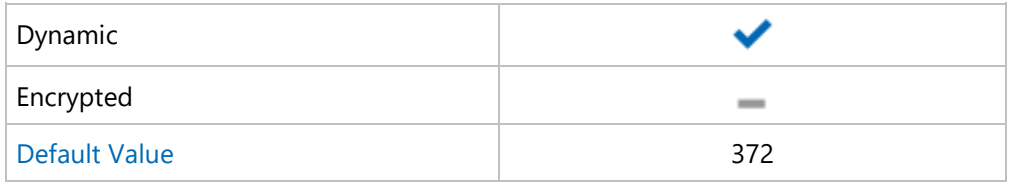

## 3.11.4.2.5. Content Security Policy

Additional security layer that helps prevent and mitigate some types of attacks, including Cross Site Scripting.

All configurable directives can be filled according to specification [https://developer.mozilla.org/en-](https://developer.mozilla.org/en-US/docs/Web/HTTP/Headers/Content-Security-Policy/Sources#sources)[US/docs/Web/HTTP/Headers/Content-Security-Policy/Sources#sources](https://developer.mozilla.org/en-US/docs/Web/HTTP/Headers/Content-Security-Policy/Sources#sources)

## **Configurable Properties**

#### **Directive default\_src**

The default-src directive serves as a fallback for the other CSP directives. For each missing directive, the user agent looks up the directive and uses its value.

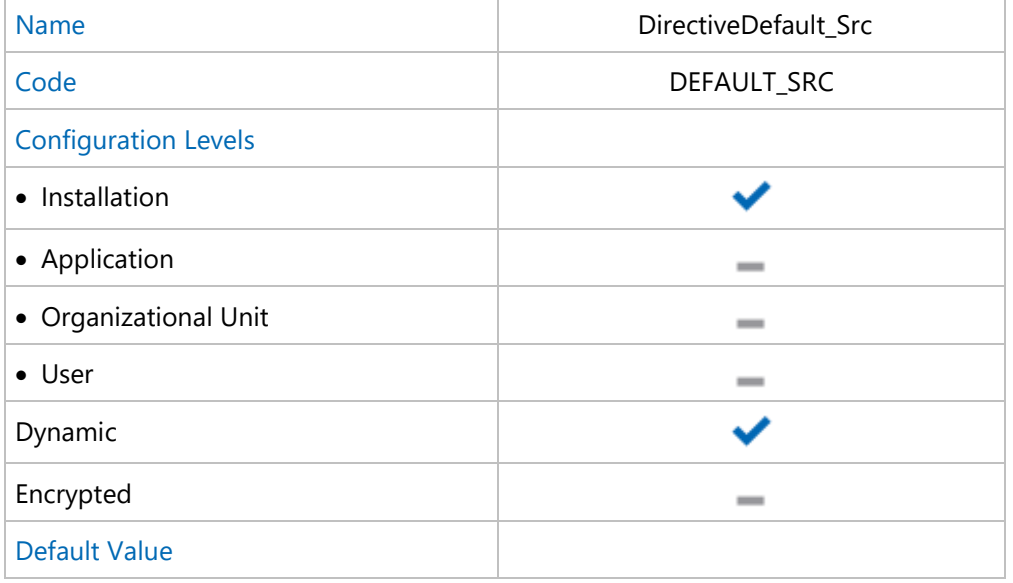

#### **Directive style\_src**

The directive specifies valid sources for style sheets. If this directive is absent, the user agent will look for the default-src directive. One or more sources are allowed for the style-src directive.

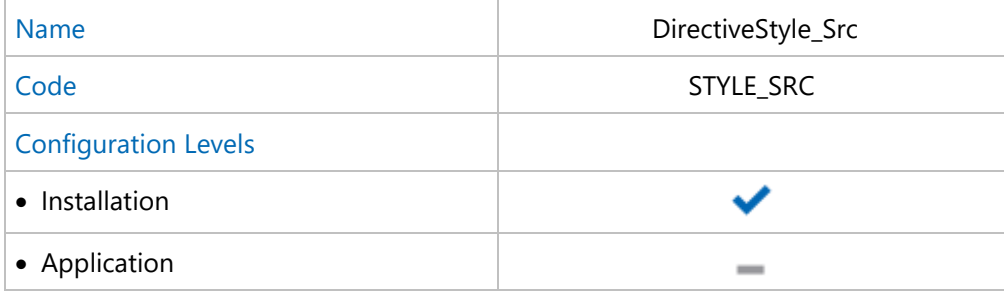

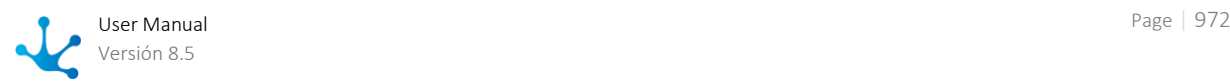
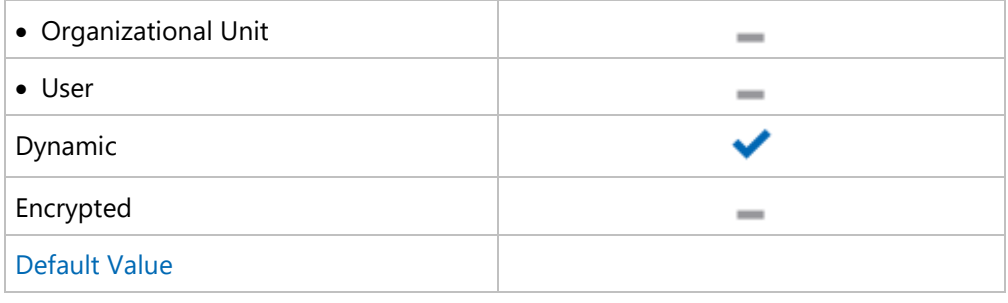

#### **Directive font\_src**

The directive specifies valid sources for the loaded text fonts. If this directive is absent, the user agent will look for the default-src directive. One or more sources are allowed for the font-src directive.

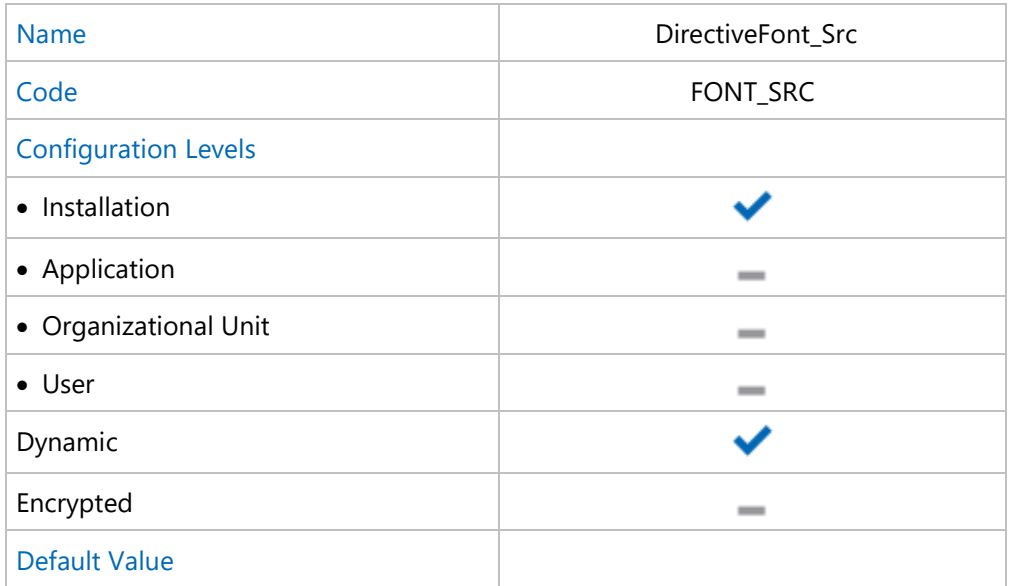

### **Directive script\_src**

The directive specifies valid JavaScript sources. If this directive is absent, the user agent will look for the default-src directive. One or more sources are allowed for the script-src directive.

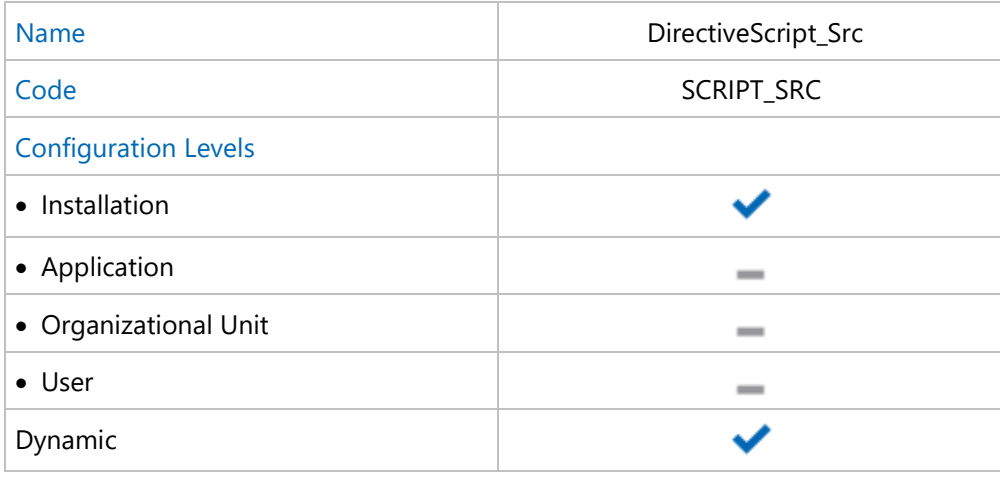

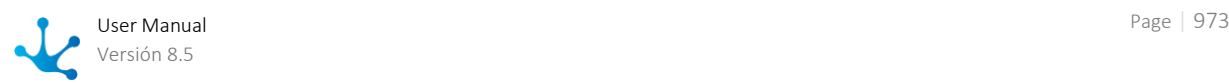

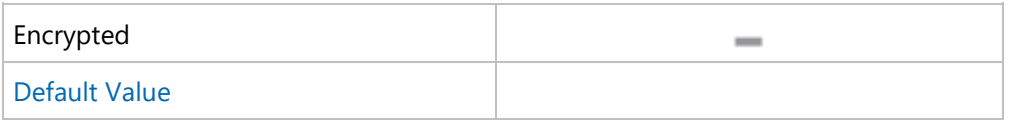

#### **Directive img\_src**

The directive specifies valid image sources. If this directive is absent, the user agent will look for the default-src directive. One or more sources are allowed for the img-src directive.

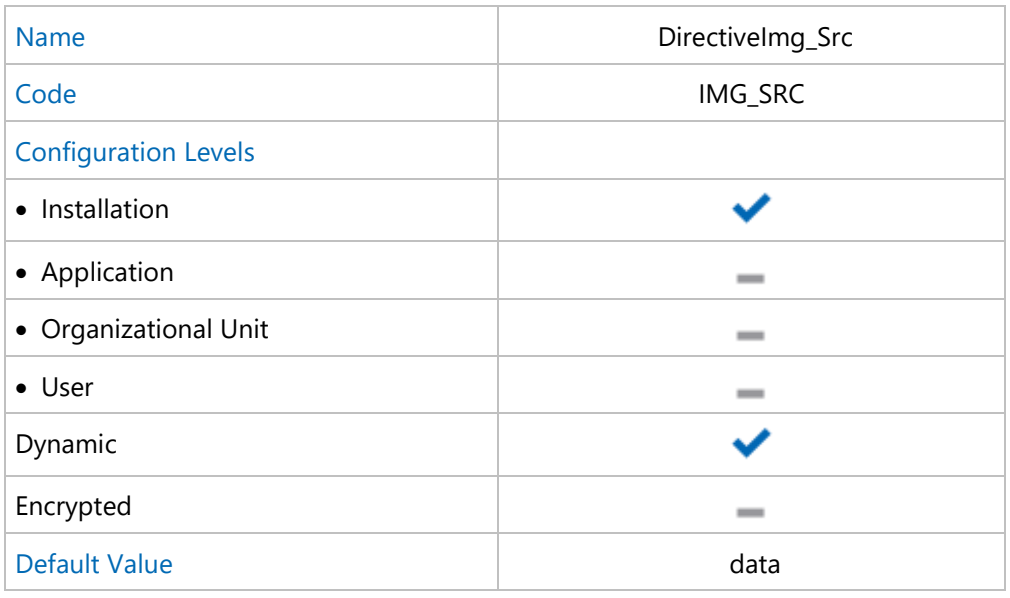

#### **Directive frame\_src**

The directive specifies valid sources for loading nested browsing contexts using elements like <frame> and <iframe>. One or more sources are allowed for the frame-src directive.

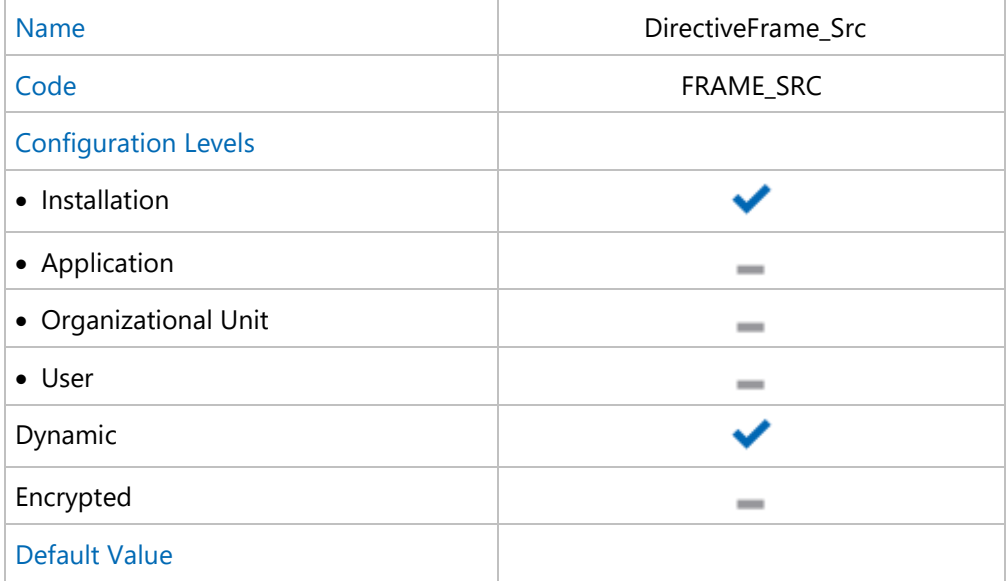

#### **Directive frame\_ancestors\_src**

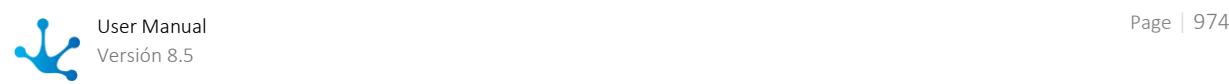

The directive specifies valid sites that can embed the **Deyel** portal using <frame>, <iframe>, <object>, <embed> o <applet>. It differs from the frame-src directive as the latter specifies where iframes can be loaded from in the **Deyel** portal. One or more sources are allowed for the frame-ancestor-src directive.

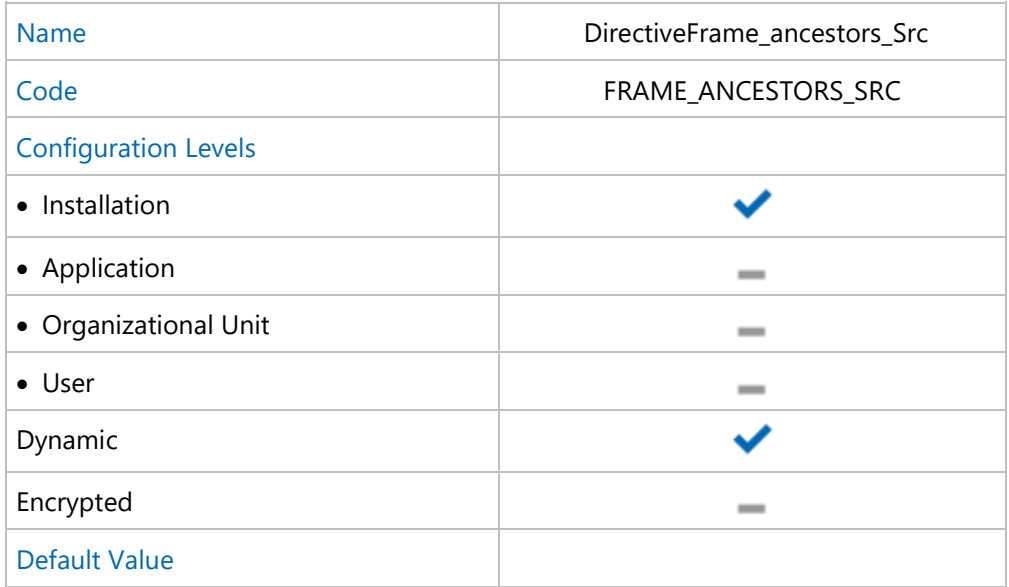

#### **Directive form\_action\_src**

The directive determines the URLs that can be used from **Deyel** as destination in the <form> tags of HTML. One or more sources are allowed for the form-action-src directive.

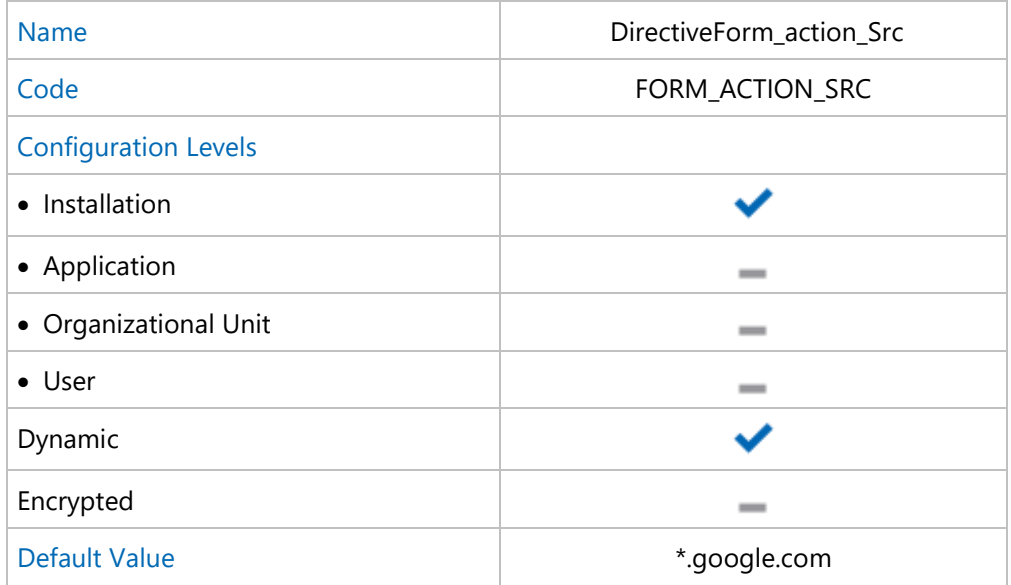

#### **Directive connect\_src**

The directive determines the URLs that can be loaded via script interfaces. The APIs not allowed in the directive are: <a> ping, fetch(), XMLHttpRequest, WebSocket,EventSource and Navigator.sendBeacon(). If this directive is absent, the user agent will look for the default-src directive. One or more sources are allowed for the connect-src directive.

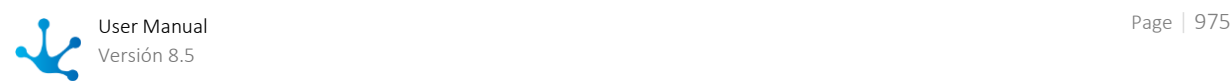

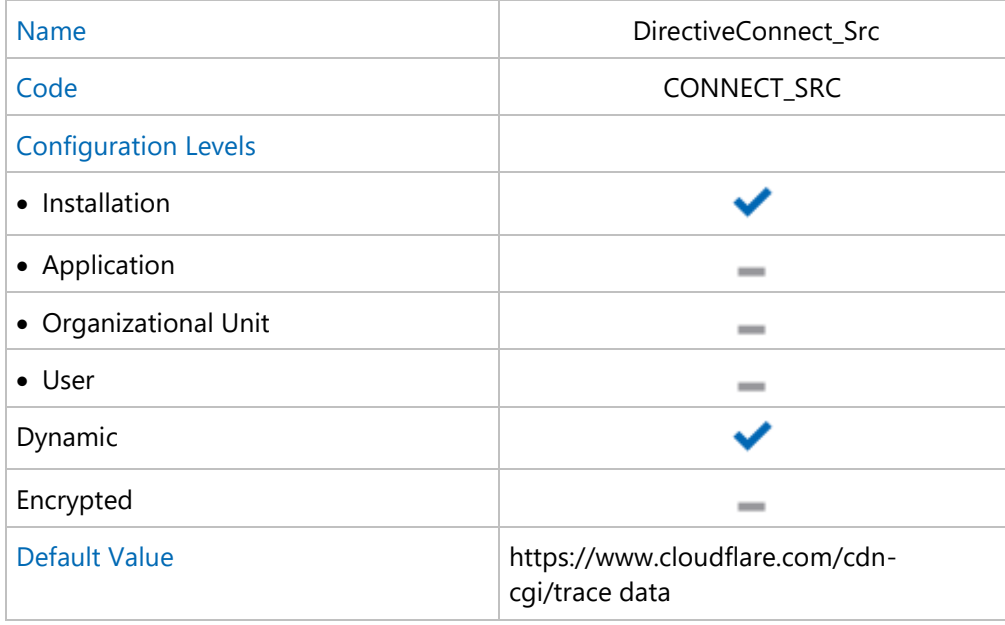

# 3.11.4.3. Workflow

It allows configuring the properties related to the workflow engine.

# **Options**

• [Notifications](#page-975-0)

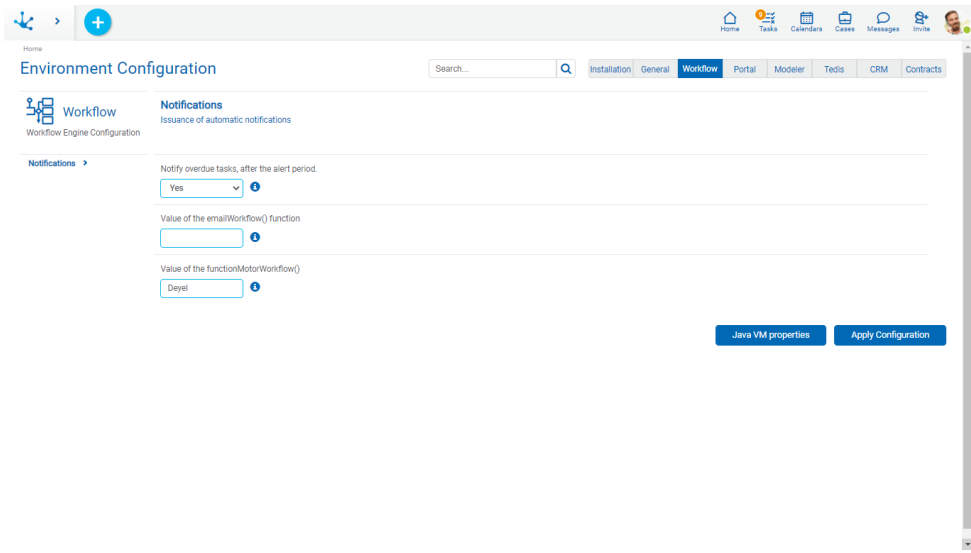

# <span id="page-975-0"></span>3.11.4.3.1. Notifications

Configuring automatic notifications sent by the workflow engine.

## **Configurable Properties**

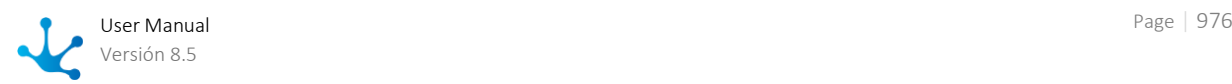

#### **Notify overdue tasks, after the alert period.**

Indicates if an email should be sent for overdue or expired alerts. When the scheduled task for sending alerts runs because it detects an overdue task whose warning period has expired and which has not been previously processed, it sends an email only if this property is activated.

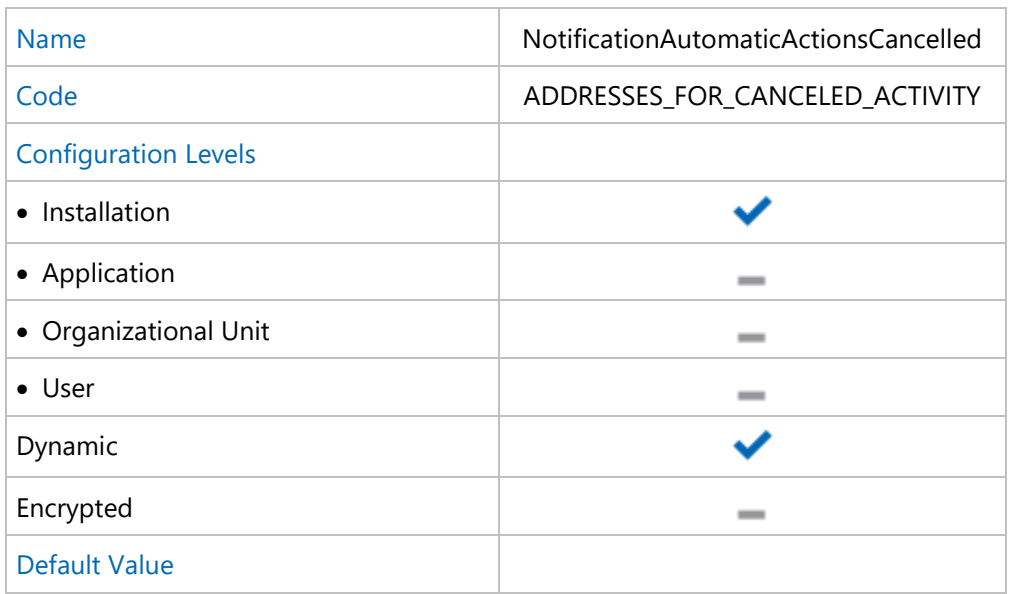

#### **Value of the emailWorkflow() function**

When defining automated email actions or alerts, the emailWorkflow() function can be used to model the notification sender. When the mail is received, the modeled value is displayed as sender, instead of displaying the actual sender, which is the one configured in the UserSendEMail property.It may happen that some mail servers, such as Google for example, do not allow displaying a different value from the actual sender.

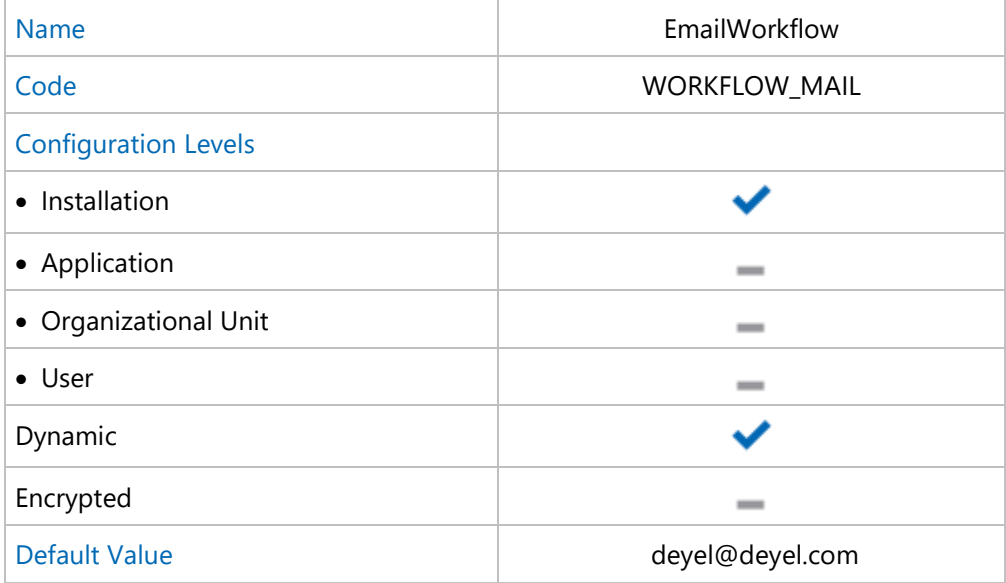

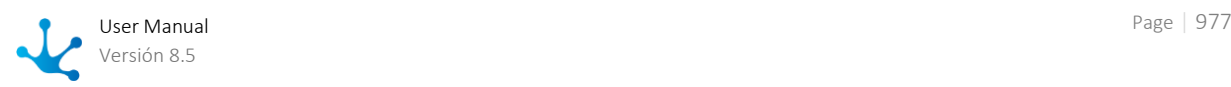

#### **Value of the functionMotorWorkflow()**

The functionWorkflowMotorName() returns an alphanumeric value indicating the name of the Workflow engine. It is commonly used in notification modeling. The default value is Deyel Workflow Engine, but a different value can be set if necessary.

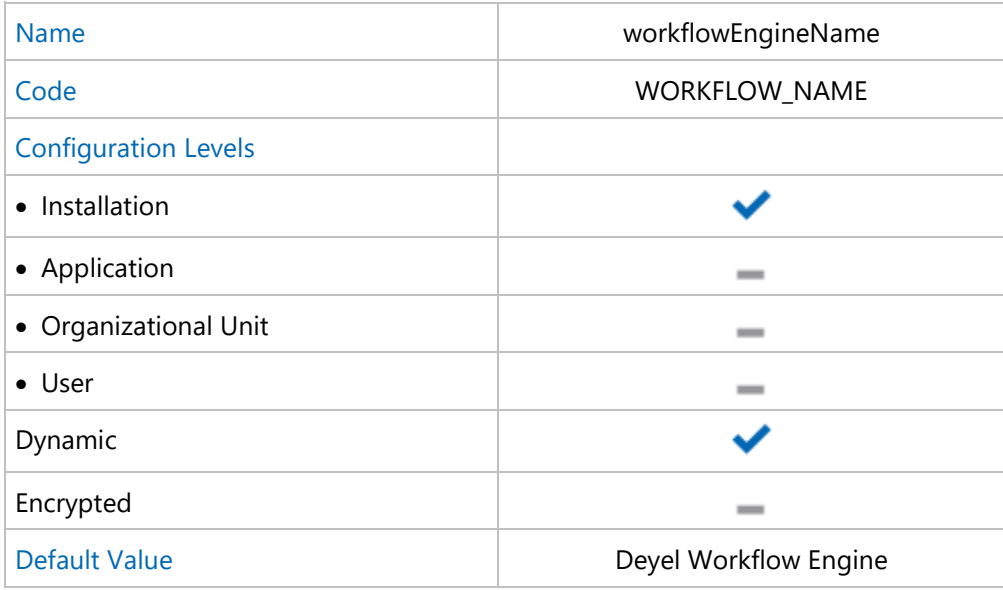

# 3.11.4.4. Portal

It allows configuring properties that define the general appearance and behavior of the user portal.

# **Options**

- [General](#page-978-0)
- [Work Session](#page-982-0)
- [Cases Grid](#page-991-0)
- [Tasks Grid](#page-993-0)
- [Internationalization](#page-995-0)

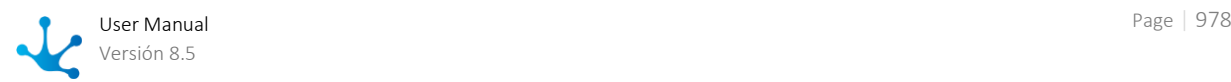

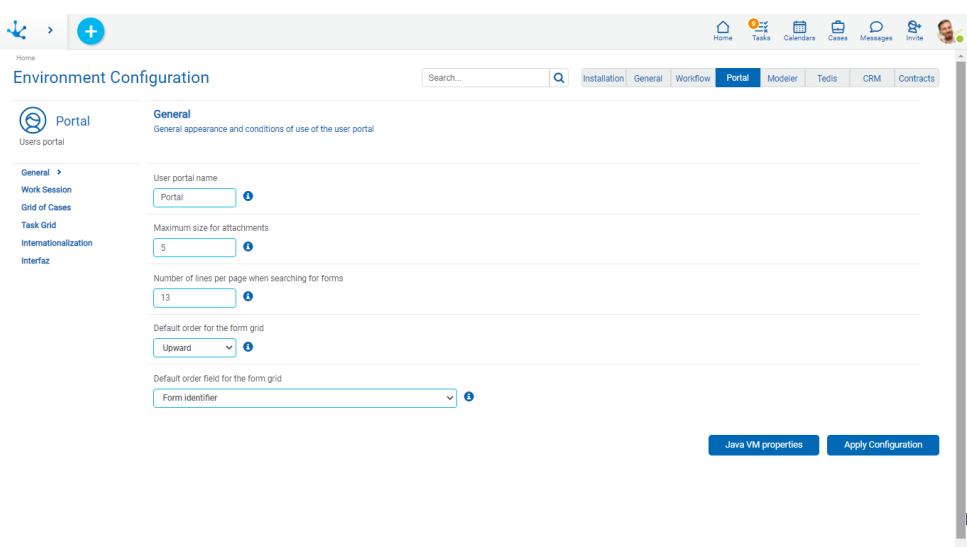

# <span id="page-978-0"></span>3.11.4.4.1. General

General appearance and use conditions of the user portal.

## **Configurable Properties**

#### **User portal name**

Text displayed in the browser tabs, preceding the user data. For example, **Deyel** or Deyel Portal. It allows to quickly identify the browser tabs that are accessing the portal.

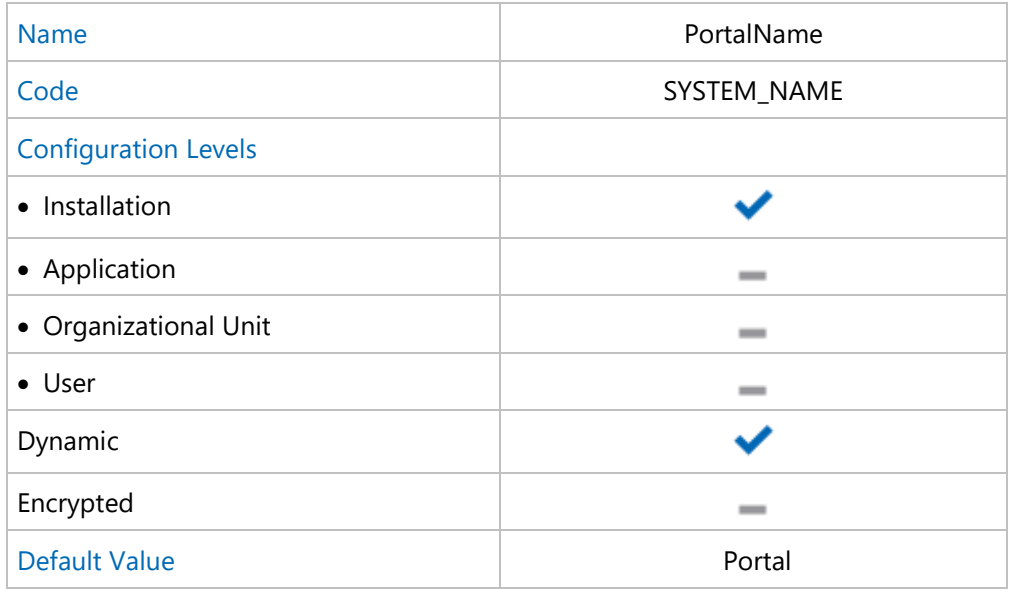

#### **Maximum file size stored in database**

When the user attaches files to the system, either as form fields or as documents attached to a case, their size is controlled not to exceed the limit established in this property. A number is indicated, expressed in MB, which must be between 0 and 20.

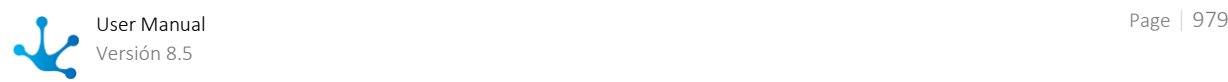

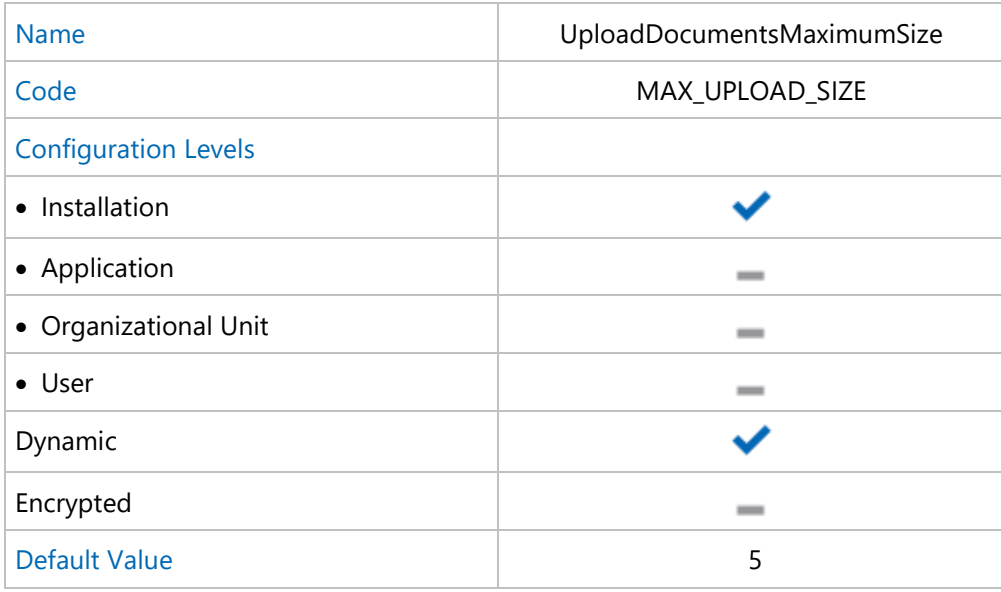

## **Number of lines per page in form search**

Sets the number of lines per page when form instances are shown.

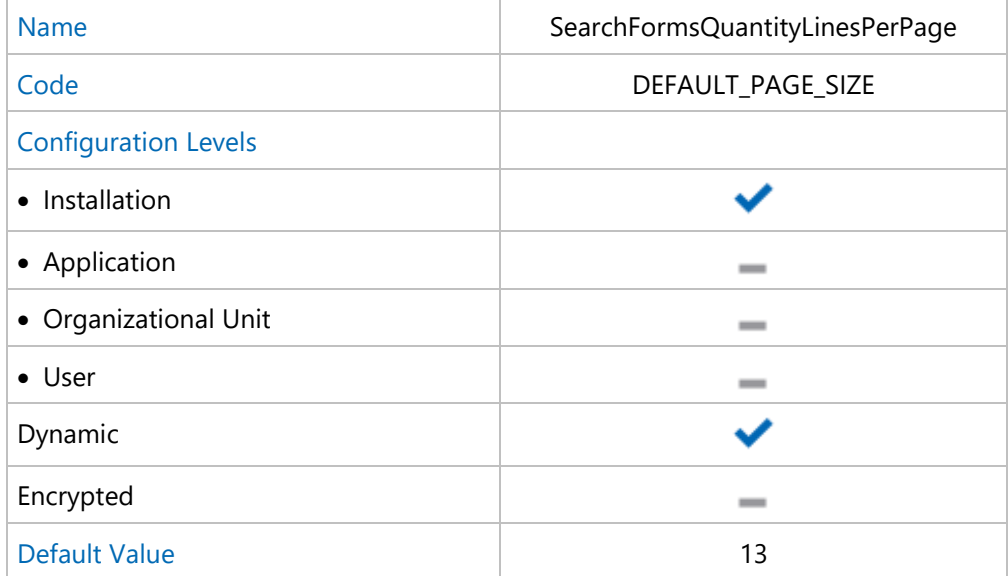

#### **Default order for forms grid**

Allows to define the default order for the forms grid.

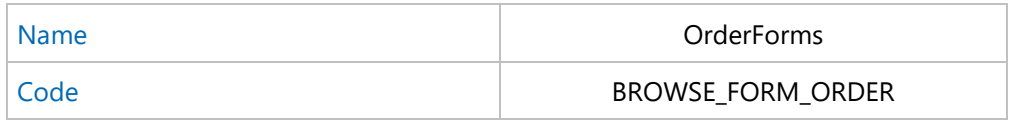

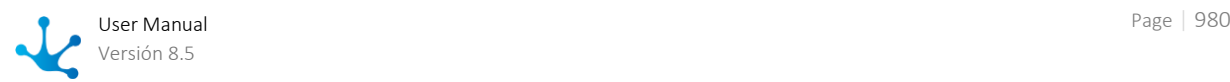

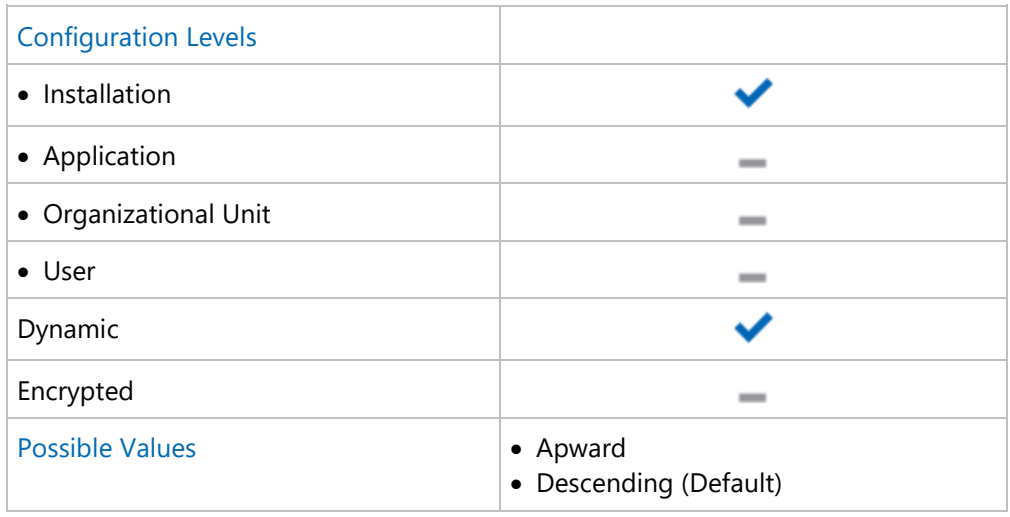

### **Default order field for the forms grid**

Allows to define the field used for the default order of the forms grid.

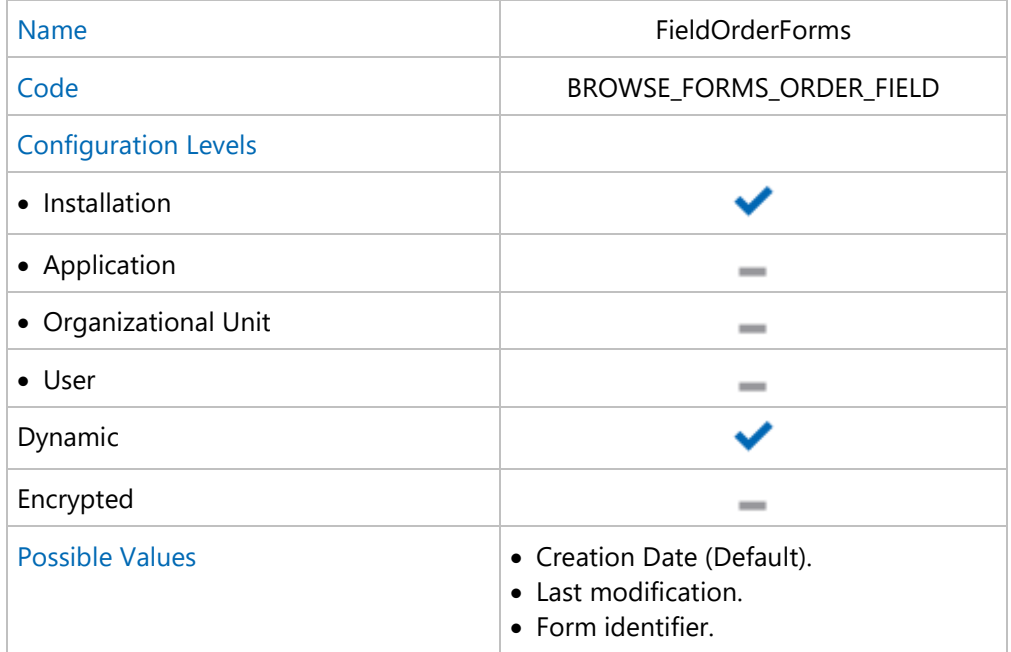

#### **Connection monitor**

Activate the connection monitor. This property is configured from the [user preferences.](#page-34-0)

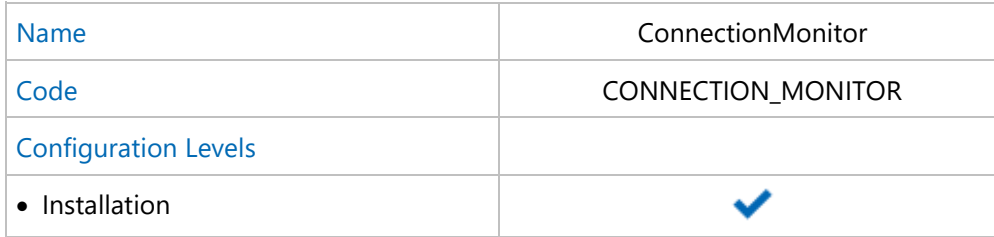

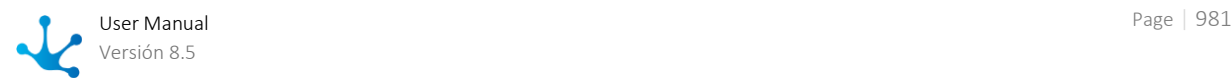

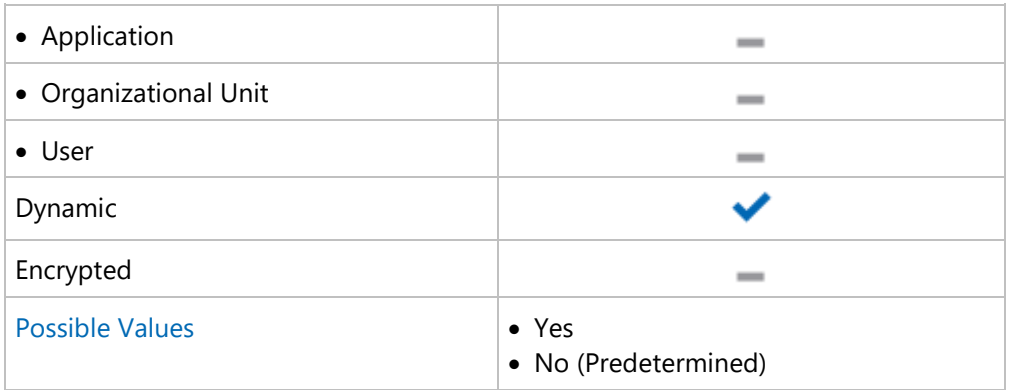

#### **Maximum file size stored in AWS S3**

When the user uploads files to Amazon S3 repository, either as form fields, in Tedis conversations, or as documents attached to a case or form, the size of the file should be checked not to exceed the limit established in this property.

A number expressed in MB is indicated. The maximum value is 5000MB.

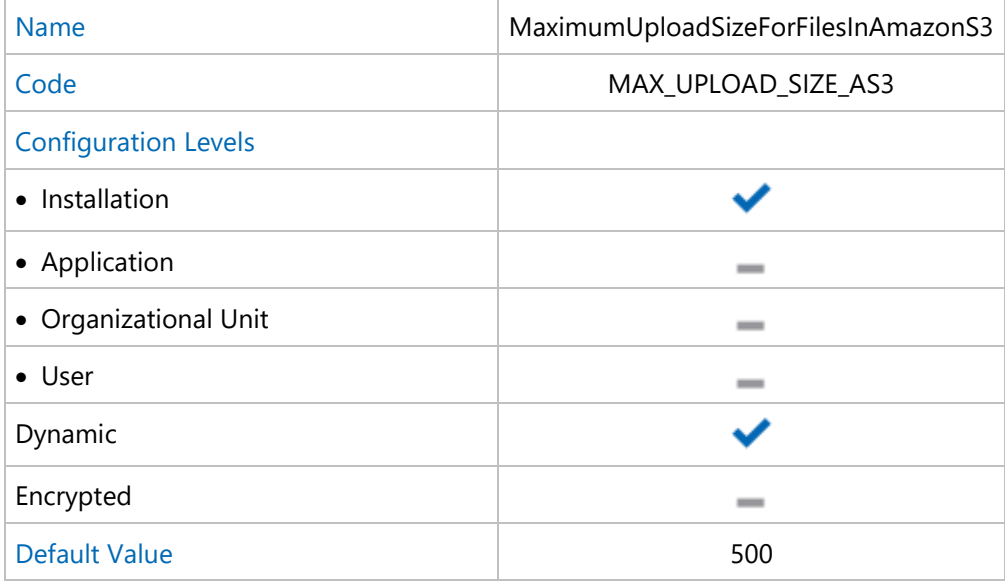

#### **Expiration time for Amazon S3 pre-signed URL**

When the user uploads or downloads files from the Amazon S3 repository, pre-signed links are generated with an expiration time set in this property.

A number expressed in seconds is indicated. The maximum value is 21600.(6 hours).

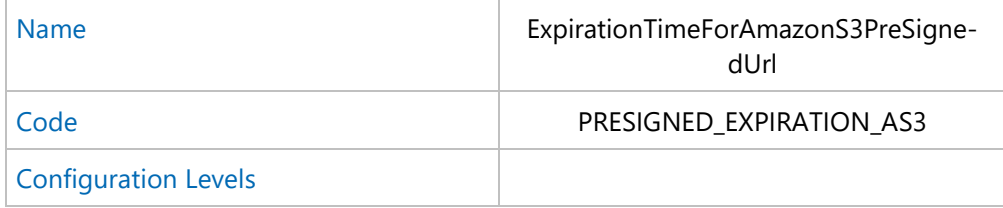

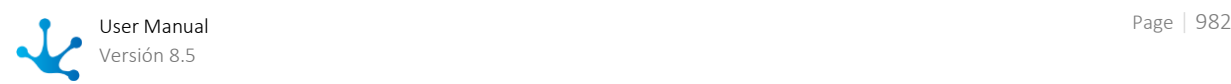

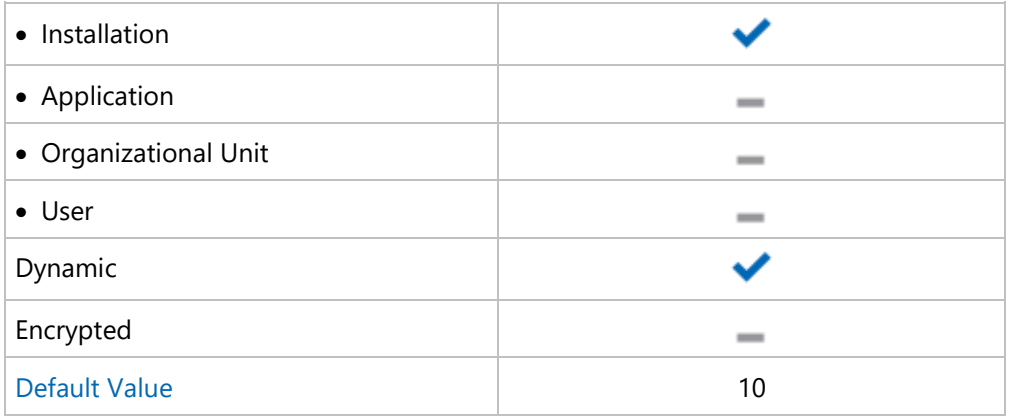

#### **Maximum file size to process in the environment**

When files from the Amazon S3 repository are processed within the server, either to be used in a rule or downloaded from the file download endpoint, the size of the files should be checked not to exceed the limit set in this property.

A number expressed in MB is indicated. The maximum value is 25.

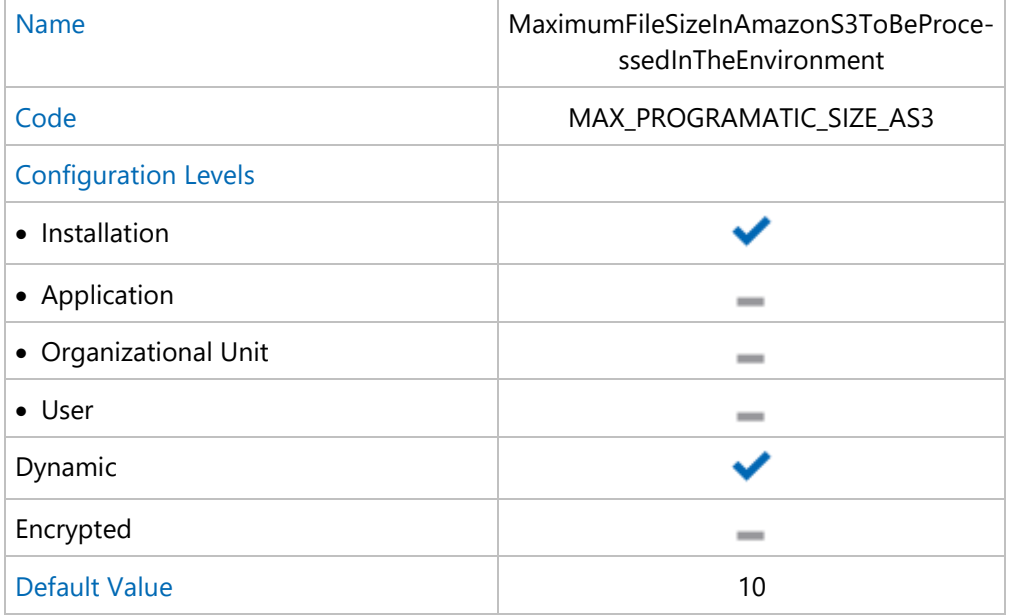

# <span id="page-982-0"></span>3.11.4.4.2. Work Session

Work session characteristics.

## **Configurable Properties**

#### **Authentication type**

Defines the [authentication method](#page-879-0) used by **Deyel**.

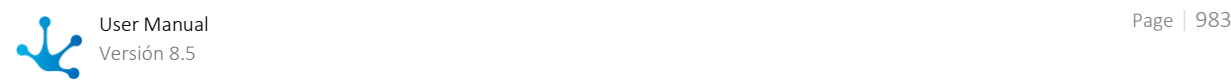

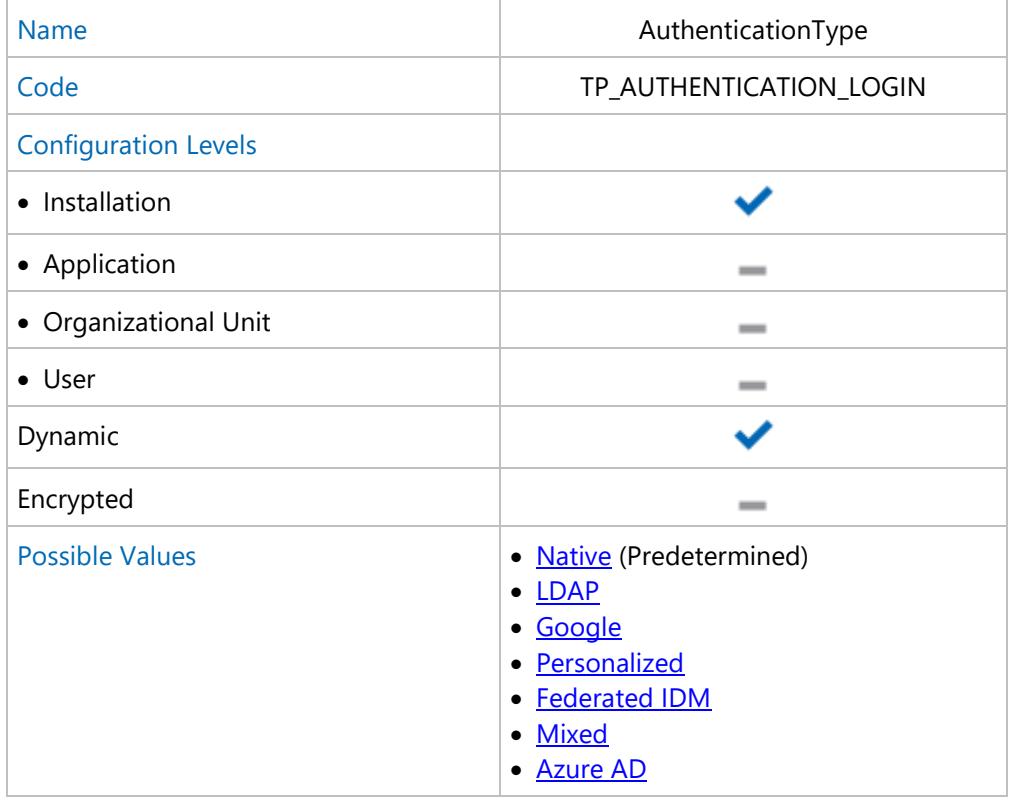

### **Maximum inactivity time**

Maximum inactivity time, expressed in minutes, to keep the user session active in the browser. If that time is exceeded, the session expires and the user has to access the portal again. The value -1 must be indicated so that the session does not expire.

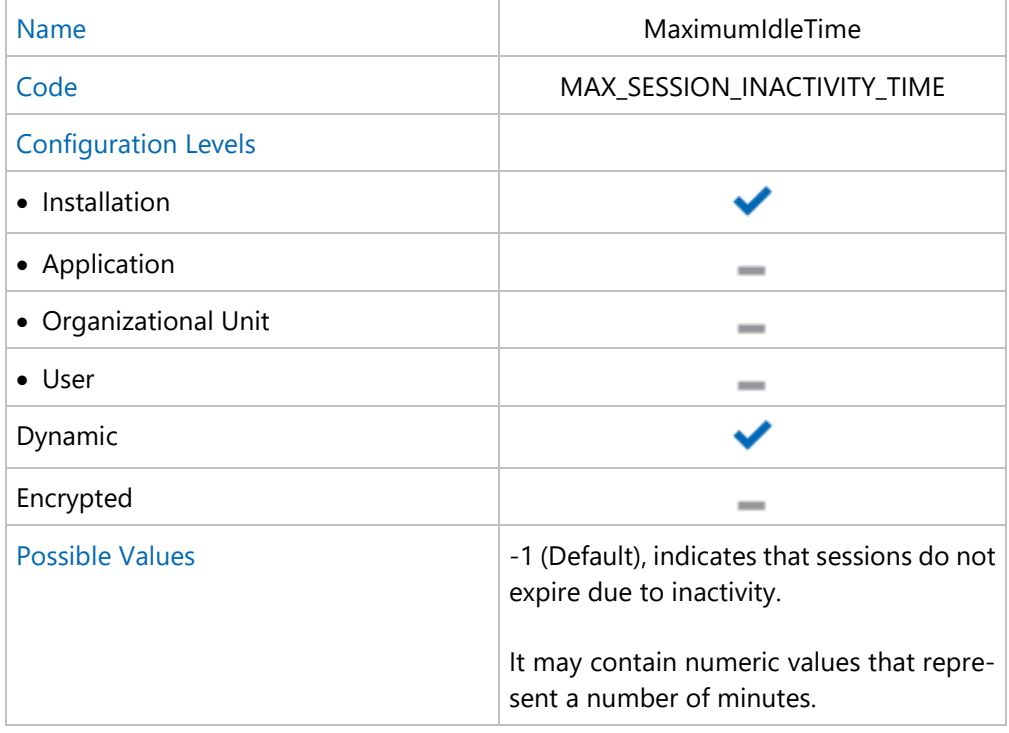

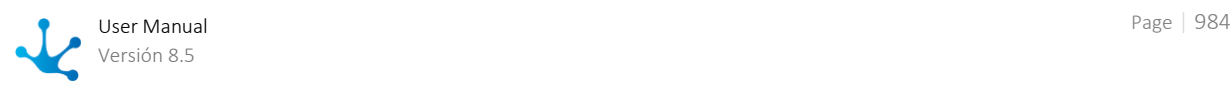

#### **Allow multiple user sessions with the same browser**

When this property is enabled, it is possible to maintain multiple work sessions, with different users, within the same browser.

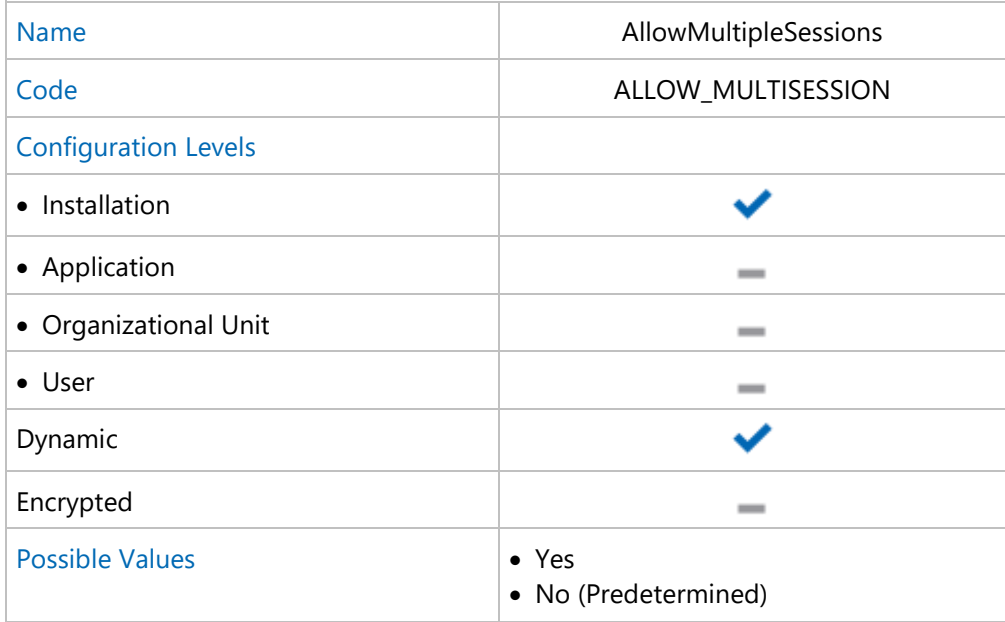

#### **Mixed authentication method**

These properties are used to configure the mixed authentication mechanism. They establish which authentication methods are enabled and the order in which they should be used.

There are 3 properties that work in a similar way:

- First mixed authentication method
- Second mixed authentication method
- Third mixed authentication method

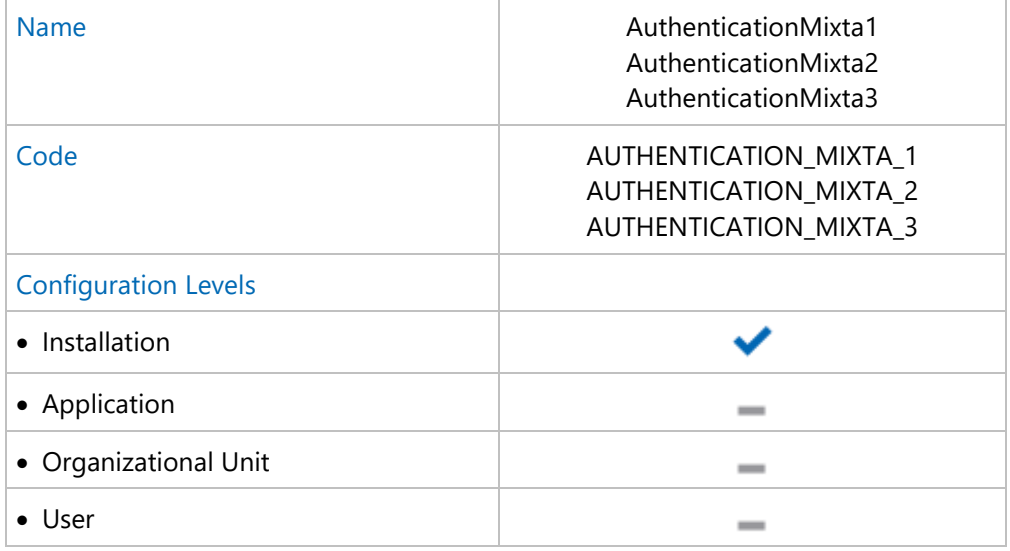

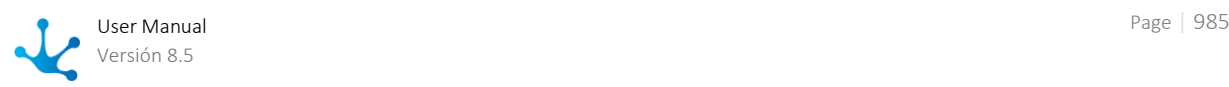

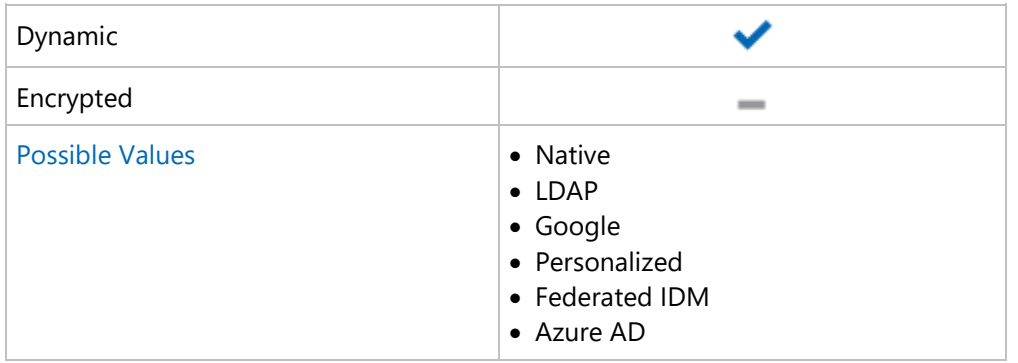

When configuring the use of mixed authentication, the following should be validated:

- At least one of these properties is indicated.
- There are no repetitions in the established values.
- If any property assumes the value:

"IDM Federated", the adapter "IDMAuthorizationCode" is validated as published.

"LDAP", all LDAP related properties are validated.

LDAP - [Server Connection](#page-956-0) LDAP - [User Search](#page-958-0) LDAP - [Attribute Synchronization](#page-960-0)

"Google", all Google related properties are validated.

"Customized", all properties related to custom authentication are validated.

"Azure AD", the "Azure AD" adapter is validated as published.

Configuration can only be applied when all validations are correct.

#### **Google authentication - OAuth Credentials - Client identification**

To use Google's authentication services, **Deyel** must present credentials that identify it as an OAuth 2.0 client.

This property sets the Client ID, which is part of those credentials.

### *It can only be configured in On-Premise environments*

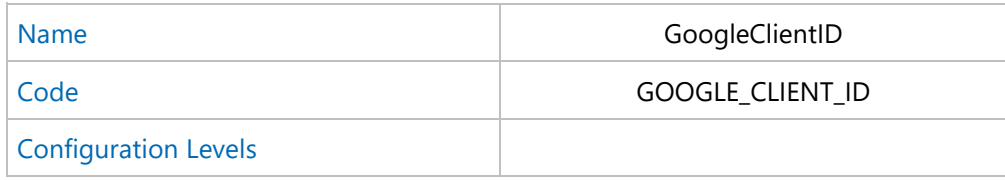

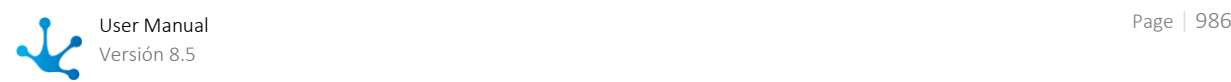

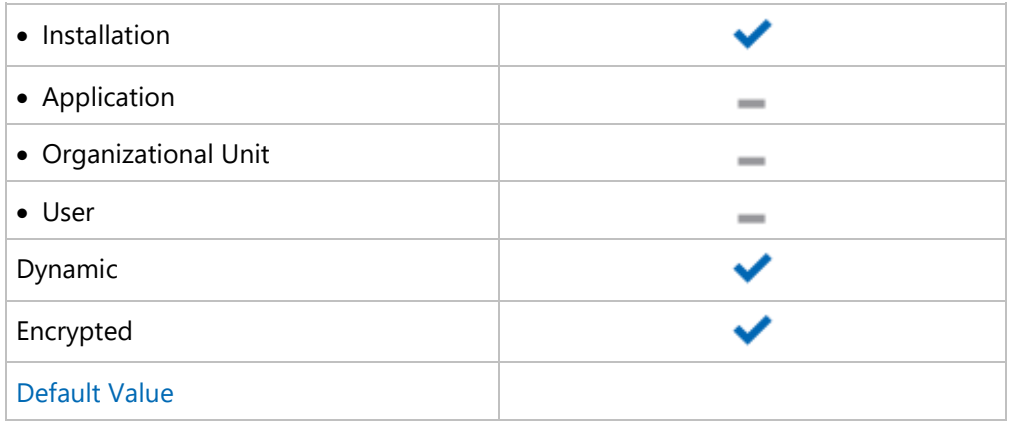

#### **Google authentication - OAuth credentials - Client Secret**

To use Google's authentication services, **Deyel** must present credentials that identify it as an OAuth 2.0 client.

This property sets the Client Secret, which is part of those credentials.

*It can only be configured in On-Premise environments*

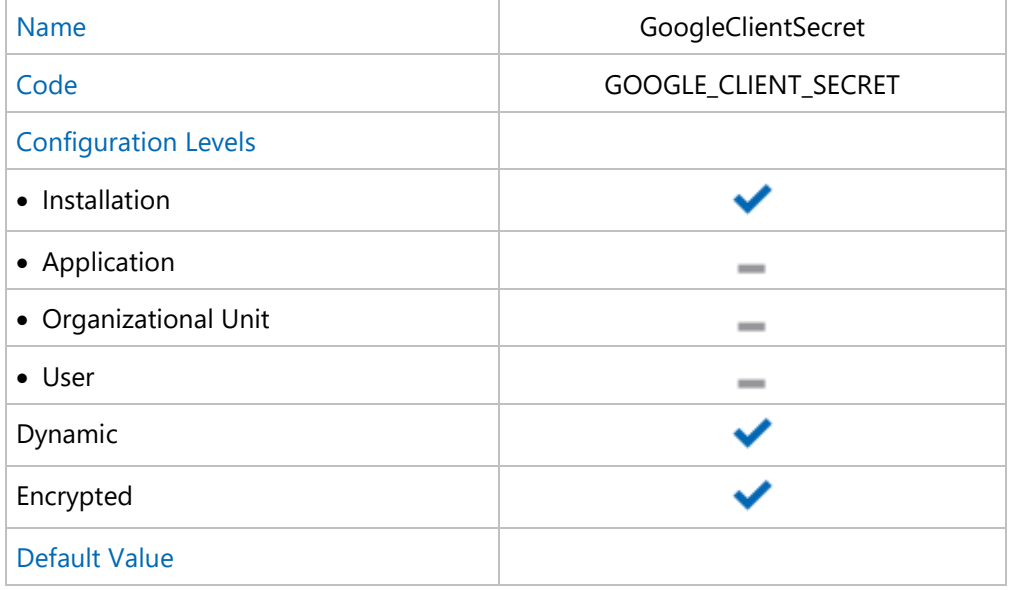

### **Custom authentication**

Name of the rule defined to run Custom authentication.

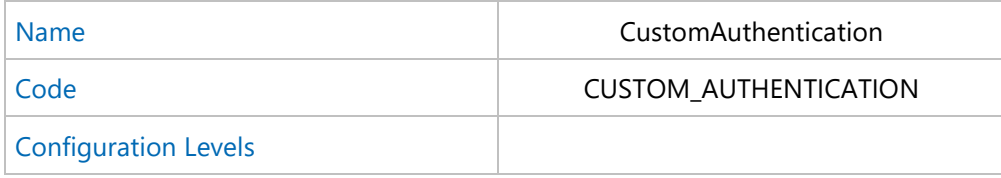

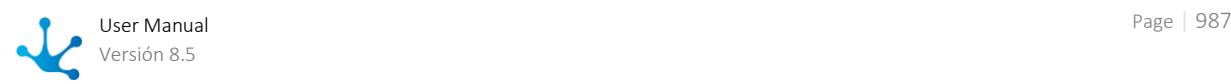

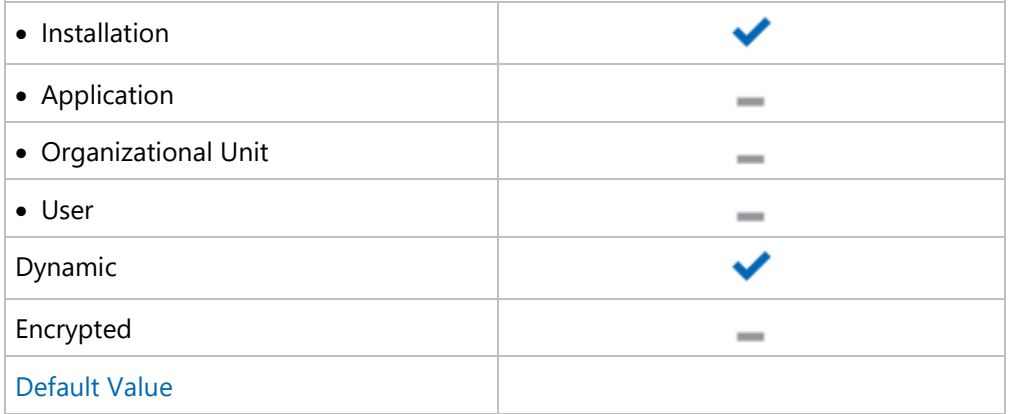

The existence of the rule is validated by configuring the type of custom or mixed authentication that contains it.

If the rule exists, it is validated to have the required input and output parameters.

#### **Authorized domains to send user invitations**

The email addresses to which invitations are sent must belong to one of the domains reported in this property. Several domains can be indicated, separated by semicolons. For example: 'mycompany.com ; optis.com'. If no value is reported, then invitations can be sent to any email address.

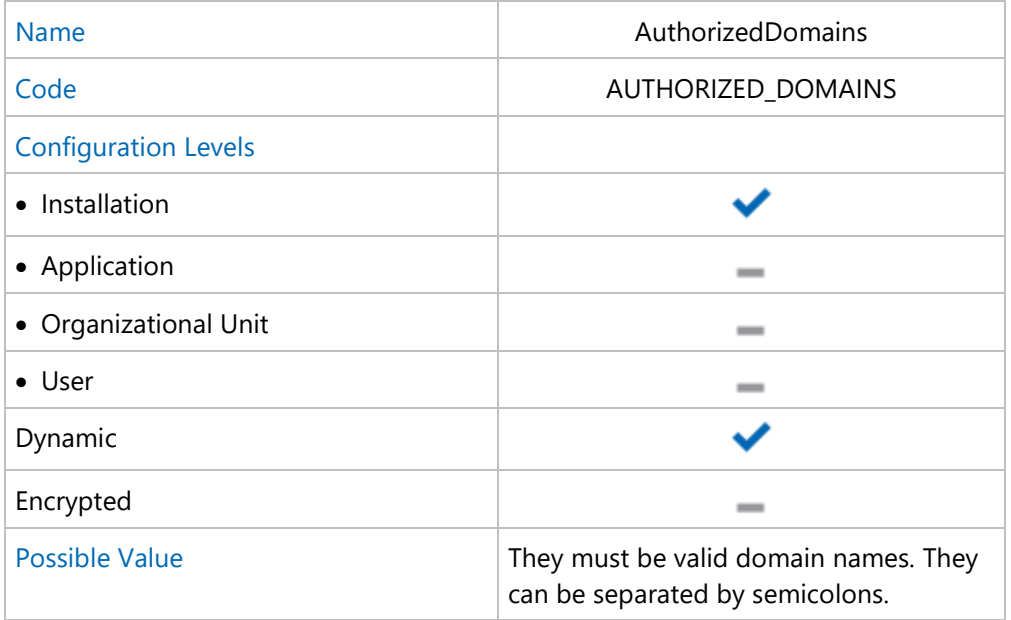

#### **Require password change**

When a user uses 'Forgot your password' and logs in for the first time with the assigned password, **Deyel** may require a password change depending on the value of this property:

Not Required - Deyel allows the user to continue using the assigned password.

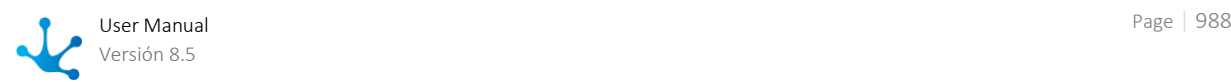

Optional - The password change screen is presented prompting the user to update it. You can do so or indicate that you keep the assigned password.

Required - The user is forced to change the password in order to continue.

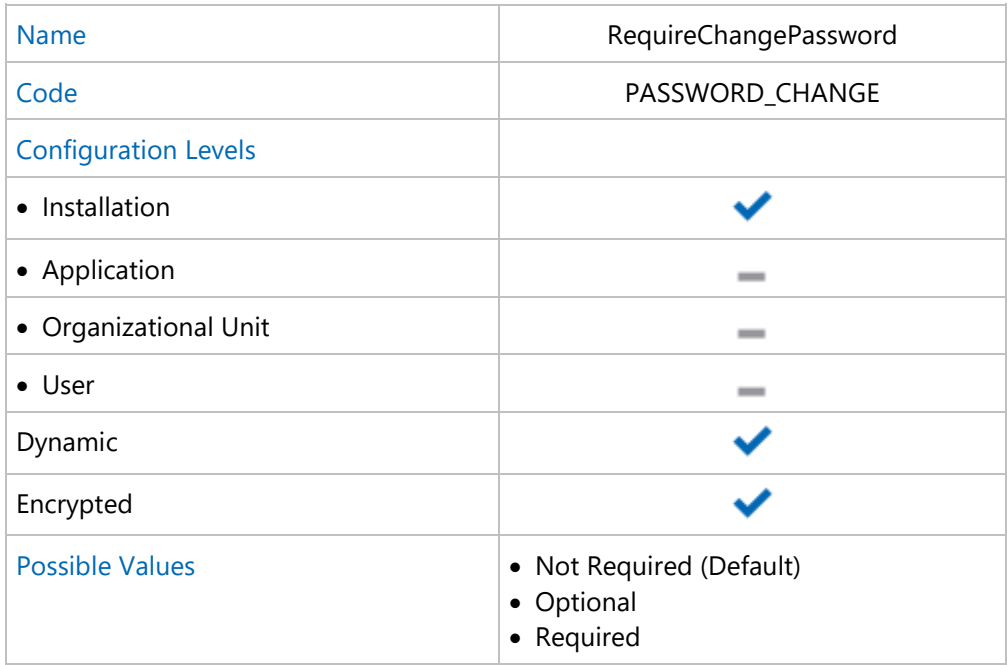

#### **Maximum duration of user session**

Maximum duration of user session, expressed in minutes. If that time is exceeded, the session expires and the user has to log in again. By indicating the value -1 the sessions do not expire.

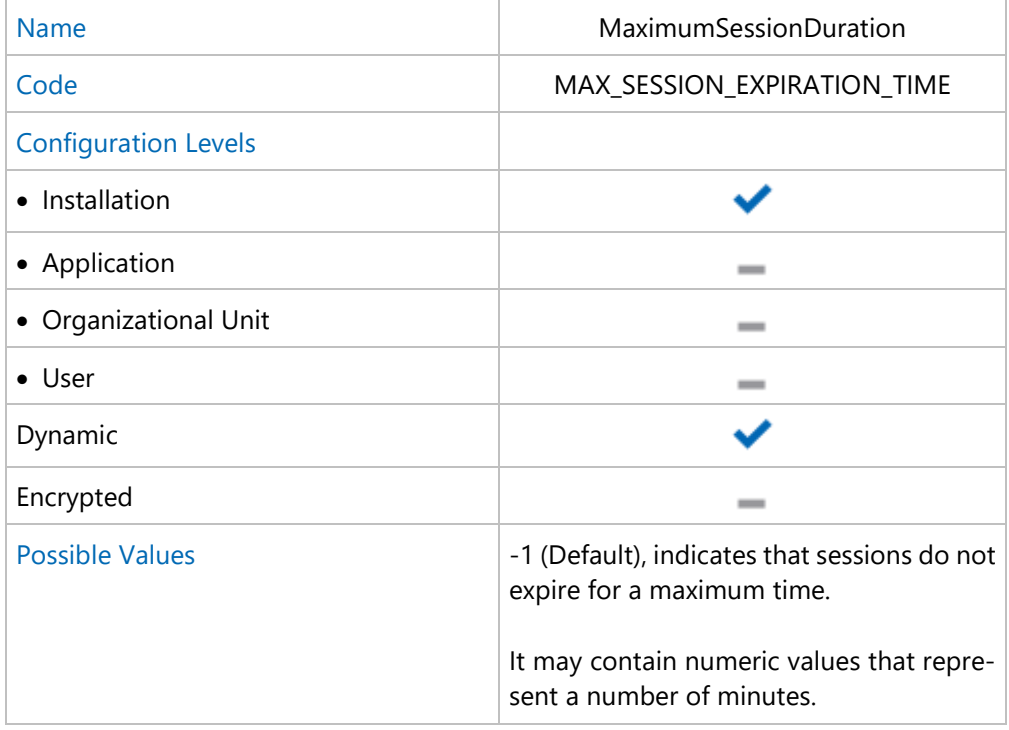

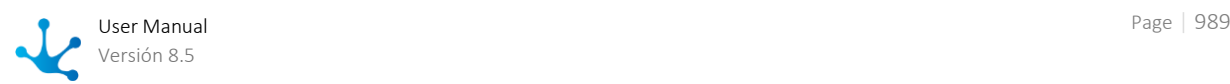

#### **Maximum number of simultaneous sessions per user**

Allows to limit the number of simultaneous sessions that a user can have active. Indicating the value -1 the number of sessions is unlimited.

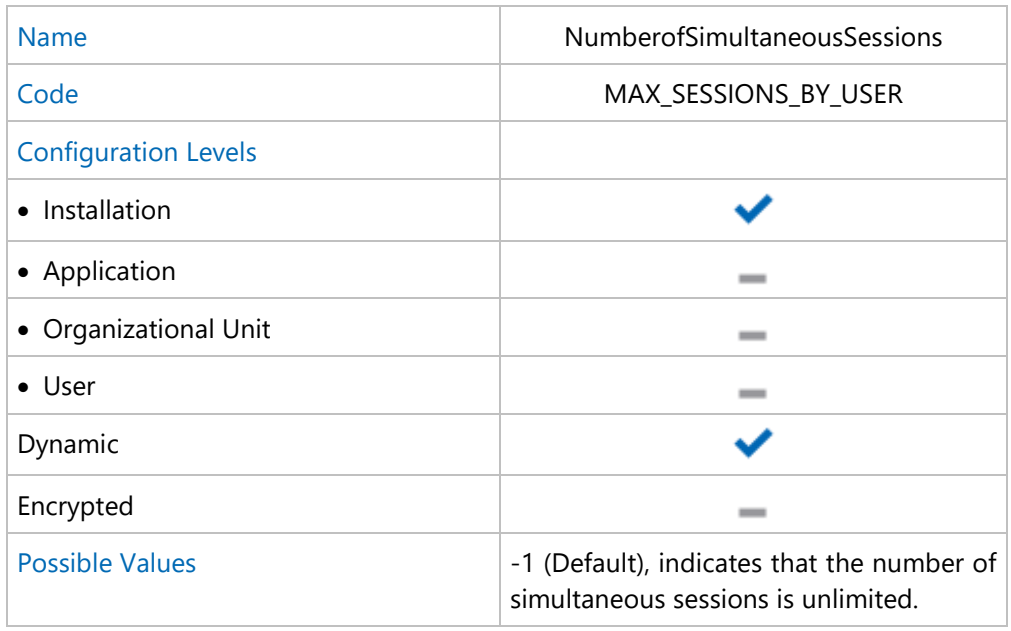

### **Maximum number of failed logins**

Sets the maximum allowable number of failed authentications due to incorrect passwords. When the user exceeds this number of consecutive failed attempts, their account becomes inactive. If the value -1 is set, there is no limitation on the number of failed logins.

This control only applies when using the [native authentication](#page-880-0) mechanism, in which **Deyel** is responsible for verifying the user's password.

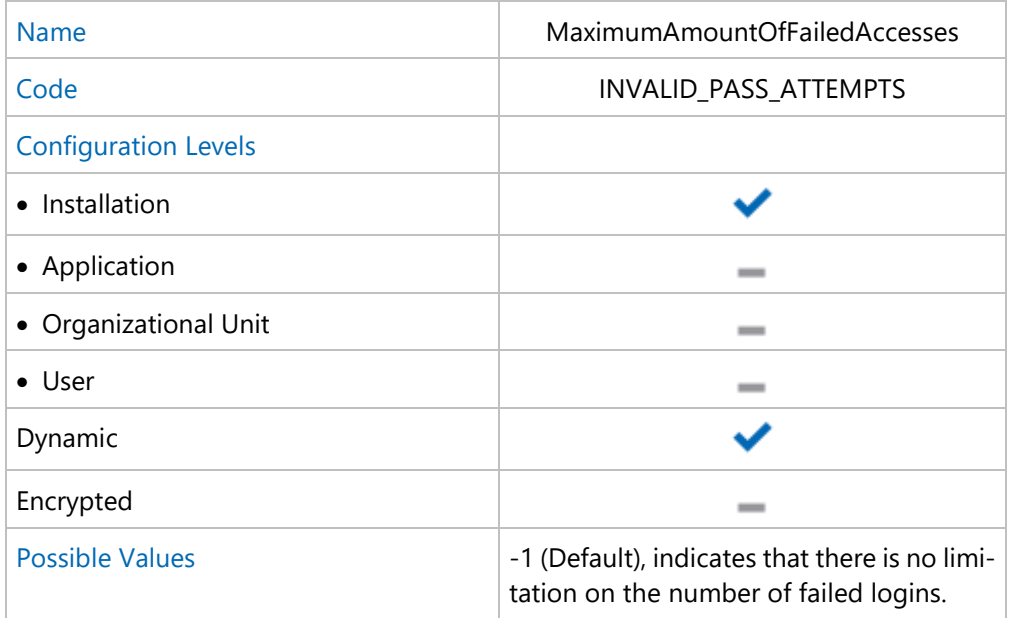

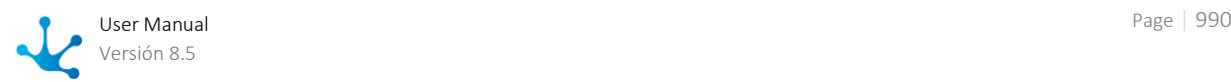

#### **Maximum user locked time**

The account locking by number of failed logins is set for a maximum period of time, indicated in minutes, in this property. After that time, the user will be able to access again, if they enter correctly with their password.

If -1 is indicated then the account remains locked indefinitely until one of the planned unlocking mechanisms is executed:

- The security administrator activates the account again.
- The user receives an email with a link that allows them to activate their account again.

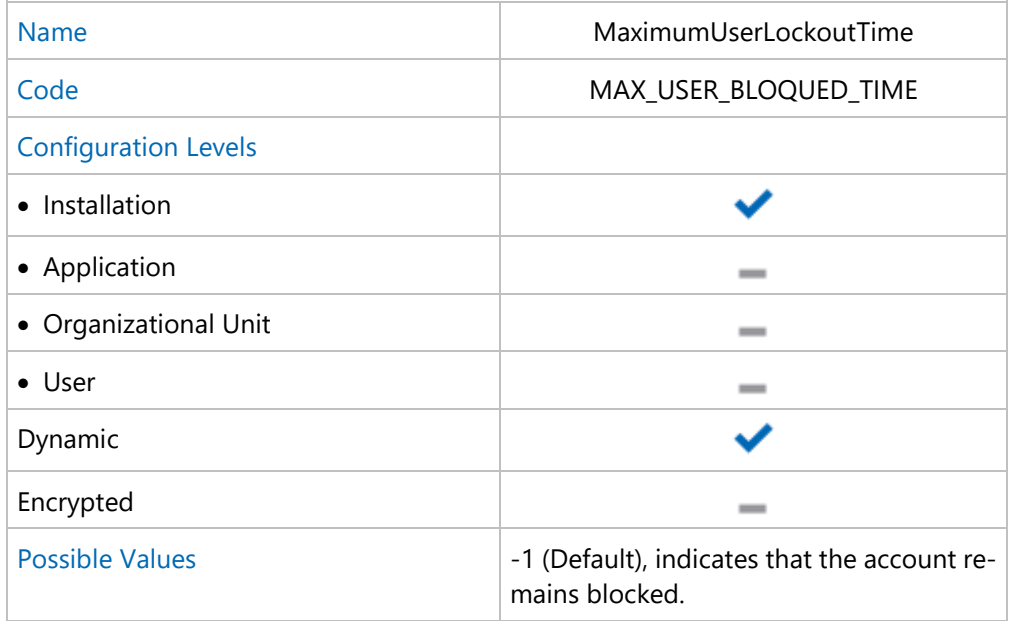

#### **Two step authentication**

When using [native or custom authentication,](#page-879-0) it is possible to enable two-step authentication. This property sets the desired behavior.

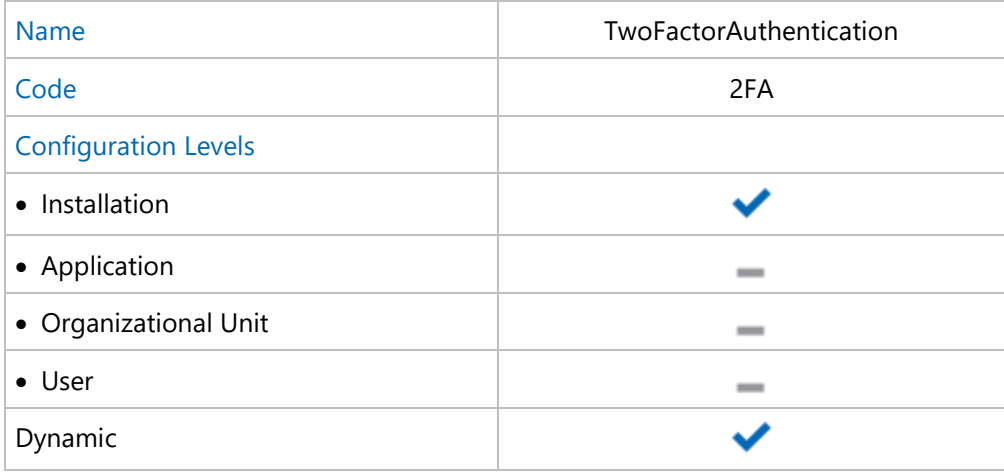

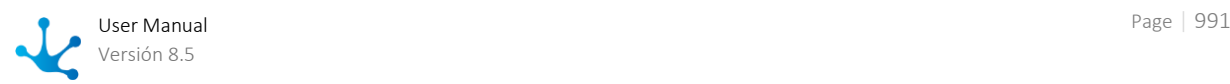

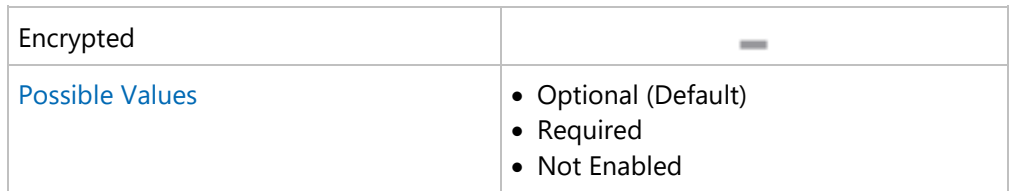

# <span id="page-991-0"></span>3.11.4.4.3. Cases Grid

Set of properties that allow defining the columns that are initially displayed in the cases grid.

All of them have the following general characteristics.

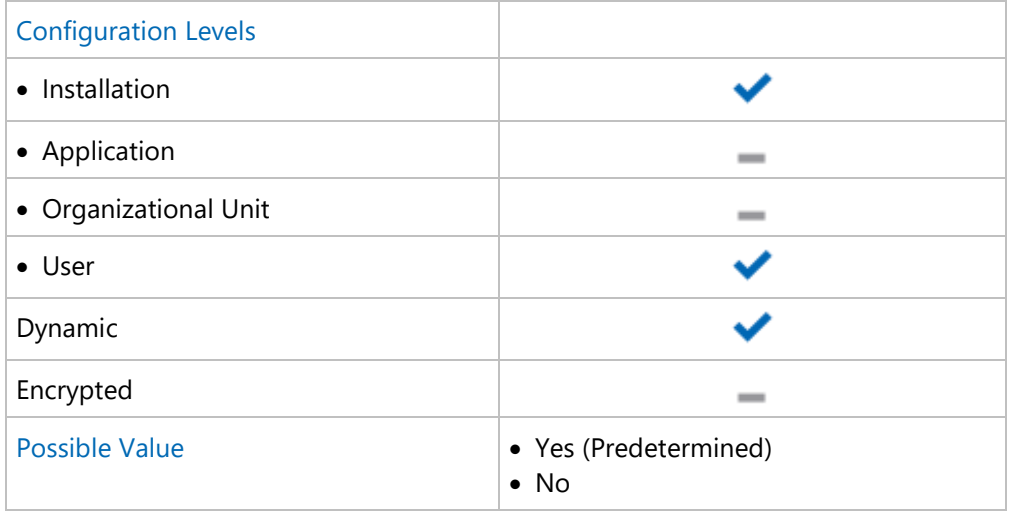

## **Configurable Properties**

#### **Process name**

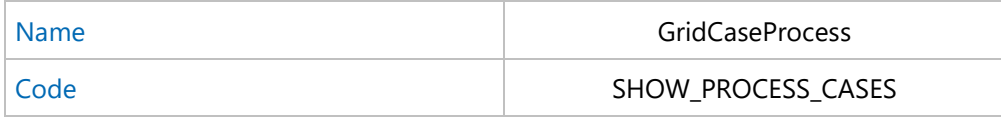

### **Case description**

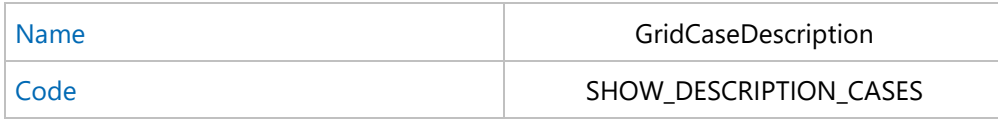

#### **Chat**

Visualizar acceso a la conversación asociada al caso.

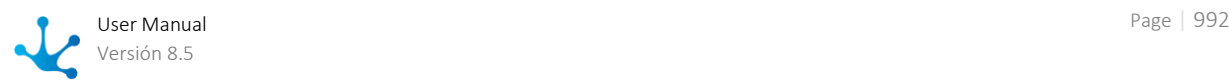

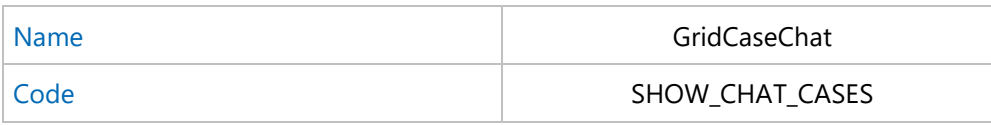

#### **Name of the current activity**

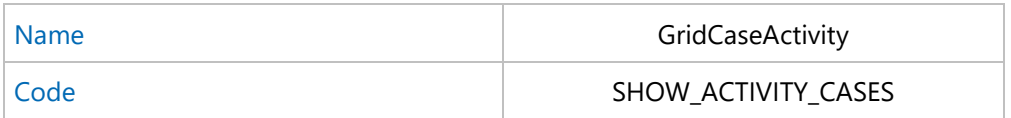

#### **Case start date**

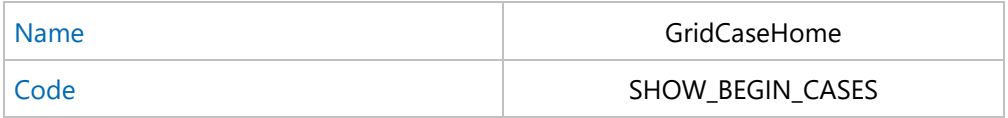

### **Responsible for current activity**

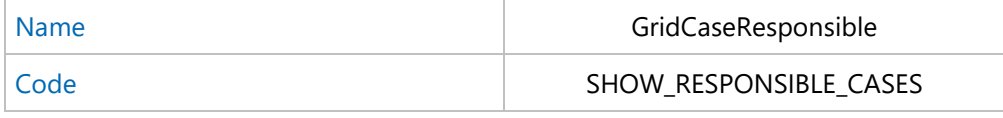

#### **Expiration of the current activity**

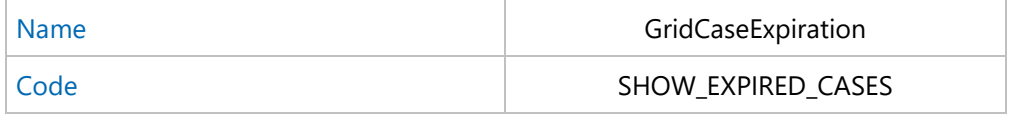

#### **Case priority**

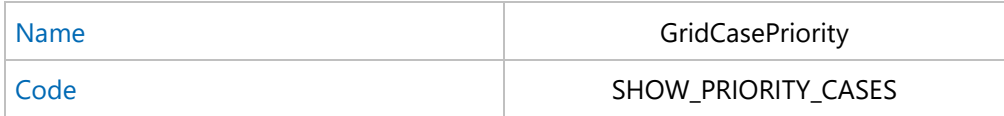

#### **Case completion**

Fecha de finalización del caso.

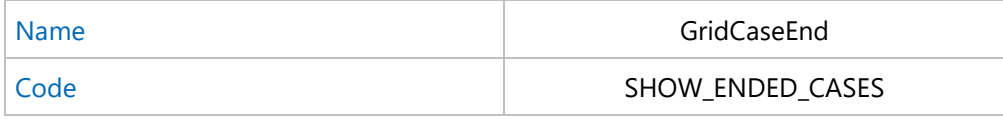

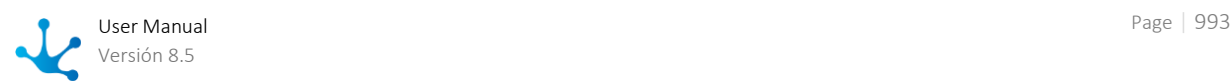

### **Start of current activity**

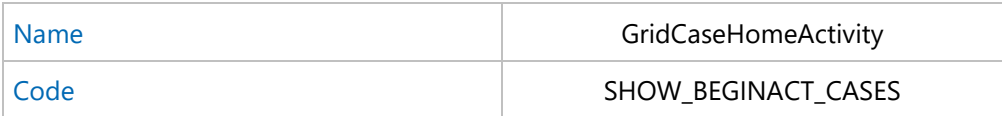

#### **Case status**

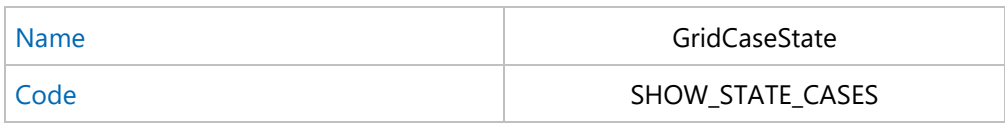

#### **Case identification**

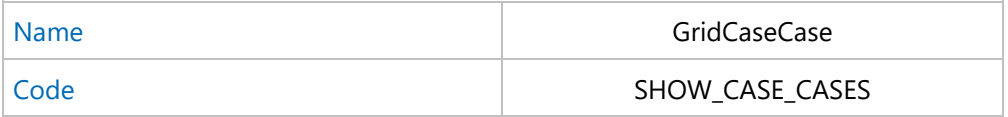

# <span id="page-993-0"></span>3.11.4.4.4. Tasks Grid

Set of properties that allow defining the columns that are initially displayed in the tasks grid.

All of them have the following general characteristics.

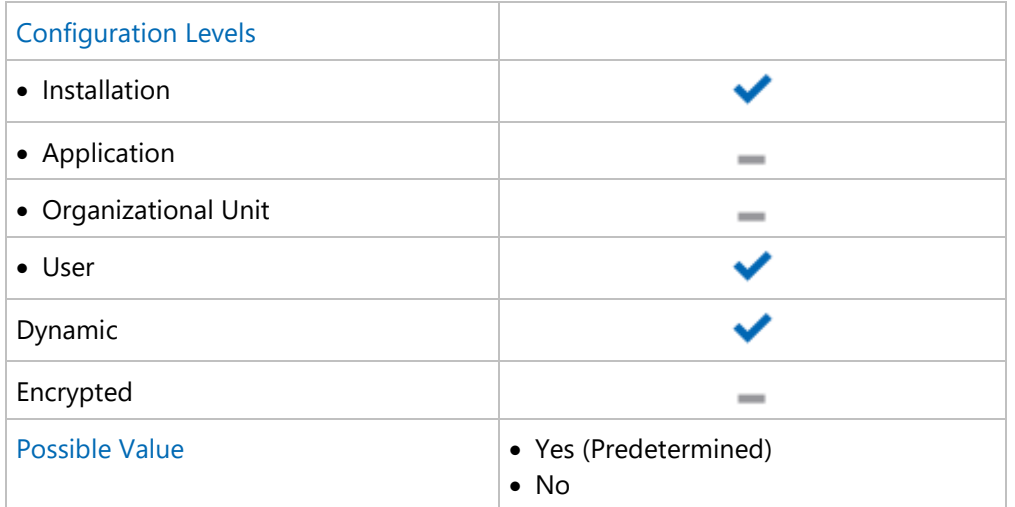

# **Configurable Properties**

#### **Case identification**

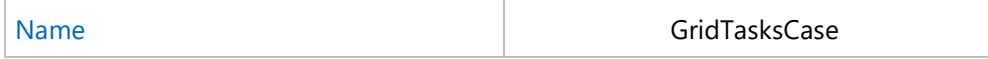

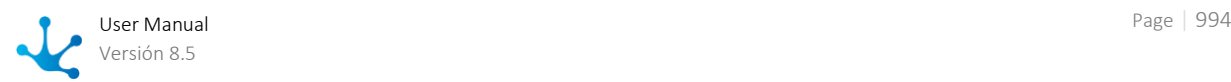

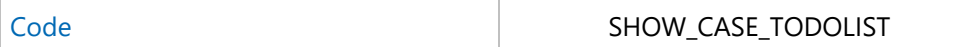

#### **Process name**

I

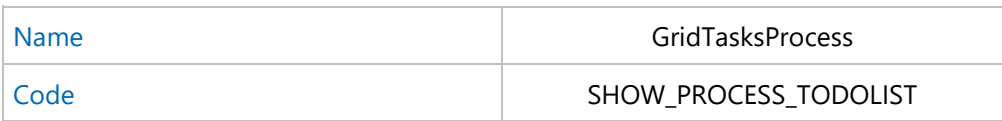

#### **Case description**

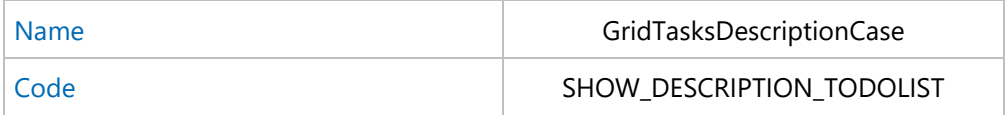

#### **Chat**

Visualizar acceso a la conversación asociada al caso.

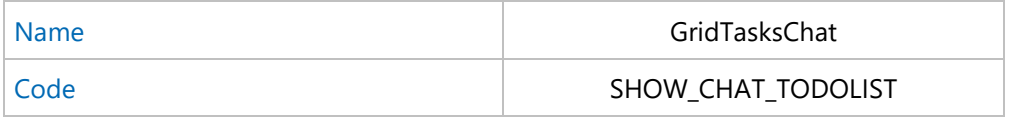

## **Name of the homework**

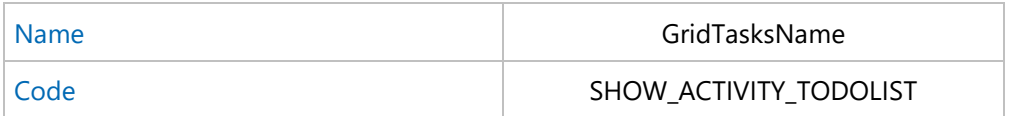

#### **Task start**

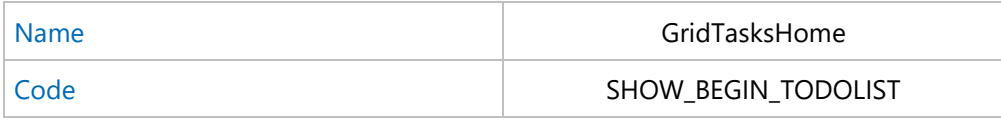

## **Responsible for the task**

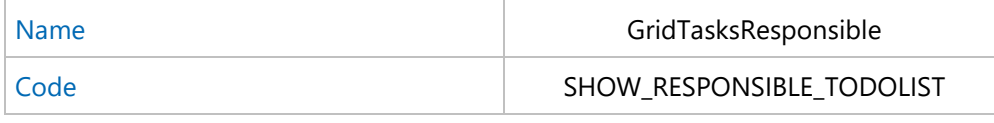

#### **Task due**

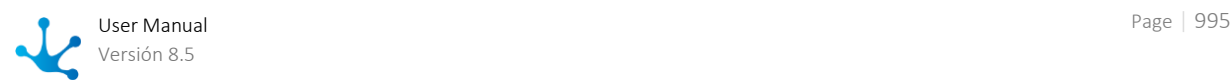

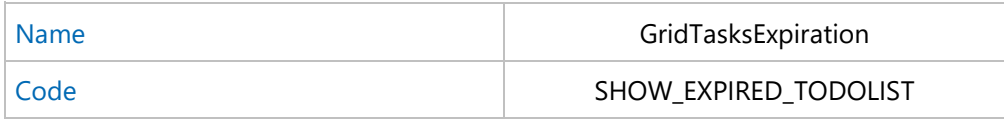

#### **Task priority**

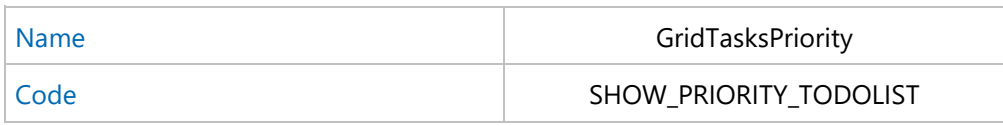

# <span id="page-995-0"></span>3.11.4.4.5. Internationalization

Properties that allow configuring the language and numeric fields or date formats that are most appropriate for you.

## **Configurable Properties**

#### **Deyel Language**

Sets the language used by the Deyel platform tools. For example, user portal, modelers, etc.

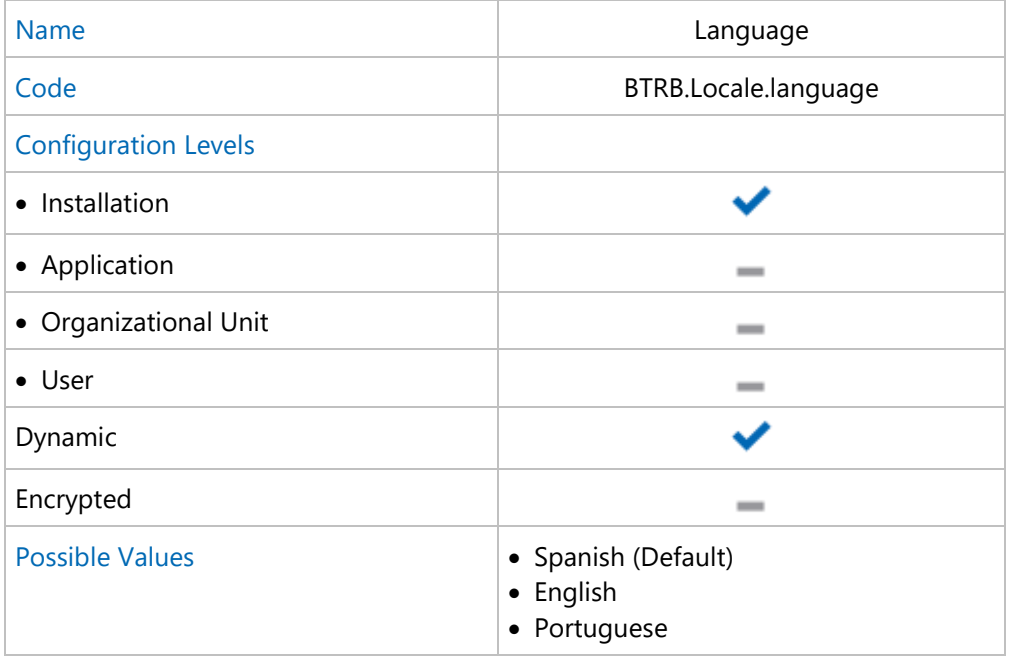

### **Decimal Symbol - Editing Numeric Values**

Indicates the symbol that separates the integer part from the decimal part for output format. For example: 10.99.

This property must be informed so that the numerical values can be displayed correctly.

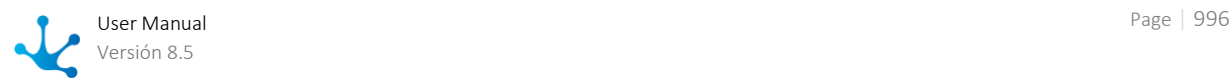

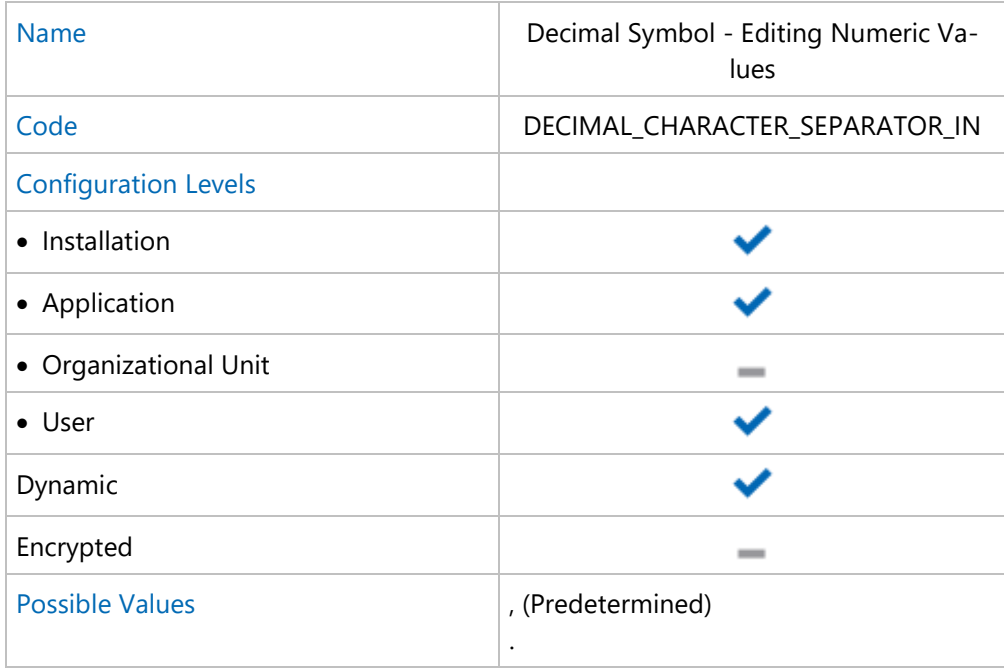

#### **Thousands Symbol - Editing Numeric Values**

Indicates the symbol that separates groups of thousands (1,000, 1,000,000, etc.) for input format. For example: 999,999.

The field value can be entered without typing a thousands separator, but if a separator is typed, must be the one specified in this property.

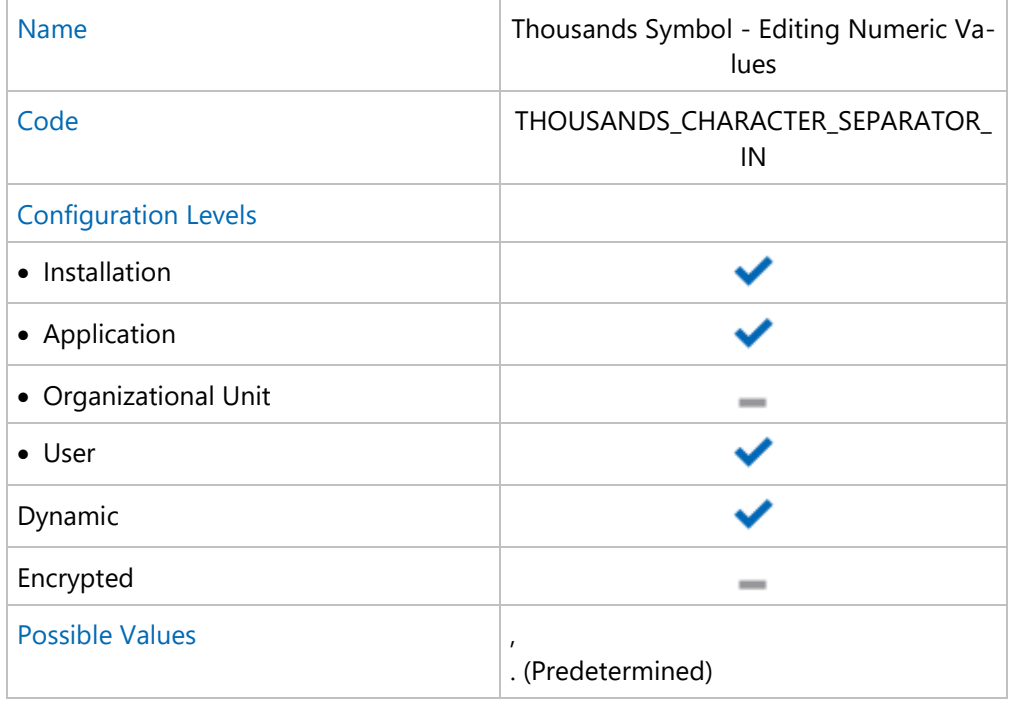

#### **Decimal Symbol - Display of numerical values**

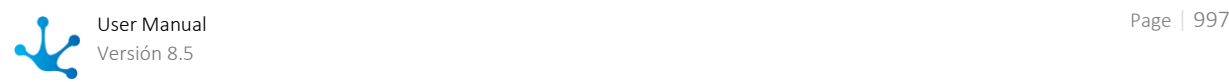

Indicates the symbol that separates the integer part from the decimal part for output format. For example: 10.99.

This property must be reported so that the numeric values can be displayed correctly.

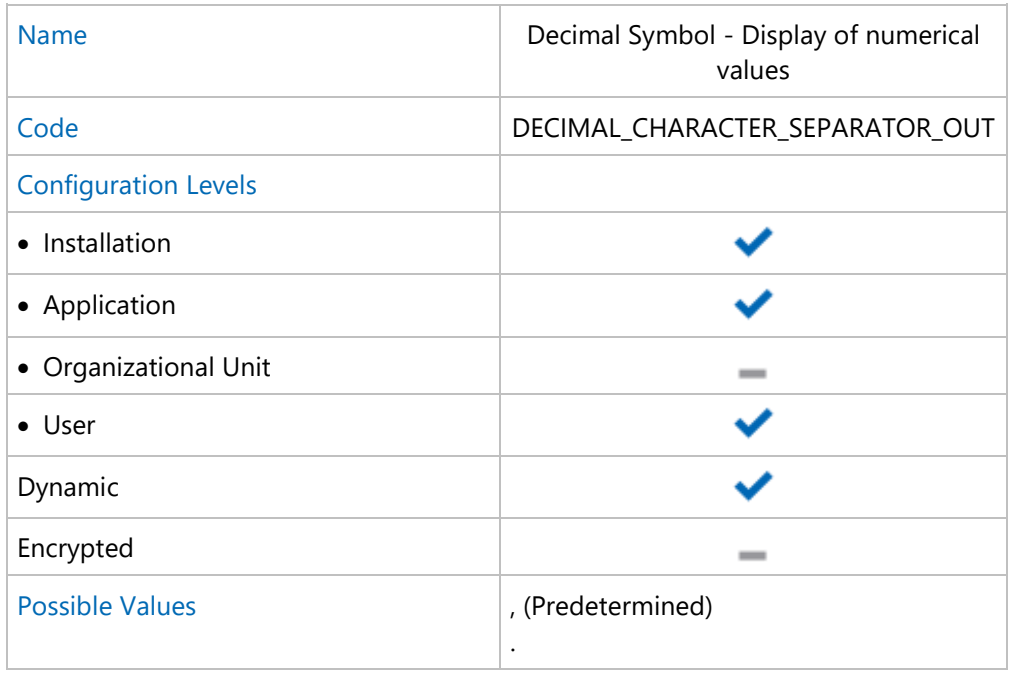

#### **Thousands symbol - Display of numerical values**

Indicates the symbol that separates groups of thousands (1,000, 1,000,000, etc.) for output format. For example: 999,999.

This property must be informed so that the numerical values can be displayed correctly.

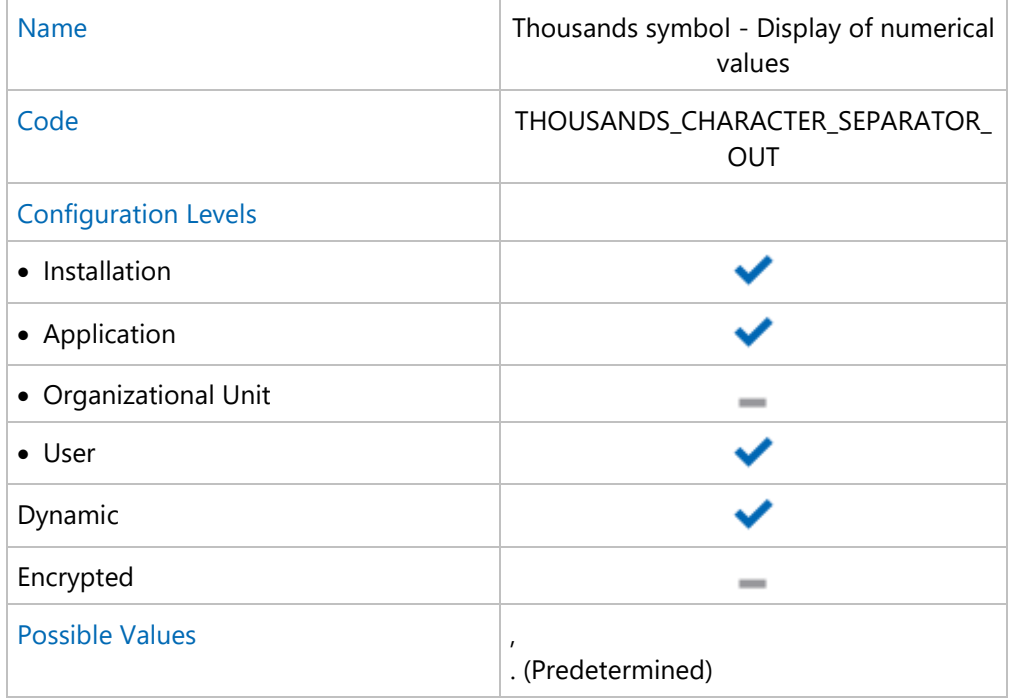

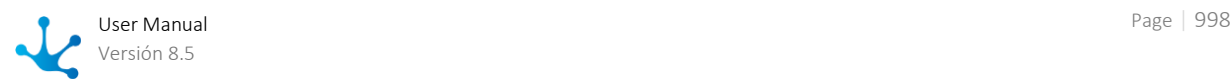

# 3.11.4.4.6. Interface

Set of properties that allow to configure the user interface.

## **Configurable Properties**

#### **Theme**

Defines the theme used by the users portal.

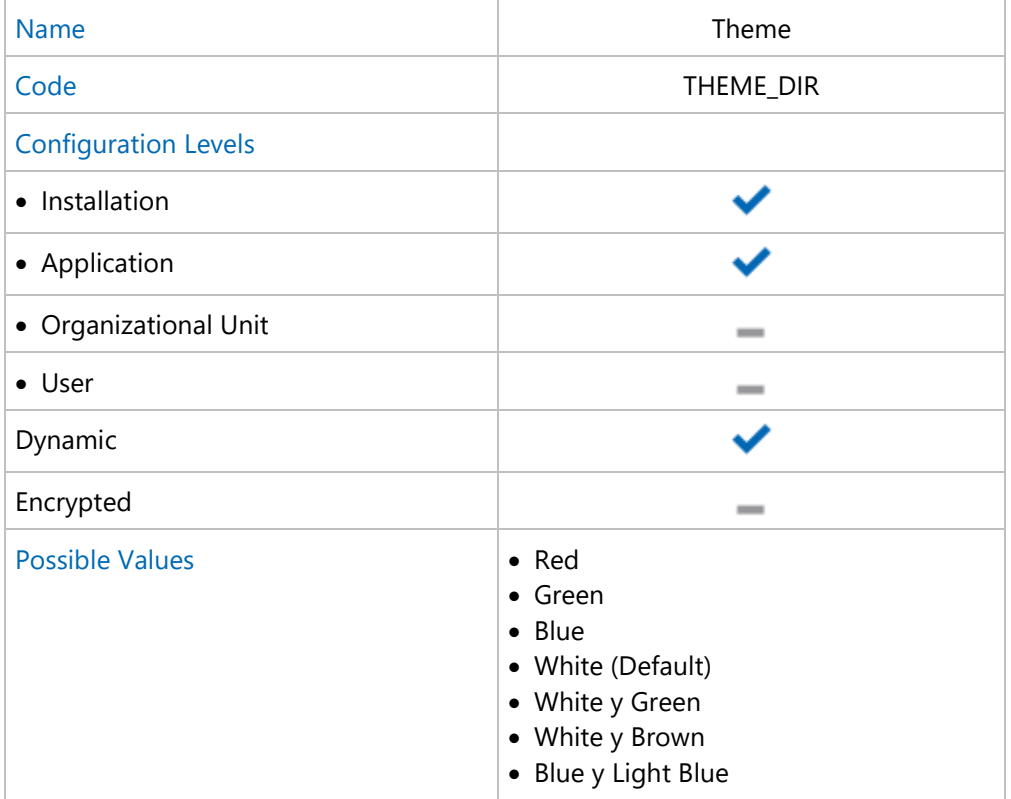

#### **Show tour modal**

Show tour modal on login.

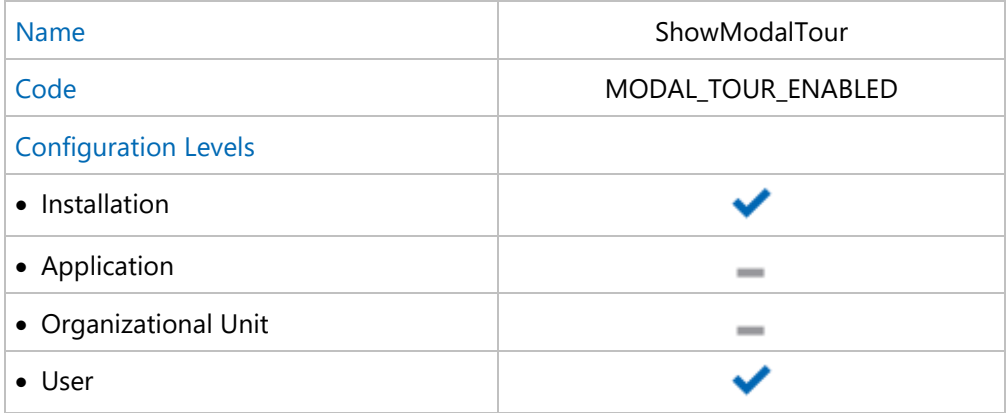

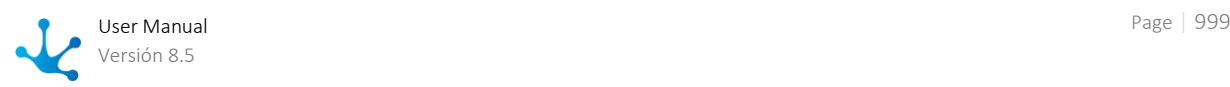

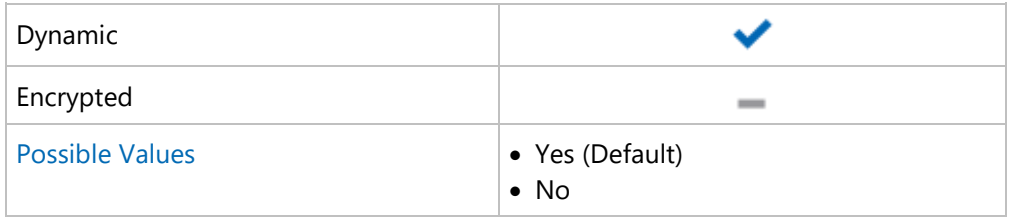

#### **Menu initial state**

Initial state of the menu when the user enters the portal.

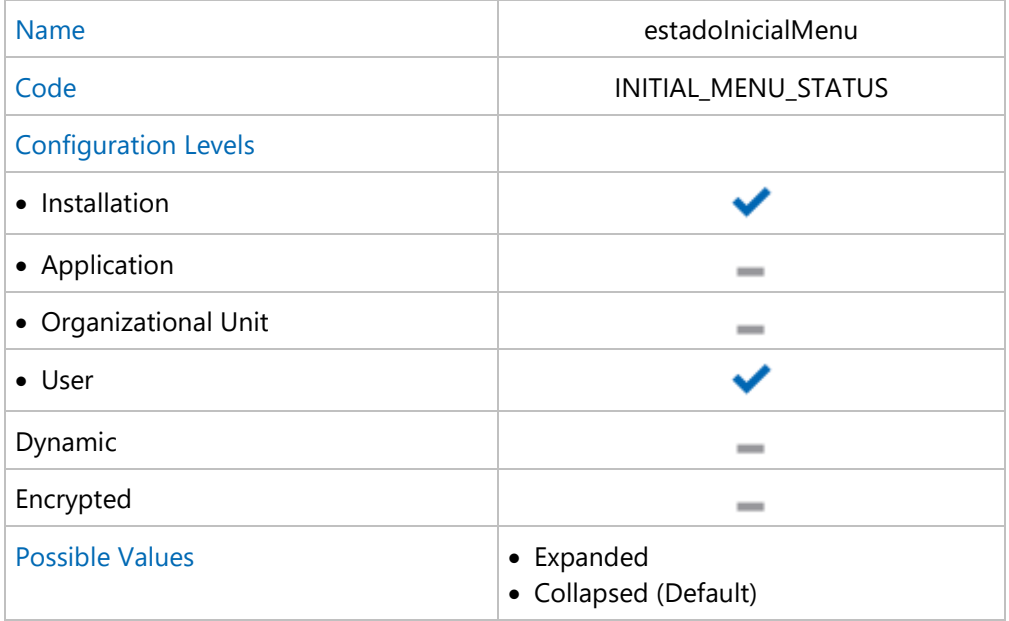

# 3.11.4.5. Modeler

It allows configuring properties related to the modelers of **Deyel**.

# **Options**

- [Processes Modeler](#page-1000-0)
- **[Applications Modeler](#page-1002-0)**

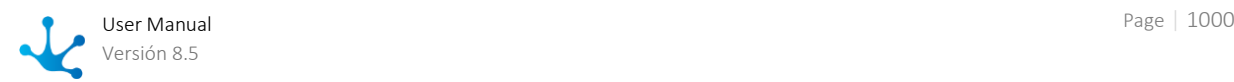

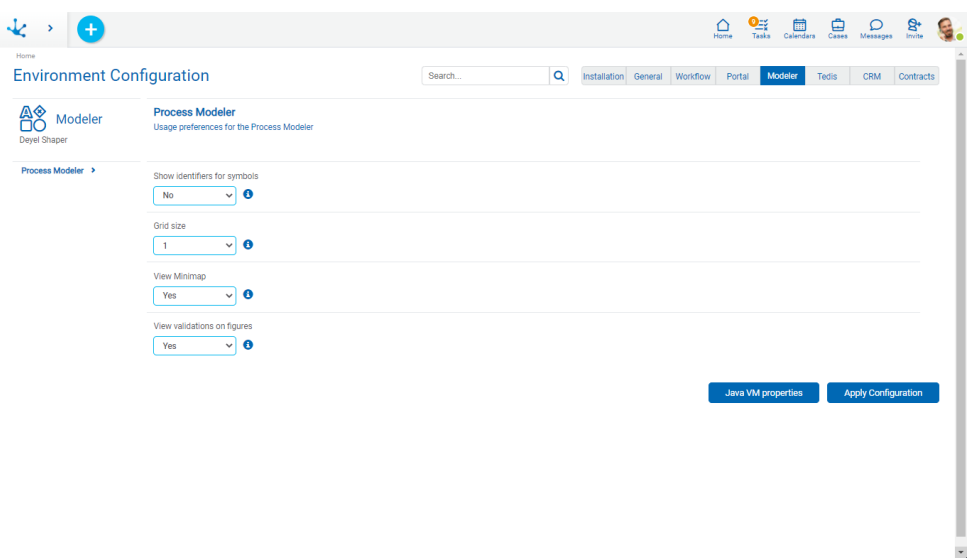

# <span id="page-1000-0"></span>3.11.4.5.1. Processes Modeler

Usage preferences for the process modeler.

## **Configurable Properties**

### **Show identifiers for symbols**

Activating this property, its unique identifier is displayed along with the name of each symbol.

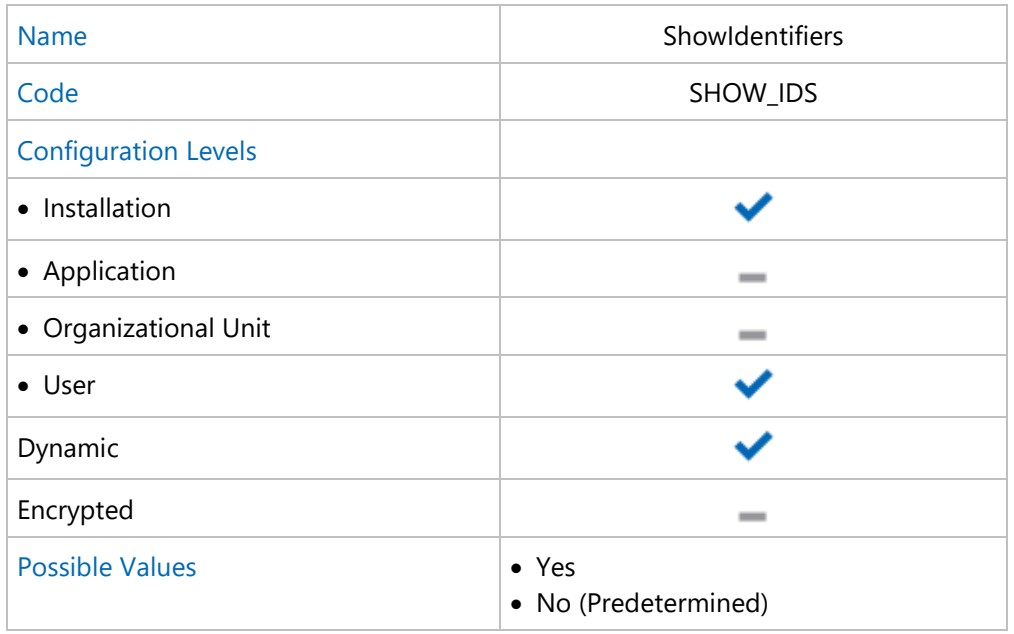

#### **Grid size**

Number of pixels used to move symbols on the diagram.

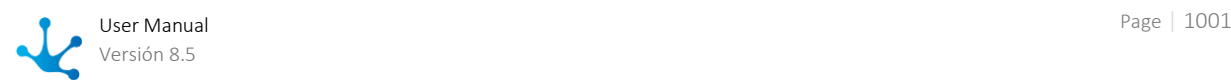

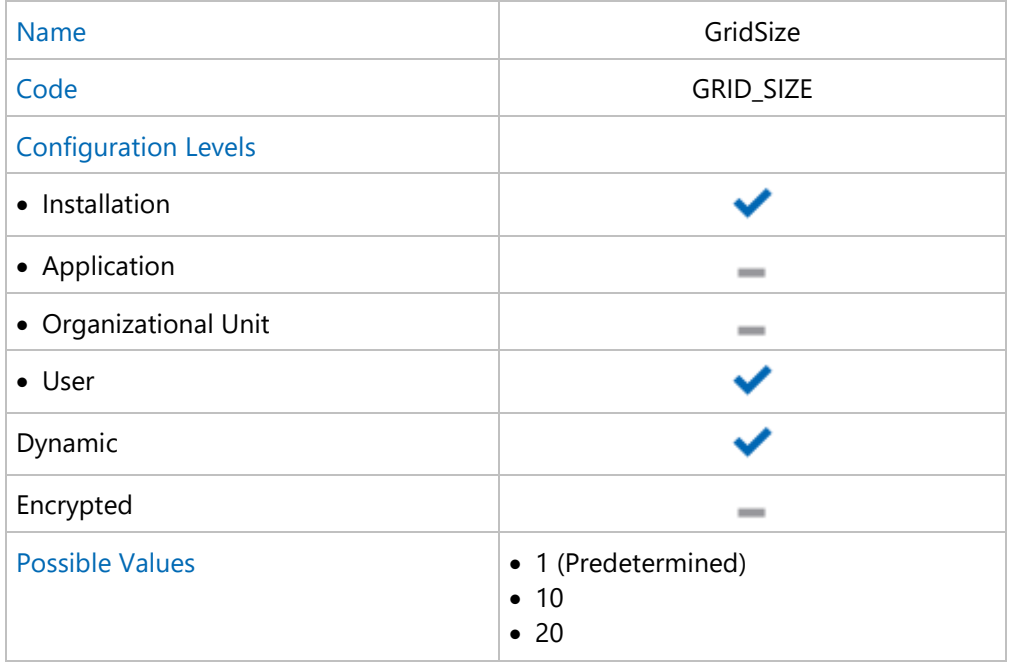

## **View Minimap**

View the minimap in the lower right of the modeling area.

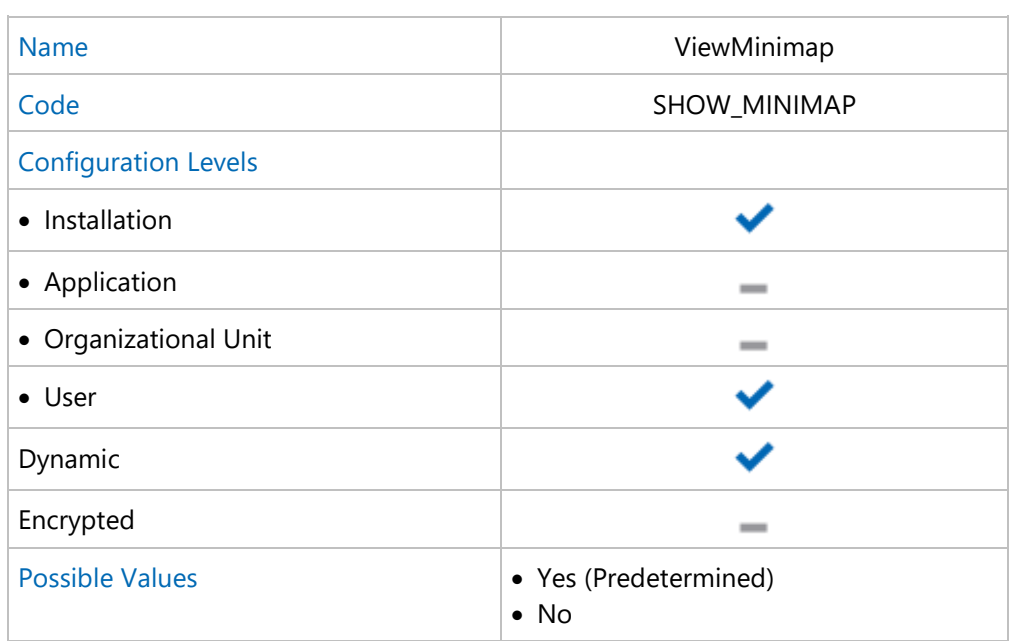

## **View validations on figures**

Displays the exclamation point on the figures that have validation errors.

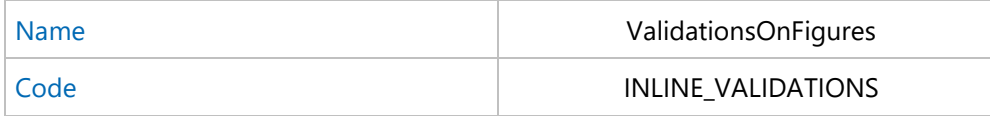

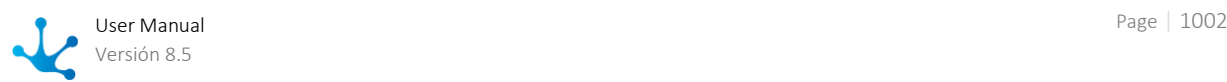

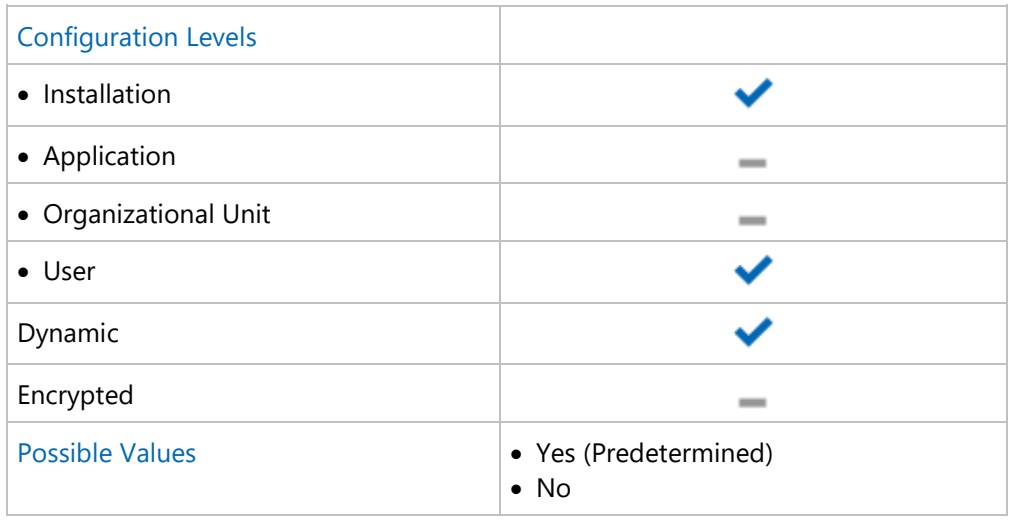

# <span id="page-1002-0"></span>3.11.4.5.2. Applications Modeler

Usage preferences for the applications modeler.

# **Configurable Properties**

#### **Building Environment**

Allows to update the path to the environment that executes the build service of a mobile application.

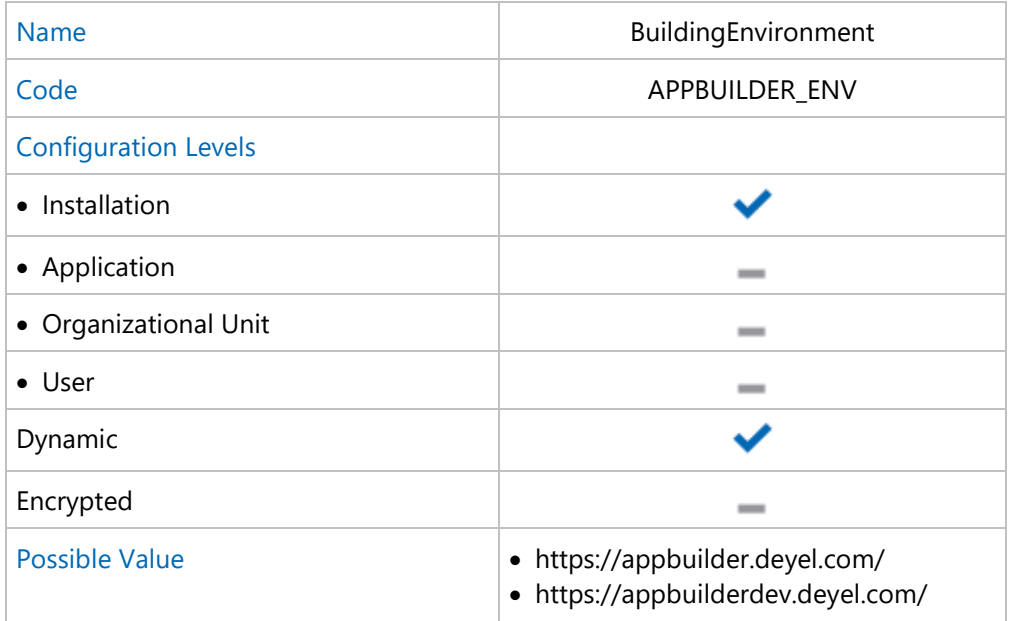

#### **Add KeyStore**

Allows to update the Android KeyStore file defined in base64 format.

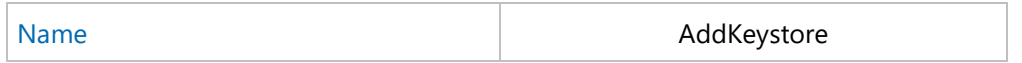

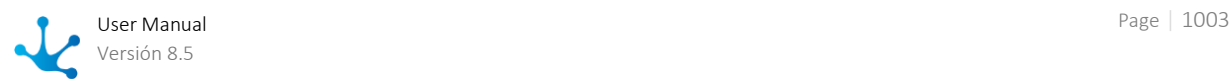

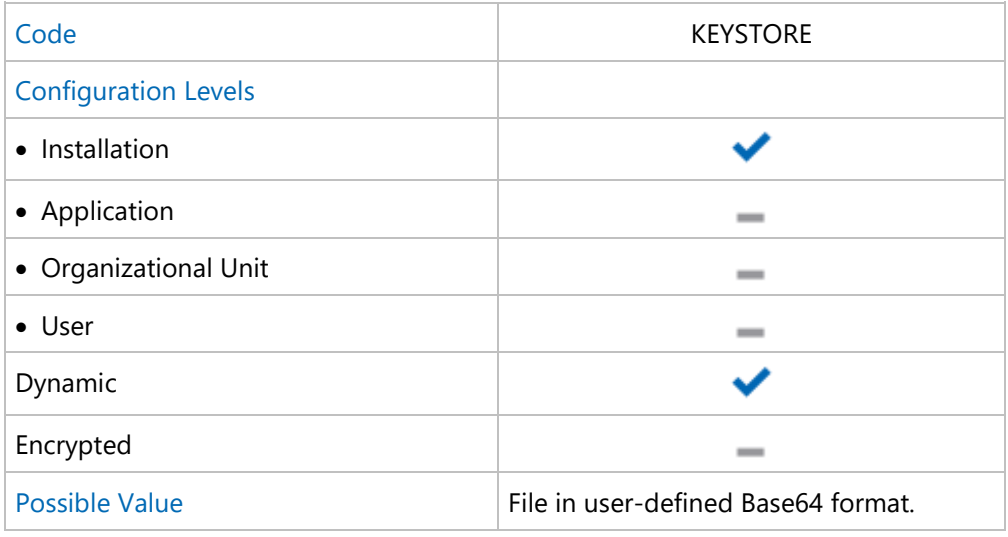

## **KeyStore Password**

Allows to update the password in order to sign the application within the KeyStore.

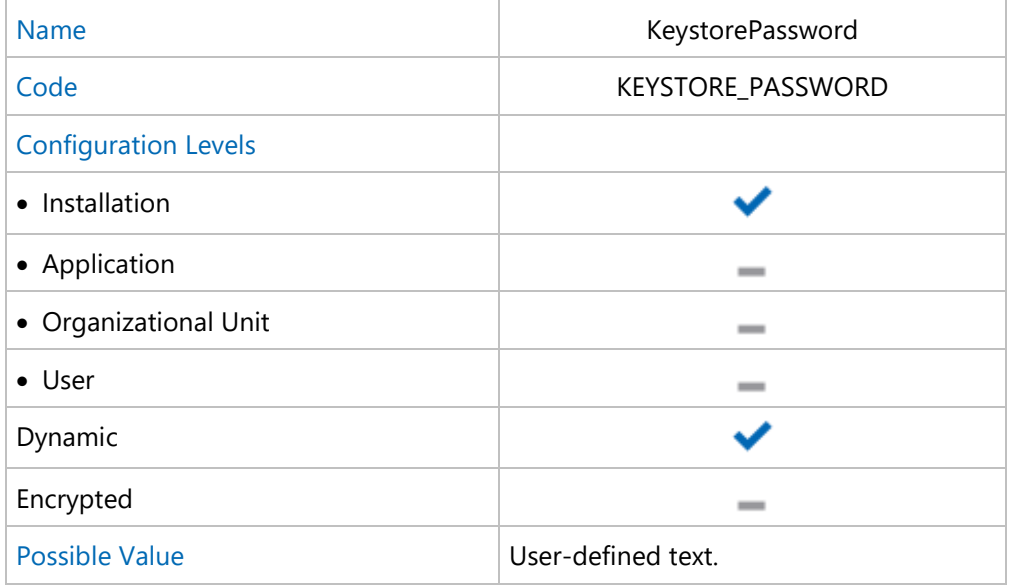

## **KeyStore Alias**

Allows to update the alias associated with the KeyStore.

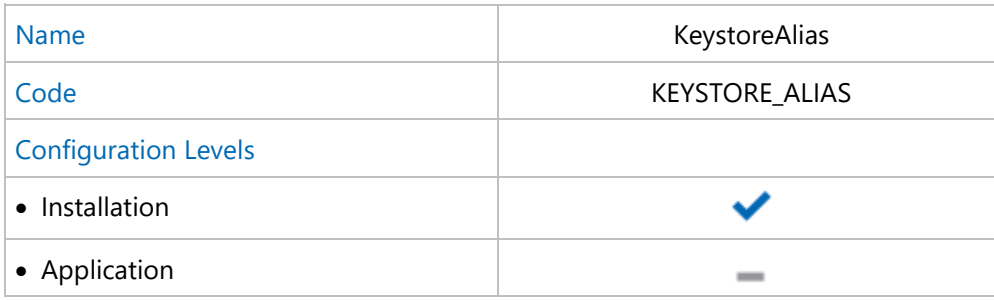

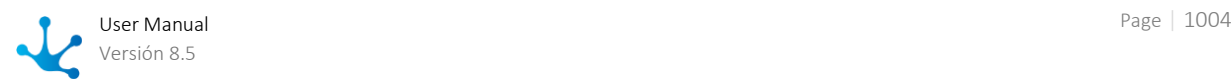

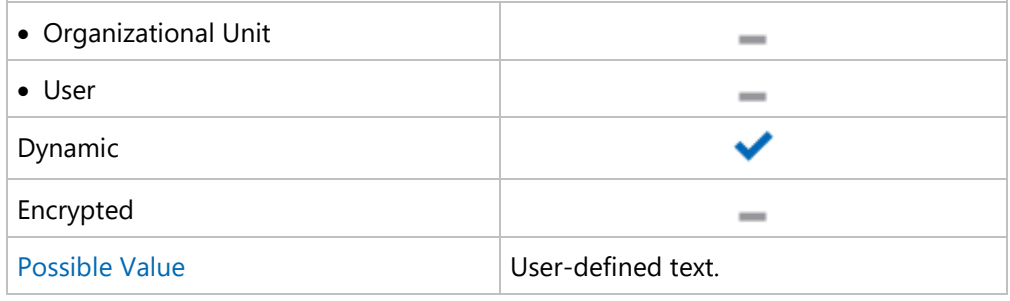

#### **Store Password**

Allows to update the password that enables the use of the KeyStore file.

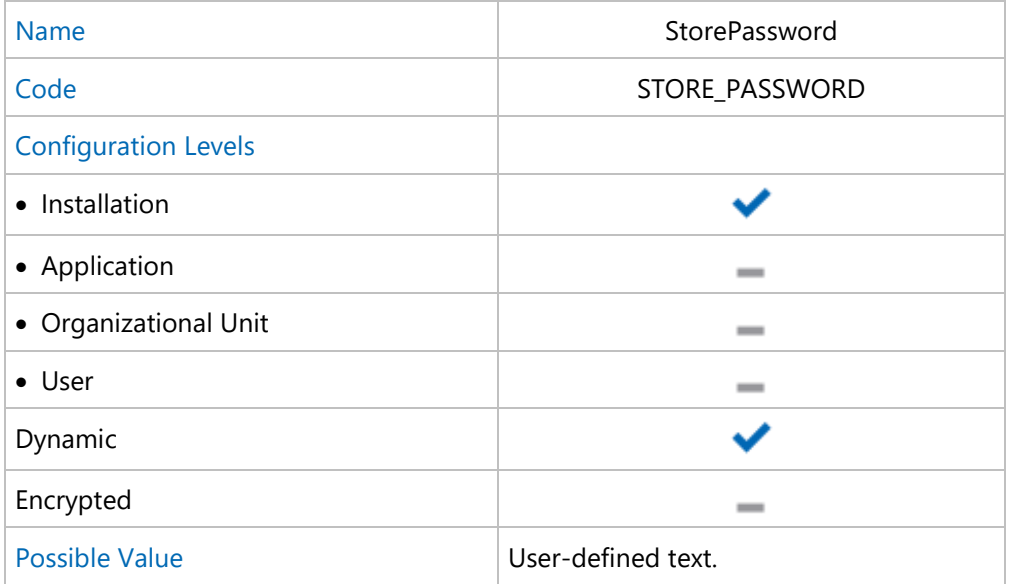

#### **Google Service Android**

Allows to update the configuration file for Google services on Android defined in base64 format.

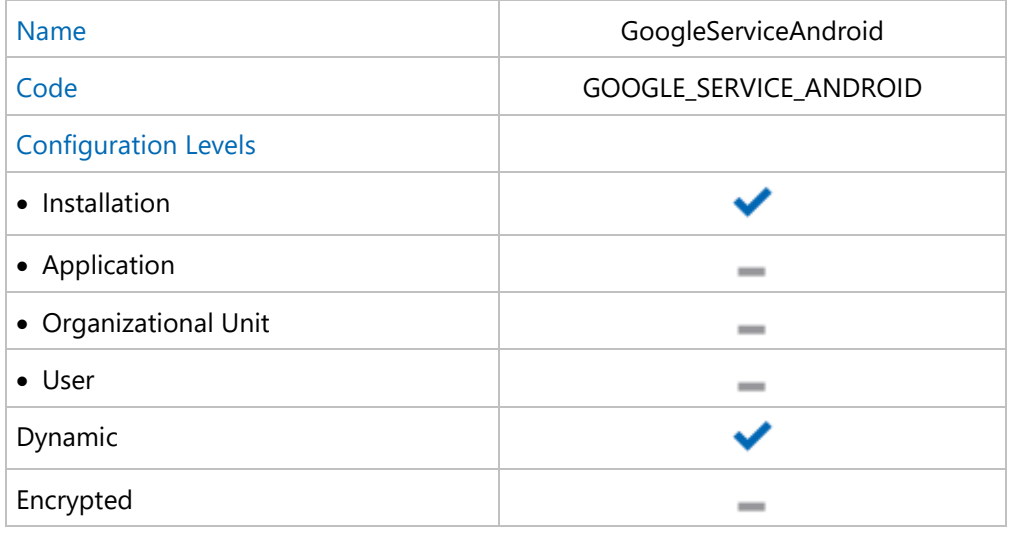

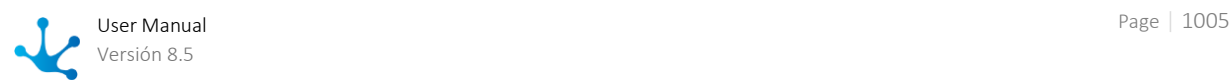

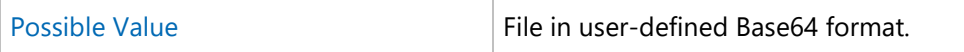

### **Apple ID**

Allows to update the Apple identifier associated with the developer account.

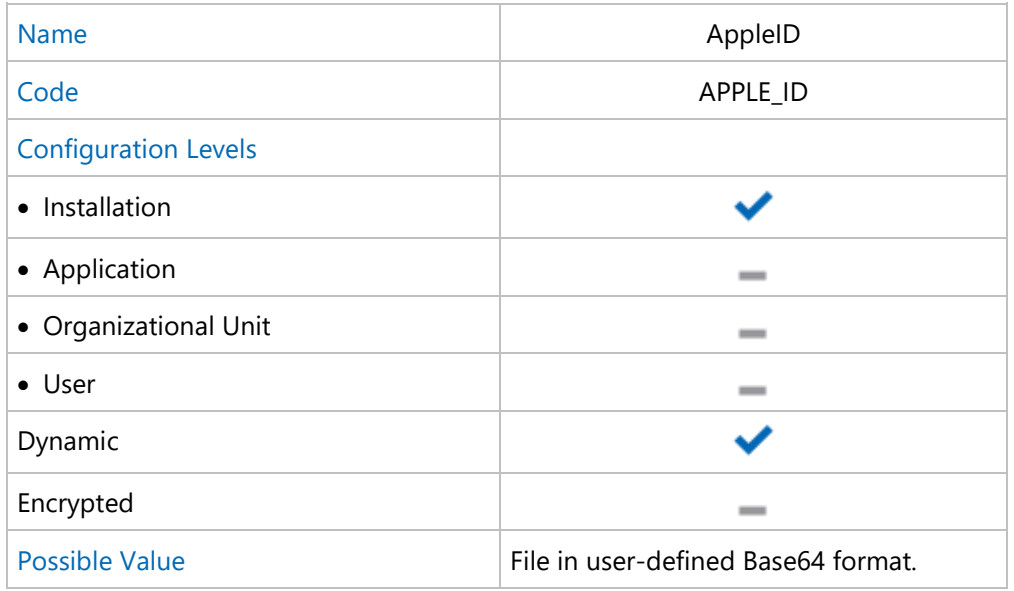

#### **Apple Team Identifier**

Allows to update the team identifier associated with the Apple developer account.

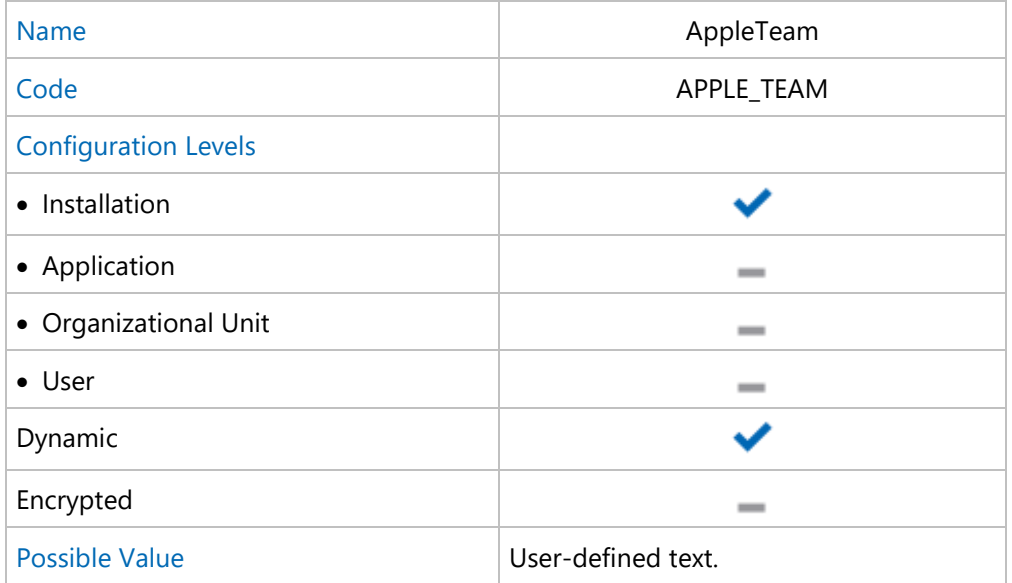

#### **Password for Apple Services**

Allows to update the password to use Apple services.

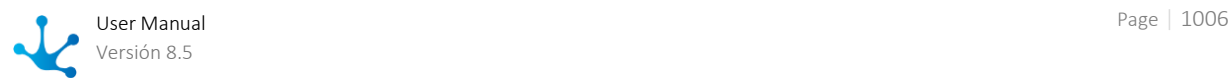

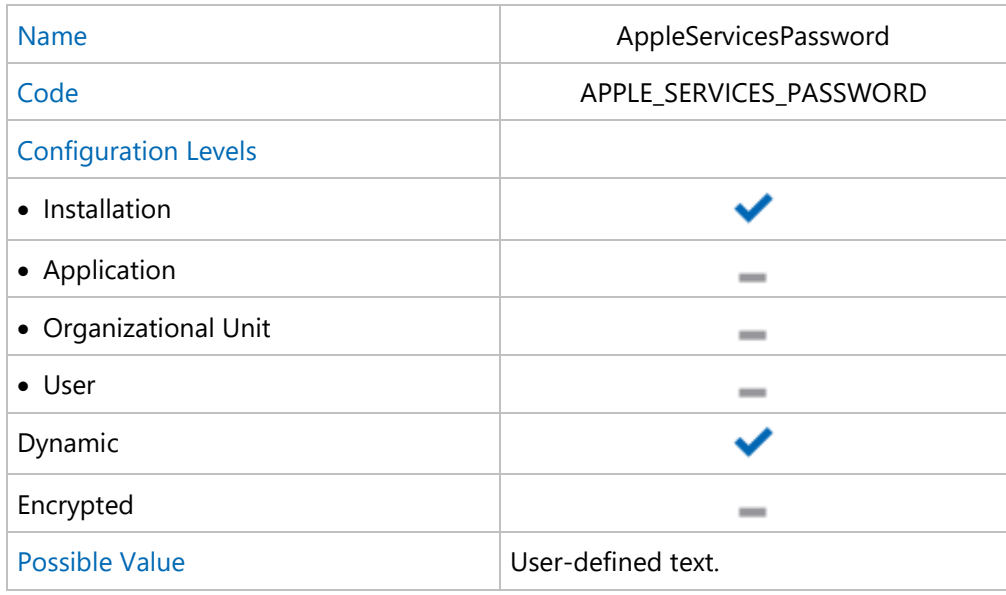

## **Google Service iOS**

Allows to update the password to use Apple services.

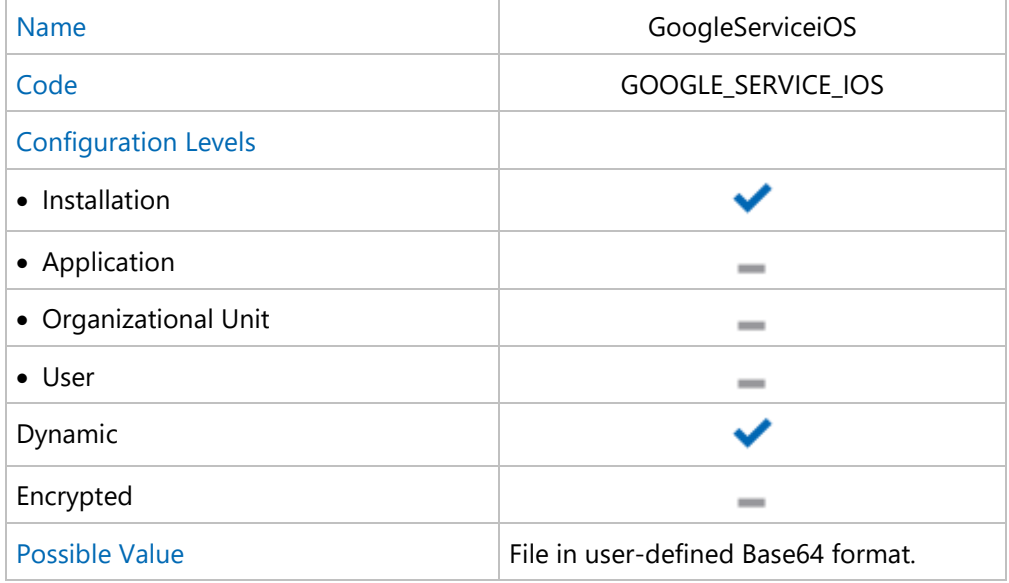

#### **Apple Certificate**

Allows to update the Apple certificate file with p12 extension in base64 format.

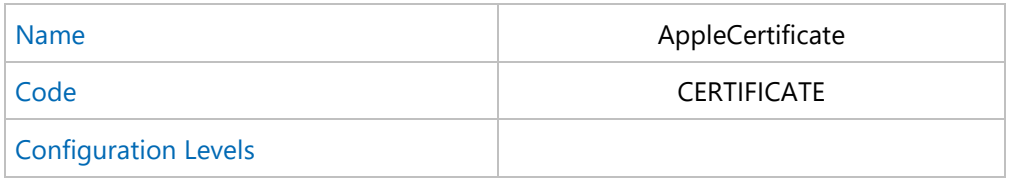

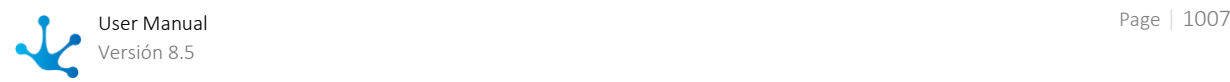

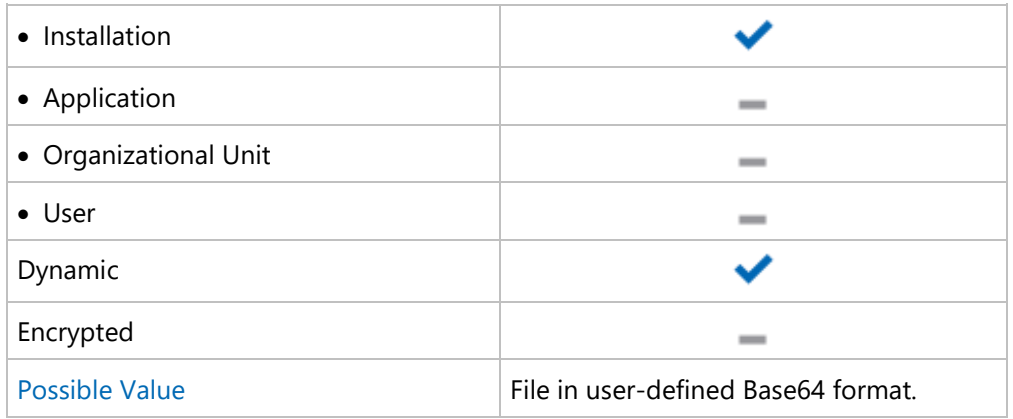

### **Certificate Password**

Allows to update the password associated with the Apple certificate.

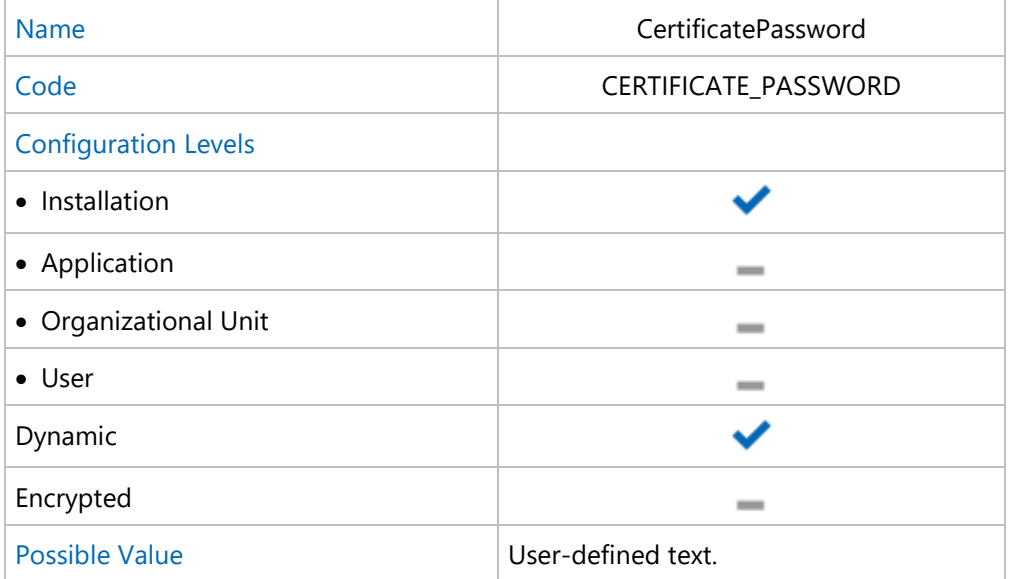

#### **Provisioning Profile**

Allows to update the Apple provisioning profile file with mobileprovision extension in base64 format.

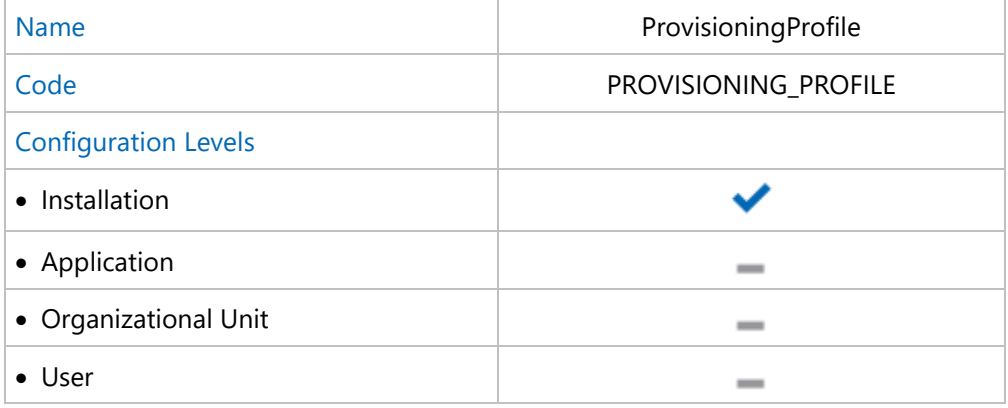

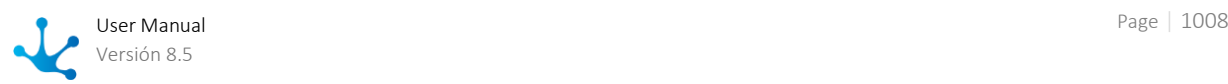
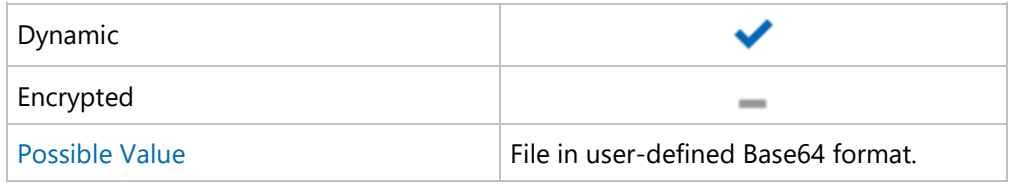

### 3.11.4.6. Tedis

It allows configuring properties that define the appearance and behavior of Tedis Business Social Networking.

#### **Options**

- [General](#page-1008-0)
- [Notifications](#page-1009-0)

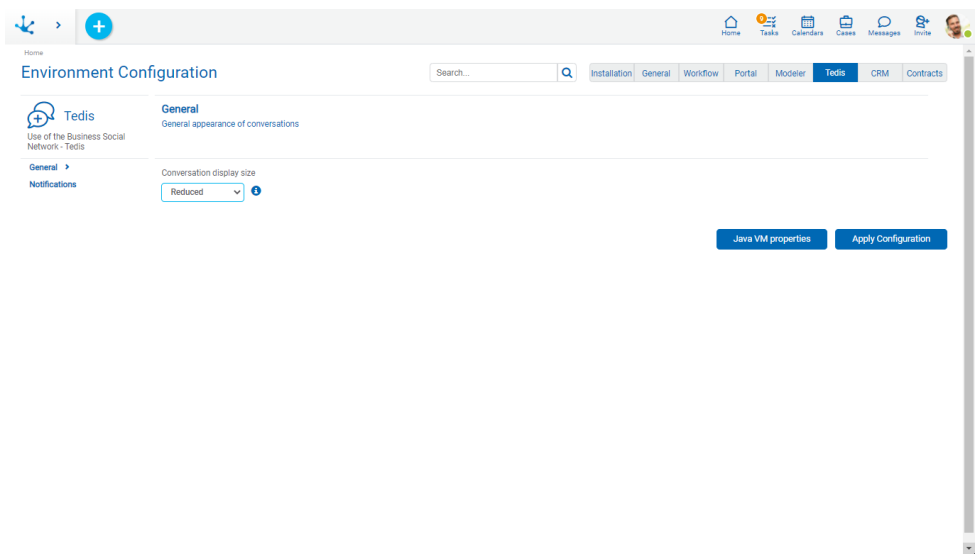

### <span id="page-1008-0"></span>3.11.4.6.1. General

General appearance of conversations in Tedis.

#### **Configurable Properties**

#### **Conversation display size**

Initial size of conversations. Each of them can be initially displayed in a reduced or expanded window.

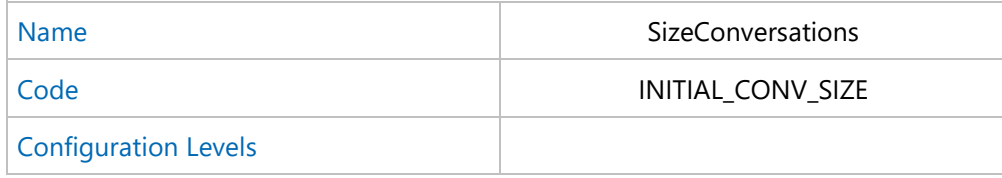

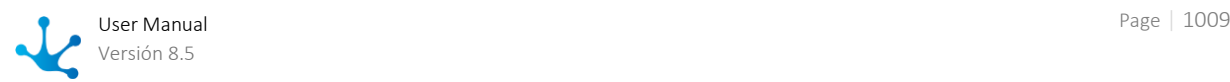

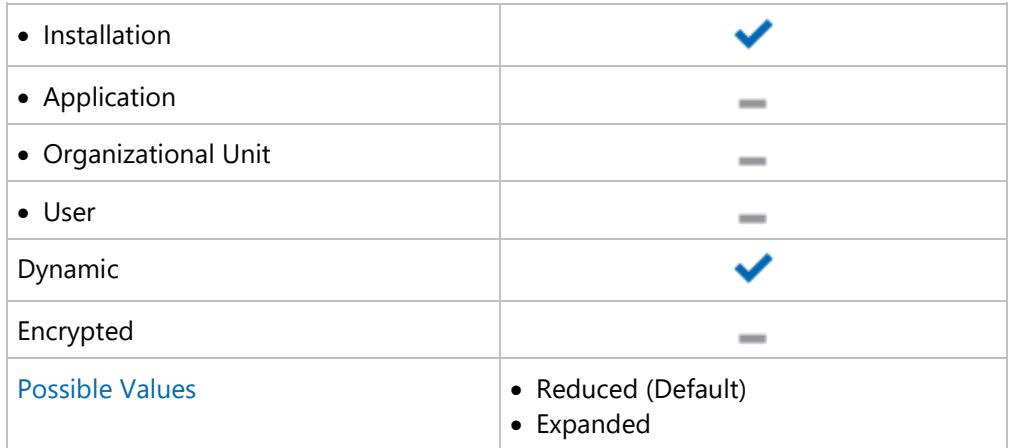

### <span id="page-1009-0"></span>3.11.4.6.2. Notifications

Sending automatic notifications from Tedis.

### **Configurable Properties**

#### **Notification of new messages**

Receive a notification when a new message is received.

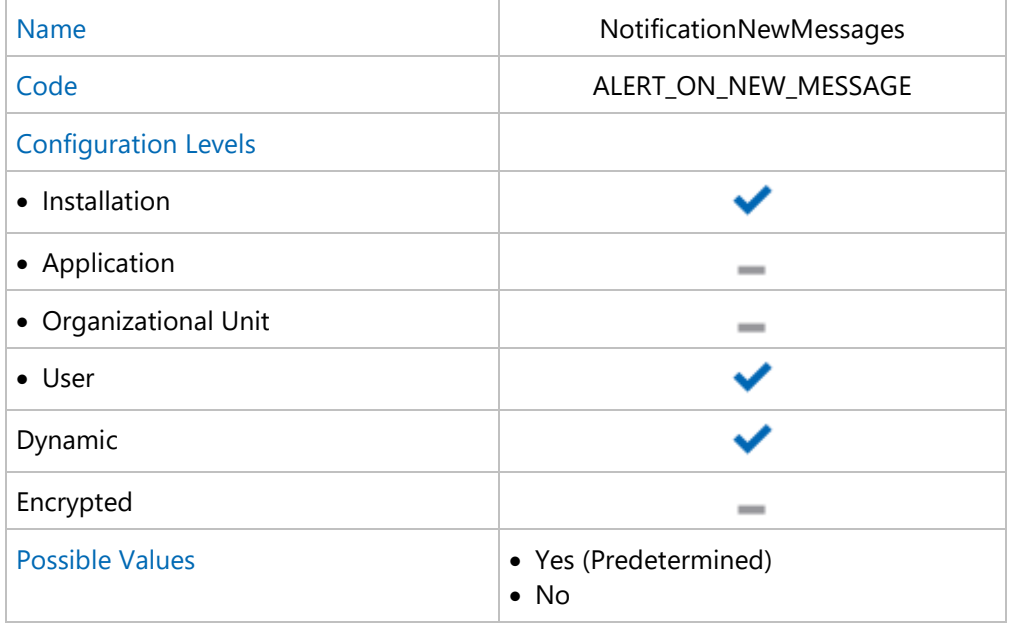

#### **Notification of connected users**

Receive a notification when a user connects to the portal.

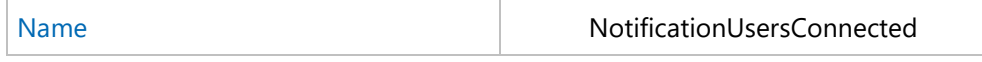

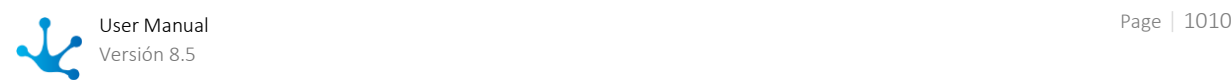

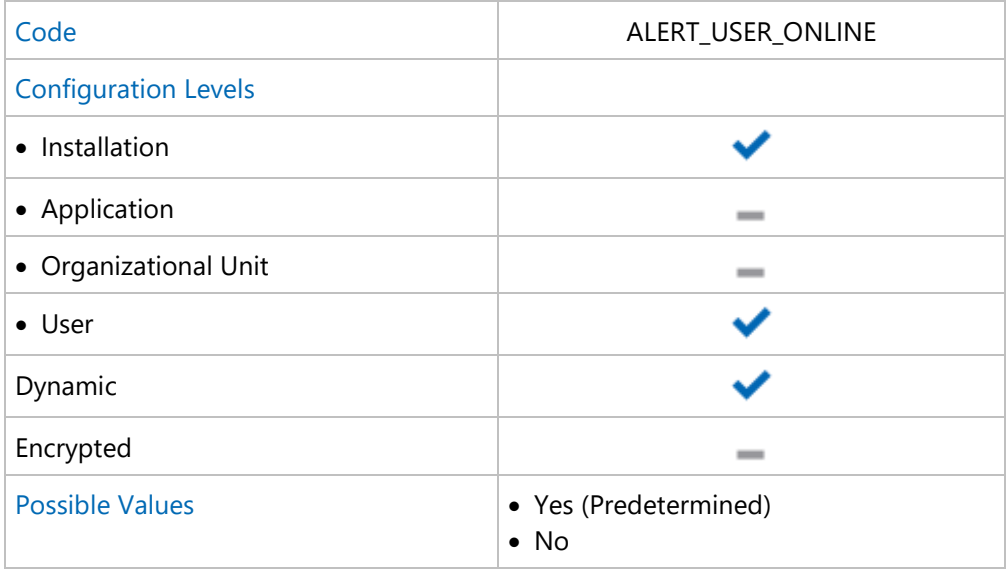

### 3.11.4.7. CRM

It allows configuring properties that define specific behaviors and use preferences of the CRM solution.

### **Options**

#### • **[Budgets](#page-1009-0)**

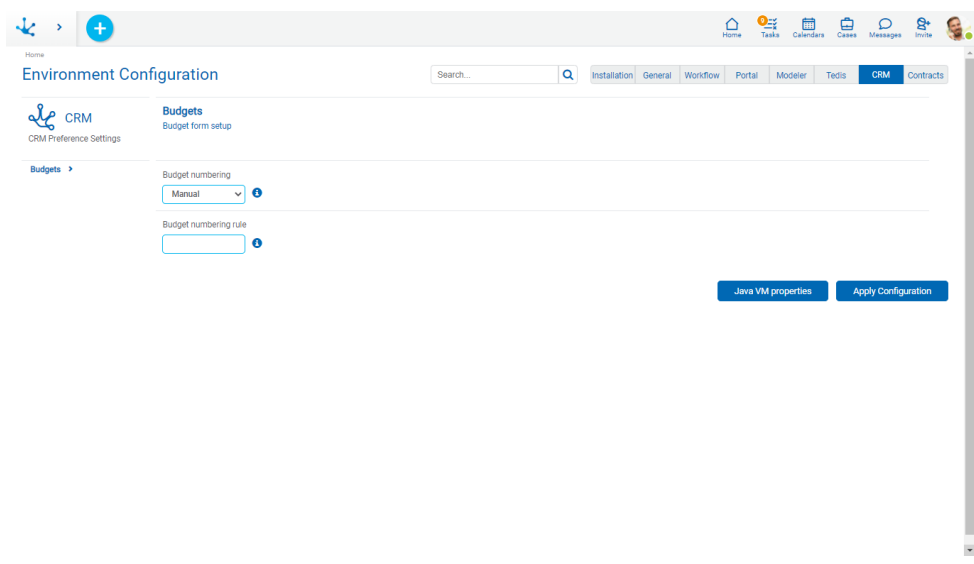

### 3.11.4.7.1. Budgets

Configuring the CRM Quote form.

### **Configurable Properties**

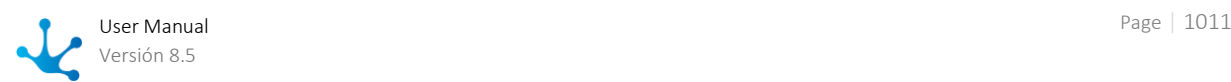

#### **Budget numbering**

It allows to choose the way in which the budget numbering is generated.

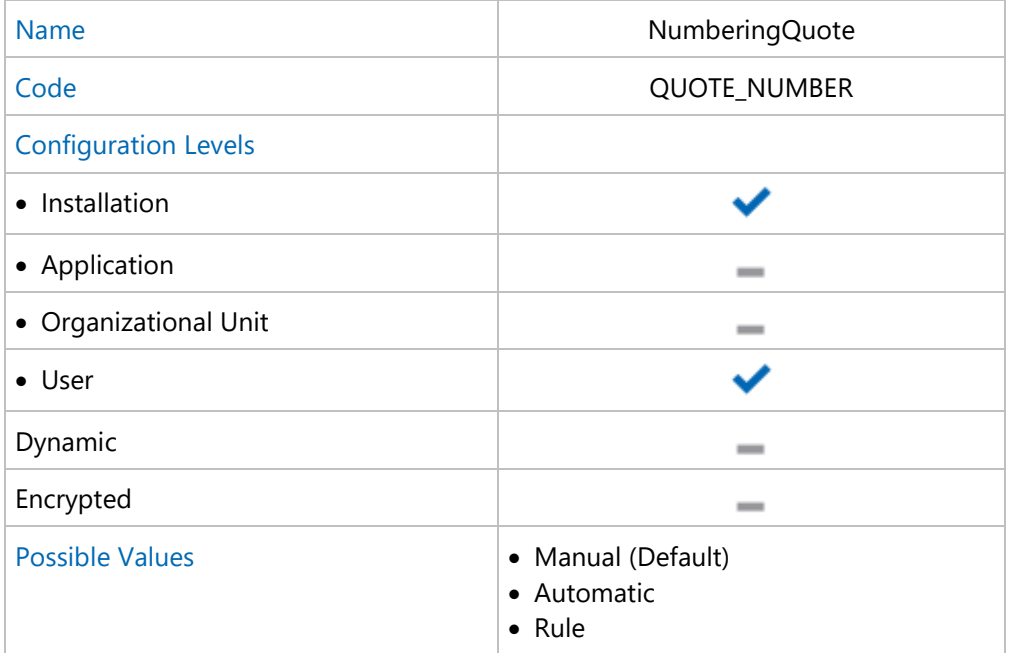

#### Possible Values

• Manual

Must be informed by the user.

- Automatic
- Numbering is auto-increment

• Rule

Numbering is obtained from the rule entered in the Budget numbering rule property.

### 3.11.5. Value Lists

The "Value Lists" option of the menu allows application users to administrate the lists values, if they have the corresponding **permissions** assigned.

The names of the value lists in the different applications are displayed.

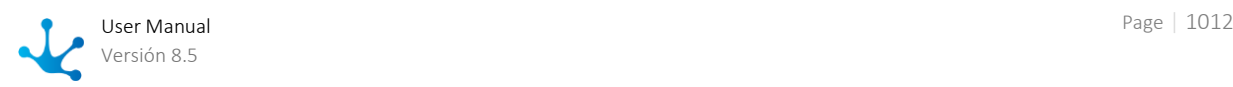

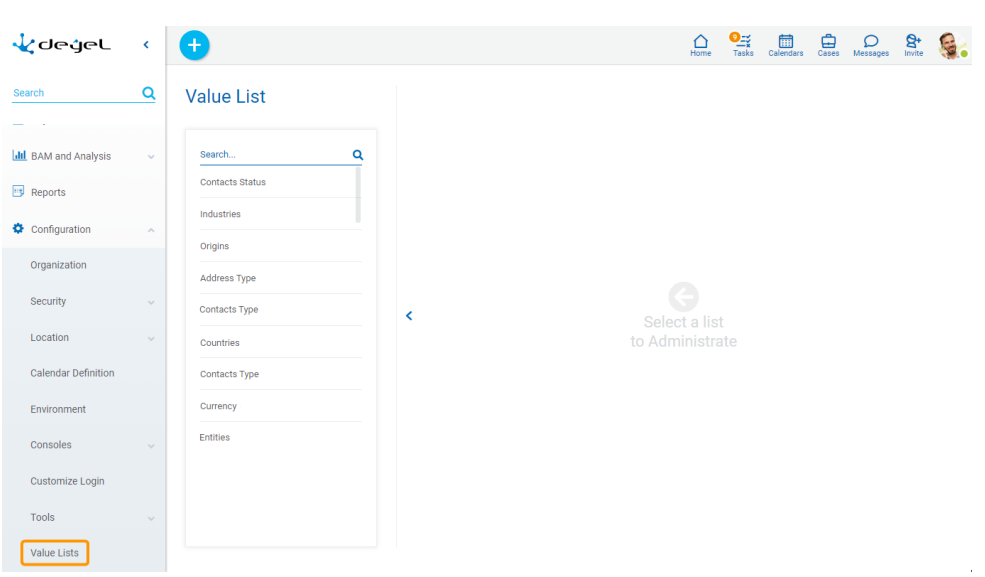

Allows to filter values from the list based on the characters entered. If a list is very long it helps users to easily visualize the desired values.

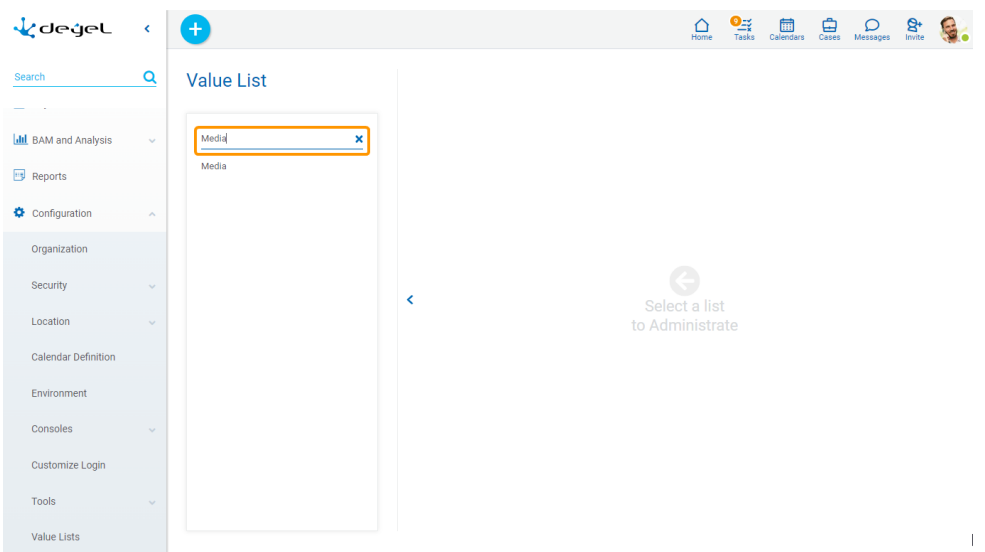

When selecting a value list, the values of the selected list are displayed in the right panel, thus making it possible to search, enter, delete and restore their values.

These updates are reflected in the value lists used:

- In the execution of forms from the user portal.
- In the forms modeler.
- In the value lists modeler.

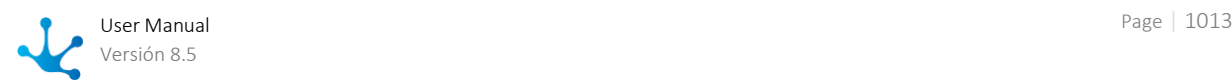

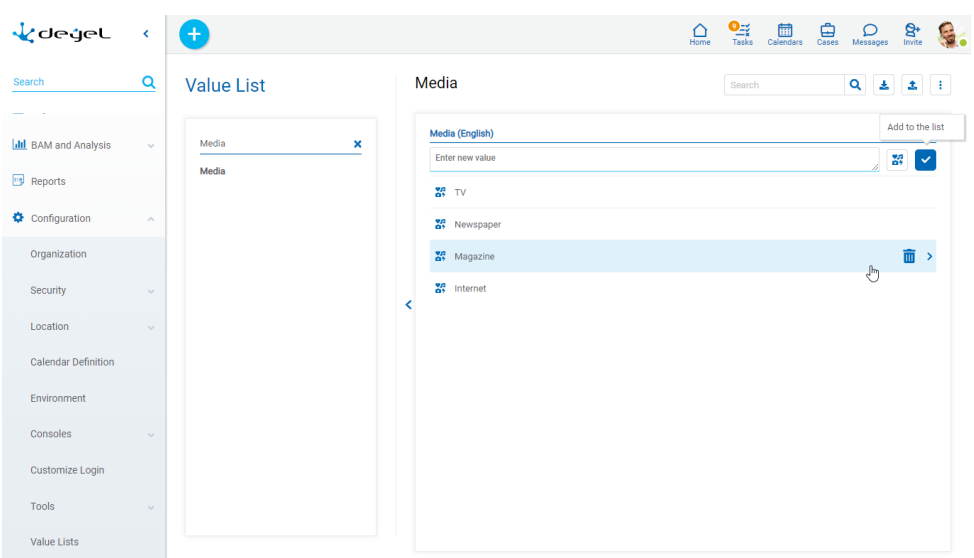

麦

It allows to export the value list in an Excel file. This file contains the following columns:

- CODE: Internal code of the list values.
- VALUE: Contains the list values if the Internationalize property is not active.
- ORDER
- DELETED: Indicates if it has low logic.
- FILTER CODE: Contains the code that establishes the correspondence between the value of the list being downloaded and the list that [filters](#page-802-0) it.

If the **Icons** property is active, values are reported in the following columns:

- ICON COLOR
- $\bullet$  ICON

If the [Internationalize](#page-802-1) property is active, values are reported in the following columns:

- VALUE SP-AR: Contains the values of the list in Spanish.
- VALUE EN-US: Contains the values of the list in English.
- VALUE PT-BR: Contains the values of the list in Portuguese.

It allows to import a value list from an Excel file. A panel opens where the location and name of the same is selected.

It enables an option that allows displaying the internal code of the list values. If the [Internationalize](#page-802-1) property is active, this enables the available languages for which the translation of the values can be entered.

#### **Conditions for Export and Import**

• The download file format must be respected.

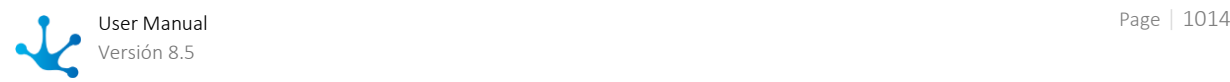

- New values must have a blank Code column.
- Blank rows must be ignored.
- Partial downloading and uploading of values is not allowed.

#### **Operations on Values**

- Y Allows adding each entered value to the list of values.
- It is displayed if the list has the [Icons property](#page-801-0) modeled. It allows to associate icons to the list values.
- Double click: Allows to modify a value in the list.
- Move: Allows to change the position of a value within the list by dragging the value with the mouse.

Hovering the cursor over each of the values entered, a set of icons is displayed and this allows to perform different operations.

- **III** Allows to delete a value from the list of values. Once deleted, it is displayed in gray and crossed out.
- $\bullet$   $\bullet$  Allows to restore a previously deleted value.

#### **Display the Selected Line**

- $\bullet$  Hides the icons that are displayed.
- $\bullet$  Shows hidden icons.

#### **Internationalization of Values**

Using internationalized value lists enables to load their values in the different available languages, so that users with different language preferences configured can see list values in their own language.

If the value list has the *Internationalize* property active, the language configured for the user is displayed in the header of the list. For each [language selected from the icon](#page-793-0)  $\left| \cdot \right|$  a new column is added.

The user can load the corresponding translation for each value.

Removing the check mark of a language deletes the column corresponding to that language.

For each available language, a new column is added to the Excel file, which is used to import or export the list values.

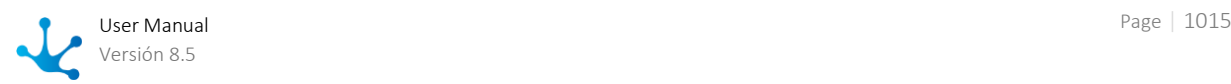

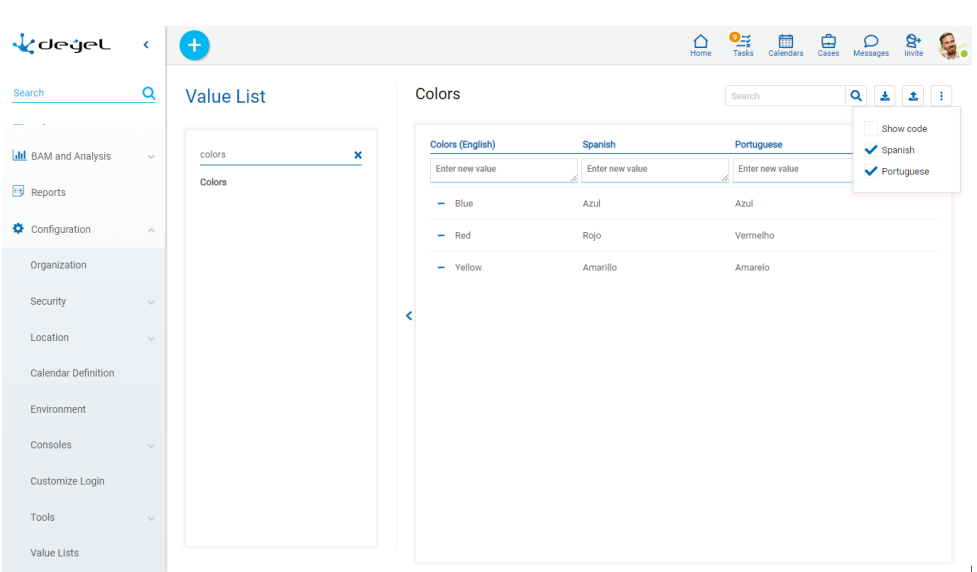

*Once the internationalization has been modeled, it is suggested to load values to the list in all the selected languages.*

## 3.12. Requirements

The following are the software requirements for the use and installation of **Deyel**.

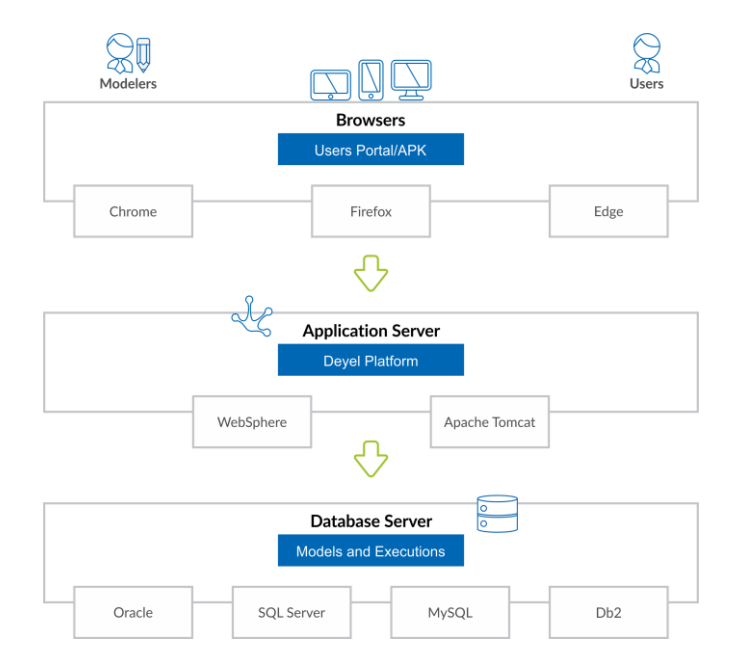

### **Workstations (Cloud and On-Premise Modality)**

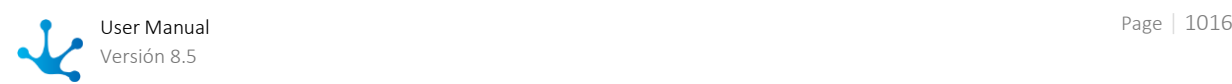

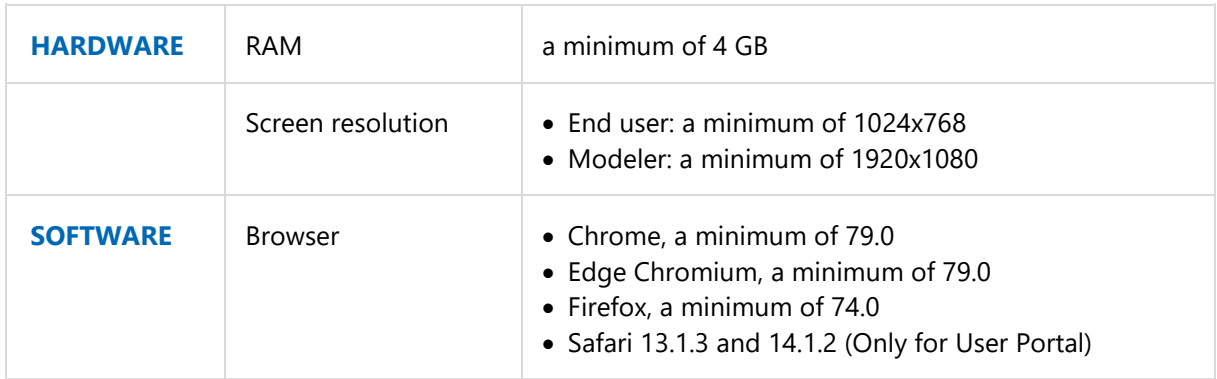

*It is advisable to keep browser versions up-to-date, since security vulnerabilities are regularly corrected.*

### **Application Server (On-Premise Modality)**

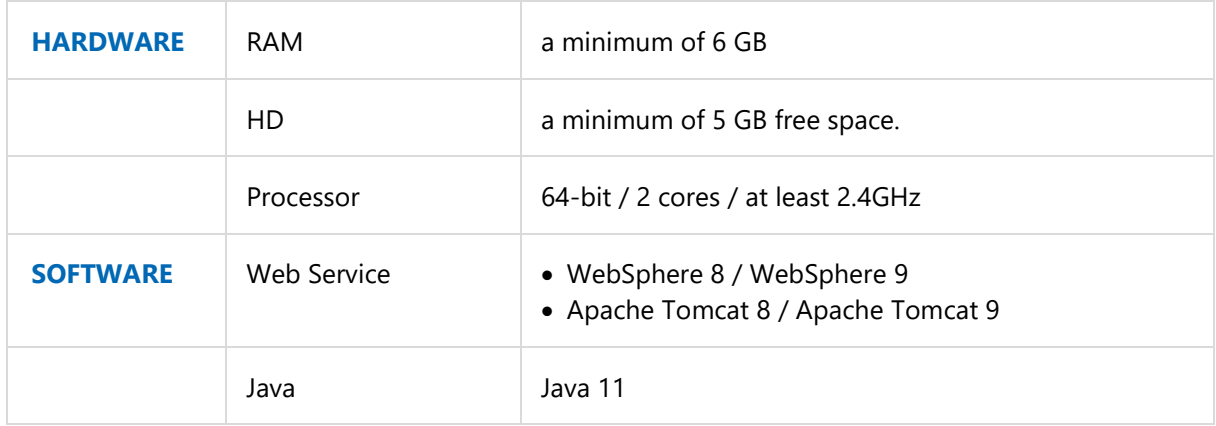

#### **Database Server (On-Premise Modality)**

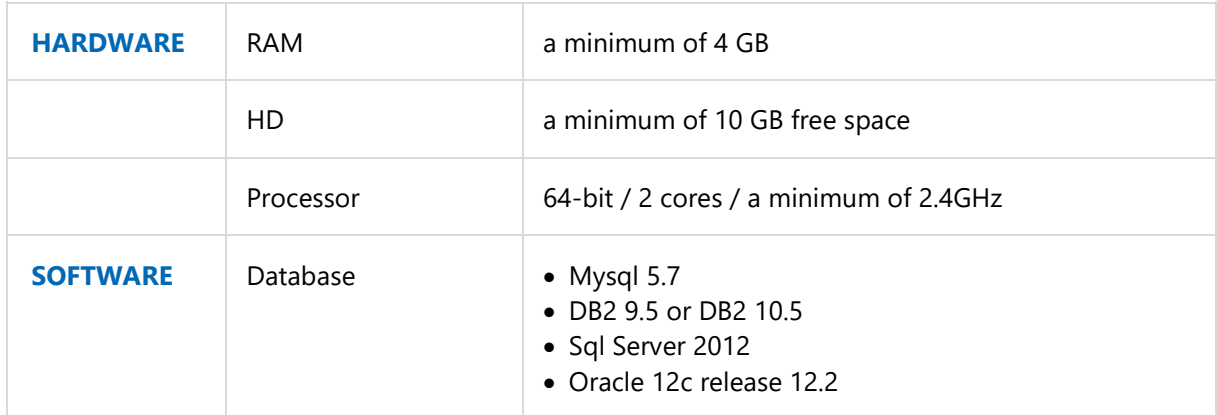

# 3.13. Cloud Service Operation

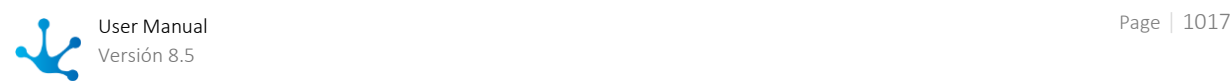

**Deyel** Cloud allows to develop, test, deploy, and execute web and mobile applications without worrying about the operational aspects of the platform technology.

Modeled and deployed applications are hosted directly on cloud infrastructure provided by **Deyel** Cloud.

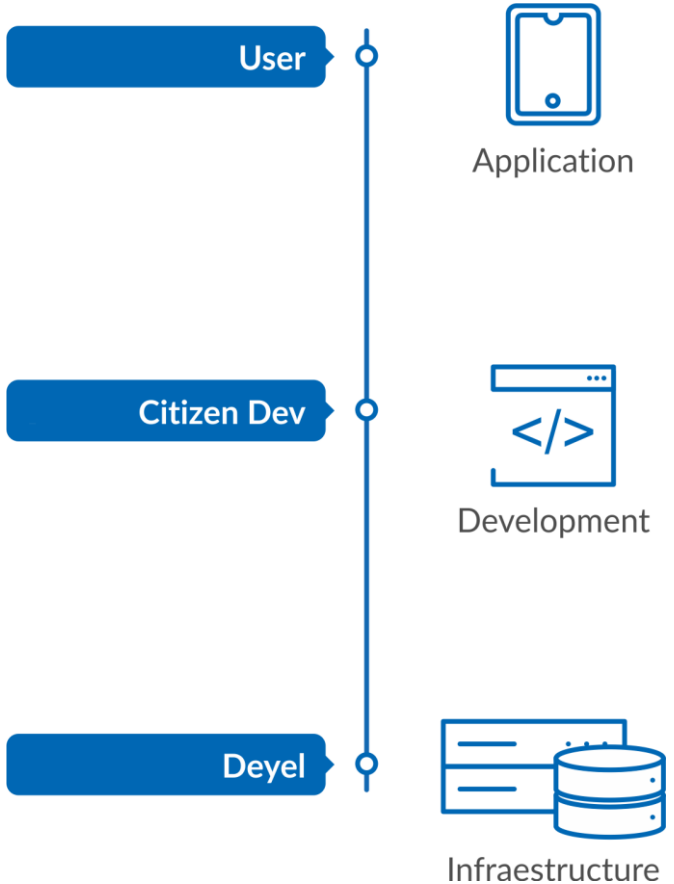

The different features of Deyel Cloud installation are described below.

- [Backups](#page-1017-0)
- [Disaster Recovery Plan \(DRP\)](#page-1018-0)
- <span id="page-1017-0"></span>[Types of Deployments](#page-1022-0)

### 3.13.1. Backups

All the information and all the files uploaded in the applications and modeled objects are considered as data in the environment of **Deyel** Cloud. These data can be uploaded into the environment through the applications modeling, the use of both web and mobile applications, from massive imports, through advanced rules using the SDK or from the integration API.

The uploaded data is stored in an AWS Aurora MySQL service database and in a file repository hosted on the AWS S3 service.

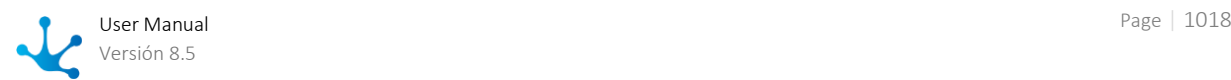

### Retention Period

The **Deyel** Cloud service performs a daily backup of the environment data for the last 7 days and a monthly backup for the last 3 months. These backups are performed daily between 3:00 and 6:00 am UTC-3.

Additionally, a backup copy of the environment data can be requested, recovering the information at a given time within the last 24 hours.

The generated backups are stored in an AWS S3 repository that is highly available, encrypted, and data redundant in more than one availability zone. This information is encrypted using AES 256.

#### Download

To obtain a backup, the complete database and stored files must be downloaded. The database downloading can be done from the daily automatic backup or from a backup generated at a given moment in time.

For the files uploaded to the environment, a compressed file is generated with all the files from the previous day, in this way the files can be downloaded for each working day. If required, the complete download of all existing files can be performed.

Depending on the type of plan contracted, a longer retention period can be modified and the number of daily downloads increased.

#### Restore

To restore the information from the database, the operation must be done on a Mysql database as described in the first step of the On Premise Installation.

### <span id="page-1018-0"></span>3.13.2. Disaster Recovery Plan (DRP)

It is essential for a company to guarantee business continuity. To do so, it needs a robust disaster recovery plan that allows it to remain operational in the face of natural disaster or malicious attacks.

The Deyel Cloud infrastructure on AWS mainly bases its DRP strategy on the advantages offered by the AWS services on which it is mounted.

The two main axes of these advantages are the use of regions, availability zones and data centers distributed around the world, and the configuration of the services used to make use of this global infrastructure..

### Use of AWS Regions, Availability Zones, and Data Centers

The Deyel Cloud infrastructure is based on AWS regions and availability zones.

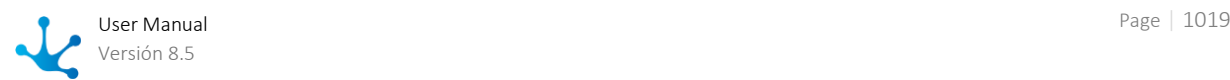

An AWS Region is a physical location in the world, which has multiple Availability Zones. These zones have one or more data centers, each with redundant power, networks and connectivity, housed in separate facilities.

These availability zones provide the ability to operate highly available, fault-tolerant, and scalable database and production applications. AWS has more than 60 availability zones and more than 20 geographic regions around the world.

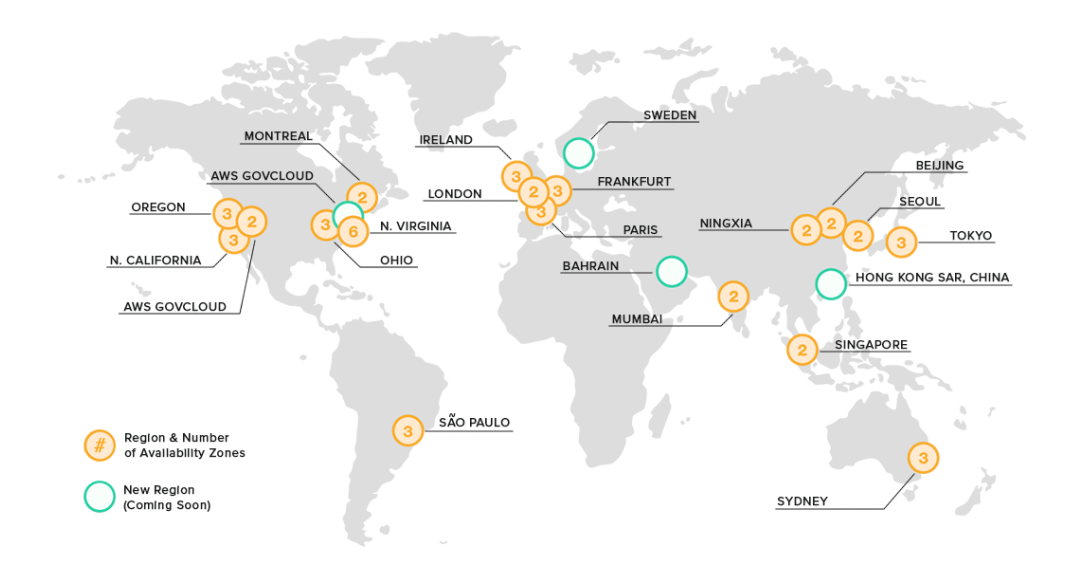

#### <https://www.infrastructure.aws/>

Each AWS region is designed to be completely isolated from the other regions. This allows for greater fault tolerance and stability. Each availability zone is isolated, even though they are connected through low-latency links.

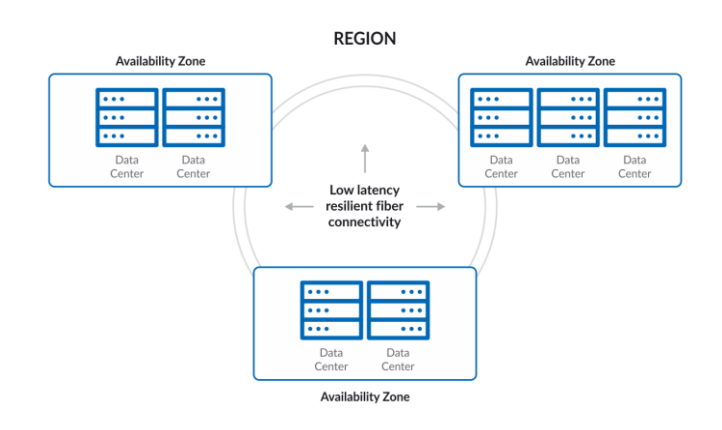

Each availability zone is designed as a separate fault zone, meaning that availability zones are physically separated within a typical metropolitan region and located on low-risk flood plains.

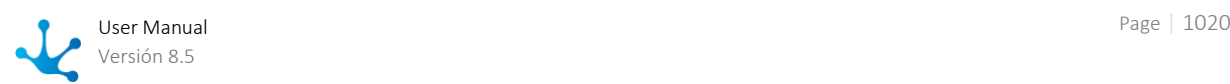

They also have uninterruptible power supplies (UPS) and onsite backups. Availability zones are connected with high-speed links (tier-1).

### Configuration of AWS Services Used by Deyel Cloud to Use the Global Infrastructure

AWS services used in Deyel Cloud infrastructure are configured to use regions and availability zones.

#### **Main Components of Deyel Cloud Infrastructure**

The main components of Deyel Cloud infrastructure and how the AWS services that support them are configured are detailed below.

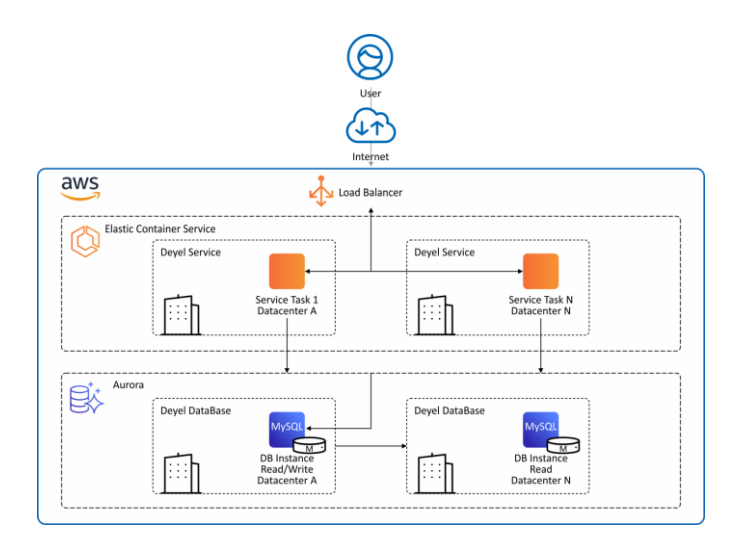

Application data

Application data is stored in Amazon Relational Database (RDS) service Aurora clusters. These clusters are configured with read/write and read instances in different availability zones, which can be immediately swapped in the event of a failover.

To create backups, use the multiAZ option.

• Execution of applications

Applications are executed on AWS Elastic Container Service (ECS) clusters with EC2 instances distributed across availability zones, with autoscaling. Applications are executed on ECS services and can be multitask distributed across EC2 instances in different availability zones.

Clusters used by the Deyel Cloud infrastructure can be created in any AWS region globally in a matter of seconds.

Critical infrastructure files replicated among regions.

All the files necessary for assembly and creation infrastructure and for a disaster recovery are stored with AWS S3 and Amazon ECR service, using replication among regions.

• Infrastructure as code (IaC)

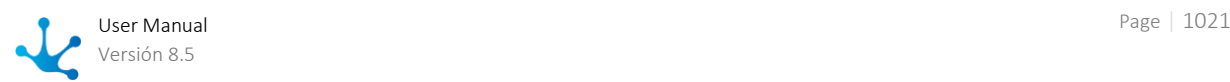

The infrastructure and resources necessary for the execution of **Deyel** on AWS are created using the AWS CloudFormation service. Using this service complies with the good practices of standardizing infrastructure components and allows fast troubleshooting.

It provides applications resources in a safe and repeatable way, allowing you to create and recreate infrastructure and applications, without having to perform manual actions or write custom scripts.

Through this service, the Deyel Cloud infrastructure and its applications can be implemented in any AWS region globally.

### RPO, RTO and failure events for Standard and Enterprise Editions

Tasks and database with their replica are in different availability zones (in one or more data centers) within a region.

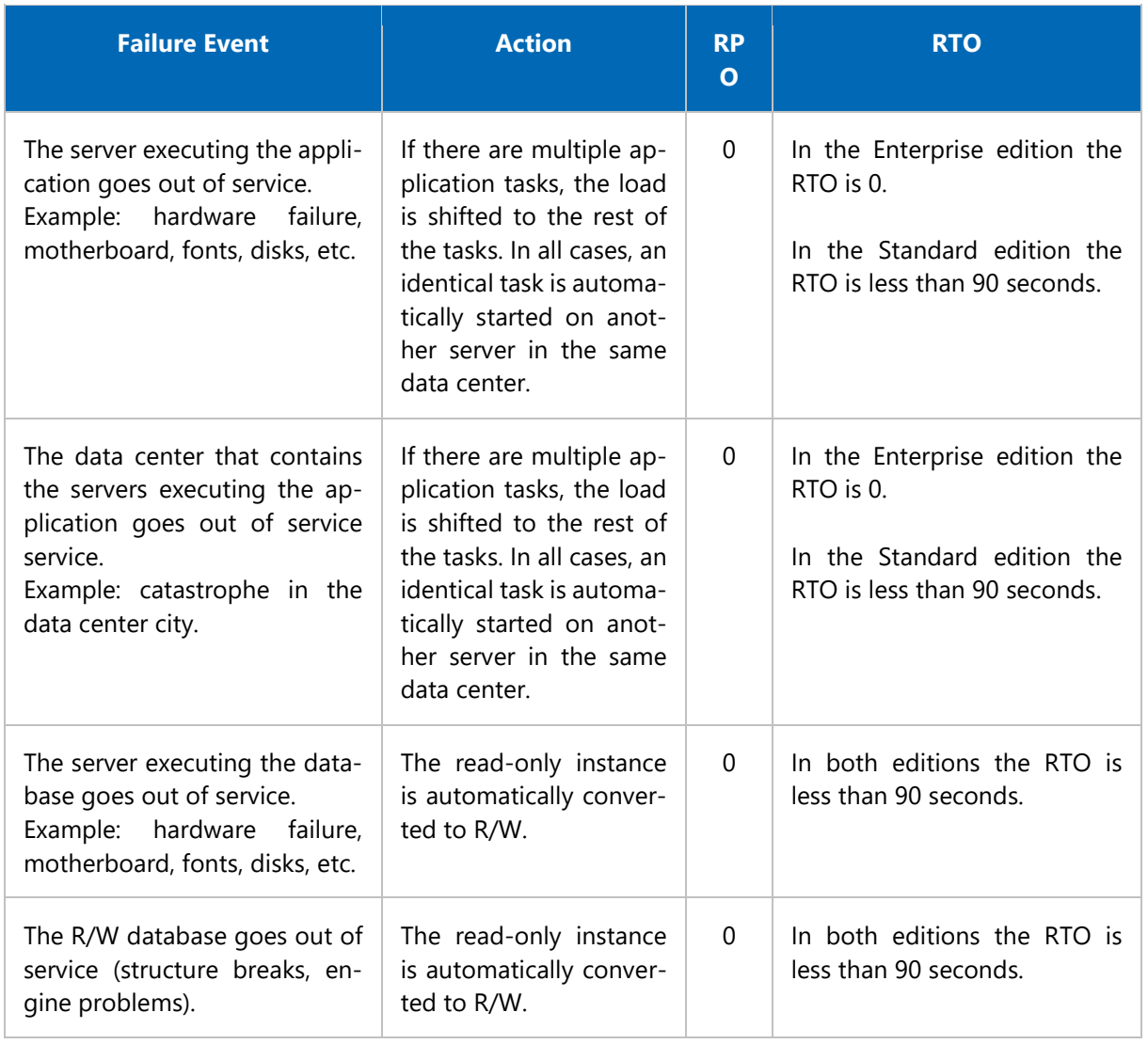

### Read Replica Instance in a Region Different from the Main One

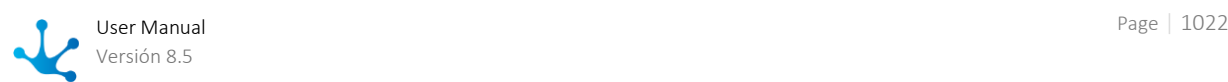

The read replica instance in a region different from the main one is another option for higher availability and fault tolerance.

When considering catastrophes of global magnitude where an entire region may stop operating, clusters are generated through the AWS CloudFormation service in another region while maintaining use of the interregional database, achieving an active synchronization and a higher fault tolerance based on a better geographic dispersion.

The minimum essential RTO is 3 hours, although customer verification tasks are recommended before enabling the use of the platform again, which can raise the overall RTO.

As an example, to do lists for these cases are detailed.

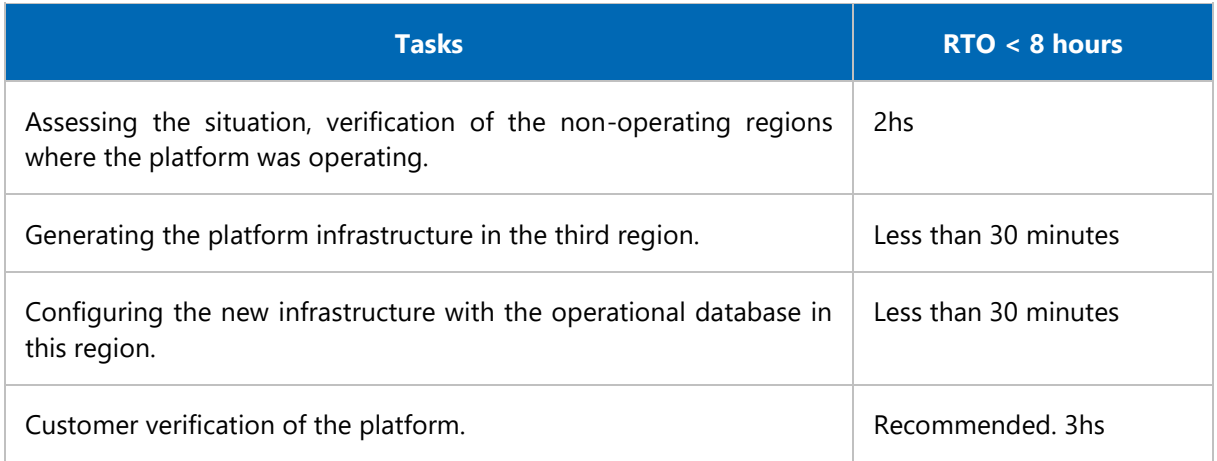

### <span id="page-1022-0"></span>3.13.3. Types of Deployments

**Deyel** has different options to connect to the services of each company, which solve the access mode to the service according to the security requirements. Each of these options is detailed below.

#### Web Access

Standard access to Deyel Cloud using the https protocol, which allows access from any client connected to the internet.

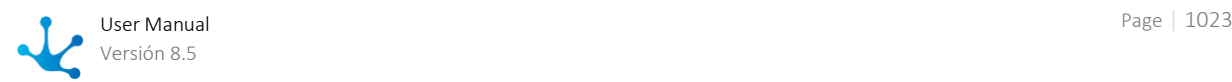

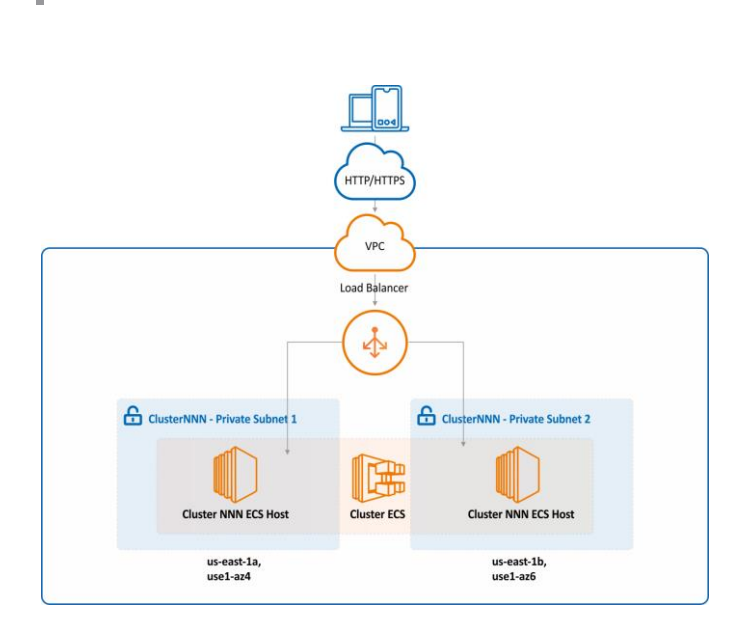

### Access with Own Domain

To access **Deyel** a web address (url) is used for each environment, in the case of the productive environment this url can be defined with their own domain.

The access must be secure, therefore it is necessary to have an https certificate to perform this configuration.

Such configuration requires tasks from the domain owner and the technical team of **Deyel**.

The tasks in charge of the domain owner are:

- Register their domain and configure its route to the Deyel Cloud server.
- Purchase an SSL certificate (TLS1.2) of the Single Domain or Wildcard type and deliver it to the technical team of **Deyel** in order to access via the https protocol. There are two ways to configure the certificate:
	- Private certificate The domain owner provides the PEM-encoded certificate body, private key and certificate chain.
	- Public certificate

The domain owner defines a CNAME record to allow **Deyel** encrypt on their behalf using AWS services.

The team of **Deyel** delivers a csv file with the data to create the CNAME record (Domain Name, Record Name, Record Type, Record Value).

The tasks carried out by the technical team of **Deyel** are:

- Install the SSL certificate on the load balancer of the Devel Cloud server.
- Deliver the load balancer data to the user so that they can be configured in their domain.

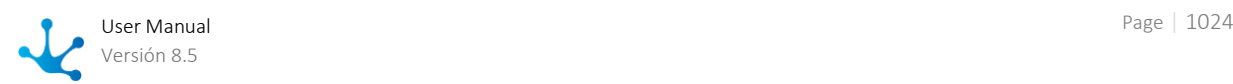

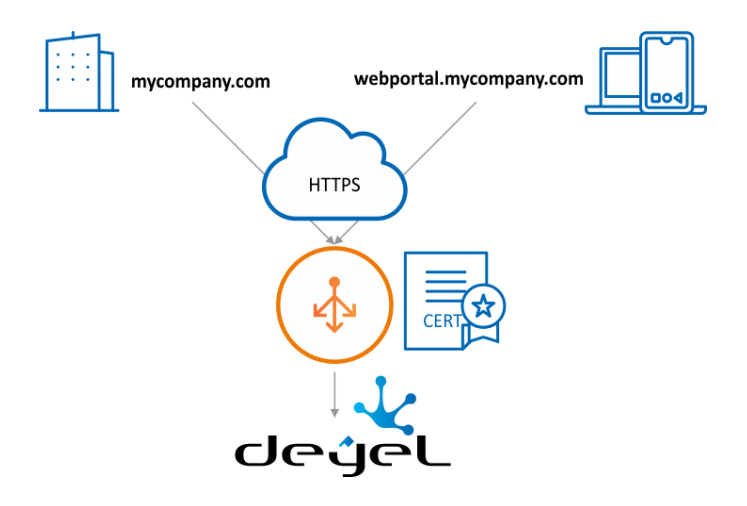

#### **Access to two Applications**

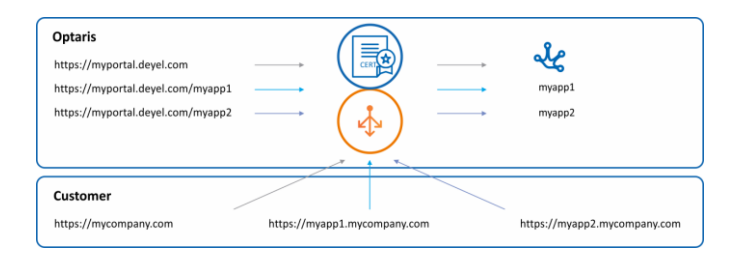

### Private Cloud

#### **Configuring Private Connections (VPN) to Access Web Services**

Deyel Cloud allows to establish "site-to-site" VPN connections to access from **Deyel** to web services located on customer's private network servers. The VPN service includes initial configuration, connectivity testing and technical support.

To use the VPN service, the customer needs a compatible VPN device located at their corporate premises, with an assigned public IP (IPv4) address and with the capabilities to be configured using the IPsec protocol.

**Deyel** uses the AWS Virtual Private Gateway service to establish IpSec tunnels with its clients and thus enable access to its web services, for example by performing integrations when using a Rest API.

This service enables to establish a "site-to-site" tunnel between the client and the AWS Virtual Private Gateway of **Deyel** with the Internet Key Exchange version 2 (IKEv2) protocol.

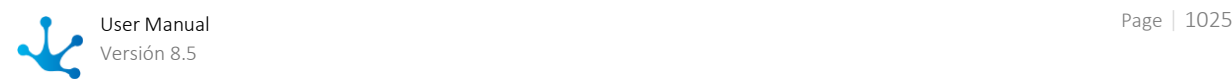

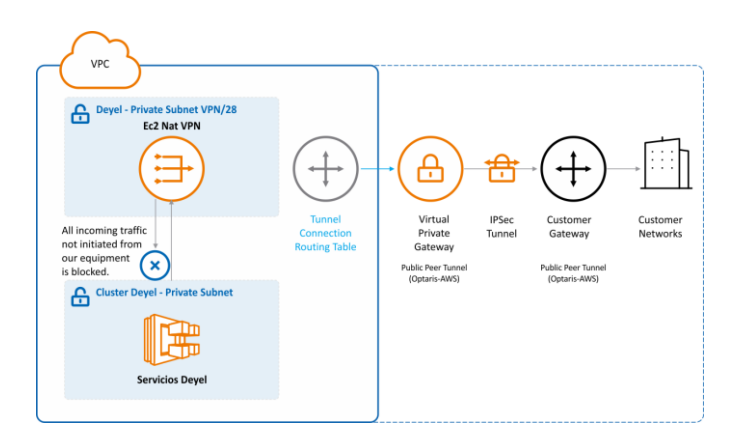

The configuration of this service supports different types of cryptography:

AES 256-bit encryption, SHA-2 hashing.

Diffie-Hellman groups:

Phase 1 can now use DH groups 2, 14, 15, 16, 17, 18, 19, 20, 21, 22, 23, 24

Phase 1 encryption algorithms AES128, AES256, AES128-GCM-16, AES256-GCM-16 Phase 1 integrity algorithms SHA-1, SHA2-256, SHA2-384, SHA2-512

Phase 2 can now use DH groups 2, 5, 14, 15, 16, 17, 18, 19, 20, 21, 22, 23, 24 Phase 2 encryption algorithms AES128, AES256, AES128-GCM-16, AES256-GCM-16 Phase 2 integrity algorithms SHA-1, SHA2-256, SHA2-384, SHA2-512

#### **Client Data**

- Customer Gateway (Public Customer IP where to establish the tunnel).
- Local Customer IPv4 Network Cidr (Customer destination IP/Network to connect privately).
- Pre Shared Key to establish encryption.

#### **Deyel Data**

- Outside IP Address (Deyel public IP provided by AWS for "tunnel 1-2" from where the tunnel is established)
- Local IPv4 Network Cidr (Private network/IP within the VPC through which the customer receives the connections privately) \*Network/IP of the EC2 Nat-VP.

### Access Control Based on Enabling IP Addresses

Deyel Cloud offers the possibility of protecting access to its service by restricting it to only a specific IP address list. To perform this implementation, public access can be blocked using custom IP origin filters and thus control the access points allowed using the https protocol.

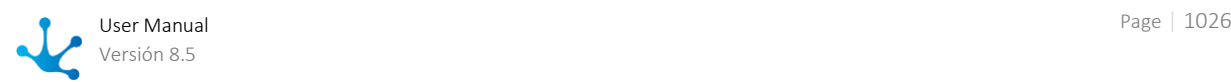

Once the allowed access IP addresses are configured, users attempting to connect to **Deyel** from outside of these IP addresses receive an error message, indicating that they must connect to the site through a VPN connection or from the company's corporate network.

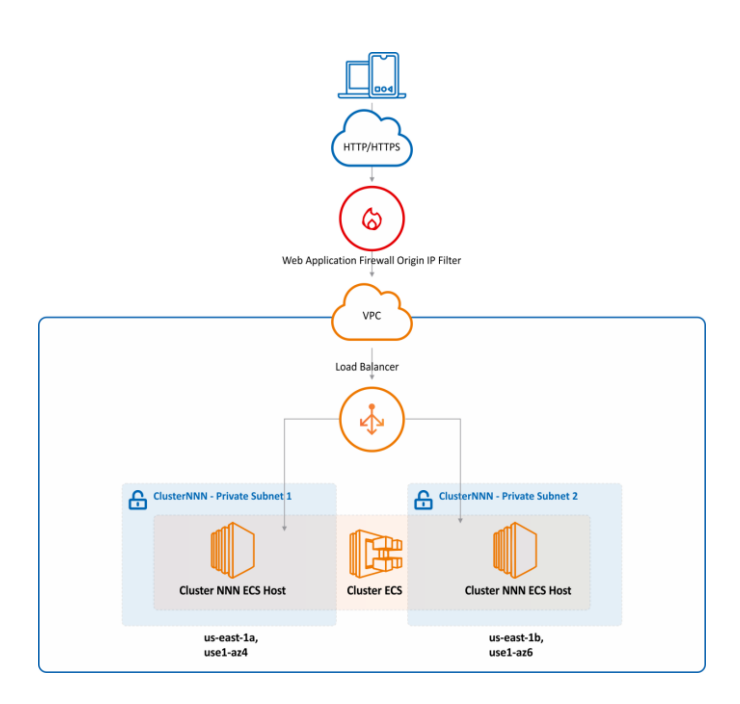

### 3.14. On-Premise Installation

The following describes the steps to perform a new installation of **Deyel** or a [version update](#page-1034-0) in On-Premise modality.

### Distribution

**Deyel** and its solutions are distributed through the following files:

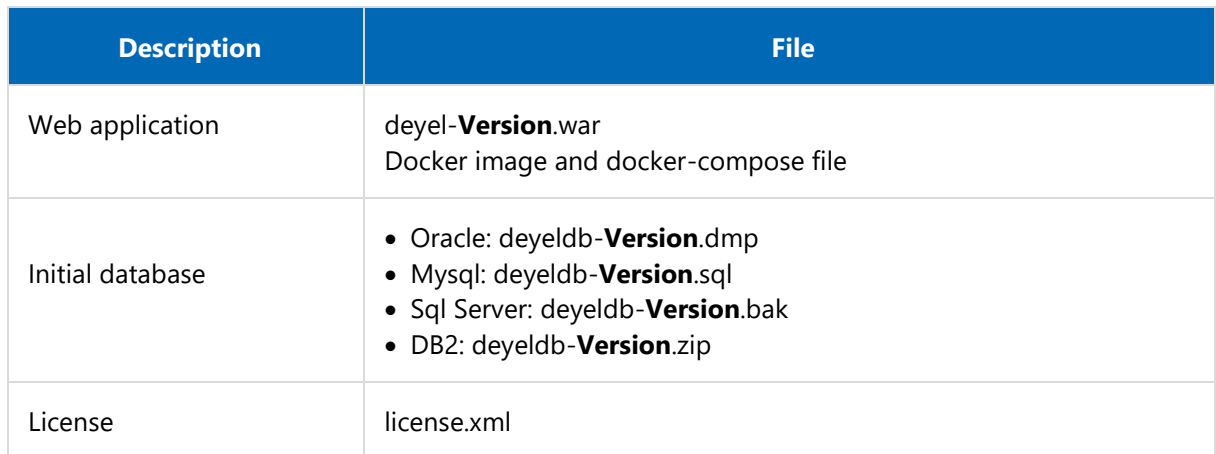

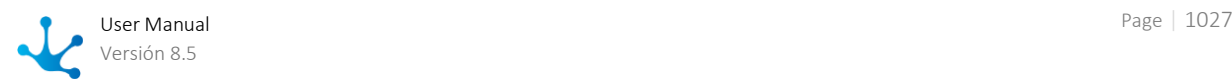

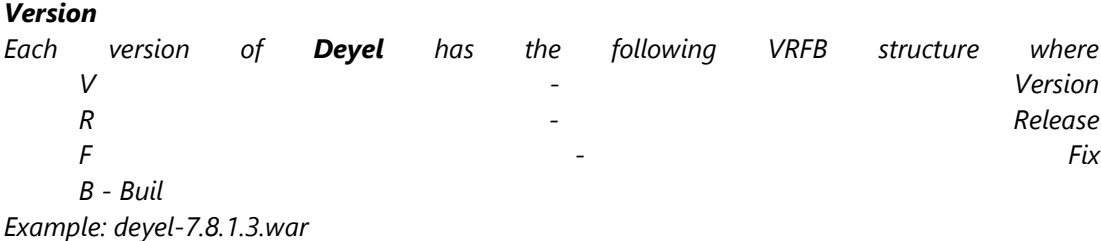

### Step 1: Create the Initial Database for Deyel

- a. Install the database engine on which you want to install **Deyel**.
- b. Create a user with permissions that can create tables, views, functions, store procedures, and triggers. The following variables must be known:
	- **host**: engine ip address.
	- **port**: engine port.
	- **user**: user with the necessary permissions
	- **password**: key of the user with the necessary permissions
- c. Restore the initial base of **Deyel** with the following commands:

```
• Oracle
  impdp user/password@host:port/deyel dumpfile=deyeldb-Version.dmp
```

```
 Mysql
  mysql -u user -p password -h host --port port --default-character-
  set=utf8 deyel deyeldb-Versión.sql
```
**Sql Server** 

```
SqlCmd -S host -U user -P password -Q "RESTORE DATABASE deyel FROM DISK 
='deyeldb-Version.bak' WITH REPLACE"
```
■ DB2 Unzip deyeldb file-*Version*.zip Execute command from the folder where export files are located. db2move deyeldb import -io replace\_create > restore\_deyel.log

### Step 2: Install Deyel on the Application Server

- [Installation in Apache Tomcat](#page-1032-0)
- <span id="page-1027-0"></span>• Installation in WAS

#### Step 3: Configure Database

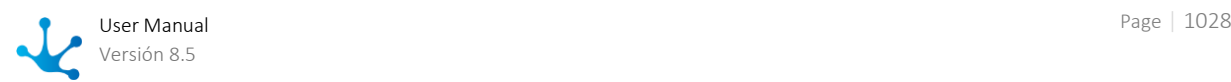

To configure the database, it is recommended to use the environment variable DEYEL\_DB\_PROPER-TIES\_PATH. This variable is used to define the directory where the file with the connection data is located. If the environment variable is not defined, the file is used within the WEB-INF/classes/ConsistEnv\_es\_AR.properties context.

The environment variable should be created before performing the context implementation.

#### **Instructions for Database Configuration**

a. Enter https://**server:port**/deyel/Config.

*Server: is the name of the server where the installation is performed or its IP address and access port. Example: http://myserver:8080/deyel*

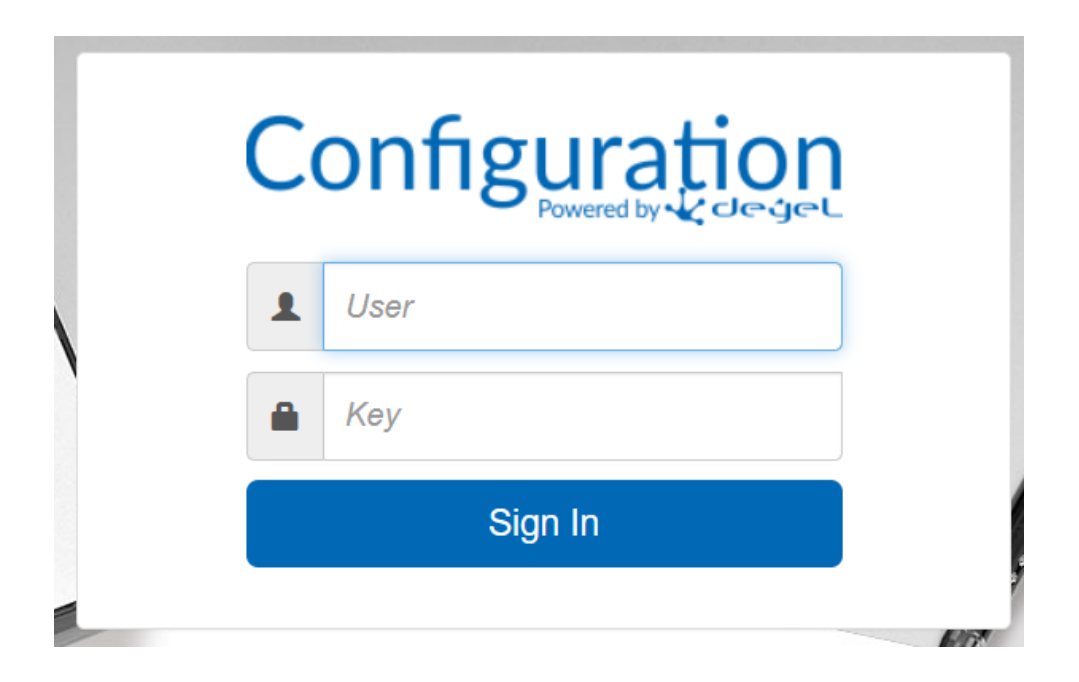

*It is accessed without username and password until one is defined. It is recommended to define a username and password when first accessing.*

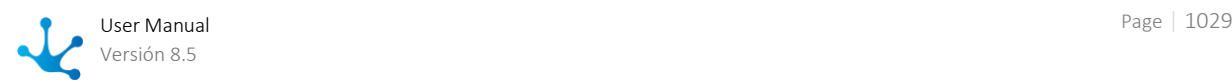

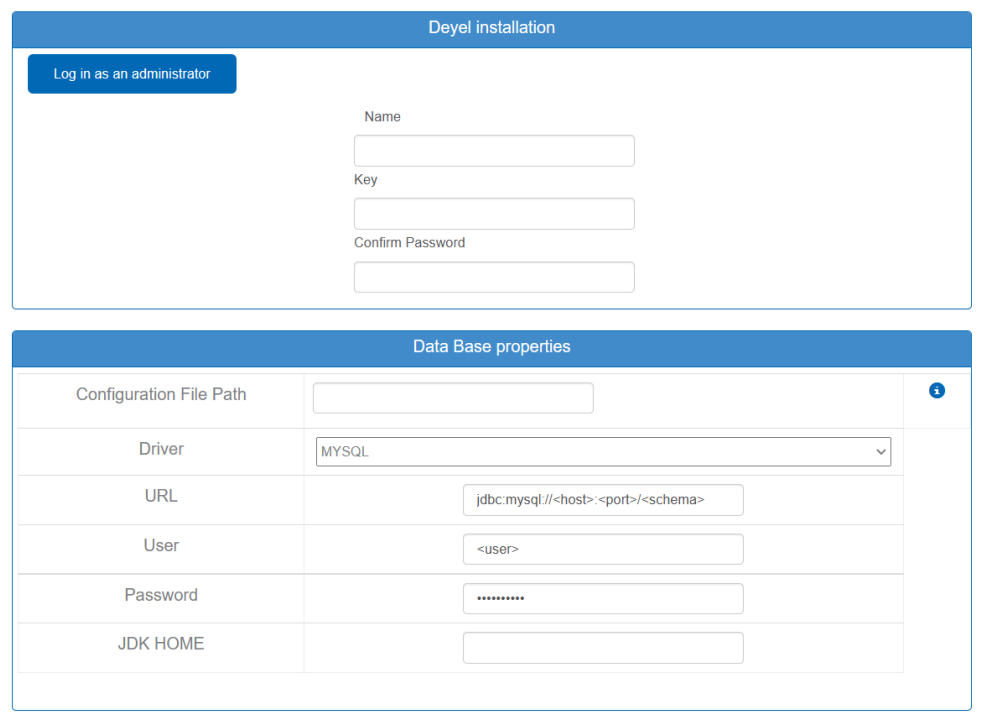

- b. Complete the data of Database Properties section and apply configuration. If the DEYEL\_DB\_PRO-PERTIES\_PATH environment variable was defined, in the Configuration File Path property, the directory where the file with the connection data is located is shown. If this property is not reported, this means that the file is in the context.
- c. Restart the context.

### Step 4: Import License

- 
- b. Import the <u>use license</u>.

a. Enter https://**server:port**/deyel.

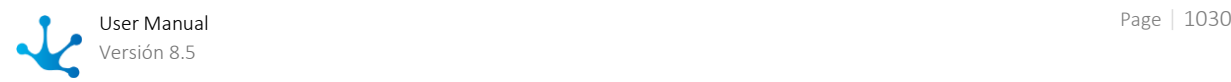

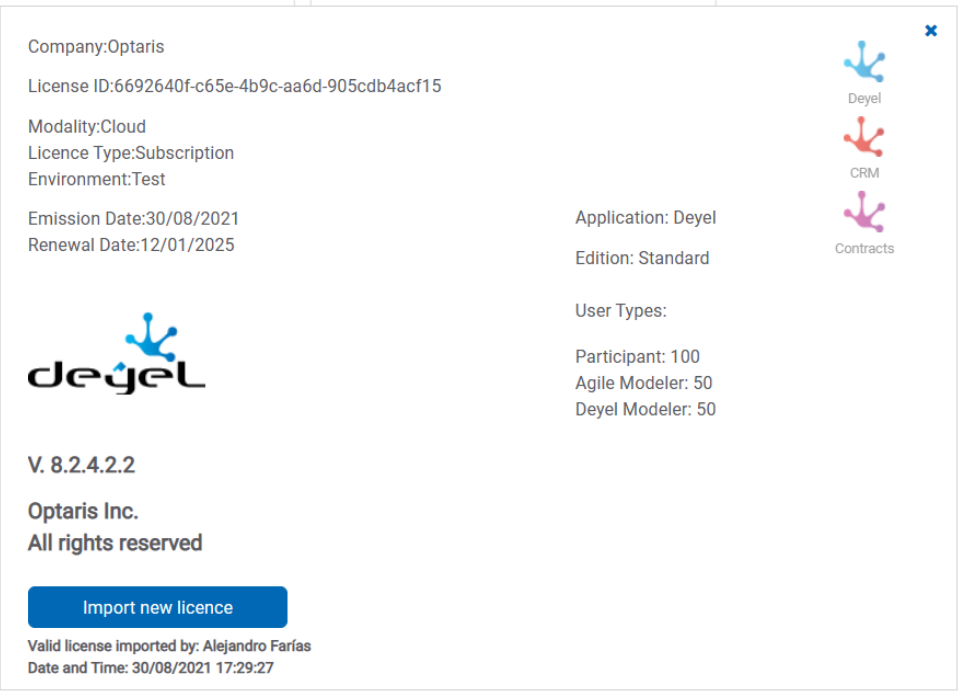

c. Enter **Deyel** environment with https://**server:port**/deyel using the [example user](#page-27-0) "afarias" with "deyel123" key.

## 3.14.1. Directories Structure

Once the implementation of the file with war extension has been done, the following directory structure is defined.

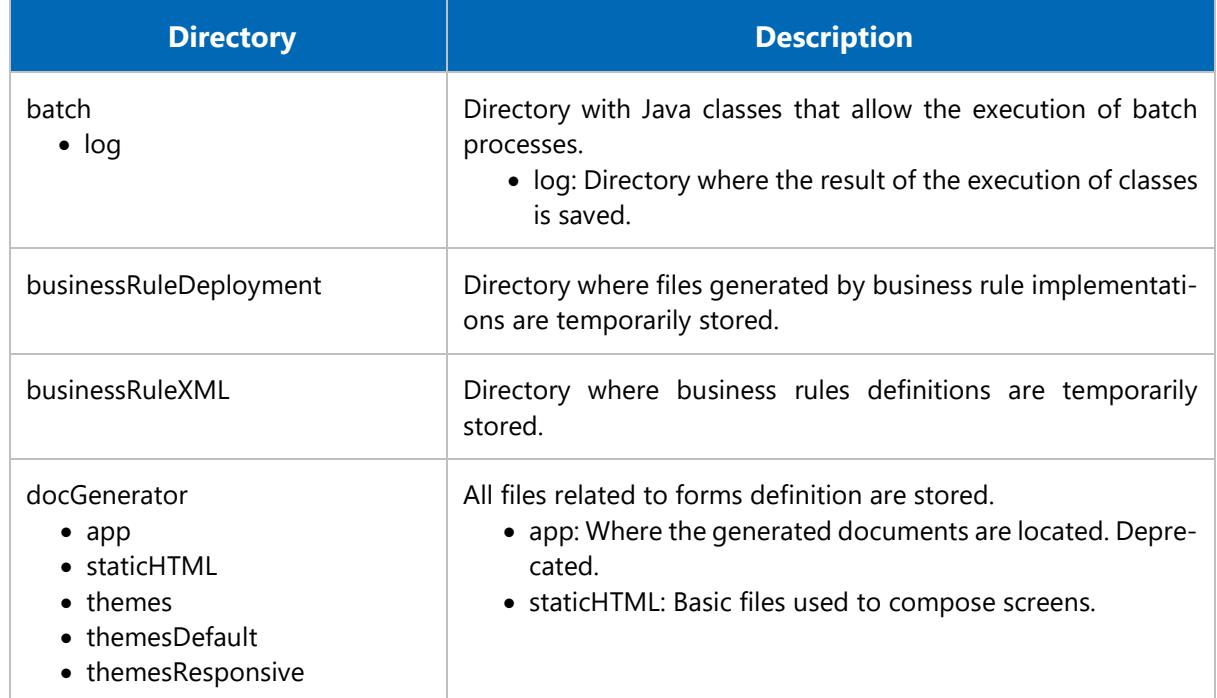

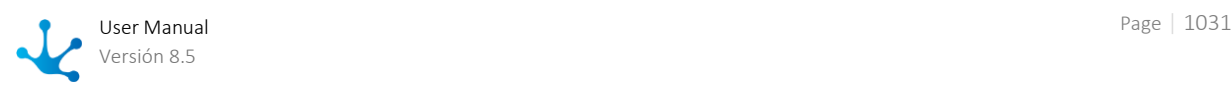

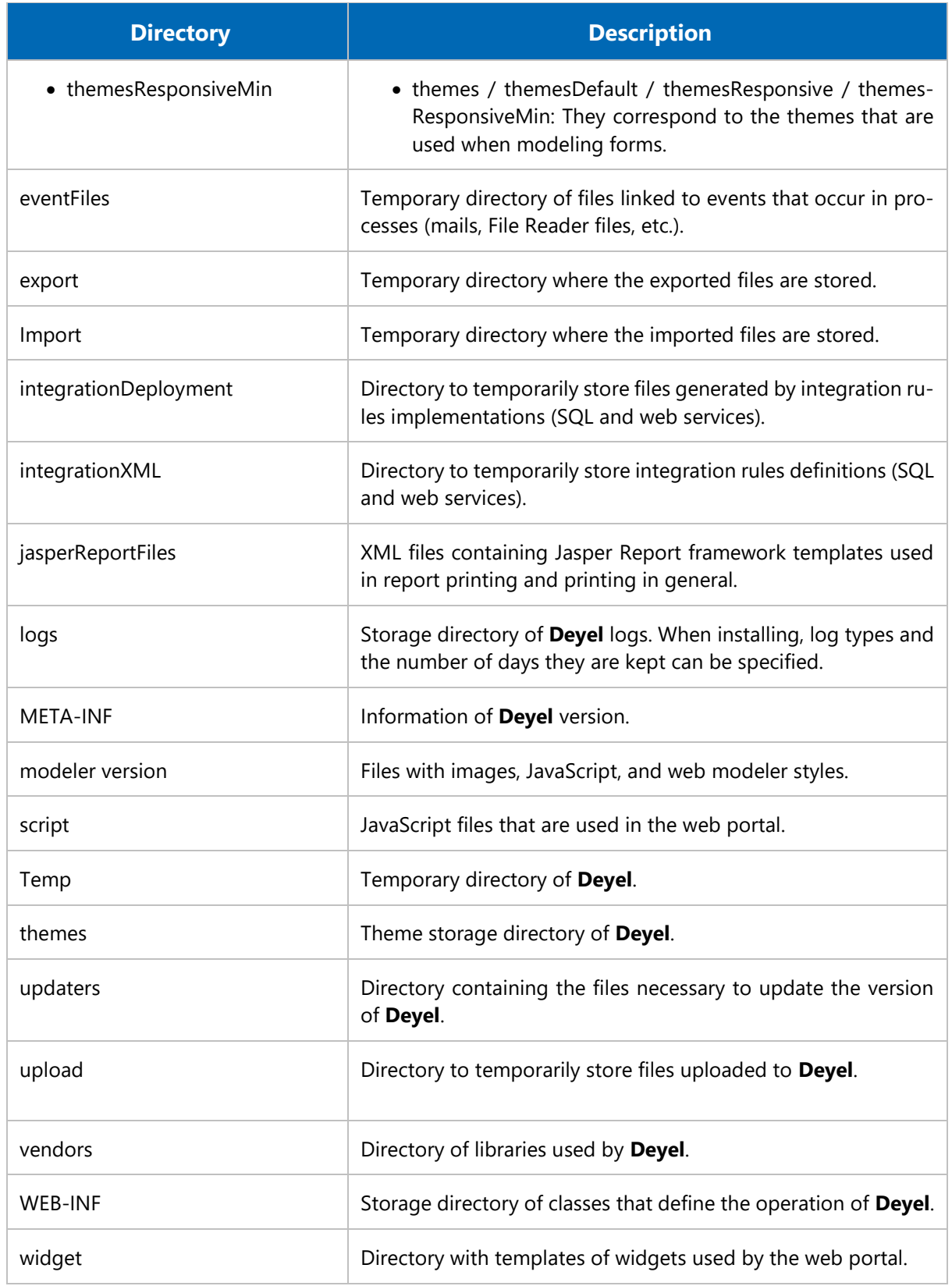

Temporary directories (Temp, BusinessRuleDeployment, BusinessRuleXML, EventFiles, Export, Import, IntegrationDeployment, IntegrationXML, and Upload) are automatically removed every 24 hours. The 24 hours are calculated from the start time of the scheduled tasks.

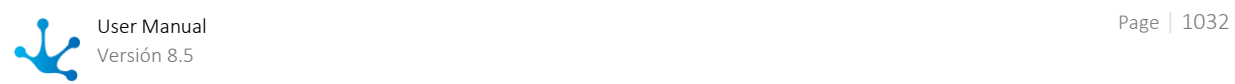

### <span id="page-1032-0"></span>3.14.2. Installation in Apache Tomcat

One of the options to install **Deyel** on an application server is under Apache Tomcat.

#### Apache Tomcat Configuration for Deyel

#### **On Linux, Windows and on Dockerized Installations**

The following minimum values can be defined in the setenv.sh file inside the Apache Tomcat bin folder:

- XX:+UseConcMarckSweepGC
- Dfile.encoding=ISO-8859-1

#### Use of Special Characters, Encoding and Post Size

Configure the following files with the lines indicated for each case.

#### **Apache Tomcat 8.0**

```
 conf/catalina.properties
 Include the line:
 tomcat.util.http.parser.HttpParser.requestTargetAllow=|
```

```
 conf/server.xml
 <Connector port="8080" protocol="HTTP/1.1"
  connectionTimeou="20000" 
       maxHttpHeaderSize="32768"
       maxPostSize="-1"
       redirectPort="8443"
       URIEncoding="UTF-8" />
```
#### **Apache Tomcat 8.5 and higher**

```
 conf/server.xml
 <Connector port="8080" protocol="HTTP/1.1"
   connectionTimeout="20000"
   maxHttpHeaderSize="32768"
   maxPostSize="-1"
   redirectPort="8443"
   URIEncoding="UTF-8"
   relaxedPathChars ="[\ \ \ ] \ \ ] \ \ ] \"
   relaxedQueryChars ="[\ \ \ ] \ \ ] \ \ ] \ \ ] \" />
```
*The maximum required post size is disabled with the maxPostSize=parameter"-1" to save or publish processes.* 

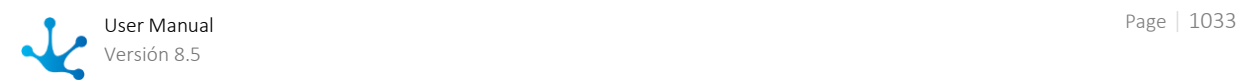

### Clickjacking protection, HSTS header force and browser content sniffing

Enable the HTTPHeader security filter from Apache Tomcat in the conf/web.xml file. For Tomcat 8 and higher installations it should be:

```
<filter>
         <filter-name>httpHeaderSecurity</filter-name>
       <filter-class>org.apache.catalina.filters.HttpHeaderSecu-
rityFilter</filter-class>
         <async-supported>true</async-supported>
         <init-param>
             <param-name>antiClickJackingOption</param-name>
             <param-value>SAMEORIGIN</param-value>
         </init-param>
         <init-param>
             <param-name>hstsEnabled</param-name>
           <param-value>true</param-value>
         </init-param>
</filter>
<filter-mapping>
         <filter-name>httpHeaderSecurity</filter-name>
         <url-pattern>/*</url-pattern>
         <dispatcher>REQUEST</dispatcher>
</filter-mapping>
```
#### War file implementation

In order to implement in a context with the name "deyel", the file should be renamed with the extension war, assigning it the name "deyel.war".

Apache Tomcat has a default maximum for uploading files with a war extension of 50Mb, it should be increased to 500Mb in the <TOMCAT>\webapps\manager\WEB-INF\web.xml file.

```
//inic-param/
⊤ ⊤
52
         --&>53 白
         <multipart-config>
          \langle!-- 500MB max -->
54
55
           <max-file-size>524288000</max-file-size>
           <max-request-size>524288000</max-request-size>
56
57
           <file-size-threshold>0</file-size-threshold>
58
         </multipart-config>
59.
      </servlet>
60 白
      <servlet>
61 |
         <servlet-name>Status</servlet-name>
```
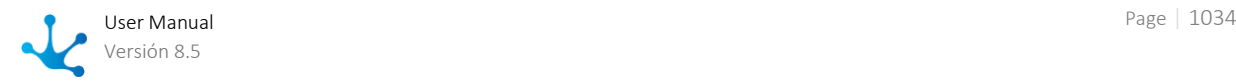

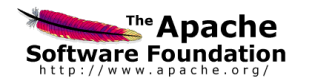

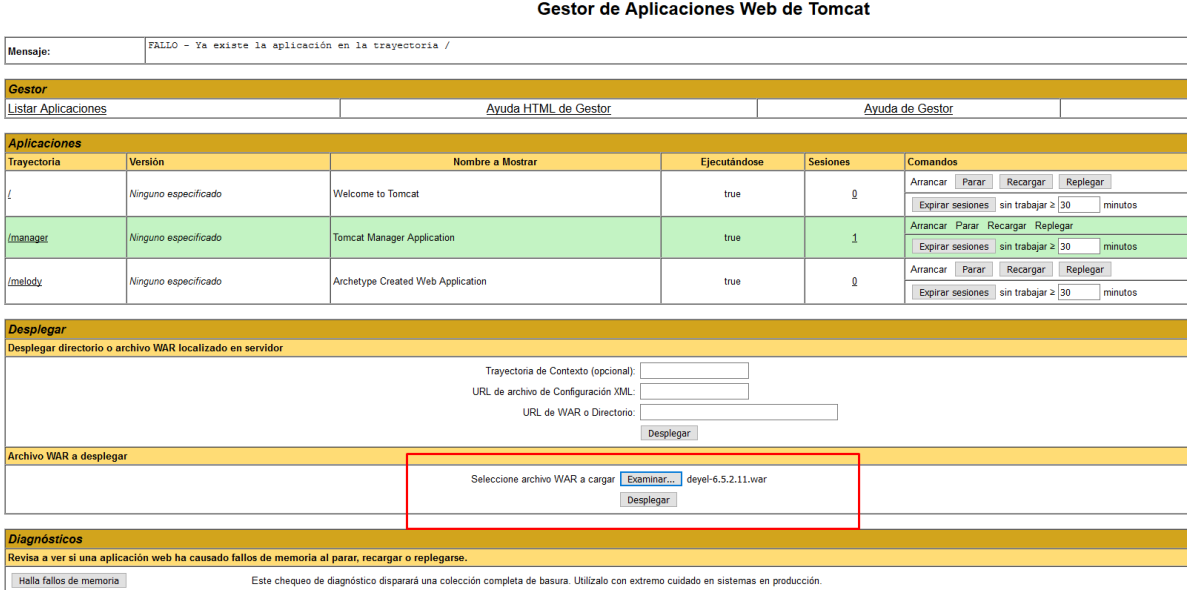

<span id="page-1034-0"></span>[Continue with installation step 3](#page-1027-0)

### 3.14.2.1. Version Update

The following describes the steps to update the version of **Deyel** on On-Premise installations.

### Distribution

The version update of **Deyel** and its solutions are distributed through the following files:

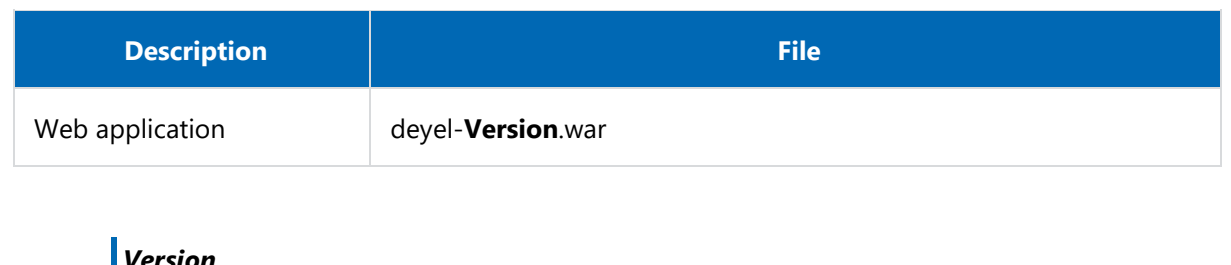

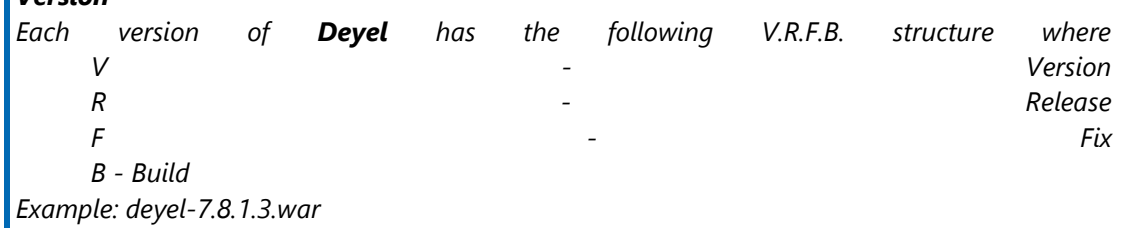

Step 1: Do Backup of Existing Database

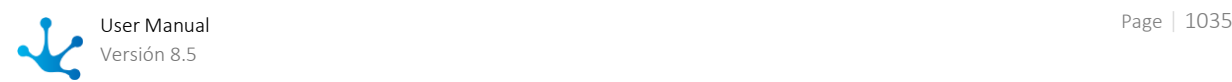

- Oracle expdp deyel/**password@host:port**/deyel dumpfile=deyeldb.dmp schemas=deyel
- Mysql mysqldump -u root -p -h **host** --routines --skip-add-locks --single-transaction deyel > deyeldb.sql
- Sql Server BACKUP DATABASE deyel TO DISK = 'deyeldb.bak'"
- $\cdot$  DB<sub>2</sub> db2move deyeldb export -aw -sn deyel > deyel export.log The export files remain in the folder where the command is executed. A compressed file called deyeldb.zip should be generated with all the generated files.

### Step 2: Do Backup of the Existing Context

- Compress all files in the existing context and move them out of the application server.
- Perform "undeploy" operation of the existing context on the application server.

### Step 3: Install Deyel on the Application Server

- [Installation on Apache Tomcat](#page-1032-0)
- Installation in WAS

### Step 4: Configure Database

If the DEYEL\_DB\_PROPERTIES\_PATH environment variable was defined with the directory where the file with connection data is located, it is not necessary to perform this step.

If the DEYEL\_DB\_PROPERTIES\_PATH environment variable was not defined, the database properties configuration file is within the context. In this case, the configuration of **Deyel** should be entered so as to complete the values for the connection properties again.

#### **Instructive**

a. Enter a https://**server:port**/deyel/Config.

*Where server: server name where the installation is performed or its IP address and access port. Example: http://myteam:8080/deyel*

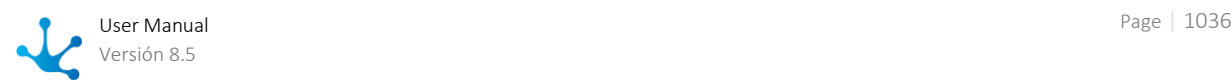

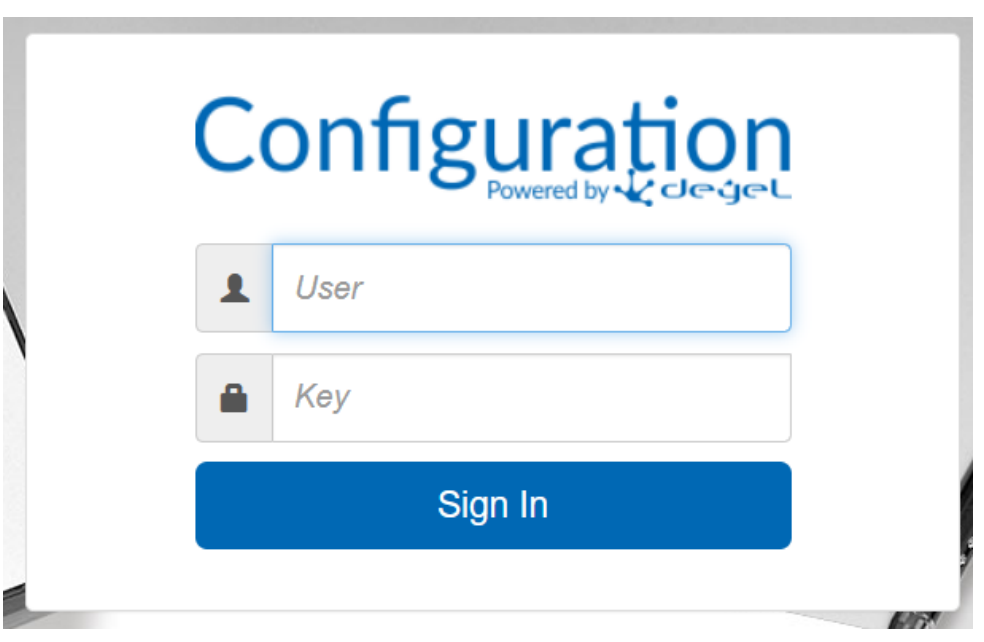

*It is accessed without username and password until one is defined. It is recommended to define a username and password when first accessing.*

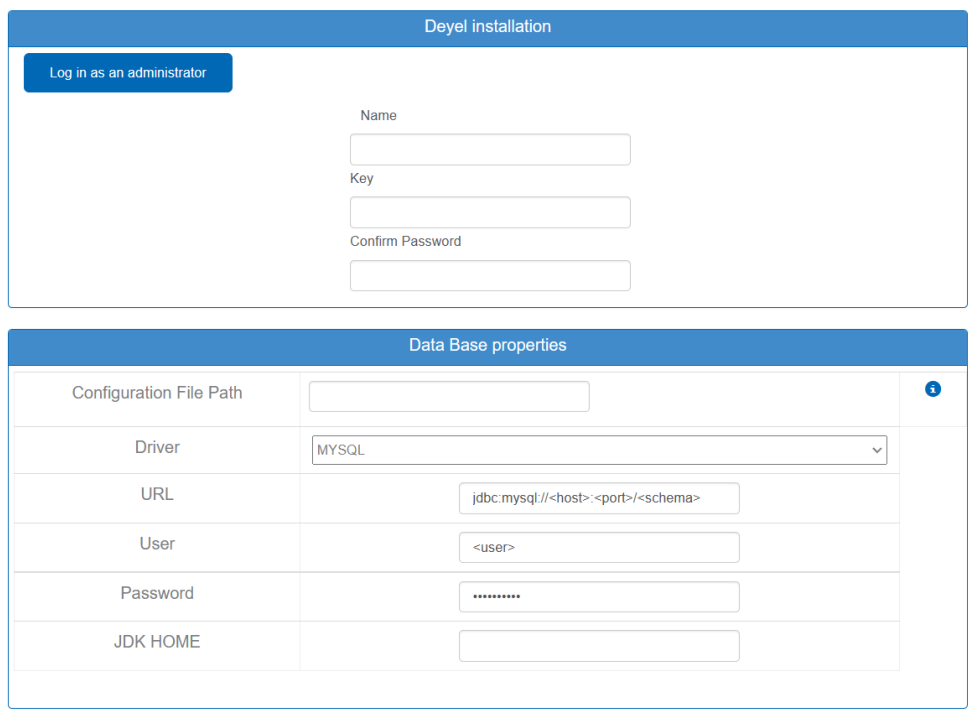

b. Complete the data of the Database Properties section and apply configuration.

c. Restart the context.

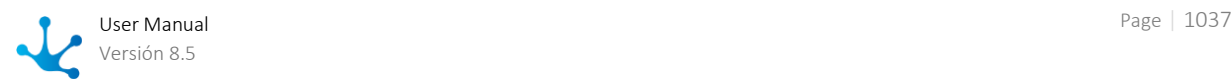

### Step 5: Check if the Update is Successfully Performed

Enter a https://**server:port**/deyel/Config and check for any errors.

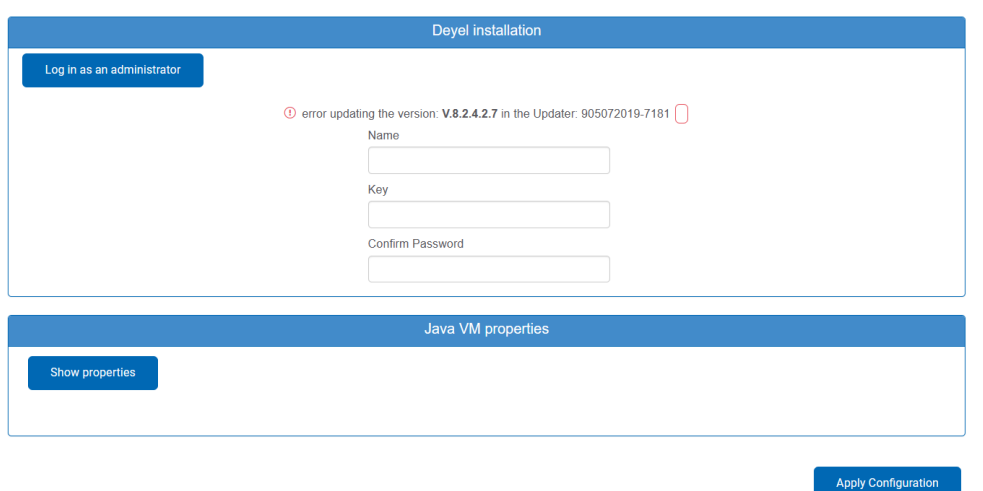

If an error occurred while updating, do the following:

- Download the log of the update that fails and the complete log of the day (SystemOut\*.log) to send them to the **Deyel** team.
- Restore the backed up database in step 1.
- Stop the application server and copy all the context files backed up in step 2.

#### 3.14.3. Installation in Docker

Below are the steps to install and update the version of **Deyel** using the [docker-compose](https://www.deyel.com/install-docker/docker-compose.yml) file.

#### Initial Installation

#### **Step 1: Download the docker-compose file**

- Ask the **Deyel** team for the credentials to download the image from AWS ECR and the link to download the backup with the initial database.
- Install AWS CLI following the [installation instructions.](https://docs.aws.amazon.com/es_es/cli/latest/userguide/getting-started-install.html)
- Execute the following statements to login and download the docker image:

```
- aws configure
```
Enter the credentials to access the AWS ECR repository

```
- aws ecr get-login-password | docker login --username AWS --password-
stdin 955768960522.dkr.ecr.us-east-1.amazonaws.com
```
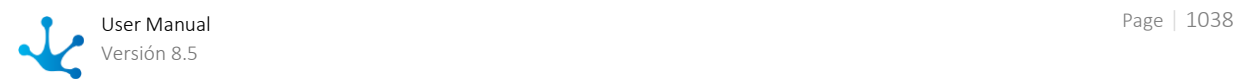

- docker pull 955768960522.dkr.ecr.us-east-1.amazonaws.com/deyelonpremise:<8.1.0.5.3>

If the suffix indicates the version to install, it must be replaced by the corresponding one.

#### **Step 2: Set the directory to save the installation properties file**

Create the folder on the server where docker runs to define the volume, for example docker compose uses the ./app-conf folder.

#### **Step 3: Set directory to save log files**

Create the folder on the server where docker runs to define the volume, for example docker compose uses the ./app-logs folder.

#### **Step 4: Execute:**

docker-compose up -d

#### **Step 5: Perform initial database creation**

• Restore database.

For example in Mysql:

mysql -u user -p password -h host --port port --default-character-set=utf8 deyel < deyel\_8.1.0.5.3.sql

Verify that the name of tables in the database is not case sensitive.

#### **Step 6: Access the Deyel configuration to enter the database credentials in**

https://<IP\_INSTALACIÓN:PUERTO>/Config

- The first access to the configuration is done without a defined username and password. If defined, the next accesses to the configuration is done with a username and password.
- Enter the connection data in the installation properties of **Deyel** and apply changes.
- Restart the container to take over the changes or restart the context within the container by running: supervisorctl restart tomcat
- Log in to **Deyel** with https://<IP\_INSTALLATION:PORT>/ and enter the personal user or use the sample user "afarias" with key "deyel123".

### Version Update

In each delivery, the docker image is delivered to carry out the installation and the docker-compose file must be modified, replacing the name of the docker image (image:) using the downloaded version.

Then the update must be carried out by executing:

<span id="page-1038-0"></span>docker-compose up -d

### 3.14.4. High Availability

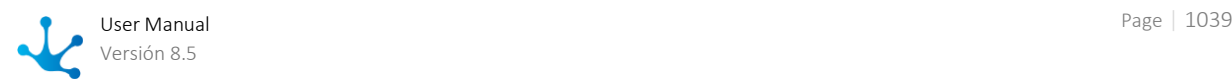

A high availability installation consists of having two or more installations of **Deyel** connected to each other, sharing the same database. Each of these installations is identified as a member and they all form a cluster, which is necessary to have a high availability installation.

Each member of the cluster includes internally a software that allows a high availability operation called Hazelcast. To make these members know each other and guarantee high availability, it is necessary to carry out a certain configuration.

#### Steps for the Configuration of each Member

#### **Step 1: Activate the "HAZELCAST\_USE\_XML" property in the shared database**

This property allows the configuration of Hazelcast in XML mode to specify the different ways of connecting among members.

To activate the property, it is necessary to include it in the "property\_value" table using the following sentence:

```
insert into property_value (CD_PROPERTY, CD_LEVEL, CD_LEVEL_VALUE, DS_VA-
LUE, CD USER STORE, DT_STORE, CD_USER_UPDATE, DT_LAST_UPDATE) va-
lues('HAZELCAST_USE_XML','OWNER','0','true',NULL,NULL,NULL,NULL);
```
#### **Step 2: Configure the Hazelcast XML file**

Within the installation of each cluster member, the XML file "hazelcast.xml" located in the path <milnstalacion>\ WEB-INF\classes\ should be configured.

Its configuration consists of:

• Set the name of the cluster for each member to connect to, optionally the password can also be specified.

```
<hazelcast xmlns="http://www.hazelcast.com/schema/config"
           xmlns:xsi="http://www.w3.org/2001/XMLSchema-instance"
           xsi:schemaLocation="http://www.hazelcast.com/schema/config
           http://www.hazelcast.com/schema/config/hazelcast-config-3.11.xsd">
    \langlearoun\rangle<name>cluster</name>
        <password>cluster-pass</password>
    </group>
```
 Configure member discovery on the network. There are several ways to do this, such as multicast, TPC-IP, etc. You can choose the most convenient way for each installation, following the recommendations of the Hazelcast guide on their site

[https://docs.hazelcast.org/docs/3.11.7/manual/html-single/index.html#setting-up-clusters](#page-1038-0)

#### **Step 3: Restart**

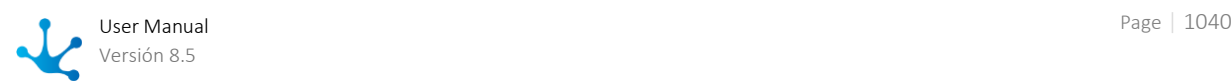

Once configured, members should be restarted so that they can connect to each other. To verify this, the application servers log should be shown and the connection of members should be verified.

**Each member is considered to be installed on a full application server.** 

Example: In Tomcat, the cluster can be shown in the "catalina" log, visualizing the connection of 6 members.

For more details of Hazelcast configurations, show the documentation of its site [https://docs.hazel](#page-1038-0)[cast.org/docs/3.11.7/manual/html-single/index.html.](#page-1038-0)

#### 3.14.5. Amazon S3 Adapter

Integration with this adapter is available in installations with On-Premise licensing.

Having an Amazon account, the AWS S3 service can be used. This service allows to store the files in the repository and download them directly from the form that uses them.

#### Properties

In addition to the properties shared by [adapters,](#page-470-0) such as Name and Description, there are also properties specific to the file repository of **Deyel** on Amazon S3.

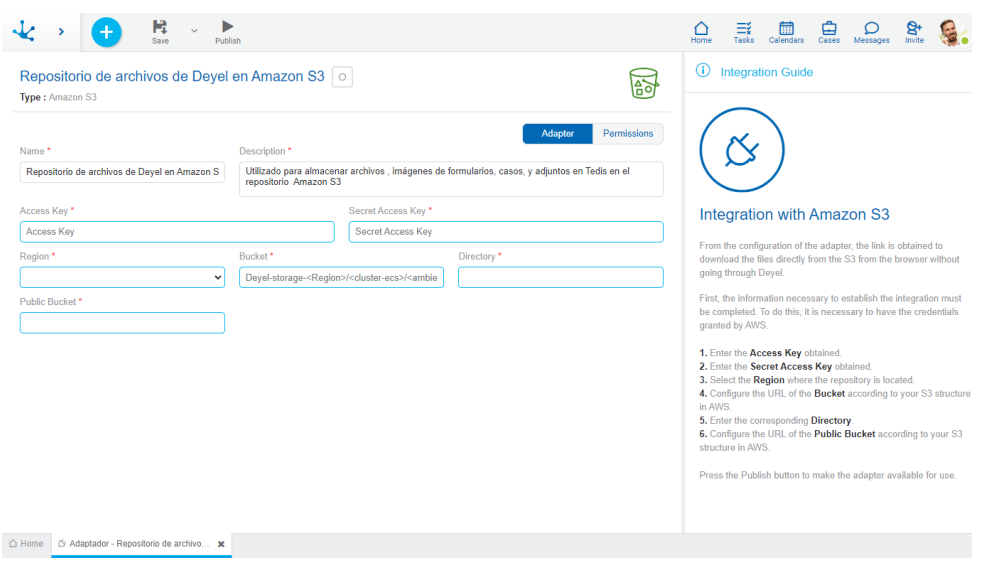

*An asterisk "\*" on the label indicates that the property is required.*

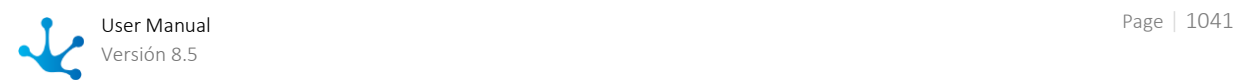

#### Access Key Identification key given in the user security section of the Amazon account.

#### Secret Access Key

Secret key associated to the Access Key property, given in the user security section of the Amazon account. They are used together when requesting access to the resources provided by the platform.

Region AWS Region where the bucket is located.

Bucket Bucket URL based on its S3 structure in AWS.

**Directory** Name of the folder within the bucket.

Public Bucket Public bucket URL based on its S3 structure in AWS.

### 3.15. Phased Learning

#### ь [Training Phases](https://www.deyel.com/capacitacion/)

Training in **Deyel** consists of a set of phases that allow the user to model their applications and use the product to its full potential, without the need for prior knowledge.

The phases are made up of a set of self-study videos and exercise proposals to reinforce knowledge. Videos with advanced tips are also included, for more experienced users.

#### Training Phases

- [Introduction to Deyel](https://www.deyel.com/capacitacion/fase-1-introduccion-a-deyel/) ×
- ы [Forms Modeling](https://www.deyel.com/capacitacion/fase-2-modelado-de-formularios/)
- ×. **[Portal](https://www.deyel.com/capacitacion/fase-3-portal/)**
- [Processes Modeling](https://www.deyel.com/capacitacion/fase-4-modelado-de-procesos/) ×.
- [BAM](https://www.deyel.com/capacitacion/fase-7-bam/) ь
- × **[Configuration](https://www.deyel.com/capacitacion/fase-8-configuracion/)**

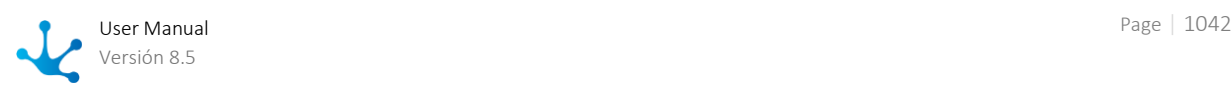

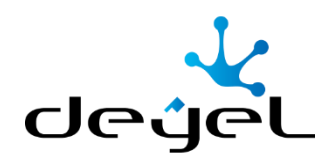

www.deyel.com Argentina: +54-11-5219-4600 Chile: +56-2-2233-5901 México: +52-55-5980-9528 Email: hola@deyel.com Síguenos

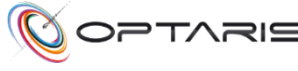

Argentina +54-11-5219- 4600

hola@optaris.com

www.optaris.com

 $\ln y$ 

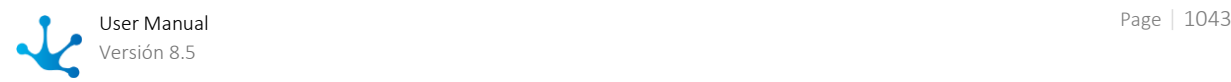